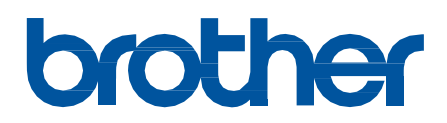

# **מדריך מקוון למשתמש**

 **/DCP-L2600D/DCP-L2620DW/DCP-L2622DW/DCP-L2627DW /DCP-L2627DWXL/DCP-L2627DWE/DCP-L2640DN/DCP-L2660DW /DCP-L2665DW/MFC-L2802DN/MFC-L2800DW/MFC-L2802DW /MFC-L2827DWXL/MFC-L2827DW/MFC-L2835DW/MFC-L2860DWE MFC-L2860DW/MFC-L2862DW/MFC-L2922DW**

מדריך זה מהווה תרגום למדריך המקורי בשפה האנגלית, במקרה של סתירה או אי התאמה, הנוסך המקורי באנגלית הוא הקובע.

© 2023 Ltd ,Industries Brother. כל הזכויות שמורות.

### ∎ בית > תוכן העניינים

### <span id="page-1-0"></span>תוכן העניינים

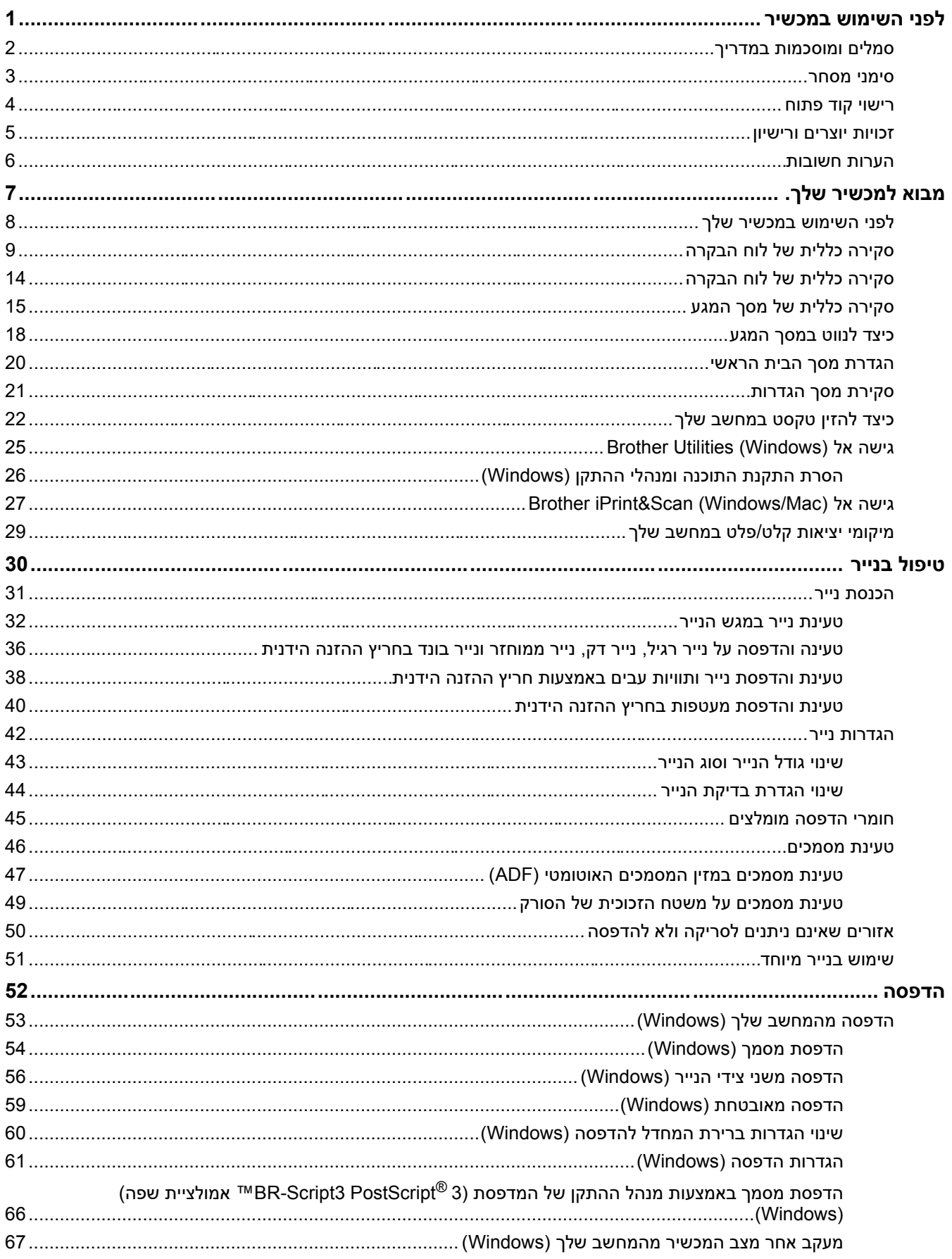

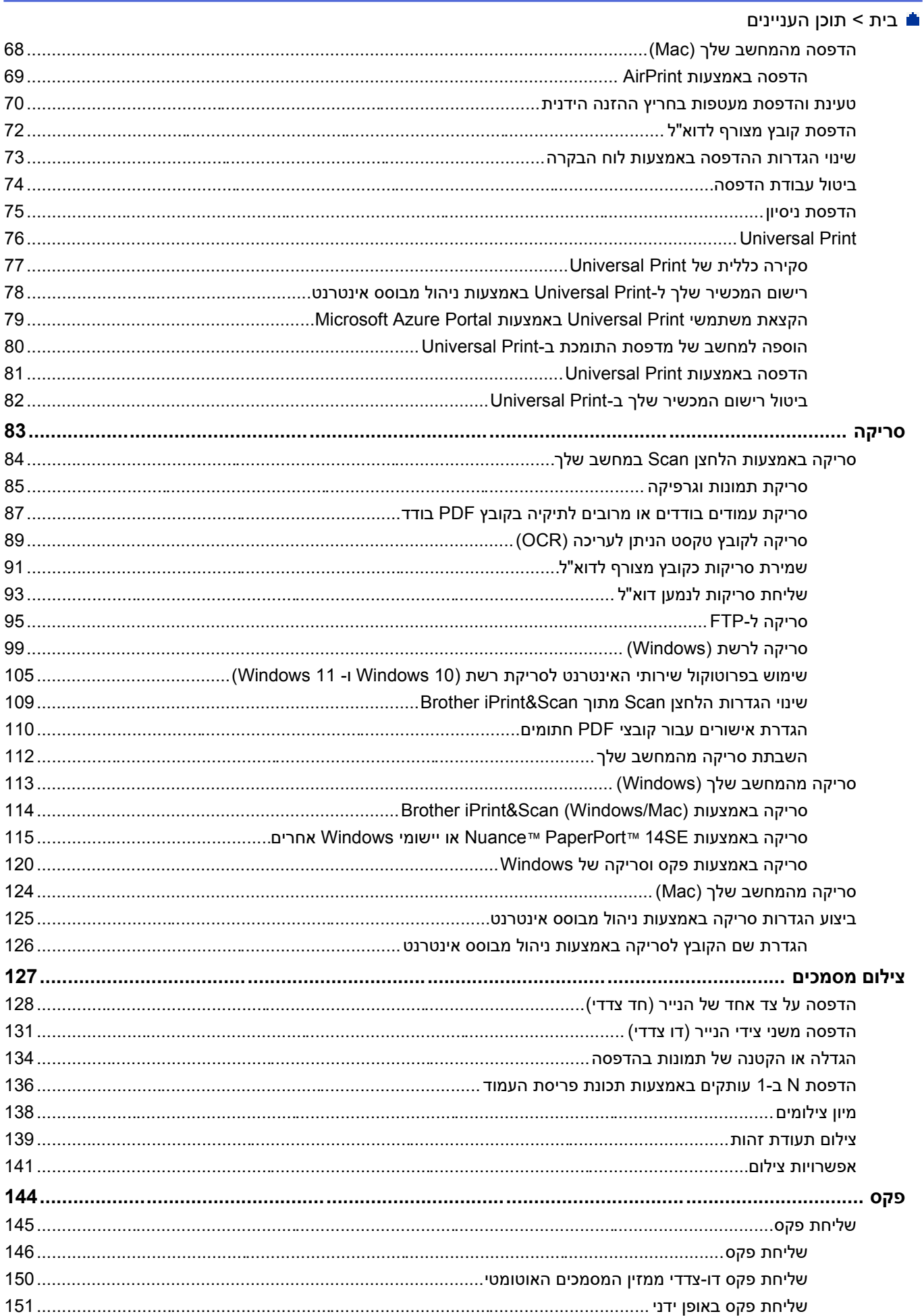

### **וֹב** בית > תוכן העניינים

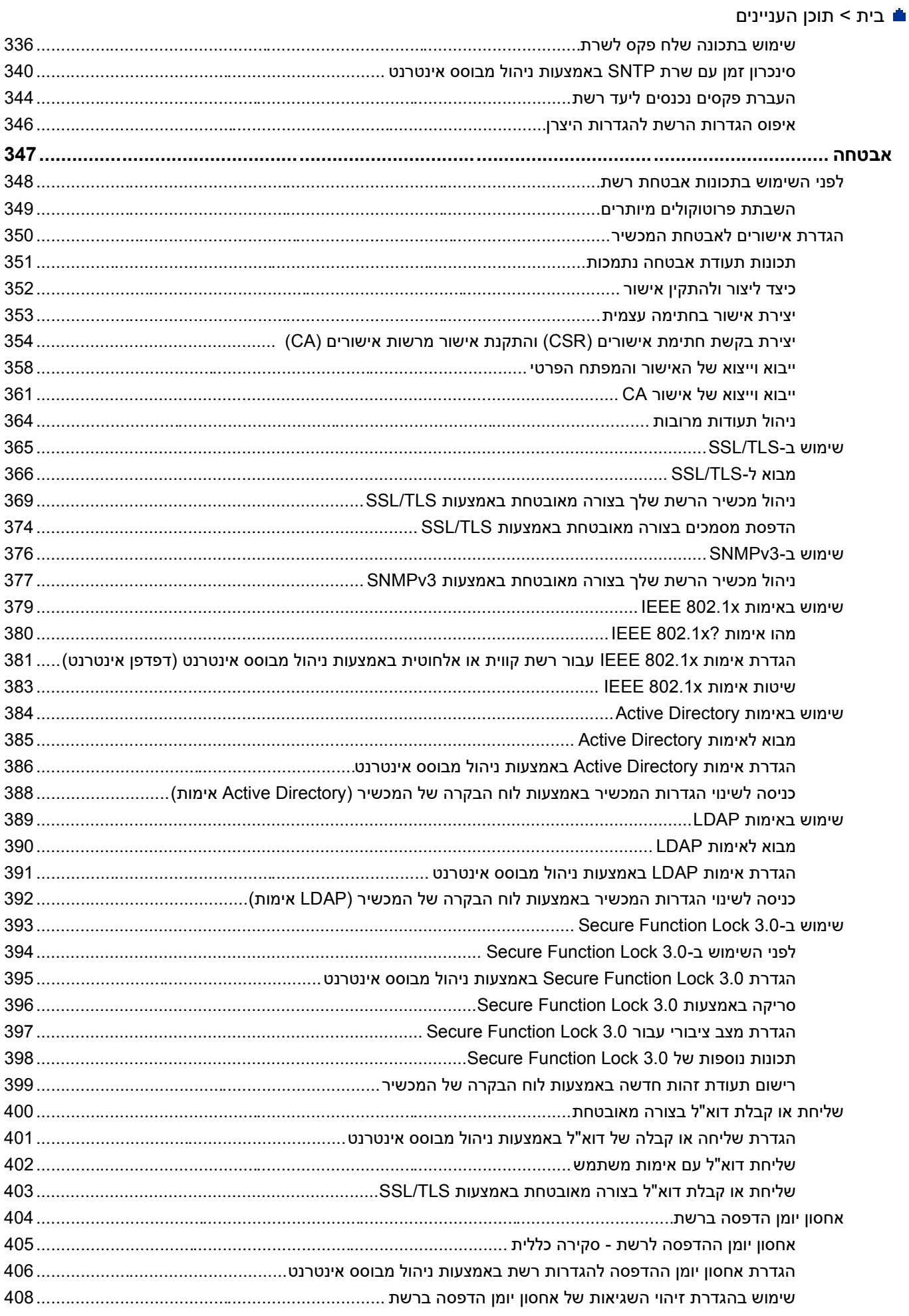

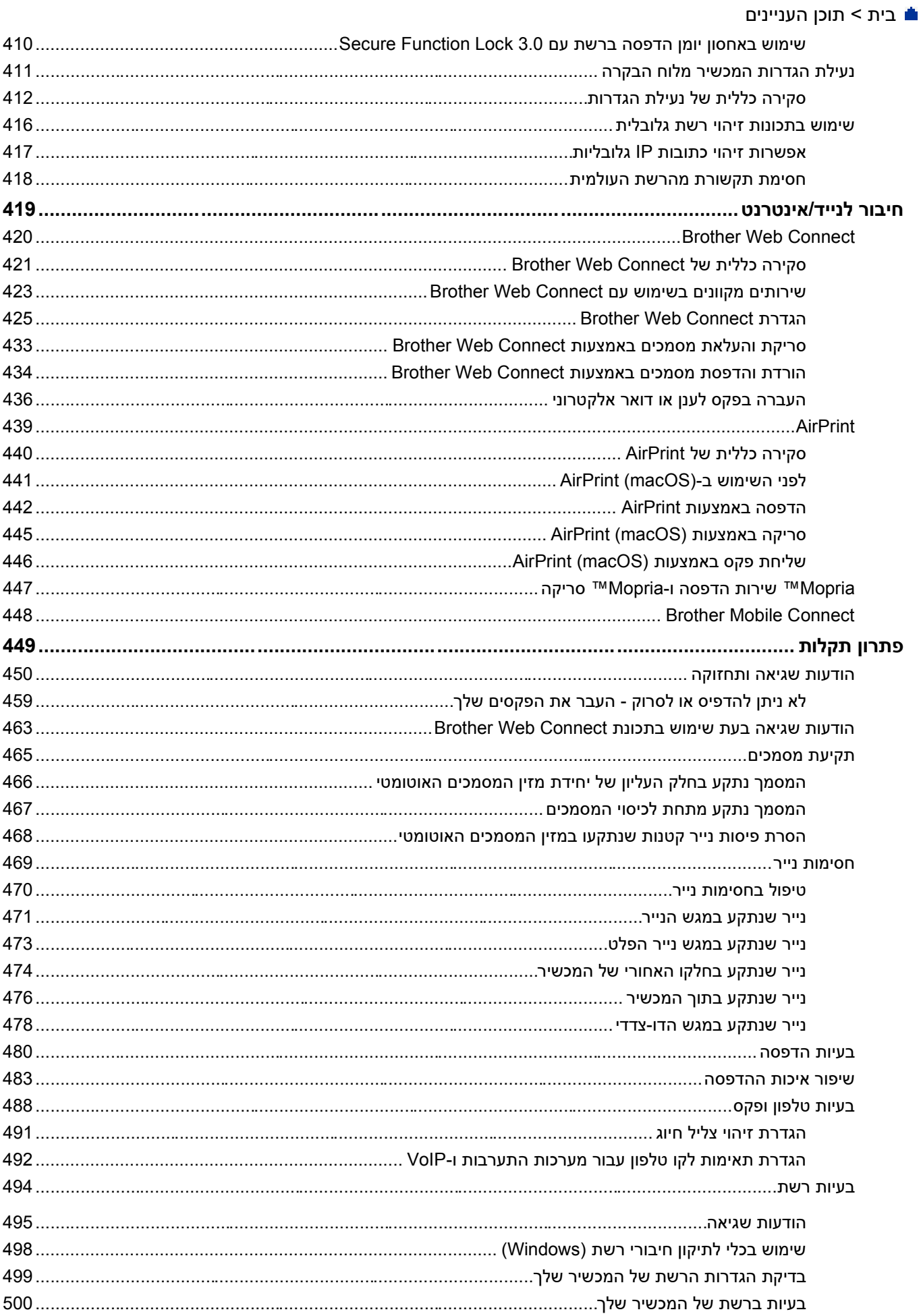

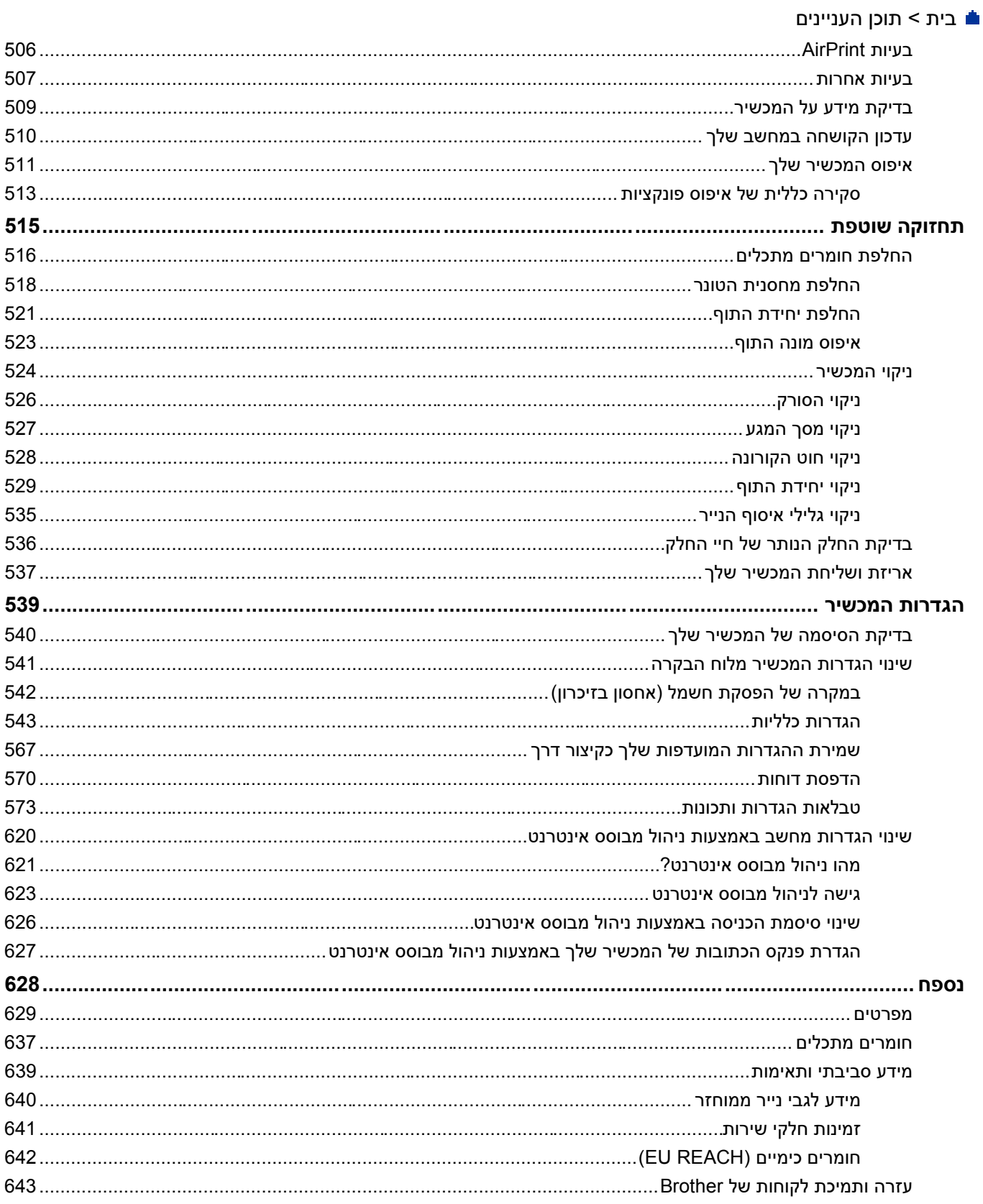

### <span id="page-7-0"></span>[בית](#page-1-0) < לפני השימוש במכשיר

- [סמלים ומוסכמות במדריך](#page-8-0)
	- [סימני מסחר](#page-9-0)
	- [רישוי קוד פתוח](#page-10-0)
	- [זכויות יוצרים ורישיון](#page-11-0) 
		- [הערות חשובות](#page-12-0)

[בית](#page-1-0) < [לפני השימוש במכשיר](#page-7-0) < הגדרות של הערות

### <span id="page-8-0"></span>**הגדרות של הערות**

אנו משתמשים בסמלים ובמוסכמות הבאים לאורך מדריך למשתמש זה:

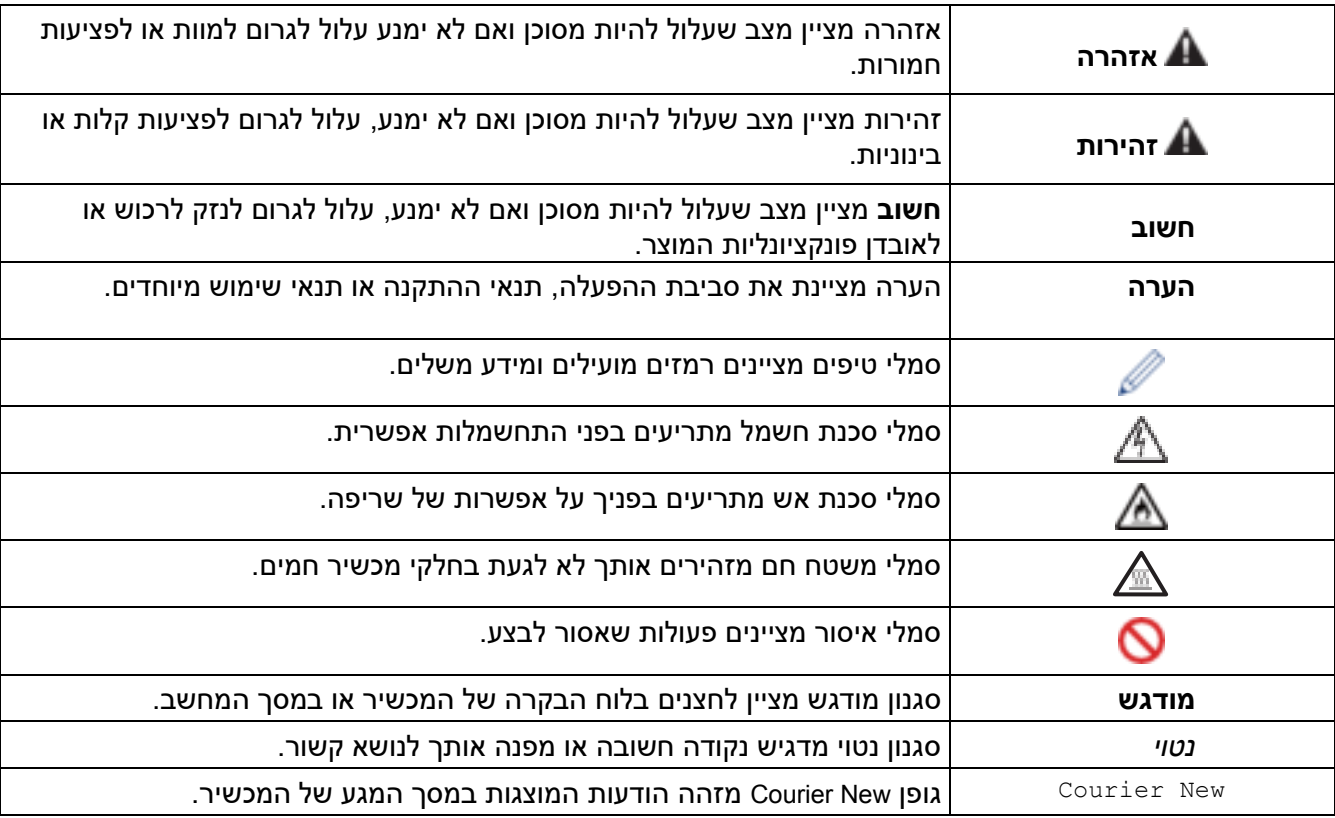

**מידע קשור**

#### [בית](#page-1-0) < [לפני השימוש במכשיר](#page-7-0) < סימני מסחר

### <span id="page-9-0"></span>**סימני מסחר**

 סימנים הם Safari ו- AirPrint, Mac, macOS, iPadOS, iPad, iPhone, iPod touch של הלוגו ,Apple, App Store, AirPrint מסחריים של Inc Apple,. הרשומים בארה " ב ובמדינות אחרות.

Nuance -ו PaperPort הם סימנים מסחריים או סימנים מסחריים רשומים של Inc ,Communications Nuance. או החברות המסונפות שלה בארצות הברית ו/או במדינות אחרות .

Adobe Systems ו-3 PostScript 3 הם סימנים מסחריים רשומים או סימנים מסחריים של Adobe Systems ו-Adobe Systems הם Incorporated בארצות הברית ו /או במדינות אחרות.

.Wi-Fi ®, Wi-Fi<sup>®</sup> Alliance הם סימנים מסחריים רשומים של Mi-Fi Alliance®.

של ®Wi-Fi Alliance ו-Wi-Fi Protected Setup ו-Wi-Fi WPA™, WPA2™, WPA3™, Wi-Fi CERTIFIED

Drive Google ,Android -ו Play Google הם סימנים מסחריים של LLC Google. השימוש בסימנים מסחריים אלה כפוף להרשאות .Google

הלוגו של ™Mopria והלוגו של הם סימנים מסחריים וסימני שירות רשומים ו/או לא רשומים של ™Mopria Alliance, Inc בארצות הברית ובמדינות אחרות. שימוש לא מורשה אסור בהחלט.

EVERNOTE הוא סימן מסחרי של Corporation Evernote ומשמש תחת רישיון.

Bluetooth היא סימן מסחרי רשום בבעלות Bluetooth SIG, Inc . וכל שימוש בסימנים כאלה על ידי Bluetooth® מיא סימן מס Ltd ,Industries. נעשה ברישיון . סימנים מסחריים ושמות מסחריים אחרים הינם רכוש בעליהם החוקיים.

לכל חברה שכותר התוכנה שלה מוזכר במדריך זה יש הסכם רישיון תוכנה ספציפי לתוכניות הקנייניות שלה.

### **סימני מסחר של תוכנה**

.Datalight, Inc הוא סימן מסחרי רשום של FlashFX®

 $\cdot$  Datalight, Inc הוא סימן מסחרי של I™Pro FlashFX $^{\circledR}$ 

.Datalight, Inc הוא סימן מסחרי של Tera™ FlashFX®

TMReliance הוא סימן מסחרי של Inc ,Datalight.

Nitro Reliance ™ הוא סימן מסחרי של Inc ,Datalight.

 $\,$  Datalight, Inc הוא סימן מסחרי רשום של Datalight $^{\circledR}$ 

**כל השמות המסחריים ושמות המוצרים של חברות המופיעים במוצרי Brother, מסמכים קשורים וכל חומר אחר, כולם סימנים מסחריים או סימנים מסחריים רשומים של אותן חברות בהתאמה.** 

#### **מידע קשור**

### [בית](#page-1-0) < [לפני השימוש במכשיר](#page-7-0) < רישוי קוד פתוח

### <span id="page-10-0"></span>**רישוי קוד פתוח**

מוצר זה כולל תוכנת קוד פתוח.

כדי להציג הערות רישוי קוד פתוח ומידע על זכויות יוצרים, עבור לדף **המדריכים** של הדגם שלך בכתובת .[support.brother.com/manuals](https://support.brother.com/g/b/midlink.aspx?content=ml)

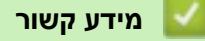

### [בית](#page-1-0) < [לפני השימוש במכשיר](#page-7-0) < זכויות יוצרים ורישיון

### <span id="page-11-0"></span>**זכויות יוצרים ורישיון**

2023© Ltd ,Industries Brother. כל הזכויות שמורות. מוצר זה כולל תוכנה שפותחה על ידי הספקים הבאים: מוצר זה כולל את תוכנת "KASAGO TCP/IP" שפותחה על ידי ZUKEN ELMIC, Inc. זכויות יוצרים 1989-2020 Inc ,Datalight,. כל הזכויות שמורות. ® .Datalight, Inc 1998-2020 יוצרים זכויות FlashFX

### **מידע קשור**

### [בית](#page-1-0) < [לפני השימוש במכשיר](#page-7-0) < הערות חשובות

#### <span id="page-12-0"></span>**הערות חשובות**

- בדוק באתר [downloads/com.brother.support](https://support.brother.com/g/b/midlink.aspx?content=dl) לקבלת עדכוני מנהלי התקנים ותוכנה של Brother.
- כדי לשמור על ביצועי המכשיר שלך מעודכנים, בדוק באתר [downloads/com.brother.support](https://support.brother.com/g/b/midlink.aspx?content=dl) לאיתור שדרוג הקושחה האחרון . אחרת , ייתכן שחלק מהפונקציות של המכשיר שלך לא יהיו זמינות.
- אל תשתמש במוצר זה מחוץ למדינת הרכישה מכיוון שהוא עלול להפר את תקנות התקשורת האלחוטית והחשמל של אותה מדינה.
	- לא כל הדגמים זמינים בכל המדינות.
	- לפני מסירת המכשיר שלך למישהו אחר, החלפתו או סילוקו, אנו ממליצים בחום לאפס אותו להגדרות היצרן כדי להסיר את כל המידע האישי.
- Windows ו- Windows 10 Home, Windows 10 Pro, Windows 10 Education את מייצג זה במסמך Windows 10 .10 Enterprise
- Windows ו- Windows 11 Home, Windows 11 Pro, Windows 11 Education את מייצג זה במסמך Windows 11 .11 Enterprise
	- במדריך למשתמש זה, נעשה שימוש בהודעות מסך המגע של DW2860L-MFC/DW2800L-MFC אלא אם צוין אחרת.
		- במדריך למשתמש זה נעשה שימוש באיורים של DW2860L-MFC אלא אם צוין אחרת .
- המסכים או התמונות במדריך למשתמש זה נועדו להמחשה בלבד ועשויים להיות שונים מאלו של המוצרים בפועל .
- אלא אם צוין אחרת, המסכים במדריך זה הם מ10- Windows. המסכים במחשב שלך עשויים להשתנות בהתאם למערכת ההפעלה שלך.
	- התוכן של מסמך זה והמפרטים של מוצר זה כפופים לשינויים ללא הודעה מוקדמת .
		- לא כל התכונות זמינות במדינות הכפופות להגבלות הייצוא החלות .

**מידע קשור**

### <span id="page-13-0"></span>[בית](#page-1-0) < מבוא למכשיר שלך

- [לפני השימוש במכשיר שלך](#page-14-0)
- [סקירה כללית של לוח הבקרה](#page-15-0)
- [סקירה כללית של לוח הבקרה](#page-20-0)
- [סקירה כללית של מסך המגע](#page-21-0)
	- [כיצד לנווט במסך המגע](#page-24-0)
	- [הגדרת מסך הבית הראשי](#page-26-0) 
		- [סקירת מסך הגדרות](#page-27-0)
- [כיצד להזין טקסט במחשב שלך](#page-28-0)
- [Brother Utilities \(Windows\)](#page-31-0) אל גישה•
- [Brother iPrint&Scan \(Windows/Mac\)](#page-33-0) אל גישה•
	- [מיקומי יציאות קלט/פלט במחשב שלך](#page-35-0)

### [בית](#page-1-0) < [מבוא למכשיר שלך](#page-13-0) < לפני השימוש במכשיר

### <span id="page-14-0"></span>**לפני השימוש במכשיר שלך**

לפני שתנסה לבצע פעולת הדפסה כלשהי, בדוק את הדברים הבאים:

- ודא שהתקנת את התוכנה ומנהלי ההתקנים הנכונים עבור המכשיר שלך.
	- למשתמשי USB או כבל רשת: ודא שכבל הממשק מאובטח פיזית.

### **חומת אש )Windows )**

אם המחשב שלך מוגן על ידי חומת אש ואינך יכול לבצע הדפסה ברשת, סריקה ברשת או FAX-PC, ייתכן שיהיה עליך להגדיר את הגדרות חומת האש. אם אתה משתמש בחומת האש של Windows והתקנת את מנהלי ההתקן באמצעות השלבים בתוכנית ההתקנה, הגדרות חומת האש הדרושות כבר הוגדרו. אם אתה משתמש בתוכנת חומת אש אישית אחרת, עיין במדריך למשתמש עבור התוכנה שלך או פנה ליצרן התוכנה .

#### **מידע קשור**

### <span id="page-15-0"></span>**סקירה כללית של לוח הבקרה**

DCP-L2600D/DCP-L2620DW/DCP-L2622DW/DCP-L2627DW/DCP-L2627DWXL/ : **קשורים דגמים** DCP-L2627DWE/DCP-L2640DN/MFC-L2802DN/MFC-L2800DW/MFC-L2802DW/MFC-L2827DWXL/ MFC-L2827DW/MFC-L2835DW

לוח הבקרה עשוי להשתנות בהתאם לדגם שלך.

[MFC-L2802DN/MFC-L2800DW/MFC-L2802DW/MFC-L2827DWXL/MFC-L2827DW/MFC-L2835DW](#page-15-1) << [DCP-L2600D/DCP-L2620DW/DCP-L2622DW/DCP-L2627DW/DCP-L2627DWXL/DCP-](#page-18-0) << [L2627DWE/ DCP-L2640DN](#page-18-0)

### <span id="page-15-1"></span>**MFC-L2802DN/MFC-L2800DW/MFC-L2802DW/MFC-L2827DWXL/MFC-L2827DW/ MFC-L2835DW**

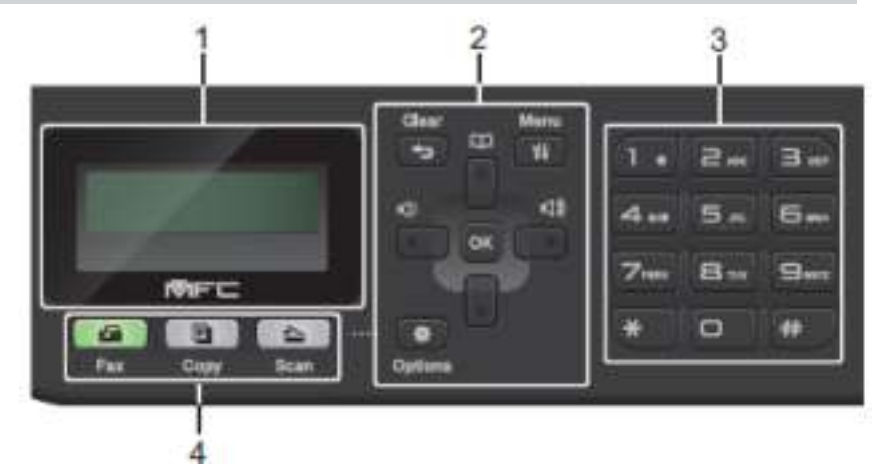

### **.1 מסך מגע בתצורת גביש נוזלי )LCD)**

מציג הודעות שיעזרו לך להתקין ולהשתמש במכשיר .

אם המכשיר נמצא במצב פקס, מסך המגע מציג:

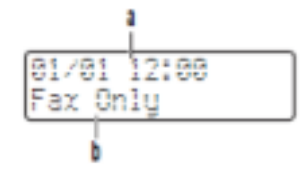

a. תאריך ושעה

Receive Mode .b

כאשר אתה לוחץ על **העתק**, מסך המגע מציג:

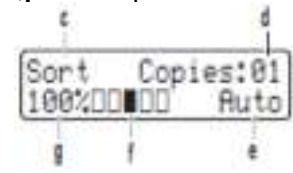

c. סוג העתקה

- d. מספר עותקים
	- e. איכות
	- f. ניגודיות
- g. יחס העתקה

### **.2 לחצני תפריט**

### **Clear**

לחץ כדי למחוק נתונים שהוזנו או לבטל את ההגדרה הנוכחית.

### **Menu**

לחץ כדי לגשת לתפריט כדי לתכנת את הגדרות המכשיר שלך.

### **OK**

לחץ כדי לאחסן את הגדרות המכשיר שלך.

### **◄ אֹו ►**

לחץ כדי לגלול אחורה או קדימה דרך אפשרויות התפריט.

#### **▲ או ▼**

- לחץ כדי לגלול למעלה או למטה בין התפריטים והאפשרויות.
	- לחץ כדי לשנות את הרזולוציה במצב פקס .

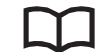

לחץ על כדי לגשת למספרי חיוג מהיר.

### **Options**

לחץ כדי לגשת להגדרות זמניות עבור פקסים, סריקה או העתקה.

### **Dial Pad .3**

- השתמש כדי לחייג מספרי פקס וטלפון .
- השתמש כמקלדת להזנת טקסט או תווים.

### **.4 כפתורי מצב**

### **Fax**

לחץ כדי להעביר את המכשיר למצב פקס.

### **Copy**

לחץ כדי להעביר את המכשיר למצב העתקה.

### **Scan**

לחץ כדי להעביר את המכשיר למצב סריקה.

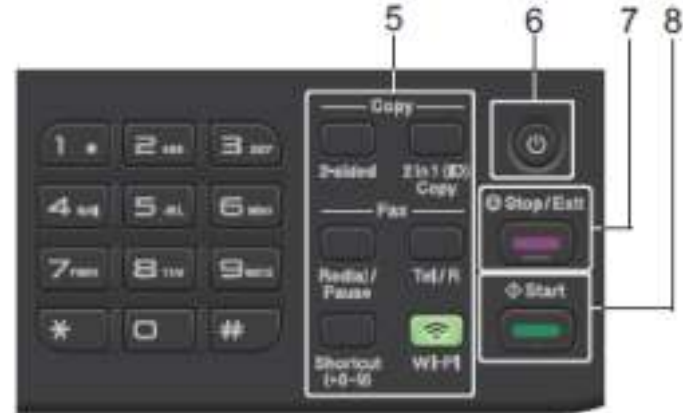

### **.5 כפתורי פונקציה**

### **Redial/Pause**

לחץ כדי לחייג את המספר האחרון שהתקשרת אליו. לחצן זה גם מוסיף הפסקה בעת תכנות מספרי חיוג מהיר או בעת חיוג ידני למספר.

### **Tel/R**

לחץ על **R/Tel** כדי לנהל שיחת טלפון לאחר הרמת השפופרת החיצונית במהלך הצלצול הכפול המהיר T/F.

כאשר אתה מחובר למרכזיה פרטית ) PBX), השתמש בלחצן זה כדי לקבל גישה לקו חיצוני, להחזרת מפעיל או כדי להעביר שיחה לשלוחה אחרת.

#### **Fi-Wi ( עבור דגמים אלחוטיים(**

לחץ והחזק את לחצן **ה- Fi-Wi** והפעל את תוכנית ההתקנה האלחוטית במחשב שלך. עקוב אחר ההוראות שעל המסך כדי להגדיר חיבור אלחוטי בין המכשיר שלך לרשת שלך.

כאשר נורית ה - **Fi-Wi** דולקת, המכשיר שלך מחובר לנקודת גישה אלחוטית . כאשר נורית ה- **Fi-Wi** מהבהבת, החיבור האלחוטי מנותק, או שהמכשיר שלך נמצא בתהליך של חיבור לנקודת גישה אלחוטית.

#### **Resolution ( עבור דגמים מסוימים בלבד(**

לחץ כדי לשנות את רזולוציית הפקס.

### **2 in 1 (ID) Copy**

לחץ כדי להעתיק את שני הצדדים של תעודת זיהוי לדף בודד.

#### **sided 2-**

לחץ כדי להעתיק משני הצדדים של גיליון נייר.

### **Shortcut Button**

אחסון ואחזור של עד עשרה מספרי פקס וטלפון.

כדי לגשת למספרי פקס ומספרי טלפון המאוחסנים בקיצור דרך, החזק את הלחצן **קיצור דרך** לחוץ ולאחר מכן לחץ על מספר הקיצור שהקצית לפקס או למספר הטלפון, באמצעות לוח המקשים.

# **Power On/Off .6**

- $\circled{0}$  הפעל את המכשיר על ידי לחיצה על
- י כבה את המכשיר על ידי לחיצה ארוכה על  $\mathbb{O}$ . מסך המגע מציג [<code>Shutting Down</code> כבה את המכשיר על ידי לחיצה ארוכה על לפני כיבוי . אם יש לך טלפון חיצוני או TAD מחובר , הוא תמיד זמין.

### **Stop/Exit .7**

- לחץ כדי לעצור פעולה.
- לחץ כדי לצאת מתפריט .

### **Start .8**

- לחץ כדי להתחיל לשלוח פקסים.
	- לחץ כדי להתחיל בהעתקה .
- לחץ כדי להתחיל בסריקת מסמכים.

### <span id="page-18-0"></span>**DCP-L2600D/DCP-L2620DW/DCP-L2622DW/DCP-L2627DW/DCP-L2627DWXL/ DCP-L2627DWE/DCP-L2640DN**

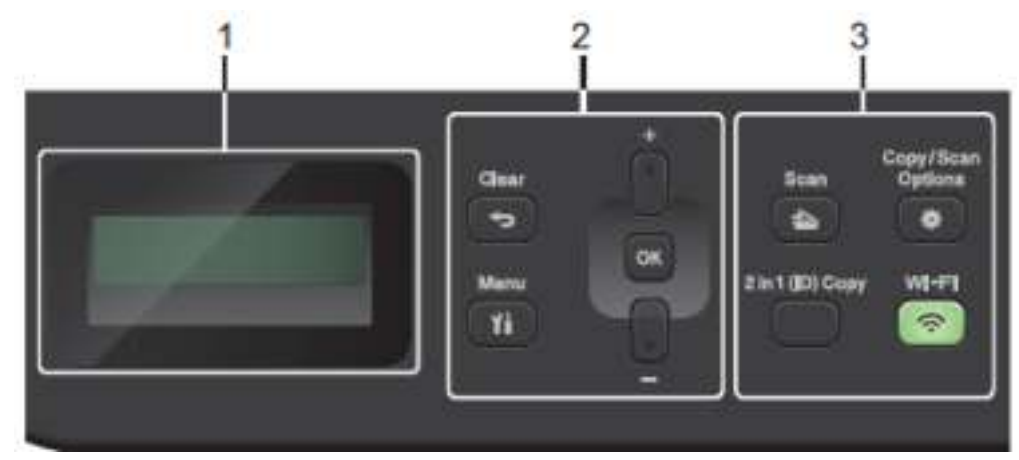

#### **.1 מסך מגע בתצוגת גביש נוזלי ) LCD)**

מציג הודעות שיעזרו לך להתקין ולהשתמש במכשיר .

אם המכשיר נמצא במצב מוכן או במצב העתקה , מסך המגע מציג:

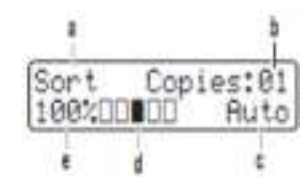

- a. סוג העתקה
- b. מספר עותקים
	- c. איכות
	- d. ניגודיות
	- e. יחס העתקה
		- **.2 לחצני תפריט**

### **Menu**

לחץ כדי לגשת לתפריט לתכנות הגדרות המכשיר שלך.

**Clear**

- לחץ כדי למחוק נתונים שהוזנו.
- לחץ כדי לבטל את ההגדרה הנוכחית.

### **OK**

לחץ כדי לאחסן את הגדרות המכשיר שלך.

### **▲ או ▼**

לחץ כדי לגלול למעלה או למטה בין התפריטים והאפשרויות.

### **.3 כפתורי פונקציה**

### **אפשרויות העתקה/סריקה**

לחץ כדי לגשת להגדרות זמניות עבור סריקה או העתקה.

### **Fi-Wi ( עבור דגמים אלחוטיים(**

לחץ והחזק את לחצן **ה- Fi-Wi** והפעל את תוכנית ההתקנה האלחוטית במחשב שלך. עקוב אחר ההוראות שעל המסך כדי להגדיר חיבור אלחוטי בין המכשיר שלך לרשת שלך.

כאשר נורית ה - **Fi-Wi** דולקת, המכשיר שלך מחובר לנקודת גישה אלחוטית . כאשר נורית ה- **Fi-Wi** מהבהבת, החיבור האלחוטי מנותק, או שהמכשיר שלך נמצא בתהליך של חיבור לנקודת גישה אלחוטית.

#### **Scan**

לחץ כדי להעביר את המכשיר למצב סריקה.

### **2 in 1 (ID) Copy**

לחץ כדי להעתיק את שני הצדדים של תעודת זיהוי לדף בודד.

### **2- sided ( עבור דגמים מסוימים בלבד(**

לחץ כדי להעתיק משני הצדדים של גיליון נייר.

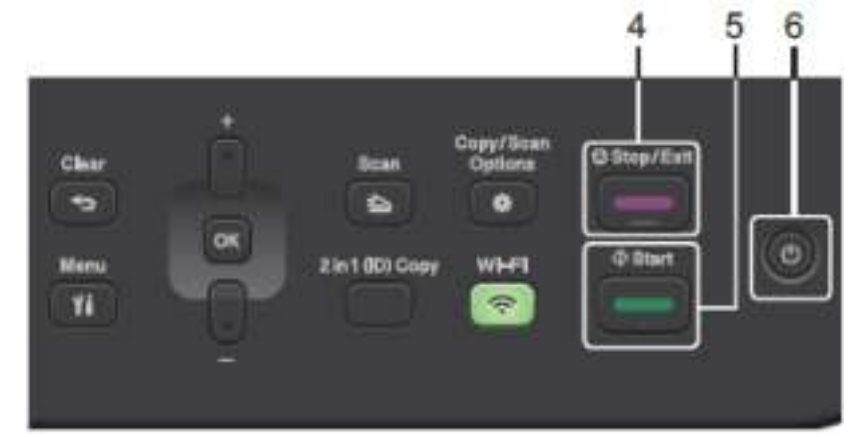

### **Stop/Exit .4**

- לחץ כדי לעצור פעולה.
- לחץ כדי לצאת מתפריט .

### **Start .5**

- לחץ כדי להתחיל בהעתקה .
- לחץ כדי להתחיל בסריקת מסמכים.

# **Power On/Off .6**

- $\left( \copyright \right)$ הפעל את המכשיר על ידי לחיצה על  $\bullet$
- י כבה את המכשיר על ידי לחיצה ארוכה על  $\mathbb{O}$ . מסך המגע מציג [<code>Shutting Down</code> -שניות לפני כיבוי.

### **מידע קשור**

#### [בית](#page-1-0) < [מבוא למכשיר שלך](#page-13-0) < סקירה כללית של לוח הבקרה

#### <span id="page-20-0"></span>**סקירה כללית של לוח הבקרה**

DCP-L2660DW/DCP-L2665DW/MFC-L2860DWE/MFC-L2860DW/MFC-L2862DW/ : **קשורים דגמים** MFC-L2922DW

> לוח הבקרה עשוי להשתנות בהתאם לדגם שלך. ÷ o  $\overline{\Phi}$ A

- **.1 מסך מגע בתצוגת גביש נוזלי ) LCD)** גש לתפריטים ואפשרויות על ידי לחיצה עליהם במסך המגע.
	- **.2 לוח מגע**

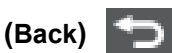

לחץ כדי לחזור לתפריט הקודם.

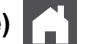

**)Home(**

לחץ כדי לחזור למסך הבית.

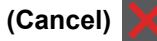

לחץ כדי לבטל פעולה.

**.3 נורית חיווי למתח** 

הנורית נדלקת בהתאם למצב אספקת המתח של המכשיר.

- **Power On/Off .4**
- $^{\mid}$  הפעל את המכשיר על ידי לחיצה על
- י כבה את המכשיר על ידי לחיצה ארוכה על  $\mathbb{\mathbb{C}}$ . מסך המגע מציג [<code>Shutting Down</code> -שניות לפני כיבוי. אם יש לך טלפון חיצוני או TAD מחובר, הוא תמיד זמין .
	- **)NFC) (MFC-L2922DW( קרוב שדה תקשורת .5** השתמש באימות כרטיס, אם רלוונטי, על ידי נגיעה בכרטיס המעגל המשולב שלך ) כרטיס IC )בסמל NFC במכשיר.

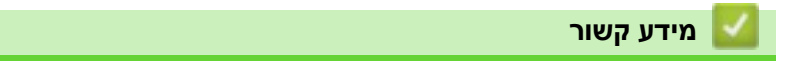

### [בית](#page-1-0) < [מבוא למכשיר שלך](#page-13-0) < סקירה כללית של מסך המגע

### <span id="page-21-0"></span>**סקירה כללית של מסך המגע**

DCP-L2660DW/DCP-L2665DW/MFC-L2860DWE/MFC-L2860DW/MFC-L2862DW/ : **קשורים דגמים** MFC-L2922DW

כשמסך הבית מוצג, לחץ על ◄ או ► כדי להציג את מסכי הבית האחרים.

מסך הבית מציג את מצב המכשיר כאשר המכשיר אינה פעילה. כאשר מוצג, מסך זה מציין שהמכשיר שלך מוכן לפקודה הבאה . התכונות הזמינות ישתנו בהתאם לדגם שלך.

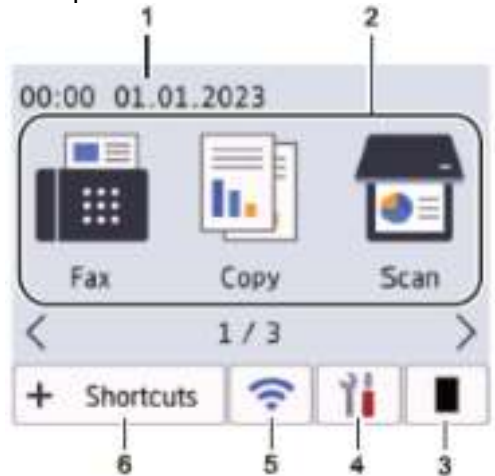

#### **Date & Time** .1

מציג את התאריך והשעה המוגדרים במכשיר.

#### .2 **מצבים**

 $[\text{Fax}]$   $\Box$  •

לחץ כדי לגשת למצב פקס.

 $[Copy]$   $\frac{|| \cdot ||}{|| \cdot ||}$ 

לחץ כדי לגשת למצב העתקה.

 $[scan]$ 

לחץ כדי לגשת למצב סריקה.

[Secure Print]

לחץ כדי לגשת לאפשרות הדפסה מאובטחת.

[Web]

לחץ כדי לחבר את מכשיר Brother לשירות אינטרנט.

 $[$  Apps  $]$ 

לחץ כדי לחבר את מכשיר Brother לשירות Apps Brother.

 $[2 \text{ in } 1 \text{ ID } \text{Copy}]$ 

לחץ כדי לגשת לאפשרות העתקה 1in2) ID(.

### .3 **טונר**

מציג את חיי הטונר שנותרו. לחץ כדי לגשת לתפריט טונר.

# [Settings] 1 4

לחץ כדי לגשת לתפריט ההגדרות.

אם נעילת הגדרות הופעלה, סמל <mark>מדונ</mark> מנעול מופיע במסך המגע. עליך לבטל את נעילת המכשיר כדי להשתמש בהגדרות.

.5

 $\hat{ }$ 

### **)סטטוס אלחוטי עבור דגמים אלחוטיים(**

לחץ כדי להגדיר הגדרות אלחוטיות.

אם אתה משתמש בחיבור אלחוטי, מחוון בן ארבע רמות בכל אחד ממסכי הבית מציג את עוצמת האות האלחוטי הנוכחית.

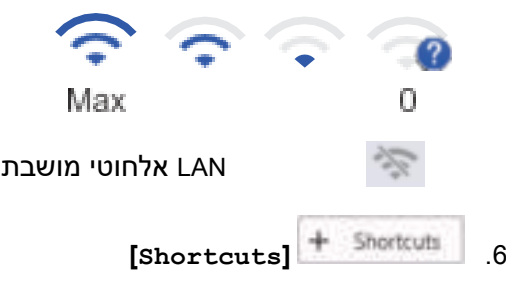

לחץ עליו כדי ליצור קיצורי דרך לפעולות בשימוש תכוף, כגון שליחת פקס, יצירת העתקה, סריקה ושימוש ב-Connect Web.

שלוש כרטיסיות קיצור זמינות עם שישה קיצורי דרך בכל לשונית. סה"כ זמינים 18 קיצורי דרך.

### **פקסים מאוחסנים**

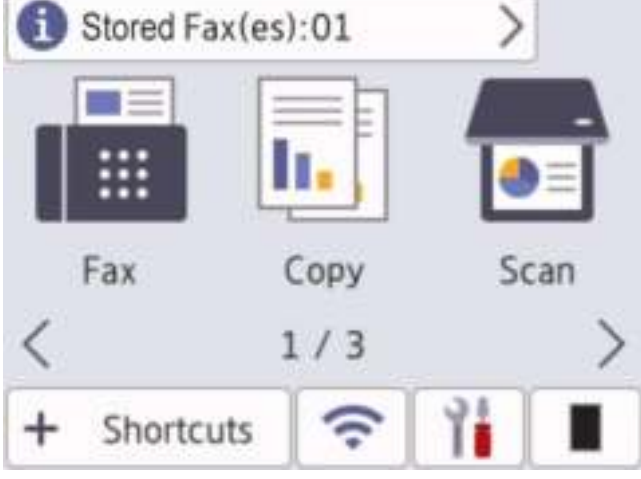

מספר הפקסים שהתקבלו בזיכרון מופיע בחלק העליון של המסך.

לחץ על  $\begin{pmatrix} \bullet \end{pmatrix}$ , ולאחר מכן לחץ על  $\begin{pmatrix} \text{Yes} \end{pmatrix}$ כדי להדפיס את הפקסים.

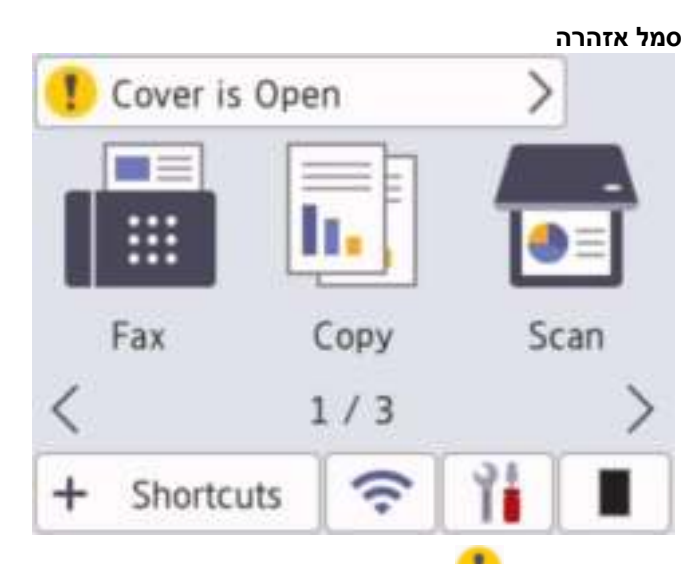

סמל האזהרה מופיע כאשר יש הודעת שגיאה או תחזוקה; לחץ על אזור ההודעה כדי להציג אותו ולאחר מכן לחץ על כדי לחזור למצב מוכן .

#### **הערה**

מוצר זה מאמץ את הגופן של LTD .,CO TECHNOLOGY ARPHIC.

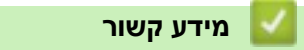

#### [בית](#page-1-0) < [מבוא למכשיר שלך](#page-13-0) < כיצד לנווט במסך המגע

### <span id="page-24-0"></span>**כיצד לנווט במסך המגע**

DCP-L2660DW/DCP-L2665DW/MFC-L2860DWE/MFC-L2860DW/MFC-L2862DW/ : **קשורים דגמים** MFC-L2922DW

לחץ עם האצבע על מסך המגע כדי להפעיל אותו. כדי להציג ולגשת לכל האפשרויות , לחץ על ◄ ► או ▲▼ על מסך המגע כדי לגלול ביניהם.

השלבים הבאים מסבירים כיצד לנווט דרך שינוי הגדרת המכשיר. בדוגמה זו, הגדרת תאורה אחורית למסך המגע השתנתה מ-.[Med] ל [Light]

### **חשוב**

אל תלחץ על מסך המגע באמצעות חפץ חד כגון עט או חרט. הדבר עלול לגרום נזק למכשיר.

#### **הערה**

אל תיגע במסך המגע מיד לאחר חיבור כבל החשמל או הפעלת המכשיר. פעולה זו עלולה לגרום לשגיאה .

- $\left(\frac{1}{\text{Settings}}\right)$ 1. לחץ על  $\blacksquare$ 
	- . לחץ על [All Settings].
- 3. לחץ על ▲ או ▼ כדי להציג את האפשרות [General Setup] ולאחר מכן לחץ על [General Setup].

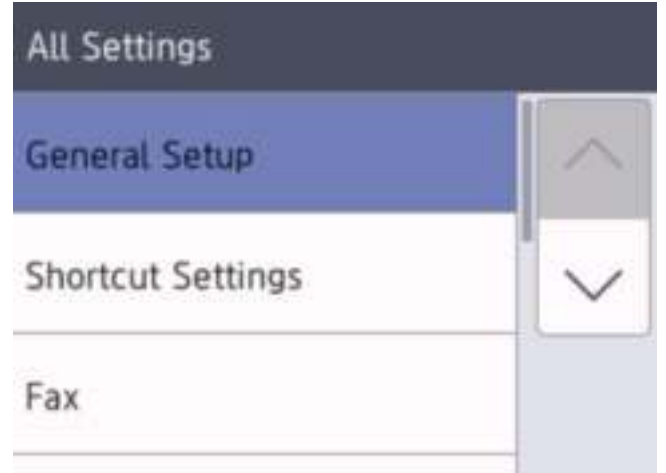

4. לחץ על ▲ או ▼ כדי להציג את האפשרות [LCD Settings] ולאחר מכן לחץ על [LCD Settings].

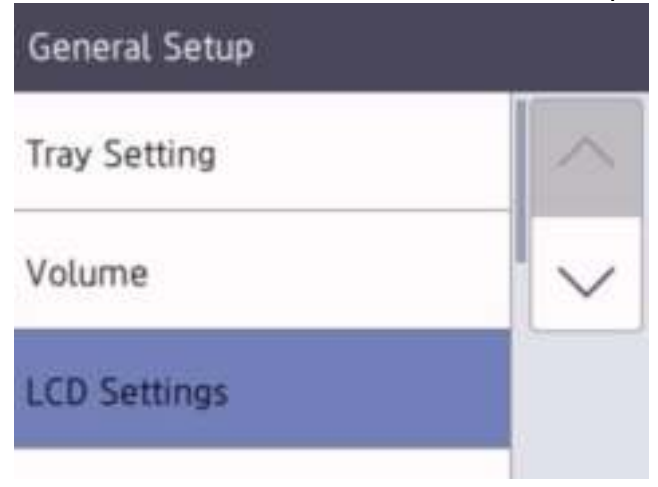

### 5. לחץ על [Backlight].

 $.6$ 

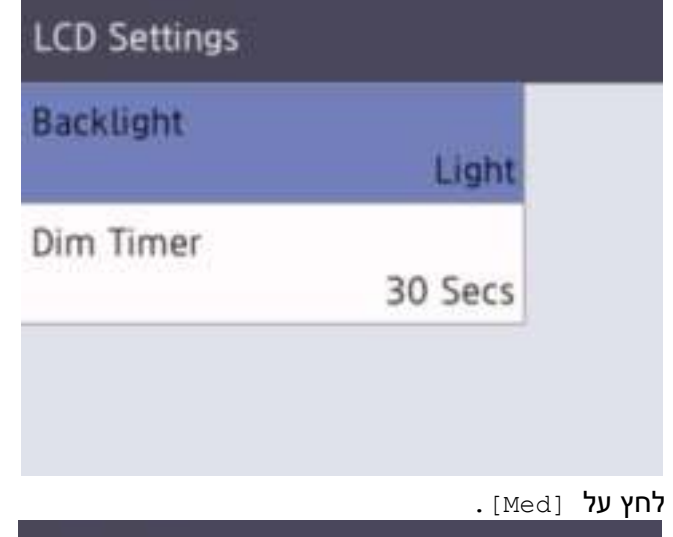

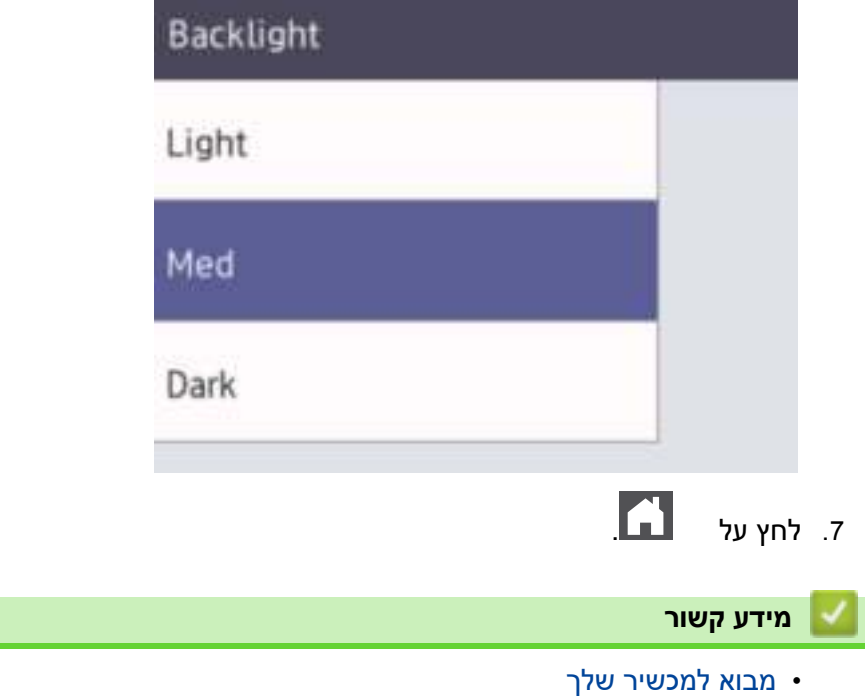

<span id="page-26-0"></span>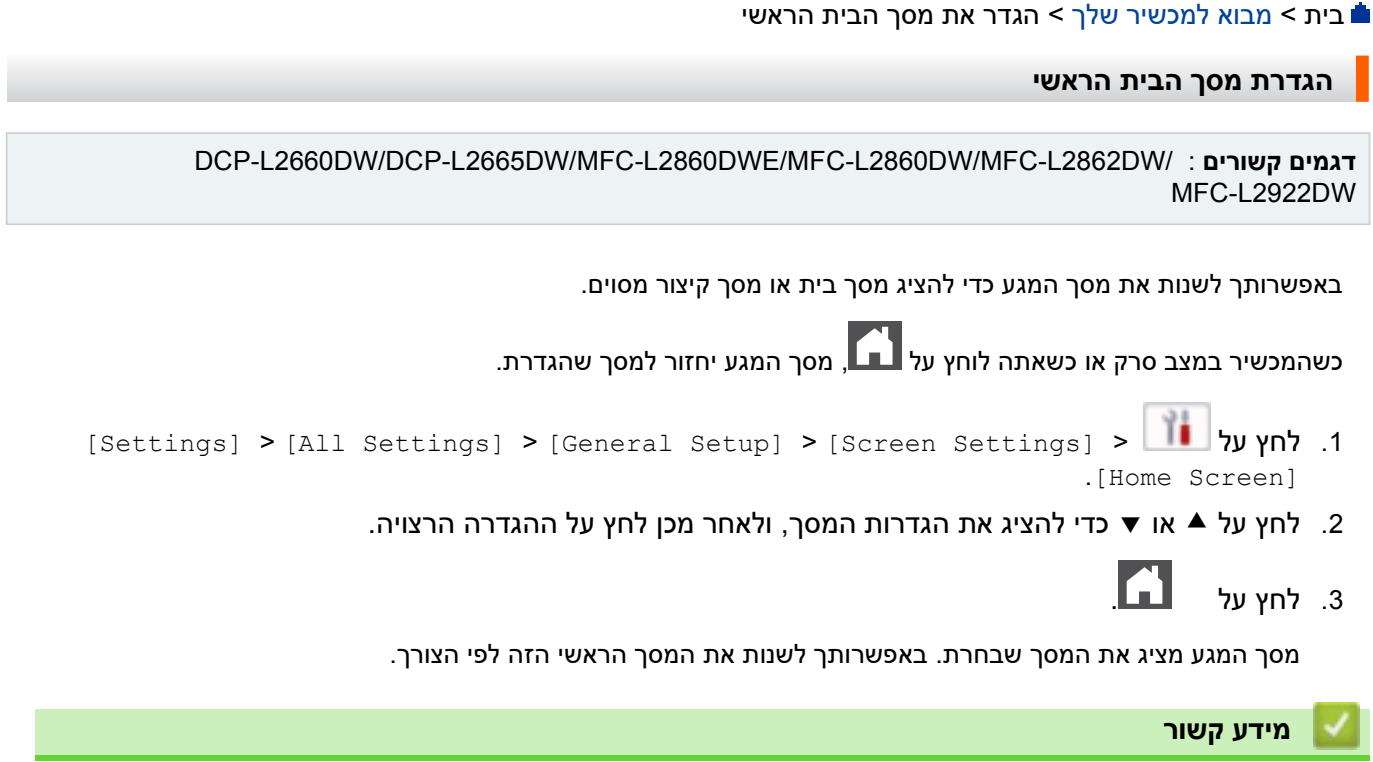

### [בית](#page-1-0) < [מבוא למכשיר שלך](#page-13-0) < סקירת מסך הגדרות

### <span id="page-27-0"></span>**סקירת מסך הגדרות**

DCP-L2660DW/DCP-L2665DW/MFC-L2860DWE/MFC-L2860DW/MFC-L2862DW/ : **קשורים דגמים** MFC-L2922DW

> לחץ על כדי להציג את מצב המכשיר הנוכחי במסך המגע. השתמש בתפריט ההגדרות כדי לגשת לכל ההגדרות של המכשיר שלך .

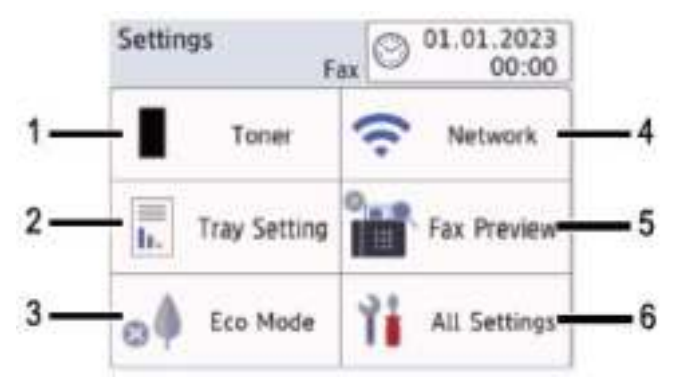

### **Toner .1**

- מציג את חיי הטונר שנותרו.
- לחץ כדי לגשת לתפריט [Toner].

### **Tray Setting .2**

לחץ כדי לשנות את הגדרות גודל הנייר וסוג הנייר.

#### **Eco Mode .3**

לחץ כדי לגשת ל [Eco Mode] תַפּרִיט.

### **Network .4**

- לחץ כדי להגדיר חיבור רשת .
- מחוון בעל ארבע רמות על המסך מציג את עוצמת האות האלחוטי הנוכחית אם אתה משתמש בחיבור אלחוטי.

### **Fax Preview or Wi-Fi Direct .5**

- )MFC-L2860DWE/MFC-L2860DW/MFC-L2862DW/MFC-L2922DW( פקס של מקדימה תצוגה• לחץ כדי לגשת ל [Fax Preview] תַפּרִיט.
	- Wi-Fi Direct (DCP-L2660DW/DCP-L2665DW) •

. לחץ כדי להגדיר Wi-Fi Direct® חיבור רשת

### **All Settings .6**

לחץ כדי לגשת לתפריט של כל הגדרות המכשיר.

### **מידע קשור**

### <span id="page-28-0"></span>**כיצד להזין טקסט במחשב שלך**

[DCP-L2600D/DCP-L2620DW/DCP-L2622DW/DCP-L2627DW/DCP-L2627DWXL/DCP-](#page-28-1) << [L2627DWE/ DCP-L2640DN](#page-28-1) [MFC-L2802DN/MFC-L2800DW/MFC-L2802DW/MFC-L2827DWXL/MFC-L2827DW/MFC-L2835DW](#page-28-2) << [DCP-L2660DW/DCP-L2665DW/MFC-L2860DWE/MFC-L2860DW/MFC-L2862DW/MFC-L2922DW](#page-29-0) <<

### <span id="page-28-1"></span>**DCP-L2600D/DCP-L2620DW/DCP-L2622DW/DCP-L2627DW/DCP-L2627DWXL/ DCP-L2627DWE/DCP-L2640DN**

כאשר נדרש טקסט, הזן תווים במכשיר . התווים הזמינים עשויים להשתנות בהתאם לפעולה שתבצע.

• החזק או לחץ שוב ושוב ▲ או ▼ כדי לבחור תו מרשימה זו:

? <=>;:/.-,+\*()'&%\$#"!(abcdefghijklmnopqrstuvwxyzABCDEFGHIJKLMNOPQRSTUVWXYZ(space0123456789 ~{|}'\_^[\]@

- לחץ על **OK** כאשר התו או הסמל הרצוי מוצגים ולאחר מכן הזן את התו הבא.
	- לחץ על **clear** כדי למחוק תווים שהוזנו בצורה שגויה.

### <span id="page-28-2"></span>**MFC-L2802DN/MFC-L2800DW/MFC-L2802DW/MFC-L2827DWXL/MFC-L2827DW/ MFC-L2835DW**

כאשר נדרש טקסט, הזן תווים במכשיר . התווים הזמינים עשויים להשתנות בהתאם לפעולה שתבצע.

הלחצנים 0, # ו-\* משמשים לתווים מיוחדים.

)עבור אותיות קיריליות( הלחצנים # \* -ו משמשים לתווים מיוחדים.

• לחץ על הלחצן המתאים בלוח המקשים מספר הפעמים המוצג בטבלת התייחסות זו כדי לגשת לתו הרצוי.

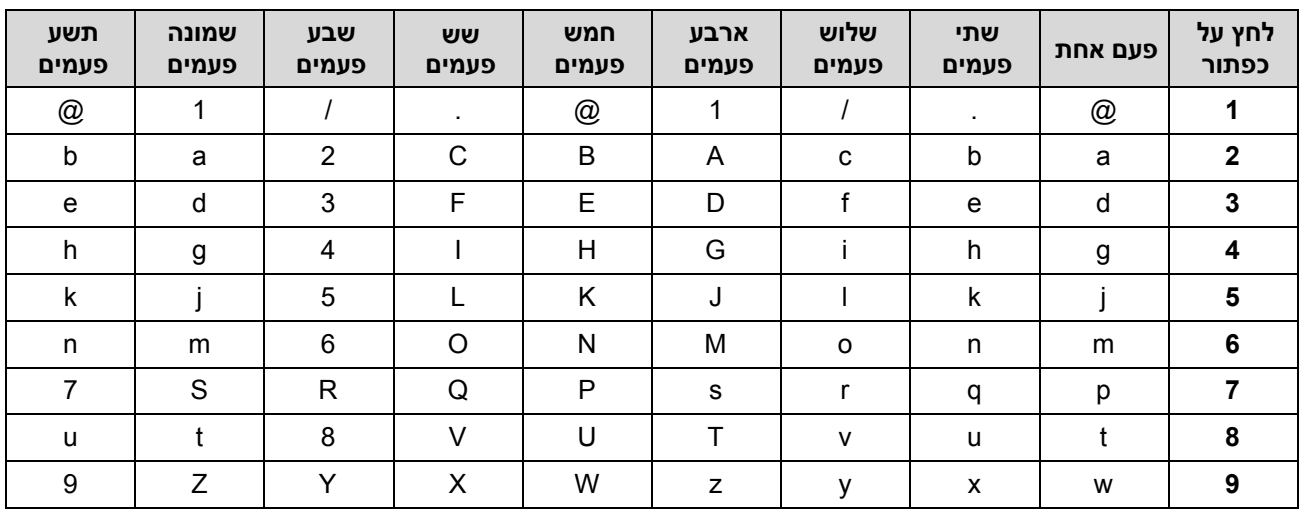

**)עבור אותיות קיריליות(** 

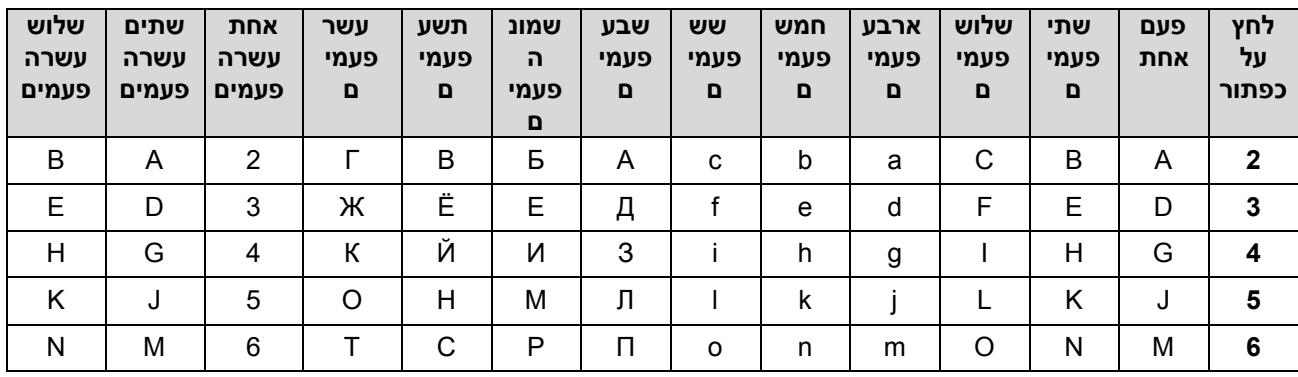

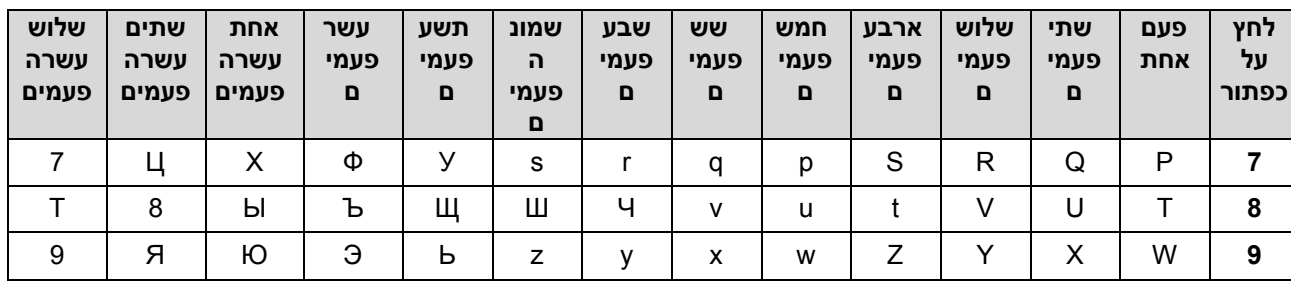

• הזנת רווחים

כדי להזין רווח במספר פקס, לחץ על ◄ פעם אחת בין מספרים. כדי להזין רווח בשם, לחץ על ◄ פעמיים בין תווים.

• ביצוע תיקונים

אם הזנת תו שגוי וברצונך לשנות אותו, לחץ על ◄ או ► כדי להזיז את הסמן לתו השגוי ולאחר מכן לחץ על **clear**.

• חוזרים על אותיות

כדי להזין אות באותו כפתור כמו האות הקודמת, לחץ ◄ כדי להזיז את הסמן ימינה לפני לחיצה נוספת על הלחצן.

• סמלים ותווים מיוחדים

לחץ על \*, # או 0 ולאחר מכן לחץ ◄ או ► כדי להזיז את הסמן לסמל או לתו הרצוי. לחץ על **OK** כדי לבחור בו. הסמלים והתווים הזמינים בלחצני לוח המקשים מוצגים בטבלה.

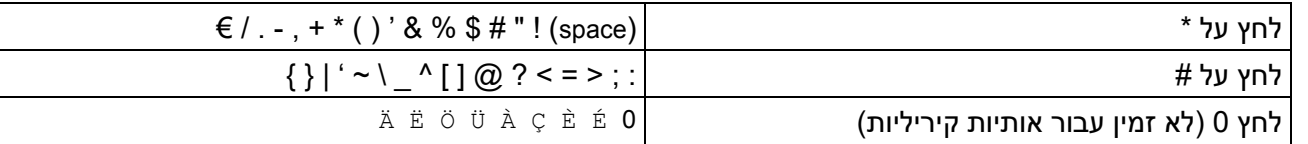

### <span id="page-29-0"></span>**DCP-L2660DW/DCP-L2665DW/MFC-L2860DWE/MFC-L2860DW/MFC-L2862DW/ MFC-L2922DW**

- כאשר עליך להזין טקסט במכשיר שלך , מופיעה מקלדת במסך המגע.
	- התווים הזמינים עשויים להשתנות בהתאם למדינה שלך.
	- פריסת המקלדת עשויה להשתנות בהתאם לפעולה שתבצע.

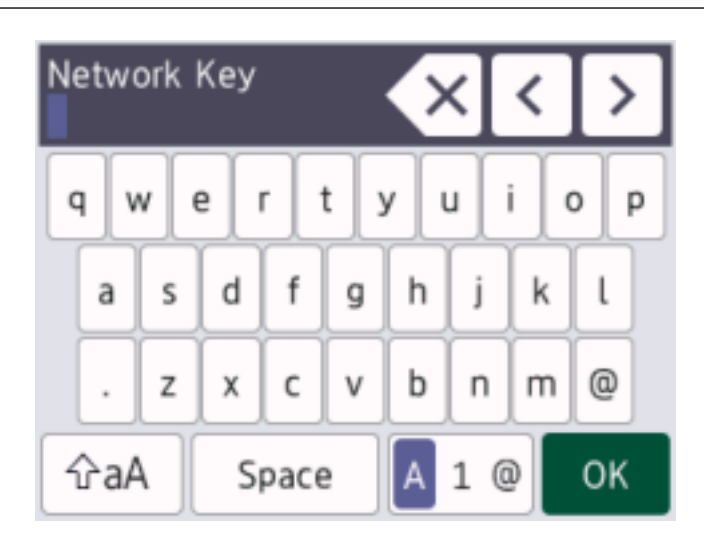

- לחץ על כדי לעבור בין אותיות, מספרים ותווים מיוחדים.
	- לחץ על כדי לעבור בין אותיות קטנות לאותיות גדולות .
		- כדי להזיז את הסמן שמאלה או ימינה, לחץ על ◄ או ►.

### **הזנת רווחים**

• כדי להזין רווח, לחץ [Space[.

### **ביצוע תיקונים**

- אם הזנת תו שגוי וברצונך לשנות אותו, לחץ על ◄ או ◀ כדי להזיז את הסמן לתו השגוי ולחץ על ...<br>- היי הי התו הנכון.
	- כדי להוסיף תו, לחץ על ◄ או ► כדי להזיז את הסמן למקום הנכון, ולאחר מכן הזן את התו.
		- לחץ על  $\bar{\mathbf{X}}$  עבור כל תו שברצונך למחוק, או לחץ והחזק  $\bar{\mathbf{X}}$  למחוק את כל התווים.

### **מידע קשור**

• [מבוא למכשיר שלך](#page-13-0) 

### **נושאים קשורים :**

- [הגדרת המכשיר שלך עבור רשת אלחוטית באמצעות אשף ההתקנה של לוח הבקרה של המכשיר](#page-288-0) 
	- [הגדרת המכשיר שלך לרשת אלחוטית כאשר ה-](#page-297-0)SSID אינו משודר
		- [הגדרת מזהה התחנה שלך](#page-566-0)
		- [הגדר את סיסמת נעילת ההגדרות](#page-421-0)
	- [רשום חשבון במכשיר](#page-439-0) Brother שלך עבור Connect Web Brother
		- [הורד והדפס באמצעות שירותי אינטרנט](#page-443-0)

[בית](#page-1-0) < [מבוא למכשיר שלך](#page-13-0) < גישה אל (Windows (Utilities Brother

### **Brother Utilities (Windows) אל גישה**

**Utilities Brother** הוא משגר יישומים המציע גישה נוחה לכל יישומי Brother המותקנים במחשב שלך.

- <span id="page-31-0"></span>.1 בצע אחת מהפעולות הבאות:
	- (Windows 11)  $\cdot$
- .**Brother Utilities < Brother < All apps** > על לחץ
	- (Windows 10)  $\cdot$
	- .**Brother Utilities < Brother** > על לחץ
		- .2 בחר את המכשיר שלך.

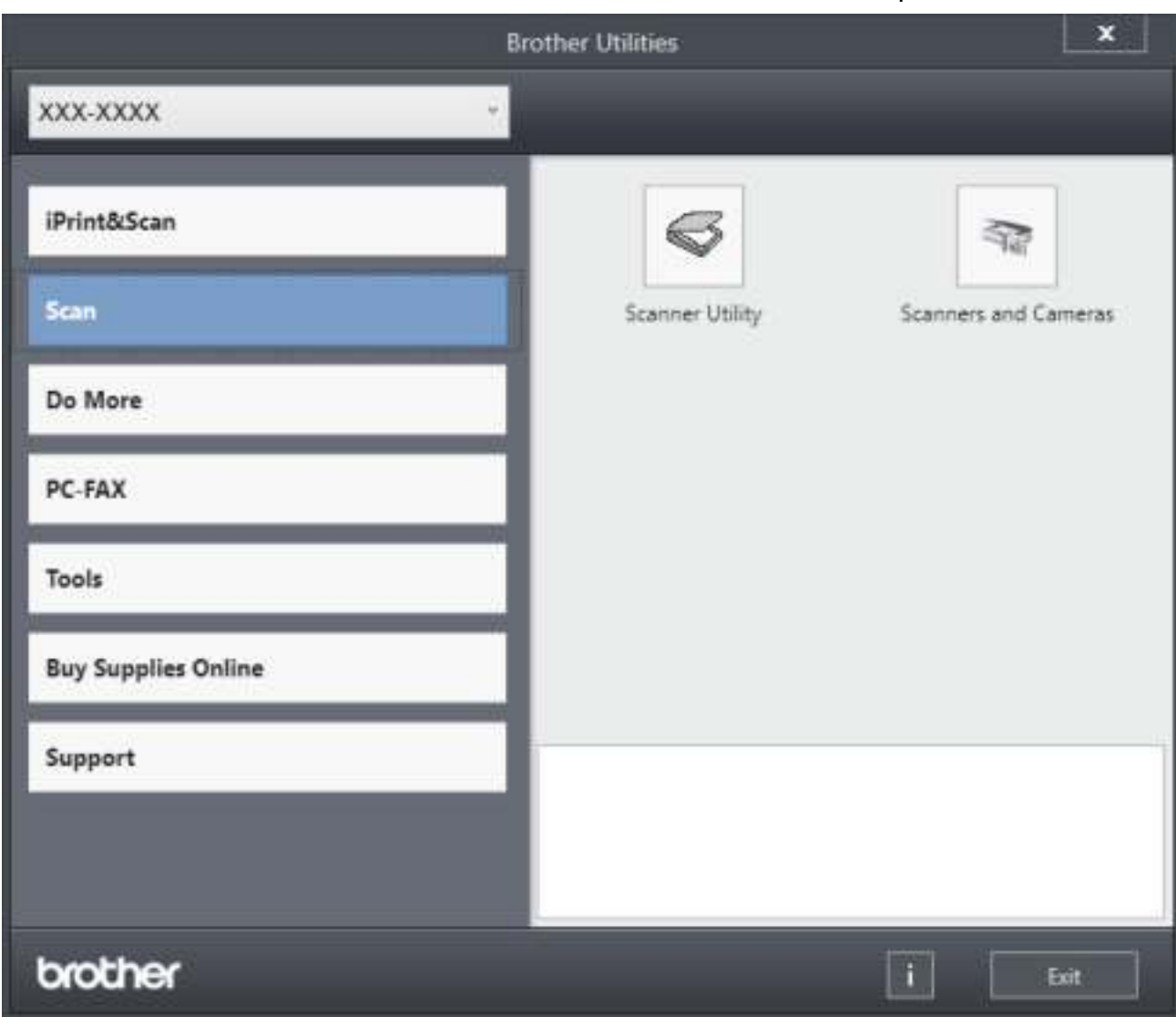

- .3 בחר באפשרות הרצויה.
- [מבוא למכשיר שלך](#page-13-0)  • [הסר את התקנת התוכנה ומנהלי ההתקן \)](#page-32-0)Windows ) **מידע קשור**

[בית](#page-1-0) < [מבוא למכשיר שלך](#page-13-0) < גישה אל [\(Windows \(Utilities Brother](#page-31-0) > הסר את התקנת התוכנה וכן מנהלי התקנים )Windows )

### **הסר את התקנת התוכנה ומנהלי ההתקן )Windows)**

- <span id="page-32-0"></span>.1 בצע אחת מהפעולות הבאות:
	- Windows 11 •
- .**Brother Utilities < Brother > All apps** > על לחץ
	- Windows 10 •

.**Brother Utilities < Brother** > על לחץ

- 2. בחר את הדגם שלך מהרשימה הנפתחת (אם הוא עדיין לא נבחר).
	- .3 לחץ על **Tools** בסרגל הניווט השמאלי .
- אם סמל התראה על **Update Software** גלוי , בחר בו ולאחר מכן לחץ על **now Check** > **for Check Updates Software** > **Update**. עקוב אחר ההוראות שעל המסך .
	- אם סמל **ההודעה על Update Software** אינו גלוי , עבור לשלב הבא .
		- .4 לחץ על **Uninstall** באזור **Tools** של **Utilities Brother**.

בצע את ההוראות בתיבת הדו-שיח כדי להסיר את התקנת התוכנה ומנהלי ההתקן.

### **מידע קשור**

[Brother Utilities \(Windows\)](#page-31-0) אל גישה•

≞[בית](#page-1-0) > [מבוא למכשיר שלך](#page-13-0) > גישה אל Brother iPrint&Scan (Windows/Mac)

### <span id="page-33-0"></span>**Brother iPrint&Scan (Windows/Mac) אל גש**

השתמש ב-Scan&iPrint Brother עבור Windows -ו Mac כדי להדפיס ולסרוק מהמחשב שלך .

• פונקציה זו אינה זמינה במדינות הכפופות לתקנות הייצוא החלות. • **להורדת הגרסה העדכנית ביותר:**  - עבור Windows: עבור אל דף **ההורדות** של הדגם שלך בכתובת [downloads/com.brother.support](https://support.brother.com/g/b/midlink.aspx?content=dl), ולאחר מכן הורד והתקן את Brother .iPrint&Scan DCP-L2620DW/DCP-L2622DW/DCP-L2627DW/DCP-L2627DWXL/DCP-L2627DWE/ ( :Mac עבור - /DCP-L2640DN/DCP-L2660DW/DCP-L2665DW/MFC-L2802DN/MFC-L2800DW/MFC-L2802DW MFC-L2827DWXL/MFC-L2827DW/MFC-L2835DW/MFC-L2860DWE/MFC-L2860DW/MFC-L2862DW/ )MFC-L2922DW .Apple App Store מ- Brother iPrint&Scan את והתקן הורד אם תתבקש, התקן את מנהל ההתקן והתוכנה הדרושים לשימוש במכשיר שלך. הורד את מנהל ההתקן והתוכנה העדכניים ביותר של המכשיר שלך מדף **ההורדות** של הדגם שלך בכתובת [downloads/com.brother.support](https://support.brother.com/g/b/midlink.aspx?content=dl). .1 בצע אחת מהפעולות הבאות: Windows 11 **.Brother iPrint&Scan < Brother** > **All apps** > על לחץ Windows 10 .**Brother iPrint&Scan** > **Brother** > על לחץ ۰ The Create Worldow

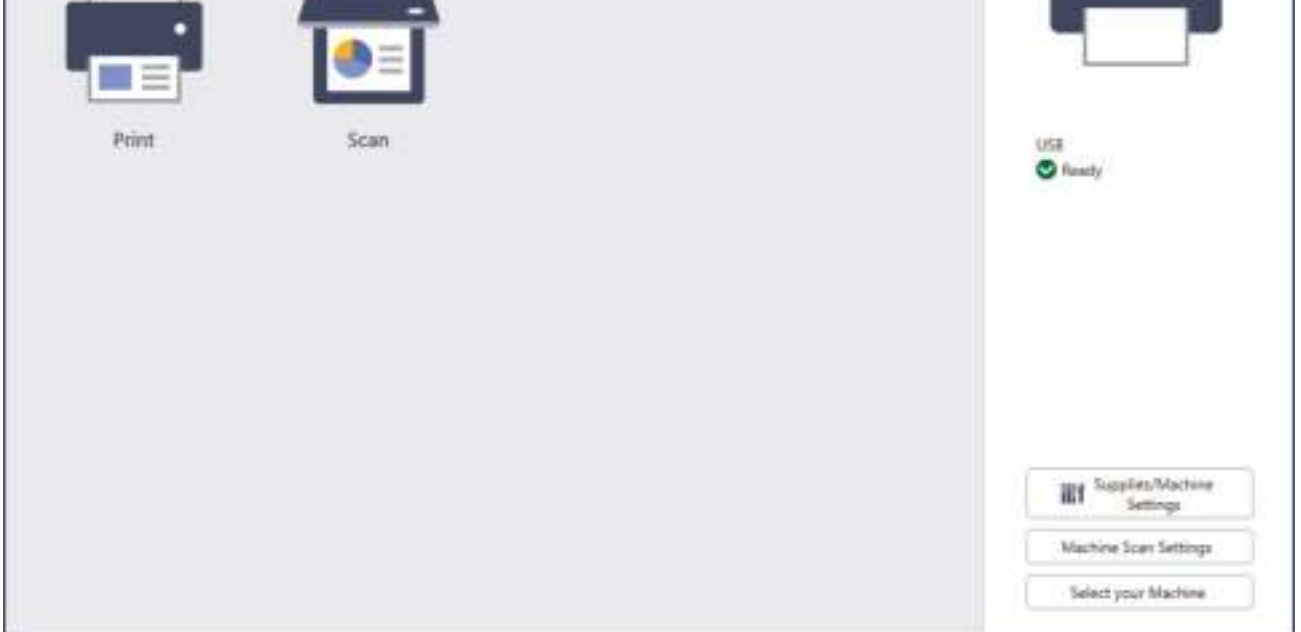

המסך בפועל עשוי להשתנות בהתאם לגרסת האפליקציה.

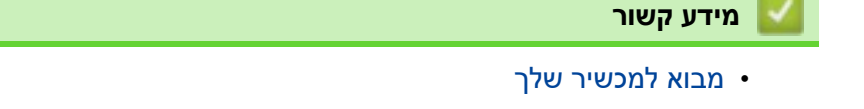

### **נושאים קשורים :**

- Brother Mobile Connect •
- )[Brother iPrint&Scan \(Windows/Mac](#page-120-0) באמצעות סריקה•
	- [שינוי הגדרות הלחצן](#page-115-0) Scan מתוך Scan&iPrint Brother

### <span id="page-35-0"></span>**מיקומי יציאות קלט/פלט במחשב שלך**

יציאות הקלט/ פלט ממוקמות בחלק הקדמי והאחורי של המכשיר.

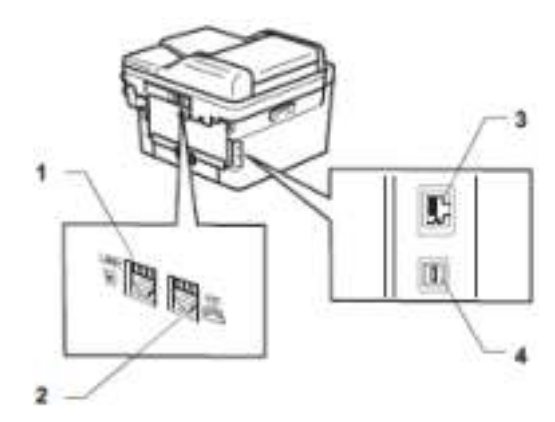

- .1 שקע LINE ( עבור דגמי MFC )
- .2 שקע EXT. ( עבור דגמי MFC )
- 10BASE-T / 100BASE-TX (עבור דגמי רשת)
	- .4 יציאת USB

בעת חיבור ה-USB או כבל הרשת, עקוב אחר ההוראות במתקין התוכנה/מנהל ההתקן.

כדי להתקין מנהל התקן ותוכנה הדרושים להפעלת המכשיר שלך , עבור אל דף **ההורדות** של הדגם שלך בכתובת .[support.brother.com/downloads](https://support.brother.com/g/b/midlink.aspx?content=dl)

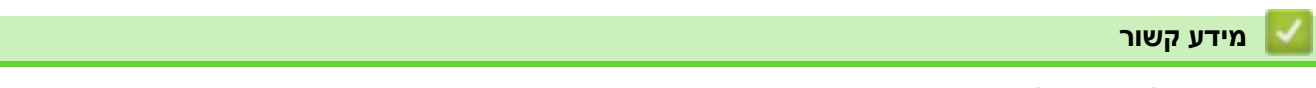
## [בית](#page-1-0) < טיפול בנייר

# <span id="page-36-0"></span>**טיפול בנייר**

- [הכנס נייר](#page-37-0)
- [הגדרות נייר](#page-48-0)
- [חומרי הדפסה מומלצים](#page-51-0) 
	- [טען מסמכים](#page-52-0)
- [אזורים לא ניתנים לסריקה ולא ניתנים להדפסה](#page-56-0) 
	- [שימוש בנייר מיוחד](#page-57-0)

## [בית](#page-1-0) > [טיפול בנייר](#page-36-0) > טען נייר**`**

## <span id="page-37-0"></span>**הכנסת נייר**

- [טעינת נייר במגש הנייר](#page-38-0)
- [טעינה והדפסה על נייר רגיל, נייר דק , נייר ממוחזר ונייר בונד בחריץ ההזנה](#page-42-0) [הידנית](#page-42-0) 
	- טעינה והדפסה על נייר ותוויות עבים באמצעות חריץ ההזנה הידנית
		- [טעינה והדפסה על מעטפות בחריץ ההזנה הידנית](#page-46-0)

#### [בית](#page-1-0) > [טיפול בנייר](#page-36-0) > [הכנס נייר](#page-37-0) > טען נייר במגש הנייר∎

#### <span id="page-38-0"></span>**טעינת נייר במגש הנייר**

- אם, כאשר ההגדרה Paper Check מוגדרת ל-On ואתה מושך את מגש הנייר מהמכשיר, תופיע הודעה על מסך המגע ששואלת אם ברצונך לשנות את גודל הנייר וסוג הנייר, שנה הגדרות אלה, במידת הצורך, בעקבות הוראות במסך המגע.
- כאשר אתה טוען גודל וסוג שונה של נייר במגש, עליך לשנות גם את הגדרות גודל הנייר וסוג הנייר במכשיר, או במחשב שלך.
	- .1 משוך את מגש הנייר לגמרי החוצה מהמכשיר .

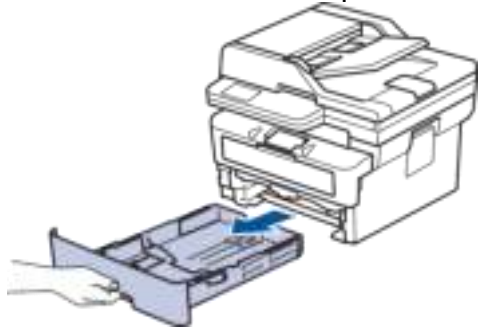

.2 לחץ והחלק את מכווני הנייר כך שיתאימו לנייר. לחץ על ידיות השחרור הירוקות כדי להחליק את מכווני הנייר.

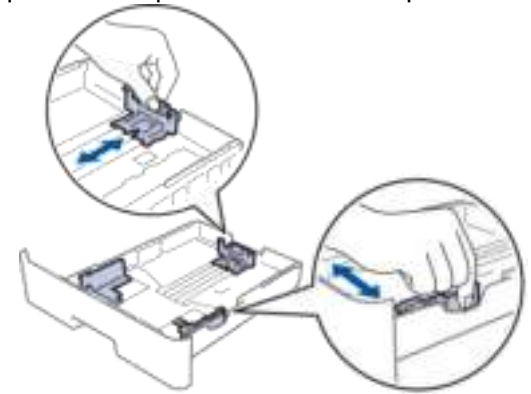

- .3 אוורר היטב את ערימת הנייר.
- .4 טען נייר במגש הנייר כשמשטח ההדפסה *פונה כלפי מטה*.
	- .5 ודא שהנייר מתחת לסימון הנייר המרבי )). מילוי יתר של מגש הנייר יגרום לחסימות נייר.

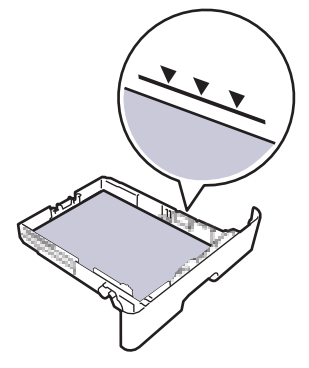

.6 דחוף באיטיות את מגש הנייר לגמרי לתוך המכשיר .

.7 הרם את דש התמיכה כדי למנוע מהנייר להחליק ממגש הפלט.

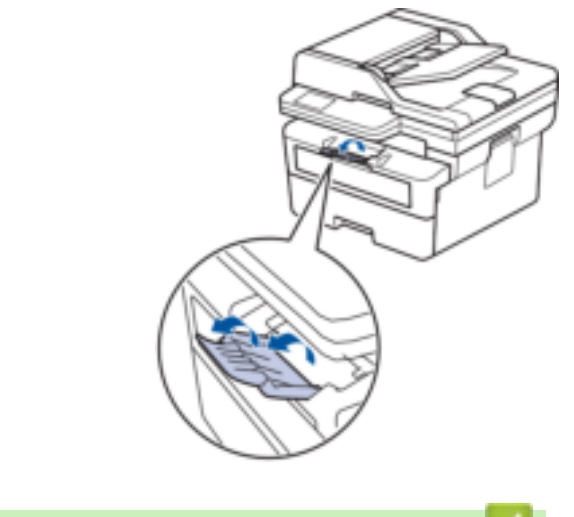

**מידע קשור**

• [הכנס נייר](#page-37-0) 

• [שנה את הגדרות המכשיר להדפסה על נייר מודפס מראש באמצעות מגש הנייר](#page-40-0) 

[בית](#page-1-0) > [טיפול בנייר](#page-36-0) > הכנס נייר > [טען נייר במגש הנייר](#page-38-0) > שנה את הגדרות המכשיר להדפסה על נייר מודפס מראש באמצעות ב מגש הנייר

## **שינוי הגדרות המכשיר להדפסה על נייר מודפס מראש באמצעות מגש הנייר**

כאשר אתה משתמש בנייר מודפס מראש להדפסה דו-צדדית, שנה את הגדרות המכשיר.

- אל תטען גדלים וסוגים שונים של נייר במגש הנייר בו -זמנית . פעולה זו עלולה לגרום לנייר להיתקע או להזנה לא נכונה.
- אם מיקום ההדפסה אינו מיושר עם העצמים המודפסים מראש, מיקום ההדפסה ניתן להתאמה באמצעות הגדרת מיקום ההדפסה עבור מגש הנייר .
	- חלק מהנייר המודפס מראש עלול לגרום לכתמי הדפסה, בהתאם לשיטת ההדפסה ולסוג הדיו.

<span id="page-40-0"></span>**כיוון**

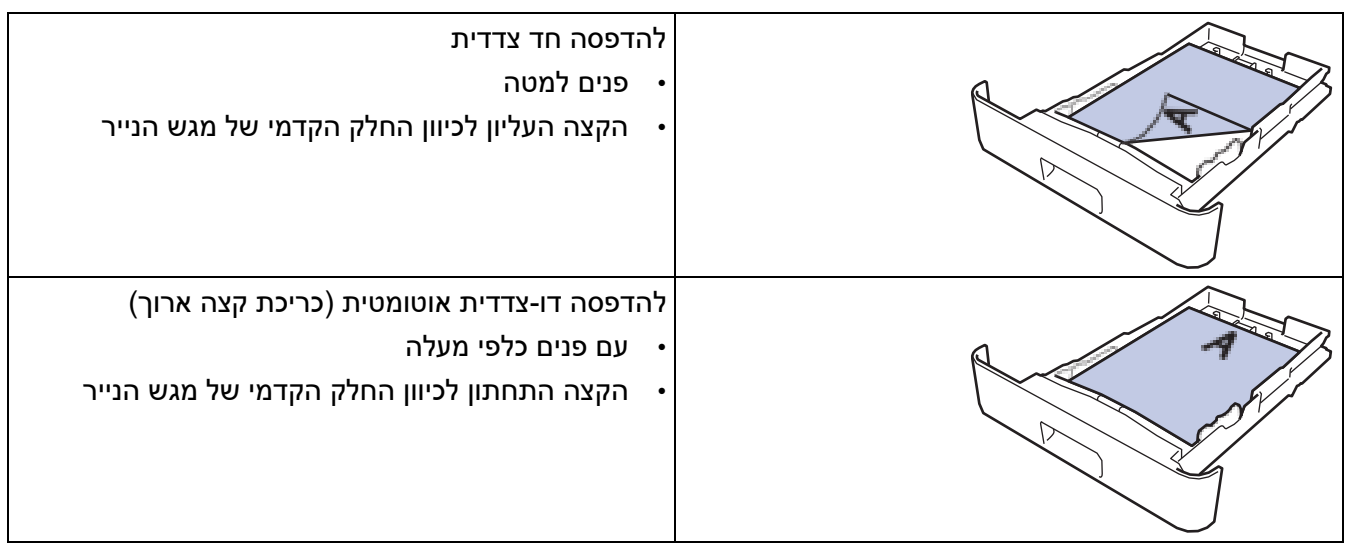

[DCP-L2600D/DCP-L2620DW/DCP-L2622DW/DCP-L2627DW/DCP-L2627DWXL/DCP-](#page-40-1) << [L2627DWE/ DCP-L2640DN/MFC-L2802DN/MFC-L2800DW/MFC-L2802DW/MFC-L2827DWXL/MFC-](#page-40-1)[L2827DW/ MFC-L2835DW](#page-40-1) [DCP-L2660DW/DCP-L2665DW/MFC-L2860DWE/MFC-L2860DW/MFC-L2862DW/MFC-L2922DW](#page-40-2) <<

# <span id="page-40-1"></span>**DCP-L2600D/DCP-L2620DW/DCP-L2622DW/DCP-L2627DW/DCP-L2627DWXL/ DCP-L2627DWE/DCP-L2640DN/MFC-L2802DN/MFC-L2800DW/MFC-L2802DW/ MFC-L2827DWXL/MFC-L2827DW/MFC-L2835DW**

- .1 לחץ על **תפריט**.
- 2. לחץ על ▲ או ▼ כדי לבחור את האפשרויות הבאות:
	- a. בחר [Printer[. לחץ על **OK**.
	- b. בחר [sided2-[. לחץ על **OK**.
	- .**OK** על לחץ .]Single] Imageבחר .c
	- **. בחר Feed [2-sided]** Feed . לחץ על
		- .3 לחץ על **Exit/Stop**.

# <span id="page-40-2"></span>**DCP-L2660DW/DCP-L2665DW/MFC-L2860DWE/MFC-L2860DW/MFC-L2862DW/ MFC-L2922DW**

- [Settings] > [All Settings] > [Printer] > [2-sided] > [Single Image] על לחץ .1 .[2- sided Feed]
	- .2 לחץ על .

• [טען נייר במגש הנייר](#page-38-0) 

**מידע קשור**

[בית](#page-1-0) < [טיפול בנייר](#page-36-0) < [הכנס נייר <](#page-37-0) טעינה והדפסה על נייר רגיל , נייר דק, נייר ממוחזר ונייר בונד בחריץ ההזנה הידנית

**טעינה והדפסה על נייר רגיל, נייר דק, נייר ממוחזר ונייר בונד בחריץ ההזנה הידנית**

.1 הרם את דש התמיכה כדי למנוע מהנייר להחליק ממגש הפלט עם הפנים כלפי מטה.

כאשר אתה טוען גודל נייר שונה במגש, עליך לשנות את הגדרת גודל הנייר בהתקן או במחשב שלך בו-זמנית.

<span id="page-42-0"></span>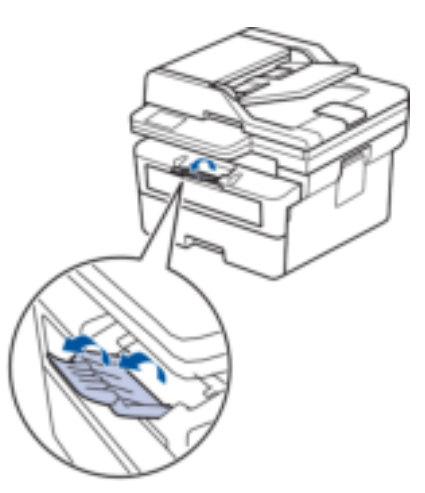

.2 פתח את מכסה חריץ ההזנה הידנית.

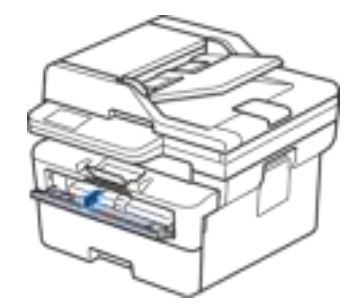

.3 השתמש בשתי הידיים כדי להחליק את מכווני הנייר של חריץ ההזנה הידנית כך שיתאימו לרוחב הנייר בו אתה משתמש.

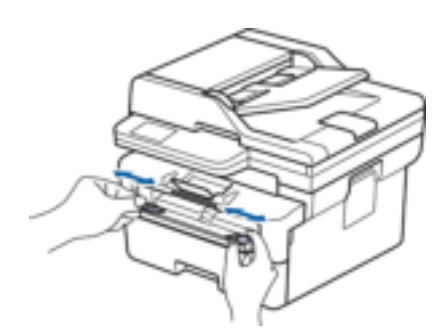

.4 בעזרת שתי הידיים, הנח גיליון נייר אחד בחריץ ההזנה הידנית עד שהקצה הקדמי נוגע בגלגלת הזנת הנייר. כאשר אתה מרגיש שהמכשיר מושך אותה פנימה, שחרר .

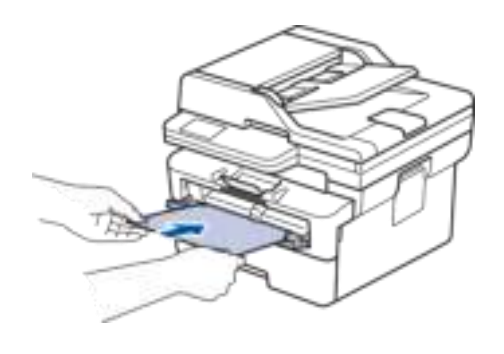

- טען נייר לתוך חריץ ההזנה הידנית כשמשטח ההדפסה *פונה כלפי מעלה* .
- ודא שהנייר ישר ובמיקום הנכון בחריץ ההזנה הידנית . אם לא, ייתכן שהנייר לא יוזן כראוי, וכתוצאה מכך יודפס עקום או יגרום לחסימת נייר .

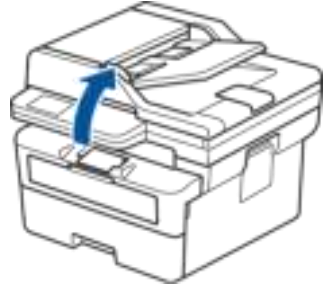

- כדי להסיר תדפיס קטן ממגש הפלט, השתמש בשתי הידיים כדי להרים את מכסה הסורק.
- אתה עדיין יכול להשתמש במכשיר כאשר מכסה הסורק מורם. כדי לסגור את מכסה הסורק, דחוף אותו בעדינות כלפי מטה בשתי הידיים .

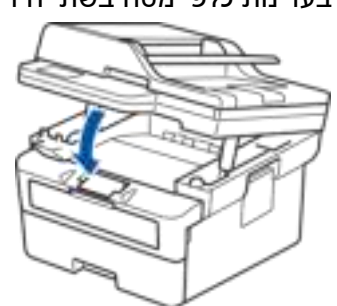

.5 שלח את עבודת ההדפסה שלך למכשיר .

שינוי העדפות ההדפסה שלך במסך ההדפסה.

.6 לאחר שהדף המודפס יצא מהמכשיר, טען את גיליון הנייר הבא בחריץ ההזנה הידנית. חזור על הפעולה עבור כל עמוד שברצונך להדפיס .

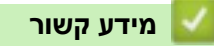

on and the contract of the contract of the contract of the contract of the contract of the contract of the contract of the contract of the contract of the contract of the contract of the contract of the contract of the con

• [הכנס נייר](#page-37-0) 

#### [בית](#page-1-0) < [טיפול בנייר](#page-36-0) < [הכנס נייר <](#page-37-0) טען והדפס על נייר עבה ותוויות באמצעות חריץ ההזנה הידנית

#### **טען והדפיס על נייר ותוויות עבים באמצעות חריץ ההזנה הידנית**

כאשר אתה טוען גודל נייר שונה במגש, עליך לשנות את הגדרת גודל הנייר בהתקן או במחשב שלך בו-זמנית.

1. פתח את המכסה האחורי של המכשיר (מגש הפלט עם הפנים כלפי מעלה).

<span id="page-44-0"></span>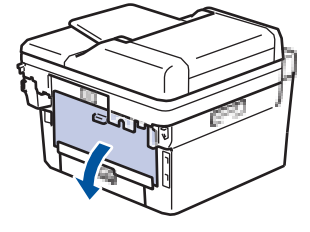

המכשיר מפעיל אוטומטית את מצב הזנה ידנית בעת טעינת נייר בחריץ ההזנה הידנית.

.2 בחזית המכשיר, פתח את מכסה חריץ ההזנה הידנית .

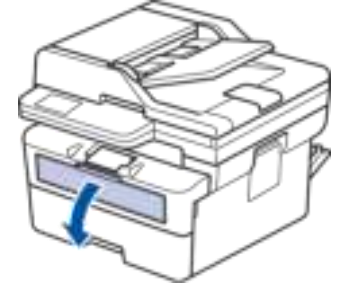

.3 השתמש בשתי הידיים כדי להחליק את מכווני הנייר של חריץ ההזנה הידנית כך שיתאימו לרוחב הנייר בו אתה משתמש.

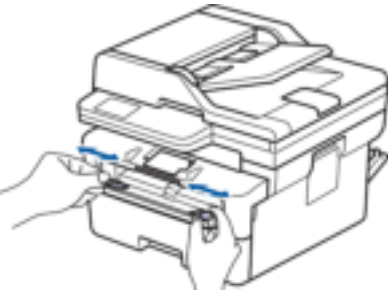

.4 בעזרת שתי הידיים, הנח גיליון נייר אחד בחריץ ההזנה הידנית עד שהקצה הקדמי נוגע בגלגלת הזנת הנייר. כאשר אתה מרגיש שהמכשיר מושך אותה פנימה, שחרר .

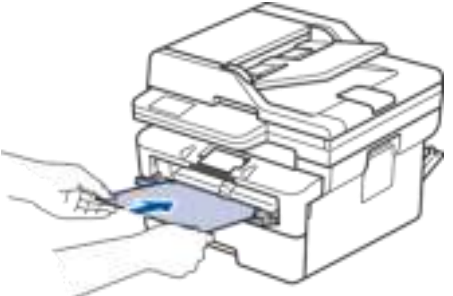

- טען נייר לתוך חריץ ההזנה הידנית כשמשטח ההדפסה *פונה כלפי מעלה* .
- משוך את הנייר החוצה לגמרי אם עליך לטעון מחדש את הנייר לתוך חריץ ההזנה הידנית.
- אל תכניס יותר מגיליון נייר אחד בחריץ ההזנה הידנית בו- זמנית, שכן הדבר עלול לגרום לחסימה.
- ודא שהנייר ישר ובמיקום הנכון בחריץ ההזנה הידנית . אם לא, ייתכן שהנייר לא יוזן כראוי, וכתוצאה מכך

יודפס עקום או יגרום לחסימת נייר .

## שינוי העדפות ההדפסה שלך במסך ההדפסה.

 $\overline{\mathscr{C}}$ 

- .6 לאחר שהדף המודפס יצא מגב המכשיר , טען את גיליון הנייר הבא בחריץ ההזנה הידנית . חזור על הפעולה עבור כל עמוד שברצונך להדפיס .
	- 7. בסיום, סגור את המכסה האחורי (מגש הפלט עם הפנים כלפי מעלה) עד שיינעל במצב סגור.

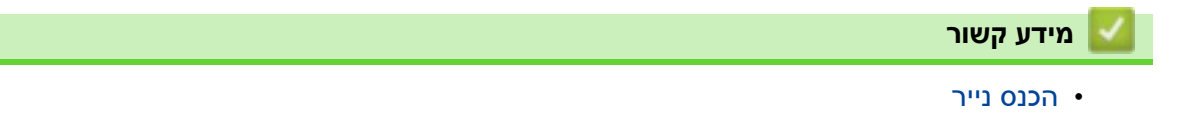

[בית](#page-1-0) > [טיפול בנייר](#page-36-0) > הכנס נייר > טען והדפס על מעטפות בחריץ ההזנה הידנית

## **טען והדפס על מעטפות בחריץ ההזנה הידנית**

לפני הטעינה, לחץ על הפינות והצדדים של המעטפות כדי שתהיינה שטוחות ככל האפשר. כאשר אתה טוען גודל נייר שונה במגש, עליך לשנות את הגדרת גודל הנייר במכשיר או במחשב שלך בו-זמנית.

1. פתח את המכסה האחורי של המכשיר (מגש הפלט עם הפנים כלפי מעלה).

<span id="page-46-0"></span>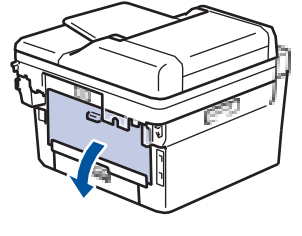

המכשיר מפעיל אוטומטית את מצב הזנה ידנית בעת טעינת נייר בחריץ ההזנה הידנית.

2. משוך מטה את שתי הידיות הירוקות, אחת בצד שמאל ואחת בצד ימין, כפי שמוצג באיור.

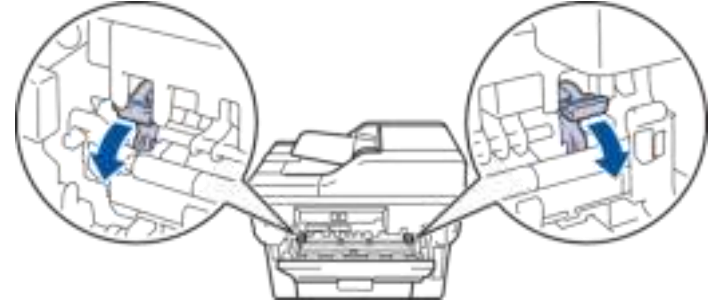

.3 בחזית המכשיר, פתח את מכסה חריץ ההזנה הידנית .

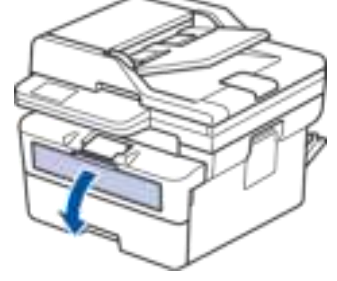

.4 השתמש בשתי הידיים כדי להחליק את מכווני הנייר של חריץ ההזנה הידנית כך שיתאימו לרוחב הנייר בו אתה משתמש.

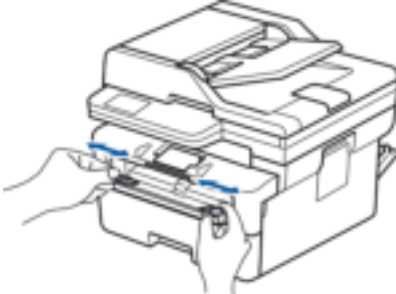

.5 בעזרת שתי הידיים, הכנס מעטפה אחת בחריץ ההזנה הידנית עד שהקצה הקדמי נוגע בגלגלת הזנת הנייר. כאשר אתה מרגיש שהמכשיר מושך אותה פנימה, שחרר.

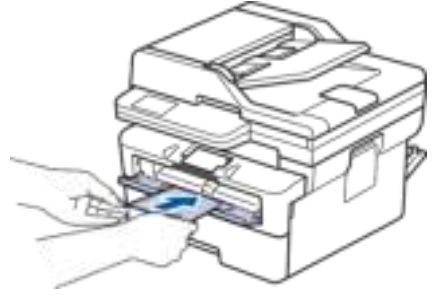

- טען את המעטפה בחריץ ההזנה הידנית כשמשטח ההדפסה *פונה כלפי מעלה*.
- משוך את המעטפה החוצה לגמרי כאשר אתה טוען מחדש את המעטפה לתוך חריץ ההזנה הידנית.
- אל תכניס יותר ממעטפה אחת בו-זמנית לחריץ ההזנה הידנית, מכיוון שהיא עלולה לגרום לחסימה.
- ודא שהמעטפה ישרה ובמיקום הנכון בחריץ ההזנה הידנית. אם לא, ייתכן שהמעטפה לא הוזנה כראוי, וכתוצאה מכך תודפס בצורה עקומה או תגרום לחסימת נייר.

.6 שלח את עבודת ההדפסה שלך למכשיר .

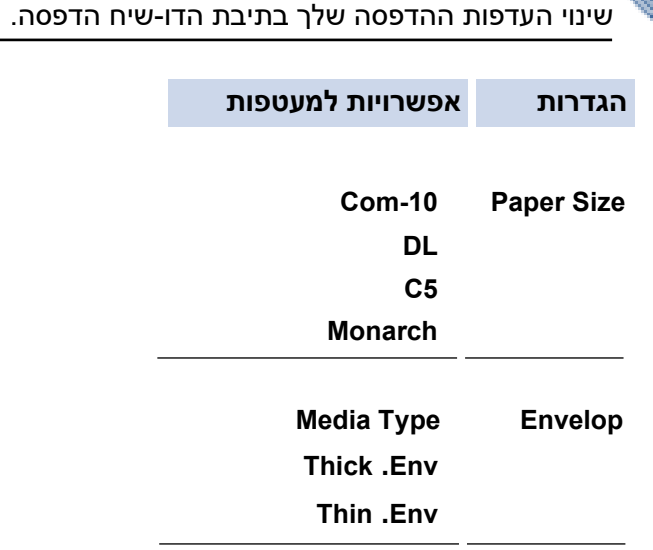

- .7 לאחר שהמעטפה המודפסת יוצאת מהמכשיר, הכנס את המעטפה הבאה. חזור על הפעולה עבור כל מעטפה שברצונך להדפיס .
	- 8. כשתסיים להדפיס, החזר את שתי הידיות הירוקות שכיוונת בשלב הקודם בחזרה למקומם המקורי.
		- 9. בסיום, סגור את המכסה האחורי (מגש הפלט עם הפנים כלפי מעלה) עד שיינעל במצב סגור.

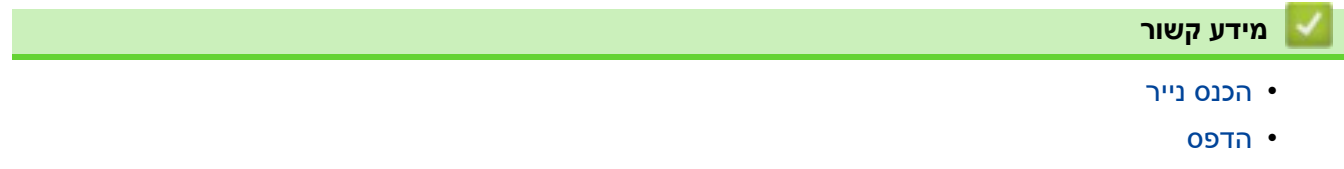

## [בית](#page-1-0) < [טיפול בנייר](#page-36-0) < הגדרות נייר

# <span id="page-48-0"></span>**הגדרות נייר**

- [שינוי גודל הנייר וסוג הנייר](#page-49-0) 
	- [שינוי הגדרת בדיקת נייר](#page-50-0)

#### [בית](#page-1-0) < [טיפול בנייר](#page-36-0) < [הגדרות נייר](#page-48-0) < שינוי גודל הנייר וסוג הנייר

#### <span id="page-49-0"></span>**שינוי גודל הנייר וסוג הנייר**

כאשר אתה משנה את גודל וסוג הנייר שאתה טוען במגש, עליך לשנות גם את הגדרות גודל הנייר וסוג הנייר במסך המגע.

[DCP-L2600D/DCP-L2620DW/DCP-L2622DW/DCP-L2627DW/DCP-L2627DWXL/DCP-](#page-49-1) << [L2627DWE/ DCP-L2640DN/MFC-L2802DN/MFC-L2800DW/MFC-L2802DW/MFC-L2827DWXL/MFC-](#page-49-1)[L2827DW/ MFC-L2835DW](#page-49-1)

[DCP-L2660DW/DCP-L2665DW/MFC-L2860DWE/MFC-L2860DW/MFC-L2862DW/MFC-L2922DW](#page-49-2) <<

# <span id="page-49-1"></span>**DCP-L2600D/DCP-L2620DW/DCP-L2622DW/DCP-L2627DW/DCP-L2627DWXL/ DCP-L2627DWE/DCP-L2640DN/MFC-L2802DN/MFC-L2800DW/MFC-L2802DW/ MFC-L2827DWXL/MFC-L2827DW/MFC-L2835DW**

- .1 לחץ על **תפריט**.
- .2 לחץ על או כדי להציג את האפשרות ]Setup General ]ולאחר מכן לחץ על **OK**.
	- .3 לחץ על או כדי להציג את האפשרות ]Setting Tray ]ולאחר מכן לחץ על **OK**.
		- .4 לחץ על או כדי להציג את האפשרות ]Type Paper ]ולאחר מכן לחץ על **OK**.
- Recycled **| או א כדי להציג את האפשרות** [Thick Paper], [Thick Paper], או **א כדי להציג את האפשרות** [Thin Paper], [Plain Paper] Paper ]ולאחר מכן לחץ על **OK**.
	- .6 לחץ על או כדי להציג את האפשרות ]Size Paper ]ולאחר מכן לחץ על **OK**.
		- .7 לחץ על או כדי להציג את האפשרות הרצויה ולאחר מכן לחץ על **OK**.
			- .8 לחץ על **Exit/Stop**.

## <span id="page-49-2"></span>**DCP-L2660DW/DCP-L2665DW/MFC-L2860DWE/MFC-L2860DW/MFC-L2862DW/ MFC-L2922DW**

- [Settings] > [All Settings] > [General Setup] > [Tray Setting] > על לחץ .1 .[Paper Type]
	- 2. לחץ על ▲ או ▼ כדי להציג את אפשרויות Paper Type, ולחץ על האפשרות הרצויה.

סוג הנייר עשוי להשתנות בהתאם לדגם שלך.

- . לחץ על [Paper Size].
- 4. לחץ על ▲ או ▼ כדי להציג את אפשרויות גודל הנייר, ולחץ על האפשרות הרצויה.
	- .5 לחץ על .

**מידע קשור**

• [הגדרות נייר](#page-48-0) 

#### [בית](#page-1-0) < [טיפול בנייר](#page-36-0) < [הגדרות נייר](#page-48-0) < שינוי הגדרת בדיקת נייר

#### <span id="page-50-0"></span>**שינוי הגדרת בדיקת נייר**

כאשר ההגדרה Paper Check מוגדרת ל-On ואתה מושך את מגש הנייר החוצה מהמכשיר, מופיעה הודעה על מסך המגע ששואלת אם ברצונך לשנות את גודל הנייר וסוג הנייר.

הגדרת ברירת המחדל היא On.

[DCP-L2600D/DCP-L2620DW/DCP-L2622DW/DCP-L2627DW/DCP-L2627DWXL/DCP-](#page-50-1) << [L2627DWE/ DCP-L2640DN/MFC-L2802DN/MFC-L2800DW/MFC-L2802DW/MFC-L2827DWXL/MFC-](#page-50-1)[L2827DW/ MFC-L2835DW](#page-50-1) [DCP-L2660DW/DCP-L2665DW/MFC-L2860DWE/MFC-L2860DW/MFC-L2862DW/MFC-L2922DW](#page-50-2) <<

# <span id="page-50-1"></span>**DCP-L2600D/DCP-L2620DW/DCP-L2622DW/DCP-L2627DW/DCP-L2627DWXL/ DCP-L2627DWE/DCP-L2640DN/MFC-L2802DN/MFC-L2800DW/MFC-L2802DW/ MFC-L2827DWXL/MFC-L2827DW/MFC-L2835DW**

- .1 לחץ על **תפריט**.
- .2 לחץ על או כדי להציג את האפשרות ]Setup General ]ולאחר מכן לחץ על **OK**.
- .3 לחץ על או כדי להציג את האפשרות ]Setting Tray ]ולאחר מכן לחץ על **OK**.
	- .4 לחץ על או כדי להציג את האפשרות ]Paper Check ]ולאחר מכן לחץ על **OK**.
		- .5 לחץ על או כדי לבחור את האפשרות ]On[ ]או Off ]ולאחר מכן לחץ על **OK**.
			- .6 לחץ על **Exit/Stop**.

# <span id="page-50-2"></span>**DCP-L2660DW/DCP-L2665DW/MFC-L2860DWE/MFC-L2860DW/MFC-L2862DW/ MFC-L2922DW**

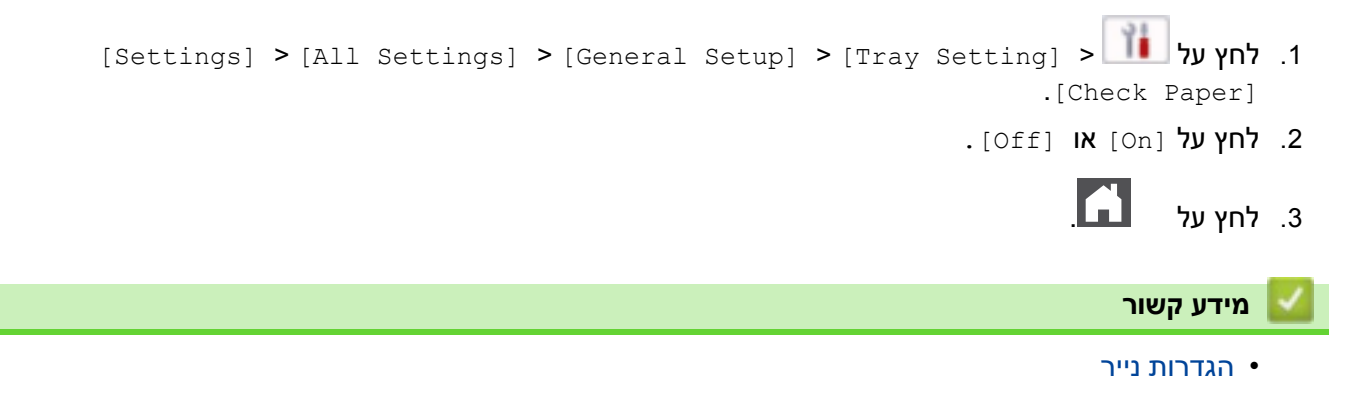

#### [בית](#page-1-0) < [טיפול בנייר](#page-36-0) < חומרי הדפסה מומלצים

# <span id="page-51-0"></span>**חומרי הדפסה מומלצים**

כדי לקבל את איכות ההדפסה הטובה ביותר, אנו ממליצים להשתמש בנייר המפורט בטבלה.

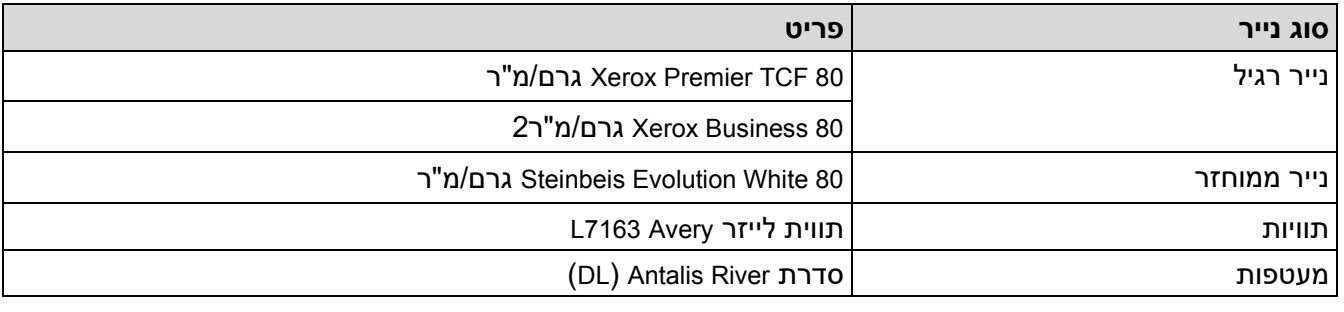

**מידע קשור**

• [טיפול בנייר](#page-36-0) 

# [בית](#page-1-0) < [טיפול בנייר](#page-36-0) < טען מסמכים

# <span id="page-52-0"></span>**טען מסמכים**

- [טען מסמכים במזין המסמכים האוטומטי \)](#page-53-0)ADF )
	- [טען מסמכים על משטח הזכוכית של הסורק](#page-55-0)

## [בית](#page-1-0) < [טיפול בנייר](#page-36-0) < [טען מסמכים](#page-52-0) < טען מסמכים במזין המסמכים האוטומטי )ADF )

## <span id="page-53-0"></span>**טען מסמכים במזין המסמכים האוטומטי )ADF)**

DCP-L2640DN/DCP-L2660DW/DCP-L2665DW/MFC-L2802DN/MFC-L2800DW/ MFC- : **קשורים דגמים** L2802DW/MFC-L2827DWXL/MFC-L2827DW/MFC-L2835DW/MFC-L2860DWE/MFC-L2860DW/ MFC-L2862DW/MFC-L2922DW

השתמש במזין המסמכים האוטומטי בעת העתקה או סריקה של מסמכים מרובי עמודים בגודל סטנדרטי.

- מזין המסמכים האוטומטי יכול להכיל את הגיליונות הבאים ולהזין כל גיליון בנפרד :
	- עד 50 גיליונות
	- השתמש בנייר סטנדרטי במשקל 80 גרם/מ"ר.
	- ודא שמסמכים עם נוזל תיקון או כתובים בדיו יבשים לחלוטין.

## **חשוב**

- אל תשאיר מסמכים עבים על משטח הזכוכית של הסורק . אם תעשה זאת , מזין המסמכים האוטומטי עלול להיתקע.
	- אל תשתמש בנייר מפותל, מקומט, מקופל, קרוע, מהודק, מהודק, מודבק יחד או מודבק.
		- אין להשתמש בקרטון , עיתון או בד .
	- כדי למנוע נזק למכשיר שלך בזמן השימוש במזין המסמכים האוטומטי, אל תמשוך את המסמך בזמן שהוא מוזן .

### **גדלי מסמכים נתמכים**

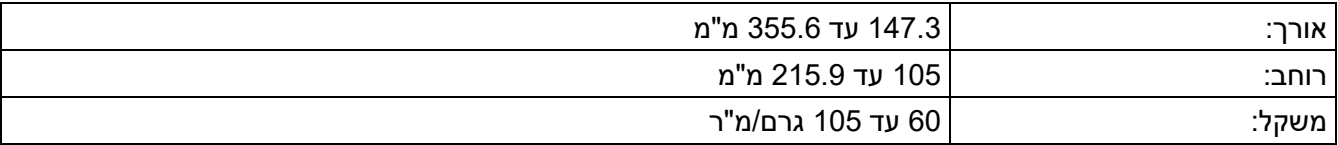

.1 פתח את דש התמיכה של פלט מסמכי מזין המסמכים האוטומטי.

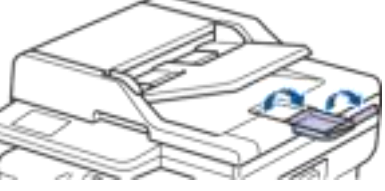

- .2 אוורר היטב את הדפים.
- .3 החלף את דפי המסמך שלך וטען אותו במזין המסמכים האוטומטי *עם הפנים כלפי מעלה* והקצה *העליון תחילה*, כפי שמוצג באיור .

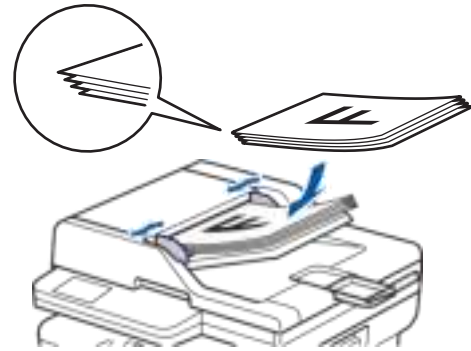

.4 התאם את מכווני הנייר כך שיתאימו לרוחב המסמך שלך.

**מידע קשור**

• [טען מסמכים](#page-52-0) 

## [בית](#page-1-0) > [טיפול בנייר](#page-36-0) > [טען מסמכים](#page-52-0) > טען מסמכים על משטח הזכוכית של הסורק

## **טען מסמכים על משטח הזכוכית של הסורק**

השתמש במשטח הזכוכית של הסורק כדי לשלוח בפקס, להעתיק או לסרוק עמוד אחד בכל פעם.

#### <span id="page-55-0"></span>**גדלי מסמכים נתמכים**

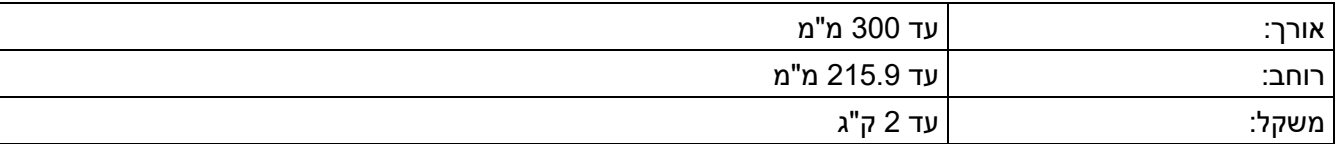

#### **הערה**

)עבור דגמי ADF )כדי להשתמש במשטח הזכוכית של הסורק, מזין המסמכים האוטומטי חייב להיות ריק.

- .1 הרם את מכסה המסמכים .
- .2 הנח את המסמך על משטח הזכוכית של הסורק *עם הפנים כלפי מטה*.

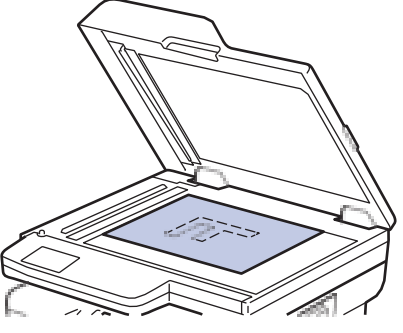

3. הנח את פינת העמוד בפינה השמאלית העליונה של משטח הזכוכית של הסורק.

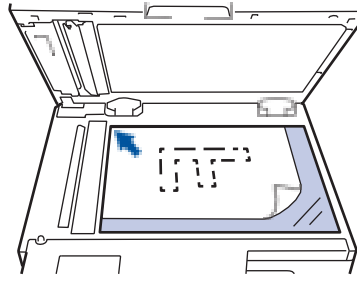

.4 סגור את מכסה המסמכים.

אם המסמך הוא ספר או עבה, לחץ בעדינות על כריכת המסמך .

- **מידע קשור**
- [טען מסמכים](#page-52-0)

#### [בית](#page-1-0) < [טיפול בנייר](#page-36-0) < אזורים בלתי ניתנים לסריקה ובלתי ניתנים

# **אזורים לא ניתנים לסריקה ולא ניתנים להדפסה**

המידות בטבלה למטה מציגות אזורים מקסימליים בלתי ניתנים לסריקה ובלתי ניתנים להדפסה מהקצוות של גדלי הנייר הנפוצים ביותר. מדידות אלה עשויות להשתנות בהתאם לגודל הנייר או להגדרות ביישום בו אתה משתמש.

<span id="page-56-0"></span>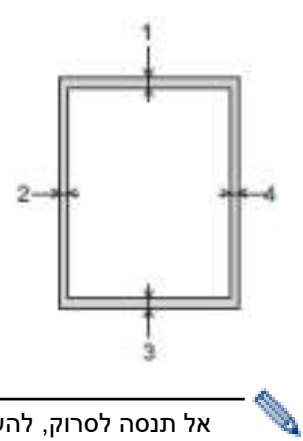

אל תנסה לסרוק, להעתיק או להדפיס באזורים אלה. כל תוכן שנכלל באזורים כאלה לא יבוא לידי ביטוי בפלט.

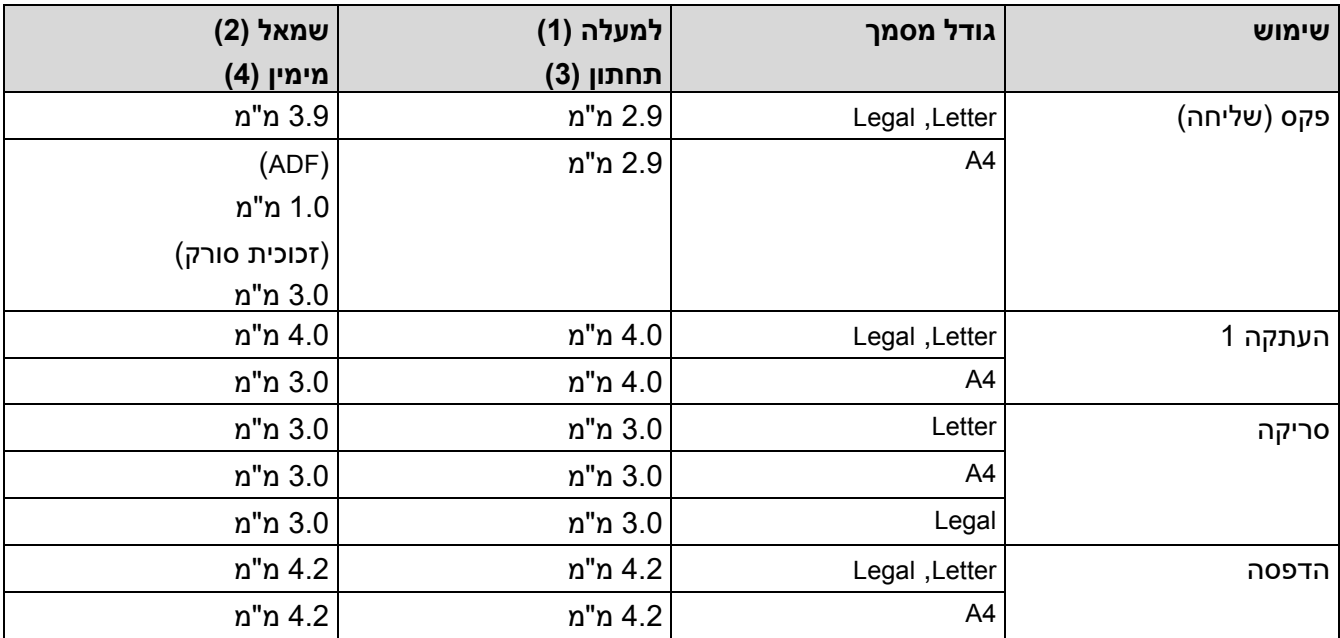

1 עותק 1 ב -1 ועותק בגודל 100% מסמך

<span id="page-56-1"></span>**מידע קשור**

• [טיפול בנייר](#page-36-0) 

#### [בית](#page-1-0) < [טיפול בנייר](#page-36-0) < שימוש בנייר מיוחד

### <span id="page-57-0"></span>**שימוש בנייר מיוחד**

בדוק תמיד דוגמאות של הנייר לפני רכישתו כדי להבטיח ביצועים רצויים.

- אל תשתמש בנייר הזרקת דיו; הדבר עלול לגרום לחסימת נייר או לגרום נזק למכשיר שלך.
- אם אתה משתמש בנייר בונד, נייר עם משטח מחוספס או נייר מקומט או מקופל, הנייר עלול לפגום בביצועים.

אחסן נייר באריזתו המקורית ושמור אותו אטום. שמור את הנייר שטוח והרחק מלחות, אור שמש ישיר וחום.

#### **חשוב**

ייתכן שסוגי נייר מסוימים לא יפעלו היטב או עלולים לגרום נזק למכשיר שלך.

אל תשתמש בנייר:

- בעל מרקם גבוה
- שהוא חלק או מבריק במיוחד
	- שהוא מסולסל או מעוות
	- מצופה או בעל גימור כימי
- שהוא פגום , מקומט או מקופל
- החורג ממפרט המשקל המומלץ במדריך זה
	- עם לשוניות ומהדקים
	- שהוא מרובה חלקים או נטול פחמן
		- שמיועד להדפסת הזרקת דיו

אם אתה משתמש באחד מסוגי הנייר המפורטים לעיל, הם עלולים לגרום נזק למכשיר שלך. נזק זה אינו מכוסה בשום אחריות או הסכם שירות של Brother.

# **מידע קשור**

• [טיפול בנייר](#page-36-0) 

#### [בית](#page-1-0) < הדפס

## <span id="page-58-0"></span>**הדפס**

- [הדפס מהמחשב שלך \)](#page-59-0) Windows )
	- $\bullet$  הדפס מהמחשב שלך (Mac)
- [טען והדפס על מעטפות בחריץ ההזנה הידנית](#page-46-0) 
	- י [הדפס קובץ מצורף לדוא](#page-78-0)"ל  $\bullet$
- [שינוי הגדרות ההדפסה באמצעות לוח הבקרה](#page-79-0) 
	- [בטל עבודת הדפסה](#page-80-0) 
		- [הדפסת ניסיון](#page-81-0)
	- [Universal Print](#page-82-0) •

## [בית](#page-1-0) < [הדפס](#page-58-0) < הדפס מהמחשב שלך )Windows)

# **הדפס מהמחשב שלך )Windows)**

- <span id="page-59-0"></span>• [הדפסת מסמך](#page-60-0) (Windows(
- [הדפס משני צידי הנייר \)](#page-62-0) Windows )
	- [הדפסה מאובטחת \)](#page-65-0) Windows)
- [שינוי הגדרות ברירת המחדל להדפסה \)](#page-66-0)Windows )
	- [הגדרות הדפסה \)](#page-67-0) Windows)
- $\cdot$  [הדפס מסמך באמצעות מנהל התקן המדפסת](#page-72-0) BR-Script3™ PostScript® 3) הדפס מסמך באמצעות מנהל התקן המדפסת  $\cdot$ ([Windows](#page-72-0))
	- [עקוב אחר מצב המכשיר מהמחשב שלך \)](#page-73-0) Windows )

## [בית](#page-1-0) < [הדפס](#page-58-0) < [הדפס מהמחשב שלך \)](#page-59-0) Windows > )הדפס מסמך ) Windows )

<span id="page-60-0"></span>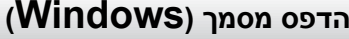

כאשר אתה משנה את הגדרות ההדפסה של יישום, השינויים חלים רק על מסמכים שהודפסו עם אותו יישום.

- הדפסה דו-צדדית עשויה להיות ברירת המחדל בהתאם לדגם שלך . להדפסה דו-צדדית , כבה את הגדרות ההדפסה הדו-צדדית במנהל ההתקן של המדפסת.
	- כדי לשנות את הגדרות ההדפסה עבור כל יישומי Windows, עליך להגדיר את מאפייני מנהל ההתקן של המדפסת. למידע נוסף , ראה *מידע קשור* : *שינוי הגדרות ברירת המחדל להדפסה )Windows)*.

#### .1 [טען נייר במגש הנייר.](#page-37-0)

- .2 בחר את פקודת ההדפסה באפליקציה שלך.
- .3 בחר את שם הדגם שלך ולאחר מכן לחץ על לחצן המאפיינים או ההעדפות של המדפסת. חלון מנהל ההתקן של המדפסת מופיע .

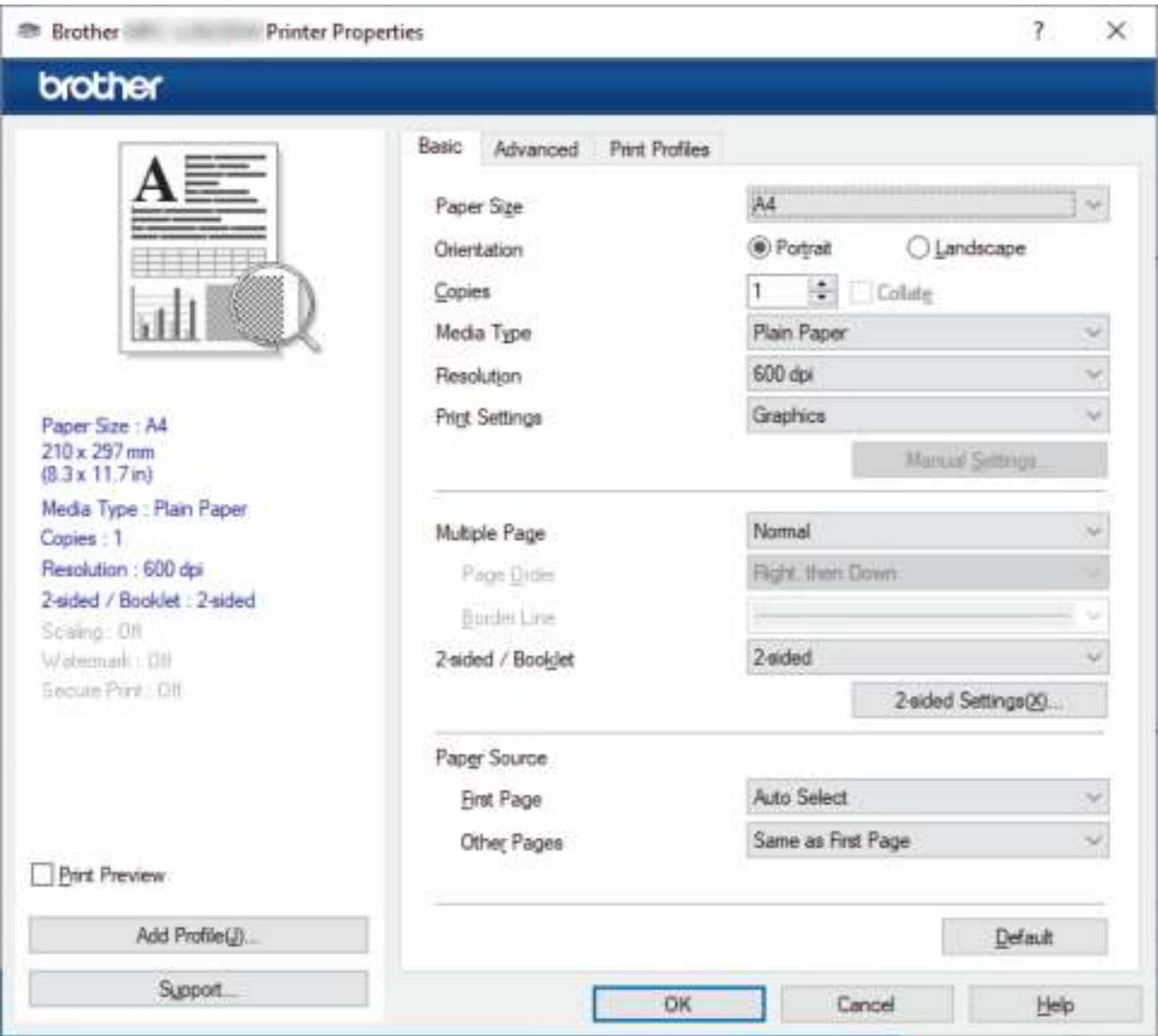

.4 ודא שטענת את הנייר בגודל הנכון במגש הנייר.

 $\mathscr{P}$ 

- .5 לחץ על הרשימה הנפתחת **Size Paper** ולאחר מכן בחר את גודל הנייר שלך .
- .6 בשדה **Orientation**, בחר באפשרות **Portrait** או **Landscape** כדי להגדיר את כיוון התדפיס שלך.

אם היישום שלך מכיל הגדרה דומה, אנו ממליצים לך להגדיר את הכיוון באמצעות היישום.

- .7 הקלד את מספר העותקים )1-999( הרצוי בשדה **Copies**.
- .8 לחץ על הרשימה הנפתחת **Legal** ולאחר מכן בחר את סוג הנייר בו אתה משתמש.
- 9. כדי להדפיס מספר עמודים על גיליון נייר בודד או להדפיס עמוד אחד של המסמך על מספר גיליונות, לחץ על הרשימה הנפתחת **Page Multiple** ולאחר מכן בחר את האפשרויות שלך .
	- .10 לחץ על הרשימה הנפתחת **-2 Booklet / sided** ולאחר מכן בחר באפשרות הרצויה.
		- .11 שנה הגדרות מדפסת אחרות, במידת הצורך .
			- .12 לחץ על **OK**.
			- .13 השלם את פעולת ההדפסה שלך .

## **מידע קשור**

• [הדפס מהמחשב שלך \)](#page-59-0)Windows)

## **נושאים קשורים :**

- [בעיות הדפסה](#page-488-0)
- [שינוי הגדרות ברירת המחדל להדפסה \)](#page-66-0)Windows)
	- [הגדרות נייר](#page-48-0)
	- [הגדרות הדפסה \)](#page-67-0)Windows)

#### [בית](#page-1-0) < [הדפס](#page-58-0) < [הדפס מהמחשב שלך \)](#page-59-0)Windows > ) הדפס משני צידי הנייר )Windows )

## <span id="page-62-0"></span>**הדפס משני צידי הנייר )Windows)**

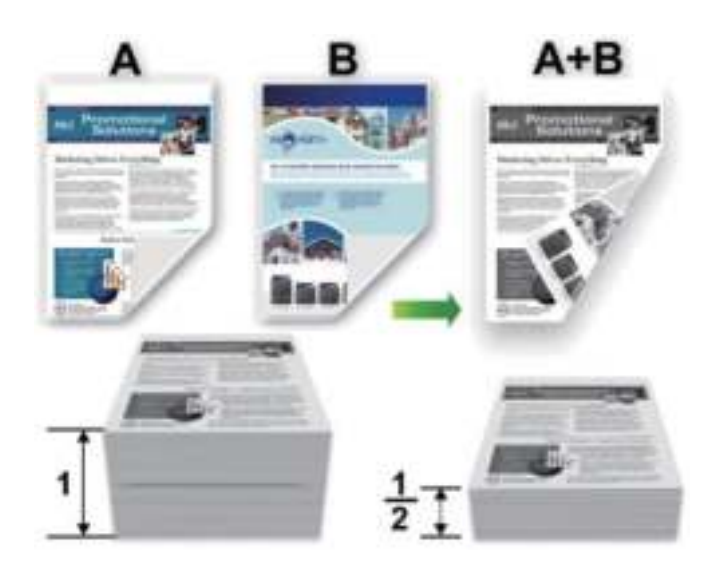

בחר נייר בגודל 4A בעת שימוש בפונקציית ההדפסה הדו-צדדית האוטומטית.

- ודא שהכריכה האחורית סגורה.
- אם הנייר מסולסל, ישר אותו והחזיר אותו למגש הנייר.
- השתמש בנייר רגיל או בנייר דק. אל תשתמש בנייר בונד.
	- אם הנייר דק מדי, הוא עלול להתקמט.
- כאשר אתה משתמש בפונקציית ההדפסה הדו-צדדית הידנית, ייתכן שיש חסימות נייר או איכות הדפסה ירודה.
	- .1 בחר את פקודת ההדפסה באפליקציה שלך.
	- .2 בחר את שם הדגם שלך ולאחר מכן לחץ על לחצן המאפיינים או ההעדפות של המדפסת. חלון מנהל ההתקן של המדפסת מופיע .
- .3 בשדה **Orientation**, בחר באפשרות **Portrait** או **Landscape** כדי להגדיר את כיוון התדפיס שלך.

אם היישום שלך מכיל הגדרה דומה, אנו ממליצים לך להגדיר את הכיוון באמצעות היישום.

.4 לחץ על הרשימה הנפתחת **-2 Booklet / sided** ולאחר מכן בחר באפשרות **2- sided** או **2- (Manual (sided**.

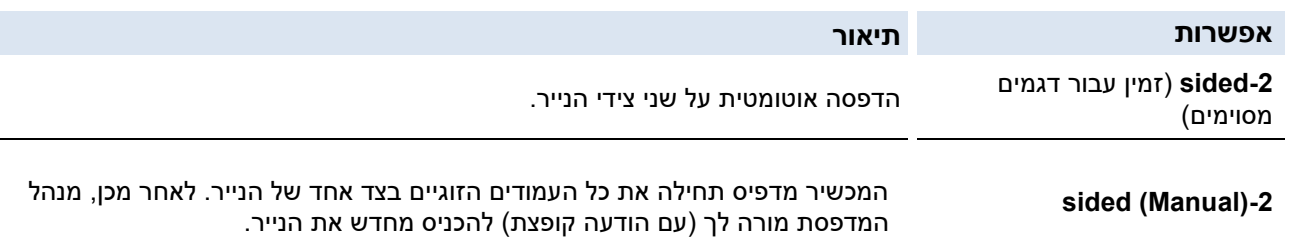

- .5 לחץ על כפתור **2- Settings sided**.
- .6 בחר אחת מהאפשרויות מתפריט **2- Type sided**.

כאשר נבחר 2- sided, ארבעה סוגים של כריכה דו-צדדית זמינים עבור כל כיוון:

# **אפשרות עבור Portrait**

# **Long Edge (Left)**

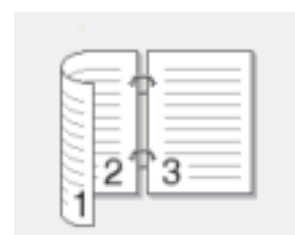

**תיאור** 

# **Long Edge (Right)**

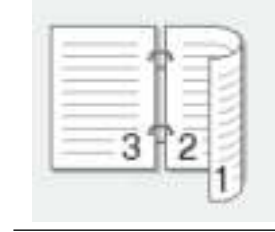

# **Short Edge (Top)**

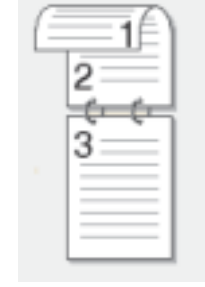

# **Short Edge (Bottom)**

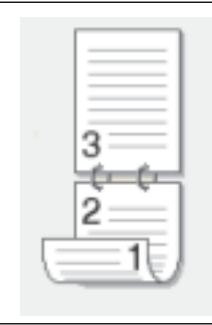

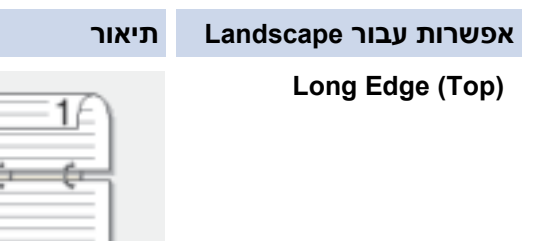

**Long Edge (Bottom)**

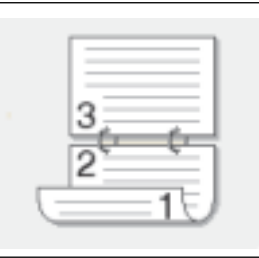

 $\overline{c}$ 3

## **אפשרות עבור Landscape**

**תיאור** 

**Short Edge (Right)**

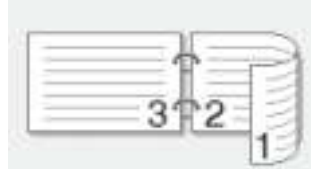

**Short Edge (Left)**

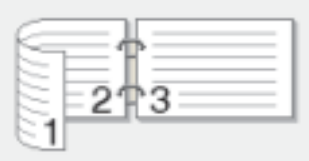

- .7 בחר בתיבת הסימון **Offset Binding** כדי לציין את ההיסט עבור כריכה באינצ'ים או מילימטרים.
	- .8 לחץ על **OK**.
	- .9 שנה הגדרות מדפסת אחרות, במידת הצורך .
		- .10 בצע אחת מהפעולות הבאות:
	- להדפסה דו -צדדית אוטומטית , לחץ שוב על **OK** ולאחר מכן השלם את פעולת ההדפסה .
		- להדפסה דו -צדדית ידנית, לחץ שוב על **OK** ופעל לפי ההוראות שעל המסך.

אם הנייר אינו מוזן כראוי, ייתכן שהוא מסולסל. הסר את הנייר, יישר אותו והחזר אותו למגש הנייר.

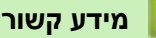

• [הדפס מהמחשב שלך \)](#page-59-0)Windows)

[בית](#page-1-0) < [הדפס](#page-58-0) < [הדפס מהמחשב שלך \)](#page-59-0)Windows > ) הדפסה מאובטחת )Windows )

## <span id="page-65-0"></span>**הדפסה מאובטחת )Windows)**

MFC-L2860DWE/MFC-L2860DW/MFC-L2862DW/MFC-L2922DW :**קשורים דגמים**

השתמש בהדפסה מאובטחת כדי להבטיח שמסמכים סודיים או רגישים לא יודפסו עד שתזין סיסמה בלוח הבקרה של המכשיר.

הנתונים המאובטחים נמחקים מהמכשיר כאשר אתה מכבה את המכשיר.

- .1 בחר את פקודת ההדפסה באפליקציה שלך.
- .2 בחר את שם הדגם שלך ולאחר מכן לחץ על לחצן המאפיינים או ההעדפות של המדפסת. חלון מנהל ההתקן של המדפסת מופיע .
	- .3 לחץ על ה לשונית **Advanced**.
	- .4 לחץ על הלחצן **Settings** בשדה **Print Secure**.
		- .5 בחר בתיבת הסימון **Print Secure**.
	- .6 הקלד את הסיסמה בת ארבע הספרות שלך בשדה **Password**.
- .7 הקלד את שם המשתמש ושם העבודה בשדות **Name User** ושדות **עבודה** , במידת הצורך.
	- .8 לחץ על **OK** כדי לסגור את חלון **Settings Print Secure**.
		- .9 לחץ על **OK**.
		- .10 השלם את פעולת ההדפסה שלך .
- 11. בלוח הבקרה של המכשיר, לחץ על d או על c כדי להציג את האפשרות <code>[Print] Isecure ]</code> ולאחר מכן לחץ על .[Secure Print]
	- 12. לחץ על ▲ או ▼ כדי להציג שמות משתמש, ולאחר מכן לחץ על שם המשתמש שלך.
		- .13 הזן את הסיסמה בת ארבע הספרות שלך ולאחר מכן לחץ

. על [OK]

מסך המגע מציג את רשימת העבודות המאובטחות עבור

שמך.

- .14 לחץ על ▲ או ▼ כדי להציג את עבודת ההדפסה ולאחר מכן לחץ עליה
	- .15 הזן את מספר העותקים הרצוי ולאחר מכן לחץ על [OK[.
		- 16. **לחץ על** [Start].

המכשיר מדפיס את הנתונים .

הנתונים המאובטחים יימחקו מזיכרון המכשיר לאחר ההדפסה.

#### **מידע קשור**

• [הדפס מהמחשב שלך \)](#page-59-0)Windows)

## [בית](#page-1-0) < [הדפס](#page-58-0) < [הדפס מהמחשב שלך \)](#page-59-0) Windows > )שינוי הגדרות ברירת המחדל להדפסה )Windows )

## <span id="page-66-0"></span>**שינוי הגדרות ברירת המחדל להדפסה ) Windows)**

כאשר אתה משנה את הגדרות ההדפסה של יישום, השינויים חלים רק על מסמכים שהודפסו עם אותו יישום. כדי לשנות את הגדרות ההדפסה עבור כל יישומי Windows, עליך להגדיר את מאפייני מנהל ההתקן של המדפסת.

- .1 החזק את מקש לחוץ ולחץ על המקש במקלדת המחשב כדי להפעיל את **Run**.
	- .2 הקלד **"printers control "**בשדה **Open:** ולחץ על **OK**.

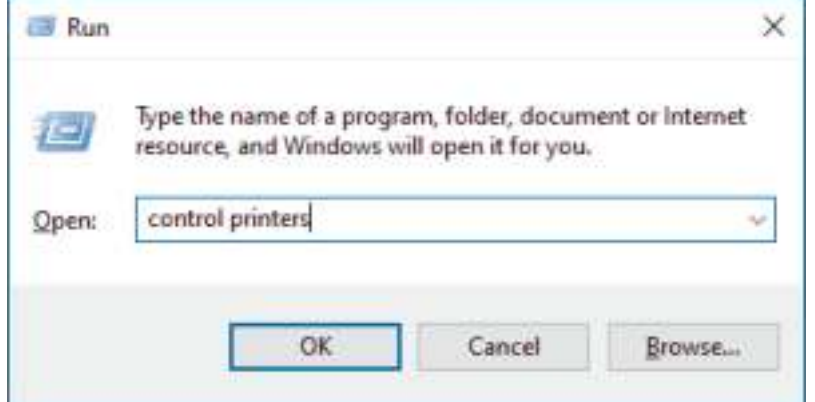

.3 לחץ לחיצה ימנית על סמל הדגם שלך ולאחר מכן בחר **properties Printer**.( אם מופיעות אפשרויות מנהל המדפסת, בחר את מנהל ההתקן שלך.)

תיבת הדו-שיח Printer properties מופיעה.

.4 לחץ על ה לשונית **General** ולאחר מכן לחץ על הלחצן **Preferences Printing...** או **...Preferences**

תיבת הדו- שיח של מנהל המדפסת מופיעה .

- כדי להגדיר את הגדרות המגש, לחץ על הלשונית **Settings Device** ( זמינה עבור דגמים מסוימים(.
	- כדי לשנות את יציאת המדפסת, לחץ על הלשונית **Ports**.
	- .5 בחר את הגדרות ההדפסה שבהן ברצונך להשתמש כברירת מחדל עבור כל תוכניות Windows שלך.
		- .6 לחץ על **OK**.
		- 7. סגור את תיבת הדו-שיח Printer properties.

## **מידע קשור**

• [הדפס מהמחשב שלך \)](#page-59-0)Windows)

#### **נושאים קשורים :**

- [בעיות הדפסה](#page-488-0)
- [הדפסת מסמך](#page-60-0) (Windows(
- [הגדרות הדפסה \)](#page-67-0)Windows)

#### [בית](#page-1-0) < [הדפס](#page-58-0) < [הדפס מהמחשב שלך \)](#page-59-0)Windows > ) הגדרות הדפסה )Windows )

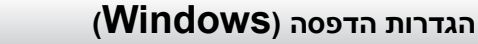

כאשר אתה משנה את הגדרות ההדפסה של יישום, השינויים חלים רק על מסמכים שהודפסו עם אותו יישום. למידע נוסף, ראה *מידע קשור: הדפסת מסמך )Windows)*.

• כדי לשנות את הגדרות ברירת המחדל להדפסה, עליך להגדיר את מאפייני מנהל ההתקן של המדפסת. למידע נוסף, ראה *מידע קשור: שינוי הגדרות ברירת המחדל להדפסה )Windows)*.

#### <span id="page-67-0"></span>[<< לשונית](#page-67-1) **Basic** [<< לשונית](#page-69-0) **Advanced**

<span id="page-67-1"></span>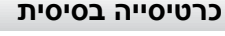

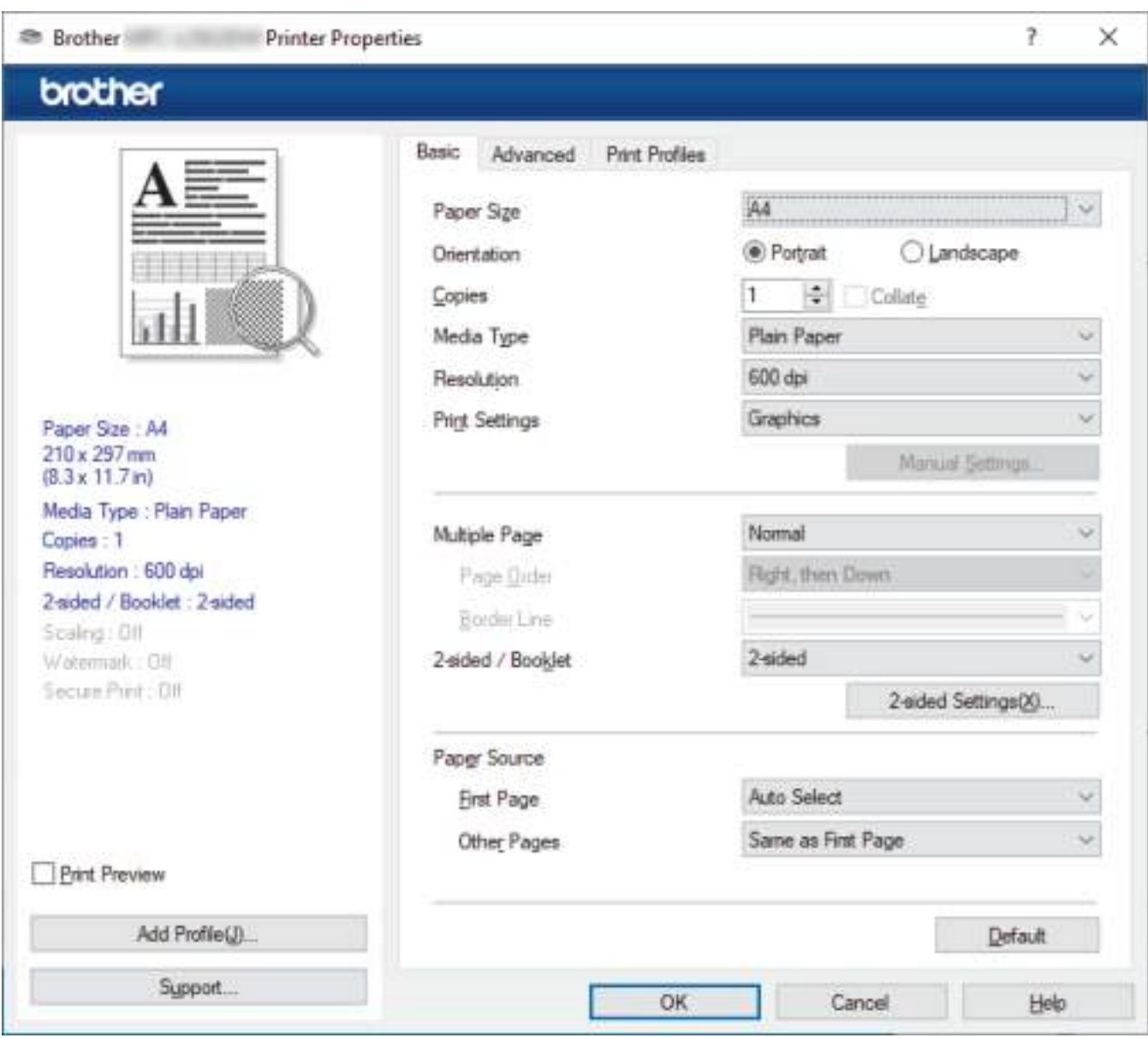

#### **Paper Size .1**

בחר את גודל הנייר בו ברצונך להשתמש. באפשרותך לבחור בין גדלי נייר סטנדרטיים או ליצור גודל נייר מותאם אישית.

## **Orientation .2**

בחר את הכיוון (לאורך או לרוחב) של התדפיס שלך.

אם היישום שלך מכיל הגדרה דומה, אנו ממליצים לך להגדיר את הכיוון באמצעות היישום.

## **Copies .3**

הקלד את מספר העותקים )1-999( שברצונך להדפיס בשדה זה .

## **Collate**

בחר באפשרות זו כדי להדפיס קבוצות של מסמכים מרובי עמודים בסדר העמודים המקורי . כאשר אפשרות זו נבחרה , עותק שלם אחד של המסמך שלך יודפס, ולאחר מכן מודפס מחדש בהתאם למספר העותקים שתבחר. אם אפשרות זו לא נבחרה, אז כל עמוד יודפס לפי מספר העותקים שנבחר לפני הדפסת העמוד הבא של המסמך .

## **Media Type .4**

בחר את סוג המדיה בו ברצונך להשתמש. לקבלת תוצאות ההדפסה הטובות ביותר, המכשיר מתאימה אוטומטית את הגדרות ההדפסה שלו בהתאם לסוג המדיה שנבחר.

## **Resolution .5**

בחר את רזולוציית ההדפסה. מכיוון שרזולוציית ההדפסה והמהירות קשורות, ככל שהרזולוציה גבוהה יותר, כך יידרש זמן רב יותר להדפסת המסמך.

## **Printing Settings .6**

בחר את סוג המסמך שברצונך להדפיס.

## **...Manual Settings**

ציין הגדרות נוספות כגון בהירות, ניגודיות והגדרות אחרות .

## **Graphics**

## **Use Printer Halftone**

בחר באפשרות זו כדי להשתמש במנהל ההתקן של המדפסת להבעת גווני חצי גוונים.

## **Brightness**

התאם את הבהירות.

## **Contrast**

התאם את הניגודיות.

## **Graphics Quality**

בחר גרפיקה או טקסט לאיכות ההדפסה הטובה ביותר, בהתבסס על סוג המסמך שאתה מדפיס.

## **Improve Grey Printing**

בחר באפשרות זו כדי לשפר את איכות התמונה של אזורים מוצללים.

## **Improve Pattern Printing**

בחר באפשרות זו כדי לשפר את הדפסת הדפוסים אם המילויים והדוגמאות המודפסים שונים מהמילויים והתבניות שאתה רואה על מסך המחשב שלך.

## **Improve Thin Line**

בחר באפשרות זו כדי לשפר את איכות התמונה של קווים דקים.

## **Use System Halftone**

בחר באפשרות זו כדי להשתמש ב-Windows כדי להביע חצאי גוונים.

# **Mode TrueType ( זמין עבור דגמים מסוימים(**

# **Mode**

בחר את אופן עיבוד הגופנים להדפסה.

# **Use Printer TrueType Fonts**

בחר אם להשתמש בגופנים מובנים עבור עיבוד הגופנים.

# **Multiple Page .7**

בחר באפשרות זו כדי להדפיס מספר עמודים על גיליון נייר בודד, או להדפיס עמוד אחד של המסמך שלך על מספר גיליונות.

## **Page Order**

בחר את סדר העמודים בעת הדפסת עמודים מרובים על גיליון נייר בודד.

## **Border Line**

בחר את סוג הגבול לשימוש בעת הדפסת עמודים מרובים על גיליון נייר בודד.

## **sided / Booklet 2- .8**

בחר באפשרות זו כדי להדפיס על שני צידי הנייר, או להדפיס מסמך בפורמט חוברת באמצעות הדפסה דו-צדדית.

## **sided Settings 2-**

לחץ על לחצן זה כדי לבחור את סוג הכריכה הדו-צדדית. ארבעה סוגים של כריכות דו-צדדיות זמינים עבור כל כיוון.

## **Paper Source .9**

בחר את הגדרת מקור הנייר בהתאם לתנאי ההדפסה או למטרה שלך.

#### **First Page**

בחר את מקור הנייר לשימוש להדפסת העמוד הראשון .

### **Other Pages**

בחר את מקור הנייר לשימוש עבור הדפסת העמודים השניים והעמודים הבאים.

## <span id="page-69-0"></span>**כרטיסייה מתקדמת**

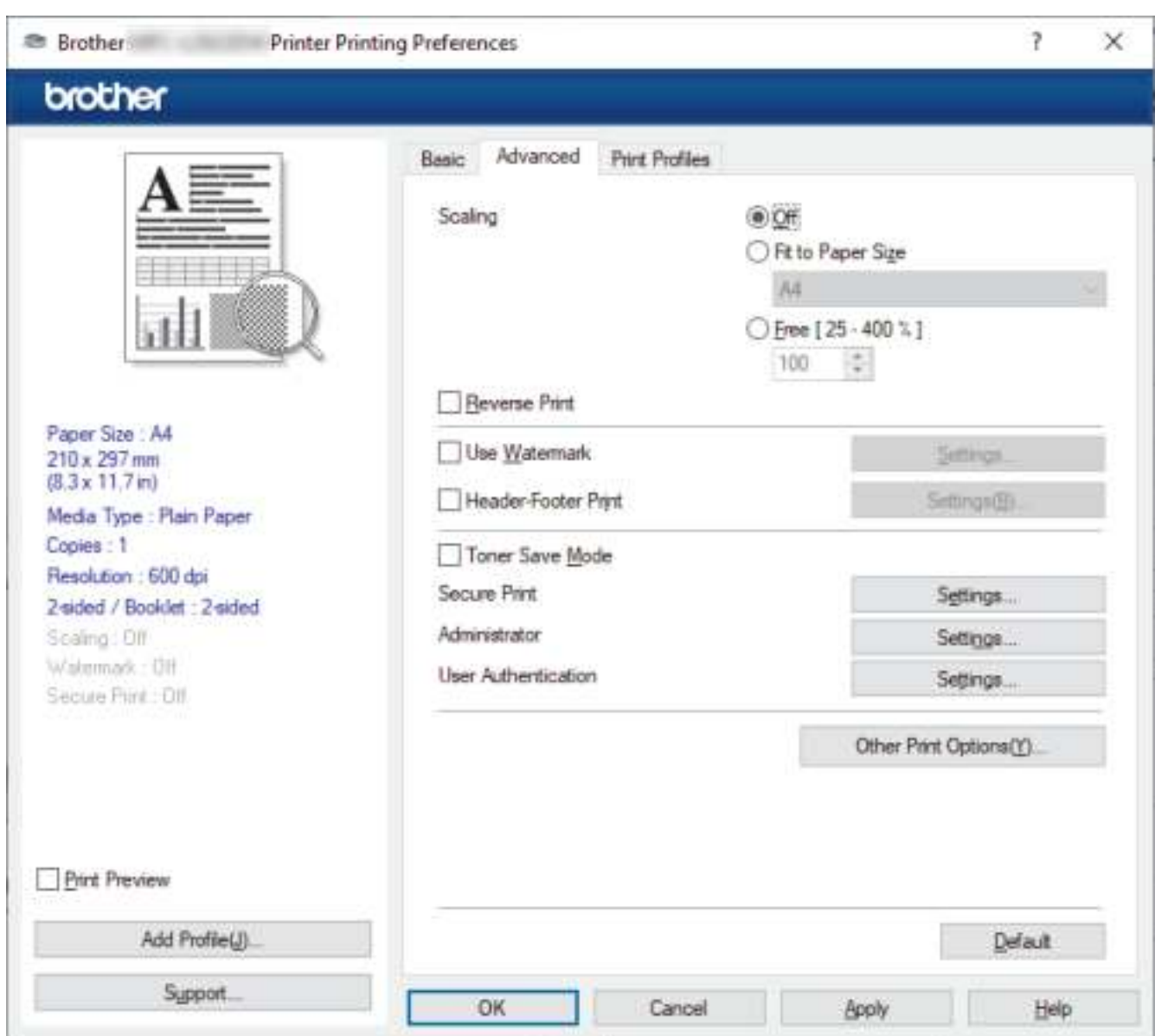

## **Scaling .1**

בחר באפשרויות אלה כדי להגדיל או להקטין את גודל העמודים במסמך שלך.

#### **Fit to Paper Size**

בחר באפשרות זו כדי להגדיל או להקטין את דפי המסמך כך שיתאימו לגודל נייר שצוין. כאשר תבחר באפשרות זו, בחר את גודל הנייר הרצוי מהרשימה הנפתחת.

#### **]25-400% [ Free**

בחר באפשרות זו כדי להגדיל או להקטין את דפי המסמך באופן ידני. כאשר אתה בוחר באפשרות זו, הקלד ערך בשדה.

#### **Reverse Print .2**

בחר באפשרות זו כדי לסובב את התמונה המודפסת ב180- מעלות.

#### **Use Watermark .3**

בחר באפשרות זו כדי להדפיס לוגו או טקסט על המסמך שלך כסימן מים. בחר אחד מסימני המים המוגדרים מראש, הוסף סימן מים חדש או השתמש בקובץ תמונה שיצרת.

#### **Header-Footer Print .4**

בחר באפשרות זו כדי להדפיס את התאריך, השעה ושם המשתמש לכניסה על המסמך.

## **Toner Save Mode .5**

בחר בתכונה זו כדי להשתמש בפחות טונר להדפסת מסמכים; התדפיסים נראים בהירים יותר, אך עדיין קריאים.

#### **.6 Print Secure ( זמין עבור דגמים מסוימים(**

תכונה זו מבטיחה שמסמכים סודיים או רגישים לא יודפסו עד שתזין סיסמה בלוח הבקרה של המכשיר .

## **Administrator .7**

תכונה זו מאפשרת לך לשנות את סיסמת המנהל ולהגביל פונקציות הדפסה שונות.

## **.8 Authentication User ( זמין עבור דגמים מסוימים(**

תכונה זו מאפשרת לך לאשר את ההגבלות עבור כל משתמש .

#### **Other Print Options .9**

## **Sleep Time .10**

בחר באפשרות זו כדי להגדיר את המכשיר להיכנס למצב שינה מיד לאחר ההדפסה .

## **Macro ( זמין עבור דגמים מסוימים(**

בחר תכונה זו כדי להדפיס טופס אלקטרוני (מאקרו), שאחסנת בזיכרון המכשיר שלך, כשכבת-על על עבודת ההדפסה.

## **Density Adjustment**

ציין את צפיפות ההדפסה .

## **Improve Print Output**

בחר באפשרות זו כדי להפחית את כמות הנייר מסתלסל ולשפר את קיבוע הטונר.

## **Skip Blank Page**

בחר באפשרות זו כדי לאפשר למנהל המדפסת לזהות באופן אוטומטי דפים ריקים ולא לכלול אותם מהדפסה.

## **Print Text in Black**

בחר באפשרות זו כאשר ברצונך להדפיס טקסט צבעוני בשחור.

## **Print Archive**

בחר באפשרות זו כדי לשמור את נתוני ההדפסה כקובץ PDF במחשב שלך.

# **Eco settings**

בחר באפשרות זו כדי להפחית את רעשי ההדפסה.

# **מידע קשור**

• [הדפס מהמחשב שלך \)](#page-59-0)Windows)

**נושאים קשורים :** 

- [שינוי הגדרות ברירת המחדל להדפסה \)](#page-66-0)Windows)
	- [הדפסת מסמך](#page-60-0) (Windows(
[בית](#page-1-0) < [הדפס](#page-58-0) < [הדפס מהמחשב שלך \)](#page-59-0)Windows > ) הדפס מסמך באמצעות מנהל התקן המדפסת (TM3Script-BR (Windows) Language Emulation (PostScript® 3

**-BR אמולציית שפה( <sup>R</sup>PostScript TM3Script הדפס מסמך באמצעות מנהל התקן המדפסת (3 )Windows(**

DCP-L2622DW/DCP-L2640DN/DCP-L2660DW/DCP-L2665DW/MFC-L2860DWE/ :**קשורים דגמים** MFC-L2860DW/MFC-L2862DW/MFC-L2922DW

ותונים ברורים יותר BR-Script3 מאפשר לך להדפיס PostScript® מאנהל ההתקן של המדפסת 3

עבור אל דף **ההורדות** של הדגם שלך בכתובת [downloads/com.brother.support](https://support.brother.com/g/b/midlink.aspx?content=dl) כדי להתקין את מנהל ההתקן של PS ( מנהל ההתקן של מדפסת BR-Script3).

- .1 בחר את פקודת ההדפסה באפליקציה שלך.
- .2 בחר את הדגם שלך עם **3Script-BR** בשם, ולאחר מכן לחץ על לחצן Properties או Preferences של המדפסת. חלון מנהל ההתקן של המדפסת מופיע .

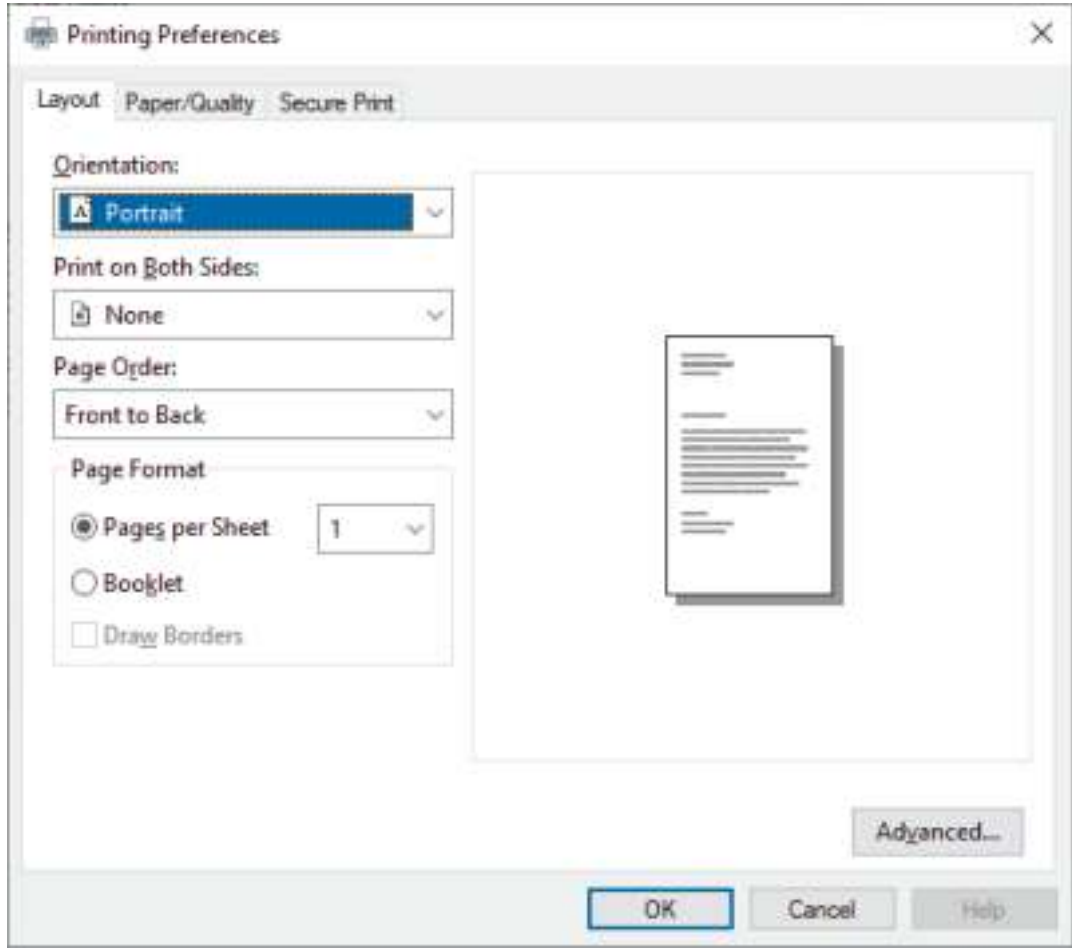

.3 לחץ על ה לשונית **Quality/Paper ,Layout** או **Print Secure** כדי לשנות את הגדרות ההדפסה הבסיסיות. )זמין עבור דגמים מסוימים (

לחץ על ה לשונית **Quality/Paper ,Layout** ולאחר מכן לחץ על הלחצן **Advanced...** כדי לשנות הגדרות הדפסה מתקדמות . לחץ על **OK**.

- .4 לחץ על **OK**.
- .5 השלם את פעולת ההדפסה שלך .

**מידע קשור**

• [הדפס מהמחשב שלך \)](#page-59-0)Windows )

#### [בית](#page-1-0) > [הדפס](#page-58-0) > הדפס מהמחשב שלך (Windows) > עקוב אחר מצב המכשיר מהמכשיר שלך∎ מחשב (Windows)

# **עקוב אחר מצב המכשיר מהמחשב שלך )Windows)**

ה-Status Monitor הוא כלי תוכנה הניתן להגדרה לניטור המצב של מכשיר אחד או יותר, המאפשר לך לקבל הודעה מיידית על שגיאות.

בצע אחת מהפעולות הבאות:

- לחץ פעמיים על הסמל במ<sup>ש</sup> במגש המשימות.
- העלה את **(Utilities Brother**), ולאחר מכן לחץ על הרשימה הנפתחת ובחר את שם הדגם שלך )אם עדיין לא נבחר(. לחץ על **Tools** בסרגל הניווט הימני ולאחר מכן לחץ על **Monitor Status**.

#### **Troubleshooting**

לחץ על כפתור **Troubleshooting** כדי לגשת לאתר התמיכה.

#### **?Looking for replacement supplies**

לחץ על הלחצן **supplies replacement for Looking ?** לחצן למידע נוסף על חומרים מתכלים מקוריים של Brother.

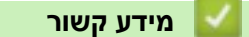

• [הדפס מהמחשב שלך \)](#page-59-0)Windows)

#### **נושאים קשורים :**

• [בעיות הדפסה](#page-488-0)

# [בית](#page-1-0) < [הדפס](#page-58-0) < הדפס מהמחשב שלך ) Mac )

# <span id="page-74-0"></span>**הדפס מהמחשב שלך )Mac)**

• [הדפס באמצעות](#page-75-0) AirPrint

[בית](#page-1-0) < [הדפס](#page-58-0) < [הדפס מהמחשב שלך \)](#page-74-0) Mac > )הדפס באמצעות AirPrint

# <span id="page-75-0"></span>**הדפס באמצעות AirPrint**

- iPod touch או [iPad, iPhone](#page-451-0)-מ הדפס•
	- הדפס באמצעות [\(macOS \(AirPrint](#page-452-0)

± [בית](#page-1-0) > [הדפס](#page-58-0) > טען והדפס על מעטפות בחריץ ההזנה הידנית

**טען והדפס על מעטפות בחריץ ההזנה הידנית**

לפני הטעינה, לחץ על הפינות והצדדים של המעטפות כדי שהן יהיו שטוחות ככל האפשר . כאשר אתה טוען גודל נייר שונה במגש, עליך לשנות את הגדרת גודל הנייר בהתקן או במחשב שלך בו-זמנית.

1. פתח את המכסה האחורי של המכשיר (מגש הפלט עם הפנים כלפי מעלה).

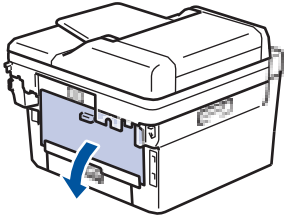

- המכשיר מפעיל אוטומטית את מצב הזנה ידנית בעת טעינת נייר בחריץ ההזנה הידנית.
- 2. משוך מטה את שתי הידיות הירוקות, אחת בצד שמאל ואחת בצד ימין, כפי שמוצג באיור.

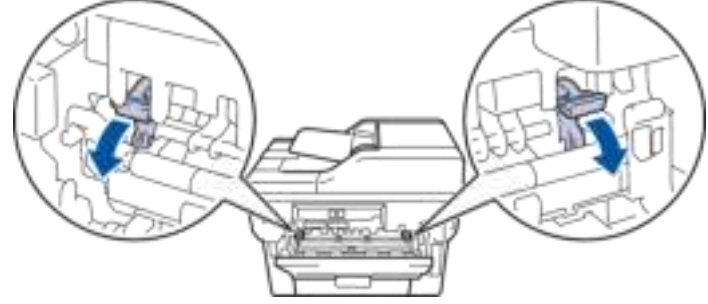

.3 בחזית המכשיר, פתח את מכסה חריץ ההזנה הידנית .

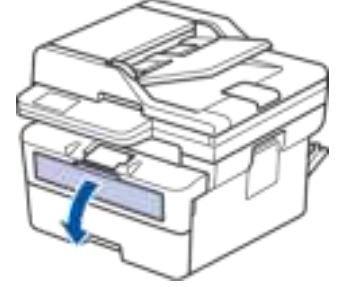

.4 השתמש בשתי הידיים כדי להחליק את מכווני הנייר של חריץ ההזנה הידנית כך שיתאימו לרוחב הנייר בו אתה משתמש.

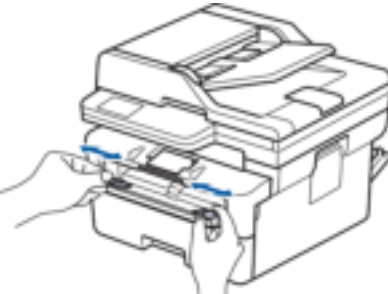

.5 בעזרת שתי הידיים, הכנס מעטפה אחת בחריץ ההזנה הידנית עד שהקצה הקדמי נוגע בגלגלת הזנת הנייר. כאשר אתה מרגיש שהמכשיר מושך אותה פנימה, שחרר.

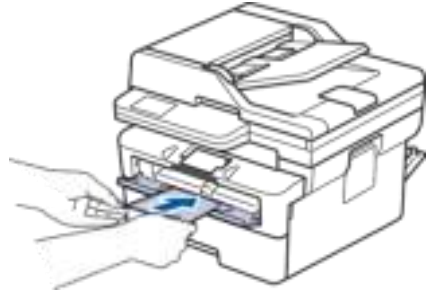

- טען את המעטפה בחריץ ההזנה הידנית כשמשטח ההדפסה *פונה כלפי מעלה*.
- משוך את המעטפה החוצה לגמרי כאשר אתה טוען מחדש את המעטפה לתוך חריץ ההזנה הידנית.
- אל תכניס יותר ממעטפה אחת בחריץ ההזנה הידנית בו-זמנית, מכיוון שהיא עלולה לגרום לחסימה .
- ודא שהמעטפה ישרה ובמיקום הנכון בחריץ ההזנה הידנית. אם לא, ייתכן שהמעטפה לא תוזנה כראוי, וכתוצאה מכך יודפס עקום או יגרום לחסימת נייר.
	- .6 שלח את עבודת ההדפסה שלך למכשיר .

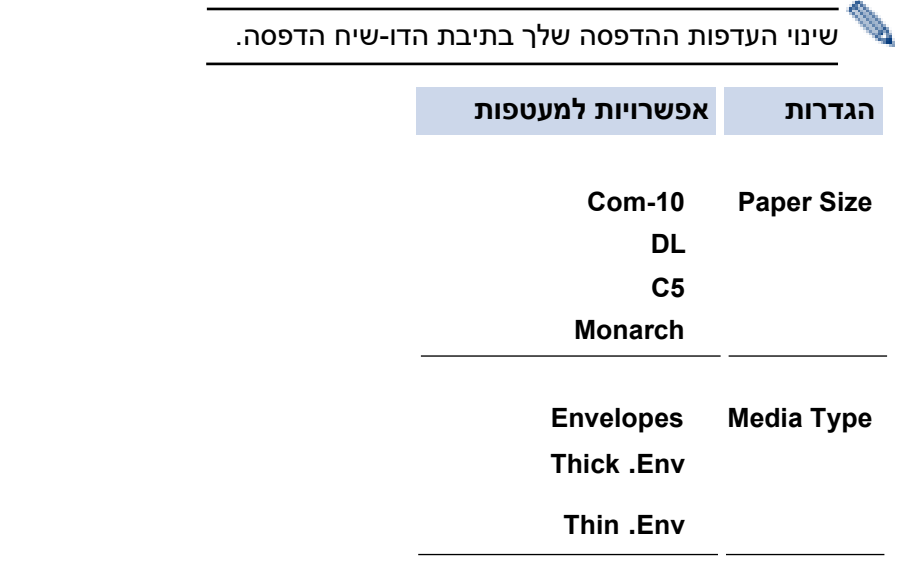

- .7 לאחר שהמעטפה המודפסת יוצאת מהמכשיר, הכנס את המעטפה הבאה. חזור על הפעולה עבור כל מעטפה שברצונך להדפיס .
	- 8. כשתסיים להדפיס, החזר את שני הידיות הירוקות שכיוונת בשלב הקודם בחזרה למקומן המקורי.
		- 9. בסיום, סגור את המכסה האחורי (מגש הפלט עם הפנים כלפי מעלה) עד שיינעל במצב סגור.

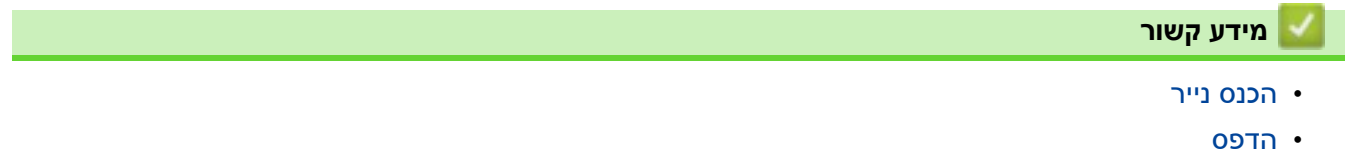

#### [בית](#page-1-0) > [הדפס](#page-58-0) > הדפס קובץ מצורף לדוא"ל **ב**

#### **הדפס קובץ מצורף לדוא ל"**

באפשרותך להדפיס קבצים על ידי שליחתם בדוא"ל למכשיר ה- Brother שלך.

- ודא שניהול מבוסס אינטרנט מוגדר כפועל . למידע נוסף, ראה *מידע קשור* .
	- ניתן לצרף עד 10 מסמכים, 20 מגה-בייט בסך הכל, לדוא ל" .
		- תכונה זו תומכת בפורמטים הבאים:
		- קבצי מסמכים: קובצי PDF, TXT ו-Microsoft Office
			- TIFF-I JPEG, BMP, GIF, PNG ו-TIFF
- המכשיר מדפיסה הן את תוכן הדוא"ל והן את הקבצים המצורפים כברירת מחדל. כדי להדפיס רק קבצים מצורפים לדוא"ל, שנה את ההגדרות לפי הצורך.
	- .1 הפעל את דפדפן האינטרנט שלך .
- היא " machine's IP address" כאשר )שלך הדפדפן של הכתובת בשורת" https://machine's IP address" הקלד .2 כתובת ה-IP של המכשיר שלך(.

לדוגמה:

https://192.168.1.2

.3 במידת הצורך, הקלד את הסיסמה בשדה **Login** ולאחר מכן לחץ על **Login**.

סיסמת ברירת המחדל לניהול הגדרות המכשיר ממוקמת בגב המכשיר ומסומנת "**Pwd**". שינוי סיסמת ברירת המחדל על ידי ביצוע ההוראות שעל המסך בעת הכניסה הראשונה .

- .4 בסרגל הניווט הימני, לחץ על **Functions Online** > **Settings Functions Online**.
	- אם סרגל הניווט השמאלי אינו גלוי, התחל לנווט מ .
	- אם פונקציה זו נעולה , פנה למנהל הרשת שלך לקבלת גישה.
		- .**I accept the terms and conditions** הלחצן על לחץ .5
- 6. עבור אל המכשיר שלך ולאחר מכן פעל לפי הוראות המכשיר כדי להפעיל את ההגדרות.
	- .7 במחשב שלך, לחץ על **Settings General**.

**הדפסת הדוא ל "** : מסך **Settings General** מופיע.

- .8 לחץ על כפתור **Enable**. המכשיר מדפיס את דף ההוראות.
- 9. שלח את הדוא"ל שלך לכתובת הדוא"ל הכלולה בגיליון. המכשיר מדפיסה את קבצי הדוא"ל המצורפים.

• כדי לשנות את ההגדרות, כולל כתובת דואר אלקטרוני והגדרות מדפסת, לחץ על **הפונקציות המקוונות**

#### **לחצן דף הגדרות** .

)DCP-L2660DW/DCP-L2665DW/MFC-L2860DWE/MFC-L2860DW/MFC-L2862DW/MFC-L2922DW( • באפשרותך גם להגדיר את ההגדרות מהמכשיר שלך. לחץ על ] Functions Online] > [Apps], ולאחר מכן פעל לפי ההוראות שעל המסך.

**מידע קשור**

• [הדפס](#page-58-0)

**נושאים קשורים :** 

• [הפעלת/השבתת ניהול מבוסס אינטרנט באמצעות לוח הבקרה](#page-316-0) 

[בית](#page-1-0) < [הדפס](#page-58-0) < שנה הגדרות הדפסה באמצעות לוח הבקרה

#### **שינוי הגדרות ההדפסה באמצעות לוח הבקרה**

DCP-L2622DW/DCP-L2640DN/DCP-L2660DW/DCP-L2665DW/MFC-L2860DWE/ :**קשורים דגמים** MFC-L2860DW/MFC-L2862DW/MFC-L2922DW

בחר את סוג המסמך שברצונך להדפיס.

[DCP-L2622DW/DCP-L2640DN](#page-79-0) << [DCP-L2660DW/DCP-L2665DW/MFC-L2860DWE/MFC-L2860DW/MFC-L2862DW/MFC-L2922DW](#page-79-1) <<

### <span id="page-79-0"></span>**DCP-L2622DW/DCP-L2640DN**

- .1 לחץ על **תפריט**.
- .2 לחץ על או כדי להציג את האפשרות ]Printer ]ולאחר מכן לחץ על **OK**.
- .3 לחץ על או כדי להציג את האפשרות ]Settings Print ]ולאחר מכן לחץ על **OK**.
- 4. לחץ על ▲ או ▼ כדי להציג את האפשרות [Graphics] או  $\texttt{Text}[\texttt{Text}]$  ולאחר מכן בחר באפשרות הרצויה.
	- .5 לחץ על **OK**.

### <span id="page-79-1"></span>**DCP-L2660DW/DCP-L2665DW/MFC-L2860DWE/MFC-L2860DW/MFC-L2862DW/ MFC-L2922DW**

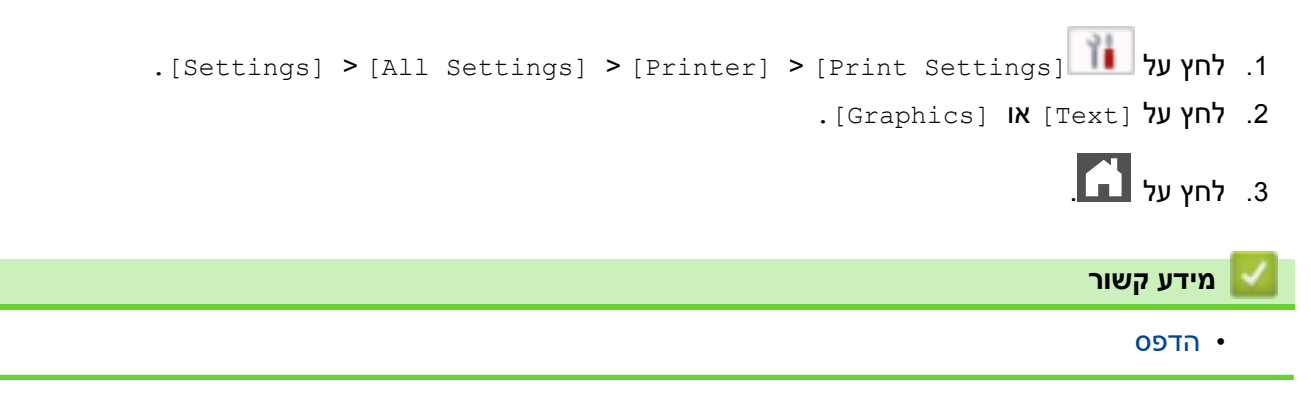

<span id="page-80-1"></span><span id="page-80-0"></span>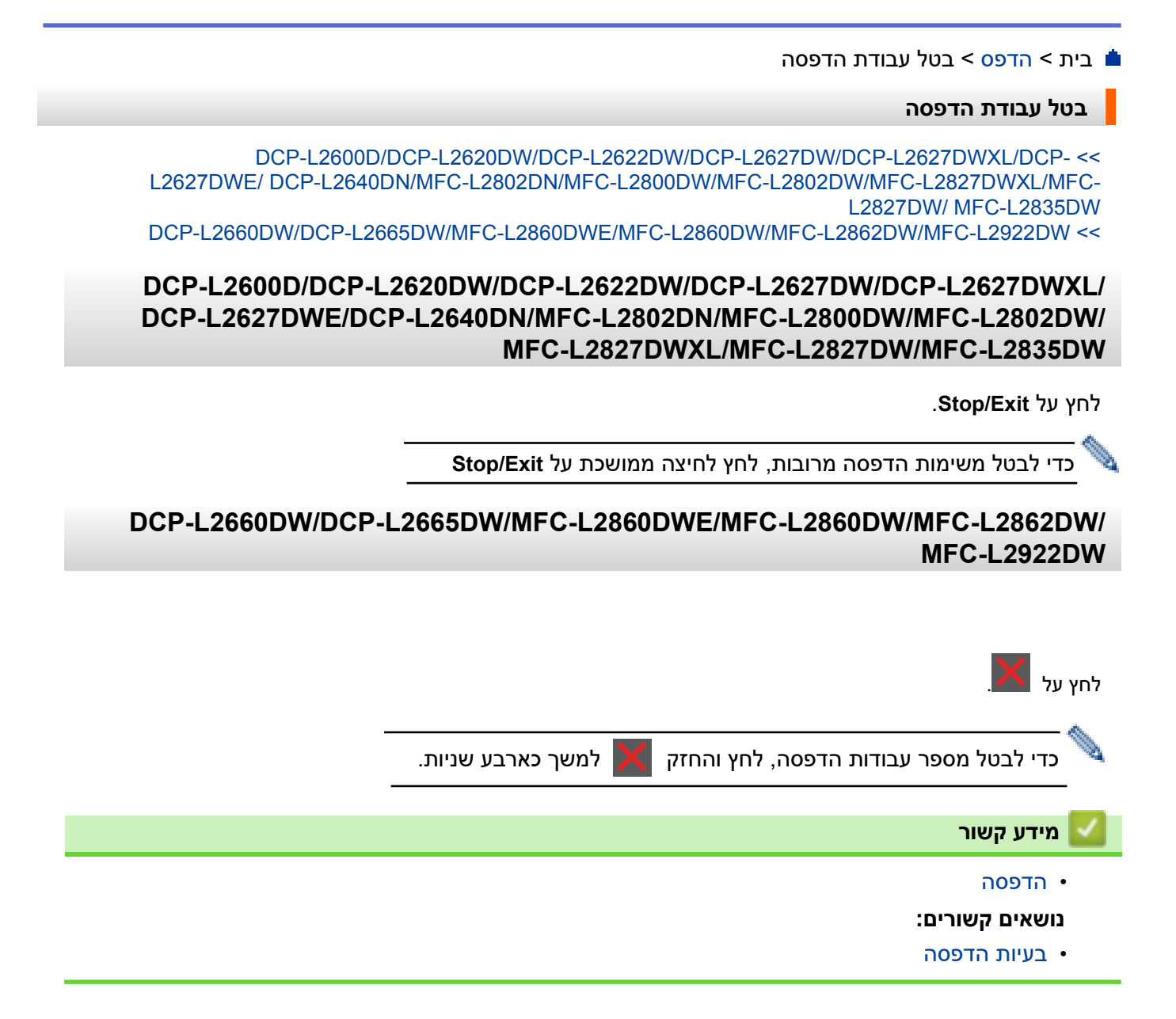

#### **הדפסת ניסיון**

אם יש בעיות באיכות ההדפסה, בצע את ההוראות הבאות כדי לבצע הדפסת ניסיון :

[DCP-L2600D/DCP-L2620DW/DCP-L2627DW/DCP-L2627DWXL/DCP-L2627DWE/MFC-L2802DN/](#page-81-0) << [MFC-L2800DW/MFC-L2802DW/MFC-L2827DWXL/MFC-L2827DW/MFC-L2835DW](#page-81-0) [DCP-L2622DW/DCP-L2640DN](#page-81-1) << [DCP-L2660DW/DCP-L2665DW/MFC-L2860DWE/MFC-L2860DW/MFC-L2862DW/MFC-L2922DW](#page-81-2) <<

# <span id="page-81-0"></span>**DCP-L2600D/DCP-L2620DW/DCP-L2627DW/DCP-L2627DWXL/DCP-L2627DWE/ MFC-L2802DN/MFC-L2800DW/MFC-L2802DW/MFC-L2827DWXL/MFC-L2827DW/ MFC-L2835DW**

- .1 לחץ על **תפריט**.
- .2 לחץ על או כדי להציג את האפשרות ]Printer ]ולאחר מכן לחץ על **OK**.
- .3 לחץ על או כדי להציג את האפשרות ]Print Test ]ולאחר מכן לחץ על **OK**.
	- .4 לחץ **Start**.

המכשיר מדפיסה דף הדפסת ניסיון.

.5 לחץ על **Exit/Stop**.

#### <span id="page-81-1"></span>**DCP-L2622DW/DCP-L2640DN**

- .1 לחץ על Menu.
- .2 לחץ על או כדי להציג את האפשרות ]Printer ]ולאחר מכן לחץ על **OK**.
	- 3. (עבור דגמים נתמכים בהדמיית מדפסת)
- לחץ על או כדי להציג את האפשרות ]Options Print ]ולאחר מכן לחץ על **OK**.
- .4 לחץ על או כדי להציג את האפשרות ]Print Test ]ולאחר מכן לחץ על **OK**.
	- .5 לחץ **Start**. המכשיר מדפיסה דף הדפסת ניסיון.
		- .6 לחץ על **Exit/Stop**.

## <span id="page-81-2"></span>**DCP-L2660DW/DCP-L2665DW/MFC-L2860DWE/MFC-L2860DW/MFC-L2862DW/ MFC-L2922DW**

- .[Settings] > [All Settings] > [Printer] > [Print Options] > [Test Print] על לחץ .1 . לחץ על [Yes].  $\prod$ .3 לחץ על  $\prod$ • [הדפסה](#page-58-0) **מידע קשור**
	-
	- **נושאים קשורים :**
	- [שפר את איכות ההדפסה](#page-491-0)

#### [בית](#page-1-0) < [הדפס](#page-58-0) < הדפסה

# <span id="page-82-0"></span>**Universal Print**

MFC-L2922DW :**קשורים דגמים**

- [סקירה כללית של הדפסה אוניברסלית](#page-83-0)
- [רשום את המכשיר שלך להדפסה אוניברסלית באמצעות ניהול מבוסס אינטרנט](#page-84-0)
- [הקצה משתמשי הדפסה אוניברסליים באמצעות](#page-85-0) Microsoft Azure Portal
	- [הוסף למחשב מדפסת התומכת בהדפסה אוניברסלית](#page-86-0) 
		- [הדפס באמצעות הדפסה אוניברסלית](#page-87-0)
		- [בטל את רישום המכשיר שלך להדפסה אוניברסלית](#page-88-0)

#### [בית](#page-1-0) < [הדפס](#page-58-0) < [Print Universal](#page-82-0) > סקירת הדפסה אוניברסלית

**סקירה כללית של הדפסה אוניברסלית**

<span id="page-83-0"></span>MFC-L2922DW :**קשורים דגמים**

Print Universal הוא שירות הדפסה מבוסס ענן מבית מיקרוסופט. באפשרותך להדפיס מסמכים, מכל מקום באינטרנט, מבלי להתקין .Microsoft 365 מנוי עם( Azure Active Directory (Azure AD משתמשי עבור זמין Universal Print .מדפסת מנהל

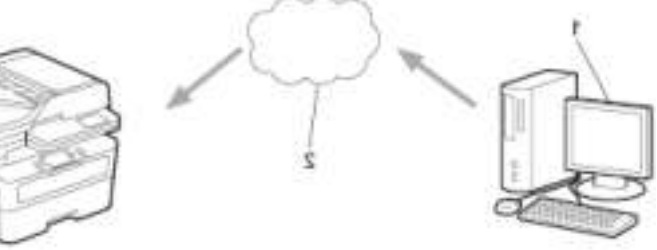

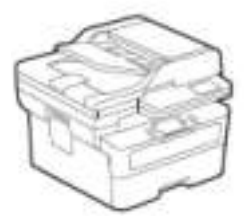

- .1 מחשב עם 1H20 10 Windows ומעלה
	- .2 שרת ענן

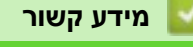

[Universal Print](#page-82-0) •

[בית](#page-1-0) < [הדפס](#page-58-0) < [Print Universal](#page-82-0) > רשום את המכשיר שלך עם הדפסה אוניברסלית באמצעות מבוסס הַנהָלָה

**רשום את המכשיר שלך להדפסה אוניברסלית באמצעות ניהול מבוסס אינטרנט**

#### <span id="page-84-0"></span>MFC-L2922DW :**קשורים דגמים**

- ודא שהגדרת את התאריך והשעה הנכונים עבור אזור הזמן שלך.
- אם הרשת שלך משתמשת בשרת proxy, הגדר את הגדרות שרת ה-proxy.
	- .1 הפעל את דפדפן האינטרנט שלך .
- a. הקלד "https://machine's IP address" בשורת הכתובת של הדפדפן שלך (כאשר "machine's IP address" היא כתובת ה-IP של המכשיר שלך(.

לדוגמה:

https://192.168.1.2

.3 במידת הצורך, הקלד את הסיסמה בשדה **Login** ולאחר מכן לחץ על **Login**.

סיסמת ברירת המחדל לניהול הגדרות המכשיר ממוקמת בגב המכשיר ומסומנת "**Pwd**". שינוי סיסמת ברירת המחדל על ידי ביצוע ההוראות שעל המסך בעת הכניסה הראשונה .

.4 בסרגל הניווט הימני, לחץ על **Protocol > Network > Network**.

אם סרגל הניווט השמאלי אינו גלוי, התחל לנווט מ

- .5 בחר בתיבת הסימון **Print Universal** ולאחר מכן לחץ על **Settings Advanced**.
	- .6 שנה את שם המכשיר שלך בשדה **Name Device** במידת הצורך.

שימוש בתווים הבאים: ?, /, \\, ", :, <, >, | או \* עלול לגרום לשגיאת שליחה.

.7 לחץ על **Register**.

המסך.

אם מתרחשת שגיאה, עקוב אחר ההוראות שעל

- .8 מופיע קוד משתמש Print Universal. לחץ על הלחצן **in Sign** ולאחר מכן הקלד את קוד המשתמש.
	- .9 עקוב אחר ההוראות שעל המסך כדי לסיים את ההרשמה.

#### **מידע קשור**

[Universal Print](#page-82-0) •

#### **נושאים קשורים :**

- [הגדר תאריך ושעה באמצעות ניהול מבוסס אינטרנט](#page-349-0)
- הגדר את הגדרות שרת ה-Proxy [באמצעות ניהול מבוסס אינטרנט](#page-317-0)

#### [בית](#page-1-0) < [הדפס](#page-58-0) < [Print Universal](#page-82-0) > הקצה משתמשי הדפסה אוניברסליים דרך Azure Microsoft

# **הקצה משתמשי הדפסה אוניברסליים באמצעות Portal Azure Microsoft**

#### <span id="page-85-0"></span>MFC-L2922DW :**קשורים דגמים**

באפשרותך להקצות משתמשים לשירות ההדפסה האוניברסלית רק אם המכשיר שלך רשום בפורטל Azure Microsoft.

.1 גש לפורטל Azure Microsoft.

[portal.azure.com](https://portal.azure.com/) :אתר כתובת

- .2 היכנס כמנהל מדפסת .
- .3 בחר בשירות **Print Universal**.
- .4 בחר באפשרות **Printers** ולאחר מכן בחר את המכשיר שלך מהרשימה.
	- .5 בחר באפשרות **Share**.
- .6 בחר את המשתמשים שברצונך להקצות לשירות ההדפסה האוניברסלית ולאחר מכן לחץ על **Printer Share**.

#### **מידע קשור**

[Universal Print](#page-82-0) •

#### [בית](#page-1-0) < [הדפס](#page-58-0) < [Print Universal](#page-82-0) > הוסף למחשב מדפסת התומכת בהדפסה אוניברסלית

#### **הוסף למחשב מדפסת התומכת בהדפסה אוניברסלית**

<span id="page-86-0"></span>MFC-L2922DW :**קשורים דגמים**

- .1 בצע אחת מהפעולות הבאות:
	- עבור 11 Windows

**Settings > Bluetooth & devices > Printers & scanners > Add a printer or scanner** > על לחץ ולאחר מכן לחץ על **device Add**.

• עבור 10 Windows

.**Devices > Printers & scanners > Add a printer or scanner >** על לחץ

.2 בחר את המכשיר שלך הרשום כמדפסת התומכת בהדפסה אוניברסלית מהרשימה, ולאחר מכן לחץ על **device Add**.

# [Universal Print](#page-82-0) • **מידע קשור**

#### [בית](#page-1-0) < [הדפס](#page-58-0) < [Print Universal](#page-82-0) > הדפס באמצעות הדפסה

# **הדפס באמצעות הדפסה אוניברסלית**

<span id="page-87-0"></span>MFC-L2922DW :**קשורים דגמים**

- .1 בחר את פקודת ההדפסה באפליקציה שלך.
- .2 בחר את המכשיר שרשמת כמדפסת התומכת בהדפסה אוניברסלית ולאחר מכן לחץ על לחצן המאפיינים או ההעדפות של המדפסת .
	- .3 שנ ה את הגדרות המדפסת, במידת הצורך, ולאחר מכן לחץ על **OK**.
		- .4 השלם את פעולת ההדפסה שלך .

### **מידע קשור**

[Universal Print](#page-82-0) •

#### [בית](#page-1-0) < [הדפס](#page-58-0) < [Print Universal](#page-82-0) > בטל את רישום המכשיר שלך מ- Print Universal

#### **בטל את רישום המכשיר שלך מ-Print Universal**

<span id="page-88-0"></span>MFC-L2922DW :**קשורים דגמים**

כדי לבטל את הרישום של המכשיר שלך, עליך למחוק אותו מניהול מבוסס אינטרנט ולאחר מכן למחוק אותו בפורטל Microsoft .Azure

- .1 הפעל את דפדפן האינטרנט שלך .
- a. הקלד "https://machine's IP address" בשורת הכתובת של הדפדפן שלך (כאשר "machine's IP address" היא כתובת ה-IP של המכשיר שלך(.

לדוגמה:

https://192.168.1.2

.3 במידת הצורך, הקלד את הסיסמה בשדה **Login** ולאחר מכן לחץ על **Login**.

סיסמת ברירת המחדל לניהול הגדרות המכשיר ממוקמת בגב המכשיר ומסומנת "**Pwd**". שינוי סיסמת ברירת המחדל על ידי ביצוע ההוראות שעל המסך בעת הכניסה הראשונה .

.4 בסרגל הניווט הימני, לחץ על **Protocol > Network > Network**.

אם סרגל הניווט השמאלי אינו גלוי, התחל לנווט מ

- .5 ליד תיבת הסימון **Print Universal**, לחץ על **Settings Advanced**.
- .6 לחץ על **Data Registration Delete** ולאחר מכן פעל לפי ההוראות שעל המסך .
	- .7 גש לפורטל Azure Microsoft.

[portal.azure.com](https://portal.azure.com/) :כתובת אתר

- .8 היכנס כמנהל מדפסת .
- .9 בחר בשירות **Print Universal**.
- .10 בחר באפשרות **Printers** ולאחר מכן בחר את המכשיר שלך מהרשימה.
	- .11 לחץ על **Share Printer Delete** ולאחר מכן לחץ על **OK**.
		- .12 לחץ על **Unregister** ולאחר מכן לחץ על **OK**.

#### **מידע קשור**

[Universal Print](#page-82-0) •

# [בית](#page-1-0) < סריקה

# <span id="page-89-0"></span>**Scan**

- [סרוק באמצעות הלחצן](#page-90-0) Scan במחשב שלך
	- [סריקה מהמחשב שלך \)](#page-119-0) Windows )
		- $\bullet$  סריקה מהמחשב שלך (Mac)
- י הגדר הגדרות סריקה באמצעות ניהול מבוסס אינטרנט

### [בית](#page-1-0) < [סריקה](#page-89-0) < סריקה באמצעות לחצן הסריקה במכשיר שלך

# **סרוק באמצעות לחצן הסריקה במחשב שלך**

- <span id="page-90-0"></span>• [סרוק תמונות וגרפיקה](#page-91-0)
- [סרוק עמודים בודדים או מרובים לתיקיה בקובץ](#page-93-0) PDF בודד
	- [סרוק לקובץ טקסט הניתן לעריכה \)](#page-95-0)OCR )
	- [שמור נתונים סרוקים כקובץ מצורף לדוא "ל](#page-97-0) 
		- [שלח נתונים סרוקים לנמען דוא"ל](#page-99-0) 
			- [סרוק ל-](#page-101-0)FTP
			- [סריקה לרשת \)](#page-105-0) Windows )
- [השתמש בפרוטוקול שירותי האינטרנט לסריקת רשת \)](#page-111-0) 10 Windows ו- 11 Windows )
	- שינוי הגדרות הלחצן Scan מתוך [Scan&iPrint Brother](#page-115-0)
		- [הגדר אישורים עבור קובצי](#page-116-0) PDF חתומים
			- [השבתת הסריקה מהמחשב שלך](#page-118-0)

#### [בית](#page-1-0) < [סריקה](#page-89-0) < [סרוק באמצעות הלחצן](#page-90-0) Scan במחשב שלך < סרוק תמונות וגרפיקה

#### <span id="page-91-0"></span>**סרוק תמונות וגרפיקה**

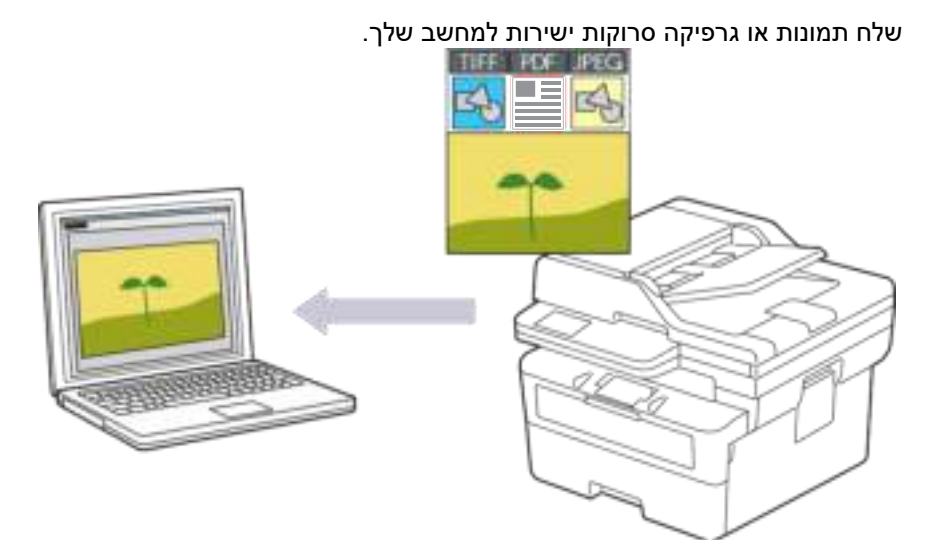

- **כדי לסרוק מהמכשיר שלך :**
- עליך לבחור את המכשיר שלך באמצעות Scan&iPrint Brother.
- השתמש ב-Scan&iPrint Brother כדי לשנות הגדרות סריקה כגון סוג הקובץ ומיקום אחסון הקבצים.

למידע נוסף, ראה *מידע קשור* : *שינוי הגדרות לחצן הסריקה מתוך Scan&iPrint Brother.* 

• **כדי לסרוק מהמחשב שלך:** 

ראה *מידע קשור* : *סריקה באמצעות (Mac/Windows (Scan&iPrint Brother.*

[DCP-L2600D/DCP-L2620DW/DCP-L2622DW/DCP-L2627DW/DCP-L2627DWXL/DCP-](#page-91-1) << [L2627DWE/ DCP-L2640DN/MFC-L2802DN/MFC-L2800DW/MFC-L2802DW/MFC-L2827DWXL/MFC-](#page-91-1)[L2827DW/ MFC-L2835DW](#page-91-1)

[DCP-L2660DW/DCP-L2665DW/MFC-L2860DWE/MFC-L2860DW/MFC-L2862DW/MFC-L2922DW](#page-92-0) <<

# <span id="page-91-1"></span>**DCP-L2600D/DCP-L2620DW/DCP-L2622DW/DCP-L2627DW/DCP-L2627DWXL/ DCP-L2627DWE/DCP-L2640DN/MFC-L2802DN/MFC-L2800DW/MFC-L2802DW/ MFC-L2827DWXL/MFC-L2827DW/MFC-L2835DW**

- .1 [טען את המסמך שלך .](#page-52-0)
- .2 לחץ על ) Scan).
- .3 לחץ על או כדי לבחור את האפשרות ]PC to ]ולאחר מכן לחץ על **OK**.
- .4 לחץ על או כדי לבחור את האפשרות ]Image ]ולאחר מכן לחץ על **OK**.
	- 5. אם המכשיר מחוברת לרשת, לחץ על ▲ או ▼ כדי לבחור את מחשב היעד.
		- .6 לחץ על **OK**.

אם מסך המגע מבקש ממך להזין PIN, הזן את ה- PIN בן ארבע הספרות עבור מחשב היעד במסך המגע ולאחר מכן לחץ **OK**.

- .7 כדי לשנות את הגדרות הסריקה עבור מסמך זה, לחץ על **Options או Options Scan/Copy**, לחץ על או כדי לבחור באפשרות הרצויה ולאחר מכן לחץ על **OK** כדי להמשיך להגדרת הסריקה הבאה. דלג על שלב זה אם ברצונך להשתמש בהגדרות ברירת המחדל של הסריקה .
	- [Colour Setting]
		- [Resolution]
			- [File Type]
	- [Document Size]
- ]Deskew Auto ADF ( ]זמין רק עבור דגמים מסוימים(
- ]Clr Bkg Remove( ]זמין רק עבור הגדרות מסוימות (

כדי לשנות את הגדרות הסריקה, יש לחבר מחשב עם Scan&iPrint Brother מותקן למכשיר.

#### .8 לחץ **Start**.

המכשיר מתחיל לסרוק. אם אתה משתמש בזכוכית הסורק של המכשיר, עקוב אחר ההוראות במסך המגע כדי להשלים את עבודת הסריקה.

## <span id="page-92-0"></span>**DCP-L2660DW/DCP-L2665DW/MFC-L2860DWE/MFC-L2860DW/MFC-L2862DW/ MFC-L2922DW**

- .1 [טען את המסמך שלך .](#page-52-0)
- . לחץ על [to PC] > [to Image] .
- .3 אם המכשיר מחובר לרשת, לחץ על ▲ או על ▼ כדי להציג את המחשב אליו ברצונך לשלוח נתונים, ולאחר מכן .3 לחץ על שם המחשב .

 $[OK]$  . אם מסך המגע מבקש ממך להזין PIN עבור המחשב, הזן את ה-PIN בן ארבע הספרות במסך המגע ולאחר מכן

- 4. כדי לשנות את הגדרות הסריקה, לחץ על  $\,$  [ $\,$ Options], ולאחר מכן בחר את הגדרות הסריקה שברצונך לשנות. דלג על שלב זה אם ברצונך להשתמש בהגדרות ברירת המחדל של הסריקה .
	- 2-] Scan sided ( ]זמין עבור דגמים מסוימים (
		- [Scan Settings]
		- [Colour Setting]
			- [Resolution]
			- [File Type] •
			- [Document Size]
				- [Brightness]
		- ]Contrast ( ]זמין רק עבור הגדרות מסוימות(
	- ]Deskew Auto ADF ( ]זמין עבור דגמים מסוימים (
		- [Remove Background Colour]

)זמין רק עבור הגדרות מסוימות(

- כדי לשנות את הגדרות הסריקה, יש לחבר מחשב עם Scan&iPrint Brother מותקן למכשיר שלך.
	- $(OR)$  כאשר המכשיר שלך מציג את הלחצן  $[OR]$ , לחץ  $[OR]$ .
	- כדי לשמור את ההגדרות כקיצור דרך , לחץ על [Shortcut as Save[.

5. לחץ על [Start].

המכשיר מתחיל לסרוק. אם אתה משתמש בזכוכית הסורק של המכשיר, עקוב אחר ההוראות במסך המגע כדי להשלים את עבודת הסריקה.

**מידע קשור**

• [סרוק באמצעות הלחצן](#page-90-0) Scan במחשב שלך

**נושאים קשורים :** 

- [שינוי הגדרות הלחצן](#page-115-0) Scan מתוך Scan&iPrint Brother
- )[Brother iPrint&Scan \(Windows/Mac](#page-120-0) באמצעות סריקה•

[בית](#page-1-0) > [סריקה](#page-89-0) > [סרוק באמצעות הלחצן](#page-90-0) Scan במחשב שלך > סרוק עמודים בודדים או מרובים לתיקיה בקובץ PDF בודד

### **סרוק עמודים בודדים או מרובים לתיקיה בקובץ PDF בודד**

<span id="page-93-0"></span>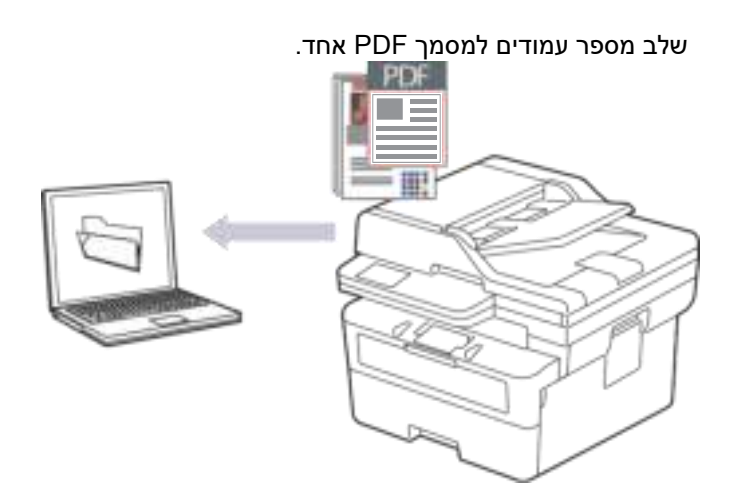

- **כדי לסרוק מהמכשיר שלך :**
- עליך לבחור את המכשיר שלך באמצעות Scan&iPrint Brother.
- השתמש ב-Brother iPrint&Scan כדי לשנות הגדרות סריקה כגון סוג הקובץ ומיקום אחסון הקבצים.
	- למידע נוסף, ראה *מידע קשור* : *שינוי הגדרות לחצן הסריקה מתוך Scan&iPrint Brother.* 
		- **כדי לסרוק מהמחשב שלך:**
		- ראה *מידע קשור* : *סריקה באמצעות (Mac/Windows (Scan&iPrint Brother.*

בעת סריקת עמודים מרובים לקובץ PDF, הגדר את סוג הקובץ במכשיר שלך ל- [Page-Multi PDF[.

[DCP-L2600D/DCP-L2620DW/DCP-L2622DW/DCP-L2627DW/DCP-L2627DWXL/DCP-](#page-93-1) << [L2627DWE/ DCP-L2640DN/MFC-L2802DN/MFC-L2800DW/MFC-L2802DW/MFC-L2827DWXL/MFC-](#page-93-1)[L2827DW/ MFC-L2835DW](#page-93-1)

[DCP-L2660DW/DCP-L2665DW/MFC-L2860DWE/MFC-L2860DW/MFC-L2862DW/MFC-L2922DW](#page-94-0) <<

# <span id="page-93-1"></span>**DCP-L2600D/DCP-L2620DW/DCP-L2622DW/DCP-L2627DW/DCP-L2627DWXL/ DCP-L2627DWE/DCP-L2640DN/MFC-L2802DN/MFC-L2800DW/MFC-L2802DW/ MFC-L2827DWXL/MFC-L2827DW/MFC-L2835DW**

- .1 [טען את המסמך שלך .](#page-52-0)
- .2 לחץ על ) Scan).
- .3 לחץ על או כדי לבחור את האפשרות ]PC to ]ולאחר מכן לחץ על **OK**.
	- .4 לחץ על או כדי לבחור את האפשרות ]File ]ולאחר מכן לחץ על **OK**.
		- 5. אם המכשיר מחוברת לרשת, לחץ על ▲ או ▼ כדי לבחור את מחשב היעד.
			- .6 לחץ על **OK**.

אם מסך המגע מבקש ממך להזין PIN, הזן את ה- PIN בן ארבע הספרות עבור מחשב היעד במסך המגע ולאחר מכן לחץ **OK**.

- .7 כדי לשנות את הגדרות הסריקה עבור מסמך זה, לחץ על **Options או Options Scan/Copy**, לחץ על או כדי לבחור באפשרות הרצויה ולאחר מכן לחץ על **OK** כדי להמשיך להגדרת הסריקה הבאה. דלג על שלב זה אם ברצונך להשתמש בהגדרות ברירת המחדל של הסריקה .
	- [Colour Setting]
		- [Resolution] •
- [File Type]
- [Document Size]
- ]Deskew Auto ADF ( ]זמין רק עבור דגמים מסוימים(
- ]Clr Bkg Remove( ]זמין רק עבור הגדרות מסוימות (

כדי לשנות את הגדרות הסריקה, יש לחבר מחשב עם Scan&iPrint Brother מותקן למכשיר.

#### .8 לחץ **Start**.

המכשיר מתחיל לסרוק. אם אתה משתמש בזכוכית הסורק של המכשיר, עקוב אחר ההוראות במסך המגע כדי להשלים את עבודת הסריקה.

## <span id="page-94-0"></span>**DCP-L2660DW/DCP-L2665DW/MFC-L2860DWE/MFC-L2860DW/MFC-L2862DW/ MFC-L2922DW**

- .1 [טען את המסמך שלך .](#page-52-0)
- . **לחץ על** [to PC] > [to File] . [Scan]
- .3 אם המכשיר מחובר לרשת, לחץ על ▲ או על ▼ כדי להציג את המחשב אליו ברצונך לשלוח נתונים, ולאחר מכן .3 לחץ על שם המחשב .

. [OK] אם מסך המגע מבקש ממך להזין PIN עבור המחשב, הזן את ה-PIN בן ארבע הספרות במסך המגע ולאחר מכן

.<br>4. כדי לשנות את הגדרות הסריקה, לחץ על  $\left\lceil \frac{\cdot}{\cdot} \right\rceil$ , ולאחר מכן בחר את הגדרות הסריקה שברצונך לשנות .

דלג על שלב זה אם ברצונך להשתמש בהגדרות ברירת המחדל של הסריקה .

- 2-] Scan sided ( ]זמין עבור דגמים מסוימים (
	- [Scan Settings]
	- [Colour Setting]
		- [Resolution]
		- [File Type]
		- [Document Size]
			- [Brightness]
- ]Contrast( ]זמין רק עבור הגדרות מסוימות (
- (זמין עבור דגמים מסוימים) [ADF Auto Deskew]
	- [Remove Background Colour]

)זמין רק עבור הגדרות מסוימות(

- כדי לשנות את הגדרות הסריקה, יש לחבר מחשב עם Scan&iPrint Brother מותקן למכשיר שלך.
	- כאשר המכשיר שלך מציג את הלחצן ]OK ], לחץ ]OK].
	- כדי לשמור את ההגדרות כקיצור דרך, לחץ על [Save as Shortcut].
		- 5. **לחץ על** [Start].

המכשיר מתחיל לסרוק. אם אתה משתמש בזכוכית הסורק של המכשיר, עקוב אחר ההוראות במסך המגע כדי להשלים את עבודת הסריקה.

[סרוק באמצעות הלחצן](#page-90-0) Scan במחשב שלך

#### **מידע קשור**

#### **נושאים קשורים :**

- [שינוי הגדרות הלחצן](#page-115-0) Scan מתוך Scan&iPrint Brother
- [Brother iPrint&Scan \(Windows/Mac\)](#page-120-0) באמצעות סריקה•

#### [בית](#page-1-0) < [סריקה](#page-89-0) < [סרוק באמצעות הלחצן](#page-90-0) Scan במחשב שלך < סרוק לקובץ טקסט הניתן לעריכה )OCR )

### <span id="page-95-0"></span>**סרוק לקובץ טקסט הניתן לעריכה )OCR)**

המכשיר שלך יכול להמיר תווים במסמך סרוק לטקסט באמצעות טכנולוגיית זיהוי תווים אופטי )OCR). באפשרותך לערוך טקסט זה באמצעות יישום עריכת הטקסט המועדף עליך.

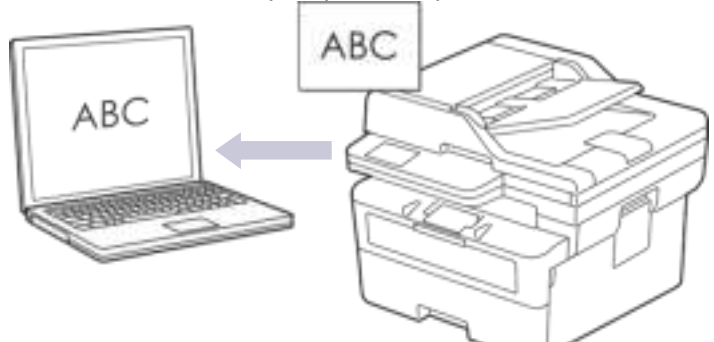

- התכונה סריקה ל-OCR זמינה רק עבור שפות מסוימות.
- השתמש בלחצן סריקה במכשיר כדי לבצע שינויים זמניים בהגדרות הסריקה. כדי לבצע שינויים קבועים, השתמש ב- Brother .iPrint&Scan

[DCP-L2600D/DCP-L2620DW/DCP-L2622DW/DCP-L2627DW/DCP-L2627DWXL/DCP-](#page-95-1) << [L2627DWE/ DCP-L2640DN/MFC-L2802DN/MFC-L2800DW/MFC-L2802DW/MFC-L2827DWXL/MFC-](#page-95-1)[L2827DW/ MFC-L2835DW](#page-95-1) [DCP-L2660DW/DCP-L2665DW/MFC-L2860DWE/MFC-L2860DW/MFC-L2862DW/MFC-L2922DW](#page-96-0) <<

## <span id="page-95-1"></span>**DCP-L2600D/DCP-L2620DW/DCP-L2622DW/DCP-L2627DW/DCP-L2627DWXL/ DCP-L2627DWE/DCP-L2640DN/MFC-L2802DN/MFC-L2800DW/MFC-L2802DW/ MFC-L2827DWXL/MFC-L2827DW/MFC-L2835DW**

- .1 [טען את המסמך שלך .](#page-52-0)
- .2 לחץ על ) Scan).
- .3 לחץ על או כדי לבחור את האפשרות ]PC to ]ולאחר מכן לחץ על **OK**.
	- .4 לחץ על או כדי לבחור את האפשרות ]OCR ]ולאחר מכן לחץ על **OK**.
	- 5. אם המכשיר מחוברת לרשת, לחץ על ▲ או ▼ כדי לבחור את מחשב היעד.
		- .6 לחץ על **OK**.

אם מסך המגע מבקש ממך להזין PIN, הזן את ה- PIN בן ארבע הספרות עבור מחשב היעד במסך המגע ולאחר מכן לחץ **OK**.

- .7 כדי לשנות את הגדרות הסריקה עבור מסמך זה, לחץ על **Options או Options Scan/Copy**, לחץ על או כדי לבחור באפשרות הרצויה ולאחר מכן לחץ על **OK** כדי להמשיך להגדרת הסריקה הבאה. דלג על שלב זה אם ברצונך להשתמש בהגדרות ברירת המחדל של הסריקה .
	- [Colour Setting]
		- [Resolution]
			- [File Type]
	- [Document Size]
	- ]Deskew Auto ADF ( ]זמין רק עבור דגמים מסוימים(
	- ]Clr Bkg Remove ( ]זמין רק עבור הגדרות מסוימות(

כדי לשנות את הגדרות הסריקה, יש לחבר מחשב עם Scan&iPrint Brother מותקן למכשיר.

.8 לחץ **Start**.

המכשיר מתחיל לסרוק. אם אתה משתמש בזכוכית הסורק של המכשיר, עקוב אחר ההוראות במסך המגע כדי להשלים את עבודת הסריקה.

# <span id="page-96-0"></span>**DCP-L2660DW/DCP-L2665DW/MFC-L2860DWE/MFC-L2860DW/MFC-L2862DW/ MFC-L2922DW**

- .1 [טען את המסמך שלך .](#page-52-0)
- . לחץ על [to PC] > [to OCR] . [Scan] [to PC]
- .3 אם המכשיר מחובר לרשת, לחץ על ▲ או על ▼ כדי להציג את המחשב אליו ברצונך לשלוח נתונים, ולאחר מכן .3 לחץ על שם המחשב .

אם מסך המגע מבקש ממך להזין PIN עבור המחשב, הזן את ה-PIN בן ארבע הספרות במסך המגע ולאחר מכן  $[OK]$ לחץ על

- .4 כדי לשנות את הגדרות הסריקה, לחץ על ]Options], ולאחר מכן בחר את הגדרות הסריקה שברצונך לשנות. דלג על שלב זה אם ברצונך להשתמש בהגדרות ברירת המחדל של הסריקה .
	- $($ ומין עבור דגמים מסוימים [ $\delta$ can-2]  $\bullet$ 
		- [Scan Settings] •
		- [Colour Setting]
			- [Resolution] •
			- [File Type]
		- [Document Size]
			- [Brightness]
	- ]Contrast( ]זמין רק עבור הגדרות מסוימות (
	- ]Deskew Auto ADF( ]זמין עבור דגמים מסוימים(
		- [Remove Background Colour]

)זמין רק עבור הגדרות מסוימות(

- כדי לשנות את הגדרות הסריקה, יש לחבר מחשב עם Scan&iPrint Brother מותקן למכשיר שלך.
	- $\mathsf{C}(\mathsf{CK})$  פאשר המכשיר שלך מציג את הלחצן  $\mathsf{OK}$  ], לחץ על  $\mathsf{OK}$
	- כדי לשמור את ההגדרות כקיצור דרך, לחץ על [Save as Shortcut].

5. לחץ על [Start].

המכשיר מתחיל לסרוק. אם אתה משתמש בזכוכית הסורק של המכשיר, עקוב אחר ההוראות במסך המגע כדי להשלים את עבודת הסריקה.

#### **מידע קשור**

• [סרוק באמצעות הלחצן](#page-90-0) Scan במחשב שלך

**נושאים קשורים :** 

• [שינוי הגדרות הלחצן](#page-115-0) Scan מתוך Scan&iPrint Brother

#### [בית](#page-1-0) < [סריקה](#page-89-0) < [סרוק באמצעות הלחצן](#page-90-0) Scan במחשב שלך < שמור נתונים סרוקים כקובץ מצורף לדוא"ל

#### <span id="page-97-0"></span>**שמור נתונים סרוקים כקובץ מצורף לדוא ל"**

שלח את הנתונים הסרוקים מהמכשיר שלך לאפליקציית הדואר האלקטרוני שלך כקובץ מצורף.

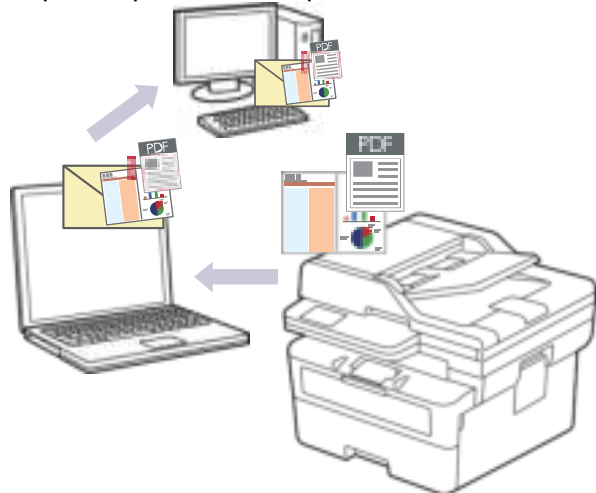

- השתמש בלחצן סריקה במכשיר כדי לבצע שינויים זמניים בהגדרות הסריקה. כדי לבצע שינויים קבועים, השתמש ב- Brother .iPrint&Scan
	- כדי להשתמש בתכונה זו עם לחצן הסריקה של המכשיר שלך, ודא שאתה בוחר באחד מהיישומים הבאים ב- Brother :iPrint&Scan
		- חלונות: Outlo Microsoftאישור
			- מק: אפל דוא " ל

עבור יישומים אחרים ושירותי דואר אינטרנט, השתמש בתכונה סריקה לתמונה או סריקה לקובץ כדי לסרוק מסמך, ולאחר מכן צרף את הקובץ הסרוק להודעת דואר אלקטרוני.

[DCP-L2600D/DCP-L2620DW/DCP-L2622DW/DCP-L2627DW/DCP-L2627DWXL/DCP-](#page-97-1) << [L2627DWE/ DCP-L2640DN/MFC-L2802DN/MFC-L2800DW/MFC-L2802DW/MFC-L2827DWXL/MFC-](#page-97-1)[L2827DW/ MFC-L2835DW](#page-97-1) [DCP-L2660DW/DCP-L2665DW/MFC-L2860DWE/MFC-L2860DW/MFC-L2862DW/MFC-L2922DW](#page-98-0) <<

# <span id="page-97-1"></span>**DCP-L2600D/DCP-L2620DW/DCP-L2622DW/DCP-L2627DW/DCP-L2627DWXL/ DCP-L2627DWE/DCP-L2640DN/MFC-L2802DN/MFC-L2800DW/MFC-L2802DW/ MFC-L2827DWXL/MFC-L2827DW/MFC-L2835DW**

- .1 [טען את המסמך שלך .](#page-52-0)
- $Scan$ . לחץ על  $\bullet$ ).
- .3 לחץ על או כדי לבחור את האפשרות ]PC to ]ולאחר מכן לחץ על **OK**.
- .4 לחץ על או כדי לבחור את האפשרות ]mail-E ]ולאחר מכן לחץ על **OK**.
	- 5. אם המכשיר מחוברת לרשת, לחץ על ▲ או ▼ כדי לבחור את מחשב היעד.
		- .6 לחץ על **OK**.

אם מסך המגע מבקש ממך להזין PIN, הזן את ה- PIN בן ארבע הספרות עבור מחשב היעד במסך המגע ולאחר מכן לחץ על .**OK**

- .7 כדי לשנות את הגדרות הסריקה עבור מסמך זה, לחץ על **Options או Options Scan/Copy**, לחץ על או כדי לבחור באפשרות הרצויה ולאחר מכן לחץ על **OK** כדי להמשיך להגדרת הסריקה הבאה. דלג על שלב זה אם ברצונך להשתמש בהגדרות ברירת המחדל של הסריקה .
	- [Colour Setting]
		- [Resolution]
		- [File Type] •
- [Document Size]
- ]Deskew Auto ADF( ]זמין רק עבור דגמים מסוימים(
- ]Clr Bkg Remove ( ]זמין רק עבור הגדרות מסוימות(

כדי לשנות את הגדרות הסריקה, יש לחבר מחשב עם Scan&iPrint Brother מותקן למכשיר.

#### .8 לחץ **Start**.

המכשיר סורק את המסמך ושומר אותו כקובץ מצורף. לאחר מכן הוא מפעיל את יישום הדוא " ל שלך ופותח הודעת דוא " ל חדשה וריקה עם הקובץ הסרוק מצורף.

### <span id="page-98-0"></span>**DCP-L2660DW/DCP-L2665DW/MFC-L2860DWE/MFC-L2860DW/MFC-L2862DW/ MFC-L2922DW**

- .1 [טען את המסמך שלך .](#page-52-0)
- . לחץ על [Scan] > [to PC] > [to E-mail].
- .3 אם המכשיר מחובר לרשת, לחץ על או על כדי להציג את המחשב אליו ברצונך לשלוח נתונים , ולאחר מכן לחץ על שם המחשב .

אם מסך המגע מבקש ממך להזין PIN עבור המחשב, הזן את ה-PIN בן ארבע הספרות במסך המגע ולאחר מכן

.  $[OK]$ 

- .4 כדי לשנות את הגדרות הסריקה, לחץ על ]Options], ולאחר מכן בחר את הגדרות הסריקה שברצונך לשנות. דלג על שלב זה אם ברצונך להשתמש בהגדרות ברירת המחדל של הסריקה .
	- [sided Scan-2] (זמין עבור דגמים מסוימים)
		- [Scan Settings]
		- [Colour Setting]
			- [Resolution]
			- [File Type]
			- [Document Size]
				- [Brightness]
	- ]Contrast( ]זמין רק עבור הגדרות מסוימות (
	- (זמין עבור דגמים מסוימים) [ADF Auto Deskew]
		- [Remove Background Colour]

)זמין רק עבור הגדרות מסוימות(

- כדי לשנות את הגדרות הסריקה, יש לחבר מחשב עם Scan&iPrint Brother מותקן למכשיר שלך.
	- כאשר המכשיר שלך מציג את הלחצן ]OK ], לחץ ]OK].
	- כדי לשמור את ההגדרות כקיצור דרך, לחץ על [Save as Shortcut].

5. לחץ על [Start].

המכשיר מתחיל לסרוק. אם אתה משתמש בזכוכית הסורק של המכשיר, עקוב אחר ההוראות במסך המגע כדי להשלים את עבודת הסריקה.

**מידע קשור**

• [סרוק באמצעות הלחצן](#page-90-0) Scan במחשב שלך

**נושאים קשורים :** 

• [שינוי הגדרות הלחצן](#page-115-0) Scan מתוך Scan&iPrint Brother

#### [בית](#page-1-0) < [סריקה](#page-89-0) < [סרוק באמצעות הלחצן](#page-90-0) Scan במחשב שלך < שלח נתונים סרוקים לנמען דוא ל "

#### <span id="page-99-0"></span>**שלח נתונים סרוקים לנמען דוא ל"**

MFC-L2802DN/MFC-L2800DW/MFC-L2802DW/MFC-L2827DWXL/MFC-L2827DW/ :**קשורים דגמים** MFC-L2835DW/MFC-L2860DWE/MFC-L2860DW/MFC-L2862DW/MFC-L2922DW

שלח נתונים סרוקים ישירות מהמכשיר שלך לנמען דואר אלקטרוני מבלי להשתמש במחשב. פונקציה זו מאפשרת למכשיר שלך לסרוק מסמכים ולשלוח אותם לכתובת דואר אלקטרוני מבלי שהמכשיר שלך תהיה מחוברת למחשב. כדי לשלוח את הנתונים הסרוקים כקובץ מצורף ישירות לאפליקציית הדואר האלקטרוני שלך המוגדרת כברירת מחדל באמצעות תוכנת Scan&iPrint במחשב שלך או כפתור הסריקה במכשיר שלך, השתמש במקום זאת בפונקציה " סרוק לקובץ מצורף לדואר אלקטרוני ".

- כדי לשלוח נתונים סרוקים לנמען דוא"ל, עליך להגדיר את המכשיר שלך כך שתתקשר עם הרשת ושרת הדואר האלקטרוני שלך, המשמש לשליחת וקבלת דוא"ל.
	- הגדר פריטים אלה מלוח הבקרה של המכשיר או מניהול מבוסס אינטרנט.
	- כדי להשתמש בפונקציה סריקה לשרת דוא ל" , חבר את המכשיר שלך לרשת והגדר גישה לשרת SMTP. הגדר את הגדרות הדוא"ל הבאות של SMTP:
		- כתובת שרת
		- מספר יציאה
		- שם משתמש
		- סוג הצפנה )SSL או TLS )
		- (אם נעשה בו שימוש) אישור שרת דואר אלקטרוני

אם אינך מכיר את ההגדרות הללו, פנה לספק שירותי הדוא"ל או למנהל הרשת שלך.

[MFC-L2802DN/MFC-L2800DW/MFC-L2802DW/MFC-L2827DWXL/MFC-L2827DW/MFC-L2835DW](#page-99-1) << [MFC-L2860DWE/MFC-L2860DW/MFC-L2862DW/MFC-L2922DW](#page-100-0) <<

# <span id="page-99-1"></span>**MFC-L2802DN/MFC-L2800DW/MFC-L2802DW/MFC-L2827DWXL/MFC-L2827DW/ MFC-L2835DW**

- .1 [טען את המסמך שלך .](#page-52-0)
- .2 לחץ על (Scan).
- .3 לחץ על או כדי לבחור את האפשרות ]mail-E to Scan ]ולאחר מכן לחץ על **OK**.
- .4 כדי לשנות את הגדרות הסריקה עבור מסמך זה, לחץ על **Options או Options Scan/Copy**, לחץ על או כדי לבחור באפשרות הרצויה ולאחר מכן לחץ על **OK** כדי להמשיך להגדרת הסריקה הבאה. דלג על שלב זה אם ברצונך להשתמש בהגדרות ברירת המחדל של הסריקה .
	- [Colour Setting]
		- [Resolution] •
		- [File Type]
		- [Document Size]
	- ]Size File( ]זמין רק עבור הגדרות מסוימות(
	- ]Deskew Auto ADF ( ]זמין רק עבור דגמים מסוימים(
	- ]Clr Bkg Remove ( ]זמין רק עבור הגדרות מסוימות(
		- .5 בחר ]Address Enter ]ולאחר מכן לחץ על **OK**.
	- .6 מסך המגע מנחה אותך להזין כתובת דוא" ל. השתמש בלחצן **Shortcut** או במספר החיוג המהיר כדי לבחור את כתובת הדוא "ל הרצויה.

כדי לציין את כתובת הדוא"ל היעד, ודא שהוספת את כתובת הדוא" ל לחיוג המהיר או לקיצור דרך באמצעות ניהול מבוסס אינטרנט.

.7 לחץ **Start**.

המכשיר מתחיל לסרוק. אם אתה משתמש בזכוכית הסורק של המכשיר, עקוב אחר ההוראות במסך המגע כדי להשלים את עבודת הסריקה.

# <span id="page-100-0"></span>**MFC-L2860DWE/MFC-L2860DW/MFC-L2862DW/MFC-L2922DW**

- .1 [טען את המסמך שלך .](#page-52-0)
- . לחץ על [Scan] > [to E-mail Server].
- 3. בצע אחת מהפעולות הבאות כדי להזין את כתובת הדוא"ל של היעד:
- כדי להזין את כתובת הדואר האלקטרוני באופן ידני , לחץ על ]Manual ], ולאחר מכן הזן את כתובת הדואר האלקטרוני באמצעות לחצני התווים במסך המגע . בסיום , לחץ [OK[.
- אם כתובת הדואר האלקטרוני מאוחסנת בפנקס הכתובות של המכשיר, לחץ על  $\texttt{Books} \; \texttt{Book}$ ], ולאחר מכן בחר את כתובת הדוא"ל.

 $[OK]$  לחץ על

- .4 אשר את כתובת הדואר האלקטרוני ולאחר מכן לחץ[Next[.
- .5 לשינוי ההגדרות, לחץ על ] Options], ולאחר מכן בחר את הלחצן שברצונך לשנות. דלג על שלב זה אם ברצונך להשתמש בהגדרות ברירת המחדל .
	- [sided Scan-2] (זמין רק עבור דגמים מסוימים)
		- [Colour Setting]
			- [Resolution]
				- [File Type]
			- [Document Size]
				- [Brightness]
		- ]Contrast ( ]זמין רק עבור הגדרות מסוימות(
		- ]Name File ( ]זמין רק עבור הגדרות מסוימות (
			- [File Name Style]
		- ]Size File ( ]זמין רק עבור הגדרות מסוימות (
	- ]Deskew Auto ADF ( ]זמין רק עבור דגמים מסוימים(
	- ]Colour Background Remove ( ]זמין רק עבור הגדרות מסוימות (
		- [Document Separation] •

. כאשר המכשיר שלך מציגה את ה [OK] לחצן, לחץ [OK]

- כדי להגדיר הגדרות ברירת מחדל משלך: לאחר ביצוע שינויים בהגדרות , לחץ על הלחצן ]הגדר ברירת מחדל חדשה אפשרות ] ולאחר מכן לחץ על [כן].
	- $[Yes]$  כדי לשחזר את הגדרות היצרן: לחץ  $Factors$  Reset [. ל $[Yes]$ ], ולאחר מכן לחץ
		- כדי לשמור את ההגדרות כקיצור דרך, לחץ על [Save as Shortcut].

6. לחץ על [Start].

המכשיר מתחיל לסרוק. אם אתה משתמש בזכוכית הסורק של המכשיר, עקוב אחר ההוראות במסך המגע כדי להשלים את עבודת הסריקה.

#### **מידע קשור**

• [סרוק באמצעות הלחצן](#page-90-0) Scan במחשב שלך

#### [בית](#page-1-0) < [סריקה](#page-89-0) < [סרוק באמצעות הלחצן](#page-90-0) Scan במחשב שלך < סרוק ל- FTP

# <span id="page-101-0"></span>**סרוק ל-FTP**

DCP-L2640DN/DCP-L2660DW/DCP-L2665DW/MFC-L2860DWE/MFC-L2860DW/ :**קשורים דגמים** MFC-L2862DW/MFC-L2922DW

סרוק מסמכים ישירות לשרת FTP כאשר אתה צריך לשתף את המידע הסרוק. ליתר נוחות, הגדר פרופילים שונים כדי לשמור את יעדי הסריקה ל-FTP המועדפים עליך .

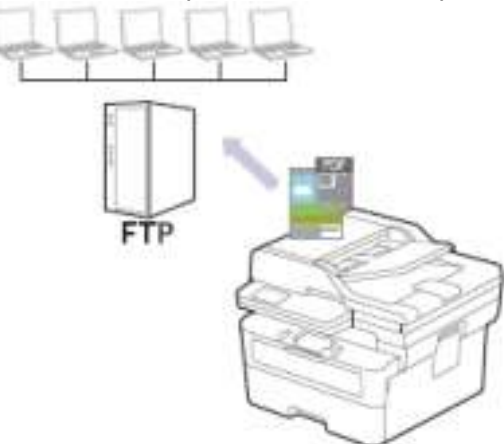

- [הגדר פרופיל סריקה ל-](#page-102-0)FTP
- [העלה נתונים סרוקים לשרת](#page-104-0) FTP

#### [בית](#page-1-0) < [סריקה](#page-89-0) < [סרוק באמצעות הלחצן](#page-90-0) Scan במחשב שלך < [סרוק ל-](#page-101-0) FTP > הגדר פרופיל סריקה ל- FTP

# <span id="page-102-0"></span>**הגדר פרופיל סריקה ל-FTP**

DCP-L2640DN/DCP-L2660DW/DCP-L2665DW/MFC-L2860DWE/MFC-L2860DW/ :**קשורים דגמים** MFC-L2862DW/MFC-L2922DW

הגדר פרופיל סריקה ל-FTP כדי לסרוק ולהעלות את הנתונים הסרוקים ישירות למיקום FTP.

- אנו ממליצים להשתמש בגרסה העדכנית ביותר של דפדפני האינטרנט הבאים:
	- Windows עבור Google Chrome ™ ו- Microsoft Edge, Firefox
		- Mac עבור Google Chrome™-ו-,Safari, Firefox
			- Android™ עבור Google Chrome™ -
			- iOS עבור Google Chrome-ו- Safari
- ודא ש-JavaScript וקובצי Coאישורie תמיד מופעלים, ללא קשר לדפדפן שבו אתה משתמש.
	- .1 הפעל את דפדפן האינטרנט שלך .
- היא "machine's IP address" בשורת הכתובת של הדפדפן שלך (כאשר "machine's IP address" היא " כתובת ה-IP של המכשיר שלך(.

לדוגמה:

https://192.168.1.2

.3 במידת הצורך, הקלד את הסיסמה בשדה **Login** ולאחר מכן לחץ על **Login**.

סיסמת ברירת המחדל לניהול הגדרות המכשיר ממוקמת בגב המכשיר ומסומנת "**Pwd**". שינוי סיסמת ברירת המחדל על ידי ביצוע ההוראות שעל המסך בעת הכניסה הראשונה .

#### .4 בסרגל הניווט הימני, לחץ על **Network/FTP to Scan > Scan**.

אם סרגל הניווט השמאלי אינו גלוי, התחל לנווט מ

- .5 בחר באפשרות **FTP** ולאחר מכן לחץ על **Submit**.
- .**Scan > Scan to FTP/Network Profile** על לחץ ,הימני הניווט בסרגל .6
	- .7 בחר את הפרופיל שברצונך להגדיר או לשנות .

שימוש בתווים הבאים: ?, /, \\, ", :, <, >, | או \* עלול לגרום לשגיאת שליחה.

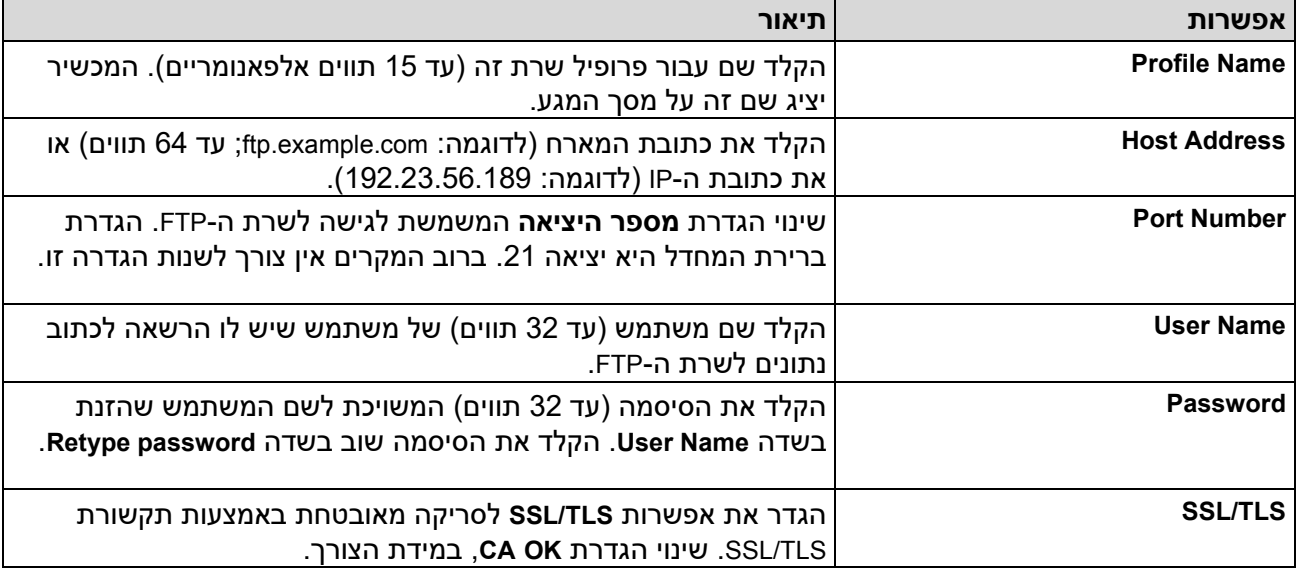

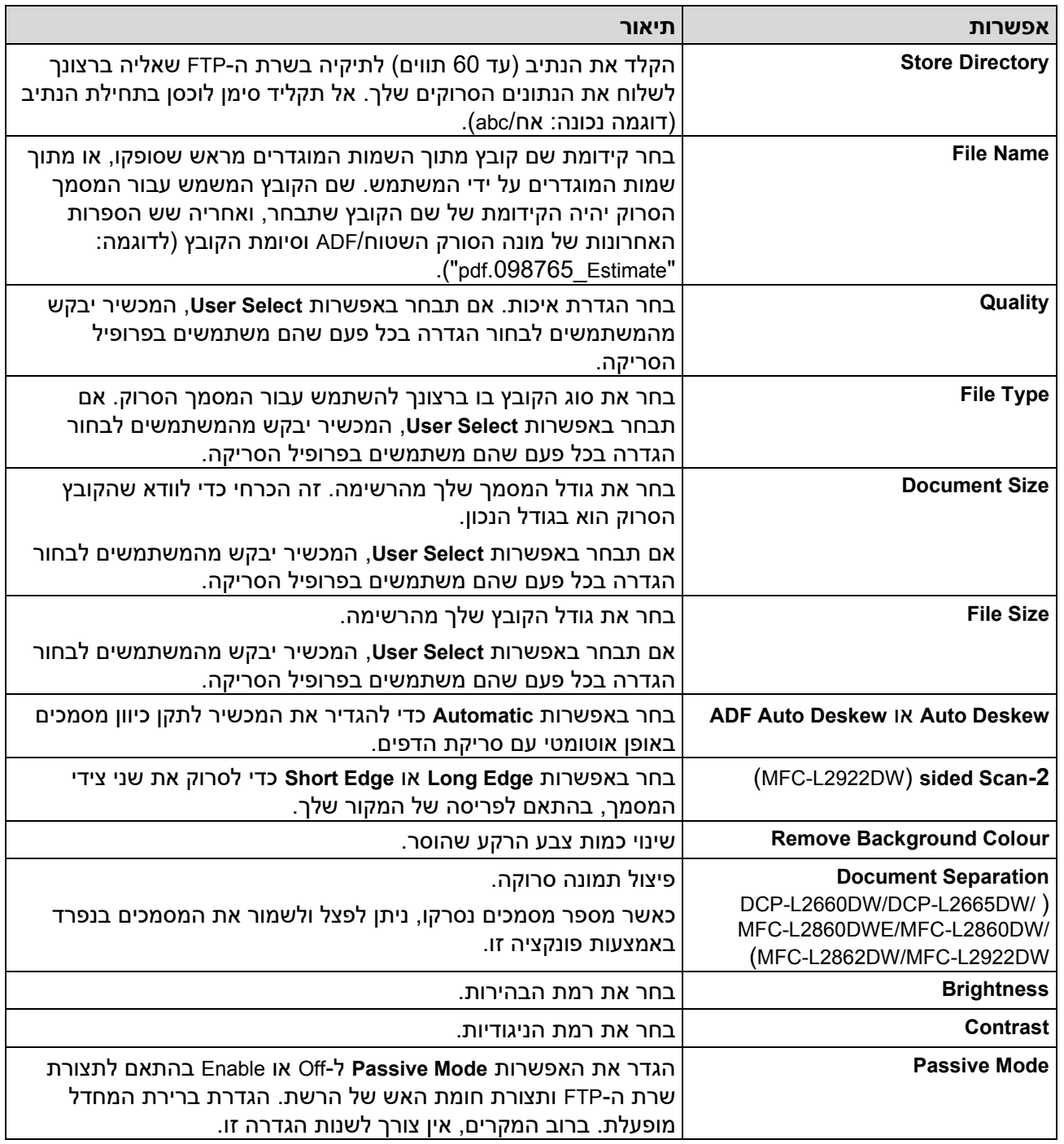

# .8 לחץ על **Submit**.

# **מידע קשור**

• [סרוק ל-](#page-101-0)FTP

[בית](#page-1-0) < [סריקה](#page-89-0) < [סרוק באמצעות הלחצן](#page-90-0) Scan במחשב שלך < [סרוק ל-](#page-101-0) FTP > העלה נתונים סרוקים לשרת FTP

### **העלה נתונים סרוקים לשרת FTP**

DCP-L2640DN/DCP-L2660DW/DCP-L2665DW/MFC-L2860DWE/MFC-L2860DW/ :**קשורים דגמים** MFC-L2862DW/MFC-L2922DW

שתף מידע סרוק על ידי שמירתו בשרת ה-FTP שלך.  $DCP-L2640DN \ll$  $DCP-L2640DN \ll$ [DCP-L2660DW/DCP-L2665DW/MFC-L2860DWE/MFC-L2860DW/MFC-L2862DW/MFC-L2922DW](#page-104-2) <<

### <span id="page-104-1"></span><span id="page-104-0"></span>**DCP-L2640DN**

- .1 [טען את המסמך שלך .](#page-52-0)
- .. לחץ על (scan).
- .3 לחץ על או כדי לבחור את האפשרות ]FTP to ]ולאחר מכן לחץ על **OK**.
- .4 לחץ על או כדי לבחור אחד מהפרופילים הרשומים ולאחר מכן לחץ על **OK**.

אם הפרופיל אינו שלם (לדוגמה, אם שם חשבון הכניסה והסיסמה חסרים או אם האיכות או סוג הקובץ לא צוינו), תתבקש להזין מידע חסר .

.5 לחץ **Start**.

מסך המגע מציג את ההודעה [Connecting [. כאשר החיבור לשרת ה-FTP מצליח, המכשיר מתחיל לסרוק. אם אתה משתמש בזכוכית הסורק של המכשיר, עקוב אחר ההוראות במסך המגע כדי להשלים את עבודת הסריקה.

### <span id="page-104-2"></span>**DCP-L2660DW/DCP-L2665DW/MFC-L2860DWE/MFC-L2860DW/MFC-L2862DW/ MFC-L2922DW**

- .1 [טען את המסמך שלך .](#page-52-0)
- . לחץ על [Scan]>[to FTP].
- 3. לחץ על ▲ או ▼ כדי לבחור אחד מפרופילי שרת הרשת הרשומים. אם הפרופיל אינו שלם (לדוגמה, אם שם חשבון הכניסה והסיסמה חסרים, או אם האיכות או סוג הקובץ לא צוינו), תתבקש להזין מידע חסר.
	- 4. לחץ על [Start].

המכשיר מתחיל לסרוק. אם אתה משתמש בזכוכית הסורק של המכשיר, עקוב אחר ההוראות במסך המגע כדי להשלים את עבודת הסריקה.

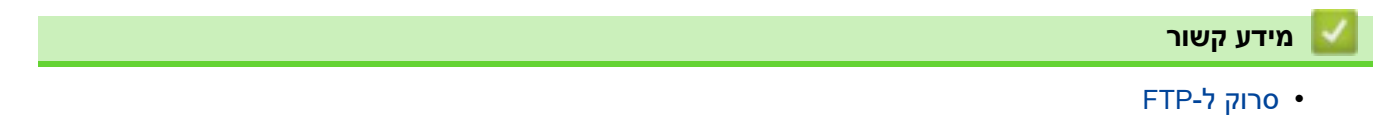

[בית](#page-1-0) < [סריקה](#page-89-0) < [סרוק באמצעות לחצן הסריקה במחשב שלך](#page-90-0) < סריקה לרשת ) Windows )

# **סריקה לרשת )Windows)**

<span id="page-105-0"></span>MFC-L2922DW :**קשורים דגמים**

סרוק מסמכים ישירות לשרת CIFS ברשת המקומית שלך. ליתר נוחות, תוכל להגדיר פרופילים שונים כדי לשמור את יעדי הסריקה לרשת המועדפים עליך.

- [הגדר פרופיל סריקה לרשת](#page-106-0)
- [העלה נתונים סרוקים לשרת](#page-110-0) CIFS

#### <span id="page-106-0"></span>MFC-L2922DW :**קשורים דגמים**

[בית](#page-1-0) < [סריקה](#page-89-0) < [סרוק באמצעות הלחצן](#page-90-0) Scan במחשב שלך < [סריקה לרשת \)](#page-105-0)Windows > ) הגדר פרופיל סריקה לרשת הגדר פרופיל סריקה לרשת כדי לסרוק ולהעלות נתונים סרוקים ישירות לתיקיה בשרת CIFS.

- אנו ממליצים להשתמש בגרסה העדכנית ביותר של דפדפני האינטרנט הבאים:
	- Windows עבור Google Chrome™ ו- Microsoft Edge, Firefox
		- Mac עבור Google Chrome™ ,ו- Safari, Firefox
			- Android™ עבור Google Chrome™ -
			- iOS עבורTM Google Chrome ו- Safari -
- ודא ש-JavaScript וקובצי Coאישורie תמיד מופעלים, ללא קשר לדפדפן שבו אתה משתמש.
	- .1 הפעל את דפדפן האינטרנט שלך .
- nttps://machine's IP address" הקלד " https://machine's IP address" היא " machine's IP address כתובת ה-IP של המכשיר שלך(.

לדוגמה:

https://192.168.1.2

.3 במידת הצורך, הקלד את הסיסמה בשדה **Login** ולאחר מכן לחץ על **Login**.

סיסמת ברירת המחדל לניהול הגדרות המכשיר ממוקמת בגב המכשיר ומסומנת "**Pwd**". שינוי סיסמת ברירת המחדל על ידי ביצוע ההוראות שעל המסך בעת הכניסה הראשונה .

.4 בסרגל הניווט הימני, לחץ על **Network/FTP to Scan > Scan**.

אם סרגל הניווט השמאלי אינו גלוי, התחל לנווט מ .

.5 בחר באפשרות **Network** ולאחר מכן לחץ על **Submit**.

אם ברצונך לשלוח את הנתונים לתיקיה הייעודית שלך בשרת CIFS, בחר **Enable** עבור האפשרות **Folder My to Send**.

- .**Scan to FTP/Network profile** > **Scan** על לחץ ,הימני הניווט בסרגל .6
	- .7 בחר את הפרופיל שברצונך להגדיר או לשנות .

```
שימוש בתווים הבאים: ?, /, \\, ", :, <, >, | או * עלול לגרום לשגיאת שליחה.
```
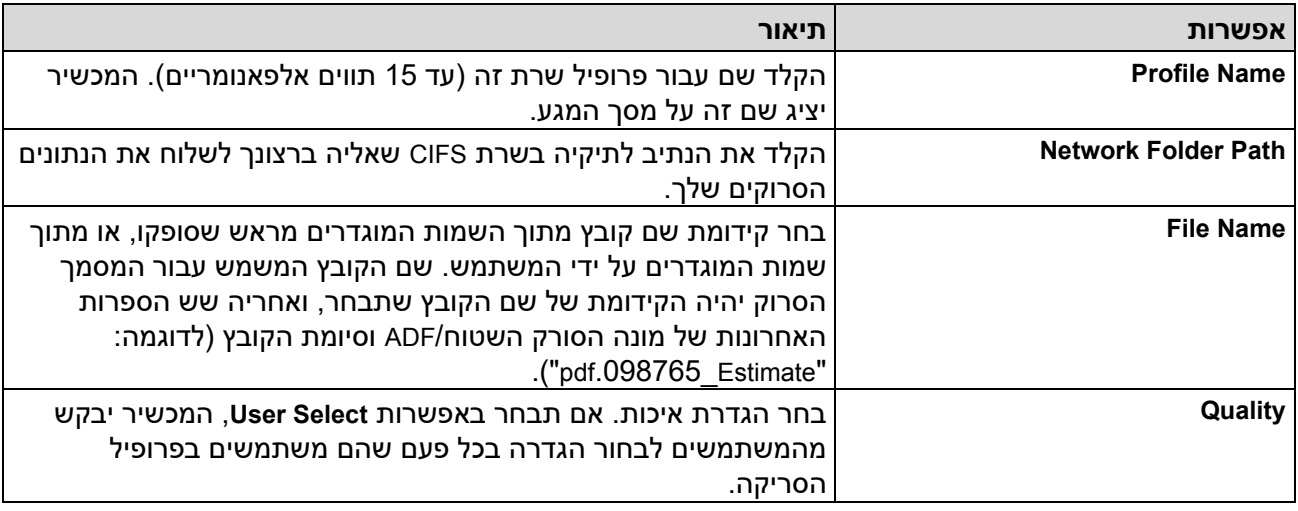

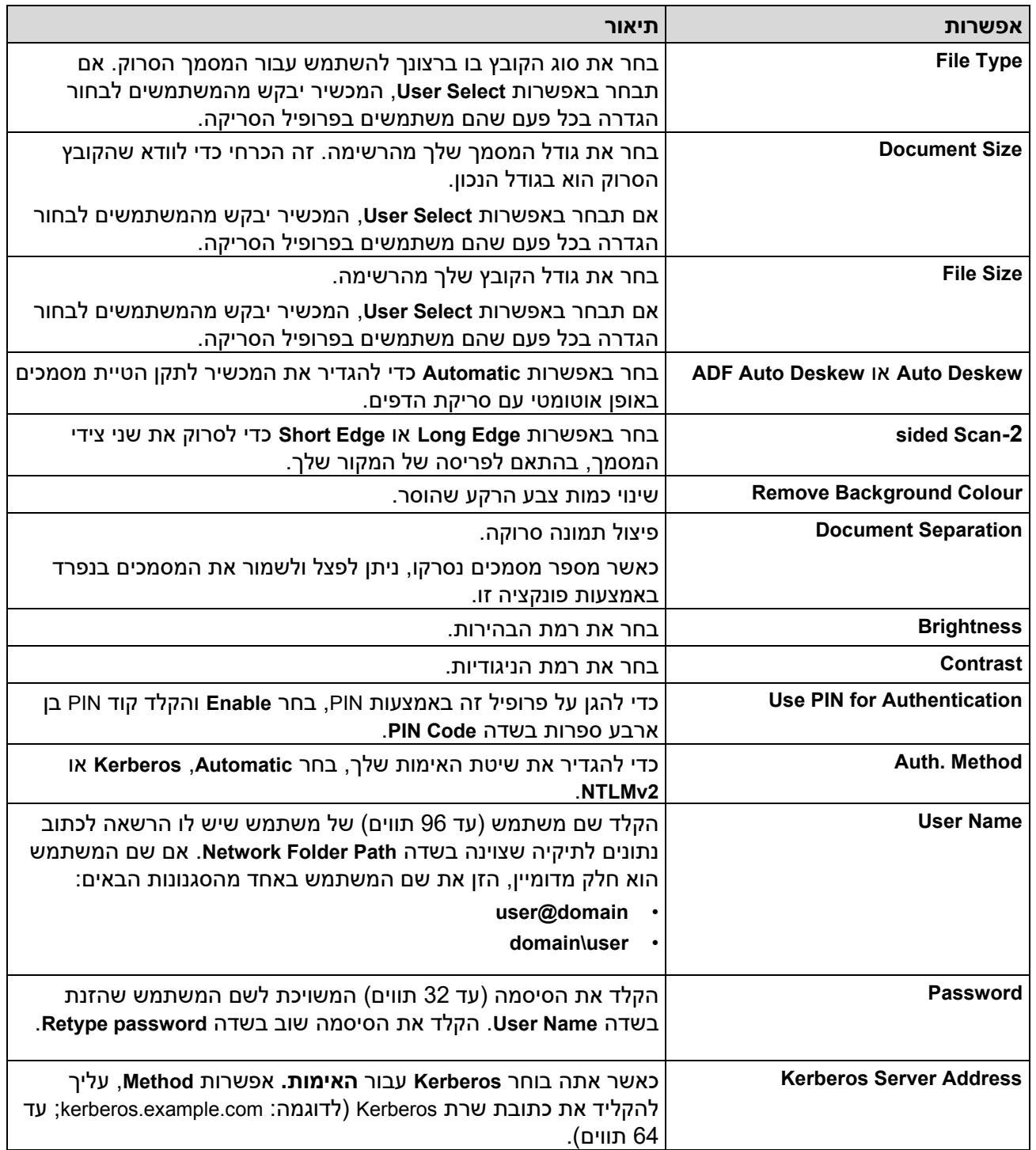

# .8 לחץ על **Submit**.

9. עליך להגדיר את פרוטוקול SNTP (שרת זמן רשת) או להגדיר את התאריך, השעה ואזור הזמן בצורה נכונה בלוח הבקרה עבור כל שיטות האימות. הזמן של המכשיר חייב להתאים לזמן בו משתמשים שרת Kerberos ושרת CIFS.

### **מידע קשור**

- [סריקה לרשת \)](#page-105-0)Windows)
- [הגדר את התאריך והשעה באמצעות ניהול מבוסס אינטרנט](#page-108-0)
[בית](#page-1-0) < [סריקה](#page-89-0) < [סרוק באמצעות הלחצן](#page-90-0) Scan במחשב שלך < [סריקה לרשת \)](#page-105-0)Windows > ) [לארגן](#page-106-0) [סרוק לפרופיל רשת](#page-106-0) < הגדר את התאריך והשעה באמצעות ניהול מבוסס אינטרנט

### **הגדר את התאריך והשעה באמצעות ניהול מבוסס אינטרנט**

ודא שהגדרות התאריך והשעה והגדרות אזור הזמן מוגדרות כראוי באמצעות ניהול מבוסס אינטרנט או לוח הבקרה. הזמן של המכשיר חייב להתאים לזמן בו השתמש השרת המספק אימות .

- אנו ממליצים להשתמש בגרסה העדכנית ביותר של דפדפני האינטרנט הבאים:
	- Windows עבור Google Chrome™ ו- Microsoft Edge, Firefox
		- Mac עבור Google Chrome™ ,ו- Safari, Firefox
			- Android™ עבור Google Chrome™ -
			- iOS עבורTM Google Chrome ו- Safari -
- ודא ש-JavaScript וקובצי Coאישורie תמיד מופעלים, ללא קשר לדפדפן שבו אתה משתמש.
	- התעלם משלב 1, אם כבר יש לך חלון ניהול מבוסס אינטרנט פתוח.
		- .1 הפעל את דפדפן האינטרנט שלך .
- a. הקלד "https://machine's IP address" בשורת הכתובת של הדפדפן שלך (כאשר "machine's IP address" היא כתובת ה-IP של המכשיר שלך(.

לדוגמה:

https://192.168.1.2

.3 במידת הצורך, הקלד את הסיסמה בשדה **Login** ולאחר מכן לחץ על **Login**.

סיסמת ברירת המחדל לניהול הגדרות המכשיר ממוקמת בגב המכשיר ומסומנת "**Pwd**". שנה את סיסמת ברירת המחדל על ידי ביצוע ההוראות שעל המסך בעת הכניסה הראשונה .

.4 בסרגל הניווט הימני, לחץ על **Time&Date > Administrator**.

אם סרגל הניווט השמאלי אינו גלוי, התחל לנווט מ

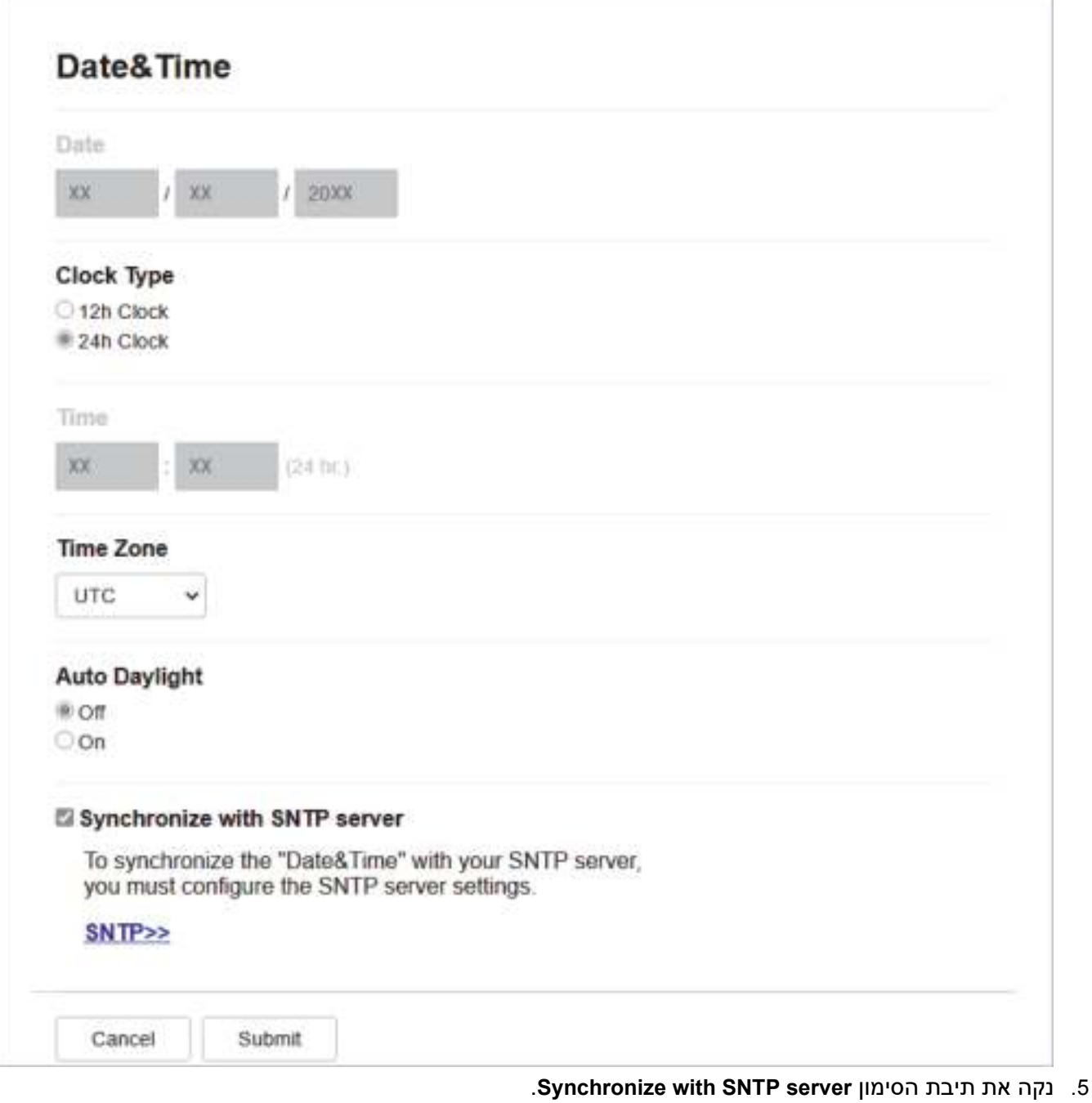

- .6 בשדות ה-Date, הזן את התאריך .
- .7 בחר את סוג השעון מהשדה **Type Clock**.
	- .8 בשדות **-ה Time**, הזן את השעה.
- .9 בחר את הפרש הזמן בין המיקום שלך ל-UTC מהרשימה הנפתחת **Zone Time**. לדוגמה, אזור הזמן של שעון המזרח בארה"ב ובקנדה הוא UTC-05:00.
- .10 בשדה **Daylight Auto**, לחץ **על Enable** כדי להגדיר את המכשיר כך שיעבור אוטומטית לשעון קיץ. הוא יאפס את עצמו קדימה שעה אחת באביב, ושעה אחת אחורה בסתיו )זמין רק במדינות מסוימות (.
	- .11 לחץ על **Submit**.

**מידע קשור**

• [הגדר פרופיל סריקה לרשת](#page-106-0) 

[בית](#page-1-0) < [סריקה](#page-89-0) < [סרוק באמצעות הלחצן](#page-90-0) Scan במחשב שלך < [סריקה לרשת \)](#page-105-0)Windows > ) העלה נתונים סרוקים לשרת CIFS

## **העלה נתונים סרוקים לשרת CIFS**

## MFC-L2922DW :**קשורים דגמים**

### .1 [טען את המסמך שלך .](#page-52-0)

- . **לחץ על** [scan] > [to Network].
- אם רשמת את מזהה המשתמש שלך, האפשרות  $_{\rm{to~My\ Folder}}$  מופיעה כאשר אתה נכנס למכשיר .LDAP Authentication או Active Directory Authentication באמצעות
	- כדי לשלוח נתונים סרוקים לתיקיה המיועדת שלך בשרת CIFS, לחץ על [Folder My Folder ].
	- כדי להפעיל תכונה זו בניהול מבוסס אינטרנט, בסרגל הניווט השמאלי, לחץ על **to Scan > Scan Network/FTP**. בשדה **שלח לתיקיה שלי** , בחר **Enable**.
- .3 כאשר מופיעים פרופילי השרת שהגדרת באמצעות ניהול מבוסס אינטרנט, בחר את הפרופיל הרצוי . אם הפרופיל אינו שלם (לדוגמה, אם שם חשבון הכניסה והסיסמה חסרים, או אם האיכות או סוג הקובץ לא צוינו), תתבקש להזין מידע חסר.
	- 4. לחץ על [Start].

המכשיר מתחיל לסרוק. אם אתה משתמש בזכוכית הסורק של המכשיר, עקוב אחר ההוראות במסך המגע כדי להשלים את עבודת הסריקה.

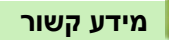

• [סריקה לרשת \)](#page-105-0)Windows)

[בית](#page-1-0) > [סריקה](#page-89-0) > [סרוק באמצעות לחצן הסריקה במחשב שלך](#page-90-0) > השתמש בפרוטוקול שירותי האינטרנט לסריקת ב רשת (Windows 11- Windows 10

# <span id="page-111-0"></span>**השתמש בפרוטוקול שירותי האינטרנט לסריקת רשת )10 Windows -ו 11 Windows)**

פרוטוקול שירותי האינטרנט מאפשר למשתמשי 10 Windows ו 11- Windows לסרוק באמצעות מכשיר Brother ברשת. עליך להתקין את מנהל ההתקן באמצעות שירותי אינטרנט.

- [השתמש בפרוטוקול שירותי האינטרנט כדי להתקין את מנהל ההתקן של הסורק \)](#page-112-0) 10 Windows ו Windows  $(11)$  $(11)$  $(11)$ 
	- [סרוק מהמכשיר שלך באמצעות פרוטוקול שירותי האינטרנט \)](#page-113-0) 10 Windows ו 11- [Windows](#page-113-0) )
		- [הגדר את הגדרות סריקה עבור פרוטוקול שירותי האינטרנט](#page-114-0)

[בית](#page-1-0) < [סריקה](#page-89-0) < [סרוק באמצעות לחצן הסריקה במחשב שלך](#page-90-0) < [השתמש בפרוטוקול שירותי האינטרנט עבור סריקת](#page-111-0)  רשת )[10 Windows](#page-111-0) ו 11- Windows > )השתמש בפרוטוקול שירותי האינטרנט כדי להתקין את הסורק מנהל התקן )10 Windows ו - 11 Windows )

**השתמש בפרוטוקול שירותי האינטרנט כדי להתקין את מנהל ההתקן של הסורק )10 Windows -ו )Windows 11**

DCP-L2620DW/DCP-L2622DW/DCP-L2627DW/DCP-L2627DWXL/DCP-L2627DWE/ :**קשורים דגמים** /DCP-L2640DN/DCP-L2660DW/DCP-L2665DW/MFC-L2802DN/MFC-L2800DW/MFC-L2802DW MFC-L2827DWXL/MFC-L2827DW/MFC-L2835DW/MFC-L2860DWE/MFC-L2860DW/MFC-L2862DW/ MFC-L2922DW

- <span id="page-112-0"></span>• ודא שהתקנת את התוכנה והמנהלי התקנים הנכונים עבור המכשיר שלך.
- ודא שהמחשב המארח ומכשיר Brother נמצאים באותה רשת משנה, או שהנתב מוגדר כראוי להעביר נתונים בין שני המכשירים.
	- עליך להגדיר את כתובת ה-IP במכשיר ה-Brother שלך לפני שתגדיר הגדרה זו.
	- .1 החזק את מקש ה לחוץ ולחץ על המקש במקלדת המחשב כדי להפעיל את **Run**.
		- .2 הקלד **"printers control "**בשדה **Open:** ולחץ על **OK**.

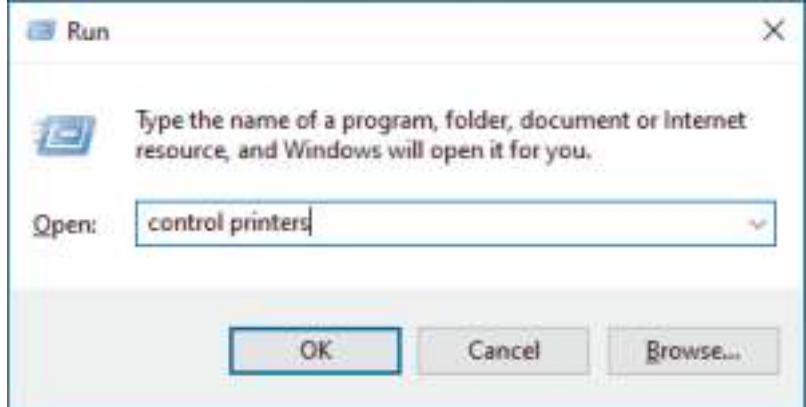

.3 לחץ על **Device Add**.

- שם שירותי האינטרנט עבור מכשיר Brother הוא שם הדגם שלך וכתובת ה-MAC.
	- העבר את העכבר מעל שם המכשיר כדי להציג את המידע של המכשיר.
	- .4 בחר את המכשיר שברצונך להתקין ולאחר מכן פעל לפי ההוראות שעל המסך .

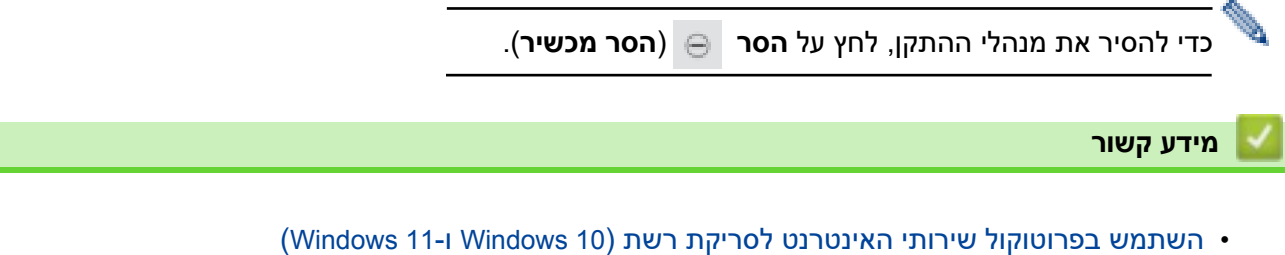

[בית](#page-1-0) > [סריקה](#page-89-0) > [סרוק באמצעות לחצן הסריקה במחשב שלך](#page-90-0) > השתמש בפרוטוקול שירותי האינטרנט עבור∎ [סריקת רשת \)](#page-111-0)10 Windows ו 11- Windows > )סרוק מהמכשיר שלך באמצעות שירותי האינטרנט פרוטוקול (10 Windows 11- Windows )

# **סרוק מהמכשיר שלך באמצעות פרוטוקול שירותי האינטרנט )10 Windows -ו 11 Windows)**

DCP-L2620DW/DCP-L2622DW/DCP-L2627DW/DCP-L2627DWXL/DCP-L2627DWE/ :**קשורים דגמים** /DCP-L2640DN/DCP-L2660DW/DCP-L2665DW/MFC-L2802DN/MFC-L2800DW/MFC-L2802DW MFC-L2827DWXL/MFC-L2827DW/MFC-L2835DW/MFC-L2860DWE/MFC-L2860DW/MFC-L2862DW/ MFC-L2922DW

אם התקנת את מנהל ההתקן של הסורק באמצעות שירותי אינטרנט, תוכל לגשת לתפריט הסריקה של שירותי אינטרנט במסך המגע של המכשיר שלך.

ייתכן שתווים מסוימים בהודעות המוצגות על מסך המגע יוחלפו ברווחים אם הגדרות השפה של מערכת ההפעלה והמכשיר שלך שונות.

[DCP-L2620DW/DCP-L2622DW/DCP-L2627DW/DCP-L2627DWXL/DCP-L2627DWE/DCP-](#page-113-1) << [L2640DN/ MFC-L2802DN/MFC-L2800DW/MFC-L2802DW/MFC-L2827DWXL/MFC-L2827DW/MFC-](#page-113-1)[L2835DW](#page-113-1) [DCP-L2660DW/DCP-L2665DW/MFC-L2860DWE/MFC-L2860DW/MFC-L2862DW/MFC-L2922DW](#page-113-2) <<

## <span id="page-113-1"></span>**DCP-L2620DW/DCP-L2622DW/DCP-L2627DW/DCP-L2627DWXL/DCP-L2627DWE/ DCP-L2640DN/MFC-L2802DN/MFC-L2800DW/MFC-L2802DW/MFC-L2827DWXL/ MFC-L2827DW/MFC-L2835DW**

- <span id="page-113-0"></span>.1 [טען את המסמך שלך .](#page-52-0)
- 2. לחץ על ( ≦ ) (Scan).
- .3 לחץ על או כדי לבחור את האפשרות ]Service Web ]ולאחר מכן לחץ על **OK**.
	- .4 לחץ על או כדי לבחור את סוג הסריקה שברצונך לבצע ולאחר מכן לחץ על **OK**.
		- .5 בחר את מחשב היעד אליו ברצונך לשלוח את הסריקה ולאחר מכן לחץ על **OK**.
			- .6 לחץ **Start**.

המכשיר מתחיל לסרוק.

## <span id="page-113-2"></span>**DCP-L2660DW/DCP-L2665DW/MFC-L2860DWE/MFC-L2860DW/MFC-L2862DW/ MFC-L2922DW**

- .1 [טען את המסמך שלך .](#page-52-0)
- . לחץ על [WS Scan] > [WS 3can].
- 3. לחץ על ▲ או ▼ כדי להציג את אפשרויות הסריקה, ולאחר מכן לחץ על סוג הסריקה.
- 4. לחץ על ▲ או ▼ כדי להציג את שם המחשב אליו ברצונך לשלוח נתונים, ולאחר מכן לחץ על שם המחשב.
	- 5. לחץ על [Start].

המכשיר מתחיל לסרוק.

### **מידע קשור**

• [השתמש בפרוטוקול שירותי האינטרנט לסריקת רשת \)](#page-111-0)10 Windows -ו 11 Windows )

## [בית](#page-1-0) < [סריקה](#page-89-0) < [סרוק באמצעות לחצן הסריקה במחשב שלך](#page-90-0) < [השתמש בפרוטוקול שירותי האינטרנט עבור סריקת](#page-111-0)  רשת )[10 Windows](#page-111-0) ו 11- Windows > )הגדר הגדרות סריקה עבור פרוטוקול שירותי האינטרנט

### <span id="page-114-0"></span>**הגדר את הגדרות סריקה עבור פרוטוקול שירותי האינטרנט**

DCP-L2620DW/DCP-L2622DW/DCP-L2627DW/DCP-L2627DWXL/DCP-L2627DWE/ :**קשורים דגמים** /DCP-L2640DN/DCP-L2660DW/DCP-L2665DW/MFC-L2802DN/MFC-L2800DW/MFC-L2802DW MFC-L2827DWXL/MFC-L2827DW/MFC-L2835DW/MFC-L2860DWE/MFC-L2860DW/MFC-L2862DW/ MFC-L2922DW

.1 החזק את מקש ה - לחוץ ולחץ על מקש במקלדת המחשב כדי להפעיל את **Run**.

## .2 הקלד **"printers control "**בשדה **Open:** ולחץ על **OK**.

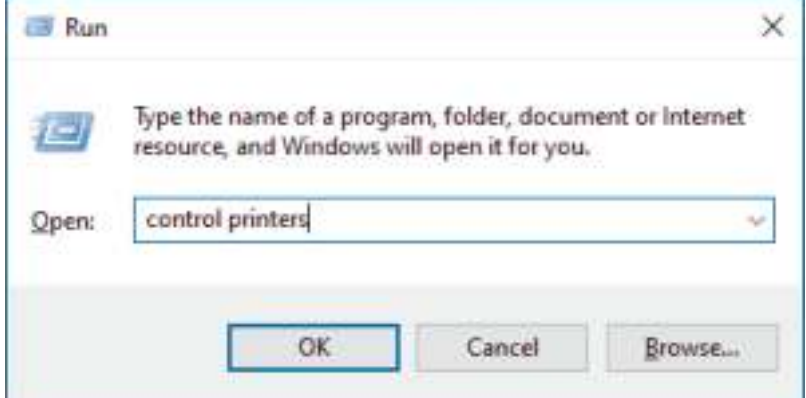

- .3 לחץ לחיצה ימנית על סמל המכשיר ולאחר מכן בחר **Profiles Scan.** תיבת **הדו- שיח Profiles Scan** מופיעה.
	- .4 בחר את פרופיל הסריקה בו ברצונך להשתמש.
	- .5 ודא שהסורק שנבחר ברשימת **Scanner** הוא מכשיר התומך בשירותי אינטרנט לסריקה, ולאחר מכן לחץ על .**Set as Default** הלחצן
		- .6 לחץ על **Edit**.**...**

תיבת הדו- שיח **Profile Default Edit** מופיעה.

- **Contrast-וה Source, Paper size, Colour format, File type, Resolution (DPI), Brightness**  ה את בחר .7 בהגדרות .
	- .8 לחץ על הלחצן **Profile Save**.

הגדרות אלה יחולו בעת סריקה באמצעות פרוטוקול שירותי האינטרנט.

אם המכשיר מבקשת ממך לבחור יישום סריקה, בחר Fax and Scan של Windows מהרשימה.

### **מידע קשור**

• [השתמש בפרוטוקול שירותי האינטרנט לסריקת רשת \)](#page-111-0)10 Windows -ו 11 Windows )

## [בית](#page-1-0) < [סריקה](#page-89-0) < [סרוק באמצעות לחצן הסריקה במחשב שלך](#page-90-0) < שינוי הגדרות לחצן הסריקה מ Brother iPrint&Scan

# **שינוי הגדרות לחצן הסריקה מתוך Scan&iPrint Brother**

Scan&iPrint Brother מאפשר לך לשנות את הגדרות הלחצן Scan של המכשיר.

- .Brother iPrint&Scan את הפעל .1
	- :Windows •

לחץ פעמיים על **(Scan&iPrint Brother** )סמל בשולחן העבודה של המחשב שלך .

למידע נוסף, ראה *מידע קשור* .

 /DCP-L2620DW/DCP-L2622DW/DCP-L2627DW/DCP-L2627DWXL/DCP-L2627DWE( :מק• /DCP-L2640DN/DCP-L2660DW/DCP-L2665DW/MFC-L2802DN/MFC-L2800DW/MFC-L2802DW /MFC-L2827DWXL/MFC-L2827DW/MFC-L2835DW/MFC-L2860DWE/MFC-L2860DW/MFC-L2862DW )MFC-L2922DW

בשורת התפריטים **של Finder**, לחץ על **Applications** > **Go**, ולאחר מכן לחץ פעמיים על סמל Scan&iPrint. .מופיע Brother iPrint&Scan מסך

### **הערה**

### **להורדת האפליקציה העדכנית ביותר:**

• עבור Windows:

עבור אל דף **ההורדות** של הדגם שלך בכתובת [downloads/com.brother.support](https://support.brother.com/g/b/midlink.aspx?content=dl), ולאחר מכן הורד והתקן את .Brother iPrint&Scan

DCP-L2620DW/DCP-L2622DW/DCP-L2627DW/DCP-L2627DWXL/DCP-( :Mac עבור• /L2627DWE /DCP-L2640DN/DCP-L2660DW/DCP-L2665DW/MFC-L2802DN/MFC-L2800DW/MFC-L2802DW /MFC-L2827DWXL/MFC-L2827DW/MFC-L2835DW/MFC-L2860DWE/MFC-L2860DW )MFC-L2862DW/MFC-L2922DW

.Apple App Store מ- Brother iPrint&Scan את והתקן הורד

- .2 אם מכשיר ה -Brother שלך לא נבחר , לחץ על הלחצן **Machine your Select** ולאחר מכן פעל לפי ההוראות שעל המסך כדי לבחור את מכשיר Brother שלך .
	- .3 לחץ על הלחצן **Settings Scan Machine** ולאחר מכן עקוב אחר ההוראות שעל המסך כדי לשנות את הגדרות הסריקה , כגון גודל מסמך, צבע ורזולוציה.

### **מידע קשור**

• [סרוק באמצעות הלחצן](#page-90-0) Scan במחשב שלך

### **נושאים קשורים :**

- [Brother iPrint&Scan \(Windows/Mac\)](#page-120-0) באמצעות סריקה•
	- [Brother iPrint&Scan \(Windows/Mac\)](#page-33-0) ל גישה•
		- [סרוק תמונות וגרפיקה](#page-91-0)
- [סרוק עמודים בודדים או מרובים לתיקיה בקובץ](#page-93-0) PDF בודד
	- [סרוק לקובץ טקסט הניתן לעריכה \)](#page-95-0)OCR )
	- [שמור נתונים סרוקים כקובץ מצורף לדוא "ל](#page-97-0)

[בית](#page-1-0) < [סריקה](#page-89-0) < [סרוק באמצעות הלחצן](#page-90-0) Scan במחשב שלך < הגדר אישורים עבור קובצי PDF חתומים

# **הגדר אישורים עבור קובצי PDF חתומים**

אם תבחר בתכונות PDF חתום לסריקה , עליך להגדיר אישור במכשיר שלך באמצעות ניהול מבוסס אינטרנט.

כדי להשתמש ב-PDF חתום, עליך להתקין אישור במחשב ובמחשב שלך.

- .1 הפעל את דפדפן האינטרנט שלך .
- nttps://machine's IP address" הקלד " https://machine's IP address" היא " machine's IP address כתובת ה-IP של המכשיר שלך(.

לדוגמה:

https://192.168.1.2

.3 במידת הצורך, הקלד את הסיסמה בשדה **Login** ולאחר מכן לחץ על **Login**.

סיסמת ברירת המחדל לניהול הגדרות המכשיר ממוקמת בגב המכשיר ומסומנת "**Pwd**". שנה את סיסמת ברירת המחדל על ידי ביצוע ההוראות שעל המסך בעת הכניסה הראשונה .

.4 בסרגל הניווט הימני, לחץ על **Administrator** > **PDF חתום**.

 $\equiv$ אם סרגל הניווט השמאלי אינו גלוי, התחל לנווט מ

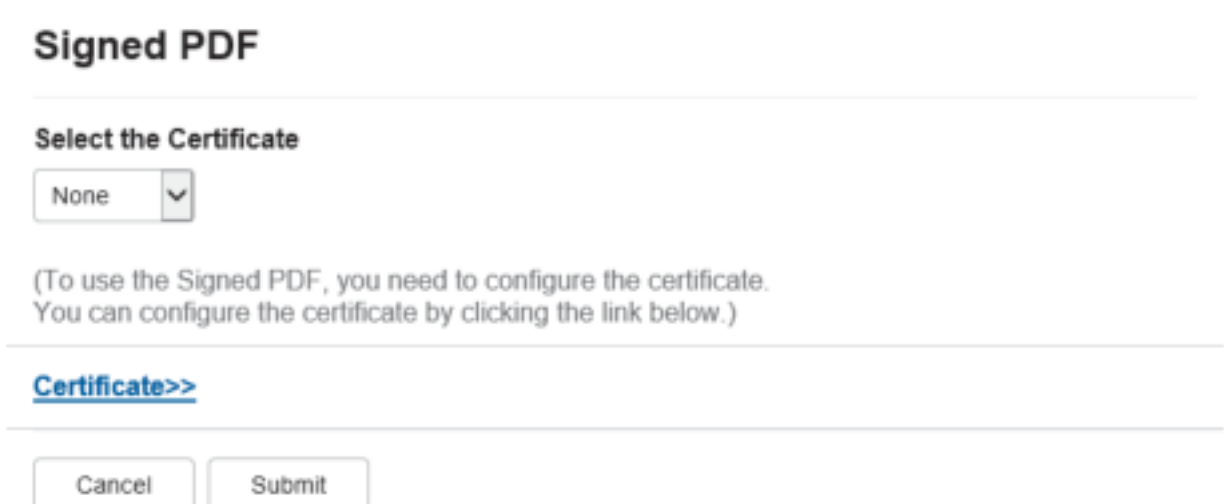

- .5 לחץ על הרשימה הנפתחת **Certificate the Select** ולאחר מכן בחר את האישור .
	- .6 לחץ על **Submit**.

# **מידע קשור**

• [סרוק באמצעות הלחצן](#page-90-0) Scan במחשב שלך

### [בית](#page-1-0) < [סריקה](#page-89-0) < [סרוק באמצעות הלחצן](#page-90-0) Scan במחשב שלך < השבת את הסריקה מהמחשב שלך

### **השבתת הסריקה מהמחשב שלך**

DCP-L2620DW/DCP-L2622DW/DCP-L2627DW/DCP-L2627DWXL/DCP-L2627DWE/ :**קשורים דגמים** /DCP-L2640DN/DCP-L2660DW/DCP-L2665DW/MFC-L2802DN/MFC-L2800DW/MFC-L2802DW MFC-L2827DWXL/MFC-L2827DW/MFC-L2835DW/MFC-L2860DWE/MFC-L2860DW/MFC-L2862DW/ MFC-L2922DW

כדי להשבית את פונקציית הסריקה במחשב שלך , השבת את ההגדרה Scan Pull באמצעות ניהול מבוסס אינטרנט.

- .1 הפעל את דפדפן האינטרנט שלך .
- nttps://machine's IP address" הקלד " https://machine's IP address" היא " machine's IP address כתובת ה-IP של המכשיר שלך(.

לדוגמה:

https://192.168.1.2

.3 במידת הצורך, הקלד את הסיסמה בשדה **Login** ולאחר מכן לחץ על **Login**.

סיסמת ברירת המחדל לניהול הגדרות המכשיר ממוקמת בגב המכשיר ומסומנת "**Pwd**". שינוי סיסמת ברירת המחדל על ידי ביצוע ההוראות שעל המסך בעת הכניסה הראשונה.

.4 בסרגל הניווט הימני, לחץ על **סריקה** < **סריקה ממחשב** .

 $\equiv$  אם סרגל הניווט השמאלי אינו גלוי, התחל לנווט מ

- .5 בשדה **Scan Pull**, לחץ על **Disabled**.
	- .6 לחץ על **Submit**.

**מידע קשור**

• [סרוק באמצעות הלחצן](#page-90-0) Scan במחשב שלך

## [בית](#page-1-0) < [סריקה](#page-89-0) < סריקה מהמחשב שלך )Windows )

# <span id="page-119-0"></span>**סריקה מהמחשב שלך )Windows)**

ישנן מספר דרכים שבהן תוכל להשתמש במחשב שלך כדי לסרוק תמונות ומסמכים במכשיר שלך. השתמש ביישומי התוכנה שאנו מספקים או השתמש ביישום הסריקה המועדף עליך .

- [Brother iPrint&Scan \(Windows/Mac\)](#page-120-0) באמצעות סריקה•
- [סריקה באמצעות](#page-121-0) SE14™ PaperPort™ Nuance או יישומי Windows אחרים
	- Windows של [Fax and Scan](#page-126-0) באמצעות סריקה•

## ± [בית](#page-1-0) > [סריקה](#page-89-0) > סריקה מהמחשב שלך (Windows → סריקה באמצעות (Windows בית > סריקה > סריקה articher iPrint&Scan (W

# **Brother iPrint&Scan (Windows/Mac) באמצעות סריקה**

- <span id="page-120-0"></span>.1 [טען את המסמך שלך .](#page-52-0)
- .Brother iPrint&Scan את הפעל .2
	- :Windows •

לחץ פעמיים על הסמל )**Scan&iPrint Brother** )בשולחן העבודה של המחשב שלך .

למידע נוסף, ראה *מידע קשור* .

/DCP-L2620DW/DCP-L2622DW/DCP-L2627DW/DCP-L2627DWXL/DCP-L2627DWE) :Mac /DCP-L2640DN/DCP-L2660DW/DCP-L2665DW/MFC-L2802DN/MFC-L2800DW/MFC-L2802DW /MFC-L2827DWXL/MFC-L2827DW/MFC-L2835DW/MFC-L2860DWE/MFC-L2860DW/MFC-L2862DW )MFC-L2922DW

בשורת התפריטים **של Finder**, לחץ על **Applications** > **Go**, ולאחר מכן לחץ פעמיים על סמל Scan&iPrint. .מופיע Brother iPrint&Scan מסך

### **הערה**

### **להורדת האפליקציה העדכנית ביותר:**

• עבור Windows:

עבור אל דף **ההורדות** של הדגם שלך בכתובת [downloads/com.brother.support](https://support.brother.com/g/b/midlink.aspx?content=dl), ולאחר מכן הורד והתקן את .Brother iPrint&Scan

DCP-L2620DW/DCP-L2622DW/DCP-L2627DW/DCP-L2627DWXL/DCP-( :Mac עבור• /L2627DWE /DCP-L2640DN/DCP-L2660DW/DCP-L2665DW/MFC-L2802DN/MFC-L2800DW/MFC-L2802DW /MFC-L2827DWXL/MFC-L2827DW/MFC-L2835DW/MFC-L2860DWE/MFC-L2860DW )MFC-L2862DW/MFC-L2922DW

.Apple App Store מ- Brother iPrint&Scan את והתקן הורד

- .3 אם מכשיר Brother שלך לא נבחרה, לחץ על הלחצן **Machine your Select** ולאחר מכן בחר את שם הדגם שלך מהרשימה. לחץ על **OK**.
	- .4 לחץ על הסמל Scan.
	- .5 הגדר את הגדרות הסריקה ולאחר מכן לחץ על הלחצן Scan כדי להתחיל בסריקה .
		- .6 לאחר סריקת כל המסמכים , בחר באפשרות לשמירה ושיתוף של נתונים סרוקים.
			- .7 הגדר הגדרות מפורטות , כולל **Name File** -ו **Type File**.

כדי לשלב סריקות מרובות לקובץ, בחר PDF -כ **Type File**.

### .8 השלם את תהליך הסריקה.

### **מידע קשור**

• [סריקה מהמחשב שלך \)](#page-119-0)Windows)

### **נושאים קשורים :**

- [Brother iPrint&Scan \(Windows/Mac\)](#page-33-0) אל גש•
	- [סרוק תמונות וגרפיקה](#page-91-0)
- [סרוק עמודים בודדים או מרובים לתיקיה בקובץ](#page-93-0) PDF בודד

[בית](#page-1-0) < [סריקה](#page-89-0) < [סריקה מהמחשב שלך \)](#page-119-0)Windows > ) סריקה באמצעות SE14™ PaperPort™ Nuance או יישומי Windows אחרים

# **סריקה באמצעות SE14 PaperPort Nuance או יישומי Windows אחרים**

באפשרותך להשתמש ב ™Nuance יישום 14SE14 לסריקה.

- פונקציה זו אינה זמינה במדינות הכפופות לתקנות הייצוא החלות.
- להורדת ה Nuance PaperPort יישום 14SE, לחץ על ) **Utilities Brother**), בחר **עשה עוד** בסרגל הניווט השמאלי ולאחר מכן לחץ על **PaperPort**.
	- .Windows 11- Windows 10-בומך ב-Nuance ו-Windows 11
	- להנחיות מפורטות לשימוש בכל יישום, לחץ על תפריט **Help** של היישום ולאחר מכן לחץ על **מדריך התחלת העבודה** ברצועת **העזרה**.

ההוראות לסריקה בשלבים אלה הן עבור SE14™ PaperPort. עבור יישומי Windows אחרים, השלבים יהיו דומים. SE14™ PaperPort תומך גם במנהלי התקנים של TWAIN וגם של WIA ;הנהג של TWAIN ( מומלץ( משמש בשלבים אלה.

### <span id="page-121-0"></span>.1 [טען את המסמך שלך .](#page-52-0)

2. הפעל את ™PaperPort

.14SE

בצע אחת מהפעולות

הבאות :

Windows 11

.**Nuance PaperPort 14** > **PaperPort** > **All apps** > על לחץ

Windows 10 •

.**Nuance PaperPort 14** > **PaperPort** > על לחץ

.3 לחץ על תפריט **Desktop** ולאחר מכן לחץ על **Settings Scan** ברצועת **Desktop**.

החלונית **Photo Get or Scan** מופיעה בצד שמאל של המסך.

- .4 לחץ על **Select**.
- .5 מרשימת הסורקים הזמינים , בחר את הדגם שלך עם **TWAIN: TW** בשם .
	- .6 לחץ על **OK**.
- .**Scan or Get Photo** בחלונית **Display scanner שיח- הדו בתיבת** בחר .7
	- .8 לחץ על **Scan**.

תיבת הדו-שיח Setup Scanner מופיעה.

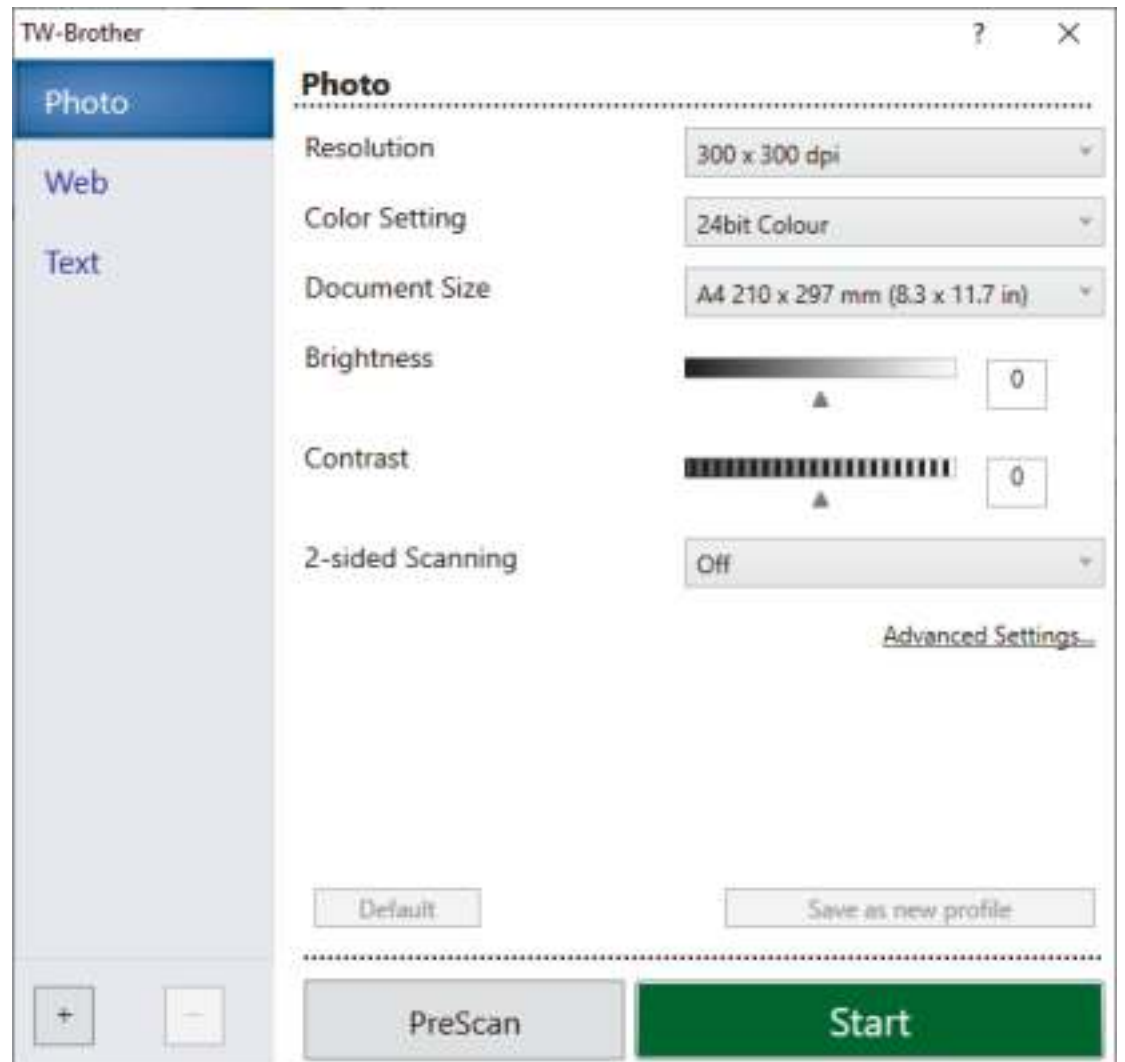

.9 התאם את ההגדרות בתיבת הדו-שיח **Setup Scanner**, במידת הצורך .

.10 לחץ על הרשימה הנפתחת **גודל מסמך** ולאחר מכן בחר את גודל המסמך שלך .

כדי לסרוק את שני צידי המסמך )DW2922L-MFC): סריקה דו-צדדית אוטומטית זמינה רק בעת שימוש במזין המסמכים האוטומטי.

אינך יכול להשתמש ב-PreScan לתצוגה מקדימה של התמונה הסרוקה.

- 11. לחץ על **PreScan** כדי להציג תצוגה מקדימה של התמונה שלך ולחתוך חלקים לא רצויים לפני הסריקה.
	- .12 לחץ על **Start**.

המכשיר מתחיל לסרוק.

**מידע קשור**

- [סריקה מהמחשב שלך \)](#page-119-0)Windows)
- [הגדרות מנהל התקן](#page-123-0) (Windows (TWAIN

[בית](#page-1-0) < [סריקה](#page-89-0) < [סריקה מהמחשב שלך \)](#page-119-0)Windows > ) [סריקה באמצעות](#page-121-0) SE14™ PaperPort™ Nuance או אחר [יישומי](#page-121-0)  [Windows](#page-121-0) > הגדרות מנהל התקן (Windows (TWAIN

## <span id="page-123-0"></span>**הגדרות מנהל התקן (Windows (TWAIN**

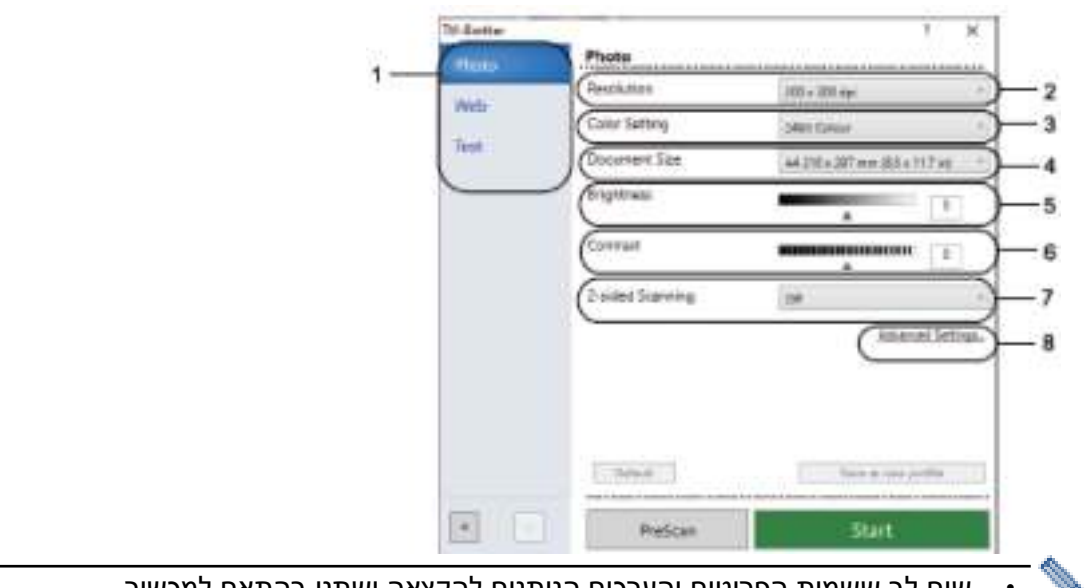

- שים לב ששמות הפריטים והערכים הניתנים להקצאה ישתנו בהתאם למכשיר .
- אפשרות **-ה Contrast** זמינה רק בעת בחירה באפשרויות **,Grey True ,)Diffusion Error (Grey או bit24**  .**Color Setting** הנפתחת מהרשימה **Colour**

### **Scan .1**

בחר באפשרות **,Web ,Photo או Text** בהתאם לסוג המסמך שברצונך לסרוק.

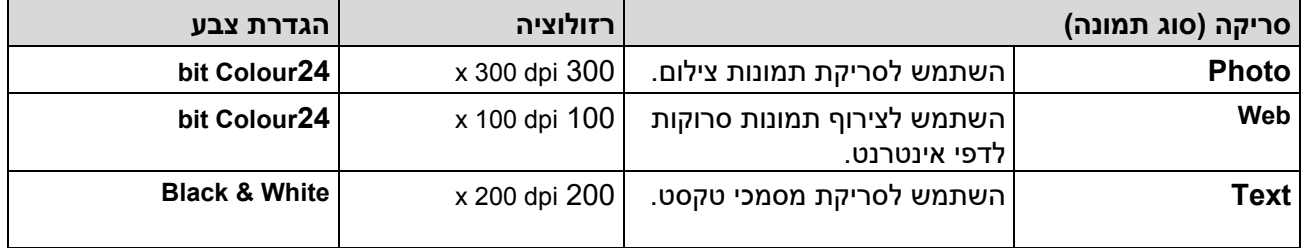

### **Resolution .2**

בחר רזולוציית סריקה מהרשימה הנפתחת **Resolution**. רזולוציות גבוהות יותר דורשות יותר זיכרון וזמן העברה, אך מייצרות תמונה סרוקה עדינה יותר.

### **Color Setting .3**

בחר מתוך מגוון של עומקי צבע סריקה.

**Black & White** 

השתמש עבור טקסט או תמונות קו.

### **Grey (Error Diffusion)** •

השתמש עבור תמונות צילום או גרפיקה. )טשטוש שגיאה היא שיטה ליצירת תמונות אפורות מדומות ללא שימוש בנקודות אפורות אמיתיות. נקודות שחורות מסודרות בתבנית ספציפית כדי לתת מראה אפור.)

 **True Grey** •

השתמש עבור תמונות צילום או גרפיקה. מצב זה מדויק יותר מכיוון שהוא משתמש בעד 256 גוונים של אפור.

**bit Colour24** •

השתמש כדי ליצור תמונה עם שכפול הצבע המדויק ביותר. מצב זה משתמש בעד 16.8 מיליון צבעים כדי לסרוק את התמונה, אך הוא דורש את מירב הזיכרון ויש לו את זמן ההעברה הארוך ביותר.

### **Document Size .4**

בחר את הגודל המדויק של המסמך שלך מתוך מבחר של גדלי סריקה מוגדרים מראש.

אם תבחר **Custom**, תופיע תיבת הדו- שיח **Document Custom** ותוכל לציין את גודל המסמך.

### **Brightness .5**

הגדר את רמת הבהירות על ידי גרירת המחוון ימינה או שמאלה כדי להבהיר או להכהות את התמונה. אם התמונה הסרוקה בהירה מדי, הגדר רמת בהירות נמוכה יותר וסרוק את המסמך שוב. אם התמונה כהה מדי, הגדר רמת בהירות גבוהה יותר וסרוק את המסמך שוב . באפשרותך גם להקליד ערך בשדה כדי להגדיר את רמת הבהירות.

### **Contrast .6**

הגדל או הקטנת רמת הניגודיות על ידי הזזת המחוון ימינה או שמאלה. עלייה מדגישה אזורים כהים ובהירים בתמונה , בעוד שירידה חושפת פרטים נוספים באזורים אפורים. ניתן גם להקליד ערך בשדה כדי להגדיר את רמת הניגודיות.

### **)MFC-L2922DW ( sided Scan 2- .7**

סרוק את שני צידי המסמך . בעת שימוש בתכונת סריקה דו -צדדית אוטומטית, עליך לבחור באפשרות **edge-Long binding או binding edge-Short** מהרשימה הנפתחת **-2 Scan sided**, כך שכאשר תהפוך את הדפים, הם יפנו לכיוון הרצוי .

### **Advanced Settings .8**

הגדר הגדרות מתקדמות על ידי לחיצה על כפתור **Settings Advanced** בתיבת הדו-שיח **Settings Scan**.

- **Document Correction**
	- **Auto Deskew**

הגדר את המכשיר לתיקון כיוון מסמכים באופן אוטומטי בעת סריקת הדפים.

**Detect End of Page (ADF)** 

מזהה את סוף העמוד ומתאים אוטומטית את גודל העמוד כאשר אורך המסמך שנסרק ממזין המסמכים האוטומטי קצר מגודל המסמך שנבחר.

**Rotate Image** -

סובב את התמונה הסרוקה.

**Fill With Color** 

מלא את הקצוות בארבעה הצדדים של התמונה הסרוקה באמצעות הצבע והטווח שנבחרו.

- **Image Quality**
- **Background Processing** •
- **Remove Bleed-through / Pattern** •

מניעת דימום דרך.

**Remove Background Colour** •

הסר את צבע הבסיס של המסמכים כדי להפוך את הנתונים הסרוקים לקריאים יותר.

**Colour Drop** 

בחר צבע להסרה מהתמונה הסרוקה.

**Edge Emphasis** 

הפוך את הדמויות של המקור לחדות יותר.

**Reduce Noise** 

שפר את איכות התמונות הסרוקות שלך עם בחירה זו . האפשרות **Noise Reduce** זמינה בעת בחירה .**x 600 dpi 600** או **x 300 dpi**, **400 x 400 dpi 300 של** סריקה ורזולוציית **bit Colour24** באפשרות

**B&W Image Quality** 

- **Character Correction**
- **Blurred Character Correction** •

תקן את התווים השבורים או הלא שלמים של המקור כדי להקל על קריאתם.

**Boldface Formatting** •

הדגש את התווים של המקור על ידי הפיכתן למודגש.

### **B&W Inversion** -

הפוך שחור ולבן בתמונת מונוכרום.

### **Feed Control** •

**Layout** (DCP-L2640DN/DCP-L2660DW/DCP-L2665DW/MFC-L2802DN/MFC-L2800DW/ - MFC-L2802DW/MFC-L2827DWXL/MFC-L2827DW/MFC-L2835DW/MFC-L2860DWE/ )MFC-L2860DW/MFC-L2862DW/MFC-L2922DW

## בחר את הפריסה.

### **Continuous Scan** -

בחר באפשרות זו כדי לסרוק עמודים מרובים. לאחר סריקת עמוד, בחר אם להמשיך בסריקה או לסיים.

### **מידע קשור**

• [סריקה באמצעות](#page-121-0) SE14™ PaperPort™ Nuance או יישומי Windows אחרים

[בית](#page-1-0) < [סריקה](#page-89-0) < [סריקה מהמחשב שלך \)](#page-119-0)Windows > ) סריקה באמצעות Scan and Fax של Windows

## <span id="page-126-0"></span>**Windows של Fax and Scan באמצעות סריקה**

אפליקציית Scan and Fax של Windows היא אפשרות נוספת שתוכל להשתמש בה לסריקה.

- Scan and Fax Windows משתמש במנהל ההתקן של סורק WIA.
- כדי לחתוך חלק מדף לאחר סריקה מוקדמת של מסמך, עליך לסרוק באמצעות משטח הזכוכית של הסורק )המכונה גם משטח הסריקה).
	- .1 [טען את המסמך שלך .](#page-52-0)
	- . Windows Fax and Scan ג. הפעל את
		- .**File > New > Scan** על לחץ .3
	- .4 בחר את הסורק בו ברצונך להשתמש.
		- .5 לחץ על **OK**.

תיבת הדו- שיח **Scan New** מופיעה .

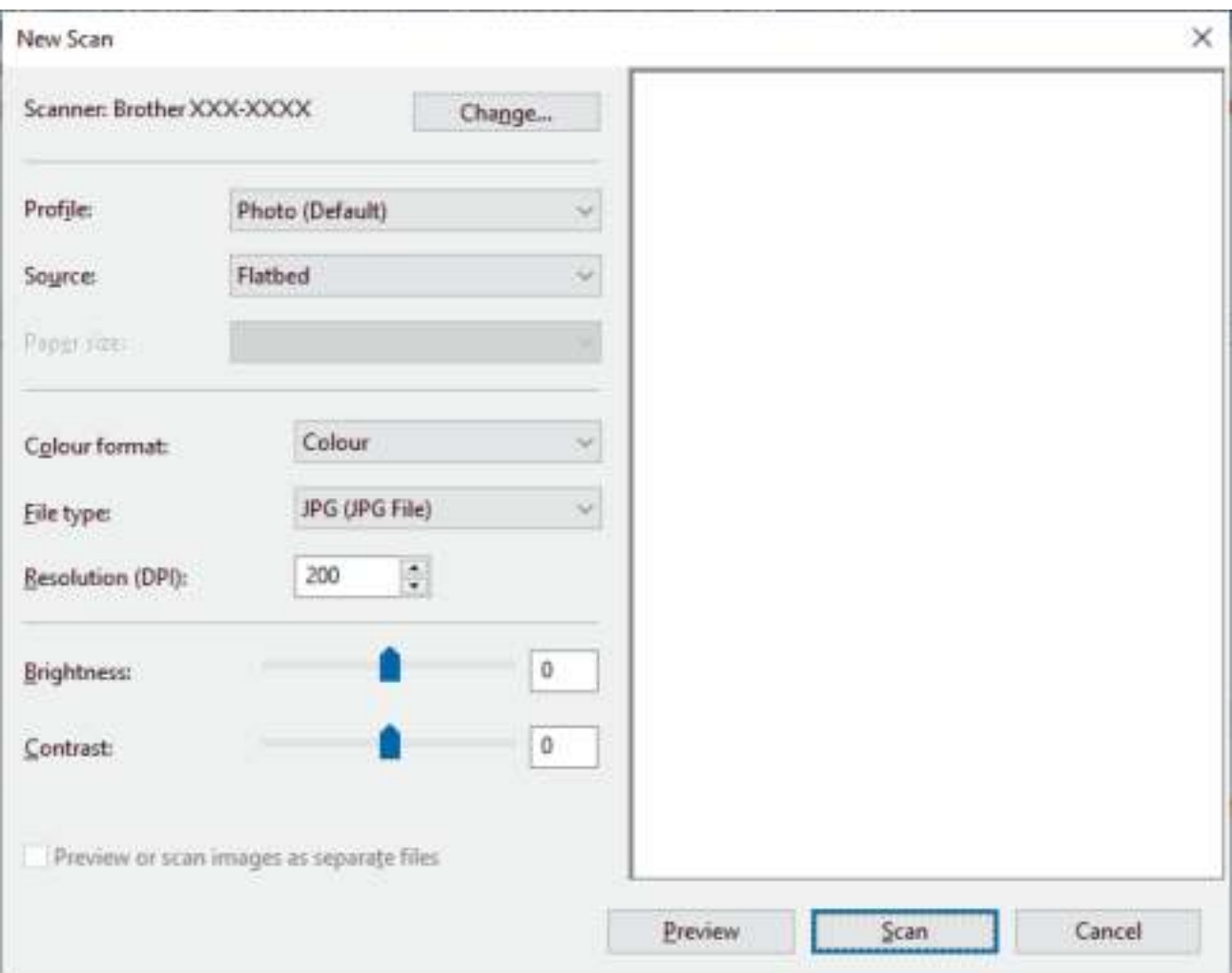

.6 התאם את ההגדרות בתיבת הדו-שיח, במידת הצורך.

ניתן להגדיר את רזולוציית הסורק למקסימום של 1200 dpi. אם ברצונך לסרוק ברזולוציות גבוהות יותר, השתמש .**Brother Utilities** של **Scanner Utility** בתוכנת

אם המכשיר שלך תומ ך בסריקה דו-צדדית וברצונך לסרוק את שני הצדדים של המסמך , בחר **both Scan (Feeder (sides** מהרשימה הנפתחת **Source**.

.7 לחץ על **Scan**.

המכשיר מתחיל לסרוק את המסמך.

# **מידע קשור**

- [סריקה מהמחשב שלך \)](#page-119-0)Windows)
- [הגדרות מנהל התקן](#page-128-0) (Windows (WIA

[בית](#page-1-0) < [סריקה](#page-89-0) < [סריקה מהמחשב שלך \)](#page-119-0)Windows > ) [סריקה באמצעות](#page-126-0) Scan and Fax של Windows > הגדרות מנהל התקן WIA (Windows)

# <span id="page-128-0"></span>**הגדרות מנהל התקן (Windows (WIA**

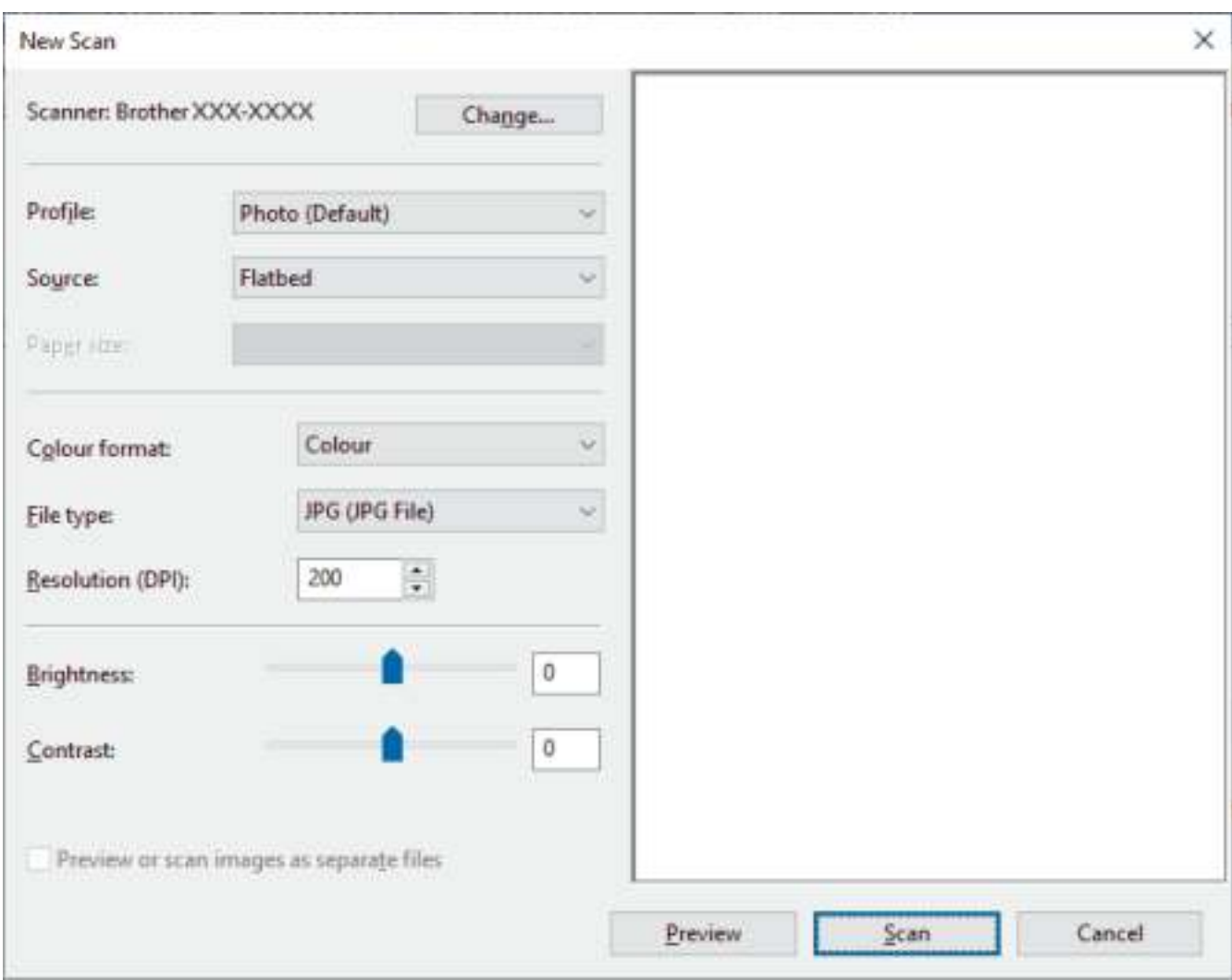

### **Profile**

בחר את פרופיל הסריקה בו ברצונך להשתמש מהרשימה הנפתחת **Profile**.

### **Source**

.הנפתחת מהרשימה **Feeder (Scan both sides) או Flatbed, Feeder (Scan one side),** האפשרות את בחר

### **Paper Size**

 **Feeder (Scan both sides) או Feeder (Scan one side)** באפשרות בחרת אם זמינה **Paper Size** אפשרות מהרשימה הנפתחת **Source**.

### **Colour format**

בחר פורמט צבע לסריקה מהרשימה הנפתחת **format Color**.

### **File type**

בחר פורמט קובץ מהרשימה הנפתחת **type File**.

### **)DPI ( Resolution**

הגדר רזולוציית סריקה בשדה **Resolution ( DPI)**. רזולוציות גבוהות יותר דורשות יותר זיכרון וזמן העברה, אך מייצרות תמונה סרוקה עדינה יותר.

### **Brightness**

הגדר את רמת הבהירות על ידי גרירת המחוון ימינה או שמאלה כדי להבהיר או להכהות את התמונה. אם התמונה הסרוקה בהירה מדי, הגדר רמת בהירות נמוכה יותר וסרוק את המסמך שוב. אם התמונה כהה מדי, הגדר רמת בהירות גבוהה יותר וסרוק את המסמך שוב. באפשרותך גם להקליד ערך בשדה כדי להגדיר את רמת הבהירות.

### **Contrast**

הגדל או הקטנת רמת הניגודיות על ידי הזזת המחוון ימינה או שמאלה. עלייה מדגישה אזורים כהים ובהירים בתמונה, בעוד שירידה חושפת פרטים נוספים באזורים אפורים. ניתן גם להקליד ערך בשדה כדי להגדיר את רמת הניגודיות.

### **מידע קשור**

Windows של Fax and Scan [באמצעות סריקה](#page-126-0)•

# [בית](#page-1-0) < [סריקה](#page-89-0) < סרוק מהמחשב שלך ) Mac )

# **סריקה מהמחשב שלך )Mac)**

- [Brother iPrint&Scan \(Windows/Mac\)](#page-120-0) באמצעות סריקה•
	- סריקה באמצעות [\(macOS \(AirPrint](#page-453-0)

# [בית](#page-1-0) < [סריקה](#page-89-0) < הגדר הגדרות סריקה באמצעות ניהול מבוסס אינטרנט

# <span id="page-131-0"></span>**הגדר הגדרות סריקה באמצעות ניהול מבוסס אינטרנט**

י הגדר את שם הקובץ לסריקה באמצעות ניהול מבוסס אינטרנט

[בית](#page-1-0) < [סריקה](#page-89-0) < [הגדר הגדרות סריקה באמצעות ניהול מבוסס אינטרנט](#page-131-0) < הגדר את שם הקובץ לסרוק באמצעות ניהול מבוסס אינטרנט

### **הגדר את שם הקובץ לסר הקי באמצעות ניהול מבוסס אינטרנט**

הגדר שם קובץ עבור נתונים סרוקים באמצעות ניהול מבוסס אינטרנט.

- .1 הפעל את דפדפן האינטרנט שלך .
- nttps://machine's IP address" הקלד " https://machine's IP address" היא " machine's IP address כתובת ה-IP של המכשיר שלך(.

<span id="page-132-0"></span>לדוגמה:

https://192.168.1.2

.3 במידת הצורך, הקלד את הסיסמה בשדה **Login** ולאחר מכן לחץ על **Login**.

סיסמת ברירת המחדל לניהול הגדרות המכשיר ממוקמת בגב המכשיר ומסומנת "**Pwd**". שינוי סיסמת ברירת המחדל על ידי ביצוע ההוראות שעל המסך בעת הכניסה הראשונה .

.4 בסרגל הניווט הימני, לחץ על **Name File Scan > Scan**.

 $\blacksquare$ אם סרגל הניווט השמאלי אינו גלוי, התחל לנווט מ

- .5 בחר את **Style Name File** מהרשימה הנפתחת.
- .6 אם בחרת באפשרות לכלול את התאריך בשדה **Style Name File**, בחר את פורמט התאריך מהרשימה הנפתחת.
	- .7 בשדה **Time**, בחר **On** כדי לכלול את פרטי הזמן בשם הקובץ.
	-

.**Reset after each job או Continuous** בחר ,**Counter** בשדה .8 אם תבחר **job each after Reset**, עלולה להתרחש כפילות של שמות

.9 אם ברצונך ליצור קידומת של שם קובץ המוגדר על ידי המשתמש, הקלד שם קובץ בשדות המוגדרים על ידי המשתמש של כל פונקציית סריקה .

 $*$ אל תשתמש בתווים הבאים: ? /\\ $*$ 

.10 לחץ על **Submit**.

**מידע קשור**

קבצים.

g.

• [הגדר הגדרות סריקה באמצעות ניהול מבוסס אינטרנט](#page-131-0) 

# [בית](#page-1-0) < העתק

# **העתקה**

- $($ י העתקה מצד אחד של הנייר (חד צדדי)
	- העתקה משני צידי הנייר (דו צדדי)
- [הגדלה או הקטנה של תמונות שהועתקו](#page-140-0)
- י צור N ב-1 עותקים באמצעות תכונת פריסת העמוד
	- [מיון עותקים](#page-144-0)
	- [העתקת תעודת זהות](#page-145-0) 
		- [אפשרויות העתקה](#page-147-0)

## <span id="page-134-0"></span>**העתק ה בצד אחד של הנייר )חד צדדי(**

[DCP-L2600D/DCP-L2620DW/DCP-L2622DW/DCP-L2627DW/DCP-L2627DWXL/DCP-](#page-134-1) << [L2627DWE/ DCP-L2640DN/MFC-L2802DN/MFC-L2800DW/MFC-L2802DW/MFC-L2827DWXL/MFC-](#page-134-1)[L2827DW/ MFC-L2835DW](#page-134-1) [DCP-L2660DW/DCP-L2665DW/MFC-L2860DWE/MFC-L2860DW/MFC-L2862DW/MFC-L2922DW](#page-135-0) <<

# <span id="page-134-1"></span>**DCP-L2600D/DCP-L2620DW/DCP-L2622DW/DCP-L2627DW/DCP-L2627DWXL/ DCP-L2627DWE/DCP-L2640DN/MFC-L2802DN/MFC-L2800DW/MFC-L2802DW/ MFC-L2827DWXL/MFC-L2827DW/MFC-L2835DW**

- .1 ודא שטענת את הנייר בגודל הנכון במגש הנייר.
	- .2 בצע אחת מהפעולות הבאות:
- הנח את המסמך *עם הפנים כלפי מעלה* במזין המסמכים האוטומטי . )זמין רק עבור דגמים מסוימים (

)אם אתה מעתיק מספר עמודים, אנו ממליצים להשתמש במזין המסמכים האוטומטי .(

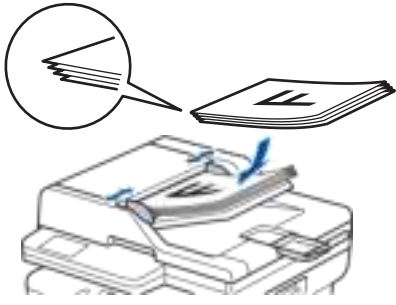

• הנח את המסמך *עם הפנים כלפי מטה* על משטח הזכוכית של הסורק.

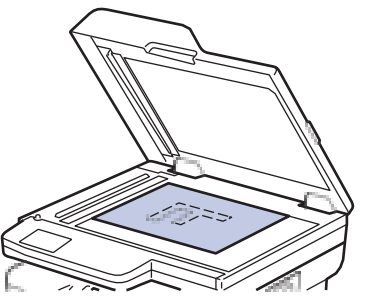

### **הערה**

עבור מסמכים חשובים או עדינים , השתמש בזכוכית הסורק של המכשיר .

- .3 בצע אחת מהפעולות הבאות:
	- עבור דגמי MFC

```
לחץ על ) Copy).
```
השתמש בלוח המקשים כדי להזין את מספר העותקים הרצוי .

• עבור דגמי DCP

לחץ על או כדי להזין את מספר העותקים הרצוי .

מסך המגע מציג:

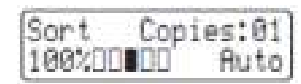

.4 לחץ **Start**.

# <span id="page-135-0"></span>**DCP-L2660DW/DCP-L2665DW/MFC-L2860DWE/MFC-L2860DW/MFC-L2862DW/ MFC-L2922DW**

- .1 ודא שטענת את הנייר בגודל הנכון במגש הנייר.
	- .2 בצע אחת מהפעולות הבאות:
- הנח את המסמך *עם הפנים כלפי מעלה* במזין המסמכים האוטומטי .
- )אם אתה מעתיק מספר עמודים, אנו ממליצים להשתמש במזין המסמכים האוטומטי.(

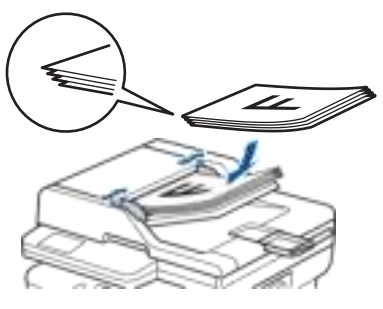

• הנח את המסמך *עם הפנים כלפי מטה* על משטח הזכוכית של הסורק.

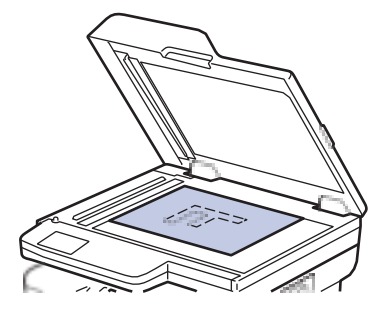

**הערה**

עבור מסמכים חשובים או עדינים , השתמש בזכוכית הסורק של המכשיר .

.3 לחץ על  $\Gamma$ [Copy])

מסך המגע מציג:

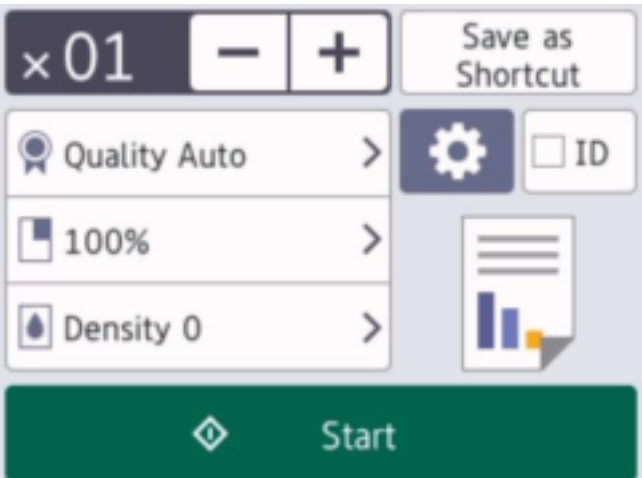

- 4. כדי להזין את מספר העותקים הרצוי, בצע אחת מהפעולות הבאות:
	- י לחץ על [-] או [+] במסך המגע.<br>
- $\sim$  לחץ על  $^{-1}$  כדי להציג לוח מקשים מספרי במסך המגע, ולאחר מכן הזן את מספר העותקים. לחץ על  $^{-1}$ .
	- 5. לחץ על [Start].

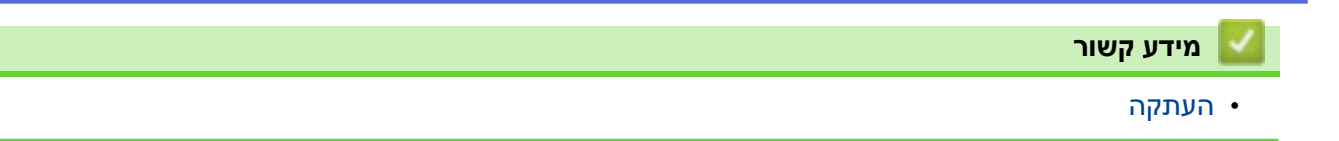

[בית](#page-1-0) > העתק∨ > העתקה משני צידי הנייר (דו צדדי)∎בית ב

<span id="page-137-0"></span>**העתקה משני צידי הנייר )דו צדדי(**

הפחת את כמות הנייר שבה אתה משתמש על ידי העתקה על שני צידי הנייר.

- עליך לבחור פריסת העתקה דו-צדדית מהאפשרויות הבאות לפני שתוכל להתחיל בהעתקה דו-צדדית .
	- הפריסה של המסמך המקורי שלך קובעת באיזו פריסת עותק דו- צדדית עליך לבחור.
	- )עבור דגמי ADF )עבור מסמכים חשובים או עדינים, השתמש בזכוכית הסורק של המכשיר.
- )עבור דגמי ADF )כדי להשתמש בתכונת ההעתקה הדו-צדדית האוטומטית, עליך לטעון את המסמך שלך במזין המסמכים האוטומטי.
	- כאשר אתה יוצר עותקים דו-צדדיים באופן ידני ממסמך דו-צדדי, השתמש במשטח הזכוכית של הסורק.
		- בחר נייר בגודל 4A בעת שימוש ב -2- אפשרות העתקה צדדית.

### **Portrait**

### **sided to 2–sided 2–**

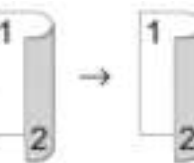

## **sided to 2–sided (Long Edge Flip) 1–**

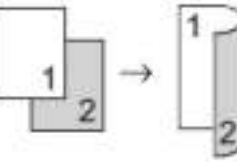

### **sided to 2–sided (Short Edge Flip) 1–**

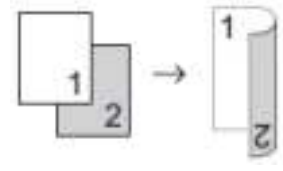

### **Landscape**

## **sided to 2–sided 2–**

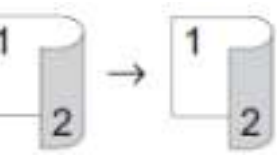

### **sided to 2–sided (Long Edge Flip) 1–**

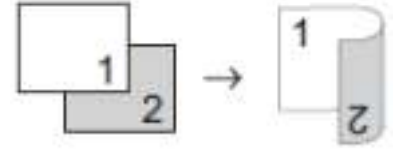

## **sided to 2–sided (Short Edge Flip) 1–**

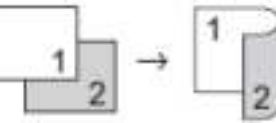

[DCP-L2600D/DCP-L2620DW/DCP-L2622DW/DCP-L2627DW/DCP-L2627DWXL/DCP-](#page-138-0) << [L2627DWE/ DCP-L2640DN/MFC-L2802DN/MFC-L2800DW/MFC-L2802DW/MFC-L2827DWXL/MFC-](#page-138-0)[L2827DW/ MFC-L2835DW](#page-138-0)

[DCP-L2660DW/DCP-L2665DW/MFC-L2860DWE/MFC-L2860DW/MFC-L2862DW/MFC-L2922DW](#page-138-1) <<

# <span id="page-138-0"></span>**DCP-L2600D/DCP-L2620DW/DCP-L2622DW/DCP-L2627DW/DCP-L2627DWXL/ DCP-L2627DWE/DCP-L2640DN/MFC-L2802DN/MFC-L2800DW/MFC-L2802DW/ MFC-L2827DWXL/MFC-L2827DW/MFC-L2835DW**

- .1 [טען את המסמך שלך .](#page-52-0)
- .2 בצע אחת מהפעולות הבאות:
	- עבור דגמי MFC

לחץ על ) Copy).

השתמש בלוח המקשים כדי להזין את מספר העותקים הרצוי .

- עבור דגמי DCP
- לחץ על או כדי להזין את מספר העותקים הרצוי .
	- .3 בצע אחת מהפעולות הבאות:
		- לחץ על **2- sided**.
- .**Copy/Scan Options או Options** על לחץ• לחץ על או לבחור 2-] sided ]ולאחר מכן לחץ על **OK**.
- .4 לחץ על או להציג ]Long Layout ]או ]Short Layout ]ולאחר מכן לחץ על **OK**.
	- .flip on short edge או flip on long edge בחר .5
- .6 לחץ על או להציג 2] sided2 → sided ]או 1] sided2 → sided ] ולאחר מכן לחץ על **OK**.

## **הערה**

(For DCP-L2600D/DCP-L2620DW/DCP-L2622DW/DCP-L2627DW/DCP-L2627DWXL/DCP-L2627DWE/ /DCP-L2640DN/MFC-L2802DN/MFC-L2800DW/MFC-L2802DW/MFC-L2827DWXL/MFC-L2827DW אם תבחר  $\texttt{2sided} \rightarrow 2 \texttt{sided2}$ , אינך יכול להשתמש במזין המסמכים האוטומטי. השתמש (MFC-L2835DW בזכוכית הסורק.

.7 לחץ **Start**.

אם הנחת את המסמך במזין המסמכים האוטומטי, המכשיר סורק את הדפים ומתחיל להדפיס.

**אם אתה משתמש בזכוכית הסורק, עבור לשלב הבא.** 

- 8. לאחר שהמכשיר סורק את הדף, הנח את העמוד הבא על משטח הזכוכית של הסורק ולאחר מכן לחץ ▲ כדי לסרוק את העמוד הבא.
	- $\sim$  לאחר סריקת כל העמודים, לחץ על ▼ כדי לבחור את האפשרות  $\,$ [  $\,$  ].

## <span id="page-138-1"></span>**DCP-L2660DW/DCP-L2665DW/MFC-L2860DWE/MFC-L2860DW/MFC-L2862DW/ MFC-L2922DW**

- .1 [טען את המסמך שלך .](#page-52-0)
- 2. לחץ על <sup>| ||</sup> (LCopy)).
- .3 הזן את מספר העותקים.
	- 4. **לחץ על** [Options].
- .5 לחץ על A או ▼ כדי להציג את האפשרות 2-sided Copy-2 ולאחר מכן לחץ על $\epsilon$ sided  $\epsilon$  [sided Copy-2].
	- 6. לחץ על ▲ או ▼ כדי להציג את אפשרויות הפריסה, ולאחר מכן לחץ על האפשרות הרצויה.

### **הערה**

- 2 | עבור DCP-L2660DW/DCP-L2665DW/MFC-L2860DWE/MFC-L2860DW/MFC-L2862DW) אם בחרת  $\rm{121H,D2H12-sided}$ ן, אינך יכול להשתמש במזין המסמכים האוטומטי. השתמש בזכוכית הסורק,

- .7 בסיום, לחץ על ]OK ].
- 8. לחץ על <code>[start]. אם הנחת את המסמך במזין המסמכים האוטומטי, המכשיר סורק את הדפים ומתחיל להדפיס. </code> **אם אתה משתמש בזכוכית הסורק, עבור לשלב הבא.**

.9 לאחר שהמכשיר סורק את הדף, הנח את העמוד הבא על משטח הזכוכית של הסורק ולאחר מכן לחץ ]Continue ] כדי לסרוק את העמוד הבא.

10. בסיום, לחץ [Finish] כדי לסיים.

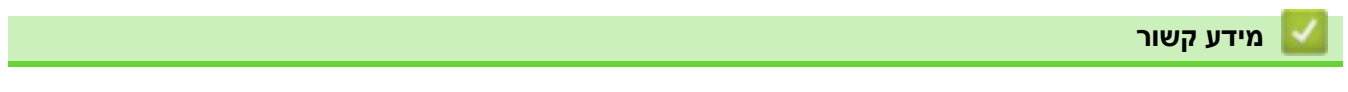

#### [בית](#page-1-0) > העתק∨ > הגדלה או הקטנה של תמונות שהועתקו∎

#### <span id="page-140-0"></span>**הגדל ה או הקטנה של תמונות שהועתקו**

בחר יחס הגדלה או הקטנה כדי לשנות את גודל הנתונים שהועתקו.

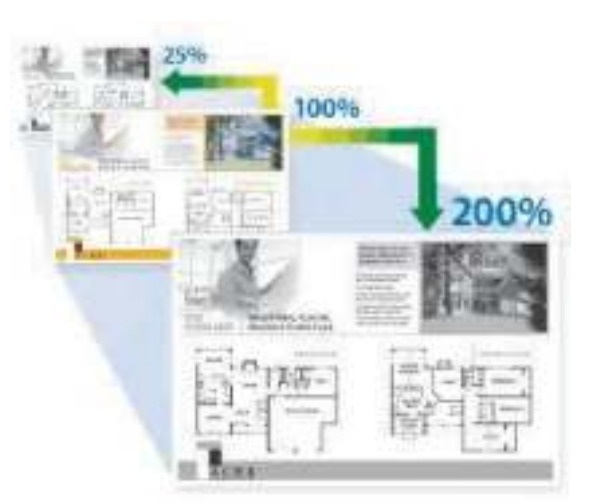

[DCP-L2600D/DCP-L2620DW/DCP-L2622DW/DCP-L2627DW/DCP-L2627DWXL/DCP-](#page-140-1) << [L2627DWE/ DCP-L2640DN/MFC-L2802DN/MFC-L2800DW/MFC-L2802DW/MFC-L2827DWXL/MFC-](#page-140-1)[L2827DW/ MFC-L2835DW](#page-140-1) [DCP-L2660DW/DCP-L2665DW/MFC-L2860DWE/MFC-L2860DW/MFC-L2862DW/MFC-L2922DW](#page-140-2) <<

# <span id="page-140-1"></span>**DCP-L2600D/DCP-L2620DW/DCP-L2622DW/DCP-L2627DW/DCP-L2627DWXL/ DCP-L2627DWE/DCP-L2640DN/MFC-L2802DN/MFC-L2800DW/MFC-L2802DW/ MFC-L2827DWXL/MFC-L2827DW/MFC-L2835DW**

### .1 [טען את המסמך שלך .](#page-52-0)

- .2 בצע אחת מהפעולות הבאות:
	- עבור דגמי MFC

לחץ על ) Copy).

השתמש בלוח המקשים כדי להזין את מספר העותקים הרצוי .

- עבור דגמי DCP לחץ על או כדי להזין את מספר העותקים הרצוי .
	- .**Copy/Scan Options או Options** על לחץ .3
- .4 לחץ על או לבחור ]Reduce/Enlarge ]ולאחר מכן לחץ על **OK**.
- .5 לחץ על או כדי לבחור את יחס ההגדלה או ההקטנה הרצוי , ולאחר מכן לחץ על **OK**.

אם בחרת [ Custom (25-400 °m), השתמש בלוח המקשים או לחץ ▲ או ▼ כדי להזין יחס הגדלה או הקטנה מ  $[$ 25%] ל ]400%[ ולאחר מכן לחץ על **OK**.

- .6 לחץ **Start**.
- [Auto] מגדיר את המכשיר לחשב את יחס ההקטנה המתאים ביותר לגודל הנייר.
	- ]Auto ]זמין רק בעת שימוש במזין המסמכים האוטומטי .

## <span id="page-140-2"></span>**DCP-L2660DW/DCP-L2665DW/MFC-L2860DWE/MFC-L2860DW/MFC-L2862DW/ MFC-L2922DW**

- .1 [טען את המסמך שלך .](#page-52-0)
- **2. לחץ על <mark>ייי (</mark>Copy)** (Copy).
- .3 הזן את מספר העותקים.

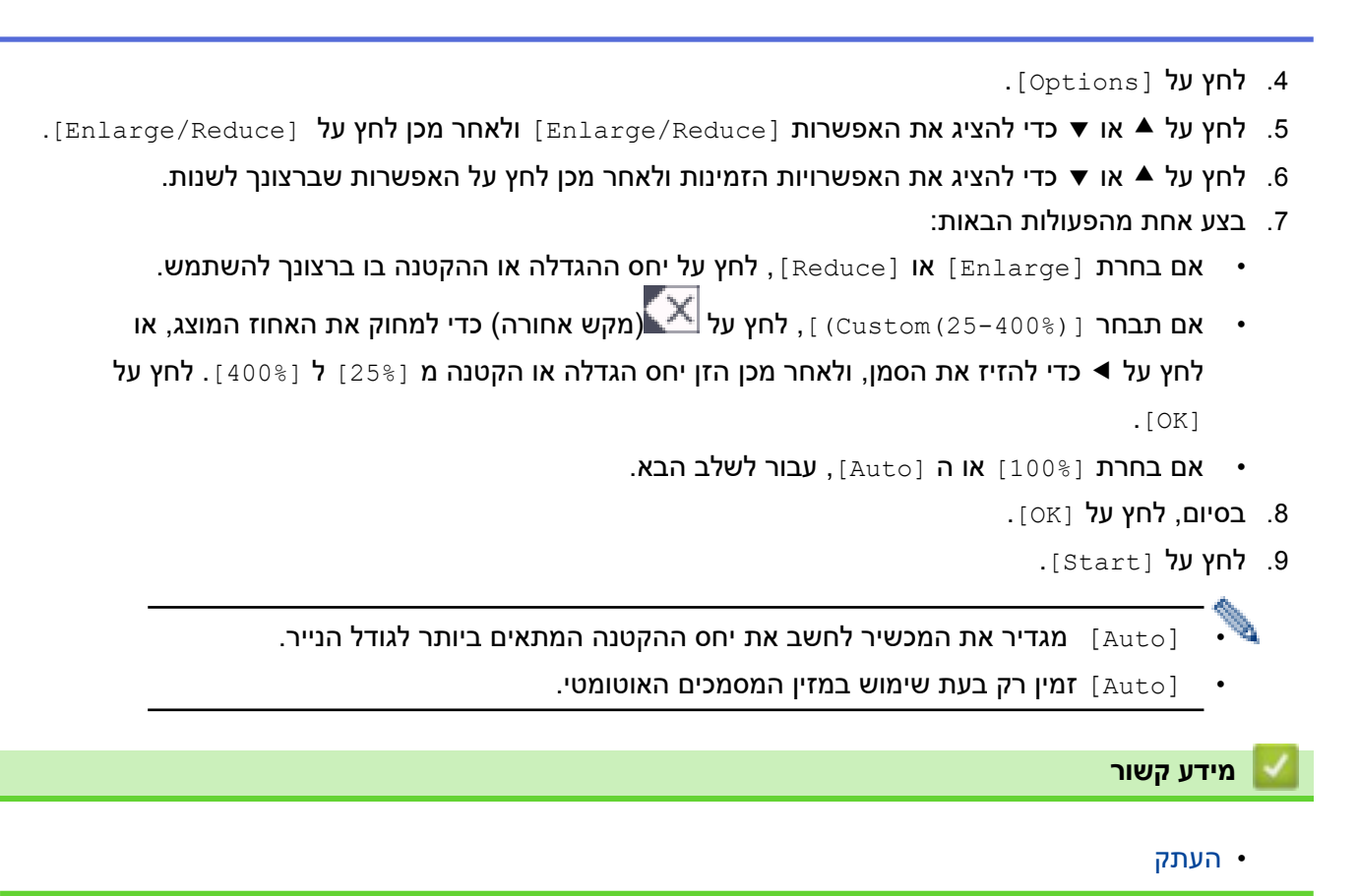

[בית](#page-1-0) > העתקה > צור עותקים של N ב-1 באמצעות תכונת פריסת העמוד **≟** 

### <span id="page-142-0"></span>**צור N -1ב עותקים באמצעות תכונת פריסת העמוד**

תכונת העתקה N ב-1 חוסכת נייר על ידי העתקת שניים או ארבעה עמודים מהמסמך שלך על עמוד אחד של העותק.

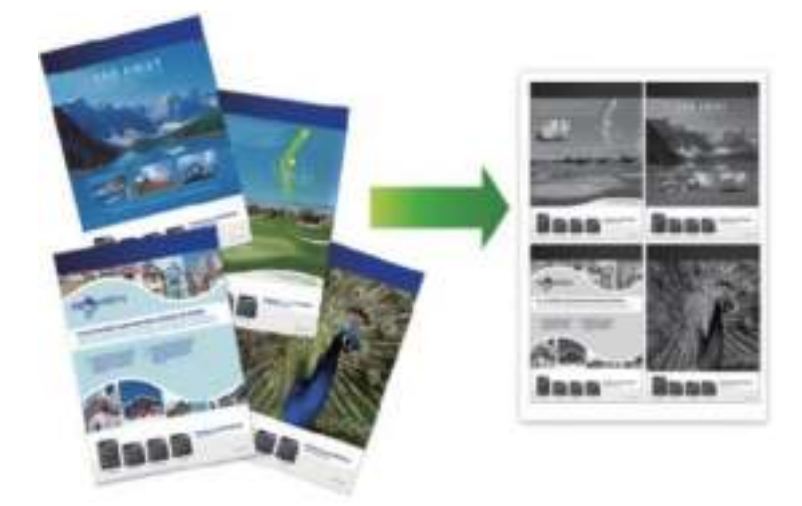

[DCP-L2600D/DCP-L2620DW/DCP-L2622DW/DCP-L2627DW/DCP-L2627DWXL/DCP-](#page-142-1) << [L2627DWE/ DCP-L2640DN/MFC-L2802DN/MFC-L2800DW/MFC-L2802DW/MFC-L2827DWXL/MFC-](#page-142-1)[L2827DW/ MFC-L2835DW](#page-142-1)

[DCP-L2660DW/DCP-L2665DW/MFC-L2860DWE/MFC-L2860DW/MFC-L2862DW/MFC-L2922DW](#page-142-2) <<

# <span id="page-142-1"></span>**DCP-L2600D/DCP-L2620DW/DCP-L2622DW/DCP-L2627DW/DCP-L2627DWXL/ DCP-L2627DWE/DCP-L2640DN/MFC-L2802DN/MFC-L2800DW/MFC-L2802DW/ MFC-L2827DWXL/MFC-L2827DW/MFC-L2835DW**

### .1 [טען את המסמך שלך .](#page-52-0)

- .2 בצע אחת מהפעולות הבאות:
	- עבור דגמי MFC

לחץ על ) **העתק** (.

השתמש בלוח המקשים כדי להזין את מספר העותקים הרצוי .

• עבור דגמי DCP

לחץ על  $\blacktriangleright$  או  $\blacktriangleright$  כדי להזין את מספר העותקים הרצוי.

- .**Copy/Scan Options או Options** על לחץ .3
- .4 לחץ על או לבחור ]Layout Page ]ולאחר מכן לחץ על **OK**.
- in 4] או [( Off(1 in 1)], [2 in 1(P)], [2 in 1(L)], [4 in 1(P] לבחור  $\blacktriangleright$  או ▼ לבחור  $\blacktriangleright$  in 4] .5 L(1 ])ולאחר מכן לחץ על **OK**.
	- .6 לחץ **Start**.

אם הנחת את המסמך במזין המסמכים האוטומטי, המכשיר סורק את הדפים ומתחיל להדפיס.

**אם אתה משתמש בזכוכית הסורק, עבור לשלב הבא.** 

- .7 לאחר שהמכשיר סורק את הדף, הנח את העמוד הבא על משטח הזכוכית של הסורק ולאחר מכן לחץ כדי לסרוק את העמוד הבא.
	- 8. לאחר סריקת כל העמודים, לחץ על b כדי לבחור את האפשרות [No].

# <span id="page-142-2"></span>**DCP-L2660DW/DCP-L2665DW/MFC-L2860DWE/MFC-L2860DW/MFC-L2862DW/ MFC-L2922DW**

.1 [טען את המסמך שלך .](#page-52-0) 

- . לחץ על <mark>ייי</mark> ([Copy]).
	- .3 הזן את מספר העותקים.
		- 4. לחץ על [Options].
- 5. לחץ על ▲ או ▼ כדי להציג את האפשרות[Page Layout] ולאחר מכן לחץ על [Page Layout].
	- .6 לחץ על או כדי להציג את האפשרויות ולאחר מכן לחץ על האפשרות הרצויה.

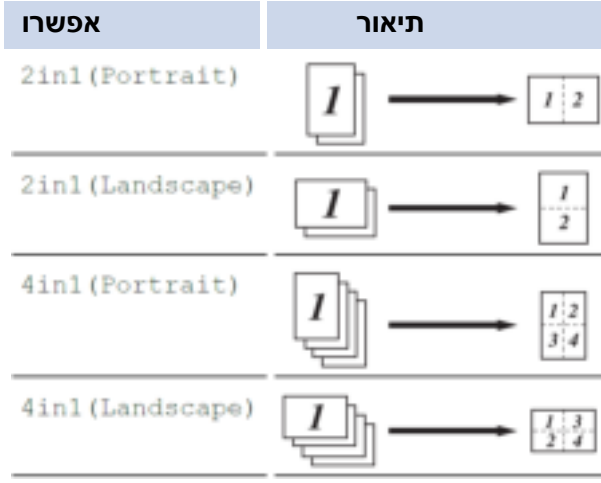

- 7. בסיום, לחץ על [OK].
- 8. לחץ על [start]. אם הנחת את המסמך במזין המסמכים האוטומטי, המכשיר סורק את הדפים ומתחיל להדפיס. **אם אתה משתמש בזכוכית הסורק, עבור לשלב הבא.**
- .9 לאחר שהמכשיר סורק את הדף, הנח את העמוד הבא על משטח הזכוכית של הסורק ולאחר מכן לחץ ]Continue ] כדי לסרוק את העמוד הבא.
	- 10. בסיום, לחץ על [Finish] כדי לסיים.

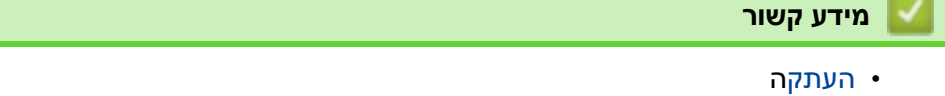
#### **מיין עותקים**

מיין מספר עותקים. הדפים ייערמו בסדר שהם מוזנים, כלומר: 1, 2, 3 וכן הלאה.

[DCP-L2600D/DCP-L2620DW/DCP-L2622DW/DCP-L2627DW/DCP-L2627DWXL/DCP-](#page-144-0) << [L2627DWE/ DCP-L2640DN/MFC-L2802DN/MFC-L2800DW/MFC-L2802DW/MFC-L2827DWXL/MFC-](#page-144-0)[L2827DW/ MFC-L2835DW](#page-144-0)

[DCP-L2660DW/DCP-L2665DW/MFC-L2860DWE/MFC-L2860DW/MFC-L2862DW/MFC-L2922DW](#page-144-1) <<

# <span id="page-144-0"></span>**/DCP-L2600D/DCP-L2620DW/DCP-L2622DW/DCP-L2627DW/DCP-L2627DWXL /DCP-L2627DWE/DCP-L2640DN/MFC-L2802DN/MFC-L2800DW/MFC-L2802DW MFC-L2827DWXL/MFC-L2827DW/MFC-L2835DW**

- .1 [טען את המסמך שלך .](#page-52-0)
- .2 בצע אחת מהפעולות הבאות:
	- עבור דגמי MFC

לחץ על ) Copy).

השתמש בלוח המקשים כדי להזין את מספר העותקים הרצוי .

• עבור דגמי DCP

לחץ על או כדי להזין את מספר העותקים הרצוי .

- .**Copy/Scan Options או Options** על לחץ .3
- .4 לחץ על או לבחור ]Sort/Stack ] ולאחר מכן לחץ על **OK**.
	- .5 לחץ על או לבחור ]Sort ] ולאחר מכן לחץ על **OK**.
		- .6 לחץ **Start**.

אם הנחת את המסמך במזין המסמכים האוטומטי, המכשיר סורק את הדפים ומתחיל להדפיס.

#### **אם אתה משתמש בזכוכית הסורק, עבור לשלב הבא.**

- .7 לאחר שהמכשיר סורק את הדף, הנח את העמוד הבא על משטח הזכוכית של הסורק ולאחר מכן לחץ כדי לסרוק את העמוד הבא.
	- .8 לאחר סריקת כל העמודים, לחץ על b כדי לבחור את האפשרות ]No ].

# <span id="page-144-1"></span>**DCP-L2660DW/DCP-L2665DW/MFC-L2860DWE/MFC-L2860DW/MFC-L2862DW/ MFC-L2922DW**

- .1 [טען את המסמך שלך .](#page-52-0)
- 2. לחץ על <sup>||</sup> (c<sub>opy</sub>]).
- .3 הזן את מספר העותקים.
	- 4. לחץ על [Options].
- .5 לחץ על או כדי להציג את האפשרות]Sort/Stack ]ולאחר מכן לחץ על ]Sort/Stack].
	- .6 לחץ על ]Sort . ]
	- 7. בסיום, לחץ על [OK].
- .8 לחץ על ]Start ]. אם הנחת את המסמך במזין המסמכים האוטומטי , המכשיר סורק את הדפים ומתחילה להדפיס. **אם אתה משתמש בזכוכית הסורק, עבור לשלב הבא.**
- .9 לאחר שהמכשיר סורק את הדף, הנח את העמוד הבא על משטח הזכוכית של הסורק ולאחר מכן לחץ ]Continue ] כדי לסרוק את העמוד הבא.
	- 10. בסיום, לחץ על [Finish] כדי לסיים.

## **מידע קשור**

• העתקה

#### **ב** [בית](#page-1-0) > העתקה > העתקת תעודת זהות

#### **העתק תעודת זהות**

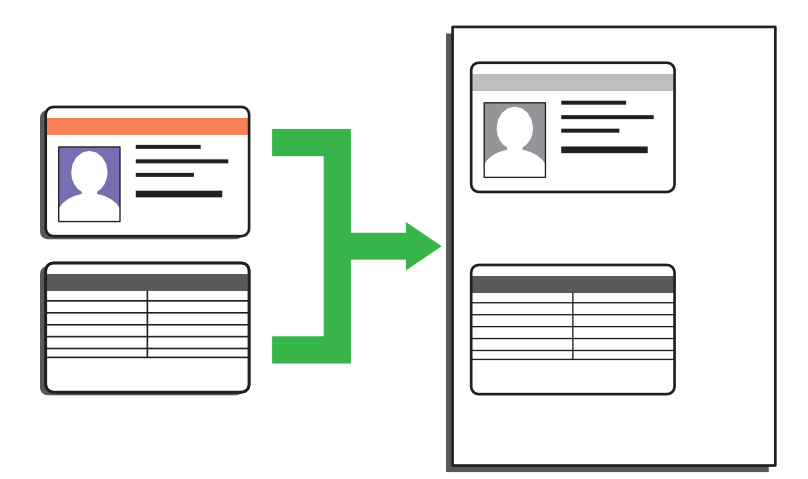

אתה רשאי להעתיק תעודת זיהוי רק במידה המותרת על פי החוקים החלים. למידע מפורט יותר, עיין *במדריך בטיחות המוצר*.

[DCP-L2600D/DCP-L2620DW/DCP-L2622DW/DCP-L2627DW/DCP-L2627DWXL/DCP-](#page-145-0)<< [L2627DWE/ DCP-L2640DN/MFC-L2802DN/MFC-L2800DW/MFC-L2802DW/MFC-L2827DWXL/MFC-](#page-145-0)[L2827DW/ MFC-L2835DW](#page-145-0) [DCP-L2660DW/DCP-L2665DW/MFC-L2860DWE/MFC-L2860DW/MFC-L2862DW/MFC-L2922DW](#page-146-0) <<

# <span id="page-145-0"></span>**DCP-L2600D/DCP-L2620DW/DCP-L2622DW/DCP-L2627DW/DCP-L2627DWXL/ DCP-L2627DWE/DCP-L2640DN/MFC-L2802DN/MFC-L2800DW/MFC-L2802DW/ MFC-L2827DWXL/MFC-L2827DW/MFC-L2835DW**

.1 )עבור דגמי MFC )

לחץ על ) Copy).

.2 הנח כרטיס זיהוי *עם הפנים כלפי מטה* ליד הפינה השמאלית העליונה של משטח הזכוכית של הסורק.

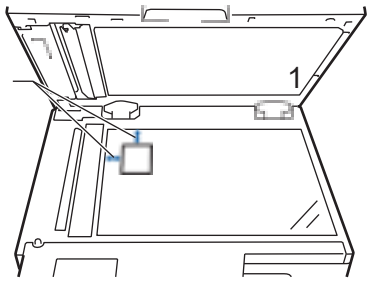

- 1 4.0 מ"מ או יותר (למעלה, שמאל)
	- **.in 1 (ID) Copy 2** לחץ .3
	- .4 בצע אחת מהפעולות הבאות:
		- עבור דגמי MFC

השתמש בלוח המקשים כדי להזין את מספר העותקים הרצוי .

- עבור דגמי DCP
- לחץ על או כדי להזין את מספר העותקים הרצוי .

## .5 לחץ **Start**.

המכשיר סורק צד אחד של תעודת הזיהוי.

.6 לאחר שהמכשיר סרק את הצד הראשון, הפוך את תעודת הזיהוי.

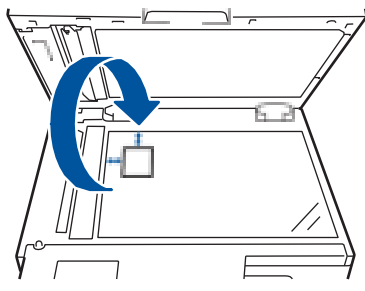

.7 לחץ על **Start** כדי לסרוק את הצד השני .

# <span id="page-146-0"></span>**DCP-L2660DW/DCP-L2665DW/MFC-L2860DWE/MFC-L2860DW/MFC-L2862DW/ MFC-L2922DW**

1. הנח את תעודת הזיהוי שלך *עם הפנים כלפי מטה* ליד הפינה השמאלית העליונה של משטח הזכוכית של הסורק.

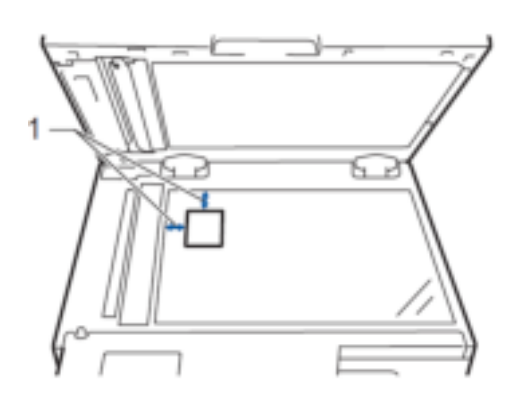

- 1 4.0 מ"מ או יותר (למעלה, שמאל)
	- . לחץ על <mark> $\frac{\left| \ln \right|}{\left| \ln \right|}$ ).</mark> ([Copy]).
		- .3 לחץ על ]ID].
	- .4 הזן את מספר העותקים.
		- 5. לחץ על [Start].

המכשיר סורק צד אחד של תעודת הזיהוי.

.6 לאחר שהמכשיר סרק את הצד הראשון, הפוך את תעודת הזיהוי ולחץ ]Continue ]כדי לסרוק את הצד השני .

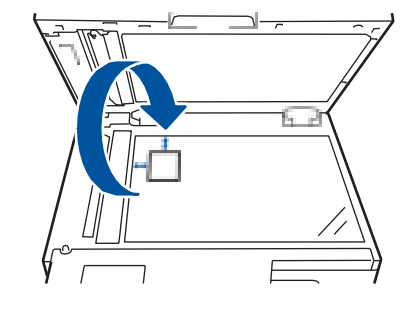

# **מידע קשור**

• העתקה

#### **אפשרויות העתקה**

[DCP-L2600D/DCP-L2620DW/DCP-L2622DW/DCP-L2627DW/DCP-L2627DWXL/DCP-](#page-147-0) >> [L2627DWE/ DCP-L2640DN/MFC-L2802DN/MFC-L2800DW/MFC-L2802DW/MFC-L2827DWXL/MFC-](#page-147-0)[L2827DW/ MFC-L2835DW](#page-147-0) [DCP-L2660DW/DCP-L2665DW/MFC-L2860DWE/MFC-L2860DW/MFC-L2862DW/MFC-L2922DW](#page-148-0) <<

# **DCP-L2600D/DCP-L2620DW/DCP-L2622DW/DCP-L2627DW/DCP-L2627DWXL/**

# <span id="page-147-0"></span>**DCP-L2627DWE/DCP-L2640DN/MFC-L2802DN/MFC-L2800DW/MFC-L2802DW/ MFC-L2827DWXL/MFC-L2827DW/MFC-L2835DW**

כדי לשנות את הגדרות העתקה, לחץ על הלחצן **'Options '**או **'Options Scan/Copy'**.

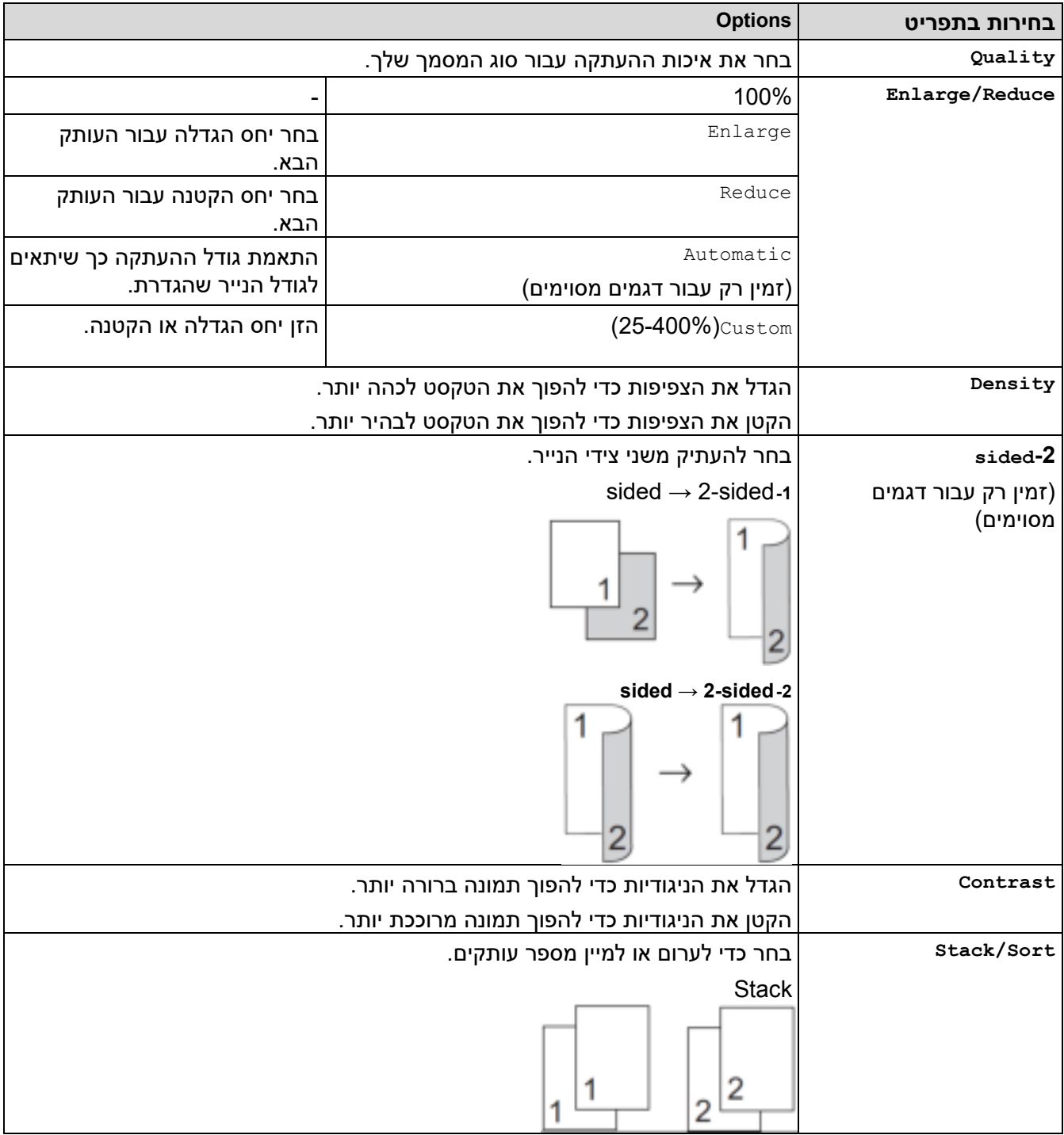

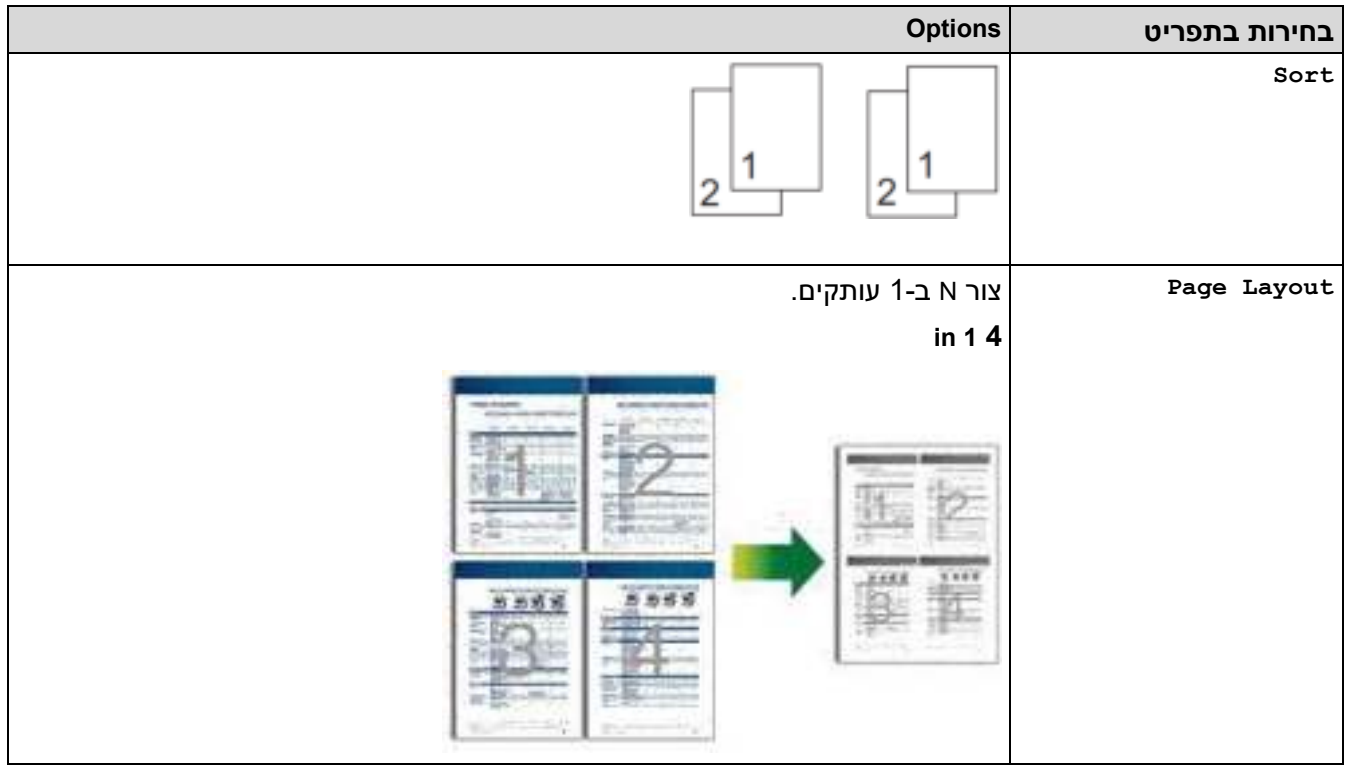

# <span id="page-148-0"></span>**DCP-L2660DW/DCP-L2665DW/MFC-L2860DWE/MFC-L2860DW/MFC-L2862DW/ MFC-L2922DW**

לשינוי הגדרות העתקה, לחץ על[Options [.

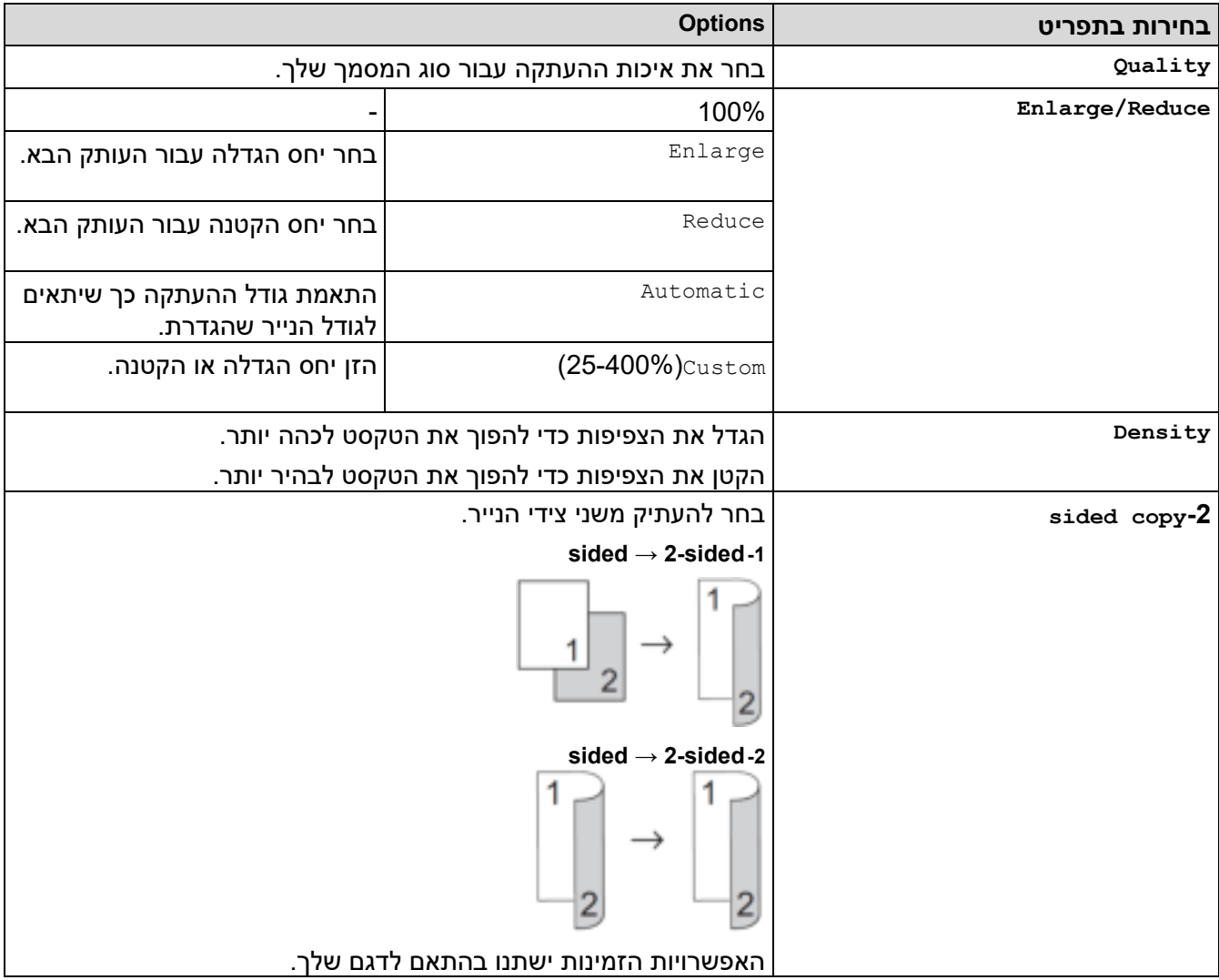

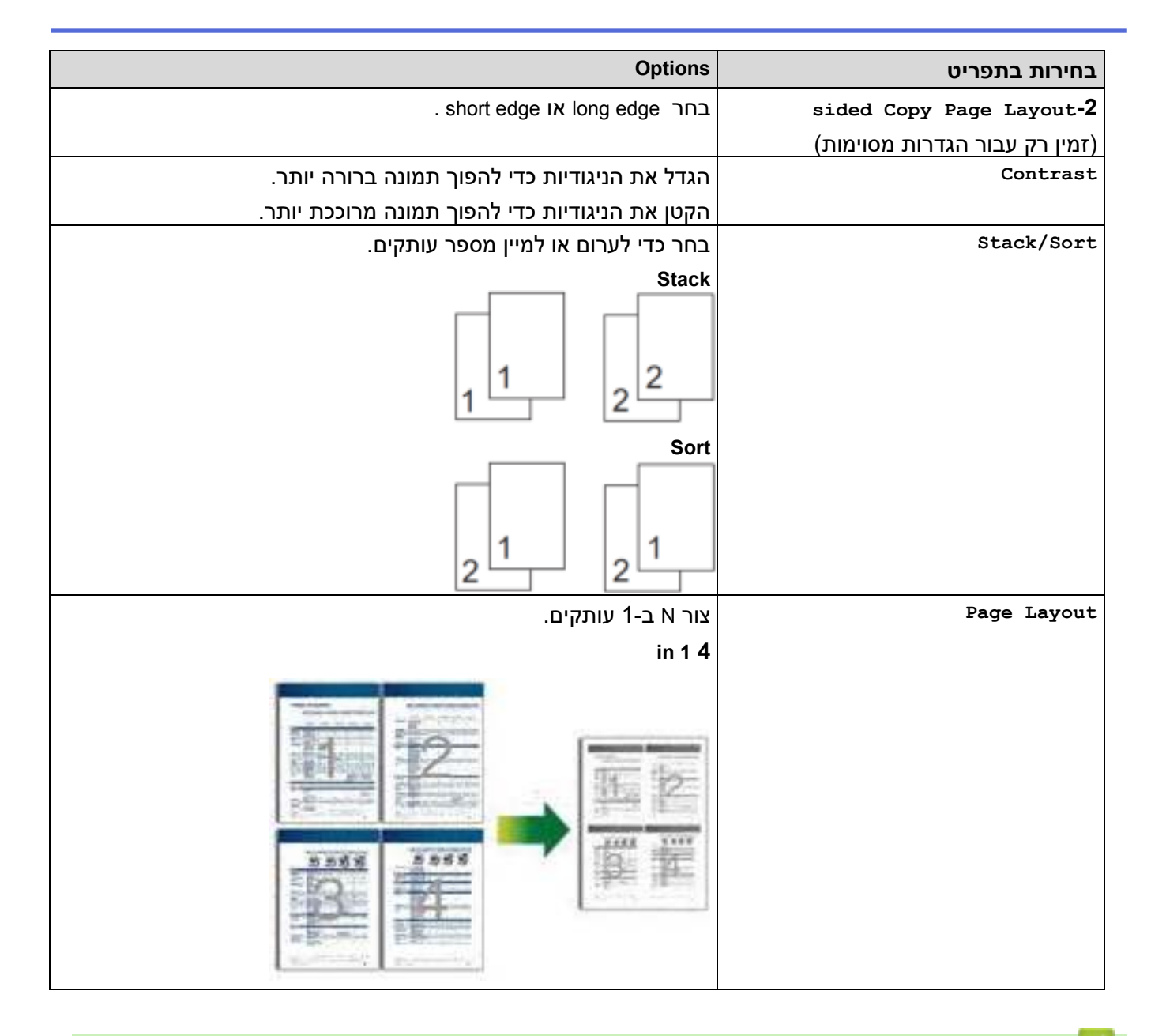

**מידע קשור**

• העתקה

# <span id="page-150-0"></span>**Fax**

MFC-L2802DN/MFC-L2800DW/MFC-L2802DW/MFC-L2827DWXL/MFC-L2827DW/ :**קשורים דגמים** MFC-L2835DW/MFC-L2860DWE/MFC-L2860DW/MFC-L2862DW/MFC-L2922DW

- שליחת פקס
	- [קבלת פקס](#page-172-0)
- [פעולות קוליות ומספרי פקס](#page-212-0)
- [שירותי טלפון והתקנים חיצוניים](#page-234-0) 
	- [דוחות פקס](#page-253-0)
	- PC-FAX •

## <span id="page-151-0"></span>**שלח פקס**

MFC-L2802DN/MFC-L2800DW/MFC-L2802DW/MFC-L2827DWXL/MFC-L2827DW/ :**קשורים דגמים** MFC-L2835DW/MFC-L2860DWE/MFC-L2860DW/MFC-L2862DW/MFC-L2922DW

- שליחת פקס
- שליחת פקס דו-צדדי ממזין המסמכים האוטומטי  $\bullet$ 
	- שליח ת [פקס באופן ידני](#page-157-0)
	- שליחת פקס בסוף שיחה
	- [שליח אותו הפקס ליותר מנמען אחד \) שידור \(](#page-159-0) 
		- שליח ת [פקס בזמן אמת](#page-162-0)
		- שליחת פקס בזמן מוגדר (פקס מושהה)
			- הוספת [דף שער לפקס שלך](#page-165-0) 
				- $\cdot$  ביטול פקס בתהליך
				- בדיקת וביטול פקס ממתין
					- [אפשרויות פקס](#page-170-0)

#### [בית](#page-1-0) < [פקס](#page-150-0) < [שלח פקס](#page-151-0) < שלח פקס

#### <span id="page-152-0"></span>**שלח פקס**

MFC-L2802DN/MFC-L2800DW/MFC-L2802DW/MFC-L2827DWXL/MFC-L2827DW/ :**קשורים דגמים** MFC-L2835DW/MFC-L2860DWE/MFC-L2860DW/MFC-L2862DW/MFC-L2922DW

[MFC-L2802DN/MFC-L2800DW/MFC-L2802DW/MFC-L2827DWXL/MFC-L2827DW/MFC-L2835DW](#page-152-1) << [MFC-L2860DWE/MFC-L2860DW/MFC-L2862DW/MFC-L2922DW](#page-154-0) <<

# <span id="page-152-1"></span>**MFC-L2802DN/MFC-L2800DW/MFC-L2802DW/MFC-L2827DWXL/MFC-L2827DW/ MFC-L2835DW**

- .1 לחץ על ) **פקס**(.
- .2 בצע אחת מהפעולות הבאות:
- הנח את המסמך *עם הפנים כלפי מעלה* במזין המסמכים האוטומטי .
- )אם אתה שולח מספר עמודים בפקס, אנו ממליצים להשתמש במזין המסמכים האוטומטי.(

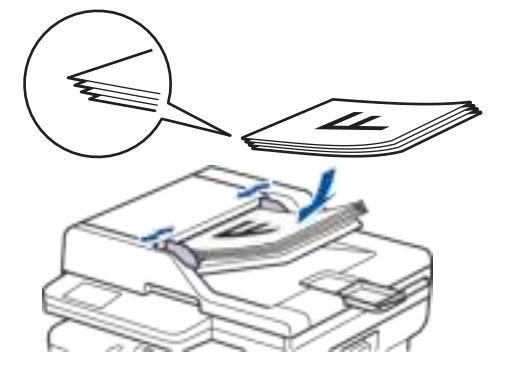

• הנח את המסמך *עם הפנים כלפי מטה* על משטח הזכוכית של הסורק.

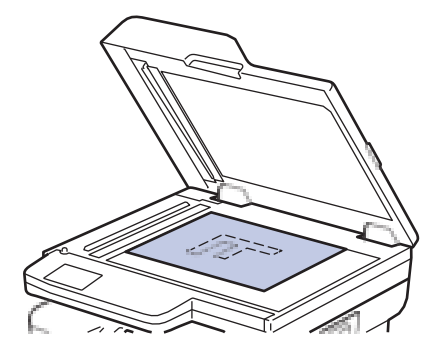

- .3 הזן את מספר הפקס .
- **שימוש בלוח המקשים**

הזן את מספר הפקס באמצעות לוח המקשים.

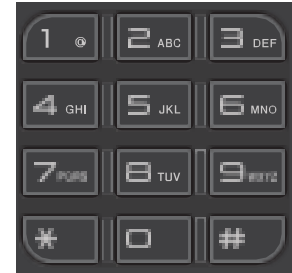

#### • **באמצעות כפתור Shortcut**

החזק את לחצן **Shortcut לחוץ** ולאחר מכן הזן את מספר הקיצור באמצעות לוח המקשים.

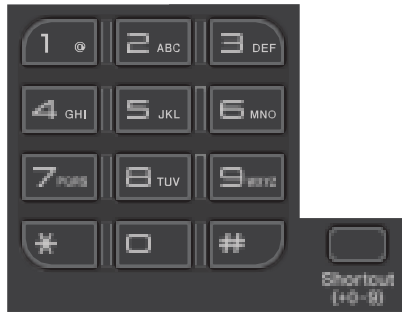

• **שימוש בקודי החיוג המהיר** 

לחץ על פעמיים, ולאחר מכן הזן את קוד החיוג המהיר בן שלוש הספרות. לחץ על **OK**.

#### .4 לחץ **Start**.

המכשיר סורק ו שולח את המסמך.

**אם הנחת את המסמך על משטח הזכוכית של הסורק, פעל לפי ההוראות בטבלה:** 

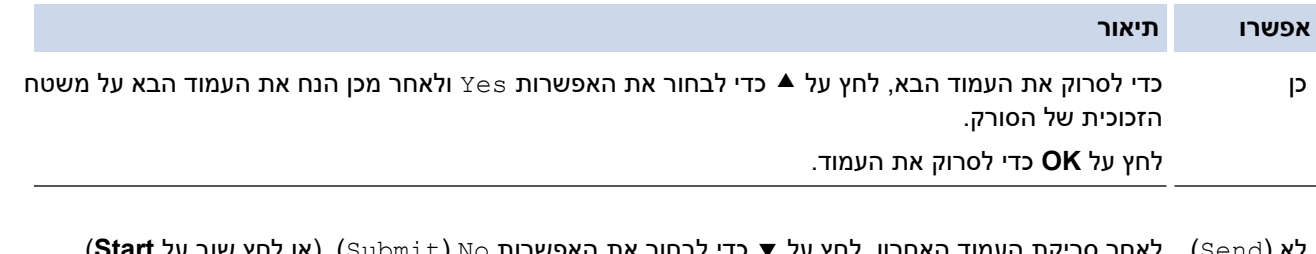

לא )Send ) לאחר סריקת העמוד האחרון, לחץ על כדי לבחור את האפשרות No ( Submit ( )או לחץ שוב על **Start**). המכשיר שולח את המסמך.

#### כדי להפסיק את שליחת הפקס, לחץ על **Exit/Stop**.

# <span id="page-154-0"></span>**MFC-L2860DWE/MFC-L2860DW/MFC-L2862DW/MFC-L2922DW**

- .1 בצע אחת מהפעולות הבאות:
- הנח את המסמך *עם הפנים כלפי מעלה* במזין המסמכים האוטומטי .
- )אם אתה שולח מספר עמודים בפקס, אנו ממליצים להשתמש במזין המסמכים האוטומטי( .

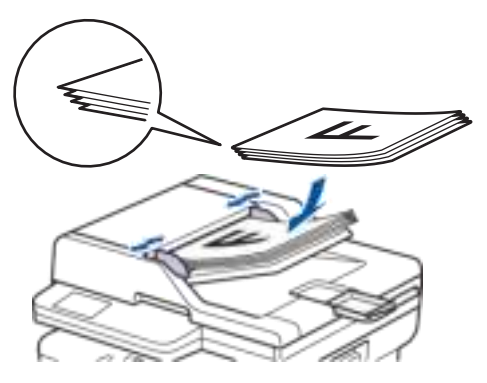

• הנח את המסמך *עם הפנים כלפי מטה* על משטח הזכוכית של הסורק.

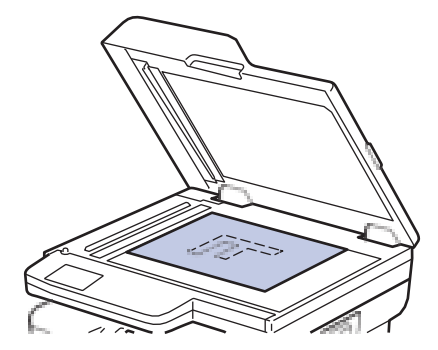

- .2 בצע אחת מהפעולות הבאות:
- $\cdot$  אם תצוגה מקדימה של פקס מוגדרת ל  $\texttt{[Off]}$ , לחץ על  $\blacksquare$
- אם תצוגה מקדימה של פקס מוגדרת ל [on], לחץ על  $\text{[Fac]}$ ), ולאחר מכן לחץ על $\text{Fase}$   $\cdot$

- .3 הזן את מספר הפקס .
- **שימוש בלוח המקשים**

לחץ על הספרות כדי להזין את מספר הפקס.

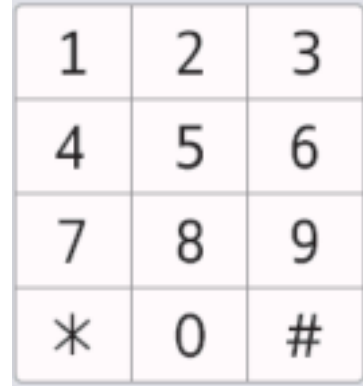

• **שימוש בפנקס הכתובות**

לחץ על  $\boxed{\quad \text{and} \quad \text{Book}}}$ ), ולאחר מכן בצע אחת מהפעולות הבאות:

- לחץ על או כדי להציג את המספר הרצוי ולאחר מכן לחץ עליו .
- לחץ על, ולאחר מכן הזן את השם ולחץ על  $[{\rm OK}]$ . לחץ על השם אליו ברצונך לחייג.  $[{\rm Apply}]$  בסיום, לחץ על  $[{\rm Apply}]$ 
	- **שימוש בהיסטוריית השיחות**

לחץ על ]) History Call)], ולאחר מכן לחץ על האפשרות ] Call Outgoing ]. לחץ על או כדי להציג את מספר הפקס הרצוי ולאחר מכן לחץ עליו. . לשליחת פקס, לחץ על [Apply]

4. לחץ על [Fax Start].

המכשיר סורק ו שולח את המסמך.

**אם הנחת את המסמך על משטח הזכוכית של הסורק, פעל לפי ההוראות בטבלה.** 

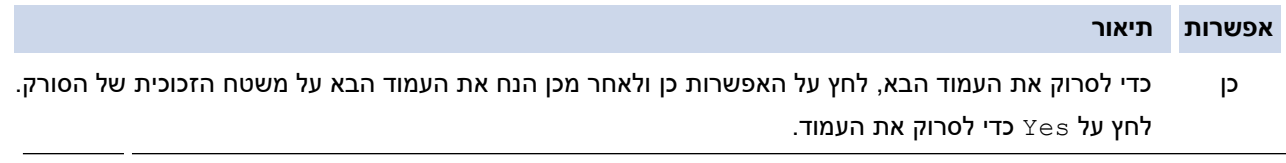

לא לאחר שסרקת את העמוד האחרון, לחץ על האפשרות No .

המכשיר שולח את המסמך.

כדי לעצור שליחת פקס, לחץ על .

כאשר מסך המגע מציג ]?Job Cancel], לחץ על [Yes [.

**מידע קשור**

• [שליחת פקס](#page-151-0) 

[בית](#page-1-0) < [פקס](#page-150-0) < [שליחת פקס](#page-151-0) < שליחת פקס דו-צדדי ממזין המסמכים האוטומטי

# <span id="page-156-0"></span>**שלח פקס דו-צדדי מה-ADF**

#### MFC-L2922DW :**קשורים דגמים**

עליך לבחור פורמט סריקה דו-צדדי לפני שליחת פקס דו-צדדי. בחר באפשרות Edge Long או Edge Short, בהתאם לפריסת המסמך שלך.

#### .1 [טען את המסמך שלך .](#page-52-0)

- .2 בצע אחת מהפעולות הבאות:
- $\bullet$  אם תצוגה מקדימה של פקס מוגדרת ל  $\texttt{[Off]}$ , לחץ על  $\blacksquare$
- $\bullet$  אם תצוגה מקדימה של פקס מוגדרת ל-[on], לחץ על  $\left[\mathbb{F}\text{a} \mathbf{x}\right]$ ), ולאחר מכן לחץ על [Faxes  $\bullet$  Sending  $\left[\mathbb{F}\text{a} \mathbf{x}\right]$ "
	- .<br>3. לחץ על <sup>[1</sup>] [Options] > [2-sided Fax].
		- .4 בצע אחת מהפעולות הבאות:
	- אם המסמך שלך מתהפך בקצה הארוך, לחץ על [2-sided Scan scan ] באפשרויות.
	- י אם המסמך שלך מתהפך בקצה הקצר, לחץ על [2-sided Scan sided Scan] באפשרויות.
		- 5. לחץ על [OK]
		- .6 הזן את מספר הפקס .
		- 7. לחץ על [Fax Start].

#### **מידע קשור**

• [שליחת פקס](#page-151-0) 

[בית](#page-1-0) < [פקס](#page-150-0) < [שלח פקס](#page-151-0) < שלח פקס באופן ידני

#### <span id="page-157-0"></span>**שלח פקס באופן ידני**

MFC-L2802DN/MFC-L2800DW/MFC-L2802DW/MFC-L2827DWXL/MFC-L2827DW/ :**קשורים דגמים** MFC-L2835DW/MFC-L2860DWE/MFC-L2860DW/MFC-L2862DW/MFC-L2922DW

שידור פקס ידני מאפשר לך לשמוע את צלילי החיוג, הצלצול וקבלת הפקס בזמן שליחת פקס. [MFC-L2802DN/MFC-L2800DW/MFC-L2802DW/MFC-L2827DWXL/MFC-L2827DW/MFC-L2835DW](#page-157-1) << [MFC-L2860DWE/MFC-L2860DW/MFC-L2862DW/MFC-L2922DW](#page-157-2) <<

# <span id="page-157-1"></span>**MFC-L2802DN/MFC-L2800DW/MFC-L2802DW/MFC-L2827DWXL/MFC-L2827DW/ MFC-L2835DW**

- .1 לחץ על (**פקס** (.
	- .2 [טען את המסמך שלך .](#page-52-0)
- .3 הרם את השפופרת של הטלפון החיצוני .
- .4 חייג את מספר הפקס אליו ברצונך להתקשר.
	- .5 כשתשמע את צליל הפקס , לחץ על **Start**. .≜ אם אתה משתמש בזכוכית הסורק, לחץ על
		- .6 הנח את השפופרת של הטלפון החיצוני .

# <span id="page-157-2"></span>**MFC-L2860DWE/MFC-L2860DW/MFC-L2862DW/MFC-L2922DW**

- .1 [טען את המסמך שלך .](#page-52-0)
- .2 בצע אחת מהפעולות הבאות:
- אם תצוגה מקדימה של פקס מוגדרת ל ]Off ], לחץ על ) ] Fax) .]
- אם תצוגה מקדימה של פקס מוגדרת ל- [On], לחץ על  $\blacksquare$ [Fax]), ולאחר מכן לחץ על [Faxes  $\cdot$  sending Faxes] .
	- .3 הרם את השפופרת של הטלפון החיצוני .
	- 4. חייג את מספר הפקס להורידאליו ברצונך להתקשר.
	- 5. כשתשמע את צליל הפקס, לחץ על או האו האו האו האם [Fax Start]. אם אתה משתמש בזכוכית הסורק, לחץ על [Send [.
		- - .6 הנח את השפופרת של הטלפון החיצוני .

# • [שליחת פקס](#page-151-0)  **מידע קשור**

[בית](#page-1-0) < [פקס](#page-150-0) < [שלח פקס](#page-151-0) < שלח פקס בסוף שיחה

#### **שליחת פקס בסוף שיחה**

MFC-L2802DN/MFC-L2800DW/MFC-L2802DW/MFC-L2827DWXL/MFC-L2827DW/ :**קשורים דגמים** MFC-L2835DW/MFC-L2860DWE/MFC-L2860DW/MFC-L2862DW/MFC-L2922DW

בתום שיחה, תוכל לשלוח פקס לצד השני לפני ששניכם מנתקים.

[MFC-L2802DN/MFC-L2800DW/MFC-L2802DW/MFC-L2827DWXL/MFC-L2827DW/MFC-L2835DW](#page-158-0) << [MFC-L2860DWE/MFC-L2860DW/MFC-L2862DW/MFC-L2922DW](#page-158-1) <<

# <span id="page-158-0"></span>**MFC-L2802DN/MFC-L2800DW/MFC-L2802DW/MFC-L2827DWXL/MFC-L2827DW/ MFC-L2835DW**

- .1 בקש מהצד השני להמתין לצלילי פקס )צפצופים ( ולאחר מכן לחץ על כפתור Start לפני הניתוק.
	- .2 [טען את המסמך שלך .](#page-52-0) 
		- .3 לחץ **Start**.

אם אתה משתמש בזכוכית הסורק, לחץ על .

.4 הנח את השפופרת.

#### <span id="page-158-1"></span>**MFC-L2860DWE/MFC-L2860DW/MFC-L2862DW/MFC-L2922DW**

- 1. בקש מהצד השני להמתין לצלילי פקס (צפצופים) ולאחר מכן לחץ על כפתור Start לפני הניתוק.
	- .2 [טען את המסמך שלך .](#page-52-0)
	- 3. לחץ על [Fax Start].
	- אם אתה משתמש בזכוכית הסורק, לחץ על [Send [.
		- .4 הנח את השפופרת.

**מידע קשור**

• [שליחת פקס](#page-151-0) 

[בית](#page-1-0) > [פקס](#page-150-0) > [שליחת פקס](#page-151-0) > שליחת אותו הפקס ליותר מנמען אחד (שידור)

#### <span id="page-159-0"></span>**שלח את אותו הפקס ליותר מנמען אחד )שידור(**

MFC-L2802DN/MFC-L2800DW/MFC-L2802DW/MFC-L2827DWXL/MFC-L2827DW/ :**קשורים דגמים** MFC-L2835DW/MFC-L2860DWE/MFC-L2860DW/MFC-L2862DW/MFC-L2922DW

השתמש בתכונת השידור כדי לשלוח את אותו פקס למספרי פקס מרובים בו-זמנית.

- אותו שידור יכול לכלול קבוצות, מספרי פנקס הכתובות )מספרי קיצור ומספרי חיוג מהיר בדגמים מסוימים(, ועד 50 מספרים שחויגו ידנית.
- מספרי פנקס הכתובות (מספרי קיצור ומספרי חיוג מהיר בדגמים מסוימים) חייבים להיות מאוחסנים בזיכרון המכשיר לפני שניתן יהיה להשתמש בהם בשידור .
- מספרי קבוצות חייבים גם להיות מאוחסנים בזיכרון המכשיר לפני שניתן יהיה להשתמש בהם בשידור . מספרי קבוצות כוללים מספרי פנקס כתובות מאוחסנים רבים )מספרי קיצור ומספרי חיוג מהיר בדגמים מסוימים( לחיוג קל יותר.

[MFC-L2802DN/MFC-L2800DW/MFC-L2802DW/MFC-L2827DWXL/MFC-L2827DW/MFC-L2835DW](#page-159-1) << [MFC-L2860DWE/MFC-L2860DW/MFC-L2862DW/MFC-L2922DW](#page-159-2) <<

# <span id="page-159-1"></span>**MFC-L2802DN/MFC-L2800DW/MFC-L2802DW/MFC-L2827DWXL/MFC-L2827DW/ MFC-L2835DW**

אם לא השתמשת באף אחד ממספרי הקיצור ובמספרי החיוג המהיר עבור קבוצות, תוכל לשדר פקסים לעד 260 מספרים שונים.

- .1 לחץ על (**פקס** (.
	- .2 [טען את המסמך שלך .](#page-52-0)
	- .3 הזן מספר ולחץ על **OK**.

באפשרותך להשתמש בקיצור, חיוג מהיר, מספרי קבוצה ומספרים שהוזנו ידנית באמצעות לוח המקשים. חזור על שלב זה כדי להזין את כל המספרים אליהם ברצונך לשדר.

.4 לחץ **Start**.

# <span id="page-159-2"></span>**MFC-L2860DWE/MFC-L2860DW/MFC-L2862DW/MFC-L2922DW**

אם לא השתמשת באף אחד ממספרי פנקס הכתובות עבור קבוצות, תוכל לשדר פקסים עד ל250- מספרים שונים.

- .1 [טען את המסמך שלך .](#page-52-0)
- .2 בצע אחת מהפעולות הבאות:
- אם תצוגה מקדימה של פקס מוגדרת ל ]Off ], לחץ על ) ] Fax) .]
- אם תצוגה מקדימה של פקס מוגדרת ל-, לחץ על  $\left\lceil \frac{\| \cdot \|}{\text{Fax}} \right\rceil$ , ולאחר מכן לחץ על  $\left\lceil \frac{\text{Faxes}}{2} \right\rceil$  .
	- .3 לחץ על ]Broadcasting] > [Options].
		- 4. לחץ על<sup>[Add Number]</sub>.</sup>

ניתן להוסיף מספרים לשידור בדרכים הבאות;

- והזן מספר פקס באמצעות מסך המגע. [Add Number] לחץ על ]OK].
- לחץ על ]book Address from Add ]לבחירת מספרים ולאחר מכן לחץ על [OK [.
	- לחץ על ]book Address in Search ]כדי לחפש מספר. הזן שם באמצעות מסך המגע, ולאחר מכן לחץ על [OK].

בחר שם ומספר שברצונך להוסיף.

- לשידור באמצעות כתובת דואר אלקטרוני , לחץ, הזן את כתובת הדואר האלקטרוני ולחץ על[OK[. )בדגמים מסוימים, עליך להוריד פקס אינטרנט כדי להשתמש בתכונת פקס האינטרנט ובתכונת סריקה לדואר אלקטרוני.(
	- .5 בסיום, לחץ ]OK].
	- 6. לחץ על [Fax Start].
	- .7 בצע אחת מהפעולות הבאות:
	- אם אתה משתמש במזין המסמכים האוטומטי, המכשיר סורק ושולח את המסמך.
		- אם אתה משתמש בזכוכית הסורק, המכשיר סורק את העמוד הראשון. כאשר מסך המגע מוצג ]page Next , ]? לחץ על אפשרות המוצגת בטבלה.

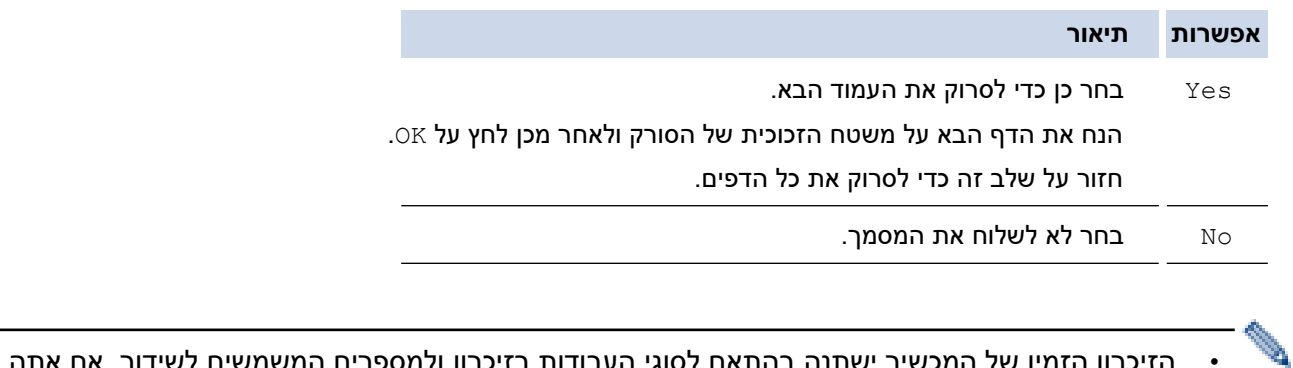

- הזיכרון הזמין של המכשיר ישתנה בהתאם לסוגי העבודות בזיכרון ולמספרים המשמשים לשידור. אם אתה משדר למספר המרבי הזמין, לא תוכל להשתמש בגישה כפולה ובפקס מושהה.
	- י אם ה  $\lceil\text{Sum}\rangle$ י  $\lceil\text{Sum}\rangle$  שלוח את  $\lceil\text{Out}\rfloor$  dut of Memory] לשלוח את  $\bullet$ הדפים שנסרקו עד כה.

- **מידע קשור**
	- [שליחת פקס](#page-151-0)
- $\cdot$  ביטול שידור בתהליך

[בית](#page-1-0) > [פקס](#page-150-0) > [שליחת פקס](#page-151-0) > שליחת אותו הפקס ליותר מנמען אחד (שידור) > ביטול שידור בתהליך **ב** 

#### <span id="page-161-0"></span>**בטל שידור בעיצומו**

MFC-L2802DN/MFC-L2800DW/MFC-L2802DW/MFC-L2827DWXL/MFC-L2827DW/ :**קשורים דגמים** MFC-L2835DW/MFC-L2860DWE/MFC-L2860DW/MFC-L2862DW/MFC-L2922DW

בעת שידור פקסים מרובים, באפשרותך לבטל רק את הפקס המשודר כעת או לבטל את כל עבודת השידור. [MFC-L2802DN/MFC-L2800DW/MFC-L2802DW/MFC-L2827DWXL/MFC-L2827DW/MFC-L2835DW](#page-161-1) << [MFC-L2860DWE/MFC-L2860DW/MFC-L2862DW/MFC-L2922DW](#page-161-2) <<

# <span id="page-161-1"></span>**MFC-L2802DN/MFC-L2800DW/MFC-L2802DW/MFC-L2827DWXL/MFC-L2827DW/ MFC-L2835DW**

- .1 לחץ על **Menu**.
- .2 לחץ על או כדי להציג את האפשרות ]Fax ]ולאחר מכן לחץ על **OK**.
- .3 לחץ על או כדי להציג את האפשרות ]Jobs Remaining ] ולאחר מכן לחץ על **OK**.

מסך המגע יציג את מספר עבודת השידור ואחריו את מספר הפקס לחייג )לדוגמה, ]#001123456789 [ ( ומספר עבודת השידור (**לדוגמה, [Broadcast#001]).** 

- .4 לחץ על או כדי להציג את מספר הפקס לחיוג או את מספר עבודת השידור, ולאחר מכן לחץ על **OK**.
	- 5. לחץ על האפשרות המוצגת בטבלה כדי לבטל או לצאת מתהליך הביטול.

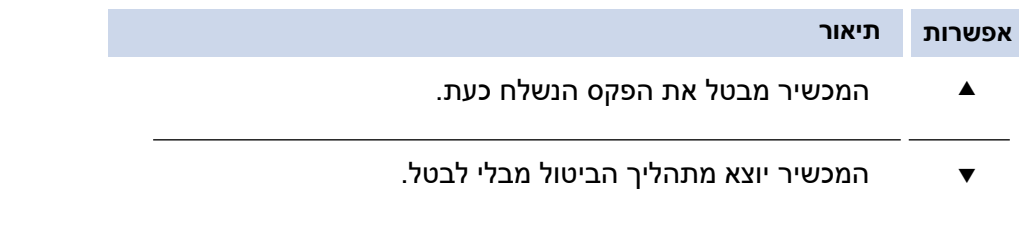

.6 לחץ על **Exit/Stop**.

## <span id="page-161-2"></span>**MFC-L2860DWE/MFC-L2860DW/MFC-L2862DW/MFC-L2922DW**

.1 לחץ על .

- .2 בצע אחת מהפעולות הבאות:
- ילביטול השידור כולו, לחץ על  $[{\tt Estire~Broadcast}]$ . לחץ על  $[{\tt Yes}]$ כדי לאשר או לחץ  $[{\tt No}]$ כדי לצאת מבלי לבטל את השידור.
- כדי לבטל את העבודה הנוכחית, לחץ על השם או המספר המבוטלים במסך המגע . לחץ על ]Yes ]כדי לאשר או לחץ  $\left[\begin{smallmatrix} \mathbb{N}^\mathbb{C} \end{smallmatrix}\right]$ כדי לצאת מבלי לבטל את שליחת הפקס.
	- כדי לצאת מבלי לבטל, לחץ על .

#### **מידע קשור**

• [שליחת אותו הפקס ליותר מנמען אחד \) שידור \(](#page-159-0) 

#### <span id="page-162-0"></span>**שלח פקס בזמן אמת**

MFC-L2802DN/MFC-L2800DW/MFC-L2802DW/MFC-L2827DWXL/MFC-L2827DW/ :**קשורים דגמים** MFC-L2835DW/MFC-L2860DWE/MFC-L2860DW/MFC-L2862DW/MFC-L2922DW

בעת שליחת פקס, המכשיר סורק את המסמך לזיכרון לפני שליחתו. ברגע שקו הטלפון פנוי, המכשיר מתחיל לחייג ולשלוח. אם ברצונך לשלוח מסמך חשוב באופן מיידי מבלי להמתין עד שהמכשיר יאחזר את הסריקה מהזיכרון שלו, הגדר את האפשרות ] Time Real  $($ on) למצב פעיל  $Tx$ 

- אם הזיכרון מלא ואתה שולח פקס מה-ADF, המכשיר שולחת את המסמך בזמן אמת )גם אם ]TX Time Real ]נקבע ל- ]Off)]. אם הזיכרון מלא, לא ניתן לשלוח פקסים מזכוכית הסורק עד שתנקה חלק מהזיכרון.
	- בשידור בזמן אמת , תכונת החיוג החוזר האוטומטי אינה פועלת בעת שימוש בזכוכית הסורק.
		- אם ]TX Time Real ]מוגדר כפועל, האפשרות לסרוק מסמכים דו-צדדיים אינה זמינה.

[MFC-L2802DN/MFC-L2800DW/MFC-L2802DW/MFC-L2827DWXL/MFC-L2827DW/MFC-L2835DW](#page-162-1) << [MFC-L2860DWE/MFC-L2860DW/MFC-L2862DW/MFC-L2922DW](#page-162-2) <<

# <span id="page-162-1"></span>**MFC-L2802DN/MFC-L2800DW/MFC-L2802DW/MFC-L2827DWXL/MFC-L2827DW/ MFC-L2835DW**

- .1 לחץ על (**פקס** (.
	- .2 [טען את המסמך שלך .](#page-52-0) 
		- .3 לחץ על **Menu**.
- .4 לחץ על או כדי להציג את האפשרות ]Fax ]ולאחר מכן לחץ על **OK**.
- .5 לחץ על או כדי להציג את האפשרות ]Send Setup ]ולאחר מכן לחץ על **OK**.
- .6 לחץ על או כדי להציג את האפשרות ]TX Time Real ]ולאחר מכן לחץ על **OK**.
	- .7 לחץ על או כדי להציג את האפשרות ]On ]ולאחר מכן לחץ על **OK**.
		- .8 בסיום, לחץ **Exit/Stop**.
		- .9 הזן את מספר הפקס .
			- .10 לחץ **Start**.

# <span id="page-162-2"></span>**MFC-L2860DWE/MFC-L2860DW/MFC-L2862DW/MFC-L2922DW**

- .1 [טען את המסמך שלך .](#page-52-0)
- .2 בצע אחת מהפעולות הבאות:
- אם תצוגה מקדימה של פקס מוגדרת ל ]Off ], לחץ על ) ] Fax) .]
- . אם תצוגה מקדימה של פקס מוגדרת ל[On], לחץ על  $\blacksquare$  (Fax)), ולאחר מכן לחץ על [Faxes ] . Sending Faxes ]
	- .]Options] > [Real Time TX[ על לחץ .3
		- .4 לחץ על ]On[ ]או Off . ]
			- .5 לחץ על[OK [.
		- .6 הזן את מספר הפקס .
		- 7. לחץ על [Fax Start].

# **מידע קשור**

• [שליחת פקס](#page-151-0) 

[בית](#page-1-0) < [פקס](#page-150-0) < [שליחת פקס](#page-151-0) < שליחת פקס בזמן מוגדר )פקס מושהה(

## <span id="page-163-0"></span>**שליחת פקס בזמן מוגדר )פקס מושהה(**

MFC-L2802DN/MFC-L2800DW/MFC-L2802DW/MFC-L2827DWXL/MFC-L2827DW/ :**קשורים דגמים** MFC-L2835DW/MFC-L2860DWE/MFC-L2860DW/MFC-L2862DW/MFC-L2922DW

ניתן לאחסן עד 50 פקסים בזיכרון המכשיר כדי שיישלחו במהלך עשרים וארבע השעות הבאות. [MFC-L2802DN/MFC-L2800DW/MFC-L2802DW/MFC-L2827DWXL/MFC-L2827DW/MFC-L2835DW](#page-163-1) << [MFC-L2860DWE/MFC-L2860DW/MFC-L2862DW/MFC-L2922DW](#page-163-2) <<

# <span id="page-163-1"></span>**MFC-L2802DN/MFC-L2800DW/MFC-L2802DW/MFC-L2827DWXL/MFC-L2827DW/ MFC-L2835DW**

- .1 לחץ על (**פקס** (.
	- .2 [טען את המסמך שלך .](#page-52-0) 
		- .3 לחץ על **אפשרויות** .
- .4 לחץ על או כדי להציג את האפשרות ]Fax Delayed ] ולאחר מכן לחץ על **OK**.
	- .5 הזן את השעה שבה ברצונך שהפקס יישלח .
- אם הגדרת ] h12 Clock ]בתוך ה ]Time & Date ]הגדרה, הזן את השעה בתבנית של 12 שעות ולאחר מכן לחץ על **OK**.
	- לחץ על או כדי להציג את האפשרות ]AM[ ]או PM ] ולאחר מכן לחץ על **OK**.
- אם הגדרת ] h24 Clock ]בתוך ה ]Time & Date ]הגדרה, הזן את השעה בפורמט 24 שעות ולאחר מכן לחץ על .**OK**
	- )לדוגמה, הזן 19:45 עבור PM .07:45)
		- .6 הזן את מספר הפקס .
			- .7 לחץ **Start**.

מספר העמודים שתוכל לסרוק לתוך הזיכרון תלוי בכמות הנתונים המודפסת על כל עמוד.

# <span id="page-163-2"></span>**MFC-L2860DWE/MFC-L2860DW/MFC-L2862DW/MFC-L2922DW**

- .1 [טען את המסמך שלך .](#page-52-0)
- .2 בצע אחת מהפעולות הבאות:
- $\left(\left\lceil \frac{1}{\text{Fax}} \right\rceil \right)$ אם תצוגה מקדימה של פקס מוגדרת ל  $\text{[off]}$ , לחץ על  $\blacksquare$
- אם תצוגה מקדימה של פקס מוגדרת ל, לחץ על ) ]Fax) ], ולאחר מכן לחץ על [Faxes Sending [.
	- .]Options] > [Delayed Fax] > [Delayed Fax[ על לחץ .3
		- 4. **לחץ על** [On].
		- 5. לחץ עלTime [Set ].
		- .6 הזן את השעה שבה ברצונך שהפקס יישלח .
	- י הגדרת  $[{\tt clock\ 12h}]$ בתוך ה  ${\tt blue\ 12h}$  הגדרה, הזן את השעה בפורמט של 12 שעות.

לחץ על לחצן לבחירה ]AM ]או ] PM], ולאחר מכן לחץ [OK [.

• אם הגדרת ] h24 Clock ]בתוך ה ]Time & Date ]הגדרה, הזן את השעה בפורמט 24 שעות ולאחר מכן לחץ על  $[OK]$ .

)לדוגמה, הזן 19:45 עבור 07:45 PM.)

- .7 לחץ על ]OK ]
- .8 הזן את מספר הפקס .
- 9. לחץ על [Fax Start].

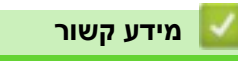

• [שליחת פקס](#page-151-0) 

[בית](#page-1-0) < [פקס](#page-150-0) < [שליחת פקס](#page-151-0) < הוסף דף שער לפקס שלך

#### <span id="page-165-0"></span>**הוסף דף שער לפקס שלך**

MFC-L2802DN/MFC-L2800DW/MFC-L2802DW/MFC-L2827DWXL/MFC-L2827DW/ :**קשורים דגמים** MFC-L2835DW/MFC-L2860DWE/MFC-L2860DW/MFC-L2862DW/MFC-L2922DW

ניתן להוסיף עמוד שער לפקס הבא או לכל פקס יוצא.

- תכונה זו לא תעבוד אלא אם הגדרת את מזהה התחנה שלך.
- עמוד השער כולל את מזהה התחנה שלך , הערה והשם המאוחסן בפנקס הכתובות, קיצור הדרך או החיוג המהיר )בדגמים מסוימים(.

[MFC-L2802DN/MFC-L2800DW/MFC-L2802DW/MFC-L2827DWXL/MFC-L2827DW/MFC-L2835DW](#page-165-1) << [MFC-L2860DWE/MFC-L2860DW/MFC-L2862DW/MFC-L2922DW](#page-165-2) <<

# <span id="page-165-1"></span>**MFC-L2802DN/MFC-L2800DW/MFC-L2802DW/MFC-L2827DWXL/MFC-L2827DW/ MFC-L2835DW**

- .1 לחץ על (**פקס** (.
	- .2 [טען את המסמך שלך .](#page-52-0) 
		- .3 לחץ על **אפשרויות** .
- .4 לחץ על או כדי להציג את האפשרות ]Coverpage ]ולאחר מכן לחץ על **OK**.
	- .5 לחץ על או כדי להציג את האפשרות ]On ]ולאחר מכן לחץ על **OK**.
		- .6 לחץ על או כדי להציג אפשרויות הערה, ולאחר מכן לחץ על **OK**.
	- .7 הזן את מספר העמודים הכולל באמצעות לוח המקשים ולאחר מכן לחץ על **OK**.
		- .8 בסיום, לחץ **Exit/Stop**.
			- .9 הזן את מספר הפקס .
				- .10 לחץ **Start**.

#### <span id="page-165-2"></span>**MFC-L2860DWE/MFC-L2860DW/MFC-L2862DW/MFC-L2922DW**

- .1 [טען את המסמך שלך .](#page-52-0)
- .2 בצע אחת מהפעולות הבאות:
- $\left(\left[\begin{smallmatrix} 1 & 0 \end{smallmatrix}\right], \left[\begin{smallmatrix} 1 & 0 \end{smallmatrix}\right], \left[\begin{smallmatrix} 0 & 0 \end{smallmatrix}\right], \left[\begin{smallmatrix} 0 & 0 \end{smallmatrix}\right]\right)$  מוגדרת ל
- אם תצוגה מקדימה של פקס מוגדרת ל, לחץ על ) ]Fax) ], ולאחר מכן לחץ על [Faxes Sending [.
	- .]Options] > [Coverpage Setup] > [Coverpage Setup[ על לחץ .3
		- 4. לחץ על [On].
		- . (Coverpage Note] J.
		- 6. לחץ על ▲או ▼ כדי להציג את ההערה הרצויה, ולאחר מכן לחץ עליה.
			- 7. לחץ על [Total Pages].
			- .8 הזן את מספר העמודים הכולל ולאחר מכן לחץ [OK [.
				- .9 לחץ על .
				- 10. לחץ על [OK].
				- .11 הזן את מספר הפקס .
				- 12. **לחץ על [Fax Start].**

עמוד השער יתווסף לפקס הבא. אם ברצונך להוסיף את עמוד השער לכל פקס יוצא, הגדר את ההגדרות כברירת המחדל החדשה.

# **מידע קשור**

- [שליחת פקס](#page-151-0)
- [צור הודעת עמוד שער](#page-167-0)

[בית](#page-1-0) > [פקס](#page-150-0) > [שליחת פקס](#page-151-0) > [הוסף דף שער לפקס שלך](#page-165-0) > צור הודעת שער

#### <span id="page-167-0"></span>**צור הודעת עמוד שער**

MFC-L2802DN/MFC-L2800DW/MFC-L2802DW/MFC-L2827DWXL/MFC-L2827DW/ :**קשורים דגמים** MFC-L2835DW/MFC-L2860DWE/MFC-L2860DW/MFC-L2862DW/MFC-L2922DW

צור עד שתי הודעות עמוד שער מותאמות אישית להוספה לפקסים היוצאים.

[MFC-L2802DN/MFC-L2800DW/MFC-L2802DW/MFC-L2827DWXL/MFC-L2827DW/MFC-L2835DW](#page-167-1) << [MFC-L2860DWE/MFC-L2860DW/MFC-L2862DW/MFC-L2922DW](#page-167-2) <<

# <span id="page-167-1"></span>**MFC-L2802DN/MFC-L2800DW/MFC-L2802DW/MFC-L2827DWXL/MFC-L2827DW/ MFC-L2835DW**

- .1 לחץ על (**פקס** (.
	- .2 לחץ על **Menu**.
- .3 לחץ על או כדי להציג את האפשרות ]Fax ]ולאחר מכן לחץ על **OK**.
- .4 לחץ על או כדי להציג את האפשרות ]Send Setup ]ולאחר מכן לחץ על **OK**.
- 5. לחץ על ▲ או ▼ כדי להציג את האפשרות [Coverpage Note] לאחסן את ההערה שלך ולאחר מכן לחץ על OK.
	- .6 לחץ על או כדי להציג את האפשרות ]5.[ ]או 6.[ לאחסן את ההערה שלך ולאחר מכן לחץ על **OK**.
		- .7 הזן הערה משלך באמצעות לוח המקשים ולאחר מכן לחץ על **OK**.
			- .8 לחץ על **Exit/Stop**.

# <span id="page-167-2"></span>**MFC-L2860DWE/MFC-L2860DW/MFC-L2862DW/MFC-L2922DW**

 .]Settings] > [All Settings] > [Fax] > [Setup Send] > [Coverpage Note[ על לחץ .1 .2 לחץ על [5.] או [.6] כדי לאחסן את ההערה שלך. .3 הזן הערה משלך באמצעות מסך המגע, ולאחר מכן לחץ על [OK [. .4 לחץ על .

**מידע קשור**

• [הוסף דף שער לפקס שלך](#page-165-0) 

#### [בית](#page-1-0) < [פקס](#page-150-0) < [שלח פקס](#page-151-0) < בטל פקס בתהליך

#### <span id="page-168-0"></span>**בטל פקס בתהליך**

MFC-L2802DN/MFC-L2800DW/MFC-L2802DW/MFC-L2827DWXL/MFC-L2827DW/ :**קשורים דגמים** MFC-L2835DW/MFC-L2860DWE/MFC-L2860DW/MFC-L2862DW/MFC-L2922DW

[MFC-L2802DN/MFC-L2800DW/MFC-L2802DW/MFC-L2827DWXL/MFC-L2827DW/MFC-L2835DW](#page-168-1) << [MFC-L2860DWE/MFC-L2860DW/MFC-L2862DW/MFC-L2922DW](#page-168-2) <<

# <span id="page-168-1"></span>**MFC-L2802DN/MFC-L2800DW/MFC-L2802DW/MFC-L2827DWXL/MFC-L2827DW/ MFC-L2835DW**

- .1 לחץ על **Exit/Stop** בזמן שהמכשיר מחייג או שולח פקס .
- 2. לחץ על אפשרות בטבלה כדי לבטל או להמשיך את עבודת הפקס המתנהלת.

#### **אפשרות תיאור**

- המכשיר מבטל את שליחת הפקס.
- המכשיר אינו מבטל את שליחת הפקס.

# <span id="page-168-2"></span>**MFC-L2860DWE/MFC-L2860DW/MFC-L2862DW/MFC-L2922DW**

.1 לחץ על בזמן שהמכשיר מחייג או שולח פקס.

מסך המגע יציגJob] Cancel? [.

.2 לחץ על אפשרות בטבלה כדי לבטל או להמשיך את עבודת הפקס המתנהלת .

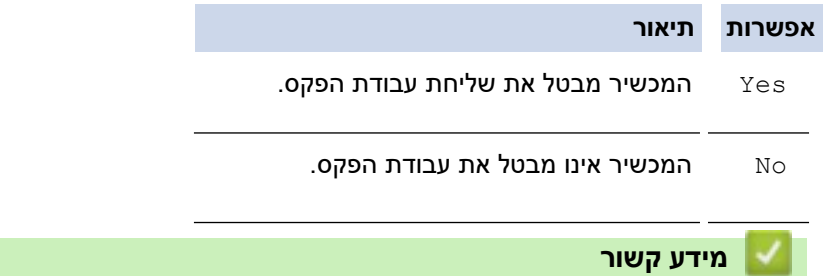

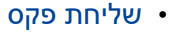

#### [בית](#page-1-0) < [פקס](#page-150-0) < [שלח פקס](#page-151-0) < בדוק ובטל פקס ממתין

#### **בדיקת וביטול פקס ממתין**

MFC-L2802DN/MFC-L2800DW/MFC-L2802DW/MFC-L2827DWXL/MFC-L2827DW/ :**קשורים דגמים** MFC-L2835DW/MFC-L2860DWE/MFC-L2860DW/MFC-L2862DW/MFC-L2922DW

ניתן לבטל עבודת פקס לפני שליחתה, בזמן שהיא מאוחסנת בזיכרון.

[MFC-L2802DN/MFC-L2800DW/MFC-L2802DW/MFC-L2827DWXL/MFC-L2827DW/MFC-L2835DW](#page-169-0) << [MFC-L2860DWE/MFC-L2860DW/MFC-L2862DW/MFC-L2922DW](#page-169-1) <<

# <span id="page-169-0"></span>**MFC-L2802DN/MFC-L2800DW/MFC-L2802DW/MFC-L2827DWXL/MFC-L2827DW/ MFC-L2835DW**

- .1 לחץ על (**פקס** (.
	- .2 לחץ על **Menu**.
- .3 לחץ על או כדי להציג את האפשרות ]Fax ]ולאחר מכן לחץ על **OK**.
- 4. לחץ על ▲ או ▼ כדי להציג את האפשרות [Jobs] Remaining Jobs] ולאחר מכן לחץ על .**OK**

מסך המגע מציג את מספר העבודות הממתינות בזיכרון לשליחה .

- .5 לחץ על או כדי להציג את העבודה שברצונך לבטל, ולאחר מכן לחץ על **OK**.
	- 6. לחץ על האפשרויות בטבלה הבאה כדי לבטל או לצאת מתהליך הביטול.

**אפשרות תיאור** 

- המכשיר מבטל את העבודה.
- המכשיר יוצא מתהליך הביטול מבלי לבטל .

#### .7 לחץ על **Exit/Stop**.

#### <span id="page-169-1"></span>**MFC-L2860DWE/MFC-L2860DW/MFC-L2862DW/MFC-L2922DW**

- .]Settings] > [All Settings] > [Fax] > [Remaining Jobs[ על לחץ .1
	- .2 בצע את השלבים הבאים עבור כל עבודה שברצונך לבדוק או לבטל:
- a. לחץ על ▲ או ▼ כדי לגלול בין העבודות הממתינות, ולאחר מכן לחץ על העבודה שברצונך לבטל.
	- b. לחץ על ]OK].
	- ר לחץ על  ${\tt [Yes]}$  כדי לבטל את עבודת הפקס או לחץ  ${\tt [No]}$  לצאת מבלי לבטל .
		- .3 כשתסיים לבטל עבודות, לחץ על **.**

#### **מידע קשור**

• [שליחת פקס](#page-151-0) 

#### <span id="page-170-0"></span>**אפשרויות פקס**

MFC-L2802DN/MFC-L2800DW/MFC-L2802DW/MFC-L2827DWXL/MFC-L2827DW/ :**קשורים דגמים** MFC-L2835DW/MFC-L2860DWE/MFC-L2860DW/MFC-L2862DW/MFC-L2922DW

[MFC-L2802DN/MFC-L2800DW/MFC-L2802DW/MFC-L2827DWXL/MFC-L2827DW/MFC-L2835DW](#page-170-1) << [MFC-L2860DWE/MFC-L2860DW/MFC-L2862DW/MFC-L2922DW](#page-170-2) <<

# <span id="page-170-1"></span>**MFC-L2802DN/MFC-L2800DW/MFC-L2802DW/MFC-L2827DWXL/MFC-L2827DW/ MFC-L2835DW**

כדי לשנות את הגדרות שליחת הפקס, לחץ על הלחצן **Options**.

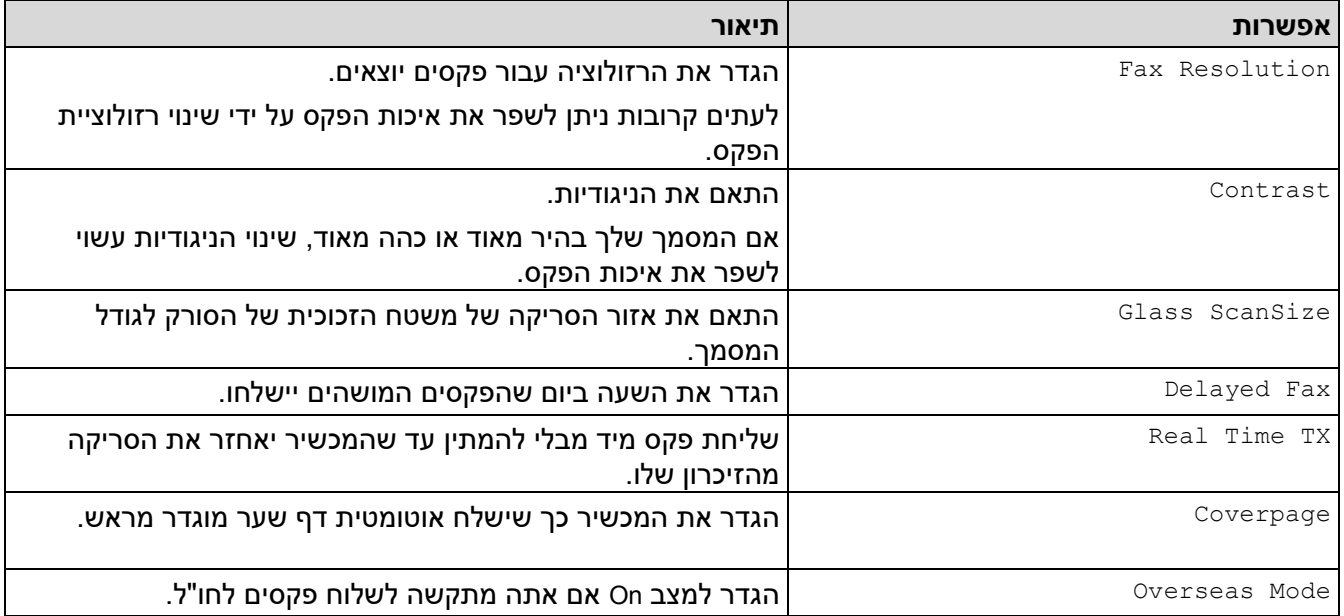

# <span id="page-170-2"></span>**MFC-L2860DWE/MFC-L2860DW/MFC-L2862DW/MFC-L2922DW**

כדי לשנות את הגדרות שליחת הפקס, לחץ על ] Options].

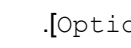

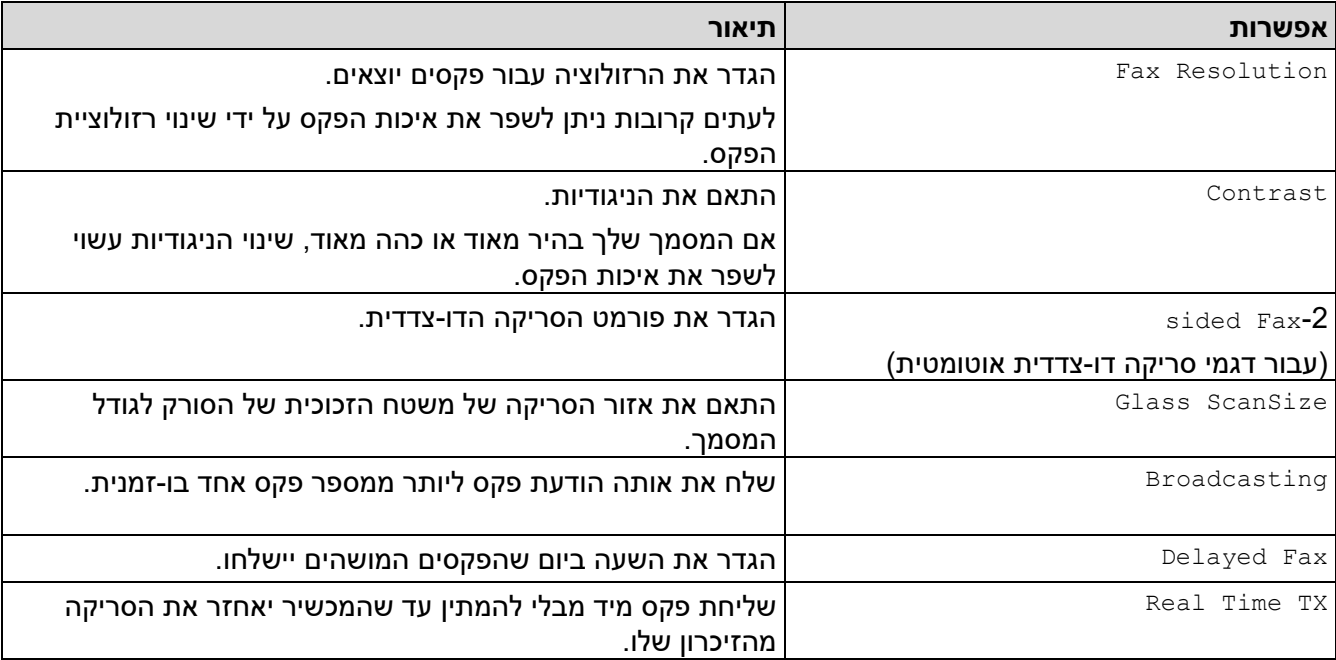

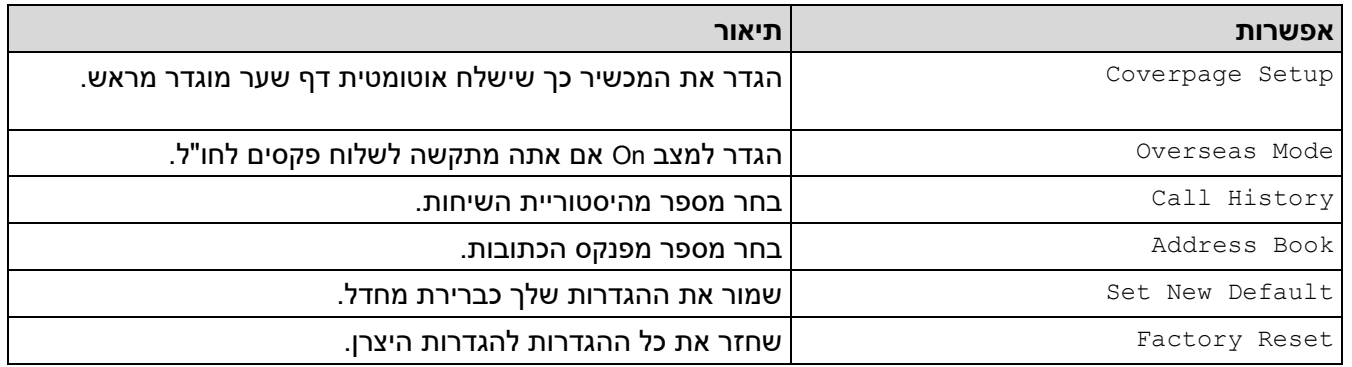

ניתן לשמור את ההגדרות הנוכחיות על ידי לחיצה על  $\texttt{save}$  as]

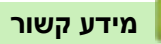

].

• [שליחת פקס](#page-151-0) 

# [בית](#page-1-0) > [פקס](#page-150-0) > קבלת פקס ∎

# <span id="page-172-0"></span>**קבלת פקס**

MFC-L2802DN/MFC-L2800DW/MFC-L2802DW/MFC-L2827DWXL/MFC-L2827DW/ :**קשורים דגמים** MFC-L2835DW/MFC-L2860DWE/MFC-L2860DW/MFC-L2862DW/MFC-L2922DW

- [הגדרות מצב קבלה](#page-173-0)
- [אפשרויות זיכרון קבלה](#page-194-0) 
	- [אחזור פקס מרחוק](#page-206-0)

#### [בית](#page-1-0) < [פקס](#page-150-0) < [קבלת פקס](#page-172-0) < הגדרות מצב קבלה

#### <span id="page-173-0"></span>**הגדרות מצב קבלה**

MFC-L2802DN/MFC-L2800DW/MFC-L2802DW/MFC-L2827DWXL/MFC-L2827DW/ :**קשורים דגמים** MFC-L2835DW/MFC-L2860DWE/MFC-L2860DW/MFC-L2862DW/MFC-L2922DW

- [סקירה כללית של מצבי קבלה](#page-174-0)
- בח רי [ת את מצב הקבלה הנכון](#page-175-0)
- הגדרת מספר הצלצולים לפני שהמכשיר עונה (השהיית צלצול)
	- [הגדרת זמן הצלצול](#page-178-0) F/T (צלצול כפול מהיר)
		- [הגדרת זיהוי הפקס](#page-179-0)
		- [כווץ גודל העמוד של פקס נכנס גדול מדי](#page-180-0)
	- הגדרת הדפסה דו-צדדית עבור פקסים שהתקבלו
		- [הגדרת חותמת קבלת הפקס](#page-182-0)
		- [קבלת פקס בסיום שיחה טלפונית](#page-183-0) 
			- [הגבלת פקסים נכנסים](#page-184-0)

#### ± [בית](#page-1-0) > [פקס](#page-150-0) > [קבלת פקס](#page-172-0) > [הגדרות מצב קבלה](#page-173-0) > סקירה כללית של מצבי קבלה

#### <span id="page-174-0"></span>**סקירה כללית של מצבי קבלה**

MFC-L2802DN/MFC-L2800DW/MFC-L2802DW/MFC-L2827DWXL/MFC-L2827DW/ :**קשורים דגמים** MFC-L2835DW/MFC-L2860DWE/MFC-L2860DW/MFC-L2862DW/MFC-L2922DW

חלק ממצבי הקבלה עונים אוטומטית )מצב פקס בלבד ומצב פקס/טלפון(. ייתכן שתרצה לשנות את השהיית הצלצול לפני השימוש במצבים אלה.

#### **Fax Only Mode**

 $[$  בתפריט של המכשיר) [Fax Only])

Mode Only Fax עונה אוטומטית לכל שיחה בתור פקס.

#### **Fax/Tel Mode**

(בתפריט של המכשיר)

Mode Tel/Fax עוזר לך לנהל שיחות נכנסות, על ידי זיהוי אם הן שיחות פקס או קוליות וטיפול בהן בדרכים הבאות :

- פקסים יתקבלו אוטומטית .
- שיחות קוליות יתחילו את צלצול ה -T/F כדי לומר לך לקבל את השיחה. צלצול T/F ה וא צלצול מהירה מדומה/כפולה המיוצר על ידי המכשיר שלך .

#### **Manual Mode**

(בתפריט של המכשיר)

Mode Manual מכבה את כל פעולות המענה האוטומטי אלא אם כן אתה משתמש בתכונת Sign Call BT.

כדי לקבל פקס במצב Mode Manual, הרם את השפופרת של הטלפון החיצוני המחובר למכשיר.

כאשר אתה שומע צלילי פקס (צפצופים קצרים חוזרים), לחץ על הלחצנים בטבלה כדי לקבל פקס. השתמש בתכונה זיהוי פקס כדי לקבל פקסים כאשר הרמת שפופרת בקו אליו מחובר המ כשיר .

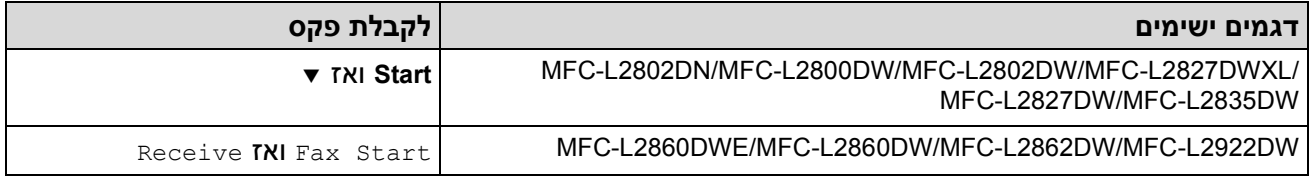

#### **External TAD Mode**

(בתפריט של המכשיר)

Mode TAD External מאפשר למכשיר המספק מענה חיצוני לנהל את השיחות הנכנסות שלך.

- שיחות נכנסות יטופלו בדרכים הבאות:
	- פקסים יתקבלו אוטומטית .
- מתקשרים קוליים יכולים להקליט הודעה ב משיבון טלפון חיצוני .

#### **מידע קשור**

• [הגדרות מצב קבלה](#page-173-0) 

#### [בית](#page-1-0) < [פקס](#page-150-0) < [קבלת פקס](#page-172-0) < [הגדרות מצב קבלה](#page-173-0) < בחר את מצב הקבלה הנכון

#### <span id="page-175-0"></span>**בחר את מצב הקבלה הנכון**

MFC-L2802DN/MFC-L2800DW/MFC-L2802DW/MFC-L2827DWXL/MFC-L2827DW/ :**קשורים דגמים** MFC-L2835DW/MFC-L2860DWE/MFC-L2860DW/MFC-L2862DW/MFC-L2922DW

עליך לבחור מצב קבלה בהתאם להתקנים החיצוניים ולשירותי הטלפון שיש לך בקו שלך.

כברירת מחדל, המכשיר שלך יקבל אוטומטית את כל הפקסים שנשלחים אליו. התרשים שלהלן יעזור לך לבחור את המצב הנכון.

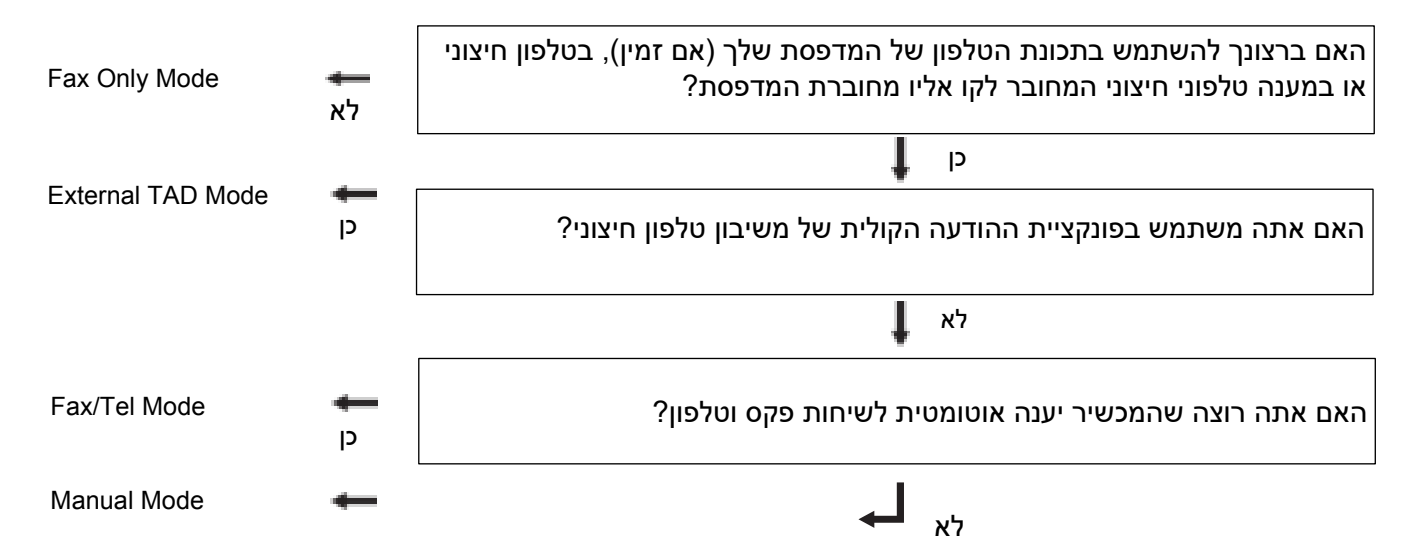

[MFC-L2802DN/MFC-L2800DW/MFC-L2802DW/MFC-L2827DWXL/MFC-L2827DW/MFC-L2835DW](#page-175-1) << [MFC-L2860DWE/MFC-L2860DW/MFC-L2862DW/MFC-L2922DW](#page-175-2) <<

# <span id="page-175-1"></span>**MFC-L2802DN/MFC-L2800DW/MFC-L2802DW/MFC-L2827DWXL/MFC-L2827DW/ MFC-L2835DW**

- .1 לחץ על **( Fax)** .
	- .2 לחץ על **Menu**.
- .3 לחץ על או כדי להציג את האפשרות ]Fax ]ולאחר מכן לחץ על **OK**.
- .4 לחץ על או כדי להציג את האפשרות ]Receive Setup ]ולאחר מכן לחץ על **OK**.
	- .5 לחץ על או כדי להציג את האפשרות ]Mode Receive ]ולאחר מכן לחץ על **OK**.

)בריטניה בלבד( אם אינך יכול לשנות את האפשרות ]Mode Receive], ודא שהתכונה Sign Call BT מוגדרת ל-Off.

- 6. לחץ על ▲ או ▼ כדי לבחור את האפשרות [Tax /Tel], [External TAD] ולאחר מכן [Fax Only], [ או Manual] I לחץ על **OK**.
	- .7 לחץ על **Exit/Stop**.

#### <span id="page-175-2"></span>**MFC-L2860DWE/MFC-L2860DW/MFC-L2862DW/MFC-L2922DW**

.]Settings] > [All Settings] > [Fax] > [Setup Receive] > [Receive Mode[ על לחץ .1

)בריטניה בלבד( אם אינך יכול לשנות את ]Mode Receive], ודא שתכונת Sign Call BT מוגדרת ל-Off.

[Manual] או √ או ),[Fax Only], [Fax/Tel], [External TAD] האפשרות אפשרות Σanual], או ^{Pax} . ולאחר מכן לחץ על האפשרות הרצויה.

# $\frac{1}{\sqrt{2}}$ . לחץ על  $\frac{1}{\sqrt{2}}$  . • [הגדרות מצב קבלה](#page-173-0)  **נושאים קשורים :**  • [בעיות טלפון ופקס](#page-496-0)  **מידע קשור**

[בית](#page-1-0) < [פקס](#page-150-0) < [קבלת פקס](#page-172-0) < [הגדרות מצב קבלה](#page-173-0) < הגדר את מספר הצלצולים לפני המכשיר תשובות (השהיית צלצול)

<span id="page-177-0"></span>**הגדר את מספר הצלצולים לפני שהמכשיר עונה )Delay Ring)**

MFC-L2802DN/MFC-L2800DW/MFC-L2802DW/MFC-L2827DWXL/MFC-L2827DW/ :**קשורים דגמים** MFC-L2835DW/MFC-L2860DWE/MFC-L2860DW/MFC-L2862DW/MFC-L2922DW

כאשר מישהו יתקשר למ כשיר שלך, תשמע את צליל צלצול הטלפון הרגיל. מספר הצלצולים מוגדר באפשרות Delay Ring.

- הגדרת Delay Ring מגדירה את מספר הפעמים שהמכשיר י צלצל לפני שהוא עונה במצבי פקס בלבד ופקס/טלפון.
	- אם יש לך טלפונים חיצוניים או שלוחים בקו אליו מחובר המ כשיר, בחר את מספר הצלצולים המרבי.

[MFC-L2802DN/MFC-L2800DW/MFC-L2802DW/MFC-L2827DWXL/MFC-L2827DW/MFC-L2835DW](#page-177-1) << [MFC-L2860DWE/MFC-L2860DW/MFC-L2862DW/MFC-L2922DW](#page-177-2) <<

# <span id="page-177-1"></span>**MFC-L2802DN/MFC-L2800DW/MFC-L2802DW/MFC-L2827DWXL/MFC-L2827DW/ MFC-L2835DW**

- .1 לחץ על **(Fax)**.
	- .2 לחץ על **Menu**.
- .3 לחץ על או כדי להציג את האפשרות ]Fax ]ולאחר מכן לחץ על **OK**.
- .4 לחץ על או כדי להציג את האפשרות ]Receive Setup ]ולאחר מכן לחץ על **OK**.
	- .5 לחץ על או כדי להציג את האפשרות ]Delay Ring ]ולאחר מכן לחץ על **OK**.
- $\,$ ה' לחץ על ▲ או על ▼ כדי לבחור את מספר הצלצולים שברצונך שהקו יצלצל לפני שהמכשיר יענה, ולאחר מכן לחץ  $\,$ על **OK**.
	- .7 לחץ על **Exit/Stop**.

אם תבחר [00], המכשיר יענה מיד והקו לא יצלצל כלל (זמין רק בחלק מהמדינות).

# <span id="page-177-2"></span>**MFC-L2860DWE/MFC-L2860DW/MFC-L2862DW/MFC-L2922DW**

- .]Settings] > [All Settings] > [Fax] > [Setup Receive] > [Ring Delay[ על לחץ .1
	- .2 לחץ על מספר הצלצולים שברצונך שהקו יצלצל לפני שהמכשיר יענה.

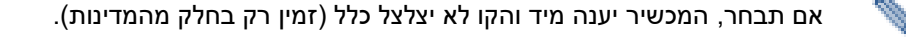

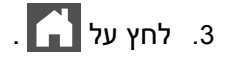

#### **מידע קשור**

- [הגדרות מצב קבלה](#page-173-0) 
	- **נושאים קשורים :**
- [בעיות טלפון ופקס](#page-496-0)

[בית](#page-1-0) < [פקס](#page-150-0) < [קבלת פקס](#page-172-0) < [הגדרות מצב קבלה](#page-173-0) < הגדר את זמן הצלצול T/F( צלצול כפול מהיר(

# <span id="page-178-0"></span>**הגדר את זמן הצלצול T/F ( צלצול כפול מהיר(**

MFC-L2802DN/MFC-L2800DW/MFC-L2802DW/MFC-L2827DWXL/MFC-L2827DW/ :**קשורים דגמים** MFC-L2835DW/MFC-L2860DWE/MFC-L2860DW/MFC-L2862DW/MFC-L2922DW

כאשר אתה מגדיר את מצב הקבלה למצב Mode Tel/Fax, אם השיחה היא פקס, המכשיר שלך יקבל אותה באופן אוטומטי . עם זאת, אם מדובר בשיחה קולית, המכשיר ישמיע את צלצול ה-F/T (צלצול כפול מהיר) למשך הזמן שהגדרת באפשרות זמן הצלצול T/F. כאשר אתה שומע את צלצול ה-T/F, זה אומר שמתקשר קולי נמצא על הקו.

תכונת F/T Ring Time פועלת כאשר אתה מגדיר את מצב פקס/טלפון כמצב קבלה.

מכיוון שצלצול ה-T/F מופק במכשיר, שלוחות טלפון וטלפונים חיצוניים לא יצלצלו; עם זאת , אתה עדיין יכול לענות לשיחה בכל טלפון.

[MFC-L2802DN/MFC-L2800DW/MFC-L2802DW/MFC-L2827DWXL/MFC-L2827DW/MFC-L2835DW](#page-178-1) << [MFC-L2860DWE/MFC-L2860DW/MFC-L2862DW/MFC-L2922DW](#page-178-2) <<

# <span id="page-178-1"></span>**MFC-L2802DN/MFC-L2800DW/MFC-L2802DW/MFC-L2827DWXL/MFC-L2827DW/ MFC-L2835DW**

#### .1 לחץ על **(Fax)**.

- .2 לחץ על **Menu**.
- .3 לחץ על או כדי להציג את האפשרות ]Fax ]ולאחר מכן לחץ על **OK**.
- .4 לחץ על או כדי להציג את האפשרות ]Receive Setup ]ולאחר מכן לחץ על **OK**.
- .5 לחץ על או כדי להציג את האפשרות ]Time Ring T/F ]ולאחר מכן לחץ על **OK**.
- 6. לחץ על ▲ או ▼ כדי להציג את משך הזמן שהמכשיר יצלצל כדי להתריע על כך שיש לך שיחה קולית, ולאחר מכן לחץ על **OK**.
	- .7 לחץ על **Exit/Stop**.

גם אם המתקשר מנתק במהלך הצלצול המדומה/הצלצול הכפול, המכשיר ימשיך לצלצל במשך הזמן שנקבע.

## <span id="page-178-2"></span>**MFC-L2860DWE/MFC-L2860DW/MFC-L2862DW/MFC-L2922DW**

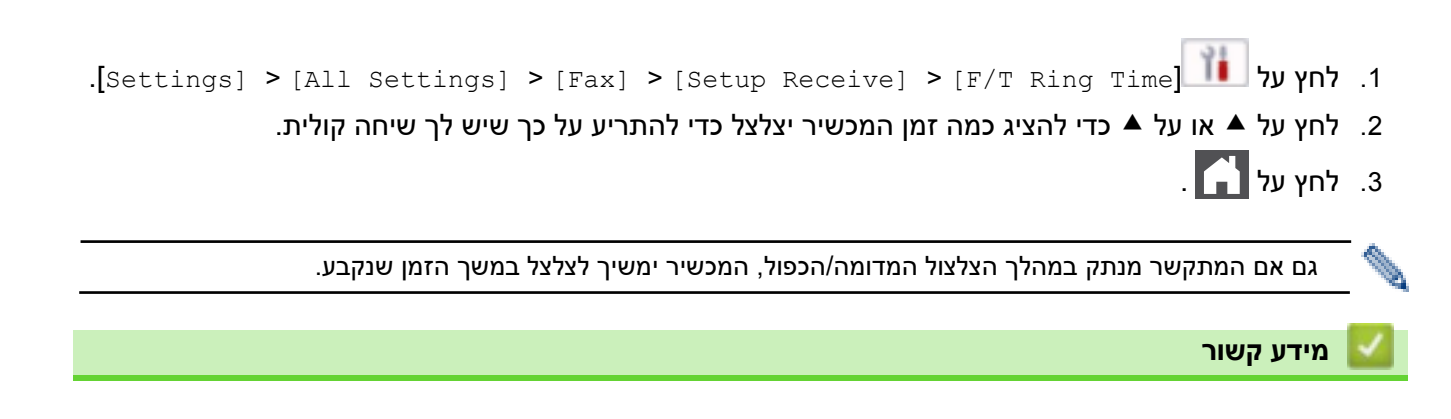

#### • [הגדרות מצב קבלה](#page-173-0)

[בית](#page-1-0) < [פקס](#page-150-0) < [קבלת פקס](#page-172-0) < [הגדרות מצב קבלה](#page-173-0) < הגדר זיהוי פקס

#### <span id="page-179-0"></span>**הגדר את זיהוי הפקס**

MFC-L2802DN/MFC-L2800DW/MFC-L2802DW/MFC-L2827DWXL/MFC-L2827DW/ :**קשורים דגמים** MFC-L2835DW/MFC-L2860DWE/MFC-L2860DW/MFC-L2862DW/MFC-L2922DW

**אם זיהוי פקס מופעל:** המכשיר מקבל שיחת פקס אוטומטית, גם אם אתה עונה לשיחה. כשאתה רואה ]Receiving ]במסך המגע או כאשר אתה שומע "ציוץ" דרך השפופרת שבה אתה משתמש, פשוט החזר את השפופרת. המכשיר שלך יעשה את השאר.

**אם זיהוי פקס כבוי:** אם אתה ליד המכשיר ועונה לשיחת פקס על ידי הרמת השפופרת, לחץ על הלחצנים בטבלה הבאה כדי לקבל את הפקס. אם ענית בשלוחה או בטלפון חיצוני, לחץ על \* .**51**

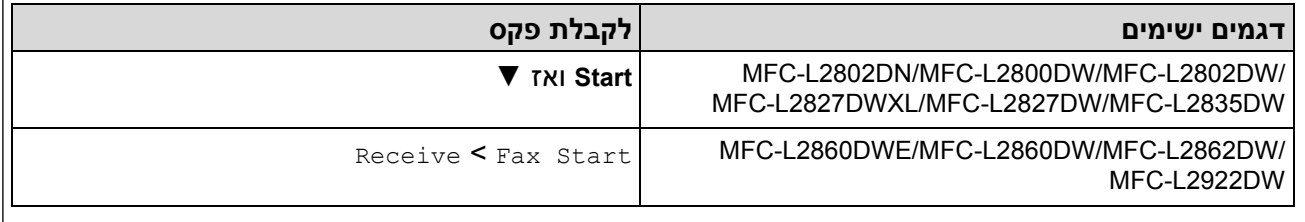

- אם תכונה זו מוגדרת ל, אך המכשיר שלך אינ ו מחבר שיחת פקס כאשר אתה מרים שלוחה או שפופרת טלפון חיצונית, לחץ על קוד ההפעלה מרחוק **51\***.
	- אם אתה שולח פקסים ממחשב באותו קו טלפון והמכשיר מיירט אותם, הגדר את זיהוי פקס ל-[Off[.

#### [MFC-L2802DN/MFC-L2800DW/MFC-L2802DW/MFC-L2827DWXL/MFC-L2827DW/MFC-L2835DW](#page-179-1) << [MFC-L2860DWE/MFC-L2860DW/MFC-L2862DW/MFC-L2922DW](#page-179-2) <<

# <span id="page-179-1"></span>**MFC-L2802DN/MFC-L2800DW/MFC-L2802DW/MFC-L2827DWXL/MFC-L2827DW/ MFC-L2835DW**

- .1 לחץ על **(Fax**).
	- .2 לחץ על **Menu**.
- .3 לחץ על או כדי להציג את האפשרות ]Fax ]ולאחר מכן לחץ על **OK**.
- .4 לחץ על או כדי להציג את האפשרות ]Receive Setup ]ולאחר מכן לחץ על **OK**.
	- .5 לחץ על או כדי להציג את האפשרות ]Detect Fax ]ולאחר מכן לחץ על **OK**.
	- .6 לחץ על או כדי להציג את האפשרות ]On[ ( ]או Off ) ]ולאחר מכן לחץ על **OK**.
		- .7 לחץ על **Exit/Stop**.

# <span id="page-179-2"></span>**MFC-L2860DWE/MFC-L2860DW/MFC-L2862DW/MFC-L2922DW**

- .]Settings] > [All Settings] > [Fax] > [Setup Receive] > [Fax Detect[ על לחץ .1
	- .2 לחץ על ]On[ ]או Off . ]
		- $\blacksquare$ . לחץ על  $\blacksquare$

**מידע קשור**

• [הגדרות מצב קבלה](#page-173-0)
[בית](#page-1-0) < [פקס](#page-150-0) < [קבלת פקס](#page-172-0) < [הגדרות מצב קבלה](#page-173-0) < הקטנת גודל עמוד של פקס נכנס גדול מדי

### **כווץ את גודל העמוד של פקס נכנס גדול מדי**

MFC-L2802DN/MFC-L2800DW/MFC-L2802DW/MFC-L2827DWXL/MFC-L2827DW/ :**קשורים דגמים** MFC-L2835DW/MFC-L2860DWE/MFC-L2860DW/MFC-L2862DW/MFC-L2922DW

אם תפעיל את פונקציית ההקטנה האוטומטית, המכשיר מקטין כל עמוד של פקס נכנס כך שיתאים לנייר שלך. המ כשיר מחשב את יחס ההקטנה באמצעות גודל עמוד הפקס והגדרת גודל הנייר שלך.

[MFC-L2802DN/MFC-L2800DW/MFC-L2802DW/MFC-L2827DWXL/MFC-L2827DW/MFC-L2835DW](#page-180-0) << [MFC-L2860DWE/MFC-L2860DW/MFC-L2862DW/MFC-L2922DW](#page-180-1) <<

# <span id="page-180-0"></span>**MFC-L2802DN/MFC-L2800DW/MFC-L2802DW/MFC-L2827DWXL/MFC-L2827DW/ MFC-L2835DW**

- .1 לחץ על **(Fax**).
	- .2 לחץ על **Menu**.
- .3 לחץ על או כדי להציג את האפשרות ]Fax ]ולאחר מכן לחץ על **OK**.
- .4 לחץ על או כדי להציג את האפשרות ]Receive Setup ] ולאחר מכן לחץ על **OK**.
- .5 לחץ על או כדי להציג את האפשרות ]Reduction Auto ] ולאחר מכן לחץ על **OK**.
	- .6 לחץ על או כדי להציג את האפשרות ]On[ ( ]או Off ) ]ולאחר מכן לחץ על **OK**.
		- .7 לחץ על **Exit/Stop**.

### <span id="page-180-1"></span>**MFC-L2860DWE/MFC-L2860DW/MFC-L2862DW/MFC-L2922DW**

- .]Settings] > [All Settings] > [Fax] > [Setup Receive] > [Auto Reduction[ על לחץ .1
	- $[Off]$  או [Off]. לחץ על  $[On]$ 
		- $\hat{\blacksquare}$ לחץ על .3

### **מידע קשור**

• [הגדרות מצב קבלה](#page-173-0) 

[בית](#page-1-0) < [פקס](#page-150-0) < [קבלת פקס](#page-172-0) < [הגדרות מצב קבלה](#page-173-0) < הגדר את הדפסה דו-צדדית עבור פקסים שהתקבלו

#### **הגדר את הדפסה דו-צדדית עבור פקסים שהתקבלו**

MFC-L2802DN/MFC-L2800DW/MFC-L2802DW/MFC-L2827DWXL/MFC-L2827DW/ :**קשורים דגמים** MFC-L2835DW/MFC-L2860DWE/MFC-L2860DW/MFC-L2862DW/MFC-L2922DW

המדפסת שלך מדפיסה פקסים שהתקבלו משני צידי הנייר כאשר 2-] sided ]נקבע ל-[On[.

- השתמש בנייר בגודל (60 4A עד 105 גרם למטר 2 ( עבור פונקציה זו.
- כאשר הדפסה דו-צדדית מופעלת, הפקסים הנכנסים מצטמצמים אוטומטית כדי להתאים לנייר במגש הנייר .

[MFC-L2802DN/MFC-L2800DW/MFC-L2802DW/MFC-L2827DWXL/MFC-L2827DW/MFC-L2835DW](#page-181-0) << [MFC-L2860DWE/MFC-L2860DW/MFC-L2862DW/MFC-L2922DW](#page-181-1) <<

# <span id="page-181-0"></span>**MFC-L2802DN/MFC-L2800DW/MFC-L2802DW/MFC-L2827DWXL/MFC-L2827DW/ MFC-L2835DW**

- .1 לחץ על **(Fax**).
	- .2 לחץ על **Menu**.
- .3 לחץ על או כדי להציג את האפשרות ]Fax ]ולאחר מכן לחץ על **OK**.
- .4 לחץ על או כדי להציג את האפשרות ]Receive Setup ]ולאחר מכן לחץ על **OK**.
	- .5 לחץ על או כדי להציג את האפשרות 2-] sided ]ולאחר מכן לחץ על **OK**.
- .6 לחץ על או כדי להציג את האפשרות ]On[ ( ]או Off ) ]**OK** ולאחר מכן לחץ על **OK**.
	- .7 לחץ על **Exit/Stop**.

# <span id="page-181-1"></span>**MFC-L2860DWE/MFC-L2860DW/MFC-L2862DW/MFC-L2922DW**

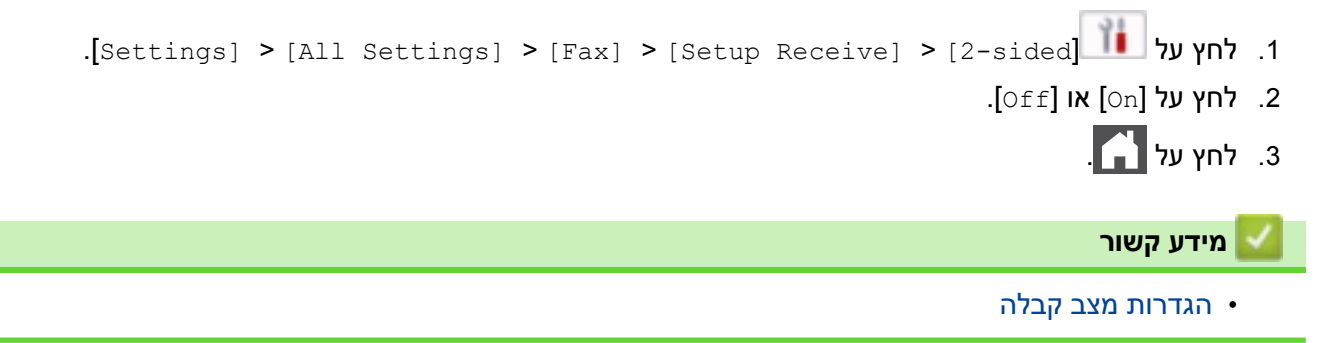

[בית](#page-1-0) < [פקס](#page-150-0) < [קבלת פקס](#page-172-0) < [הגדרות מצב קבלה](#page-173-0) < הגדר את חותמת קבלת הפקס

#### **הגדר את חותמת קבלת הפקס**

MFC-L2802DN/MFC-L2800DW/MFC-L2802DW/MFC-L2827DWXL/MFC-L2827DW/ :**קשורים דגמים** MFC-L2835DW/MFC-L2860DWE/MFC-L2860DW/MFC-L2862DW/MFC-L2922DW

באפשרותך להגדיר את המכשיר להדפיס את תאריך ושעת הקבלה במרכז חלקו העליון של כל דף פקס שהתקבל.

- ודא שהגדרת את התאריך והשעה הנוכחיים במדפסת .
- השעה והתאריך שהתקבלו לא יופיעו בעת שימוש בפקס אינטרנט.

[MFC-L2802DN/MFC-L2800DW/MFC-L2802DW/MFC-L2827DWXL/MFC-L2827DW/MFC-L2835DW](#page-182-0) << [MFC-L2860DWE/MFC-L2860DW/MFC-L2862DW/MFC-L2922DW](#page-182-1) <<

# <span id="page-182-0"></span>**MFC-L2802DN/MFC-L2800DW/MFC-L2802DW/MFC-L2827DWXL/MFC-L2827DW/ MFC-L2835DW**

.4 לחץ על או כדי להציג את האפשרות ]Receive Setup ]ולאחר מכן לחץ על **OK**.  $\textbf{S}$ ולאחר מכן לחץ על OK.

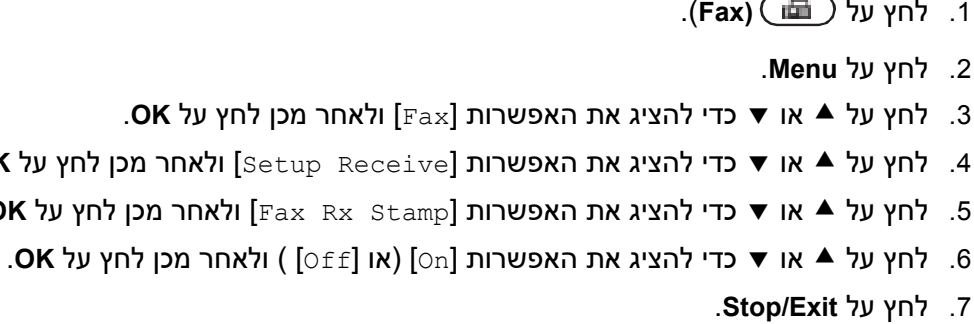

# <span id="page-182-1"></span>**MFC-L2860DWE/MFC-L2860DW/MFC-L2862DW/MFC-L2922DW**

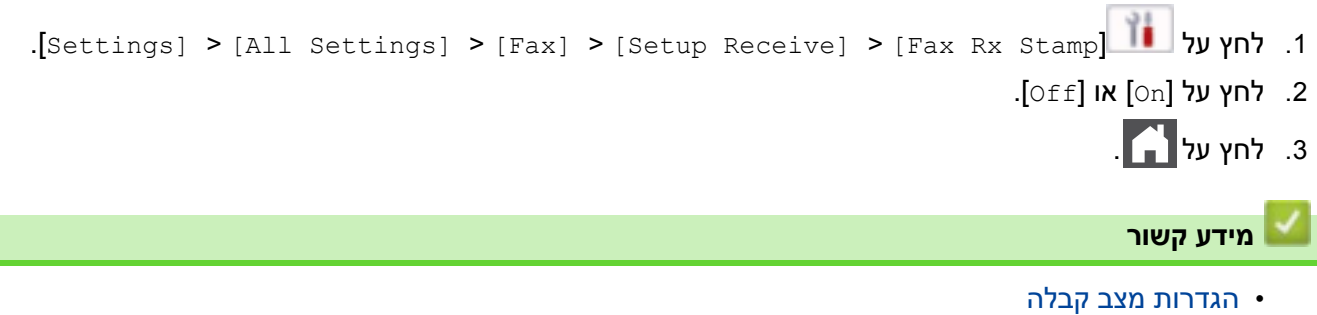

[בית](#page-1-0) < [פקס](#page-150-0) < [קבלת פקס](#page-172-0) < [הגדרות מצב קבלה](#page-173-0) < קבל פקס בסוף טלפון שִׁיחַה

**קבלת פקס בסיום שיחה טלפונית**

MFC-L2802DN/MFC-L2800DW/MFC-L2802DW/MFC-L2827DWXL/MFC-L2827DW/ :**קשורים דגמים** MFC-L2835DW/MFC-L2860DWE/MFC-L2860DW/MFC-L2862DW/MFC-L2922DW

אם אתה מדבר בטלפון המחובר למכשיר שלך והצד השני מדבר גם הוא בטלפון המחובר למכשיר הפקס שלו, בסוף השיחה, הצד השני יכול לשלוח לך פקס לפני ששניכם מנתקים.

מזין המסמכים האוטומטי של המדפסת שלך חייב להיות ריק.

[MFC-L2802DN/MFC-L2800DW/MFC-L2802DW/MFC-L2827DWXL/MFC-L2827DW/MFC-L2835DW](#page-183-0) << [MFC-L2860DWE/MFC-L2860DW/MFC-L2862DW/MFC-L2922DW](#page-183-1) <<

# <span id="page-183-0"></span>**MFC-L2802DN/MFC-L2800DW/MFC-L2802DW/MFC-L2827DWXL/MFC-L2827DW/ MFC-L2835DW**

- .1 בקש מהצד השני להניח את המסמך במכשיר שלו ולחץ על כפתור Start או Send.
- .2 כאשר אתה שומע את צלילי ה-CNG ( צפצופים החוזרים על עצמם באיטיות (, לחץ על **Start**.
	- .3 לחץ על לקבל פקס.
		- .4 הנח את השפופרת.

### <span id="page-183-1"></span>**MFC-L2860DWE/MFC-L2860DW/MFC-L2862DW/MFC-L2922DW**

- .1 בקש מהצד השני להניח את המסמך במכשיר שלו ולחץ על כפתור Start או Send.
- 2. כאשר אתה שומע את צלילי ה-CNG (צפצופים שחוזרים באיטיות), לחץ על [Fax Start].

• אם מסך המגע כהה עבור מצב שינה, גע בו כדי להציג ]Fax ] ולאחר מכן לחץ על [Start Fax[.

- אם המכשיר נמצא במצב חיוג חוזר אוטומטי , המתן עד לסיום ונסה שוב .
	- .3 לחץ על ]Receive ]לקבל פקס.
		- .4 הנח את השפופרת.

**מידע קשור**

• [הגדרות מצב קבלה](#page-173-0) 

### [בית](#page-1-0) < [פקס](#page-150-0) < [קבלת פקס](#page-172-0) < [הגדרות מצב קבלה](#page-173-0) < הגבל פקסים נכנסים

# <span id="page-184-0"></span>**הגבל ת פקסים נכנסים**

MFC-L2800DW/MFC-L2827DWXL/MFC-L2827DW/MFC-L2835DW/MFC-L2860DWE/ :**קשורים דגמים** MFC-L2860DW

- בחיר[ת שיטה להגבלת פקס נכנס](#page-185-0)
- קבלת פקסים נכנסים רק ממספרים רשומים
- מניעת קבלת פקס נכנס ממספרים ספציפיים

[בית](#page-1-0) < [פקס](#page-150-0) < [קבלת פקס](#page-172-0) < [הגדרות מצב קבלה](#page-173-0) < [הגבל פקסים נכנסים](#page-184-0) < בחר שיטה עבור הגבלת פקס נכנס

### <span id="page-185-0"></span>**בחר שיטה להגבלת פקס נכנס**

MFC-L2860DWE/MFC-L2860DW :**קשורים דגמים**

למכשיר שלך יש שתי שיטות להגבלת פקס נכנס. כדי לקבל קבלת פקסים ממספרים ספציפיים בלבד, השתמש ברשימת המותרים. כדי להימנע מקבלת פקסים ממספרים ספציפיים, השתמש ברשימת החסומים.

עליך להגיש בקשה לשירות שיחה מזוהה בחברת הטלפון המקומית שלך כדי להשתמש ברשימת ההיתרים ובפונקציות רשימת החסימה.

- .]Settings] > [All Settings] > [Fax] > [Incoming limit] > [Limit method[ על לחץ .1
	- 2. לחץ על אחת מהאפשרויות הבאות:

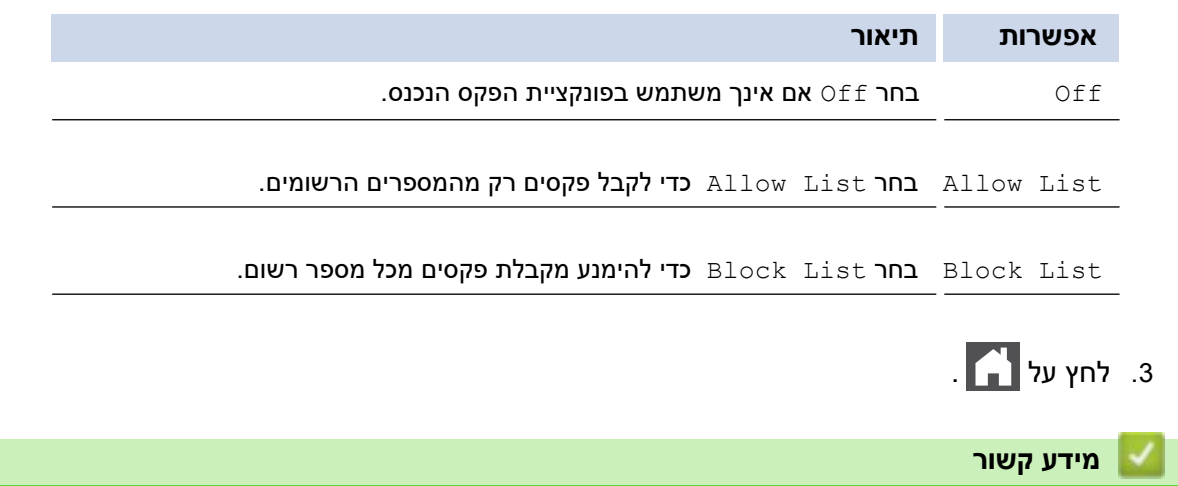

• [הגבלת פקסים נכנסים](#page-184-0) 

### [בית](#page-1-0) < [פקס](#page-150-0) < [קבלת פקס](#page-172-0) < [הגדרות מצב קבלה](#page-173-0) < [הגבל פקסים נכנסים](#page-184-0) < קבל פקסים נכנסים רק ממספרים רשומים

# **קבל ת פקסים נכנסים רק ממספרים רשומים**

MFC-L2860DWE/MFC-L2860DW :**קשורים דגמים**

- <span id="page-186-0"></span>• [רשום מספר ברשימת המותרים](#page-187-0)
- [מחק מספר מרשימת המותרים](#page-188-0)
	- [הדפס את רשימת המותרים](#page-189-0)

[בית](#page-1-0) < [פקס](#page-150-0) < [קבלת פקס](#page-172-0) < [הגדרות מצב קבלה](#page-173-0) < [הגבל פקסים נכנסים](#page-184-0) < [קבל נכנסות פקסים רק ממספרים](#page-186-0)  [רשומים](#page-186-0) < רשום מספר ברשימת ההיתרים

<span id="page-187-0"></span>**רשום מספר ברשימת המותרים**

MFC-L2860DWE/MFC-L2860DW :**קשורים דגמים**

אם ברצונך לקבל קבלת פקסים רק ממספרים ידועים, רשום את המספרים ברשימת המותרים.

- עליך להגיש בקשה לשירות שיחה מזוהה בחברת הטלפון המקומית שלך.
	- תכונה זו חוסמת שיחות נכנסות וקבלת פקסים.
	- תכונת שיחה מזוהה אינה זמינה במדינות מסוימות.
- > ]Settings] > [All Settings] > [Fax] > [Incoming limit] > [Allow List[ על לחץ .1 [Register].
	- .2 לחץ על אחת מהאפשרויות הבאות .

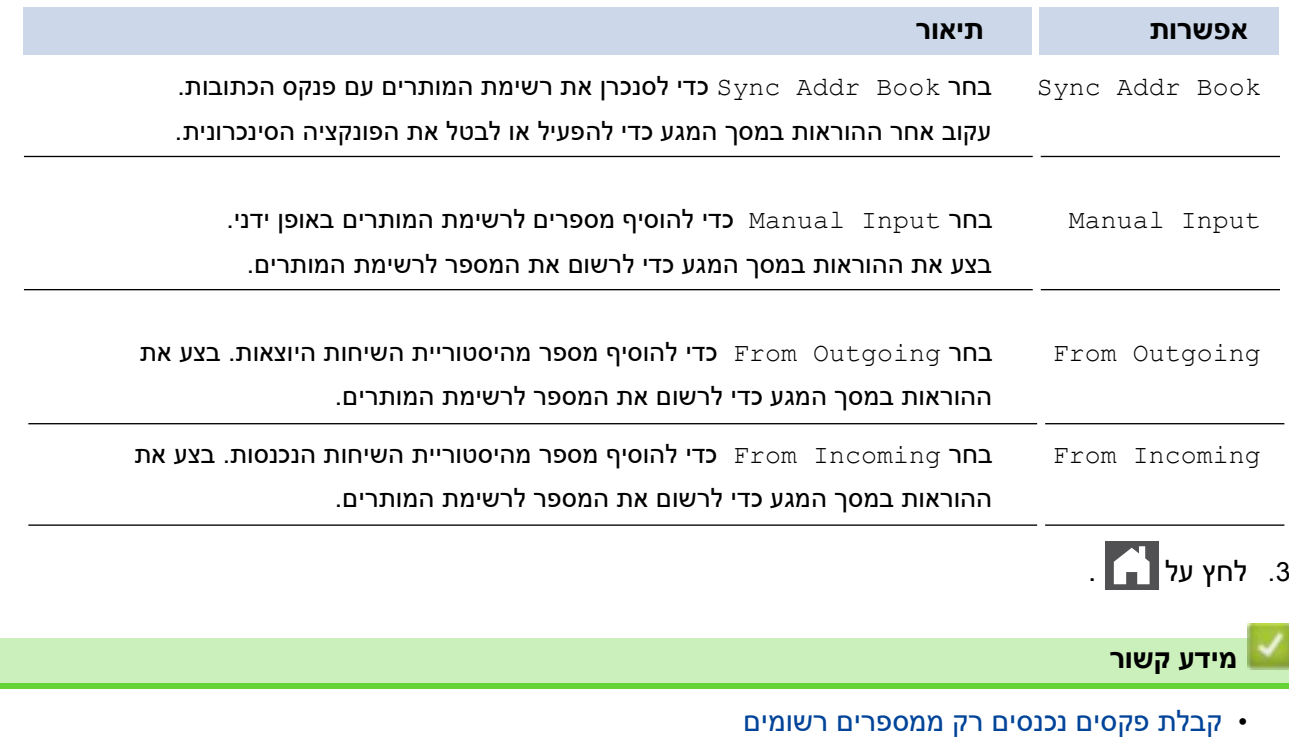

<span id="page-188-0"></span>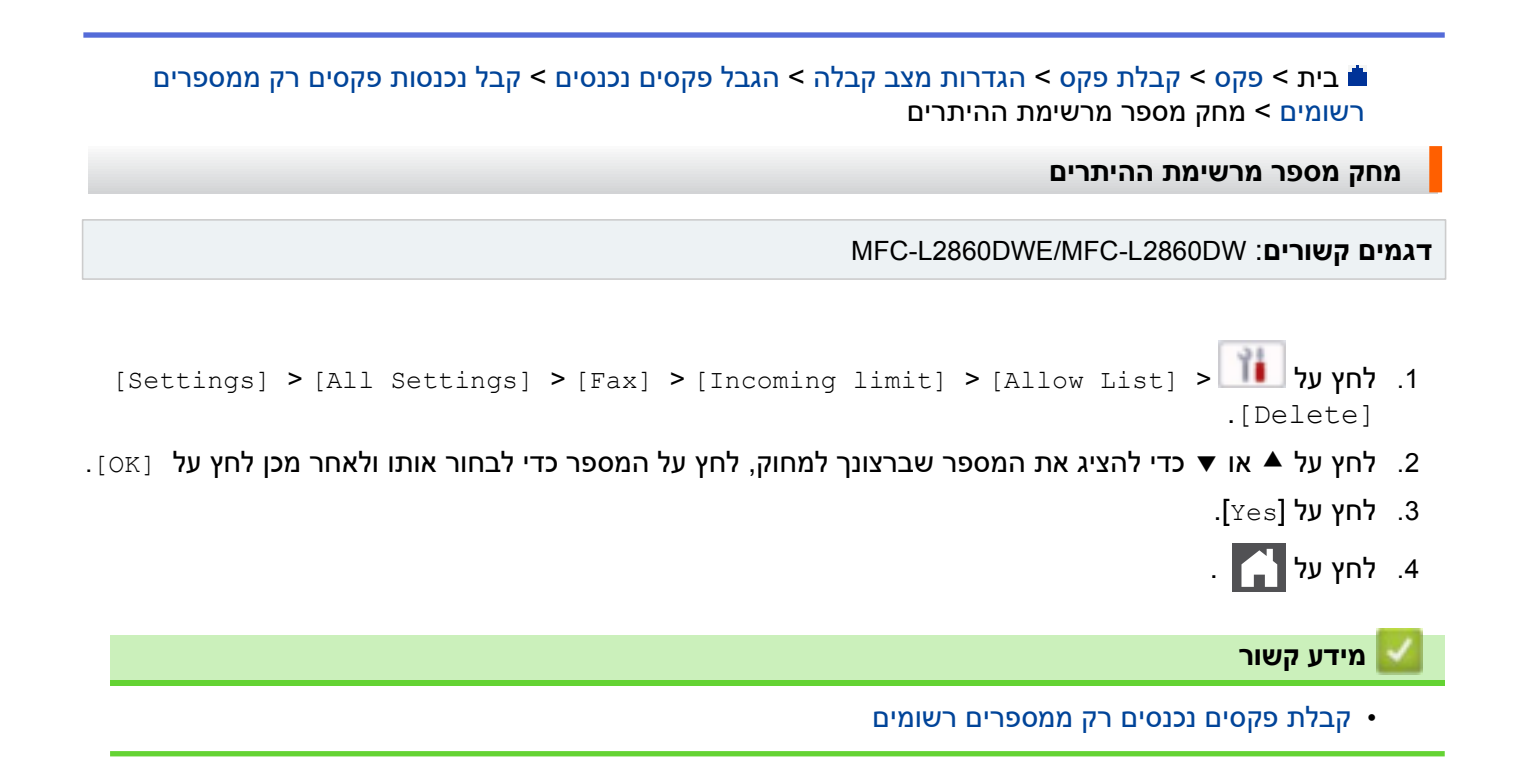

[בית](#page-1-0) < [פקס](#page-150-0) < [קבלת פקס](#page-172-0) < [הגדרות מצב קבלה](#page-173-0) < [הגבל פקסים נכנסים](#page-184-0) < [קבל נכנסות פקסים רק ממספרים](#page-186-0)  [רשומים](#page-186-0) < הדפס את רשימת ההיתרים

#### <span id="page-189-0"></span>**הדפסת רשימת המותרים**

MFC-L2860DWE/MFC-L2860DW :**קשורים דגמים**

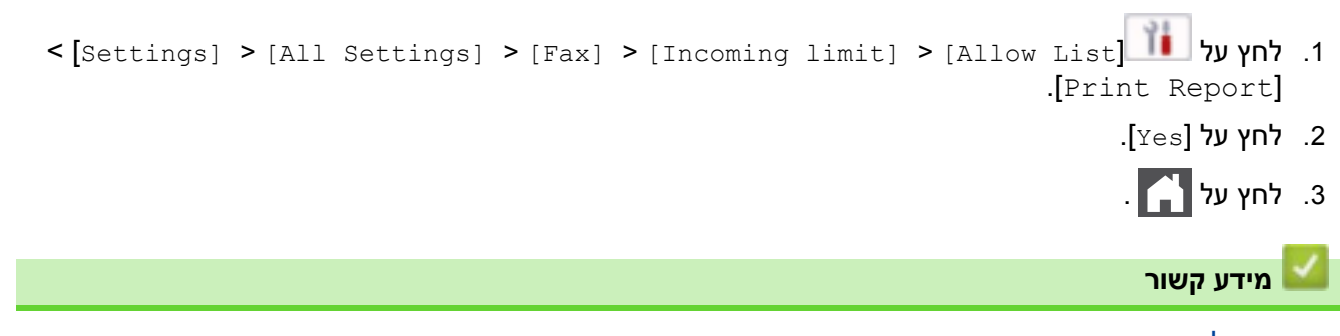

• קבלת פקסים נכנסים רק ממספרים רשומים

[בית](#page-1-0) < [פקס](#page-150-0) < [קבלת פקס](#page-172-0) < [הגדרות מצב קבלה](#page-173-0) < [הגבל פקסים נכנסים](#page-184-0) < הימנע מפקס נכנס ממספרים ספציפיים

### <span id="page-190-0"></span>**הימנע מפקס נכנס ממספרים ספציפיים**

MFC-L2800DW/MFC-L2827DWXL/MFC-L2827DW/MFC-L2835DW/MFC-L2860DWE/ :**קשורים דגמים** MFC-L2860DW

- יר [שום מספר ב רשימת החסומים](#page-191-0)
- $\cdot$  מחיק[ת מספר מרשימת החסומים](#page-192-0)
	- הדפסת רשימת החסומים

[בית](#page-1-0) < [פקס](#page-150-0) < [קבלת פקס](#page-172-0) < [הגדרות מצב קבלה](#page-173-0) < [הגבל פקסים נכנסים](#page-184-0) < [הימנע מפקס נכנס](#page-190-0) [ממספרים ספציפיים](#page-190-0) < רשום מספר ברשימת החסימות

#### <span id="page-191-0"></span>**רשום מספר ברשימת החסימות**

MFC-L2800DW/MFC-L2827DWXL/MFC-L2827DW/MFC-L2835DW/MFC-L2860DWE/ :**קשורים דגמים** MFC-L2860DW

אם אינך רוצה לקבל פקסים או שיחות ממספרים ספציפיים, רשום את המספרים ברשימת החסומים. המ כשיר יכול לרשום עד 100 מספרי פקס או טלפון מזכרון השיחות.

- עליך להגיש בקשה לשירות שיחה מזוהה בחברת הטלפון המקומית שלך.
	- המספר שברצונך לרשום חייב להיות מאוחסן בזיכרון השיחות.
		- תכונת שיחה מזוהה אינה זמינה במדינות מסוימות.

[MFC-L2800DW/MFC-L2827DWXL/MFC-L2827DW/MFC-L2835DW](#page-191-1) << [MFC-L2860DWE/MFC-L2860DW](#page-191-2) <<

### <span id="page-191-1"></span>**MFC-L2800DW/MFC-L2827DWXL/MFC-L2827DW/MFC-L2835DW**

### .1 לחץ על **(Fax**).

- .2 לחץ על **Menu**.
- .3 לחץ על או כדי להציג את האפשרות ]Fax ]ולאחר מכן לחץ על **OK**.
- .4 לחץ על או כדי להציג את האפשרות ]List Block ]ולאחר מכן לחץ על **OK**.
	- .5 לחץ על או כדי להציג את האפשרות ]Register ]ולאחר מכן לחץ על **OK**.
		- המכשיר מציג את המספרים בזיכרון השיחות .
- .6 לחץ על או כדי להציג את המספר שברצונך לרשום , ולאחר מכן לחץ על **OK**.
	- .7 לחץ על כדי לרשום את המספר.

כדי לחזור אחורה מבלי לרשום את המספר, לחץ על b.

#### .8 לחץ על **Exit/Stop**.

### <span id="page-191-2"></span>**MFC-L2860DWE/MFC-L2860DW**

 > ]Settings] > [All Settings] > [Fax] > [Incoming limit] > [Block List[ על לחץ .1 [Register].

המכשיר מציג את המספרים בזיכרון השיחות.

- 2. לחץ על ▲ או ▼ כדי להציג את המספר שברצונך לרשום, ולאחר מכן לחץ עליו.
	- .3 לחץ על ]Yes].
	- 4. לחץ על

#### **מידע קשור**

• מניעת קבלת פקס נכנס ממספרים ספציפיים

[בית](#page-1-0) < [פקס](#page-150-0) < [קבלת פקס](#page-172-0) < [הגדרות מצב קבלה](#page-173-0) < [הגבל פקסים נכנסים](#page-184-0) < [הימנע מפקס נכנס](#page-190-0) [ממספרים ספציפיים](#page-190-0) < מחק מספר מרשימת החסימות

### <span id="page-192-0"></span>**מח קי ת מספר מרשימת החסומים**

MFC-L2800DW/MFC-L2827DWXL/MFC-L2827DW/MFC-L2835DW/MFC-L2860DWE/ :**קשורים דגמים** MFC-L2860DW

#### [MFC-L2800DW/MFC-L2827DWXL/MFC-L2827DW/MFC-L2835DW](#page-192-1) << [MFC-L2860DWE/MFC-L2860DW](#page-192-2) <<

# <span id="page-192-1"></span>**MFC-L2800DW/MFC-L2827DWXL/MFC-L2827DW/MFC-L2835DW**

- .1 לחץ על (**Fax**(.
	- .2 לחץ על **Menu**.
- .3 לחץ על או כדי להציג את האפשרות ]Fax ]ולאחר מכן לחץ על **OK**.
- .4 לחץ על או כדי להציג את האפשרות ]List Block ]ולאחר מכן לחץ על **OK**.
	- .5 לחץ על או כדי להציג את האפשרות ]Delete ]ולאחר מכן לחץ על **OK**.
	- .6 לחץ על או כדי להציג את המספר שברצונך למחוק , ולאחר מכן לחץ על **OK**.
		- .7 לחץ על כדי למחוק את המספר.
			- .8 לחץ על **Exit/Stop**.

# <span id="page-192-2"></span>**MFC-L2860DWE/MFC-L2860DW**

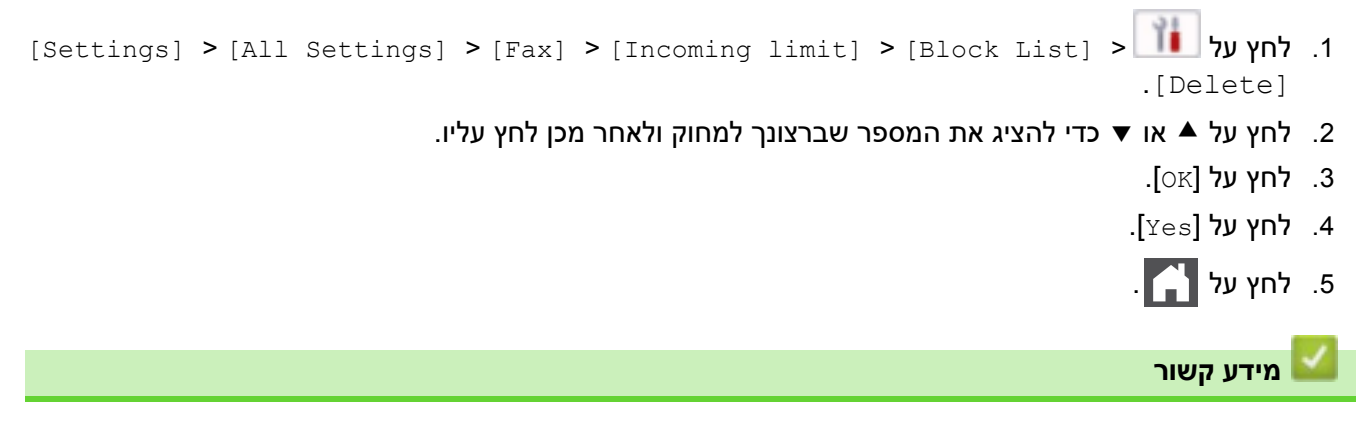

• [הימנע מפקס נכנס ממספרים ספציפיים](#page-190-0) 

[בית](#page-1-0) < [פקס](#page-150-0) < [קבלת פקס](#page-172-0) < [הגדרות מצב קבלה](#page-173-0) < [הגבל פקסים נכנסים](#page-184-0) < [הימנע מפקס נכנס](#page-190-0) [ממספרים ספציפיים](#page-190-0) < הדפס את רשימת החסימות

### <span id="page-193-0"></span>**הדפסת רשימת החסומים**

MFC-L2800DW/MFC-L2827DWXL/MFC-L2827DW/MFC-L2835DW/MFC-L2860DWE/ :**קשורים דגמים** MFC-L2860DW

#### [MFC-L2800DW/MFC-L2827DWXL/MFC-L2827DW/MFC-L2835DW](#page-193-1) << [MFC-L2860DWE/MFC-L2860DW](#page-193-2) <<

### <span id="page-193-1"></span>**MFC-L2800DW/MFC-L2827DWXL/MFC-L2827DW/MFC-L2835DW**

- .1 לחץ על (**Fax**(.
	- .2 לחץ על **Menu**.
- .3 לחץ על או כדי להציג את האפשרות ]Fax ]ולאחר מכן לחץ על **OK**.
- .4 לחץ על או כדי להציג את האפשרות ]List Block ]ולאחר מכן לחץ על **OK**.
- .5 לחץ על או כדי להציג את האפשרות ]Report Print ] ולאחר מכן לחץ על **OK**. עקוב אחר התפריטים שעל המסך.
	- .6 לחץ על **Exit/Stop**.

### <span id="page-193-2"></span>**MFC-L2860DWE/MFC-L2860DW**

- > ]Settings] > [All Settings] > [Fax] > [Incoming limit] > [Block List[ על לחץ .1 [Print Report].
	- .2 לחץ על ]Yes].
		- .3 לחץ על .

**מידע קשור**

• מניעת קבלת פקס נכנס ממספרים ספציפיים

### [בית](#page-1-0) < [פקס](#page-150-0) < [קבלת פקס](#page-172-0) < אפשרויות קבלת זיכרון

#### <span id="page-194-0"></span>**אפשרויות קבלת זיכרון**

MFC-L2802DN/MFC-L2800DW/MFC-L2802DW/MFC-L2827DWXL/MFC-L2827DW/ :**קשורים דגמים** MFC-L2835DW/MFC-L2860DWE/MFC-L2860DW/MFC-L2862DW/MFC-L2922DW

השתמש באפשרויות זיכרון קבלה כדי להפנות פקסים נכנסים בזמן שאתה רחוק מהמכשיר. באפשרותך להשתמש רק באפשרות קליטת זיכרון אחת בכל פעם.

ניתן להגדיר את זיכרון הקבלה ל:

- Receive with PC-Fax
	- העברת פקס
		- אחסון פקס
- העברה לענן (המכשיר מעביר את הפקסים שהתקבלו לשירותים מקוונים.)
	- העברה לרשת (המכשיר מעביר את הפקסים שהתקבלו ליעד רשת).
		- כבוי
- $V$  השתמש ב-PC-Fax Receive כדי להעביר פקסים שהתקבלו למחשב שלך (Windows בלבד)
	- [העברת פקסים נכנסים למכשיר אחר](#page-197-0)
	- אחסון פקסים נכנסים בזיכרון המכשיר
		- [שינוי אפשרויות קבלת הזיכרון](#page-200-0)
			- $\cdot$  כיבוי [זיכרון](#page-202-0) הקבלה
	- הדפסת פקס המאוחסן בזיכרון המכשיר
		- [העברת פקסים נכנסים ליעד רשת](#page-204-0)
		- [העברת פקסים נכנסים ליעד רשת](#page-204-0)

[בית](#page-1-0) > [פקס](#page-150-0) > [קבלת פקס](#page-172-0) > [אפשרויות קבלת זיכרון](#page-194-0) > השתמש ב-PC-Fax Receive כדי להעביר פקסים שהתקבלו∎ למחשב שלך (Windows בלבד)

# **השתמש ב-Receive Fax-PC כדי להעביר פקסים שהתקבלו למחשב שלך )Windows בלבד(**

MFC-L2802DN/MFC-L2800DW/MFC-L2802DW/MFC-L2827DWXL/MFC-L2827DW/ :**קשורים דגמים** MFC-L2835DW/MFC-L2860DWE/MFC-L2860DW/MFC-L2862DW/MFC-L2922DW

הפעל את התכונה Receive Fax-PC כדי לאחסן אוטומטית פקסים נכנסים בזיכרון המכשיר שלך, ולאחר מכן לשלוח אותם למחשב שלך. השתמש במחשב שלך כדי להציג ולאחסן פקסים אלה.

כדי להעביר את הפקסים שהתקבלו למחשב שלך, עליך להפעיל את תוכנת Receiving FAX-PC במחשב שלך.

גם אם כיבית את המחשב (בלילה או בסוף השבוע, למשל), המכשיר שלך יקבל ויאחסן את הפקסים שלך בזיכרון שלו.

כאשר אתה מפעיל את המחשב שלך ותוכנת Receiving FAX-PC פועלת ה, מכשיר שלך מעביר את הפקסים שלך למחשב באופן אוטומטי.

אם בחרת ]Print Backup: On], המכשיר גם ידפיס את הפקס.

[MFC-L2802DN/MFC-L2800DW/MFC-L2802DW/MFC-L2827DWXL/MFC-L2827DW/MFC-L2835DW](#page-195-1) << [MFC-L2860DWE/MFC-L2860DW/MFC-L2862DW/MFC-L2922DW](#page-195-2) <<

# <span id="page-195-1"></span>**MFC-L2802DN/MFC-L2800DW/MFC-L2802DW/MFC-L2827DWXL/MFC-L2827DW/ MFC-L2835DW**

<span id="page-195-0"></span>.1 לחץ על **(Fax**).

- .2 לחץ על **Menu**.
- .3 לחץ על או כדי להציג את האפשרות ]Fax ]ולאחר מכן לחץ על **OK**.
- .4 לחץ על או כדי להציג את האפשרות ]Receive Memory ] ולאחר מכן לחץ על **OK**.
- .5 לחץ על או כדי להציג את האפשרות ]Receive Fax PC ] ולאחר מכן לחץ על **OK**.
	- .macOS עבור זמינה אינה Receive with PC-Fax •
- אם אתה מקבל הודעת שגיאה והמדפסת אינה יכולה להדפיס את הפקסים הנמצאים בזיכרון , תוכל להשתמש בהגדרה זו כדי להעביר את הפקסים שלך למחשב שלך .
	- .6 לחץ על או להציג ]On ]ולאחר מכן לחץ על **OK**.
		- .7 לחץ על **OK**.
	- .8 לחץ על או להציג ]>USB ]>או את שם המחשב שלך ולאחר מכן לחץ על **OK**.
	- .9 לחץ על או להציג ]On[ ]או Off ]עבור הגדרת Print Backup ולאחר מכן לחץ על **OK**.

.10 לחץ על **Exit/Stop**.

# <span id="page-195-2"></span>**MFC-L2860DWE/MFC-L2860DW/MFC-L2862DW/MFC-L2922DW**

.]Settings] > [All Settings] > [Fax] > [Setup Receive] > [PC Fax Receive[ על לחץ .1

.2 לחץ על ]On].

.macOS עבור זמינה אינה Receive with PC-Fax •

• אם אתה מקבל הודעת שגיאה והמדפסת אינה יכולה להדפיס את הפקסים הנמצאים בזיכרון , תוכל להשתמש בהגדרה זו כדי להעביר את הפקסים שלך למחשב שלך .

- .4 לחץ על ]>USB ]>או על שם המחשב אליו ברצונך לקבל פקסים אם אתה מחובר לרשת, ולאחר מכן לחץ על .[OK]
	- . לחץ על [Backup Print] או [ Backup Print]: כבוי].
		- .6 לחץ על .

# **מידע קשור**

• [אפשרויות זיכרון קבלה](#page-194-0) 

[בית](#page-1-0) < [פקס](#page-150-0) < [קבלת פקס](#page-172-0) < [אפשרויות קבלה לזיכרון](#page-194-0) < העברת פקסים נכנסים למכשיר אחר

#### <span id="page-197-0"></span>**העברת פקסים נכנסים למכשיר אחר**

MFC-L2802DN/MFC-L2800DW/MFC-L2802DW/MFC-L2827DWXL/MFC-L2827DW/ :**קשורים דגמים** MFC-L2835DW/MFC-L2860DWE/MFC-L2860DW/MFC-L2862DW/MFC-L2922DW

השתמש בתכונה העברת פקס כדי להעביר אוטומטית את הפקסים הנכנסים שלך למכשיר אחר. [MFC-L2802DN/MFC-L2800DW/MFC-L2802DW/MFC-L2827DWXL/MFC-L2827DW/MFC-L2835DW](#page-197-1) << [MFC-L2860DWE/MFC-L2860DW/MFC-L2862DW/MFC-L2922DW](#page-197-2) <<

# <span id="page-197-1"></span>**MFC-L2802DN/MFC-L2800DW/MFC-L2802DW/MFC-L2827DWXL/MFC-L2827DW/ MFC-L2835DW**

- .1 לחץ על **Menu**.
- .2 לחץ על או כדי להציג את האפשרות ]Fax ]ולאחר מכן לחץ על **OK**.
- .3 לחץ על או כדי להציג את האפשרות ]Receive Memory ] ולאחר מכן לחץ על **OK**.
- .4 לחץ על או כדי להציג את האפשרות ]Store/Forward ] ולאחר מכן לחץ על **OK**.
	- .5 לחץ על או כדי להציג את האפשרות ]Forward Fax ] ולאחר מכן לחץ על **OK**. מסך המגע יבקש ממך להזין את מספר הפקס אליו תרצה שהפקסים שלך יועברו.
- .6 הזן את מספר ההעברה באמצעות לוח המקשים ) עד 20 ספרות(, החזק את לחצן **Shortcut** ולחץ על הקוד החד-

ספרתי או , ואת הקוד בן שלוש הספרות , ולאחר מכן לחץ על **OK**.

• תוכל להזין כתובת דואר אלקטרוני אם המדפסת שלך הוגדרה לתכונת פקס אינטרנט.

• אם אחסנת קבוצה במקש **Shortcut** או בקוד חיוג מהיר , הפקסים יועברו למספרי פקס מרובים.

- .7 לחץ על או כדי לבחור או לכבות עבור הגדרת Print Backup.
	- .8 לחץ על **Exit/Stop**.

# <span id="page-197-2"></span>**MFC-L2860DWE/MFC-L2860DW/MFC-L2862DW/MFC-L2922DW**

.]Settings] > [All Settings] > [Fax] > [Setup Receive] > [Memory Receive[ על לחץ .1

- 2. לחץ על[Fax Forward] .
- .3 בצע אחת מהפעולות הבאות:
- לחץ על [ $\,$ Manual] כדי להזין את מספר הפקס להעברה (עד 20 ספרות) באמצעות מסך המגע.

לחץ על ]OK].

 $\blacksquare$ Fook אחץ על [Address Book].

לחץ על או כדי להציג את מספר פקס היעד אליו ברצונך להעביר את הפקסים שלך. לחץ על מספר הפקס הרצוי.

#### **הערה**

לחץ על [Dn :Backup: Print] או Backup: כבוי]. אם תבחר [Print Backup: Print], המדפסת גם מדפיסה עותק של פקסים שהתקבלו במכשיר שלך.

, הזן את כתובת הדואר האלקטרוני ולחץ על בכבר להעביר פקס באמצעות כתובת דואר אלקטרוני, לחץ על

בדגמים מסוימים, עליך להוריד פקס אינטרנט כדי להשתמש בתכונת פקס האינטרנט ובתכונת סריקה לדואר אלקטרוני.)<br>(

# **מידע קשור**

• [אפשרויות זיכרון קבלה](#page-194-0) 

[בית](#page-1-0) < [פקס](#page-150-0) < [קבלת פקס](#page-172-0) < [אפשרויות קבלה לזיכרון](#page-194-0) < אחסן פקסים נכנסים בזיכרון המכשיר

### <span id="page-199-0"></span>**אחסן פקסים נכנסים בזיכרון המכשיר**

MFC-L2802DN/MFC-L2800DW/MFC-L2802DW/MFC-L2827DWXL/MFC-L2827DW/ :**קשורים דגמים** MFC-L2835DW/MFC-L2860DWE/MFC-L2860DW/MFC-L2862DW/MFC-L2922DW

השתמש בתכונה Storage Fax כדי לאחסן פקסים נכנסים בזיכרון המכשיר. אחזר את הודעות הפקס המאוחסנות ממכשיר הפקס שלך כאשר אתה נמצא במיקום אחר באמצעות פקודות האחזור מרחוק. המדפסת שלך ת דפיס עותק גיבוי של כל פקס מאוחסן. [MFC-L2802DN/MFC-L2800DW/MFC-L2802DW/MFC-L2827DWXL/MFC-L2827DW/MFC-L2835DW](#page-199-1) << [MFC-L2860DWE/MFC-L2860DW/MFC-L2862DW/MFC-L2922DW](#page-199-2) <<

# <span id="page-199-1"></span>**MFC-L2802DN/MFC-L2800DW/MFC-L2802DW/MFC-L2827DWXL/MFC-L2827DW/ MFC-L2835DW**

- .1 לחץ על **Menu**.
- .2 לחץ על או כדי להציג את האפשרות ]Fax ]ולאחר מכן לחץ על **OK**.
- .3 לחץ על או כדי להציג את האפשרות ]Receive Memory ] ולאחר מכן לחץ על **OK**.
- .4 לחץ על או כדי להציג את האפשרות ]Store/Forward ] ולאחר מכן לחץ על **OK**.
	- .5 לחץ על או כדי להציג את האפשרות ]Storage Fax ] ולאחר מכן לחץ על **OK**.
		- .6 לחץ על **Exit/Stop**.

### <span id="page-199-2"></span>**MFC-L2860DWE/MFC-L2860DW/MFC-L2862DW/MFC-L2922DW**

- .]Settings] > [All Settings] > [Fax] > [Setup Receive] > [Memory Receive[ על לחץ .1
	- 2. לחץ על האפשרות [Fax Storage]

#### **הערה**

 גם המדפסת ,[Backup Print: On[ תבחר אם . [ Backup Print: Off ] או ]Backup Print: On[ על לחץ מדפיסה עותק של פקסים שהתקבלו. )זמין עבור דגמים מסוימים(

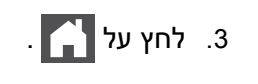

**מידע קשור**

• [אפשרויות זיכרון קבלה](#page-194-0) 

#### [בית](#page-1-0) < [פקס](#page-150-0) < [קבלת פקס](#page-172-0) < [אפשרויות זיכרון קבלה](#page-194-0) < שנה אפשרויות זיכרון קבלה

### <span id="page-200-0"></span>**שינוי אפשרויות זיכרון הקבלה**

MFC-L2802DN/MFC-L2800DW/MFC-L2802DW/MFC-L2827DWXL/MFC-L2827DW/ :**קשורים דגמים** MFC-L2835DW/MFC-L2860DWE/MFC-L2860DW/MFC-L2862DW/MFC-L2922DW

[MFC-L2802DN/MFC-L2800DW/MFC-L2802DW/MFC-L2827DWXL/MFC-L2827DW/MFC-L2835DW](#page-200-1) << [MFC-L2860DWE/MFC-L2860DW/MFC-L2862DW/MFC-L2922DW](#page-200-2) <<

# <span id="page-200-1"></span>**MFC-L2802DN/MFC-L2800DW/MFC-L2802DW/MFC-L2827DWXL/MFC-L2827DW/ MFC-L2835DW**

אם יש פקסים בזיכרון המכשיר שלך כאשר אתה משנה אפשרות כלשהי שך זיכרון הקבלה, מסך המגע מציג אחת מהשאלות הבאות :

#### **אם פקסים שהתקבלו כבר הודפסו, מסך המגע יציג ] ?doc all Erase]**

- בצע אחת מהפעולות הבאות:
- אם תלחץ ▲, פקסים בזיכרון יימחקו לפני שינוי ההגדרה.
- אם תלחץ , פקסים בזיכרון לא יימחקו וההגדרה לא תשתנה.

#### **אם פקסים לא מודפסים נמצאים בזיכרון, מסך המגע יציג ] faxes all Print]?**

- בצע אחת מהפעולות הבאות:
- . אם תלחץ ▲, פקסים בזיכרון יודפסו לפני שינוי ההגדרה. אם עותק גיבוי כבר הודפס, הוא לא יודפס שוב
	- . אם תלחץ ▼, פקסים בזיכרון לא יודפסו וההגדרה לא תשתנה

### **אם פקסים שהתקבלו נשארו בזיכרון המכשיר בעת המעבר ל- ]Receive Fax PC ]מאופציה אחרת )כגון, ]או Fax .)]Storage**

• בחר ]>USB ]>או את שם המחשב אם אתה מחובר לרשת , ולאחר מכן לחץ על **OK**.

מסך המגע מציג:

**]?Send Fax to PC[**

- אם תלחץ , פקסים בזיכרון יישלחו למחשב שלך לפני שינוי ההגדרה. תישאל אם ברצונך להפעיל Backup .Print
	- אם תלחץ ▼, פקסים בזיכרון לא יימחקו וההגדרה לא תשתנה.

# <span id="page-200-2"></span>**MFC-L2860DWE/MFC-L2860DW/MFC-L2862DW/MFC-L2922DW**

אם פקסים שהתקבלו נמצאים בזיכרון המכשיר שלך כאשר אתה משנה את פעולות הפקס המרוחק, מסך המגע ישאל אותך אחת מהשאלות הבאות:

#### **אם פקסים שהתקבלו כבר הודפסו, מסך המגע יציג ] documents all Erase]?**

- בצע אחת מהפעולות הבאות:
- אם תלחץ  $[Yes]$ , פקסים בזיכרון יימחקו לפני שינוי ההגדרה.
- אם תלחץ ]No ], פקסים בזיכרון לא יימחקו וההגדרה לא תשתנה.

#### **אם פקסים לא מודפסים נמצאים בזיכרון המכשיר, מסך המגע יציג** ]faxes all Print ]?

- בצע אחת מהפעולות הבאות:
- אם תלחץ ]Yes ], פקסים בזיכרון יודפסו לפני שינוי ההגדרה.
- . אם תלחץ [No], פקסים בזיכרון לא יודפסו וההגדרה לא תשתנה

### **אם פקסים שהתקבלו נשארו בזיכרון המכשיר בעת המעבר ל- ]Receive Fax PC ]מאופציה אחרת ]) ,[Forward Fax .)]Forward to Network או][ ]Fax Storage], [Forward to Cloud**

• לחץ על ]>USB ]>או על שם המחשב אם אתה מחובר לרשת, ולאחר מכן לחץ על [OK [. תישאל אם ברצונך להפעיל .Backup Print

מסך המגע מציג:

**]?Send Fax to PC[**

- אם תלחץ [ $\rm{Yes}$ , פקסים בזיכרון יישלחו למחשב שלך לפני שינוי ההגדרה.
	- אם תלחץ [ $\sim$ ], פקסים בזיכרון לא יימחקו וההגדרה לא תשתנה.

# **מידע קשור**

• [אפשרויות זיכרון קבלה](#page-194-0) 

[בית](#page-1-0) > [פקס](#page-150-0) > [קבלת פקס](#page-172-0) > [אפשרויות זיכרון קבלה](#page-194-0) > כבה את זיכרון הקבלה ב

### <span id="page-202-0"></span>**כבה את קליטת הזיכרון**

MFC-L2802DN/MFC-L2800DW/MFC-L2802DW/MFC-L2827DWXL/MFC-L2827DW/ :**קשורים דגמים** MFC-L2835DW/MFC-L2860DWE/MFC-L2860DW/MFC-L2862DW/MFC-L2922DW

כבה את זיכרון הקבלה אם אינך רוצה שהמכשיר ישמור או יעביר פקסים נכנסים.

[MFC-L2802DN/MFC-L2800DW/MFC-L2802DW/MFC-L2827DWXL/MFC-L2827DW/MFC-L2835DW](#page-202-1) << [MFC-L2860DWE/MFC-L2860DW/MFC-L2862DW/MFC-L2922DW](#page-202-2) <<

# <span id="page-202-1"></span>**MFC-L2802DN/MFC-L2800DW/MFC-L2802DW/MFC-L2827DWXL/MFC-L2827DW/ MFC-L2835DW**

- .1 לחץ על **Menu**.
- .2 לחץ על או כדי להציג את האפשרות ]Fax ]ולאחר מכן לחץ על **OK**.
- .3 לחץ על או כדי להציג את האפשרות ]Receive Memory ] ולאחר מכן לחץ על **OK**.
- .4 לחץ על או כדי להציג את האפשרות ]Store/Forward ] ולאחר מכן לחץ על **OK**.
	- .5 לחץ על או כדי להציג את האפשרות ]Off ]ולאחר מכן לחץ על **OK**.

מסך המגע מציג אפשרויות אם יש עדיין פקסים שהתקבלו בזיכרון המדפסת שלך .

.6 לחץ על **Exit/Stop**.

e de la construcción de la construcción de la construcción de la construcción de la construcción de la construcción de la construcción de la construcción de la construcción de la construcción de la construcción de la const

### <span id="page-202-2"></span>**MFC-L2860DWE/MFC-L2860DW/MFC-L2862DW/MFC-L2922DW**

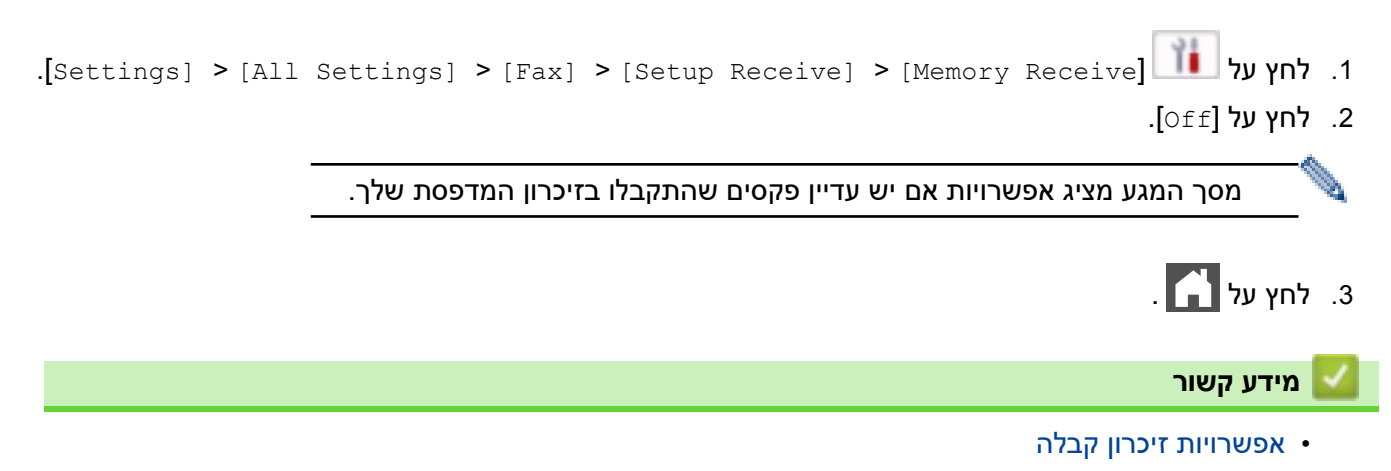

[בית](#page-1-0) < [פקס](#page-150-0) < [קבלת פקס](#page-172-0) < [אפשרויות קבלת זיכרון](#page-194-0) < הדפס פקס המאוחסן בזיכרון המכשיר

#### <span id="page-203-0"></span>**הדפס פקס המאוחסן בזיכרון המדפסת**

MFC-L2802DN/MFC-L2800DW/MFC-L2802DW/MFC-L2827DWXL/MFC-L2827DW/ :**קשורים דגמים** MFC-L2835DW/MFC-L2860DWE/MFC-L2860DW/MFC-L2862DW/MFC-L2922DW

אם בחרת, אתה עדיין יכול להדפיס פקס מזיכרון המכשיר.

[MFC-L2802DN/MFC-L2800DW/MFC-L2802DW/MFC-L2827DWXL/MFC-L2827DW/MFC-L2835DW](#page-203-1) << [MFC-L2860DWE/MFC-L2860DW/MFC-L2862DW/MFC-L2922DW](#page-203-2) <<

# <span id="page-203-1"></span>**MFC-L2802DN/MFC-L2800DW/MFC-L2802DW/MFC-L2827DWXL/MFC-L2827DW/ MFC-L2835DW**

- .1 לחץ על **Menu**.
- .2 לחץ על או כדי להציג את האפשרות ]Fax ]ולאחר מכן לחץ על **OK**.
- .3 לחץ על או כדי להציג את האפשרות ]Receive Memory ] ולאחר מכן לחץ על **OK**.
- .4 לחץ על או כדי להציג את האפשרות ]Document Print ] ולאחר מכן לחץ על **OK**.
	- .5 לחץ **Start**.

# <span id="page-203-2"></span>**MFC-L2860DWE/MFC-L2860DW/MFC-L2862DW/MFC-L2922DW**

.]Settings] > [All Settings] > [Fax] > [Print Document[ על לחץ .1

**2. לחץ על [**Yes].

### **מידע קשור**

• [אפשרויות זיכרון קבלה](#page-194-0) 

#### **נושאים קשורים :**

• [הודעות שגיאה ותחזוקה](#page-458-0)

[בית](#page-1-0) > [פקס](#page-150-0) > [קבלת פקס](#page-172-0) > [אפשרויות זיכרון קבלה](#page-194-0) > העבר פקסים נכנסים ליעד רשת

**העברת פקסים נכנסים ליעד רשת**

#### <span id="page-204-0"></span>MFC-L2922DW :**קשורים דגמים**

הגדר פרופיל להעברת פקסים נכנסים ישירות לתיקיה בשרת FTP או CIFS.

- אנו ממליצים להשתמש בגרסה העדכנית ביותר של דפדפני האינטרנט הבאים:
	- Windows עבור Google Chrome™ ו- Microsoft Edge, Firefox
		- Mac עבור Google Chrome™ ,ו- Safari, Firefox
			- Android™ עבור Google Chrome™ -
			- iOS עבור Google Chrome™ ו- Safari -
- ודא ש-JavaScript וקובצי Cookies תמיד מופעלים , ללא קשר לדפדפן שבו אתה משתמש.
	- .1 הפעל את דפדפן האינטרנט שלך .
- היא " machine's IP address" כאשר )שלך הדפדפן של הכתובת בשורת" https://machine's IP address" הקלד .2 כתובת ה-IP של המכשיר שלך(.

לדוגמה:

https://192.168.1.2

.3 במידת הצורך, הקלד את הסיסמה בשדה **Login** ולאחר מכן לחץ על **Login**.

סיסמת ברירת המחדל לניהול הגדרות ה מכשיר ממוקמת בגב המכשיר ומסומנת "**Pwd**". שנה את סיסמת ברירת המחדל על ידי ביצוע ההוראות שעל המסך בעת הכניסה הראשונה.

.4 בסרגל הניווט הימני, לחץ על **Administrator** > **Profile Network**.

 $\equiv$  אם סרגל הניווט השמאלי אינו גלוי, התחל לנווט מ

- .5 לחץ על אפשרות הפרוטוקול לצד מספר הפרופיל. .
- .6 בחר באפשרות **FTP** או **רשת** ולאחר מכן לחץ על Submit.
- .7 הגדר את הפרופיל עבור השרת שלך, באמצעות אחת מהטבלאות הבאות :

שימוש בתווים הבאים: ?, /, \\, ", :, <, >, | או \* עלול לגרום לשגיאת שליחה.

# **FTP**

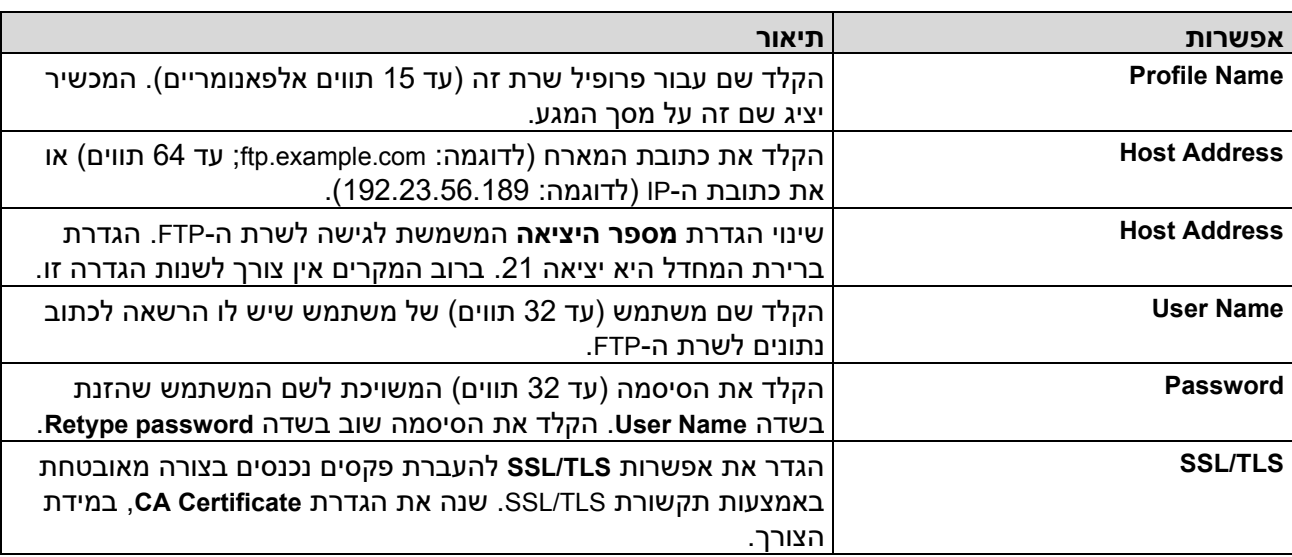

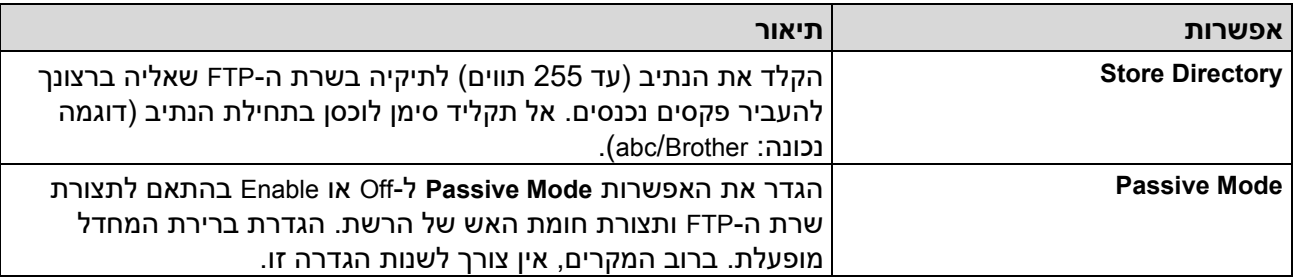

# **Network**

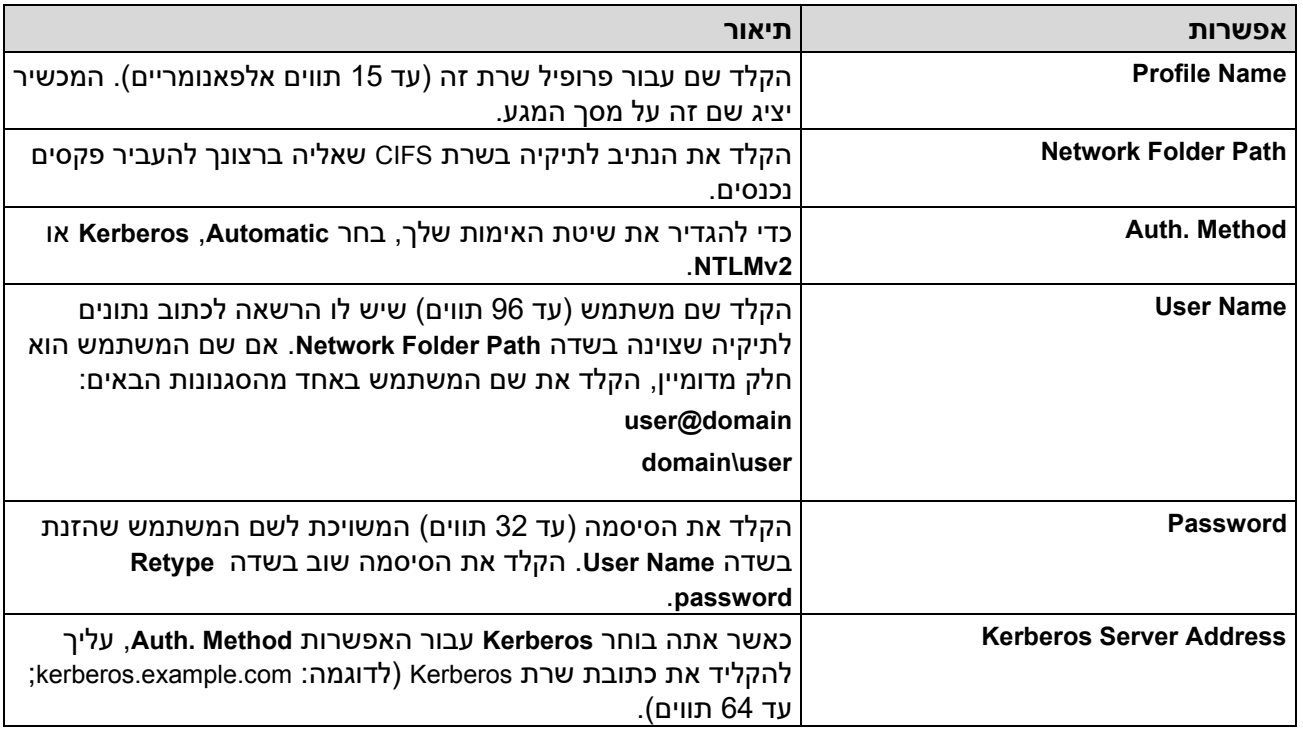

עליך להגדיר את SNTP (שרת זמן רשת) או שאתה חייב להגדיר את התאריך, השעה ואזור הזמן בצורה נכונה בלוח הבקרה. השעה חייבת להתאים לזמן בו משתמשים שרת Kerberos ושרת CIFS.

# .8 לחץ על **Submit**.

- .9 כדי להגדיר את התכונה Forward Fax, בסרגל הניווט הימני, לחץ על **Fax** > **Options Fax Remote**.
	- .**Fwd/Store/Cloud/Network** הנפתחת מהרשימה **Forward to Network** בחר .10
		- .11 בחר את סוג הקובץ בו ברצונך להשתמש.
	- .12 כדי להדפיס עותק גיבוי של פקסים נכנסים , בחר **Enable** עבור **Print Backup**.
	- .13 בחר את הפרופיל בו ברצונך להשתמש מהרשימה הנפתחת **Profile Network**.

.14 הקלד קוד גישה מרחוק בן שלוש ספרות בשדה **Code Access Remote**, במידת הצורך.

- באפשרותך להשתמש במספרים 0 עד 9, \* או # עבור קוד הגישה מרחוק.
- קוד הגישה מרחוק חייב להיות שונה מהקודים המרוחקים עבור תכונות הפקס.

### .15 לחץ על **Submit**.

g.

### **מידע קשור**

- [אפשרויות זיכרון קבלה](#page-194-0) 
	- [תכונות רשת](#page-315-0)

#### [בית](#page-1-0) < [פקס](#page-150-0) < [קבלת פקס](#page-172-0) < אחזור פקס מרחוק

# <span id="page-206-0"></span>**אחזור פקס מרחוק**

MFC-L2802DN/MFC-L2800DW/MFC-L2802DW/MFC-L2827DWXL/MFC-L2827DW/ :**קשורים דגמים** MFC-L2835DW/MFC-L2860DWE/MFC-L2860DW/MFC-L2862DW/MFC-L2922DW

השתמש באחזור מרחוק כדי להתקשר למכשיר שלך מכל טלפון או מכשיר פקס עם חיוג צלילים, והשתמש בקוד גישה מרחוק ובפקודות מרחוק כדי לאחזר הודעות פקס.

- [הגדרת קוד גישה מרחוק](#page-207-0)
- שימו[ש בקוד הגישה מרחוק שלך](#page-208-0)  $\cdot$ 
	- [פקודות אחזור מרחוק](#page-209-0)
	- [העברת פקסים מרחוק](#page-210-0)
	- [שינוי מספר העברת הפקס](#page-211-0)

[בית](#page-1-0) < [פקס](#page-150-0) < [קבלת פקס](#page-172-0) < [אחזור פקס מרחוק](#page-206-0) < הגדר קוד גישה מרחוק

### <span id="page-207-0"></span>**הגדר ת קוד גישה מרחוק**

MFC-L2802DN/MFC-L2800DW/MFC-L2802DW/MFC-L2827DWXL/MFC-L2827DW/ :**קשורים דגמים** MFC-L2835DW/MFC-L2860DWE/MFC-L2860DW/MFC-L2862DW/MFC-L2922DW

הגדרת קוד גישה מרחוק כדי לגשת למכשיר שלך ולשלוט בו גם כשאתה רחוק ממנו.

לפני שתוכל להשתמש בתכונות הגישה והשליפה מרחוק, עליך להגדיר קוד משלך. קוד ברירת המחדל של היצרן הוא הקוד למצב לא פעיל (---\*).

[MFC-L2802DN/MFC-L2800DW/MFC-L2802DW/MFC-L2827DWXL/MFC-L2827DW/MFC-L2835DW](#page-207-1) << [MFC-L2860DWE/MFC-L2860DW/MFC-L2862DW/MFC-L2922DW](#page-207-2) <<

# <span id="page-207-1"></span>**MFC-L2802DN/MFC-L2800DW/MFC-L2802DW/MFC-L2827DWXL/MFC-L2827DW/ MFC-L2835DW**

- .1 לחץ על **Menu**.
- .2 לחץ על או כדי להציג את האפשרות ]Fax ]ולאחר מכן לחץ על **OK**.
- .3 לחץ על או כדי להציג את האפשרות ]Receive Memory ] ולאחר מכן לחץ על **OK**.
- .4 לחץ על או כדי להציג את האפשרות ]Access Remote ] ולאחר מכן לחץ על **OK**.
- .5 הזן קוד בן שלוש ספרות באמצעות המספרים **0** עד ,**9 \*** או **#** באמצעות לוח המקשים ולאחר מכן לחץ על **OK**.
- כדי להפוך את הקוד שלך ללא פעיל , לחץ על **clear** כדי למחוק את הקוד בן שלוש הספרות בשלב זה . לאחר מכן לחץ על **OK**.
	- לא ניתן לשנות את הקביעה מראש **\***.
	- אל תשתמש באותו קוד המשמש עבור קוד ההפעלה מרחוק )\*51( או קוד השבתה מרחוק )#51(.
		- .6 לחץ על **Exit/Stop**.

# <span id="page-207-2"></span>**MFC-L2860DWE/MFC-L2860DW/MFC-L2862DW/MFC-L2922DW**

.]Settings] > [All Settings] > [Fax] > [Remote Access[ על לחץ .1

- .2 הזן קוד בן שלוש ספרות באמצעות המספרים ] 0[ עד , ]\*[או ]#[באמצעות מסך המגע ) לא ניתן לשנות את '\*' הקבוע  $( \circ \mathsf{K} [$ מראש), ולאחר מכן לחץ על  $[ \circ \mathsf{K} ]$ 
	- אל תשתמש באותו קוד המשמש עבור קוד ההפעלה מרחוק )\*51( או קוד השבתה מרחוק )#51(.
- כדי להפוך את הקוד שלך ללא פעיל, לחץ והחזק את  $\blacktriangleright$ כדי לשחזר את ההגדרה כ'לא פעיל' (---\*), ולאחר מכן  $[OK]$  לחץ על

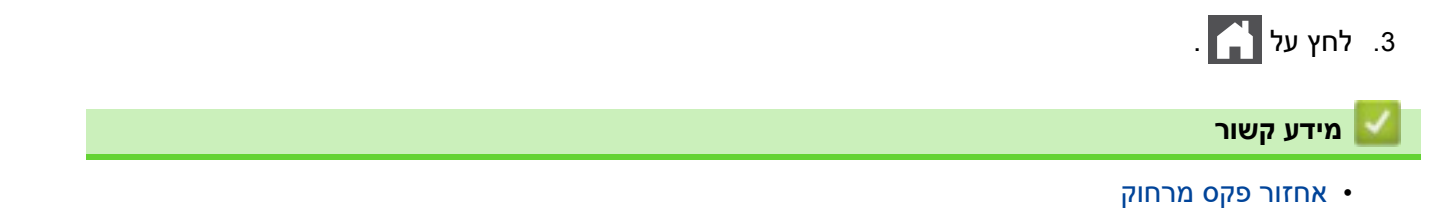

### [בית](#page-1-0) < [פקס](#page-150-0) < [קבלת פקס](#page-172-0) < [אחזור פקס מרחוק](#page-206-0) < השתמש בקוד הגישה מרחוק שלך

#### <span id="page-208-0"></span>**השתמש בקוד הגישה מרחוק שלך**

MFC-L2802DN/MFC-L2800DW/MFC-L2802DW/MFC-L2827DWXL/MFC-L2827DW/ :**קשורים דגמים** MFC-L2835DW/MFC-L2860DWE/MFC-L2860DW/MFC-L2862DW/MFC-L2922DW

- .1 חייג את מספר הפקס שלך מטלפון או ממכשיר פקס אחר באמצעות חיוג טונים.
- . כשהמכשיר שלך עונה, הזן מיד את קוד הגישה מרחוק שלך (שלוש ספרות ואחריהן \*).
	- 3. המכשיר מאותת אם קיבל הודעות:
	- צפצוף אחד ארוך -- הודעות פקס
		- אין צפצופים -- אין הודעות
	- .4 כאשר המכשיר משמיע שני צפצופים קצרים, הזן פקודה.
	- המכשיר ינתק אם תחכה יותר מ30- שניות כדי להזין פקודה.
		- המכשיר יצפצף שלוש פעמים אם תזין פקודה לא חוקית .
			- .5 לחץ 9 ולאחר מכן 0 כדי לאפס את המכשיר כשתסיים .
				- .6 נתק.

ייתכן שפונקציה זו לא תהיה זמינה במדינות מסוימות או שלא תהיה נתמכת על ידי חברת הטלפון המקומית שלך.

### **מידע קשור**

[בית](#page-1-0) < [פקס](#page-150-0) < [קבלת פקס](#page-172-0) < [אחזור פקס מרחוק](#page-206-0) < פקודות אחזור מרחוק

#### <span id="page-209-0"></span>**פקודות אחזור מרחוק**

MFC-L2802DN/MFC-L2800DW/MFC-L2802DW/MFC-L2827DWXL/MFC-L2827DW/ :**קשורים דגמים** MFC-L2835DW/MFC-L2860DWE/MFC-L2860DW/MFC-L2862DW/MFC-L2922DW

השתמש בפקודות מרחוק בטבלה זו כדי לגשת לפקודות ואפשרויות פקס כאשר אתה רחוק מהמכשיר שלך. כאשר אתה מתקשר למכשיר ומזין את קוד הגישה מרחוק שלך (שלוש ספרות ואחריהן \*), המערכת תשמיע שני צפצופים קצרים ועליך להזין פקודה מרחוק (עמודה 1), ואחריה אחת מהאפשרויות (עמודה 2) לפקודה זו.

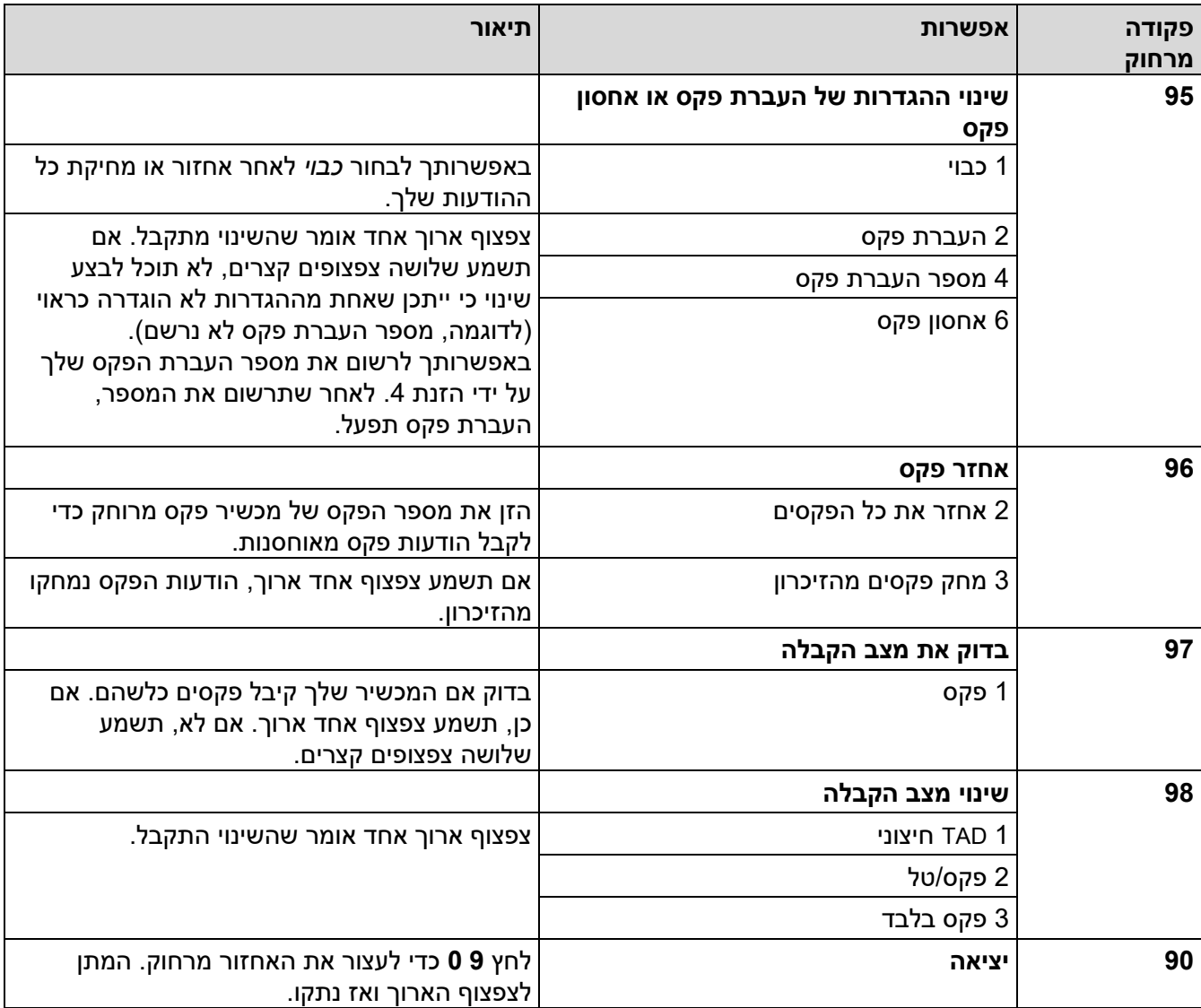

**מידע קשור**

[בית](#page-1-0) < [פקס](#page-150-0) < [קבלת פקס](#page-172-0) < [אחזור פקס מרחוק](#page-206-0) < העבר פקסים מרחוק

### <span id="page-210-0"></span>**העברת פקסים מרחוק**

MFC-L2802DN/MFC-L2800DW/MFC-L2802DW/MFC-L2827DWXL/MFC-L2827DW/ :**קשורים דגמים** MFC-L2835DW/MFC-L2860DWE/MFC-L2860DW/MFC-L2862DW/MFC-L2922DW

התקשר למכשיר שלך מכל טלפון או מכשיר פקס עם חיוג צלילים כדי להעביר פקסים נכנסים למכשיר אחר.

עליך להפעיל את 'אחסון פקס' כדי להשתמש בתכונה זו.

- .1 חייג את מספר הפקס שלך .
- 2. כאשר המכשיר שלך עונה, הזן את קוד הגישה מרחוק שלך (שלוש ספרות ואחריהן \*). אם אתה שומע צפצוף אחד ארוך , יש לך הודעות.
	- .3 כאשר אתה שומע שני צפצופים קצרים , לחץ על 2 6 9 .
	- .4 המתן לצפצוף הארוך ולאחר מכן השתמש בלוח המקשים כדי להזין את המספר של מכשיר הפקס המרוחק אליו ברצונך לשלוח את הודעות הפקס, ואחריו # # ) עד 20 ספרות(.

אינך יכול להשתמש ב-\* -ו # כמספרי חיוג. עם זאת, לחץ # אם ברצונך ליצור הפסקה.

.5 נתק את השיחה לאחר שאתה שומע את המכשיר שלך מצפצף. המכשיר שלך יתקשר למכשיר הפקס השני, אשר ידפיס את הודעות הפקס שלך .

**מידע קשור**

#### ± [בית](#page-1-0) > [פקס](#page-150-0) > [קבלת פקס](#page-172-0) > [אחזור פקס מרחוק](#page-206-0) > שינוי מספר העברת הפקס

#### <span id="page-211-0"></span>**שינוי מספר העברת הפקס**

MFC-L2802DN/MFC-L2800DW/MFC-L2802DW/MFC-L2827DWXL/MFC-L2827DW/ :**קשורים דגמים** MFC-L2835DW/MFC-L2860DWE/MFC-L2860DW/MFC-L2862DW/MFC-L2922DW

באפשרותך לשנות את מספר העברת הפקס שלך מטלפון או מכשיר פקס אחר עם חיוג צלילים .

- .1 חייג את מספר הפקס שלך .
- 2. כאשר המכשיר שלך עונה, הזן את קוד הגישה מרחוק שלך (שלוש ספרות ואחריהן \*). אם אתה שומע צפצוף אחד ארוך , יש לך הודעות.
	- .3 כאשר אתה שומע שני צפצופים קצרים , לחץ על 4 5 9 .
- 4. המתן לצפצוף הארוך, הזן את המספר החדש (עד 20 ספרות) של מכשיר הפקס המרוחק אליו תרצה להעביר את הודעות הפקס באמצעות לוח המקשים , ולאחר מכן הזן # .#

אתה תשמע צפצוף אחד ארוך .

אינך יכול להשתמש ב-\* -ו # כמספרי חיוג. עם זאת, לחץ # אם ברצונך ליצור הפסקה.

- .5 כאשר אתה שומע שני צפצופים קצרים , לחץ על 0 9 כדי לעצור את הגישה מרחוק לאחר שתסיים.
	- .6 נתק את השיחה לאחר שאתה שומע את המכשיר שלך מצפצף.

#### **מידע קשור**

**Second Conditions** 

#### [בית](#page-1-0) < [פקס](#page-150-0) < פעולות קוליות ומספרי פקס

### **פעולות קוליות ומספרי פקס**

MFC-L2802DN/MFC-L2800DW/MFC-L2802DW/MFC-L2827DWXL/MFC-L2827DW/ :**קשורים דגמים** MFC-L2835DW/MFC-L2860DWE/MFC-L2860DW/MFC-L2862DW/MFC-L2922DW

- <span id="page-212-0"></span>• [תפעול קולי](#page-213-0)
- אחסון מספרי פקס
- [חיוג מספר באמצעות קיצור דרך](#page-219-0)
- [חיוג מספר באמצעות חיוג מהיר](#page-222-0) 
	- [הגדרת קבוצות שידור](#page-225-0)
- שילוב מספרים מפנקס הכתובות

[בית](#page-1-0) < [פקס](#page-150-0) < [פעולות קוליות ומספרי פקס](#page-212-0) < תפעול קולי

# <span id="page-213-0"></span>**תפעול קולי**

MFC-L2802DN/MFC-L2800DW/MFC-L2802DW/MFC-L2827DWXL/MFC-L2827DW/ :**קשורים דגמים** MFC-L2835DW/MFC-L2860DWE/MFC-L2860DW/MFC-L2862DW/MFC-L2922DW

י קבלת שיחה קולית במצב קבלת פקס/טלפון

± [בית](#page-1-0) > [פקס](#page-150-0) > [פעולות קוליות ומספרי פקס](#page-212-0) > [תפעול קולי](#page-213-0) > קבל שיחה קולית בפקס/טלפון מצב קבלה

<span id="page-214-0"></span>**קבל שיחה קולית במצב קבלת פקס/טלפון**

MFC-L2802DN/MFC-L2800DW/MFC-L2802DW/MFC-L2827DWXL/MFC-L2827DW/ :**קשורים דגמים** MFC-L2835DW/MFC-L2860DWE/MFC-L2860DW/MFC-L2862DW/MFC-L2922DW

כאשר המכשיר נמצא במצב פקס/טלפון , הוא ישתמש בצלצול T/F ( צלצול כפול מהיר( כדי להתריע על קבלת שיחה קולית. אם אתה ליד המכשיר, הרם את השפופרת של הטלפון החיצוני ולאחר מכן לחץ על הלחצן בטבלה הבאה כדי לענות:

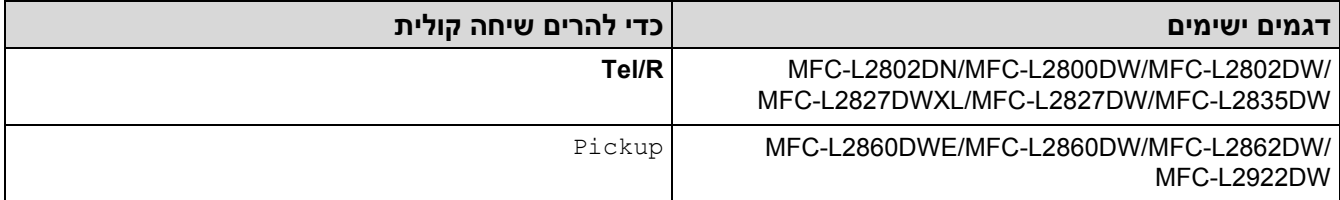

אם אתה ליד טלפון שלוחה, הרם את השפופרת במהלך צלצול ה- T/F ולאחר מכן לחץ על #51 בין הצלצולים הכפולים המהירים. אם אין איש על הקו, או אם מישהו רוצה לשלוח לך פקס, שלח את השיחה חזרה למכשיר על ידי לחיצה על \* .51

### **מידע קשור**

#### • [תפעול קולי](#page-213-0)

[בית](#page-1-0) < [פקס](#page-150-0) < [פעולות קוליות ומספרי פקס](#page-212-0) < אחסן מספרי פקס

<span id="page-215-0"></span>**אחסון מספרי פקס**

MFC-L2860DWE/MFC-L2860DW/MFC-L2862DW/MFC-L2922DW :**קשורים דגמים**

- אחסון מספרים בפנקס הכתובות
- י שינוי או מחיקת שמות או מספרים בפנקס הכתובות
## [בית](#page-1-0) < [פקס](#page-150-0) < [פעולות קוליות ומספרי פקס](#page-212-0) < [אחסן מספרי פקס](#page-215-0) < אחסן מספרי פנקס כתובות

#### **אחסון מספרי ב ם פנקס הכתובות**

MFC-L2860DWE/MFC-L2860DW/MFC-L2862DW/MFC-L2922DW :**קשורים דגמים**

- .]Fax] > [Address Book[ על לחץ .1
	- .2 בצע את השלבים הבאים:
		- א. לחץ על [Edit].
	- . ב. לחץ על [Add New Address]
		- ג. לחץ על [Name].
- $(OR)$ ד. הזן את השם באמצעות מסך המגע (עד 16 תווים), ולאחר מכן לחץ על [OK]
	- ה. **לחץ על**[Address] .
- ו. הזן את המספר באמצעות מסך המגע (עד 20 ספרות), ולאחר מכן לחץ על [OK] .
- הקפד לכלול את קידומת החיוג בעת הזנת מספר פקס או טלפון . בהתאם למדינה, ייתכן ששמות המתקשרים וההיסטוריה לא יוצגו כראוי אם קידומת החיוג אינה רשומה בשדות פקס או מספר טלפון.
	- כדי לאחסן כתובת דואר אלקטרוני לשימוש עם פקס אינטרנט או שרת סריקה לדואר אלקטרוני , לחץ על הזן את כתובת הדוא"ל ולחץ  $\,$ [.]  $\,$

)בדגמים מסוימים, עליך להוריד פקס אינטרנט כדי להשתמש בתכונת פקס האינטרנט ובתכונת סריקה לדואר אלקטרוני.(

.ז לחץ על ]OK].

כדי לאחסן מספר פנקס כתובות נוסף, חזור על שלבים אלה.

 $\tilde{\blacksquare}$ לחץ על .3

### **מידע קשור**

- אחסון מספרי פקס
- [שמור מספרי שיחות יוצאות בפנקס הכתובות](#page-217-0)

[בית](#page-1-0) < [פקס](#page-150-0) < [פעולות קוליות ומספרי פקס](#page-212-0) < [אחסן מספרי פקס](#page-215-0) < פנקס הכתובות של החנות מספרים < שמור מספרי שיחות יוצאות בפנקס הכתובות

<span id="page-217-0"></span>**שמור מספרי שיחות יוצאות בפנקס הכתובות**

MFC-L2860DWE/MFC-L2860DW/MFC-L2862DW/MFC-L2922DW :**קשורים דגמים**

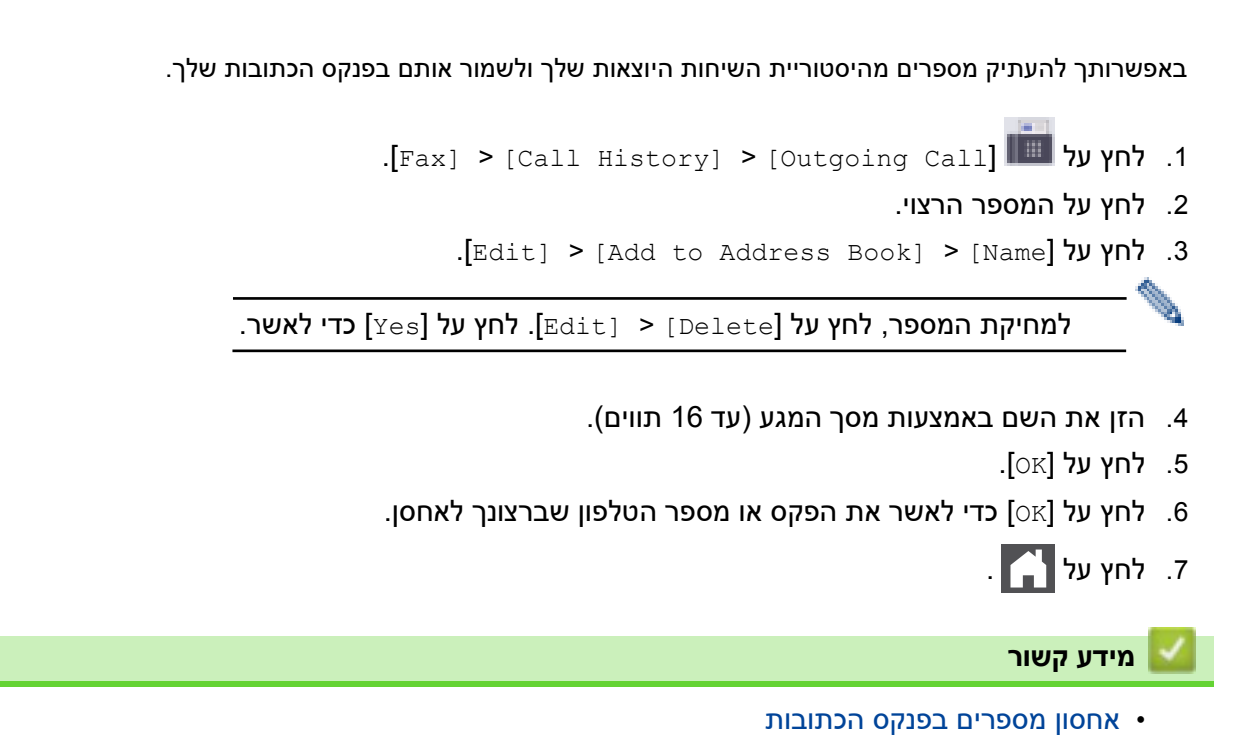

[בית](#page-1-0) < [פקס](#page-150-0) < [פעולות קוליות ומספרי פקס](#page-212-0) < [אחסן מספרי פקס](#page-215-0) < שנה או מחק כתובת שמות ספרים או מספרים

## **ניש וי או מח תקי שמות או מספרים בפנקס הכתובות**

MFC-L2860DWE/MFC-L2860DW/MFC-L2862DW/MFC-L2922DW :**קשורים דגמים**

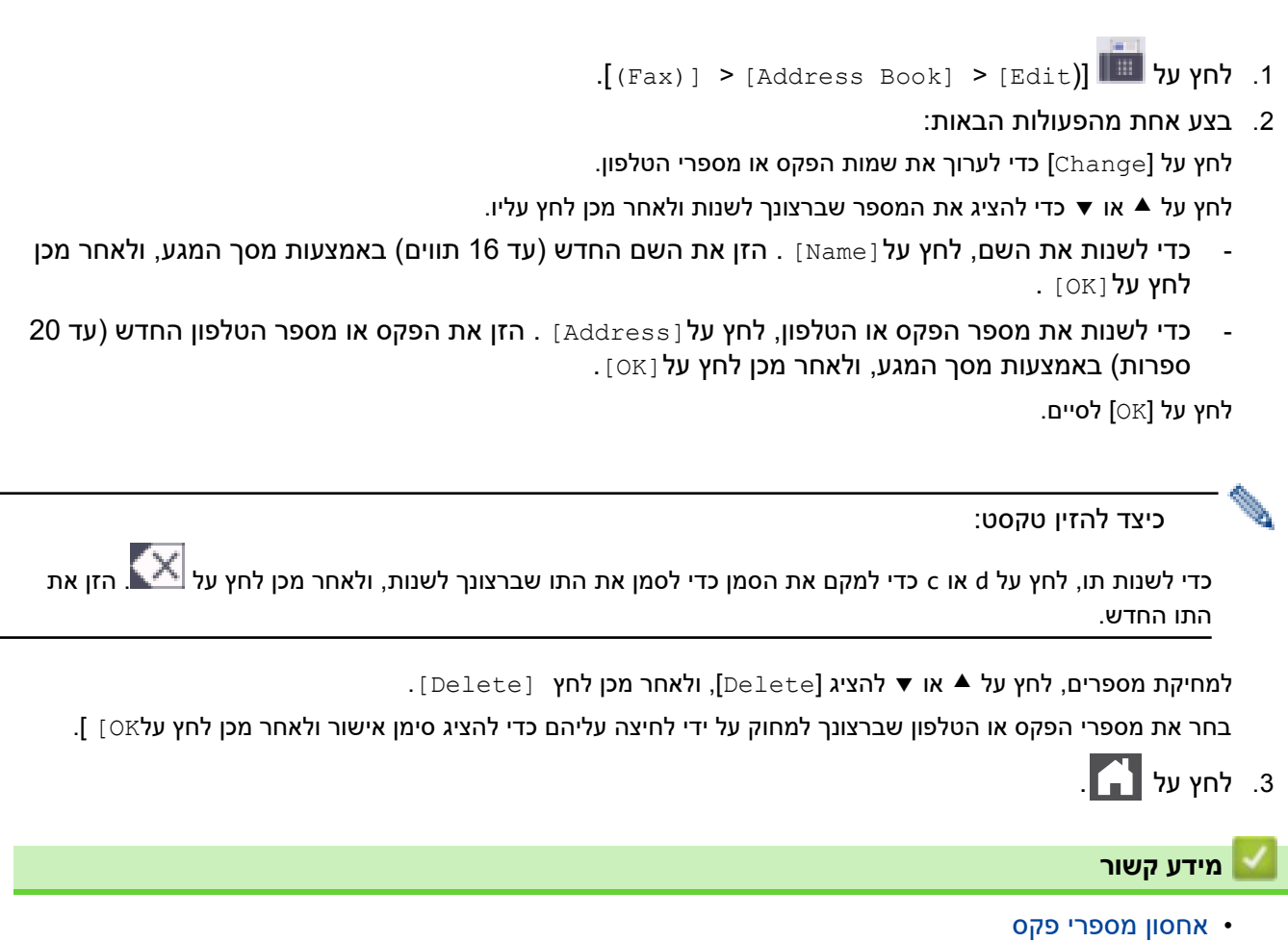

## [בית](#page-1-0) < [פקס](#page-150-0) < [פעולות קוליות ומספרי פקס](#page-212-0) < חייג מספר באמצעות קיצור דרך

### **חיוג מספר באמצעות קיצור דרך**

MFC-L2802DN/MFC-L2800DW/MFC-L2802DW/MFC-L2827DWXL/MFC-L2827DW/ :**קשורים דגמים** MFC-L2835DW

## <span id="page-219-0"></span>.1 לחץ על (**Fax**).

- .2 [טען את המסמך שלך .](#page-52-0)
- .3 החזק את לחצן **Shortcut** לחוץ ולחץ על הקוד בן הספרה שהוקצה לפקס או למספר הטלפון שברצונך לחייג.
	- .4 לחץ **Start**.

**מידע קשור**

- [פעולות קוליות ומספרי פקס](#page-212-0)
- [יצירת קיצורי דרך למספרי פקס](#page-220-0)
- שינוי או מחיקת קיצורי דרך למספרי פקס

[בית](#page-1-0) > [פקס](#page-150-0) > [פעולות קוליות ומספרי פקס](#page-212-0) > [חייג מספר באמצעות קיצור דרך](#page-219-0) > צור קיצורי דרך ≤ עבור מספרי פקס

<span id="page-220-0"></span> **תריצי קיצורי דרך למספרי פקס**

MFC-L2802DN/MFC-L2800DW/MFC-L2802DW/MFC-L2827DWXL/MFC-L2827DW/ :**קשורים דגמים** MFC-L2835DW

ניתן לאחסן עשרה קיצורי דרך למספרי פקס ולגשת אליהם באמצעות כפתור **Shortcut**.

- .1 לחץ על (**Fax**).
- .2 החזק את לחצן **Shortcut** לחוץ ולחץ על מספר אחד בלוח המקשים . מספר זה הוא כעת קוד הקיצור בן הספרה למספר הפקס שברצונך לשמור.

אם מספר פקס עדיין לא מאוחסן תחת קוד חד ספרתי זה, מסך המגע יציג [?Now Register[.

.3 לחץ על ▲.

#### **הערה**

פקס האינטרנט )Fax-I )וההגדרות שלו זמינים לאחסון.

)בדגמים מסוימים, עליך להוריד פקס אינטרנט כדי להשתמש בתכונת פקס האינטרנט ובתכונת סריקה לדואר אלקטרוני).

- .4 הזן את מספר הטלפון או הפקס )עד 20 ספרות(, ולאחר מכן לחץ על **OK**.
	- .5 בצע אחת מהפעולות הבאות:
- הזן את השם באמצעות לוח המקשים ) עד 16 תווים(, ולאחר מכן לחץ על **OK**.
	- כדי לאחסן את המספר ללא שם, לחץ על **OK**.

**מידע קשור**

• [חייג מספר באמצעות קיצור דרך](#page-219-0) 

[בית](#page-1-0) > [פקס](#page-150-0) > [פעולות קוליות ומספרי פקס](#page-212-0) > [חייג מספר באמצעות קיצור דרך](#page-219-0) > שנה או מחק קיצורי דרך למספרי פקס

## **שנה או מחק קיצורי דרך למספרי פקס**

MFC-L2802DN/MFC-L2800DW/MFC-L2802DW/MFC-L2827DWXL/MFC-L2827DW/ :**קשורים דגמים** MFC-L2835DW

- <span id="page-221-0"></span>.1 לחץ על (**Fax**).
- .2 לחץ על שלוש פעמים .
- .3 לחץ על או כדי להציג את האפשרות ]Shortcut ]ולאחר מכן לחץ על **OK**.
- .4 החזק את לחצן **Shortcut** והשתמש בלוח המקשים כדי לחץ על קוד הקיצור בן הספרה שברצונך לשנות או למחוק.
	- .5 בצע אחת מהפעולות הבאות:
	- כדי לשנות את השם והמספר המאוחסנים:
		- .א לחץ על .
		- .ב ערוך את השם והמספר:

כדי לערוך את השם או המספר המאוחסנים, לחץ על d או c כדי להזיז את הסמן לתו שברצונך לשנות , ולאחר מכן לחץ .**clear**

- הזן את התו הנכון ולאחר מכן לחץ על **OK**.
- כדי למחוק את השם והמספר המאוחסנים:
	- . א. לחץ על  $\blacktriangledown$
	- ב. לחץ על ▲ כדי לאשר.
- כדי לצאת מבלי לבצע שינוי, לחץ **Exit/Stop**.
	- .6 לחץ על **Exit/Stop**.

**מידע קשור**

• [חייג מספר באמצעות קיצור דרך](#page-219-0) 

## [בית](#page-1-0) > [פקס](#page-150-0) > [פעולות קוליות ומספרי פקס](#page-212-0) > חייג מספר באמצעות חיוג מהיר

# <span id="page-222-0"></span>**חייג מספר באמצעות חיוג מהיר**

MFC-L2802DN/MFC-L2800DW/MFC-L2802DW/MFC-L2827DWXL/MFC-L2827DW/ :**קשורים דגמים** MFC-L2835DW

- .1 לחץ על (**Fax**).
- .2 [טען את המסמך שלך .](#page-52-0)
- .3 בצע אחת מהפעולות הבאות:
- $\bullet$  לחץ על $\blacktriangleright\blacktriangleright\blacktriangleright$  פעמיים והזן את קוד החיוג המהיר בן שלוש הספרות  $\bullet$ 
	- לחץ על .

לחץ על לחצני לוח המקשים עבור האותיות הראשונות של השם ולאחר מכן לחץ על **OK**. לחץ על או כדי לגלול עד שתמצא את השם שאתה מחפש ולאחר מכן לחץ על **OK**.

- .4 לחץ על **OK**.
- .5 לחץ **Start**.

# **מידע קשור**

- [פעולות קוליות ומספרי פקס](#page-212-0)
- $\bullet$  אחסון מספרי חיוג מהיר
- שינוי או מחיקת מספרי חיוג מהיר

[בית](#page-1-0) < [פקס](#page-150-0) < [פעולות קוליות ומספרי פקס](#page-212-0) < [חייג מספר באמצעות חיוג מהיר](#page-222-0) < אחסן חיוג מהיר מספרים

## <span id="page-223-0"></span>**אחסון מספרי חיוג מהיר**

MFC-L2802DN/MFC-L2800DW/MFC-L2802DW/MFC-L2827DWXL/MFC-L2827DW/ :**קשורים דגמים** MFC-L2835DW

השתמש במספרי החיוג המהיר כדי לאחסן עד 200 מספרים עם שם.

- .1 לחץ על (**Fax**).
- .2 לחץ על פעמיים והזן קוד חיוג מהיר בן שלוש ספרות ) 001 200(. לחץ על **OK**.

. אם מספר לא מאוחסן שם, מסך המגע יציג [?Register Now]

.3 לחץ על ▲.

#### **הערה**

פקס האינטרנט )Fax-I )וההגדרות שלו זמינים לאחסון. )בדגמים מסוימים, עליך להוריד פקס אינטרנט כדי להשתמש בתכונת פקס האינטרנט ובתכונת סריקה לדואר אלקטרוני.(

- .4 הזן את מספר הטלפון או הפקס )עד 20 ספרות(, ולאחר מכן לחץ על **OK**.
	- .5 בצע אחת מהפעולות הבאות:
- הזן את השם באמצעות לוח המקשים ) עד 16 תווים(, ולאחר מכן לחץ על **OK**.
	- כדי לאחסן את המספר ללא שם, לחץ על **OK**.

**מידע קשור**

• [חיוג מספר באמצעות חיוג מהיר](#page-222-0) 

[בית](#page-1-0) < [פקס](#page-150-0) < [פעולות קוליות ומספרי פקס](#page-212-0) < [חייג מספר באמצעות חיוג מהיר](#page-222-0) < שנה או מחק מספרי חיוג מהיר

<span id="page-224-0"></span>**ניש וי או מח תקי מספרי חיוג מהיר**

MFC-L2802DN/MFC-L2800DW/MFC-L2802DW/MFC-L2827DWXL/MFC-L2827DW/ :**קשורים דגמים** MFC-L2835DW

ניתן לשנות או למחוק קודי חיוג מהיר.

- .1 לחץ על **(Fax)**.
- .2 לחץ על שלוש פעמים .
- .3 לחץ על או כדי להציג את האפשרות ]Dial Speed ]ולאחר מכן לחץ על **OK**.
	- .4 הזן את קוד החיוג המהיר שברצונך לשנות או למחוק ולאחר מכן לחץ על **OK**.
		- .5 בצע אחת מהפעולות הבאות:
		- כדי לשנות את הפקס או מספר הטלפון והשם המאוחסנים:
			- .א לחץ על .
			- .ב ערוך את המספר והשם:

כדי לערוך את המספר או השם המאוחסנים, לחץ על d או c כדי להזיז את הסמן לתו שברצונך לשנות , ולאחר מכן לחץ .**clear**

הזן את התו הנכון ולאחר מכן לחץ על **OK**.

- כדי למחוק את הפקס או מספר הטלפון והשם המאוחסנים:
	- . א. לחץ על  $\blacktriangledown$
	- ב. לחץ על ▲ כדי לאשר.
	- כדי לצאת מבלי לבצע שינוי, לחץ **Exit/Stop**.
		- .6 לחץ על **Exit/Stop**.

**מידע קשור**

• [חייג מספר באמצעות חיוג מהיר](#page-222-0) 

[בית](#page-1-0) < [פקס](#page-150-0) < [פעולות קוליות ומספרי פקס](#page-212-0) < הגדר קבוצות שידור

#### <span id="page-225-1"></span>**הגדר קבוצות שידור**

MFC-L2802DN/MFC-L2800DW/MFC-L2802DW/MFC-L2827DWXL/MFC-L2827DW/ :**קשורים דגמים** MFC-L2835DW/MFC-L2860DWE/MFC-L2860DW/MFC-L2862DW/MFC-L2922DW

צור קבוצת שידור אם ברצונך לשלוח הודעת פקס בודדת למספרי פקס רבים בו-זמנית. באפשרותך לאחסן קבוצות שידור בפנקס הכתובות, קיצור הדרך או החיוג המהיר של המכשיר שלך, בהתאם לדגם שלך.

ראשית, עליך לאחסן כל מספר פקס בפנקס הכתובות. לאחר מכן תוכל לכלול אותם כמספרים בקבוצה. כל קבוצה משתמשת במספר פנקס כתובות (קיצור דרך או חיוג מהיר בדגמים מסוימים).

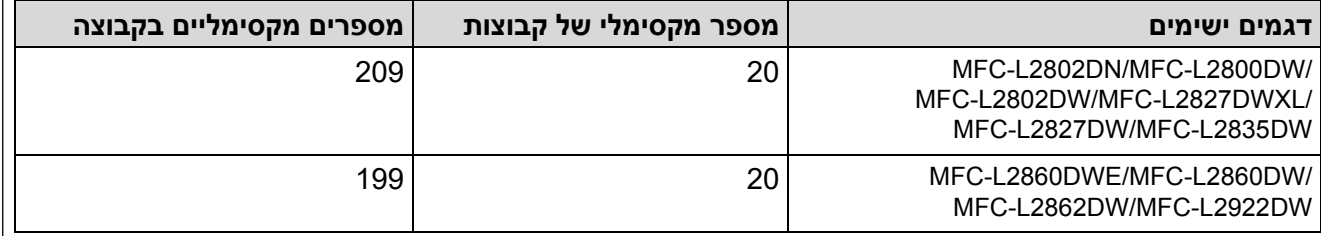

[MFC-L2802DN/MFC-L2800DW/MFC-L2802DW/MFC-L2827DWXL/MFC-L2827DW/MFC-L2835DW](#page-225-0) << [MFC-L2860DWE/MFC-L2860DW/MFC-L2862DW/MFC-L2922DW](#page-226-0) <<

## <span id="page-225-0"></span>**MFC-L2802DN/MFC-L2800DW/MFC-L2802DW/MFC-L2827DWXL/MFC-L2827DW/ MFC-L2835DW**

- .1 לחץ על **(Fax)**.
- 2. לחץ על ▲ שלוש פעמים.
- .3 לחץ על או כדי להציג את האפשרות ]Groups Setup ] ולאחר מכן לחץ על **OK**.
	- .4 בצע אחת מהפעולות הבאות:
	- כדי לאחסן קבוצה במיקום חיוג מהיר :
- לחץ על ולאחר מכן הזן את מיקום החיוג המהיר בן שלוש הספרות ולאחר מכן לחץ על **OK**.
	-
	- כדי לאחסן קבוצה במיקום קיצור:
- החזק את לחצן **Shortcut** לחוץ ולאחר מכן הזן את מספר הקיצור בן הספרה באמצעות לוח המקשים.
	- .5 השתמש בלוח המקשים כדי להזין מספר קבוצה )01 עד 20(, ולאחר מכן לחץ על **OK**.

## **הערה**

ניתן לבחור את פקס האינטרנט ) Fax-I )ואת ההגדרות שלו.

)בדגמים מסוימים, עליך להוריד פקס אינטרנט כדי להשתמש בתכונת פקס האינטרנט ובתכונת סריקה לדואר אלקטרוני.(

- - .6 הוסף מספרים לקבוצה:
	- כדי להוסיף מספרי חיוג מהיר :
- לחץ על ולאחר מכן הזן את מיקום החיוג המהיר בן שלוש הספרות.
	- - כדי להוסיף מספרי קיצור :

החזק את לחצן **Shortcut** לחוץ ולאחר מכן הזן את מספר הקיצור בן הספרה באמצעות לוח המקשים. מסך המגע יציג מספרי חיוג מהיר נבחרים עם # ומספרי קיצור עם \* )לדוגמה \*,006 #009(.

.7 לחץ על **OK** כשתסיים להוסיף מספרים.

- 8. הזן את שם הקבוצה באמצעות לוח המקשים (עד 16 תווים).
	- .9 לחץ על **OK**.
	- 10. לחץ על **Stop/Exit**.

## <span id="page-226-0"></span>**MFC-L2860DWE/MFC-L2860DW/MFC-L2862DW/MFC-L2922DW**

- .]Fax] > [Address Book[ על לחץ .1
	- .2 בצע את השלבים הבאים:
- . [Edit] > [Setup Groups] > [Name] Name].
- $\sim$  ב. הזן את שם הקבוצה (עד 16 תווים) באמצעות מסך המגע, ולאחר מכן לחץ על [OK]
	- . **לחץ על**[Add/Delete] .
- ד. הוסף מספרי פנקס כתובות לקבוצה על- ידי לחיצה עליהם כדי להציג סימן אישור, ולאחר מכן לחץ[OK [.
- ה. קרא ואשר את רשימת השמות והמספרים שבחרת המוצגת ולאחר מכן לחץ על [OK] כדי לשמור את הקבוצה שלך .
	- כדי לאחסן קבוצה אחרת לשידור , חזור על שלבים אלה.
		- $\begin{bmatrix} 1 \end{bmatrix}$ לחץ על .

### **מידע קשור**

- [פעולות קוליות ומספרי פקס](#page-212-0)
- וי ניש [שם קבוצת שידור](#page-227-0) 
	- מח קי [ת קבוצת שידור](#page-229-0)
- הוספת או מחיקת חבר בקבוצת שידור

#### [בית](#page-1-0) < [פקס](#page-150-0) < [פעולות קוליות ומספרי פקס](#page-212-0) < [הגדר קבוצות שידור](#page-225-1) < שנה שם קבוצת שידור

#### <span id="page-227-0"></span>**שנה שם קבוצת שידור**

MFC-L2802DN/MFC-L2800DW/MFC-L2802DW/MFC-L2827DWXL/MFC-L2827DW/ :**קשורים דגמים** MFC-L2835DW/MFC-L2860DWE/MFC-L2860DW/MFC-L2862DW/MFC-L2922DW

#### [MFC-L2802DN/MFC-L2800DW/MFC-L2802DW/MFC-L2827DWXL/MFC-L2827DW/MFC-L2835DW](#page-227-1) << [MFC-L2860DWE/MFC-L2860DW/MFC-L2862DW/MFC-L2922DW](#page-227-2) <<

## <span id="page-227-1"></span>**MFC-L2802DN/MFC-L2800DW/MFC-L2802DW/MFC-L2827DWXL/MFC-L2827DW/ MFC-L2835DW**

- .1 לחץ על **(Fax)**.
- .2 לחץ על שלוש פעמים .
- .3 לחץ על או כדי להציג את האפשרות ]Groups Setup ] ולאחר מכן לחץ על **OK**.
	- .4 בצע אחת מהפעולות הבאות:
	- כדי לשנות את שם הקבוצה של קבוצה המאוחסנת במיקום חיוג מהיר:

לחץ על ולאחר מכן הזן את מיקום החיוג המהיר בן שלוש הספרות ולאחר מכן לחץ על **OK**.

- כדי לשנות את שם הקבוצה של קבוצה המאוחסנת במיקום קיצור :
- החזק את לחצן **Shortcut** לחוץ ולאחר מכן הזן את מספר הקיצור בן הספרה באמצעות לוח המקשים.
	- .5 לחץ על ▲ כדי לשנות את מידע הקבוצה המאוחסן.

#### **הערה**

פקס האינטרנט )Fax-I )וההגדרות שלו זמינים לאחסון.

)בדגמים מסוימים, עליך להוריד פקס אינטרנט כדי להשתמש בתכונת פקס האינטרנט ובתכונת סריקה לדואר אלקטרוני.(

- .6 לחץ על **OK**.
- .7 כדי לערוך את השם, לחץ על d או c מקם את הסמן מתחת לתו שברצונך לשנות . לאחר מכן לחץ על **clear** כדי למחוק אותו, והזן את התו הנכון באמצעות לוח המקשים.

כשתסיים לערוך, לחץ על **OK**.

.8 לחץ על **Exit/Stop**.

## <span id="page-227-2"></span>**MFC-L2860DWE/MFC-L2860DW/MFC-L2862DW/MFC-L2922DW**

- .]Fax] > [Address Book] > [Edit] > [Change[ על לחץ .1
- 2. לחץ על ▲ או ▼ כדי להציג את הקבוצה הרצויה ולאחר מכן לחץ עליה.
	- .3 לחץ על ]Name . ]
- 4. הזן את שם הקבוצה החדש (עד 16 תווים) באמצעות מסך המגע, ולאחר מכן לחץ על [⊗[.

כיצד לשנות את השם המאוחסן: כדי לשנות תו, לחץ על d או c כדי למקם את הסמן כדי לסמן את התו השגוי, ולאחר מכן לחץ על .<u></u> הזן את התו החדש.

- .5 לחץ על ]OK].
- .6 לחץ על .

# **מידע קשור**

• [הגדרת קבוצות שידור](#page-225-1) 

[בית](#page-1-0) < [פקס](#page-150-0) < [פעולות קוליות ומספרי פקס](#page-212-0) < [הגדר קבוצות שידור](#page-225-1) < מחק קבוצת שידור

## <span id="page-229-0"></span>**מחק קבוצת שידור**

MFC-L2802DN/MFC-L2800DW/MFC-L2802DW/MFC-L2827DWXL/MFC-L2827DW/ :**קשורים דגמים** MFC-L2835DW/MFC-L2860DWE/MFC-L2860DW/MFC-L2862DW/MFC-L2922DW

### [MFC-L2802DN/MFC-L2800DW/MFC-L2802DW/MFC-L2827DWXL/MFC-L2827DW/MFC-L2835DW](#page-229-1) << [MFC-L2860DWE/MFC-L2860DW/MFC-L2862DW/MFC-L2922DW](#page-229-2) <<

## <span id="page-229-1"></span>**MFC-L2802DN/MFC-L2800DW/MFC-L2802DW/MFC-L2827DWXL/MFC-L2827DW/ MFC-L2835DW**

- .1 לחץ על **(Fax)**.
- .2 לחץ על שלוש פעמים .
- .3 לחץ על או כדי להציג את האפשרות ]Groups Setup ] ולאחר מכן לחץ על **OK**.
	- .4 בצע אחת מהפעולות הבאות:
	- כדי למחוק קבוצה המאוחסנת במיקום חיוג מהיר :

לחץ על ולאחר מכן הזן את מיקום החיוג המהיר בן שלוש הספרות ולאחר מכן לחץ על **OK**.

• כדי למחוק קבוצה המאוחסנת במיקום קיצור:

החזק את לחצן **Shortcut** לחוץ ולאחר מכן הזן את מספר הקיצור בן הספרה באמצעות לוח המקשים.

- .5 לחץ על כדי למחוק את הקבוצה.
	- .6 לחץ על כדי לאשר .
		- .7 לחץ על **Exit/Stop**.

<span id="page-229-2"></span>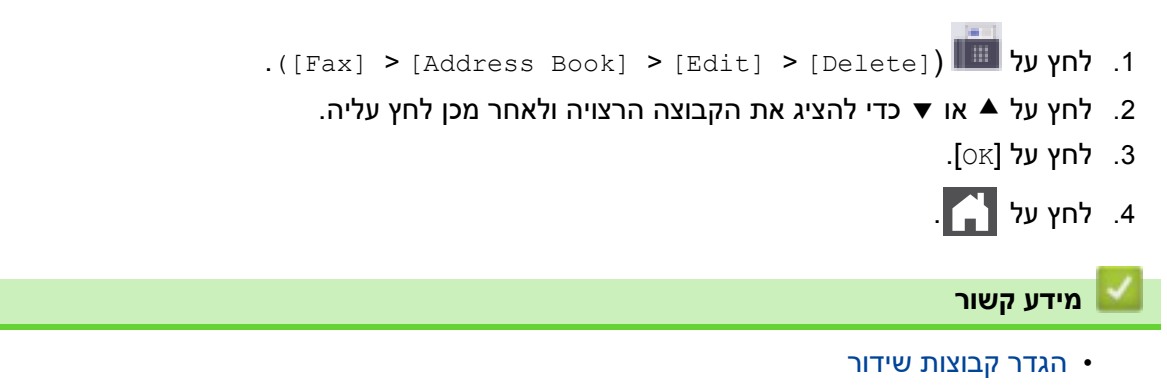

[בית](#page-1-0) < [פקס](#page-150-0) < [פעולות קוליות ומספרי פקס](#page-212-0) < [הגדר קבוצות שידור](#page-225-1) < הוסף או מחק א חבר קבוצת שידור

### <span id="page-230-0"></span>**הוסף או מחק חבר בקבוצת שידור**

MFC-L2802DN/MFC-L2800DW/MFC-L2802DW/MFC-L2827DWXL/MFC-L2827DW/ :**קשורים דגמים** MFC-L2835DW/MFC-L2860DWE/MFC-L2860DW/MFC-L2862DW/MFC-L2922DW

#### [MFC-L2802DN/MFC-L2800DW/MFC-L2802DW/MFC-L2827DWXL/MFC-L2827DW/MFC-L2835DW](#page-230-1) << [MFC-L2860DWE/MFC-L2860DW/MFC-L2862DW/MFC-L2922DW](#page-230-2) <<

# <span id="page-230-1"></span>**MFC-L2802DN/MFC-L2800DW/MFC-L2802DW/MFC-L2827DWXL/MFC-L2827DW/ MFC-L2835DW**

- .1 לחץ על **(Fax)**.
- .2 לחץ על שלוש פעמים .
- .3 לחץ על או כדי להציג את האפשרות ]Groups Setup ] ולאחר מכן לחץ על **OK**.
	- .4 בצע אחת מהפעולות הבאות:
	- כדי לשנות את המספרים של קבוצה המאוחסנת במיקום חיוג מהיר:

לחץ על ולאחר מכן הזן את מיקום החיוג המהיר בן שלוש הספרות ולאחר מכן לחץ על **OK**.

• כדי לשנות את המספרים של קבוצה המאוחסנת במיקום קיצור:

החזק את לחצן **Shortcut** לחוץ ולאחר מכן הזן את מספר הקיצור בן הספרה באמצעות לוח המקשים.

.5 לחץ על כדי לשנות את המספרים המאוחסנים בקבוצה.

#### **הערה**

פקס האינטרנט )Fax-I )וההגדרות שלו זמינים לאחסון.

)בדגמים מסוימים, עליך להוריד פקס אינטרנט כדי להשתמש בתכונת פקס האינטרנט ובתכונת סריקה לדואר אלקטרוני.(

- .6 הוסף או מחק מספרי קיצור או חיוג מהיר
	- כדי להוסיף מספרי קיצור :

לחץ על d באו כדי למקם את הסמן ממש אחרי המספר האחרון.

לאחר מכן החזק את כפתור **Shortcut** לחוץ ולאחר מכן הזן את מיקום הקיצור בן ספרה אחת של המספר שברצונך להוסיף.

• כדי להוסיף מספרי חיוג מהיר :

לחץ על d או c כדי למקם את הסמן ממש אחרי המספר האחרון.

לאחר מכן לחץ  $\, \, \mathsf{I} \,$  ולאחר מכן הזן את מיקום החיוג המהיר בן שלוש הספרות של המספר שברצונך להוסיף.

- כדי למחוק מספרי קיצור או חיוג מהיר , לחץ על d או c כדי למקם את הסמן מתחת למספר שברצונך למחוק , ולאחר מכן לחץ **clear**.
	- כשתסיים לערוך, לחץ על **OK**.
		- .7 לחץ על **OK**.
		- .8 לחץ על **Exit/Stop**.

- <span id="page-230-2"></span> $\text{[Fast]}$  > [Address Book] > [Edit] > [Change]
- 2. לחץ על ▲ או ▼ כדי להציג את הקבוצה הרצויה ולאחר מכן לחץ עליה.
	- 3. לחץ על ▲ או ▼ להציג [Add/Delete], ולאחר מכן לחץ עליו.
	- 4. לחץ על ▲ או ▼ כדי להציג את המספר שברצונך להוסיף או למחוק.
- .5 בצע את הפעולות הבאות עבור כל מספר שברצונך לשנות:
- כדי להוסיף מספר לקבוצה , לחץ על תיבת הסימון של המספר כדי להוסיף סימון .
- כדי למחוק מספר מהקבוצה , לחץ על תיבת הסימון של המספר כדי להסיר את הסימון .
	- .6 לחץ על ]OK].
	- .7 לחץ על ]OK].
	- $\mathbb{R}$ לחץ על  $\mathbb{R}$ .
	- **מידע קשור**
	- [הגדר קבוצות שידור](#page-225-1)

[בית](#page-1-0) < [פקס](#page-150-0) < [פעולות קוליות ומספרי פקס](#page-212-0) < שלב מספרי פנקס כתובות

## **וליש ב מספרי מ ם פנקס ה כתובות**

MFC-L2802DN/MFC-L2800DW/MFC-L2802DW/MFC-L2827DWXL/MFC-L2827DW/ :**קשורים דגמים** MFC-L2835DW/MFC-L2860DWE/MFC-L2860DW/MFC-L2862DW/MFC-L2922DW

לפעמים ייתכן שתרצה לבחור מבין מספר ספקים למרחקים ארוכים כאשר אתה שולח פקס. התעריפים עשויים להשתנות בהתאם לזמן וליעדים. כדי לנצל את התעריפים הנמוכים, באפשרותך לאחסן את קודי הגישה של ספקים למרחקים ארוכים ומספרי כרטיסי אשראי כמספרים בפנקס הכתובות.

באפשרותך לאחסן את רצפי החיוג הארוכים האלה על ידי חלוקתם והגדרתם כמספרי פנקס כתובות נפרדים בכל שילוב. באפשרותך אפילו לכלול חיוג ידני באמצעות לוח המקשים.

לדוגמה: ייתכן שאחסנת את ' 01632 'ו' 960555' במחשב שלך כפי שמוצג בטבלה הבאה.

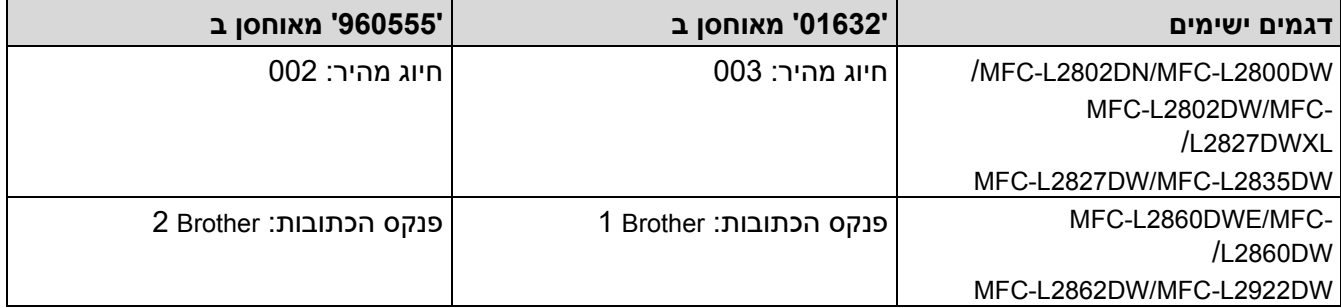

באפשרותך להשתמש בשניהם כדי לחייג ' 01632-960555' באמצעות ההליך הבא.

[MFC-L2802DN/MFC-L2800DW/MFC-L2802DW/MFC-L2827DWXL/MFC-L2827DW/MFC-L2835DW](#page-232-0) << [MFC-L2860DWE/MFC-L2860DW/MFC-L2862DW/MFC-L2922DW](#page-232-1) <<

## <span id="page-232-0"></span>**MFC-L2802DN/MFC-L2800DW/MFC-L2802DW/MFC-L2827DWXL/MFC-L2827DW/ MFC-L2835DW**

- .1 לחץ על **(Fax)**.
- .2 לחץ על פעמיים, .003
	- .3 לחץ על **OK**.
- .4 לחץ על פעמיים, .002
	- .5 לחץ על **OK**.
		- .6 לחץ **Start**.

המכשיר יחייג '01632-960555'.

כדי לשנות מספר באופן זמני, תוכל להחליף חלק מהמספר על ידי לחיצה עליו באמצעות לוח המקשים. לדוגמה, כדי לשנות את המספר ל'01632-960556', תוכל להזין את המספר )01632( באמצעות חיוג מהיר ,003 ולאחר מכן לחץ על 960556 באמצעות לוח המקשים.

אם עליך להמתין לצליל חיוג נוסף או לאות בכל נקודה ברצף החיוג, צור הפסקה במספר על ידי לחיצה על **חיוג חוזר /השהה**.

- .]Fax] > [Address Book[ על לחץ .1
- .2 לחץ על או כדי להציג את המספר של 1 Brother.
	- .3 לחץ על המספר.
	- $[Apply]$  לחץ על  $[1]$
	- .5 לחץ על ]Options . ]
- <span id="page-232-1"></span>6. לחץ על ▲ או ▼ כדי להציג את האפשרות [Bddress Book] ולאחר מכן לחץ עליה.
- .7 לחץ על ]OK].
- .8 לחץ על ▲ או ▼ כדי להציג את המספר של 2 Brother.
	- .9 לחץ על המספר.
	- 10. לחץ על [Apply].
	- 11.**לחץ על [Fax Start]**.

המכשיר יחייג '01632-960555'.

כדי לשנות מספר באופן זמני, תוכל להחליף חלק מהמספר על ידי לחיצה עליו באמצעות מסך המגע. לדוגמה, כדי לשנות את המספר 'ל 01632-960556', תוכל להזין את המספר )Brother 1 : 01632 )באמצעות פנקס הכתובות , לחץ על ] Apply , ] ולאחר מכן הזן 960556 באמצעות מסך המגע.

אם עליך להמתין לצליל חיוג או אות נוסף בכל נקודה ברצף החיוג, צור הפסקה במספר על ידי לחיצה על ]Pause].

**מידע קשור**

• [פעולות קוליות ומספרי פקס](#page-212-0) 

### [בית](#page-1-0) > [פקס](#page-150-0) > שירותי טלפון והתקנים חיצוניים **ב**

## <span id="page-234-0"></span>**שירותי טלפון והתקנים חיצוניים**

MFC-L2802DN/MFC-L2800DW/MFC-L2802DW/MFC-L2827DWXL/MFC-L2827DW/ :**קשורים דגמים** MFC-L2835DW/MFC-L2860DWE/MFC-L2860DW/MFC-L2862DW/MFC-L2922DW

- שימוש ב-BT Call Sign
	- [שיחה מזוהה](#page-237-0)
	- [הגדרת סוג קו הטלפון](#page-239-0)
- TAD [חיצוני \)מכשיר מענה טלפוני\(](#page-242-0) 
	- [טלפונים ושלוחות חיצוני ות](#page-245-0) 
		- $\blacksquare$  (PBX) •

## [בית](#page-1-0) < [פקס](#page-150-0) < [שירותי טלפון והתקנים חיצוניים](#page-234-0) < **מיש ו ש ב -Sign Call BT**

### **ומיש ש ב-Sign Call BT**

MFC-L2802DN/MFC-L2800DW/MFC-L2802DW/MFC-L2827DWXL/MFC-L2827DW/ :**קשורים דגמים** MFC-L2835DW/MFC-L2860DWE/MFC-L2860DW/MFC-L2862DW/MFC-L2922DW

תכונה זו מאפשרת לך להשתמש בשירות המנוי Sign Call BT המאפשר לך להחזיק לפחות שני מספרי טלפון נפרדים בקו טלפון אחד. לכל מספר טלפון יש דפוס צלצול ייחודי משלו, כך שאתה יודע איזה מספר טלפון מצלצל. זוהי דרך אחת שבה תוכל לקבל מספר טלפון נפרד עבור המכשיר שלך.

למכשיר שלך יש פונקציית צלצול ייחודי תואם BT Call Sign, המאפשרת לך להקדיש מספר טלפון שני (באותו קו טלפון) רק לקבלת פקסים.

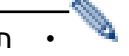

• תכונה זו זמינה רק בבריטניה

- באפשרותך להעביר את BT Sign ל-BT לבאופן זמני, ואז להפעיל אותו מחדש. כאשר אתה מקבל מספר פקס חדש, ודא שאתה מאפס את הפונקציה הזו . מכשיר זה יענה אוטומטית לשיחות נכנסות המשתמשות במספר הפקס החדש שלך.
- כאשר אתה מגדיר את התכונה Sign Call BT -ל On, מצב הקבלה מוגדר ל ]- Manual ]באופן אוטומטי. מצב ה לא יגיב לשיחות טלפון נכנסות, מכיוון שהמספר בו אתה משתמש לשיחות טלפון ישתמש בדפוס [Manual הצלצול הרגיל.

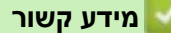

- [שירותי טלפון והתקנים חיצוניים](#page-234-0)
- [אפשר למכשיר לעבוד עם](#page-236-0) BT Call Sign  $\cdot$

[בית](#page-1-0) > [פקס](#page-150-0) > [שירותי טלפון והתקנים חיצוניים](#page-234-0) > השתמש בסימן קריאה של BT > אפשר למכשיר לעבוד∎ BT Call Sign עם

## **אפשר למכשיר לעבוד עם Sign Call BT**

MFC-L2802DN/MFC-L2800DW/MFC-L2802DW/MFC-L2827DWXL/MFC-L2827DW/ :**קשורים דגמים** MFC-L2835DW/MFC-L2860DWE/MFC-L2860DW/MFC-L2862DW/MFC-L2922DW

- <span id="page-236-0"></span>• תכונה זו זמינה רק בבריטניה
- תכונה זו תעבוד רק עם הטלפון החיצוני שלך.

[MFC-L2802DN/MFC-L2800DW/MFC-L2802DW/MFC-L2827DWXL/MFC-L2827DW/MFC-L2835DW](#page-236-1) << [MFC-L2860DWE/MFC-L2860DW/MFC-L2862DW/MFC-L2922DW](#page-236-2) <<

## <span id="page-236-1"></span>**MFC-L2802DN/MFC-L2800DW/MFC-L2802DW/MFC-L2827DWXL/MFC-L2827DW/ MFC-L2835DW**

- .1 לחץ על **(Fax)**.
	- .2 לחץ על **Menu**.
- .3 לחץ על או כדי להציג את האפשרות ]Fax ]ולאחר מכן לחץ על **OK**.
- .4 לחץ על או כדי להציג את האפשרות ]Miscellaneous ] ולאחר מכן לחץ על **OK**.
	- .5 לחץ על או כדי להציג את האפשרות ]Sign Call BT ] ולאחר מכן לחץ על **OK**.
- .6 לחץ על או כדי להציג את האפשרות ]On[ ( ]או Off ) ]אפשרות ולאחר מכן לחץ על **OK**.
	- .7 לחץ על **Exit/Stop**.

אם תכבה את Sign Call BT, מצב הקבלה יישאר במצב ידני. יהיה עליך להגדיר שוב את מצב הקבלה.

### <span id="page-236-2"></span>**MFC-L2860DWE/MFC-L2860DW/MFC-L2862DW/MFC-L2922DW**

 .]Settings] > [All Settings] > [Fax] > [Miscellaneous] > [BT Call Sign[ על לחץ .1 .2 לחץ על ]On[ או )[ Off) .]

- - $\begin{bmatrix} 1 \end{bmatrix}$ 3. לחץ על  $\begin{bmatrix} 1 \end{bmatrix}$  .

אם תכבה את Sign Call BT, מצב הקבלה יישאר במצב ידני. יהיה עליך להגדיר שוב את מצב הקבלה.

**מידע קשור**

BT Call Signב השתמש•

### [בית](#page-1-0) < [פקס](#page-150-0) < [שירותי טלפון והתקנים חיצוניים](#page-234-0) < שיחה מזוהה

### <span id="page-237-0"></span>**שיחה מזוהה**

MFC-L2802DN/MFC-L2800DW/MFC-L2802DW/MFC-L2827DWXL/MFC-L2827DW/ :**קשורים דגמים** MFC-L2835DW/MFC-L2860DWE/MFC-L2860DW/MFC-L2862DW/MFC-L2922DW

תכונת שיחה מזוהה מאפשרת לך להשתמש בשירות המנוי שיחה מזוהה המוצע על ידי חברות טלפון מקומיות רבות. שירות זה מציג את מספר הטלפון, או השם אם הוא זמין, של המתקשר שלך בזמן שהקו מצלצל.

- $\mathbf{U}_\text{D}$ ה  $\mathbb{U}_\text{D}$  הודעה פירושה שהשיחה הגיעה מחוץ לאזור שירות השיחה המזוהה שלך -
- ה ]Withheld ID ]הודעה פירושה שהמתקשר חסם בכוונה את השידור של מידע השיחה המזוהה.

התקשר לחברת הטלפון שלך למידע נוסף.

ברגע שאתה עונה לשיחה, המידע של השיחה המזוהה נעלם ממסך המגע ונשמר בזיכרון השיחה המזוהה.

הצג את הרשימה או בחר מספר והוסף אותו לפנקס הכתובות )החיוג המהיר או Shortcut בדגמים מסוימים(, או מחק אותו מההיסטוריה.

באפשרותך להדפיס רשימה של פרטי המתקשר שמתקבלים על ידי המכשיר שלך.

- 
- תכונה זו אינה זמינה במדינות מסוימות.
- שירות השיחה המזוהה משתנה בין ספקים שונים. צור קשר עם חברת הטלפון המקומית שלך כדי ללמוד על השירות הזמין באזור שלך .

**מידע קשור**

- [שירותי טלפון והתקנים חיצוניים](#page-234-0)
- [הגדר את השיחה המזוהה](#page-238-0) למצב מופעל

[בית](#page-1-0) < [פקס](#page-150-0) < [שירותי טלפון והתקנים חיצוניים](#page-234-0) < [שיחה מזוהה](#page-237-0) < הגדר את השיחה המזוהה למצב מופעל

#### **הגדר את השיחה המזוהה למצב מופעל**

MFC-L2802DN/MFC-L2800DW/MFC-L2802DW/MFC-L2827DWXL/MFC-L2827DW/ :**קשורים דגמים** MFC-L2835DW/MFC-L2860DWE/MFC-L2860DW/MFC-L2862DW/MFC-L2922DW

<span id="page-238-0"></span>תכונה זו זמינה רק בבריטניה ובאירלנד.

אם אתה מנוי לשירות השיחה המזוהה בקו הטלפון שלך, הגדר את השיחה המזוהה למצב מופעל כדי להציג את מספר הטלפון של המתקשר במסך המגע כשהטלפון מצלצל.

[MFC-L2802DN/MFC-L2800DW/MFC-L2802DW/MFC-L2827DWXL/MFC-L2827DW/MFC-L2835DW](#page-238-1) << [MFC-L2860DWE/MFC-L2860DW/MFC-L2862DW/MFC-L2922DW](#page-238-2) <<

## <span id="page-238-1"></span>**MFC-L2802DN/MFC-L2800DW/MFC-L2802DW/MFC-L2827DWXL/MFC-L2827DW/ MFC-L2835DW**

.1 לחץ על **Menu**.

- .2 לחץ על או כדי להציג את האפשרות ]Fax ]ולאחר מכן לחץ על **OK**.
- .3 לחץ על או כדי להציג את האפשרות ]Miscellaneous ] ולאחר מכן לחץ על **OK**.
	- .4 לחץ על או כדי להציג את האפשרות ]ID Caller ]ולאחר מכן לחץ על **OK**.
- .5 לחץ על או כדי להציג את האפשרות ]On[ ( ]או Off ) ]אפשרות ולאחר מכן לחץ על **OK**.

 $\sharp$ נדי להציג את רשימת השיחה המזוהה במסך המגע, בחר את האפשרות  $[{\tt \#display}]$  בשלב זה.

- <span id="page-238-2"></span>• כדי להדפיס את רשימת השיחה המזוהה, בחר את האפשרות ]Report Print ]בשלב זה.
	- .6 לחץ על **Exit/Stop**.

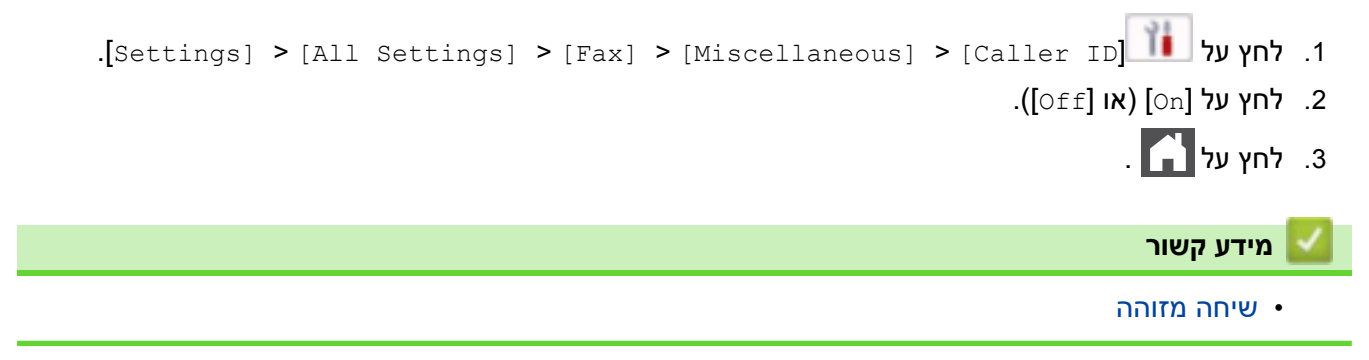

[בית](#page-1-0) < [פקס](#page-150-0) < [שירותי טלפון והתקנים חיצוניים](#page-234-0) < הגדר את סוג קו הטלפון

### <span id="page-239-0"></span>**הגדר את סוג קו הטלפון**

MFC-L2802DN/MFC-L2800DW/MFC-L2802DW/MFC-L2827DWXL/MFC-L2827DW/ :**קשורים דגמים** MFC-L2835DW/MFC-L2860DWE/MFC-L2860DW/MFC-L2862DW/MFC-L2922DW

אם אתה מחבר את המכשיר לקו הכולל PBX או ISDN כדי לשלוח ולקבל פקסים, עליך לבחור סוג קו טלפון התואם לתכונות הקו שלך.

[MFC-L2802DN/MFC-L2800DW/MFC-L2802DW/MFC-L2827DWXL/MFC-L2827DW/MFC-L2835DW](#page-239-1) << [MFC-L2860DWE/MFC-L2860DW/MFC-L2862DW/MFC-L2922DW](#page-239-2) <<

# <span id="page-239-1"></span>**MFC-L2802DN/MFC-L2800DW/MFC-L2802DW/MFC-L2827DWXL/MFC-L2827DW/ MFC-L2835DW**

- .1 לחץ על **Menu**.
- .2 לחץ על או כדי להציג את האפשרות ]Setup Initial ] ולאחר מכן לחץ על **OK**.
- .3 לחץ על או כדי להציג את האפשרות ]Set Line Phone ] ולאחר מכן לחץ על **OK**.
- .4 לחץ על או כדי להציג את האפשרות ]PBX [,]Normal],[ או ISDN ]ולאחר מכן לחץ על **OK**.
	- .5 אם בחרת ]PBX ], בצע אחת מהפעולות הבאות :
	- .≜ אם ברצונך לשנות את מספר הקידומת הנוכחי, לחץ על הזן את מספר הקידומת )עד 5 ספרות( בלוח המקשים ולאחר מכן לחץ על **OK**. לחץ על או כדי להציג את האפשרות ]On[ ]או Always ] ולאחר מכן לחץ על **OK**.
		- אם אינך רוצה לשנות את מספר הקידומת הנוכחי , לחץ על ואז **OK**.
	- לחץ על או כדי להציג את האפשרות ]On[ ]או Always ] ולאחר מכן לחץ על **OK**.

## השתמש במספרים 0 עד 9, #, \* ו-! עבור מספר הקידומת. (לחץ על **Tel/R** כדי להציג "!".)

- אם תבחר ]On ], המכשיר מחייג מספר קידומת לפני מספר הפקס רק כאשר לוחצים על **R/Tel**.
	- אם בחרת ]Always ], המכשיר תמיד מחייג מספר קידומת לפני מספר הפקס.
		- .6 לחץ על **Exit/Stop**.

# <span id="page-239-2"></span>**MFC-L2860DWE/MFC-L2860DW/MFC-L2862DW/MFC-L2922DW**

- .]Settings] > [All Settings] > [Initial Setup] > [Phone Line Set[ על לחץ .1
	- 2. לחץ על [PBX], או [ISDN], או [ISDN].
	- .3 אם בחרת ]PBX ], תעשה את הדברים הבאים:
		- א. לחץ על  $[On]$  או [Always].
	- $\left[\mathbb{R}\right]$  אם בחרת  $\left[\mathbb{R}\right]$ , המכשיר מחייג מספר קידומת לפני מספר הפקס רק כאשר  $\left[\mathbb{R}\right]$  נלחץ.
		- אם בחרת [Always], המכשיר תמיד מחייג מספר קידומת לפני מספר הפקס.
			- ב. לחץ על [Dial Prefix].
			- $(OK)$  ג. הזן את מספר הקידומת באמצעות מסך המגע, ולאחר מכן לחץ על  $(OK)$

השתמש במספרים 0 עד 9. #. \* ו-!. אתה לא יכול להשתמש! עם כל מספר או תווים אחרים.

**מידע קשור**

.4 לחץ על .

[שירותי טלפון והתקנים חיצוניים](#page-234-0) 

## • [מרכזיה והעברה](#page-241-0)

[בית](#page-1-0) < [פקס](#page-150-0) < [שירותי טלפון והתקנים חיצוניים](#page-234-0) < [הגדר את סוג קו הטלפון](#page-239-0) < PBX ו - Transfer

### <span id="page-241-0"></span>**מרכזיה והעברה**

MFC-L2802DN/MFC-L2800DW/MFC-L2802DW/MFC-L2827DWXL/MFC-L2827DW/ :**קשורים דגמים** MFC-L2835DW/MFC-L2860DWE/MFC-L2860DW/MFC-L2862DW/MFC-L2922DW

הגדרת ברירת המחדל ]Set Line Phone ]של המכשיר היא, המאפשר למכשיר להתחבר לקו רשת טלפונים ציבורית רגילה )PSTN). עם זאת, משרדים רבים משתמשים במערכת טלפון מרכזית או ב- PBX (Exchange Branch Private). ניתן לחבר את המכשיר שלך לרוב סוגי המרכזיות. תכונת האחזור של המכשיר תומכת בזיכרון הפסקה בזמן בלבד )TBR). TBR יעבוד עם רוב מערכות המרכזיות, מה שיאפשר לך לקבל גישה לקו חיצוני, או להעביר שיחות לשלוחה אחרת. כדי להשתמש בתכונה זו, לחץ על הכפתור בטבלה.

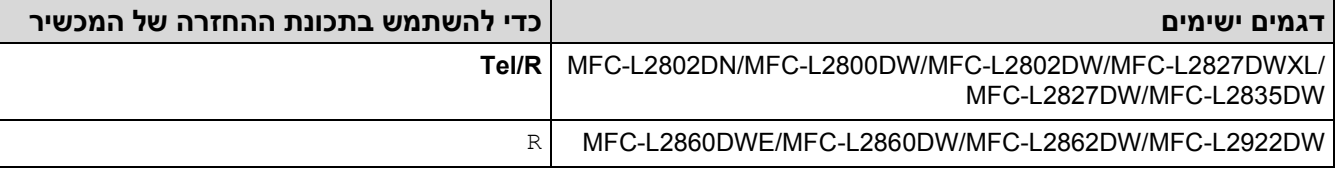

הקצה מספר טלפון ללחצן המאוחסן בפנקס הכתובות (קיצור וחיוג מהיר בחלק מהדגמים). בעת תכנות מספר פנקס הכתובות (מספר קיצור ומספר חיוג מהיר בדגמים מסוימים), לחץ תחילה על הלחצן (מסך המגע מציג '!'), ולאחר מכן הזן את מספר הטלפון. כך נמנע צורך ללחוץ על הלחצן בכל פעם לפני שאתה מחייג מפנקס הכתובות (קיצור או חיוג מהיר). כדי להשתמש בתכונה זו, יש להגדיר את סוג קו הטלפון שלך ל-PBX במכשיר.

### **מידע קשור**

### • [הגדר את סוג קו הטלפון](#page-239-0)

[בית](#page-1-0) < [פקס](#page-150-0) < [שירותי טלפון והתקנים חיצוניים](#page-234-0) < TAD חיצוני )מכשיר מענה טלפוני(

## <span id="page-242-0"></span>**TAD חיצוני )מכשיר מענה טלפוני(**

MFC-L2802DN/MFC-L2800DW/MFC-L2802DW/MFC-L2827DWXL/MFC-L2827DW/ :**קשורים דגמים** MFC-L2835DW/MFC-L2860DWE/MFC-L2860DW/MFC-L2862DW/MFC-L2922DW

חבר התקן מענה טלפוני חיצוני )TAD )לאותו קו כמו המכשיר שלך. כאשר ה-TAD עונה לשיחה, המכשיר שלך "יקשיב " לצלילי CNG (שיחות פקס) שנשלחו על ידי מכשיר פקס שולח. אם הוא ישמע אותם הוא ישתלט על השיחה ויקבל את הפקס. אם הוא לא שומע אותם, הוא יאפשר ל-TAD שלך לקבל הודעה קולית ומסך המגע יציג [Telephone[

ה-TAD החיצוני חייב לענות תוך ארבע צלצולים (מומלץ להגדיר אותו לשני צלצולים). הסיבה לכך היא שהמכשיר שלך לא יכול לשמוע את צלילי ה-CNG עד שה-TAD החיצוני יענה לשיחה. המכשיר השולח ישלח צלילי CNG למשך שמונה עד עשר שניות בלבד יותר. אנו לא ממליצים להשתמש בתכונת חיסכון האגרה ב -TAD החיצוני שלך אם הוא זקוק ליותר מארבעה צלצולים כדי להפעיל אותו.

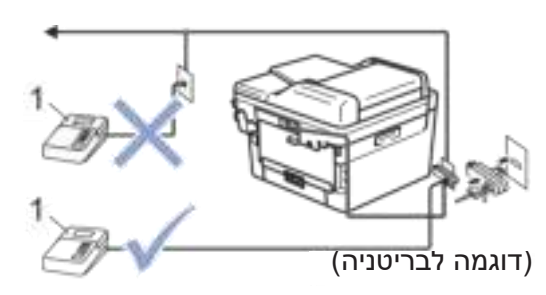

TAD 1

**חשוב**

אל תחבר TAD למקום אחר באותו קו טלפון.

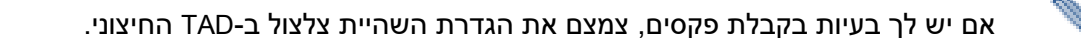

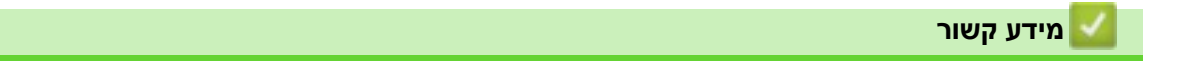

- [שירותי טלפון והתקנים חיצוניים](#page-234-0) 
	- חבר TAD [חיצוני](#page-243-0)
- הקלט הודעה יוצאת (OGM) ב-TAD החיצוני

[בית](#page-1-0) < [פקס](#page-150-0) < [שירותי טלפון והתקנים חיצוניים](#page-234-0) < TAD [חיצוני \)מענה טלפוני](#page-242-0) [התקן \(](#page-242-0) < חבר TAD חיצוני

# <span id="page-243-0"></span>**חבר TAD חיצוני**

MFC-L2802DN/MFC-L2800DW/MFC-L2802DW/MFC-L2827DWXL/MFC-L2827DW/ :**קשורים דגמים** MFC-L2835DW/MFC-L2860DWE/MFC-L2860DW/MFC-L2862DW/MFC-L2922DW

- 1. הגדר את ה-TAD החיצוני שלך למספר המינימלי של צלצולים המותר. למידע נוסף, פנה לספק הטלפון שלך. (הגדרת השהיית הצלצול של המכשיר אינה חלה).
	- .. הקלט הודעה יוצאת ב-TAD החיצוני שלך.
		- .3 הגדר את ה -TAD לענות לשיחות.
	- 4. הגדר את מצב הקבלה במכשיר שלך ל- [External TAD].

## **מידע קשור**

• TAD [חיצוני \)מכשיר מענה טלפוני\(](#page-242-0) 

ב- α [בית](#page-1-0) > [פקס](#page-150-0) > [שירותי טלפון והתקנים חיצוניים](#page-234-0) > TAD חיצוני (מענה טלפוני התקן) > הקלט הודעה יוצאת (OGM) ב TAD החיצוני

# **הקלט הודעה יוצאת )OGM )-ב TAD החיצוני**

MFC-L2802DN/MFC-L2800DW/MFC-L2802DW/MFC-L2827DWXL/MFC-L2827DW/ :**קשורים דגמים** MFC-L2835DW/MFC-L2860DWE/MFC-L2860DW/MFC-L2862DW/MFC-L2922DW

- 1. הקלט חמש שניות של שקט בתחילת ההודעה שלך. זה מאפשר למכשיר שלך להאזין לצלילי פקס.
	- .2 הגבל את הדיבור שלך ל 20- שניות.
- .3 סיים את ההודעה שלך בת 20 שניות על ידי מתן קוד ההפעלה מרחוק עבור אלה שאולי יצטרכו לשלוח פקסים באופן ידני. לדוגמה: " לאחר הצפצוף , השאר הודעה או לחץ \*51 והתחל לשלוח פקס."

### <span id="page-244-0"></span>**הערה**

אנו ממליצים להתחיל את ה-OGM שלך בשקט ראשוני של חמש שניות מכיוון שהמכשיר אינו שומע צלילי פקס בקול חזק. באפשרותך לנסות להשאיר את ההשהיה הזו, אבל אם המכשיר שלך מתקשה לקבל פקסים, עליך להקליט מחדש את ה- OGM כדי לכלול אותו.

#### **מידע קשור**

• TAD [חיצוני \)מכשיר מענה טלפוני\(](#page-242-0) 

## [בית](#page-1-0) < [פקס](#page-150-0) < [שירותי טלפון והתקנים חיצוניים](#page-234-0) < טלפונים חיצוניים ושלוחים

## <span id="page-245-0"></span>**טלפונים חיצוניים ושלוחים**

MFC-L2802DN/MFC-L2800DW/MFC-L2802DW/MFC-L2827DWXL/MFC-L2827DW/ :**קשורים דגמים** MFC-L2835DW/MFC-L2860DWE/MFC-L2860DW/MFC-L2862DW/MFC-L2922DW

- [חבר טלפון חיצוני או שלוחה](#page-246-0)
- [תפעול מטלפונים חיצוניים ושלוחות](#page-247-0) 
	- [השתמש בטלפונים שלוחות](#page-248-0)
- [אם אתה משתמש בשפופרת אלחוטית חיצונית שאינה של](#page-249-0) Brother
	- [השתמש בקודים מרחוק](#page-250-0)

### [בית](#page-1-0) < [פקס](#page-150-0) < [שירותי טלפון והתקנים חיצוניים](#page-234-0) < [טלפונים חיצוניים ושלוחים](#page-245-0) < התחבר טלפון חיצוני או שלוחה

## <span id="page-246-0"></span>**חבר טלפון חיצוני או שלוחה**

MFC-L2802DN/MFC-L2800DW/MFC-L2802DW/MFC-L2827DWXL/MFC-L2827DW/ :**קשורים דגמים** MFC-L2835DW/MFC-L2860DWE/MFC-L2860DW/MFC-L2862DW/MFC-L2922DW

באפשרותך לחבר טלפון נפרד למכשיר שלך כפי שמוצג בתרשים שלהלן.

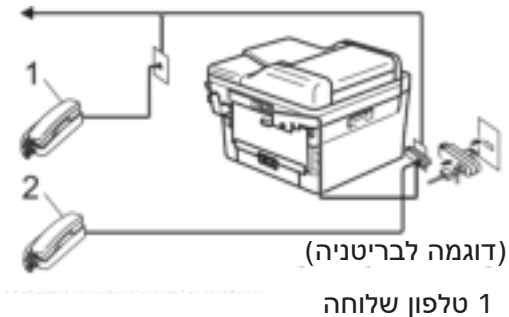

2 טלפון חיצוני

ודא שאתה משתמש בטלפון חיצוני עם כבל באורך של לא יותר משלושה מטרים.

**מידע קשור**

### [בית](#page-1-0) < [פקס](#page-150-0) < [שירותי טלפון והתקנים חיצוניים](#page-234-0) < [טלפונים חיצוניים ושלוחים](#page-245-0) < תפעול מטלפונים חיצוניים ושלוחות

## <span id="page-247-0"></span>**תפעול מטלפונים חיצוניים ושלוחים**

MFC-L2802DN/MFC-L2800DW/MFC-L2802DW/MFC-L2827DWXL/MFC-L2827DW/ :**קשורים דגמים** MFC-L2835DW/MFC-L2860DWE/MFC-L2860DW/MFC-L2862DW/MFC-L2922DW

אם אתה עונה לשיחת פקס בשלוחה או בטלפון חיצוני, תוכל לגרום למכשיר שלך לקבל את השיחה באמצעות קוד ההפעלה מרחוק. כאשר אתה לוחץ על קוד ההפעלה מרחוק **\***,**51** המכשיר מתחיל לקבל את הפקס.

אם המכשיר עונה לשיחה קולית וצלצולים מדומים/כפולים כדי להשתלט עליה, תוכל לקבל את השיחה בטלפון שלוחה על ידי לחיצה על קוד השבתה מרחוק .**#51**

### **אם אתה עונה לשיחה ואין איש על הקו :**

אתה מקבל פקס ידני.

לחץ על **\* 51** והמתן לצייץ או עד שמסך המגע יציג ] Receiving], ולאחר מכן לנתק.

באפשרותך גם להשתמש בתכונת זיהוי הפקס כדי לגרום למכשיר שלך לקבל את השיחה באופן

**מידע קשור**

אוטומטי.<br>אוטומטי.

[בית](#page-1-0) < [פקס](#page-150-0) < [שירותי טלפון והתקנים חיצוניים](#page-234-0) < [טלפונים חיצוניים ושלוחים](#page-245-0) < השתמש טלפונים שלוחות

## <span id="page-248-0"></span>**השתמש בטלפונים שלוחים**

#### MFC-L2802DN/MFC-L2800DW/MFC-L2802DW/MFC-L2827DWXL/MFC-L2827DW/ :**קשורים דגמים** MFC-L2835DW/MFC-L2860DWE/MFC-L2860DW/MFC-L2862DW/MFC-L2922DW

ייתכן שהמתחם שלך כבר מחובר עם שלוחות טלפון מקבילות, או שאתה מתכנן להוסיף טלפונים עם שלוחות לקו שלך, כמו גם למכשיר שלך. בעוד שהסידור הפשוט ביותר הוא חיבור מקביל פשוט, יש כמה בעיות בכך . הברור ביותר הוא הפרעה בשוגג של שידור פקס הנגרמת על ידי מישהו שהרים טלפון שלוחה כדי לבצע שיחה יוצאת. כמו כן, ייתכן שתכונת קוד ההפעלה מרחוק לא תפעל בצורה מהימנה בתצורה כה פשוטה.

מכשיר זו עשוי להיות מוגדר גם לבצע שידור מושהה (שידור בזמן מוגדר מראש). עבודה מוגדרת מראש זו עשויה לחפוף לכך שמישהו מרים שפופרת שלוחה.

ניתן לבטל את הבעיות הללו, אם תארגן שינוי במעגל החיווט של ההרחבה שלך, כך שהתקני הארכה מחוברים " בהמשך" למכשיר שלך בתצורת ראשי/משני (ראה איור 1). בתצורה זו, המכשיר תמיד יכול לזהות אם טלפון בשימוש. לפיכך הוא לא ינסה להשתמש בקו במהלך הזמן הזה . זה ידוע בשם " זיהוי הורדת טלפון ".

התצורה הבלתי רצויה מוצגת באיור 2, ותצורת המאסטר/עבד המומלצת מוצגת באיור 1.

ניתן לארגן את תצורת החיבור החדשה הזו על ידי פנייה ל-Telecommunications Hull upon Kingston ,BT, למנהל המרכזית שלך או לחברת התקנת טלפון מוסמכת. יש לסיים את מעגל הטלפון שלו עם תקע מודולרי רגיל )בסגנון A431 BT), אשר לאחר מכן יש להכניס לשקע המודולרי של המחבר הלבן בצורת " T "המסופק כחלק ממכלול כבל הקו.

## **חיבור שקעי הרחבה : מומלץ ) איור 1(**

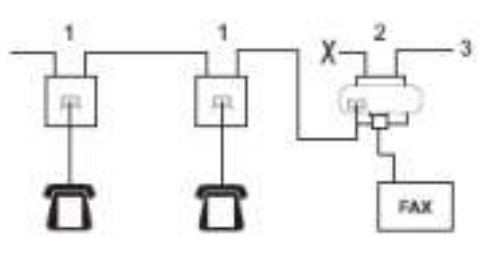

- .1 שקע הארכה
- .2 שקע מאסטר
	- .3 קו נכנס

## **חיבור שקעי הרחבה : לא מומלץ ) איור 2(**

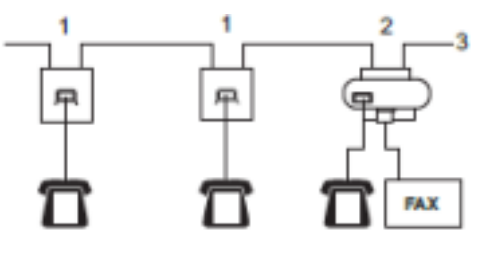

- .1 שקע הארכה
- .2 שקע מאסטר
- - - .3 קו נכנס

יש לחבר את מכשיר הפקס לשקע הראשי.

טלפונים אלו מחוברים כעת כהתקנים חיצוניים, מכיוון שהם מחוברים למכשיר באמצעות מחבר T.

## **מידע קשור**

[בית](#page-1-0) < [פקס](#page-150-0) < [שירותי טלפון והתקנים חיצוניים](#page-234-0) < [טלפונים חיצוניים ושלוחים](#page-245-0) < אם אתה משתמש שפופרת אלחוטית חיצונית שאינה של Brother

## **אם אתה משתמש בשפופרת אלחוטית חיצונית שאינה של Brother**

MFC-L2802DN/MFC-L2800DW/MFC-L2802DW/MFC-L2827DWXL/MFC-L2827DW/ :**קשורים דגמים** MFC-L2835DW/MFC-L2860DWE/MFC-L2860DW/MFC-L2862DW/MFC-L2922DW

אם הטלפון האלחוטי שאינו של Brother מחובר לכבל קו הטלפון ואתה בדרך כלל נושא את השפופרת האלחוטית למקום אחר, קל יותר לענות לשיחות במהלך השהיית הצלצול.

אם אתה נותן למכשיר לענות תחילה, עליך ללכת למכשיר כדי שתוכל לחץ על ]Pickup ]או **R/Tel** כדי להעביר את השיחה לשפופרת האלחוטית.

#### <span id="page-249-0"></span>**מידע קשור**

[בית](#page-1-0) < [פקס](#page-150-0) < [שירותי טלפון והתקנים חיצוניים](#page-234-0) < [טלפונים חיצוניים ושלוחים](#page-245-0) < השתמש בקודים מרחוק

## <span id="page-250-0"></span>**השתמש בקודים מרחוק**

MFC-L2802DN/MFC-L2800DW/MFC-L2802DW/MFC-L2827DWXL/MFC-L2827DW/ :**קשורים דגמים** MFC-L2835DW/MFC-L2860DWE/MFC-L2860DW/MFC-L2862DW/MFC-L2922DW

#### **קוד הפעלה מרחוק**

אם אתה עונה לשיחת פקס בשלוחה או בטלפון חיצוני, תוכל לגרום למכשיר שלך לקבל אותה על ידי לחיצה על קוד ההפעלה מרחוק **\***.**51** המתן לצלילי הציוץ , ולאחר מכן החזר את השפופרת.

אם אתה עונה לשיחת פקס בטלפון החיצוני, תוכל לגרום למכשיר לקבל את הפקס על ידי לחיצה על הלחצנים בטבלה הבאה:

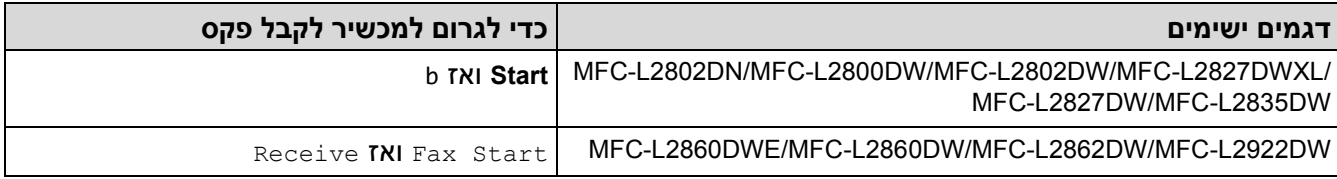

#### **קוד השבתה מרחוק**

אם תקבל שיחה קולית והמכשיר נמצא במצב T/F, הוא יתחיל להשמיע צלצול T/F ( צלצול כפול מהיר( לאחר ההשהיה הראשונית של הצלצול. אם אתה מקבל את השיחה בטלפון שלוחה באפשרותך לכבות את הצלצול T/F על ידי לחיצה על **#51** ) ודא שאתה לוחץ על זה בין הצלצולים).

אם המכשיר עונה לשיחה קולית וצלצולים כפולים מהירים כדי שתוכל להשתלט עליו, תוכל לקבל את השיחה בטלפון החיצוני על ידי לחיצה על הכפתור בטבלה הבאה:

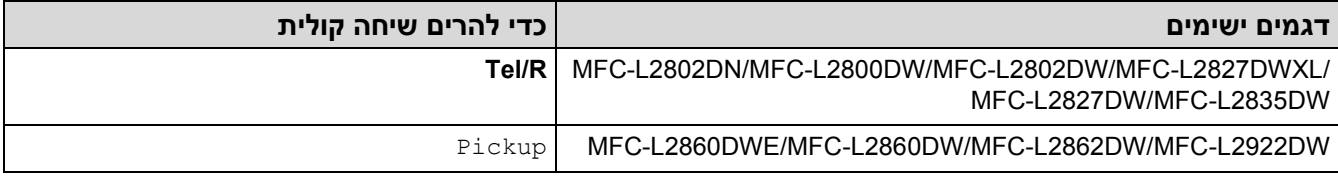

#### **מידע קשור**

- [טלפונים חיצוניים ושלוחות](#page-245-0)
- [שינוי הקודים ל](#page-251-0)שליטה מרחוק

[בית](#page-1-0) < [פקס](#page-150-0) < [שירותי טלפון והתקנים חיצוניים](#page-234-0) < [טלפונים חיצוניים ושלוחים](#page-245-0) < [להשתמש ב קודים מרחוק](#page-250-0) < שינוי הקודים המרוחקים

## <span id="page-251-0"></span>**שינוי הקודים ל של מ הטי רחוק**

MFC-L2802DN/MFC-L2800DW/MFC-L2802DW/MFC-L2827DWXL/MFC-L2827DW/ :**קשורים דגמים** MFC-L2835DW/MFC-L2860DWE/MFC-L2860DW/MFC-L2862DW/MFC-L2922DW

קוד ההפעלה מרחוק מוגדר מראש הוא **\*** .**51** קוד ההשבתה מרחוק מוגדר מראש הוא .**#51** אם אתה תמיד מנותק בעת גישה ל-TAD החיצוני שלך מרחוק, נסה לשנות את הקודים השלט-ספרתיים באמצעות המספרים ,0-9 \* או .#

[MFC-L2802DN/MFC-L2800DW/MFC-L2802DW/MFC-L2827DWXL/MFC-L2827DW/MFC-L2835DW](#page-251-1) << [MFC-L2860DWE/MFC-L2860DW/MFC-L2862DW/MFC-L2922DW](#page-251-2) <<

# <span id="page-251-1"></span>**MFC-L2802DN/MFC-L2800DW/MFC-L2802DW/MFC-L2827DWXL/MFC-L2827DW/ MFC-L2835DW**

- .1 לחץ על **(Fax)**.
	- .2 לחץ על **Menu**.
- .3 לחץ על או כדי להציג את האפשרות ]Fax ]ולאחר מכן לחץ על **OK**.
- .4 לחץ על או כדי להציג את האפשרות ]Receive Setup ] ולאחר מכן לחץ על **OK**.
	- .5 לחץ על או כדי להציג את האפשרות ]Codes Remote ] ולאחר מכן לחץ על **OK**.
		- .6 לחץ על או כדי להציג את האפשרות ]On ]ולאחר מכן לחץ על **OK**.

כדי לכבות קבלת קודים מרחוק, בחר את האפשרות

- .7 הזן את קוד ההפעלה מרחוק החדש ולאחר מכן לחץ על **OK**.
- .8 הזן את קוד ההשבתה מרחוק החדש ולאחר מכן לחץ על **OK**.
	- .9 לחץ על **Exit/Stop**.

 $\overline{\phantom{a}}$ 

## <span id="page-251-2"></span>**MFC-L2860DWE/MFC-L2860DW/MFC-L2862DW/MFC-L2922DW**

- .]Settings] > [All Settings] > [Fax] > [Setup Receive] > [Remote Codes[ על לחץ .1
	- .2 בצע אחת מהפעולות הבאות:
- כדי לשנות את קוד ההפעלה מרחוק , לחץ על [Code.Act[. הזן את הקוד החדש ולאחר מכן לחץ [OK[.
- $\bullet$  כדי לשנות את קוד הביטול מרחוק, לחץ על  $\mathtt{Dead.Code}[{\small \texttt{Code}}]$ . הזן את הקוד החדש ולאחר מכן לחץ  $\bullet$ 
	- אם אינך רוצה לשנות את הקודים, עבור לשלב הבא.
- כדי לכבות ) או להפעיל ( את ה קודים לשל טי ה מ רחוק, לחץ על ]Codes Remote ], ולאחר מכן לחץ ]Off[ או )[ On) .]
	- .3 לחץ על .

### **מידע קשור**

• ומיש [ש בקודים מרחוק](#page-250-0)
[בית](#page-1-0) < [פקס](#page-150-0) < [שירותי טלפון והתקנים חיצוניים](#page-234-0) < חיבורי רב קו - ) PBX )

## **חיבורי רב )קו - PBX)**

MFC-L2802DN/MFC-L2800DW/MFC-L2802DW/MFC-L2827DWXL/MFC-L2827DW/ :**קשורים דגמים** MFC-L2835DW/MFC-L2860DWE/MFC-L2860DW/MFC-L2862DW/MFC-L2922DW

אנו ממליצים לך לבקש מהחברה שהתקינה את המרכזיה שלך לחבר את המכשיר שלך. אם יש לך מערכת רב-קווית אנו מציעים לך לבקש מהמתקין לחבר את היחידה לקו האחרון במערכת. זה מונע את הפעלת המכשיר בכל פעם שהמערכת מקבלת שיחות טלפון. אם כל השיחות הנכנסות נענות על ידי מרכזנית, אנו ממליצים להגדיר את מצב הקבלה ל-[Manual[.

איננו יכולים להבטיח שהמכשיר שלך יפעל כראוי בכל הנסיבות כאשר הוא מחובר למרכזייה. יש לדווח תחילה על כל קושי בשליחת או קבלה של פקסים לחברה המטפלת במרכזייה שלך.

### **מידע קשור**

• [שירותי טלפון והתקנים חיצוניים](#page-234-0) 

### [בית](#page-1-0) < [פקס](#page-150-0) < דוחות פקס

# <span id="page-253-0"></span>**דוחות פקס**

MFC-L2802DN/MFC-L2800DW/MFC-L2802DW/MFC-L2827DWXL/MFC-L2827DW/ :**קשורים דגמים** MFC-L2835DW/MFC-L2860DWE/MFC-L2860DW/MFC-L2862DW/MFC-L2922DW

- הדפסת [דוח אימות שידור](#page-254-0) 
	- $\bullet$  הדפסת [יומן פקסי](#page-255-0)ם

### [בית](#page-1-0) < [פקס](#page-150-0) < [דוחות פקס](#page-253-0) < הדפס דוח אימות שידור

#### <span id="page-254-0"></span>**הדפס ת דוח אימות שידור**

MFC-L2802DN/MFC-L2800DW/MFC-L2802DW/MFC-L2827DWXL/MFC-L2827DW/ :**קשורים דגמים** MFC-L2835DW/MFC-L2860DWE/MFC-L2860DW/MFC-L2862DW/MFC-L2922DW

באפשרותך להשתמש בדוח אימות השידור כהוכחה לכך ששלחת פקס. דוח זה מפרט את שמו או מספר הפקס של הצד המקבל , השעה והתאריך של השידור, משך השידור , מספר העמודים שנשלחו והאם השידור הצליח או לא.

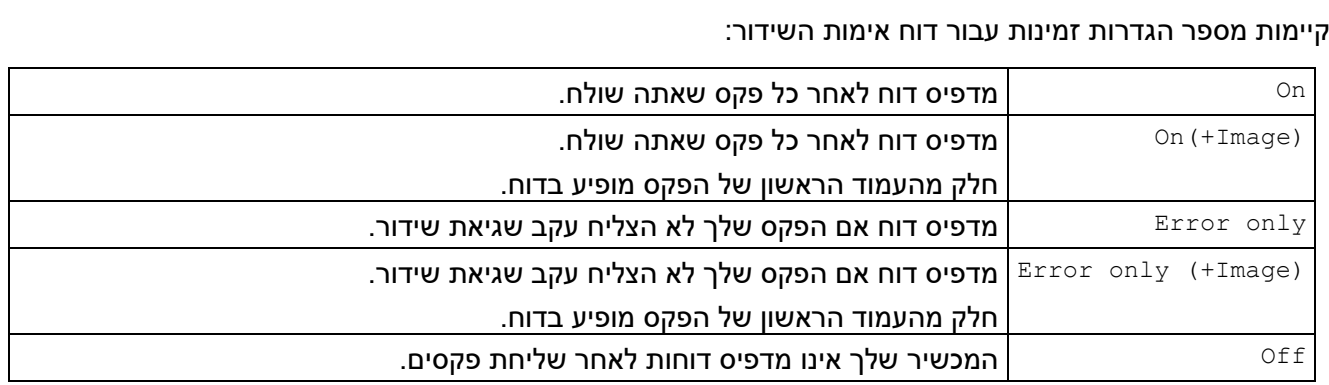

[MFC-L2802DN/MFC-L2800DW/MFC-L2802DW/MFC-L2827DWXL/MFC-L2827DW/MFC-L2835DW](#page-254-1) << [MFC-L2860DWE/MFC-L2860DW/MFC-L2862DW/MFC-L2922DW](#page-254-2) <<

### <span id="page-254-1"></span>**MFC-L2802DN/MFC-L2800DW/MFC-L2802DW/MFC-L2827DWXL/MFC-L2827DW/ MFC-L2835DW**

- .1 לחץ על **Menu**.
- .2 לחץ על או כדי להציג את האפשרות ]Fax ]ולאחר מכן לחץ על **OK**.
- .3 לחץ על או כדי להציג את האפשרות ]Setting Report ] ולאחר מכן לחץ על **OK**.
	- .4 לחץ על או כדי להציג את האפשרות ]Report XMIT ] ולאחר מכן לחץ על **OK**.
- 5. לחץ על ▲ או ▼ כדי להציג את האפשרות [On], IError Only], [ErrorOnly+Image], [Off], [On] או ▼ כדי להציג את האפשרות האפשרות[ (On (+Image)**, ולחץ על OK.** 
	- .6 לחץ על **Exit/Stop**.

## <span id="page-254-2"></span>**MFC-L2860DWE/MFC-L2860DW/MFC-L2862DW/MFC-L2922DW**

- .]Settings] > [All Settings] > [Fax] > [Report Setting] > [XMIT Report[ על לחץ .1
	- 2. לחץ על ▲ או ▼ כדי לבחור את האפשרות הרצויה.

 $\lceil$ (nage) אם תבחר  $\lceil$ on  $\lceil +\text{Image}(\varepsilon)\rceil$  או, התמונה לא תופיע בדוח אימות שידור אם Real Time Transmission אם תבחר

.3 לחץ על .

אם השידור הצליח, יופיע OK לצד RESULT בדוח אימות השידור. אם השידור לא מצליח, שגיאה מופיעה ליד RESULT.

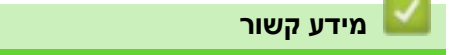

• [דוחות פקס](#page-253-0) 

[בית](#page-1-0) > [פקס](#page-150-0) > [דוחות פקס](#page-253-0) > הדפס יומן פקס ≰

#### <span id="page-255-0"></span>**הדפס יומן פקסים**

MFC-L2802DN/MFC-L2800DW/MFC-L2802DW/MFC-L2827DWXL/MFC-L2827DW/ :**קשורים דגמים** MFC-L2835DW/MFC-L2860DWE/MFC-L2860DW/MFC-L2862DW/MFC-L2922DW

ניתן להגדיר את המכשיר להדפיס יומן פקסים במרווחי זמן ספציפיים (כל 50 פקסים, 6, 12 או 24 שעות, יומיים או 7 ימים). [MFC-L2802DN/MFC-L2800DW/MFC-L2802DW/MFC-L2827DWXL/MFC-L2827DW/MFC-L2835DW](#page-255-1) << [MFC-L2860DWE/MFC-L2860DW/MFC-L2862DW/MFC-L2922DW](#page-255-2) <<

# <span id="page-255-1"></span>**MFC-L2802DN/MFC-L2800DW/MFC-L2802DW/MFC-L2827DWXL/MFC-L2827DW/ MFC-L2835DW**

- .1 לחץ על **Menu**.
- .2 לחץ על או כדי להציג את האפשרות ]Fax ]ולאחר מכן לחץ על **OK**.
- .3 לחץ על או כדי להציג את האפשרות ]Setting Report ] ולאחר מכן לחץ על **OK**.
- .4 לחץ על או כדי להציג את האפשרות ]Period Journal ] ולאחר מכן לחץ על **OK**.
- .5 לחץ על או כדי להציג את האפשרות ] 12 Every [,]Hours 6 Every [,]Faxes 50 Every
- **.OK או [**off] **או [**off], **או [** Every 24 Hours], [Every 2 Days], [Every 7 Days], [every 7 Days]
	- ,6 ,12 24 שעות , יומיים או 7 ימים

המכשיר ידפיס את הדוח בזמן שנבחר ולאחר מכן ימחק את כל העבודות מהזיכרון שלו. אם זיכרון המכשיר מתמלא ב- 200 עבודות לפני שחלף הזמן שבחרת, המכשיר ידפיס את היומן מוקדם ולאחר מכן ימחק את כל העבודות מהזיכרון. אם אתה רוצה דוח נוסף לפני שהוא אמור להדפיס, באפשרותך להדפיס אותו מבלי למחוק את המשימות מהזיכרון.

• כל 50 פקסים

המכשיר ידפיס את היומן כאשר המכשיר אחסן 50 עבודות.

- 6. אם בחרת כל 7 ימים, לחץ ▲ או ▼ כדי להציג את האפשרות ] Every Monday J, [Every Tuesday], [Every ] ולאחר[ Every Sunday או[ ]Wednesday], [Every Thursday], [Every Friday], [Every Saturday מכן לחץ על **OK**.
	- 7. אם בחרת 6, 12, 24 שעות, 2 או 7 ימים, בצע אחת מהפעולות הבאות כדי להזין את הזמן לתחילת ההדפסה:
- אם בחרת ]12Clock h ]בהגדרת תאריך ושעה, הזן את השעה בפורמט של 12 שעות ולאחר מכן לחץ על **OK**. לחץ על או כדי להציג את האפשרות ]AM[ ]או PM ] ולאחר מכן לחץ על **OK**.
	- אם בחרת ]24Clock h ]בהגדרת תאריך ושעה, הזן את השעה בפורמט 24 שעות ולאחר מכן לחץ על **OK**. )לדוגמה, הזן 19:45 עבור 07:45 PM.)
		- .8 לחץ על **Exit/Stop**.

# <span id="page-255-2"></span>**MFC-L2860DWE/MFC-L2860DW/MFC-L2862DW/MFC-L2922DW**

Settings] > [All Settings] > [Fax] > [Report Setting] > [Journal Period]> על לחץ .1 .[Journal Period]>

- 2. לחץ על ▲ או ▼ כדי לבחור את המרווח הרצוי ולאחר מכן לחץ עליו.
	- )7 days או 24 hours, 2 או every 50 faxes, 6, 12 .3

המכשיר ידפיס את הדוח בזמן שנבחר ולאחר מכן ימחק את כל העבודות מהזיכרון שלו. אם זיכרון המכשיר מתמלא ב- 200 עבודות לפני שחלף הזמן שבחרת, המכשיר ידפיס את היומן מוקדם ולאחר מכן ימחק את כל העבודות מהזיכרון. אם אתה רוצה דוח נוסף לפני שהוא אמור להדפיס, באפשרותך להדפיס אותו מבלי למחוק את המשימות מהזיכרון.

every 50 faxes

המכשיר ידפיס את היומן כאשר המכשיר אחסן 50 עבודות.

- אם בחרת 6, 12, 24 שעות, יומיים או 7 ימים, לחץ על  $\text{Time}$  והזן את השעה באמצעות מסך המגע, ולאחר מכן לחץ . . $[OK]$ על
	- .5 אם בחרת [Every 7 Days], לחץ על [Day].
	- [Every Monday], [Every Tuesday], [Every Wednesday], או כדי להציג את האפשרות א על (Every Sunday או $[$  Every Sunday] או $[$  Every Thursday], [Every Friday], [Every Saturday] היום הראשון של הספירה לאחור של 7 ימים .
		- .<br>7. לחץ על **.**.

**מידע קשור**

• [דוחות פקס](#page-253-0) 

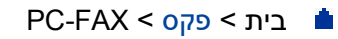

# <span id="page-257-0"></span>**PC-FAX**

MFC-L2802DN/MFC-L2800DW/MFC-L2802DW/MFC-L2827DWXL/MFC-L2827DW/ :**קשורים דגמים** MFC-L2835DW/MFC-L2860DWE/MFC-L2860DW/MFC-L2862DW/MFC-L2922DW

- [Windows](#page-258-0) עבור PC-FAX
	- Mac עבור [PC-FAX](#page-279-0) •

Windows עבור [PC-FAX](#page-257-0) > PC-FAX > [פקס](#page-150-0)<[בית](#page-1-0)

# <span id="page-258-0"></span>**Windows עבור PC-FAX**

MFC-L2802DN/MFC-L2800DW/MFC-L2802DW/MFC-L2827DWXL/MFC-L2827DW/ :**קשורים דגמים** MFC-L2835DW/MFC-L2860DWE/MFC-L2860DW/MFC-L2862DW/MFC-L2922DW

- סקירה כללית של [\(Windows \(FAX-PC](#page-259-0)
- שליחת פקס באמצעות (Windows)
	- [קבלת פקסים במחשב שלך \)](#page-271-0) Windows )

PC-FAX (Windows) של כללית סקירה < Windows עבור [PC-FAX](#page-257-0) [> PC-FAX](#page-258-0) > [פקס](#page-150-0)<[בית](#page-1-0)

# <span id="page-259-0"></span>**סקירה כללית של (Windows (FAX-PC**

MFC-L2802DN/MFC-L2800DW/MFC-L2802DW/MFC-L2827DWXL/MFC-L2827DW/ :**קשורים דגמים** MFC-L2835DW/MFC-L2860DWE/MFC-L2860DW/MFC-L2862DW/MFC-L2922DW

צמצם את צריכת הנייר וחסוך זמן על ידי שימוש בתוכנת FAX-PC Brother לשליחת פקסים ישירות מהמחשב שלך.

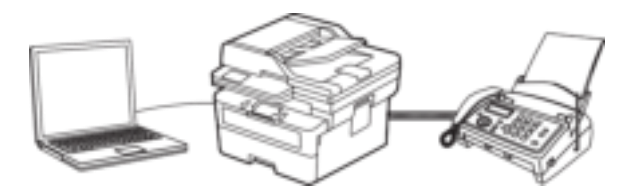

- [PC-FAX \(Windows\)](#page-260-0) הגדרת•
- [הגדרת פנקס הכתובות של](#page-261-0) (Windows הגדרת פנקס הכתובות של

PC-FAX את הגדר < [PC-FAX \(Windows\)](#page-259-0) של כללית סקירה < Windows עבור [PC-FAX](#page-257-0) [> PC-FAX](#page-258-0) > [פקס](#page-150-0)<[בית](#page-1-0) (Windows)

### <span id="page-260-0"></span>**PC-FAX (Windows) הגדרת**

MFC-L2802DN/MFC-L2800DW/MFC-L2802DW/MFC-L2827DWXL/MFC-L2827DW/ :**קשורים דגמים** MFC-L2835DW/MFC-L2860DWE/MFC-L2860DW/MFC-L2862DW/MFC-L2922DW

לפני שליחת פקסים באמצעות FAX-PC, התאם אישית את אפשרויות השליחה בכל לשונית בתיבת הדו-שיח **Setup FAX-PC**.

- 1. העלה את <mark>(Brother Utilities), ולאחר מכן לחץ על הרשימה הנפתחת ובחר את שם הדגם שלך (אם עדיין לא</mark> נבחר).
	- .2 לחץ על **FAX-PC** בסרגל הניווט השמאלי ולאחר מכן לחץ על **Setup**

#### .**Sending**

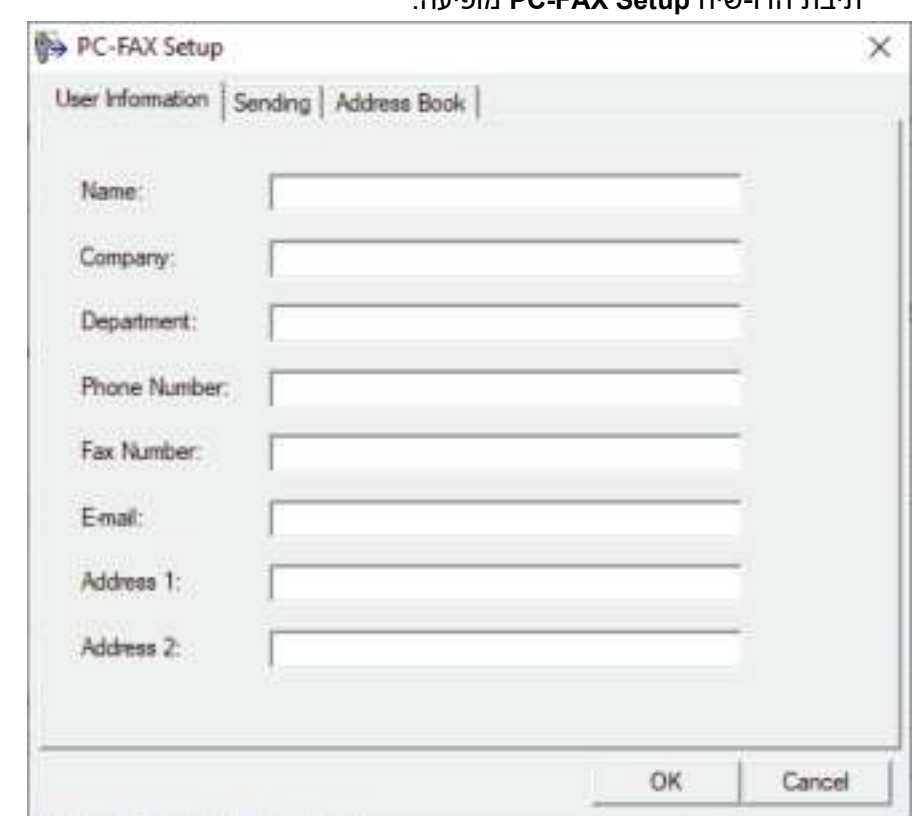

תיבת הדו- שיח **Setup FAX-PC** מופיעה.

- .3 בצע אחת מהפעולות הבאות:
- לחץ על ה לשונית **Information User** ולאחר מכן הקלד את פרטי המשתמש שלך בשדות .

לכל חשבון Microsoft יכול להיות מסך **Information User** מותאם אישית עבור כותרות פקס ודפי שער מותאמים אישית .

- לחץ על ה לשונית **Sending** ולאחר מכן הקלד את המספר הדרוש כדי לגשת לקו חיצוני ) במידת הצורך( ב- שדה **access line Outside**. בחר בתיבת הסימון **header Include** כדי לכלול את פרטי הכותרת.
- לחץ על ה לשונית **Book Address** ולאחר מכן בחר את פנקס הכתובות בו ברצונך להשתמש עבור FAX-PC מתוך **בחר ברשימה הנפתחת של Book Address**.
	- .4 לחץ על **OK**.

#### **מידע קשור**

• סקירה כללית של (Windows) •

[בית](#page-1-0) < [פקס](#page-150-0) < [FAX-PC >](#page-258-0) [FAX-PC](#page-257-0) עבור Windows > סקירה כללית של [\(Windows \(FAX-PC](#page-259-0) > הגדר את פנקס PC-Fax (Windows) של הכתובות

### <span id="page-261-0"></span>**הגדרת פנקס הכתובות של (Windows (Fax-PC**

MFC-L2802DN/MFC-L2800DW/MFC-L2802DW/MFC-L2827DWXL/MFC-L2827DW/ :**קשורים דגמים** MFC-L2835DW/MFC-L2860DWE/MFC-L2860DW/MFC-L2862DW/MFC-L2922DW

הוסף, ערוך ומחק חברים וקבוצות כדי להתאים אישית את **פנקס הכתובות** שלך.

- [הוסף חבר לפנקס הכתובות של](#page-262-0) (Windows (FAX-PC
- [צור קבוצה בפנקס הכתובות של](#page-263-0) (Windows (FAX-PC
- [עריכת פרטי חבר או קבוצה בפנקס הכתובות של](#page-264-0) (Windows (FAX-PC
	- [מחק חבר או קבוצה בפנקס הכתובות של](#page-265-0) (Windows (FAX-PC
		- [ייצא את פנקס הכתובות של](#page-266-0) (Windows (FAX-PC
		- [ייבוא מידע לפנקס הכתובות של](#page-268-0) (Windows (FAX-PC

[בית](#page-1-0) < [פקס](#page-150-0) < [FAX-PC >](#page-258-0) [FAX-PC](#page-257-0) עבור Windows > סקירה כללית של [\(Windows \(FAX-PC](#page-259-0) > [הגדר את ה](#page-261-0) --PC Fax [שלך](#page-261-0) [פנקס הכתובות \)](#page-261-0) Windows > )הוסף חבר לפנקס הכתובות של (Windows (FAX-PC

# **הוסף חבר לפנקס הכתובות של (Windows (FAX-PC**

MFC-L2802DN/MFC-L2800DW/MFC-L2802DW/MFC-L2827DWXL/MFC-L2827DW/ :**קשורים דגמים** MFC-L2835DW/MFC-L2860DWE/MFC-L2860DW/MFC-L2862DW/MFC-L2922DW

הוסף אנשים חדשים ופרטי הפקס שלהם לפנקס הכתובות של Fax-PC אם ברצונך לשלוח פקס באמצעות תוכנת Brother .PC-Fax

- 1. העלה את <mark>11.</mark> (Brother Utilities), ולאחר מכן לחץ על הרשימה הנפתחת ובחר את שם הדגם שלך (אם עדיין לא נבחר).
	- .2 לחץ על **FAX-PC** בסרגל הניווט הימני ולאחר מכן לחץ על **Book Address ( Send)**.

**Address Book**  $\Box$ × File Edit Help Name Fax E-Mail **PD** sales **H** brother1 9085551234 **D** brother2 9087042312

.<br>3. לחץ על כדי להוסיף חברים חדשים.

מופיעה תיבת הדו -שיח **Setup Member Book Address.**

- .4 הקלד את פרטי החבר בשדות המתאימים. השדה **Name** נדרש.
	- .5 לחץ על **OK**.

### **מידע קשור**

• [הגדר את פנקס הכתובות של](#page-261-0) (PC-Fax (Windows

# <span id="page-262-0"></span>**תיבת הדו-שיח** Book Address מופיעה.

[בית](#page-1-0) < [פקס](#page-150-0) < [FAX-PC >](#page-258-0) [FAX-PC](#page-257-0) עבור Windows > סקירה כללית של [\(Windows \(FAX-PC](#page-259-0) > [הגדר את ה](#page-261-0) --PC Fax [שלך](#page-261-0) [פנקס הכתובות \)](#page-261-0) Windows > )צור קבוצה בפנקס הכתובות של (Windows (FAX-PC

# **צור קבוצה בפנקס הכתובות של (Windows (FAX-PC**

MFC-L2802DN/MFC-L2800DW/MFC-L2802DW/MFC-L2827DWXL/MFC-L2827DW/ :**קשורים דגמים** MFC-L2835DW/MFC-L2860DWE/MFC-L2860DW/MFC-L2862DW/MFC-L2922DW

צור קבוצה כדי לשדר את אותו FAX-PC למספר נמענים בו-זמנית .

- 1. העלה את <mark>11.</mark> (Brother Utilities), ולאחר מכן לחץ על הרשימה הנפתחת ובחר את שם הדגם שלך (אם עדיין לא נבחר).
	- .2 לחץ על **FAX-PC** בסרגל הניווט הימני ולאחר מכן לחץ על **Book Address ( Send)**.

<span id="page-263-0"></span>**תיבת הדו-שיח** Book Address מופיעה.

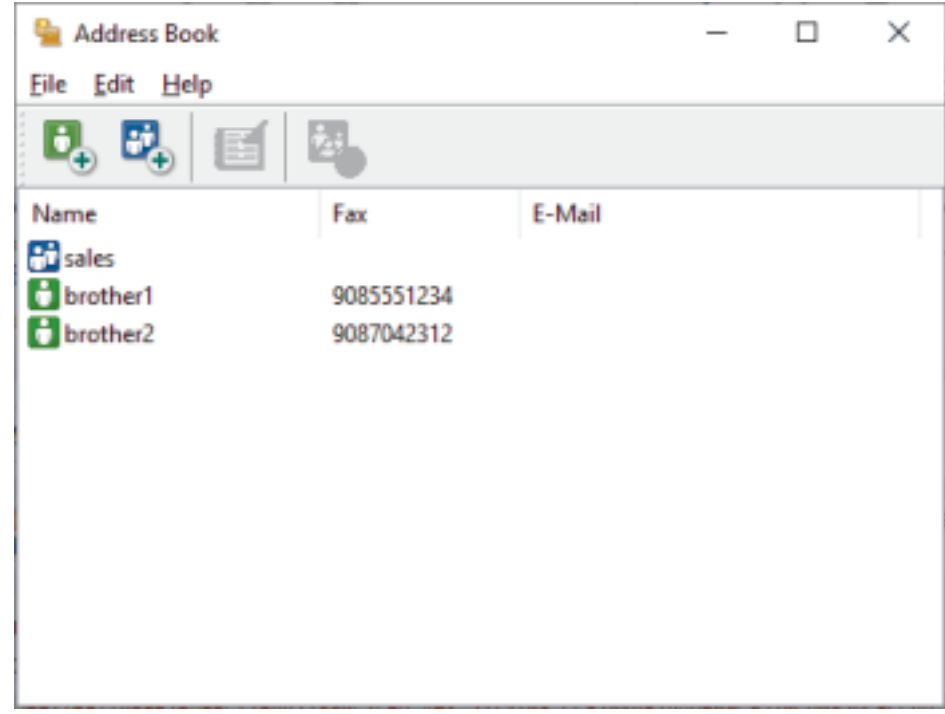

.<br>3. לחץ על כדי להוסיף קבוצה חדשה.

תיבת הדו-שיח Address Book Member Setup מופיעה.

- .4 הקלד את שם הקבוצה החדשה בשדה **Name Group**.
- .5 בשדה **Names Available**, בחר כל שם שברצונך לכלול בקבוצה ולאחר מכן לחץ על **Add>>** . חברים שנוספו לקבוצה מופיעים בתיבה **Members Group**.
	- .6 בסיום, לחץ על **OK**.

כל קבוצה יכולה להכיל עד 50 חברים.

**מידע קשור**

• [הגדר את פנקס הכתובות של](#page-261-0) (Windows ·

[בית](#page-1-0) < [פקס](#page-150-0) < [FAX-PC >](#page-258-0) [FAX-PC](#page-257-0) עבור Windows > סקירה כללית של [\(Windows \(FAX-PC](#page-259-0) > [הגדר את ה](#page-261-0) --PC Fax [שלך](#page-261-0) [פנקס הכתובות \)](#page-261-0) Windows > )ערוך פרטי חבר או קבוצה בפנקס הכתובות של (Windows (FAX-PC

**עריכת פרטי חבר או קבוצה בפנקס הכתובות של (Windows (FAX-PC**

MFC-L2802DN/MFC-L2800DW/MFC-L2802DW/MFC-L2827DWXL/MFC-L2827DW/ :**קשורים דגמים** MFC-L2835DW/MFC-L2860DWE/MFC-L2860DW/MFC-L2862DW/MFC-L2922DW

- .1 העלה את (**Utilities Brother**), ולאחר מכן לחץ על הרשימה הנפתחת ובחר את שם הדגם שלך )אם עדיין לא נבחר).
	- .2 לחץ על **FAX-PC** בסרגל הניווט הימני ולאחר מכן לחץ על **Book Address ( Send)**.

<span id="page-264-0"></span>**תיבת הדו-שיח** Book Address מופיעה.

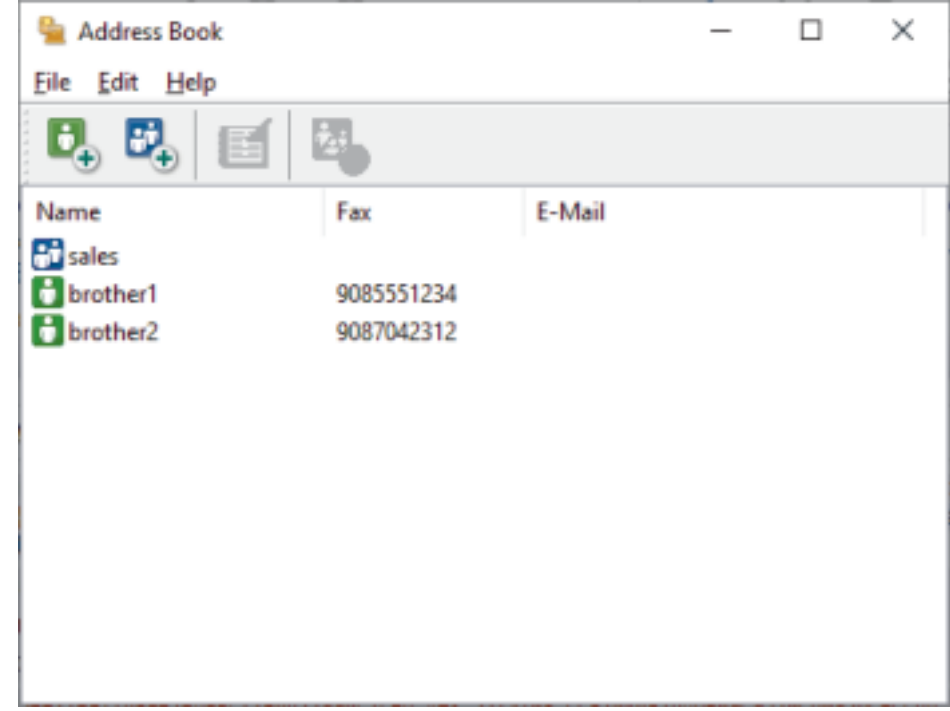

- .3 בחר את החבר או הקבוצה שברצונך לערוך.
	- 4. לחץ על <sup>11</sup> (**נכסים**).
	- .5 שינוי פרטי החבר או הקבוצה .
		- .6 לחץ על **OK**.

## **מידע קשור**

• [הגדר את פנקס הכתובות של](#page-261-0) (Windows ·

[בית](#page-1-0) < [פקס](#page-150-0) < [FAX-PC >](#page-258-0) [FAX-PC](#page-257-0) עבור Windows > סקירה כללית של [\(Windows \(FAX-PC](#page-259-0) > [הגדר את ה](#page-261-0) --PC Fax [שלך](#page-261-0) [פנקס הכתובות \)](#page-261-0) Windows > )מחק חבר או קבוצה בפנקס הכתובות של (Windows (FAX-PC

# **מחק חבר או קבוצה בפנקס הכתובות של (Windows (FAX-PC**

MFC-L2802DN/MFC-L2800DW/MFC-L2802DW/MFC-L2827DWXL/MFC-L2827DW/ :**קשורים דגמים** MFC-L2835DW/MFC-L2860DWE/MFC-L2860DW/MFC-L2862DW/MFC-L2922DW

- .1 העלה את (**Utilities Brother**), ולאחר מכן לחץ על הרשימה הנפתחת ובחר את שם הדגם שלך )אם עדיין לא נבחר).
	- .2 לחץ על **FAX-PC** בסרגל הניווט הימני ולאחר מכן לחץ על **Book Address ( Send)**.

<span id="page-265-0"></span>**תיבת הדו-שיח** Book Address מופיעה.

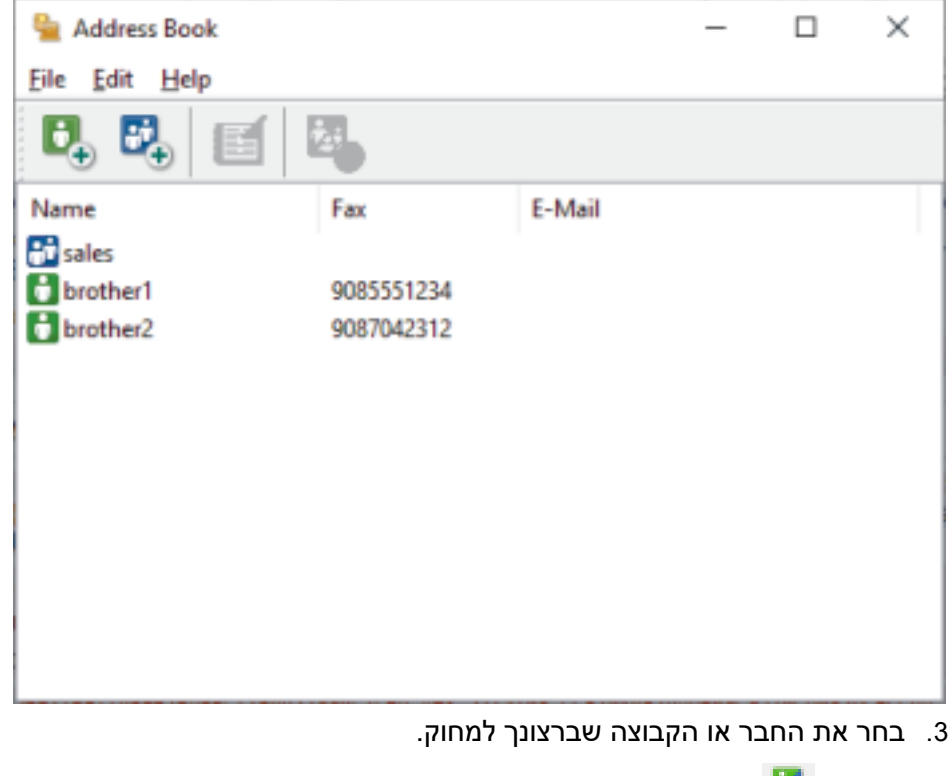

- .4 לחץ על (**מחק**(.
- .5 כאשר מופיעה תיבת הדו- שיח לאישור, לחץ על **OK**.

#### **מידע קשור**

• [הגדר את פנקס הכתובות של](#page-261-0) (PC-Fax (Windows

[בית](#page-1-0) < [פקס](#page-150-0) < [FAX-PC >](#page-258-0) [FAX-PC](#page-257-0) עבור Windows > סקירה כללית של [\(Windows \(FAX-PC](#page-259-0) > [הגדר את ה-](#page-261-0) Fax-PC שלך [פנקס הכתובות](#page-261-0) ) Windows > ) ייצא את פנקס הכתובות של (Windows (FAX-PC

<span id="page-266-0"></span>**ייצא את פנקס הכתובות של (Windows (FAX-PC**

MFC-L2802DN/MFC-L2800DW/MFC-L2802DW/MFC-L2827DWXL/MFC-L2827DW/ :**קשורים דגמים** MFC-L2835DW/MFC-L2860DWE/MFC-L2860DW/MFC-L2862DW/MFC-L2922DW

ניתן לייצא את פנקס הכתובות כקובץ טקסט csv.) \*ASCII )או כ -vCard ( כרטיס ביקור אלקטרוני ( ולשמור אותו במחשב.

לא ניתן לייצא את הגדרות הקבוצה בעת ייצוא נתוני **פנקס הכתובות**.

- 1. העלה את <mark>למוז</mark> (Brother Utilities), ולאחר מכן לחץ על הרשימה הנפתחת ובחר את שם הדגם שלך (אם עדיין לא נבחר).
	- .2 לחץ על **FAX-PC** בסרגל הניווט הימני ולאחר מכן לחץ על **Book Address ( Send)**.

**תיבת הדו-שיח** Book Address מופיעה.

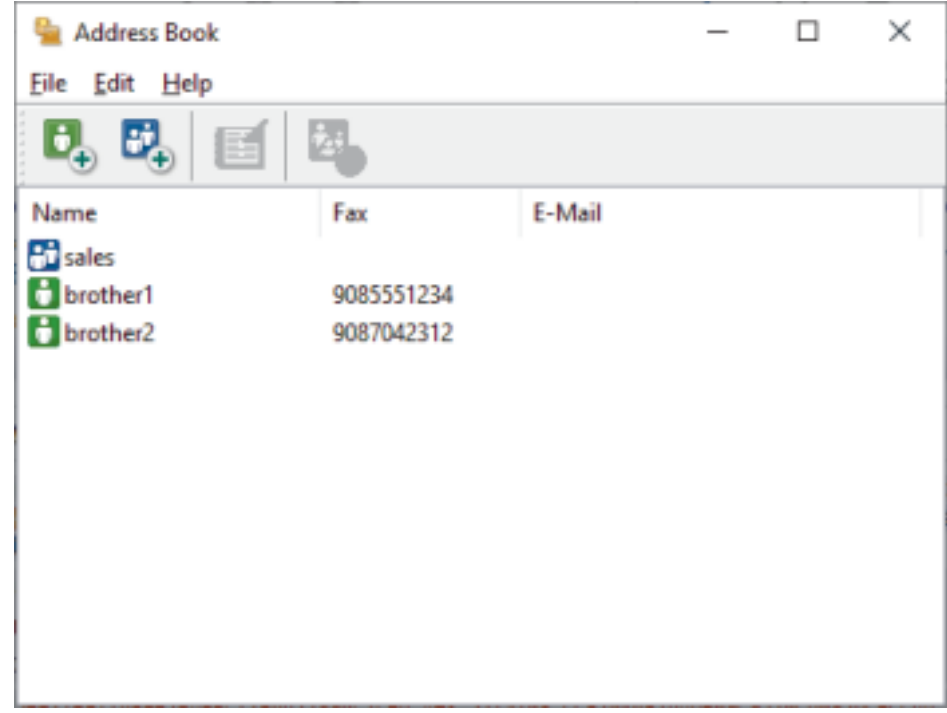

- .3 לחץ על **קובץ** < **ייצוא**.
- .4 בחר אחת מהאפשרויות הבאות:
	- **טקסט**
- תיבת הדו- שיח **Items Select** מופיעה . עבור לשלב הבא .
	- **vCard** •

עליך לבחור את החבר שברצונך לייצא מפנקס הכתובות שלך לפני שתבחר באפשרות זו.

דפדף לתיקיה שבה ברצונך לשמור את ה-vCard, הקלד את שם ה-vCard בשדה **Name File** ולאחר מכן לחץ על .**Save**

.5 בשדה **Items Available**, בחר את הנתונים שברצונך לייצא ולאחר מכן לחץ על **Add>>** .

בחר והוסף את הפריטים לפי הסדר שבו תרצה שהם יופיעו.

- .6 אם אתה מייצא לקובץ ASCII, תחת הקטע **Character Divide**, בחר באפשרות **Tab** או **Comma** כדי להפריד בין שדות הנתונים.
	- .7 לחץ על **OK**.
	- .8 דפדף לתיקיה במחשב שבה ברצונך לשמור את הנתונים, הקלד את שם הקובץ ולאחר מכן לחץ Save.

# **מידע קשור**

• [הגדר את פנקס הכתובות של](#page-261-0) PC-Fax (Windows)

[בית](#page-1-0) < [פקס](#page-150-0) < [FAX-PC >](#page-258-0) [FAX-PC](#page-257-0) עבור Windows > סקירה כללית של [\(Windows \(FAX-PC](#page-259-0) > [הגדר את ה-](#page-261-0) Fax-PC שלך [פנקס הכתובות](#page-261-0) ) Windows > ) ייבא מידע לפנקס הכתובות של (Windows (FAX-PC

# **ייבוא מידע לפנקס הכתובות של (Windows (FAX-PC**

MFC-L2802DN/MFC-L2800DW/MFC-L2802DW/MFC-L2827DWXL/MFC-L2827DW/ :**קשורים דגמים** MFC-L2835DW/MFC-L2860DWE/MFC-L2860DW/MFC-L2862DW/MFC-L2922DW

באפשרותך לייבא קבצי טקסט csv.)\*ASCII )או vCards ( כרטיסי ביקור אלקטרוניים( אל פנקס הכתובות שלך.

- 1. העלה את <mark>למו</mark> (Brother Utilities), ולאחר מכן לחץ על הרשימה הנפתחת ובחר את שם הדגם שלך (אם עדיין לא נבחר).
	- .2 לחץ על **FAX-PC** בסרגל הניווט השמאלי ולאחר מכן לחץ על **Book Address ( Send)**.

<span id="page-268-0"></span>**תיבת הדו-שיח** Book Address מופיעה.

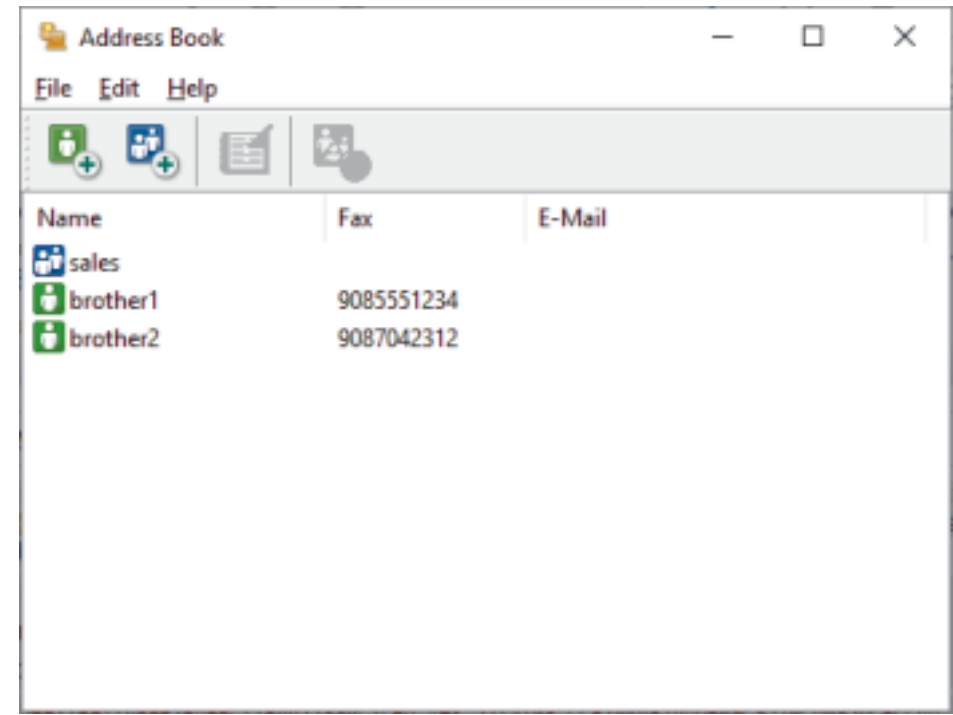

- .3 לחץ על **Import > File**.
- .4 בחר אחת מהאפשרויות הבאות:
	- **Text** •
- תיבת הדו- שיח **Items Select** מופיעה . עבור לשלב .5
	- **vCard** •

עבור לשלב .8

.5 בשדה **Items Available**, בחר את הנתונים שברצונך לייבא ולאחר מכן לחץ על **Add>>** .

עליך לבחור ולהוסיף שדות מרשימת **Items Available** באותו סדר שהם מופיעים בקובץ הטקסט של הייבוא.

- .6 אם אתה מייבא קובץ ASCII, תחת הקטע **Character Divide**, בחר באפשרות **Tab** או **Comma** כדי להפריד בין שדות הנתונים.
	- .7 לחץ על **OK**.
	- .8 דפדף לתיקיה אליה ברצונך לייבא את הנתונים , הקלד את שם הקובץ ולאחר מכן לחץ על **Open**.

**מידע קשור**

• [הגדר את פנקס הכתובות של](#page-261-0) (PC-Fax (Windows

PC-FAX (Windows) באמצעות פקס שליחת < Windows עבור [PC-FAX](#page-257-0) [> PC-FAX](#page-258-0) > [פקס](#page-150-0)<[בית](#page-1-0)

# **שליחת פקס באמצעות (Windows (FAX-PC**

MFC-L2802DN/MFC-L2800DW/MFC-L2802DW/MFC-L2827DWXL/MFC-L2827DW/ :**קשורים דגמים** MFC-L2835DW/MFC-L2860DWE/MFC-L2860DW/MFC-L2862DW/MFC-L2922DW

FAX-PC תומך רק בפקסים מונוכרום. פקס מונוכרום יישלח גם אם הנתונים המקוריים בצבע ומכשיר הפקס המקבל תומך בפקסים צבעוניים.

- <span id="page-269-0"></span>.1 צור קובץ בכל יישום במחשב שלך .
- .2 בחר את פקודת ההדפסה באפליקציה שלך.
- .3 בחר **FAX-PC Brother** כמדפסת שלך ולאחר מכן השלם את פעולת ההדפסה שלך.

#### תופיע תיבת הדו-שיח **Brother PC-FAX**.

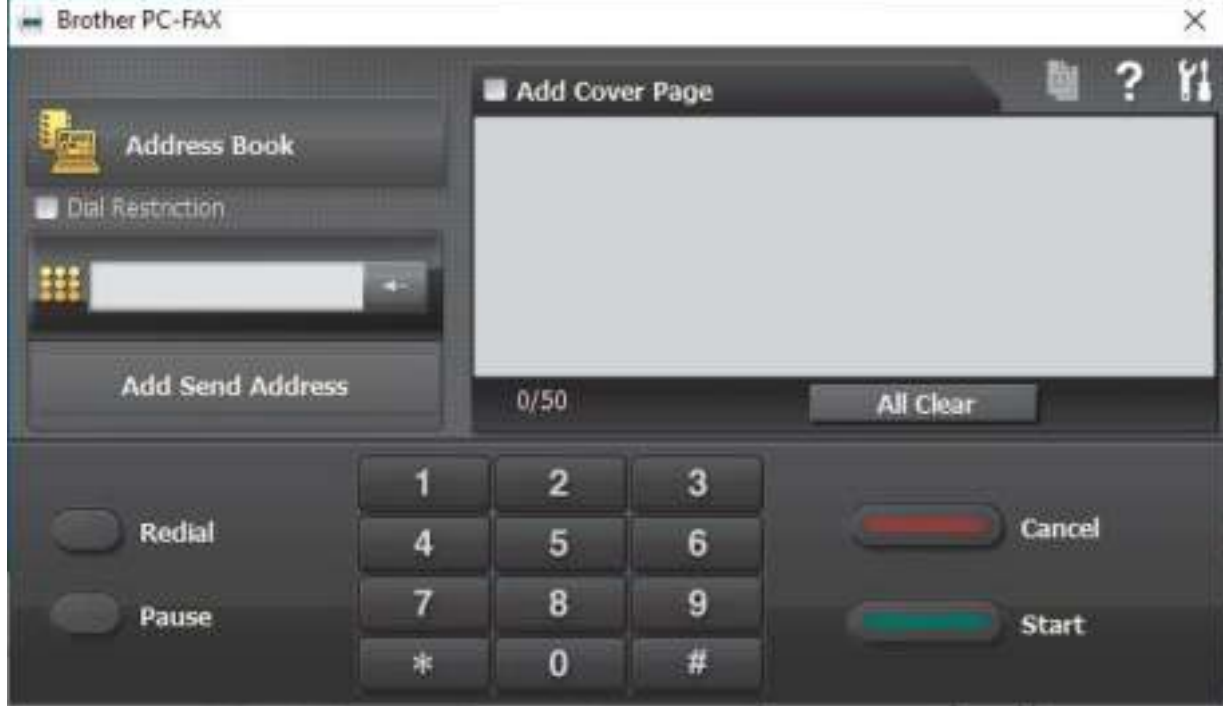

- .4 הקלד מספר פקס באחת מהשיטות הבאות:
- לחץ על המספרים בלוח המקשים כדי להקליד את המספר ולאחר מכן לחץ על **Address Send Add**.

אם תבחר בתיבת הסימון **Restriction Dial**, תופיע תיבת דו- שיח לאישור כדי להקליד מחדש את מספר הפקס באמצעות המקלדת. תכונה זו עוזרת למנוע שידורים ליעד לא נכון.

• לחץ על הלחצן **Book Address** ולאחר מכן בחר חבר או קבוצה מפנקס הכתובות .

אם אתה עושה טעות , לחץ על **Clear All** כדי למחוק את כל הערכים.

- .5 כדי לכלול עמוד שער , בחר בתיבת הסימון **Page Cover Add**. באפשרותך גם ללחוץ כדי ליצור או לערוך עמוד שער .
	- .6 לחץ על **Start** כדי לשלוח את הפקס.
	- כדי לבטל את הפקס, לחץ על **Cancel**.
- כדי לחייג שוב למספר , לחץ על **Redial** כדי להציג את חמשת מספרי הפקס האחרונים , בחר מספר ולאחר מכן לחץ על **Start**.

**מידע קשור**

[Windows](#page-258-0) עבור PC-FAX •

PC-FAX (Windows) באמצעות פקס שליחת < Windows עבור [PC-FAX](#page-257-0) [> PC-FAX](#page-258-0) > [פקס](#page-150-0)<[בית](#page-1-0)

[בית](#page-1-0) < [פקס](#page-150-0) < [FAX-PC >](#page-258-0) [FAX-PC](#page-257-0) עבור Windows > קבל פקסים במחשב שלך )Windows )

# <span id="page-271-0"></span>**קבלת פקסים במחשב שלך )Windows)**

MFC-L2802DN/MFC-L2800DW/MFC-L2802DW/MFC-L2827DWXL/MFC-L2827DW/ :**קשורים דגמים** MFC-L2835DW/MFC-L2860DWE/MFC-L2860DW/MFC-L2862DW/MFC-L2922DW

השתמש בתוכנת Brother PC-FAX כדי לקבל פקסים במחשב שלך, להציג אותם ולהדפיס רק את הפקסים הרצויים.

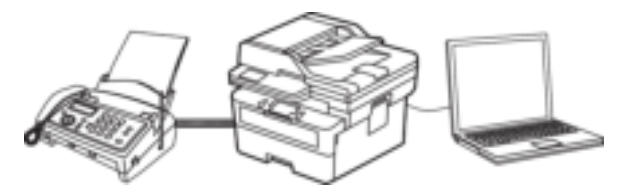

[PC-FAX Receive \(Windows\)](#page-272-0) באמצעות פקסים קבלת•

[בית](#page-1-0) < [פקס](#page-150-0) < [FAX-PC >](#page-258-0) [FAX-PC](#page-257-0) עבור Windows > [קבלת פקסים במחשב שלך \)](#page-271-0) Windows > )קבלת פקסים )PC-FAX Receive (Windows באמצעות

# **PC-FAX Receive (Windows) באמצעות פקסים קבלת**

MFC-L2802DN/MFC-L2800DW/MFC-L2802DW/MFC-L2827DWXL/MFC-L2827DW/ :**קשורים דגמים** MFC-L2835DW/MFC-L2860DWE/MFC-L2860DW/MFC-L2862DW/MFC-L2922DW

תוכנת Receive FAX-PC Brother מאפשרת לך להציג ולאחסן פקסים במחשב שלך. הוא מותקן אוטומטית כאשר אתה מתקין את התוכנה ומנהלי ההתקן של המכשיר שלך ועובד על מחשבים מקומיים או מחוברים לרשת.

#### <span id="page-272-0"></span>Receive FAX-PC תומך רק בפקסים מונוכרום.

כאשר אתה מכבה את המחשב, המכשיר שלך ימשיך לקבל ולאחסן פקסים בזיכרון המכשיר שלך. מסך המגע של המכשיר יציג את מספר הפקסים המאוחסנים שהתקבלו. כאשר אתה מפעיל את היישום הזה, התוכנה תעביר את כל הפקסים שהתקבלו למחשב שלך בבת אחת . באפשרותך להפעיל את האפשרות Print Backup אם אתה רוצה שהמכשיר ידפיס עותק של הפקס לפני שליחת הפקס למחשב שלך, או לפני כיבוי המחשב. באפשרותך להגדיר את הגדרות Print Backup מהמכשיר שלך.

#### **מידע קשור**

- [קבלת פקסים במחשב שלך \)](#page-271-0) Windows )
- )Windows( שלך במחשב [Brother PC-FAX Receive](#page-273-0) את הפעל•
	- [הצג הודעות](#page-277-0) FAX-PC שהתקבלו )Windows)

[בית](#page-1-0) < [פקס](#page-150-0) < [FAX-PC >](#page-258-0) [FAX-PC](#page-257-0) עבור Windows > [קבלת פקסים במחשב שלך \)](#page-271-0) Windows> )[לְ קַ בֵּ ל](#page-272-0) [פקסים](#page-272-0)  )Windows ( שלך במחשב Brother PC-FAX Receive את הפעל( < [PC-FAX \(Windows](#page-272-0) קבלת באמצעות

# **)Windows( שלך במחשב Brother PC-FAX Receive את הפעל**

MFC-L2802DN/MFC-L2800DW/MFC-L2802DW/MFC-L2827DWXL/MFC-L2827DW/ :**קשורים דגמים** MFC-L2835DW/MFC-L2860DWE/MFC-L2860DW/MFC-L2862DW/MFC-L2922DW

אם קבלת FAX-PC מושבתת במכשיר שלך , הפעל את ההגדרה לפני שתנסה להפעיל את קליטת FAX-PC. למידע על אופן הפעלת פונקציה זו , ראה *מידע קשור* : *קבע את התצורה של קבלת FAX-PC באמצעות ניהול מבוסס* 

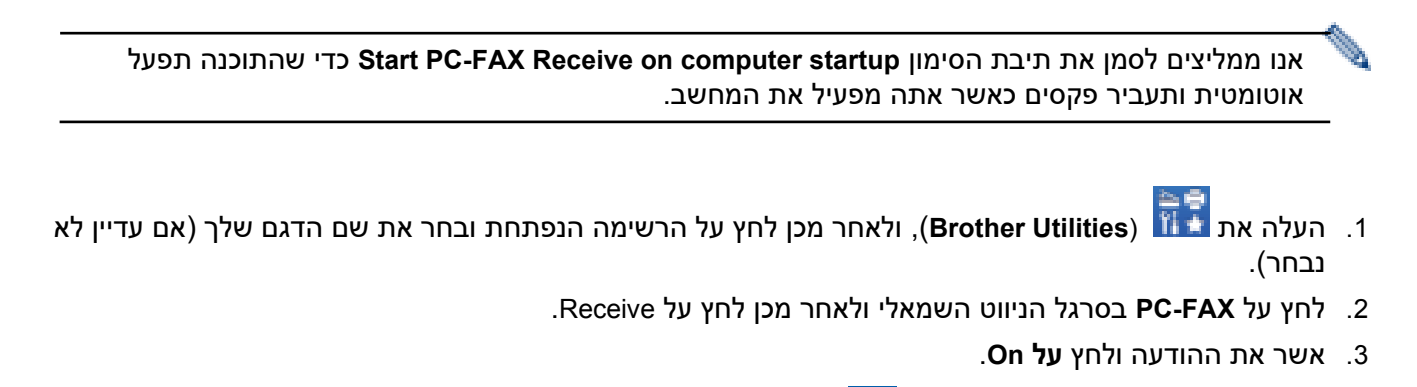

חלון **Fax-PC with Receive** מופיע . ה סמל ))**Ready (Receive Fax-PC** )**)**מופיע גם במגש המשימות של המחשב.

#### **מידע קשור**

<span id="page-273-0"></span>*אינטרנט*.

- [PC-FAX Receive \(Windows\)](#page-272-0) באמצעות פקסים קבלת•
	- הגדר קליטת FAX-PC [במחשב שלך \)](#page-274-0)Windows )
- [הוסף את המכשיר שלך להתקני קליטה של](#page-276-0) (Windows (FAX-PC

#### **נושאים קשורים :**

• קבע את התצורה של Fax-PC with Receive [באמצעות ניהול מבוסס אינטרנט](#page-319-0) 

[בית](#page-1-0) < [פקס](#page-150-0) < [FAX-PC >](#page-258-0) [FAX-PC](#page-257-0) עבור Windows > [קבלת פקסים במחשב שלך \)](#page-271-0)Windows > ) [Receive](#page-272-0) [פקסים באמצעות](#page-272-0)  שלך במחשב [Brother PC-FAX Receive](#page-273-0) את הפעל < [Receive with PC-Fax \(Windows\)](#page-272-0) )[Windows](#page-273-0) > ) הגדר קליטת FAX-PC במחשב שלך )Windows )

# **הגדר קליטת FAX-PC במחשב שלך )Windows)**

MFC-L2802DN/MFC-L2800DW/MFC-L2802DW/MFC-L2827DWXL/MFC-L2827DW/ :**קשורים דגמים** MFC-L2835DW/MFC-L2860DWE/MFC-L2860DW/MFC-L2862DW/MFC-L2922DW

- .1 לחץ פעמיים על **(Ready (Receive Fax-PC )**סמל במגש המשימות של המחשב. . מופיע **Receive with PC-Fax** חלון
	- .2 לחץ על Settings.
	- .3 הגדר את האפשרויות האלה לפי הצורך :
		- **Preferences** .4

הגדר להפעלת Receive FAX-PC באופן אוטומטי בעת הפעלת Windows.

#### <span id="page-274-0"></span>**Save**

הגדר את הנתיב לשמירת קבצי FAX-PC ובחר את פורמט המסמך שהתקבל.

#### **Upload to**

הגדר את הנתיב לשרת ובחר באפשרות automatically upload או manually ( זמינה רק למנהלי מערכת(.

#### **Device**

בחר את המכשיר בו ברצונך לקבל קבצי FAX-PC.

#### **Lock ( זמין רק למנהלי מערכת (**

הגבל למשתמשים שאין להם הרשאות מנהל מלהגדיר את אפשרויות ההגדרות המוצגות למעלה.

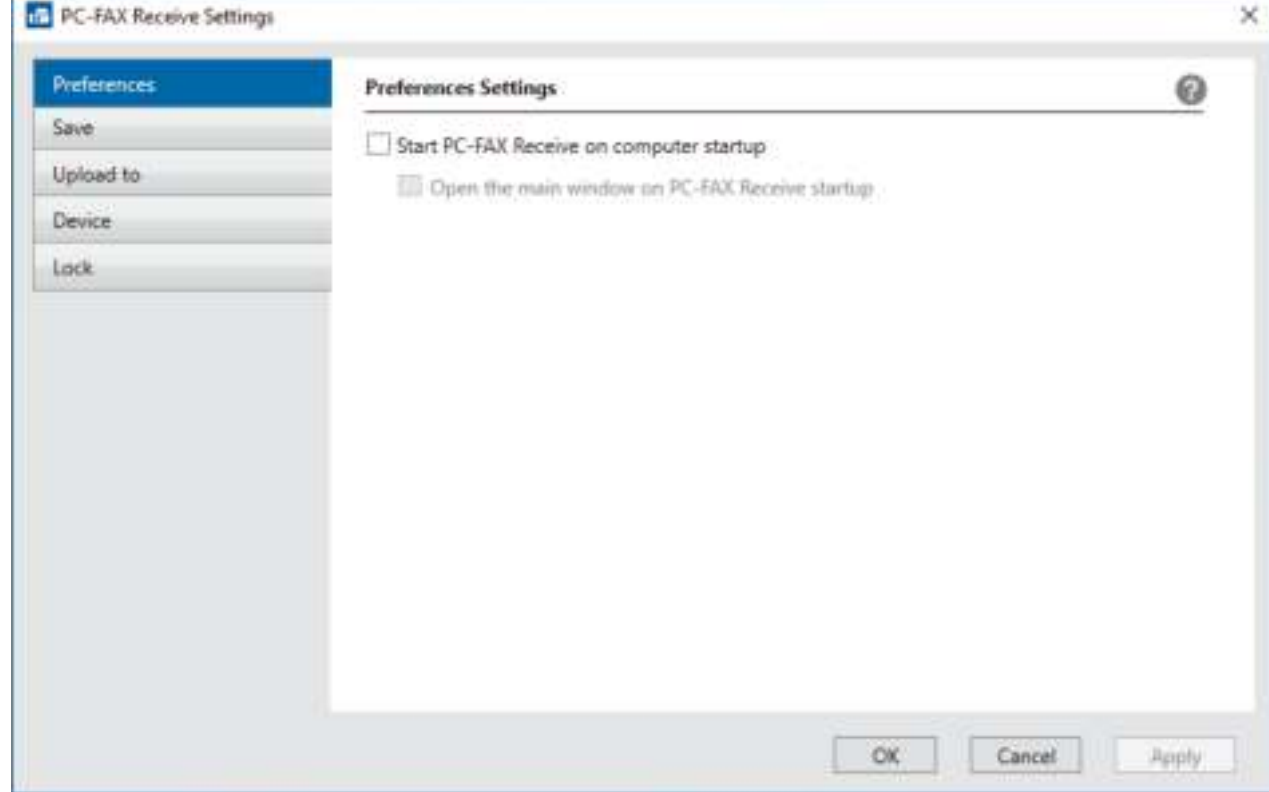

### .5 לחץ על **OK**.

)Windows( שלך במחשב [Brother PC-FAX Receive](#page-273-0) את הפעל•

[בית](#page-1-0) < [פקס](#page-150-0) < [FAX-PC >](#page-258-0) [FAX-PC](#page-257-0) עבור Windows > [קבלת פקסים במחשב שלך \)](#page-271-0) Windows> )[לְ קַ בֵּ ל](#page-272-0)  [פקסים באמצעות קבלה באמצעות](#page-272-0) Windows (Fax-PC > ) הפעל את [Receive FAX-PC Brother](#page-273-0) במחשב שלך )[Windows](#page-273-0) > ) הוסף את המכשיר שלך להתקני קליטה של (Windows (FAX-PC

# <span id="page-276-0"></span>**הוסף את המכשיר שלך להתקני קליטה של (Windows (FAX-PC**

#### MFC-L2802DN/MFC-L2800DW/MFC-L2802DW/MFC-L2827DWXL/MFC-L2827DW/ :**קשורים דגמים** MFC-L2835DW/MFC-L2860DWE/MFC-L2860DW/MFC-L2862DW/MFC-L2922DW

אם התקנת את המכשיר לפי ההוראות שעל המסך , המכשיר אמור להיות מוכן לשימוש.

- .1 לחץ פעמיים על **(Ready (Receive Fax-PC )**סמל במגש המשימות של המחשב. . מופיע **Receive with PC-Fax** חלון
	- .2 לחץ על Settings.
	- .3 לחץ על **Add > Device**.

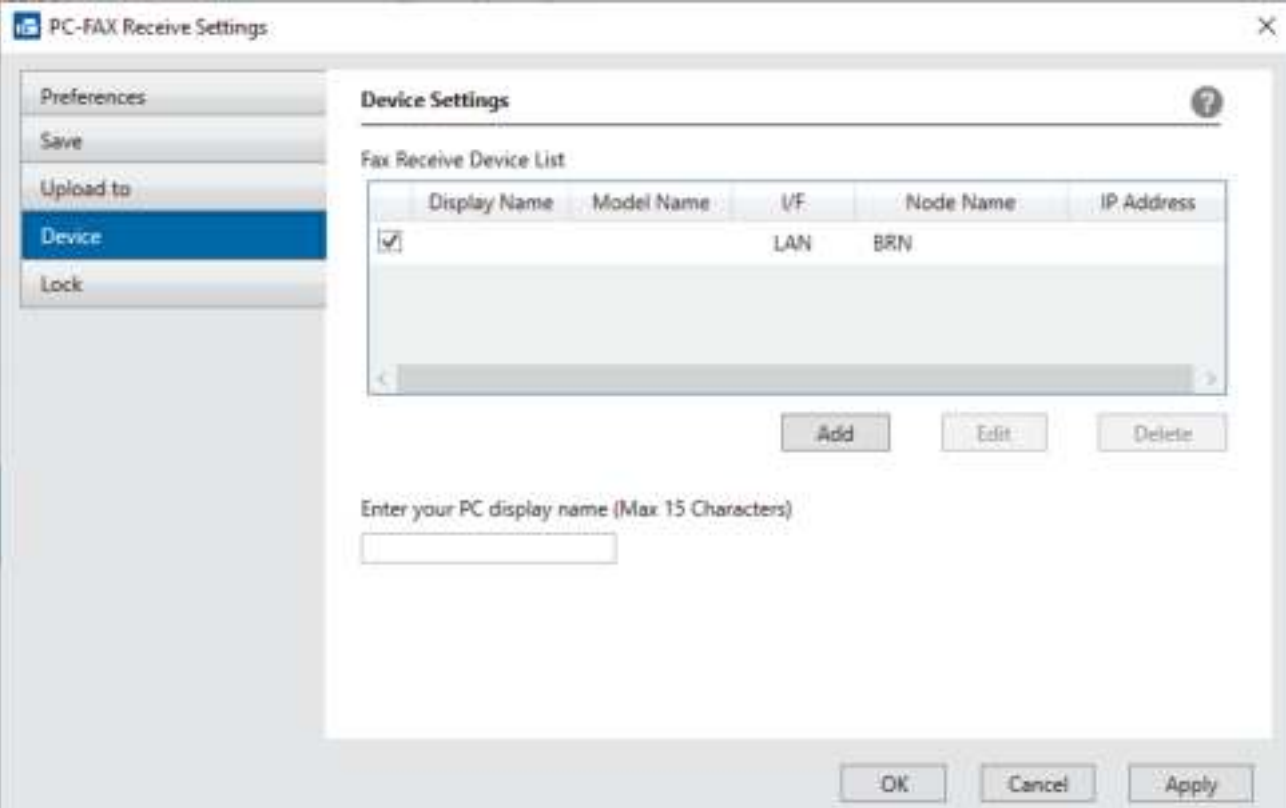

.4 בחר את שיטת החיבור הנכונה.

### **.Select your machine from the automatic search results below** .5 מופיעה רשימה של מכונות מחוברות. בחר את המכשיר הרצוי לך . לחץ על **OK**.

#### **Specify your machine by IP address**

הקלד את כתובת ה-IP של המכשיר בשדה **Address IP** ולאחר מכן לחץ על **OK**.

- .6 כדי לשנות את שם המחשב שיופיע במסך המגע של המכשיר , הקלד את השם החדש בשדה **PC your Enter** .**display name (Max 15 Characters)**
	- .7 לחץ על **OK**.

#### **מידע קשור**

)Windows( שלך במחשב [Brother PC-FAX Receive](#page-273-0) את הפעל•

### [בית](#page-1-0) < [פקס](#page-150-0) < [FAX-PC >](#page-258-0) [FAX-PC](#page-257-0) עבור Windows > [קבלת פקסים במחשב שלך \)](#page-271-0) Windows> )[לְ קַ בֵּ ל](#page-272-0)  [פקסים באמצעות קבלה באמצעות](#page-272-0) Windows (Fax-PC > )הצג הודעות FAX-PC שהתקבלו )Windows )

# **הצג הודעות FAX-PC שהתקבלו )Windows)**

MFC-L2802DN/MFC-L2800DW/MFC-L2802DW/MFC-L2827DWXL/MFC-L2827DW/ :**קשורים דגמים** MFC-L2835DW/MFC-L2860DWE/MFC-L2860DW/MFC-L2862DW/MFC-L2922DW

### <span id="page-277-0"></span>**סטטוס קבלת**

| 01000                | סמל        |
|----------------------|------------|
| מצב המתנה            | 侣          |
| אין הודעות שלא נקראו |            |
| קבלת הודעות          | <b>. 6</b> |
| התקבלו הודעות        | 孟          |
| הודעות שלא נקראו     |            |

<sup>.</sup>1 לחץ פעמיים על הסמל **(Ready (Receive Fax-PC )**במגש המשימות של המחשב .

 <sup>.</sup> מופיע **Receive with PC-Fax** חלון

| Sort by                              | Settings<br><b>B</b> Help  |        | Sender 1 1234567890 |                     |                                                                                                    |                                                                                                    |                                                                                                    |                  |    |                    |  |
|--------------------------------------|----------------------------|--------|---------------------|---------------------|----------------------------------------------------------------------------------------------------|----------------------------------------------------------------------------------------------------|----------------------------------------------------------------------------------------------------|------------------|----|--------------------|--|
| Date - Ascending                     | Received Fax:<br>Urvead    | z<br>t |                     |                     | $\Theta$                                                                                                    | $\oplus$                                                                                                    | $\Omega$                                                                                                    | $G_{\mathbb{F}}$ |    |                    |  |
| XX/XX/XXXXX XX:XX<br>1234567890<br>- | D <sub>1</sub><br>XXX-XXXX | P      |                     | EASTER OTHER DIRECT | $\frac{1}{2} \left( \begin{array}{cc} 1 & 1 & 1 & 1 \\ 1 & 1 & 1 & 1 \\ 1 & 1 & 1 & 1 \end{array} \right) \left( \begin{array}{cc} 1 & 1 & 1 & 1 \\ 1 & 1 & 1 & 1 \\ 1 & 1 & 1 & 1 \end{array} \right) \left( \begin{array}{cc} 1 & 1 & 1 & 1 \\ 1 & 1 & 1 & 1 \\ 1 & 1 & 1 & 1 \end{array} \right)$ |                                                                                                    | $\frac{1}{2}$                                                                                                    |                  |    | MW 177.8<br>27,100 |  |
| KX/XX/XXXX XXXXX<br>1234567890<br>   | b1<br>XXX-XXXX             | ⊳      |                     | FAX                 |                                                                                                    | <b>COMPANY</b><br>Incompositions<br>insurance executive<br>missions aircraight<br><b>Subscription of the Automatics</b><br>Gassark OTTTERES<br>waastoocconnistatessook-<br>1040810000088008899900000<br>TERRITOGRAPHYSIS<br>ANALISASTEROOM<br>HELLUDOH HANKER<br>AND RESERVES CONTRACTOR<br>$\begin{minipage}{.4\linewidth} \hspace*{1.0cm} \begin{minipage}{.4\linewidth} \hspace*{1.0cm} \begin{minipage}{.4\linewidth} \hspace*{1.0cm} \begin{minipage}{.4\linewidth} \hspace*{1.0cm} \textbf{m} & \textbf{m} & \textbf{m} & \textbf{m} & \textbf{m} & \textbf{m} & \textbf{m} & \textbf{m} & \textbf{m} & \textbf{m} & \textbf{m} & \textbf{m} & \textbf{m} & \textbf{m} & \textbf{m} & \textbf{m} & \textbf{m} & \textbf{m} & \textbf{m}$<br>FERMIN RESERVATION AND ARRESTS<br>issistazzazione<br>mana | 0137-000<br>interacciones escritarioso<br>AUTORITYSSEEDAATOSSEERASSOORIITIINEEEEE<br>TYPES ECODOL EXPERIENCIA DESIGN<br>$14.0456666666699999988889999999984444$<br>1A030222223A0000A02011111100000<br>ASSEMBLY TO A COMMUNICATE TO POSTAL AND A<br>ASSAULTERED PRESENTATION -<br>WELFARE CONTROLLER ENTERTAINMENT<br>AND RESIDENCE OF A 49 YO F REPORTED HER USE<br>AGAIN/PERMISS AGENS SYSTEM ORDER<br>100310000 - TOSIDIAN BELOZOOPAUSAN LOCAL | <b>TELEPIAN</b>  | V. | ٠                  |  |

- .2 לחץ על פקסים כלשהם ברשימה כדי להציג אותם .
	- .3 בסיום, סגור את החלון.

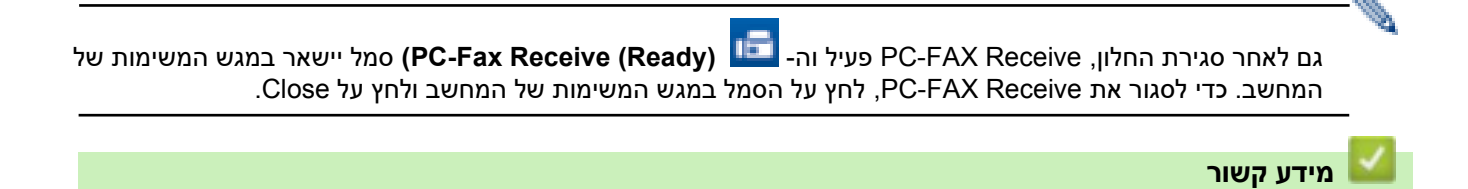

[PC-FAX Receive \(Windows\)](#page-272-0) באמצעות פקסים קבלת•

### Mac עבור [PC-FAX](#page-257-0) > PC-FAX > [פקס](#page-150-0)<[בית](#page-1-0)

# <span id="page-279-0"></span>**Mac עבור PC-FAX**

MFC-L2802DN/MFC-L2800DW/MFC-L2802DW/MFC-L2827DWXL/MFC-L2827DW/ :**קשורים דגמים** MFC-L2835DW/MFC-L2860DWE/MFC-L2860DW/MFC-L2862DW/MFC-L2922DW

• שליחת פקס באמצעות [\(macOS \(AirPrint](#page-454-0)

# <span id="page-280-0"></span>**Network**

DCP-L2620DW/DCP-L2622DW/DCP-L2627DW/DCP-L2627DWXL/DCP-L2627DWE/ :**קשורים דגמים** /DCP-L2640DN/DCP-L2660DW/DCP-L2665DW/MFC-L2802DN/MFC-L2800DW/MFC-L2802DW MFC-L2827DWXL/MFC-L2827DW/MFC-L2835DW/MFC-L2860DWE/MFC-L2860DW/MFC-L2862DW/ MFC-L2922DW

- [תכונות רשת בסיסיות נתמכות](#page-281-0)
	- [הגדר את הגדרות הרשת](#page-282-0) 
		- [הגדרות רשת אלחוטית](#page-284-0) 
			- [תכונות רשת](#page-315-0)

#### [בית](#page-1-0) < [רשת](#page-280-0) < תכונות רשת בסיסיות נתמכות

#### <span id="page-281-0"></span>**תכונות רשת בסיסיות נתמכות**

DCP-L2620DW/DCP-L2622DW/DCP-L2627DW/DCP-L2627DWXL/DCP-L2627DWE/ :**קשורים דגמים** /DCP-L2640DN/DCP-L2660DW/DCP-L2665DW/MFC-L2802DN/MFC-L2800DW/MFC-L2802DW MFC-L2827DWXL/MFC-L2827DW/MFC-L2835DW/MFC-L2860DWE/MFC-L2860DW/MFC-L2862DW/ MFC-L2922DW

המכשיר תומך בתכונות שונות בהתאם למערכת ההפעלה. השתמש בטבלה זו כדי לראות אילו תכונות רשת וחיבורים נתמכים על ידי כל מערכת הפעלה .

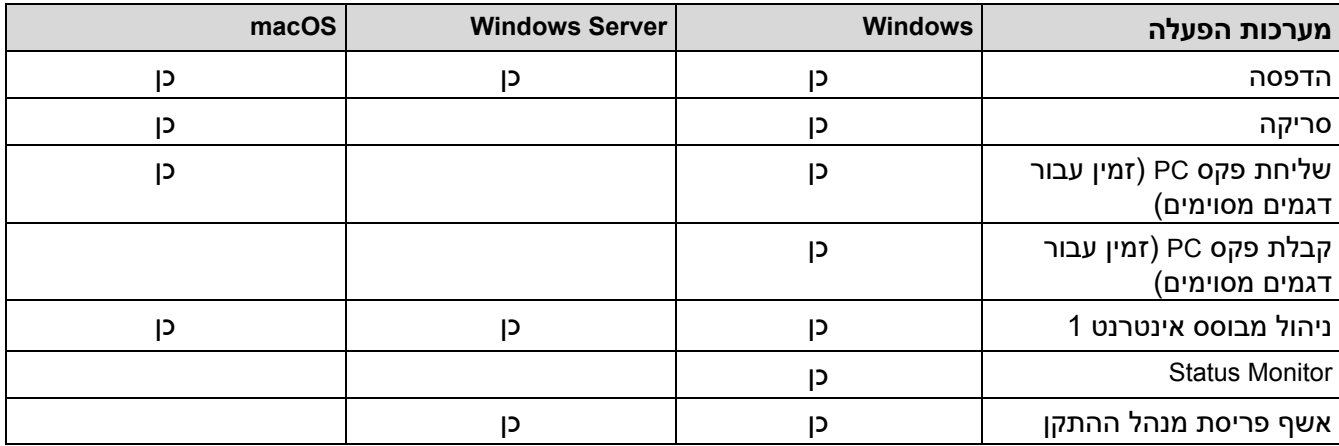

- 1 סיסמת ברירת המחדל לניהול הגדרות המכשיר שלך ממוקמת בגב המכשיר ומסומנת Pwd"". אנו ממליצים לשנות מיד את סיסמת ברירת המחדל כדי להגן על המכשיר שלך מפני גישה לא מורשית.
	- בעת חיבור המכשיר שלך לרשת חיצונית כגון האינטרנט, ודא שסביבת הרשת שלך מוגנת באמצעות חומת אש נפרדת או אמצעים אחרים על מנת למנוע דליפות מידע עקב הגדרות לא מתאימות או גישה לא מורשית על ידי צדדים שלישיים זדוניים .
	- כאשר המכשיר שלך מחובר לרשת הגלובלית, מופיעה אזהרה. כאשר אתה רואה אזהרה זו, אנו ממליצים בחום לאשר את הגדרות הרשת שלך ולאחר מכן להתחבר מחדש לרשת מאובטחת.
		- הפעלת תכונת סינון תקשורת הרשת הגלובלית של המכשיר שלך חוסמת גישה מהרשת הגלובלית . תכונת סינון התקשורת העולמית ברשת עשויה למנוע מהמכשיר לקבל עבודות הדפסה או סריקה מסוימות ממחשב או מכשיר נייד המשתמשים בכתובת IP גלובלית.

#### <span id="page-281-1"></span>**מידע קשור**

• [רשת](#page-280-0) 

**נושאים קשורים :** 

• [שינוי סיסמת הכניסה באמצעות ניהול מבוסס אינטרנט](#page-635-0)

### [בית](#page-1-0) < [רשת](#page-280-0) < הגדר את הגדרות הרשת

#### <span id="page-282-0"></span>**הגדר את הגדרות הרשת**

DCP-L2620DW/DCP-L2622DW/DCP-L2627DW/DCP-L2627DWXL/DCP-L2627DWE/ :**קשורים דגמים** /DCP-L2640DN/DCP-L2660DW/DCP-L2665DW/MFC-L2802DN/MFC-L2800DW/MFC-L2802DW MFC-L2827DWXL/MFC-L2827DW/MFC-L2835DW/MFC-L2860DWE/MFC-L2860DW/MFC-L2862DW/ MFC-L2922DW

- [הגדר את פרטי הרשת באמצעות לוח הבקרה](#page-283-0)
- [שנה הגדרות מחשב באמצעות ניהול מבוסס אינטרנט](#page-629-0)

#### [בית](#page-1-0) < [רשת](#page-280-0) < [הגדר את הגדרות הרשת](#page-282-0) < הגדר את פרטי הרשת באמצעות לוח הבקרה

#### <span id="page-283-0"></span>**הגדר את פרטי הרשת באמצעות לוח הבקרה**

DCP-L2620DW/DCP-L2622DW/DCP-L2627DW/DCP-L2627DWXL/DCP-L2627DWE/ :**קשורים דגמים** /DCP-L2640DN/DCP-L2660DW/DCP-L2665DW/MFC-L2802DN/MFC-L2800DW/MFC-L2802DW MFC-L2827DWXL/MFC-L2827DW/MFC-L2835DW/MFC-L2860DWE/MFC-L2860DW/MFC-L2862DW/ MFC-L2922DW

כדי להגדיר את המכשיר עבור הרשת שלך, השתמש בלוח הבקרה ]Network ]בחירות בתפריט .

• למידע על הגדרות הרשת שניתן להגדיר באמצעות לוח הבקרה, ראה *קשורים*

*מידע* : *טבלאות הגדרות* .

• באפשרותך גם להשתמש בניהול מבוסס אינטרנט כדי להגדיר ולשנות את הגדרות הרשת של המכשיר שלך .

[DCP-L2620DW/DCP-L2622DW/DCP-L2627DW/DCP-L2627DWXL/DCP-L2627DWE/DCP-](#page-283-1) << [L2640DN/ MFC-L2802DN/MFC-L2800DW/MFC-L2802DW/MFC-L2827DWXL/MFC-L2827DW/MFC-](#page-283-1)[L2835DW](#page-283-1) [DCP-L2660DW/DCP-L2665DW/MFC-L2860DWE/MFC-L2860DW/MFC-L2862DW/MFC-L2922DW](#page-283-2) <<

# <span id="page-283-1"></span>**DCP-L2620DW/DCP-L2622DW/DCP-L2627DW/DCP-L2627DWXL/DCP-L2627DWE/ DCP-L2640DN/MFC-L2802DN/MFC-L2800DW/MFC-L2802DW/MFC-L2827DWXL/ MFC-L2827DW/MFC-L2835DW**

- .1 לחץ על **Menu**.
- .2 לחץ על או כדי לבחור את האפשרות ]Network ]ולאחר מכן לחץ על **OK**.
- .3 לחץ על או כדי לבחור את אפשרות הרשת הרצויה ולאחר מכן לחץ על **OK**. חזור על שלב זה עד שתיגשת לתפריט שברצונך להגדיר, ולאחר מכן פעל לפי ההוראות במסך המגע.

# <span id="page-283-2"></span>**DCP-L2660DW/DCP-L2665DW/MFC-L2860DWE/MFC-L2860DW/MFC-L2862DW/ MFC-L2922DW**

- .]Settings] > [All Settings] > [Network[ על לחץ .1
- .2 לחץ על או כדי להציג את אפשרות הרשת הרצויה ולאחר מכן לחץ עליה . חזור על שלב זה עד שתיגשת לתפריט שברצונך להגדיר, ולאחר מכן פעל לפי ההוראות במסך המגע.

#### **מידע קשור**

• [הגדר את הגדרות הרשת](#page-282-0) 

### **נושאים קשורים :**

- [טבלאות הגדרות \)דגמי](#page-583-0) LCD MFC בתצורת 2 שורות(
- [טבלאות הגדרות \)דגמי](#page-592-0) DCP LCD בתצורת 2 שורות(
- טבלאות הגדרות )דגמי MFC [עם לוח מגע 2.7 אינץ' ודגמי](#page-599-0) MFC עם לוח מגע בגודל 3.5 אינץ'(
	- [טבלאות הגדרות \)2.7](#page-610-0) אינץ' לוח מגע DCP )
		- [תכונות רשת בסיסיות נתמכות](#page-281-0)

#### [בית](#page-1-0) < [רשת](#page-280-0) < הגדרות רשת אלחוטית

### <span id="page-284-0"></span>**הגדרות רשת אלחוטית**

DCP-L2620DW/DCP-L2622DW/DCP-L2627DW/DCP-L2627DWXL/DCP-L2627DWE/ :**קשורים דגמים** DCP-L2660DW/DCP-L2665DW/MFC-L2800DW/MFC-L2802DW/MFC-L2827DWXL/MFC-L2827DW/ MFC-L2835DW/MFC-L2860DWE/MFC-L2860DW/MFC-L2862DW/MFC-L2922DW

- [השתמש ברשת האלחוטית](#page-285-0)
- [Wi-Fi Direct](#page-304-0) ®- ב השתמש
	- [הפעל/השבת](#page-309-0) LAN אלחוטי
		- [הדפס את דוח ה -](#page-310-0)WLAN

### [בית](#page-1-0) < [רשת](#page-280-0) < [הגדרות רשת אלחוטית](#page-284-0) < השתמש ברשת האלחוטית

### <span id="page-285-0"></span>**השתמש ברשת האלחוטית**

DCP-L2620DW/DCP-L2622DW/DCP-L2627DW/DCP-L2627DWXL/DCP-L2627DWE/ :**קשורים דגמים** DCP-L2660DW/DCP-L2665DW/MFC-L2800DW/MFC-L2802DW/MFC-L2827DWXL/MFC-L2827DW/ MFC-L2835DW/MFC-L2860DWE/MFC-L2860DW/MFC-L2862DW/MFC-L2922DW

- [לפני שתגדיר את המכשיר שלך לרשת אלחוטית](#page-286-0)
- [הגדר את המכשיר שלך עבור רשת אלחוטית באמצעות אשף ההתקנה במחשב שלך](#page-287-0)
- [הגדר את המכשיר שלך לרשת אלחוטית באמצעות אשף ההתקנה בלוח הבקרה של המכשיר](#page-288-0)
- [הגדר את המכשיר שלך לרשת אלחוטית באמצעות](#page-291-0) Frotected One Push Method of Wi-Fi (WPS) ™[Setup](#page-291-0)
- [הגדר את המכשיר שלך לרשת אלחוטית באמצעות שיטת ה-](#page-293-0)PIN של Wi-Fi Protected להכין TM (WPS)
	- י הגדר את המכשיר שלך לרשת אלחוטית כאשר ה-SSID אינו משודר
		- [הגדר את המכשיר שלך עבור רשת אלחוטית ארגונית](#page-300-0)

[בית](#page-1-0) < [רשת](#page-280-0) < [הגדרות רשת אלחוטית](#page-284-0) < [השתמש ברשת האלחוטית](#page-285-0) < לפני הגדרת התצורה שלך מכשיר לרשת אלחוטית

### <span id="page-286-0"></span>**לפני שתגדיר את המכשיר שלך לרשת אלחוטית**

DCP-L2620DW/DCP-L2622DW/DCP-L2627DW/DCP-L2627DWXL/DCP-L2627DWE/ :**קשורים דגמים** DCP-L2660DW/DCP-L2665DW/MFC-L2800DW/MFC-L2802DW/MFC-L2827DWXL/MFC-L2827DW/ MFC-L2835DW/MFC-L2860DWE/MFC-L2860DW/MFC-L2862DW/MFC-L2922DW

לפני שתנסה להגדיר רשת אלחוטית, אשר את הדברים הבאים:

- אם אתה משתמש ברשת אלחוטית ארגונית , עליך לדעת את מזהה המשתמש והסיסמה .
- כדי להשיג תוצאות אופטימליות עם הדפסת מסמכים יומיומית רגילה, מקם את המכשיר שלך קרוב ככל האפשר לנקודת הגישה /נתב הרשת האלחוטית WLAN עם מינימליות של חסימות . חפצים וקירות גדולים בין שני המכשירים והפרעות ממכשירים אלקטרוניים אחרים יכולים להשפיע על מהירות העברת הנתונים של המסמכים שלך.

בשל גורמים אלה, ייתכן שהחיבור האלחוטי אינו שיטת החיבור הטובה ביותר עבור כל סוגי המסמכים והיישומים. אם אתה מדפיס קבצים גדולים, כגון מסמכים מרובי עמודים עם טקסט מעורב וגרפיקה גדולה, ייתכן שתרצה לשקול לבחור Ethernet קווי להעברת נתונים מהירה יותר )בדגמים נתמכים בלבד(, או ב-USB למהירות התפוקה המהירה ביותר.

- למרות שניתן להשתמש במכשיר שלך ברשת קווית ואלחוטית (דגמים נתמכים בלבד), ניתן להשתמש רק בשיטת חיבור אחת בכל פעם. עם זאת, ניתן להשתמש בו-זמנית בחיבור רשת אלחוטית וחיבור Direct Fi-Wi, או חיבור רשת קווי (דגמים נתמכים בלבד) וחיבור Wi-Fi Direct.
	- אם יש אות בסביבה , LAN אלחוטי מאפשר לך ליצור חיבור LAN באופן חופשי. עם זאת , אם הגדרות האבטחה אינן מוגדרות כראוי, האות עשוי להיות מיורט על ידי צדדים שלישיים זדוניים, מה שעלול לגרום ל:
		- גניבה של מידע אישי או סודי
		- העברה לא נכונה של מידע לצדדים המתחזות לאנשים שצוינו
			- הפצת תכני תקשורת מתומללים שיורטו

ודא שאתה יודע את שם הרשת )SSID )ומפתח הרשת )סיסמה( של הנתב האלחוטי/ נקודת הגישה שלך. אם אינך יכול למצוא מידע זה, התייעץ עם היצרן של הנתב/ נקודת הגישה האלחוטית שלך, עם מנהל המערכת או עם ספק האינטרנט. Brother לא יכול לספק מידע זה .

#### **מידע קשור**

• [השתמש ברשת האלחוטית](#page-285-0) 

[בית](#page-1-0) < [רשת](#page-280-0) < [הגדרות רשת אלחוטית](#page-284-0) < [השתמש ברשת האלחוטית](#page-285-0) < הגדר את המכשיר שלך עבור רשת אלחוטית באמצעות אשף ההתקנה מהמחשב שלך

**הגדר את המכשיר שלך לרשת אלחוטית באמצעות אשף ההתקנה מהמחשב שלך**

DCP-L2620DW/DCP-L2622DW/DCP-L2627DW/DCP-L2627DWXL/DCP-L2627DWE/ :**קשורים דגמים** DCP-L2660DW/DCP-L2665DW/MFC-L2800DW/MFC-L2802DW/MFC-L2827DWXL/MFC-L2827DW/ MFC-L2835DW/MFC-L2860DWE/MFC-L2860DW/MFC-L2862DW/MFC-L2922DW

- 1. הורד את תוכנית ההתקנה מדף **ההורדות** של הדגם שלך בכתובת support.brother.com/downloads.
	- .2 הפעל את תוכנית ההתקנה ולאחר מכן פעל לפי ההוראות שעל המסך .
	- .Next על לחץ מכן ולאחר **Wireless Network Connection (Wi-Fi)** בחר .3
		- .4 עקוב אחר ההוראות שעל המסך.

השלמת את הגדרת הרשת האלחוטית.

<span id="page-287-0"></span>**מידע קשור**

• [השתמש ברשת האלחוטית](#page-285-0)
[בית](#page-1-0) < [רשת](#page-280-0) < [הגדרות רשת אלחוטית](#page-284-0) < [השתמש ברשת האלחוטית](#page-285-0) < הגדר את המכשיר שלך עבור רשת אלחוטית באמצעות אשף ההתקנה של לוח הבקרה של המכשיר

**הגדר את המכשיר שלך עבור רשת אלחוטית באמצעות אשף ההתקנה של לוח הבקרה של המכשיר**

DCP-L2620DW/DCP-L2622DW/DCP-L2627DW/DCP-L2627DWXL/DCP-L2627DWE/ :**קשורים דגמים** DCP-L2660DW/DCP-L2665DW/MFC-L2800DW/MFC-L2802DW/MFC-L2827DWXL/MFC-L2827DW/ MFC-L2835DW/MFC-L2860DWE/MFC-L2860DW/MFC-L2862DW/MFC-L2922DW

[DCP-L2620DW/DCP-L2622DW/DCP-L2627DW/DCP-L2627DWXL/DCP-L2627DWE/MFC-](#page-288-0) << [L2800DW/ MFC-L2802DW/MFC-L2827DWXL/MFC-L2827DW/MFC-L2835DW](#page-288-0) [DCP-L2660DW/DCP-L2665DW/MFC-L2860DWE/MFC-L2860DW/MFC-L2862DW/MFC-L2922DW](#page-289-0) <<

### <span id="page-288-0"></span>**DCP-L2620DW/DCP-L2622DW/DCP-L2627DW/DCP-L2627DWXL/DCP-L2627DWE/ MFC-L2800DW/MFC-L2802DW/MFC-L2827DWXL/MFC-L2827DW/MFC-L2835DW**

לפני הגדרת התצורה של המכשיר שלך , אנו ממליצים לרשום את הגדרות הרשת האלחוטית שלך. תזדקק למידע זה לפני שתמשיך בתצורה.

.1 בדוק והקלט את הגדרות הרשת האלחוטית הנוכחיות של המחשב אליו אתה מתחבר.

#### <span id="page-288-1"></span>**שם רשת )SSID)**

#### **מפתח רשת**

לדוגמה:

#### **שם רשת )SSID)**

Hello

#### **מפתח רשת**

12345

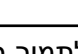

- נקודת הגישה/נתב שלך עשויה לתמוך בשימוש במספר מפתחות WEP, אך מכשיר Brother שלך תומך בשימוש רק במפתח WEP הראשון.
- אם אתה זקוק לסיוע במהלך ההגדרה וברצונך ליצור קשר עם שירות הלקוחות של Brother, ודא שה-SSID (שם הרשת) ומפתח הרשת (סיסמה) מוכנים. לא נוכל לסייע לך באיתור מידע זה.
	- אם אינך יודע מידע זה )SSID ומפתח רשת (, אינך יכול להמשיך בהגדרה האלחוטית.

#### **איך אני יכול למצוא את המידע הזה?**

- בדוק את התיעוד שסופק עם נקודת הגישה/נתב האלחוטי שלך .
	- -ה SSID הראשוני יכול להיות שם היצרן או שם הדגם.
- . אם אינך יודע את פרטי האבטחה, פנה ליצרן הנתב, למנהל המערכת או לספק האינטרנט שלך
	- .2 לחץ על **Menu**.
	- .3 לחץ על או כדי לבחור את האפשרות ]Network ]ולאחר מכן לחץ על **OK**.
	- .4 לחץ על או כדי לבחור את האפשרות ]Fi-Wi(WLAN ] ולאחר מכן לחץ על **OK**.
	- .5 לחץ על או כדי לבחור את האפשרות ]Network Find ] ולאחר מכן לחץ על **OK**.
		- .6 כאשר ]?Enable WLAN ]מופיע, בחר Enable.

פעולה זו תתחיל את אשף ההגדרה האלחוטית .

- .7 המכשיר יחפש את הרשת שלך ויציג רשימה של SSIDs זמינים. כאשר מופיעה רשימה של מזהי SSID, לחץ על או כדי לבחור את ה-SSID הרצוי .
	- .8 לחץ על **OK**.
	- .9 בצע אחת מהפעולות הבאות:
	- אם אתה משתמש בשיטת אימות והצפנה הדורשת מפתח רשת, הזן את מפתח הרשת שרשמת בשלב הראשון . לאחר שהזנת את כל התווים, לחץ על **OK**.

כדי להחיל את ההגדרות, בחר [Yes[.

• אם שיטת האימות שלך היא System Open ומצב ההצפנה שלך הוא None, עבור לשלב הבא .

.10 המכשיר מנסה להתחבר להתקן האלחוטי שבחרת.

אם ההתקן האלחוטי שלך מחובר בהצלחה, מסך המגע של המכשיר יציג [Connected].

השלמת את הגדרת הרשת האלחוטית. כדי להתקין את מנהלי ההתקן והתוכנה הדרושים לשימוש במכשיר שלך, עבור אל דף ההורדות של הדגם שלך בכתובת support.brother.com/downloads.

### <span id="page-289-0"></span>**DCP-L2660DW/DCP-L2665DW/MFC-L2860DWE/MFC-L2860DW/MFC-L2862DW/ MFC-L2922DW**

לפני שתגדיר את המכשיר שלך, אנו ממליצים לרשום את הגדרות הרשת האלחוטית שלך. תזדקק למידע זה לפני שתמשיך בתצורה.

.1 בדוק והקלט את הגדרות הרשת האלחוטית הנוכחיות של המחשב אליו אתה מתחבר.

#### **שם רשת )SSID)**

#### **מפתח רשת**

לדוגמה:

# **שם רשת )SSID)**

Hello

# **מפתח רשת**

12345

- נקודת הגישה/נתב שלך עשויה לתמוך בשימוש במספר מפתחות WEP, אך מכשיר Brother שלך תומך בשימוש רק במפתח WEP הראשון.
- אם אתה זקוק לסיוע במהלך ההגדרה וברצונך ליצור קשר עם שירות הלקוחות של Brother, ודא שה-SSID (שם הרשת) ומפתח הרשת (סיסמה) מוכנים. אנו לא נוכל לסייע לך באיתור מידע זה.
	- אם אינך יודע מידע זה )SSID ומפתח רשת (, אינך יכול להמשיך בהגדרה האלחוטית.

#### **איך אני יכול למצוא את המידע הזה?**

- בדוק את התיעוד שסופק עם נקודת הגישה/נתב האלחוטי שלך .
	- -ה SSID הראשוני יכול להיות שם היצרן או שם הדגם.
- אם אינך יודע את פרטי האבטחה, פנה ליצרן הנתב , למנהל המערכת או לספק האינטרנט שלך.
	- Settings] > [All Settings] > [Network] > [WLAN(Wi-Fi)] > [Find  $\Box$  לחץ על .]Wi-Fi Network
		- . [Yes]לחץ Switch Network interface to wireless?], לחץ [Yes]

 $[NO]$  פעולה זו תתחיל את אשף ההגדרה האלחוטית. לביטול, לחץ  $[NO]$ .

.4 המכשיר יחפש את הרשת שלך ויציג רשימה של SSIDs זמינים.

אם מוצגת רשימה של SSIDs, לחץ על או כדי להציג את ה-SSID אליו ברצונך להתחבר, ולאחר מכן לחץ על ה-SSID.

- .5 לחץ על ]OK].
- .6 בצע אחת מהפעולות הבאות:
- אם אתה משתמש בשיטת אימות והצפנה הדורשת מפתח רשת, הזן את מפתח הרשת שרשמת בשלב הראשון . לאחר שהזנת את כל התווים, לחץ על [OK[.
	- אם שיטת האימות שלך היא מערכת פתוחה ומצב ההצפנה שלך הוא ללא, עבור לשלב הבא.
		- .7 המכשיר מנסה להתחבר להתקן האלחוטי שבחרת.

אם ההתקן האלחוטי שלך מחובר בהצלחה , מסך המגע של המכשיר יציג ]Connected].

השלמת את הגדרת הרשת האלחוטית. כדי להתקין את מנהלי ההתקן והתוכנה הדרושים לשימוש במכשיר שלך, עבור אל דף ההורדות של הדגם שלך בכתובת support.brother.com/downloads.

#### **מידע קשור**

• [השתמש ברשת האלחוטית](#page-285-0) 

- [כיצד להזין טקסט במחשב שלך](#page-28-0)
- [דיווח על קודי שגיאה של](#page-311-0) LAN אלחוטי

[בית](#page-1-0) < [רשת](#page-280-0) < [הגדרות רשת אלחוטית](#page-284-0) < [השתמש ברשת האלחוטית](#page-285-0) < הגדר את המכשיר שלך עבור רשת אלחוטית באמצעות Wi-Fi Protected Setup™ (WPS) של אחת דחיפה שיטת

**הגדר את המכשיר שלך עבור רשת אלחוטית באמצעות שיטת דחיפה אחת של Protected Fi-Wi Setup (WPS)**

DCP-L2620DW/DCP-L2622DW/DCP-L2627DW/DCP-L2627DWXL/DCP-L2627DWE/ :**קשורים דגמים** DCP-L2660DW/DCP-L2665DW/MFC-L2800DW/MFC-L2802DW/MFC-L2827DWXL/MFC-L2827DW/ MFC-L2835DW/MFC-L2860DWE/MFC-L2860DW/MFC-L2862DW/MFC-L2922DW

אם נקודת הגישה/נתב האלחוטי שלך תומך ב-(PBC (WPS: תצורת לחצן לחץ, תוכל להשתמש ב-WPS מתפריט לוח הבקרה של המכשיר שלך כדי להגדיר את הגדרות הרשת האלחוטית שלך.

[DCP-L2620DW/DCP-L2622DW/DCP-L2627DW/DCP-L2627DWXL/DCP-L2627DWE/MFC-](#page-291-0) << [L2800DW/ MFC-L2802DW/MFC-L2827DWXL/MFC-L2827DW/MFC-L2835DW](#page-291-0) [DCP-L2660DW/DCP-L2665DW/MFC-L2860DWE/MFC-L2860DW/MFC-L2862DW/MFC-L2922DW](#page-291-1) <<

### <span id="page-291-0"></span>**DCP-L2620DW/DCP-L2622DW/DCP-L2627DW/DCP-L2627DWXL/DCP-L2627DWE/ MFC-L2800DW/MFC-L2802DW/MFC-L2827DWXL/MFC-L2827DW/MFC-L2835DW**

- <span id="page-291-2"></span>.1 לחץ על **Menu**.
- .2 לחץ על או כדי לבחור את האפשרות ]Network ]ולאחר מכן לחץ על **OK**.
- .3 לחץ על או כדי לבחור את האפשרות ](Fi-Wi(WLAN ] ולאחר מכן לחץ על **OK**.
- .4 לחץ על או כדי לבחור את האפשרות ]PushButton/WPS ] ולאחר מכן לחץ על **OK**.
	- .5 כאשר ]?Enable WLAN ]מופיע, בחר Enable.

פעולה זו תתחיל את אשף ההגדרה האלחוטית .

.6 כאשר מסך המגע מוצג ]rtr on Key Press , ] לחץ על לחצן WPS בנקודת הגישה האלחוטית/נתב שלך . לאחר מכן עקוב אחר ההוראות במסך המגע במכשיר שלך. המכשיר שלך יזהה אוטומטית את נקודת הגישה /נתב האלחוטי שלך וינסה להתחבר לרשת האלחוטית שלך .

אם ההתקן האלחוטי שלך מחובר בהצלחה , מסך המגע של המכשיר יציג ]Connected].

השלמת את הגדרת הרשת האלחוטית. כדי להתקין את מנהלי ההתקן והתוכנה הדרושים לשימוש במכשיר שלך, עבור אל דף ההורדות של הדגם שלך בכתובת support.brother.com/downloads.

# <span id="page-291-1"></span>**DCP-L2660DW/DCP-L2665DW/MFC-L2860DWE/MFC-L2860DW/MFC-L2862DW/ MFC-L2922DW**

- .]Settings] > [All Settings] > [Network] > [WLAN(Wi-Fi)] > [WPS/Push Button[ על לחץ .1
	- .]Yes[ לחץ ,[Switch Network interface to wireless?[ יופיע כאשר .2

 $\sim$ פעולה זו תתחיל את אשף ההגדרה האלחוטית. לביטול, לחץ  $[$ No $]$ 

[Start WPS on your wireless access point/router, then press] מציג המגע מסך כאשר .3 [OK] ., לחץ על לחצן [WPS] בנקודת הגישה האלחוטית/נתב שלך. לאחר מכן לחץ [OK] במכשיר שלך. המכשיר שלך יזהה אוטומטית את נקודת הגישה/נתב האלחוטי שלך וינסה להתחבר לרשת האלחוטית שלך.

אם ההתקן האלחוטי שלך מחובר בהצלחה , מסך המגע של המכשיר יציג ]Connected].

השלמת את הגדרת הרשת האלחוטית. כדי להתקין את מנהלי ההתקן והתוכנה הדרושים לשימוש במכשיר שלך, עבור אל דף ההורדות של הדגם שלך בכתובת support.brother.com/downloads.

**מידע קשור**

• [השתמש ברשת האלחוטית](#page-285-0) 

# **נושאים קשורים :**

• [דיווח על קודי שגיאה של](#page-311-0) LAN אלחוטי

[בית](#page-1-0) > [רשת](#page-280-0) > [הגדרות רשת אלחוטית](#page-284-0) > [השתמש ברשת האלחוטית](#page-285-0) > הגדר את המכשיר שלך עבור רשת אלחוטית באמצעות ב Wi-Fi Protected™ (WPS) הגדרות של PIN-ה שיטת

**הגדר את המכשיר שלך עבור רשת אלחוטית באמצעות שיטת ה-PIN של הגדרות Protected Fi-Wi (WPS)**

DCP-L2620DW/DCP-L2622DW/DCP-L2627DW/DCP-L2627DWXL/DCP-L2627DWE/ :**קשורים דגמים** DCP-L2660DW/DCP-L2665DW/MFC-L2800DW/MFC-L2802DW/MFC-L2827DWXL/MFC-L2827DW/ MFC-L2835DW/MFC-L2860DWE/MFC-L2860DW/MFC-L2862DW/MFC-L2922DW

אם נקודת הגישה/נתב הרשת האלחוטית WLAN שלך תומכים -ב WPS, תוכל להשתמש בשיטת מספר הזיהוי האישי )PIN )כדי להגדיר את הגדרות הרשת האלחוטית שלך.

שיטת ה- PIN היא אחת משיטות החיבור שפותחו על ידי ה-R Alliance Fi-Wi. על ידי שליחת PIN שנוצר על ידי נרשם )המכשיר שלך) לרשם (מכשיר שמנהל את הרשת האלחוטית WLAN), תוכל להגדיר את הרשת האלחוטית ואת הגדרות האבטחה. למידע נוסף על אופן הגישה למצב WPS, עיין בהוראות המסופקות עם נקודת הגישה האלחוטית /נתב.

#### <span id="page-293-0"></span>**סוג א**

חיבור כאשר נקודת הגישה /נתב הרשת האלחוטית WLAN 1 ) (משמש כרשם:

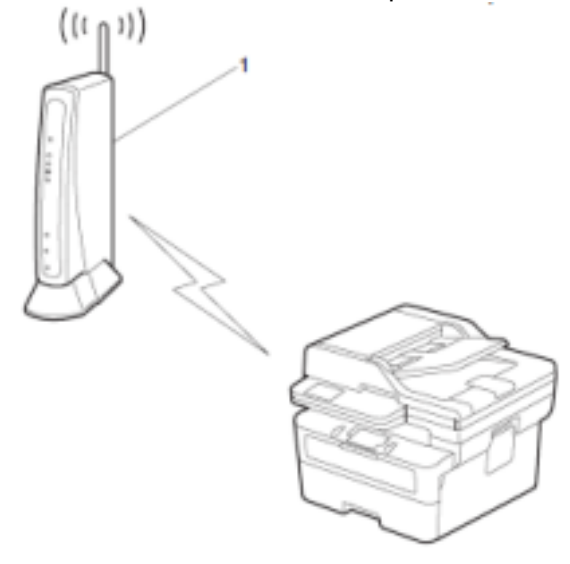

#### **סוג ב'**

חיבור כאשר התקן אחר (, 2) כגון מחשב, משמש כרשם:

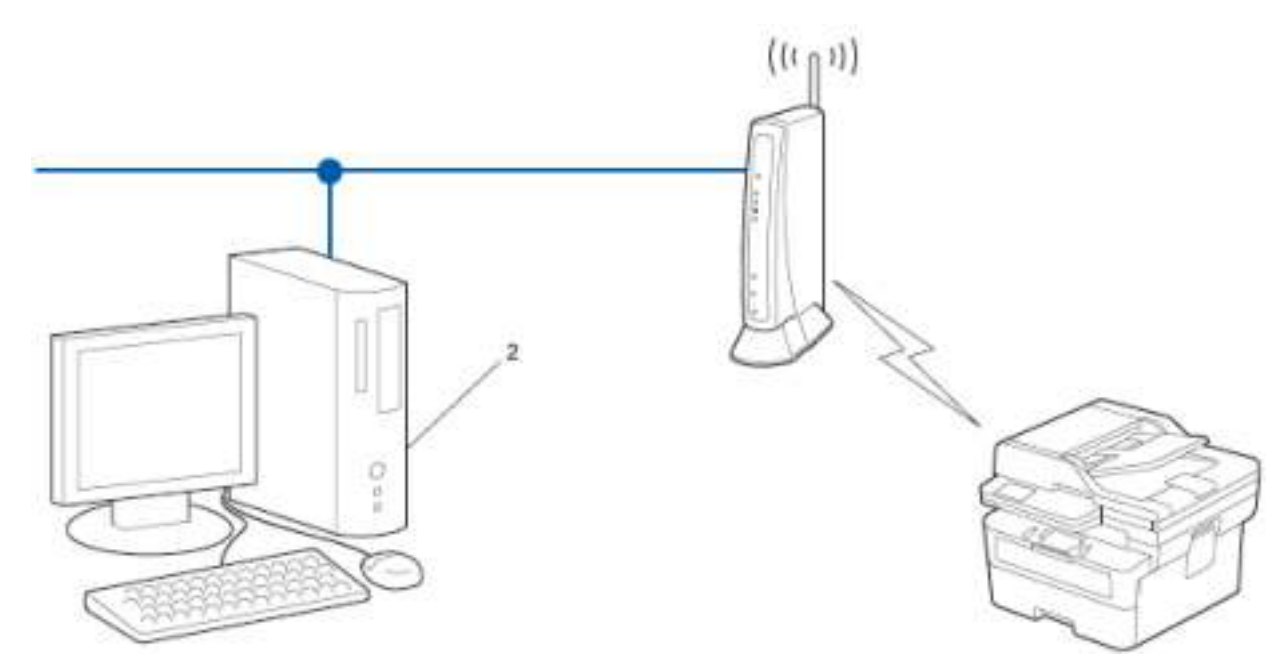

[DCP-L2620DW/DCP-L2622DW/DCP-L2627DW/DCP-L2627DWXL/DCP-L2627DWE/MFC-](#page-294-0) << [L2800DW/ MFC-L2802DW/MFC-L2827DWXL/MFC-L2827DW/MFC-L2835DW](#page-294-0) [DCP-L2660DW/DCP-L2665DW/MFC-L2860DWE/MFC-L2860DW/MFC-L2862DW/MFC-L2922DW](#page-295-0) <<

# <span id="page-294-0"></span>**DCP-L2620DW/DCP-L2622DW/DCP-L2627DW/DCP-L2627DWXL/DCP-L2627DWE/ MFC-L2800DW/MFC-L2802DW/MFC-L2827DWXL/MFC-L2827DW/MFC-L2835DW**

- .1 לחץ על **Menu**.
- .2 לחץ על או כדי לבחור את האפשרות ]Network ]ולאחר מכן לחץ על **OK**.
- .3 לחץ על או כדי לבחור את האפשרות ](Fi-Wi(WLAN ] ולאחר מכן לחץ על **OK**.
- .4 לחץ על או כדי לבחור את האפשרות ]Code PIN/WPS ] ולאחר מכן לחץ על **OK**.
	- .5 כאשר ]?Enable WLAN ]מופיע, בחר Enable.
	- פעולה זו תתחיל את אשף ההגדרה האלחוטית .
- .6 מסך המגע מציג PIN בן שמונה ספרות והמכשיר מתחיל לחפש נקודת גישה/נתב LAN אלחוטי.
- .7 באמצעות מחשב המחובר לרשת, בשורת הכתובת של הדפדפן, הקלד את כתובת ה-IP של המכשיר בו אתה משתמש כרשם (לדוגמה: http://192.168.1.2).
	- .8 עבור לדף הגדרות WPS והקלד את ה-PIN, ולאחר מכן פעל לפי ההוראות שעל המסך.
		- הרשם הוא בדרך כלל נקודת הגישה/נתב הרשת האלחוטית WLAN.
	- דף ההגדרות עשוי להשתנות בהתאם למותג של נקודת גישה/נתב LAN אלחוטי. למידע נוסף , עיין בהוראות המסופקות עם נקודת הגישה/נתב הרשת האלחוטית WLAN שלך.

#### **אם אתה משתמש במחשב 10 Windows או 11 Windows כרשם, בצע את השלבים הבאים:**

.9 החזק את ה- מקש ולחץ על המקש במקלדת המחשב כדי להפעיל **את Run**.

.10 הקלד **"שליטה במדפסות"** בשדה **פתח:** ולחץ על **אישור**.

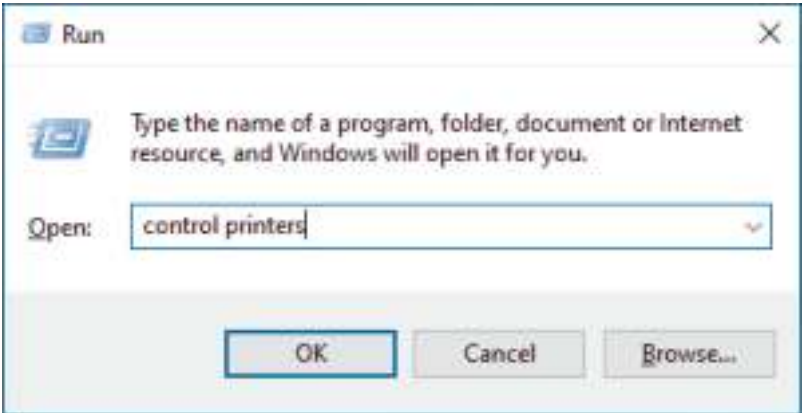

#### .11 לחץ על **Device Add**.

- כדי להשתמש במחשב 10 Windows או 11 Windows כרשם, עליך לרשום אותו לרשת שלך מראש. למידע נוסף, עיין בהוראות המסופקות עם נקודת הגישה/נתב הרשת האלחוטית WLAN שלך.
- אם אתה משתמש ב 10- Windows או ב11- Windows כרשם, תוכל להתקין את מנהל ההתקן של המכשיר לאחר התצורה האלחוטית על ידי ביצוע ההוראות שעל המסך. כדי להתקין את מנהל ההתקן והתוכנה הדרושים לשימוש במכשיר שלך, עבור אל דף **ההורדות** של הדגם שלך בכתובת [downloads/com.brother.support](https://support.brother.com/g/b/midlink.aspx?content=dl).
	- .12 בחר את המכשיר שלך ולחץ על Next.
	- .13 הקלד את ה-PIN המוצג במסך המגע של המכשיר ולאחר מכן לחץ על **Next**.
		- .14 לחץ על Close.

אם ההתקן האלחוטי שלך מחובר בהצלחה , מסך המגע של המכשיר יציג ]Connected].

השלמת את הגדרת הרשת האלחוטית. כדי להתקין את מנהלי ההתקן והתוכנה הדרושים לשימוש במכשיר שלך, עבור אל דף **ההורדות** של הדגם שלך בכתובת [downloads/com.brother.support](https://support.brother.com/g/b/midlink.aspx?content=dl).

## <span id="page-295-0"></span>**DCP-L2660DW/DCP-L2665DW/MFC-L2860DWE/MFC-L2860DW/MFC-L2862DW/ MFC-L2922DW**

- .]Settings] > [All Settings] > [Network] > [WLAN(Wi-Fi)] > [WPS/PIN Code[ על לחץ .1
	- Pus], לחץ [Switch Network interface to wireless?]. לחץ [Yes]

פעולה זו תתחיל את אשף ההגדרה האלחוטית . לביטול , לחץ ]. No . ]

- .3 מסך המגע מציג PIN בן שמונה ספרות והמכשיר מתחיל לחפש נקודת גישה/נתב LAN אלחוטי.
- .4 באמצעות מחשב המחובר לרשת, בשורת הכתובת של הדפדפן, הקלד את כתובת ה-IP של המכשיר בו אתה משתמש כרשם (לדוגמה: http://192.168.1.2).
	- .5 עבור לדף הגדרות WPS והקלד את ה-PIN, ולאחר מכן פעל לפי ההוראות שעל המסך.
		- הרשם הוא בדרך כלל נקודת הגישה/נתב הרשת האלחוטית WLAN.
	- דף ההגדרות עשוי להשתנות בהתאם למותג של נקודת גישה/נתב LAN אלחוטי. למידע נוסף , עיין בהוראות המסופקות עם נקודת הגישה/נתב הרשת האלחוטית WLAN שלך.

#### **אם אתה משתמש במחשב 10 Windows או 11 Windows כרשם, בצע את השלבים הבאים:**

.6 החזק את מקש ה - לחוץ ולחץ על מקש במקלדת המחשב כדי להפעיל **את Run**.

.7 הקלד **"Printers Control "**בשדה **:Open** ולחץ על **OK**.

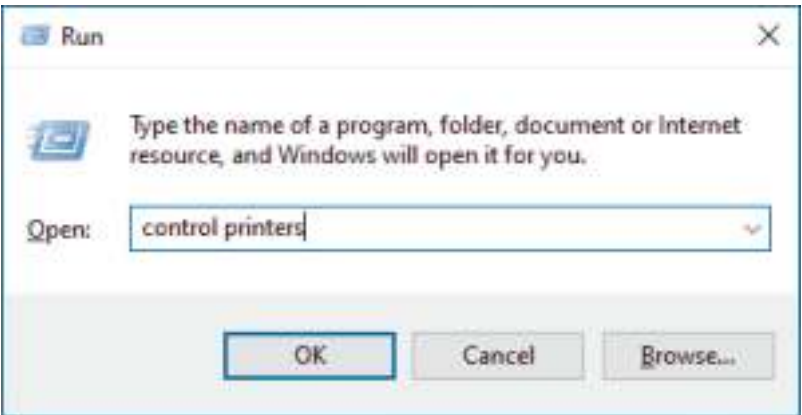

#### .8 לחץ על **Device Add**.

- כדי להשתמש במחשב 10 Windows או 11 Windows כרשם, עליך לרשום אותו לרשת שלך מראש. למידע נוסף, עיין בהוראות המסופקות עם נקודת הגישה/נתב הרשת האלחוטית WLAN שלך.
- אם אתה משתמש ב10- Windows או ב11- Windows כרשם, תוכל להתקין את מנהל ההתקן של המדפסת לאחר התצורה האלחוטית על ידי ביצוע ההוראות שעל המסך. כדי להתקין את מנהל ההתקן והתוכנה הדרושים לשימוש במכשיר שלך, עבור אל דף **ההורדות** של הדגם שלך בכתובת support.brother.com/downloads.
	- .9 בחר את המכשיר שלך ולחץ על Next.
	- .10 הקלד את ה-PIN המוצג במסך המגע של המכשיר ולאחר מכן לחץ על **Next**.
		- 11. לחץ על Close.

אם ההתקן האלחוטי שלך מחובר בהצלחה , מסך המגע של המכשיר יציג ]Connected].

השלמת את הגדרת הרשת האלחוטית. כדי להתקין את מנהלי ההתקן והתוכנה הדרושים לשימוש במכשיר שלך, עבור אל דף ההורדות של הדגם שלך בכתובת support.brother.com/downloads.

### **מידע קשור**

• [השתמש ברשת האלחוטית](#page-285-0) 

#### **נושאים קשורים :**

• [דיווח על קודי שגיאה של](#page-311-0) LAN אלחוטי

[בית](#page-1-0) < [רשת](#page-280-0) < [הגדרות רשת אלחוטית](#page-284-0) < [השתמש ברשת האלחוטית](#page-285-0) < הגדר את המכשיר שלך לרשת אלחוטית כאשר ה- SSID אינו משודר

### **הגדר את המכשיר שלך לרשת אלחוטית כאשר ה-SSID אינו משודר**

DCP-L2620DW/DCP-L2622DW/DCP-L2627DW/DCP-L2627DWXL/DCP-L2627DWE/ :**קשורים דגמים** DCP-L2660DW/DCP-L2665DW/MFC-L2800DW/MFC-L2802DW/MFC-L2827DWXL/MFC-L2827DW/ MFC-L2835DW/MFC-L2860DWE/MFC-L2860DW/MFC-L2862DW/MFC-L2922DW

[DCP-L2620DW/DCP-L2622DW/DCP-L2627DW/DCP-L2627DWXL/DCP-L2627DWE/MFC-](#page-297-0) << [L2800DW/ MFC-L2802DW/MFC-L2827DWXL/MFC-L2827DW/MFC-L2835DW](#page-297-0) [DCP-L2660DW/DCP-L2665DW/MFC-L2860DWE/MFC-L2860DW/MFC-L2862DW/MFC-L2922DW](#page-298-0) <<

### <span id="page-297-0"></span>**DCP-L2620DW/DCP-L2622DW/DCP-L2627DW/DCP-L2627DWXL/DCP-L2627DWE/ MFC-L2800DW/MFC-L2802DW/MFC-L2827DWXL/MFC-L2827DW/MFC-L2835DW**

לפני הגדרת התצורה של המכשיר שלך , אנו ממליצים לרשום את הגדרות הרשת האלחוטית שלך. תזדקק למידע זה לפני שתמשיך בתצורה.

.1 בדוק ורשום את הגדרות הרשת האלחוטית הנוכחיות.

#### <span id="page-297-1"></span>**שם רשת )SSID)**

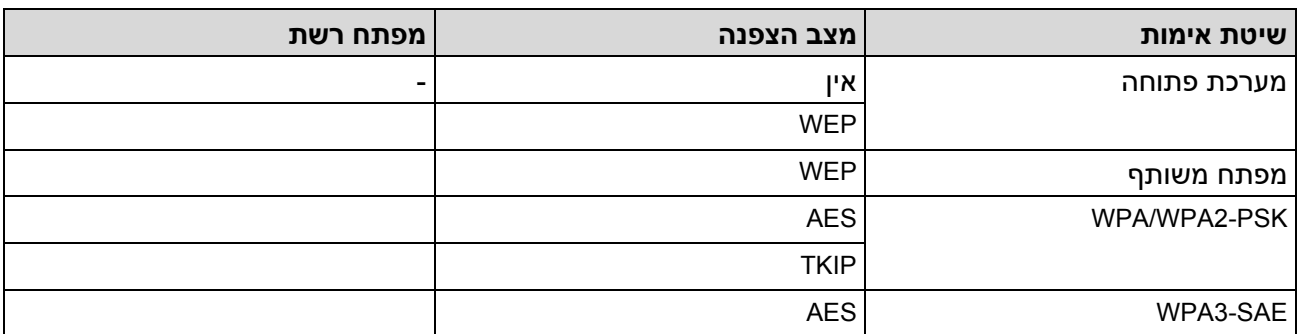

לדוגמה:

**שם רשת )SSID)**

hello

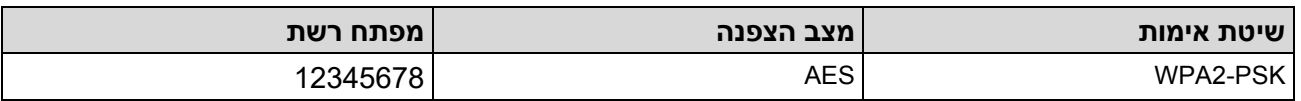

אם הנתב שלך משתמש בהצפנת WEP, הזן את המפתח המשמש כמפתח WEP הראשון. מכשיר Brother שלך תומך בשימוש במפתח WEP הראשון בלבד.

- .2 לחץ על **Menu**.
- .3 לחץ על או כדי לבחור את האפשרות ]Network ]ולאחר מכן לחץ על **OK**.
- .4 לחץ על או כדי לבחור את האפשרות ](Fi-Wi(WLAN ] ולאחר מכן לחץ על **OK**.
- 5. לחץ על ▲ או ▼ כדי לבחור את האפשרות [Find Network ] ולאחר מכן לחץ על OK.
	- .6 כאשר ]?Enable WLAN ]מופיע, בחר Enable.

פעולה זו תתחיל את אשף ההגדרה האלחוטית .

- .7 המכשיר יחפש את הרשת שלך ויציג רשימה של SSIDs זמינים. לחץ על או כדי לבחור את האפשרות >] SSID New ] >ולאחר מכן לחץ על **OK**.
	- .8 הזן את שם ה-SSID ולאחר מכן לחץ על **OK**.
- .9 לחץ על או כדי לבחור את שיטת האימות הרצויה ולאחר מכן לחץ על **OK**.
	- .10 בצע אחת מהפעולות הבאות:
- אם בחרת את האפשרות  $\mathsf{system}$   $\mathsf{system}$  , לחץ ≜ או ▼ כדי לבחור את סוג ההצפנה  $\mathsf{MEP}$  | או  $\mathsf{WEP}$  | ולאחר מכן לחץ על **OK**.

אם בחרת את האפשרות ]WEP ]עבור סוג הצפנה , הזן את מפתח ה-WEP ולאחר מכן לחץ על **OK**.

- אם בחרת את האפשרות ]Key Shared], הזן את מפתח ה-WEP ולאחר מכן לחץ על **OK**.
- $[{\tt AES}]$ אם בחרת את האפשרות  ${\tt [WPA-Personal]}$ , לחץ ▲ או ▼ כדי לבחור את סוג ההצפנה  $[{\tt TKIP+AES}]$  או  ${\tt AFS}$ ולאחר מכן לחץ על **OK**.

הזן את ה-WPA ™מקש ולאחר מכן לחץ **OK**.

• אם בחרת את האפשרות ]SAE3-WPA], בחר את סוג הצפנה ]AES ]ולאחר מכן לחץ על **OK**. הזן את ה-WPA ™ מקש ולאחר מכן לחץ **OK**.

מכשיר Brother שלך תומך בשימוש במפתח WEP הראשון בלבד.

11. כדי להחיל את ההגדרות, בחר [Yes]. לביטול, בחר[No].

.12 המכשיר מנסה להתחבר להתקן האלחוטי שבחרת.

אם ההתקן האלחוטי שלך מחובר בהצלחה , מסך המגע של המכשיר יציג ]Connected].

השלמת את הגדרת הרשת האלחוטית. כדי להתקין את מנהלי ההתקן והתוכנה הדרושים לשימוש במכשיר שלך, עבור אל דף ההורדות של הדגם שלך בכתובת support.brother.com/downloads.

# <span id="page-298-0"></span>**DCP-L2660DW/DCP-L2665DW/MFC-L2860DWE/MFC-L2860DW/MFC-L2862DW/ MFC-L2922DW**

לפני שתגדיר את המכשיר שלך, אנו ממליצים לרשום את הגדרות הרשת האלחוטית שלך. תזדקק למידע זה לפני שתמשיך בתצורה.

.1 בדוק ורשום את הגדרות הרשת האלחוטית הנוכחיות.

**שם רשת )SSID)**

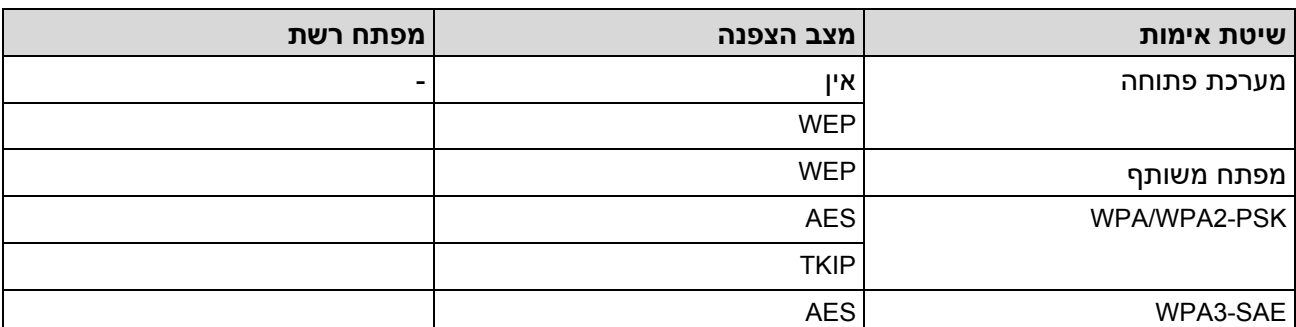

לדוגמה:

**שם רשת )SSID)**

Hello

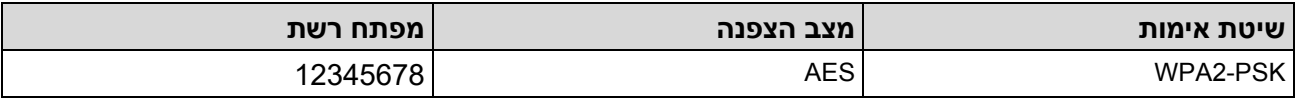

אם הנתב שלך משתמש בהצפנת WEP, הזן את המפתח המשמש כמפתח WEP הראשון. מכשיר Brother שלך תומך בשימוש במפתח WEP הראשון בלבד.

- .]Settings] > [All Settings] > [Network] > [WLAN(Wi-Fi)] > [Find Wi-Fi Network[ על לחץ .2
	- .]Yes[ על לחץ ,[Switch Network interface to wireless?[ מופיע כאשר .3
		- פעולה זו תתחיל את אשף ההגדרה האלחוטית . לביטול , לחץ ]No . ]
	- 4. המכשיר יחפש את הרשת שלך ויציג רשימה של SSIDs זמינים. לחץ על ▲ או ▼ כדי להציג [<New SSID ולחץ על [<New SSID], ולאחר מכן לחץ [OK].
		- .5 הזן את שם ה-SSID ולאחר מכן לחץ על [OK[.
			- .6 בחר את שיטת האימות.
			- .7 בצע אחת מהפעולות הבאות:
		- אם בחרת את האפשרות [Open System] או [WEP] IWEP]. אם בחרת את האפשרות ]WEP ]עבור סוג הצפנה , הזן את מפתח ה-WEP ולאחר מכן לחץ [OK[.
		- $(OK)$  אם בחרת את האפשרות  $[Shared Key]$ , הזן את מפתח WEP ולאחר מכן לחץ על  $[OK]$ .
		- . [AES] אם בחרת את האפשרות [ WPA/WPA2-PSK/WPA3-SAE] או [ AES] . הזן את מקש ה-WPA ™ ולאחר מכן לחץ [OK[.
			- אם בחרת את האפשרות ]SAE3-WPA], לחץ [AES[. הזן את ה-WPA ™ מקש ולאחר מכן לחץ ]OK . ]

מכשיר Brother שלך תומך בשימוש במפתח WEP הראשון בלבד.

.8 המכשיר מנסה להתחבר להתקן האלחוטי שבחרת.

אם ההתקן האלחוטי שלך מחובר בהצלחה , מסך המגע של המכשיר יציג ]Connected].

השלמת את הגדרת הרשת האלחוטית. כדי להתקין את מנהלי ההתקן והתוכנה הדרושים לשימוש במכשיר שלך, עבור אל דף ההורדות של הדגם שלך בכתובת support.brother.com/downloads.

#### **מידע קשור**

• [השתמש ברשת האלחוטית](#page-285-0) 

- [אני לא יכול להשלים את תצורת הגדרת הרשת האלחוטית](#page-509-0) 
	- [כיצד להזין טקסט במחשב שלך](#page-28-0)
	- [דיווח על קודי שגיאה של](#page-311-0) LAN אלחוטי

[בית](#page-1-0) > [רשת](#page-280-0) > [הגדרות רשת אלחוטית](#page-284-0) > [השתמש ברשת האלחוטית](#page-285-0) > הגדר את המכשיר שלך עבור רשת אלחוטית ארגונית **"** 

#### <span id="page-300-1"></span>**הגדר את המכשיר שלך עבור רשת אלחוטית ארגונית**

DCP-L2620DW/DCP-L2622DW/DCP-L2627DW/DCP-L2627DWXL/DCP-L2627DWE/ :**קשורים דגמים** DCP-L2660DW/DCP-L2665DW/MFC-L2800DW/MFC-L2802DW/MFC-L2827DWXL/MFC-L2827DW/ MFC-L2835DW/MFC-L2860DWE/MFC-L2860DW/MFC-L2862DW/MFC-L2922DW

[DCP-L2620DW/DCP-L2622DW/DCP-L2627DW/DCP-L2627DWXL/DCP-L2627DWE/MFC-](#page-300-0) << [L2800DW/ MFC-L2802DW/MFC-L2827DWXL/MFC-L2827DW/MFC-L2835DW](#page-300-0) [DCP-L2660DW/DCP-L2665DW/MFC-L2860DWE/MFC-L2860DW/MFC-L2862DW/MFC-L2922DW](#page-302-0) <<

# <span id="page-300-0"></span>**DCP-L2620DW/DCP-L2622DW/DCP-L2627DW/DCP-L2627DWXL/DCP-L2627DWE/ MFC-L2800DW/MFC-L2802DW/MFC-L2827DWXL/MFC-L2827DW/MFC-L2835DW**

לפני הגדרת התצורה של המכשיר שלך , אנו ממליצים לרשום את הגדרות הרשת האלחוטית שלך. תזדקק למידע זה לפני שתמשיך בתצורה.

.1 בדוק והקלט את הגדרות הרשת האלחוטית הנוכחיות.

**שם רשת )SSID)**

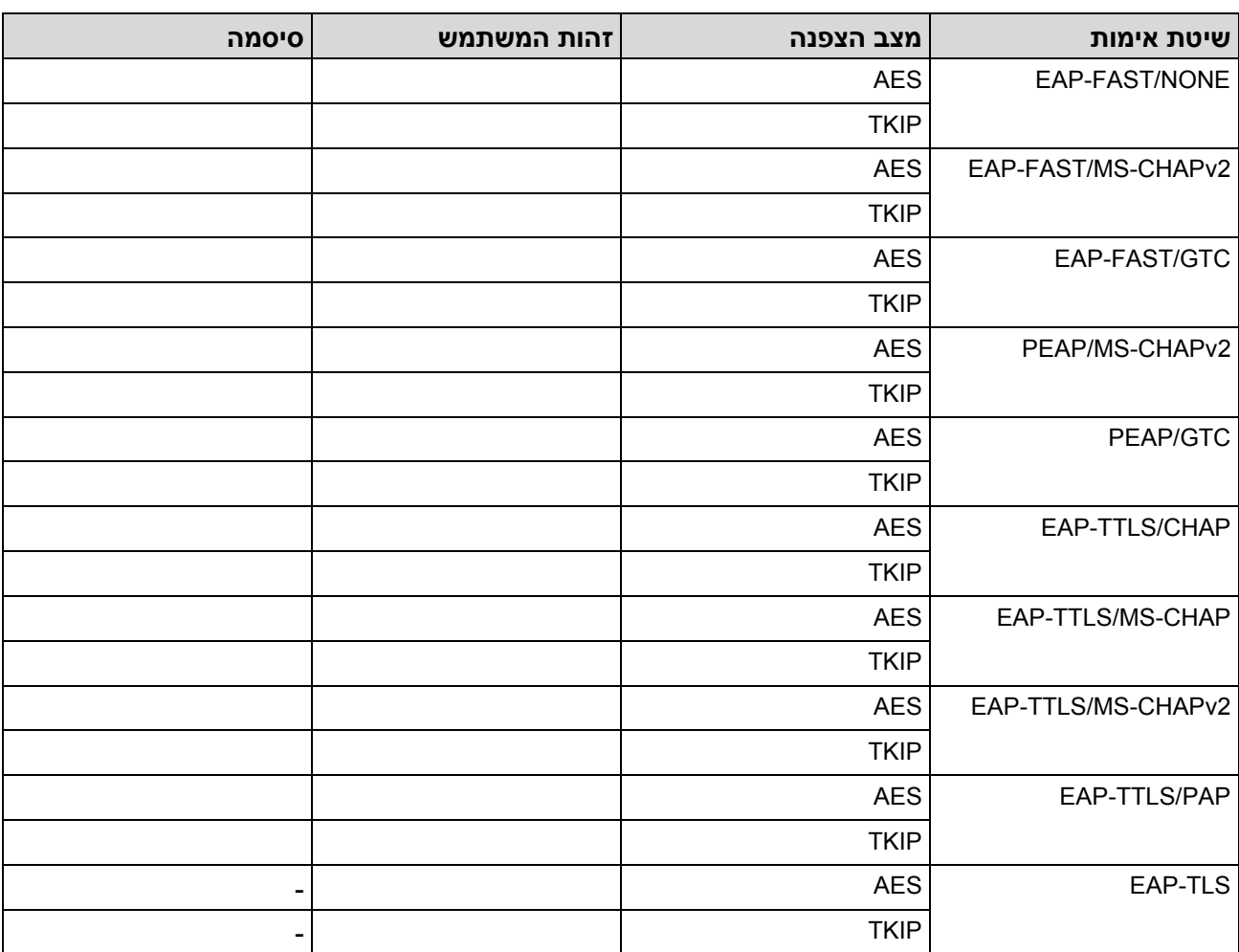

לדוגמה:

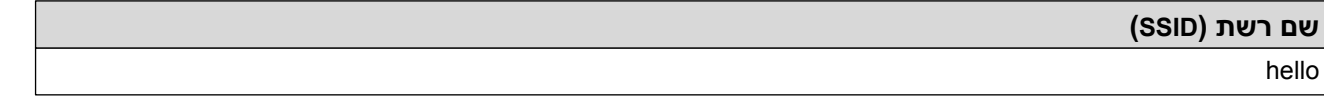

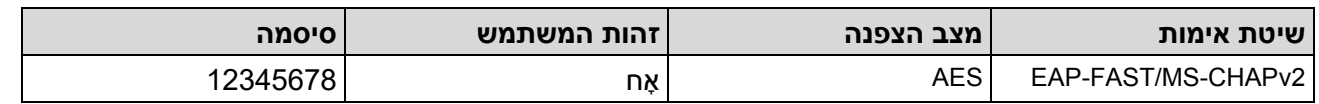

- אם אתה מגדיר את המכשיר שלך באמצעות אימות TLS-EAP, עליך להתקין את אישור הלקוח שהונפק על ידי CA לפני שתתחיל בתצורה. פנה למנהל הרשת שלך לגבי אישור הלקוח. אם התקנת יותר מתעודה אחת, אנו ממליצים לרשום את שם האישור בו ברצונך להשתמש.
- אם אתה מאמת את המכשיר שלך באמצעות השם הנפוץ של תעודת השרת , אנו ממליצים לרשום את השם הנפוץ לפני שתתחיל בהגדרה. פנה למנהל הרשת שלך לגבי השם הנפוץ של אישור השרת.
	- .2 לחץ על **Menu**.
	- 3. לחץ על ▲ או ▼ כדי לבחור את האפשרויות הבאות:
		- a. בחר [Network[. לחץ על **OK**.
		- .**OK** על לחץ .]WLAN(Wi-Fi)] בחר .b
		- .**OK** על לחץ .]Find Network] בחר .c
		- .4 כאשר ]?Enable WLAN ]מופיע, בחר Enable.

פעולה זו תתחיל את אשף ההגדרה האלחוטית .

- .5 המכשיר יחפש את הרשת שלך ויציג רשימה של SSIDs זמינים. לחץ על או כדי לבחור את האפשרות >] SSID New ] >ולאחר מכן לחץ על **OK**.
	- .6 הזן את שם ה-SSID ולאחר מכן לחץ על **OK**.
	- .7 לחץ על או כדי לבחור את שיטת האימות הרצויה ולאחר מכן לחץ על **OK**.
		- .8 בצע אחת מהפעולות הבאות:
- אם בחרת את האפשרות [PEAP], [PEAP] או [EAP-TTLS], לחץ ▲ או ▼ כדי לבחור את שיטת האימות **.OK הפנימי [** PAP] או [ PAP], [CHAP], [MS–CHAP], [MS–CHAPv2], [GTC] הפנימי

בהתאם לשיטת האימות שלך , הבחירות של שיטת האימות הפנימית שונות .

לחץ על או כדי לבחור את סוג ההצפנה ]AES+TKIP ]או ] AES ] ולאחר מכן לחץ על **OK**.

לחץ על ▲ או ▼ כדי לבחור את שיטת האימות [CA+Server  $\,$  ID] או  $\,$ No $\,$  Ve $\,$ i $\,$  Dization ] ו $\,$  (CA+Server $\,$  ID] או .**OK**

- אם בחרת את האפשרות ]ID Server+CA], הזן את מזהה השרת, מזהה המשתמש והסיסמה )אם נדרש (, ולאחר מכן לחץ על **OK** עבור כל אפשרות .
	- עבור בחירות אחרות , הזן את מזהה המשתמש ואת הסיסמה )אם נדרש (, ולאחר מכן לחץ על **OK** עבור כל אפשרות .

אם לא ייבאת אישור CA למחשב שלך , המכשיר יציג את ההודעה ] לא אימות[.

• אם בחרת את האפשרות ]TLS-EAP], לחץ או כדי לבחור את סוג ההצפנה ]AES+TKIP[ ]או AES ]ולאחר מכן לחץ על **OK**.

כאשר המכשיר מציג רשימה של אישורי לקוח זמינים , בחר את האישור הרצוי ולאחר מכן לחץ על **OK**.

לחץ על ▲ או ▼ כדי לבחור את שיטת האימות [CA+Server  $\,$  [D] או Ind Verification] , [CA] לחץ על $\,$  או  $\,$  כדי לבחור את שיטת האימות .**OK**

- אם בחרת את האפשרות  $[$ CA+Server  $]$ , הזן את מזהה השרת ומזהה המשתמש ולאחר מכן לחץ על **OK** עבור כל אפשרות.
	- לבחירות אחרות , הזן את מזהה המשתמש ולאחר מכן לחץ על **OK**.
		- $\left[ \text{No} \right]$  כדי להחיל את ההגדרות, בחר  $\left[ \text{Yes} \right]$ . לביטול, בחר  $\left[ \text{No} \right]$ 
			- .10 המכשיר ינסה להתחבר להתקן האלחוטי שבחרת.

אם ההתקן האלחוטי שלך מחובר בהצלחה , מסך המגע של המכשיר יציג ]Connected].

השלמת את הגדרת הרשת האלחוטית. כדי להתקין את מנהלי ההתקן או את היישום הדרוש להפעלת המכשיר שלך, עבור אל דף ההורדות של הדגם שלך בכתובת support.brother.com/downloads.

# <span id="page-302-0"></span>**DCP-L2660DW/DCP-L2665DW/MFC-L2860DWE/MFC-L2860DW/MFC-L2862DW/ MFC-L2922DW**

לפני שתגדיר את המכשיר שלך, אנו ממליצים לרשום את הגדרות הרשת האלחוטית שלך. תזדקק למידע זה לפני שתמשיך בתצורה.

.1 בדוק והקלט את הגדרות הרשת האלחוטית הנוכחיות.

**שם רשת )SSID)**

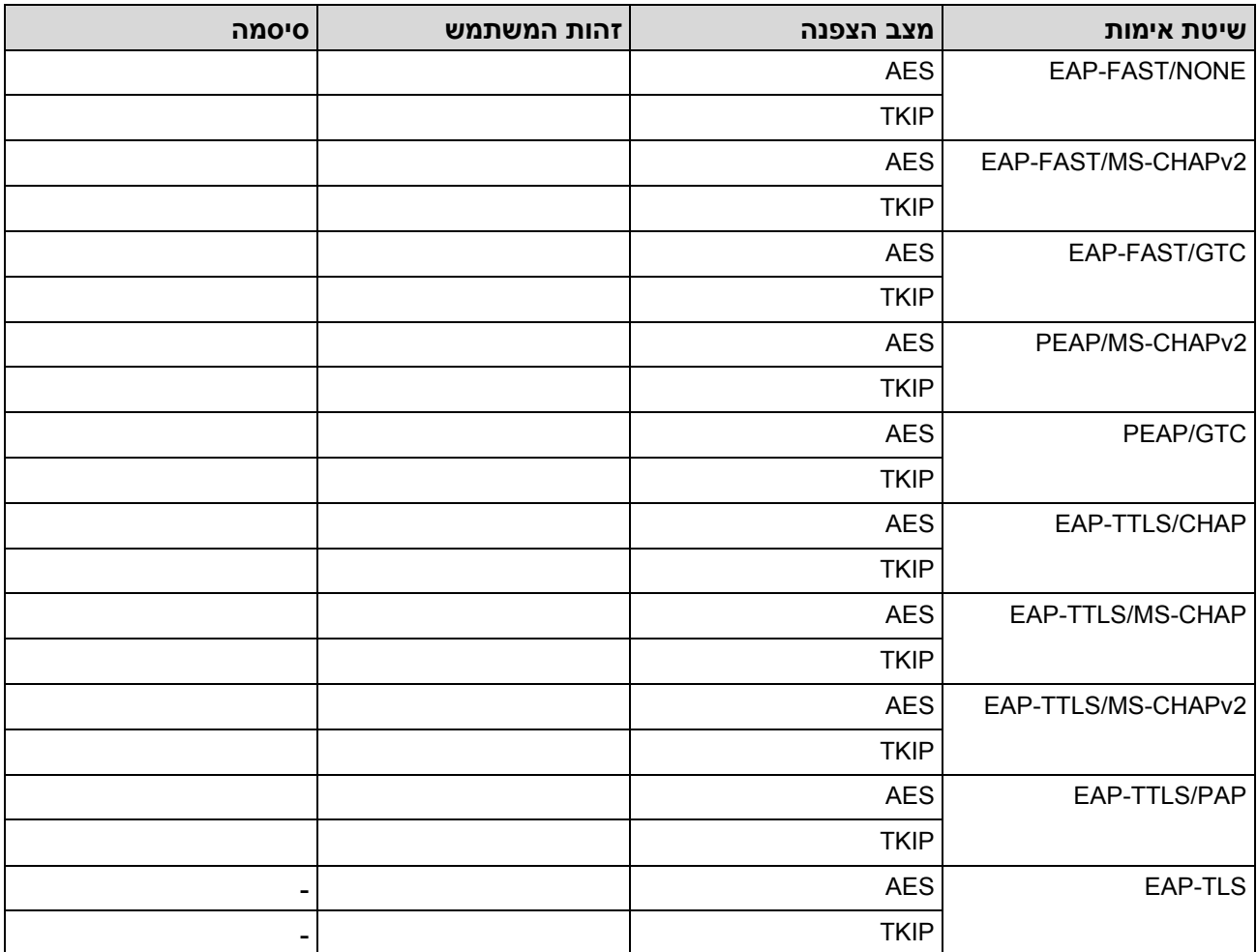

לדוגמה:

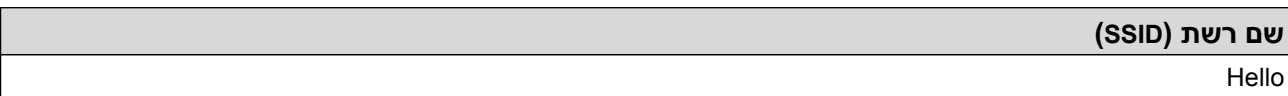

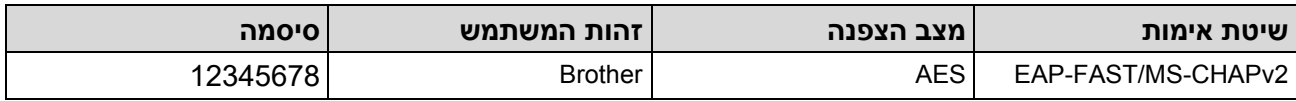

- אם אתה מגדיר את המכשיר שלך באמצעות אימות TLS-EAP, עליך להתקין את אישור הלקוח שהונפק על ידי CA לפני שתתחיל בתצורה. פנה למנהל הרשת שלך לגבי אישור הלקוח. אם התקנת יותר מתעודה אחת, אנו ממליצים לרשום את שם האישור בו ברצונך להשתמש.
- אם אתה מאמת את המכשיר שלך באמצעות השם הנפוץ של תעודת השרת , אנו ממליצים לרשום את השם הנפוץ לפני שתתחיל בהגדרה. פנה למנהל הרשת שלך לגבי השם הנפוץ של אישור השרת.
- .]Settings] > [All Settings] > [Network] > [WLAN(Wi-Fi)] > [Find Wi-Fi Network[ על לחץ .2
	- ] . Yes[ לחץ , מופיע[ Switch Network interface to wireless?[ מתי .3
		- פעולה זו תתחיל את אשף ההגדרה האלחוטית. לביטול, לחץ [₪].
	- 4. המכשיר יחפש את הרשת שלך ויציג רשימה של SSIDs זמינים. לחץ על ▲ או ▼ כדי להציג [<ssu >]. לחץ על SSID>], ולאחר מכן לחץ [OK].
		- .5 הזן את שם ה-SSID ולאחר מכן לחץ על ]OK . ]
			- .6 בחר את שיטת האימות.
			- .7 בצע אחת מהפעולות הבאות:
		- אם בחרת את האפשרות ]PEAP [,]FAST-EAP[ ]או TTLS-EAP], בחר את שיטת האימות הפנימי .] [PAPאו[ None], [CHAP], [MS-CHAP], [MS-CHAPv2], [GTC[

בהתאם לשיטת האימות שלך , הבחירות של שיטת האימות הפנימי עשויות להיות שונות .

בחר את סוג ההצפנה ]AES+TKIP ]או [AES[.

. [CA + Server ID] או [No Verification], [CA] הבחר את שיטת האימות

- אם בחרת את האפשרות  $[$ ID  $\,$  Server  $\,$  Server  $\,$  GA  $\,$  Server  $\,$  TD] אם בחרת את האפשרות  $\,$ (אם נדרש), ולאחר מכן לחץ על [OK] עבור כל אפשרות.
- לבחירות אחרות, הזן את מזהה המשתמש והסיסמה (אם נדרש), ולאחר מכן לחץ על [OK] עבור כל אפשרות .

אם לא ייבאת אישור CA למחשב שלך, המכשיר יציג [No Verification].

• אם בחרת את האפשרות ]TLS-EAP], בחר את סוג ההצפנה ]AES+TKIP ]או [AES[. המכשיר יציג רשימה של אישורי לקוח זמינים, ולאחר מכן בחר את האישור.

. [CA + Server ID] **K** [No Verification], [CA] הובחר את שיטת האימות

אם בחרת את האפשרות  $[$ CA + Server  $I$ D הזן את מזהה השרת ומזהה המשתמש ולאחר מכן לחץ על  $[OK]$ 

עבור כל אפשרות .

- $\sim$  לבחירות אחרות, הזן את מזהה המשתמש ולאחר מכן לחץ על  $\sim$ [7].
	- .8 המכשיר מנסה להתחבר להתקן האלחוטי שבחרת.

אם ההתקן האלחוטי שלך מחובר בהצלחה , מסך המגע של המכשיר יציג ]Connected].

השלמת את הגדרת הרשת האלחוטית. כדי להתקין את מנהלי ההתקן או את היישום הדרוש להפעלת המכשיר שלך, עבור אל דף ההורדות של הדגם שלך בכתובת support.brother.com/downloads.

**מידע קשור**

• [השתמש ברשת האלחוטית](#page-285-0) 

**נושאים קשורים :** 

• [דיווח על קודי שגיאה של](#page-311-0) LAN אלחוטי

# <span id="page-304-0"></span>**-ב השתמש <sup>R</sup> Wi-Fi Direct**

DCP-L2620DW/DCP-L2622DW/DCP-L2627DW/DCP-L2627DWXL/DCP-L2627DWE/ :**קשורים דגמים** DCP-L2660DW/DCP-L2665DW/MFC-L2800DW/MFC-L2802DW/MFC-L2827DWXL/MFC-L2827DW/ MFC-L2835DW/MFC-L2860DWE/MFC-L2860DW/MFC-L2862DW/MFC-L2922DW

- [סקירה כללית של](#page-305-0) Wi-Fi Direct
- יהגדר את רשת ה-Wi-Fi Direct שלך באופן ידני Wi-Fi
- י [קבע את התצורה של רשת](#page-307-0) Wi-Fi Direct באמצעות שיטת הלחצן

[בית](#page-1-0) < [רשת](#page-280-0) < [הגדרות רשת אלחוטית](#page-284-0) < השתמש ב- [Direct Fi-Wi](#page-304-0) > ®סקירה כללית של Direct Fi-Wi

### <span id="page-305-0"></span>**סקירה כללית של Direct Fi-Wi**

DCP-L2620DW/DCP-L2622DW/DCP-L2627DW/DCP-L2627DWXL/DCP-L2627DWE/ :**קשורים דגמים** DCP-L2660DW/DCP-L2665DW/MFC-L2800DW/MFC-L2802DW/MFC-L2827DWXL/MFC-L2827DW/ MFC-L2835DW/MFC-L2860DWE/MFC-L2860DW/MFC-L2862DW/MFC-L2922DW

-Wi. זה מאפשר לך לחבר את המכשיר הנייד <sup>R</sup>Alliance Fi Direct Fi-Wi היא אחת משיטות התצורה האלחוטית שפותחה על ידי ה- שלך בצורה מאובטחת למכשיר שלך מבלי להשתמש בנתב/נקודת גישה אלחוטית.

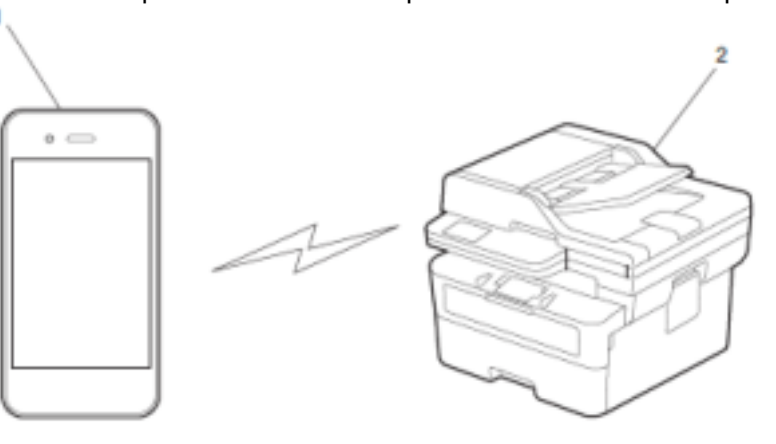

- .1 מכשיר נייד
- .2 המכשיר שלך
- באפשרותך להשתמש ב-Wi-Fi Direct עם חיבור הרשת קווית או האלחוטית בו-זמנית.
- המכשיר הנתמך ב-Wi-Fi Direct יכול להפוך לבעלים של קבוצה. בעת הגדרת רשת ה-Wi-Fi Direct, בעל הקבוצה משמש כנקודת גישה .

### **מידע קשור**

- השתמש ב-Wi-Fi Direct®
	- **נושאים קשורים :**
- [הגדר את רשת ה-](#page-306-0)Wi-Fi Direct שלך באופן ידני
- [קבע את התצורה של רשת](#page-307-0) Wi-Fi Direct באמצעות שיטת הלחצן

[בית](#page-1-0) < [רשת](#page-280-0) < [הגדרות רשת אלחוטית](#page-284-0) < השתמש ב- [Direct Fi-Wi](#page-304-0) > ®הגדר את רשת ה -Direct Fi-Wi שלך באופן ידני

## <span id="page-306-0"></span>**הגדר את רשת ה-Direct Fi-Wi שלך באופן ידני**

DCP-L2620DW/DCP-L2622DW/DCP-L2627DW/DCP-L2627DWXL/DCP-L2627DWE/ :**קשורים דגמים** DCP-L2660DW/DCP-L2665DW/MFC-L2800DW/MFC-L2802DW/MFC-L2827DWXL/MFC-L2827DW/ MFC-L2835DW/MFC-L2860DWE/MFC-L2860DW/MFC-L2862DW/MFC-L2922DW

DCP-L2620DW/DCP-L2622DW/DCP-L2627DW/DCP-L2627DWXL/DCP-L2627DWF/MFC- << [L2800DW/ MFC-L2802DW/MFC-L2827DWXL/MFC-L2827DW/MFC-L2835DW](#page-306-1) [DCP-L2660DW/DCP-L2665DW/MFC-L2860DWE/MFC-L2860DW/MFC-L2862DW/MFC-L2922DW](#page-306-2) <<

# <span id="page-306-1"></span>**DCP-L2620DW/DCP-L2622DW/DCP-L2627DW/DCP-L2627DWXL/DCP-L2627DWE/ MFC-L2800DW/MFC-L2802DW/MFC-L2827DWXL/MFC-L2827DW/MFC-L2835DW**

אם המכשיר הנייד שלך אינו תומך ב-Direct Fi-Wi או WPS, עליך להגדיר רשת Direct Fi-Wi באופן ידני.

כאשר המכשיר מקבל בקשת Direct Fi-Wi מהמכשיר הנייד שלך , ההודעה ]?Connect ]מופיע במסך המגע. בחר OK כדי להתחבר.

- .1 לחץ על **Menu**.
- .2 לחץ על או כדי לבחור את האפשרות ]Network ]ולאחר מכן לחץ על **OK**.
- .3 לחץ על או כדי לבחור את האפשרות ]Direct Fi-Wi ] ולאחר מכן לחץ על **OK**.
	- .4 לחץ על או כדי לבחור את האפשרות ]Manual ]ולאחר מכן לחץ על **OK**.
		- .Enable בחר , מופיע[ Wi-Fi Direct On?[ כאשר .5
- .6 המכשיר יציג את שם ה-SSID והסיסמה. עבור למסך הגדרות הרשת האלחוטית של המכשיר הנייד שלך , בחר את שם ה-SSID ולאחר מכן הזן את הסיסמה.
- .7 אם המכשיר הנייד שלך מתחבר בהצלחה, מסך המגע של המכשיר יציג ]Connected . ] השלמת את הגדרת רשת .Wi-Fi Direct

### <span id="page-306-2"></span>**DCP-L2660DW/DCP-L2665DW/MFC-L2860DWE/MFC-L2860DW/MFC-L2862DW/ MFC-L2922DW**

אם המכשיר הנייד שלך אינו תומך ב-Direct Fi-Wi או WPS, עליך להגדיר רשת Direct Fi-Wi באופן ידני.

התקבלה בקשת חיבור ישיר. לחץ [OK] להתחבר.] תופיע על מסך המגע. לחץ על ]OK ]להתחבר. כאשר המכשיר מקבל את בקשת ה- Direct Fi-Wi מהמכשיר הנייד שלך , ההודעה ]וויי - פיי

- .]Settings] > [All Settings] > [Network] > [Wi-Fi Direct] > [Manual[ על לחץ .1
- .2 המכשיר יציג את שם ה-SSID והסיסמה למשך שתי דקות. עבור למסך הגדרות הרשת האלחוטית של המכשיר הנייד שלך , בחר את שם ה-SSID ולאחר מכן הזן את הסיסמה.
- .3 אם המכשיר הנייד שלך מתחבר בהצלחה, מסך המגע של המכשיר יציג ]Connected . ] השלמת את הגדרת רשת .Wi-Fi Direct

#### **מידע קשור**

- [השתמש ב -](#page-304-0) ® Wi-Fi Direc
	- **נושאים קשורים :**
- [סקירה כללית של](#page-305-0) Wi-Fi Direct
- [קבע את התצורה של רשת](#page-307-0) Wi-Fi Direct באמצעות שיטת הלחצן

[בית](#page-1-0) < [רשת](#page-280-0) < [הגדרות רשת אלחוטית](#page-284-0) < השתמש ב- [Direct Fi-Wi](#page-304-0) > ®קבע תצורה של רשת Direct Fi-Wi באמצעות שיטת הלחצן

### **קבע את התצורה של רשת Direct Fi-Wi באמצעות שיטת הלחצן**

DCP-L2620DW/DCP-L2622DW/DCP-L2627DW/DCP-L2627DWXL/DCP-L2627DWE/ :**קשורים דגמים** DCP-L2660DW/DCP-L2665DW/MFC-L2800DW/MFC-L2802DW/MFC-L2827DWXL/MFC-L2827DW/ MFC-L2835DW/MFC-L2860DWE/MFC-L2860DW/MFC-L2862DW/MFC-L2922DW

[DCP-L2620DW/DCP-L2622DW/DCP-L2627DW/DCP-L2627DWXL/DCP-L2627DWE/MFC-](#page-307-1) << [L2800DW/ MFC-L2802DW/MFC-L2827DWXL/MFC-L2827DW/MFC-L2835DW](#page-307-1) [DCP-L2660DW/DCP-L2665DW/MFC-L2860DWE/MFC-L2860DW/MFC-L2862DW/MFC-L2922DW](#page-307-2) <<

# <span id="page-307-1"></span>**DCP-L2620DW/DCP-L2622DW/DCP-L2627DW/DCP-L2627DWXL/DCP-L2627DWE/ MFC-L2800DW/MFC-L2802DW/MFC-L2827DWXL/MFC-L2827DW/MFC-L2835DW**

אם המכשיר הנייד שלך תומך ב- Direct Fi-Wi, בצע את השלבים הבאים כדי להגדיר רשת Direct Fi-Wi:

- <span id="page-307-0"></span>.1 לחץ על **Menu**.
- .2 לחץ על או כדי לבחור את האפשרות ]Network ]ולאחר מכן לחץ על **OK**.
- .3 לחץ על או כדי לבחור את האפשרות ]Direct Fi-Wi ] ולאחר מכן לחץ על **OK**.
	- .4 לחץ על או כדי לבחור את האפשרות ]Button Push ] ולאחר מכן לחץ על **OK**.
		- .Enable בחר , מופיע[ Wi-Fi Direct On?[ כאשר .5
- 6. הפעל את Wi-Fi Direct במכשיר הנייד שלך (ראה מדריך למשתמש של המכשיר הנייד שלך לקבלת הוראות) מתי . מופיע במסך המגע של המכשיר [Activate Wi-Fi Direct on other device and press OK] לחץ על **OK** במחשב שלך.

פעולה זו תתחיל את הגדרת ה-Direct Fi-Wi.

- .7 בצע אחת מהפעולות הבאות:
- אם המכשיר הנייד שלך מציג רשימה של מכונות עם Direct Fi-Wi מופעל , בחר את מכשיר Brother שלך .
- אם מכשיר Brother שלך מציג רשימה של מכשירים ניידים עם Direct Fi-Wi מופעל, בחר את המכשיר הנייד שלך . לחץ על או כדי לבחור את המכשיר הנייד אליו ברצונך להתחבר ולחץ על **OK**. כדי לחפש שוב מכשירים זמינים , בחר ]>Rescan ]>ולאחר מכן לחץ על **OK**.
- .8 אם המכשיר הנייד שלך מתחבר בהצלחה, מסך המגע של המכשיר יציג ]Connected . ] השלמת את הגדרת רשת .Wi-Fi Direct

### <span id="page-307-2"></span>**DCP-L2660DW/DCP-L2665DW/MFC-L2860DWE/MFC-L2860DW/MFC-L2862DW/ MFC-L2922DW**

אם המכשיר הנייד שלך תומך ב- Direct Fi-Wi, בצע את השלבים הבאים כדי להגדיר רשת Direct Fi-Wi:

כאשר המכשיר מקבל את בקשת ה - Direct Fi-Wi מהמכשיר הנייד שלך, ההודעה ]וויי פיי -

התקבלה בקשת חיבור ישיר . לחץ ]OK ]להתחבר.[ יופיע על מסך המגע. לחץ על ]OK ]להתחבר.

- .]Settings] > [All Settings] > [Network] > [Wi-Fi Direct] > [Push Button[ על לחץ .1
	- 2. הפעל את Wi-Fi Direct במכשיר הנייד שלך (ראה מדריך למשתמש של המכשיר הנייד שלך לקבלת הוראות) מתי ]הפעל את Direct Fi-Wi במכשיר אחר . לאחר מכן לחץ [OK[. ]מופיע במסך המגע של המכשיר . לחץ על ]OK ]במכשיר שלך .

פעולה זו תתחיל את הגדרת ה-Direct Fi-Wi. לביטול, לחץ .

- .3 בצע אחת מהפעולות הבאות:
- אם המכשיר הנייד שלך מציג רשימה של מכונות עם Direct Fi-Wi מופעל , בחר את מכשיר Brother שלך .
- אם מכשיר Brother שלך מציג רשימה של מכשירים ניידים עם Direct Fi-Wi מופעל, בחר את המכשיר הנייד שלך . בחר את המכשיר הנייד אליו ברצונך להתחבר. חפש שוב מכשירים זמינים על ידי לחיצה על ]Rescan].
- .4 אם המכשיר הנייד שלך מתחבר בהצלחה, מסך המגע של המכשיר יציג ]Connected . ] השלמת את הגדרת רשת .Wi-Fi Direct

#### **מידע קשור**

• השתמש ב-[Wi-Fi Direct](#page-304-0)®

- [סקירה כללית של](#page-305-0) Wi-Fi Direct
- ידני Wi-Fi Direct-[הגדר את רשת ה-](#page-306-0)Wi-Fi Direct שלך באופן ידני

### **הפעל/השבת LAN אלחוטי**

DCP-L2620DW/DCP-L2622DW/DCP-L2627DW/DCP-L2627DWXL/DCP-L2627DWE/ :**קשורים דגמים** DCP-L2660DW/DCP-L2665DW/MFC-L2800DW/MFC-L2802DW/MFC-L2827DWXL/MFC-L2827DW/ MFC-L2835DW/MFC-L2860DWE/MFC-L2860DW/MFC-L2862DW/MFC-L2922DW

[DCP-L2620DW/DCP-L2622DW/DCP-L2627DW/DCP-L2627DWXL/DCP-L2627DWE/MFC-](#page-309-0) << [L2800DW/ MFC-L2802DW/MFC-L2827DWXL/MFC-L2827DW/MFC-L2835DW](#page-309-0) [DCP-L2660DW/DCP-L2665DW/MFC-L2860DWE/MFC-L2860DW/MFC-L2862DW/MFC-L2922DW](#page-309-1) <<

# <span id="page-309-0"></span>**DCP-L2620DW/DCP-L2622DW/DCP-L2627DW/DCP-L2627DWXL/DCP-L2627DWE/ MFC-L2800DW/MFC-L2802DW/MFC-L2827DWXL/MFC-L2827DW/MFC-L2835DW**

- .1 לחץ על **Menu**.
- .2 לחץ על או כדי לבחור את האפשרות ]Network ]ולאחר מכן לחץ על **OK**.
- .3 לחץ על או כדי לבחור את האפשרות ](Fi-Wi(WLAN ] ולאחר מכן לחץ על **OK**.
- .4 לחץ על או כדי לבחור את האפשרות ]Enable WLAN ] ולאחר מכן לחץ על **OK**.
	- .5 בצע אחת מהפעולות הבאות:
	- כדי להפעיל Fi-Wi, בחר[On [.
	- כדי להשבית את ה-Fi-Wi, בחר[Off [.
		- .6 לחץ על **OK**.

# <span id="page-309-1"></span>**DCP-L2660DW/DCP-L2665DW/MFC-L2860DWE/MFC-L2860DW/MFC-L2862DW/ MFC-L2922DW**

- .]Settings] > [All Settings] > [Network] > [WLAN(Wi-Fi)[ על לחץ .1
	- 2. לחץ על ▲ או ▼ כדי לבחור את האפשרות[Enable] MLAN Enable . לחץ על 4 או ▼ כדי לבחור את
		- .3 בצע אחת מהפעולות הבאות:
		- כדי להפעיל Fi-Wi, בחר ]On . ]
		- כדי להשבית את ה-Fi-Wi, בחר ]Off . ]

4. לחץ על <sup>1</sup>+

**מידע קשור**

• [הגדרות רשת אלחוטית](#page-284-0) 

#### [בית](#page-1-0) < [רשת](#page-280-0) < [הגדרות רשת אלחוטית](#page-284-0) < הדפס את דוח ה- WLAN

### <span id="page-310-2"></span>**הדפס את דוח ה-WLAN**

DCP-L2620DW/DCP-L2622DW/DCP-L2627DW/DCP-L2627DWXL/DCP-L2627DWE/ :**קשורים דגמים** DCP-L2660DW/DCP-L2665DW/MFC-L2800DW/MFC-L2802DW/MFC-L2827DWXL/MFC-L2827DW/ MFC-L2835DW/MFC-L2860DWE/MFC-L2860DW/MFC-L2862DW/MFC-L2922DW

דוח ה- WLAN מציג את מצב האלחוט של המכשיר שלך . אם החיבור האלחוטי נכשל, בדוק את קוד השגיאה בדוח המודפס.

[DCP-L2620DW/DCP-L2622DW/DCP-L2627DW/DCP-L2627DWXL/DCP-L2627DWE/MFC-](#page-310-0) << [L2800DW/ MFC-L2802DW/MFC-L2827DWXL/MFC-L2827DW/MFC-L2835DW](#page-310-0) [DCP-L2660DW/DCP-L2665DW/MFC-L2860DWE/MFC-L2860DW/MFC-L2862DW/MFC-L2922DW](#page-310-1) <<

### <span id="page-310-0"></span>**DCP-L2620DW/DCP-L2622DW/DCP-L2627DW/DCP-L2627DWXL/DCP-L2627DWE/ MFC-L2800DW/MFC-L2802DW/MFC-L2827DWXL/MFC-L2827DW/MFC-L2835DW**

- .1 לחץ על **Menu**.
- .2 לחץ על או כדי להציג את האפשרות ]Reports Print ] ולאחר מכן לחץ על **OK**.
	- .3 לחץ על או כדי לבחור את האפשרות ]Report WLAN ] ולאחר מכן לחץ על **OK**.
		- .4 לחץ **Start**.

המכשיר ידפיס את דוח ה- WLAN.

### <span id="page-310-1"></span>**DCP-L2660DW/DCP-L2665DW/MFC-L2860DWE/MFC-L2860DW/MFC-L2862DW/ MFC-L2922DW**

- .]Settings] > [All Settings] > [Print Reports] > [WLAN Report[ על לחץ .1
	- .2 לחץ על ]Yes].

המכשיר ידפיס את דוח ה- WLAN.

אם דוח ה- WLAN לא מודפס, בדוק אם יש שגיאות במכשיר. אם אין שגיאות גלויות, המתן דקה ולאחר מכן נסה להדפיס את הדוח שוב.

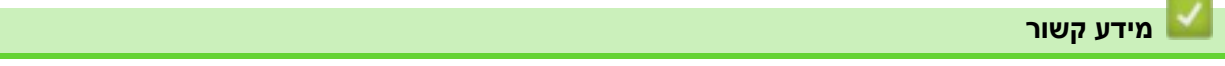

- [הגדרות רשת אלחוטית](#page-284-0)
- [דיווח על קודי שגיאה של](#page-311-0) LAN אלחוטי

- [המכשיר שלי לא יכול להדפיס , לסרוק או להשתמש בפונקציית](#page-512-0) Fax-PC with Receive דרך הרשת
	- [אני רוצה לבדוק שמכשירי הרשת שלי פועלים כראוי](#page-514-0)

[בית](#page-1-0) < [רשת](#page-280-0) < [הגדרות רשת אלחוטית](#page-284-0) < [הדפס את דוח ה-](#page-310-2)WLAN > קודי שגיאה של דיווח LAN אלחוטי

# <span id="page-311-0"></span>**דיווח על קודי שגיאה של LAN אלחוטי**

DCP-L2620DW/DCP-L2622DW/DCP-L2627DW/DCP-L2627DWXL/DCP-L2627DWE/ :**קשורים דגמים** DCP-L2660DW/DCP-L2665DW/MFC-L2800DW/MFC-L2802DW/MFC-L2827DWXL/MFC-L2827DW/ MFC-L2835DW/MFC-L2860DWE/MFC-L2860DW/MFC-L2862DW/MFC-L2922DW

אם דוח הרשת האלחוטית WLAN מראה שהחיבור נכשל, בדוק את קוד השגיאה בדוח המודפס וראה את ההוראות המתאימות בטבלה:

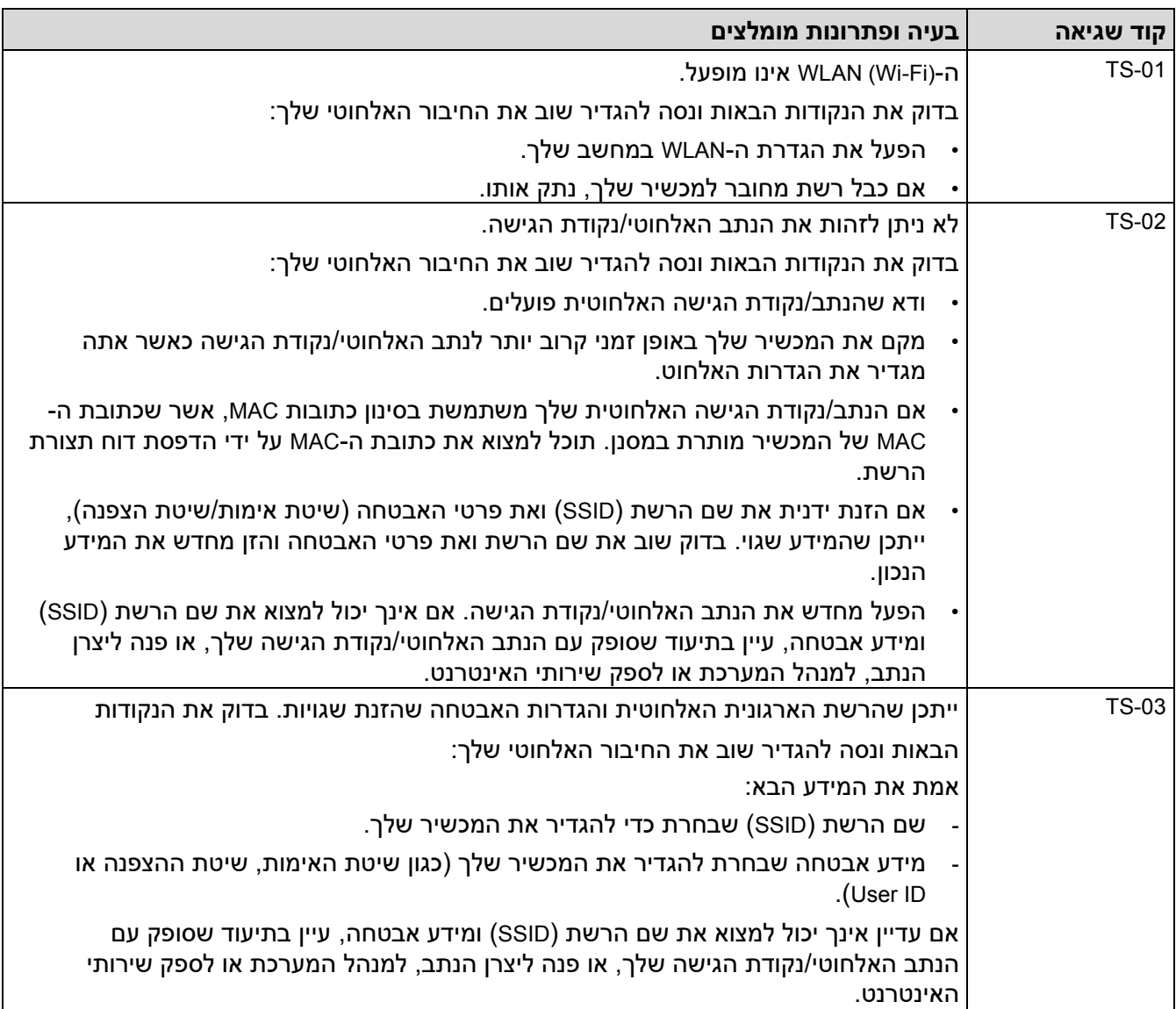

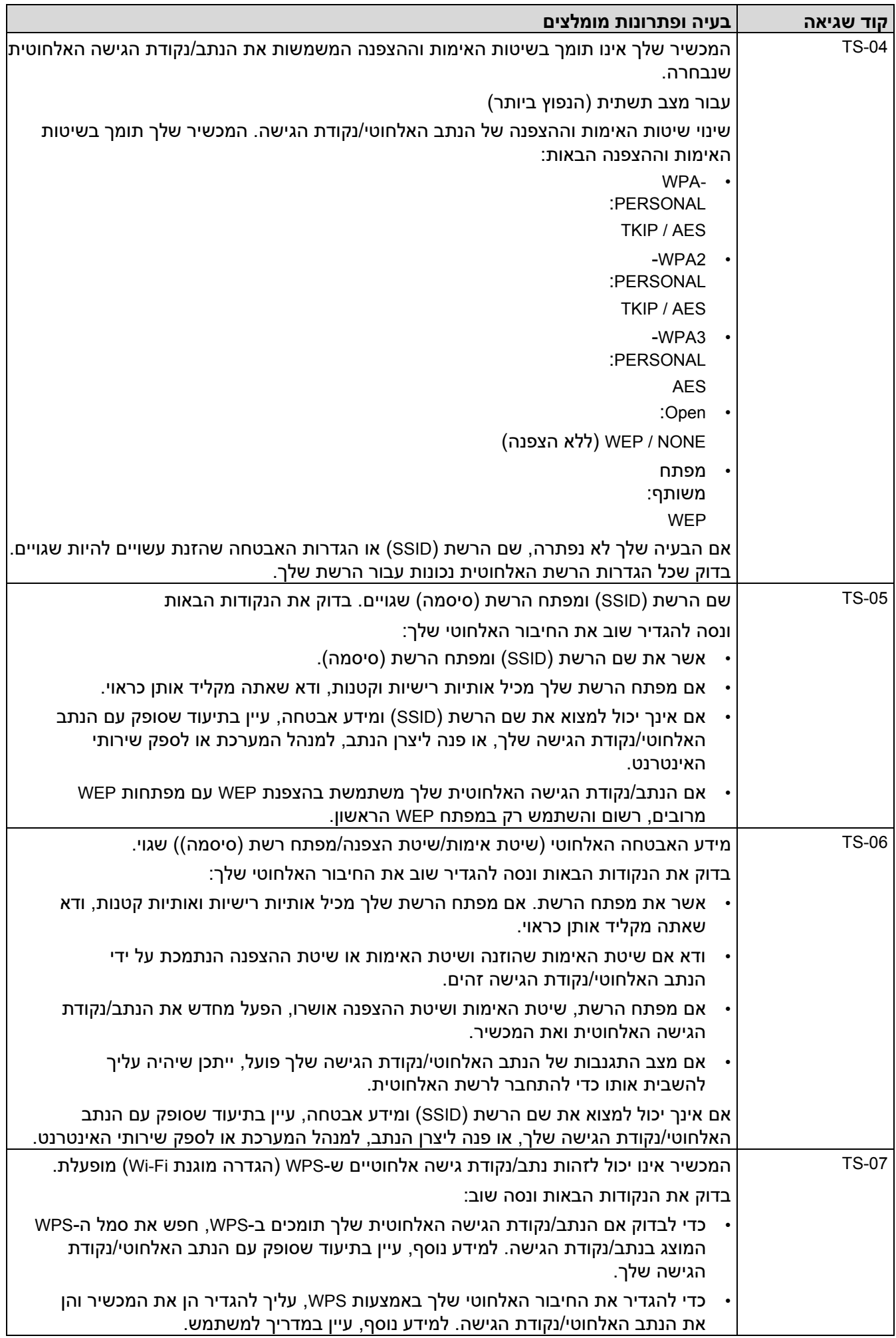

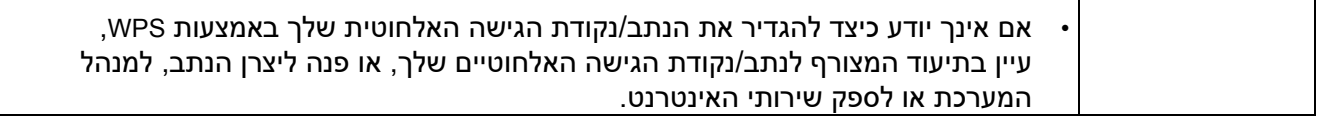

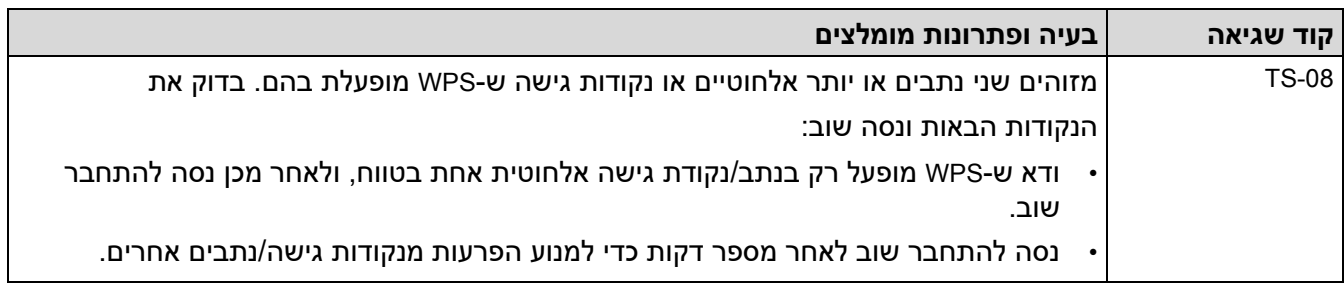

- כיצד לאשר מידע אבטחה אלחוטי )SSID/שיטת אימות/שיטת הצפנה/מפתח רשת( של נקודת הגישה/נתב ה-WLAN שלך:
- .1 הגדרות האבטחה המוגדרות כברירת מחדל עשויות להיות מסופקות בתווית המוצמדת לנקודת הגישה/נתב ה- WLAN. לחלופין, שם היצרן או מספר הדגם של נקודת הגישה/נתב ה -WLAN עשויים לשמש כהגדרות האבטחה המוגדרות כברירת מחדל.
	- .2 עיין בתיעוד שסופק עם נקודת הגישה/נתב ה -WLAN שלך למידע על איך למצוא את הגדרות האבטחה.
	- אם נקודת הגישה/נתב ה-WLAN מוגדרים כך שלא ישדר את ה-SSID, -ה SSID לא יזוהה אוטומטית. יהיה עליך להזין ידנית את שם ה -SSID.
		- מפתח הרשת עשוי להיות מתואר גם כסיסמה, מפתח אבטחה או מפתח הצפנה.

אם אינך יודע את הגדרות ה- SSID והאבטחה האלחוטית של נקודת הגישה/ נתב ה-WLAN שלך או כיצד לשנות את התצורה , עיין בתיעוד שסופק עם נקודת הגישה/נתב ה- WLAN שלך, שאל את היצרן של נקודת הגישה/נתב שלך או שאל את האינטרנט שלך ספק או מנהל רשת.

### **מידע קשור**

### • [הדפס את דוח ה -](#page-310-2)WLAN

- [המכשיר שלי לא יכול להדפיס , לסרוק או להשתמש בפונקציית](#page-512-0) Fax-PC with Receive דרך הרשת
	- [אני רוצה לבדוק שמכשירי הרשת שלי פועלים כראוי](#page-514-0)
- [הגדר את המכשיר שלך עבור רשת אלחוטית באמצעות שיטת דחיפה אחת של](#page-291-2) ™Wi-Fi Protected Setup )[\(WPS](#page-291-2)
- [הגדר את המכשיר שלך עבור רשת אלחוטית באמצעות שיטת ה-](#page-293-0)PIN של הגדרות (WPS™ (WPS) או Wi-Fi Protected™
	- [הגדרת המכשיר שלך עבור רשת אלחוטית באמצעות אשף ההתקנה של לוח הבקרה של המכשיר](#page-288-1) 
		- [הגדרת המכשיר שלך לרשת אלחוטית כאשר ה-](#page-297-1)SSID אינו משודר
			- [הגדר את המכשיר שלך עבור רשת אלחוטית ארגונית](#page-300-1)

#### [בית](#page-1-0) < [רשת](#page-280-0) < תכונות רשת

#### <span id="page-315-0"></span>**תכונות רשת**

DCP-L2620DW/DCP-L2622DW/DCP-L2627DW/DCP-L2627DWXL/DCP-L2627DWE/ :**קשורים דגמים** /DCP-L2640DN/DCP-L2660DW/DCP-L2665DW/MFC-L2802DN/MFC-L2800DW/MFC-L2802DW MFC-L2827DWXL/MFC-L2827DW/MFC-L2835DW/MFC-L2860DWE/MFC-L2860DW/MFC-L2862DW/ MFC-L2922DW

- [הפעל/השבת ניהול מבוסס אינטרנט באמצעות לוח הבקרה](#page-316-0)
- הגדר את הגדרות שרת ה-Proxy [באמצעות ניהול מבוסס אינטרנט](#page-317-0)
	- [הדפס את דוח תצורת הרשת](#page-318-0)
- קבע את התצורה של Fax-PC with Receive [באמצעות ניהול מבוסס אינטרנט](#page-319-0)
	- [פקס באמצעות האינטרנט \)](#page-320-0)Fax-I )
	- [השתמש בתכונה שליחת פקס](#page-344-0) לשרת
	- סנכרן זמן עם שרת SNTP [באמצעות ניהול מבוסס אינטרנט](#page-348-0)
		- [העברת פקסים נכנסים ליעד רשת](#page-204-0)
		- [אפס את הגדרות הרשת להגדרות היצרן](#page-354-0)

#### [בית](#page-1-0) < [רשת](#page-280-0) < [תכונות רשת](#page-315-0) < הפעל /השבת ניהול מבוסס אינטרנט באמצעות לוח הבקרה

#### **הפעל/השבת ניהול מבוסס אינטרנט באמצעות לוח הבקרה**

DCP-L2620DW/DCP-L2622DW/DCP-L2627DW/DCP-L2627DWXL/DCP-L2627DWE/ :**קשורים דגמים** /DCP-L2640DN/DCP-L2660DW/DCP-L2665DW/MFC-L2802DN/MFC-L2800DW/MFC-L2802DW MFC-L2827DWXL/MFC-L2827DW/MFC-L2835DW/MFC-L2860DWE/MFC-L2860DW/MFC-L2862DW/ MFC-L2922DW

[DCP-L2620DW/DCP-L2622DW/DCP-L2627DW/DCP-L2627DWXL/DCP-L2627DWE/DCP-](#page-316-1) << [L2640DN/ MFC-L2802DN/MFC-L2800DW/MFC-L2802DW/MFC-L2827DWXL/MFC-L2827DW/MFC-](#page-316-1)[L2835DW](#page-316-1)

[DCP-L2660DW/DCP-L2665DW/MFC-L2860DWE/MFC-L2860DW/MFC-L2862DW/MFC-L2922DW](#page-316-2) <<

# <span id="page-316-1"></span>**DCP-L2620DW/DCP-L2622DW/DCP-L2627DW/DCP-L2627DWXL/DCP-L2627DWE/ DCP-L2640DN/MFC-L2802DN/MFC-L2800DW/MFC-L2802DW/MFC-L2827DWXL/ MFC-L2827DW/MFC-L2835DW**

- <span id="page-316-0"></span>.1 לחץ על **Menu**.
- .2 לחץ על או כדי לבחור את האפשרות ]Network ]ולאחר מכן לחץ על **OK**.
- .3 לחץ על או כדי לבחור את האפשרות ]Mgmt Based Web ] ולאחר מכן לחץ על **OK**.
	- .4 לחץ על או כדי לבחור את האפשרות הרצויה ולאחר מכן לחץ על **OK**.

אם תפעיל פונקציה זו, ודא שאתה מציין את שיטת החיבור לשימוש בניהול מבוסס אינטרנט.

### <span id="page-316-2"></span>**DCP-L2660DW/DCP-L2665DW/MFC-L2860DWE/MFC-L2860DW/MFC-L2862DW/ MFC-L2922DW**

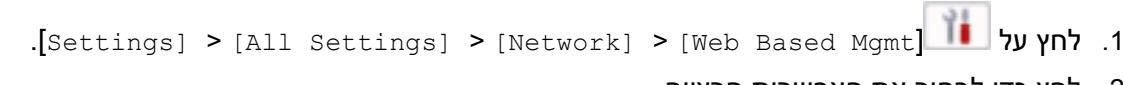

.2 לחץ כדי לבחור את האפשרות הרצויה.

אם תפעיל פונקציה זו, הקפד לציין את שיטת החיבור לשימוש בניהול מבוסס אינטרנט.

**מידע קשור**

- [תכונות רשת](#page-315-0)
- **נושאים קשורים :**
- י [הדפס קובץ מצורף לדוא](#page-78-0)"ל  $\cdot$

[בית](#page-1-0) > [רשת](#page-280-0) > [תכונות רשת](#page-315-0) > הגדר את הגדרות שרת ה-Proxy באמצעות מבוסס אינטרנט **^** הַ נהַ לָה

### **הגדר את הגדרות שרת ה-Proxy באמצעות ניהול מבוסס אינטרנט**

DCP-L2660DW/DCP-L2665DW/MFC-L2860DWE/MFC-L2860DW/MFC-L2862DW/ :**קשורים דגמים** MFC-L2922DW

אם הרשת שלך משתמשת בשרת proxy, יש להגדיר את פרטי שרת ה-proxy הבאים באמצעות ניהול מבוסס אינטרנט:

- <span id="page-317-0"></span>• כתובת שרת פרוקסי
	- מספר יציאה
	- שם משתמש
		- סיסמה

• אנו ממליצים להשתמש בגרסה העדכנית ביותר של דפדפני האינטרנט הבאים:

- Windows עבור Google Chrome™ ו Microsoft Edge, Firefox
	- Mac עבור Google Chrome™ -ו ,Safari, Firefox
		- Android ™ עבור Google Chrome™ -
		- iOS עבור Google Chrome™- Safari -
- ודא ש -JavaScript וקובצי Cookie תמיד מופעלים, ללא קשר לדפדפן בו אתה משתמש.
	- .1 הפעל את דפדפן האינטרנט שלך .
- a. הקלד "https://machine's IP address" בשורת הכתובת של הדפדפן שלך (כאשר "machine's IP address" היא כתובת ה-IP של המכשיר שלך(.

לדוגמה:

https://192.168.1.2

.3 במידת הצורך, הקלד את הסיסמה בשדה **Login** ולאחר מכן לחץ על **Login**.

סיסמת ברירת המחדל לניהול הגדרות המכשיר ממוקמת בגב המכשיר ומסומנת "Pwd". שנה את סיסמת ברירת המחדל על ידי ביצוע ההוראות שעל המסך בעת הכניסה הראשונה .

.4 בסרגל הניווט הימני, לחץ על **Protocol > Network > Network**.

אם סרגל הניווט השמאלי אינו גלוי, התחל לנווט מ .

- .5 ודא שתיבת הסימון **Proxy** מסומנת ולאחר מכן לחץ על Submit.
	- .6 בשדה **Proxy**, לחץ על **Settings Advanced**.
		- .7 הזן את פרטי שרת ה-proxy.
			- .8 לחץ על Submit.

**מידע קשור**

#### • [תכונות רשת](#page-315-0)

- [רשום את המכשיר שלך עם הדפסה אוניברסלית באמצעות ניהול מבוסס אינטרנט](#page-84-0) 
	- הגדר את הגדרות שרת ה-Proxy [באמצעות לוח הבקרה של המכשיר](#page-430-0)

#### [בית](#page-1-0) < [רשת](#page-280-0) < [תכונות רשת](#page-315-0) < הדפס את דוח תצורת הרשת

#### <span id="page-318-0"></span>**הדפס את דוח תצורת הרשת**

DCP-L2620DW/DCP-L2622DW/DCP-L2627DW/DCP-L2627DWXL/DCP-L2627DWE/ :**קשורים דגמים** /DCP-L2640DN/DCP-L2660DW/DCP-L2665DW/MFC-L2802DN/MFC-L2800DW/MFC-L2802DW MFC-L2827DWXL/MFC-L2827DW/MFC-L2835DW/MFC-L2860DWE/MFC-L2860DW/MFC-L2862DW/ MFC-L2922DW

דוח תצורת הרשת מפרט את תצורת הרשת, כולל הגדרות שרת ההדפסה ברשת.

- שם הצומת מופיע בדוח תצורת הרשת . ברירת המחדל של שם הצומת היא "abcdef123456BRN " עבור רשת קווית או "abcdef123456BRW "עבור רשת אלחוטית )כאשר "123456abcdef "היא כתובת ה-MAC/כתובת ה-Ethernet של המכשיר שלך ).
	- אם כתובת ה-IP בדוח תצורת הרשת מציגה ,0.0.0.0 המתן דקה אחת ונסה להדפיס אותה שוב .
- באפשרותך למצוא את ההגדרות של המכשיר שלך , כגון כתובת ה -IP, מסכת רשת המשנה, שם הצומת וכתובת ה-MAC בדוח , לדוגמה:
	- כתובת ה IP: 192.168.0.5
	- מסכת רשת משנה: 255.255.255.0
		- שם צומת: 0000499ca000BRN
	- c-a0-00-04-9900-0 :MAC כתובת -

[DCP-L2620DW/DCP-L2622DW/DCP-L2627DW/DCP-L2627DWXL/DCP-L2627DWE/DCP-](#page-318-1)<< [L2640DN/ MFC-L2802DN/MFC-L2800DW/MFC-L2802DW/MFC-L2827DWXL/MFC-L2827DW/MFC-](#page-318-1)[L2835DW](#page-318-1)

[DCP-L2660DW/DCP-L2665DW/MFC-L2860DWE/MFC-L2860DW/MFC-L2862DW/MFC-L2922DW](#page-318-2) <<

# <span id="page-318-1"></span>**DCP-L2620DW/DCP-L2622DW/DCP-L2627DW/DCP-L2627DWXL/DCP-L2627DWE/ DCP-L2640DN/MFC-L2802DN/MFC-L2800DW/MFC-L2802DW/MFC-L2827DWXL/ MFC-L2827DW/MFC-L2835DW**

- .1 לחץ על **Menu**.
- .2 לחץ על או כדי להציג את האפשרות ]Reports Print ] ולאחר מכן לחץ על **OK**.
- .3 לחץ על או כדי לבחור את האפשרות ]Config Network ] ולאחר מכן לחץ על **OK**.
	- .4 לחץ **Start**.

# <span id="page-318-2"></span>**DCP-L2660DW/DCP-L2665DW/MFC-L2860DWE/MFC-L2860DW/MFC-L2862DW/ MFC-L2922DW**

- .]Settings] > [All Settings] > [Print Reports] > [Network Configuration[ על לחץ .1
	- $[{\tt Yes}]$  לחץ על  $[{\tt Yes}]$

המכשיר מדפיס את דוח תצורת הרשת.

#### **מידע קשור**

• [תכונות רשת](#page-315-0) 

- [בדוק את הגדרות הרשת של המכשיר שלך](#page-507-0)
- [השתמש בכלי לתיקון חיבורי רשת \)](#page-506-0)Windows)
	- [הודעות שגיאה](#page-503-0)
- [אני רוצה לבדוק שמכשירי הרשת שלי פועלים כראוי](#page-514-0) 
	- [גישה לניהול מבוסס אינטרנט](#page-632-0)

[בית](#page-1-0) < [רשת](#page-280-0) < [תכונות רשת](#page-315-0) < קבע את התצורה של קבלת FAX-PC באמצעות ניהול מבוסס אינטרנט

### **קבע את התצורה של קבלת FAX-PC באמצעות ניהול מבוסס אינטרנט**

MFC-L2802DN/MFC-L2800DW/MFC-L2802DW/MFC-L2827DWXL/MFC-L2827DW/ :**קשורים דגמים** MFC-L2835DW/MFC-L2860DWE/MFC-L2860DW/MFC-L2862DW/MFC-L2922DW

השתמש בניהול מבוסס אינטרנט כדי להגדיר את קבלת פקס המחשב שלך בדפדפן אינטרנט.

- .1 הפעל את דפדפן האינטרנט שלך .
- היא "machine's IP address" בשורת הכתובת של הדפדפן שלך (כאשר "machine's IP address" היא " כתובת ה-IP של המכשיר שלך(.

<span id="page-319-0"></span>לדוגמה:

https://192.168.1.2

.3 במידת הצורך, הקלד את הסיסמה בשדה **Login** ולאחר מכן לחץ על **Login**.

סיסמת ברירת המחדל לניהול הגדרות המכשיר ממוקמת בגב המכשיר ומסומנת "Pwd". שנה את סיסמת ברירת המחדל על ידי ביצוע ההוראות שעל המסך בעת הכניסה הראשונה .

.4 בסרגל הניווט הימני, לחץ על **Protocol > Network > Network**.

אם סרגל הניווט השמאלי אינו גלוי, התחל לנווט מ

- .5 בחר בתיבת הסימון **Receive Fax PC** ולאחר מכן לחץ על **Submit**.
	- .6 הפעל מחדש את מכשיר Brother שלך כדי להפעיל את התצורה.

#### **מידע קשור**

• [תכונות רשת](#page-315-0) 

**נושאים קשורים :** 

)Windows( שלך במחשב [Brother PC-FAX Receive](#page-273-0) את הפעל•

[בית](#page-1-0) < [רשת](#page-280-0) < [תכונות רשת](#page-315-0) < פקס באמצעות האינטרנט )Fax-I )

<span id="page-320-0"></span>**פקס באמצעות האינטרנט )Fax-I)**

MFC-L2802DN/MFC-L2800DW/MFC-L2802DW/MFC-L2827DWXL/MFC-L2827DW/ :**קשורים דגמים** MFC-L2835DW/MFC-L2860DWE/MFC-L2860DW/MFC-L2862DW/MFC-L2922DW

עם פקס אינטרנט )Fax-I), באפשרותך לשלוח ולקבל מסמכי פקס באמצעות האינטרנט. מסמכים מועברים בהודעות דואר אלקטרוני כקובצי F-TIFF מצורפים. המחשב שלך יכול לשלוח ולקבל מסמכים כל עוד יש לו יישום שיכול ליצור ולהציג קבצי F-TIFF. באפשרותך להשתמש בכל יישום מציג F-TIFF.

מסמכים שנשלחו דרך המכשיר יומרו ל-TIFF-פורמט F באופן אוטומטי. כדי לשלוח ולקבל הודעות אל המכשיר שלך וממנו, יישום הדואר האלקטרוני של המחשב שלך חייב לתמוך ב-Multipurpose Internet Mail Extensions (MIME) .

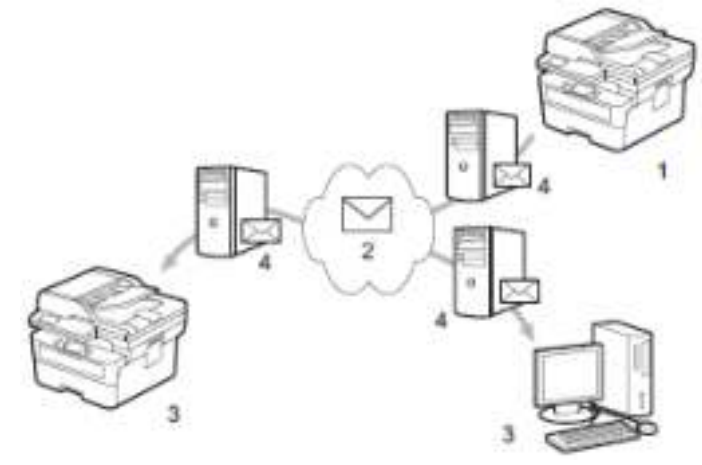

- .1 שולח
- .2 מרשתת
	- .3 מקבל
- .4 שרת דואר אלקטרוני

Fax-I תומך בשליחת וקבלת מסמכים בפורמט Letter או 4A ובמונוכרום בלבד.

### **מידע קשור**

- [תכונות רשת](#page-315-0)
- [מידע חשוב על פקס אינטרנט \)](#page-321-0)Fax-I )
- הגדר את מכשיר Brother [עבור דואר אלקטרוני או פקס אינטרנט \)](#page-322-0)Fax-I )
	- [שליחת פקס אינטרנט \)](#page-328-0)Fax-I )
		- [סקר את השרת באופן ידני](#page-330-0) 
			- I-Fax [אפשרויות](#page-331-0)•

### **נושאים קשורים :**

• העבר הודעות דוא"ל ופקס שהתקבלו

[בית](#page-1-0) > [רשת](#page-280-0) > [תכונות רשת](#page-315-0) > פקס באמצעות האינטרנט (I-Fax) > מידע חשוב על (I-Fax) פקס אינטרנט

<span id="page-321-0"></span>**מידע חשוב על פקס אינטרנט )Fax-I)**

MFC-L2802DN/MFC-L2800DW/MFC-L2802DW/MFC-L2827DWXL/MFC-L2827DW/ :**קשורים דגמים** MFC-L2835DW/MFC-L2860DWE/MFC-L2860DW/MFC-L2862DW/MFC-L2922DW

I-תקשורת פקס ברשת LAN דומה מאוד לתקשורת באמצעות דואר אלקטרוני; עם זאת, זה שונה מתקשורת פקס באמצעות קווי טלפון רגילים . הקפד לקרוא את המידע הבא על השימוש ב -Fax-I:

- גורמים כמו מיקומו של המקלט, מבנה ה-LAN ומידת עומס המעגל )כגון האינטרנט( עלולים לגרום למערכת לקחת יותר זמן מהרגיל לשלוח הודעת שגיאה .
- בעת שליחת מסמכים חסויים, אנו ממליצים להשתמש בקווי טלפון רגילים במקום באינטרנט (בשל רמת האבטחה הנמוכה שלו).
	- אם מערכת הדואר של המקבל אינה תואמת MIME, לא תוכל להשתמש ב-Fax-I כדי לשלוח מסמכים . במידת האפשר, בדוק זאת מראש, ושימו לב ששרתים מסוימים לא ישלחו תשובת שגיאה.
		- אם מסמך גדול מדי לשליחה באמצעות Fax-I, ייתכן שהוא לא יגיע למקלט .
		- אינך יכול לשנות את הגופן או הגודל של הטקסט בכל דואר אינטרנט שאתה מקבל.

#### **מידע קשור**

• [פקס באמצעות האינטרנט \)](#page-320-0)Fax-I )

[בית](#page-1-0) < [רשת](#page-280-0) < [תכונות רשת](#page-315-0) < [פקס באמצעות האינטרנט \)](#page-320-0)Fax-I > )הגדר את מכשיר Brother עבור דואר אלקטרוני או פקס אינטרנט )Fax-I )

## **הגדר את מכשיר Brother עבור דואר אלקטרוני או פקס אינטרנט )Fax-I)**

MFC-L2802DN/MFC-L2800DW/MFC-L2802DW/MFC-L2827DWXL/MFC-L2827DW/ :**קשורים דגמים** MFC-L2835DW/MFC-L2860DWE/MFC-L2860DW/MFC-L2862DW/MFC-L2922DW

לפני השימוש ב-Fax-I, הגדר את מכשיר Brother שלך לתקשורת עם הרשת ושרת הדואר שלך. באפשרותך להגדיר פריטים אלה באמצעות לוח הבקרה של המכשיר או ניהול מבוסס אינטרנט. ודא שהפריטים הבאים מוגדרים במחשב שלך:

- כתובת IP ( אם אתה כבר משתמש במכשיר שלך ברשת שלך, כתובת ה-IP של המכשיר הוגדרה כראוי (.
	- כתובת דוא "ל
	- כתובת/ יציאה /שיטת אימות /שיטת הצפנה/אימות תעודת שרת 4IMAP 3,POP ,SMTP
		- שם תיבת דואר וסיסמה

אם אינך בטוח באחד מהפריטים הללו, פנה למנהל המערכת שלך.

#### <span id="page-322-0"></span>**מידע קשור**

- [פקס באמצעות האינטרנט \)](#page-320-0)Fax-I )
- [הגדרה ראשונית עבור דואר אלקטרוני או פקס אינטרנט \)](#page-323-0)Fax-I )
	- [כיצד מופיעים פקסים](#page-327-0) Faxs-I שהתקבלו במחשב

#### **נושאים קשורים :**

I-Fax [אפשרויות](#page-331-0)•

[בית](#page-1-0) > [רשת](#page-280-0) > [תכונות רשת](#page-315-0) > פקס באמצעות האינטרנט (I-Fax) > [הגדר את מכשיר](#page-322-0) Brother עבור [דואר אלקטרוני או פקס](#page-322-0) ב [אינטרנט \)](#page-322-0)Fax-I > ) הגדרה ראשונית עבור דואר אלקטרוני או פקס אינטרנט )Fax-I )

### **הגדרה ראשונית עבור דואר אלקטרוני או פקס אינטרנט )Fax-I)**

MFC-L2802DN/MFC-L2800DW/MFC-L2802DW/MFC-L2827DWXL/MFC-L2827DW/ :**קשורים דגמים** MFC-L2835DW/MFC-L2860DWE/MFC-L2860DW/MFC-L2862DW/MFC-L2922DW

לפני שליחת ה-Fax-I שלך, השתמש בלוח הבקרה או בניהול מבוסס אינטרנט כדי להגדיר את הפריטים האופציונליים הבאים:

- <span id="page-323-0"></span>• **נושא הדוא "ל**
- **הודעת דוא "ל** 
	- **הגבלת גודל**
- **בקש הודעת מסירה )Send )**

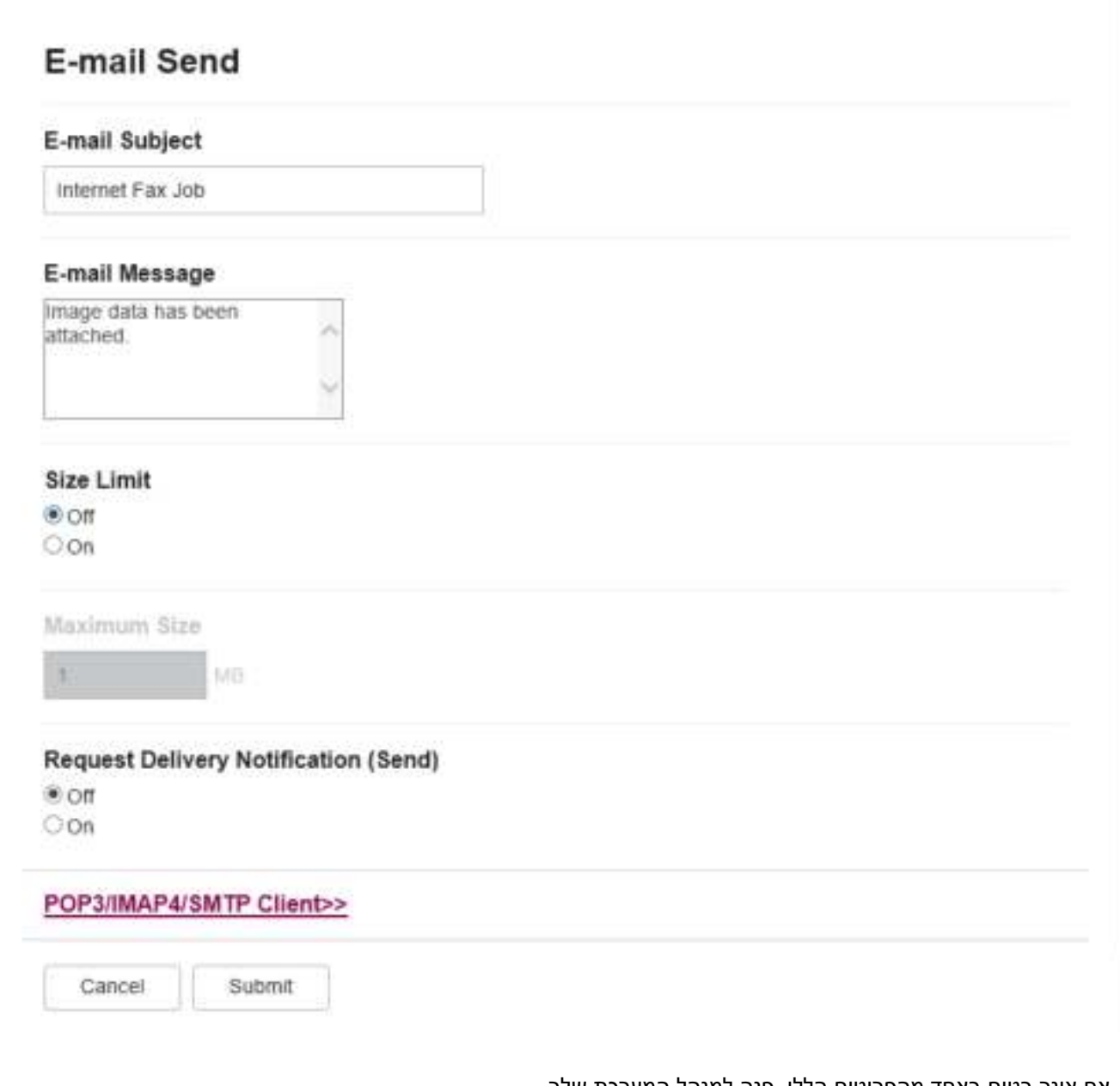

אם אינך בטוח באחד מהפריטים הללו, פנה למנהל המערכת שלך.

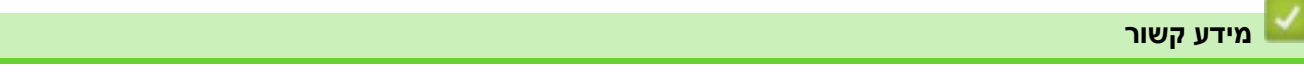

• הגדר את מכשיר Brother [עבור דואר אלקטרוני או פקס אינטרנט \)](#page-322-0)Fax-I )
• כיצד מכשיר הBrother [שלך מקבל פקס אינטרנט \)](#page-325-0)Fax-I )

# **נושאים קשורים :**

י העבר הודעות דוא"ל ופקס שהתקבלו  $\cdot$ 

[בית](#page-1-0) > [רשת](#page-280-0) > [תכונות רשת](#page-315-0) > פקס באמצעות האינטרנט (I-Fax) > [הגדר את מכשיר](#page-322-0) Brother עבור [דואר אלקטרוני או פקס](#page-322-0) ב [אינטרנט \)](#page-322-0)Fax-I > ) [הגדרה ראשונית עבור דואר אלקטרוני או פקס אינטרנט \)](#page-323-0)Fax-I > ) איך מכשיר ה Brother שלך מקבל פקס  $(I-Fax)$  אינטרנט

# **כיצד מכשיר הBrother שלך מקבל פקס אינטרנט )Fax-I)**

MFC-L2802DN/MFC-L2800DW/MFC-L2802DW/MFC-L2827DWXL/MFC-L2827DW/ :**קשורים דגמים** MFC-L2835DW/MFC-L2860DWE/MFC-L2860DW/MFC-L2862DW/MFC-L2922DW

כאשר מכשיר Brother שלך מקבל Fax-I נכנס, הוא ידפיס את ה-Fax-I באופן אוטומטי. כדי לקבל Fax -I, אנו ממליצים להשתמש בלוח הבקרה או בניהול מבוסס אינטרנט כדי להגדיר את הפריטים האופציונליים הבאים:

- <span id="page-325-0"></span>• **סקר אוטומטי**
- **תדירות סקרים**
- **הדפס כותרת דואר**
- **מחק /קרא קבל דואר שגיאה**
- **שלח הודעת מסירה ) קבל (**

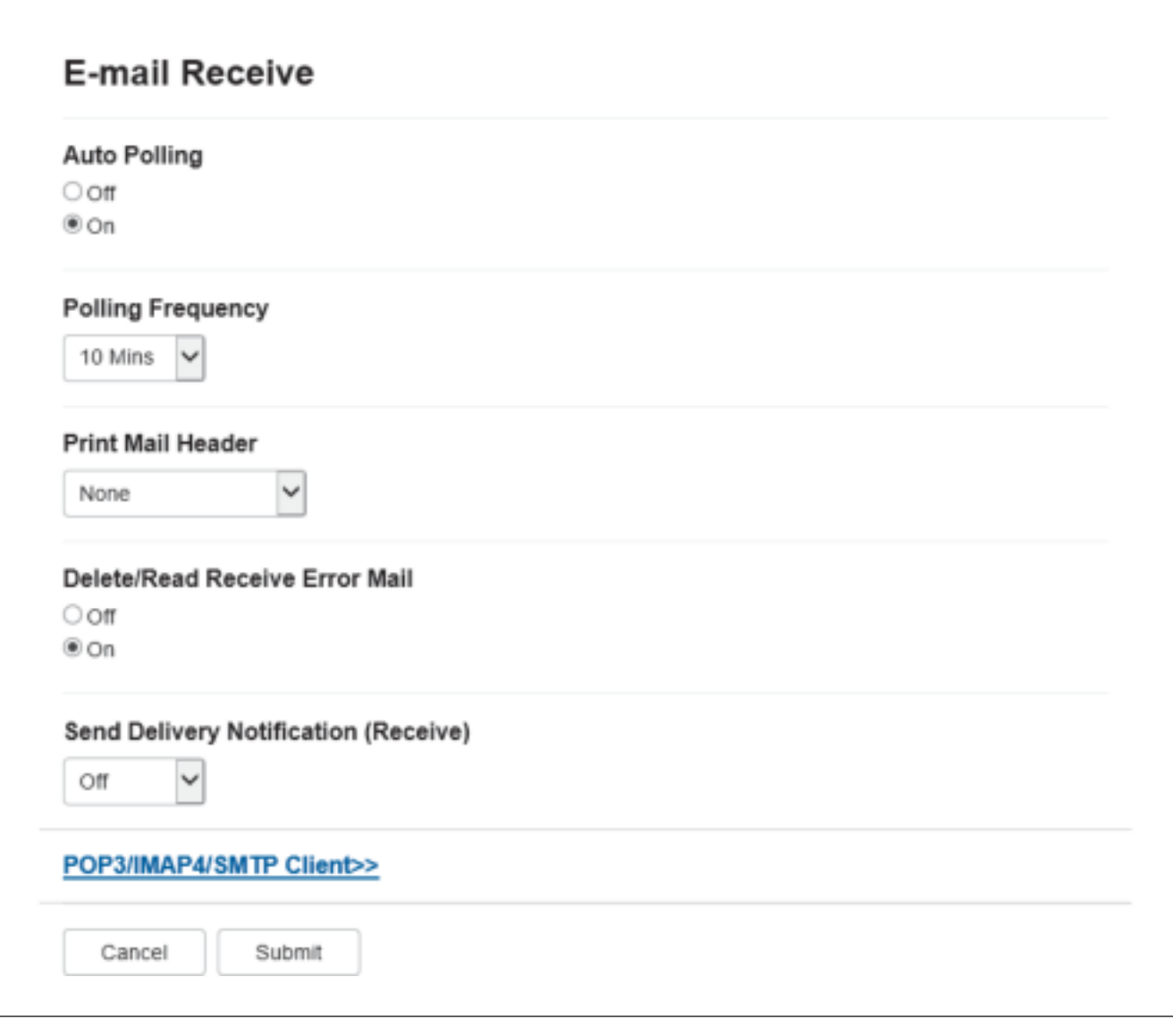

ישנן שתי דרכים שבהן תוכל לקבל הודעות דואר אלקטרוני:

• קבלת 4IMAP3/POP במרווחי זמן קבועים

• קבלת 4IMAP3/POP, מופעלת ידנית

בעת שימוש בקליטת 4IMAP3/POP, המכשיר סוקר את שרת הדואר האלקטרוני שלך כדי לקבל נתונים. סקר יכול להתרחש במרווחי זמן מוגדרים (לדוגמה, באפשרותך להגדיר את המכשיר לסקר את שרת הדוא"ל כל עשר דקות) או שבאפשרותך לבצע סקר ידני לשרת.

- אם המכשיר שלך מתחיל לקבל נתוני דואר אלקטרוני , מסך המגע יציג [Receiving[. הדוא" ל יודפס אוטומטית .
- אם במכשיר שלך נגמר הנייר בעת קבלת נתונים, הנתונים שהתקבלו יישמרו בזיכרון המכשיר. נתונים אלה יודפסו אוטומטית לאחר טעינת הנייר במגש הנייר .
- כאשר פונקציית גיבוי הפקס הזמני של המכשיר מופעלת , הנתונים שהתקבלו יאוחסנו למשך פרק זמן מסוים .
- אם הדואר שהתקבל אינו בפורמט טקסט רגיל, או שקובץ מצורף אינו בפורמט F-TIFF, הודעת השגיאה " .תודפס " **.ATTACHED FILE FORMAT NOT SUPPORTED**
	- אם הדואר שהתקבל גדול מדי, הודעת השגיאה " **LARGE TOO FILE MAIL-E.** " תודפס.
	- אם **Mail Error Receive Read/Delete פועל** ) ברירת מחדל(, דואר השגיאה יימחק משרת הדואר האלקטרוני באופן אוטומטי.

**מידע קשור**

• [הגדרה ראשונית עבור דואר אלקטרוני או פקס אינטרנט \)](#page-323-0)Fax-I )

### **נושאים קשורים :**

- [כיצד מופיעים פקסים](#page-327-0) Faxs-I שהתקבלו במחשב
	- העבר הודעות דוא"ל ופקס שהתקבלו

[בית](#page-1-0) > [רשת](#page-280-0) > [תכונות רשת](#page-315-0) > פקס באמצעות האינטרנט (I-Fax) > [הגדר את מכשיר](#page-322-0) Brother עבור דואר אלקטרוני או פקס [אינטרנט \)](#page-322-0)Fax-I > ) כיצד מופיעים הודעות I-פקסים שהתקבלו במחשב

## **כיצד מופיעים פקסים Faxs-I שהתקבלו במחשב**

MFC-L2802DN/MFC-L2800DW/MFC-L2802DW/MFC-L2827DWXL/MFC-L2827DW/ :**קשורים דגמים** MFC-L2835DW/MFC-L2860DWE/MFC-L2860DW/MFC-L2862DW/MFC-L2922DW

כאשר מחשב מקבל מסמך Fax-I, המסמך מצורף להודעת דואר אלקטרוני המודיעה לך בשדה הנושא שלו ששרת הדואר האלקטרוני שלך קיבל Fax-I. באפשרותך להמתין עד שמכשיר Brother שלך ישקול את שרת הדואר האלקטרוני, או שבאפשרותך לשקול ידנית את שרת הדוא"ל כדי לקבל את הנתונים הנכנסים.

#### <span id="page-327-0"></span>**מידע קשור**

• הגדר את מכשיר Brother [עבור דואר אלקטרוני או פקס אינטרנט \)](#page-322-0)Fax-I )

### **נושאים קשורים :**

• כיצד מכשיר ה -Brother [שלך מקבל פקס אינטרנט \)](#page-325-0)Fax-I )

[בית](#page-1-0) < [רשת](#page-280-0) < [תכונות רשת](#page-315-0) < [פקס באמצעות האינטרנט \)](#page-320-0)Fax-I > ) שליחת פקס אינטרנט )Fax-I )

### **שליחת פקס אינטרנט )Fax-I)**

MFC-L2802DN/MFC-L2800DW/MFC-L2802DW/MFC-L2827DWXL/MFC-L2827DW/ :**קשורים דגמים** MFC-L2835DW/MFC-L2860DWE/MFC-L2860DW/MFC-L2862DW/MFC-L2922DW

שליחת Fax-I היא כמו שליחת פקס רגיל. ודא שפרטי הנמען שלך נשמרים בפנקס כתובות הדוא"ל שלך, וטען את המסמך שברצונך לשלוח בפקס למכשיר Brother שלך.

- אם במחשב אליו ברצונך לשלוח מסמך לא פועל 2/2016/2019/2022,R 2012/2012 Server Windows 10 Windows או 11 Windows, בקש מבעל המחשב להתקין תוכנה שיכולה להציג קבצי TIFF.
	- כדי לשלוח עמודים מרובים , השתמש במזין המסמכים האוטומטי.

[MFC-L2802DN/MFC-L2800DW/MFC-L2802DW/MFC-L2827DWXL/MFC-L2827DW/MFC-L2835DW](#page-328-0) << [MFC-L2860DWE/MFC-L2860DW/MFC-L2862DW/MFC-L2922DW](#page-328-1) <<

# <span id="page-328-0"></span>**MFC-L2802DN/MFC-L2800DW/MFC-L2802DW/MFC-L2827DWXL/MFC-L2827DW/ MFC-L2835DW**

- .1 לחץ על **(Fax)**.
- .2 [טען את המסמך שלך .](#page-52-0)
- .3 כדי לשנות את הגדרות שליחת הפקס , לחץ על **Menu** ולאחר מכן לחץ על או כדי להציג את האפשרות ]Fax ] ולאחר מכן לחץ על **OK**.
	- .4 לחץ על או כדי להציג את האפשרות ]Send Setup ]ולאחר מכן לחץ על **OK**. לאחר שתסיים לשנות את ההגדרות , לחץ על **OK**.
		- .5 בחר מספר חיוג מהיר או קיצור.

לפני ציוו כתובת הדוא"ל של נמען, ודא שהוספת את כתובת הדוא"ל שלו לחיוג מהיר או לקיצור דרך באמצעות ניהול מבוסס אינטרנט.

.6 לחץ **Start**.

המכשיר מתחיל לסרוק. לאחר סריקת המסמך, הוא מועבר לנמען דרך שרת ה- SMTP שלך. ניתן לבטל את פעולת השליחה על ידי לחיצה על **Exit/Stop** במהלך הסריקה. עם סיום השידור, המכשיר יעבור למצב המתנה.

# <span id="page-328-1"></span>**MFC-L2860DWE/MFC-L2860DW/MFC-L2862DW/MFC-L2922DW**

- .1 [טען את המסמך שלך .](#page-52-0)
- .2 בצע אחת מהפעולות הבאות:
- . אם תצוגה מקדימה של פקס מוגדרת ל, לחץ על [Fax] .
- $\sim$  (Sending Faxes ] אם תצוגה מקדימה של פקס מוגדרת ל  $\sim$  [on], לחץ על  $\rm{[sat}$ . ולאחר מכן לחץ
	- 3. כדי לשנות את הגדרות שליחת הפקס, לחץ על[Options].
- 4. לחץ על ▲ או ▼ כדי לגלול בין הגדרות הפקס. כאשר ההגדרה הרצויה מופיעה, לחץ עליה ובחר בהעדפה שלך. לאחר שתסיים לשנות את ההגדרות, לחץ על[OK [.
	- .5 בצע אחת מהפעולות הבאות:
	- לחץ על, הזן את כתובת הדואר האלקטרוני ולאחר מכן לחץ על[OK [.
	- $\beta_{\text{Bock}}$ לחץ על  $\beta_{\text{Bock}}$  בחר את כתובת הדוא"ל של הנמען שלך ולאחר מכן לחץ על $\beta_{\text{Bock}}$  .
		- 6. לחץ על Fax Start I.

המכשיר מתחיל לסרוק. לאחר סריקת המסמך, הוא מועבר לנמען דרך שרת ה-SMTP שלך. ניתן לבטל את פעולת השליחה על ידי לחיצה על במהלך הסריקה. עם סיום השידור, המכשיר יעבור למצב המתנה . • [פקס באמצעות האינטרנט \)](#page-320-0)Fax-I ) **מידע קשור**

### **סקר את השרת באופן ידני**

MFC-L2802DN/MFC-L2800DW/MFC-L2802DW/MFC-L2827DWXL/MFC-L2827DW/ :**קשורים דגמים** MFC-L2835DW/MFC-L2860DWE/MFC-L2860DW/MFC-L2862DW/MFC-L2922DW

#### [MFC-L2802DN/MFC-L2800DW/MFC-L2802DW/MFC-L2827DWXL/MFC-L2827DW/MFC-L2835DW](#page-330-0) << [MFC-L2860DWE/MFC-L2860DW/MFC-L2862DW/MFC-L2922DW](#page-330-1) <<

# <span id="page-330-0"></span>**MFC-L2802DN/MFC-L2800DW/MFC-L2802DW/MFC-L2827DWXL/MFC-L2827DW/ MFC-L2835DW**

- .1 לחץ על **Menu**.
- .2 לחץ על או כדי לבחור את האפשרות ]Network ]ולאחר מכן לחץ על **OK**.
- .3 לחץ על או כדי לבחור את האפשרות ]IFAX/mail-E ] ולאחר מכן לחץ על **OK**.
- .4 לחץ על או כדי לבחור את האפשרות ]Receive Manual ] ולאחר מכן לחץ על **OK**.
- מסך המגע מציג  $[{\rm Receiving}]$ והמכשיר שלך ידפיס את הנתונים משרת הדואר האלקטרוני.  $5$

# <span id="page-330-1"></span>**MFC-L2860DWE/MFC-L2860DW/MFC-L2862DW/MFC-L2922DW**

- .]Settings] > [All Settings] > [Network] > [E-mail/IFAX] > [Manual Receive[ על לחץ .1
	- . לחץ על  $[Yes]$ כדי לאשר.
	- מסך המגע מציג  $[{\tt Receiving}]$  והמכשיר שלך ידפיס את הנתונים משרת הדואר האלקטרוני.  $3$

#### **מידע קשור**

• [פקס באמצעות האינטרנט \)](#page-320-0)Fax-I )

[בית](#page-1-0) < [רשת](#page-280-0) < [תכונות רשת](#page-315-0) < [פקס באמצעות האינטרנט \)](#page-320-0)Fax-I > )אפשרויות Fax-I

# <span id="page-331-0"></span>**I-Fax אפשרויות**

MFC-L2802DN/MFC-L2800DW/MFC-L2802DW/MFC-L2827DWXL/MFC-L2827DW/ :**קשורים דגמים** MFC-L2835DW/MFC-L2860DWE/MFC-L2860DW/MFC-L2862DW/MFC-L2922DW

- העבר הודעות דוא"ל ופקס שהתקבלו
	- [שידור ממסר](#page-334-0)
- [דואר אימות של פקס אינטרנט \)](#page-339-0)Fax-I).
- הגדר את מכשיר Brother [עבור דואר אלקטרוני או פקס אינטרנט \)](#page-322-0)Fax-I )

[בית](#page-1-0) < [רשת](#page-280-0) < [תכונות רשת](#page-315-0) < [פקס באמצעות האינטרנט \)](#page-320-0)Fax-I > ) [אפשרויות](#page-331-0) Fax-I > העבר הודעות דוא"ל ופקס שהתקבלו

### <span id="page-332-0"></span>**העבר הודעות דוא"ל ופקס שהתקבלו**

MFC-L2802DN/MFC-L2800DW/MFC-L2802DW/MFC-L2827DWXL/MFC-L2827DW/ :**קשורים דגמים** MFC-L2835DW/MFC-L2860DWE/MFC-L2860DW/MFC-L2862DW/MFC-L2922DW

השתמש בתכונת Fax-I של Brother כדי להעביר דואר אלקטרוני או הודעות פקס רגילות למחשב אחר, למכשיר פקס או למכשיר -I Fax אחר. הפעל את תכונת ההעברה באמצעות לוח הבקרה של המכשיר שלך.

[MFC-L2802DN/MFC-L2800DW/MFC-L2802DW/MFC-L2827DWXL/MFC-L2827DW/MFC-L2835DW](#page-332-1) << [MFC-L2860DWE/MFC-L2860DW/MFC-L2862DW/MFC-L2922DW](#page-332-2) <<

# <span id="page-332-1"></span>**MFC-L2802DN/MFC-L2800DW/MFC-L2802DW/MFC-L2827DWXL/MFC-L2827DW/ MFC-L2835DW**

- .1 לחץ על **Menu**.
- .2 לחץ על או כדי להציג את האפשרות ]Fax ]ולאחר מכן לחץ על **OK**.
- .3 לחץ על או כדי להציג את האפשרות ]Receive Memory ] ולאחר מכן לחץ על **OK**.
- .4 לחץ על או כדי להציג את האפשרות ]Store/Forward ] ולאחר מכן לחץ על **OK**.
	- .5 לחץ על או כדי להציג את האפשרות ]Forward Fax ] ולאחר מכן לחץ על **OK**.
		- .6 הזן את מספר הפקס או כתובת הדואר האלקטרוני של הנמען.
			- .7 לחץ על **OK**.
- .8 אם בחרת את Address mail-E, לחץ על או כדי לבחור את סוג הקובץ הרצוי ולאחר מכן לחץ על **OK**.

כדי להדפיס פקסים שהתקבלו במכשיר שלך כך שיהיה לך עותק, לחץ על או כדי להציג את האפשרות ] Backup Print ] ולאחר מכן לחץ על **OK**. לחץ על או לבחור ]On ]ולאחר מכן לחץ על **OK**.

.9 לחץ על **Exit/Stop**.

### <span id="page-332-2"></span>**MFC-L2860DWE/MFC-L2860DW/MFC-L2862DW/MFC-L2922DW**

כדי לאפשר העברת דואר אלקטרוני באמצעות לוח הבקרה של המכשיר שלך :

- .]Settings] > [All Settings] > [Fax] > [Setup Receive] > [Memory Receive[ על לחץ .1
	- .2 לחץ על ]Forward Fax . ]
	- .3 בצע אחת מהפעולות הבאות:
	- לחץ על ]Manual ]כדי להזין את מספר הפקס של הנמען ) עד 20 ספרות ( או כתובת הדואר האלקטרוני באמצעות מסך המגע.

לחץ על ]OK].

 $\blacksquare$ Fook אחץ על [Address Book].

לחץ על ▲ או ▼ כדי להציג את מספר הפקס או כתובת הדואר האלקטרוני שאליהם ברצונך להעביר את הפקסים שלך. לחץ על מספר הפקס או כתובת הדוא"ל הרצויה.

4. אם בחרת את כתובת הדוא"ל, בחר את סוג הקובץ הרצוי.

לחץ על [הדפסת גיבוי: On ]כדי להדפיס פקסים שהתקבלו במכשיר שלך כדי שיהיה לך עותק.

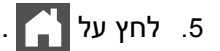

#### **מידע קשור**

I-Fax [אפשרויות](#page-331-0)•

**נושאים קשורים :** 

• [פקס באמצעות האינטרנט \)](#page-320-0)Fax-I )

- 
- 
- 
- 
- 
- כיצד מכשיר הBrother [שלך מקבל פקס אינטרנט \)](#page-325-0)Fax-I )
- [הגדרה ראשונית עבור דואר אלקטרוני או פקס אינטרנט \)](#page-323-0)Fax-I )

#### <span id="page-334-0"></span>**שידור ממסר**

MFC-L2802DN/MFC-L2800DW/MFC-L2802DW/MFC-L2827DWXL/MFC-L2827DW/ :**קשורים דגמים** MFC-L2835DW/MFC-L2860DWE/MFC-L2860DW/MFC-L2862DW/MFC-L2922DW

שידור ממסר הוא כאשר מכשיר Brother שלך מקבל הודעה דרך האינטרנט ולאחר מכן מעביר אותה למכשיר פקס אחר באמצעות קווי טלפון רגילים. אם עליך לשלוח מסמך בפקס למרחקים ארוכים או לחו"ל, השתמש בפונקציית שידור ממסר כדי לחסוך את דמי התקשורת.

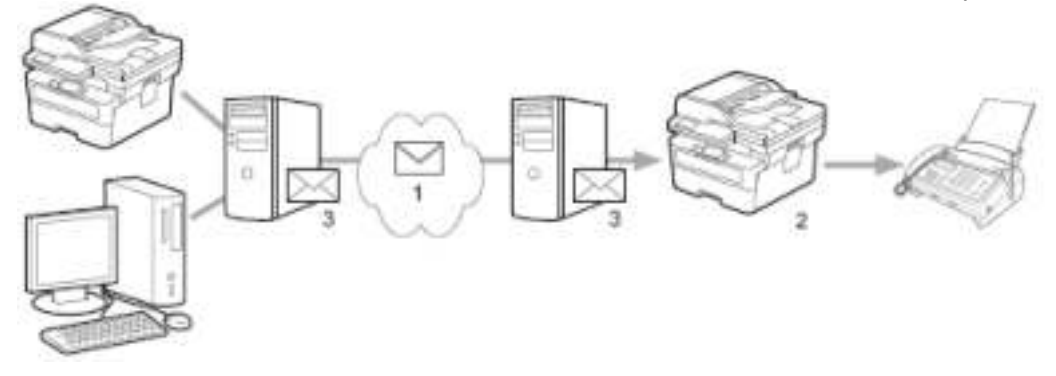

- .1 האינטרנט
- .2 קו טלפון
- .3 שרת דואר אלקטרוני

השתמש בלוח הבקרה של מכשיר Brother או בניהול מבוסס אינטרנט כדי להגדיר את הפריטים הבאים:

• **פונקציית שידור ממסר** 

הגדר את **פונקציית שידור הממסר** למצב **פועל** .

• **דומיין ממסר** 

הגדר את שם התחום של המכשיר שלך במכשיר שישדר את המסמך למכשיר הפקס הרגיל. אם ברצונך להשתמש במכשיר שלך כהתקן שידור ממסר, עליך לציין את שם התחום המהימן )החלק של השם לאחר הסימן "@"( במכשיר. השתמש בזהירות בבחירת שם תחום מהימן: כל משתמש בשם תחום מהימן יוכל לשלוח שידור ממסר . ניתן לרשום עד עשרה שמות מתחם.

• **דוח שידור ממסר** 

ציין אם ברצונך להדפיס דוח או לא לאחר שהמכשיר ישלים את שידור הממסר.

# **Relay Function**

**Relay Broadcast Function** 

® Off

 $\bigcirc$  On

**Relay Domain** 

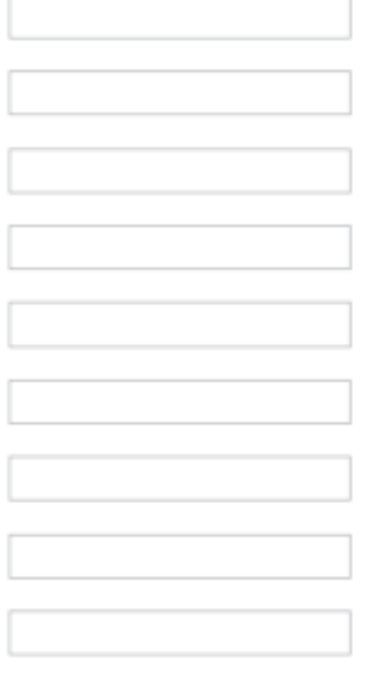

**Relay Broadcast Report** 

 $@$  Off  $\bigcirc$  On

> Submit Cancel

> > **מידע קשור**

- I-Fax [אפשרויות](#page-331-0)•
- י שידור ממסר ממכשיר ה-Brother שלך
	- [שידור ממסר מהמחשב שלך](#page-338-0)

[בית](#page-1-0) > [רשת](#page-280-0) > [תכונות רשת](#page-315-0) > פקס באמצעות האינטרנט (I-Fax) > [אפשרויות](#page-331-0) Fax > [ממסר](#page-334-0) מִשׁדָר > שידור < ב ממסר ממכשיר ה - Brother שלך

### <span id="page-336-0"></span>**שידור ממסר ממכשיר הBrother שלך**

MFC-L2802DN/MFC-L2800DW/MFC-L2802DW/MFC-L2827DWXL/MFC-L2827DW/ :**קשורים דגמים** MFC-L2835DW/MFC-L2860DWE/MFC-L2860DW/MFC-L2862DW/MFC-L2922DW

השתמש בפונקציית שידור ממסר כדי לשלוח דואר אלקטרוני מהמכשיר שלך למכשיר פקס רגיל.

ודא שתיבות הסימון **Client SMTP4/IMAP3/POP** -ו **Server SMTP** מסומנות בניהול מבוסס אינטרנט. אם תיבות **POP3/IMAP4/SMTP** הסימון תיבות את בחר ,מסומנות אינן **SMTP Server** ו- **POP3/IMAP4/SMTP Client** הסימון **Client** -ו **Server SMTP**. לחץ על Submit ולאחר מכן הפעל מחדש את המחשב שלך.

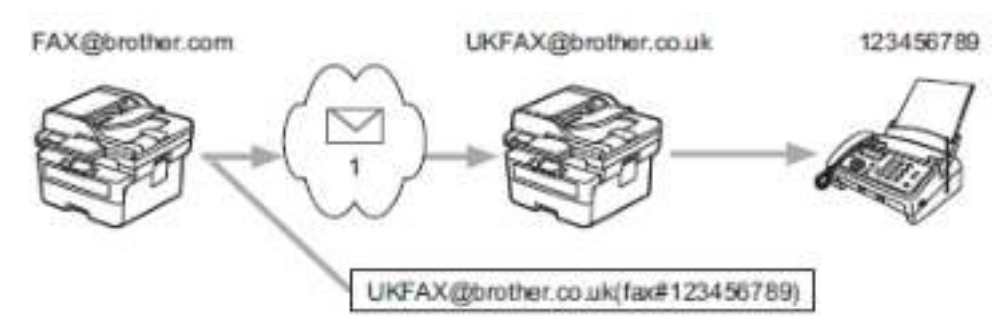

### .1 האינטרנט

בדוגמה זו, כתובת הדוא"ל של המכשיר שלך היא FAX@brother.com ואתה רוצה לשלוח מסמך מהמכשיר שלך למכשיר פקס רגיל באנגליה עם כתובת הדוא"ל [uk.co.brother@UKFAX](mailto:UKFAX@brother.co.uk), ואתה רוצה שהמכשיר שלך ישלח את המסמך באמצעות קו טלפון רגיל.

[MFC-L2802DN/MFC-L2800DW/MFC-L2802DW/MFC-L2827DWXL/MFC-L2827DW/MFC-L2835DW](#page-336-1) << [MFC-L2860DWE/MFC-L2860DW/MFC-L2862DW/MFC-L2922DW](#page-336-2) <<

## <span id="page-336-1"></span>**MFC-L2802DN/MFC-L2800DW/MFC-L2802DW/MFC-L2827DWXL/MFC-L2827DW/ MFC-L2835DW**

כדי להשתמש בתכונה זו, עליך לרשום את כתובות הדואר האלקטרוני כמספרי קיצור או כמספרי חיוג מהיר.

- .1 לחץ על **(Fax)**.
- .2 [טען את המסמך שלך .](#page-52-0)
- .3 בצע אחת מהפעולות הבאות:
- החזק את לחצן **Shortcut לחוץ** ולאחר מכן הזן את מספר הקיצור בן הספרה.
- לחץ על )Book Address), ולאחר מכן הזן את מספר החיוג המהיר בן שלוש הספרות שרשמת. לחץ על **OK**.
	- .4 לחץ **Start**.

### <span id="page-336-2"></span>**MFC-L2860DWE/MFC-L2860DW/MFC-L2862DW/MFC-L2922DW**

- .1 [טען את המסמך שלך .](#page-52-0)
- .2 בצע אחת מהפעולות הבאות:
- $\lceil \text{Fast} \rceil$ אם תצוגה מקדימה של פקס מוגדרת ל, לחץ על  $\lceil \text{Fast} \rceil$
- אם תצוגה מקדימה של פקס מוגדרת ל  $\text{On}$ , לחץ על  $\text{Fax}$ ], ולאחר מכן לחץ  $\text{Fax}$   $\text{Pax}$ ].
	- .3 לחץ על ]Options . ]
	- 4. לחץ על ▲ או ▼ כדי להציג את האפשרות [Broadcasting] .
		- 5. לחץ על [Broadcasting].
			- 6 לחץ על [Add Number].
- 7. ניתן להוסיף כתובות דוא"ל לשידור בדרכים הבאות:
- לחץ על [Add Number]. לחץ על  $\blacksquare$ הזן את כתובת הדוא"ל ולחץ [OK].
- לחץ על [Add from Address book]. לחץ על תיבת הסימון של כתובת הדוא"ל שברצונך להוסיף לשידור. לאחר שבדקת את כל כתובות הדוא"ל הרצויות, לחץ [OK].
	- י לחץ על  $\rm{Search\ in\ Adress\ box}$ . הזן את השם ולחץ על  $\rm{OK}$ ]. תוצאות החיפוש יוצגו. לחץ על השם ולאחר מכן לחץ על כתובת הדוא"ל שברצונך להוסיף לשידור.

להלן דוגמה כיצד להזין את כתובת הדוא"ל ומספר הטלפון:

UKFAX@brother.co.uk(fax#123456789)

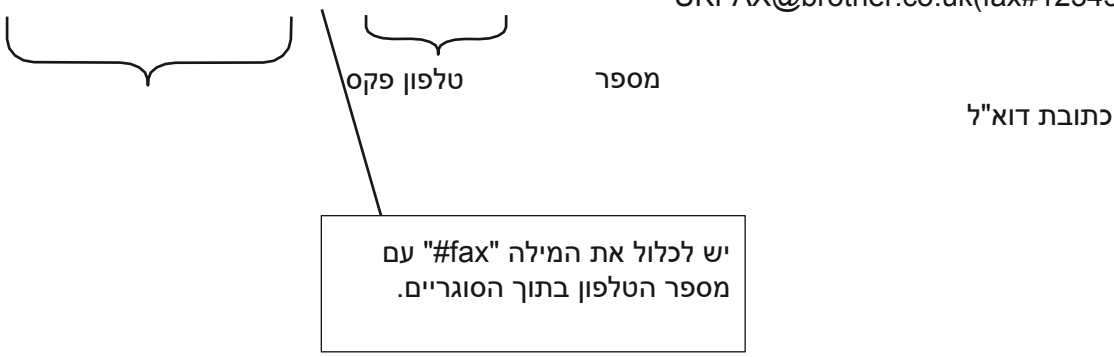

לאחר שהזנת את כל מספרי הפקס, לחץ על [OK[.

8. לחץ על [Fax Start].

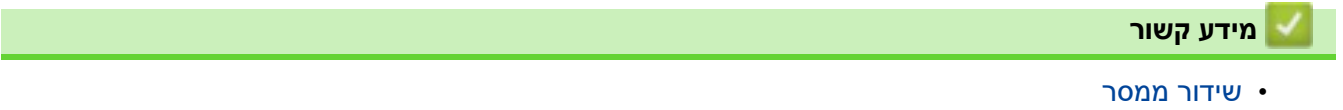

[בית](#page-1-0) > [רשת](#page-280-0) > [תכונות רשת](#page-315-0) > פקס באמצעות האינטרנט (I-Fax) > [אפשרויות](#page-331-0) Fax > [ממסר](#page-334-0) מִשׁדָר > שידור < ב ממסר מהמחשב שלך

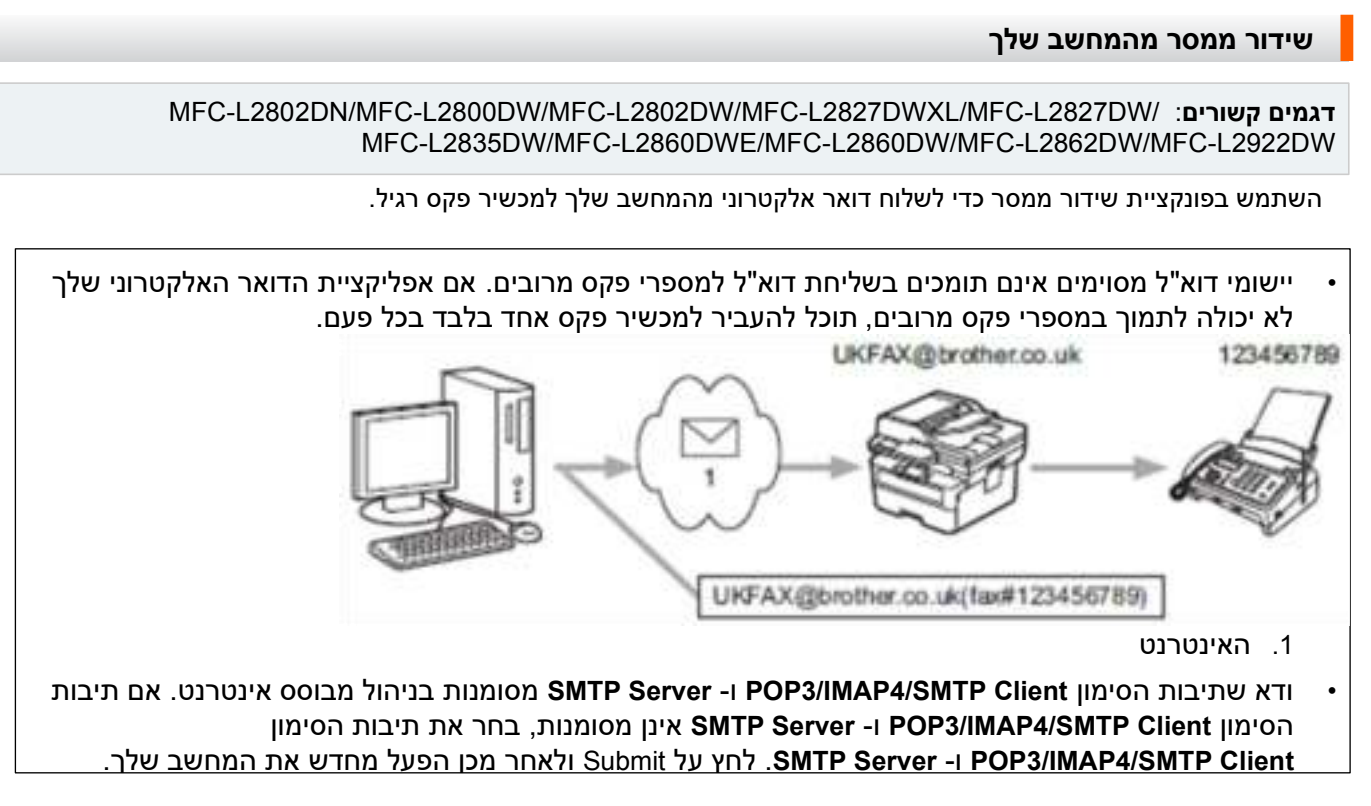

אם אתה שולח דואר אלקטרוני למכשיר פקס רגיל, שיטת הזנת מספר הפקס של מכשיר הפקס תשתנה, בהתאם לאפליקציית הדואר שבה אתה משתמש.

.1 ביישום הדוא " ל שלך , צור הודעת דוא "ל חדשה והקלד את כתובת הדוא "ל של מכשיר הממסר ומספר הפקס של מכשיר הפקס הראשון בתיבה "TO".

<span id="page-338-0"></span>להלן דוגמה כיצד להזין את כתובת הדוא"ל ומספר הפקס:

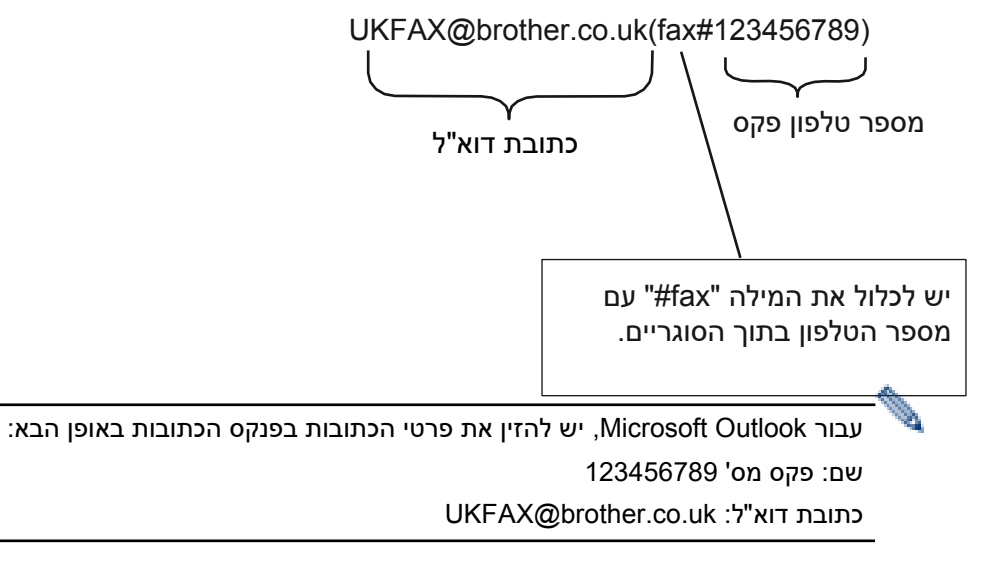

- .2 הקלד את כתובת הדוא "ל של מכשיר הממסר ומספר הפקס של מכשיר הפקס השני בתיבה "TO".
	- שלח את הדוא"ל.  $3$

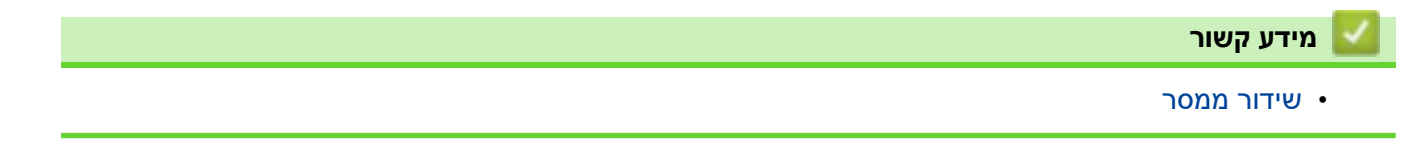

[בית](#page-1-0) < [רשת](#page-280-0) < [תכונות רשת](#page-315-0) < [פקס באמצעות האינטרנט \)](#page-320-0)Fax-I> )[אפשרויות](#page-331-0) Fax-I > פקס אינטרנט )Fax -I ) אימות דואר

# <span id="page-339-0"></span>**דואר אימות של פקס אינטרנט )Fax-I).**

MFC-L2802DN/MFC-L2800DW/MFC-L2802DW/MFC-L2827DWXL/MFC-L2827DW/ :**קשורים דגמים** MFC-L2835DW/MFC-L2860DWE/MFC-L2860DW/MFC-L2862DW/MFC-L2922DW

- דואר אימות לשליחת מאפשר לך לבקש הודעה מתחנת הקבלה שבה התקבלו ועובדו ה -Fax-I או הדוא "ל שלך.
	- דואר אימות לקבלה מאפשר לך להעביר דוח ברירת מחדל בחזרה לתחנת השולח לאחר קבלת ועיבוד מוצלחים של Fax-I או דוא" ל.

כדי להשתמש בתכונה זו, הגדר את האפשרות ]Notification ]אפשרויות ב ]RX Mail Setup ו [ ]TX Mail Setup ] אפשרויות של תפריט לוח הבקרה של המכשיר שלך.

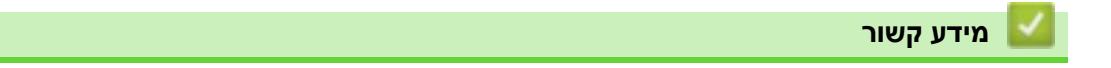

- I-Fax [אפשרויות](#page-331-0)•
- [הפעל את שליחת הודעות עבור דואר אימות](#page-340-0) TX
	- [אפשר קבלת הודעה עבור דואר אימות](#page-341-0) TX
		- אי-פקס דואר שגיאה

[בית](#page-1-0) < [רשת](#page-280-0) < [תכונות רשת](#page-315-0) < [פקס באמצעות האינטרנט \)](#page-320-0)Fax-I> )[אפשרויות](#page-331-0) Fax-I> [פקס אינטרנט \)](#page-339-0)I - [פקס \(](#page-339-0)  [דואר אימות](#page-339-0) < הפעל שליחת הודעות עבור דואר אימות TX

**הפעל את שליחת הודעות עבור דואר אימות TX**

MFC-L2802DN/MFC-L2800DW/MFC-L2802DW/MFC-L2827DWXL/MFC-L2827DW/ :**קשורים דגמים** MFC-L2835DW/MFC-L2860DWE/MFC-L2860DW/MFC-L2862DW/MFC-L2922DW

### [MFC-L2802DN/MFC-L2800DW/MFC-L2802DW/MFC-L2827DWXL/MFC-L2827DW/MFC-L2835DW](#page-340-1) << [MFC-L2860DWE/MFC-L2860DW/MFC-L2862DW/MFC-L2922DW](#page-340-2) <<

# <span id="page-340-1"></span>**MFC-L2802DN/MFC-L2800DW/MFC-L2802DW/MFC-L2827DWXL/MFC-L2827DW/ MFC-L2835DW**

- <span id="page-340-0"></span>.1 לחץ על **Menu**.
- .2 לחץ על או כדי להציג את האפשרות ]Network ]ולאחר מכן לחץ על **OK**.
- .3 לחץ על או כדי להציג את האפשרות ]IFAX/mail-E ] ולאחר מכן לחץ על **OK**.
- .4 לחץ על או כדי להציג את האפשרות ]TX Mail Setup ] ולאחר מכן לחץ על **OK**.
	- .5 לחץ על או כדי להציג את האפשרות ]Notification ] ולאחר מכן לחץ על **OK**.
- .6 בחר ]On[ ]או Off ]כדי להפעיל או להשבית את התכונה ' שלח הודעה ' ולאחר מכן לחץ על **OK**.

כאשר שליחת הודעה פועלת, הפקס כולל שדה נוסף, בשם הודעת מתן הודעה )MDN), המכיל מידע על מסירת הודעות.

המכשיר של מקבל הפקס שלך חייב לתמוך בשדה MDN כדי לשלוח דוח התראה.

.7 לחץ על **Exit/Stop**.

### <span id="page-340-2"></span>**MFC-L2860DWE/MFC-L2860DW/MFC-L2862DW/MFC-L2922DW**

- Settings] > [All Settings] > [Network] > [E-mail/IFAX] > [Setup Mail TX] [ על לחץ .1 .[Notification] >
	- . בחר  $\text{[On]}$  או  $\text{[off]}$  כדי להפעיל או להשבית את תכונת שלח הודעה.

כאשר שליחת הודעה פועלת, הפקס כולל שדה נוסף, בשם הודעת מתן הודעה )MDN), המכיל מידע על מסירת הודעות.

המכשיר של מקבל הפקס שלך חייב לתמוך בשדה MDN כדי לשלוח דוח התראה.

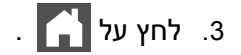

**מידע קשור**

• [דואר אימות של פקס אינטרנט \)](#page-339-0)Fax-I).

[בית](#page-1-0) < [רשת](#page-280-0) < [תכונות רשת](#page-315-0) < [פקס באמצעות האינטרנט \)](#page-320-0)Fax-I > ) [אפשרויות](#page-331-0) Fax-I > [פקס אינטרנט \)](#page-339-0)I - [פקס\( דואר אימות](#page-339-0) < אפשר קבלת הודעה עבור דואר אימות TX

### **אפשר קבלת הודעה עבור דואר אימות TX**

MFC-L2802DN/MFC-L2800DW/MFC-L2802DW/MFC-L2827DWXL/MFC-L2827DW/ :**קשורים דגמים** MFC-L2835DW/MFC-L2860DWE/MFC-L2860DW/MFC-L2862DW/MFC-L2922DW

[MFC-L2802DN/MFC-L2800DW/MFC-L2802DW/MFC-L2827DWXL/MFC-L2827DW/MFC-L2835DW](#page-341-1) << [MFC-L2860DWE/MFC-L2860DW/MFC-L2862DW/MFC-L2922DW](#page-341-2) <<

## <span id="page-341-1"></span>**MFC-L2802DN/MFC-L2800DW/MFC-L2802DW/MFC-L2827DWXL/MFC-L2827DW/ MFC-L2835DW**

- <span id="page-341-0"></span>.1 לחץ על **Menu**.
- .2 לחץ על או כדי להציג את האפשרות ]Network ]ולאחר מכן לחץ על **OK**.
- .3 לחץ על או כדי להציג את האפשרות ]IFAX/mail-E ] ולאחר מכן לחץ על **OK**.
- .4 לחץ על או כדי להציג את האפשרות ]RX Mail Setup ] ולאחר מכן לחץ על **OK**.
- .5 לחץ על או כדי להציג את האפשרות ]Notification ] ולאחר מכן לחץ על **OK**.
	- 6. לחץ על אחת משלוש ההגדרות האפשריות:

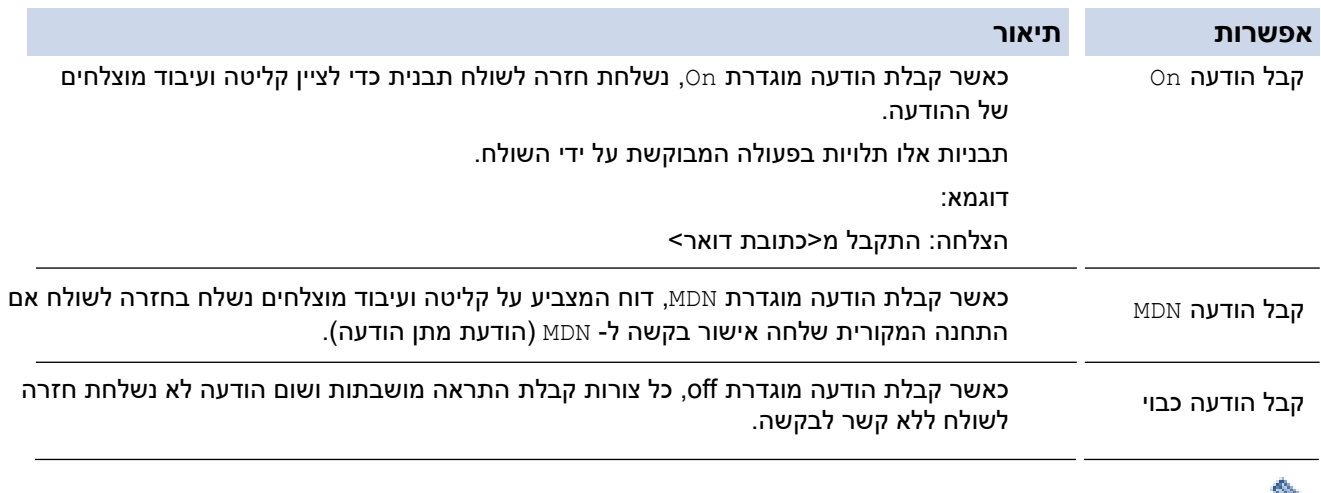

- כדי לשלוח דואר אימות TX, השולח חייב להגדיר את ההגדרות הבאות:
- החלף את האפשרות [Notification] ב-[Setup Mail TX] ל-[On].
- . החלף את האפשרות [Header] ב-[Header] Subject+From+To] ל- [All] או [All] Subject+From+To].
	- כדי לקבל דואר אימות TX, על המקלט להגדיר את ההגדרות הבאות :
	- החלף את האפשרות [Notification] ב-[Setup Mail RX] ל-[On].
		- .7 לחץ על **Exit/Stop**.

## <span id="page-341-2"></span>**MFC-L2860DWE/MFC-L2860DW/MFC-L2862DW/MFC-L2922DW**

- Settings] > [All Settings] > [Network] > [E-mail/IFAX] > [Setup Mail RX]  $\blacksquare$ 1. .[Notification] >
	- 2. לחץ על אחת משלוש ההגדרות האפשריות:

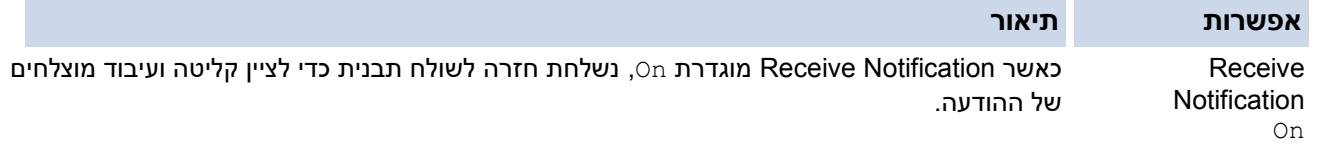

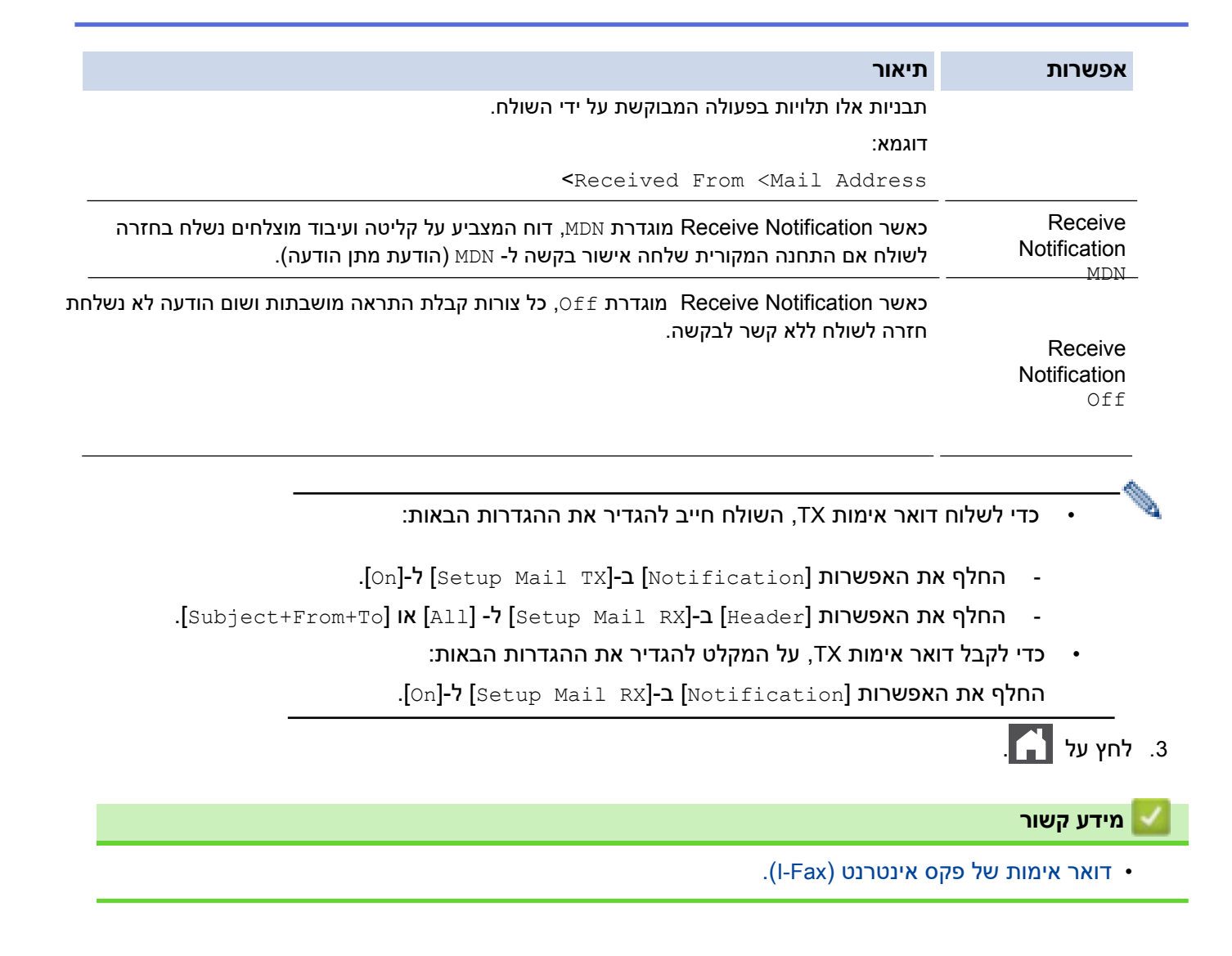

[בית](#page-1-0) < [רשת](#page-280-0) < [תכונות רשת](#page-315-0) < [פקס באמצעות האינטרנט \)](#page-320-0)Fax-I > ) [אפשרויות](#page-331-0) Fax-I > [פקס אינטרנט \)](#page-339-0)I - [פקס\( דואר אימות](#page-339-0) < אי-פקס דואר שגיאה

### **שגיאת דוא"ל Fax-I**

MFC-L2802DN/MFC-L2800DW/MFC-L2802DW/MFC-L2827DWXL/MFC-L2827DW/ :**קשורים דגמים** MFC-L2835DW/MFC-L2860DWE/MFC-L2860DW/MFC-L2862DW/MFC-L2922DW

אם יש שגיאת מסירה בזמן שליחת Fax-I, שרת הדואר ישלח הודעת שגיאה בחזרה למכשיר Brother והודעת השגיאה תודפס. אם ישנה שגיאה בעת קבלת Fax-I, תודפס הודעת שגיאה, לדוגמה, " ההודעה שנשלחה למכשיר לא הייתה בפורמט TIFF." כדי לקבל את הודעת השגיאה ולהדפיס אותן במכשיר שלך, ב ]RX Mail Setup], החלף את האפשרות ]Header ] . Kall] או ל- [All] Subject+From+To] .

#### **מידע קשור**

• [דואר אימות של פקס אינטרנט \)](#page-339-0)Fax-I).

[בית](#page-1-0) < [רשת](#page-280-0) < [תכונות רשת](#page-315-0) < השתמש בתכונה שליחת פקס לשרת

### <span id="page-344-0"></span>**השתמש בתכונה שלח פקס לשרת**

MFC-L2802DN/MFC-L2800DW/MFC-L2802DW/MFC-L2827DWXL/MFC-L2827DW/ :**קשורים דגמים** MFC-L2835DW/MFC-L2860DWE/MFC-L2860DW/MFC-L2862DW/MFC-L2922DW

תכונת הפקס לשרת מאפשרת למכשיר לסרוק מסמך ולשלוח אותו דרך הרשת לשרת פקס נפרד . לאחר מכן המסמך יישלח מהשרת כנתוני פקס למספר הפקס היעד באמצעות קווי טלפון רגילים. כאשר תכונת הפקס לשרת מוגדרת למצב פועל, כל שידורי הפקס האוטומטיים מהמכשיר יישלחו לשרת הפקס לצורך העברת הפקס.

ניתן לשלוח פקס ישירות מהמכשיר באמצעות תכונת הפקס הידנית כאשר התכונה שלח לשרת מופעלת.

# **מידע קשור**

- [תכונות רשת](#page-315-0)
- [לפני שליחת פקס לשרת הפקס](#page-345-0)
	- [אפשר פקס לשרת](#page-346-0)
	- [הפעל פקס לשרת](#page-347-0)

[בית](#page-1-0) < [רשת](#page-280-0) < [תכונות רשת](#page-315-0) < [השתמש בתכונה שליחת פקס לשרת](#page-344-0) < לפני שליחת פקס לשרת הפקס

#### <span id="page-345-0"></span>**לפני שליחת פקס לשרת הפקס**

MFC-L2802DN/MFC-L2800DW/MFC-L2802DW/MFC-L2827DWXL/MFC-L2827DW/ :**קשורים דגמים** MFC-L2835DW/MFC-L2860DWE/MFC-L2860DW/MFC-L2862DW/MFC-L2922DW

כדי לשלוח מסמך לשרת הפקס, יש להשתמש בתחביר הנכון עבור אותו שרת. יש לשלוח את מספר הפקס היעד עם קידומת וסיומת התואמות את הפרמטרים המשמשים את שרת הפקס. ברוב המקרים, התחביר של הקידומת הוא " fax "=והתחביר עבור הסיומת יהיה שם הדומיין של שער הדוא"ל של שרת הפקס. הסיומת חייבת לכלול גם את הסמל "@" בתחילת הסיומת. יש לאחסן את פרטי הקידומת והסיומת במכשיר לפני שתוכל להשתמש בפונקציית פקס לשרת . ניתן לשמור מספרי פקס יעד בפנקס הכתובות או להזין באמצעות לוח המקשים (עד מספרים בני 40 ספרות). לדוגמה: אם ברצונך לשלוח מסמך למספר פקס יעד של 0001-555-123, השתמש בתחביר הבא:

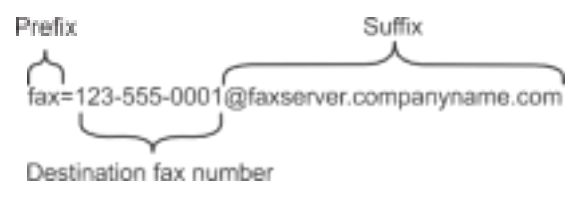

יישום שרת הפקס שלך חייב לתמוך בשער דואר אלקטרוני.

**מידע קשור**

• [השתמש בתכונה שליחת פקס](#page-344-0) לשרת

#### <span id="page-346-0"></span>**אפשר פקס לשרת**

MFC-L2802DN/MFC-L2800DW/MFC-L2802DW/MFC-L2827DWXL/MFC-L2827DW/ :**קשורים דגמים** MFC-L2835DW/MFC-L2860DWE/MFC-L2860DW/MFC-L2862DW/MFC-L2922DW

### [MFC-L2802DN/MFC-L2800DW/MFC-L2802DW/MFC-L2827DWXL/MFC-L2827DW/MFC-L2835DW](#page-346-1) << [MFC-L2860DWE/MFC-L2860DW/MFC-L2862DW/MFC-L2922DW](#page-346-2) <<

# <span id="page-346-1"></span>**MFC-L2802DN/MFC-L2800DW/MFC-L2802DW/MFC-L2827DWXL/MFC-L2827DW/ MFC-L2835DW**

אחסן את כתובת הקידומת/הסיומת של שרת הפקס במכשיר Brother שלך.

- .1 לחץ על **Menu**.
- .2 לחץ על או כדי להציג את האפשרות ]Network ]ולאחר מכן לחץ על **OK**.
- .3 לחץ על או כדי להציג את האפשרות ]Server to Fax ] ולאחר מכן לחץ על **OK**.
	- .4 לחץ על או כדי להציג את האפשרות ]On ]ולאחר מכן לחץ על **OK**.
	- .5 לחץ על או כדי להציג את האפשרות ]Prefix ]ולאחר מכן לחץ על **OK**.
	- .6 הזן את הקידומת באמצעות לוח הבקרה של המכשיר ולאחר מכן לחץ על **OK**.
	- .7 לחץ על או כדי להציג את האפשרות ]Suffix ]ולאחר מכן לחץ על **OK**.
	- .8 הזן את הסיומת באמצעות לוח הבקרה של המכשיר ולאחר מכן לחץ על **OK**.
		- .9 לחץ על **Exit/Stop**.

### <span id="page-346-2"></span>**MFC-L2860DWE/MFC-L2860DW/MFC-L2862DW/MFC-L2922DW**

 .]Settings] > [All Settings] > [Network] > [Fax to Server[ על לחץ .1 2. לחץ על [Fax to Server], ולאחר מכן לחץ [On]. .3 לחץ על ]Prefix . ] . הזן את הקידומת באמצעות המקלדת במסך המגע, ולאחר מכן לחץ על [OK]. .5 לחץ על ]Suffix . ] 6. הזן את הסיומת באמצעות המקלדת במסך המגע, ולאחר מכן לחץ על  $[OR]$ . .7 לחץ על . אחסן את כתובת הקידומת/הסיומת של שרת הפקס במכשיר Brother שלך. **מידע קשור**

• [השתמש בתכונה שליחת פקס](#page-344-0) לשרת

[בית](#page-1-0) < [רשת](#page-280-0) < [תכונות רשת](#page-315-0) < [השתמש בתכונה שלח פקס לשרת](#page-344-0) < הפעלת פקס לשרת

### <span id="page-347-0"></span>**הפעל פקס לשרת**

MFC-L2802DN/MFC-L2800DW/MFC-L2802DW/MFC-L2827DWXL/MFC-L2827DW/ :**קשורים דגמים** MFC-L2835DW/MFC-L2860DWE/MFC-L2860DW/MFC-L2862DW/MFC-L2922DW

[MFC-L2802DN/MFC-L2800DW/MFC-L2802DW/MFC-L2827DWXL/MFC-L2827DW/MFC-L2835DW](#page-347-1) << [MFC-L2860DWE/MFC-L2860DW/MFC-L2862DW/MFC-L2922DW](#page-347-2) <<

# <span id="page-347-1"></span>**MFC-L2802DN/MFC-L2800DW/MFC-L2802DW/MFC-L2827DWXL/MFC-L2827DW/ MFC-L2835DW**

- .1 הנח את המסמך במזין המסמכים האוטומטי או על משטח הזכוכית של הסורק.
	- .2 הזן את מספר הפקס .
		- .3 לחץ **Start**.

המכשיר ישלח את ההודעה דרך רשת IP/TCP לשרת הפקס.

### <span id="page-347-2"></span>**MFC-L2860DWE/MFC-L2860DW/MFC-L2862DW/MFC-L2922DW**

- .1 הנח את המסמך במזין המסמכים האוטומטי או על משטח הזכוכית של הסורק.
	- .2 הזן את מספר הפקס .
	- 3. לחץ על [Fax Start].

המכשיר ישלח את ההודעה דרך רשת IP/TCP לשרת הפקס.

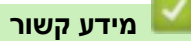

• [השתמש בתכונה שליחת פקס](#page-344-0) לשרת

# <span id="page-348-0"></span>**סנכרון זמן עם שרת SNTP באמצעות ניהול מבוסס אינטרנט**

DCP-L2620DW/DCP-L2622DW/DCP-L2627DW/DCP-L2627DWXL/DCP-L2627DWE/ :**קשורים דגמים** /DCP-L2640DN/DCP-L2660DW/DCP-L2665DW/MFC-L2802DN/MFC-L2800DW/MFC-L2802DW MFC-L2827DWXL/MFC-L2827DW/MFC-L2835DW/MFC-L2860DWE/MFC-L2860DW/MFC-L2862DW/ MFC-L2922DW

פרוטוקול זמן הרשת הפשוט )SNTP )משמש לסנכרון הזמן המשמש את המכשיר לאימות עם שרת הזמן SNTP.( זה אינו הזמן המוצג במסך המגע של המכשיר .( ניתן לסנכרן אוטומטית או ידנית את הזמן של המכשיר עם הזמן האוניברסלי המתואם )UTC ) המסופק על ידי שרת הזמן SNTP.

- [הגדר תאריך ושעה באמצעות ניהול מבוסס אינטרנט](#page-349-0)
- הגדר את פרוטוקול SNTP [באמצעות ניהול מבוסס אינטרנט](#page-350-0)

[בית](#page-1-0) > [רשת](#page-280-0) > [תכונות רשת](#page-315-0) > סנכרן זמן עם שרת SNTP [באמצעות מבוסס אינטרנט](#page-348-0) הַנהָלֶה > הגדר תאריך ושעה באמצעות ניהול מבוסס אינטרנט

### **הגדר תאריך ושעה באמצעות ניהול מבוסס אינטרנט**

DCP-L2620DW/DCP-L2622DW/DCP-L2627DW/DCP-L2627DWXL/DCP-L2627DWE/ :**קשורים דגמים** /DCP-L2640DN/DCP-L2660DW/DCP-L2665DW/MFC-L2802DN/MFC-L2800DW/MFC-L2802DW MFC-L2827DWXL/MFC-L2827DW/MFC-L2835DW/MFC-L2860DWE/MFC-L2860DW/MFC-L2862DW/ MFC-L2922DW

הגדר את התאריך והשעה כדי לסנכרן את הזמן המשמש את המכשיר עם שרת הזמן SNTP.

<span id="page-349-0"></span>תכונה זו אינה זמינה במדינות מסוימות.

- .1 הפעל את דפדפן האינטרנט שלך .
- היא " machine's IP address" כאשר )שלך הדפדפן של הכתובת בשורת" https://machine's IP address" הקלד .2 כתובת ה-IP של המכשיר שלך(.

לדוגמה:

https://192.168.1.2

.3 במידת הצורך, הקלד את הסיסמה בשדה **Login** ולאחר מכן לחץ על **Login**.

סיסמת ברירת המחדל לניהול הגדרות המכשיר ממוקמת בגב המכשיר ומסומנת "Pwd". שנה את סיסמת ברירת המחדל על ידי ביצוע ההוראות שעל המסך בעת הכניסה הראשונה.

.4 בסרגל הניווט הימני, לחץ על **Time&Date > Administrator**.

 $\equiv$  אם סרגל הניווט השמאלי אינו גלוי, התחל לנווט מ

.5 ודא את הגדרות **Zone Time**.

בחר את הפרש הזמן בין המיקום שלך ל-UTC מהרשימה הנפתחת **Zone Time**. לדוגמה, אזור הזמן של שעון המזרח בארה"ב ובקנדה הוא UTC-05:00

- .**Synchronize with SNTP server** הסימון בתיבת בחר .6
	- .7 לחץ על **Submit**.

באפשרותך גם להגדיר תאריך ושעה באופן ידני.

### **מידע קשור**

- סנכרן זמן עם שרת SNTP [באמצעות ניהול מבוסס אינטרנט](#page-348-0)
	- **נושאים קשורים :**
- [רשום את המכשיר שלך עם הדפסה אוניברסלית באמצעות ניהול מבוסס אינטרנט](#page-84-0)

[בית](#page-1-0) < [רשת](#page-280-0) < [תכונות רשת](#page-315-0) < סנכרן זמן עם שרת SNTP [באמצעות מבוסס אינטרנט](#page-348-0) [הַ נהָ לָה](#page-348-0) < הגדר את פרוטוקול SNTP באמצעות ניהול מבוסס אינטרנט

# **הגדר את פרוטוקול SNTP באמצעות ניהול מבוסס אינטרנט**

DCP-L2620DW/DCP-L2622DW/DCP-L2627DW/DCP-L2627DWXL/DCP-L2627DWE/ :**קשורים דגמים** /DCP-L2640DN/DCP-L2660DW/DCP-L2665DW/MFC-L2802DN/MFC-L2800DW/MFC-L2802DW MFC-L2827DWXL/MFC-L2827DW/MFC-L2835DW/MFC-L2860DWE/MFC-L2860DW/MFC-L2862DW/ MFC-L2922DW

הגדר את פרוטוקול SNTP כדי לסנכרן את הזמן שהמכשיר משתמש לאימות עם הזמן שנשמר על ידי שרת הזמן של SNTP.

- .1 הפעל את דפדפן האינטרנט שלך .
- a. הקלד "https://machine's IP address" בשורת הכתובת של הדפדפן שלך (כאשר "machine's IP address" היא כתובת ה-IP של המכשיר שלך(.

<span id="page-350-0"></span>לדוגמה:

e de la construcción de la construcción de la construcción de la construcción de la construcción de la construcción de la construcción de la construcción de la construcción de la construcción de la construcción de la const

https://192.168.1.2

.3 במידת הצורך, הקלד את הסיסמה בשדה **Login** ולאחר מכן לחץ על **Login**.

סיסמת ברירת המחדל לניהול הגדרות המכשיר ממוקמת בגב המכשיר ומסומנת "Pwd". שנה את סיסמת ברירת המחדל על ידי ביצוע ההוראות שעל המסך בעת הכניסה הראשונה .

### .4 בסרגל הניווט הימני, לחץ על **Protocol > Network > Network**.

 $\blacksquare$ אם סרגל הניווט השמאלי אינו גלוי, התחל לנווט מ

- .5 בחר בתיבת הסימון **SNTP** כדי להפעיל את ההגדרות.
	- .6 לחץ על **Submit**.
- .7 הפעל מחדש את מכשיר Brother שלך כדי להפעיל את התצורה.
	- .8 ליד תיבת הסימון SNTP, לחץ על **Settings Advanced**.
		- .9 הגדר את ההגדרות.

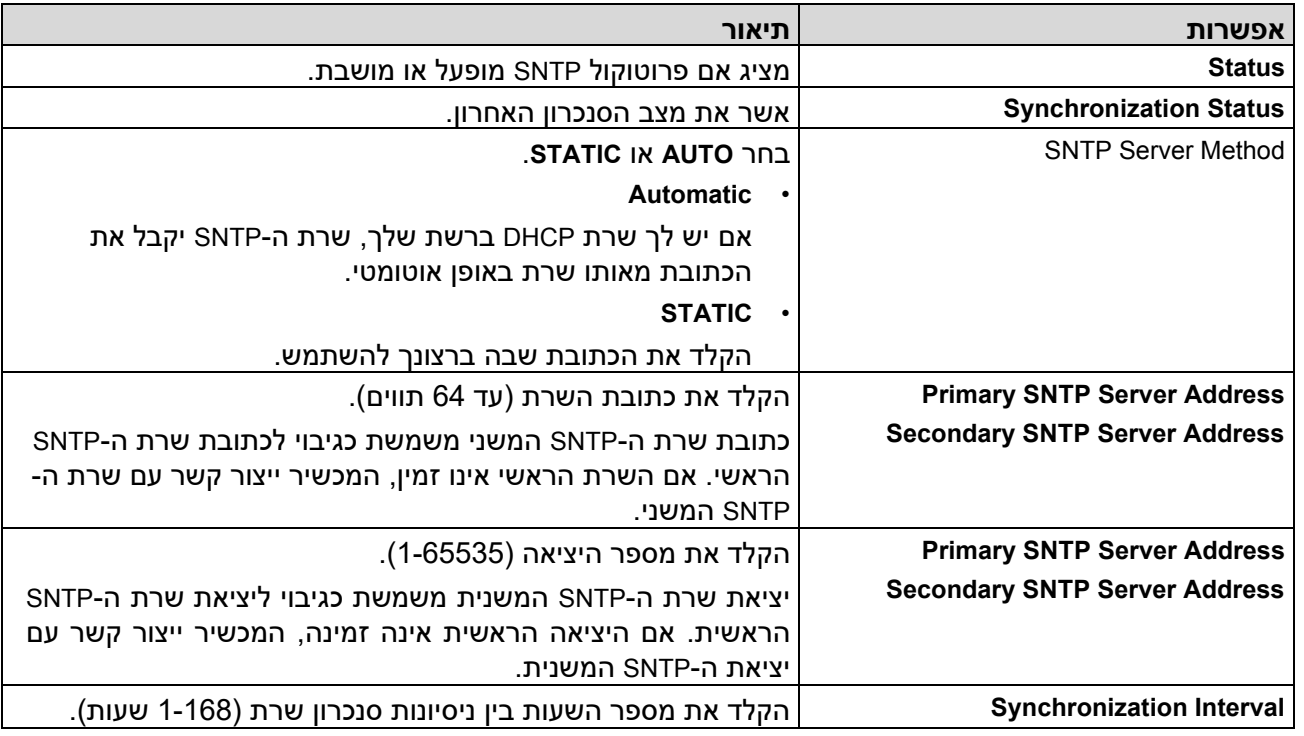

.10 לחץ על **Submit**.

• סנכרן זמן עם שרת SNTP [באמצעות ניהול מבוסס אינטרנט](#page-348-0)

#### [בית](#page-1-0) < [רשת](#page-280-0) < [תכונות רשת](#page-315-0) < העבר פקסים נכנסים ליעד רשת

### **העברת פקסים נכנסים ליעד רשת**

#### MFC-L2922DW :**קשורים דגמים**

הגדר פרופיל להעברת פקסים נכנסים ישירות לתיקיה בשרת FTP או CIFS.

- אנו ממליצים להשתמש בגרסה העדכנית ביותר של דפדפני האינטרנט הבאים:
	- Windows עבור TM Google Chrome ו- Microsoft Edge, Firefox
		- Mac עבור TM Google Chrome ,ו- Safari, Firefox
			- ™Android עבור TM Google Chrome -
			- iOS עבור Google Chrome-ו-Safari
- ודא ש-JavaScript וקובצי Cookie תמיד מופעלים, ללא קשר לדפדפן שבו אתה משתמש.
	- .1 הפעל את דפדפן האינטרנט שלך .
- היא " machine's IP address" כאשר )שלך הדפדפן של הכתובת בשורת" https://machine's IP address" הקלד .2 כתובת ה-IP של המכשיר שלך(.

לדוגמה:

https://192.168.1.2

.3 במידת הצורך, הקלד את הסיסמה בשדה **Login** ולאחר מכן לחץ על **Login**.

סיסמת ברירת המחדל לניהול הגדרות המכשיר ממוקמת בגב המכשיר ומסומנת "Pwd". שנה את סיסמת ברירת המחדל על ידי ביצוע ההוראות שעל המסך בעת הכניסה הראשונה .

.4 בסרגל הניווט הימני, לחץ על **Administrator** > **Profile Network**.

אם סרגל הניווט השמאלי אינו גלוי, התחל לנווט מ

- .5 לחץ על אפשרות הפרוטוקול לצד מספר הפרופיל.
- .6 בחר באפשרות **FTP** או **רשת** ולאחר מכן לחץ על **Submit**.
- .7 הגדר את הפרופיל עבור השרת שלך, באמצעות אחת מהטבלאות הבאות :

שימוש בתווים הבאים: ?, /, \\, ", :, <, >, | או \* עלול לגרום לשגיאת שליחה.

# **FTP**

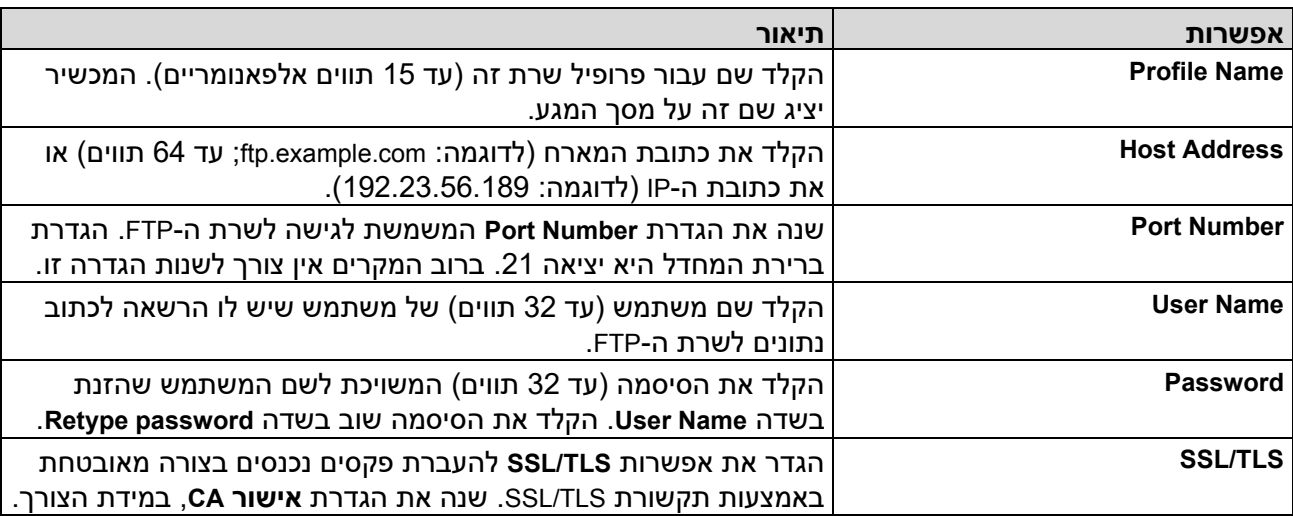

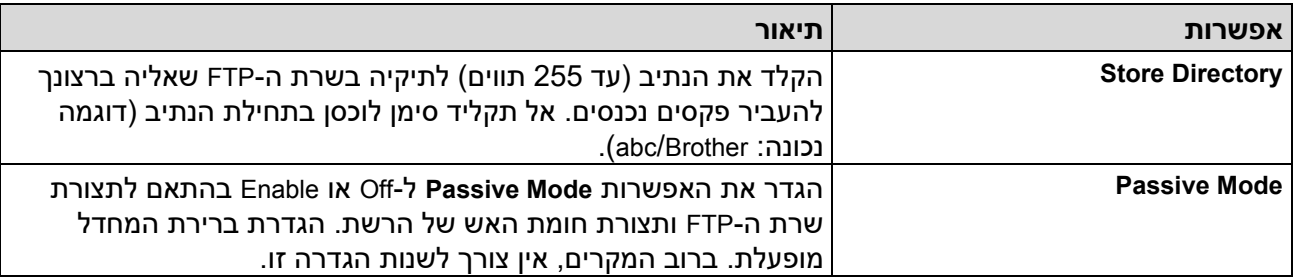

### **Network**

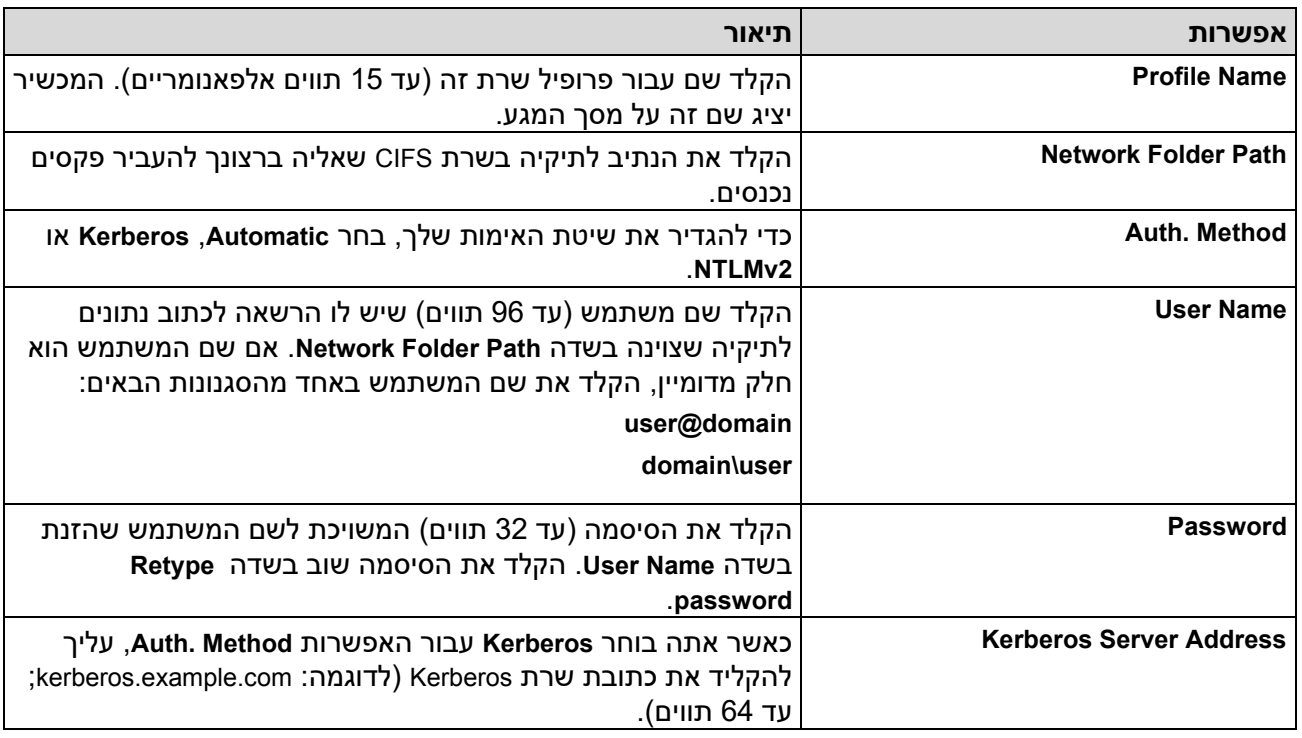

עליך להגדיר את SNTP ( שרת זמן רשת( או שעליך להגדיר את התאריך, השעה ואזור הזמן בצורה נכונה בלוח הבקרה. השעה חייבת להתאים לזמן בו משתמשים שרת Kerberos ושרת CIFS.

.8 לחץ על **Submit**.

- .9 כדי להגדיר את התכונה העברת פקס, בסרגל הניווט הימני , לחץ על **Options Fax Remote > Fax**.
	- .**Fwd/Store/Cloud/Network** הנפתחת מהרשימה **Forward to Network** בחר .10
		- .11 בחר את סוג הקובץ בו ברצונך להשתמש.
	- .12 כדי להדפיס עותק גיבוי של פקסים נכנסים , בחר **Enable** עבור **Print Backup**.
	- .13 בחר את הפרופיל בו ברצונך להשתמש מהרשימה הנפתחת **Profile Network**.
	- .14 הקלד קוד גישה מרחוק בן שלוש ספרות בשדה **Code Access Remote**, במידת הצורך.
		- באפשרותך להשתמש במספרים 0 עד 9, \* או # עבור קוד הגישה מרחוק.
		- קוד הגישה מרחוק חייב להיות שונה מהקודים המרוחקים עבור תכונות הפקס.

## .15 לחץ על **Submit**.

e.

### **מידע קשור**

- [אפשרויות זיכרון קבלה](#page-194-0) 
	- [תכונות רשת](#page-315-0)

[בית](#page-1-0) < [רשת](#page-280-0) < [תכונות רשת](#page-315-0) < אפס את הגדרות הרשת להגדרות היצרן

### **אפס את הגדרות הרשת להגדרות היצרן**

DCP-L2620DW/DCP-L2622DW/DCP-L2627DW/DCP-L2627DWXL/DCP-L2627DWE/ :**קשורים דגמים** /DCP-L2640DN/DCP-L2660DW/DCP-L2665DW/MFC-L2802DN/MFC-L2800DW/MFC-L2802DW MFC-L2827DWXL/MFC-L2827DW/MFC-L2835DW/MFC-L2860DWE/MFC-L2860DW/MFC-L2862DW/ MFC-L2922DW

השתמש בלוח הבקרה של המכשיר שלך כדי לאפס את הגדרות הרשת של המכשיר להגדרות ברירת המחדל של היצרן. פעולה זו מאפסת את כל המידע מלבד סיסמת המנהל.

ניתן גם לאפס את שרת ההדפסה להגדרות היצרן שלו באמצעות ניהול מבוסס אינטרנט.

[DCP-L2620DW/DCP-L2622DW/DCP-L2627DW/DCP-L2627DWXL/DCP-L2627DWE/DCP-](#page-354-0)<< [L2640DN/ MFC-L2802DN/MFC-L2800DW/MFC-L2802DW/MFC-L2827DWXL/MFC-L2827DW/MFC-](#page-354-0)[L2835DW](#page-354-0)

[DCP-L2660DW/DCP-L2665DW/MFC-L2860DWE/MFC-L2860DW/MFC-L2862DW/MFC-L2922DW](#page-354-1) <<

# <span id="page-354-0"></span>**DCP-L2620DW/DCP-L2622DW/DCP-L2627DW/DCP-L2627DWXL/DCP-L2627DWE/ DCP-L2640DN/MFC-L2802DN/MFC-L2800DW/MFC-L2802DW/MFC-L2827DWXL/ MFC-L2827DW/MFC-L2835DW**

- .1 לחץ על **Menu**.
- .2 לחץ על או כדי להציג את האפשרות ]Network ]ולאחר מכן לחץ על **OK**.
- .3 לחץ על או כדי להציג את האפשרות ]Reset Network ] ולאחר מכן לחץ על **OK**.
	- .4 פעל לפי הוראות המכשיר כדי לאפס את הגדרות הרשת.

המכשיר יופעל מחדש .

# <span id="page-354-1"></span>**DCP-L2660DW/DCP-L2665DW/MFC-L2860DWE/MFC-L2860DW/MFC-L2862DW/ MFC-L2922DW**

- .]Settings] > [All Settings] > [Network] > [Network Reset[ על לחץ .1
- . המכשיר יאתחל לאחר איפוס. לחץ על  $\rm{O}$   $\rm{K}$ ] למשך 2 שניות כדי לאשר.] יוצג. לחץ על  $\rm{O}$   $\rm{K}$  למשך שתי שניות כדי לאשר.

המכשיר יופעל מחדש.

### **מידע קשור**

• [תכונות רשת](#page-315-0) 

#### **נושאים קשורים :**

• [אפס את המכשיר שלך](#page-520-0) 

### [בית](#page-1-0) < אבטחה

### <span id="page-355-0"></span>**אבטחה**

DCP-L2620DW/DCP-L2622DW/DCP-L2627DW/DCP-L2627DWXL/DCP-L2627DWE/ :**קשורים דגמים** /DCP-L2640DN/DCP-L2660DW/DCP-L2665DW/MFC-L2802DN/MFC-L2800DW/MFC-L2802DW MFC-L2827DWXL/MFC-L2827DW/MFC-L2835DW/MFC-L2860DWE/MFC-L2860DW/MFC-L2862DW/ MFC-L2922DW

- [לפני השימוש בתכונות אבטחת רשת](#page-356-0) 
	- [הגדר אישורים לאבטחת מכשיר](#page-358-0) 
		- השתמש ב -[TLS/SSL](#page-373-0)
		- [השתמש ב](#page-384-0) 3-SNMPv
	- [השתמש באימות](#page-387-0) x802.1 IEEE
- השתמש באימות [Directory Active](#page-392-0)
	- [השתמש באימות](#page-397-0) LDAP
- [Secure Function Lock 3.0](#page-401-0) ב השתמש•
	- [שלח או קבל דוא "ל בצורה מאובטחת](#page-408-0) 
		- [אחסן יומן הדפסה ברשת](#page-412-0)
	- [נעל את הגדרות המכשיר מלוח הבקרה](#page-419-0)
	- [השתמש בתכונות זיהוי רשת גלובליות](#page-424-0)

### [בית](#page-1-0) < [אבטחה](#page-355-0) < לפני השימוש בתכונות אבטחת הרשת

### <span id="page-356-0"></span>**לפני השימוש בתכונות אבטחת רשת**

DCP-L2620DW/DCP-L2622DW/DCP-L2627DW/DCP-L2627DWXL/DCP-L2627DWE/ :**קשורים דגמים** /DCP-L2640DN/DCP-L2660DW/DCP-L2665DW/MFC-L2802DN/MFC-L2800DW/MFC-L2802DW MFC-L2827DWXL/MFC-L2827DW/MFC-L2835DW/MFC-L2860DWE/MFC-L2860DW/MFC-L2862DW/ MFC-L2922DW

המכשיר שלך משתמש בכמה מפרוטוקולי אבטחת הרשת וההצפנה העדכניים ביותר הזמינים כיום. ניתן לשלב תכונות רשת אלו בתוכנית האבטחה הכוללת של הרשת שלך כדי לסייע בהגנה על הנתונים שלך ולמנוע גישה לא מורשית למכשיר.

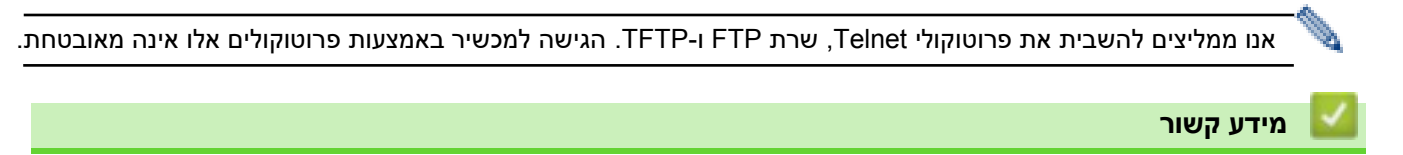

- [אבטחה](#page-355-0)
- [השבת פרוטוקולים מיותרים](#page-357-0)

### [בית](#page-1-0) < [אבטחה](#page-355-0) < [לפני השימוש בתכונות אבטחת רשת](#page-356-0) < השבת פרוטוקולים מיותרים

#### <span id="page-357-0"></span>**השבת פרוטוקולים מיותרים**

DCP-L2620DW/DCP-L2622DW/DCP-L2627DW/DCP-L2627DWXL/DCP-L2627DWE/ :**קשורים דגמים** /DCP-L2640DN/DCP-L2660DW/DCP-L2665DW/MFC-L2802DN/MFC-L2800DW/MFC-L2802DW MFC-L2827DWXL/MFC-L2827DW/MFC-L2835DW/MFC-L2860DWE/MFC-L2860DW/MFC-L2862DW/ MFC-L2922DW

- .1 הפעל את דפדפן האינטרנט שלך .
- nttps://machine's IP address" הקלד " https://machine's IP address" היא " machine's IP address כתובת ה-IP של המכשיר שלך(.

לדוגמה: https://192.168.1.2

.3 במידת הצורך, הקלד את הסיסמה בשדה **Login** ולאחר מכן לחץ על **Login**.

סיסמת ברירת המחדל לניהול הגדרות המכשיר ממוקמת בגב המכשיר ומסומנת Pwd"". שנה את סיסמת ברירת המחדל על ידי ביצוע ההוראות שעל המסך בעת הכניסה הראשונה .

.4 בסרגל הניווט הימני, לחץ על **Protocol > Network > Network**.

 $\equiv$  אם סרגל הניווט השמאלי אינו גלוי, התחל לנווט מ

- .5 נקה את כל תיבות הסימון של פרוטוקולים מיותרות כדי להשבית אותן.
	- .6 לחץ על **Submit**.
	- .7 הפעל מחדש את מכשיר Brother שלך כדי להפעיל את התצורה.

**מידע קשור**

• [לפני השימוש בתכונות אבטחת רשת](#page-356-0) 

### [בית](#page-1-0) < [אבטחה](#page-355-0) < הגדר אישורים לאבטחת מכשיר

### <span id="page-358-0"></span>**הגדר אישורים לאבטחת מכשיר**

DCP-L2620DW/DCP-L2622DW/DCP-L2627DW/DCP-L2627DWXL/DCP-L2627DWE/ :**קשורים דגמים** /DCP-L2640DN/DCP-L2660DW/DCP-L2665DW/MFC-L2802DN/MFC-L2800DW/MFC-L2802DW MFC-L2827DWXL/MFC-L2827DW/MFC-L2835DW/MFC-L2860DWE/MFC-L2860DW/MFC-L2862DW/ MFC-L2922DW

עליך להגדיר אישור כדי לנהל את המכשיר שלך ברשת בצורה מאובטחת באמצעות TLS/SSL. עליך להשתמש בניהול מבוסס אינטרנט כדי להגדיר תעודה.

- [תכונות תעודת אבטחה נתמכות](#page-359-0)
	- [כיצד ליצור ולהתקין אישור](#page-360-0)
	- [יצירת אישור בחתימה עצמית](#page-361-0)
- יצירת בקשת חתימה על אישור )CSR [\)והתקנת אישור מרשות אישורים](#page-362-0) )[CA](#page-362-0) )
	- [ייבא וייצא את האישור והמפתח הפרטי](#page-366-0) 
		- [ייבוא וייצוא של אישור](#page-369-0) CA
			- [ניהול תעודות מרובות](#page-372-0)

### [בית](#page-1-0) < [אבטחה](#page-355-0) < [הגדר אישורים לאבטחת מכשיר](#page-358-0) < תכונות תעודת אבטחה נתמכות

#### <span id="page-359-0"></span>**תכונות תעודת אבטחה נתמכות**

DCP-L2620DW/DCP-L2622DW/DCP-L2627DW/DCP-L2627DWXL/DCP-L2627DWE/ :**קשורים דגמים** /DCP-L2640DN/DCP-L2660DW/DCP-L2665DW/MFC-L2802DN/MFC-L2800DW/MFC-L2802DW MFC-L2827DWXL/MFC-L2827DW/MFC-L2835DW/MFC-L2860DWE/MFC-L2860DW/MFC-L2862DW/ MFC-L2922DW

המכשיר שלך תומך בשימוש במספר אישורי אבטחה, המאפשרים ניהול מאובטח, אימות ותקשורת עם המכשיר. ניתן להשתמש בתכונות אישור האבטחה הבאות עם המכשיר:

- SSL/TLS תקשורת•
- תקשורת SSL עבור 4IMAP3/POP/SMTP( זמין רק עבור דגמים מסוימים(
	- IEEE 802.1x אימות•

המכשיר שלך תומך בפעולות הבאות:

• אישור מותקן מראש

למכשיר שלך יש אישור בחתימה עצמית מותקן מראש. אישור זה מאפשר לך להשתמש בתקשורת TLS/SSL מבלי ליצור או להתקין אישור אחר.

האישור המותקן מראש בחתימה עצמית מגן על התקשורת שלך עד לרמה מסוימת. אנו ממליצים להשתמש בתעודה שהונפק על ידי ארגון מהימן לאבטחה טובה יותר.

• תעודה בחתימה עצמית

שרת הדפסה זה מנפיק אישור משלו. באמצעות אישור זה, באפשרותך להשתמש בקלות בתקשורת TLS/SSL מבלי ליצור או להתקין אישור שונה מ-CA.

- אישור מרשות אישורים )CA )
- קיימות שתי שיטות להתקנת אישור מ-CA. אם כבר יש לך אישור מ-CA או אם ברצונך להשתמש באישור מ-CA חיצוני מהימן:
	- בעת שימוש בבקשת חתימת אישורים )CSR )משרת הדפסה זה.
		- בעת ייבוא אישור ומפתח פרטי.
			- אישור רשות האישורים )CA).

כדי להשתמש באישור CA המזהה את ה-CA ובעל המפתח הפרטי שלו, עליך לייבא את אישור ה-CA הזה מה-CA לפני הגדרת תכונות האבטחה של הרשת.

- אם אתה מתכוון להשתמש בתקשורת TLS/SSL, אנו ממליצים לפנות תחילה למנהל המערכת שלך.
- כאשר תאפס את שרת ההדפסה בחזרה להגדרות ברירת המחדל של היצרן, האישור והמפתח הפרטי המותקנים יימחקו. אם ברצונך לשמור את אותו אישור ואת המפתח הפרטי לאחר איפוס שרת ההדפסה, ייצא אותם לפני האיפוס ולאחר מכן התקן אותם מחדש.

#### **מידע קשור**

• [הגדר אישורים לאבטחת מכשיר](#page-358-0)
[בית](#page-1-0) < [אבטחה](#page-355-0) < [הגדר אישורים לאבטחת מכשיר](#page-358-0) < כיצד ליצור ולהתקין אישור

## **כיצד ליצור ולהתקין אישור**

DCP-L2620DW/DCP-L2622DW/DCP-L2627DW/DCP-L2627DWXL/DCP-L2627DWE/ :**קשורים דגמים** /DCP-L2640DN/DCP-L2660DW/DCP-L2665DW/MFC-L2802DN/MFC-L2800DW/MFC-L2802DW MFC-L2827DWXL/MFC-L2827DW/MFC-L2835DW/MFC-L2860DWE/MFC-L2860DW/MFC-L2862DW/ MFC-L2922DW

ישנן שתי אפשרויות בעת בחירת תעודת אבטחה: שימוש בתעודה בחתימה עצמית או שימוש בתעודה מרשות אישורים )CA).

## **אופציה 1**

## **תעודה בחתימה עצמית**

- .1 יצירת אישור בחתימה עצמית באמצעות ניהול מבוסס אינטרנט.
	- .2 התקן את האישור בחתימה עצמית במחשב שלך.

## **אפשרות 2**

## **אישור מ-CA**

- .1 צור בקשת חתימת אישורים ) CSR )באמצעות ניהול מבוסס אינטרנט.
- .2 התקן את האישור שהונפק על ידי ה-CA במכשיר Brother שלך באמצעות ניהול מבוסס אינטרנט.
	- .3 התקן את האישור במחשב שלך.

## **מידע קשור**

• [הגדר אישורים לאבטחת מכשיר](#page-358-0) 

## [בית](#page-1-0) < [אבטחה](#page-355-0) < [הגדר אישורים לאבטחת מכשיר](#page-358-0) < יצירת אישור בחתימה עצמית

#### **צור תעודה בחתימה עצמית**

DCP-L2620DW/DCP-L2622DW/DCP-L2627DW/DCP-L2627DWXL/DCP-L2627DWE/ :**קשורים דגמים** /DCP-L2640DN/DCP-L2660DW/DCP-L2665DW/MFC-L2802DN/MFC-L2800DW/MFC-L2802DW MFC-L2827DWXL/MFC-L2827DW/MFC-L2835DW/MFC-L2860DWE/MFC-L2860DW/MFC-L2862DW/ MFC-L2922DW

- .1 הפעל את דפדפן האינטרנט שלך.
- היא " machine's IP address" כאשר )שלך הדפדפן של הכתובת בשורת" https://machine's IP address" הקלד .2 כתובת ה-IP של המכשיר שלך(.

לדוגמה:

https://192.168.1.2

- אם אתה משתמש במערכת שמות מתחם או מפעיל שם NetBIOS, באפשרותך להקליד שם אחר, כגון "SharedPrinter "במקום כתובת ה-IP.
	- https://SharedPrinter :לדוגמה
	- אם תפעיל שם NetBIOS, תוכל להשתמש גם בשם הצומת. https://brn123456abcdef :לדוגמה
		- ניתן למצוא את שם NetBIOS בדוח תצורת הרשת.
	- .3 במידת הצורך, הקלד את הסיסמה בשדה **Login** ולאחר מכן לחץ על **Login**.

סיסמת ברירת המחדל לניהול הגדרות המכשיר ממוקמת בגב המכשיר ומסומנת "Pwd". שנה את סיסמת ברירת המחדל על ידי ביצוע ההוראות שעל המסך בעת הכניסה הראשונה.

.4 בסרגל הניווט הימני, לחץ על **Certificate > Security > Network**.

 $\equiv \equiv$  אם סרגל הניווט השמאלי אינו גלוי. התחל לנווט מ

- .**Create Self-Signed Certificate** על לחץ .5
	- .**Valid Date ו- Common Name** הזן .6
- אורכו של **Name Common** הוא פחות מ64- בתים. הזן מזהה, כגון כתובת IP, שם צומת או שם תחום לשימוש בעת גישה למחשב זה באמצעות תקשורת TLS/SSL. שם הצומת מוצג כברירת מחדל.
- אזהרה תופיע אם אתה משתמש בפרוטוקול IPPS או HTTPS ותזין שם שונה בכתובת האתר מאשר -ה **Common Name** ששימש עבור האישור בחתימה עצמית.
	- .7 בחר את ההגדרה שלך מהרשימה הנפתחת **Algorithm Key Public**. הגדרת ברירת המחדל היא **(bit256(EC**.
		- .8 בחר את ההגדרה שלך מהרשימה הנפתחת של **Algorithm Digest**. הגדרת ברירת המחדל היא **256SHA**.
			- .9 לחץ על **Submit**.

## **מידע קשור**

• [הגדר אישורים לאבטחת מכשיר](#page-358-0) 

[בית](#page-1-0) < [אבטחה](#page-355-0) < [הגדר אישורים לאבטחת מכשיר](#page-358-0) < צור בקשת חתימת אישורים )CSR )והתקן אישור מרשות אישורים )CA)

## **צור בקשת חתימת אישורים )CSR )והתקן אישור מרשות אישורים )CA)**

DCP-L2620DW/DCP-L2622DW/DCP-L2627DW/DCP-L2627DWXL/DCP-L2627DWE/ :**קשורים דגמים** /DCP-L2640DN/DCP-L2660DW/DCP-L2665DW/MFC-L2802DN/MFC-L2800DW/MFC-L2802DW MFC-L2827DWXL/MFC-L2827DW/MFC-L2835DW/MFC-L2860DWE/MFC-L2860DW/MFC-L2862DW/ MFC-L2922DW

אם כבר יש לך אישור מרשות אישורים חיצונית מהימנה )CA), תוכל לאחסן את האישור והמפתח הפרטי במכשיר ולנהל אותם על ידי ייבוא וייצוא. אם אין לך אישור מ- CA חיצוני מהימן, צור בקשת חתימת אישורים )CSR), שלח אותו ל-CA לצורך אימות, והתקן את האישור שהוחזר במחשב שלך.

- <span id="page-362-0"></span>• [צור בקשת חתימה על אישור \)](#page-363-0)CSR)
	- [התקן אישור במחשב שלך](#page-365-0)

[בית](#page-1-0) < [אבטחה](#page-355-0) < [הגדר אישורים לאבטחת מכשיר](#page-358-0) < [צור בקשת חתימה על אישור \)](#page-362-0) CSR )[ולהתקין אישור מרשות](#page-362-0)  [אישורים \)](#page-362-0) CA > )צור בקשת חתימה על אישור ) CSR )

## <span id="page-363-0"></span>**צור בקשת חתימה על אישור )CSR)**

DCP-L2620DW/DCP-L2622DW/DCP-L2627DW/DCP-L2627DWXL/DCP-L2627DWE/ :**קשורים דגמים** /DCP-L2640DN/DCP-L2660DW/DCP-L2665DW/MFC-L2802DN/MFC-L2800DW/MFC-L2802DW MFC-L2827DWXL/MFC-L2827DW/MFC-L2835DW/MFC-L2860DWE/MFC-L2860DW/MFC-L2862DW/ MFC-L2922DW

בקשת חתימה על אישור )CSR )היא בקשה הנשלחת לרשות אישורים )CA )כדי לאמת את האישורים הכלולים בתעודה.

אנו ממליצים להתקין אישור שורש מה-CA במחשב שלך לפני יצירת CSR.

- .1 הפעל את דפדפן האינטרנט שלך.
- a. הקלד "https://machine's IP address" בשורת הכתובת של הדפדפן שלך (כאשר "machine's IP address" היא כתובת ה-IP של המכשיר שלך(.

לדוגמה:

https://192.168.1.2

- אם אתה משתמש במערכת שמות מתחם או מפעיל שם NetBIOS, באפשרותך להקליד שם אחר, כגון "SharedPrinter "במקום כתובת ה-IP.
	- https://SharedPrinter :לדוגמה
	- אם תפעיל שם NetBIOS, תוכל להשתמש גם בשם הצומת.
		- https://brn123456abcdef :לדוגמה
		- ניתן למצוא את שם NetBIOS בדוח תצורת הרשת.
	- .3 במידת הצורך, הקלד את הסיסמה בשדה **Login** ולאחר מכן לחץ על **Login**.

סיסמת ברירת המחדל לניהול הגדרות המכשיר ממוקמת בגב המכשיר ומסומנת "Pwd". שנה את סיסמת ברירת המחדל על ידי ביצוע ההוראות שעל המסך בעת הכניסה הראשונה.

.4 בסרגל הניווט הימני, לחץ על **Certificate > Security > Network**.

אם סרגל הניווט השמאלי אינו גלוי, התחל לנווט מ

- .5 לחץ על **צור CSR**.
- .6 הקלד **Name Common**( חובה( והוסף מידע נוסף על **ה -Organization( חברה(** שלך )אופציונלי(.
	- פרטי החברה שלך נדרשים כדי ש-CA יוכל לאשר את זהותך ולאמת אותה כלפי חוץ.
- אורך **Name Common** חייב להיות פחות מ64- בתים. הזן מזהה, כגון כתובת IP, שם צומת או שם תחום לשימוש בעת גישה למחשב זה באמצעות תקשורת TLS/SSL. שם הצומת מוצג כברירת מחדל. .נדרש **Common Name**
	- אזהרה תופיע אם תקליד שם אחר בכתובת האתר מאשר השם המשותף ששימש עבור האישור.
		- **State/Province-וה Organization, Organization Unit, City/Locality, השדות** אורך• חייב להיות פחות מ64- בתים.
			- **השדה Region/Country** צריך להיות קוד מדינה בן שני תווים לפי 3166 ISO.
- אם אתה מגדיר סיומת אישור 3v.509X, בחר את תיבת הסימון **partition extended Configure** ולאחר מכן בחר . **Manual או Auto (Register IPv4)** 
	- .7 בחר את ההגדרה שלך מהרשימה הנפתחת **Algorithm Key Public**. הגדרת ברירת המחדל היא **(bit256(EC**.
		- .8 בחר את ההגדרה שלך מהרשימה הנפתחת **Algorithm Digest**. הגדרת ברירת המחדל היא **256SHA**.
			- .9 לחץ על **Submit**.

-ה CSR מופיע על המסך שלך. שמור את ה-CSR כקובץ או העתק והדבק אותו בטופס CSR מקוון מוצע על ידי רשות אישורים.

# .10 לחץ על **שמור** .

- פעל בהתאם למדיניות של ה- CA שלך לגבי השיטה לשליחת CSR -ל CA שלך.
- אם אתה משתמש ב -Enterprise root CA של 2/2016/2019/2022R 2012/2012 Server Windows, אנו ממליצים להשתמש בשרת האינטרנט עבור תבנית האישור כדי ליצור בצורה מאובטחת את אישור הלקוח. אם אתה יוצר אישור לקוח עבור סביבת x802.1 IEEE עם אימות TLS-EAP, אנו ממליצים להשתמש ב -User עבור תבנית האישור.

## **מידע קשור**

• צור בקשת חתימת אישורים ) CSR [\)והתקן אישור מרשות אישורים \)](#page-362-0)CA )

## [בית](#page-1-0) < [אבטחה](#page-355-0) < [הגדר אישורים לאבטחת מכשיר](#page-358-0) < [צור בקשת חתימה על אישור \)](#page-362-0) CSR ) [ולהתקין אישור מרשות אישורים \)](#page-362-0)CA > ) התקן אישור במחשב שלך

## <span id="page-365-0"></span>**התקן אישור במחשב שלך**

DCP-L2620DW/DCP-L2622DW/DCP-L2627DW/DCP-L2627DWXL/DCP-L2627DWE/ :**קשורים דגמים** /DCP-L2640DN/DCP-L2660DW/DCP-L2665DW/MFC-L2802DN/MFC-L2800DW/MFC-L2802DW MFC-L2827DWXL/MFC-L2827DW/MFC-L2835DW/MFC-L2860DWE/MFC-L2860DW/MFC-L2862DW/ MFC-L2922DW

כאשר אתה מקבל אישור מרשות אישורים )CA), בצע את השלבים הבאים כדי להתקין אותו בשרת ההדפסה:

רק אישור שהונפק עם בקשת חתימת האישורים )CSR )של המחשב שלך יכול להיות מותקן במחשב שלך. כאשר ברצונך ליצור CSR נוסף, ודא שהאישור מותקן לפני יצירת CSR החדש. צור CSR אחר רק לאחר התקנת האישור על המחשב, אחרת CSR שנוצר לפני התקנת CSR החדש יהיה לא חוקי.

- .1 הפעל את דפדפן האינטרנט שלך.
- nttps://machine's IP address" הקלד " https://machine's IP address" היא " machine's IP address כתובת ה-IP של המכשיר שלך(.

לדוגמה:

https://192.168.1.2

• אם אתה משתמש במערכת שמות מתחם או מפעיל שם NetBIOS, באפשרותך להקליד שם אחר, כגון "SharedPrinter "במקום כתובת ה-IP. https://SharedPrinter :לדוגמה

- אם תפעיל שם NetBIOS, תוכל להשתמש גם בשם הצומת.
	- https://brn123456abcdef :לדוגמה
	- ניתן למצוא את שם NetBIOS בדוח תצורת הרשת.
- .3 במידת הצורך, הקלד את הסיסמה בשדה **Login** ולאחר מכן לחץ על **Login**.

סיסמת ברירת המחדל לניהול הגדרות המכשיר ממוקמת בגב המכשיר ומסומנת "Pwd". שנה את סיסמת ברירת המחדל על ידי ביצוע ההוראות שעל המסך בעת הכניסה הראשונה.

#### .4 בסרגל הניווט הימני, לחץ על **Certificate > Security > Network**.

אם סרגל הניווט השמאלי אינו גלוי, התחל לנווט מ

#### .5 לחץ על **Certificate Install**.

.6 דפדף אל הקובץ המכיל את האישור שהונפק על ידי ה-CA ולאחר מכן לחץ על **Submit**.

האישור נוצר ונשמר בזיכרון המכשיר שלך בהצלחה.

כדי להשתמש בתקשורת TLS/SSL, יש להתקין במחשב שלך את אישור השורש מה-CA. פנה למנהל הרשת שלך.

#### **מידע קשור**

• צור בקשת חתימה על אישור )CSR [\)והתקן אישור מתעודה רשות \)](#page-362-0)CA)

## <span id="page-366-0"></span>**ייבא וייצא את האישור והמפתח הפרטי**

DCP-L2620DW/DCP-L2622DW/DCP-L2627DW/DCP-L2627DWXL/DCP-L2627DWE/ :**קשורים דגמים** /DCP-L2640DN/DCP-L2660DW/DCP-L2665DW/MFC-L2802DN/MFC-L2800DW/MFC-L2802DW MFC-L2827DWXL/MFC-L2827DW/MFC-L2835DW/MFC-L2860DWE/MFC-L2860DW/MFC-L2862DW/ MFC-L2922DW

אחסן את האישור והמפתח הפרטי במחשב שלך ונהל אותם על ידי ייבוא וייצוא שלהם.

- [ייבוא אישור ומפתח פרטי](#page-367-0)
- [ייצא את האישור והמפתח הפרטי](#page-368-0)

## <span id="page-367-0"></span>**ייבוא אישור ומפתח פרטי**

DCP-L2620DW/DCP-L2622DW/DCP-L2627DW/DCP-L2627DWXL/DCP-L2627DWE/ :**קשורים דגמים** /DCP-L2640DN/DCP-L2660DW/DCP-L2665DW/MFC-L2802DN/MFC-L2800DW/MFC-L2802DW MFC-L2827DWXL/MFC-L2827DW/MFC-L2835DW/MFC-L2860DWE/MFC-L2860DW/MFC-L2862DW/ MFC-L2922DW

- .1 הפעל את דפדפן האינטרנט שלך.
- a. הקלד "https://machine's IP address" בשורת הכתובת של הדפדפן שלך (כאשר "machine's IP address" היא כתובת ה-IP של המכשיר שלך(.

לדוגמה:

https://192.168.1.2

- אם אתה משתמש במערכת שמות מתחם או מפעיל שם NetBIOS, באפשרותך להקליד שם אחר, כגון "SharedPrinter "במקום כתובת ה-IP. https://SharedPrinter :לדוגמה
	- אם תפעיל שם NetBIOS, תוכל להשתמש גם בשם הצומת.

https://brn123456abcdef :לדוגמה

- ניתן למצוא את שם NetBIOS בדוח תצורת הרשת.
- .3 במידת הצורך, הקלד את הסיסמה בשדה **Login** ולאחר מכן לחץ על **Login**.

סיסמת ברירת המחדל לניהול הגדרות המכשיר ממוקמת בגב המכשיר ומסומנת Pwd"". שנה את סיסמת ברירת המחדל על ידי ביצוע ההוראות שעל המסך בעת הכניסה הראשונה.

.4 בסרגל הניווט הימני, לחץ על **Certificate > Security > Network**.

 $\equiv$  אם סרגל הניווט השמאלי אינו גלוי, התחל לנווט מ

- .**Import a Certificate and Private Key** על לחץ .5
	- .6 דפדף אל הקובץ שברצונך לייבא.
- .7 הקלד את הסיסמה אם הקובץ מוצפן ולאחר מכן לחץ על **Submit**.

האישור והמפתח הפרטי מיובאים למחשב שלך.

#### **מידע קשור**

• [ייבא וייצא את האישור והמפתח הפרטי](#page-366-0) 

#### <span id="page-368-0"></span>**ייצא את האישור והמפתח הפרטי**

DCP-L2620DW/DCP-L2622DW/DCP-L2627DW/DCP-L2627DWXL/DCP-L2627DWE/ :**קשורים דגמים** /DCP-L2640DN/DCP-L2660DW/DCP-L2665DW/MFC-L2802DN/MFC-L2800DW/MFC-L2802DW MFC-L2827DWXL/MFC-L2827DW/MFC-L2835DW/MFC-L2860DWE/MFC-L2860DW/MFC-L2862DW/ MFC-L2922DW

- .1 הפעל את דפדפן האינטרנט שלך.
- a. הקלד "https://machine's IP address" בשורת הכתובת של הדפדפן שלך (כאשר "machine's IP address" היא כתובת ה-IP של המכשיר שלך(.

לדוגמה:

https://192.168.1.2

- אם אתה משתמש במערכת שמות מתחם או מפעיל שם NetBIOS, באפשרותך להקליד שם אחר, כגון "SharedPrinter "במקום כתובת ה-IP. https://SharedPrinter :לדוגמה
	- אם תפעיל שם NetBIOS, תוכל להשתמש גם בשם הצומת.

https://brn123456abcdef :לדוגמה

- ניתן למצוא את שם NetBIOS בדוח תצורת הרשת.
- .3 במידת הצורך, הקלד את הסיסמה בשדה **Login** ולאחר מכן לחץ על **Login**.

סיסמת ברירת המחדל לניהול הגדרות המכשיר ממוקמת בגב המכשיר ומסומנת "Pwd". שנה את סיסמת ברירת המחדל על ידי ביצוע ההוראות שעל המסך בעת הכניסה הראשונה.

.4 בסרגל הניווט הימני, לחץ על **Certificate > Security > Network**.

 $\equiv$  אם סרגל הניווט השמאלי אינו גלוי, התחל לנווט מ

- .5 לחץ על **Export** המוצג עם **List Certificate**.
- .6 הזן את הסיסמה אם ברצונך להצפין את הקובץ. אם נעשה שימוש בסיסמה ריקה, הפלט אינו מוצפן.
- .7 הזן שוב את הסיסמה לאישור ולאחר מכן לחץ על **Submit**.
	- .8 לחץ על **Save**.

האישור והמפתח הפרטי מיוצאים למחשב שלך.

באפשרותך גם לייבא את האישור למחשב שלך.

#### **מידע קשור**

• [ייבא וייצא את האישור והמפתח הפרטי](#page-366-0) 

[בית](#page-1-0) < [אבטחה](#page-355-0) < [הגדר אישורים לאבטחת מכשיר](#page-358-0) < ייבוא וייצוא של אישור CA

## <span id="page-369-0"></span>**ייבוא וייצוא של אישור CA**

DCP-L2620DW/DCP-L2622DW/DCP-L2627DW/DCP-L2627DWXL/DCP-L2627DWE/ :**קשורים דגמים** /DCP-L2640DN/DCP-L2660DW/DCP-L2665DW/MFC-L2802DN/MFC-L2800DW/MFC-L2802DW MFC-L2827DWXL/MFC-L2827DW/MFC-L2835DW/MFC-L2860DWE/MFC-L2860DW/MFC-L2862DW/ MFC-L2922DW

באפשרותך לייבא, לייצא ולאחסן אישורי CA במכשיר Brother שלך.

- [ייבוא אישור](#page-370-0) CA
- $CA$  ייצוא אישור  $\bullet$

## <span id="page-370-0"></span>**ייבוא אישור CA**

DCP-L2620DW/DCP-L2622DW/DCP-L2627DW/DCP-L2627DWXL/DCP-L2627DWE/ :**קשורים דגמים** /DCP-L2640DN/DCP-L2660DW/DCP-L2665DW/MFC-L2802DN/MFC-L2800DW/MFC-L2802DW MFC-L2827DWXL/MFC-L2827DW/MFC-L2835DW/MFC-L2860DWE/MFC-L2860DW/MFC-L2862DW/ MFC-L2922DW

- .1 הפעל את דפדפן האינטרנט שלך.
- a. הקלד "https://machine's IP address" בשורת הכתובת של הדפדפן שלך (כאשר "machine's IP address" היא כתובת ה-IP של המכשיר שלך(.

לדוגמה:

https://192.168.1.2

- אם אתה משתמש במערכת שמות מתחם או מפעיל שם NetBIOS, באפשרותך להקליד שם אחר, כגון "SharedPrinter "במקום כתובת ה-IP. https://SharedPrinter :לדוגמה
	- אם תפעיל שם NetBIOS, תוכל להשתמש גם בשם הצומת.

https://brn123456abcdef :לדוגמה

- ניתן למצוא את שם NetBIOS בדוח תצורת הרשת.
- .3 במידת הצורך, הקלד את הסיסמה בשדה **Login** ולאחר מכן לחץ על **Login**.

סיסמת ברירת המחדל לניהול הגדרות המכשיר ממוקמת בגב המכשיר ומסומנת "Pwd". שנה את סיסמת ברירת המחדל על ידי ביצוע ההוראות שעל המסך בעת הכניסה הראשונה.

.4 בסרגל הניווט הימני, לחץ על **Certificate > Security > Network CA**.

אם סרגל הניווט השמאלי אינו גלוי, התחל לנווט מ

#### **.Import a CA Certificate** על לחץ .5

- .6 דפדף אל הקובץ שברצונך לייבא.
	- .7 לחץ על **Submit**.

## **מידע קשור**

• [ייבוא וייצוא של אישור](#page-369-0) CA

## <span id="page-371-0"></span>**CA** ייצוא אישור

DCP-L2620DW/DCP-L2622DW/DCP-L2627DW/DCP-L2627DWXL/DCP-L2627DWE/ :**קשורים דגמים** /DCP-L2640DN/DCP-L2660DW/DCP-L2665DW/MFC-L2802DN/MFC-L2800DW/MFC-L2802DW MFC-L2827DWXL/MFC-L2827DW/MFC-L2835DW/MFC-L2860DWE/MFC-L2860DW/MFC-L2862DW/ MFC-L2922DW

- .1 הפעל את דפדפן האינטרנט שלך.
- a. הקלד "https://machine's IP address" בשורת הכתובת של הדפדפן שלך (כאשר "machine's IP address" היא כתובת ה-IP של המכשיר שלך(.

לדוגמה:

https://192.168.1.2

- אם אתה משתמש במערכת שמות מתחם או מפעיל שם NetBIOS, באפשרותך להקליד שם אחר, כגון "SharedPrinter "במקום כתובת ה-IP. https://SharedPrinter :לדוגמה
	- אם תפעיל שם NetBIOS, תוכל להשתמש גם בשם הצומת.

https://brn123456abcdef :לדוגמה

- ניתן למצוא את שם NetBIOS בדוח תצורת הרשת.
- .3 במידת הצורך, הקלד את הסיסמה בשדה **Login** ולאחר מכן לחץ על **Login**.

סיסמת ברירת המחדל לניהול הגדרות המכשיר ממוקמת בגב המכשיר ומסומנת "Pwd". שנה את סיסמת ברירת המחדל על ידי ביצוע ההוראות שעל המסך בעת הכניסה הראשונה.

.4 בסרגל הניווט הימני, לחץ על **Certificate > Security > Network CA**.

 $\blacksquare$  אם סרגל הניווט השמאלי אינו גלוי, התחל לנווט מ

- .5 בחר את האישור שברצונך לייצא ולחץ על **Export**.
	- .6 לחץ על **Submit**.

**מידע קשור**

• [ייבוא וייצוא של אישור](#page-369-0) CA

## [בית](#page-1-0) < [אבטחה](#page-355-0) < [הגדר אישורים לאבטחת מכשיר](#page-358-0) < נהל תעודות מרובות

#### **ניהול אישורים מרוב**ים

DCP-L2620DW/DCP-L2622DW/DCP-L2627DW/DCP-L2627DWXL/DCP-L2627DWE/ :**קשורים דגמים** /DCP-L2640DN/DCP-L2660DW/DCP-L2665DW/MFC-L2802DN/MFC-L2800DW/MFC-L2802DW MFC-L2827DWXL/MFC-L2827DW/MFC-L2835DW/MFC-L2860DWE/MFC-L2860DW/MFC-L2862DW/ MFC-L2922DW

תכונת האישורים המרובים מאפשרת לך להשתמש בניהול מבוסס אינטרנט כדי לנהל כל אישור המותקן במחשב שלך. בניהול מבוסס אינטרנט, נווט למסך **Certificate CA or Certificate** כדי להציג את תוכן האישורים, למחוק או לייצא את האישורים שלך.

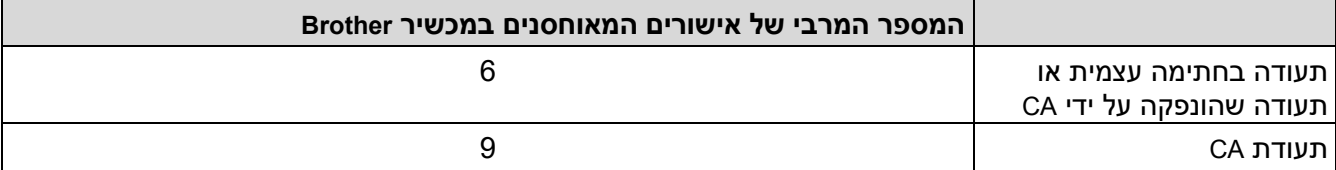

אנו ממליצים לאחסן פחות תעודות מהמותר, לשריין מקום ריק במקרה של פקיעת תעודה. כאשר תוקף אישור פג, ייבא אישור חדש למקום השמור ולאחר מכן מחק את האישור שפג תוקפו. הדבר מבטיח להימנע מכשל בתצורה.

- כאשר אתה משתמש ב-x802.1 IEEE ,IPPS/HTTPS או ב -PDF חתום, עליך לבחור באיזה אישור אתה משתמש.
- כאשר אתה משתמש ב-SSL עבור תקשורת 4IMAP3/POP/SMTP( זמין רק עבור דגמים מסוימים(, אינך צריך לבחור את האישור. התעודה הדרושה תיבחר אוטומטית.

#### **מידע קשור**

• [הגדר אישורים לאבטחת מכשיר](#page-358-0) 

## <span id="page-373-0"></span>**השתמש ב-TLS/SSL**

DCP-L2620DW/DCP-L2622DW/DCP-L2627DW/DCP-L2627DWXL/DCP-L2627DWE/ :**קשורים דגמים** /DCP-L2640DN/DCP-L2660DW/DCP-L2665DW/MFC-L2802DN/MFC-L2800DW/MFC-L2802DW MFC-L2827DWXL/MFC-L2827DW/MFC-L2835DW/MFC-L2860DWE/MFC-L2860DW/MFC-L2862DW/ MFC-L2922DW

- מבוא ל-SSL/TLS
- [נהל את מכשיר הרשת שלך בצורה מאובטחת באמצעות](#page-377-0) TLS/SSL
	- [הדפס מסמכים בצורה מאובטחת באמצעות](#page-382-0) TLS/SSL
		- [שלח או קבל דוא"ל בצורה מאובטחת](#page-408-0)

## <span id="page-374-0"></span>**מבוא ל-TLS/SSL**

```
DCP-L2620DW/DCP-L2622DW/DCP-L2627DW/DCP-L2627DWXL/DCP-L2627DWE/ :קשורים דגמים
     /DCP-L2640DN/DCP-L2660DW/DCP-L2665DW/MFC-L2802DN/MFC-L2800DW/MFC-L2802DW
MFC-L2827DWXL/MFC-L2827DW/MFC-L2835DW/MFC-L2860DWE/MFC-L2860DW/MFC-L2862DW/ 
                                                                 MFC-L2922DW
```
SSL (Layer Socket Secure )או TLS (Security Layer Transport )היא שיטה יעילה להגנה על נתונים הנשלחים ברשת מקומית או רחבה )LAN או WAN). זה עובד על ידי הצפנת נתונים, כגון עבודת הדפסה, הנשלחים דרך רשת, כך שכל מי שמנסה ללכוד אותם לא יוכל לקרוא אותם.

ניתן להגדיר TLS/SSL גם ברשתות קוויות וגם ברשתות אלחוטיות ויעבוד עם צורות אבטחה אחרות כגון מפתחות WPA וחומות אש.

## **מידע קשור**

- השתמש ב-SSL/TLS
- [היסטוריה קצרה של](#page-375-0) SSL/TLS
- [יתרונות השימוש ב-](#page-376-0)SSL/TLS

[בית](#page-1-0) < [אבטחה](#page-355-0) < [השתמש ב-](#page-373-0) TLS/SSL > מבוא ל - [TLS/SSL](#page-374-0) > היסטוריה קצרה של TLS/SSL

## <span id="page-375-0"></span>**היסטוריה קצרה של TLS/SSL**

DCP-L2620DW/DCP-L2622DW/DCP-L2627DW/DCP-L2627DWXL/DCP-L2627DWE/ :**קשורים דגמים** /DCP-L2640DN/DCP-L2660DW/DCP-L2665DW/MFC-L2802DN/MFC-L2800DW/MFC-L2802DW MFC-L2827DWXL/MFC-L2827DW/MFC-L2835DW/MFC-L2860DWE/MFC-L2860DW/MFC-L2862DW/ MFC-L2922DW

TLS/SSL נוצר במקור כדי לאבטח מידע על תעבורת אינטרנט, במיוחד נתונים הנשלחים בין דפדפני אינטרנט ושרתים. SSL משמש כעת עם יישומים נוספים, כגון Telnet, מדפסת ותוכנת FTP, על מנת להפוך לפתרון אוניברסלי לאבטחה מקוונת. כוונות העיצוב המקוריות שלו עדיין נמצאות בשימוש היום על ידי קמעונאים מקוונים ובנקים רבים כדי לאבטח נתונים רגישים, כגון מספרי כרטיסי אשראי, רישומי לקוחות וכו'.

TLS/SSL משתמש ברמות גבוהות ביותר של הצפנה וזוכה לאמון על ידי בנקים בכל רחבי העולם.

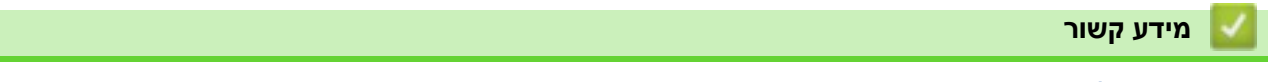

• מבוא ל-SSL/TLS

## [בית](#page-1-0) < [אבטחה](#page-355-0) < [השתמש ב-](#page-373-0) TLS/SSL > מבוא ל - [TLS/SSL](#page-374-0) > יתרונות השימוש ב - TLS/SSL

## <span id="page-376-0"></span>**יתרונות השימוש ב-TLS/SSL**

DCP-L2620DW/DCP-L2622DW/DCP-L2627DW/DCP-L2627DWXL/DCP-L2627DWE/ :**קשורים דגמים** /DCP-L2640DN/DCP-L2660DW/DCP-L2665DW/MFC-L2802DN/MFC-L2800DW/MFC-L2802DW MFC-L2827DWXL/MFC-L2827DW/MFC-L2835DW/MFC-L2860DWE/MFC-L2860DW/MFC-L2862DW/ MFC-L2922DW

היתרון העיקרי של שימוש ב-TLS/SSL הוא להבטיח הדפסה מאובטחת ברשת IP על ידי הגבלת משתמשים לא מורשים מקריאת נתונים שנשלחו למכשיר. היתרון החשוב ביותר של SSL הוא שניתן להשתמש בו כדי להדפיס נתונים סודיים בצורה מאובטחת. לדוגמה, מחלקת משאבי אנוש (HR) בחברה גדולה עשויה להדפיס תלושי שכר על בסיס קבוע. ללא הצפנה, הנתונים הכלולים בתלושי שכר אלה יכולים להיקרא על ידי משתמשי רשת אחרים. עם זאת, עם SSL/TLS, כל מי שמנסה ללכוד את הנתונים יראה דף קוד ולא את תלוש השכר בפועל.

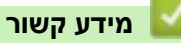

• מבוא ל-SSL/TLS

## [בית](#page-1-0) < [אבטחה](#page-355-0) < [השתמש ב-](#page-373-0) TLS/SSL > נהל את מכשיר הרשת שלך בצורה מאובטחת באמצעות

## **נהל את מכשיר הרשת שלך בצורה מאובטחת באמצעות TLS/SSL**

DCP-L2620DW/DCP-L2622DW/DCP-L2627DW/DCP-L2627DWXL/DCP-L2627DWE/ :**קשורים דגמים** /DCP-L2640DN/DCP-L2660DW/DCP-L2665DW/MFC-L2802DN/MFC-L2800DW/MFC-L2802DW MFC-L2827DWXL/MFC-L2827DW/MFC-L2835DW/MFC-L2860DWE/MFC-L2860DW/MFC-L2862DW/ MFC-L2922DW

- <span id="page-377-0"></span>• הגדר אישור עבור SSL/TLS ופרוטוקולים זמינים
- [גישה לניהול מבוסס אינטרנט באמצעות](#page-379-0) TLS/SSL
- [התקן את האישור בחתימה עצמית עבור משתמשי](#page-380-0) Windows כמנהלי מערכת
	- [הגדר אישורים לאבטחת מכשיר](#page-358-0)

[בית](#page-1-0) < [אבטחה](#page-355-0) < [השתמש ב-](#page-373-0) TLS/SSL> [נהל את מכשיר הרשת שלך בצורה מאובטחת באמצעות](#page-377-0) TLS/SSL > הגדר את א אישור עבור TLS/SSL ופרוטוקולים זמינים

## **הגדר אישור עבור TLS/SSL ופרוטוקולים זמינים**

DCP-L2620DW/DCP-L2622DW/DCP-L2627DW/DCP-L2627DWXL/DCP-L2627DWE/ :**קשורים דגמים** /DCP-L2640DN/DCP-L2660DW/DCP-L2665DW/MFC-L2802DN/MFC-L2800DW/MFC-L2802DW MFC-L2827DWXL/MFC-L2827DW/MFC-L2835DW/MFC-L2860DWE/MFC-L2860DW/MFC-L2862DW/ MFC-L2922DW

הגדר אישור במחשב שלך באמצעות ניהול מבוסס אינטרנט לפני שאתה משתמש בתקשורת TLS/SSL.

- .1 הפעל את דפדפן האינטרנט שלך.
- a. הקלד "https://machine's IP address" בשורת הכתובת של הדפדפן שלך (כאשר "machine's IP address" היא כתובת ה-IP של המכשיר שלך(.

<span id="page-378-0"></span>לדוגמה:

https://192.168.1.2

- אם אתה משתמש במערכת שמות מתחם או מפעיל שם NetBIOS, באפשרותך להקליד שם אחר, כגון "SharedPrinter "במקום כתובת ה-IP. https://SharedPrinter :לדוגמה
	- אם תפעיל שם NetBIOS, תוכל להשתמש גם בשם הצומת.

https://brn123456abcdef :לדוגמה

- ניתן למצוא את שם NetBIOS בדוח תצורת הרשת.
- .3 במידת הצורך, הקלד את הסיסמה בשדה **Login** ולאחר מכן לחץ על **Login**.

סיסמת ברירת המחדל לניהול הגדרות המכשיר ממוקמת בגב המכשיר ומסומנת "Pwd". שנה את סיסמת ברירת המחדל על ידי ביצוע ההוראות שעל המסך בעת הכניסה הראשונה.

.4 בסרגל הניווט הימני, לחץ על **Protocol > Network > Network**.

 $\equiv$  אם סרגל הניווט השמאלי אינו גלוי, התחל לנווט מ

- .5 לחץ על **הגדרות שרת HTTP**.
- .6 בחר את האישור שברצונך להגדיר מהרשימה הנפתחת **Certificate the Select**.
	- .7 לחץ על **Submit**.
	- .8 לחץ **על On** כדי להפעיל מחדש את שרת ההדפסה שלך.

#### **מידע קשור**

• [נהל את מכשיר הרשת שלך בצורה מאובטחת באמצעות](#page-377-0) SSL/TLS

[בית](#page-1-0) < [אבטחה](#page-355-0) < [השתמש ב-](#page-373-0) TLS/SSL> [נהל את מכשיר הרשת שלך בצורה מאובטחת באמצעות](#page-377-0) TLS/SSL > ניהול מבוסס אינטרנט באמצעות SSL/TLS

## <span id="page-379-0"></span>**גישה לניהול מבוסס אינטרנט באמצעות TLS/SSL**

DCP-L2620DW/DCP-L2622DW/DCP-L2627DW/DCP-L2627DWXL/DCP-L2627DWE/ :**קשורים דגמים** /DCP-L2640DN/DCP-L2660DW/DCP-L2665DW/MFC-L2802DN/MFC-L2800DW/MFC-L2802DW MFC-L2827DWXL/MFC-L2827DW/MFC-L2835DW/MFC-L2860DWE/MFC-L2860DW/MFC-L2862DW/ MFC-L2922DW

כדי לנהל את מכשיר הרשת שלך בצורה מאובטחת, השתמש בניהול מבוסס אינטרנט עם פרוטוקול HTTPS.

- כדי להשתמש בפרוטוקול HTTPS ,HTTPS חייב להיות מופעל במחשב שלך. פרוטוקול HTTPS מופעל כברירת מחדל.
	- באפשרותך לשנות את הגדרות פרוטוקול HTTPS באמצעות ניהול מבוסס אינטרנט.
		- .1 הפעל את דפדפן האינטרנט שלך.
- 2. הקלד "https://Common Name" בסרגל הכתובות של הדפדפן שלך (כאשר "Common Name" הוא השם המשותף שהקצית לאישור; זה יכול להיות כתובת ה-IP, שם הצומת או שם הדומיין שלך(.
	- .3 במידת הצורך, הקלד את הסיסמה בשדה **Login** ולאחר מכן לחץ על **Login**.

סיסמת ברירת המחדל לניהול הגדרות המכשיר ממוקמת בגב המכשיר ומסומנת Pwd"". שנה את סיסמת ברירת המחדל על ידי ביצוע ההוראות שעל המסך בעת הכניסה הראשונה.

.4 כעת תוכל לגשת למכשיר באמצעות HTTPS.

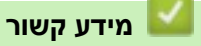

• [נהל את מכשיר הרשת שלך בצורה מאובטחת באמצעות](#page-377-0) SSL/TLS

[בית](#page-1-0) < [אבטחה](#page-355-0) < [השתמש ב-](#page-373-0) TLS/SSL > נהל את מכשיר [הרשת שלך בצורה מאובטחת בא](#page-377-0) מצעות TLS/SSL > התקן את האישור בחתימה עצמית עבור משתמשי Windows כמנהלי מערכת

## **התקן את האישור בחתימה עצמית עבור משתמשי Windows כמנהלי מערכת**

DCP-L2620DW/DCP-L2622DW/DCP-L2627DW/DCP-L2627DWXL/DCP-L2627DWE/ :**קשורים דגמים** /DCP-L2640DN/DCP-L2660DW/DCP-L2665DW/MFC-L2802DN/MFC-L2800DW/MFC-L2802DW MFC-L2827DWXL/MFC-L2827DW/MFC-L2835DW/MFC-L2860DWE/MFC-L2860DW/MFC-L2862DW/ MFC-L2922DW

- השלבים הבאים הם עבור Edge Microsoft. אם אתה משתמש בדפדפן אינטרנט אחר, עיין בתיעוד של דפדפן האינטרנט שלך או בעזרה המקוונת לקבלת הוראות כיצד להתקין אישורים.
	- ודא שיצרת את האישור בחתימה עצמית שלך באמצעות ניהול מבוסס אינטרנט.
	- .1 לחץ לחיצה ימנית על סמל **Edge Microsoft** ולאחר מכן לחץ על **as Run administrator**. אם מופיע מסך **Control Account User**, לחץ **על Yes**.
- היא " machine's IP address" כאשר )שלך הדפדפן של הכתובת בשורת" https://machine's IP address" הקלד .2 כתובת ה-IP של המכשיר שלך(. לדוגמה:

<span id="page-380-0"></span>https://192.168.1.2

• אם אתה משתמש במערכת שמות מתחם או מפעיל שם NetBIOS, באפשרותך להקליד שם אחר, כגון "SharedPrinter "במקום כתובת ה-IP. https://SharedPrinter :לדוגמה

• אם תפעיל שם NetBIOS, תוכל להשתמש גם בשם הצומת.

- https://brn123456abcdef :לדוגמה
- ניתן למצוא את שם NetBIOS בדוח תצורת הרשת.
- .3 אם החיבור שלך אינו פרטי, לחץ על הלחצן **Advanced** ולאחר מכן המשך לדף האינטרנט.
	- .4 במידת הצורך, הקלד את הסיסמה בשדה **Login** ולאחר מכן לחץ על **Login**.

סיסמת ברירת המחדל לניהול הגדרות המכשיר ממוקמת בגב המכשיר ומסומנת "Pwd". שנה את סיסמת ברירת המחדל על ידי ביצוע ההוראות שעל המסך בעת הכניסה הראשונה.

.5 בסרגל הניווט הימני, לחץ על **Certificate > Security > Network**.

אם סרגל הניווט השמאלי אינו גלוי, התחל לנווט מ

- .6 לחץ על **Export**.
- .7 כדי להצפין את קובץ הפלט, הקלד סיסמה בשדה **password Enter**. אם השדה **Password Enter** ריק, קובץ הפלט שלך לא יוצפן.
	- .8 הקלד את הסיסמה שוב בשדה **password Retype** ולאחר מכן לחץ על **Submit**.
		- .9 לחץ על הקובץ שהורד כדי לפתוח.
		- .10 כאשר מופיע **Wizard Import Certificate**, לחץ על Next.
			- .11 לחץ על Next.
			- .12 במידת הצורך, הקלד סיסמה ולאחר מכן לחץ על Next.
	- . **...Browse** על לחץ מכן ולאחר **Place all certificates in the following store** בחר .13
		- .14 בחר **ב- Authorities Certification Root Trusted** ולאחר מכן לחץ על **OK**.
			- .15 לחץ על Next.
			- .16 לחץ על **Finish**.
			- .17 לחץ **על On**, אם טביעת האצבע )טביעת האגודל( נכונה.
				- .18 לחץ על **OK**.

• [נהל את מכשיר הרשת שלך בצורה מאובטחת באמצעות](#page-377-0) TLS/SSL

## [בית](#page-1-0) < [אבטחה](#page-355-0) < [השתמש ב-](#page-373-0) TLS/SSL > הדפס מסמכים בצורה מאובטחת באמצעות TLS/SSL

## **הדפס מסמכים בצורה מאובטחת באמצעות TLS/SSL**

DCP-L2620DW/DCP-L2622DW/DCP-L2627DW/DCP-L2627DWXL/DCP-L2627DWE/ :**קשורים דגמים** /DCP-L2640DN/DCP-L2660DW/DCP-L2665DW/MFC-L2802DN/MFC-L2800DW/MFC-L2802DW MFC-L2827DWXL/MFC-L2827DW/MFC-L2835DW/MFC-L2860DWE/MFC-L2860DW/MFC-L2862DW/ MFC-L2922DW

- <span id="page-382-0"></span>• [הדפס מסמכים באמצעות](#page-383-0) IPPS
- הגדר אישור עבור SSL/TLS ופרוטוקולים זמינים
	- [הגדר אישורים לאבטחת מכשיר](#page-358-0)

[בית](#page-1-0) < [אבטחה](#page-355-0) < [השתמש ב-](#page-373-0) TLS/SSL> [הדפס מסמכים בצורה מאובטחת באמצעות](#page-382-0) TLS/SSL > הדפס מסמכים  $\mathbf{z} \in \mathbb{R}^n$ IPPS

## <span id="page-383-0"></span>**הדפס מסמכים באמצעות IPPS**

DCP-L2620DW/DCP-L2622DW/DCP-L2627DW/DCP-L2627DWXL/DCP-L2627DWE/ :**קשורים דגמים** /DCP-L2640DN/DCP-L2660DW/DCP-L2665DW/MFC-L2802DN/MFC-L2800DW/MFC-L2802DW MFC-L2827DWXL/MFC-L2827DW/MFC-L2835DW/MFC-L2860DWE/MFC-L2860DW/MFC-L2862DW/ MFC-L2922DW

כדי להדפיס מסמכים בצורה מאובטחת עם פרוטוקול IPP, השתמש בפרוטוקול IPPS.

- .1 הפעל את דפדפן האינטרנט שלך.
- a. הקלד "https://machine's IP address" בשורת הכתובת של הדפדפן שלך (כאשר "machine's IP address" היא כתובת ה-IP של המכשיר שלך(.

לדוגמה:

https://192.168.1.2

- אם אתה משתמש במערכת שמות מתחם או מפעיל שם NetBIOS, באפשרותך להקליד שם אחר, כגון "SharedPrinter "במקום כתובת ה-IP. https://SharedPrinter :לדוגמה
	- אם תפעיל שם NetBIOS, תוכל להשתמש גם בשם הצומת.

https://brn123456abcdef :לדוגמה

- ניתן למצוא את שם NetBIOS בדוח תצורת הרשת.
- .3 במידת הצורך, הקלד את הסיסמה בשדה **Login** ולאחר מכן לחץ על **Login**.

סיסמת ברירת המחדל לניהול הגדרות המכשיר ממוקמת בגב המכשיר ומסומנת "Pwd". שנה את סיסמת ברירת המחדל על ידי ביצוע ההוראות שעל המסך בעת הכניסה הראשונה.

.4 בסרגל הניווט הימני, לחץ על **Protocol > Network > Network**.

אם סרגל הניווט השמאלי אינו גלוי, התחל לנווט מ

.5 ודא שתיבת הסימון **IPP** מסומנת.

אם תיבת הסימון **IPP** לא מסומנת, בחר בתיבת הסימון **IPP** ולאחר מכן לחץ על **Submit**. הפעל מחדש את המחשב שלך כדי להפעיל את התצורה.

לאחר הפעלה מחדש של המכשיר, חזור לדף האינטרנט של המכשיר, הקלד את הסיסמה ולאחר מכן בסרגל הניווט השמאלי, .**Network > Network > Protocol** על לחץ

- .6 לחץ על **הגדרות שרת HTTP**.
- .7 בחר בתיבת הסימון **HTTPS** באזור ה- **IPP** ולאחר מכן לחץ על **Submit**.
	- .8 הפעל מחדש את המחשב שלך כדי להפעיל את התצורה.

תקשורת באמצעות IPPS אינה יכולה למנוע גישה לא מורשית לשרת ההדפסה.

#### **מידע קשור**

• [הדפס מסמכים בצורה מאובטחת באמצעות](#page-382-0) TLS/SSL

## <span id="page-384-0"></span>SNMPv3 **השתמש ב3-SNMPv**

DCP-L2620DW/DCP-L2622DW/DCP-L2627DW/DCP-L2627DWXL/DCP-L2627DWE/ :**קשורים דגמים** /DCP-L2640DN/DCP-L2660DW/DCP-L2665DW/MFC-L2802DN/MFC-L2800DW/MFC-L2802DW MFC-L2827DWXL/MFC-L2827DW/MFC-L2835DW/MFC-L2860DWE/MFC-L2860DW/MFC-L2862DW/ MFC-L2922DW

• [נהל את מכשיר הרשת שלך בצורה מאובטחת באמצעות](#page-385-0) 3SNMPv

## [בית](#page-1-0) < [אבטחה](#page-355-0) < [השתמש ב-](#page-384-0) 3SNMPv > נהל את מכשיר הרשת שלך בצורה מאוב טחת באמצעות 3SNMPv

## <span id="page-385-0"></span>**נהל את מכשיר הרשת שלך בצורה מאובטחת באמצעות 3SNMPv**

DCP-L2620DW/DCP-L2622DW/DCP-L2627DW/DCP-L2627DWXL/DCP-L2627DWE/ :**קשורים דגמים** /DCP-L2640DN/DCP-L2660DW/DCP-L2665DW/MFC-L2802DN/MFC-L2800DW/MFC-L2802DW MFC-L2827DWXL/MFC-L2827DW/MFC-L2835DW/MFC-L2860DWE/MFC-L2860DW/MFC-L2862DW/ MFC-L2922DW

- פרוטוקול ניהול הרשת הפשוט גרסה ) 3 3SNMPv )מספק אימות משתמש והצפנת נתונים לניהול מאובטח של התקני רשת. .1 הפעל את דפדפן האינטרנט שלך.
- 2. הקלד "https://Common Name" בסרגל הכתובות של הדפדפן שלך (כאשר "Common Name" הוא השם המשותף שהקצית לאישור; זה יכול להיות כתובת ה-IP, שם הצומת או שם הדומיין שלך(.
	- .3 במידת הצורך, הקלד את הסיסמה בשדה **Login** ולאחר מכן לחץ על **Login**.

סיסמת ברירת המחדל לניהול הגדרות המכשיר ממוקמת בגב המכשיר ומסומנת "Pwd". שנה את סיסמת ברירת המחדל על ידי ביצוע ההוראות שעל המסך בעת הכניסה הראשונה.

.4 בסרגל הניווט הימני, לחץ על **Protocol > Network > Network**.

 $\blacksquare$  אם סרגל הניווט השמאלי אינו גלוי, התחל לנווט מ

## .5 ודא שהגדרת **SNMP** מופעלת ולאחר מכן לחץ על **Settings Advanced**.

.6 הגדר את הגדרות מצב c2v1/SNMPv.

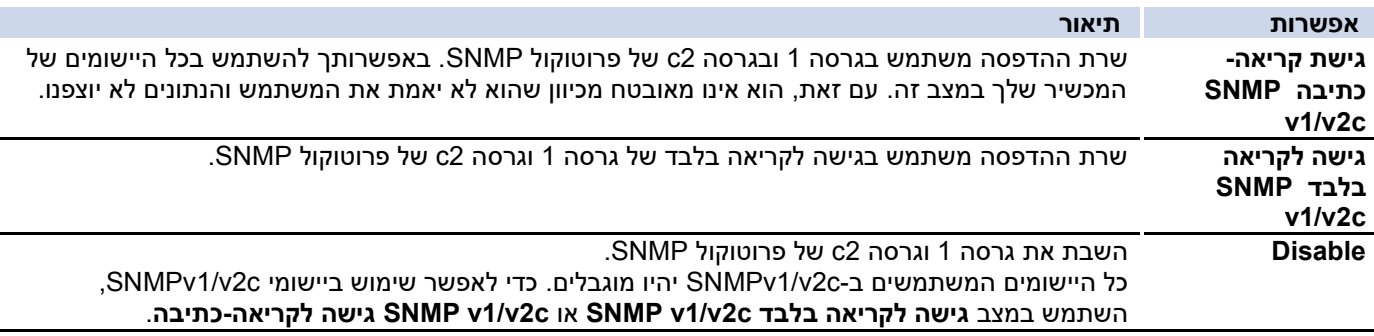

#### .7 הגדר את הגדרות מצב 3SNMPv.

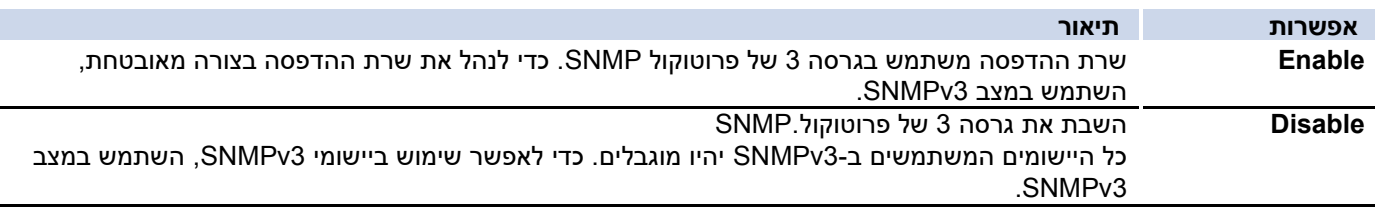

#### .8 לחץ על **Submit**.

אם המכשיר שלך מציג את אפשרויות הגדרת הפרוטוקול, בחר את האפשרויות הרצויות.

.9 הפעל מחדש את המחשב שלך כדי להפעיל את התצורה.

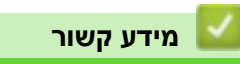

• [השתמש ב](#page-384-0) 3-SNMPv

## <span id="page-387-0"></span>**השתמש באימות x802.1 IEEE**

DCP-L2620DW/DCP-L2622DW/DCP-L2627DW/DCP-L2627DWXL/DCP-L2627DWE/ :**קשורים דגמים** /DCP-L2640DN/DCP-L2660DW/DCP-L2665DW/MFC-L2802DN/MFC-L2800DW/MFC-L2802DW MFC-L2827DWXL/MFC-L2827DW/MFC-L2835DW/MFC-L2860DWE/MFC-L2860DW/MFC-L2862DW/ MFC-L2922DW

- מהו אימות [?x802.1 IEEE](#page-388-0)
- הגדר אימות x802.1 IEEE [עבור רשת קווית או אלחוטית באמצעות ניהול מבוסס אינטרנט](#page-389-0) [\)דפדפן אינטרנט\(](#page-389-0) 
	- שיטות אימות [x802.1 IEEE](#page-391-0)

## <span id="page-388-0"></span>**מהו אימות ?x802.1 IEEE**

DCP-L2620DW/DCP-L2622DW/DCP-L2627DW/DCP-L2627DWXL/DCP-L2627DWE/ :**קשורים דגמים** /DCP-L2640DN/DCP-L2660DW/DCP-L2665DW/MFC-L2802DN/MFC-L2800DW/MFC-L2802DW MFC-L2827DWXL/MFC-L2827DW/MFC-L2835DW/MFC-L2860DWE/MFC-L2860DW/MFC-L2862DW/ MFC-L2922DW

x802.1 IEEE הוא תקן IEEE המגביל גישה מהתקני רשת לא מורשים. מכשיר Brother שלך שולח בקשת אימות לשרת RADIUS )שרת אימות( דרך נקודת הגישה או הרכזת שלך.

לאחר שבקשתך אומתה על ידי שרת RADIUS, המכשיר שלך יכול לגשת לרשת.

## **מידע קשור**

• [השתמש באימות](#page-387-0) x802.1 IEEE

[בית](#page-1-0) < [אבטחה](#page-355-0) < [השתמש באימות](#page-387-0) x802.1 IEEE > הגדר אימות x802.1 IEEE עבור קווי או רשת אלחוטית באמצעות ניהול מבוסס אינטרנט )דפדפן אינטרנט(

**הגדר אימות x802.1 IEEE עבור רשת קווית או אלחוטית באמצעות ניהול מבוסס אינטרנט )דפדפן אינטרנט(**

DCP-L2620DW/DCP-L2622DW/DCP-L2627DW/DCP-L2627DWXL/DCP-L2627DWE/ :**קשורים דגמים** /DCP-L2640DN/DCP-L2660DW/DCP-L2665DW/MFC-L2802DN/MFC-L2800DW/MFC-L2802DW MFC-L2827DWXL/MFC-L2827DW/MFC-L2835DW/MFC-L2860DWE/MFC-L2860DW/MFC-L2862DW/ MFC-L2922DW

- אם אתה מגדיר את המכשיר שלך באמצעות אימות TLS-EAP, עליך להתקין את אישור הלקוח שהונפק על ידי CA לפני שתתחיל בתצורה. פנה למנהל הרשת שלך לגבי אישור הלקוח. אם התקנת יותר מתעודה אחת, אנו ממליצים לרשום את שם האישור שבו ברצונך להשתמש.
- לפני שתאמת את אישור השרת, עליך לייבא את אישור ה-CA שהונפק על ידי ה-CA שחתמה על אישור השרת. פנה למנהל הרשת שלך או לספק שירותי האינטרנט שלך )ISP )כדי לוודא אם יש צורך בייבוא אישור CA.

ניתן גם להגדיר אימות x802.1 IEEE באמצעות אשף ההתקנה האלחוטית מלוח הבקרה )רשת אלחוטית(.

- <span id="page-389-0"></span>.1 הפעל את דפדפן האינטרנט שלך.
- היא " machine's IP address" כאשר )שלך הדפדפן של הכתובת בשורת" https://machine's IP address" הקלד .2 כתובת ה-IP של המכשיר שלך(.

לדוגמה:

https://192.168.1.2

• אם אתה משתמש במערכת שמות מתחם או מפעיל שם NetBIOS, באפשרותך להקליד שם אחר, כגון "SharedPrinter "במקום כתובת ה-IP.

https://SharedPrinter :לדוגמה

• אם תפעיל שם NetBIOS, תוכל להשתמש גם בשם הצומת.

https://brn123456abcdef :לדוגמה

- ניתן למצוא את שם NetBIOS בדוח תצורת הרשת.
- .3 במידת הצורך, הקלד את הסיסמה בשדה **Login** ולאחר מכן לחץ על **Login**.

סיסמת ברירת המחדל לניהול הגדרות המכשיר ממוקמת בגב המכשיר ומסומנת "Pwd". שנה את סיסמת ברירת המחדל על ידי ביצוע ההוראות שעל המסך בעת הכניסה הראשונה.

.4 בסרגל הניווט הימני, לחץ על **Network**.

אם סרגל הניווט השמאלי אינו גלוי, התחל לנווט מ

- .5 בצע אחת מהפעולות הבאות:
	- עבור הרשת הקווית

.**Wired** > **Wired 802.1x Authentication** על לחץ

• עבור הרשת האלחוטית

.**Wireless > Wireless (Enterprise)** על לחץ

.6 הגדר את הגדרות האימות x802.1 IEEE.

- כדי להפעיל אימות x802.1 IEEE עבור רשתות קוויות, בחר **Enable** עבור **מצב x802.1 Wired** בדף **Wired** .**802.1x Authentication**
	- אם אתה משתמש באימות **TLS-EAP**, עליך לבחור את אישור הלקוח המותקן )מוצג עם שם האישור( לאימות מהרשימה הנפתחת **Verification Certificate Server**.
	- אם בחרת אימות **TTLS-EAP** ,**PEAP** ,**FAST-EAP** או **TLS-EAP**, בחר את שיטת האימות מהרשימה הנפתחת **Verification Certificate Server** . אמת את תעודת השרת באמצעות תעודת ה-CA, המיובאת למכשיר מראש, שהונפקה על ידי ה -CA שחתמה על תעודת השרת.

בחר אחת משיטות האימות הבאות מהרשימה הנפתחת **אימות אישור שרת** :

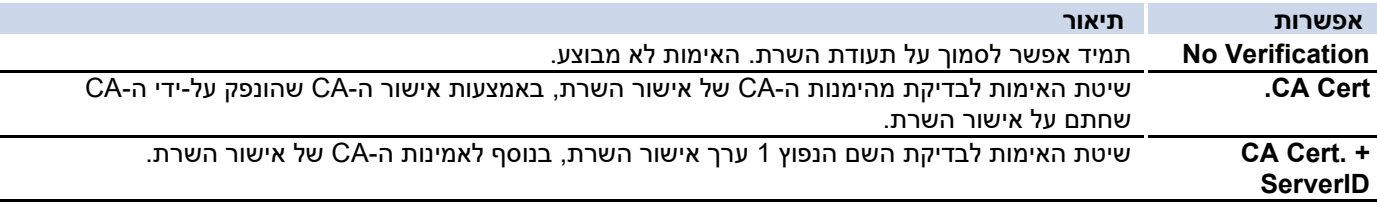

## .7 כשתסיים עם התצורה, לחץ על **Submit**.

עבור רשתות קוויות: לאחר הגדרת התצורה, חבר את המכשיר שלך לרשת הנתמכת ב-x802.1 IEEE. לאחר מספר דקות, הדפס את דוח תצורת הרשת כדי לבדוק את המצב > **x802.1 IEEE Wired**> .

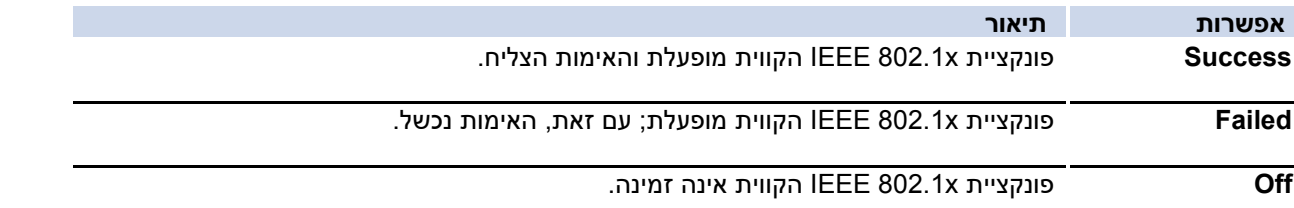

**מידע קשור**

• [השתמש באימות](#page-387-0) x802.1 IEEE

**נושאים קשורים:** 

• [הגדר אישורים לאבטחת מכשיר](#page-358-0) 

<sup>1</sup> אימות Name Common משווה את ה-Name Common של אישור השרת למחרוזת התווים שהוגדרה עבור **ID Server**. לפני שתשתמש בשיטה זו, פנה למנהל המערכת לגבי השם המשותף של אישור השרת ולאחר מכן הגדר **את ה -**ID Server.

## **שיטות אימות x802.1 IEEE**

DCP-L2620DW/DCP-L2622DW/DCP-L2627DW/DCP-L2627DWXL/DCP-L2627DWE/ :**קשורים דגמים** /DCP-L2640DN/DCP-L2660DW/DCP-L2665DW/MFC-L2802DN/MFC-L2800DW/MFC-L2802DW MFC-L2827DWXL/MFC-L2827DW/MFC-L2835DW/MFC-L2860DWE/MFC-L2860DW/MFC-L2862DW/ MFC-L2922DW

## <span id="page-391-0"></span>**EAP-FAST**

פרוטוקול אימות הרחבה-גמיש אימות באמצעות מנהור מאובטח ) FAST-EAP )פותח על ידי Inc ,Systems Cisco,. המשתמשת במזהה משתמש וסיסמה לאימות, ובאלגוריתמי מפתח סימטריים כדי להשיג תהליך אימות במנהור.

מכשיר Brother שלך תומך בשיטות האימות הפנימיות הבאות:

- EAP-FAST/NONE •
- EAP-FAST/MS-CHAPv2
	- EAP-FAST/GTC .

## **5MD-EAP( רשת קווית(**

אלגוריתם 5 ) 5MD-EAP )משתמש במזהה משתמש וסיסמה לאימות אתגר-תגובה.

#### **PEAP**

Cisco Systems, ידי על שפותחה EAP שיטת של גרסה הוא( Protected Extensible Authentication Protocol (PEAP Secure Sockets Layer של מוצפנת מנהרה יוצרת PEAP .RSA Security- ו Inc., Microsoft Corporation TLS (Security Layer Transport/)SSL )(בין לקוח לשרת אימות, לשליחת מזהה משתמש וסיסמה. PEAP מספקת אימות הדדי בין השרת ללקוח.

מכשיר Brother שלך תומך בשיטות האימות הפנימיות הבאות:

- PEAP/MS-CHAPv2 .
	- PEAP/GTC .

## **EAP-TTLS**

אבטחת שכבת תעבורה )TTLS-EAP )פותחה על ידי Software Funk -ו Certicom בפרוטוקול אימות הרחבה. TTLS-EAP יוצר מנהרת SSL מוצפנת דומה ל-PEAP, בין לקוח לשרת אימות, לשליחת מזהה משתמש וסיסמה. TTLS-EAP מספק אימות הדדי בין השרת ללקוח.

מכשיר Brother שלך תומך בשיטות האימות הפנימיות הבאות:

- EAP-TTLS/CHAP
- EAP-TTLS/MS-CHAP
- EAP-TTLS/MS-CHAPv2
	- EAP-TTLS/PAP •

#### **EAP-TLS**

 והן בלקוח הן דיגיטלי אישור אימות דורש Extensible Authentication Protocol-Transport Layer Security (EAP-TLS) בשרת אימות.

#### **מידע קשור**

• [השתמש באימות](#page-387-0) x802.1 IEEE

[בית](#page-1-0) < [אבטחה](#page-355-0) < השתמש באימות Directory Active

## **השתמש באימות Directory Active**

<span id="page-392-0"></span>MFC-L2922DW :**קשורים דגמים**

- מבוא לאימות [Directory Active](#page-393-0)
- הגדר אימות Directory Active [באמצעות ניהול מבוסס אינטרנט](#page-394-0)
- היכנס כדי לשנות את הגדרות המכשיר באמצעות לוח הבקרה של המכשיר (פעיל אימות ספריות)

## **מבוא לאימות Directory Active**

## <span id="page-393-0"></span>MFC-L2922DW :**קשורים דגמים**

אימות Directory Active מגביל את השימוש במחשב שלך. אם Authentication Directory Active מופעל, לוח הבקרה של המכשיר יינעל. לא תוכל לשנות את הגדרות המכשיר עד שתזין מזהה משתמש וסיסמה.

אימות Directory Active מציע את התכונות הבאות:

- מאחסן נתוני הדפסה נכנסים
- מאחסן נתוני פקס נכנסים )עבור דגמי MFC )
- מקבל את כתובת הדואר האלקטרוני משרת Directory Active בהתבסס על מזהה המשתמש שלך, בעת שליחת נתונים סרוקים לשרת דואר אלקטרוני.

כדי להשתמש בתכונה זו, בחר באפשרות **Enable** עבור הגדרת **Address Mail Get** ושיטת האימות **kerberos + LDAP** או **2NTLMv + LDAP**. כתובת הדואר האלקטרוני שלך תוגדר כשולח כאשר המכשיר ישלח נתונים סרוקים לשרת דואר אלקטרוני, או כנמען אם ברצונך לשלוח את הנתונים הסרוקים לכתובת הדואר האלקטרוני שלך.

כאשר Authentication Directory Active מופעל, המכשיר שלך מאחסן את כל נתוני הפקס הנכנסים. לאחר הכניסה, המכשיר מדפיס את נתוני הפקס המאוחסנים. )עבור דגמי MFC )

באפשרותך לשנות את הגדרות אימות Directory Active באמצעות ניהול מבוסס אינטרנט.

## **מידע קשור**

• [השתמש באימות](#page-392-0) Active Directory

[בית](#page-1-0) < [אבטחה](#page-355-0) < השתמש באימות [Directory Active](#page-392-0) > הגדר אימות Directory Active באמצעות ניהול מבוסס אינטרנט

## **הגדר אימות Directory Active באמצעות ניהול מבוסס אינטרנט**

## <span id="page-394-0"></span>MFC-L2922DW :**קשורים דגמים**

אימות Directory Active תומך באימות Kerberos ובאימות 2NTLMv. עליך להגדיר את פרוטוקול SNTP( שרת זמן רשת( ואת תצורת שרת ה-DNS לצורך אימות.

- .1 הפעל את דפדפן האינטרנט שלך.
- nttps://machine's IP address" הקלד " https://machine's IP address" היא " machine's IP address כתובת ה-IP של המכשיר שלך(.

לדוגמה:

https://192.168.1.2

.3 במידת הצורך, הקלד את הסיסמה בשדה **Login** ולאחר מכן לחץ על **Login**.

סיסמת ברירת המחדל לניהול הגדרות המכשיר ממוקמת בגב המכשיר ומסומנת "Pwd". שנה את סיסמת ברירת המחדל על ידי ביצוע ההוראות שעל המסך בעת הכניסה הראשונה.

.4 בסרגל הניווט הימני, לחץ על **Administrator** > **Function Restriction User או Management Restriction** .

 $\blacksquare$  אם סרגל הניווט השמאלי אינו גלוי, התחל לנווט מ

- .**Active Directory Authentication** בחר .5
	- .6 לחץ על **Submit**.
	- .7 לחץ על **אימות Directory Active**.
		- .8 הגדר את ההגדרות הבאות:

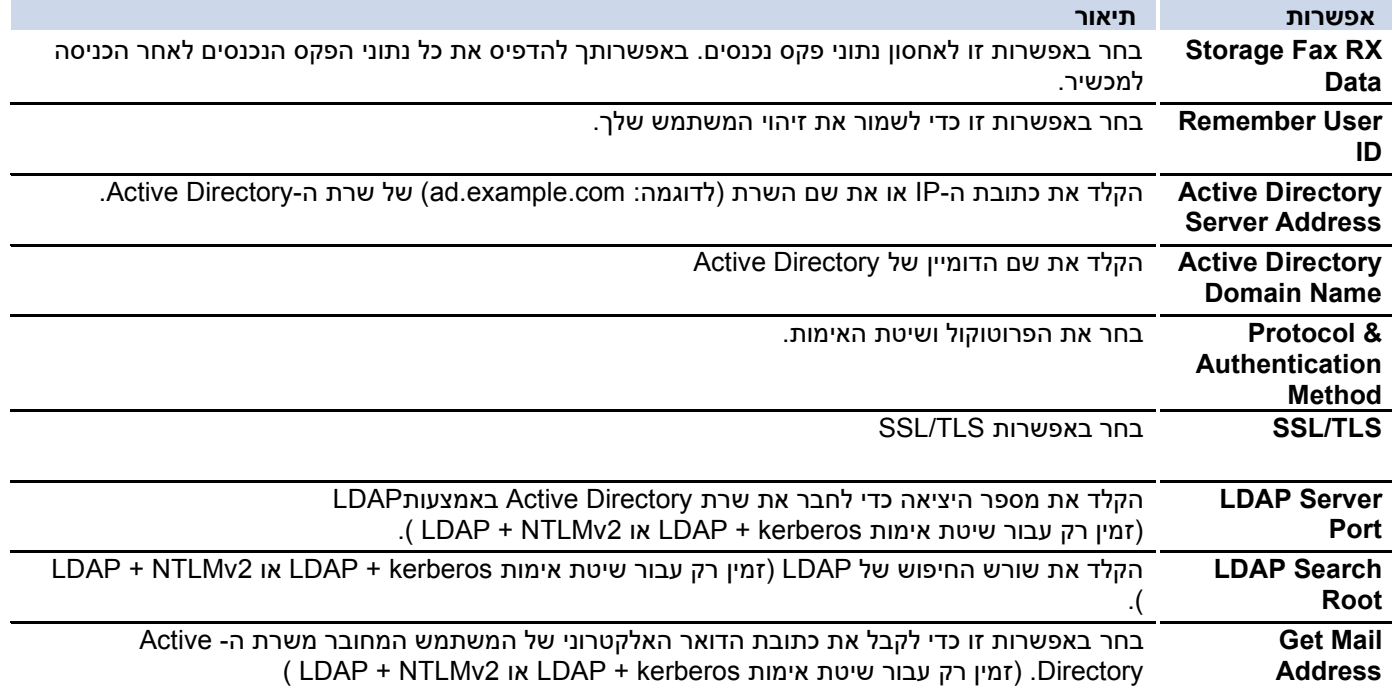

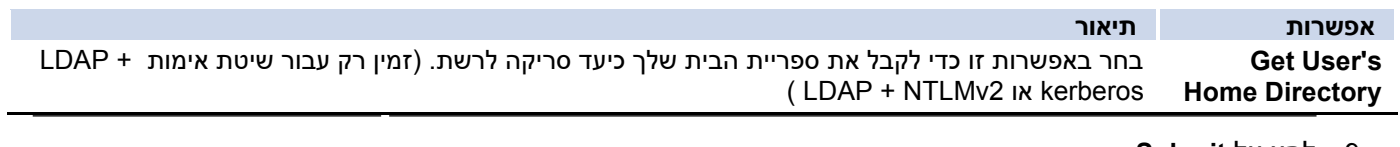

.9 לחץ על **Submit**.

**מידע קשור**

• [השתמש באימות](#page-392-0) Directory Active
[בית](#page-1-0) < [אבטחה](#page-355-0) < השתמש באימות [Directory Active](#page-392-0) > היכנס כדי לשנות את הגדרות המכשיר באמצעות לוח הבקרה של המכשיר (אימות Active Directory)

**היכנס כדי לשנות את הגדרות המכשיר באמצעות לוח הבקרה של המכשיר )אימות Directory Active)**

#### MFC-L2922DW :**קשורים דגמים**

כאשר Authentication Directory Active מופעל, לוח הבקרה של המכשיר יינעל עד שתזין את מזהה המשתמש והסיסמה שלך בלוח הבקרה של המכשיר.

- .1 בלוח הבקרה של המכשיר, השתמש במסך המגע כדי להזין את מזהה המשתמש והסיסמה שלך.
	- .2 לחץ על ]OK].
	- .3 כאשר האימות הצליח, לוח הבקרה של המכשיר נפתח ומסך המגע מציג את מסך הבית.

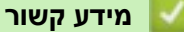

• [השתמש באימות](#page-392-0) Directory Active

[בית](#page-1-0) < [אבטחה](#page-355-0) < השתמש באימות LDAP

<span id="page-397-0"></span>**השתמש באימות LDAP**

MFC-L2922DW :**קשורים דגמים**

- [מבוא לאימות](#page-398-0) LDAP
- הגדר אימות LDAP [באמצעות ניהול מבוסס אינטרנט](#page-399-0)
- [היכנס כדי לשנות את הגדרות המכשיר באמצעות לוח הבקרה של המכשיר \)](#page-400-0)LDAP [אימות\(](#page-400-0)

### [בית](#page-1-0) < [אבטחה](#page-355-0) < [השתמש באימות](#page-397-0) LDAP > מבוא לאימות LDAP

## <span id="page-398-0"></span>**מבוא לאימות LDAP**

#### MFC-L2922DW :**קשורים דגמים**

אימות LDAP מגביל את השימוש במחשב שלך. אם אימות LDAP מופעל, לוח הבקרה של המכשיר יינעל. לא תוכל לשנות את הגדרות המכשיר עד שתזין מזהה משתמש וסיסמה.

אימות LDAP מציע את התכונות הבאות:

- מאחסן נתוני הדפסה נכנסים
- מאחסן נתוני פקס נכנסים )עבור דגמי MFC )
- משיג את כתובת הדואר האלקטרוני משרת LDAP בהתבסס על מזהה המשתמש שלך, בעת שליחת נתונים סרוקים לשרת דואר אלקטרוני.

כדי להשתמש בתכונה זו, בחר באפשרות **Enable** עבור ההגדרה **Address Mail Get**. כתובת הדואר האלקטרוני שלך תוגדר כשולח כאשר המכשיר ישלח נתונים סרוקים לשרת דואר אלקטרוני, או כנמען אם ברצונך לשלוח את הנתונים הסרוקים לכתובת הדואר האלקטרוני שלך.

כאשר אימות LDAP מופעל, המכשיר שלך מאחסן את כל נתוני הפקס הנכנסים. לאחר הכניסה, המכשיר מדפיס את נתוני הפקס המאוחסנים. )עבור דגמי MFC)

ניתן לשנות את הגדרות אימות LDAP באמצעות ניהול מבוסס אינטרנט.

**מידע קשור**

• [השתמש באימות](#page-397-0) LDAP

[בית](#page-1-0) < [אבטחה](#page-355-0) < [השתמש באימות](#page-397-0) LDAP > הגדר אימות LDAP באמצעות מבוסס אינטרנט הַ נהָ לָה

## **הגדר אימות LDAP באמצעות ניהול מבוסס אינטרנט**

#### <span id="page-399-0"></span>MFC-L2922DW :**קשורים דגמים**

- .1 הפעל את דפדפן האינטרנט שלך.
- היא "machine's IP address" בשורת הכתובת של הדפדפן שלך (כאשר "machine's IP address" היא " כתובת ה-IP של המכשיר שלך(.

לדוגמה:

https://192.168.1.2

.3 במידת הצורך, הקלד את הסיסמה בשדה **Login** ולאחר מכן לחץ על **Login**.

סיסמת ברירת המחדל לניהול הגדרות המכשיר ממוקמת בגב המכשיר ומסומנת "Pwd". שנה את סיסמת ברירת המחדל על ידי ביצוע ההוראות שעל המסך בעת הכניסה הראשונה.

#### .4 בסרגל הניווט הימני, לחץ על **Administrator** > **Function Restriction User או Management Restriction** .

אם סרגל הניווט השמאלי אינו גלוי, התחל לנווט מ

#### .5 בחר **אימות LDAP**.

- .6 לחץ על **Submit**.
- .7 לחץ על תפריט **Authentication LDAP**.
	- .8 הגדר את ההגדרות הבאות:

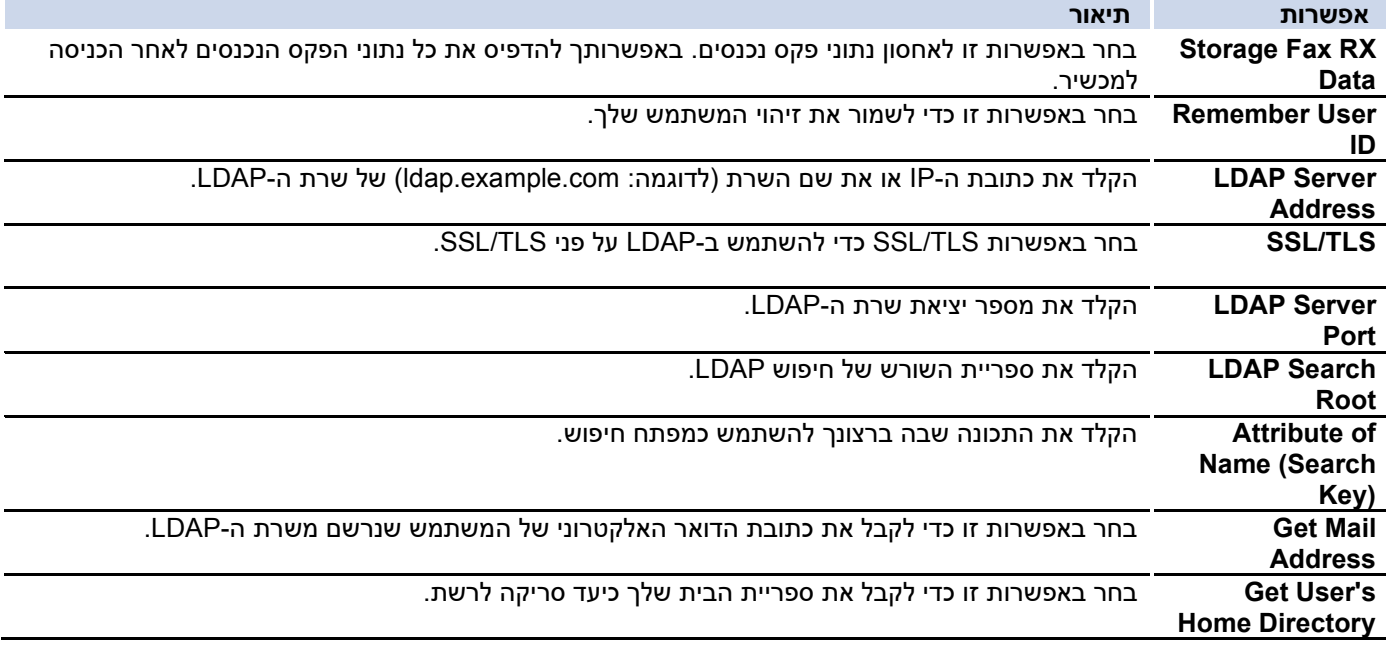

.9 לחץ על **Submit**.

**מידע קשור**

• [השתמש באימות](#page-397-0) LDAP

[בית](#page-1-0) < [אבטחה](#page-355-0) < [השתמש באימות](#page-397-0) LDAP > היכנס כדי לשנות את הגדרות המכשיר באמצעות לוח הבקרה של המחשב (אימות LDAP)

**היכנס כדי לשנות את הגדרות המכשיר באמצעות לוח הבקרה של המכשיר )אימות LDAP)**

#### <span id="page-400-0"></span>MFC-L2922DW :**קשורים דגמים**

כאשר אימות LDAP מופעל, לוח הבקרה של המכשיר יינעל עד שתזין את מזהה המשתמש והסיסמה שלך בלוח הבקרה של המכשיר.

- .1 בלוח הבקרה של המכשיר, הזן את מזהה המשתמש שלך.
	- .2 לחץ על ]OK].
	- .3 הכנס את הסיסמה שלך.
		- 4. לחץ על [OK].
		- 5. לחץ על [OK] שוב.
- .6 כאשר האימות מצליח, לוח הבקרה של המכשיר נפתח ומסך המגע מציג את מסך הבית.

#### **מידע קשור**

• [השתמש באימות](#page-397-0) LDAP

[בית](#page-1-0) < [אבטחה](#page-355-0) < השתמש ב- Lock Function Secure

# <span id="page-401-0"></span>3.0 **Secure Function Lock 3.0-ב השתמש**

MFC-L2860DWE/MFC-L2860DW/MFC-L2862DW/MFC-L2922DW :**קשורים דגמים**

3.0 Lock Function Secure מגביר את האבטחה על ידי הגבלת הפונקציות הזמינות במחשב שלך.

- לפני השימוש ב 3.0- [Lock Function Secure](#page-402-0)
- הגדר את [3.0 Lock Function Secure](#page-403-0) באמצעות ניהול מבוסס אינטרנט
	- [Secure Function Lock 3.0](#page-404-0) באמצעות סריקה•
	- הגדר מצב ציבורי עבור [3.0 Lock Function Secure](#page-405-0)
		- תכונות נוספות של [3.0 Lock Function Secure](#page-406-0)
	- [רשום תעודת זהות חדשה באמצעות לוח הבקרה של המכשיר](#page-407-0)

[בית](#page-1-0) < [אבטחה](#page-355-0) < השתמש ב- [3.0 Lock Function Secure](#page-401-0) > לפני השימוש ב - Lock Function Secure

# 3.0 **לפני השימוש ב3.0- Lock Function Secure**

MFC-L2860DWE/MFC-L2860DW/MFC-L2862DW/MFC-L2922DW :**קשורים דגמים**

השתמש בנעילת פונקציות מאובטחת כדי להגדיר סיסמאות, להגדיר מגבלות ספציפיות של דפי משתמש ולהעניק גישה לחלק מהפונקציות או לכל הפונקציות המפורטות כאן.

באפשרותך להגדיר ולשנות את ההגדרות הבאות של 3.0 Lock Function Secure באמצעות ניהול מבוסס אינטרנט:

<span id="page-402-0"></span>**Print** •

ההדפסה כוללת עבודות הדפסה שנשלחו באמצעות Srother Mobile Connect-i AirPrint, Brother iPrint &Scan אם אתה רושם מראש שמות כניסה של משתמשים, המשתמשים אינם צריכים להזין את הסיסמאות שלהם כאשר הם משתמשים בפונקציית ההדפסה.

- **Copy** •
- **Scan** •
- הסריקה כוללת עבודות סריקה שנשלחות באמצעות Scan&iPrint Brother -ו Connect Mobile Brother.
	- **Submit**( דגמים נתמכים בלבד(
	- **Receive**( דגמים נתמכים בלבד(
	- **Connect Web**( דגמים נתמכים בלבד(
		- **Apps**( דגמים נתמכים בלבד(
			- **Page Limits** •
			- **Page Counters**
	- )בלבד נתמכים דגמים )**Card ID (NFC ID)** •

אם אתה רושם מראש מזהי כרטיס משתמש, משתמשים רשומים יכולים להפעיל את המכשיר על ידי נגיעה בכרטיסים הרשומים שלהם בסמל ה-NFC של המכשיר.

#### דגמי מסך מגע:

כאשר Lock Function Secure מופעלת, המכשיר נכנס אוטומטית למצב ציבורי וחלק מהפונקציות של המכשיר מוגבלות

למשתמשים מורשים בלבד. כדי לגשת לפונקציות המכשיר המוגבלות, לחץ על , בחר את שם המשתמש שלך והזן את הסיסמה שלך.

**מידע קשור**

[בית](#page-1-0) < [אבטחה](#page-355-0) < השתמש ב- [3.0 Lock Function Secure](#page-401-0) > הגדר את 3.0 Lock Function Secure באמצעות מבוסס הַנהָלָה

## **הגדר את 3.0 Lock Function Secure באמצעות ניהול מבוסס אינטרנט**

MFC-L2860DWE/MFC-L2860DW/MFC-L2862DW/MFC-L2922DW :**קשורים דגמים**

- .1 הפעל את דפדפן האינטרנט שלך.
- היא " machine's IP address" כאשר )שלך הדפדפן של הכתובת בשורת" https://machine's IP address" הקלד .2 כתובת ה-IP של המכשיר שלך(.

<span id="page-403-0"></span>לדוגמה:

https://192.168.1.2

.3 במידת הצורך, הקלד את הסיסמה בשדה **Login** ולאחר מכן לחץ על **Login**.

סיסמת ברירת המחדל לניהול הגדרות המכשיר ממוקמת בגב המכשיר ומסומנת "Pwd". שנה את סיסמת ברירת המחדל על ידי ביצוע ההוראות שעל המסך בעת הכניסה הראשונה.

.**User Restriction Function or Restriction Management** > **Administrator** על לחץ ,הימני הניווט בסרגל .4

 $\equiv$  אם סרגל הניווט השמאלי אינו גלוי, התחל לנווט מ

- .**Secure Function Lock** בחר .5
	- .6 לחץ על **Submit**.
- .7 לחץ על תפריט **Functions Restricted**.
- .8 בשדה **List User / Functions Restricted**, הקלד שם קבוצה או שם משתמש.
- .9 בעמודות **'Print '**ובעמודות האחרות, בחר בתיבת סימון כדי לאפשר, או נקה תיבת סימון כדי להגביל, את הפונקציה הרשומה.
- .10 כדי להגדיר את ספירת הדפים המקסימלית, בחר בתיבת הסימון **Enable** בעמודה **Limits Page** ולאחר מכן הקלד את המספר המקסימלי בשדה **Pages .Max**
	- .11 לחץ על **Submit**.
	- .12 לחץ על התפריט **List User**.
	- .13 בשדה **List User**, הקלד את שם המשתמש.
		- .14 בשדה **Password**, הקלד סיסמה.

מספר התווים שבאפשרותך להגדיר משתנה בהתאם לדגם שלך.

- .15 )DW2922L-MFC )בשדה **Address mail-E**, הקלד את כתובת הדוא"ל של המשתמש.
- .16 כדי לרשום את מזהה הכרטיס של המשתמש, הקלד את מספר הכרטיס בשדה **מזהה כרטיס )ID NFC**( **)**זמין עבור דגמים מסוימים(.
	- .17 בחר **List User / Functions Restricted** מהרשימה הנפתחת עבור כל משתמש.
		- .18 לחץ על **Submit**.

באפשרותך גם לשנות את הגדרות הנעילה של רשימת המשתמשים בתפריט **Secure**

#### **מידע קשור**

.

### [בית](#page-1-0) < [אבטחה](#page-355-0) < השתמש ב- [3.0 Lock Function Secure](#page-401-0) > סריקה באמצעות Function Secure

## **Secure Function Lock 3.0 באמצעות סריקה**

MFC-L2860DWE/MFC-L2860DW/MFC-L2862DW/MFC-L2922DW :**קשורים דגמים**

### **)מערכת למנהלי )Setting Scan restrictions**

3.0 Lock Function Secure מאפשר למנהל מערכת להגביל אילו משתמשים רשאים לסרוק. כאשר תכונת הסריקה מוגדרת ככבוי עבור הגדרת המשתמש הציבורי, רק משתמשים שבחרתם בתיבת הסימון **סריקה** יוכלו לסרוק.

### **)מוגבלים משתמשים עבור )Using the Scan feature**

• כדי לסרוק באמצעות לוח הבקרה של המכשיר:

משתמשים מוגבלים חייבים להזין את הסיסמאות שלהם בלוח הבקרה של המכשיר כדי לגשת למצב סריקה.

<span id="page-404-0"></span>• כדי לסרוק ממחשב:

משתמשים מוגבלים חייבים להזין את הסיסמאות שלהם בלוח הבקרה של המכשיר לפני סריקה מהמחשבים שלהם. אם הסיסמה לא מוזנת בלוח הבקרה של המכשיר, תופיע הודעת שגיאה במחשב המשתמש.

#### **מידע קשור**

[בית](#page-1-0) < [אבטחה](#page-355-0) < השתמש ב- [3.0 Lock Function Secure](#page-401-0) > הגדר מצב ציבורי עבור 3.0 Lock Function Secure

## **הגדר מצב ציבורי עבור 3.0 Lock Function Secure**

MFC-L2860DWE/MFC-L2860DW/MFC-L2862DW/MFC-L2922DW :**קשורים דגמים**

השתמש במסך Lock Function Secure כדי להגדיר מצב ציבורי, המגביל את הפונקציות הזמינות למשתמשים ציבוריים. משתמשים ציבוריים לא יצטרכו להזין סיסמה כדי לגשת לתכונות הזמינות דרך הגדרות מצב ציבורי.

מצב ציבורי כולל עבודות הדפסה שנשלחות באמצעות Scan&iPrint Brother -ו Mobile Brother

- .1 הפעל את דפדפן האינטרנט שלך.
- nttps://machine's IP address" הקלד " https://machine's IP address" היא " machine's IP address כתובת ה-IP של המכשיר שלך(.

לדוגמה:

<span id="page-405-0"></span>.

https://192.168.1.2

.3 במידת הצורך, הקלד את הסיסמה בשדה **Login** ולאחר מכן לחץ על **Login**.

סיסמת ברירת המחדל לניהול הגדרות המכשיר ממוקמת בגב המכשיר ומסומנת "Pwd". שנה את סיסמת ברירת המחדל על ידי ביצוע ההוראות שעל המסך בעת הכניסה הראשונה.

.**User Restriction Function or Restriction Management** > **Administrator** על לחץ ,הימני הניווט בסרגל .4

אם סרגל הניווט השמאלי אינו גלוי, התחל לנווט מ

- .**Secure Function Lock** בחר .5
	- .6 לחץ על **Submit**.
- .7 לחץ על תפריט **Functions Restricted**.
- .8 בשורה **'Mode Public '**בחר בתיבת סימון כדי לאפשר, או נקה תיבת סימון כדי להגביל, את הפונקציה הרשומה.
	- .9 לחץ על **Submit**.

**מידע קשור**

[בית](#page-1-0) < [אבטחה](#page-355-0) < השתמש ב- [3.0 Lock Function Secure](#page-401-0) > תכונות נוספות של 3.0 Lock Function Secure

## **תכונות נוספות של 3.0 Lock Function Secure**

MFC-L2860DWE/MFC-L2860DW/MFC-L2862DW/MFC-L2922DW :**קשורים דגמים**

הגדר את התכונות הבאות במסך Secure Function Lock:

#### <span id="page-406-0"></span>**All Counter Reset**

לחץ על **איפוס כל המונה**, בעמודה **מוני הדפים**, כדי לאפס את מונה הדפים.

#### **Export to CSV file**

לחץ על **file CSV to Export**, כדי לייצא את מונה העמודים הנוכחי והאחרון כולל מידע **List User / Restricted** .CSV כקובץ **Functions**

#### **)בלבד נתמכים דגמים )Card ID (NFC ID)**

לחץ על התפריט **List User** ולאחר מכן הקלד את מזהה הכרטיס של משתמש בשדה **(ID NFC (ID Card**. באפשרותך להשתמש בכרטיס ה-IC שלך לאימות.

#### **Last Counter Record**

לחץ על **Record Counter Last** אם ברצונך שהמכשיר ישמור על ספירת הדפים לאחר איפוס המונה.

**מידע קשור**

[בית](#page-1-0) < [אבטחה](#page-355-0) < השתמש ב- [3.0 Lock Function Secure](#page-401-0) > רישום תעודת זהות חדשה באמצעות בקרת המכשיר לּוחַ

## **רשום תעודת זהות חדשה באמצעות לוח הבקרה של המכשיר**

<span id="page-407-0"></span>MFC-L2922DW :**קשורים דגמים**

- 1. גע בסמל NEC (Communication (NFC במכשיר עם כרטיס מעגל משולב רשום (כרטיס IC).
	- .2 גע בזיהוי המשתמש שלך במכשיר.
		- . לחץ על [Register Card].
	- .4 גע בכרטיס IC חדש בסמל NFC. מספר כרטיס ה-IC החדש נרשם במכשיר.
		- .5 לחץ על ]OK].

**מידע קשור**

[בית](#page-1-0) < [אבטחה](#page-355-0) < שלח או קבל דוא"ל בצורה מאובטחת

### <span id="page-408-0"></span>**שלח או קבל דוא"ל בצורה מאובטחת**

DCP-L2620DW/DCP-L2622DW/DCP-L2627DW/DCP-L2627DWXL/DCP-L2627DWE/ :**קשורים דגמים** /DCP-L2640DN/DCP-L2660DW/DCP-L2665DW/MFC-L2802DN/MFC-L2800DW/MFC-L2802DW MFC-L2827DWXL/MFC-L2827DW/MFC-L2835DW/MFC-L2860DWE/MFC-L2860DW/MFC-L2862DW/ MFC-L2922DW

- [הגדר שליחה או קבלה של דואר אלקטרוני באמצעות ניהול מבוסס אינטרנט](#page-409-0) 
	- [שלח דוא"ל עם אימות משתמש](#page-410-0)
	- [שלח או קבל דוא"ל בצורה מאובטחת באמצעות](#page-411-0) TLS/SSL

[בית](#page-1-0) < [אבטחה](#page-355-0) < [שלח או קבל דוא"ל בצורה מאובטחת](#page-408-0) < הגדר שליחה או קבלה של דואר אלקטרוני באמצעות אינטרנט ניהול מבוסס

### **הגדר שליחה או קבלה של דואר אלקטרוני באמצעות ניהול מבוסס אינטרנט**

DCP-L2620DW/DCP-L2622DW/DCP-L2627DW/DCP-L2627DWXL/DCP-L2627DWE/ :**קשורים דגמים** /DCP-L2640DN/DCP-L2660DW/DCP-L2665DW/MFC-L2802DN/MFC-L2800DW/MFC-L2802DW MFC-L2827DWXL/MFC-L2827DW/MFC-L2835DW/MFC-L2860DWE/MFC-L2860DW/MFC-L2862DW/ MFC-L2922DW

אנו ממליצים להשתמש בניהול מבוסס אינטרנט כדי להגדיר שליחת דוא"ל מאובטחת עם אימות משתמש, או שליחה וקבלה של דואר אלקטרוני באמצעות TLS/SSL.

- .1 הפעל את דפדפן האינטרנט שלך.
- nttps://machine's IP address" הקלד " https://machine's IP address" היא " machine's IP address כתובת ה-IP של המכשיר שלך(.

<span id="page-409-0"></span>לדוגמה:

https://192.168.1.2

.3 במידת הצורך, הקלד את הסיסמה בשדה **Login** ולאחר מכן לחץ על **Login**.

סיסמת ברירת המחדל לניהול הגדרות המכשיר ממוקמת בגב המכשיר ומסומנת "Pwd". שנה את סיסמת ברירת המחדל על ידי ביצוע ההוראות שעל המסך בעת הכניסה הראשונה.

.4 בסרגל הניווט הימני, לחץ על **Protocol > Network > Network**.

אם סרגל הניווט השמאלי אינו גלוי, התחל לנווט מ.  $\equiv$ 

.5 בשדה **Client SMTP4/IMAP3/POP**, לחץ על **Settings Advanced** וודא שהסטטוס של **לקוח**  .**Enable POP3/IMAP4/SMTP**

אם **מופיע מסך method Authentication ,** בחר את שיטת האימות שלך ולאחר מכן פעל לפי ההוראות שעל המסך.

- .**POP3/IMAP4/SMTP Client** הגדרות את הגדר .6
- אשר שהגדרות הדוא"ל נכונות לאחר הגדרת התצורה על ידי שליחת דוא"ל לניסיון.
- אם אינך יודע את הגדרות שרת SMTP4/IMAP3/POP, פנה למנהל הרשת או לספק שירותי האינטרנט )ISP).
	- .7 בסיום, לחץ על **Submit**.

.**Test Send/Receive E-mail Configuration** שיח- הדו תיבת מופיעה

.8 עקוב אחר ההוראות בתיבת הדו-שיח כדי לבדוק את ההגדרות הנוכחיות.

### **מידע קשור**

• [שלח או קבל דוא"ל בצורה מאובטחת](#page-408-0) 

[בית](#page-1-0) < [אבטחה](#page-355-0) < [שלח או קבל דוא"ל בצורה מאובטחת](#page-408-0) < שלח דוא"ל עם אימות משתמש

#### <span id="page-410-0"></span>**שלח דוא"ל עם אימות משתמש**

DCP-L2620DW/DCP-L2622DW/DCP-L2627DW/DCP-L2627DWXL/DCP-L2627DWE/ :**קשורים דגמים** /DCP-L2640DN/DCP-L2660DW/DCP-L2665DW/MFC-L2802DN/MFC-L2800DW/MFC-L2802DW MFC-L2827DWXL/MFC-L2827DW/MFC-L2835DW/MFC-L2860DWE/MFC-L2860DW/MFC-L2862DW/ MFC-L2922DW

המכשיר שלך שולח דוא"ל דרך שרת דוא"ל הדורש אימות משתמש. שיטה זו מונעת ממשתמשים לא מורשים לגשת לשרת הדואר האלקטרוני.

באפשרותך לשלוח הודעות דוא"ל, דוחות דוא"ל ו-Fax-I באמצעות אימות משתמש. )עבור דגמי MFC)

אנו ממליצים להשתמש בניהול מבוסס אינטרנט כדי להגדיר את אימות ה-SMTP.

#### **הגדרות שרת דואר אלקטרוני**

עליך להגדיר את שיטת האימות SMTP של המכשיר שלך כך שתתאים לשיטה שבה משתמש שרת הדואר האלקטרוני שלך. לפרטים על הגדרות שרת הדואר האלקטרוני שלך, פנה למנהל הרשת או לספק שירותי האינטרנט )ISP).

כדי להפעיל אימות שרת SMTP באמצעות ניהול מבוסס אינטרנט, בחר את שיטת האימות שלך

.**POP3/IMAP4/SMTP Client** במסך **Server Authentication Method** תחת

**מידע קשור**

• [שלח או קבל דוא"ל בצורה מאובטחת](#page-408-0) 

[בית](#page-1-0) < [אבטחה](#page-355-0) < [שלח או קבל דוא"ל בצורה מאובטחת](#page-408-0) < שלח או קבל דוא"ל בצורה מאובטחת באמצעות SSL/TLS

## **שלח או קבל דוא"ל בצורה מאובטחת באמצעות TLS/SSL**

DCP-L2620DW/DCP-L2622DW/DCP-L2627DW/DCP-L2627DWXL/DCP-L2627DWE/ :**קשורים דגמים** /DCP-L2640DN/DCP-L2660DW/DCP-L2665DW/MFC-L2802DN/MFC-L2800DW/MFC-L2802DW MFC-L2827DWXL/MFC-L2827DW/MFC-L2835DW/MFC-L2860DWE/MFC-L2860DW/MFC-L2862DW/ MFC-L2922DW

המכשיר שלך תומך בשיטות תקשורת TLS/SSL. כדי להשתמש בשרת דואר אלקטרוני המשתמש בתקשורת TLS/SSL, עליך להגדיר את ההגדרות הבאות.

אנו ממליצים להשתמש בניהול מבוסס אינטרנט כדי להגדיר TLS/SSL.

### <span id="page-411-0"></span>**Verify Server Certificate**

תחת **TLS/SSL**, אם תבחר **ב -SSL** או **TLS**, תיבת הסימון **Certificate Server Verify** תיבחר אוטומטית.

- לפני שתאמת את אישור השרת, עליך לייבא את אישור ה CA שהונפק על ידי ה -CA שחתמה על אישור השרת. פנה למנהל הרשת שלך או לספק שירותי האינטרנט שלך )ISP )כדי לאשר אם יש צורך בייבוא אישור .CA
	- אם אינך צריך לאמת את אישור השרת, נקה את תיבת הסימון **Certificate Server Verify**.

#### **מספר יציאה**

אם תבחר **SSL**, או **TLS**, ערך **היציאה** ישתנה כך שיתאים לפרוטוקול. כדי לשנות את מספר היציאה באופן ידני, הקלד את מספר היציאה לאחר בחירת הגדרות **TLS/SSL**.

עליך להגדיר את שיטת התקשורת של המכשיר שלך כך שתתאים לשיטה שבה משתמש שרת הדואר האלקטרוני שלך. לפרטים על הגדרות שרת הדואר האלקטרוני שלך, פנה למנהל הרשת או לספק האינטרנט שלך.

ברוב המקרים, שירותי הדואר האינטרנטי המאובטח דורשים את ההגדרות הבאות:

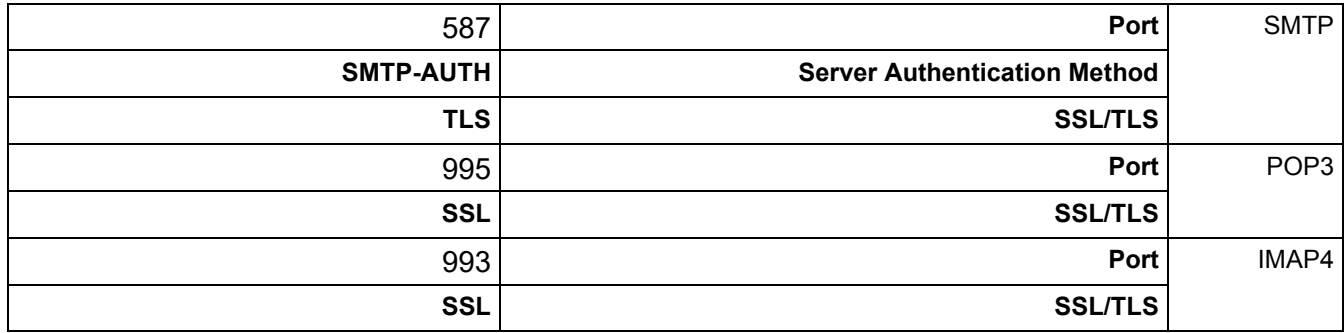

**מידע קשור**

• [שלח או קבל דוא"ל בצורה מאובטחת](#page-408-0) 

**נושאים קשורים:** 

• [הגדר אישורים לאבטחת מכשיר](#page-358-0) 

[בית](#page-1-0) > [אבטחה](#page-355-0) > אחסן יומן הדפסה ברשת **ב** 

<span id="page-412-0"></span>**אחסן יומן הדפסה ברשת**

MFC-L2922DW :**קשורים דגמים**

- [אחסן את יומן ההדפסה לרשת סקירה כללית](#page-413-0)
- [הגדר את אחסון יומן ההדפסה בהגדרות רשת באמצעות ניהול מבוסס אינטרנט](#page-414-0) 
	- השתמש בהגדרת זיהוי שגיאות של אחסון יומן הדפסה ברשת
- [Store Print Log to Network with Secure Function Lock 3.0](#page-418-0) ב השתמש•

[בית](#page-1-0) < [אבטחה](#page-355-0) < [אחסן יומן הדפסה ברשת](#page-412-0) < אחסן יומן הדפסה בסקירה כללית של הרשת

### **אחסן את יומן ההדפסה לרשת סקירה כללית**

#### <span id="page-413-0"></span>MFC-L2922DW :**קשורים דגמים**

התכונה אחסן יומן הדפסה לרשת מאפשרת לך לשמור את קובץ יומן ההדפסה מהמכשיר שלך לשרת רשת באמצעות פרוטוקול Common Internet File System (CIFS). ניתן לרשום את הזיהוי, סוג עבודת ההדפסה, שם העבודה, שם המשתמש, התאריך, השעה ומספר העמודים המודפסים עבור כל עבודת הדפסה. CIFS הוא פרוטוקול הפועל על IP/TCP, המאפשר למחשבים ברשת לשתף קבצים דרך אינטראנט או אינטרנט.

פונקציות ההדפסה הבאות רשומות ביומן ההדפסה:

- עבודות הדפסה מהמחשב שלך
	- העתק
- פקס שהתקבל (דגמים נתמכים בלבד)
- Print Connect Web( דגמים נתמכים בלבד(
- התכונה Network to Log Print Store תומכת באימות Kerberos ובאימות 2NTLMv. עליך להגדיר את פרוטוקול SNTP( שרת זמן רשת(, או שאתה חייב להגדיר את התאריך, השעה ואזור הזמן בצורה נכונה בלוח הבקרה לצורך אימות.
	- ניתן להגדיר את סוג הקובץ ל -TXT או CSV בעת אחסון קובץ בשרת.

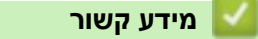

• [אחסן יומן הדפסה ברשת](#page-412-0) 

[בית](#page-1-0) < [אבטחה](#page-355-0) < [אחסן יומן הדפסה ברשת](#page-412-0) < הגדר את יומן ההדפסה אחסן להגדרות רשת באמצעות ניהול מבוסס אינטרנט

**הגדר את יומן ההדפסה אחסן להגדרות רשת באמצעות ניהול מבוסס אינטרנט**

<span id="page-414-0"></span>MFC-L2922DW :**קשורים דגמים**

- .1 הפעל את דפדפן האינטרנט שלך.
- nttps://machine's IP address" הקלד " https://machine's IP address" היא " machine's IP address" היא כתובת ה-IP של המכשיר שלך(.

לדוגמה:

https://192.168.1.2

.3 במידת הצורך, הקלד את הסיסמה בשדה **Login** ולאחר מכן לחץ על **Login**.

סיסמת ברירת המחדל לניהול הגדרות המכשיר ממוקמת בגב המכשיר ומסומנת "Pwd". שנה את סיסמת ברירת המחדל על ידי ביצוע ההוראות שעל המסך בעת הכניסה הראשונה.

#### .**Store Print Log to Network** > **Administrator** על לחץ ,הימני הניווט בסרגל .4

 $\blacksquare$ אם סרגל הניווט השמאלי אינו גלוי, התחל לנווט מ

#### .5 בשדה **הדפס יומן** , לחץ **על Enable**.

.6 הגדר את ההגדרות הבאות:

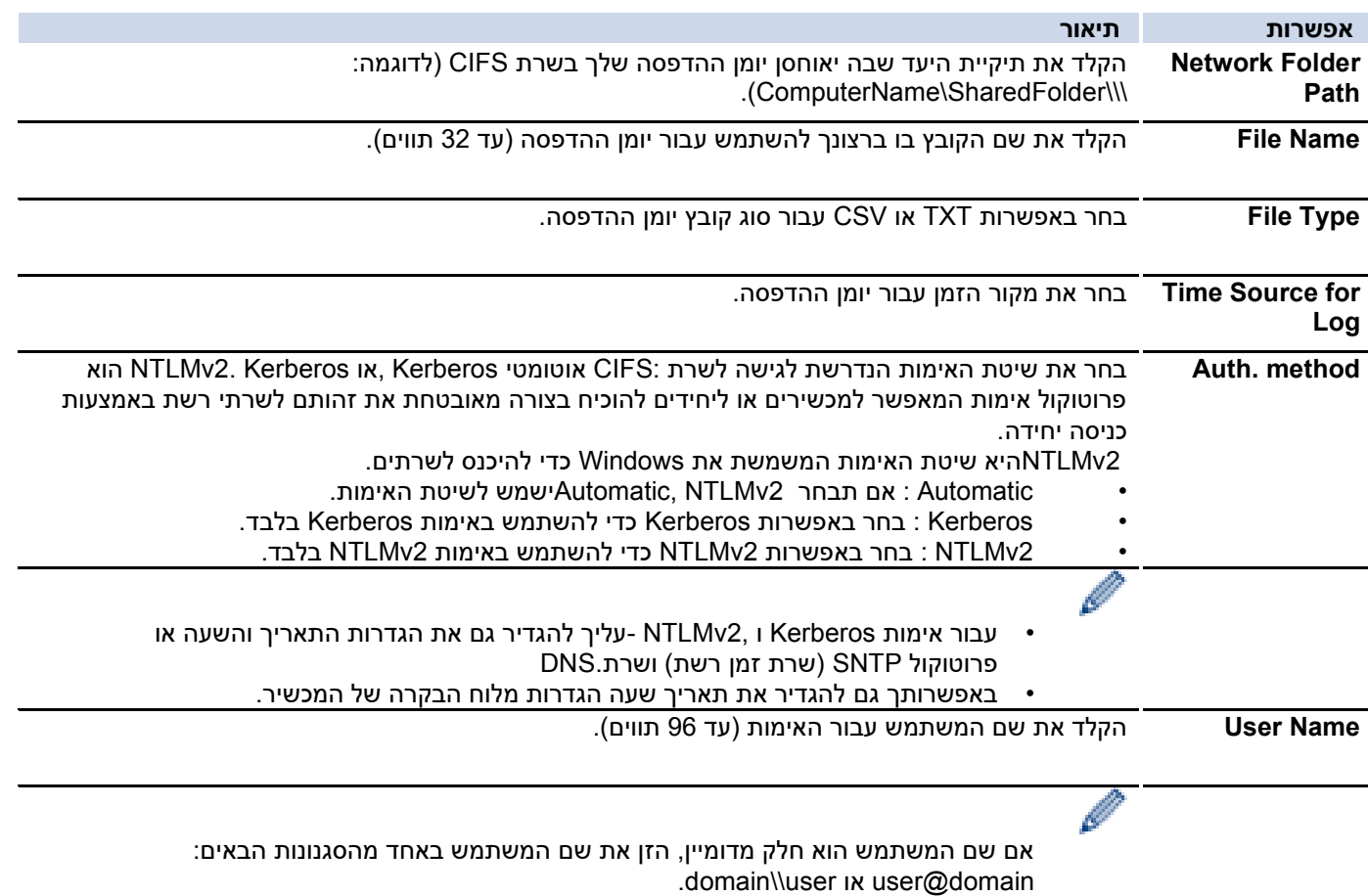

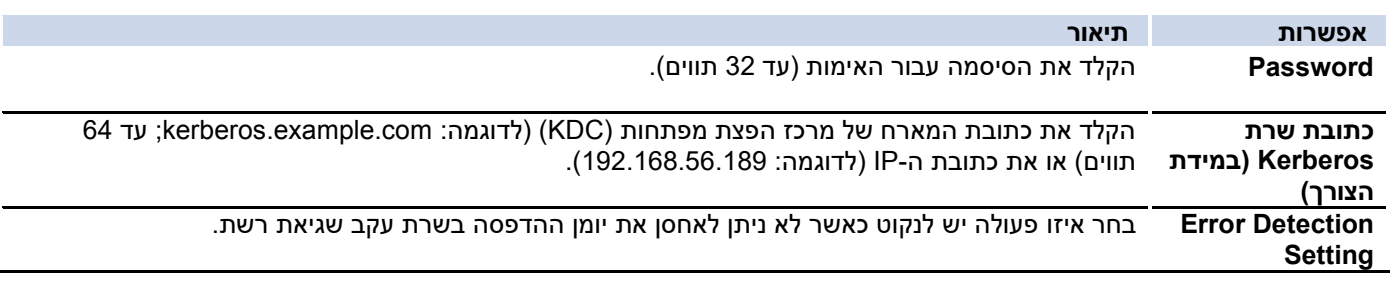

.7 בשדה **Status Connection**, אשר את סטטוס היומן האחרון.

באפשרותך גם לאשר את מצב השגיאה במסך המגע של המכשיר

.8 לחץ על **Submit** כדי להציג את **הדף Network to Log Print Test**. כדי לבדוק את ההגדרות שלך, לחץ על On ולאחר מכן עבור לשלב הבא.

כדי לדלג על הבדיקה, לחץ על **No**. ההגדרות שלך יישלחו אוטומטית.

- .9 המכשיר יבדוק את ההגדרות שלך.
- .10 אם ההגדרות שלך יתקבלו, **OK Test** מופיעה על המסך.

אם מופיעה **Error Test**, בדוק את כל ההגדרות ולאחר מכן לחץ על **Submit** כדי להציג שוב את דף הבדיקה.

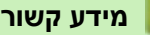

שלך.

• [אחסן יומן הדפסה ברשת](#page-412-0) 

#### [בית](#page-1-0) > [אבטחה](#page-355-0) > [אחסן יומן הדפסה ברשת](#page-412-0) > השתמש בהגדרת זיהוי השגיאות של אחסון הדפס יומן לרשת

#### **השתמש בהגדרת זיהוי שגיאות של אחסון יומן הדפס ה ברשת**

#### <span id="page-416-0"></span>MFC-L2922DW :**קשורים דגמים**

השתמש בהגדרות זיהוי שגיאות כדי לקבוע את הפעולה הננקטת כאשר לא ניתן לאחסן את יומן ההדפסה בשרת עקב שגיאת רשת.

- .1 הפעל את דפדפן האינטרנט שלך.
- היא " machine's IP address" כאשר )שלך הדפדפן של הכתובת בשורת" https://machine's IP address" הקלד .2 כתובת ה-IP של המכשיר שלך(.

לדוגמה:

https://192.168.1.2

.3 במידת הצורך, הקלד את הסיסמה בשדה **Login** ולאחר מכן לחץ על **Login**.

סיסמת ברירת המחדל לניהול הגדרות המכשיר ממוקמת בגב המכשיר ומסומנת "Pwd". שנה את סיסמת ברירת המחדל על ידי ביצוע ההוראות שעל המסך בעת הכניסה הראשונה.

#### .**Store Print Log to Network** > **Administrator** על לחץ ,הימני הניווט בסרגל .4

אם סרגל הניווט השמאלי אינו גלוי, התחל לנווט מ

#### .5 באזור **הגדרות זיהוי שגיאות** , בחר באפשרות **ביטול הדפסה** או **התעלם יומן והדפסה** .

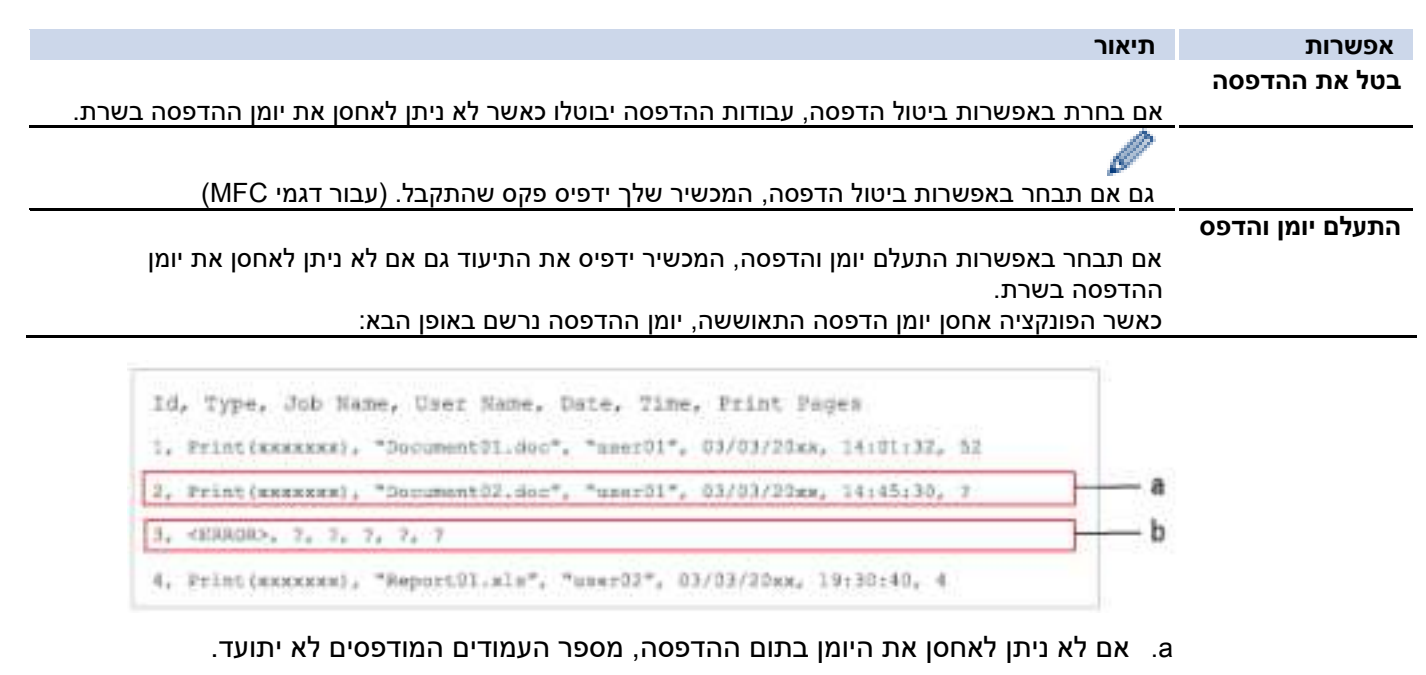

- b. אם לא ניתן לאחסן את יומן ההדפסה בתחילת ההדפסה ובסופה, יומן ההדפסה של העבודה לא יירשם. כאשר הפונקציה התאוששה, השגיאה משתקפת ביומן.
	- .6 לחץ על **Submit** כדי להציג את **הדף יומן הדפסת ניסיון לרשת**.

כדי לבדוק את ההגדרות שלך, לחץ על On ולאחר מכן עבור לשלב

הבא.

כדי לדלג על הבדיקה, לחץ על **לא**. ההגדרות שלך יישלחו אוטומטית.

- .7 המכשיר יבדוק את ההגדרות שלך.
- .8 אם ההגדרות שלך יתקבלו, **בדיקת אישור** מופיעה על המסך. אם מופיעה **שגיאת בדיקה**, בדוק את כל ההגדרות ולאחר מכן לחץ על **Submit** כדי להציג שוב את דף הבדיקה.

## **מידע קשור**

• [אחסן יומן הדפסה ברשת](#page-412-0) 

Store Print Log to Network with Secure Function Lock 3.0 -ב השתמש < [ברשת הדפסה יומן אחסן](#page-412-0) < [אבטחה](#page-355-0) < [בית](#page-1-0)

## **Store Print Log to Network with Secure Function Lock 3.0 - ב השתמש**

<span id="page-418-0"></span>MFC-L2922DW :**קשורים דגמים**

כאשר 3.0 Lock Function Secure פעיל, שמות המשתמשים הרשומים להעתקה, פקס RX( עבור דגמי MFC - )ו Connect Web Print נרשמים בדוח Network to Log Print Store. כאשר אימות Directory Active מופעל, שם המשתמש נרשם בדוח Store :Print Log to Network

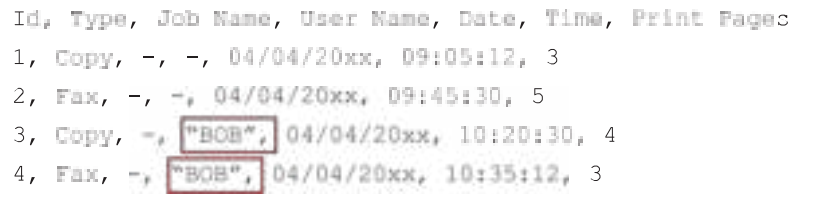

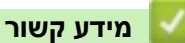

• [אחסן יומן הדפסה ברשת](#page-412-0) 

#### [בית](#page-1-0) < [אבטחה](#page-355-0) < נעל את הגדרות המכשיר מלוח הבקרה

### <span id="page-419-0"></span>**נעילת הגדרות המכשיר מלוח הבקרה**

לפני הפעלת נעילת ההגדרות של המכשיר, רשום ושמור את הסיסמה שלך. אם שכחת את הסיסמה, עליך לאפס את כל הסיסמאות המאוחסנות במכשיר על ידי פנייה למנהל המערכת או לשירות הלקוחות של Brother.

• [סקירה כללית של נעילת הגדרות](#page-420-0)

[בית](#page-1-0) < [אבטחה](#page-355-0) < [נעל את הגדרות המכשיר מלוח הבקרה](#page-419-0) < סקירה כללית של נעילת הגדרות

### <span id="page-420-0"></span>**סקירה כללית של** נעילת הגדרות

MFC-L2802DN/MFC-L2800DW/MFC-L2802DW/MFC-L2827DWXL/MFC-L2827DW/ :**קשורים דגמים** MFC-L2835DW/MFC-L2860DWE/MFC-L2860DW/MFC-L2862DW/MFC-L2922DW

> השתמש בתכונה 'Lock Setting 'כדי לחסום גישה לא מורשית להגדרות המכשיר. כאשר Lock Setting מוגדרת ל-On, אינך יכול לגשת להגדרות המכשיר מבלי להזין את הסיסמה.

- [הגדר את סיסמת נעילת ההגדרות](#page-421-0) 
	- [שינוי סיסמת נעילת ההגדרות](#page-422-0) 
		- [הפעל את נעילת ההגדרות](#page-423-0)

[בית](#page-1-0) < [אבטחה](#page-355-0) < [נעל את הגדרות המכשיר מלוח הבקרה](#page-419-0) < [סקירה כללית של הגדרת מנעול](#page-420-0) < הגדר את הגדרת סיסמת נעילה

### <span id="page-421-0"></span>**הגדרת סיסמת** נעילת ההגדרות

MFC-L2802DN/MFC-L2800DW/MFC-L2802DW/MFC-L2827DWXL/MFC-L2827DW/ :**קשורים דגמים** MFC-L2835DW/MFC-L2860DWE/MFC-L2860DW/MFC-L2862DW/MFC-L2922DW

#### [MFC-L2802DN/MFC-L2800DW/MFC-L2802DW/MFC-L2827DWXL/MFC-L2827DW/MFC-L2835DW](#page-421-1) << [MFC-L2860DWE/MFC-L2860DW/MFC-L2862DW/MFC-L2922DW](#page-421-2) <<

## <span id="page-421-1"></span>**MFC-L2802DN/MFC-L2800DW/MFC-L2802DW/MFC-L2827DWXL/MFC-L2827DW/ MFC-L2835DW**

- .1 לחץ על **Menu**.
- .2 לחץ על או כדי להציג את האפשרות ]Setup General ]ולאחר מכן לחץ על **OK**.
- לחץ( MFC-L2802DN/MFC-L2800DW/MFC-L2802DW/MFC-L2827DWXL/MFC-L2827DW/MFC-L2835DW( .3 או כדי להציג את האפשרות ]Security ]ולאחר מכן לחץ על **OK**.
	- .4 לחץ על או כדי להציג את האפשרות ]Lock Setting ] ולאחר מכן לחץ על **OK**.
		- .5 הזן מספר בן ארבע ספרות עבור הסיסמה.

להזנת כל ספרה, לחץ על או כדי לבחור מספר ולאחר מכן לחץ על **OK**.

- .6 כאשר מסך המגע מוצג [Verify:], הזן מחדש את הסיסמה.
	- .7 לחץ על **OK**.
	- .8 לחץ על **Exit/Stop**.

## <span id="page-421-2"></span>**MFC-L2860DWE/MFC-L2860DW/MFC-L2862DW/MFC-L2922DW**

- .]Settings] > [All Settings] > [General Setup] > [Setting Lock[ על לחץ .1
	- .2 הזן מספר בן ארבע ספרות עבור הסיסמה.
		- .3 לחץ על ]OK].
	- מחדש את הסיסמה. [Verify]: הזן מחדש את הסיסמה.  $\mathfrak{q}$ 
		- .5 לחץ על ]OK].
		- .<br>6 לחע על

### **מידע קשור**

• [סקירה כללית של נעילת הגדרות](#page-420-0) 

#### **נושאים קשורים:**

• [כיצד להזין טקסט במחשב שלך](#page-28-0) 

[בית](#page-1-0) < [אבטחה](#page-355-0) < [נעל את הגדרות המכשיר מלוח הבקרה](#page-419-0) < [סקירה כללית של נעילת הגדרות](#page-420-0) < שנה את סיסמת נעילת ההגדרות

#### <span id="page-422-0"></span>**שינוי סיסמת נעילת ההגדרות**

MFC-L2802DN/MFC-L2800DW/MFC-L2802DW/MFC-L2827DWXL/MFC-L2827DW/ :**קשורים דגמים** MFC-L2835DW/MFC-L2860DWE/MFC-L2860DW/MFC-L2862DW/MFC-L2922DW

#### [MFC-L2802DN/MFC-L2800DW/MFC-L2802DW/MFC-L2827DWXL/MFC-L2827DW/MFC-L2835DW](#page-422-1) << [MFC-L2860DWE/MFC-L2860DW/MFC-L2862DW/MFC-L2922DW](#page-422-2) <<

## <span id="page-422-1"></span>**MFC-L2802DN/MFC-L2800DW/MFC-L2802DW/MFC-L2827DWXL/MFC-L2827DW/ MFC-L2835DW**

- .1 לחץ על **Menu**.
- .2 לחץ על או כדי להציג את האפשרות ]Setup General ]ולאחר מכן לחץ על **OK**.
- לחץ( MFC-L2802DN/MFC-L2800DW/MFC-L2802DW/MFC-L2827DWXL/MFC-L2827DW/MFC-L2835DW( .3 או כדי להציג את האפשרות ]Security ]ולאחר מכן לחץ על **OK**.
	- .4 לחץ על או כדי להציג את האפשרות ]Lock Setting ] ולאחר מכן לחץ על **OK**.
	- .5 לחץ על או כדי לבחור את האפשרות ]Password Set ] ולאחר מכן לחץ על **OK**.
		- .6 הזן את הסיסמה הנוכחית בת ארבע הספרות.
			- .7 לחץ על **OK**.
			- .8 הזן סיסמה חדשה בת ארבע ספרות.
				- .9 לחץ על **OK**.
		- .10 כאשר מסך המגע מוצג  $\rm{Verify}$ : הזן מחדש את הסיסמה.
			- .11 לחץ על **OK**.
			- .12 לחץ על **Exit/Stop**.

## <span id="page-422-2"></span>**MFC-L2860DWE/MFC-L2860DW/MFC-L2862DW/MFC-L2922DW**

- .]Settings] > [All Settings] > [General Setup] > [Setting Lock] > [Set Password[ על לחץ .1
	- .2 הזן את הסיסמה הנוכחית בת ארבע הספרות.
		- .3 לחץ על ]OK].
		- .4 הזן סיסמה חדשה בת ארבע ספרות.
			- 5. לחץ על [OK].
	- .6 כאשר מסך המגע מוצג [Verify:], הזן מחדש את הסיסמה.
		- .7 לחץ על ]OK].
		- .8 לחץ על .

#### **מידע קשור**

• [סקירה כללית של נעילת הגדרות](#page-420-0) 

[בית](#page-1-0) < [אבטחה](#page-355-0) < [נעל את הגדרות המכשיר מלוח הבקרה](#page-419-0) < [סקירה כללית של נעילת הגדרות](#page-420-0) < סיבוב נעילת ההגדרות פועלת

<span id="page-423-0"></span>הפעל את נעילת ההגדרות

MFC-L2802DN/MFC-L2800DW/MFC-L2802DW/MFC-L2827DWXL/MFC-L2827DW/ :**קשורים דגמים** MFC-L2835DW/MFC-L2860DWE/MFC-L2860DW/MFC-L2862DW/MFC-L2922DW

[MFC-L2802DN/MFC-L2800DW/MFC-L2802DW/MFC-L2827DWXL/MFC-L2827DW/MFC-L2835DW](#page-423-1) << [MFC-L2860DWE/MFC-L2860DW/MFC-L2862DW/MFC-L2922DW](#page-423-2) <<

## <span id="page-423-1"></span>**MFC-L2802DN/MFC-L2800DW/MFC-L2802DW/MFC-L2827DWXL/MFC-L2827DW/ MFC-L2835DW**

- .1 לחץ על **Menu**.
- .2 לחץ על או כדי להציג את האפשרות ]Setup General ]ולאחר מכן לחץ על **OK**.
- לחץ( MFC-L2802DN/MFC-L2800DW/MFC-L2802DW/MFC-L2827DWXL/MFC-L2827DW/MFC-L2835DW( .3 או כדי להציג את האפשרות ]Security ]ולאחר מכן לחץ על **OK**.
	- .4 לחץ על א או כדי להציג את האפשרות ]Lock Setting ] ולאחר מכן לחץ על **OK**.
		- .5 לחץ על **OK** כאשר מסך המגע מציגOn [. ]
		- .6 הזן את הסיסמה הנוכחית בת ארבע הספרות.
			- .7 לחץ על **OK**.

## <span id="page-423-2"></span>**MFC-L2860DWE/MFC-L2860DW/MFC-L2862DW/MFC-L2922DW**

] . On⇒ נעל[ < ]Settings] > [All Settings] > [General Setup] > [Setting Lock[ על לחץ .1

- .2 הזן את הסיסמה הנוכחית בת ארבע הספרות.
	- 3. לחץ על [OK].

כדי לכבות את נעילת ההגדרות,  $\mathcal{L}(\mathcal{A})$ במסך המגע, הזן את הסיסמה הנוכחית בת ארבע הספרות ולאחר מכן לחץ על [OK].

**מידע קשור**

• [סקירה כללית של נעילת הגדרות](#page-420-0) 

#### [בית](#page-1-0) < [אבטחה](#page-355-0) < השתמש בתכונות זיהוי רשת גלובליות

#### <span id="page-424-0"></span>**השתמש בתכונות זיהוי רשת גלובליות**

כאשר אתה משתמש במחשב שלך ברשת פרטית, השתמש בתכונת זיהוי רשת גלובלית כדי למנוע סיכון מהתקפות בלתי צפויות מהרשת הגלובלית.

- [אפשר זיהוי כתובות](#page-425-0) IP גלובלי
- [חסום תקשורת מהרשת העולמית](#page-426-0)

#### [בית](#page-1-0) < [אבטחה](#page-355-0) < [השתמש בתכונות זיהוי רשת גלובליות](#page-424-0) < אפשר זיהוי כתובות IP גלובלי

### <span id="page-425-0"></span>**אפשר זיהוי כתובות IP גלובלי**

DCP-L2620DW/DCP-L2622DW/DCP-L2627DW/DCP-L2627DWXL/DCP-L2627DWE/ :**קשורים דגמים** /DCP-L2640DN/DCP-L2660DW/DCP-L2665DW/MFC-L2802DN/MFC-L2800DW/MFC-L2802DW MFC-L2827DWXL/MFC-L2827DW/MFC-L2835DW/MFC-L2860DWE/MFC-L2860DW/MFC-L2862DW/ MFC-L2922DW

השתמש בתכונה זו כדי לבדוק את כתובת ה-IP של המכשיר שלך. כאשר המכשיר שלך מוקצה לכתובת IP גלובלית, מוצגת התראה במכשיר.

[DCP-L2620DW/DCP-L2622DW/DCP-L2627DW/DCP-L2627DWXL/DCP-L2627DWE/DCP-](#page-425-1) << [L2640DN/ MFC-L2802DN/MFC-L2800DW/MFC-L2802DW/MFC-L2827DWXL/MFC-L2827DW/MFC-](#page-425-1)[L2835DW](#page-425-1) [DCP-L2660DW/DCP-L2665DW/MFC-L2860DWE/MFC-L2860DW/MFC-L2862DW/MFC-L2922DW](#page-425-2) <<

## <span id="page-425-1"></span>**DCP-L2620DW/DCP-L2622DW/DCP-L2627DW/DCP-L2627DWXL/DCP-L2627DWE/ DCP-L2640DN/MFC-L2802DN/MFC-L2800DW/MFC-L2802DW/MFC-L2827DWXL/ MFC-L2827DW/MFC-L2835DW**

- .1 לחץ על **Menu**.
- .2 לחץ על או כדי לבחור את האפשרות ]Network ]ולאחר מכן לחץ על **OK**.
- .3 לחץ על או כדי לבחור את האפשרות ]Detect Global ] ולאחר מכן לחץ על **OK**.
	- .4 לחץ על או כדי לבחור את האפשרות ]Detect Allow ] ולאחר מכן לחץ על **OK**.
		- .5 לחץ על או לבחור ]On ]ולאחר מכן לחץ על **OK**.

## <span id="page-425-2"></span>**DCP-L2660DW/DCP-L2665DW/MFC-L2860DWE/MFC-L2860DW/MFC-L2862DW/ MFC-L2922DW**

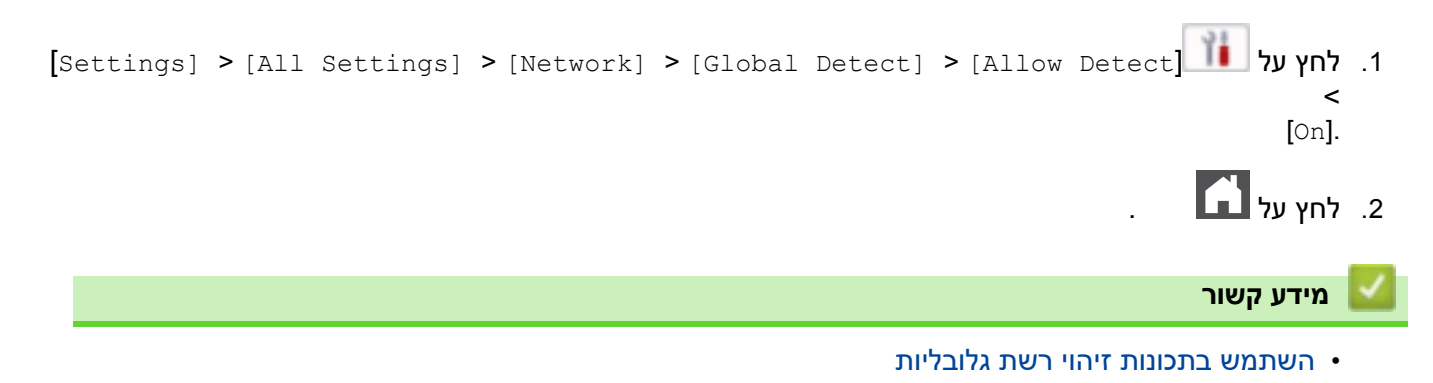

[בית](#page-1-0) < [אבטחה](#page-355-0) < [השתמש בתכונות זיהוי רשת גלובליות](#page-424-0) < חסימת תקשורת מהגלובל רשת

<span id="page-426-0"></span>**חסום תקשורת מהרשת העולמית**

DCP-L2620DW/DCP-L2622DW/DCP-L2627DW/DCP-L2627DWXL/DCP-L2627DWE/ :**קשורים דגמים** /DCP-L2640DN/DCP-L2660DW/DCP-L2665DW/MFC-L2802DN/MFC-L2800DW/MFC-L2802DW MFC-L2827DWXL/MFC-L2827DW/MFC-L2835DW/MFC-L2860DWE/MFC-L2860DW/MFC-L2862DW/ MFC-L2922DW

כאשר אתה מפעיל תכונה זו, זה מגביל את קבלת עבודות ממכשירים עם כתובות IP גלובליות

[DCP-L2620DW/DCP-L2622DW/DCP-L2627DW/DCP-L2627DWXL/DCP-L2627DWE/DCP-](#page-426-1) << [L2640DN/ MFC-L2802DN/MFC-L2800DW/MFC-L2802DW/MFC-L2827DWXL/MFC-L2827DW/MFC-](#page-426-1)[L2835DW](#page-426-1)

[DCP-L2660DW/DCP-L2665DW/MFC-L2860DWE/MFC-L2860DW/MFC-L2862DW/MFC-L2922DW](#page-426-2) <<

## <span id="page-426-1"></span>**DCP-L2620DW/DCP-L2622DW/DCP-L2627DW/DCP-L2627DWXL/DCP-L2627DWE/ DCP-L2640DN/MFC-L2802DN/MFC-L2800DW/MFC-L2802DW/MFC-L2827DWXL/ MFC-L2827DW/MFC-L2835DW**

- .1 לחץ על **Menu**.
- .2 לחץ על או כדי לבחור את האפשרות ]Network ]ולאחר מכן לחץ על **OK**.
- .3 לחץ על או כדי לבחור את האפשרות ]Detect Global ] ולאחר מכן לחץ על **OK**.
- .4 לחץ על או כדי לבחור את האפשרות ]Access Reject ] ולאחר מכן לחץ על **OK**.
	- .5 לחץ על או לבחור ]On ]ולאחר מכן לחץ על **OK**.

## <span id="page-426-2"></span>**DCP-L2660DW/DCP-L2665DW/MFC-L2860DWE/MFC-L2860DW/MFC-L2862DW/ MFC-L2922DW**

- ]Settings] > [All Settings] > [Network] > [Global Detect] > [Reject Access[ על לחץ .1 .  $[On] <$ 
	- .2 לחץ על .

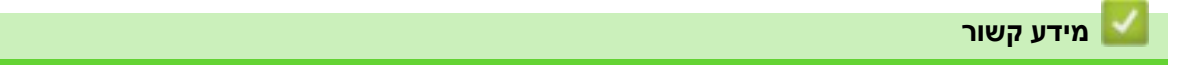

• [השתמש בתכונות זיהוי רשת גלובליות](#page-424-0) 

## [בית](#page-1-0) < חיבור לנייד/אינטרנט

## <span id="page-427-0"></span>**חיבור לנייד/אינטרנט**

- Brother Web Connect
	- AirPrint •
- Mopria™ Scan Mopria™ Print Service
	- Brother Mobile Connect •

## <span id="page-428-0"></span>**Brother Web Connect**

DCP-L2660DW/DCP-L2665DW/MFC-L2860DWE/MFC-L2860DW/MFC-L2862DW/ :**קשורים דגמים** MFC-L2922DW

- סקירה כללית של [Connect Web Brother](#page-429-0)
- שירותים מקוונים בשימוש עם [Connect Web Brother](#page-431-0)
	- [Brother Web Connect](#page-433-0) את הגדר•
- [סרוק והעלה מסמכים באמצעות](#page-441-0) Connect Web Brother
- [הורד והדפס מסמכים באמצעות](#page-442-0) Connect Web Brother
	- [העברה בפקס לענן או דואר אלקטרוני](#page-444-0)

[בית](#page-1-0) < [חיבור לנייד/אינטרנט](#page-427-0) < [Connect Web Brother](#page-428-0) > סקירה כללית של Web Brother

# <span id="page-429-0"></span>Connect **סקירה כללית של Connect Web Brother**

DCP-L2660DW/DCP-L2665DW/MFC-L2860DWE/MFC-L2860DW/MFC-L2862DW/ :**קשורים דגמים** MFC-L2922DW

אתרים מסוימים מספקים שירותים המאפשרים למשתמשים להעלות ולהציג תמונות וקבצים באתרים. מכשיר Brother שלך יכול לסרוק תמונות ולהעלות אותן לשירותים אלה, וגם להוריד ולהדפיס תמונות שכבר הועלו לשירותים אלה.

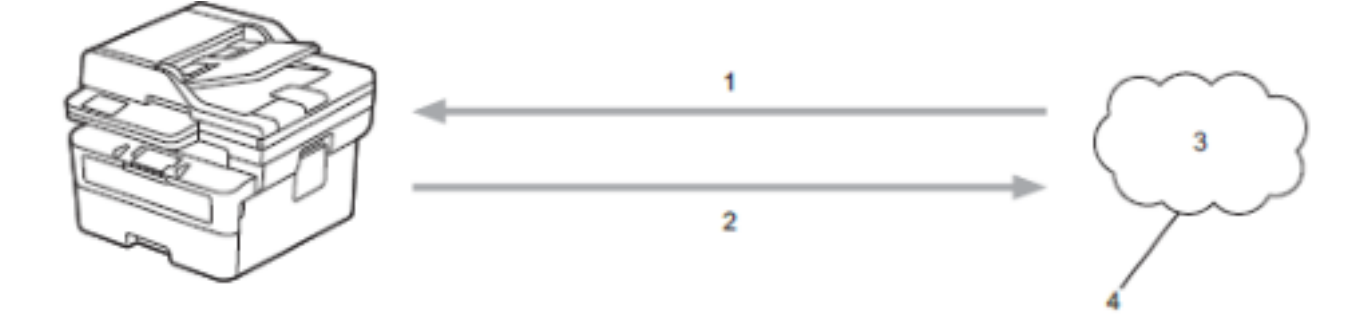

- .1 הדפסה
- .2 סריקה
- .3 תמונות, תמונות, מסמכים וקבצים אחרים
	- .4 שירות רשת

כדי להשתמש ב-Connect Web Brother, מכשיר ה- Brother שלך חייב להיות מחובר לרשת שיש לה גישה לאינטרנט, דרך חיבור קווי או אלחוטי.

עבור הגדרות רשת המשתמשות בשרת proxy, המכשיר חייב להיות מוגדר גם לשימוש בשרת proxy. אם אינך בטוח בתצורת הרשת שלך, בדוק עם מנהל הרשת שלך.

שרת פרוקסי הוא מחשב המשמש כמתווך בין מחשבים ללא חיבור ישיר לאינטרנט, לבין האינטרנט.

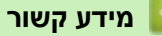

- Brother Web Connect •
- הגדר את הגדרות שרת ה-Proxy [באמצעות לוח הבקרה של המכשיר](#page-430-0)

[בית](#page-1-0) < [חיבור לנייד/אינטרנט](#page-427-0) < [Connect Web Brother](#page-428-0) > סקירה כללית של [Connect Web Brother](#page-429-0) > הגדר את הגדרות שרת פרוקסי באמצעות לוח הבקרה של המכשיר

### <span id="page-430-0"></span>**הגדר את הגדרות שרת ה-Proxy באמצעות לוח הבקרה של המכשיר**

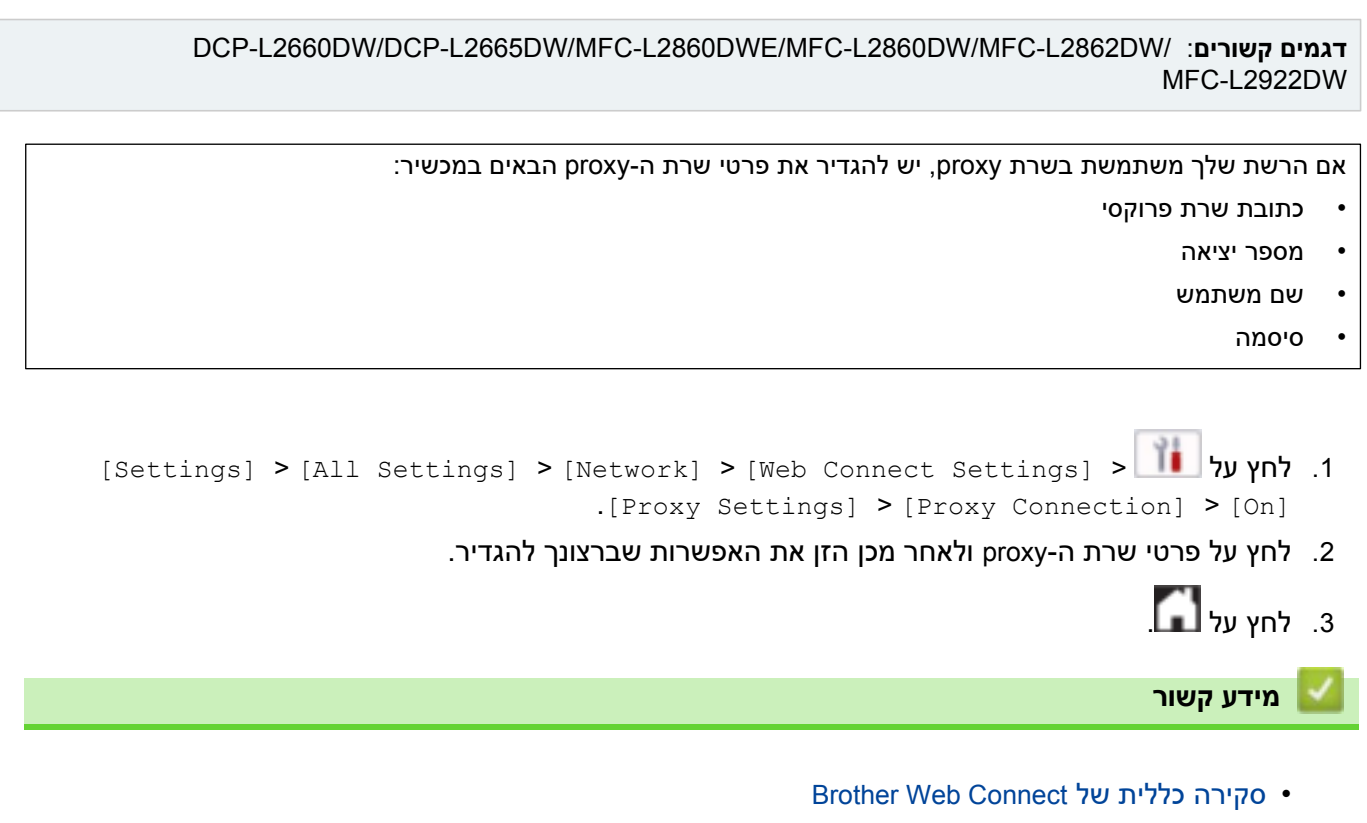

#### **נושאים קשורים:**

• הגדר את הגדרות שרת ה-Proxy [באמצעות ניהול מבוסס אינטרנט](#page-317-0)

#### [בית](#page-1-0) < [חיבור לנייד/אינטרנט](#page-427-0) < [Connect Web Brother](#page-428-0) > שירותים מקוונים בשימוש עם Connect Web Brother

## **שירותים מקוונים בשימוש עם Connect Web Brother**

DCP-L2660DW/DCP-L2665DW/MFC-L2860DWE/MFC-L2860DW/MFC-L2862DW/ :**קשורים דגמים** MFC-L2922DW

השתמש ב-Connect Web Brother כדי לגשת לשירותים ממכשיר Brother שלך: כדי להשתמש ב-Connect Web Brother, עליך להיות בעל חשבון עם השירות המקוון בו ברצונך להשתמש. אם אין לך עדיין חשבון, השתמש במחשב כדי לגשת לאתר השירות וליצור חשבון. אם כבר יש לך חשבון, אין צורך ליצור חשבון נוסף.

#### <span id="page-431-0"></span>**Google Drive™**

שירות מקוון לאחסון, עריכה, שיתוף וסנכרון קבצים.

[drive.google.com](http://drive.google.com/) :אתר כתובת

### **® Evernote**

שירות אחסון וניהול קבצים מקוון.

[www.evernote.com](http://www.evernote.com/) :אתר כתובת

#### **Dropbox**

שירות אחסון, שיתוף וסנכרון קבצים מקוון.

[www.dropbox.com](http://www.dropbox.com/) כתובת אתר:

#### **OneDrive**

שירות מקוון לאחסון, שיתוף וניהול קבצים.

[onedrive.live.com](https://onedrive.live.com/) :אתר כתובת

#### **Box**

שירות עריכה ושיתוף מסמכים מקוון.

[www.box.com](http://www.box.com/) :אתר כתובת

#### **OneNote**

שירות עריכה ושיתוף מסמכים מקוון.

[www.onenote.com](http://www.onenote.com/) :אתר כתובת

#### **SharePoint Online**

שירות אחסון, שיתוף וניהול תוכן מקוון. למידע נוסף על כל אחד מהשירותים הללו, עיין באתר האינטרנט של השירות המתאים. הטבלה הבאה מתארת באילו סוגי קבצים ניתן להשתמש עם כל תכונה של Connect Web Brother:

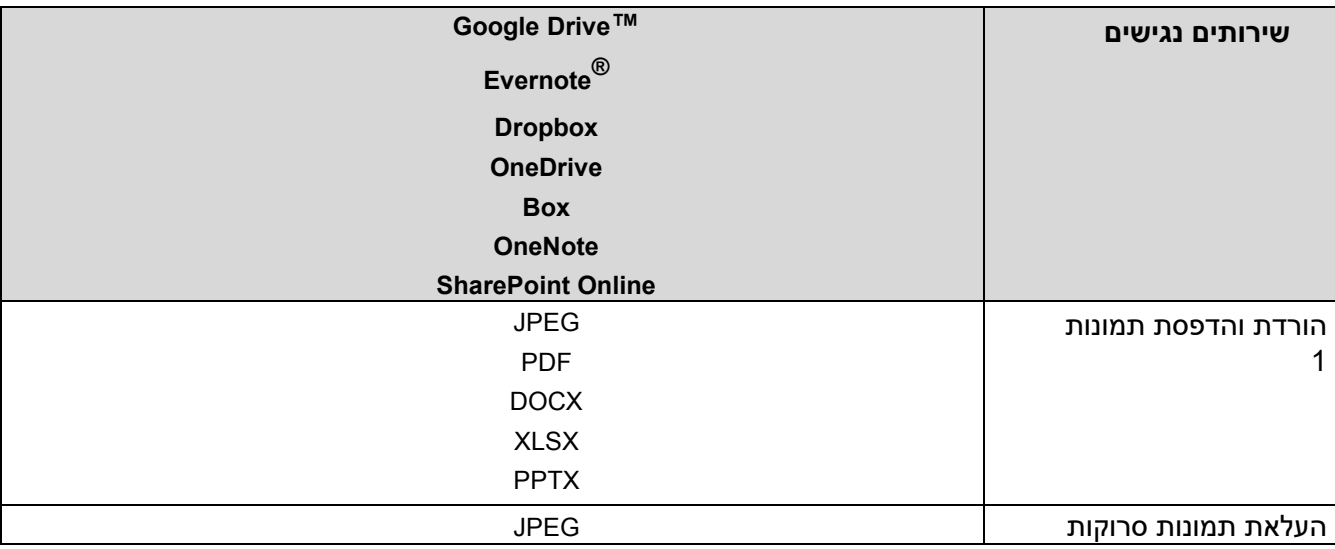
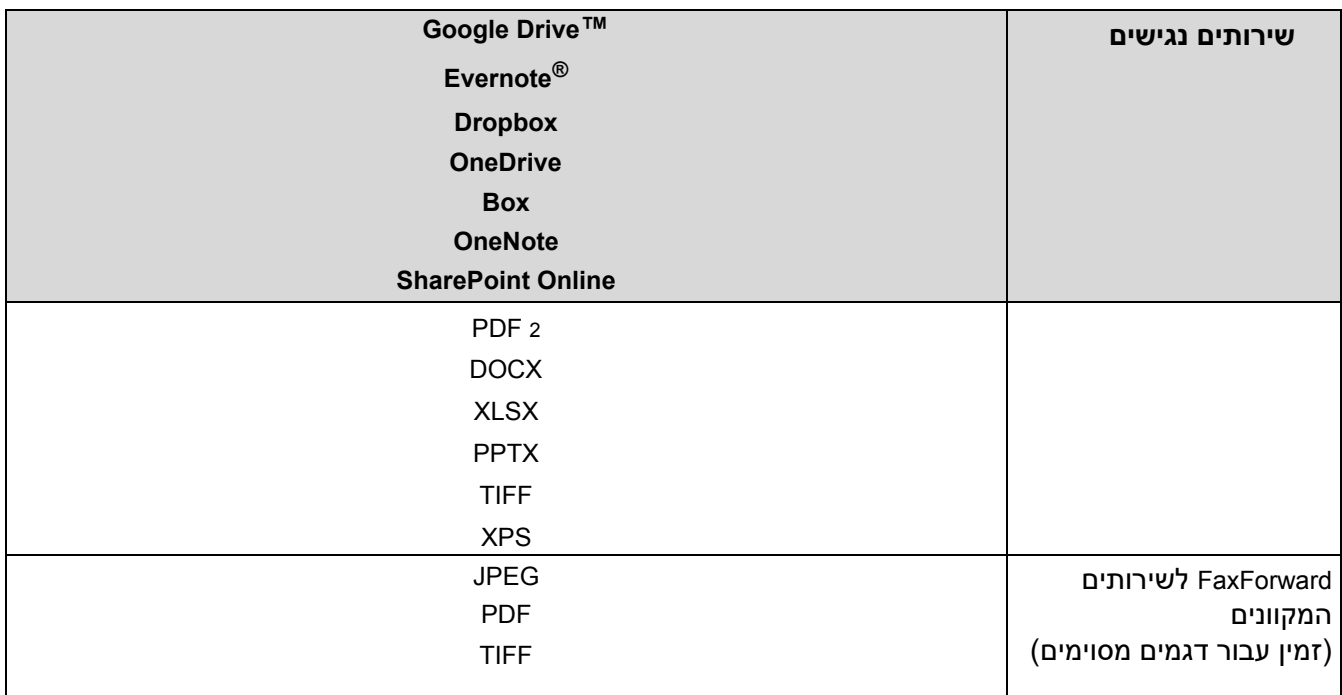

פורמטים של PPT/XLS/DOC זמינים גם להורדה והדפסה של תמונות.<sup>1</sup>

כולל PDF ניתן לחיפוש, PDF חתום, PDF מאובטח, A/PDF ו- PDF עם דחיסה גבוהה.<sup>2</sup>

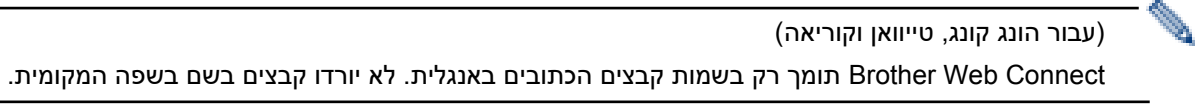

<span id="page-432-0"></span>**מידע קשור**

Brother Web Connect •

[בית](#page-1-0) < [חיבור לנייד/אינטרנט](#page-427-0) < [Connect Web Brother](#page-428-0) > הגדר את Connect Web Brother

# <span id="page-433-0"></span>**Brother Web Connect את הגדר**

DCP-L2660DW/DCP-L2665DW/MFC-L2860DWE/MFC-L2860DW/MFC-L2862DW/ :**קשורים דגמים** MFC-L2922DW

- [Brother Web Connect](#page-434-0) הגדרות סקירת•
- [צור חשבון לכל שירות מקוון לפני השימוש ב-](#page-436-0)Connect Web Brother
	- הגש בקשה לגישה של [Connect Web Brother](#page-437-0)
	- רשום חשבון במכשיר Brother שלך עבור [Connect Web Brother](#page-439-0)

[בית](#page-1-0) < [חיבור לנייד/אינטרנט](#page-427-0) < [Connect Web Brother](#page-428-0) > הגדר את [Connect Web Brother](#page-433-0) > סקירת הגדרות Brother Web Connect

# <span id="page-434-0"></span>**Brother Web Connect הגדרות סקירת**

DCP-L2660DW/DCP-L2665DW/MFC-L2860DWE/MFC-L2860DW/MFC-L2862DW/ :**קשורים דגמים** MFC-L2922DW

הגדר את הגדרות Connect Web Brother באמצעות ההליך הבא:

### **שלב :1 צור חשבון עם השירות בו אתה רוצה להשתמש.**

גש לאתר השירות באמצעות מחשב וצור חשבון. (אם כבר יש לך חשבון, אין צורך ליצור חשבון נוסף.)

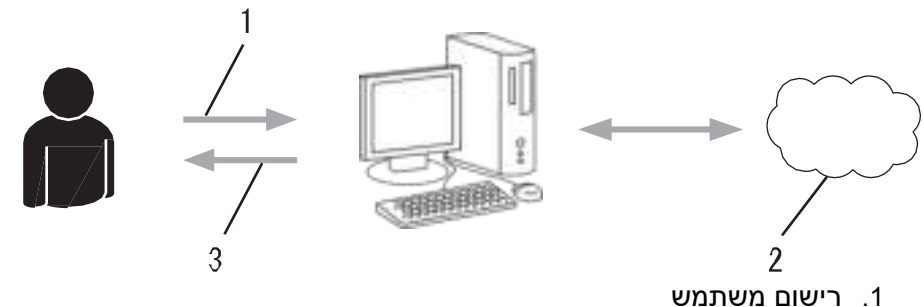

- - .2 שירות רשת
	- .3 השג חשבון

### **שלב :2 הגש בקשה לגישה של Connect Web Brother.**

הפעל את גישת Connect Web Brother באמצעות מחשב וקבל מזהה זמני.

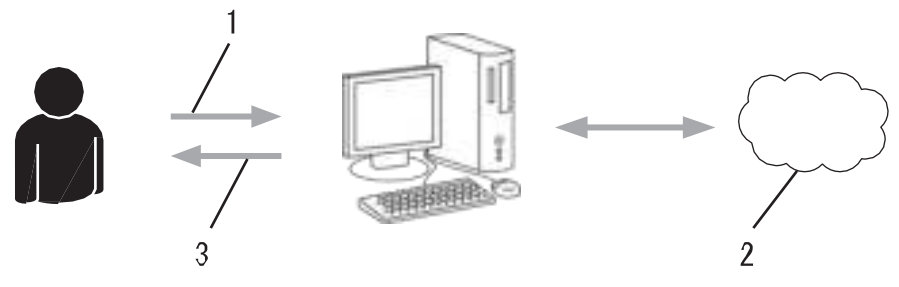

- .1 הזן פרטי חשבון
- Brother Web Connect יישום דף .2
	- .3 השג תעודה מזהה זמנית

### **שלב :3 רשום את פרטי החשבון שלך במחשב שלך כדי שתוכל לגשת לשירות בו ברצונך להשתמש.**

הזן את המזהה הזמני כדי להפעיל את השירות במחשב שלך. ציין את שם החשבון כפי שתרצה שיוצג במכשיר, והזן PIN אם תרצה להשתמש באחד.

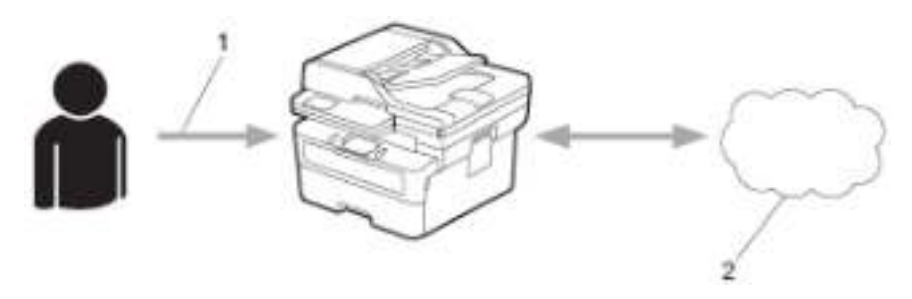

- .1 הזן מזהה זמני
- .2 שירות רשת

מכשיר Brother שלך יכול כעת להשתמש בשירות.

## **מידע קשור**

[Brother Web Connect](#page-433-0) את הגדר•

[בית](#page-1-0) < [חיבור לנייד/אינטרנט](#page-427-0) < [Connect Web Brother](#page-428-0) > הגדר את [Connect Web Brother](#page-433-0) > צור חשבון לכל שירות מקוון לפני השימוש ב-Brother Web Connect

**צור חשבון לכל שירות מקוון לפני השימוש ב-Connect Web Brother**

DCP-L2660DW/DCP-L2665DW/MFC-L2860DWE/MFC-L2860DW/MFC-L2862DW/ :**קשורים דגמים** MFC-L2922DW

כדי להשתמש ב-Connect Web Brother כדי לגשת לשירות מקוון, עליך להיות בעל חשבון בשירות מקוון זה. אם אין לך עדיין חשבון, השתמש במחשב כדי לגשת לאתר השירות וליצור חשבון. לאחר יצירת חשבון, היכנס והשתמש בחשבון פעם אחת עם מחשב לפני השימוש בתכונת Connect Web Brother. אחרת, ייתכן שלא תוכל לגשת לשירות באמצעות Connect Web Brother.

אם כבר יש לך חשבון, אין צורך ליצור חשבון נוסף.

לאחר שיצרת חשבון עם השירות המקוון בו ברצונך להשתמש, הגש בקשה לגישה של Connect Web Brother.

<span id="page-436-0"></span>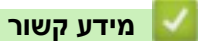

[Brother Web Connect](#page-433-0) את הגדר•

[בית](#page-1-0) < [חיבור לנייד/אינטרנט](#page-427-0) < [Connect Web Brother](#page-428-0) > הגדר את [Connect Web Brother](#page-433-0) > הגש בקשה לגישה של Brother Web Connect

## **הגש בקשה לגישה של Connect Web Brother**

DCP-L2660DW/DCP-L2665DW/MFC-L2860DWE/MFC-L2860DW/MFC-L2862DW/ :**קשורים דגמים** MFC-L2922DW

כדי להשתמש ב-Connect Web Brother כדי לגשת לשירותים מקוונים, תחילה עליך להגיש בקשה לגישה של Web Brother Connect באמצעות מחשב שבו מותקנת תוכנת Brother.

<span id="page-437-0"></span>.1 גש לאתר יישום Connect Web Brother:

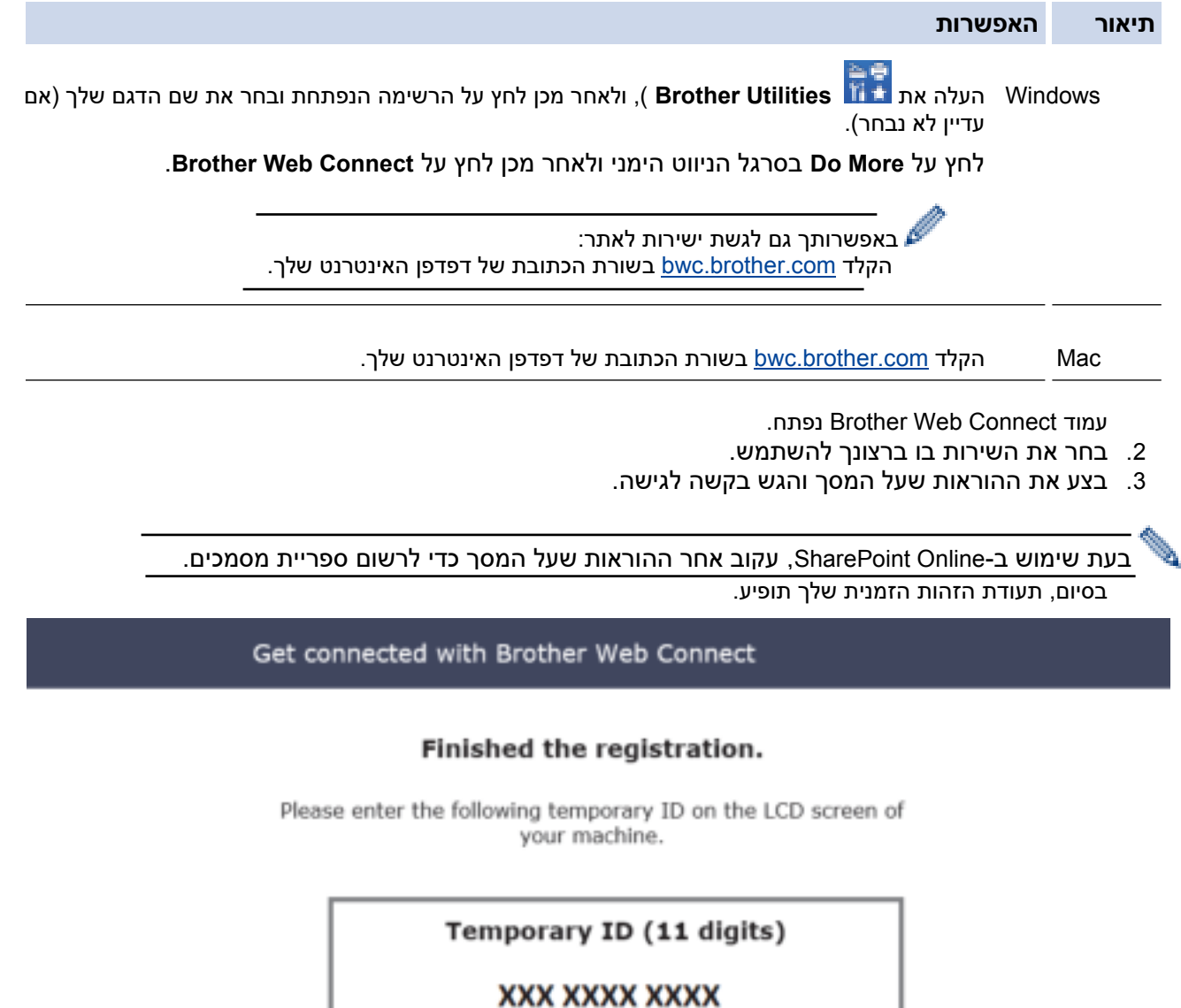

NOTE : The temporary ID will expire in 24 hours.

- .4 רשום את המזהה הזמני שלך מכיוון שתזדקק לו כדי לרשום חשבונות למכשיר. תעודת הזהות הזמנית תקפה ל 24- שעות.
	- .5 סגור את דפדפן האינטרנט.

כעת, לאחר שיש לך מזהה גישה של Connect Web Brother, עליך לרשום מזהה זה במכשיר שלך, ולאחר מכן להשתמש במכשיר שלך כדי לגשת לשירות האינטרנט בו ברצונך להשתמש.

## **מידע קשור**

[Brother Web Connect](#page-433-0) את הגדר•

**נושאים קשורים:** 

• [רשום חשבון במכשיר](#page-439-0) Brother שלך עבור Connect Web Brother

[בית](#page-1-0) < [חיבור לנייד/אינטרנט](#page-427-0) < [Connect Web Brother](#page-428-0) > הגדר את [Connect Web Brother](#page-433-0) > רשום חשבון במכשיר Brother Web Connect עבור שלך Brother

# **רשום חשבון במכשיר Brother שלך עבור Connect Web Brother**

DCP-L2660DW/DCP-L2665DW/MFC-L2860DWE/MFC-L2860DW/MFC-L2862DW/ :**קשורים דגמים** MFC-L2922DW

עליך להזין את פרטי חשבון Connect Web Brother שלך ולהגדיר את המכשיר שלך כך שהוא יוכל להשתמש ב- Web Brother Connect כדי לגשת לשירות הרצוי.

- <span id="page-439-0"></span>• עליך לבקש גישת Connect Web Brother כדי לרשום חשבון במכשיר שלך.
- לפני שאתה רושם חשבון, אשר שהתאריך והשעה הנכונים מוגדרים במכשיר.
	- . לחץ על d או c כדי להציג את האפשרות [Web] .
		- .2 לחץ על ]Web].
- אם מידע לגבי חיבור האינטרנט מופיע על גבי מסך המגע של המכשיר, קרא את המידע ולחץ [OK[. אם ברצונך להציג מידע זה שוב, לחץ על [Yes[.
- מדי פעם, עדכונים או הכרזות לגבי התכונות של Connect Web Brother יופיעו על מסך המגע. קרא את המידע ולאחר מכן לחץ [OK[.
	- .3 אם מופיע המידע לגבי הסכם הרישיון, בצע את בחירתך ופעל לפי ההוראות שעל המסך.
		- 4. לחץ על ▲ או ▼ כדי להציג את השירות אליו ברצונך להירשם.
			- .5 לחץ על שם השירות.
		- .6 אם מופיע מידע לגבי Connect Web Brother, לחץ על [OK[.
			- 7. לחץ על [Reqister/Delete].
			- 8. לחץ על [Register Account].

המכשיר יבקש ממך להזין את המזהה הזמני שקיבלת כאשר הגשת בקשה לגישה של Connect Web Brother.

- .9 לחץ על ]OK].
- .10 הזן את המזהה הזמני באמצעות מסך המגע.
	- 11. לחץ על [OK].

הודעת שגיאה תופיע במסך המגע אם המידע שהזנת אינו תואם את המזהה הזמני שקיבלת כאשר הגשת בקשה לגישה, או אם המזהה הזמני פג. הזן את המזהה הזמני בצורה נכונה, או הגש בקשה נוספת לגישה כדי לקבל מזהה זמני חדש.

המכשיר יבקש ממך להזין את שם החשבון שברצונך שיוצג על מסך המגע.

- 12. לחץ על [OK].
- .13 הזן את השם באמצעות מסך המגע.
	- 14. לחץ על [OK].
	- .15 בצע אחת מהפעולות הבאות:
- כדי להגדיר קוד PIN עבור החשבון, לחץ על [Yes[.( קוד PIN מונע גישה לא מורשית לחשבון.( הזן מספר בן ארבע ספרות ולאחר מכן לחץ על [OK[.
	- $\sim$  אם אינך רוצה להגדיר קוד PIN, לחץ על  $\sim$ [No].
	- .16 כאשר פרטי החשבון שהזנת מופיעים, אשר כי הם נכונים.
		- 17. לחץ על [Yes] כדי לרשום את המידע שלך כפי שהוזן.
			- .18 לחץ על ]OK].
				- 19. לחץ על

ההרשמה הושלמה והמכשיר שלך יכול כעת לגשת לשירות.

## **מידע קשור**

[Brother Web Connect](#page-433-0) את הגדר•

**נושאים קשורים:** 

- [כיצד להזין טקסט במחשב שלך](#page-28-0)
- [הגש בקשה לגישה של](#page-437-0) Connect Web Brother

[בית](#page-1-0) < [חיבור לנייד/אינטרנט](#page-427-0) < [Connect Web Brother](#page-428-0) > סרוק והעלה מסמכים באמצעות Connect Web Brother

## **סרוק והעלה מסמכים באמצעות Connect Web Brother**

DCP-L2660DW/DCP-L2665DW/MFC-L2860DWE/MFC-L2860DW/MFC-L2862DW/ :**קשורים דגמים** MFC-L2922DW

העלה את התמונות והמסמכים הסרוקים שלך ישירות לשירות אינטרנט מבלי להשתמש במחשב.

מסמכים שהועלו נשמרים באלבום בשם **BrotherDevice\_From**.

למידע בנוגע להגבלות, כגון גודל או מספר המסמכים שניתן להעלות, עיין באתר האינטרנט של השירות המתאים.

אם אתה משתמש מוגבל ב--Web Connect, עקב התכונה Secure Function Lock (הזמינה עבור דגמים מסוימים), לא תוכל להעלות את הנתונים הסרוקים.

- .1 [טען את המסמך שלך.](#page-52-0)
- .2 לחץ על d או c כדי להציג את האפשרות ]Web ].
	- .3 לחץ על ]Web].
- אם מידע בנוגע לחיבור האינטרנט מופיע על גבי מסך המגע של המכשיר, קרא את המידע ולחץ על [OK[.  $[Yes]$  אם ברצונך להציג מידע זה שוב, לחץ על [ $Yes$ ].
	- מדי פעם, עדכונים או הכרזות לגבי התכונות של Connect Web Brother יופיעו על מסך המגע. קרא את המידע ולאחר מכן לחץ [OK].
		- 4. לחץ על ▲ או ▼ כדי להציג את השירות המארח את החשבון אליו ברצונך להעלות. לחץ על שם השירות.
			- .5 לחץ על או כדי להציג את שם החשבון שלך ולאחר מכן לחץ עליו.
				- .6 עקוב אחר ההוראות שעל המסך כדי להשלים פעולה זו.

### **מידע קשור**

Brother Web Connect •

[בית](#page-1-0) < [חיבור לנייד/אינטרנט](#page-427-0) < [Connect Web Brother](#page-428-0) > הורד והדפס מסמכים באמצעות Connect Web Brother

# **הורד והדפס מסמכים באמצעות Connect Web Brother**

DCP-L2660DW/DCP-L2665DW/MFC-L2860DWE/MFC-L2860DW/MFC-L2862DW/ :**קשורים דגמים** MFC-L2922DW

מסמכים שהועלו לחשבונך ניתנים להורדה ישירות למכשיר שלך ולהדפיס. מסמכים שמשתמשים אחרים העלו לחשבונות שלהם לשיתוף ניתנים גם להורדה למכשיר שלך ולהדפיס אותם, כל עוד יש לך הרשאות צפייה עבור מסמכים אלה.

אם אתה משתמש מוגבל עבור Connect Web Brother עקב התכונה Lock Function Secure( הזמינה עבור דגמים מסוימים(, לא תוכל להוריד את הנתונים.

התכונה Limit Page Lock Function Secure חלה גם על עבודות הדפסה שנשלחות באמצעות Connect Web Brother.

עבור הונג קונג, טייוואן וקוריאה: Connect Web Brother תומך רק בשמות קבצים הכתובים באנגלית. לא יורדו קבצים בשם בשפה המקומית. **מידע קשור**

- <span id="page-442-0"></span>Brother Web Connect •
- [הורד והדפס באמצעות שירותי אינטרנט](#page-443-0)

[בית](#page-1-0) < [חיבור לנייד/אינטרנט](#page-427-0) < [Connect Web Brother](#page-428-0) > [הורד והדפס מסמכים באמצעות](#page-442-0) Brother [חיבור לאינטרנט](#page-442-0)  < הורד והדפס באמצעות שירותי אינטרנט

#### <span id="page-443-0"></span>**הורד והדפס באמצעות שירותי אינטרנט**

DCP-L2660DW/DCP-L2665DW/MFC-L2860DWE/MFC-L2860DW/MFC-L2862DW/ :**קשורים דגמים** MFC-L2922DW

- .1 לחץ על d או c כדי להציג את האפשרות ]Web ].
	- .2 לחץ על ]Web].
- אם מידע בנוגע לחיבור האינטרנט מופיע על גבי מסך המגע של המכשיר, קרא את המידע ולחץ על [OK[.  $[Yes]$ אם ברצונך להציג מידע זה שוב, לחץ על  $[Yes]$ .
	- מדי פעם, עדכונים או הכרזות לגבי התכונות של Connect Web Brother יופיעו על מסך המגע. קרא את המידע ולאחר מכן לחץ **[OK**].
	- 3. לחץ על ▲ או ▼ כדי להציג את השירות המארח את המסמך שברצונך להוריד ולהדפיס. לחץ על שם השירות.
- .4 כדי להיכנס לשירות, לחץ על או כדי להציג את שם החשבון שלך ולאחר מכן לחץ עליו. אם מופיע מסך הזנת -ה PIN, הזן את ה-PIN בן ארבע הספרות ולחץ [OK[.

בהתאם לשירות, ייתכן שיהיה עליך לבחור את שם החשבון מתוך רשימה.

- .5 לחץ על ]הורד: הדפס[ .
- .6 לחץ על או כדי להציג את התיקיה הרצויה ולאחר מכן לחץ עליה. שירותים מסוימים אינם דורשים שמירת מסמכים בתיקיות. עבור מסמכים שלא נשמרו בתיקיות, בחר ]Files Unsorted See ]לבחירת מסמכים.
- .7 לחץ על התמונה הממוזערת של המסמך שברצונך להדפיס. אשר את המסמך במסך המגע ולאחר מכן לחץ על [OK[. בחר מסמכים נוספים להדפסה )ניתן לבחור עד 10 מסמכים(.
	- $[OK]$  בסיום, לחץ  $[OK]$
	- .9 עקוב אחר ההוראות שעל המסך כדי להשלים פעולה זו.

#### **מידע קשור**

• [הורד והדפס מסמכים באמצעות](#page-442-0) Connect Web Brother

#### **נושאים קשורים:**

• [כיצד להזין טקסט במחשב שלך](#page-28-0) 

[בית](#page-1-0) < [חיבור לנייד/אינטרנט](#page-427-0) < [Connect Web Brother](#page-428-0) > העברה בפקס לענן או דואר אלקטרוני

### <span id="page-444-0"></span>**העברה בפקס לענן או דואר אלקטרוני**

MFC-L2860DWE/MFC-L2860DW/MFC-L2862DW/MFC-L2922DW :**קשורים דגמים**

• השתמש בתכונה Cloud to FaxForward כדי להעביר אוטומטית פקסים נכנסים לחשבונות שלך עם השירותים המקוונים הזמינים.

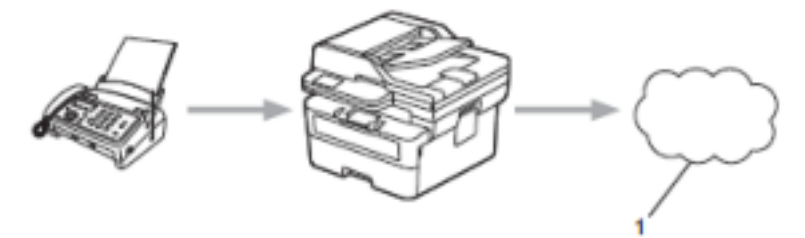

.1 שירות רשת

• השתמש בתכונה העברה של פקס לדואר אלקטרוני כדי להעביר אוטומטית פקסים נכנסים לתיבת דואר נכנס כקבצים מצורפים לדואר אלקטרוני.

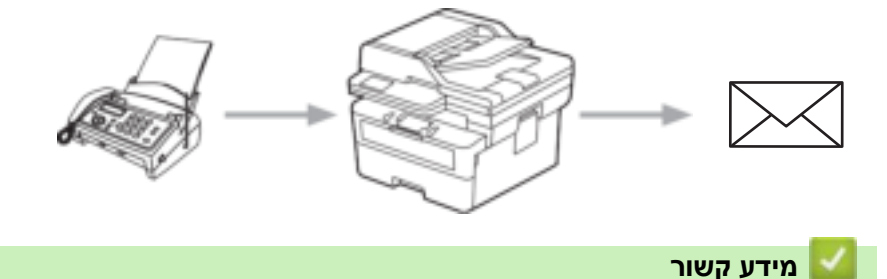

- Brother Web Connect •
- השתמש ב -FaxForward [כדי להעביר פקס לענן או לדוא"ל](#page-445-0)
- הפסק להשתמש ב -FaxForward [כדי להעביר פקס לדוא"ל או למיקום בענן](#page-446-0)

[בית](#page-1-0) < [חיבור לנייד/אינטרנט](#page-427-0) < [Connect Web Brother](#page-428-0) > [העברה בפקס לענן או דואר אלקטרוני](#page-444-0) < השתמש בפקס להעביר פקס לענן או <mark>דוא"</mark>ל

## <span id="page-445-0"></span>**השתמש ב-FaxForward כדי להעביר פקס לענן או לדוא"ל**

MFC-L2860DWE/MFC-L2860DW/MFC-L2862DW/MFC-L2922DW :**קשורים דגמים**

הפעל את התכונה FaxForward כדי להעביר אוטומטית פקסים נכנסים לשירות מקוון או לתיבת דואר נכנס כקבצים מצורפים לדואר אלקטרוני.

- אם אתה משתמש מוגבל באפליקציות או בקבלת פקס, עקב תכונת נעילת הפונקציות מאובטחת )זמינה עבור דגמים מסוימים), לא תוכל להעלות את הפקסים הנכנסים.
	- תכונה זו זמינה רק עבור פקסים מונוכרום.
	- אם תפעיל את התכונה FaxForward לענן, לא תוכל להשתמש באפשרויות הבאות:
		- [Fax Forward] -
		- ]Fax Storage[ -
		- [PC Fax Receive]
		- [Forward to Network] -
		- .1 לחץ על d או c כדי להציג את האפשרות ]Apps ].
			- 2. לחץ על [Apps].

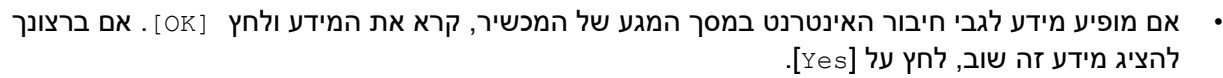

• מדי פעם, עדכונים או הכרזות לגבי התכונות של Connect Web Brother יופיעו על מסך המגע. קרא את המידע ולאחר מכן לחץ [OK].

.[FaxForward to Cloud/E-mail] בחר .3

אם מידע לגבי ]mail-E/Cloud to FaxForward ]מופיע, קרא אותו ולאחר מכן לחץ על [OK[.

- 4. לחץ על [On].
- .[Forward to E-mail]או[ Forward to Cloud[ על לחץ .5
- אם בחרת [Forward to Cloud], בחר את השירות המקוון בו ברצונך להשתמש כדי לקבל פקסים, ולאחר מכן ציין את שם החשבון שלך.
	- אם בחרת [Forward to E-mail], הזן את כתובת הדוא"ל שבה ברצונך להשתמש כדי לקבל פקסים כקבצים מצורפים לדוא"ל.
		- .6 עקוב אחר ההוראות שעל המסך כדי להשלים פעולה זו.

#### **מידע קשור**

• [העברה בפקס לענן או דואר אלקטרוני](#page-444-0) 

[בית](#page-1-0) < [חיבור לנייד/אינטרנט](#page-427-0) < [Connect Web Brother](#page-428-0) > [העברה בפקס לענן או דואר אלקטרוני](#page-444-0) < הפסק להשתמש FaxForward כדי להעביר פקס לדוא"ל או למיקום בענן

**הפסק להשתמש ב-FaxForward כדי להעביר פקס לדוא"ל או למיקום בענן**

MFC-L2860DWE/MFC-L2860DW/MFC-L2862DW/MFC-L2922DW :**קשורים דגמים**

כבה את התכונה FaxForward כאשר ברצונך למנוע מהפקסים הנכנסים לעבור אוטומטית לשירות מקוון או לתיבת דואר נכנס כקבצים מצורפים לדואר אלקטרוני.

אם יש עדיין פקסים שהתקבלו בזיכרון המכשיר שלך, לא תוכל לכבות את התכונה FaxForward.

- <span id="page-446-0"></span>.1 לחץ על d או c כדי להציג את האפשרות ]Apps ].
	- 2. לחץ על [Apps].
- אם מידע בנוגע לחיבור האינטרנט מופיע על גבי מסך המגע של המכשיר, קרא את המידע ולחץ על [OK[. אם ברצונך להציג מידע זה שוב, לחץ על ]Yes . ]
	- מדי פעם, עדכונים או הכרזות לגבי התכונות של Connect Web Brother יופיעו על מסך המגע. קרא את המידע ולאחר מכן לחץ [OK].
		- . בחר [FaxForward to Cloud/E-mail].

אם מידע לגבי ]mail-E/Cloud to FaxForward ]מופיע, קרא אותו ולאחר מכן לחץ על ]OK .]

- 4. לחץ על [Off].
	- .5 לחץ על ]OK].

**מידע קשור**

• [העברה בפקס לענן או דואר אלקטרוני](#page-444-0) 

### [בית](#page-1-0) < [חיבור לנייד/אינטרנט](#page-427-0) < AirPrint

# <span id="page-447-0"></span>**AirPrint**

- [סקירה כללית של](#page-448-0) AirPrint
- לפני השימוש ב-AirPrint (macOS)
	- [הדפס באמצעות](#page-75-0) AirPrint
- סריקה באמצעות [\(macOS \(AirPrint](#page-453-0)
- שליחת פקס באמצעות [\(macOS \(AirPrint](#page-454-0)

## <span id="page-448-0"></span>**סקירה כללית של AirPrint**

DCP-L2620DW/DCP-L2622DW/DCP-L2627DW/DCP-L2627DWXL/DCP-L2627DWE/ :**קשורים דגמים** /DCP-L2640DN/DCP-L2660DW/DCP-L2665DW/MFC-L2802DN/MFC-L2800DW/MFC-L2802DW MFC-L2827DWXL/MFC-L2827DW/MFC-L2835DW/MFC-L2860DWE/MFC-L2860DW/MFC-L2862DW/ MFC-L2922DW

> AirPrint הוא פתרון הדפסה עבור מערכות ההפעלה של אפל המאפשר לך להדפיס באופן אלחוטי תמונות, דואר אלקטרוני, דפי אינטרנט ומסמכים ממחשב האייפד, האייפון, ה- touch iPod ומחשב ה-Mac שלך ללא צורך בהתקנת מנהל התקן.

> > MFC-L2802DN/MFC-L2800DW/MFC-L2802DW/MFC-( L2827DWXL/ MFC-L2827DW/MFC-L2835DW/MFC- )L2860DWE/MFC-L2860DW/ MFC-L2862DW/MFC-L2922DW

AirPrint גם מאפשרת לך לשלוח פקסים ישירות ממחשב ה- Mac ללא צורך להדפיס אותם ומאפשרת לך לסרוק מסמכים למחשב ה -Mac שלך.

> DCP-L2620DW/DCP-L2622DW/DCP-L2627DW/DCP-) L2627DWXL/ DCP-L2627DWE/DCP-L2640DN/DCP- )L2660DW/DCP-L2665DW

AirPrint מאפשרת לך גם לסרוק מסמכים למחשב ה -Mac שלך.

למידע נוסף, בקר באתר האינטרנט של אפל.

שימוש בתג Apple with Works פירושו שאביזר תוכנן לעבוד במיוחד עם הטכנולוגיה המזוהה בתג ואושר על ידי המפתח לעמוד בתקני הביצועים של Apple.

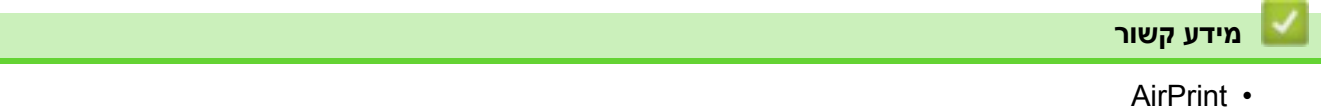

**נושאים קשורים:** 

• בעיות [AirPrint](#page-515-0)

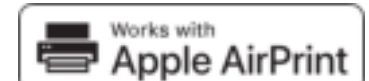

[בית](#page-1-0) < [חיבור לנייד/אינטרנט](#page-427-0) < [AirPrint](#page-447-0) > לפני השימוש ב - (macOS (AirPrint

## <span id="page-449-0"></span>**לפני השימוש ב-(macOS (AirPrint**

DCP-L2620DW/DCP-L2622DW/DCP-L2627DW/DCP-L2627DWXL/DCP-L2627DWE/ :**קשורים דגמים** /DCP-L2640DN/DCP-L2660DW/DCP-L2665DW/MFC-L2802DN/MFC-L2800DW/MFC-L2802DW MFC-L2827DWXL/MFC-L2827DW/MFC-L2835DW/MFC-L2860DWE/MFC-L2860DW/MFC-L2862DW/ MFC-L2922DW

לפני הדפסה באמצעות macOS, הוסף את המכשיר שלך לרשימת המדפסות במחשב ה-Mac שלך.

- .1 בצע אחת מהפעולות הבאות:
	- macOS v13 •
- .Apple מתפריט **System Settings** בחר
	- macOS v11-I macOS v12 •
- .Apple מתפריט **System Preferences** בחר
	- .**Printers & scanners** בחר .2
	- .3 בצע אחת מהפעולות הבאות:
		- macOS v13 •

.**…Click Add Printer, Scanner, or Fax** על לחץ

macOS v11-I macOS v12 •

לחץ על הסמל + מתחת לחלונית מדפסות בצד שמאל.

#### מסך **Printer Add** מופיע.

- .4 בצע אחת מהפעולות הבאות:
- macOS v12-I macOS v13 •

בחר את המכשיר שלך ולאחר מכן בחר את שם הדגם שלך מהתפריט הנפתח **Use**.

macOS v11

בחר את המכשיר שלך ולאחר מכן בחר **AirPrint** מהתפריט הנפתח **Use**.

- .5 לחץ על **Add**.
	- AirPrint •

**מידע קשור**

[בית](#page-1-0) < [חיבור לנייד/אינטרנט](#page-427-0) < [AirPrint](#page-447-0) > הדפס באמצעות AirPrint

# <span id="page-450-0"></span>**הדפס באמצעות AirPrint**

- iPod touch או [iPad, iPhone](#page-451-0)-יחדפס
	- הדפס באמצעות [\(macOS \(AirPrint](#page-452-0)

[בית](#page-1-0) < [חיבור לנייד/אינטרנט](#page-427-0) < [AirPrint](#page-447-0)> [הדפס באמצעות](#page-450-0) AirPrint > הדפס מ- iPhone ,iPad או touch iPod

# **iPod touch או iPad, iPhone-מ הדפס**

DCP-L2620DW/DCP-L2622DW/DCP-L2627DW/DCP-L2627DWXL/DCP-L2627DWE/ :**קשורים דגמים** /DCP-L2640DN/DCP-L2660DW/DCP-L2665DW/MFC-L2802DN/MFC-L2800DW/MFC-L2802DW MFC-L2827DWXL/MFC-L2827DW/MFC-L2835DW/MFC-L2860DWE/MFC-L2860DW/MFC-L2862DW/ MFC-L2922DW

ההליך המשמש להדפסה עשוי להשתנות בהתאם ליישום. Safari משמש בדוגמה למטה.

- <span id="page-451-0"></span>.1 ודא שהמכשיר שלך מופעל.
- .2 טען את הנייר במגש הנייר ושינוי הגדרות מגש הנייר במכשיר שלך.
	- .3 השתמש ב -Safari כדי לפתוח את העמוד שברצונך להדפיס.
		- $\hat{\mathbb{D}}$ או על  $\mathbb{L}$  או על .4
			- .5 לחץ על **Print**.
		- .6 ודא שהמכשיר שלך נבחר.
		- .7 אם נבחר מכשיר אחר )או ללא מכשיר(, לחץ על **Printer**.

מופיעה רשימה של מכשירים זמינים.

- .8 לחץ על שם המכשיר שלך ברשימה.
- 9. בחר את האפשרויות הרצויות, כגון מספר העמודים להדפסה והדפסה דו-צדדית (אם זה נתמך על ידי המכשיר שלר).
	- .10 לחץ על **Print**.

**מידע קשור**

• [הדפס באמצעות](#page-75-0) AirPrint

### [בית](#page-1-0) < [חיבור לנייד/אינטרנט](#page-427-0) < [AirPrint](#page-447-0)> [הדפס באמצעות](#page-450-0) AirPrint > הדפס באמצעות AirPrint

# <span id="page-452-0"></span>**הדפס באמצעות (macOS (AirPrint**

DCP-L2620DW/DCP-L2622DW/DCP-L2627DW/DCP-L2627DWXL/DCP-L2627DWE/ :**קשורים דגמים** /DCP-L2640DN/DCP-L2660DW/DCP-L2665DW/MFC-L2802DN/MFC-L2800DW/MFC-L2802DW MFC-L2827DWXL/MFC-L2827DW/MFC-L2835DW/MFC-L2860DWE/MFC-L2860DW/MFC-L2862DW/ MFC-L2922DW

ההליך המשמש להדפסה עשוי להשתנות בהתאם ליישום. Safari משמש בדוגמה למטה. לפני ההדפסה, ודא שהמכשיר שלך נמצא ברשימת המדפסות במחשב ה-Mac שלך.

- .1 ודא שהמכשיר שלך מופעל.
- .2 טען את הנייר במגש הנייר ושינוי הגדרות מגש הנייר במכשיר שלך.
- .3 במחשב ה-Mac, השתמש ב- Safari כדי לפתוח את העמוד שברצונך להדפיס.
	- .4 לחץ על תפריט **File** ולאחר מכן בחר Print.
- .5 ודא שהמכשיר שלך נבחר. אם נבחר מכשיר אחרת )או ללא מכשיר(, לחץ על התפריט הנפתח **Printer** ולאחר מכן בחר את המכשיר שלך.
	- .6 בחר את האפשרויות הרצויות, כגון מספר העמודים להדפסה והדפסה דו -צדדית )אם זה נתמך על ידי המכשיר שלך).
		- .7 לחץ על **Print**.

#### **מידע קשור**

• [הדפס באמצעות](#page-75-0) AirPrint

#### **נושאים קשורים:**

• לפני השימוש ב-AirPrint (macOS)

# **סריקה באמצעות (macOS (AirPrint**

DCP-L2620DW/DCP-L2622DW/DCP-L2627DW/DCP-L2627DWXL/DCP-L2627DWE/ :**קשורים דגמים** /DCP-L2640DN/DCP-L2660DW/DCP-L2665DW/MFC-L2802DN/MFC-L2800DW/MFC-L2802DW MFC-L2827DWXL/MFC-L2827DW/MFC-L2835DW/MFC-L2860DWE/MFC-L2860DW/MFC-L2862DW/ MFC-L2922DW

לפני הסריקה, ודא שהמכשיר שלך נמצא ברשימת הסורקים במחשב ה-Mac שלך.

### <span id="page-453-0"></span>.1 [טען את המסמך שלך.](#page-52-0)

- .2 בצע אחת מהפעולות הבאות:
	- macOS v13

.Apple מתפריט **System Settings** בחר

macOS v11- $\mu$  macOS v12

.Apple מתפריט **System Preferences** בחר

### .**Printers & scanners** בחר .3

- .4 בחר את המכשיר שלך מרשימת הסורקים.
	- .5 בצע אחת מהפעולות הבאות:
		- macOS v13 •

לחץ על הלחצן **Scanner Open...** 

macOS v11-I macOS v12

לחץ על ה לשונית **Scan** ולאחר מכן לחץ על הלחצן **Scanner Open...** 

מסך הסורק מופיע.

- .6 אם אתה מציב את המסמך במזין המסמכים האוטומטי, בחר בתיבת הסימון **Feeder Document Use** ולאחר מכן בחר את גודל המסמך שלך מהתפריט המוקפץ של הגדרת גודל הסריקה.
	- .7 בחר את תיקיית היעד או את יישום היעד מהתפריט המוקפץ הגדרות היעד.
		- .8 לחץ על **Details Show** כדי לשנות את הגדרות הסריקה במידת הצורך.
	- ניתן לחתוך את התמונה באופן ידני על ידי גרירת מצביע העכבר על החלק שברצונך לסרוק בעת סריקה מזכוכית הסורק.
		- .9 לחץ על Scan.

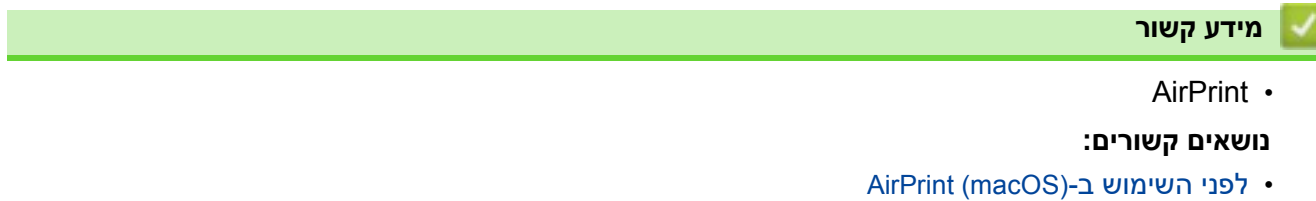

[בית](#page-1-0) < [חיבור לנייד/אינטרנט](#page-427-0) < [AirPrint](#page-447-0) > שליחת פקס באמצעות (macOS (AirPrint

# **שליחת פקס באמצעות (macOS (AirPrint**

MFC-L2802DN/MFC-L2800DW/MFC-L2802DW/MFC-L2827DWXL/MFC-L2827DW/ :**קשורים דגמים** MFC-L2835DW/MFC-L2860DWE/MFC-L2860DW/MFC-L2862DW/MFC-L2922DW

ודא שהמכשיר שלך נמצא ברשימת המדפסות במחשב ה-Mac שלך. TextEdit Apple משמש בדוגמה למטה.

AirPrint תומך רק במסמכי פקס מונוכרום.

- .1 ודא שהמכשיר שלך מופעל.
- .2 במחשב ה-Mac, פתח את הקובץ שברצונך לשלוח כפקס.
	- .3 לחץ על תפריט **File** ולאחר מכן בחר Print.
- .4 לחץ על התפריט המוקפץ **printer** ולאחר מכן בחר את הדגם שלך עם  **fax** בשם.
	- .5 הקלד את פרטי נמען הפקס.
		- .6 לחץ על **Fax**.

<span id="page-454-0"></span>e de la construcción de la construcción de la construcción de la construcción de la construcción de la construcción de la construcción de la construcción de la construcción de la construcción de la construcción de la const

### **מידע קשור**

- AirPrint •
- **נושאים קשורים:**
- Mac עבור [PC-FAX](#page-279-0) •
- לפני השימוש ב-(AirPrint (macOS)

[בית](#page-1-0) > [חיבור לנייד/אינטרנט](#page-427-0) > ™Mopria שירות הדפסה ו-Mopria סריקה i

# **Mopria שירות הדפסה ו-** Mopria **סריקה**

DCP-L2620DW/DCP-L2622DW/DCP-L2627DW/DCP-L2627DWXL/DCP-L2627DWE/ :**קשורים דגמים** /DCP-L2640DN/DCP-L2660DW/DCP-L2665DW/MFC-L2802DN/MFC-L2800DW/MFC-L2802DW MFC-L2827DWXL/MFC-L2827DW/MFC-L2835DW/MFC-L2860DWE/MFC-L2860DW/MFC-L2862DW/ MFC-L2922DW

> שירות הדפסה ™Mopria הוא תכונת הדפסה ו- SCAN Mopria™ היא תכונת סריקה במכשירים ניידים של ™Android שפותחו על ידי ™Mopria Alliance. עם שירות זה, באפשרותך להתחבר לאותה רשת כמו המכשיר שלך כדי להדפיס ולסרוק ללא הגדרה נוספת.

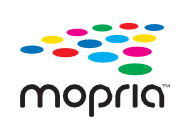

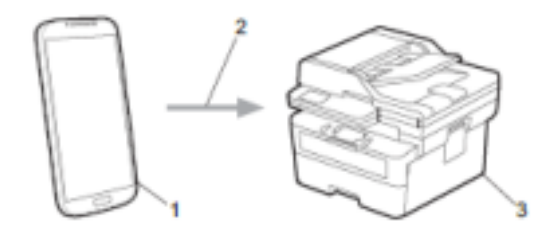

- 1. מכשיר נייד ™Android
	- .2 חיבור ® Wi-Fi
	- .3 המכשיר שלך

עליך להוריד את שירות ההדפסה ™Mopria או ™SCAN Mopria מ-™Google Play ולהתקין אותו במכשיר ה-™Android שלך. לפני השימוש באפשרויות ™Mopria אלו, ודא שאתה מפעיל אותן במכשיר הנייד שלך.

## **מידע קשור**

• [חיבור לנייד/אינטרנט](#page-427-0)

[בית](#page-1-0) < [חיבור לנייד/אינטרנט](#page-427-0) < Connect Mobile Brother

# **Brother Mobile Connect**

DCP-L2620DW/DCP-L2622DW/DCP-L2627DW/DCP-L2627DWXL/DCP-L2627DWE/ :**קשורים דגמים** /DCP-L2640DN/DCP-L2660DW/DCP-L2665DW/MFC-L2802DN/MFC-L2800DW/MFC-L2802DW MFC-L2827DWXL/MFC-L2827DW/MFC-L2835DW/MFC-L2860DWE/MFC-L2860DW/MFC-L2862DW/ MFC-L2922DW

השתמש ב-Connect Mobile Brother כדי להדפיס ולסרוק מהמכשיר הנייד שלך.

• עבור TMAndroid מכשירים:

Connect Mobile Brother מאפשר לך להשתמש בתכונות של מכשיר Brother שלך ישירות מ TMAndroid שלך התקן. הורד והתקן את Brother Mobile Connect מ-Google Play™.

• עבור כל המכשירים הנתמכים ב-iOS או iPadOS כולל iPad ,iPhone -ו touch iPod:

Connect Mobile Brother מאפשר לך להשתמש בתכונות של מכשיר Brother שלך ישירות ממכשיר iOS או iPadOS שלך. .App Store - מ Brother Mobile Connect את והתקן הורד

### **מידע קשור**

• [חיבור לנייד/אינטרנט](#page-427-0)

### **נושאים קשורים:**

[Brother iPrint&Scan \(Windows/Mac\)](#page-33-0) אל גש•

#### <span id="page-457-0"></span>**פתרון תקלות**

השתמש בסעיף זה כדי לפתור בעיות טיפוסיות שאתה עלול להיתקל בהן בעת השימוש במכשיר שלך. באפשרותך לתקן את רוב הבעיות בעצמך.

#### **חשוב**

לקבלת עזרה טכנית, עליך להתקשר לשירות הלקוחות של Brother או למשווק Brother המקומי שלך. )MFC-L2802DN/MFC-L2800DW/MFC-L2802DW/MFC-L2827DWXL/MFC-L2827DW/MFC-L2835DW( כדי למנוע ממך לאבד את נתוני הפקס שהתקבלו בזיכרון המכשיר, העבר את הנתונים למכשיר פקס אחר או למחשב שלך לפני כיבוי המכשיר.

> אם אתה צריך עזרה נוספת, בקר support.brother.com.

> > ראשית, בדוק את הדברים הבאים:

- כבל החשמל של המכשיר מחובר כראוי ומתח המכשיר פועל. עיין *במדריך ההתקנה המהירה*.
	- כל חומרי ההגנה הוסרו. עיין *במדריך ההתקנה המהירה*.
		- הנייר נטען כראוי במגש הנייר.
- כבלי הממשק מחוברים היטב למכשיר ולמחשב, או שהחיבור האלחוטי מוגדר גם במכשיר וגם במחשב שלך.
	- הודעות שגיאה ותחזוקה

אם לא פתרת את הבעיה עם ההמחאות, זהה את הבעיה ולאחר מכן ראה *מידע קשור*.

**מידע קשור**

- [הודעות שגיאה ותחזוקה](#page-458-0)
- [הודעות שגיאה בעת שימוש בתכונת](#page-471-0) Connect Web Brother
	- [חסימות מסמכים](#page-473-0) 
		- [חסימות נייר](#page-477-0)
		- [בעיות הדפסה](#page-488-0)
	- [שפר את איכות ההדפסה](#page-491-0) 
		- [בעיות טלפון ופקס](#page-496-0) 
			- [בעיות רשת](#page-502-0)
			- בעיות [AirPrint](#page-515-0)
			- [בעיות אחרות](#page-516-0)
		- [בדוק את מידע המכשיר](#page-518-0)
	- [עדכן את הקושחה של המכשיר שלך](#page-519-0) 
		- [אפס את המכשיר שלך](#page-520-0)

### <span id="page-458-0"></span>**הודעות שגיאה ותחזוקה**

כמו בכל מוצר משרדי מתוחכם, עלולות להתרחש שגיאות וייתכן שיהיה צורך להחליף פריטי חומרים מתכלים. אם זה קורה, המכשיר שלך מזהה את השגיאה או התחזוקה השוטפת הנדרשת ומציג את ההודעה המתאימה. הודעות השגיאה והתחזוקה הנפוצות ביותר מוצגות בטבלה.

עקוב אחר ההוראות בעמודה **פעולה** כדי לפתור את השגיאה ולהסיר את ההודעה.

באפשרותך לתקן את רוב השגיאות ולבצע תחזוקה שוטפת בעצמך. אם אתה צריך עוד טיפים: לְבַקֵּר support.brother.com/faqs.

[DCP-L2600D/DCP-L2620DW/DCP-L2622DW/DCP-L2627DW/DCP-L2627DWXL/DCP-](#page-458-1) << [L2627DWE/ DCP-L2640DN/MFC-L2802DN/MFC-L2800DW/MFC-L2802DW/MFC-L2827DWXL/MFC-](#page-458-1)[L2827DW/ MFC-L2835DW](#page-458-1)

[DCP-L2660DW/DCP-L2665DW/MFC-L2860DWE/MFC-L2860DW/MFC-L2862DW/MFC-L2922DW](#page-462-0) <<

# <span id="page-458-1"></span>**DCP-L2600D/DCP-L2620DW/DCP-L2622DW/DCP-L2627DW/DCP-L2627DWXL/ DCP-L2627DWE/DCP-L2640DN/MFC-L2802DN/MFC-L2800DW/MFC-L2802DW/ MFC-L2827DWXL/MFC-L2827DW/MFC-L2835DW**

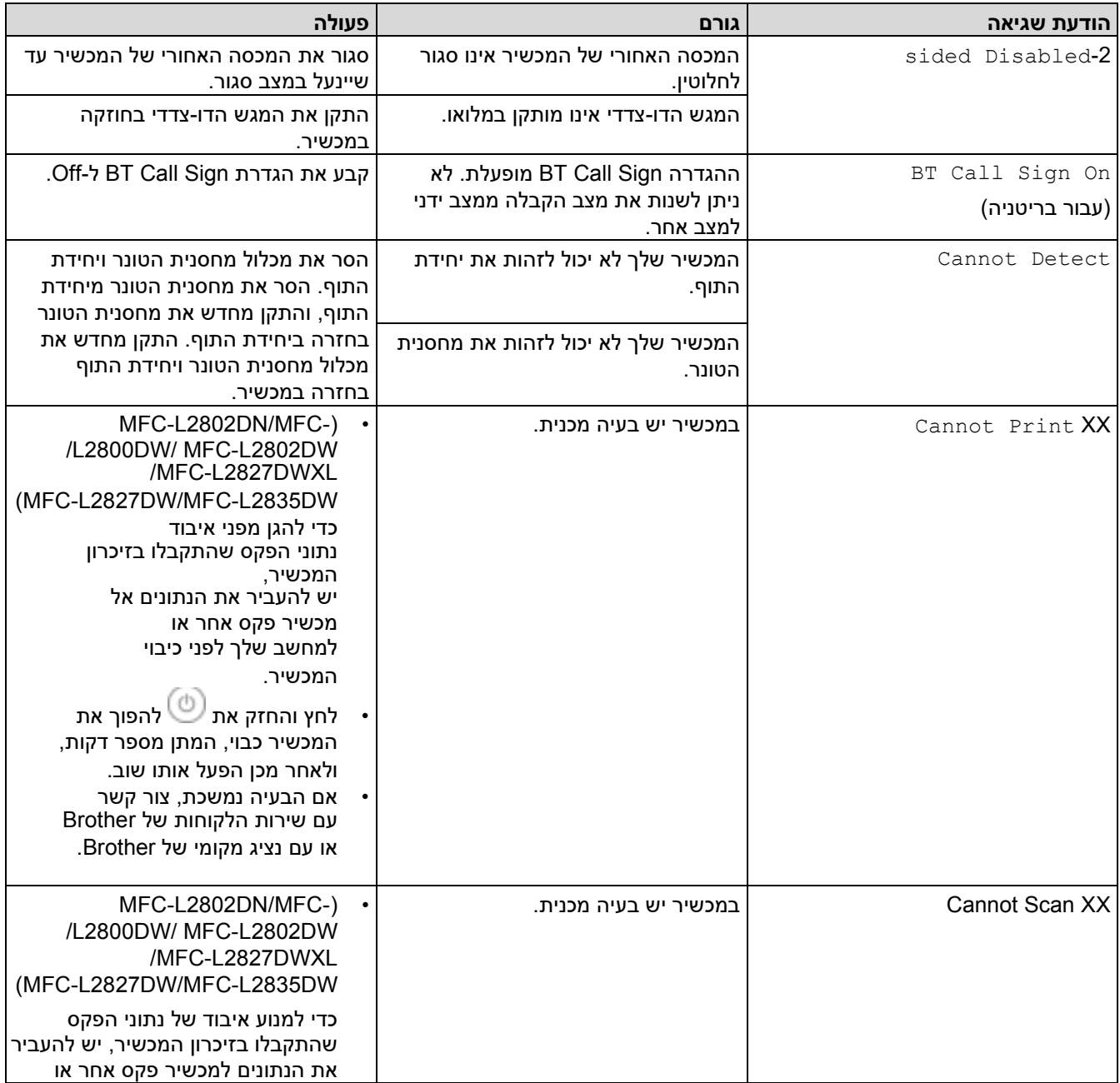

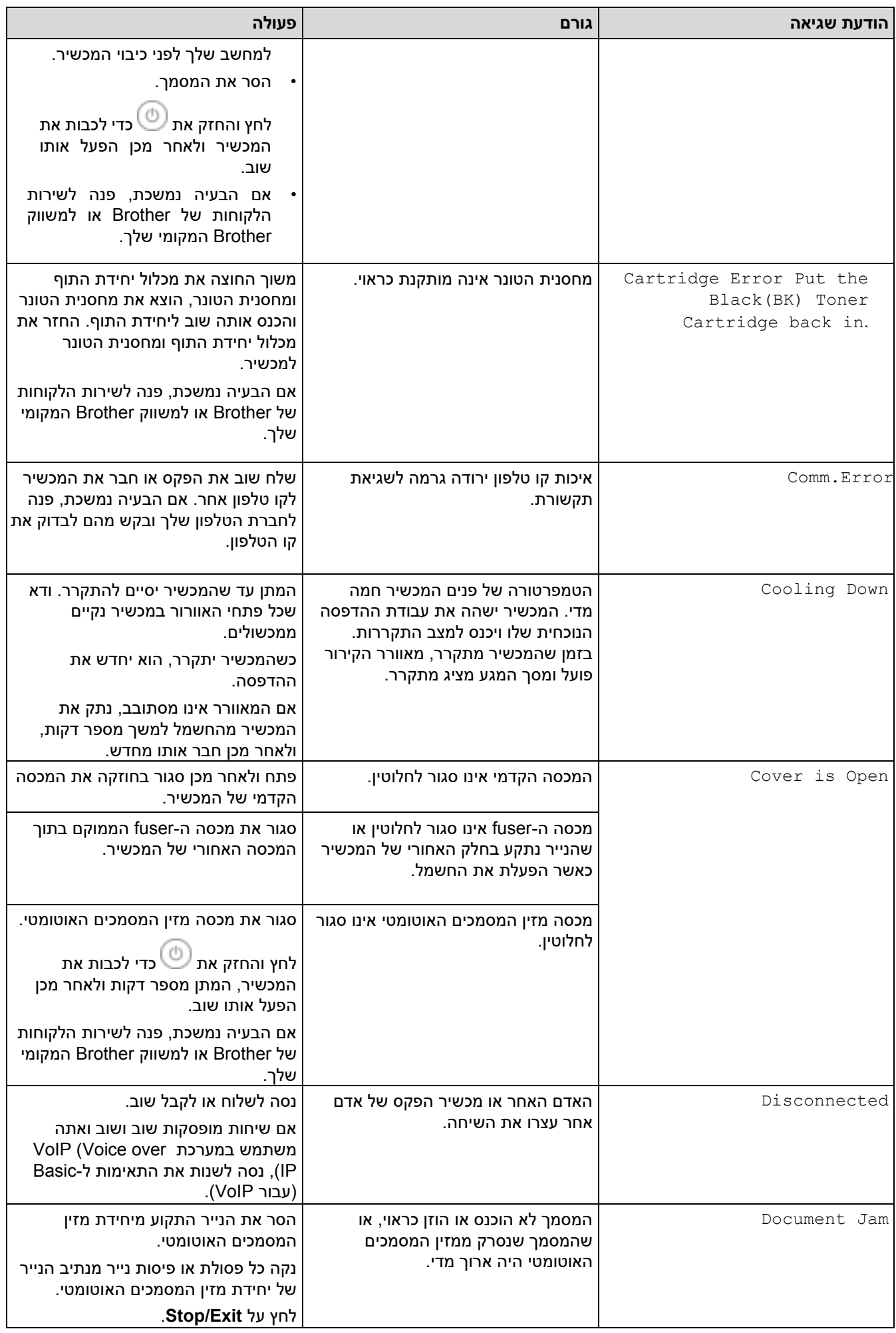

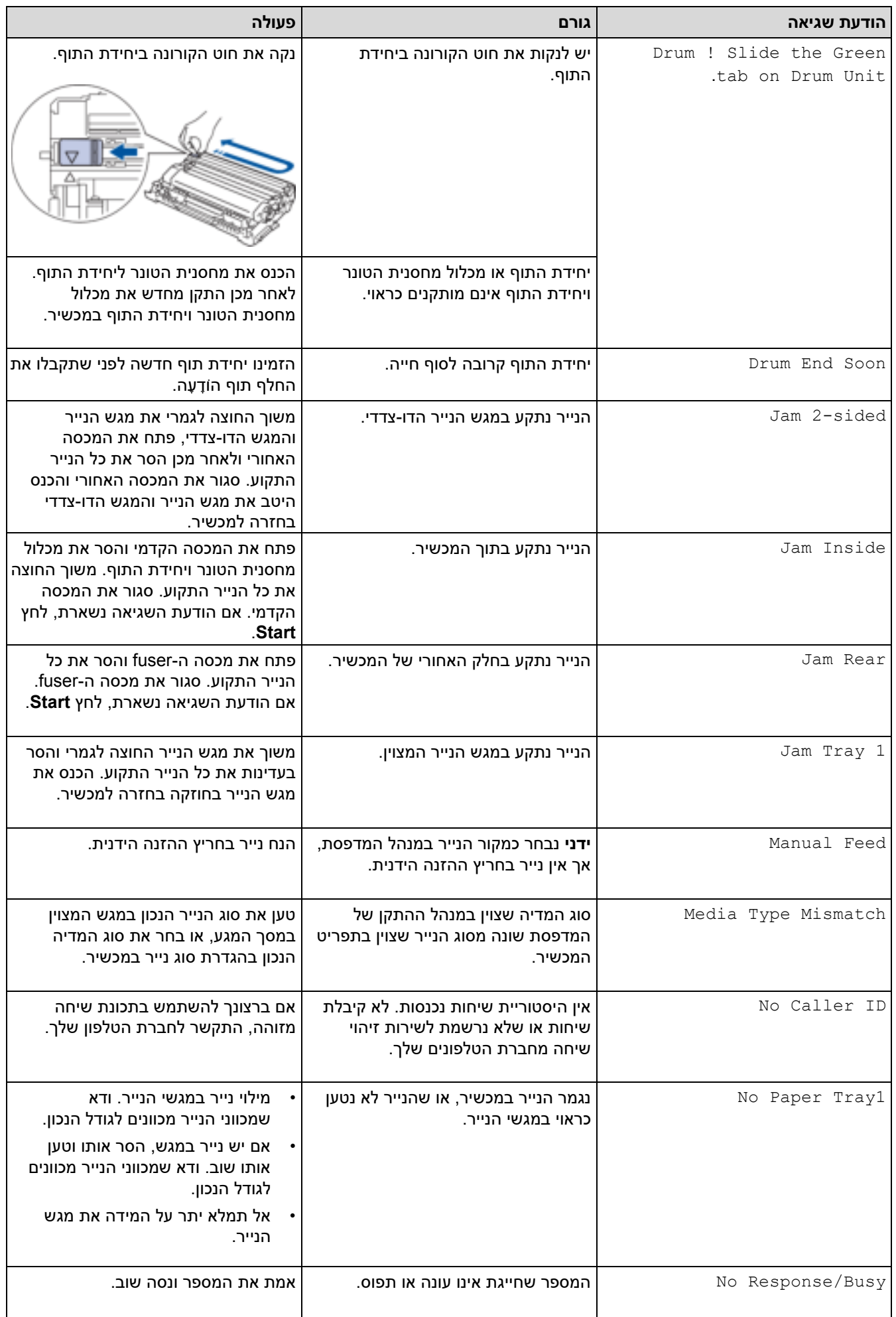

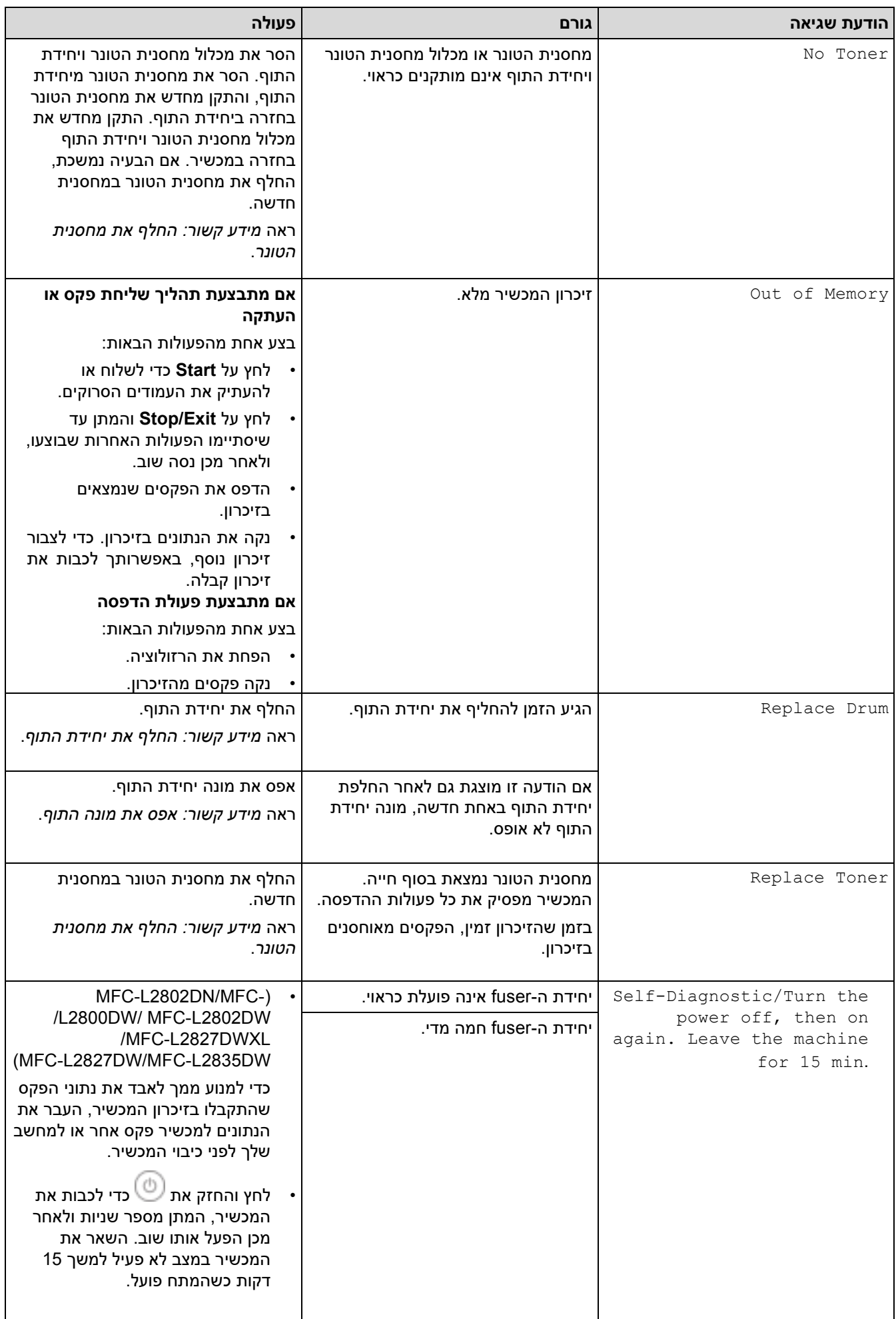

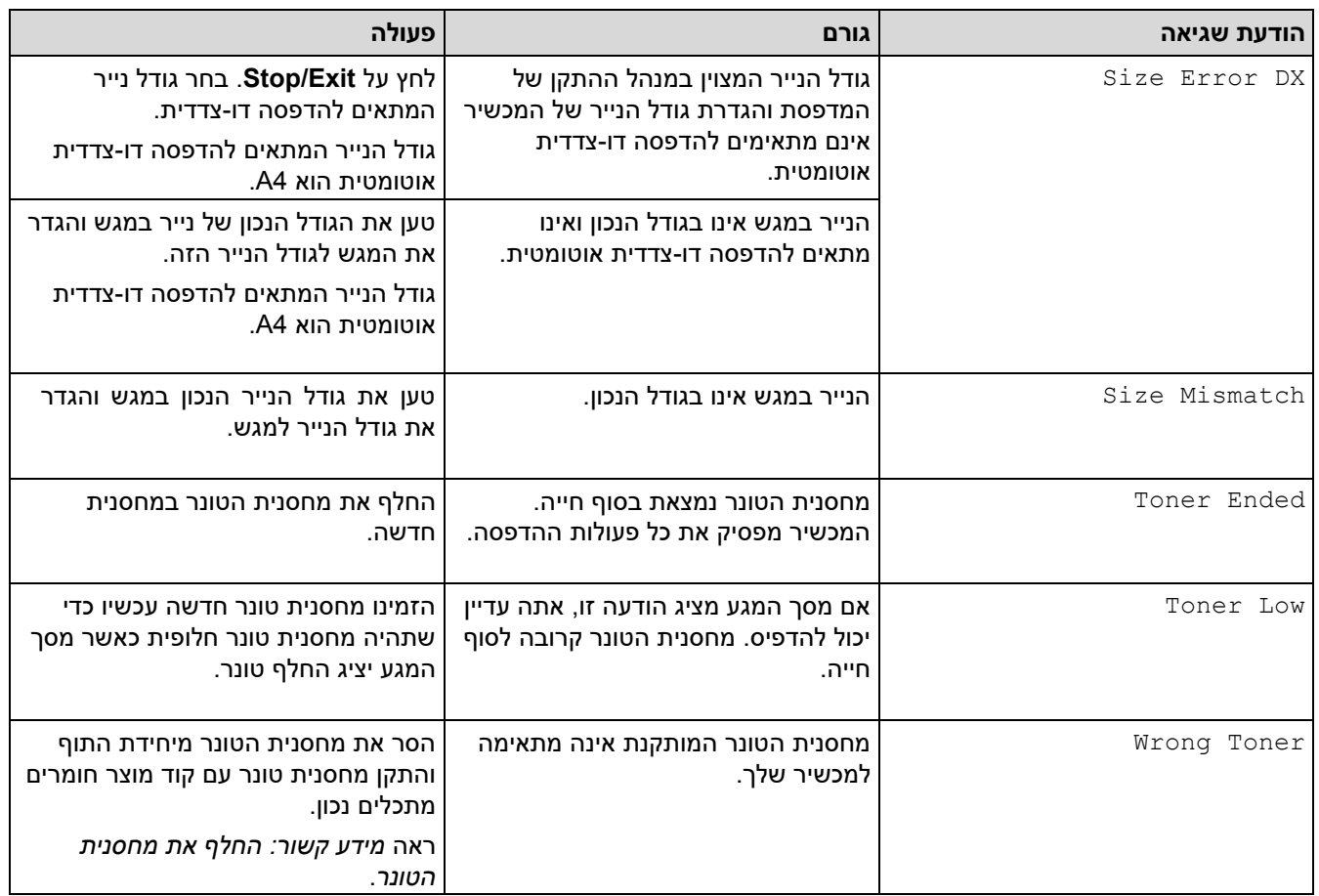

# <span id="page-462-0"></span>**DCP-L2660DW/DCP-L2665DW/MFC-L2860DWE/MFC-L2860DW/MFC-L2862DW/ MFC-L2922DW**

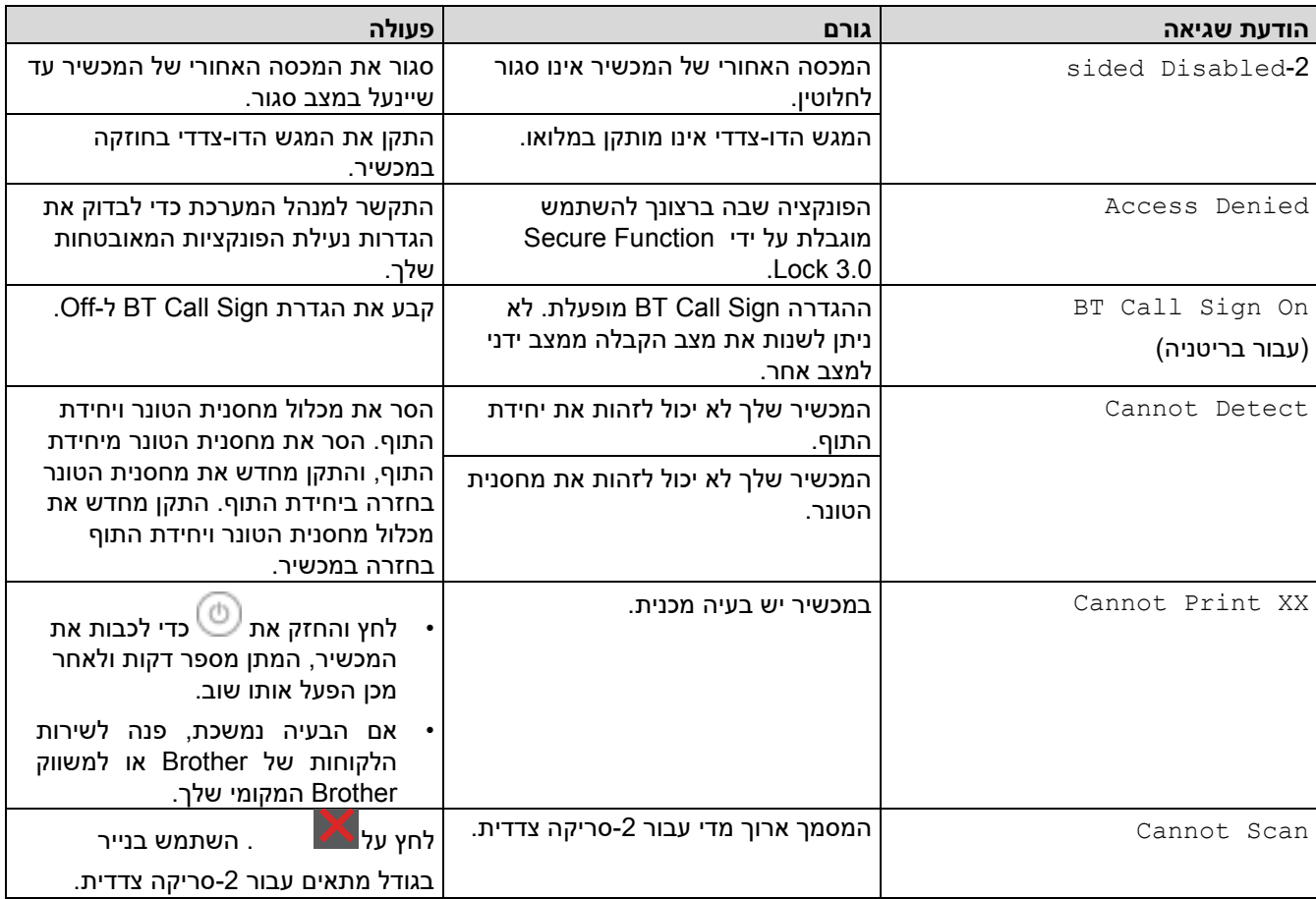

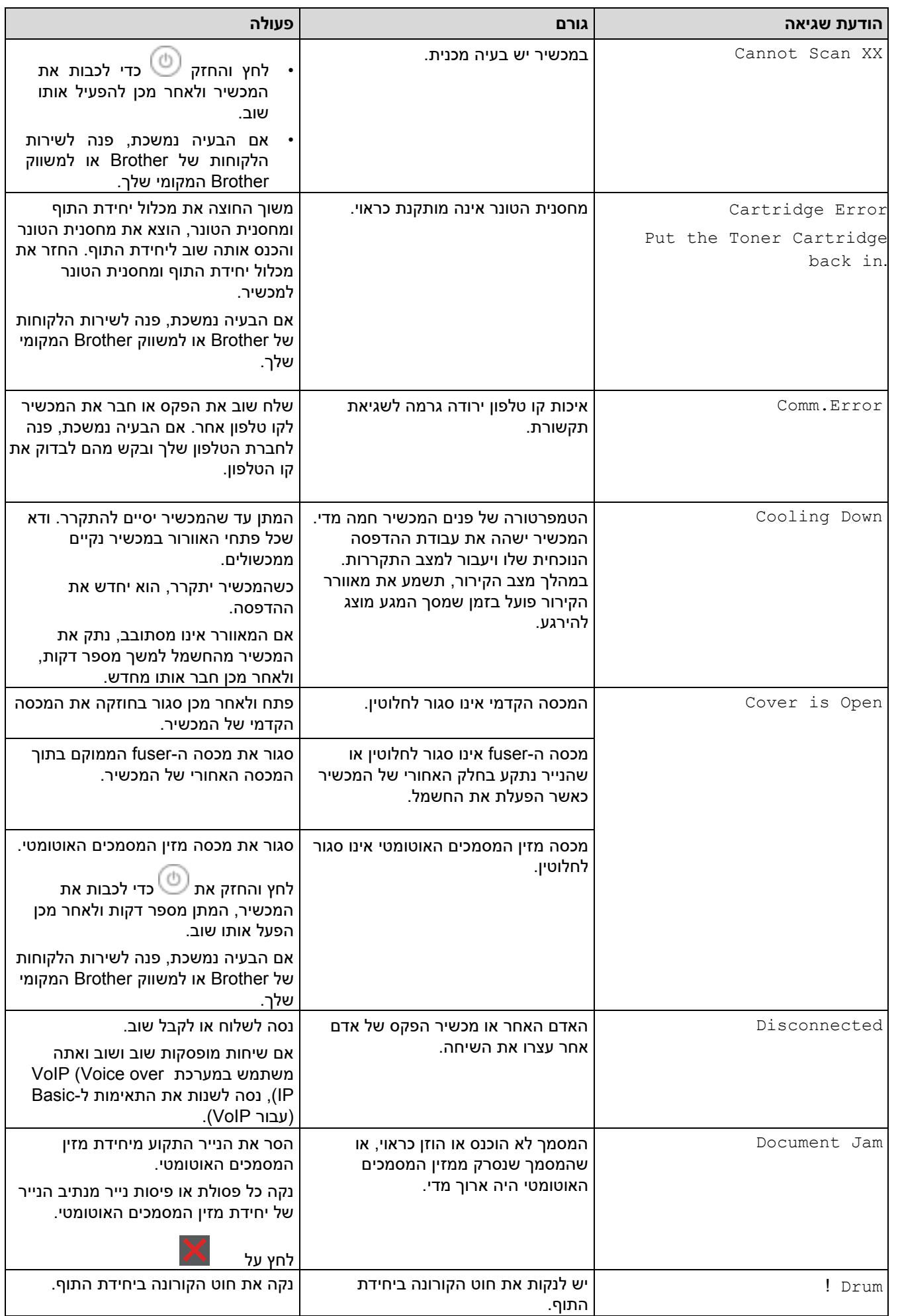

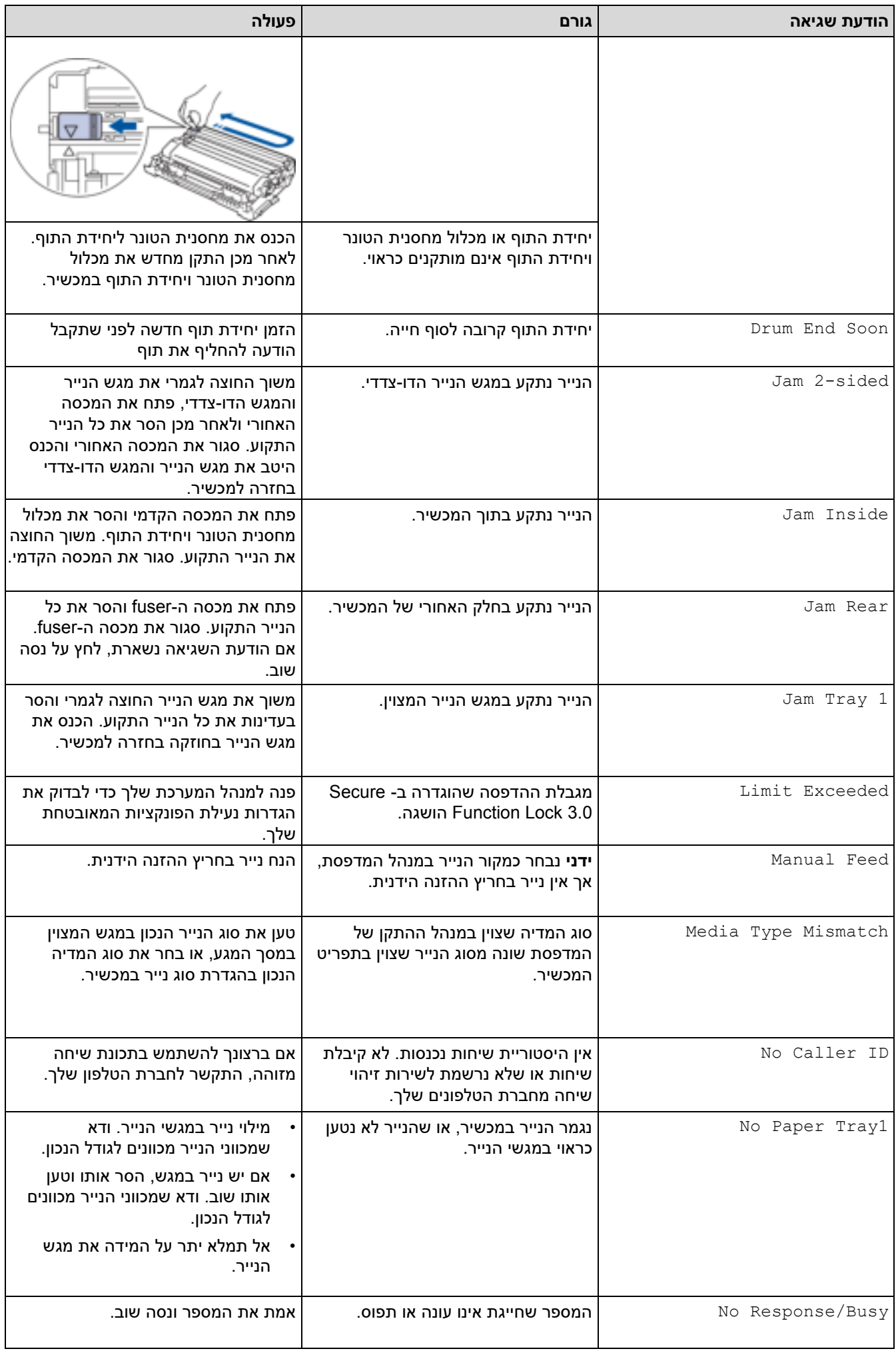

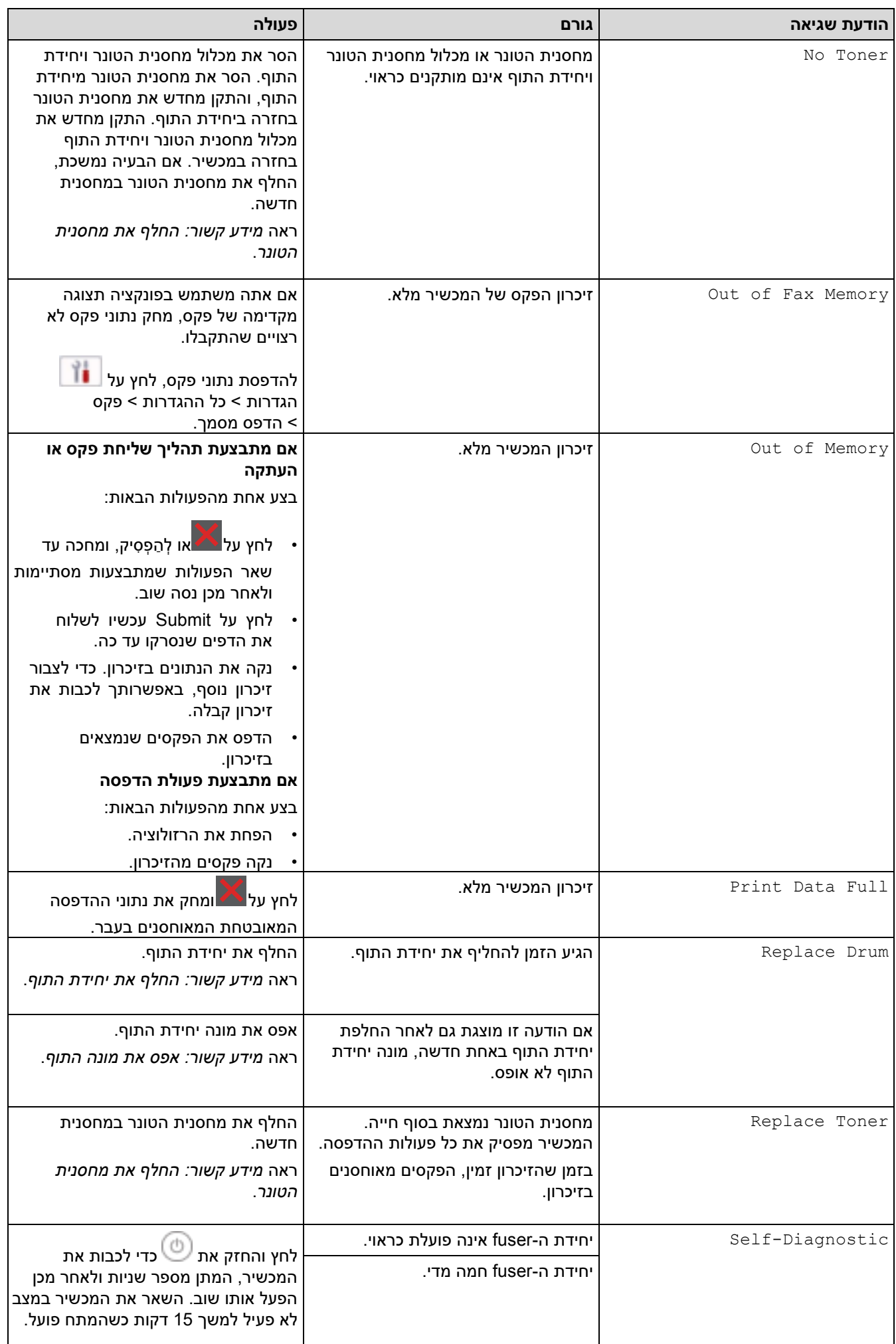

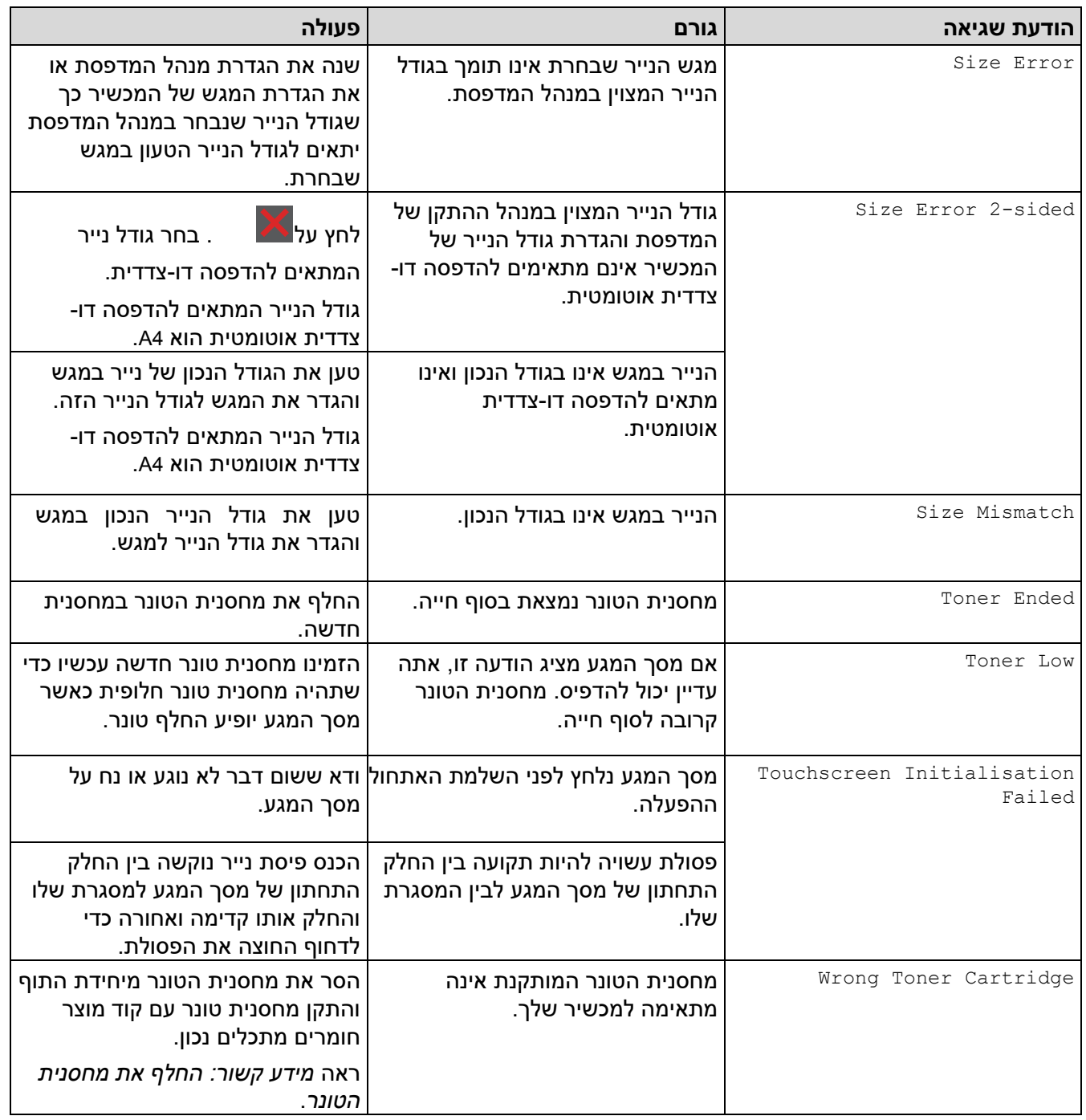

# **מידע קשור**

- [פתרון תקלות](#page-457-0)
- [לא ניתן להדפיס או לסרוק העבר את הפקסים שלך](#page-467-0)

## **נושאים קשורים:**

- [החלף את מחסנית הטונר](#page-527-0) 
	- [החלף את יחידת התוף](#page-530-0) 
		- [נקה את חוט הקורונה](#page-537-0)
- [הדפס פקס המאוחסן בזיכרון המכשיר](#page-203-0) 
	- [הכנס נייר](#page-37-0)
	- [אפס את מונה התוף](#page-532-0)

#### [בית](#page-1-0) < [פתרון תקלות](#page-457-0) < [הודעות שגיאה ותחזוקה](#page-458-0) < לא ניתן להדפיס או לסרוק -העבר את הפקסים שלך

### **לא ניתן להדפיס או לסרוק - העבר את הפקסים שלך**

MFC-L2802DN/MFC-L2800DW/MFC-L2802DW/MFC-L2827DWXL/MFC-L2827DW/ :**קשורים דגמים** MFC-L2835DW/MFC-L2860DWE/MFC-L2860DW/MFC-L2862DW/MFC-L2922DW

#### <span id="page-467-0"></span>אם מסך המגע מציג:

- ## [Cannot Print]
	- $\#$  [Cannot Scan]  $\cdot$

אנו ממליצים להעביר את הפקסים שלך למכשיר פקס אחר או למחשב שלך.

באפשרותך גם להעביר את דוח יומן הפקס כדי לראות אם יש פקסים שאתה חייב להעביר.

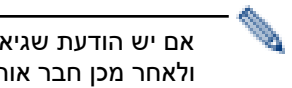

אם יש הודעת שגיאה על מסך המגע לאחר העברת הפקסים, נתק את מכשיר Brother ממקור החשמל למשך מספר דקות ולאחר מכן חבר אותו מחדש.

#### **מידע קשור**

- [הודעות שגיאה ותחזוקה](#page-458-0)
- [העברת פקסים למכשיר פקס אחר](#page-468-0) 
	- [העברת פקסים למחשב שלך](#page-469-0)
- [העבר את דוח יומן הפקס למכשיר פקס אחר](#page-470-0)
[בית](#page-1-0) < [פתרון תקלות](#page-457-0) < [הודעות שגיאה ותחזוקה](#page-458-0) < [לא ניתן להדפיס או לסרוק - העבר את שלך](#page-467-0) [פקסים](#page-467-0) < העברת פקסים למכשיר פקס אחר

## **העברת פקסים למכשיר פקס אחר**

MFC-L2802DN/MFC-L2800DW/MFC-L2802DW/MFC-L2827DWXL/MFC-L2827DW/ :**קשורים דגמים** MFC-L2835DW/MFC-L2860DWE/MFC-L2860DW/MFC-L2862DW/MFC-L2922DW

עליך להגדיר את מזהה התחנה שלך לפני העברת פקסים למכשיר פקס אחר.

[MFC-L2802DN/MFC-L2800DW/MFC-L2802DW/MFC-L2827DWXL/MFC-L2827DW/MFC-L2835DW](#page-468-0) << [MFC-L2860DWE/MFC-L2860DW/MFC-L2862DW/MFC-L2922DW](#page-468-1) <<

# <span id="page-468-0"></span>**MFC-L2802DN/MFC-L2800DW/MFC-L2802DW/MFC-L2827DWXL/MFC-L2827DW/ MFC-L2835DW**

- .1 לחץ על **Menu**.
- .2 לחץ על או כדי להציג את האפשרות ]Service ]ולאחר מכן לחץ על **OK**.
	- .3 לחץ על **OK** כדי לבחור [Transfer Data[.
- .4 לחץ על או כדי להציג את האפשרות ]Transfer Fax ] ולאחר מכן לחץ על **OK**.
	- .5 בצע אחת מהפעולות הבאות:
- אם מסך המגע מראה ]Data No], לא נותרו פקסים בזיכרון המכשיר. לחץ על **Exit/Stop**.
	- הזן את מספר הפקס אליו יועברו הפקסים. לחץ **Start**.

## <span id="page-468-1"></span>**MFC-L2860DWE/MFC-L2860DW/MFC-L2862DW/MFC-L2922DW**

- .]Settings] > [All Settings] > [Service] > [Data Transfer] > [Fax Transfer[ על לחץ .1
	- .2 בצע אחת מהפעולות הבאות:
	- אם מסך המגע מראה ]Data No], לא נותרו פקסים בזיכרון המכשיר. לחץ על ]Close . ]
		- הזן את מספר הפקס אליו יועברו הפקסים.
			- 3. לחץ על [Fax Start].

#### **מידע קשור**

• [לא ניתן להדפיס או לסרוק - העבר את הפקסים שלך](#page-467-0) 

#### **נושאים קשורים:**

• [הגדרת מזהה התחנה שלך](#page-566-0) 

[בית](#page-1-0) < [פתרון תקלות](#page-457-0) < [הודעות שגיאה ותחזוקה](#page-458-0) < [לא ניתן להדפיס או לסרוק - העבר את שלך](#page-467-0) [פקסים](#page-467-0) < העברת פקסים למחשב שלך

## **העברת פקסים למחשב שלך**

MFC-L2802DN/MFC-L2800DW/MFC-L2802DW/MFC-L2827DWXL/MFC-L2827DW/ :**קשורים דגמים** MFC-L2835DW/MFC-L2860DWE/MFC-L2860DW/MFC-L2862DW/MFC-L2922DW

#### [MFC-L2802DN/MFC-L2800DW/MFC-L2802DW/MFC-L2827DWXL/MFC-L2827DW/MFC-L2835DW](#page-469-0) << [MFC-L2860DWE/MFC-L2860DW/MFC-L2862DW/MFC-L2922DW](#page-469-1) <<

# <span id="page-469-0"></span>**MFC-L2802DN/MFC-L2800DW/MFC-L2802DW/MFC-L2827DWXL/MFC-L2827DW/ MFC-L2835DW**

- .1 ודא שהתקנת את התוכנה ומנהלי ההתקן במחשב שלך.
- .2 העלה את (**Utilities Brother**), ולאחר מכן לחץ על הרשימה הנפתחת ובחר את שם הדגם שלך )אם עדיין לא נבחר(. לחץ על **FAX-PC** בסרגל הניווט השמאלי ולאחר מכן לחץ על Receive.

.מופיע **Receive with PC-Fax** חלון

9. ודא שהגדרת [PC Fax Receive] על המכשיר.

אם פקסים נמצאים בזיכרון המכשיר בעת הגדרת Receive Fax-PC, מסך המגע יציג [?PC to Fax Send[.

- .4 בצע אחת מהפעולות הבאות:
- כדי להעביר את כל הפקסים למחשב שלך, לחץ על או לבחור ]Yes ]ולאחר מכן לחץ על **OK**.
	- כדי לצאת ולהשאיר את הפקסים בזיכרון, לחץ על או לבחור ]No ]ולאחר מכן לחץ על **OK**.
		- .5 לחץ על **Exit/Stop**.

## <span id="page-469-1"></span>**MFC-L2860DWE/MFC-L2860DW/MFC-L2862DW/MFC-L2922DW**

- .1 ודא שהתקנת את התוכנה ומנהלי ההתקן במחשב שלך.
- .2 העלה את (**Utilities Brother**), ולאחר מכן לחץ על הרשימה הנפתחת ובחר את שם הדגם שלך )אם עדיין לא נבחר(. לחץ על **FAX-PC** בסרגל הניווט השמאלי ולאחר מכן לחץ על Receive. .מופיע **Receive with PC-Fax** חלון
	- ודא שהגדרת [PC Fax Receive] על המכשיר.  $3$

אם פקסים נמצאים בזיכרון המכשיר בעת הגדרת Receive Fax-PC, מסך המגע יציג ]?PC to Fax Send .]

- .4 בצע אחת מהפעולות הבאות:
- כדי להעביר את כל הפקסים למחשב שלך, לחץ על [Yes[.
	- $\sim$  כדי לצאת ולהשאיר את הפקסים בזיכרון, לחץ על  $\sim$ [No]

לחץ על  $5$ 

# **מידע קשור**

• [לא ניתן להדפיס או לסרוק - העבר את הפקסים שלך](#page-467-0) 

[בית](#page-1-0) < [פתרון תקלות](#page-457-0) < [הודעות שגיאה ותחזוקה](#page-458-0) < [לא ניתן להדפיס או לסרוק - העבר את שלך](#page-467-0) [פקסים](#page-467-0) < העבר את דוח יומן הפקס למכשיר פקס אחר

### **העבר את דוח יומן הפקס למכשיר פקס אחר**

MFC-L2802DN/MFC-L2800DW/MFC-L2802DW/MFC-L2827DWXL/MFC-L2827DW/ :**קשורים דגמים** MFC-L2835DW/MFC-L2860DWE/MFC-L2860DW/MFC-L2862DW/MFC-L2922DW

עליך להגדיר את מזהה התחנה שלך לפני העברת דוח יומן הפקס למכשיר פקס אחר.

[MFC-L2802DN/MFC-L2800DW/MFC-L2802DW/MFC-L2827DWXL/MFC-L2827DW/MFC-L2835DW](#page-470-0) << [MFC-L2860DWE/MFC-L2860DW/MFC-L2862DW/MFC-L2922DW](#page-470-1) <<

## <span id="page-470-0"></span>**MFC-L2802DN/MFC-L2800DW/MFC-L2802DW/MFC-L2827DWXL/MFC-L2827DW/ MFC-L2835DW**

- .1 לחץ על **Menu**.
- .2 לחץ על או כדי להציג את האפשרות ]Service ]ולאחר מכן לחץ על **OK**.
	- .3 לחץ על **OK** כדי לבחור ]Transfer Data].
- .4 לחץ על או כדי להציג את האפשרות ]Trans Report. ]ולאחר מכן לחץ על **OK**.
	- .5 הזן את מספר הפקס היעד עבור יומן הפקס.
		- .6 לחץ **Start**.

## <span id="page-470-1"></span>**MFC-L2860DWE/MFC-L2860DW/MFC-L2862DW/MFC-L2922DW**

- .]Settings] > [All Settings] > [Service] > [Data Transfer] > [Report Transfer[ על לחץ .1
	- .2 הזן את מספר הפקס היעד עבור יומן הפקס.
		- 1. לחץ על [Fax Start].

### **מידע קשור**

• [לא ניתן להדפיס או לסרוק - העבר את הפקסים שלך](#page-467-0) 

#### **נושאים קשורים:**

- [הגדרת מזהה התחנה שלך](#page-566-0)
- [הגדר תאריך ושעה באמצעות ניהול מבוסס אינטרנט](#page-349-0)

[בית](#page-1-0) < [פתרון תקלות](#page-457-0) < הודעות שגיאה בעת שימוש בתכונת Connect Web Brother

# **הודעות שגיאה בעת שימוש בתכונת Connect Web Brother**

DCP-L2660DW/DCP-L2665DW/MFC-L2860DWE/MFC-L2860DW/MFC-L2862DW/ :**קשורים דגמים** MFC-L2922DW

המכשיר שלך מציג הודעת שגיאה אם מתרחשת שגיאה. הודעות השגיאה הנפוצות ביותר מוצגות בטבלה.

באפשרותך לתקן את רוב השגיאות בעצמך. אם, לאחר קריאת טבלה זו, אתה עדיין זקוק לעזרה, עיין בטיפים האחרונים לפתרון בעיות .[support.brother.com/faqs](https://support.brother.com/g/b/midlink.aspx?content=faq) בכתובת

### **בעיית חיבור**

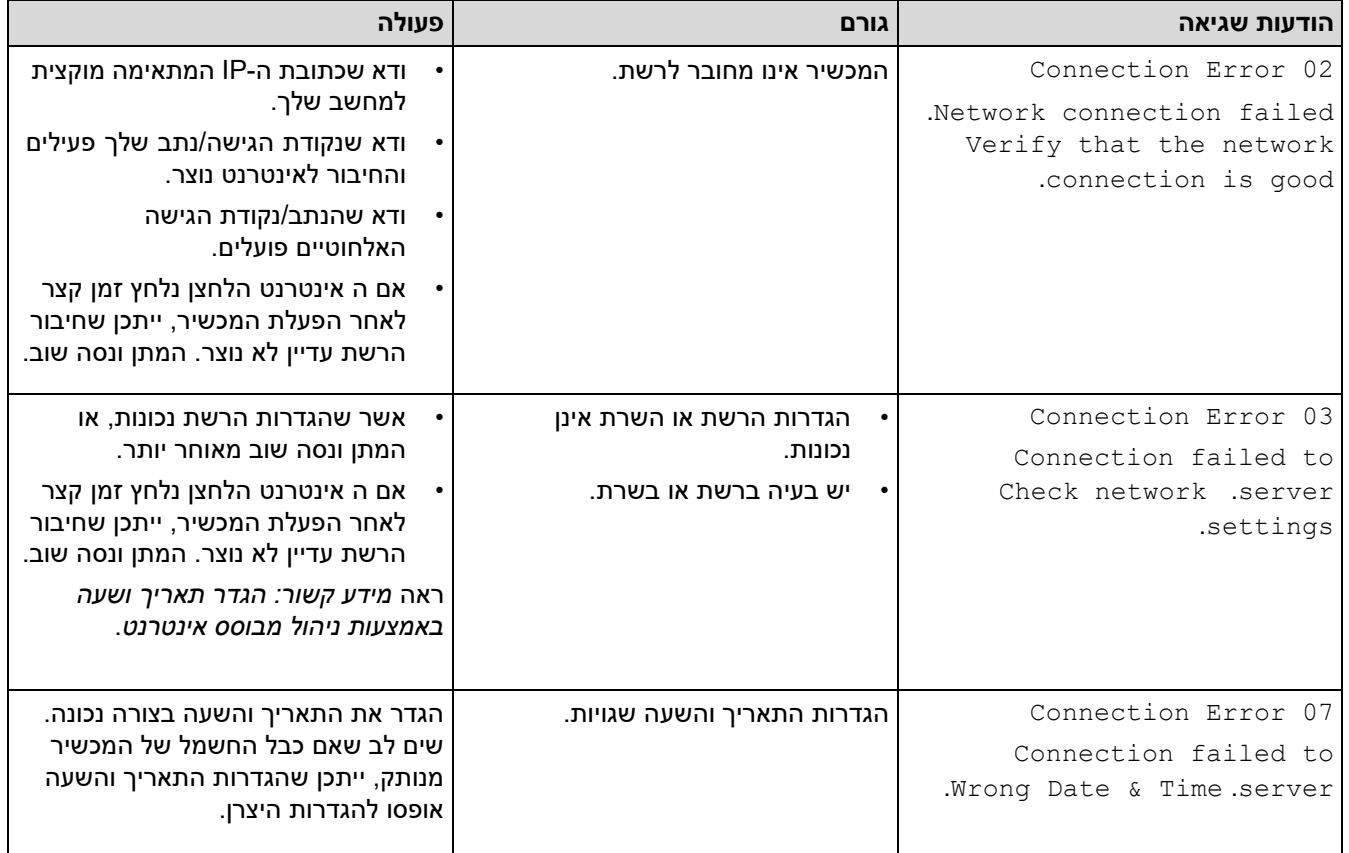

#### **שגיאת אימות**

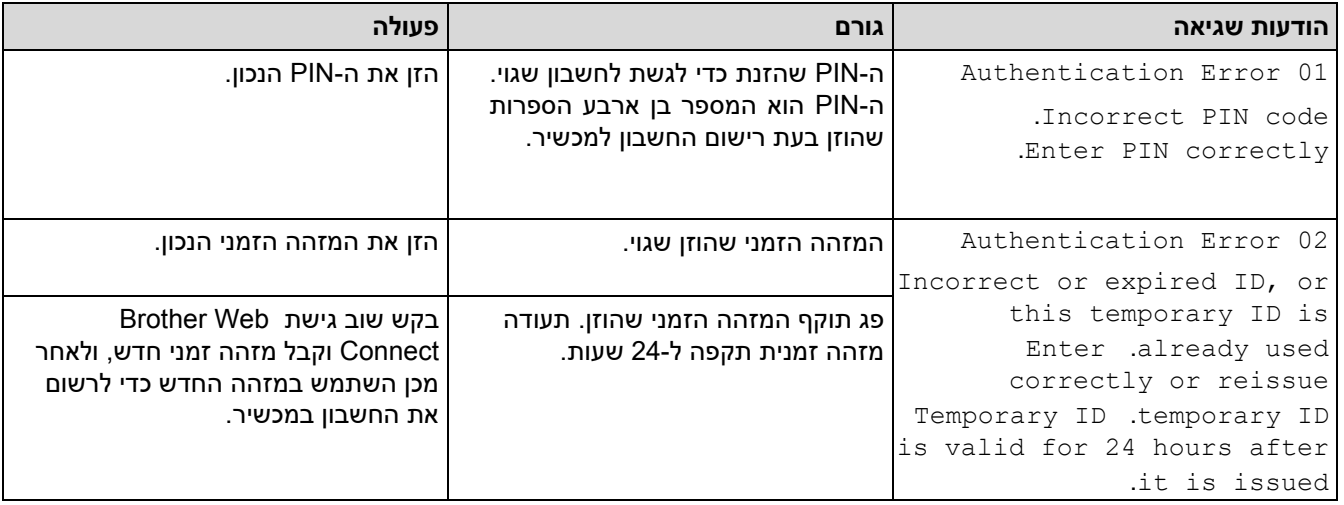

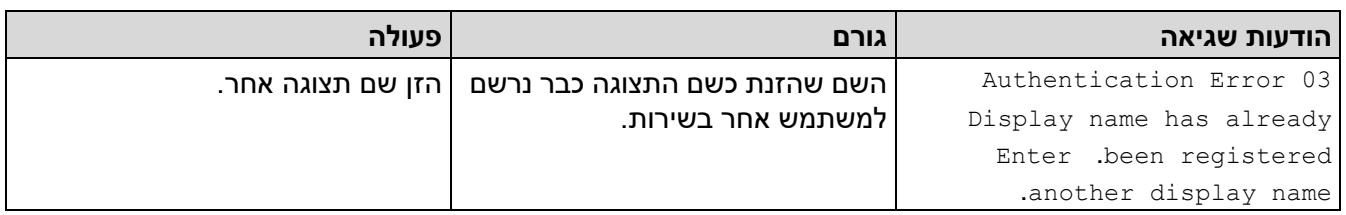

## **שגיאת שרת**

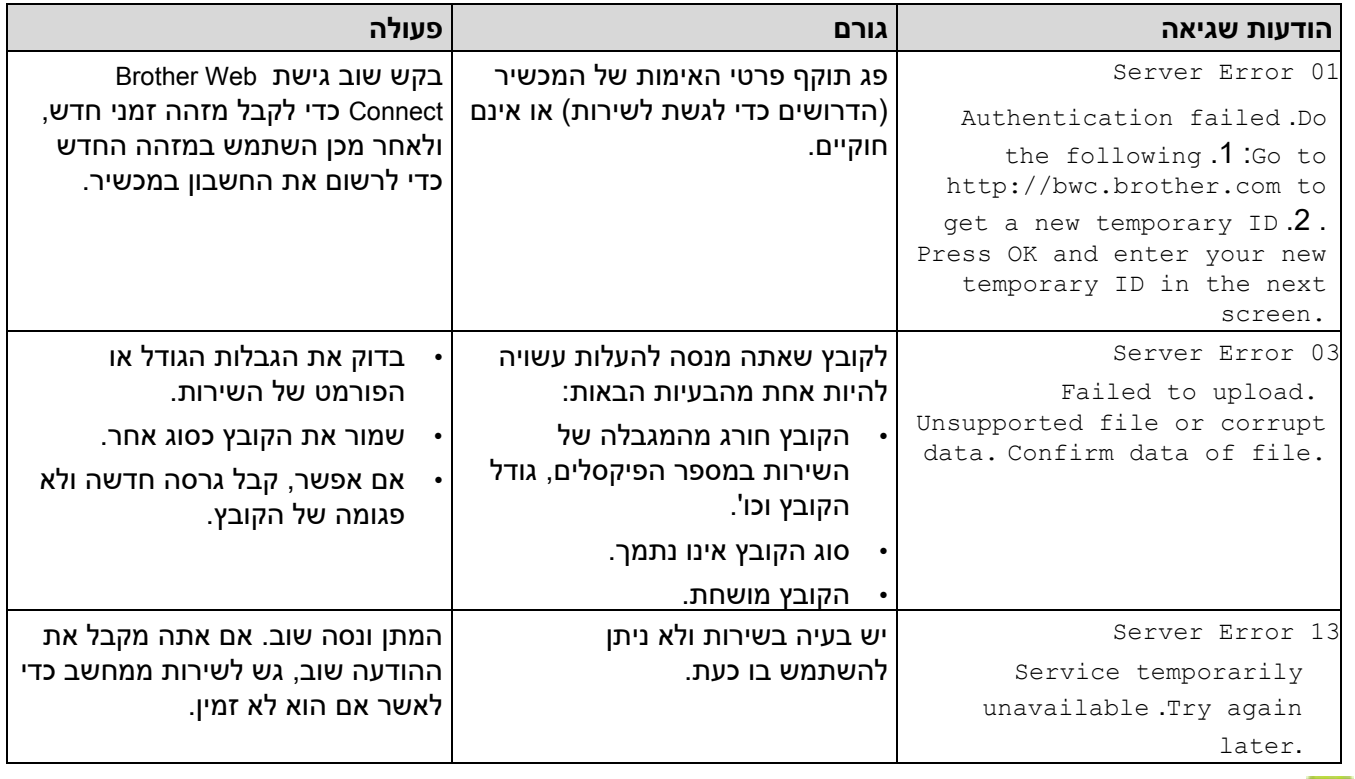

# **מידע קשור**

# • [פתרון תקלות](#page-457-0)

# **נושאים קשורים:**

• [הגדר תאריך ושעה באמצעות ניהול מבוסס אינטרנט](#page-349-0)

#### [בית](#page-1-0) < [פתרון תקלות](#page-457-0) < חסימות מסמכים

#### <span id="page-473-0"></span>**חסימות מסמכים**

DCP-L2640DN/DCP-L2660DW/DCP-L2665DW/MFC-L2802DN/MFC-L2800DW/ MFC- :**קשורים דגמים** L2802DW/MFC-L2827DWXL/MFC-L2827DW/MFC-L2835DW/MFC-L2860DWE/MFC-L2860DW/ MFC-L2862DW/MFC-L2922DW

- [המסמך נתקע בחלק העליון של יחידת מזין המסמכים האוטומטי](#page-474-0) 
	- [המסמך נתקע מתחת לכיסוי המסמך](#page-475-0)
	- [הסר פיסות נייר קטנות שנתקעו במזין המסמכים האוטומטי](#page-476-0)

[בית](#page-1-0) < [פתרון תקלות](#page-457-0) < [חסימות מסמכים](#page-473-0) < המסמך נתקע בחלק העליון של יחידת ה- ADF

# **המסמך נתקע בחלק העליון של יחידת ה-ADF**

DCP-L2640DN/DCP-L2660DW/DCP-L2665DW/MFC-L2802DN/MFC-L2800DW/ MFC- :**קשורים דגמים** L2802DW/MFC-L2827DWXL/MFC-L2827DW/MFC-L2835DW/MFC-L2860DWE/MFC-L2860DW/ MFC-L2862DW/MFC-L2922DW

- .1 הסר כל נייר ממזין המסמכים האוטומטי שאינו נתקע.
	- .2 פתח את מכסה מזין המסמכים האוטומטי.
- .3 משוך את המסמך התקוע שמאלה. אם המסמך נקרע או נקרע, הקפד להסיר פסולת או שאריות כדי למנוע חסימות עתידיות.

<span id="page-474-0"></span>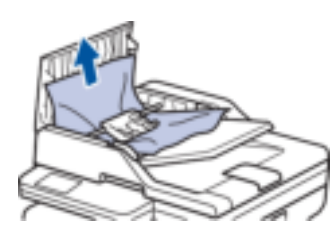

.4 סגור את מכסה מזין המסמכים האוטומטי.

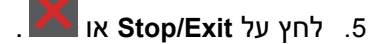

**מידע קשור**

• [חסימות מסמכים](#page-473-0) 

[בית](#page-1-0) < [פתרון תקלות](#page-457-0) < [חסימות מסמכים](#page-473-0) < המסמך נתקע מתחת לכיסוי המסמך

### <span id="page-475-0"></span>**המסמך נתקע מתחת לכיסוי המסמך**

DCP-L2640DN/DCP-L2660DW/DCP-L2665DW/MFC-L2802DN/MFC-L2800DW/ MFC- :**קשורים דגמים** L2802DW/MFC-L2827DWXL/MFC-L2827DW/MFC-L2835DW/MFC-L2860DWE/MFC-L2860DW/ MFC-L2862DW/MFC-L2922DW

- 1. הסר כל נייר ממזין המסמכים האוטומטי שאינו תקוע.
	- .2 הרם את מכסה המסמכים.
- .3 משוך את המסמך התקוע ימינה. אם המסמך נקרע או נתלש, הקפד להסיר פסולת או שאריות כדי למנוע חסימות עתידיות.

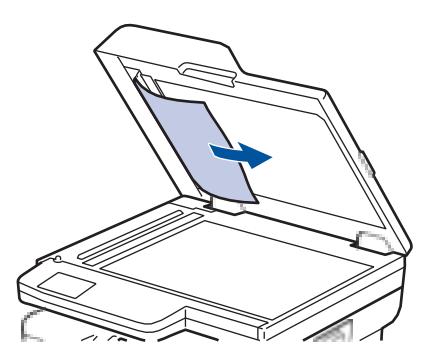

- .4 סגור את מכסה המסמכים.
	- .5 לחץ על **Exit/Stop** או .

**מידע קשור**

• [חסימות מסמכים](#page-473-0) 

[בית](#page-1-0) < [פתרון תקלות](#page-457-0) < [חסימות מסמכים](#page-473-0) < הסר פיסות נייר קטנות שנתקעו במזין המסמכים האוטומטי

#### **הסר פיסות נייר קטנות שנתקעו במזין המסמכים האוטומטי**

DCP-L2640DN/DCP-L2660DW/DCP-L2665DW/MFC-L2802DN/MFC-L2800DW/ MFC- :**קשורים דגמים** L2802DW/MFC-L2827DWXL/MFC-L2827DW/MFC-L2835DW/MFC-L2860DWE/MFC-L2860DW/ MFC-L2862DW/MFC-L2922DW

- <span id="page-476-0"></span>.1 הרם את מכסה המסמכים.
- .2 הכנס פיסת נייר נוקשה, כגון כרטיסים, לתוך מזין המסמכים האוטומטי כדי לדחוף פנימה שאריות נייר קטנות. DCP-L2600D/DCP-L2620DW/DCP-L2622DW/DCP-L2627DW/DCP-L2627DWXL/DCP-( L2627DWE/ DCP-L2640DN/DCP-L2660DW/DCP-L2665DW/MFC-L2802DN/MFC-L2800DW/MFC- /L2802DW

)MFC-L2827DWXL/MFC-L2827DW/MFC-L2835DW/MFC-L2860DWE/MFC-L2860DW/MFC-L2862DW

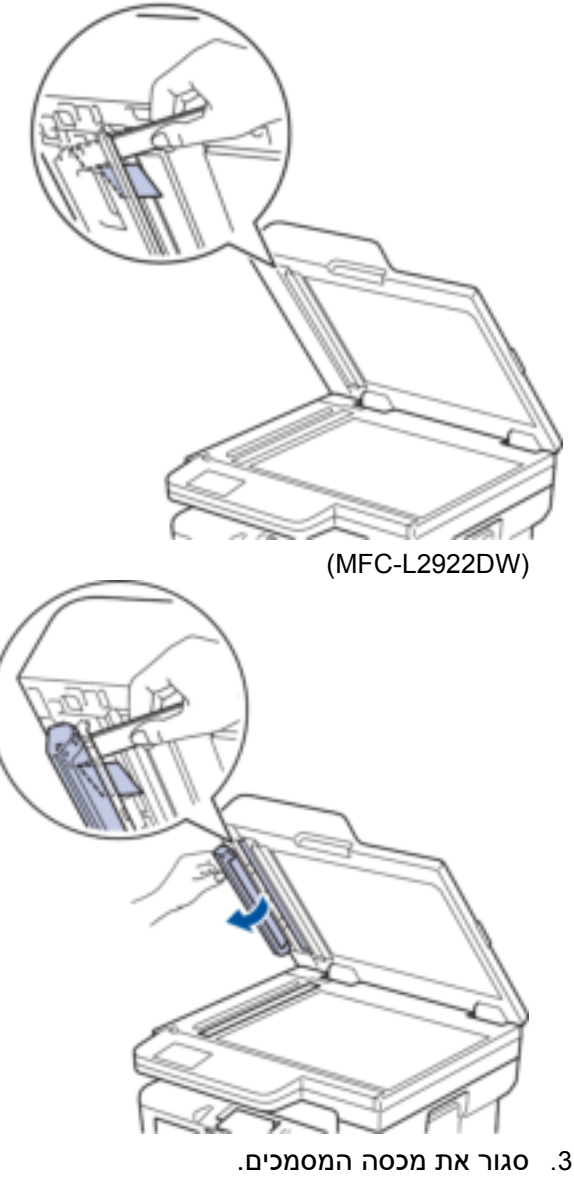

.4 לחץ על **Exit/Stop** או על .

#### **מידע קשור**

• [חסימות מסמכים](#page-473-0) 

## [בית](#page-1-0) < [פתרון תקלות](#page-457-0) < חסימות נייר

## <span id="page-477-0"></span>**חסימות נייר**

הסר תמיד את הנייר שנותר ממגש הנייר, מאוורר ויישר את הערימה כאשר אתה מוסיף נייר חדש. זה עוזר למנוע חסימות נייר.

- טיפול [בחסימות נייר](#page-478-0)
- [נייר נתקע במגש הנייר](#page-479-0)
- [נייר נתקע במגש הנייר הפלט](#page-481-0)
- [נייר נתקע בחלק האחורי של המכשיר](#page-482-0) 
	- [נייר נתקע בתוך המכשיר](#page-484-0)
	- [הנייר נתקע במגש הדו-צדדי](#page-486-0)

## [בית](#page-1-0) < [פתרון תקלות](#page-457-0) < [חסימות נייר](#page-477-0) < נקה חסימות נייר

## <span id="page-478-0"></span>**טיפול בחסימות נייר**

אם נייר נתקע או מספר גיליונות נייר מוזנים יחד לעתים קרובות, בצע את הפעולות הבאות:

- נקה את גלילי איסוף הנייר ואת רפידת ההפרדה של מגשי הנייר. ראה *מידע קשור: נקה את גלילי איסוף הנייר* .
	- טען נייר בצורה נכונה במגש. ראה *מידע קשור: הכנס נייר* .
	- הגדר את גודל הנייר וסוג הנייר הנכונים במכשיר שלך. ראה *מידע קשור: הגדרות נייר*.
	- הגדר את גודל הנייר וסוג הנייר הנכונים במחשב שלך. ראה *מידע קשור: הדפסת מסמך )Windows)*. ראה *מידע קשור: הדפס באמצעות AirPrint*.
		- השתמש בנייר המומלץ. ראה *מידע קשור: שימוש בנייר מיוחד* . ראה *מידע קשור: חומרי הדפסה מומלצים* .

#### **מידע קשור**

• [חסימות נייר](#page-477-0) 

#### **נושאים קשורים:**

- [נקה את גלילי איסוף הנייר](#page-544-0) 
	- [הכנס נייר](#page-37-0)
	- [הגדרות נייר](#page-48-0)
- [הדפסת מסמך](#page-60-0) (Windows(
- [הדפס באמצעות](#page-75-0) AirPrint
	- [שימוש בנייר מיוחד](#page-57-0)
	- [חומרי הדפסה מומלצים](#page-51-0)

#### <span id="page-479-0"></span>**נייר נתקע במגש הנייר**

אם לוח הבקרה של המכשיר או צג המצב מציינים שיש חסימה במגש הנייר, בצע את השלבים הבאים:

.1 משוך את מגש הנייר לגמרי החוצה מהמכשיר.

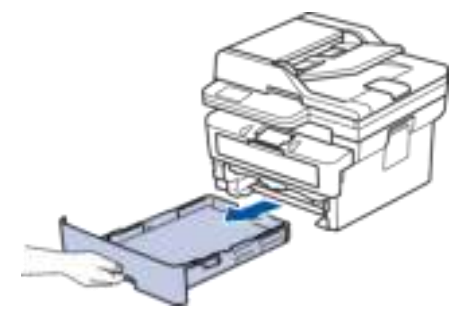

.2 משוך החוצה לאט את הנייר התקוע.

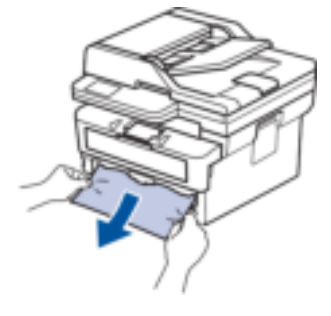

משיכת הנייר התקוע כלפי מטה באמצעות שתי הידיים מאפשרת להסיר את הנייר ביתר קלות.

.3 אוורר את ערימת הנייר כדי למנוע חסימות נוספות, והחלק את מכווני הנייר כך שיתאימו לגודל הנייר. טען נייר במגש הנייר.

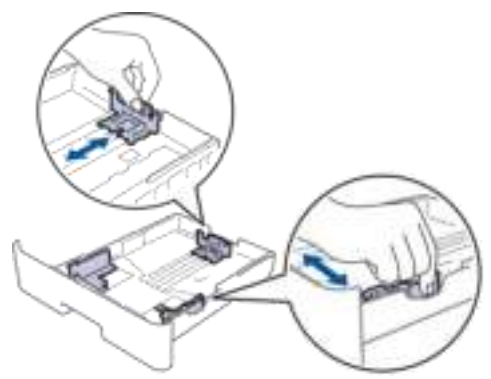

4. ודא שהנייר מתחת לסימון הנייר המרבי (bbb).

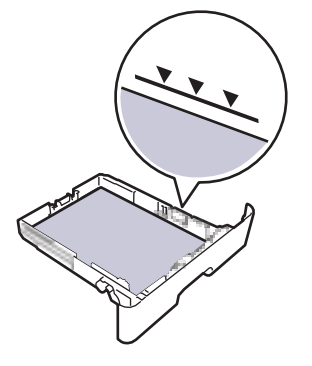

.5 הכנס את מגש הנייר בחוזקה לתוך המכשיר.

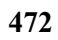

• [חסימות נייר](#page-477-0) 

**מידע קשור**

#### <span id="page-481-0"></span>**נייר נתקע במגש הנייר הפלט**

כאשר הנייר נתקע במגש נייר הפלט, בצע את השלבים הבאים: .1 השתמש בשתי הידיים כדי לפתוח את הסורק.

- - .2 הסר את הנייר.

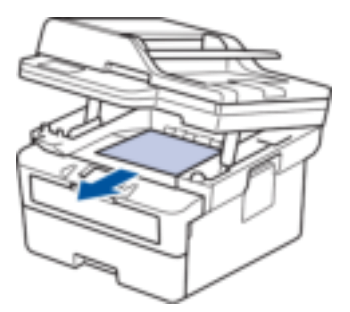

.3 דחוף את הסורק כלפי מטה בשתי הידיים כדי לסגור אותו.

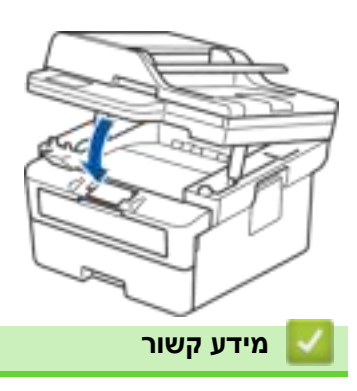

• [חסימות נייר](#page-477-0) 

### [בית](#page-1-0) < [פתרון תקלות](#page-457-0) < [חסימות נייר](#page-477-0) < נייר נתקע בחלק האחורי של המכשיר

#### **נייר נתקע בחלק האחורי של המכשיר**

אם לוח הבקרה של המכשיר או צג המצב מציינים שיש חסימה בחלק האחורי של המכשיר (Jam Rear), בצע את הפעולות הבאות:

- .1 השאר את המכשיר מופעל למשך 10 דקות כדי שהמאוורר הפנימי יצנן את החלקים החמים ביותר בתוך המכשיר.
	- .2 פתח את המכסה האחורי.

<span id="page-482-0"></span>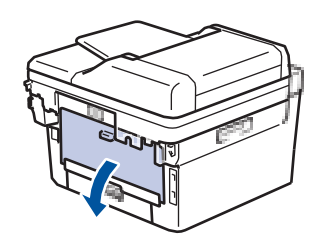

.3 משוך את הלשוניות הכחולות בצד שמאל וימין כלפיך כדי לשחרר את מכסה ה-fuser.

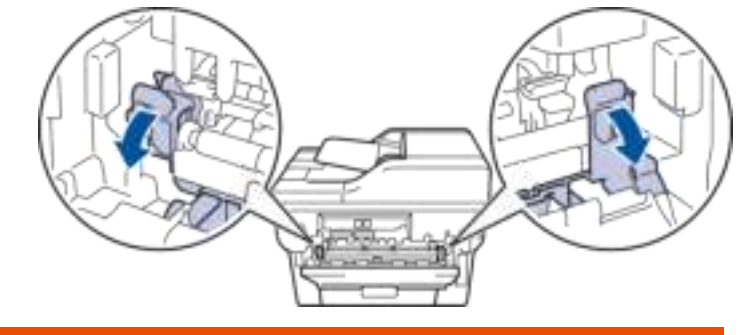

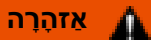

#### משטח חם

החלקים הפנימיים של המכשיר יהיו חמים במיוחד. המתן עד שהמכשיר יתקרר לפני שתגע בהם.

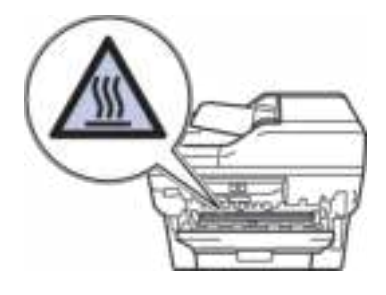

אם ידיות המעטפה הירוקות בתוך הכריכה האחורית נמשכות מטה למצב המעטפה, הרם את הידיות הללו למצב המקורי לפני משיכת הלשוניות הכחולות כלפי מטה.

.4 השתמש בשתי הידיים כדי למשוך בעדינות את הנייר התקוע מהמכשיר.

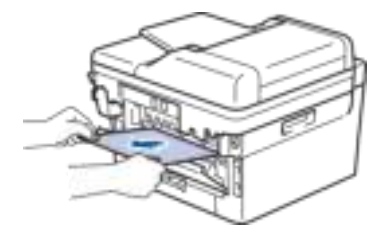

.5 סגור את מכסה ה -fuser.

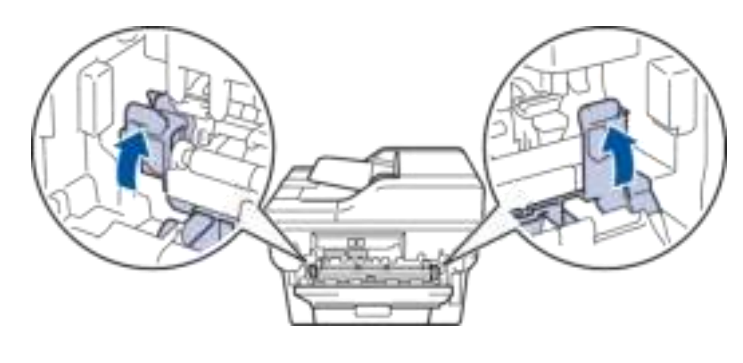

אם אתה מדפיס על מעטפות, משוך שוב את ידיות המעטפה הירוקות עד למצב המעטפה לפני סגירת הכריכה האחורית.

.6 סגור את המכסה האחורי עד שיינעל במצב סגור.

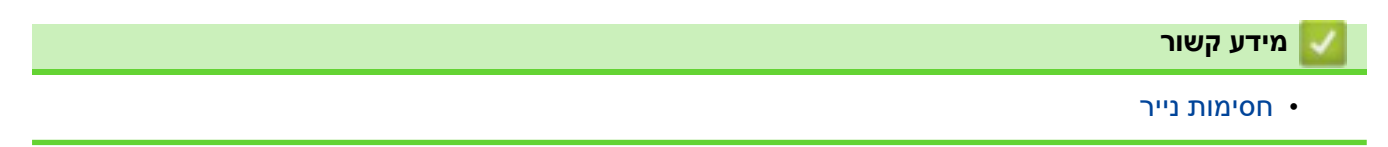

[בית](#page-1-0) < [פתרון תקלות](#page-457-0) < [חסימות נייר](#page-477-0) < נייר נתקע בתוך המכשיר

#### <span id="page-484-0"></span>**נייר נתקע בתוך המכשיר**

אם לוח הבקרה של המכשיר או צג המצב מציינים שיש חסימה בתוך המכשיר, בצע את השלבים הבאים:

- .1 השאר את המכשיר מופעל למשך 10 דקות כדי שהמאוורר הפנימי יצנן את החלקים החמים ביותר בתוך המכשיר.
	- .2 פתח את המכסה הקדמי.

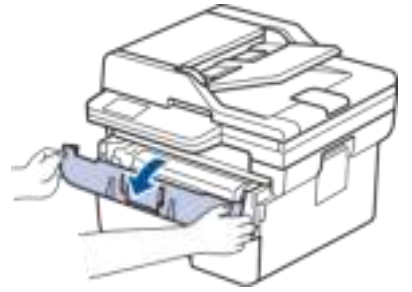

.3 הסר את מכלול מחסנית הטונר ויחידת התוף.

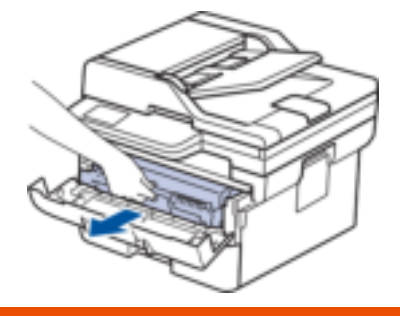

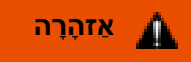

#### משטח חם

החלקים הפנימיים של המכשיר יהיו חמים במיוחד. המתן עד שהמכשיר יתקרר לפני שתגע בהם.

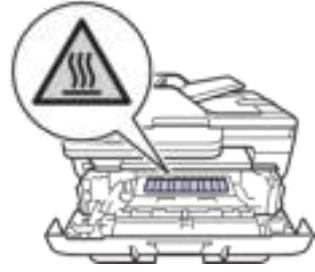

.4 משוך החוצה את הנייר התקוע באיטיות.

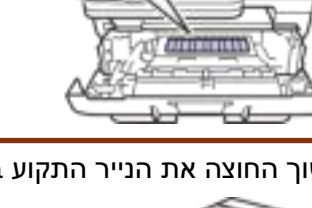

**476** 

.5 התקן את מכלול מחסנית הטונר ויחידת התוף במכשיר.

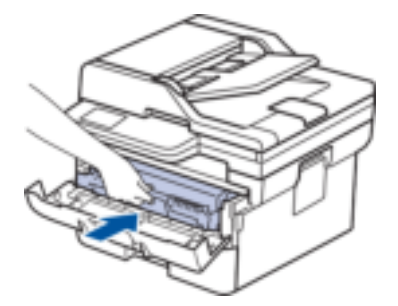

.6 סגור את המכסה הקדמי.

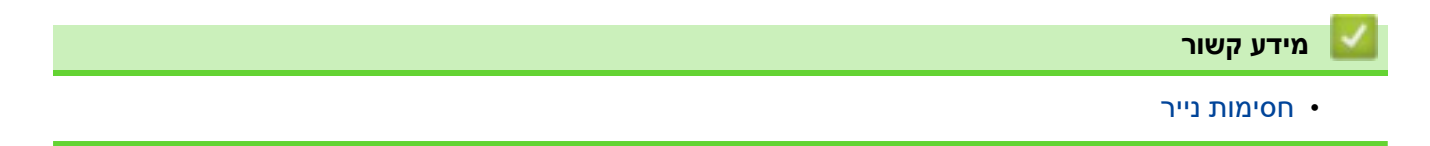

[בית](#page-1-0) < [פתרון תקלות](#page-457-0) < [חסימות נייר](#page-477-0) < נייר נתקע במגש הדו-צדדי

#### <span id="page-486-0"></span>**הנייר נתקע במגש הדו-צדדי**

אם לוח הבקרה של המכשיר או צג המצב מציינים שיש חסימה במגש הנייר הדו-צדדי, בצע את השלבים הבאים:

- .1 השאר את המכשיר מופעל למשך 10 דקות כדי שהמאוורר הפנימי יצנן את החלקים החמים ביותר בתוך המכשיר.
	- .2 משוך את מגש הנייר לגמרי החוצה מהמכשיר.

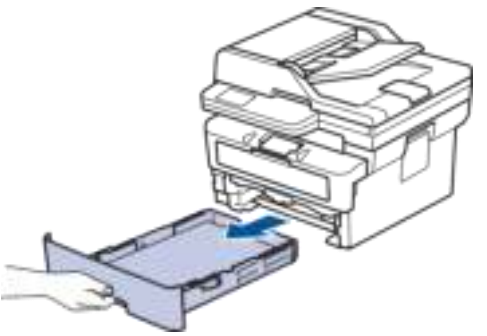

3. בחלק האחורי של המכשיר, משוך את המגש-הדו-צדדי מחוץ למכשיר.

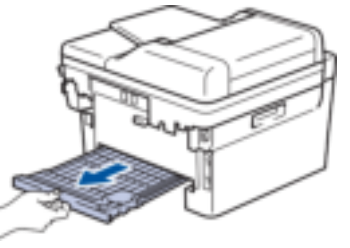

.4 משוך את הנייר התקוע אל מחוץ למכשיר או אל מחוץ ל -2 - מגש צדדי.

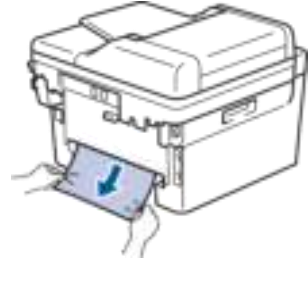

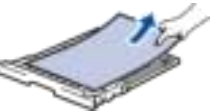

.5 הסר נייר שייתכן שנתקע מתחת למכשיר עקב חשמל סטטי.

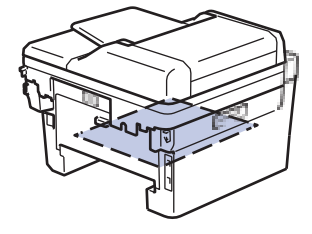

.6 אם נייר לא נתפס בתוך המגש הדו -צדדי, פתח את המכסה האחורי.

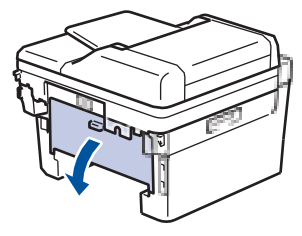

.7 משוך את הלשוניות הכחולות בצד שמאל וימין כלפיך כדי לשחרר את מכסה ה-fuser.

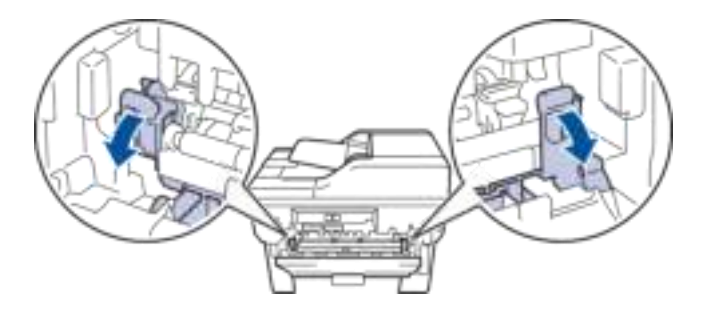

אם ידיות המעטפה הירוקות בתוך הכריכה האחורית נמשכות מטה למצב המעטפה, הרם את הידיות הללו למצב המקורי לפני משיכת הלשוניות הכחולות כלפי מטה.

#### **אַ זהָ רָ ה** А

#### משטח חם

החלקים הפנימיים של המכשיר יהיו חמים במיוחד. המתן עד שהמכשיר יתקרר לפני שתגע בהם.

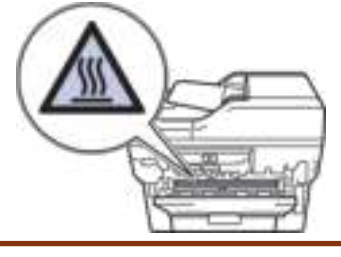

.8 השתמש בשתי הידיים כדי למשוך בעדינות את הנייר התקוע מגב המכשיר.

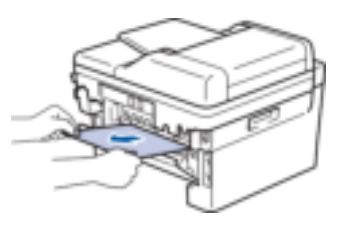

.9 סגור את מכסה ה -fuser.

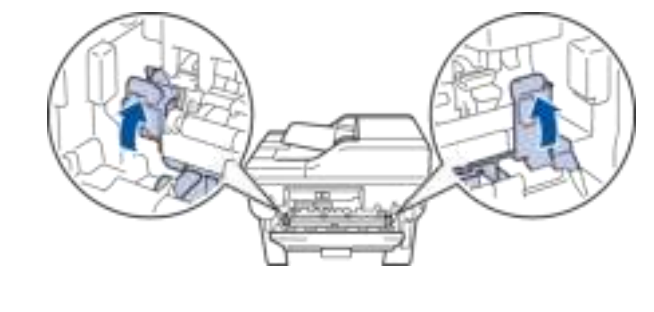

אם אתה מדפיס על מעטפות, משוך שוב את ידיות המעטפה הירוקות עד למצב המעטפה לפני סגירת הכריכה האחורית.

- .10 סגור את המכסה האחורי עד שיינעל במצב סגור.
- 11. דחף בחוזקה את המגש הדו-צדדי בחזרה לחלק האחורי של המכשיר.
	- .12 דחוף את מגש הנייר בחוזקה בחזרה אל חזית המכשיר.

# **מידע קשור**

• [חסימות נייר](#page-477-0) 

#### **בעיות הדפסה**

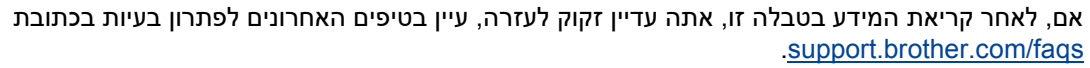

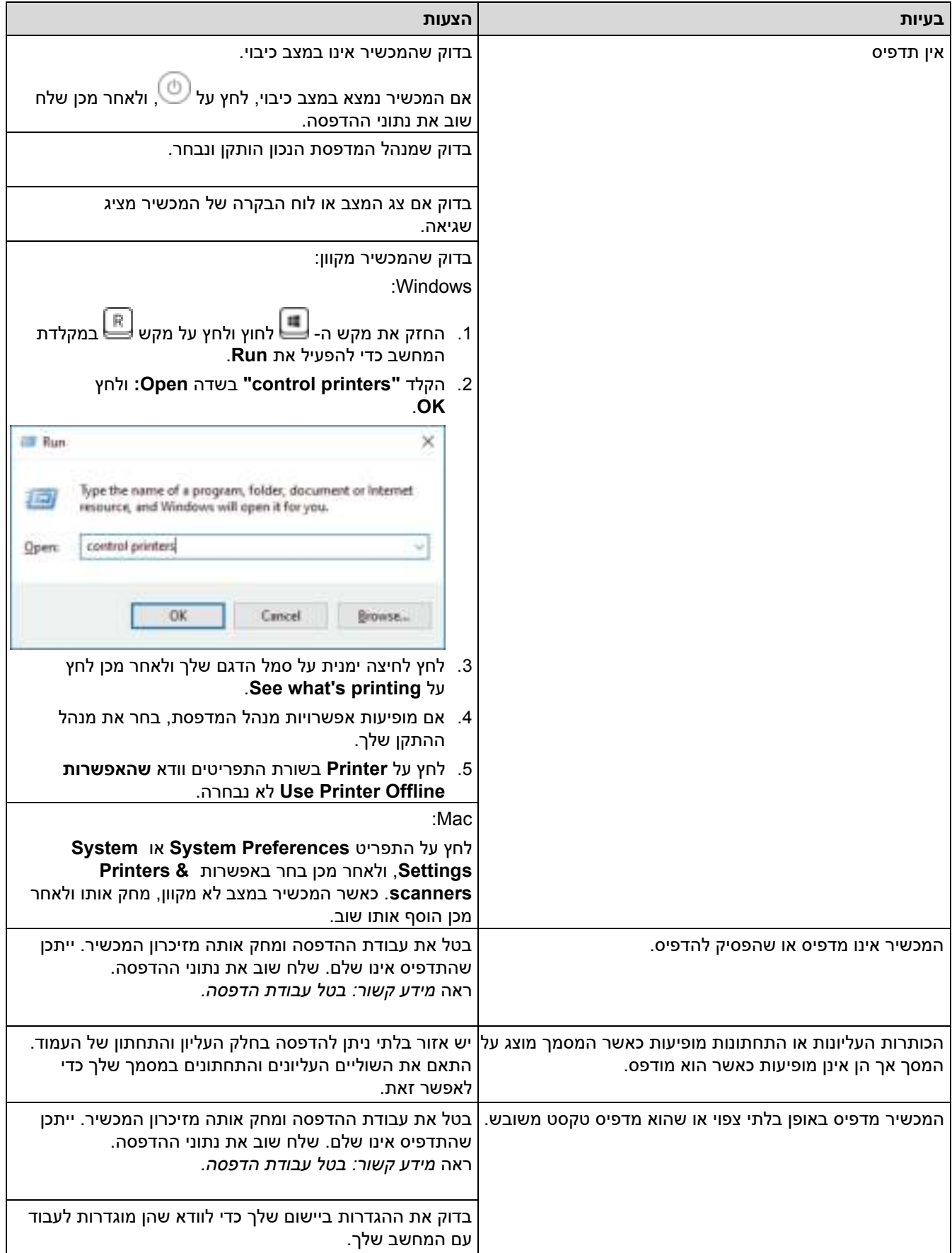

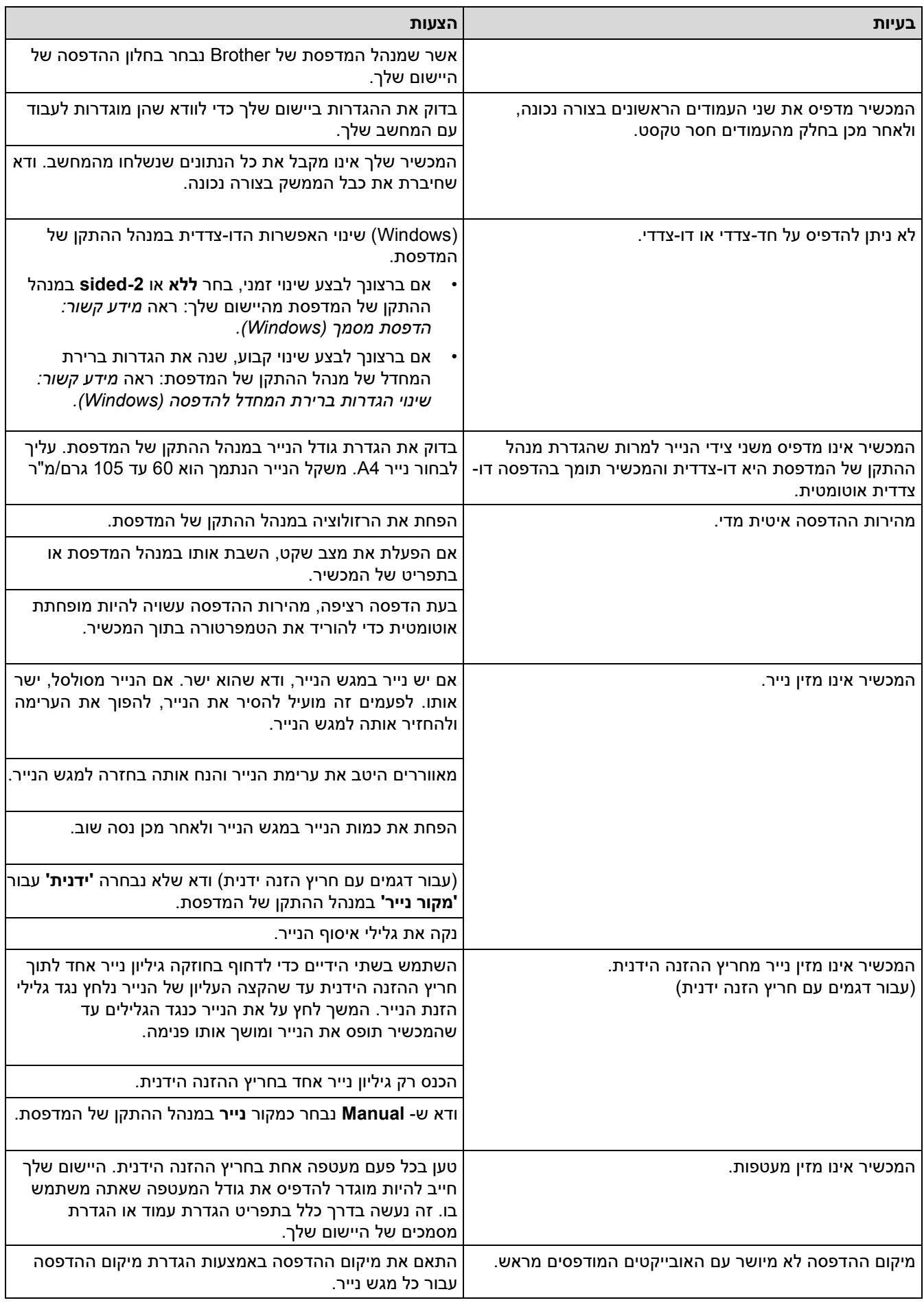

**מידע קשור**

## **נושאים קשורים:**

- [עקוב אחר מצב המכשיר מהמחשב שלך \)](#page-73-0)Windows)
	- [בטל עבודת הדפסה](#page-80-0)
	- [נקה את גלילי איסוף הנייר](#page-544-0)
	- [הדפסת מסמך \)](#page-60-0)Windows(
	- [שינוי הגדרות ברירת המחדל להדפסה \)](#page-66-0)Windows)
		- [הכנס נייר](#page-37-0)

#### [בית](#page-1-0) < [פתרון תקלות](#page-457-0) < שפר את איכות ההדפסה

#### **שפר את איכות ההדפסה**

אם יש לך בעיה באיכות ההדפסה, הדפס תחילה דף ניסיון. אם התדפיס נראה טוב, כנראה שהבעיה אינה במכשיר. בדוק את חיבורי כבל הממשק ונסה להדפיס מסמך אחר. אם בתדפיס או בדף הבדיקה שהודפס מהמכשיר יש בעיית איכות, בדוק את הדוגמאות של איכות הדפסה ירודה ופעל לפי ההמלצות בטבלה.

- .1 כדי לקבל את איכות ההדפסה הטובה ביותר, אנו ממליצים להשתמש בחומרי הדפסה מומלצים. ודא שאתה משתמש בנייר התואם את המפרט שלנו.
	- .2 בדוק שמחסנית הטונר ויחידת התוף מותקנים כראוי.

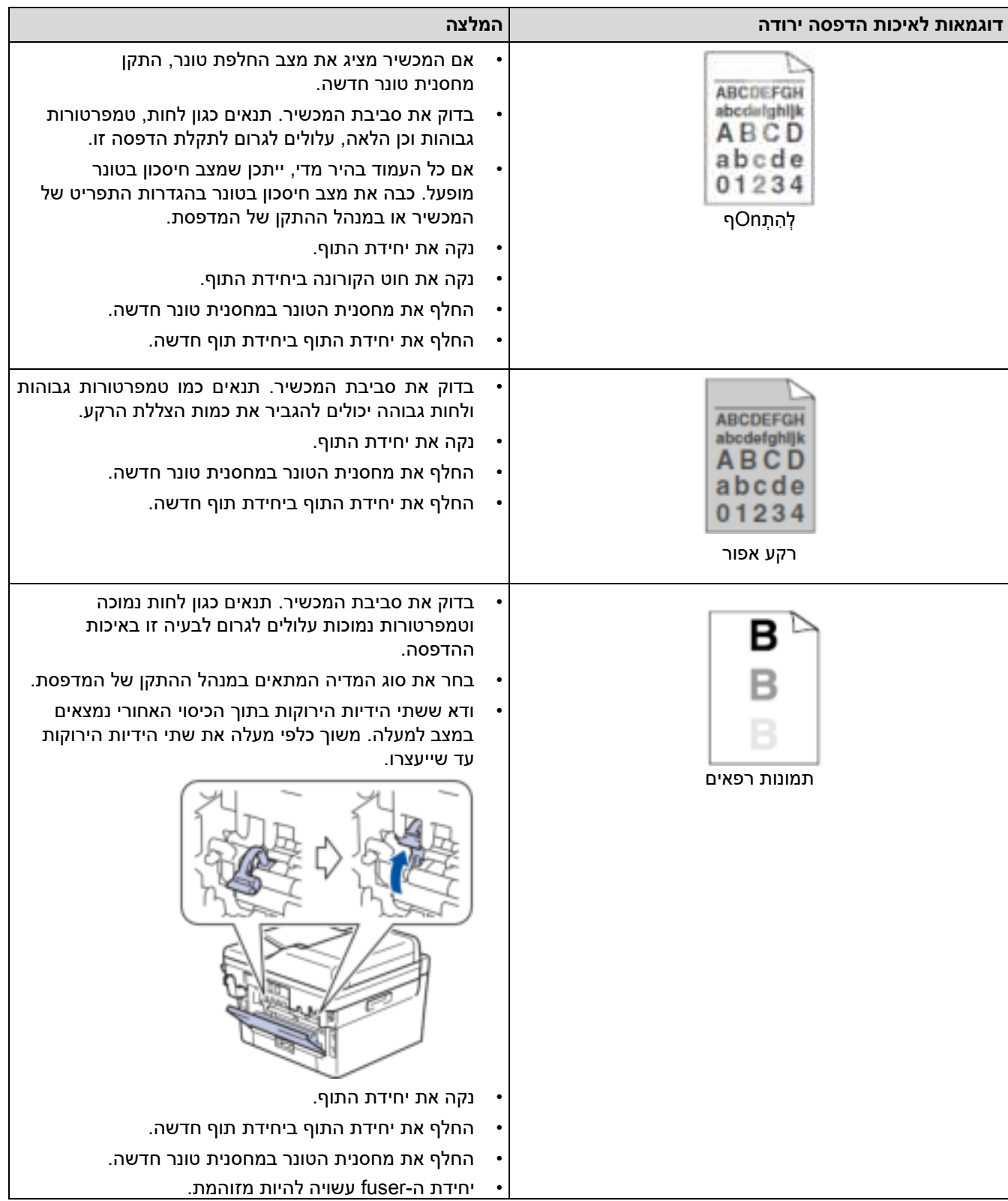

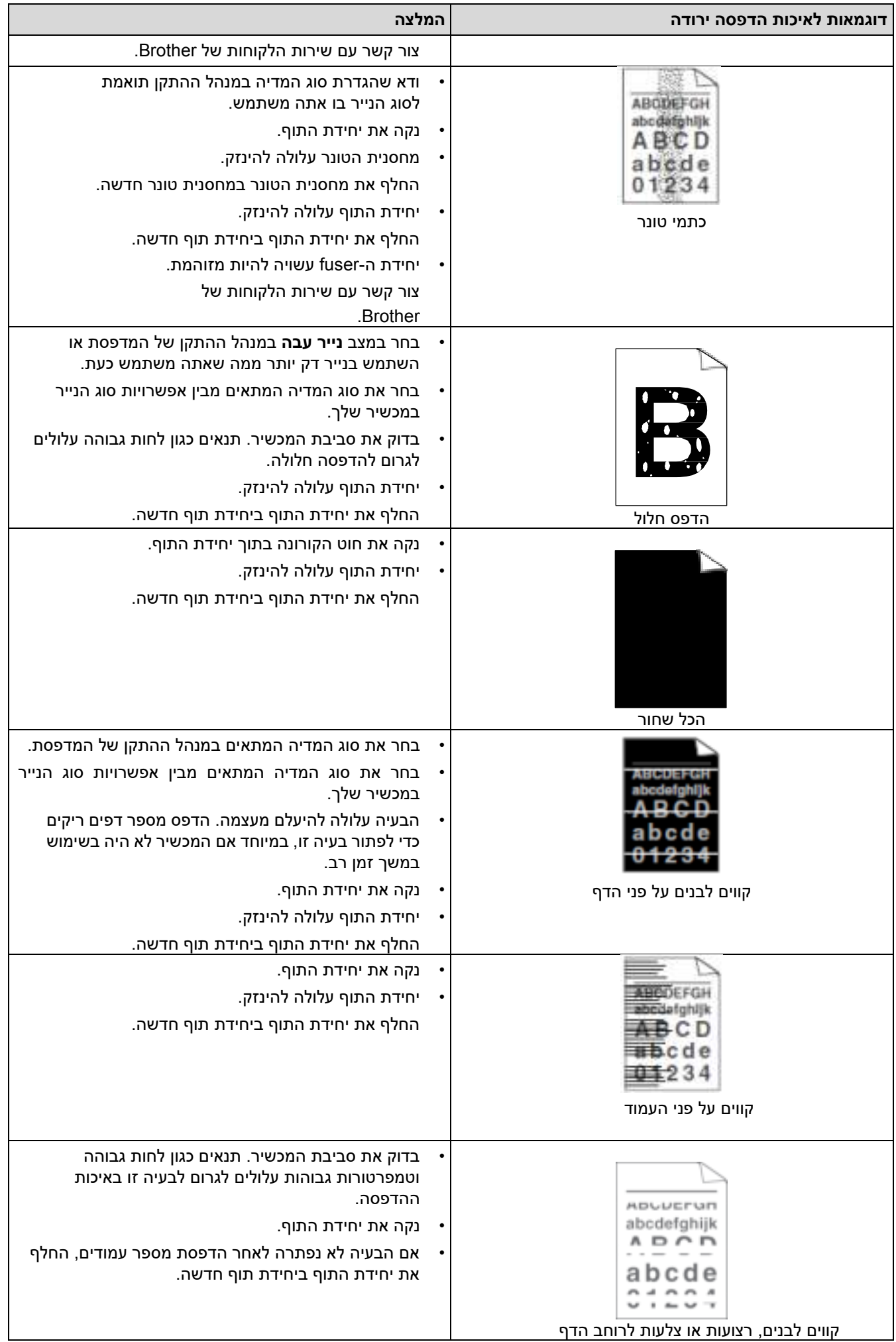

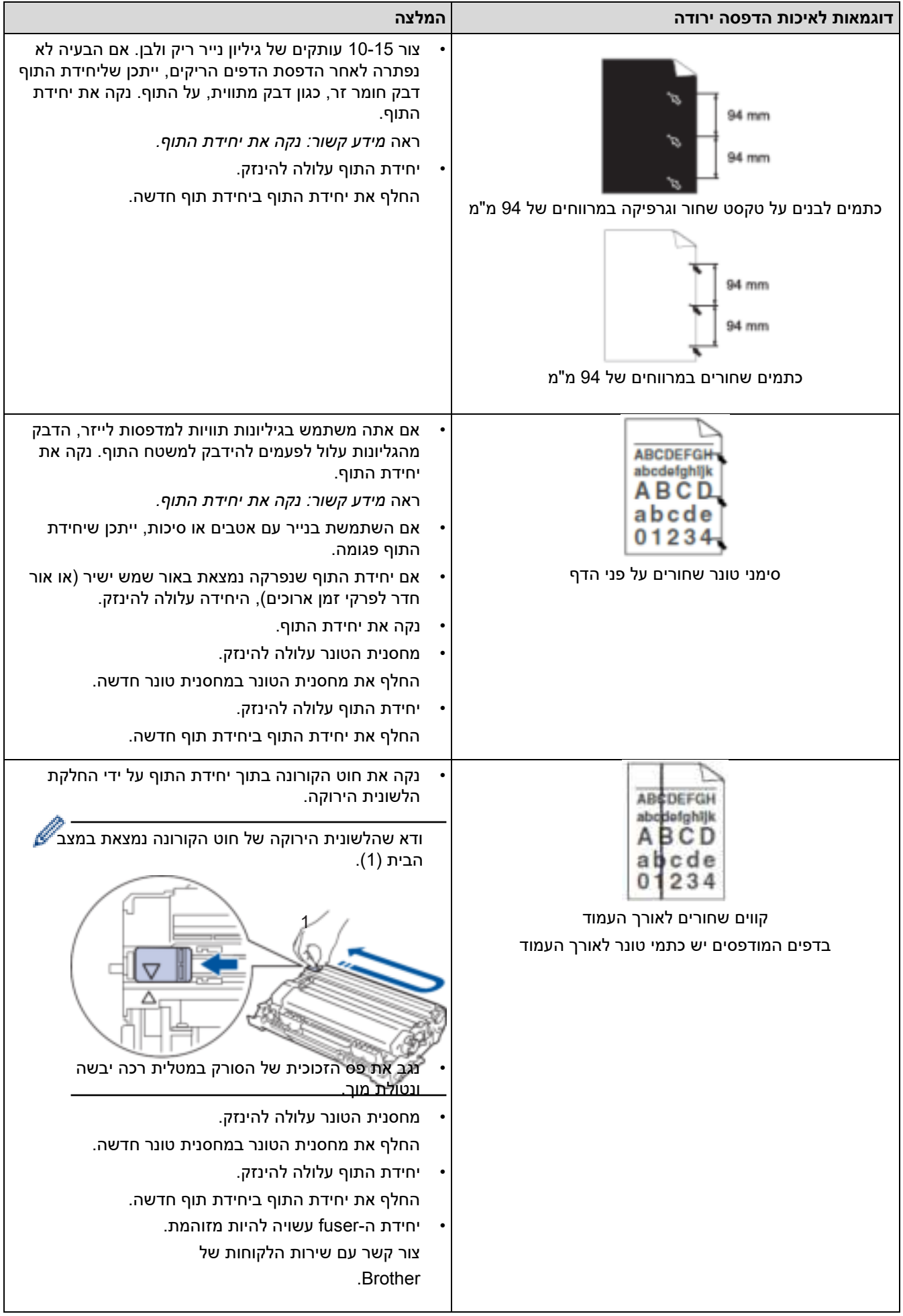

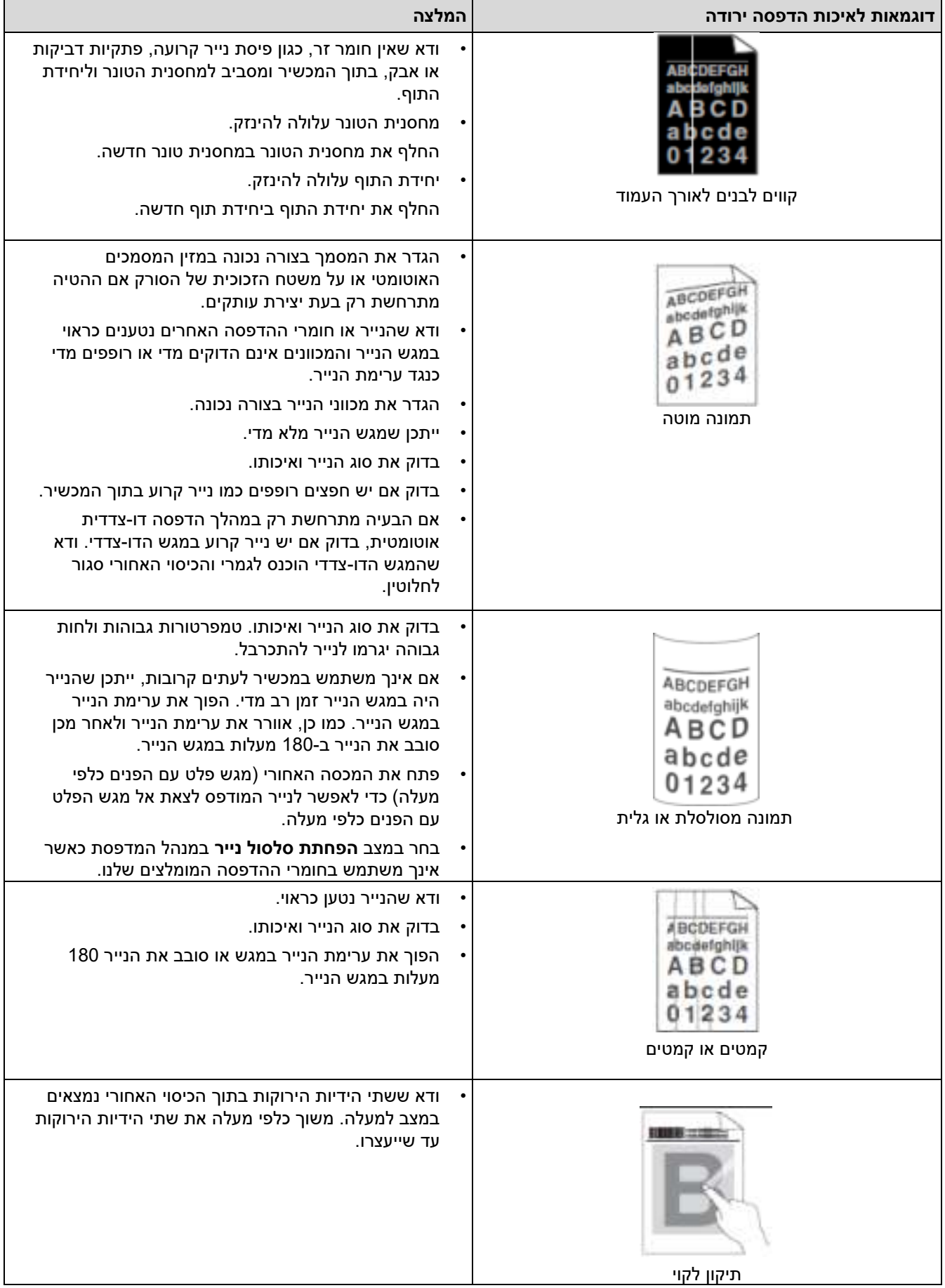

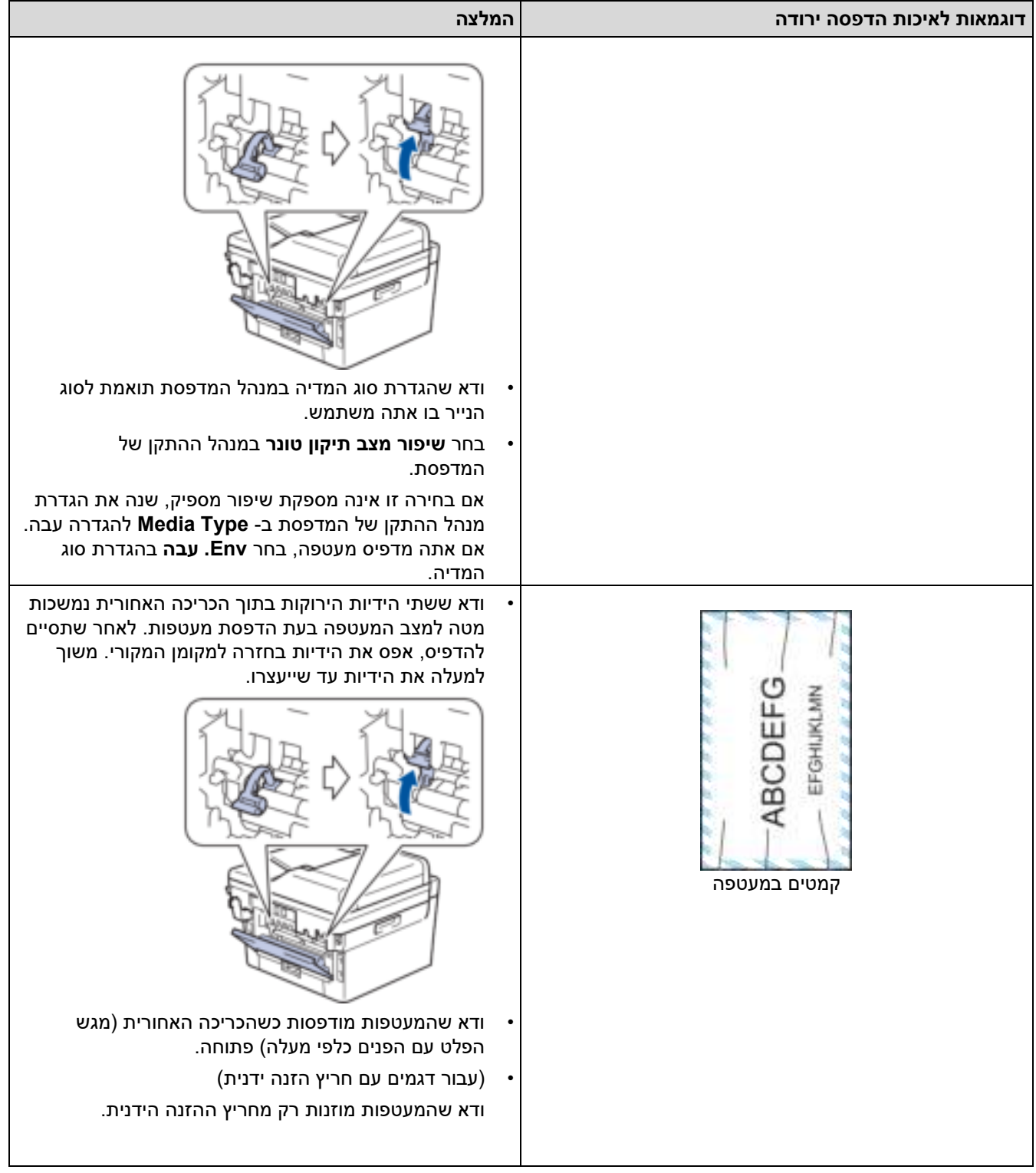

**מידע קשור**

• [פתרון תקלות](#page-457-0)  **נושאים קשורים:**  • [הדפסת ניסיון](#page-81-0)  • [נקה את יחידת התוף](#page-538-0)  • [הפחת את צריכת הטונר](#page-569-0)  • [החלף את מחסנית הטונר](#page-527-0) 

- [החלף את יחידת התוף](#page-530-0) 
	- [נקה את הסורק](#page-535-0)

## <span id="page-496-0"></span>**בעיות טלפון ופקס**

MFC-L2802DN/MFC-L2800DW/MFC-L2802DW/MFC-L2827DWXL/MFC-L2827DW/ :**קשורים דגמים** MFC-L2835DW/MFC-L2860DWE/MFC-L2860DW/MFC-L2862DW/MFC-L2922DW

## **קו טלפון או חיבורים**

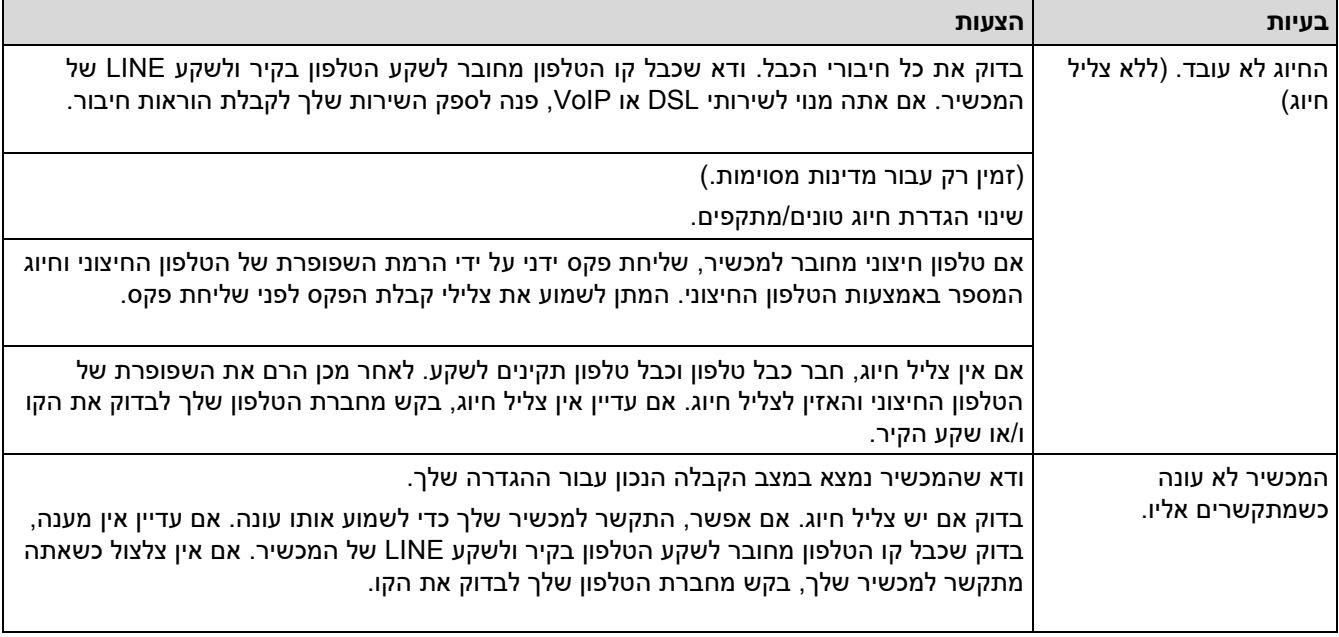

## **טיפול בשיחות נכנסות**

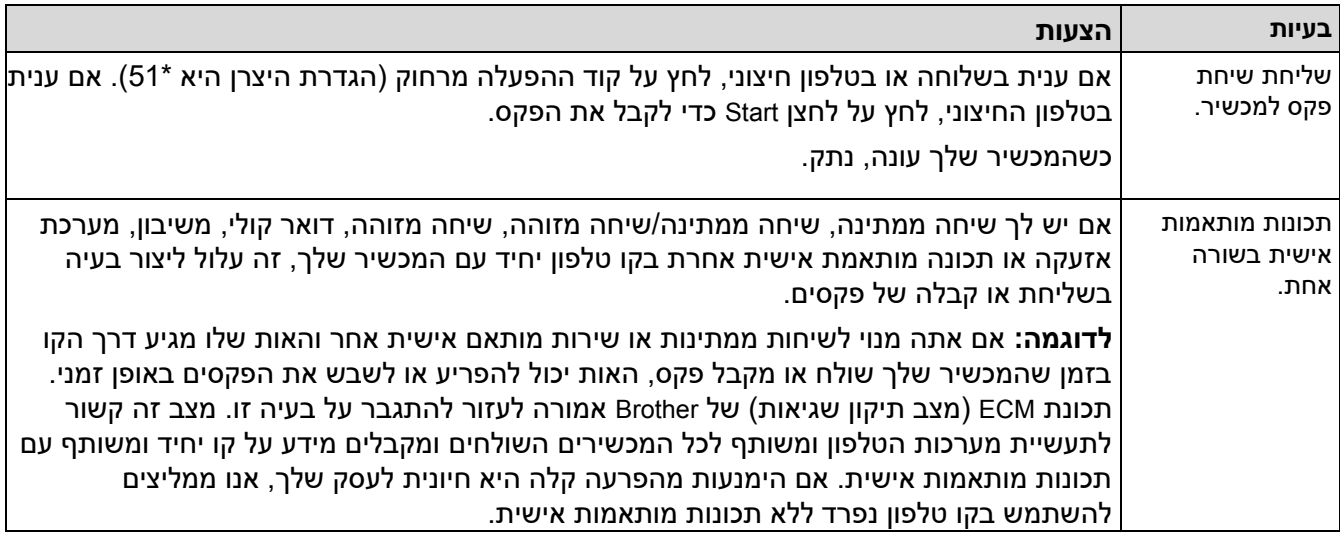

## **קבלת פקסים**

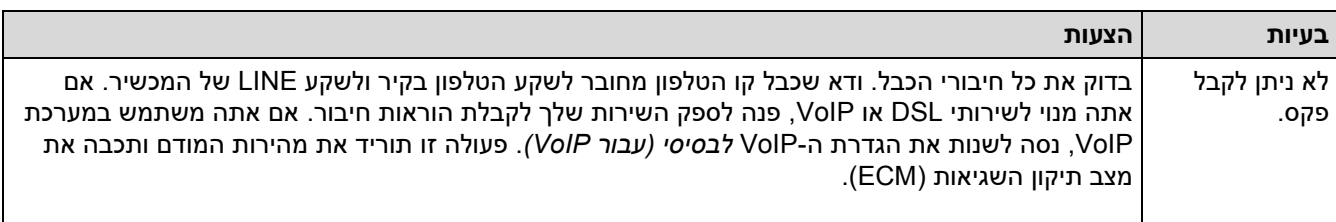

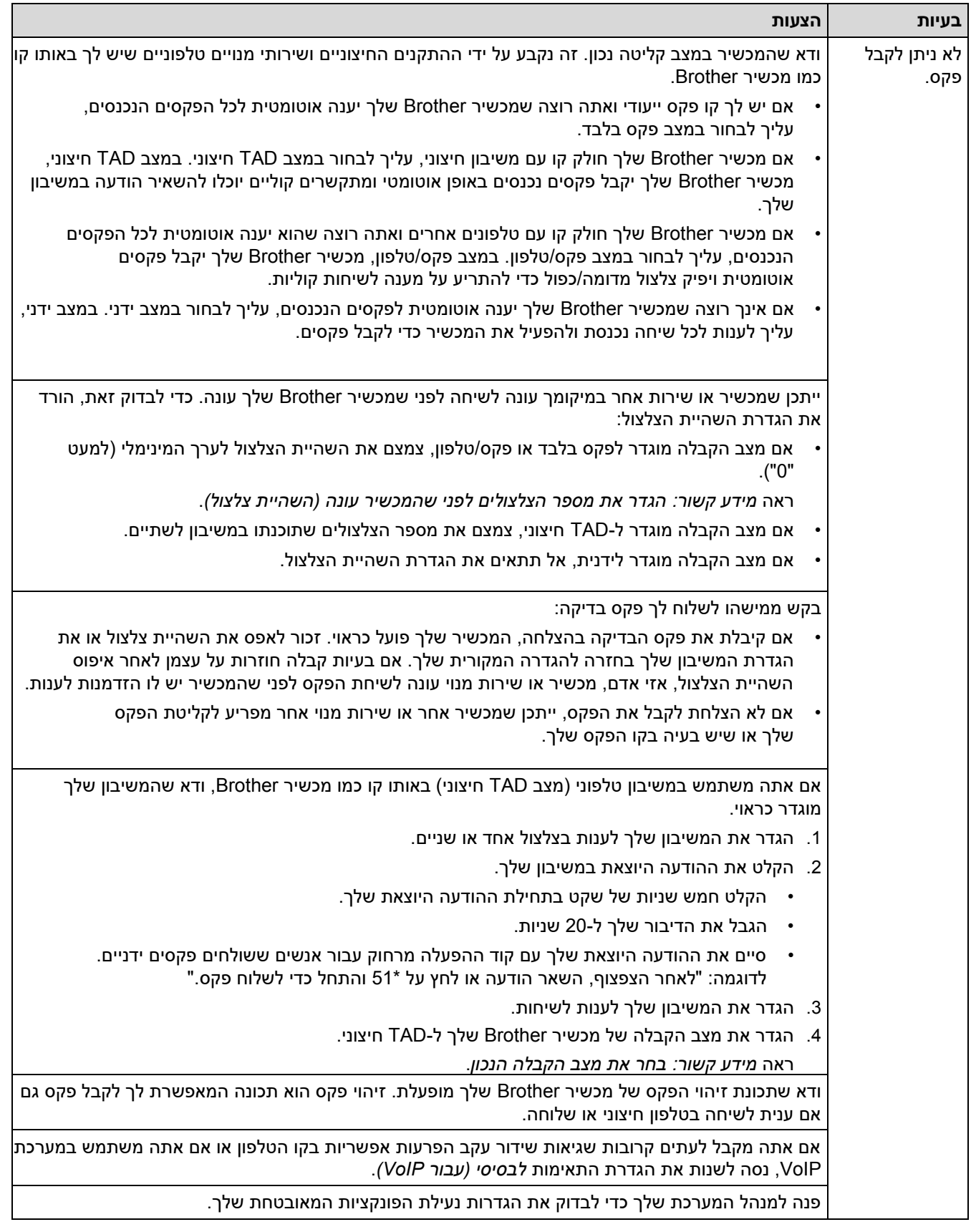

# **שליחת פקסים**

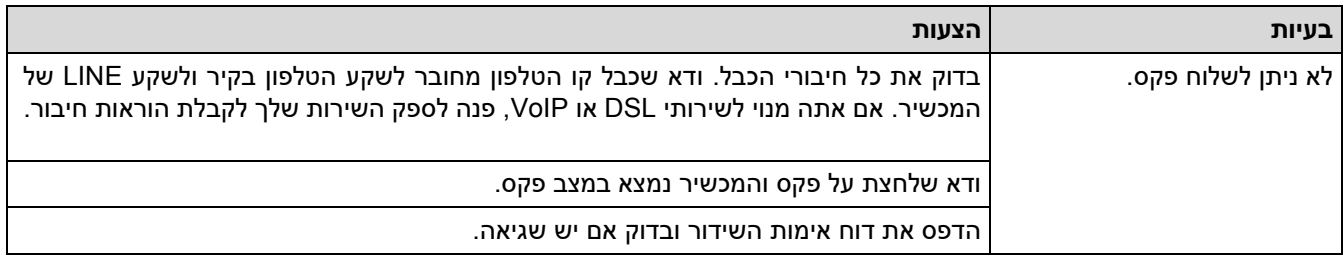

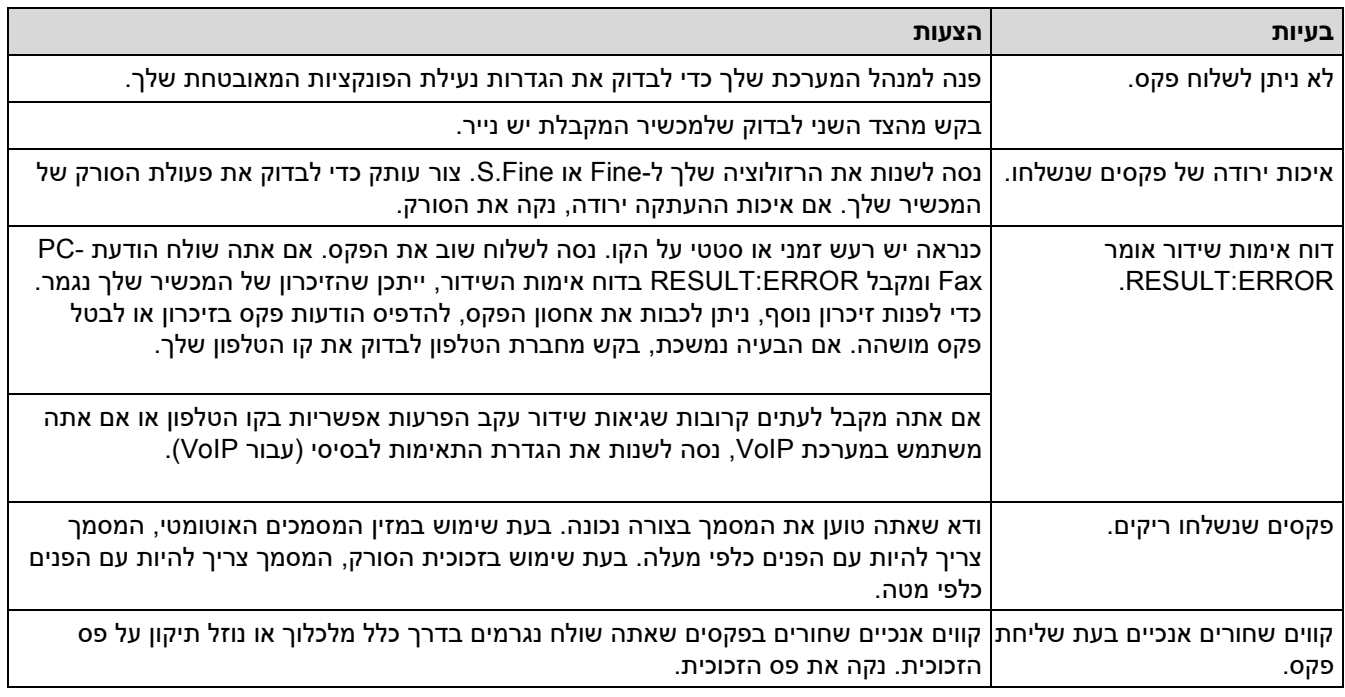

## **הדפסת פקסים שהתקבלו**

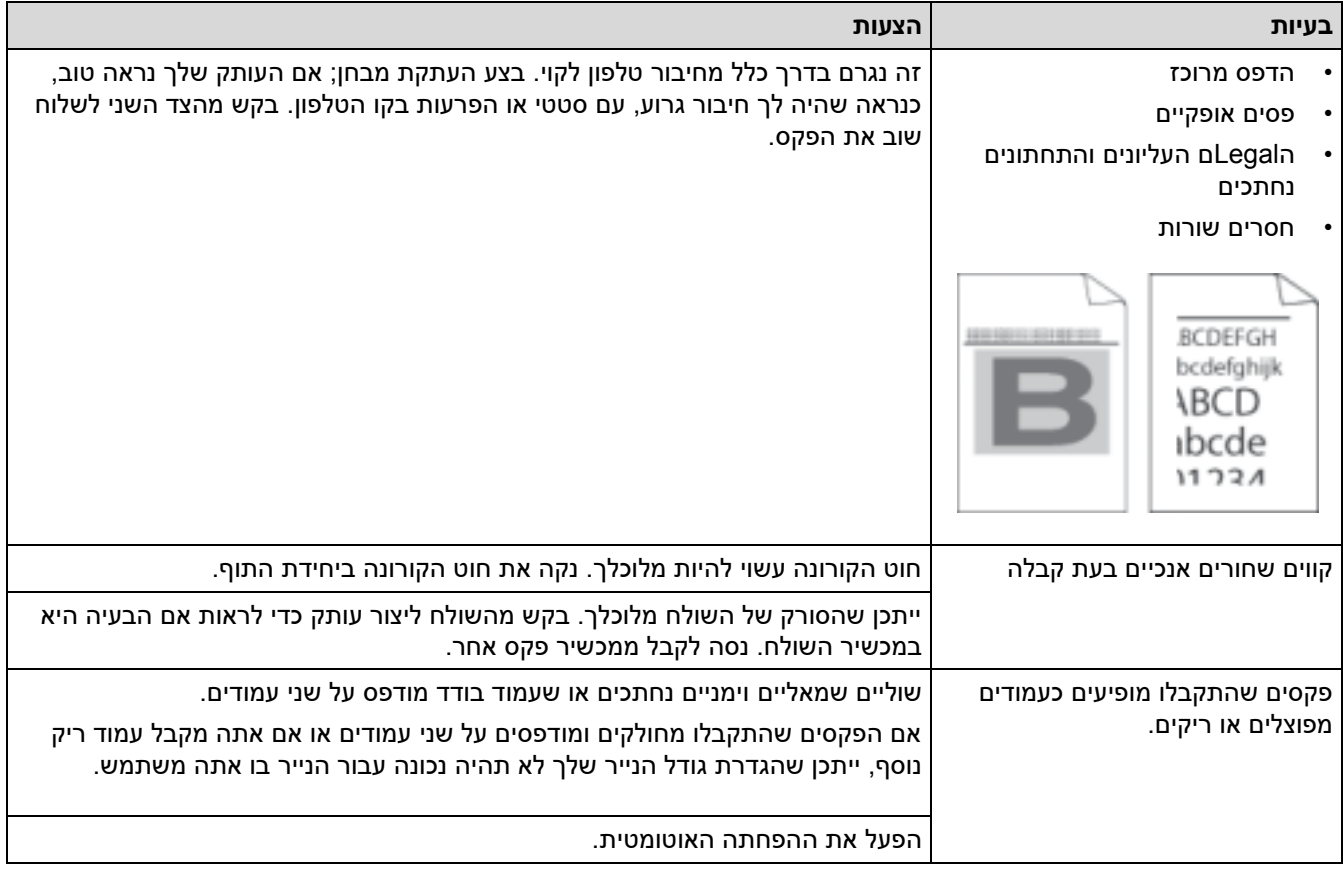

# **מידע קשור**

- [פתרון תקלות](#page-457-0)
- [הגדר זיהוי צליל חיוג](#page-499-0)
- [הגדר תאימות לקו טלפון עבור מערכות הפרעות ו -](#page-500-0)VoIP

## **נושאים קשורים:**

- הגדר את מספר הצלצולים לפני שהמכשיר עונה (השהיית צלצול)
	- [בחר את מצב הקבלה הנכון](#page-175-0)

[בית](#page-1-0) < [פתרון תקלות](#page-457-0) < [בעיות טלפון ופקס](#page-496-0) < הגדר זיהוי צליל חיוג

#### <span id="page-499-0"></span>**הגדר זיהוי צליל חיוג**

MFC-L2802DN/MFC-L2800DW/MFC-L2802DW/MFC-L2827DWXL/MFC-L2827DW/ :**קשורים דגמים** MFC-L2835DW/MFC-L2860DWE/MFC-L2860DW/MFC-L2862DW/MFC-L2922DW

הגדרת צליל החיוג ל ]Detection ]מקצר את הפסקת זיהוי צליל החיוג.

[MFC-L2802DN/MFC-L2800DW/MFC-L2802DW/MFC-L2827DWXL/MFC-L2827DW/MFC-L2835DW](#page-499-1) << [MFC-L2860DWE/MFC-L2860DW/MFC-L2862DW/MFC-L2922DW](#page-499-2) <<

# <span id="page-499-1"></span>**MFC-L2802DN/MFC-L2800DW/MFC-L2802DW/MFC-L2827DWXL/MFC-L2827DW/ MFC-L2835DW**

- .1 לחץ על **Menu**.
- .2 לחץ על או כדי להציג את האפשרות ]Setup Initial ] ולאחר מכן לחץ על **OK**.
	- .3 לחץ על או כדי להציג את האפשרות ]Tone Dial ]ולאחר מכן לחץ על **OK**.
- .4 לחץ על או לבחור את האפשרות ]Detection[ ]או Detection No ]ולאחר מכן לחץ על **OK**.
	- .5 לחץ על **Exit/Stop**.

## <span id="page-499-2"></span>**MFC-L2860DWE/MFC-L2860DW/MFC-L2862DW/MFC-L2922DW**

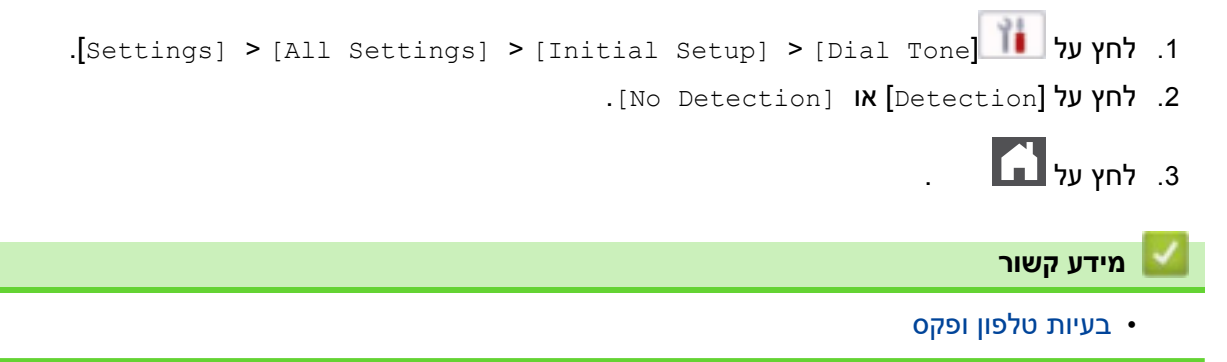

[בית](#page-1-0) < [פתרון תקלות](#page-457-0) < [בעיות טלפון ופקס](#page-496-0) < הגדר תאימות לקו טלפון עבור מערכות הפרעות ו-VoIP

## <span id="page-500-0"></span>**הגדר תאימות לקו טלפון עבור מערכות הפרעות ו-VoIP**

MFC-L2802DN/MFC-L2800DW/MFC-L2802DW/MFC-L2827DWXL/MFC-L2827DW/ :**קשורים דגמים** MFC-L2835DW/MFC-L2860DWE/MFC-L2860DW/MFC-L2862DW/MFC-L2922DW

בעיות בשליחת וקבלת פקסים עקב הפרעות אפשריות בקו הטלפון עשויות להיפתר על ידי הפחתת מהירות המודם כדי למזער שגיאות בהעברת הפקס. אם אתה משתמש בשירות VoIP (IP over Voice), אנו ממליצים לשנות את התאימות ל-Basic( עבור .(VoIP

- VoIP היא סוג של מערכת טלפון המשתמשת בחיבור לאינטרנט, ולא בקו טלפון מסורתי.
	- ספקי טלפון מצרפים לעתים קרובות VoIP יחד עם שירותי אינטרנט וכבלים.

#### [MFC-L2802DN/MFC-L2800DW/MFC-L2802DW/MFC-L2827DWXL/MFC-L2827DW/MFC-L2835DW](#page-500-1) << [MFC-L2860DWE/MFC-L2860DW/MFC-L2862DW/MFC-L2922DW](#page-500-2) <<

## <span id="page-500-1"></span>**MFC-L2802DN/MFC-L2800DW/MFC-L2802DW/MFC-L2827DWXL/MFC-L2827DW/ MFC-L2835DW**

## .1 לחץ על **Menu**.

- .2 לחץ על או כדי להציג את האפשרות ]Setup Initial ] ולאחר מכן לחץ על **OK**.
- .3 לחץ על או כדי להציג את האפשרות ]Compatibility ] ולאחר מכן לחץ על **OK**.
- .4 לחץ על או כדי להציג את האפשרות ]Normal [,]High], או ]VoIP for(Basic ])ולאחר מכן לחץ על **OK**.

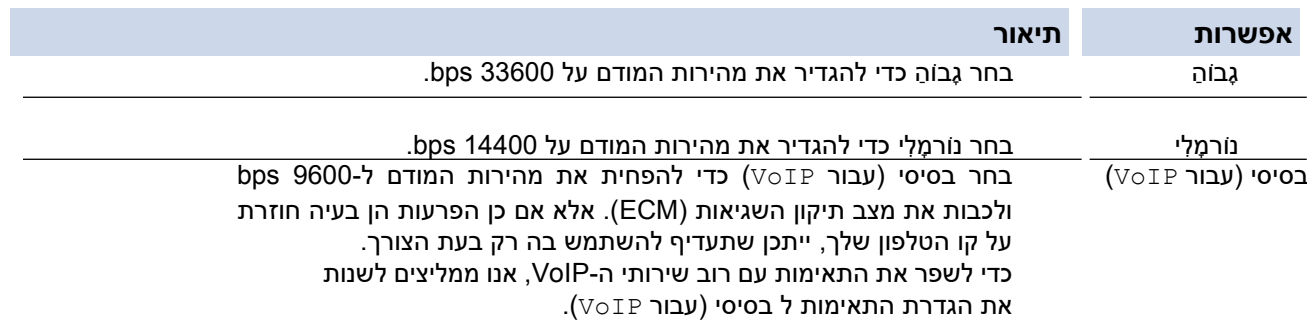

#### .5 לחץ על **Exit/Stop**.

## <span id="page-500-2"></span>**MFC-L2860DWE/MFC-L2860DW/MFC-L2862DW/MFC-L2922DW**

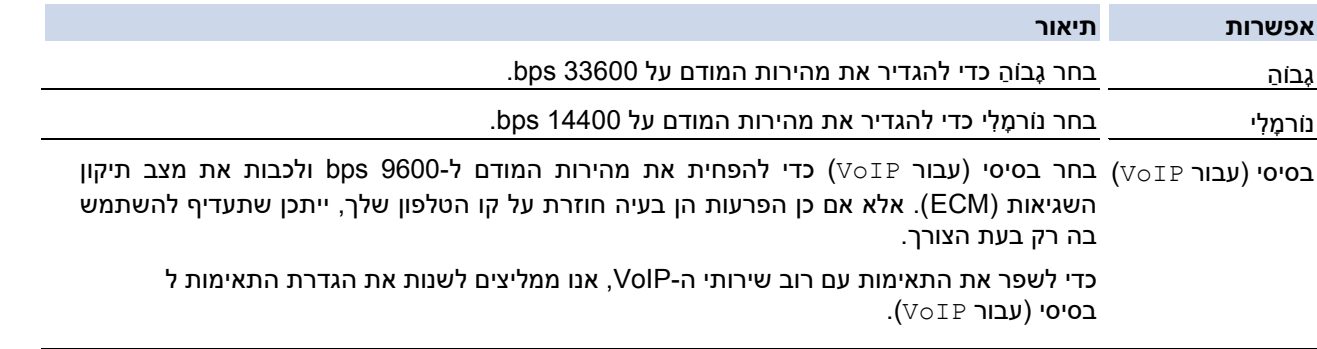

.]Settings] > [All Settings] > [Initial Setup] > [Compatibility [ על לחץ .1

. [Basic(for VoIP)] או [High], [Normal]].

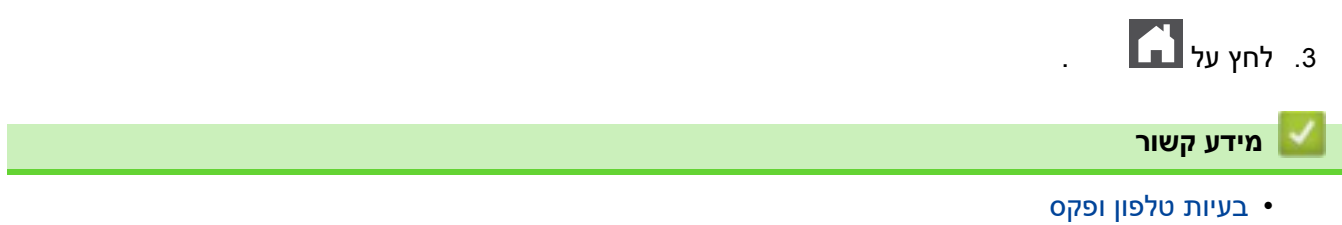

## <span id="page-502-0"></span>**בעיות רשת**

DCP-L2620DW/DCP-L2622DW/DCP-L2627DW/DCP-L2627DWXL/DCP-L2627DWE/ :**קשורים דגמים** /DCP-L2640DN/DCP-L2660DW/DCP-L2665DW/MFC-L2802DN/MFC-L2800DW/MFC-L2802DW MFC-L2827DWXL/MFC-L2827DW/MFC-L2835DW/MFC-L2860DWE/MFC-L2860DW/MFC-L2862DW/ MFC-L2922DW

- [הודעות שגיאה](#page-503-0)
- [השתמש בכלי לתיקון חיבורי רשת \)](#page-506-0)Windows )
	- [בדוק את הגדרות הרשת של המכשיר שלך](#page-507-0)
- [אם אתה מתקשה עם הרשת של המכשיר שלך](#page-508-0)

#### <span id="page-503-0"></span>**הודעות שגיאה**

DCP-L2620DW/DCP-L2622DW/DCP-L2627DW/DCP-L2627DWXL/DCP-L2627DWE/ :**קשורים דגמים** /DCP-L2640DN/DCP-L2660DW/DCP-L2665DW/MFC-L2802DN/MFC-L2800DW/MFC-L2802DW MFC-L2827DWXL/MFC-L2827DW/MFC-L2835DW/MFC-L2860DWE/MFC-L2860DW/MFC-L2862DW/ MFC-L2922DW

הודעות השגיאה הנפוצות ביותר מוצגות בטבלה.

[DCP-L2620DW/DCP-L2622DW/DCP-L2627DW/DCP-L2627DWXL/DCP-L2627DWE/DCP-](#page-503-1) << [L2640DN/ MFC-L2802DN/MFC-L2800DW/MFC-L2802DW/MFC-L2827DWXL/MFC-L2827DW/MFC-](#page-503-1)[L2835DW](#page-503-1) [DCP-L2660DW/DCP-L2665DW/MFC-L2860DWE/MFC-L2860DW/MFC-L2862DW/MFC-L2922DW](#page-503-2) <<

# <span id="page-503-1"></span>**DCP-L2620DW/DCP-L2622DW/DCP-L2627DW/DCP-L2627DWXL/DCP-L2627DWE/ DCP-L2640DN/MFC-L2802DN/MFC-L2800DW/MFC-L2802DW/MFC-L2827DWXL/ MFC-L2827DW/MFC-L2835DW**

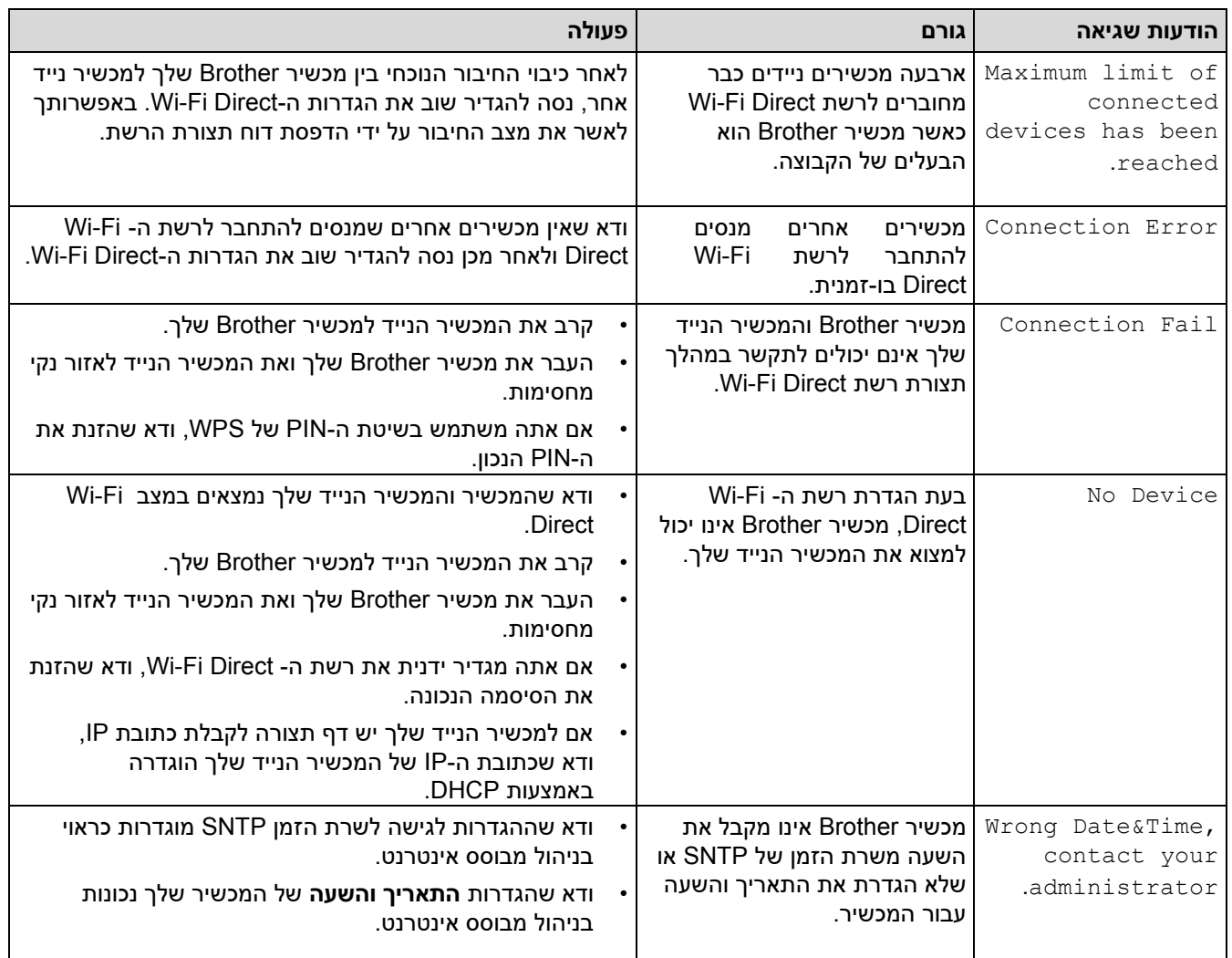

# <span id="page-503-2"></span>**DCP-L2660DW/DCP-L2665DW/MFC-L2860DWE/MFC-L2860DW/MFC-L2862DW/ MFC-L2922DW**

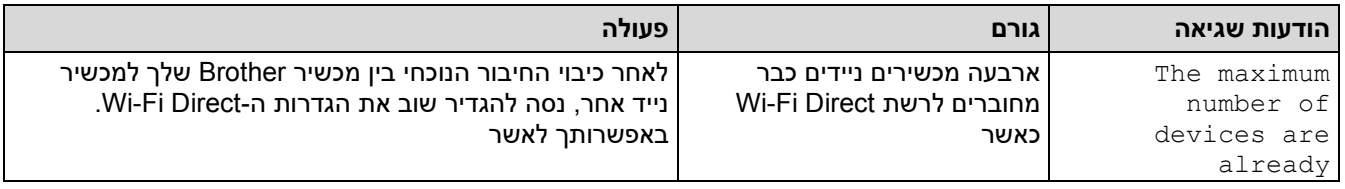
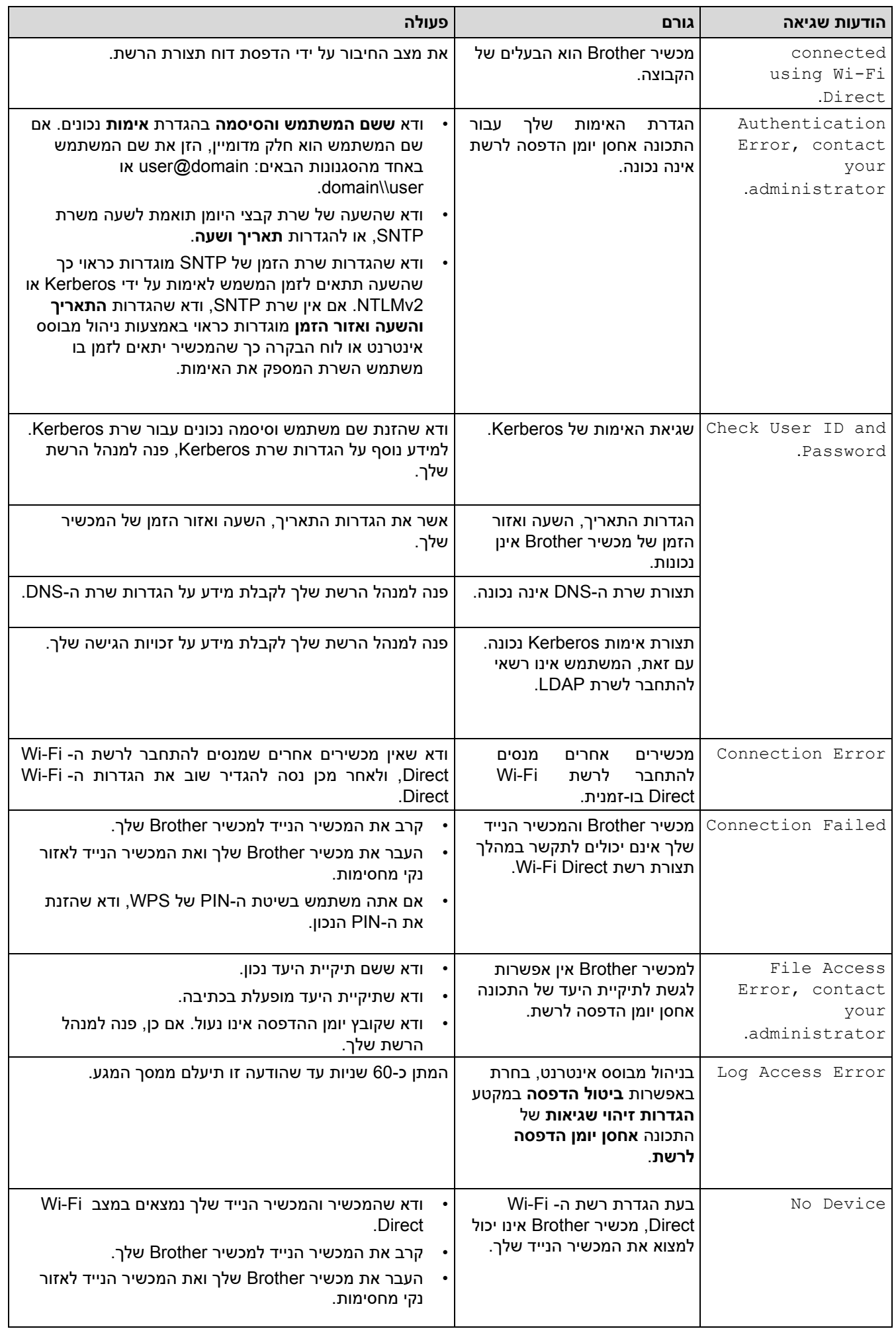

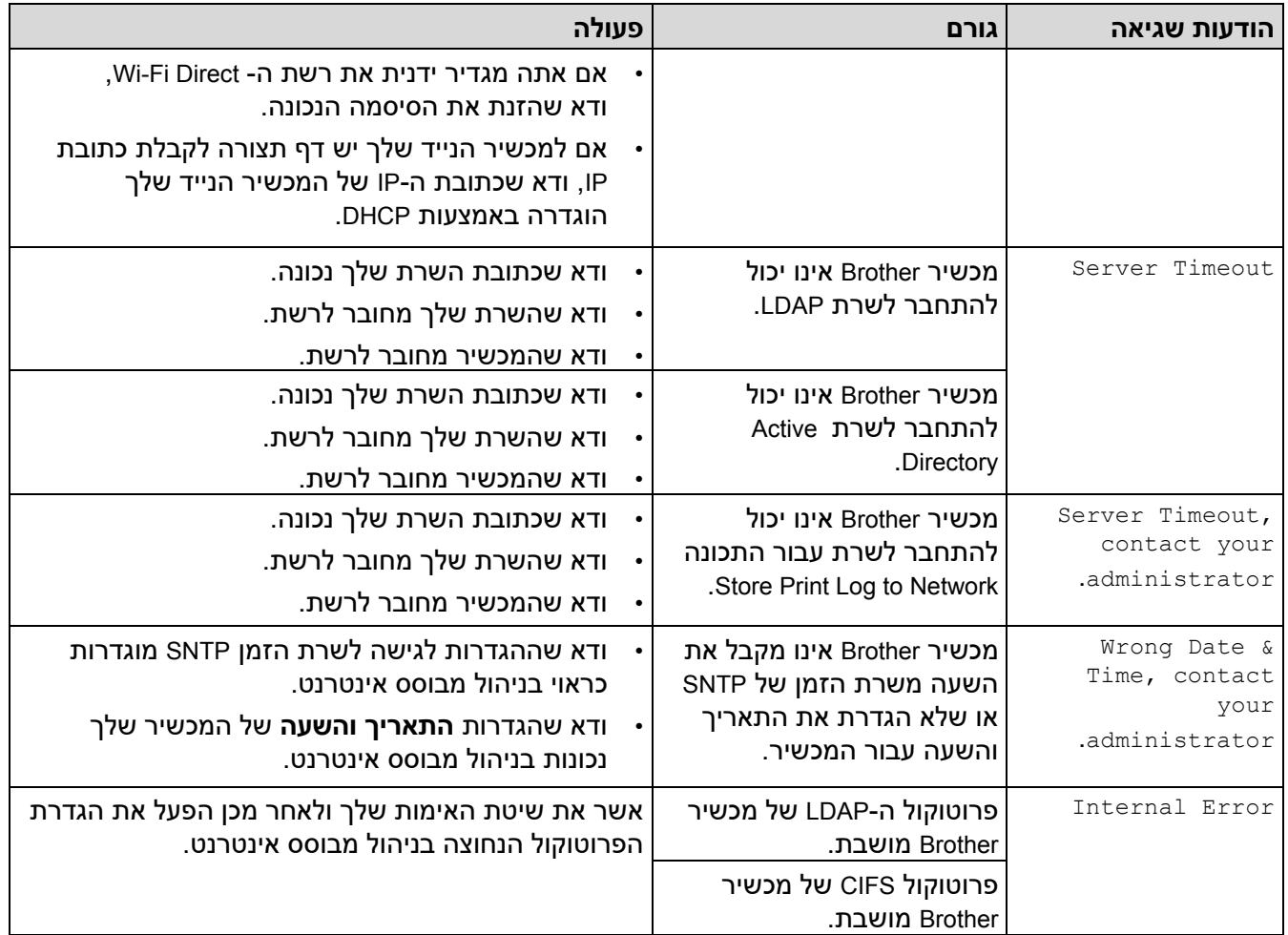

## **מידע קשור**

- [בעיות רשת](#page-502-0)
- **נושאים קשורים:**
- [הדפס את דוח תצורת הרשת](#page-318-0)

#### [בית](#page-1-0) < [פתרון תקלות](#page-457-0) < [בעיות רשת](#page-502-0) < השתמש בכלי לתיקון חיבורי רשת )Windows)

### <span id="page-506-0"></span>**השתמש בכלי לתיקון חיבורי רשת )Windows)**

DCP-L2620DW/DCP-L2622DW/DCP-L2627DW/DCP-L2627DWXL/DCP-L2627DWE/ :**קשורים דגמים** /DCP-L2640DN/DCP-L2660DW/DCP-L2665DW/MFC-L2802DN/MFC-L2800DW/MFC-L2802DW MFC-L2827DWXL/MFC-L2827DW/MFC-L2835DW/MFC-L2860DWE/MFC-L2860DW/MFC-L2862DW/ MFC-L2922DW

השתמש בכלי לתיקון חיבורי רשת כדי לתקן את הגדרות הרשת של מכשיר Brother. הדבר יקצה את כתובת ה-IP ואת מסכת רשת המשנה הנכונים.

ודא שהמכשיר שלך מופעל ומחובר לאותה רשת כמו המחשב שלך.

- 1. העלה את <mark>למו (Brother Utilities</mark>), ולאחר מכן לחץ על הרשימה הנפתחת ובחר את שם הדגם שלך (אם עדיין לא נבחר).
	- .2 לחץ על **Tools** בסרגל הניווט השמאלי ולאחר מכן לחץ על **כלי תיקון חיבורי רשת**.
		- .3 עקוב אחר ההוראות שעל המסך.
		- .4 בדוק את האבחנה על ידי הדפסת דוח תצורת הרשת או דף הגדרות המדפסת.

כלי תיקון חיבורי הרשת יתחיל אוטומטית אם תבחר באפשרות **הפעל כלי תיקון חיבור** -ב Monitor Status. לחץ לחיצה ימנית על מסך צג המצב ולאחר מכן לחץ על **הגדרות אחרות** < **הפעל כלי תיקון חיבורים**. הדבר אינו מומלץ כאשר מנהל הרשת שלך הגדיר את כתובת ה-IP לסטטית, מכיוון שהוא ישנה אוטומטית את כתובת ה-IP.

אם כתובת ה-IP הנכונה ומסיכת רשת המשנה עדיין לא הוקצו גם לאחר השימוש בכלי לתיקון חיבורי רשת, בקש ממנהל הרשת שלך מידע זה.

#### **מידע קשור**

• [בעיות רשת](#page-502-0) 

**נושאים קשורים:** 

- [הדפס את דוח תצורת הרשת](#page-318-0)
- [המכשיר שלי לא יכול להדפיס, לסרוק או להשתמש בפונקציית](#page-512-0) Fax-PC with Receive דרך הרשת
	- [אני רוצה לבדוק שמכשירי הרשת שלי פועלים כראוי](#page-514-0)

#### [בית](#page-1-0) < [פתרון תקלות](#page-457-0) < [בעיות רשת](#page-502-0) < בדוק את הגדרות הרשת של המכשיר שלך

#### **בדוק את הגדרות הרשת של המכשיר שלך**

DCP-L2620DW/DCP-L2622DW/DCP-L2627DW/DCP-L2627DWXL/DCP-L2627DWE/ :**קשורים דגמים** /DCP-L2640DN/DCP-L2660DW/DCP-L2665DW/MFC-L2802DN/MFC-L2800DW/MFC-L2802DW MFC-L2827DWXL/MFC-L2827DW/MFC-L2835DW/MFC-L2860DWE/MFC-L2860DW/MFC-L2862DW/ MFC-L2922DW

• [הדפס את דוח תצורת הרשת](#page-318-0)

#### [בית](#page-1-0) < [פתרון תקלות](#page-457-0) < [בעיות רשת](#page-502-0) < אם אתה מתקשה עם הרשת של המכשיר שלך

#### <span id="page-508-0"></span>**אם אתה מתקשה עם הרשת של המכשיר שלך**

אם אתה חושב שיש בעיה בסביבת הרשת של המכשיר שלך, בדוק את הנושאים הבאים. באפשרותך לתקן את רוב הבעיות בעצמך. אם אתה צריך עזרה נוספת, בקר support.brother.com/faqs.

- [אני לא יכול להשלים את תצורת הגדרת הרשת האלחוטית](#page-509-0)
- [המכשיר שלי לא יכול להדפיס, לסרוק או להשתמש בפונקציית](#page-512-0) Fax-PC with Receive דרך הרשת
	- [אני רוצה לבדוק שמכשירי הרשת שלי פועלים כראוי](#page-514-0)

[בית](#page-1-0) > [פתרון תקלות](#page-457-0) > [בעיות רשת](#page-502-0) > [אם אתה מתקשה עם הרשת של המכשיר שלך](#page-508-0) > אני לא יכול להשלים את תצורת הגדרת ∎ הרשת האלחוטית

### **אני לא יכול להשלים את תצורת הגדרת הרשת האלחוטית**

DCP-L2620DW/DCP-L2622DW/DCP-L2627DW/DCP-L2627DWXL/DCP-L2627DWE/ :**קשורים דגמים** DCP-L2660DW/DCP-L2665DW/MFC-L2800DW/MFC-L2802DW/MFC-L2827DWXL/MFC-L2827DW/ MFC-L2835DW/MFC-L2860DWE/MFC-L2860DW/MFC-L2862DW/MFC-L2922DW

כבה והפעל מחדש את הנתב האלחוטי. לאחר מכן, נסה להגדיר שוב את הגדרות האלחוט. אם אינך מצליח לפתור את הבעיה, בצע את ההוראות שלהלן:

<span id="page-509-0"></span>חקור את הבעיה באמצעות דוח ה-WLAN.

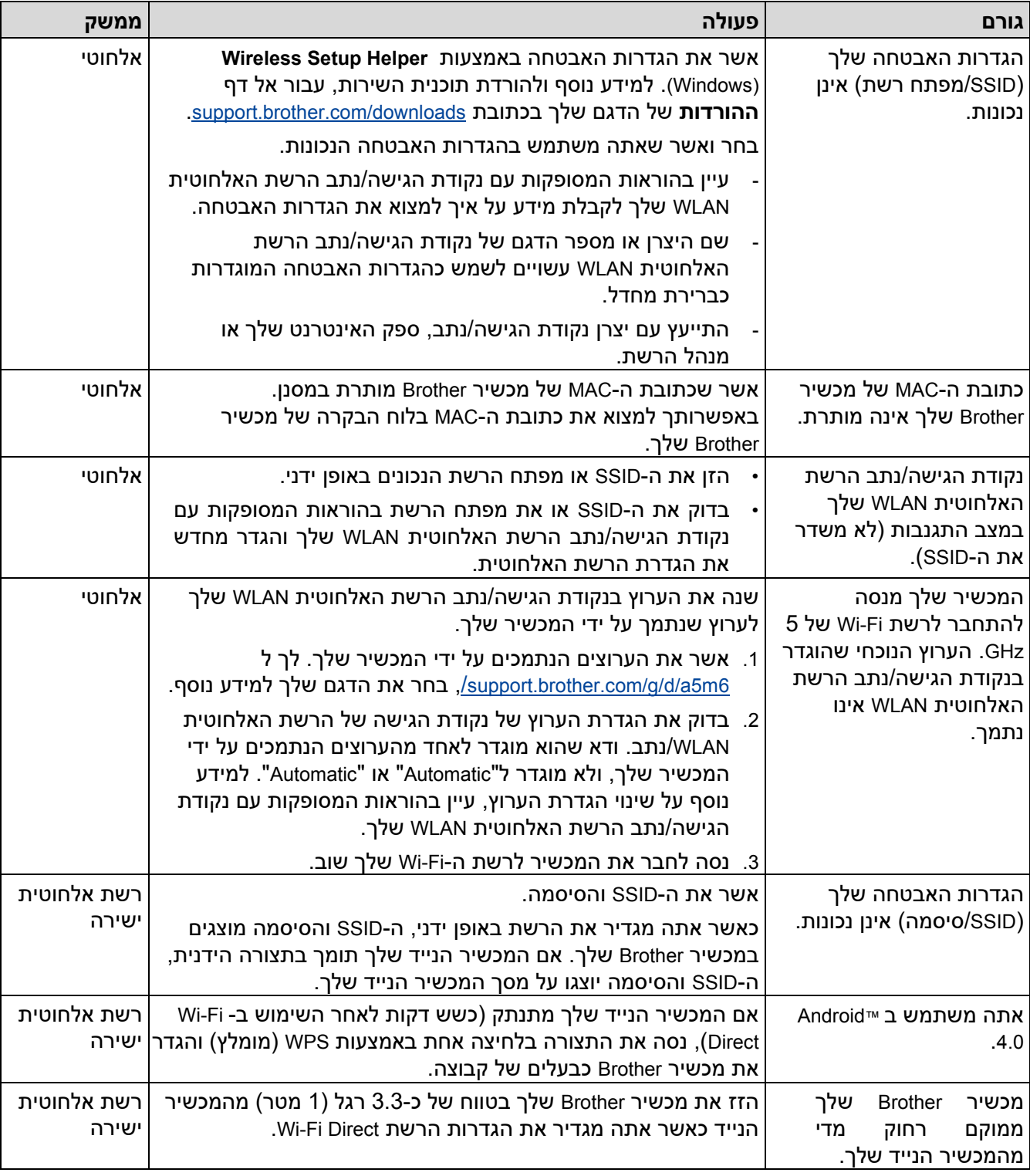

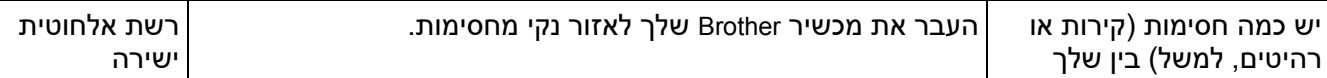

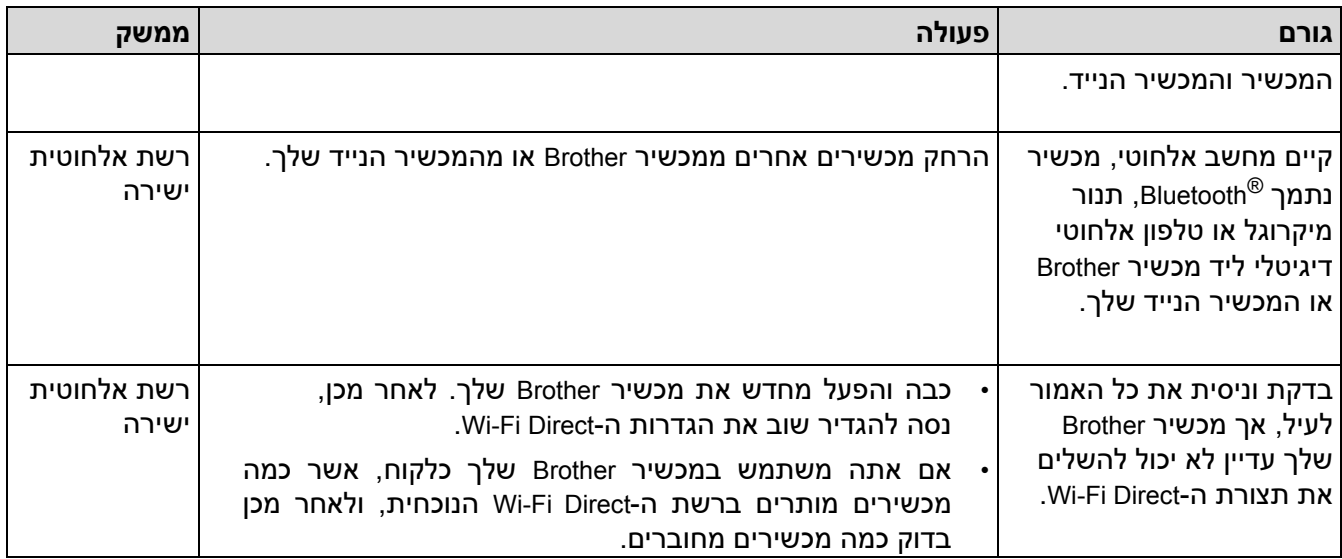

### **עבור Windows**

אם החיבור האלחוטי שלך הופסק, ובדקת וניסית את כל האמור לעיל, אנו ממליצים להשתמש בכלי לתיקון חיבורי רשת.

### **מידע קשור**

• [אם אתה מתקשה עם הרשת של המכשיר שלך](#page-508-0) 

### **נושאים קשורים :**

- [הגדרת המכשיר שלך לרשת אלחוטית כאשר ה-](#page-297-0)SSID אינו משודר
	- השתמש ב-"[Wi-Fi Direct](#page-304-0)

[בית](#page-1-0) < [פתרון תקלות](#page-457-0) < [בעיות רשת](#page-502-0) < [אם אתה מתקשה עם המכשיר שלך](#page-508-0) [רשת](#page-508-0) < המכשיר שלי לא יכול להדפיס, לסרוק או להשתמש בפונקציית Fax-PC with Receive דרך הרשת

<span id="page-512-0"></span>**המכשיר שלי לא יכול להדפיס, לסרוק או להשתמש בפונקציית קבלת FAX-PC דרך הרשת**

DCP-L2620DW/DCP-L2622DW/DCP-L2627DW/DCP-L2627DWXL/DCP-L2627DWE/ :**קשורים דגמים** /DCP-L2640DN/DCP-L2660DW/DCP-L2665DW/MFC-L2802DN/MFC-L2800DW/MFC-L2802DW MFC-L2827DWXL/MFC-L2827DW/MFC-L2835DW/MFC-L2860DWE/MFC-L2860DW/MFC-L2862DW/ MFC-L2922DW

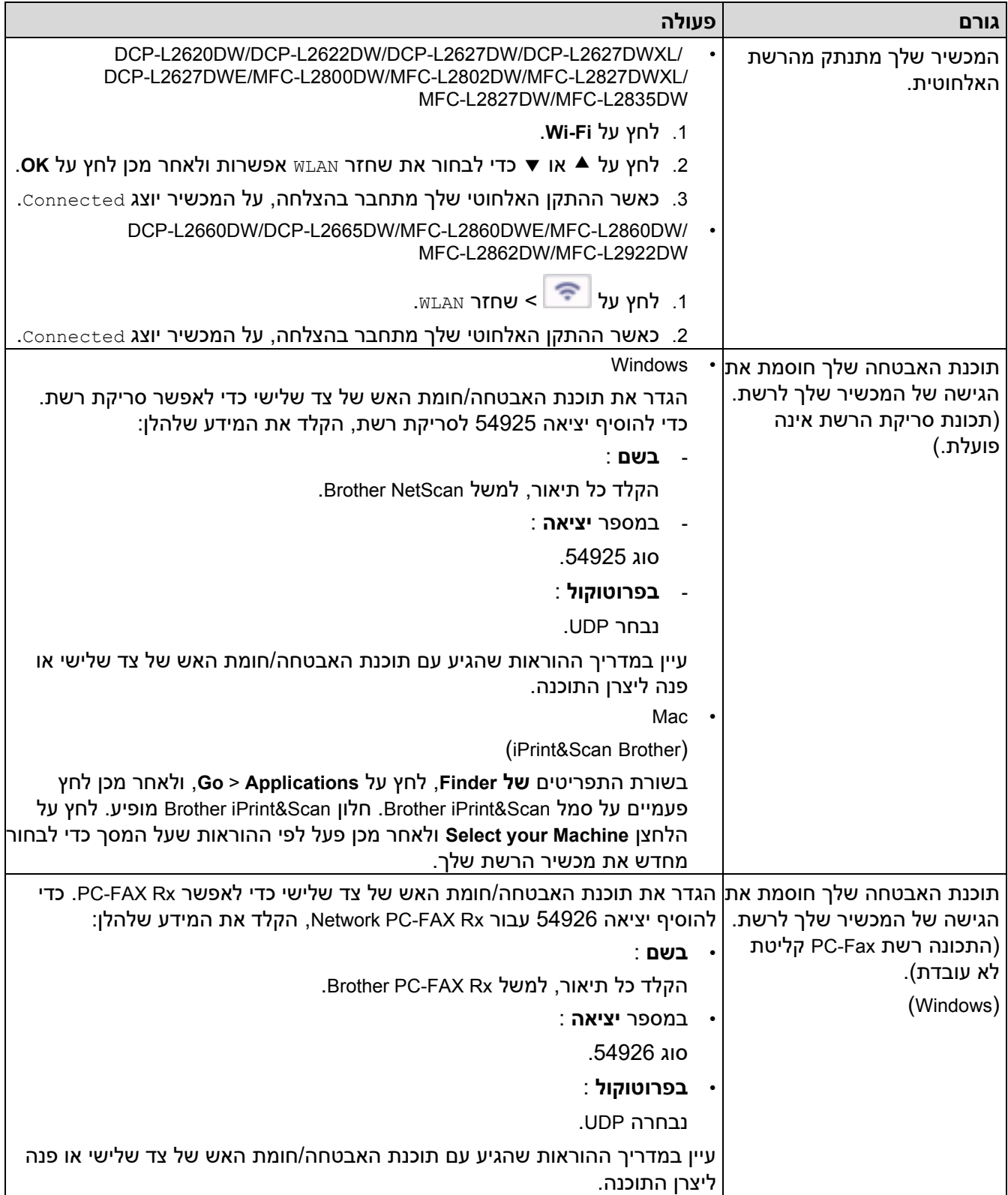

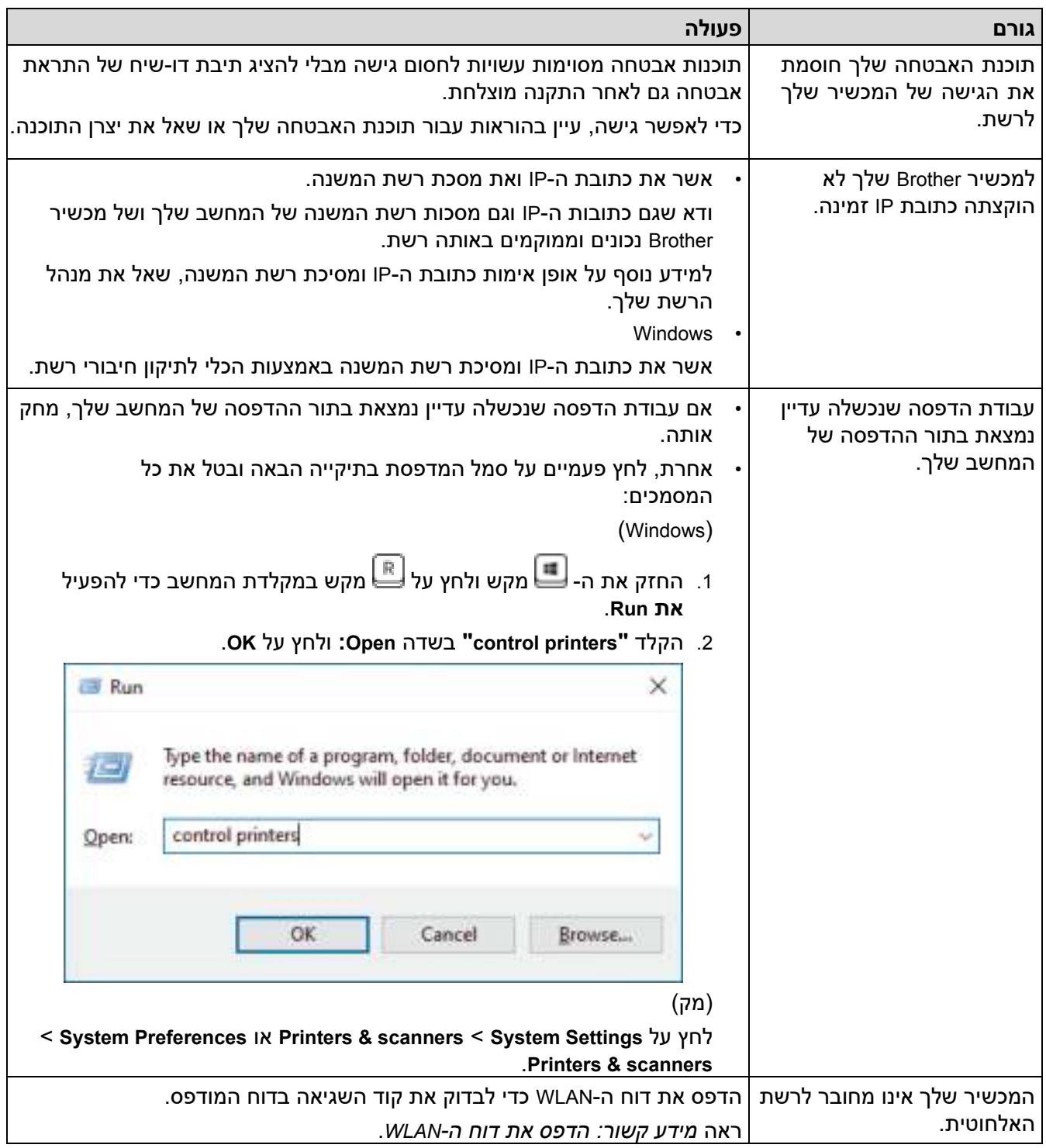

אם בדקת וניסית את כל האמור לעיל, אך אתה עדיין נתקל בבעיות, הסר את התקנת מנהלי ההתקן )Windows )ואת התוכנה והתקן מחדש את העדכניים ביותר.

### **מידע קשור**

• [אם אתה מתקשה עם הרשת של המכשיר שלך](#page-508-0) 

#### **נושאים קשורים :**

- [הדפס את דוח ה -](#page-310-0)WLAN
- [דיווח על קודי שגיאה של](#page-311-0) LAN אלחוטי
- [השתמש בכלי לתיקון חיבורי רשת \)](#page-506-0)Windows)
- [אני רוצה לבדוק שמכשירי הרשת שלי פועלים כראוי](#page-514-0)

[בית](#page-1-0) > [פתרון תקלות](#page-457-0) > [בעיות רשת](#page-502-0) > [אם אתה מתקשה עם הרשת של המכשיר שלך](#page-508-0) > אני רוצה לבדוק שהתקני הרשת שלי **ב** פועלים כראוי

### <span id="page-514-0"></span>**אני רוצה לבדוק שמכשירי הרשת שלי פועלים כראוי**

DCP-L2620DW/DCP-L2622DW/DCP-L2627DW/DCP-L2627DWXL/DCP-L2627DWE/ :**קשורים דגמים** /DCP-L2640DN/DCP-L2660DW/DCP-L2665DW/MFC-L2802DN/MFC-L2800DW/MFC-L2802DW MFC-L2827DWXL/MFC-L2827DW/MFC-L2835DW/MFC-L2860DWE/MFC-L2860DW/MFC-L2862DW/ MFC-L2922DW

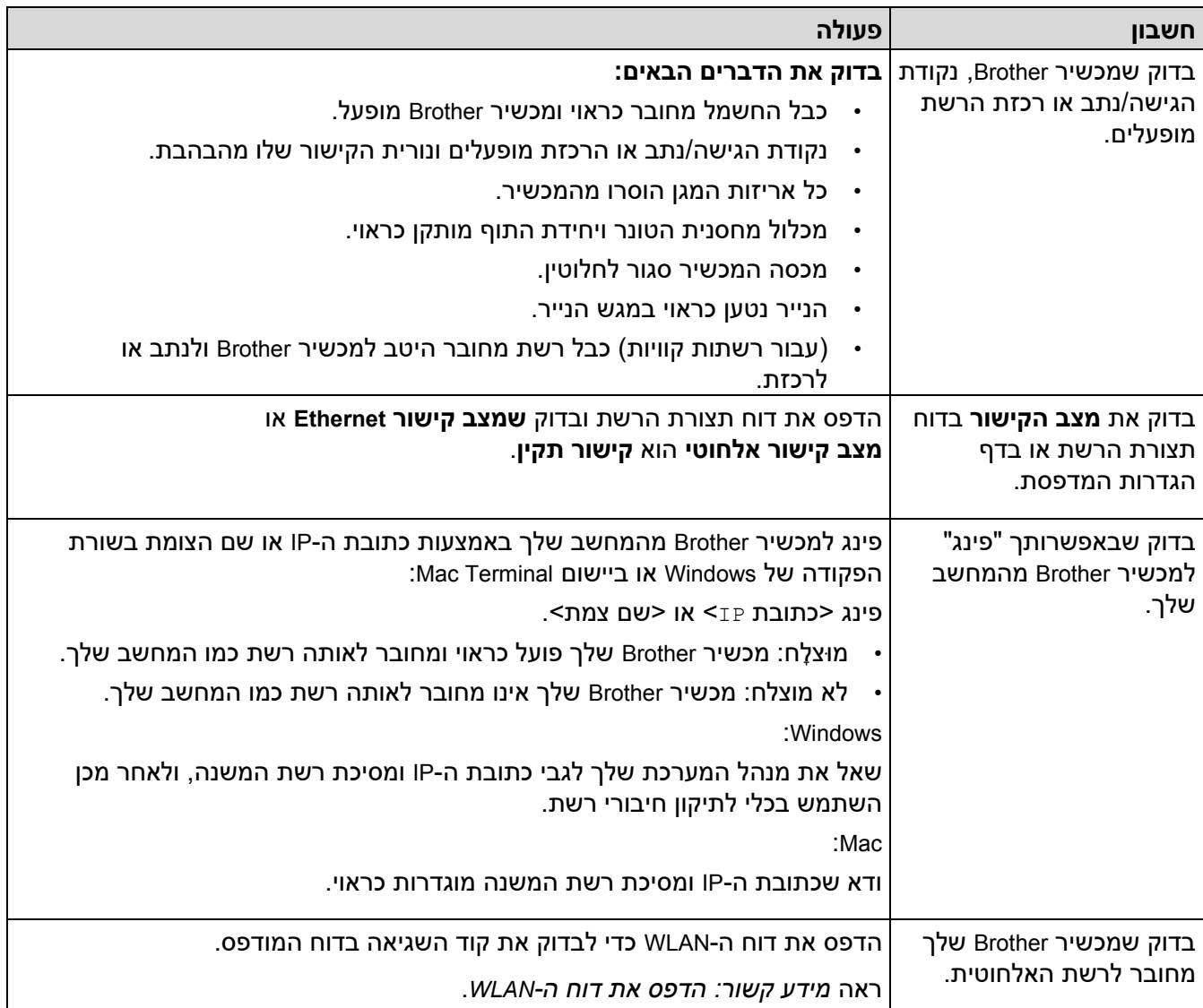

אם בדקת וניסית את כל האמור לעיל אך אתה עדיין נתקל בבעיות, עיין בהוראות המצורפות לנקודת הגישה האלחוטית/נתב שלך כדי למצוא את המידע SSID (שם רשת) ומפתח הרשת (סיסמה) ולהגדיר אותם כראוי.

#### **מידע קשור**

• [אם אתה מתקשה עם הרשת של המכשיר שלך](#page-508-0) 

#### **נושאים קשורים :**

- [הדפס את דוח תצורת הרשת](#page-318-0) 
	- [הדפס את דוח ה -](#page-310-0)WLAN
- [דיווח על קודי שגיאה של](#page-311-0) LAN אלחוטי
- [השתמש בכלי לתיקון חיבורי רשת \)](#page-506-0)Windows)
- המכשיר שלי לא יכול להדפיס, לסרוק או להשתמש בפונקציית Receive with PC-Fax דרך הרשת

## **בעיות AirPrint**

DCP-L2620DW/DCP-L2622DW/DCP-L2627DW/DCP-L2627DWXL/DCP-L2627DWE/ :**קשורים דגמים** /DCP-L2640DN/DCP-L2660DW/DCP-L2665DW/MFC-L2802DN/MFC-L2800DW/MFC-L2802DW MFC-L2827DWXL/MFC-L2827DW/MFC-L2835DW/MFC-L2860DWE/MFC-L2860DW/MFC-L2862DW/ MFC-L2922DW

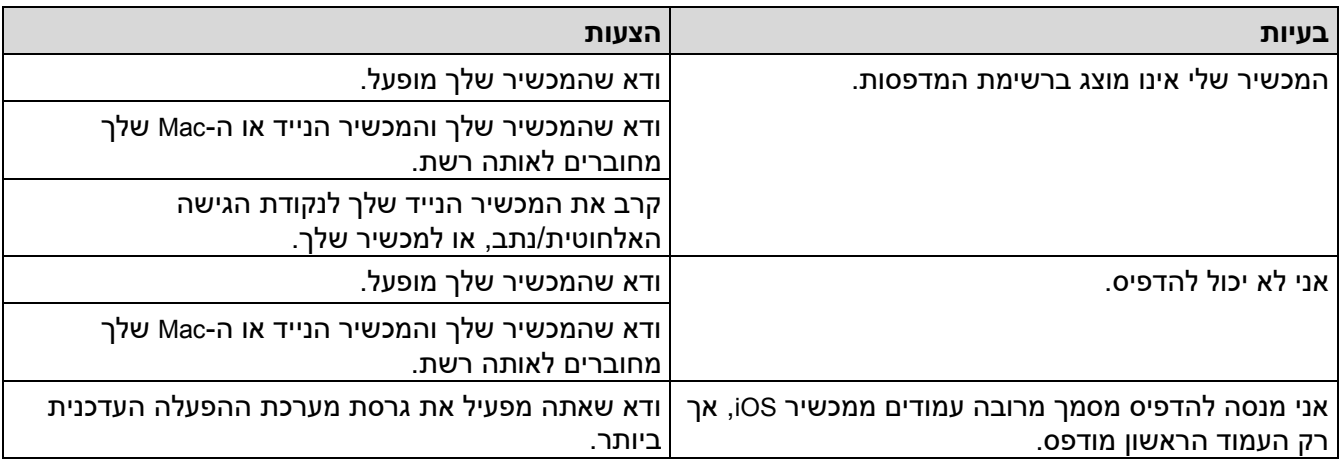

### **מידע קשור**

• [פתרון תקלות](#page-457-0) 

### **נושאים קשורים :**

• [סקירה כללית של](#page-448-0) AirPrint

### [בית](#page-1-0) < [פתרון תקלות](#page-457-0) < בעיות אחרות

### **בעיות אחרות**

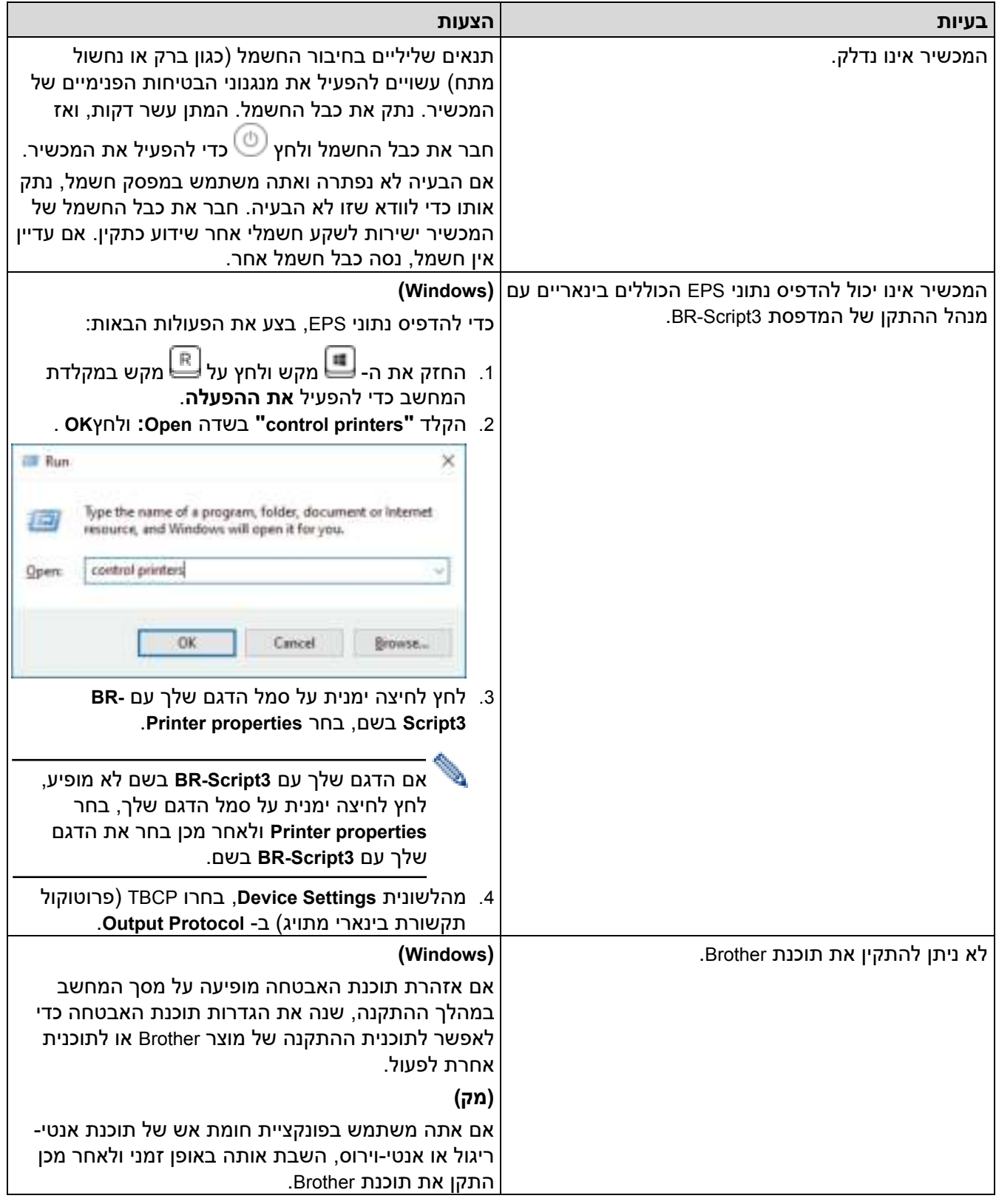

## **קשיי העתקה**

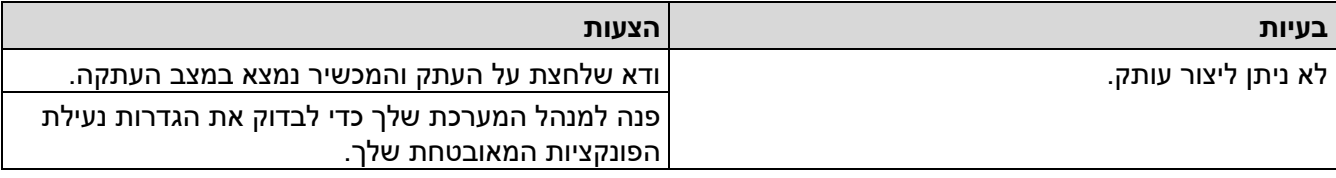

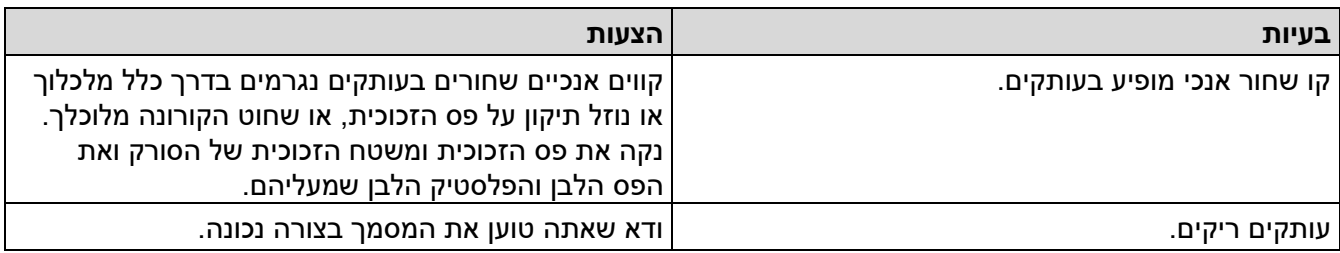

## **קשיי סריקה**

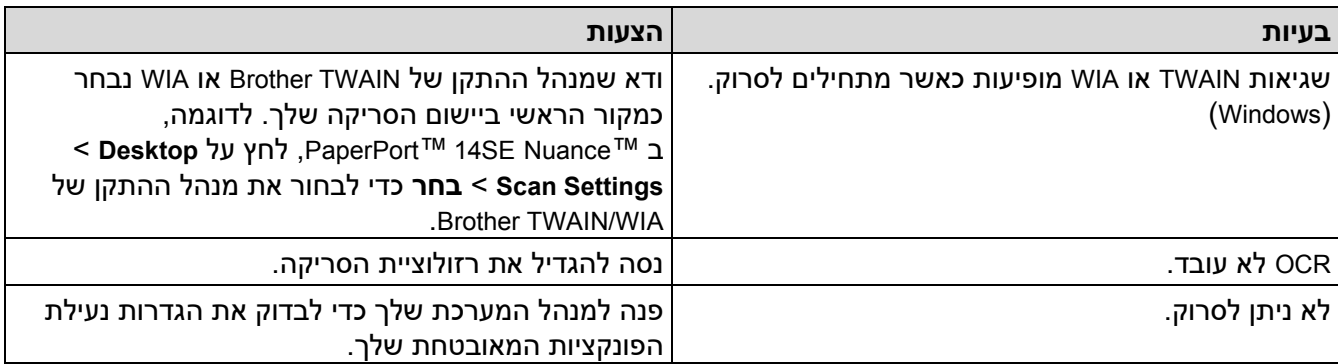

### **בעיות בתוכנה**

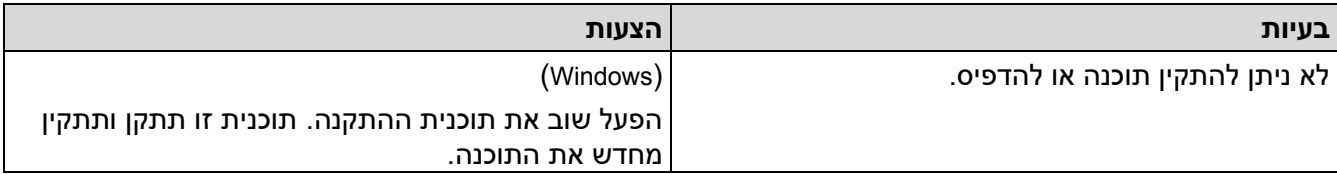

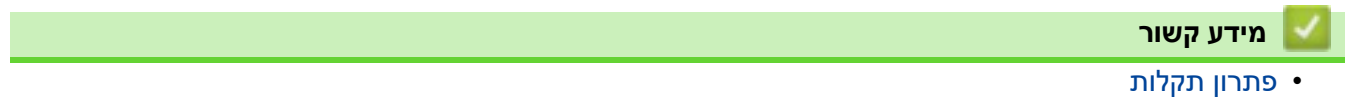

#### **בדוק את מידע המכשיר**

בצע את ההוראות הבאות כדי לבדוק את המספר הסידורי וגרסת הקושחה של המכשיר שלך.

[DCP-L2600D/DCP-L2620DW/DCP-L2622DW/DCP-L2627DW/DCP-L2627DWXL/DCP-](#page-518-0) << [L2627DWE/ DCP-L2640DN/MFC-L2802DN/MFC-L2800DW/MFC-L2802DW/MFC-L2827DWXL/MFC-](#page-518-0)[L2827DW/ MFC-L2835DW](#page-518-0)

[DCP-L2660DW/DCP-L2665DW/MFC-L2860DWE/MFC-L2860DW/MFC-L2862DW/MFC-L2922DW](#page-518-1) <<

### <span id="page-518-0"></span>**DCP-L2600D/DCP-L2620DW/DCP-L2622DW/DCP-L2627DW/DCP-L2627DWXL/ DCP-L2627DWE/DCP-L2640DN/MFC-L2802DN/MFC-L2800DW/MFC-L2802DW/ MFC-L2827DWXL/MFC-L2827DW/MFC-L2835DW**

- .1 לחץ על **Menu**.
- .2 לחץ על או כדי להציג את האפשרות ].Info Machine ]ולאחר מכן לחץ על **OK**.
	- 3. לחץ על ▲ או ▼ כדי לבחור אחת מהאפשרויות הבאות:

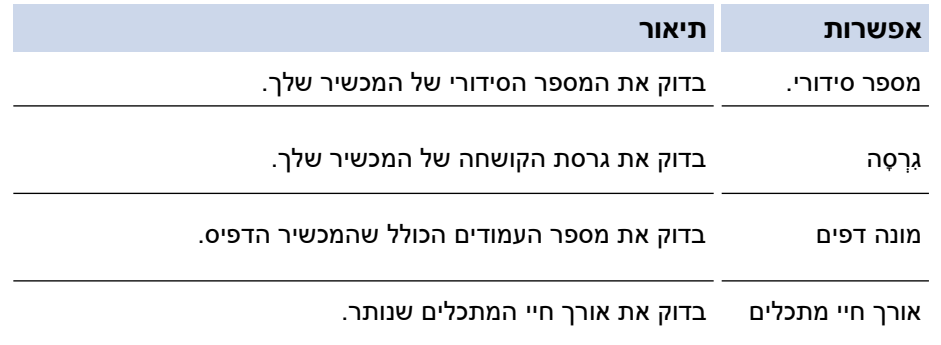

- .4 לחץ על **OK**.
- .5 לחץ על **Exit/Stop**.

### <span id="page-518-1"></span>**DCP-L2660DW/DCP-L2665DW/MFC-L2860DWE/MFC-L2860DW/MFC-L2862DW/ MFC-L2922DW**

- .]Settings] > [All Settings] > [Machine Info.[ על לחץ .1
	- .2 לחץ על אחת מהאפשרויות הבאות :

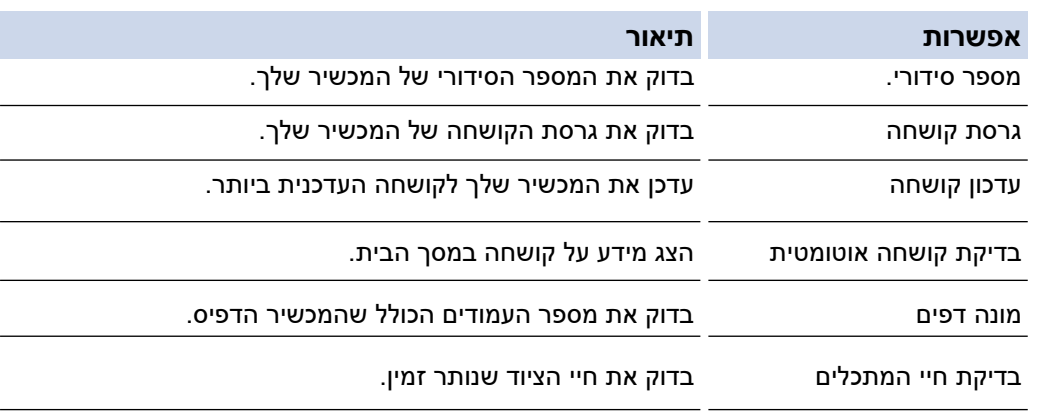

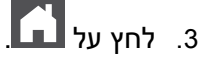

**מידע קשור**

• [פתרון תקלות](#page-457-0) 

#### [בית](#page-1-0) < [פתרון תקלות](#page-457-0) < עדכן את הקושחה של המחשב שלך

#### **עדכן את הקושחה של המחשב שלך**

כדי לשמור על המכשיר שלך מעודכן, בדוק support.brother.com/downloads מעת לעת עבור הקושחה העדכנית ביותר. ללא הקושחה העדכנית ביותר, חלק מהפונקציות של המכשיר שלך עשויות להפוך ללא זמינות.

באפשרותך גם לעדכן את הקושחה ישירות מהמכשיר שלך על ידי ביצוע השלבים הבאים: )-DCP /DW2660L-DCP )L2665DW/MFC-L2860DWE/MFC-L2860DW/MFC-L2862DW/MFC-L2922DW

> .]Settings] > [All Settings] > [Machine Info.[ על לחץ .1 2. לחץ על [Firmware Update]].  $\boxed{1}$ . לחץ על  $\Box$ • [פתרון תקלות](#page-457-0)  **נושאים קשורים :**  • [בדוק את הסיסמה של המכשיר שלך](#page-549-0)  **מידע קשור**

#### [בית](#page-1-0) < [פתרון תקלות](#page-457-0) < אפס את המחשב שלך

#### <span id="page-520-2"></span>**אפס את המכשיר שלך**

[DCP-L2600D/DCP-L2620DW/DCP-L2622DW/DCP-L2627DW/DCP-L2627DWXL/DCP-](#page-520-0)<< [L2627DWE/ DCP-L2640DN/MFC-L2802DN/MFC-L2800DW/MFC-L2802DW/MFC-L2827DWXL/MFC-](#page-520-0)[L2827DW/ MFC-L2835DW](#page-520-0)

[DCP-L2660DW/DCP-L2665DW/MFC-L2860DWE/MFC-L2860DW/MFC-L2862DW/MFC-L2922DW](#page-520-1) <<

### <span id="page-520-0"></span>**DCP-L2600D/DCP-L2620DW/DCP-L2622DW/DCP-L2627DW/DCP-L2627DWXL/ DCP-L2627DWE/DCP-L2640DN/MFC-L2802DN/MFC-L2800DW/MFC-L2802DW/ MFC-L2827DWXL/MFC-L2827DW/MFC-L2835DW**

- .1 לחץ על **Menu**.
- .2 לחץ על או כדי להציג את האפשרות ]Setup Initial ]ולאחר מכן לחץ על **OK**.
	- .3 לחץ על או כדי להציג את האפשרות ]Reset ]ולאחר מכן לחץ על **OK**.
	- .4 לחץ על או כדי לבחור את סוג האיפוס שברצונך לבצע ולאחר מכן לחץ על **OK**.

פונקציות איפוס מחולקות לא זמינות עבור דגמים מסוימים.

.5 לחץ על האפשרות בטבלה כדי לאפס את המכשיר או כדי לצאת מהתהליך .

#### **אפשרו תיאור**

- אפס את המכשיר. **ת**
- המכשיר יצא ויבטל את תפריט האיפוס.

מסך המגע מציג<sup>[?</sup>CK Reboot OK ].

.6 לחץ על האפשרות בטבלה כדי לאתחל את המכשיר או לצאת מהתהליך.

#### **אפשרו תיאור**

- הפעל מחדש את המכשיר . המכשיר יתחיל באיפוס . **ת**
	- המכשיר יצא מבלי לאתחל.

אם תצא מבלי לאתחל מחדש, המכשיר שלך לא יתאפס וההגדרות שלך יישארו ללא שינוי.

### <span id="page-520-1"></span>**DCP-L2660DW/DCP-L2665DW/MFC-L2860DWE/MFC-L2860DW/MFC-L2862DW/ MFC-L2922DW**

- $[Settings] > [All Settings] > [Initial Setup] > [Reset]$ . לחץ על  $[1]$
- .2 לחץ על או כדי להציג את סוג פונקציות האיפוס, ולאחר מכן לחץ על פונקציית האיפוס שבה ברצונך להשתמש. מסך המגע מציג ] המכשיר יאתחל לאחר איפוס. לחץ על ]OK ]למשך 2 שניות כדי לאשר.[.
	- .3 לחץ על האפשרות בטבלה כדי לאתחל את המכשיר או לצאת מהתהליך.

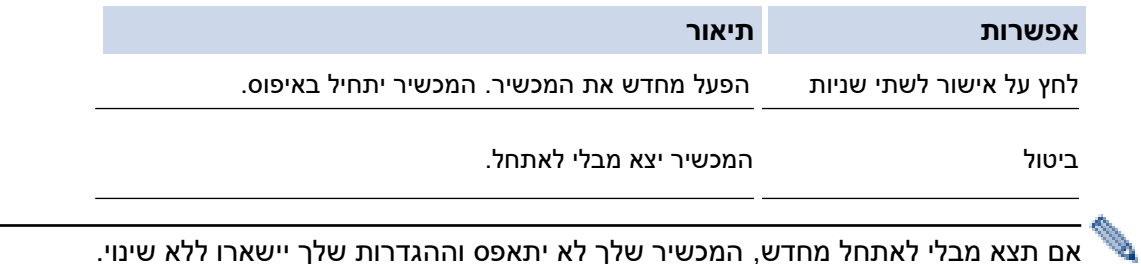

אם תצא מבלי לאתחל מחדש, המכשיר שלך לא יתאפס וההגדרות שלך יישארו ללא שינוי.

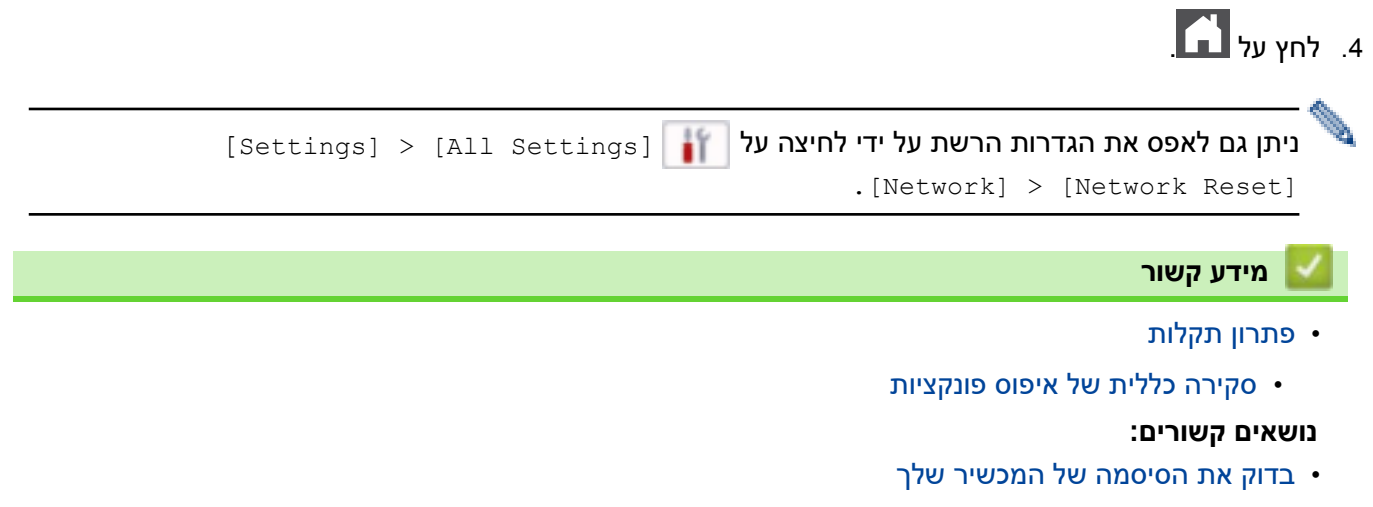

• [אפס את הגדרות הרשת להגדרות היצרן](#page-354-0) 

#### [בית](#page-1-0) > [פתרון תקלות](#page-457-0) > [אפס את המכשיר שלך](#page-520-2) > סקירה כללית של איפוס פונקציות

#### **סקירה כללית של איפוס פונקציות**

<span id="page-522-0"></span>פונקציות האיפוס הבאות זמינות:

נתק את כבל הממשק לפני שתבחר בפונקציית איפוס הגדרות רשת, פונקציית איפוס כל ההגדרות או פונקציית איפוס להגדרות היצרן.

[DCP-L2600D/DCP-L2620DW/DCP-L2622DW/DCP-L2627DW/DCP-L2627DWXL/DCP-L2627DWE/](#page-522-1) << [DCP-L2640DN/MFC-L2802DN/MFC-L2800DW/MFC-L2802DW/MFC-L2827DWXL/MFC-L2827DW/](#page-522-1)  [MFC-L2835DW](#page-522-1)

### [DCP-L2660DW/DCP-L2665DW/MFC-L2860DWE/MFC-L2860DW/MFC-L2862DW/MFC-L2922DW](#page-523-0) <<

### <span id="page-522-1"></span>**DCP-L2600D/DCP-L2620DW/DCP-L2622DW/DCP-L2627DW/DCP-L2627DWXL/ DCP-L2627DWE/DCP-L2640DN/MFC-L2802DN/MFC-L2800DW/MFC-L2802DW/ MFC-L2827DWXL/MFC-L2827DW/MFC-L2835DW**

פונקציות איפוס מחולקות לא זמינות עבור דגמים מסוימים.

Machine Reset .1

פונקציה זו מאפסת את ההגדרות הבאות:

- עבודות פקס מתוכנתות בזיכרון ) עבור דגמי MFC ) )פקס מושהה(
	- הודעת עמוד שער )עבור דגמי MFC )
	- אפשרויות פקס מרחוק ) עבור דגמי MFC )
- )קוד גישה מרחוק, אחסון פקס, העברת פקס וקבלת פקס במחשב )Windows בלבד((
	- הגדרות שפה
	- 2. איפוס הגדרות רשת (עבור דגמי רשת)

אפס את שרת ההדפסה להגדרות ברירת המחדל של היצרן )כולל כל פרטי כתובת ה-IP מלבד סיסמת המנהל(.

.3 איפוס הגדרות פנקס כתובות ופקס ) עבור דגמי MFC )

פונקציה זו מאפסת את ההגדרות הבאות :

- פנקס הכתובות
- )קיצור / חיוג מהיר / הגדרת קבוצות(
	- עבודות פקס מתוכנתות בזיכרון
		- מזהה תחנה
		- (שם ומספר)
		- הודעת עמוד שער
		- אפשרויות פקס מרחוק
- )קוד גישה מרחוק, אחסון פקס, העברת פקס וקבלת פקס במחשב )Windows בלבד((
	- הדפסת דוח
	- )דוח אימות שידור / רשימת אינדקס טלפון / יומן פקס(
		- הגדרת סיסמת נעילת הגדרות
			- .4 כל ההגדרות איפוס

ניתן לאפס את כל הגדרות המכשיר בחזרה להגדרות שהוגדרו במפעל . איפוס כל ההגדרות לוקח פחות זמן מאשר איפוס להגדרות היצרן .

.5 איפוס להגדרות היצרן

השתמש בפונקציה איפוס הגדרות כדי לאפס את כל הגדרות המכשיר להגדרות שהוגדרו במקור במפעל . איפוס להגדרות היצרן לוקח יותר זמן מאשר איפוס כל ההגדרות.

אנו ממליצים בחום לבצע פעולה זו בעת סילוק המכשיר.

### <span id="page-523-0"></span>**DCP-L2660DW/DCP-L2665DW/MFC-L2860DWE/MFC-L2860DW/MFC-L2862DW/ MFC-L2922DW**

.1 איפוס מכשיר

ניתן לאפס את כל הגדרות המכשיר ששינתם, כגון תאריך ושעה והשהיית צלצול. פנקס הכתובות, דוחות הפקס והיסטוריית השיחות יישארו. )עבור דגמי MFC )

- 2. איפוס הגדרות רשת (עבור דגמי רשת) אפס את שרת ההדפסה להגדרות ברירת המחדל של היצרן (כולל כל פרטי כתובת ה-IP מלבד סיסמת המנהל).
	- .3 איפוס הגדרות פנקס כתובות ופקס ) עבור דגמי MFC )

פונקציה זו מאפסת את ההגדרות הבאות :

• פנקס הכתובות

)כתובות וקבוצות (

- עבודות פקס מתוכנתות בזיכרון
	- מזהה תחנה
	- (שם ומספר)
	- הודעת עמוד שער
	- אפשרויות פקס מרחוק
- )קוד גישה מרחוק, אחסון פקס, העברת פקס וקבלת פקס במחשב )Windows בלבד((
	- להגיש תלונה
	- )דוח אימות שידור / רשימת אינדקס טלפון / יומן פקס(
		- הגדרת סיסמת נעילת הגדרות

### .4 כל ההגדרות איפוס

ניתן לאפס את כל הגדרות המכשיר בחזרה להגדרות שהוגדרו במפעל . איפוס כל ההגדרות לוקח פחות זמן מאשר איפוס להגדרות היצרן .

.5 איפוס להגדרות היצרן

השתמש בפונקציה איפוס הגדרות כדי לאפס את כל הגדרות המכשיר להגדרות שהוגדרו במקור במפעל . איפוס להגדרות היצרן לוקח יותר זמן מאשר איפוס כל ההגדרות. אנו ממליצים בחום לבצע פעולה זו בעת סילוק המכשיר.

### **מידע קשור**

• [אפס את המכשיר שלך](#page-520-2) 

### [בית](#page-1-0) < תחזוקה שוטפת

## <span id="page-524-0"></span>**תחזוקה שוטפת**

- [החלף חומרים מתכלים](#page-525-0) 
	- [נקה את המכשיר](#page-533-0)
- [בדוק את חיי החלק הנותר](#page-545-0)
- [ארוז ושלח את המכשיר שלך](#page-546-0)

#### [בית](#page-1-0) < [תחזוקה שוטפת](#page-524-0) < החלף חומרים מתכלים

#### <span id="page-525-0"></span>**החלף מתכלים**

עליך להחליף חומרים מתכלים כאשר המכשיר מציין שחיי החומרים מתכלים הסתיימו.

מחסנית הטונר ויחידת התוף הם שני חומרים מתכלים נפרדים. ודא ששניהם מותקנים כמכלול. קוד המוצר של חומרים מתכלים עשוי להשתנות בהתאם למדינה.

#### **הערה**

- הקפד לאטום היטב את החומרים המתכלים המשומשים בשקית כדי שאבקת טונר לא תישפך מהמחסנית.
- בקר ב- www.brother.com/original לקבלת הוראות כיצד להחזיר את החומרים המשומשים שלך לתוכנית האיסוף והמחזור של Brother. אם למשרד Brother המקומי שלך עדיין אין את תוכנית האיסוף , או שאתה בוחר שלא להחזיר את החומר המשומש שלך, השלך את החומר המשומש בהתאם לתקנות המקומיות, תוך שמירה על הפרדה מהפסולת הביתית. אם יש לך שאלות, פנה למשרד פינוי הפסולת המקומי שלך.
- אנו ממליצים להניח הן את החומרים החדשים והן את החומרים המשומשים על פיסת נייר כדי למנוע שפיכה או פיזור בטעות של התוכן .
	- שימוש בנייר שאינו שווה ערך ישיר לחומרי הדפסה מומלצים עלול להפחית את חיי החומרים המתכלים וחלקי המכשיר.
		- אורך החיים החזוי של כל אחת ממחסניות הטונר מבוסס על 19752 IEC/ISO. תדירות ההחלפה תשתנה בהתאם לנפח ההדפסה , אחוז הכיסוי, סוגי המדיה בשימוש והפעלה/כיבוי של המכשיר .
		- תדירות החלפת החומרים המתכלים למעט מחסניות טונר תשתנה בהתאם לנפח ההדפסה, סוגי המדיה המשמשים והפעלה/כיבוי של המכשיר.
		- טפל בזהירות במחסנית הטונר. אם מתפזר טונר על הידיים או הבגדים , נגב או שטף אותו מיד במים קרים.

#### **חשוב**

כדי למנוע בעיות באיכות ההדפסה, אל תיגע בחלקים המוצללים המוצגים באיורים.

#### **מחסנית טונר**

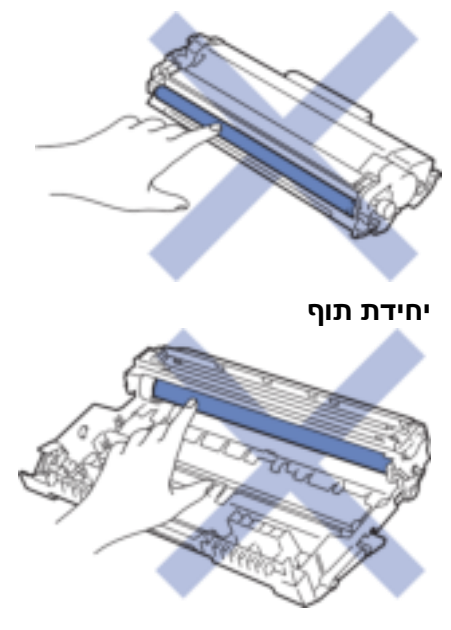

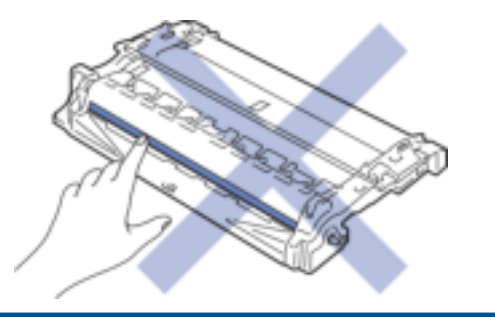

# **מידע קשור**

- [תחזוקה שוטפת](#page-524-0)
- [החלף את מחסנית הטונר](#page-527-0) 
	- [החלף את יחידת התוף](#page-530-0) 
		- [אפס את מונה התוף](#page-532-0)

#### [בית](#page-1-0) < [תחזוקה שוטפת](#page-524-0) < [החלף חומרים מתכלים](#page-525-0) < החלף את מחסנית הטונר

### **החלף את מחסנית הטונר**

- <span id="page-527-0"></span>.1 ודא שהמכשיר מופעל .
- .2 פתח את המכסה הקדמי.

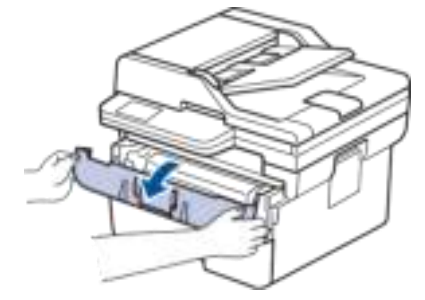

.3 הסר את מכלול מחסנית הטונר ויחידת התוף מהמכשיר .

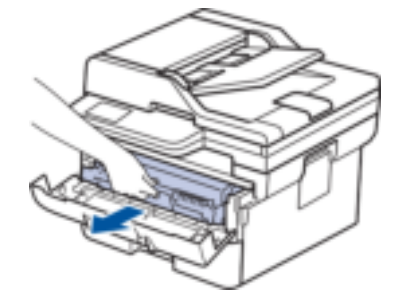

.4 דחוף את ידית הנעילה הירוקה כלפי מטה והוציא את מחסנית הטונר מיחידת התוף.

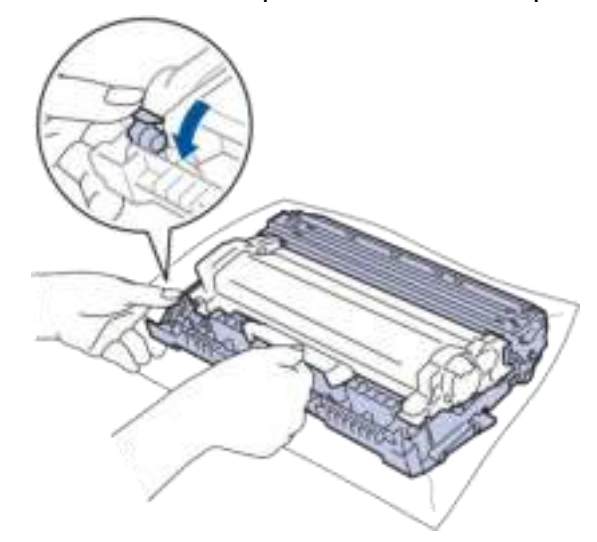

- .5 פרק את מחסנית הטונר החדשה.
	- .6 הסר את כיסוי המגן .

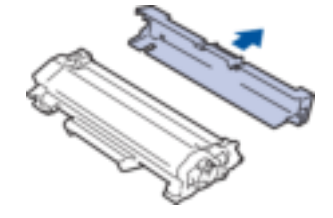

.7 החזק את מחסנית הטונר בידית ונער אותה משמאל לימין מספר פעמים, כפי שמוצג. לאחר מכן דחפו אותו בחוזקה לתוך יחידת התוף עד שתינעל במקומה.

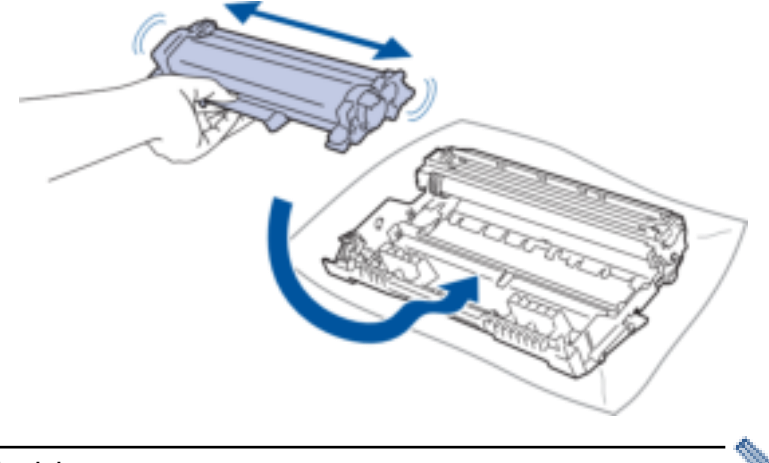

ודא שהכנסת את מחסנית הטונר בצורה נכונה אחרת היא עלולה להיפרד מיחידת התוף.

.8 נקה את חוט הקורונה בתוך יחידת התוף על ידי החלקה עדינה של הלשונית הירוקה משמאל לימין ומימין לשמאל מספר פעמים.

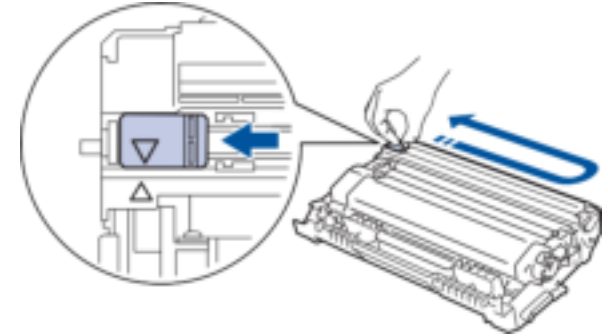

הקפד להחזיר את הלשונית למצב הבית (א). החץ בלשונית חייב להיות מיושר עם החץ ביחידת התוף. אם לא, לדפים המודפסים עשוי להיות פס אנכי.

.9 הכנס מחדש את מכלול מחסנית הטונר ויחידת התוף בחזרה לתוך המכשיר.

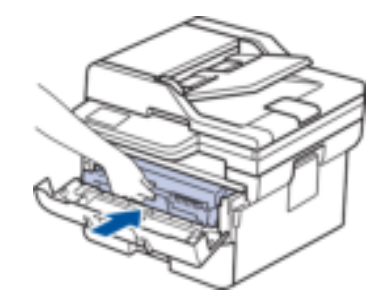

.10 סגור את המכסה הקדמי של המכשיר.

- לאחר החלפת מחסנית טונר , אל תכבה את המכשיר או תפתח את המכסה הקדמי עד שתצוגת המכשיר תחזור למצב מוכן .
	- מחסנית הטונר שמגיעה עם מכשיר Brother שלך היא מחסנית טונר Inbox.
- מומלץ לשמור מחסנית טונר חדשה מוכנה לשימוש כאשר אתה רואה את האזהרה על רמת טונר נמוכה.
	- אל תפתח את מחסנית הטונר החדשה עד שתהיה מוכן להתקין אותה.
		- אם מחסנית טונר תישאר לא ארוזה במשך זמן רב , חיי הטונר יתקצרו .
- אנו ממליצים להשתמש בחומרים מתכלים מקוריים של Brother כדי להבטיח איכות הדפסה וביצועים יציבים. למרות שלא כל החומרים המתכלים שאינם מקוריים עלולים לגרום לבעיות איכות, ייתכן שחלקם עלולים להשפיע לרעה על איכות ההדפסה או לגרום לתקלה במכשיר. Brother עשויה לגבות תשלום עבור תיקון המכשיר שלך אם יוכח שחומרים מתכלים לא מקוריים גרמו לנזק, גם אם המכשיר עדיין מכוסה באחריות.

## **מידע קשור**

• [החלף חומרים מתכלים](#page-525-0) 

**נושאים קשורים :** 

- [הודעות שגיאה ותחזוקה](#page-458-0)
- [שפר את איכות ההדפסה](#page-491-0)

#### [בית](#page-1-0) < [תחזוקה שוטפת](#page-524-0) < [החלף חומרים מתכלים](#page-525-0) < החלף את יחידת התוף

### <span id="page-530-0"></span>**החלף את יחידת התוף**

- .1 ודא שהמכשיר מופעל .
- .2 פתח את המכסה הקדמי.

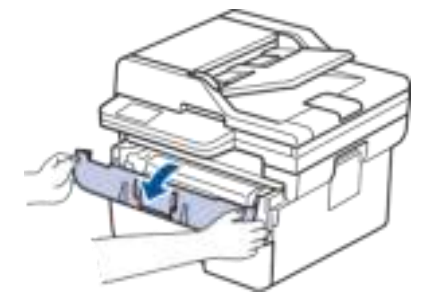

.3 הסר את מכלול מחסנית הטונר ויחידת התוף מהמכשיר .

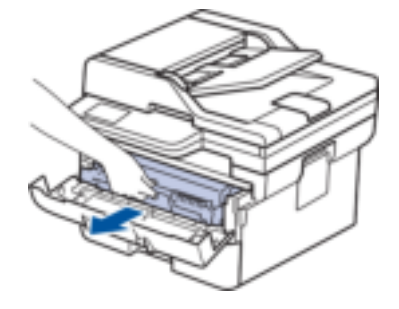

.4 דחוף את ידית הנעילה הירוקה כלפי מטה והוציא את מחסנית הטונר מיחידת התוף.

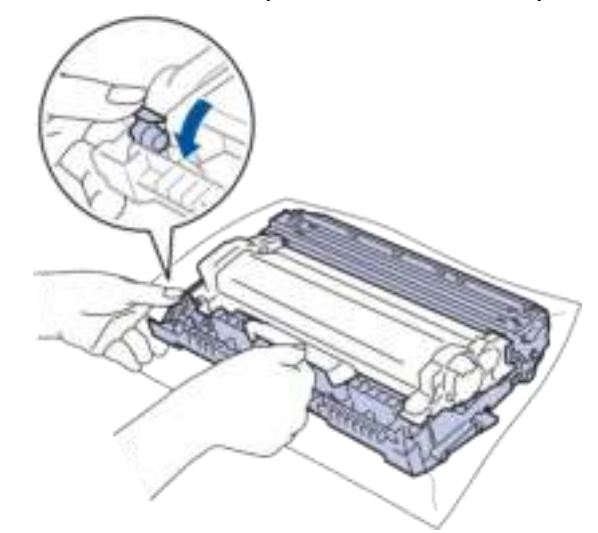

- .5 פרק את יחידת התוף החדשה.
- .6 דחוף את מחסנית הטונר בחוזקה לתוך יחידת התוף החדשה עד שתינעל במקומה .

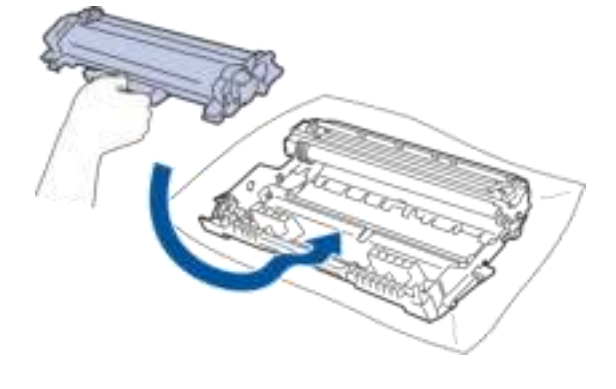

.7 הכנס מחדש את מכלול מחסנית הטונר ויחידת התוף בחזרה לתוך המכשיר.

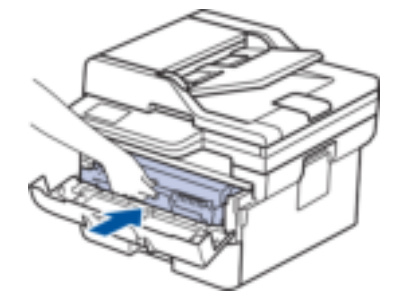

.8 סגור את המכסה הקדמי של המכשיר.

לאחר התקנת יחידת התוף החדשה, עליך לאפס את מונה התוף. ראה *מידע קשור* : *אפס את מונה התוף*.

#### **הערה**

- בלאי תוף מתרחש עקב שימוש וסיבוב של התוף ואינטראקציה עם נייר, טונר וחומרים אחרים בנתיב הנייר . בתכנון המוצר הזה, החליט Brother להשתמש במספר הסיבובים של התוף כקביעה סבירה לחיי התוף . כאשר תוף מגיע למגבלת הסיבוב שנקבעה על ידי היצרן התואמת לתפוקת הדפים המדורגת, מסך המגע של המוצר ימליץ לך להחליף את התוף. המוצר ימשיך לתפקד; עם זאת , ייתכן שאיכות ההדפסה לא תהיה אופטימלית.
- אם יחידת תוף ללא אריזה תמוקם באור שמש ישיר (או אור חדר לפרקי זמן ארוכים), היחידה עלולה להינזק.
- ישנם גורמים רבים שקובעים את חיי התוף בפועל , כגון טמפרטורה, לחות, סוג הנייר , סוג הטונר בשימוש וכן הלאה. בתנאים אידיאליים, אורך חיי התוף הממוצע מוערך בכ15,000- עמודים בהתבסס על עמוד אחד לכל עבודה ) דפים חד -צדדיים Letter4/A). מספר העמודים עשוי להיות מושפע ממגוון גורמים כולל , אך לא רק, סוג המדיה וגודל המדיה.

מכיוון שאין לנו שליטה על הגורמים הרבים שקובעים את חיי התוף בפועל, איננו יכולים להבטיח מספר מינימלי של עמודים שיודפסו על ידי התוף שלך .

• יש להשתמש במכשיר רק בסביבה נקייה נטולת אבק עם אוורור נאות.

אנו ממליצים להשתמש בחומרים מתכלים מקוריים של Brother כדי להבטיח איכות הדפסה וביצועים יציבים. למרות שלא כל החומרים המתכלים שאינם מקוריים עלולים לגרום לבעיות איכות, ייתכן שחלקם עלולים להשפיע לרעה על איכות ההדפסה או לגרום לתקלה במכשיר. Brother עשויה לגבות תשלום עבור תיקון המכשיר שלך אם יוכח שחומרים מתכלים לא מקורית גרמה לנזק, גם אם המכשיר עדיין מכוסה באחריות.

#### **מידע קשור**

• [החלף חומרים מתכלים](#page-525-0) 

#### **נושאים קשורים :**

- [הודעות שגיאה ותחזוקה](#page-458-0)
- [שפר את איכות ההדפסה](#page-491-0) 
	- [אפס את מונה התוף](#page-532-0)

#### [בית](#page-1-0) < [תחזוקה שוטפת](#page-524-0) < [החלף חומרים מתכלים](#page-525-0) < אפס את מונה ה תוף

#### **אפס את מונה התוף**

כאשר אתה מחליף את יחידת התוף ביחידה חדשה, עליך לאפס את מונה התוף על ידי השלמת השלבים הבאים:

#### <span id="page-532-0"></span>**חשוב**

אל תאפס את מונה התוף אלא אם כן אתה מחליף את יחידת התוף.

[DCP-L2600D/DCP-L2620DW/DCP-L2622DW/DCP-L2627DW/DCP-L2627DWXL/DCP-L2627DWE/](#page-532-1) << [DCP-L2640DN/MFC-L2802DN/MFC-L2800DW/MFC-L2802DW/MFC-L2827DWXL/MFC-L2827DW/](#page-532-1)  [MFC-L2835DW](#page-532-1) [DCP-L2660DW/DCP-L2665DW/MFC-L2860DWE/MFC-L2860DW/MFC-L2862DW/MFC-L2922DW](#page-532-2) <<

### <span id="page-532-1"></span>**DCP-L2600D/DCP-L2620DW/DCP-L2622DW/DCP-L2627DW/DCP-L2627DWXL/ DCP-L2627DWE/DCP-L2640DN/MFC-L2802DN/MFC-L2800DW/MFC-L2802DW/ MFC-L2827DWXL/MFC-L2827DW/MFC-L2835DW**

- .1 ודא שהמכשיר מופעל .
- .2 ודא שמכסה המכשיר סגור.
- .3 החזק **את OK** בזמן שאתה לוחץ .
	- .4 לחץ על **OK** כדי לבחור[Drum [.
- .5 לחץ על כדי לאפס את מונה התוף.

### <span id="page-532-2"></span>**DCP-L2660DW/DCP-L2665DW/MFC-L2860DWE/MFC-L2860DW/MFC-L2862DW/ MFC-L2922DW**

- .1 ודא שהמכשיר מופעל .
- .2 סגור את המכסה הקדמי של המכשיר.
- .<br>3. לחץ על גרי לנקות את השגיאה.
- .4 לחץ על עד שההודעה על מסך המגע תשתנה.
	- 5. לחץ על <sup>[Drum</sup>].
	- .6 לחץ על ]Yes].

#### **מידע קשור**

• [החלף חומרים מתכלים](#page-525-0) 

**נושאים קשורים :** 

• [החלף את יחידת התוף](#page-530-0) 

#### [בית](#page-1-0) < [תחזוקה שוטפת](#page-524-0) < נקה את המכשיר

#### <span id="page-533-0"></span>**נקה את המכשיר**

נקה את החלק החיצוני והפנימי של המכשיר באופן קבוע עם מטלית יבשה ונטולת מוך.

כאשר אתה מחליף את מחסנית הטונר או את יחידת התוף, הקפד לנקות את פנים המכשיר. אם הדפים המודפסים מוכתמים בטונר, נקה את פנים המכשיר עם מטלית יבשה ונטולת מוך.

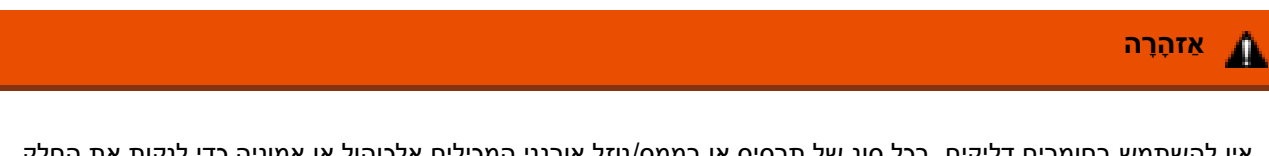

אין להשתמש בחומרים דליקים, בכל סוג של תרסיס או בממס/ נוזל אורגני המכילים אלכוהול או אמוניה כדי לנקות את החלק הפנימי או החיצוני של המוצר. פעולה זו עלולה לגרום לשריפה. במקום זאת, השתמש רק במטלית יבשה נטולת מוך.

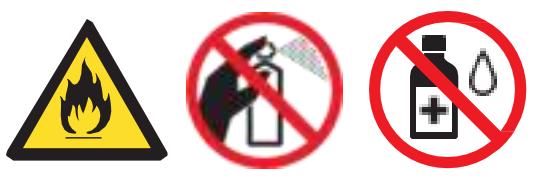

#### **חשוב**

- אל תשתמש באלכוהול איזופרופיל כדי להסיר לכלוך מלוח הבקרה. זה עלול לסדוק את הפאנל.
	- כדי למנוע בעיות באיכות ההדפסה, אל תיגע בחלקים המוצללים המוצגים באיורים .

### **מחסנית טונר**

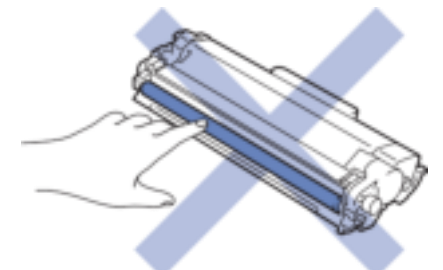

#### **יחידת תוף**

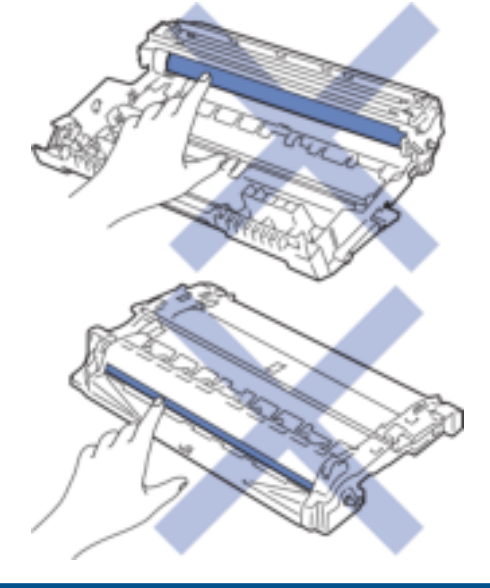

)עבור דגמים מסוימים( מחסנית הטונר כוללת שבב IC. אל תיגע במשטח זה. נגיעה בשבב ה-IC עלולה לגרום לזיהום או לנזק, ועלולה להפריע ליכולת המכשיר לזהות רכיב זה.

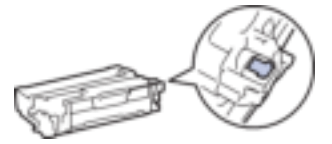

### **מידע קשור**

- [תחזוקה שוטפת](#page-524-0)
- [נקה את הסורק](#page-535-0)
- [ניקוי מסך המגע](#page-536-0)
- [נקה את חוט הקורונה](#page-537-0)
- [נקה את יחידת התוף](#page-538-0)
- [נקה את גלילי איסוף הנייר](#page-544-0)

#### [בית](#page-1-0) < [תחזוקה שוטפת](#page-524-0) < [נקה את המכשיר](#page-533-0) < נקה את הסורק

#### <span id="page-535-0"></span>**נקה את הסורק**

לפני התחלת הליך הניקוי , ראה *מידע קשור* : *נקה את המכשיר* .

- .1 לחץ והחזק את  $\mathbb{\mathbb{C}}$  כדי לכבות את המכשיר.
- 2. הרם את מכסה המסמכים (1). נקה את משטח הפלסטיק הלבן (2) ואת משטח הזכוכית של הסורק (3) שמתחתיו עם מטלית רכה נטולת מוך שהורטבה במים .

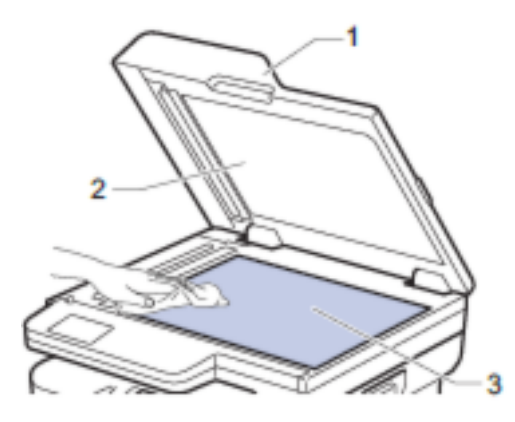

3. ביחידת מזין המסמכים האוטומטי, נקה את הפס הלבן (1) ואת פס הזכוכית של הסורק (2) שמתחתיו עם מטלית רכה נטולת מוך שהורטבה במים.

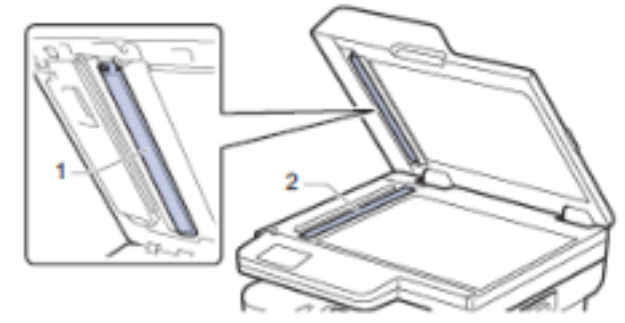

4. (עבור דגמי סריקה דו-צדדית אוטומטית) פתח את מכסה הזכוכית של הסורק (1), ולאחר מכן נקה את הפס הלבן השני ( 2) ואת פס הזכוכית של הסורק (. 3)

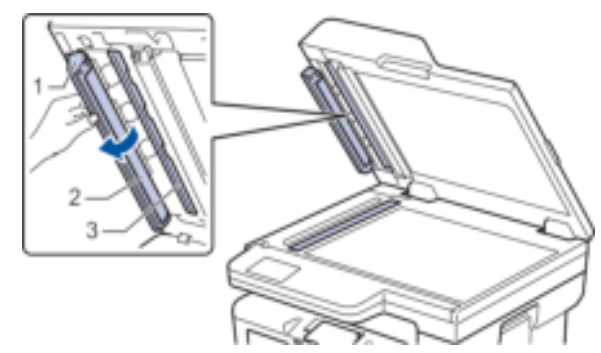

- .5 סגור את מכסה המסמכים.
- . לחץ על  $\textcircled{\tiny{\textcircled{\tiny{1}}}}$  כדי להפעיל את המכשיר

#### **מידע קשור**

• [נקה את המכשיר](#page-533-0) 

#### **נושאים קשורים :**

• [שפר את איכות ההדפסה](#page-491-0) 

#### [בית](#page-1-0) < [תחזוקה שוטפת](#page-524-0) < [ניקוי המכשיר](#page-533-0) < ניקוי מסך המגע

### <span id="page-536-0"></span>**ניקוי מסך המגע**

DCP-L2660DW/DCP-L2665DW/MFC-L2860DWE/MFC-L2860DW/MFC-L2862DW/ :**קשורים דגמים** MFC-L2922DW

לפני התחלת הליך הניקוי , ראה *מידע קשור* : *נקה את המכשיר* .

#### **חשוב**

אל תשתמש בשום סוג של חומרי ניקוי נוזליים (כולל אתנול).

- . לחץ והחזק את  $\textcircled{1}$ כדי לכבות את המכשיר.  $_1$
- .2 נקה את מסך המגע עם מטלית יבשה ורכה נטולת מוך.

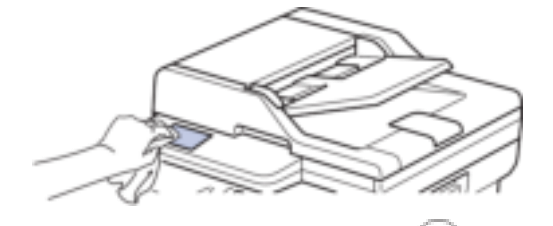

. לחץ  $\textcircled{1}$  כדי להפעיל את המכשיר.  $_3$ 

**מידע קשור**

• [נקה את המכשיר](#page-533-0) 

#### [בית](#page-1-0) < [תחזוקה שוטפת](#page-524-0) < [נקה את המכשיר](#page-533-0) < נקה את חוט הקורונה

#### <span id="page-537-0"></span>**נקה את חוט הקורונה**

אם יש לך בעיות באיכות ההדפסה או אם לוח הבקרה יוצג ]!Drum ]סטטוס, נקה את חוט הקורונה.

.1 פתח את המכסה הקדמי.

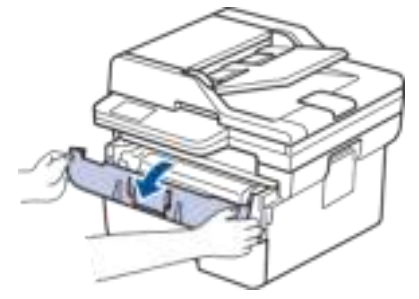

.2 הסר את מכלול מחסנית הטונר ויחידת התוף מהמכשיר .

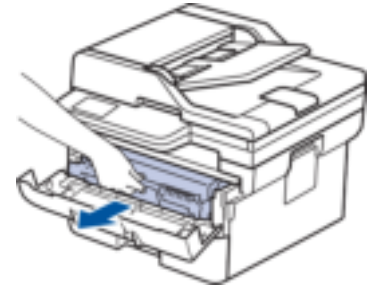

.3 נקה את חוט הקורונה בתוך יחידת התוף על ידי החלקה עדינה של הלשונית הירוקה משמאל לימין ומימין לשמאל מספר פעמים.

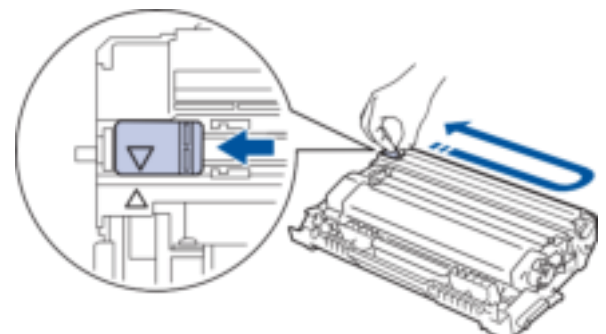

הקפד להחזיר את הלשונית למצב הבית )). החץ בלשונית חייב להיות מיושר עם החץ ביחידת התוף. אם לא , לדפים המודפסים עשוי להיות פס אנכי.

.4 הכנס מחדש את מכלול מחסנית הטונר ויחידת התוף בחזרה לתוך המכשיר.

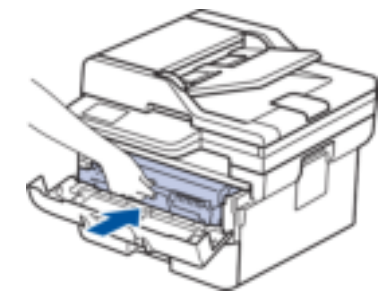

.5 סגור את המכסה הקדמי של המכשיר.

**מידע קשור**

• [נקה את המכשיר](#page-533-0) 

**נושאים קשורים :** 

• [הודעות שגיאה ותחזוקה](#page-458-0)

#### [בית](#page-1-0) < [תחזוקה שוטפת](#page-524-0) < [נקה את המכשיר](#page-533-0) < נקה את יחידת התוף

#### <span id="page-538-0"></span>**נקה את יחידת התוף**

אם בתדפיס שלך יש נקודות או סימנים חוזרים אחרים במרווחים של 94 מ " מ , ייתכן שלתוף חומר זר, כגון דבק מתווית, תקוע על משטח התוף.

[DCP-L2600D/DCP-L2620DW/DCP-L2622DW/DCP-L2627DW/DCP-L2627DWXL/DCP-L2627DWE/](#page-538-1) << [DCP-L2640DN/MFC-L2802DN/MFC-L2800DW/MFC-L2802DW/MFC-L2827DWXL/MFC-L2827DW/](#page-538-1)  [MFC-L2835DW](#page-538-1)

[DCP-L2660DW/DCP-L2665DW/MFC-L2860DWE/MFC-L2860DW/MFC-L2862DW/MFC-L2922DW](#page-540-0) <<

### <span id="page-538-1"></span>**DCP-L2600D/DCP-L2620DW/DCP-L2622DW/DCP-L2627DW/DCP-L2627DWXL/ DCP-L2627DWE/DCP-L2640DN/MFC-L2802DN/MFC-L2800DW/MFC-L2802DW/ MFC-L2827DWXL/MFC-L2827DW/MFC-L2835DW**

- .1 ודא שהמכשיר במצב מוכן.
	- .2 לחץ על **Menu**.
- .3 לחץ על או כדי להציג את האפשרות ]Reports Print ] ולאחר מכן לחץ על **OK**.
- .4 לחץ על או כדי לבחור את האפשרות ]Print Dot Drum ] ולאחר מכן לחץ על **OK**.
	- .5 לחץ **Start**.

המכשיר מדפיס את גיליון בדיקת נקודות התוף.

- .6 לחץ על **Exit/Stop**.
- 7. לחץ והחזק את $\mathbb C$ כדי לכבות את המכשיר.
	- .8 פתח את המכסה הקדמי.

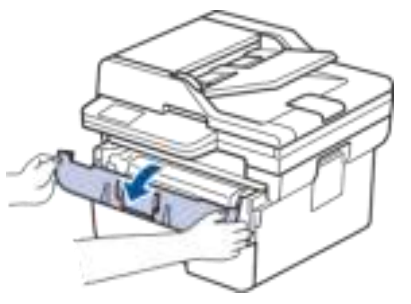

.9 הסר את מכלול מחסנית הטונר ויחידת התוף מהמכשיר .

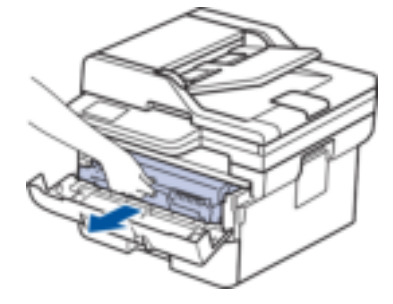

.10 דחוף את ידית הנעילה הירוקה כלפי מטה והוציא את מחסנית הטונר מיחידת התוף.

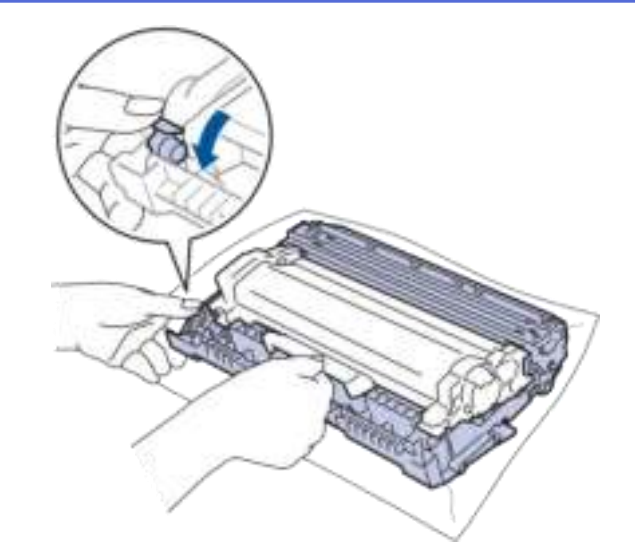

11. סובב את יחידת התוף כפי שמוצג באיור. ודא שגלגל השיניים של יחידת התוף (1) נמצא בצד שמאל.

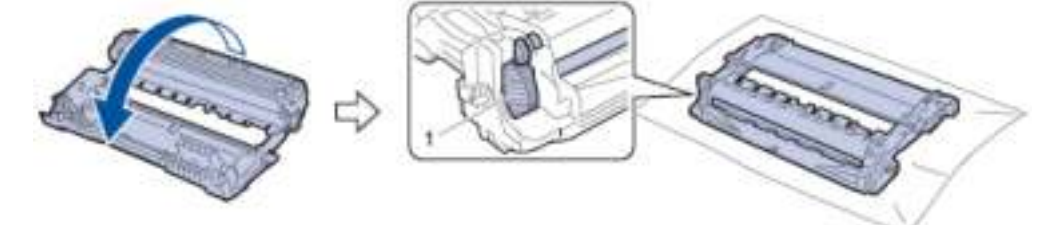

.12 השתמש בסמנים הממוספרים ליד גלגלת התוף כדי למצוא את הסימן על התוף . לדוגמה, נקודה בעמודה 2 בדף הסימון פירושה שיש סימן באזור התוף "2".

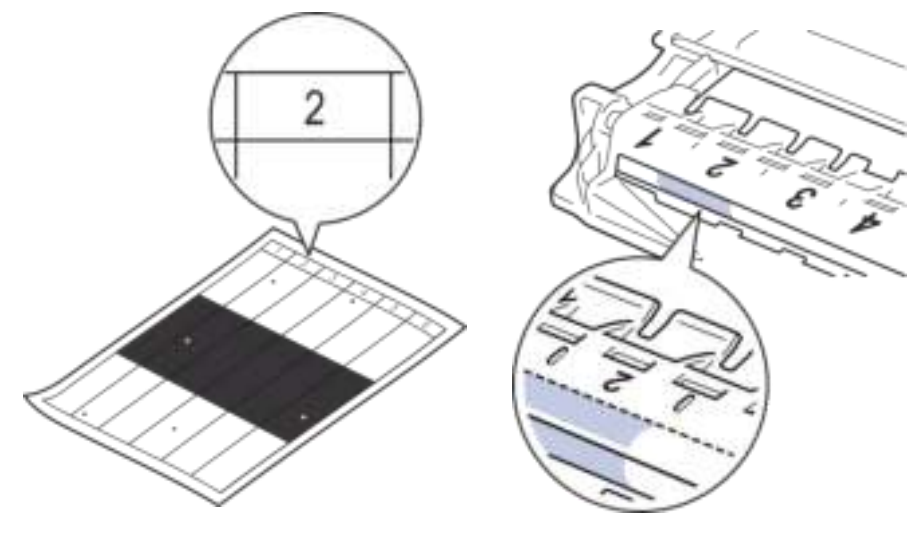

.13 סובב את קצה יחידת התוף אליך תוך התבוננות במשטח התוף כדי למצוא את הסימן.

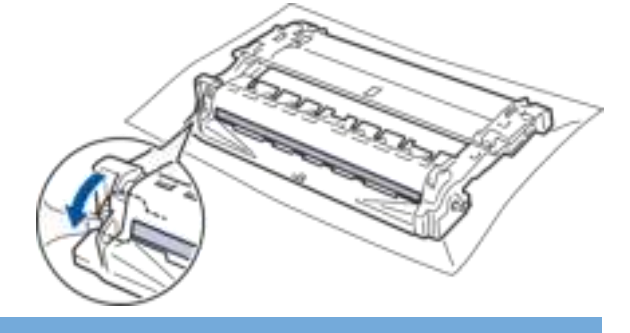

#### **חשוב**

כדי למנוע בעיות באיכות ההדפסה, אל תיגע במשטח של יחידת התוף , אלא רק בגלגל שבקצהו.
.14 נגב את משטח יחידת התוף בעדינות עם מקלון צמר גפן יבש עד שהסימן או החומר הזר על פני השטח יתנתק.

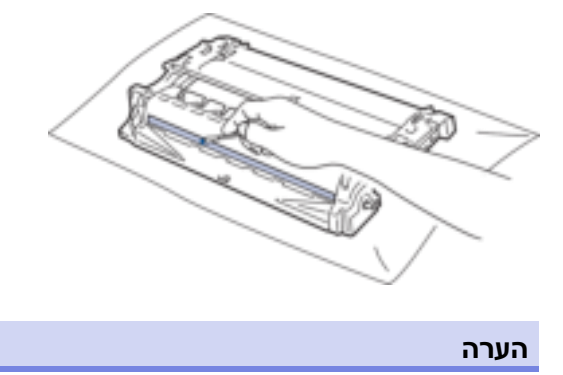

אל תנקה את פני התוף הרגיש לאור באמצעות חפץ חד או נוזלים כלשהם.

.15 דחוף בחוזקה את מחסנית הטונר לתוך יחידת התוף שהיא ננעלת במקומה.

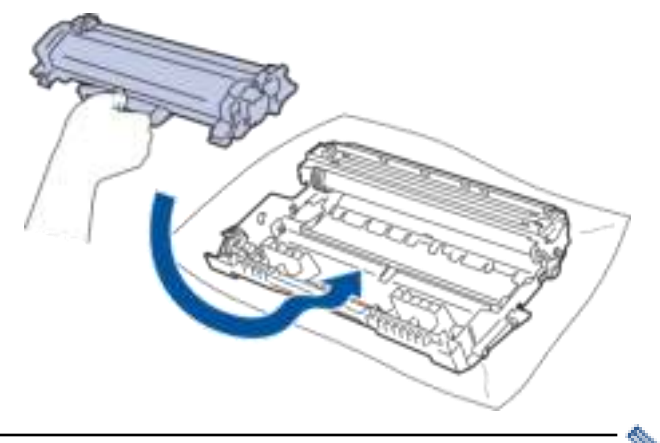

- ודא שהכנסת את מחסנית הטונר בצורה נכונה אחרת היא עלולה להיפרד מיחידת התוף.
	- .16 הכנס מחדש את מכלול מחסנית הטונר ויחידת התוף בחזרה לתוך המכשיר.

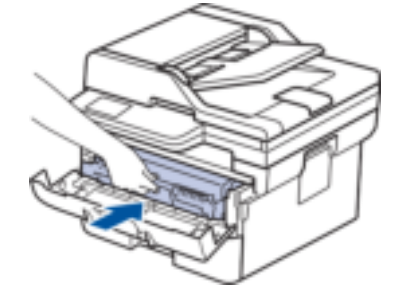

- .17 סגור את המכסה הקדמי של המכשיר.
- . לחץ על  $\mathbb{O}$  כדי להפעיל את המכשיר.  $\,$

# **DCP-L2660DW/DCP-L2665DW/MFC-L2860DWE/MFC-L2860DW/MFC-L2862DW/ MFC-L2922DW**

- .1 ודא שהמכשיר במצב מוכן.
- .]Settings] > [All Settings] > [Print Reports] > [Drum Dot Print[ על לחץ .2
	- .3 לחץ על ]Yes].

המכשיר מדפיס את גיליון בדיקת נקודות התוף.

- $\prod$ . לחץ על  $\prod$
- . לחץ והחזק את  $\textcircled{\tiny{\textcircled{\tiny{\textcirc}}}}$  כדי לכבות את המכשיר.

.6 פתח את המכסה הקדמי.

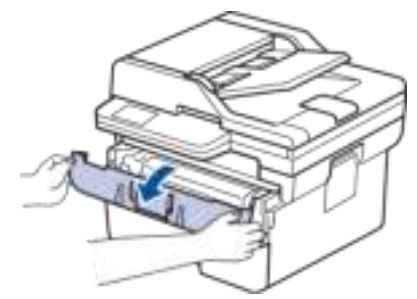

.7 הסר את מכלול מחסנית הטונר ויחידת התוף מהמכשיר .

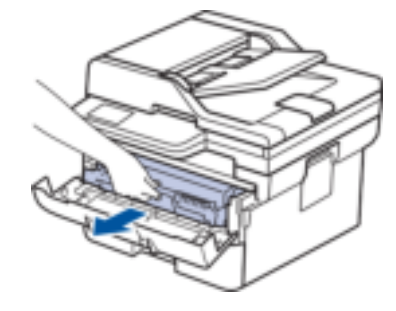

.8 דחוף את ידית הנעילה הירוקה כלפי מטה והוציא את מחסנית הטונר מיחידת התוף.

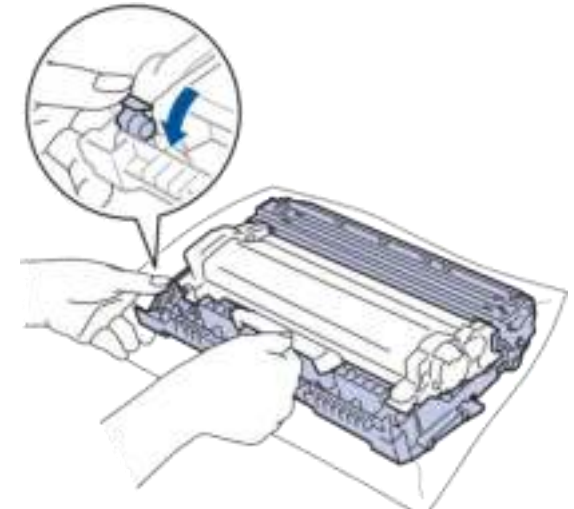

9. סובב את יחידת התוף כפי שמוצג באיור. ודא שגלגל השיניים של יחידת התוף (1) נמצא בצד שמאל.

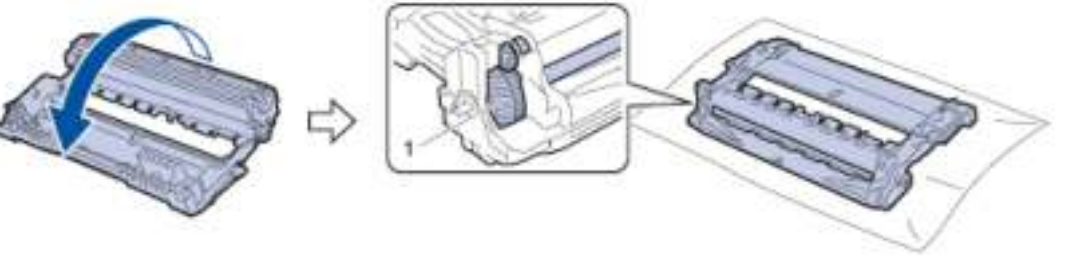

.10 השתמש בסמנים הממוספרים ליד גלגלת התוף כדי למצוא את הסימן על התוף . לדוגמה, נקודה בעמודה 2 בדף הסימון פירושה שיש סימן באזור התוף ". 2"

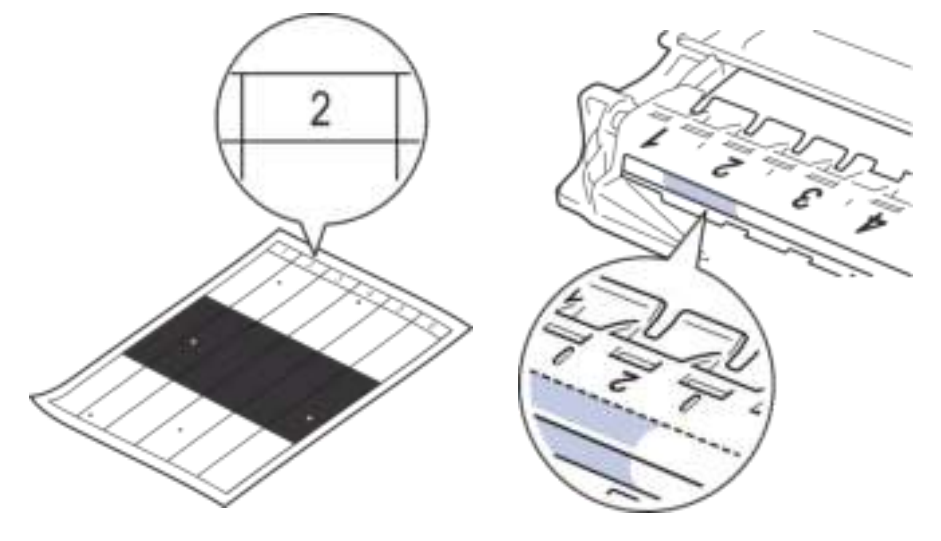

.11 סובב את קצה יחידת התוף אליך תוך התבוננות במשטח התוף כדי למצוא את הסימן.

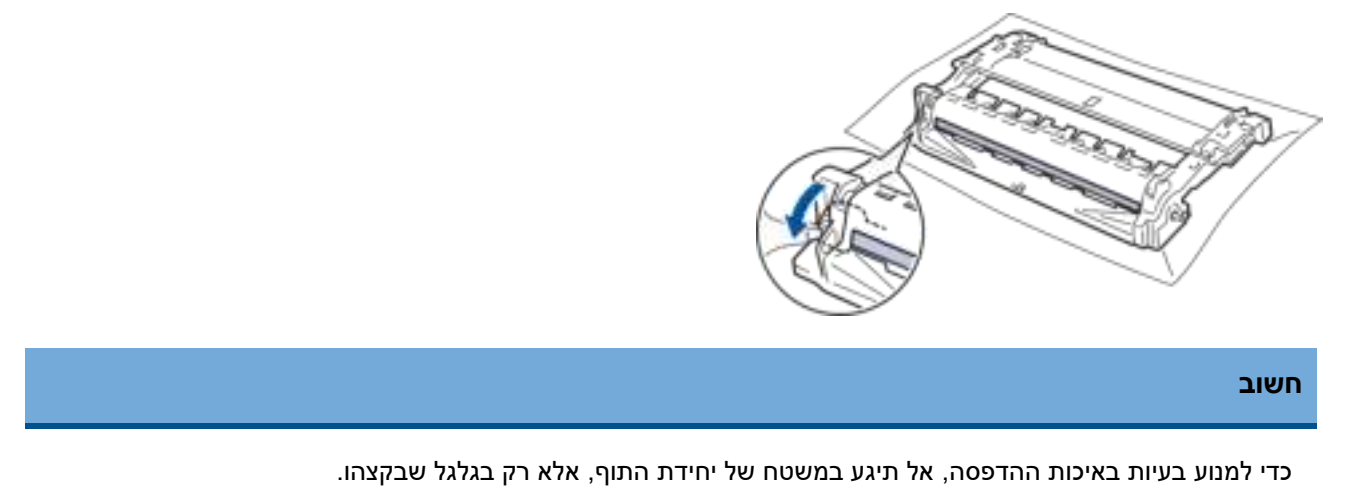

.12 נגב את משטח יחידת התוף בעדינות עם מקלון צמר גפן יבש עד שהסימן או החומר הזר על פני השטח יתנתק.

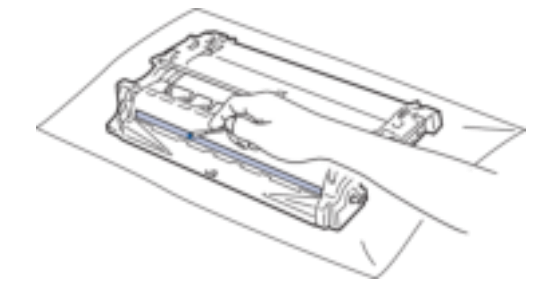

**הערה**

אל תנקה את פני התוף הרגיש לאור באמצעות חפץ חד או נוזלים כלשהם.

.13 דחוף בחוזקה את מחסנית הטונר לתוך יחידת התוף שהיא ננעלת במקומה.

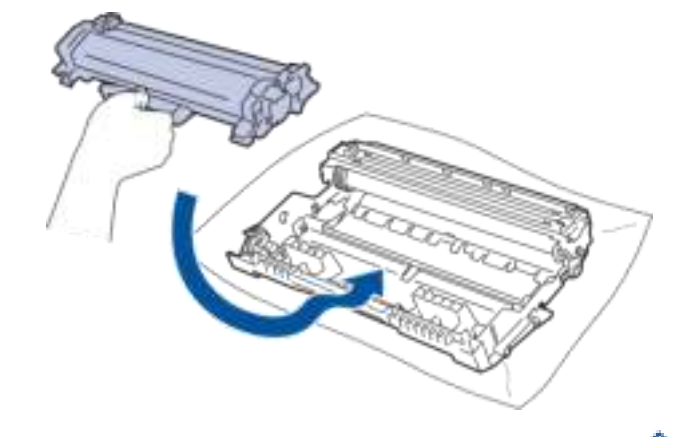

ודא שהכנסת את מחסנית הטונר בצורה נכונה אחרת היא עלולה להיפרד מיחידת התוף.

.14 הכנס מחדש את מכלול מחסנית הטונר ויחידת התוף בחזרה לתוך המכשיר.

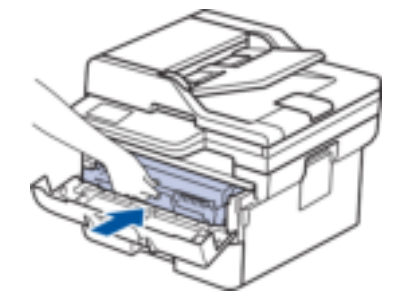

- .15 סגור את המכסה הקדמי של המכשיר.
- לחץ על  $\mathbb{C}$  כדי להפעיל את המכשיר.  $\,$

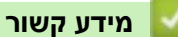

• [נקה את המכשיר](#page-533-0) 

**נושאים קשורים :** 

• [שפר את איכות ההדפסה](#page-491-0) 

#### [בית](#page-1-0) < [תחזוקה שוטפת](#page-524-0) < [נקה את המכשיר](#page-533-0) < נקה את גלילי איסוף הנייר

### **נקה את גלילי איסוף הנייר**

ניקוי גלגלי איסוף הנייר מעת לעת עשוי למנוע חסימות נייר על ידי הבטחת הזנת הנייר כראוי.

לפני התחלת הליך הניקוי , ראה *מידע קשור* : *נקה את המכשיר* .

אם יש לך בעיות בהזנת נייר, נקה את גלילי האיסוף באופן הבא:

- 1. לחץ והחזק את $\circled{{}^{\mathbb{O}}}$ כדי לכבות את המכשיר.
- .2 משוך את מגש הנייר לגמרי החוצה מהמכשיר .

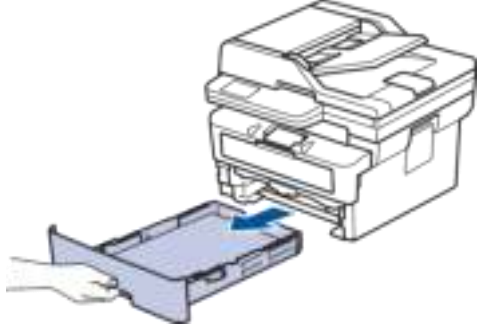

- .3 אם נטען נייר או משהו תקוע בפנים במגש הנייר , הסר אותו.
- 4. סחוט בחוזקה מטלית נטולת מוך ספוגה במים פושרים, ולאחר מכן נגב את כרית ההפרדה על מגש הנייר כדי להסיר אבק.

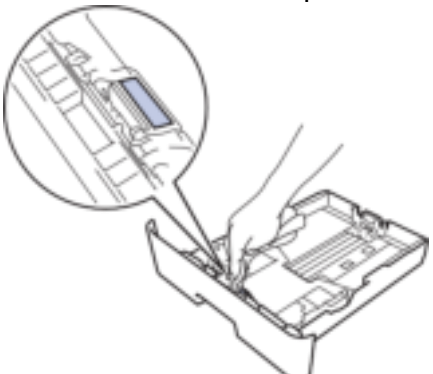

.5 נגב את שני גלילי האיסוף בתוך המכשיר כדי להסיר אבק.

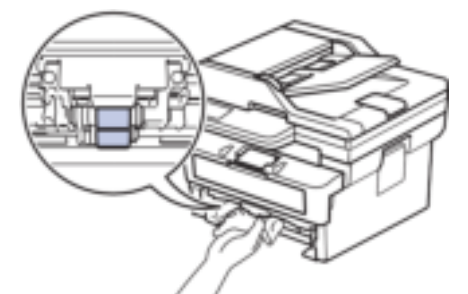

- .6 טען מחדש את הנייר והכנס את מגש הנייר בחוזקה בחזרה למכשיר.
	- . לחץ על  $\textcircled{1}$ כדי להפעיל את המכשיר .

#### **מידע קשור**

• [נקה את המכשיר](#page-533-0) 

**נושאים קשורים :** 

• [בעיות הדפסה](#page-488-0)

### [בית](#page-1-0) < [תחזוקה שוטפת](#page-524-0) < בדוק את חיי החלק הנותר

#### **בדוק את חיי החלק הנותר**

[DCP-L2600D/DCP-L2620DW/DCP-L2622DW/DCP-L2627DW/DCP-L2627DWXL/DCP-L2627DWE/](#page-545-0) << [DCP-L2640DN/MFC-L2802DN/MFC-L2800DW/MFC-L2802DW/MFC-L2827DWXL/MFC-L2827DW/](#page-545-0)  [MFC-L2835DW](#page-545-0)

[DCP-L2660DW/DCP-L2665DW/MFC-L2860DWE/MFC-L2860DW/MFC-L2862DW/MFC-L2922DW](#page-545-1) <<

# <span id="page-545-0"></span>**DCP-L2600D/DCP-L2620DW/DCP-L2622DW/DCP-L2627DW/DCP-L2627DWXL/ DCP-L2627DWE/DCP-L2640DN/MFC-L2802DN/MFC-L2800DW/MFC-L2802DW/ MFC-L2827DWXL/MFC-L2827DW/MFC-L2835DW**

- .1 לחץ על **Menu**.
- .2 לחץ על או כדי להציג את האפשרות ]Info Machine. ]ולאחר מכן לחץ על **OK**.
	- .3 לחץ על או כדי להציג את האפשרות ]Life Parts ]ולאחר מכן לחץ על **OK**.
- .4 לחץ על או כדי לבחור את האפשרות ]Toner[ ]או Drum ] ולאחר מכן לחץ על **OK**. מסך המגע מציג את משך חיי הטונר או התוף המשוער.
	- .5 לחץ על **Exit/Stop**.

# <span id="page-545-1"></span>**DCP-L2660DW/DCP-L2665DW/MFC-L2860DWE/MFC-L2860DW/MFC-L2862DW/ MFC-L2922DW**

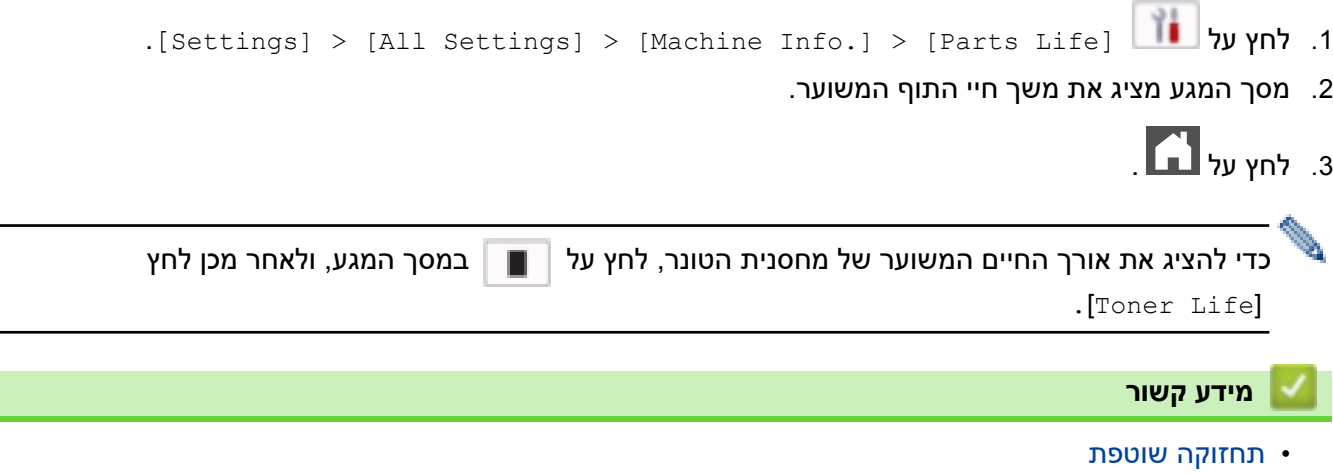

#### [בית](#page-1-0) < [תחזוקה שוטפת](#page-524-0) < ארוז ושלח את המכשיר שלך

#### **ארוז ושלח את המכשיר שלך**

#### **אַ זהָ רָ ה**◭

כאשר מעבירים את המכשיר, יש לשאת את המכשיר כפי שמוצג באיור.

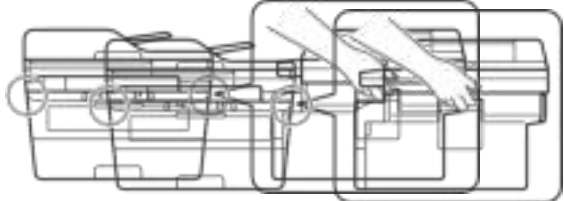

- **Second Contract of the Contract of the Contract of the Contract of the Contract of the Contract of T** אם מסיבה כלשהי עליך לשלוח את המכשיר שלך, ארוז מחדש בזהירות את המכשיר באריזה המקורית כדי למנוע נזק במהלך ההעברה. המכשיר צריכה להיות מבוטח כראוי אצל המוביל.
	- 1. לחץ והחזק את  $\mathbb{\mathbb{C}}$  כדי לכבות את המכשיר. השאר את המכשיר כבוי למשך 10 דקות לפחות כדי להתקרר.
		- .2 נתק את כל הכבלים ולאחר מכן נתק את כבל החשמל מהשקע החשמלי .

דגמים מסוימים מצוידים בכבל מתח AC שאינו ניתן להסרה . אם הכבל שלך אינו ניתן להסרה , קפל אותו בצורה רופפת והנח אותו על גבי המכשיר כך שייארז בקלות.

.3 הכנס את המכשיר למארז בה הוא הגיע במקור.

**מידע קשור**

.5 סגור את הקרטון והדביק אותו בסגירה.

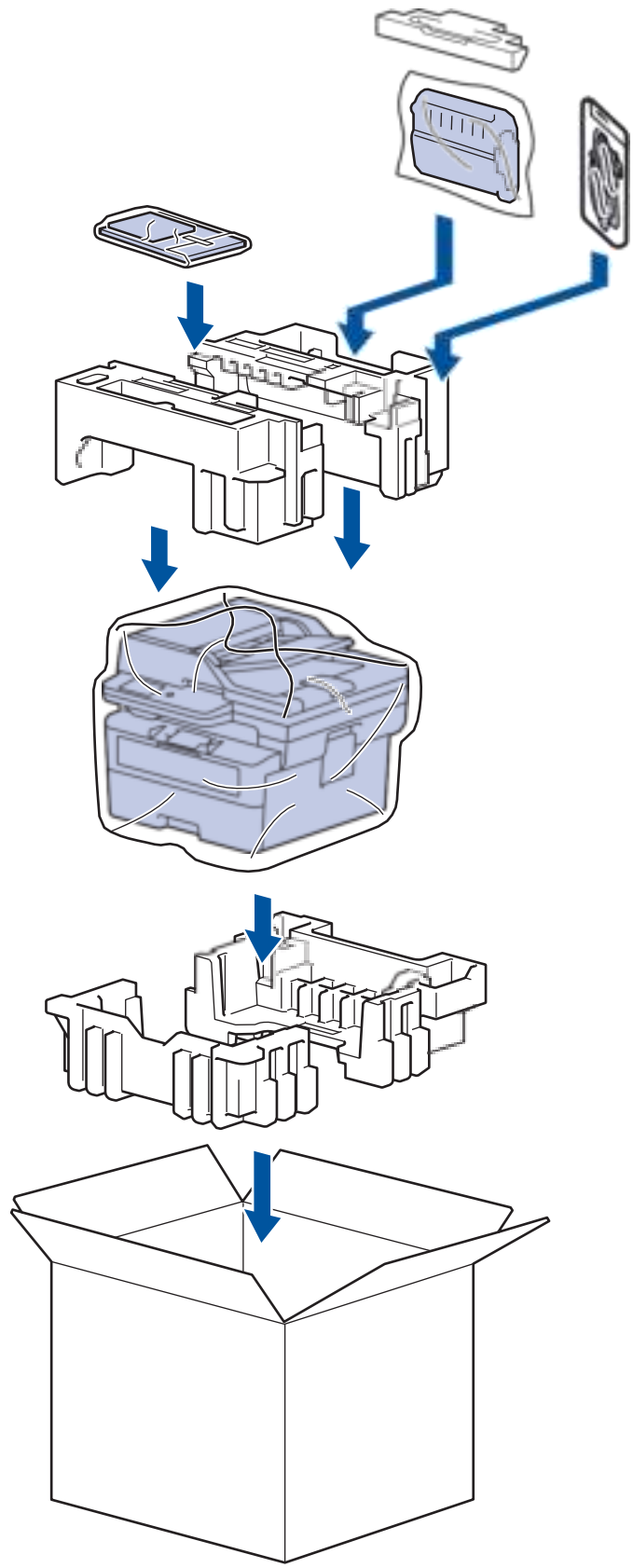

4. ארוז את המכשיר, את החומרים המודפסים ואת כבל החשמל AC (אם רלוונטי) בקרטון המקורי עם חומר האריזה המקורי כפי שמוצג. (חומר האריזה המקורי עשוי להשתנות בהתאם למדינה שלך.) האיורים עשויים להיות שונים מחומרי האריזה בפועל . החומרים משתנים בהתאם לדגם שלך .

#### [בית](#page-1-0) < הגדרות מכשיר

# <span id="page-548-0"></span>**הגדרות מכשיר**

התאם אישית הגדרות ותכונות כדי להפוך את המכשיר שלך לכלי עבודה יעיל יותר.

- [בדוק את הסיסמה של המכשיר שלך](#page-549-0)
- [שינוי הגדרות המכשיר מלוח הבקרה](#page-550-0)
- [שנה הגדרות מחשב באמצעות ניהול מבוסס אינטרנט](#page-629-0)

#### [בית](#page-1-0) < [הגדרות מכשיר](#page-548-0) < בדוק את הסיסמה של המכשיר שלך

#### **בדוק את הסיסמה של המכשיר שלך**

אם תתבקש להזין סיסמה , בדוק את המידע הבא:

<span id="page-549-0"></span>[<< מצא את סיסמת ברירת המחדל](#page-549-1)  [<< שינוי הסיסמה](#page-549-2)  [<< אפס את הסיסמה](#page-549-3) 

#### **מצא את סיסמת ברירת המחדל**

סיסמת ברירת המחדל לניהול הגדרות המכשיר ממוקמת בגב המכשיר ומסומנת Pwd"".

#### <span id="page-549-2"></span><span id="page-549-1"></span>**שינוי הסיסמה**

אנו ממליצים לשנות מיד את סיסמת ברירת המחדל כדי להגן על המכשיר שלך מפני גישה לא מורשית.

השתמש בניהול מבוסס אינטרנט כדי לשנות את הסיסמה. למידע נוסף, ראה *מידע קשור*.

#### <span id="page-549-3"></span>**אפס את הסיסמה**

אם שכחת את הסיסמה שלך, אפס את המכשיר להגדרות ברירת המחדל של היצרן. הסיסמה תאופס גם לסיסמת ברירת המחדל. למידע נוסף, ראה *מידע קשור* .

#### **מידע קשור**

• [הגדרות מכשיר](#page-548-0) 

**נושאים קשורים :** 

- [עדכן את הקושחה של המכשיר שלך](#page-519-0) 
	- [אפס את המכשיר שלך](#page-520-0)
- [שינוי סיסמת הכניסה באמצעות ניהול מבוסס אינטרנט](#page-635-0)

### ± [בית](#page-1-0) > [הגדרות מכשיר](#page-548-0) > שינוי הגדרות המכשיר מלוח הבקרה

# <span id="page-550-0"></span>**שינוי הגדרות המכשיר מלוח הבקרה**

- $\bullet$  במקרה של הפסקת חשמל (אחסון זיכרון)
	- [הגדרות כלליות](#page-552-0)
- [שמור את ההגדרות המועדפות שלך כקיצור דרך](#page-576-0) 
	- [הדפס דוחות](#page-579-0)
	- [טבלאות הגדרות ותכונות](#page-582-0)

#### ± [בית](#page-1-0) > [הגדרות מכשיר](#page-548-0) > [שינוי הגדרות המכשיר מלוח הבקרה](#page-550-0) > במקרה של כוח כשל (אחסון זיכרון)

### **במקרה של הפסקת חשמל )אחסון זיכרון(**

הגדרות התפריט שלך נשמרות לצמיתות, ובמקרה של הפסקת חשמל לא יאבדו. הגדרות זמניות )לדוגמה, ניגודיות, מצב מעבר לים( יאבדו.

- )MFC-L2860DWE/MFC-L2860DW/MFC-L2862DW/MFC-L2922DW( במהלך הפסקת חשמל, המכשיר ישמור את התאריך והשעה ועבודות טיימר הפקס המתוכנתות (לדוגמה, פקס מושהה) למשך -כ 60 שעות. עבודות פקס אחרות בזיכרון המכשיר לא יאבדו.
	- )MFC-L2802DN/MFC-L2800DW/MFC-L2802DW/MFC-L2827DWXL/MFC-L2827DW/MFC-L2835DW( במהלך הפסקת חשמל, המכשיר ישמור את התאריך והשעה למשך כשעתיים. עבודות הפקס בזיכרון המכשיר יאבדו .

#### <span id="page-551-0"></span>**מידע קשור**

• [שינוי הגדרות המכשיר מלוח הבקרה](#page-550-0) 

[בית](#page-1-0) < [הגדרות מכשיר](#page-548-0) < [שינוי הגדרות המכשיר מלוח הבקרה](#page-550-0) < הגדרות כלליות

- <span id="page-552-0"></span>• [שינוי מצב ברירת המחדל](#page-553-0) 
	- [הגדר את טיימר המצב](#page-554-0)
- [כוונן את עוצמת הקול של המכשיר](#page-555-0)
- [שנה עבור שעון קיץ באופן אוטומטי](#page-557-0)
- [הגדר ספירה לאחור של מצב שינה](#page-558-0)
	- [על מצב שינה עמוקה](#page-559-0)
	- [הגדר מצב כיבוי אוטומטי](#page-560-0)
	- [הגדר את התאריך והשעה](#page-561-0) 
		- [הגדר את אזור הזמן](#page-563-0)
- [כוונן את בהירות תאורת מסך המגע](#page-564-0)
- [שנה כמה זמן תאורת מסך המגע תישאר דולקת](#page-565-0) 
	- [הגדר את מזהה התחנה שלך](#page-566-0)
	- [הגדר מצב חיוג צליל או דופק](#page-568-0) 
		- [הפחת את צריכת הטונר](#page-569-0) 
			- [הגדר את מצב המשך](#page-570-0)
	- [למד על קבלת פקסים במצב המשך](#page-571-0)
	- מניעת חיוג למספר שגוי (הגבלת חיוג)
		- [הפחת רעשי הדפסה](#page-574-0)
		- [שינוי השפה במסך המגע](#page-575-0)

[בית](#page-1-0) < [הגדרות מכשיר](#page-548-0) < [שינוי הגדרות המכשיר מלוח הבקרה](#page-550-0) < [הגדרות כלליות](#page-552-0) < שנה מצב ברירת המחדל

### <span id="page-553-0"></span>**שינוי מצב ברירת המחדל**

MFC-L2802DN/MFC-L2800DW/MFC-L2802DW/MFC-L2827DWXL/MFC-L2827DW/ :**קשורים דגמים** MFC-L2835DW

כאשר המכשיר במצב סרק או שאתה לוחץ על **Exit/Stop**, המכשיר יחזור למצב שהגדרת.

- עבור דגמי MFC, המכשיר כולל מצבי פקס, סריקה והעתקה. מצב ברירת המחדל הוא פקס.
- עבור דגמי DCP, המכשיר כולל מצבי סריקה והעתקה. מצב ברירת המחדל הוא העתקה.
	- .1 לחץ על **Menu**.
- .2 לחץ על או כדי להציג את האפשרות ]Setup General ]ולאחר מכן לחץ על **OK**.
	- .3 לחץ על ▲ או ▼ כדי להציג את האפשרות [Default Mode] ולאחר מכן לחץ על OK.
- $\bullet$  לחץ על ▲ או ▼ כדי להציג את האפשרות  $\lbrack \text{Fax } \rbrack$ , [Copy] ולאחר מכן לחץ על OK. לחץ על Gcan] ולאחר מכן לח
	- .5 לחץ על **Exit/Stop**.

**מידע קשור**

[בית](#page-1-0) < [הגדרות מכשיר](#page-548-0) < [שינוי הגדרות המכשיר מלוח הבקרה](#page-550-0) < [הגדרות כלליות](#page-552-0) < הגדר את טיימר מצב

### <span id="page-554-0"></span>**הגדר את טיימר המצב**

MFC-L2802DN/MFC-L2800DW/MFC-L2802DW/MFC-L2827DWXL/MFC-L2827DW/ :**קשורים דגמים** MFC-L2835DW

המכשיר חוזר למצב ברירת המחדל לאחר שימוש במכשיר במצב שונה ממצב ברירת המחדל. הגדרת מצב טיימר מגדירה כמה זמן לוקח למכשיר לאחר הפעולה האחרונה לחזור למצב ברירת המחדל. אם אתה בוחר, המכשיר ישאר במצב בו השתמשת לאחרונה.

- עבור דגמי MFC, למכשיר יש שלושה לחצני מצב בלוח הבקרה: פקס, סריקה והעתקה.
- עבור דגמי DCP, המכשיר כולל סריקה והעתקה . ברירת המחדל היא מצב העתקה והגדרת טיימר המצב היא דקה אחת.
	- .1 לחץ על **Menu**.
	- .2 לחץ על או כדי להציג את האפשרות ]Setup General ]ולאחר מכן לחץ על **OK**.
		- .3 לחץ על או כדי להציג את האפשרות ]Timer Mode ]ולאחר מכן לחץ על **OK**.
- 4. לחץ על ▲ או ▼ כדי להציג את האפשרות [5 Secs], [30 Secs], [0 Sec 0 [\Mins], X | J [^4], או [0ff] ולאחר מכן לחץ על **OK**.
	- .5 לחץ על **Exit/Stop**.

#### **מידע קשור**

[בית](#page-1-0) < [הגדרות מכשיר](#page-548-0) < [שינוי הגדרות המכשיר מלוח הבקרה](#page-550-0) < [הגדרות כלליות](#page-552-0) < כוונן את עוצמת הקול של המכשיר

#### <span id="page-555-0"></span>**כוונן את עוצמת הקול של המכשיר**

DCP-L2660DW/DCP-L2665DW/MFC-L2802DN/MFC-L2800DW/MFC-L2802DW/ MFC- :**קשורים דגמים** L2827DWXL/MFC-L2827DW/MFC-L2835DW/MFC-L2860DWE/MFC-L2860DW/MFC-L2862DW/ MFC-L2922DW

#### [MFC-L2802DN/MFC-L2800DW/MFC-L2802DW/MFC-L2827DWXL/MFC-L2827DW/MFC-L2835DW](#page-555-1) << [DCP-L2660DW/DCP-L2665DW/MFC-L2860DWE/MFC-L2860DW/MFC-L2862DW/MFC-L2922DW](#page-555-2) <<

# <span id="page-555-1"></span>**MFC-L2802DN/MFC-L2800DW/MFC-L2802DW/MFC-L2827DWXL/MFC-L2827DW/ MFC-L2835DW**

- .1 לחץ על **Menu**.
- .2 לחץ על או כדי להציג את האפשרות ]Setup General ]ולאחר מכן לחץ על **OK**.
	- .3 לחץ על או כדי להציג את האפשרות ]Volume ]ולאחר מכן לחץ על **OK**.
		- 4. לחץ על ▲ או ▼ כדי לבחור אחת מהאפשרויות הבאות:

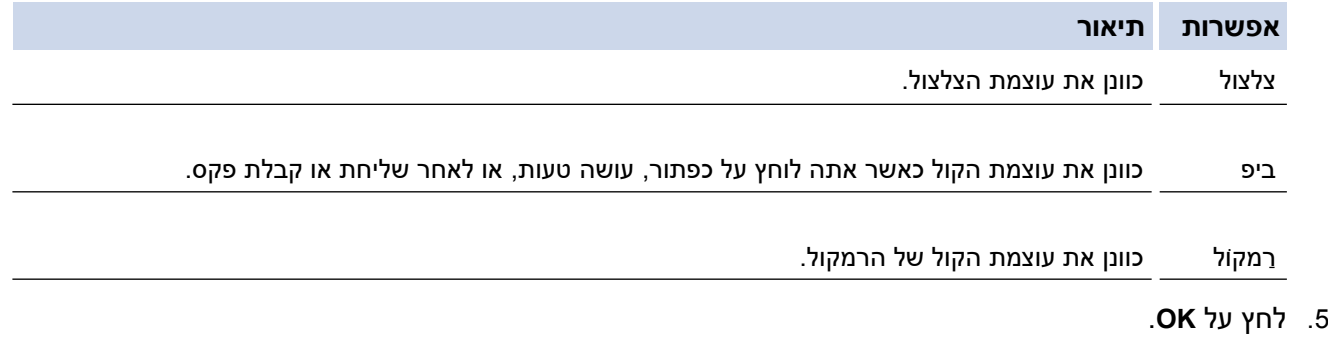

- .6 לחץ על או כדי להציג את האפשרות ]Low [,]Med [,]High ,[ ] או Off ] ולאחר מכן לחץ על **OK**.
	- .7 לחץ על **Exit/Stop**.

# <span id="page-555-2"></span>**DCP-L2660DW/DCP-L2665DW/MFC-L2860DWE/MFC-L2860DW/MFC-L2862DW/ MFC-L2922DW**

- .1 בצע אחת מהפעולות הבאות:
	- עבור דגמי MFC:

```
]. Settings] > [All Settings] > [General Setup] > [Volume[ על לחץ
```
• עבור דגמי DCP:

```
]. Settings] > [All Settings] > [General Setup] > [Beep[ על לחץ
```
.2 לחץ על אחת מהאפשרויות הבאות ) דגמי MFC):

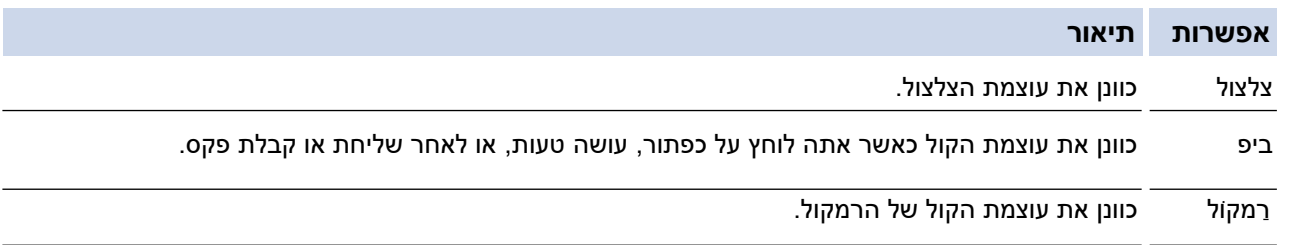

.3. לחץ על ▲ או ▼ כדי להציג את האפשרות [Med] , [Low], [Med] [, או [High] ולאחר מכן לחץ על האפשרות הרצויה.

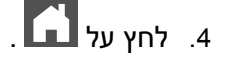

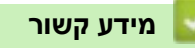

[בית](#page-1-0) < [הגדרות מכשיר](#page-548-0) < [שינוי הגדרות המכשיר מלוח הבקרה](#page-550-0) < [הגדרות כלליות](#page-552-0) < עבור לשעון קיץ באופן אוטומטי

#### <span id="page-557-0"></span>**שנה עבור שעון קיץ באופן אוטומטי**

ניתן לתכנת את המכשיר כך שיעבור אוטומטית לשעון קיץ.

הוא יאפס את עצמו שעה אחת קדימה באביב, ושעה אחת אחורה בסתיו. ודא שהגדרת את התאריך והשעה הנכונים בהגדרת תאריך ושעה.

תכונה זו זמינה רק בחלק מהמדינות .

[MFC-L2802DN/MFC-L2800DW/MFC-L2802DW/MFC-L2827DWXL/MFC-L2827DW/MFC-L2835DW](#page-557-1) << [MFC-L2860DWE/MFC-L2860DW/MFC-L2862DW/MFC-L2922DW](#page-557-2) <<

# <span id="page-557-1"></span>**MFC-L2802DN/MFC-L2800DW/MFC-L2802DW/MFC-L2827DWXL/MFC-L2827DW/ MFC-L2835DW**

- .1 לחץ על **Menu**.
- .2 לחץ על או כדי להציג את האפשרות ]Setup Initial ] ולאחר מכן לחץ על **OK**.
- .3 לחץ על א או כדי להציג את האפשרות ]Time & Date ] ולאחר מכן לחץ על **OK**.
- .4 לחץ על או כדי להציג את האפשרות ]Daylight Auto ] ולאחר מכן לחץ על **OK**.
	- .5 לחץ על או כדי להציג את האפשרות ]On[ ]או Off ]ולאחר מכן לחץ על **OK**.
		- .6 לחץ על **Exit/Stop**.

# <span id="page-557-2"></span>**MFC-L2860DWE/MFC-L2860DW/MFC-L2862DW/MFC-L2922DW**

- $[Settings] > [All Settings] > [Initial Setup] > [Date & Time] > 1$ . לחץ על .[Auto Daylight]
	- $[Off]$  או  $[Off]$ . לחץ על  $[On]$ 
		- $\mathbf{L}$ . לחץ על  $\mathbf{L}$

**מידע קשור**

### ± [בית](#page-1-0) > [הגדרות מכשיר](#page-548-0) > [שינוי הגדרות המכשיר מלוח הבקרה](#page-550-0) > [הגדרות כלליות](#page-552-0) > הגדר מצב שינה ספירה לאחור

#### <span id="page-558-0"></span>**הגדר ספירה לאחור של מצב שינה**

הגדרת מצב שינה )או מצב חיסכון בחשמל( יכולה להפחית את צריכת החשמל. כאשר המכשיר נמצא במצב שינה , הוא מתנהג כאילו הוא כבוי . המכשיר יתעורר ויתחיל להדפיס כאשר יקבל עבודת הדפסה או פקס. השתמש בהוראות אלה כדי להגדיר עיכוב זמן (ספירה לאחור) לפני שהמכשיר נכנס למצב שינה.

- באפשרותך לבחור כמה זמן המכשיר חייב להיות פעיל לפני שהוא עובר למצב שינה .
- הטיימר יופעל מחדש אם תתבצע פעולה כלשהי במכשיר, כגון קבלת עבודת הדפסה .

[DCP-L2600D/DCP-L2620DW/DCP-L2622DW/DCP-L2627DW/DCP-L2627DWXL/DCP-L2627DWE/](#page-558-1) << [DCP-L2640DN/MFC-L2802DN/MFC-L2800DW/MFC-L2802DW/MFC-L2827DWXL/MFC-L2827DW/](#page-558-1)  [MFC-L2835DW](#page-558-1)

[DCP-L2660DW/DCP-L2665DW/MFC-L2860DWE/MFC-L2860DW/MFC-L2862DW/MFC-L2922DW](#page-558-2) <<

# <span id="page-558-1"></span>**DCP-L2600D/DCP-L2620DW/DCP-L2622DW/DCP-L2627DW/DCP-L2627DWXL/ DCP-L2627DWE/DCP-L2640DN/MFC-L2802DN/MFC-L2800DW/MFC-L2802DW/ MFC-L2827DWXL/MFC-L2827DW/MFC-L2835DW**

- .1 לחץ על **Menu**.
- .2 לחץ על או כדי להציג את האפשרות ]Setup General ]ולאחר מכן לחץ על **OK**.
	- .3 לחץ על או כדי להציג את האפשרות ]Ecology ]ולאחר מכן לחץ על **OK**.
	- .4 לחץ על או כדי להציג את האפשרות ]Time Sleep ]ולאחר מכן לחץ על **OK**.
- .5 הזן את משך הזמן )מקסימום 50 דקות( שהמכשיר אינו פעיל לפני הכניסה למצב שינה, ולאחר מכן לחץ על **OK**.
	- .6 לחץ על **Exit/Stop**.

# <span id="page-558-2"></span>**DCP-L2660DW/DCP-L2665DW/MFC-L2860DWE/MFC-L2860DW/MFC-L2862DW/ MFC-L2922DW**

- .]Settings] > [All Settings] > [General Setup] > [Ecology] > [Sleep Time[ על לחץ .1
- 2. הזן את משך הזמן (מקסימום 50 דקות) שהמכשיר יישאר לא פעיל לפני הכניסה למצב שינה, ולאחר מכן לחץ על .[OK]
	- $\Gamma$ . לחץ על  $\Gamma$

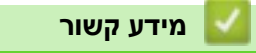

### [בית](#page-1-0) < [הגדרות מכשיר](#page-548-0) < [שינוי הגדרות המכשיר מלוח הבקרה](#page-550-0) < [הגדרות כלליות](#page-552-0) < בערך מצב שינה עמוקה

### <span id="page-559-0"></span>**על מצב שינה עמוקה**

אם המכשיר נמצא במצב שינה ואינו מקבל עבודות למשך זמן מסוים, המכשיר יכנס אוטומטית למצב שינה עמוקה. משך הזמן מבוסס על הדגם וההגדרות הספציפיים שלך.

מצב שינה עמוק צורכת פחות חשמל ממצב שינה.

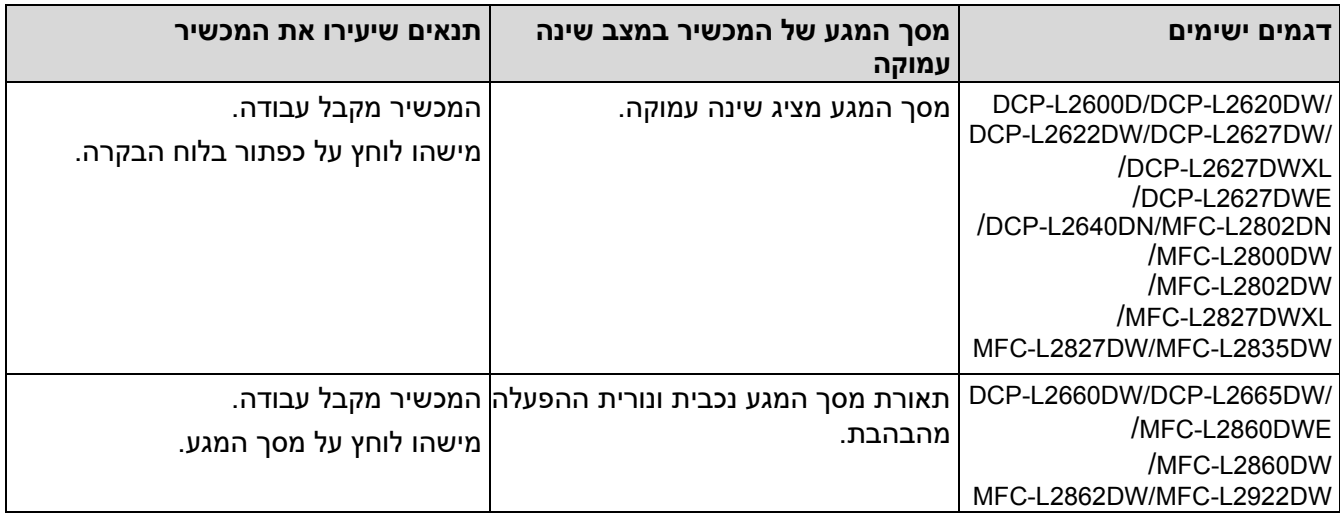

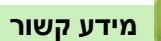

[בית](#page-1-0) < [הגדרות מכשיר](#page-548-0) < [שינוי הגדרות המכשיר מלוח הבקרה](#page-550-0) < [הגדרות כלליות](#page-552-0) < הגדר מצב כיבוי אוטומטי

#### <span id="page-560-0"></span>**הגדר מצב כיבוי אוטומטי**

אם המכשיר נמצא במצב שינה עמוק למשך זמן מסוים , בהתבסס על הדגם וההגדרות שלך, המכשיר יעבור למצב כיבוי אוטומטי. המכשיר אינו נכנס למצב כיבוי כאשר המכשיר מחובר לרשת או לקו טלפון , או שיש לו נתוני הדפסה מאובטחים בזיכרון )זמין עבור דגמים מסוימים).

כדי להתחיל בהדפסה, לחץ על בלוח הבקרה ולאחר מכן שלח עבודת הדפסה.

[DCP-L2600D/DCP-L2620DW/DCP-L2622DW/DCP-L2627DW/DCP-L2627DWXL/DCP-](#page-560-1)<< [L2627DWE/ DCP-L2640DN/MFC-L2802DN/MFC-L2800DW/MFC-L2802DW/MFC-L2827DWXL/MFC-](#page-560-1)[L2827DW/ MFC-L2835DW](#page-560-1) [DCP-L2660DW/DCP-L2665DW/MFC-L2860DWE/MFC-L2860DW/MFC-L2862DW/MFC-L2922DW](#page-560-2) <<

# <span id="page-560-1"></span>**DCP-L2600D/DCP-L2620DW/DCP-L2622DW/DCP-L2627DW/DCP-L2627DWXL/ DCP-L2627DWE/DCP-L2640DN/MFC-L2802DN/MFC-L2800DW/MFC-L2802DW/ MFC-L2827DWXL/MFC-L2827DW/MFC-L2835DW**

- .1 לחץ על **Menu**.
- .2 לחץ על או כדי להציג את האפשרות ]Setup General ]ולאחר מכן לחץ על **OK**.
	- .3 לחץ על או כדי להציג את האפשרות ]Ecology ]ולאחר מכן לחץ על **OK**.
- .4 לחץ על או כדי להציג את האפשרות ]Off Power Auto ] ולאחר מכן לחץ על **OK**.
- .5 לחץ על או כדי להציג את האפשרות ]hour 1 [,]hours 2 [,]hours 4 [,]hours 8],[ או Off ]ולאחר מכן לחץ על **OK**.
	- .6 לחץ על **Exit/Stop**.

# <span id="page-560-2"></span>**DCP-L2660DW/DCP-L2665DW/MFC-L2860DWE/MFC-L2860DW/MFC-L2862DW/ MFC-L2922DW**

- [Settings] > [All Settings] > [General Setup] > [Ecology] > [Auto על לחץ .1 .]Power Off
- ולאחר [9 thours], [2 האי ש כדי להציג את האפשרות [4 hours], [4 hours] [4 hours] או ש כדי להציג את האפשרות [4 a ] מכן לחץ על האפשרות הרצויה.

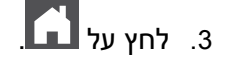

**מידע קשור**

[בית](#page-1-0) < [הגדרות מכשיר](#page-548-0) < [שינוי הגדרות המכשיר מלוח הבקרה](#page-550-0) < [הגדרות כלליות](#page-552-0) < הגדר את תאריך ושעה

# <span id="page-561-0"></span>**הגדר את התאריך והשעה**

MFC-L2802DN/MFC-L2800DW/MFC-L2802DW/MFC-L2827DWXL/MFC-L2827DW/ :**קשורים דגמים** MFC-L2835DW/MFC-L2860DWE/MFC-L2860DW/MFC-L2862DW/MFC-L2922DW

[MFC-L2802DN/MFC-L2800DW/MFC-L2802DW/MFC-L2827DWXL/MFC-L2827DW/MFC-L2835DW](#page-561-1) << [MFC-L2860DWE/MFC-L2860DW/MFC-L2862DW/MFC-L2922DW](#page-561-2) <<

# <span id="page-561-1"></span>**MFC-L2802DN/MFC-L2800DW/MFC-L2802DW/MFC-L2827DWXL/MFC-L2827DW/ MFC-L2835DW**

- .1 לחץ על **Menu**.
- .2 לחץ על או כדי להציג את האפשרות ]Setup Initial ] ולאחר מכן לחץ על **OK**.
	- .3 לחץ על או כדי להציג את האפשרות ]Time & Date ] ולאחר מכן לחץ על **OK**.
	- .4 לחץ על או כדי להציג את האפשרות ]Time & Date ] ולאחר מכן לחץ על **OK**.
- .5 הזן את שתי הספרות האחרונות של השנה באמצעות לוח המקשים ולאחר מכן לחץ על **OK**.
	- .6 הזן את שתי הספרות עבור החודש באמצעות לוח המקשים ולאחר מכן לחץ על **OK**.
		- .7 הזן את שתי הספרות עבור היום באמצעות לוח המקשים ולאחר מכן לחץ על **OK**.
- .8 לחץ על או כדי להציג את האפשרות ]Clock h12[ ]או Clock h24 ]ולאחר מכן לחץ על **OK**.
	- .9 בצע אחת מהפעולות הבאות:
- אם בחרת ]Clock h12 ]כפורמט ב ]Time & Date ]הגדרה, הזן את השעה )בפורמט של 12 שעות( באמצעות לוח המקשים .

לחץ על **OK**.

לחץ על או כדי להציג את האפשרות ]AM[ ]או PM ] ולאחר מכן לחץ על **OK**.

• אם בחרת ]Clock h24 ]כפורמט ב - ]Time & Date ]הגדרה, הזן את השעה )בפורמט של 24 שעות( באמצעות לוח המקשים .

לחץ על **OK**.

- )לדוגמה: הזן 19:45 עבור PM .07:45)
	- .10 לחץ על **Exit/Stop**.

#### <span id="page-561-2"></span>**MFC-L2860DWE/MFC-L2860DW/MFC-L2862DW/MFC-L2922DW**

- .]Settings] > [All Settings] > [Initial Setup] > [Date & Time] > [Date[ על לחץ .1
	- . הזן את שתי הספרות האחרונות של השנה באמצעות מסך המגע, ולאחר מכן לחץ על $\,$ [OK]  $\,$  .
		- . הזן את שתי הספרות של החודש באמצעות מסך המגע, ולאחר מכן לחץ על [OK].
			- . הזן את שתי הספרות של היום באמצעות מסך המגע, ולאחר מכן לחץ על [OK] .
				- $\lceil$  לחץ על  $\lceil$ ype].  $\lceil$
				- . לחץ על [12h Clock] או [24h Clock] .
					- $T$ ב. לחץ על  $T$ ime].
- 8. כדי להזין את השעה, בצע אחת מהפעולות הבאות:
- $\bullet$  אם בחרת  $[12\text{h }\,$  Clock  $\text{Type}]$ כפורמט ב- $\bullet$   $[\text{block }\, \text{Type}]$  הגדרה, הזן את השעה (בפורמט של 12 שעות) באמצעות מסך המגע.

לחץ על PM <sup>]</sup> RM כדי לבחור את האפשרות [AM] או

[PM[. לחץ על ]OK].

• אם בחרת [24h Clock] כפורמט ב- [Clock Type] הגדרה, הזן את השעה (בפורמט של 24 שעות) באמצעות מסך המגע.

לחץ על ]OK].

)לדוגמה: הזן 19:45 עבור PM .07:45)

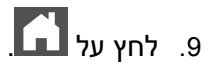

**מידע קשור**

[בית](#page-1-0) < [הגדרות מכשיר](#page-548-0) < [שינוי הגדרות המכשיר מלוח הבקרה](#page-550-0) < [הגדרות כלליות](#page-552-0) < הגדר את אזור זמן

### <span id="page-563-0"></span>**הגדר את אזור הזמן**

הגדר את אזור הזמן עבור מיקומך במכשיר.

[MFC-L2802DN/MFC-L2800DW/MFC-L2802DW/MFC-L2827DWXL/MFC-L2827DW/MFC-L2835DW](#page-563-1) << [MFC-L2860DWE/MFC-L2860DW/MFC-L2862DW/MFC-L2922DW](#page-563-2) <<

# <span id="page-563-1"></span>**MFC-L2802DN/MFC-L2800DW/MFC-L2802DW/MFC-L2827DWXL/MFC-L2827DW/ MFC-L2835DW**

- .1 לחץ על **Menu**.
- .2 לחץ על או כדי להציג את האפשרות ]Setup Initial ] ולאחר מכן לחץ על **OK**.
	- .3 לחץ על או כדי להציג את האפשרות ]Time & Date ] ולאחר מכן לחץ על **OK**.
		- .4 לחץ על או כדי להציג את האפשרות ]Zone Time ]ולאחר מכן לחץ על **OK**.
			- .5 לחץ על או כדי לבחור את אזור הזמן. לחץ על **OK**.
				- .6 לחץ על **Exit/Stop**.

# <span id="page-563-2"></span>**MFC-L2860DWE/MFC-L2860DW/MFC-L2862DW/MFC-L2922DW**

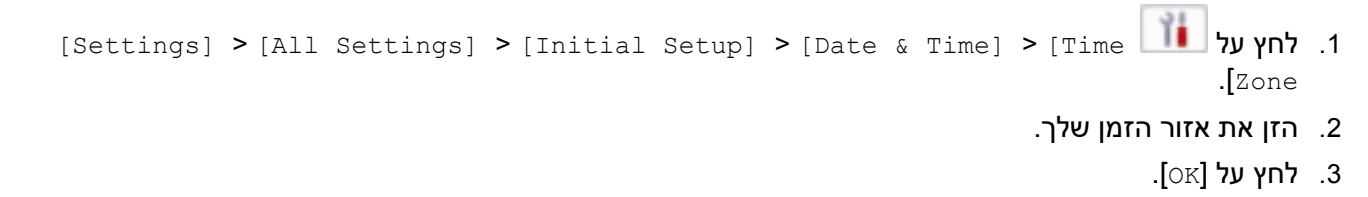

 $\|$ לחץ על .4

**מידע קשור**

[בית](#page-1-0) < [הגדרות מכשיר](#page-548-0) < [שינוי הגדרות המכשיר מלוח הבקרה](#page-550-0) < [הגדרות כלליות](#page-552-0) < התאם בהירות תאורה אחורית למסך המגע

# <span id="page-564-0"></span>**כוונן את בהירות תאורת מסך המגע**

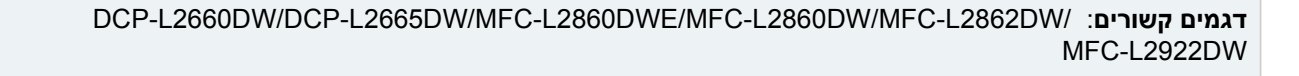

אם אתה מתקשה לקרוא את מסך המגע, שינוי הגדרת הבהירות עשוי לעזור.

- > ]Settings] > [All Settings] > [General Setup] > [LCD Settings[ על לחץ .1 [Backlight].
	- . לחץ על האפשרות [Light], [Med] או Dark] .
		- $\Box$ . לחץ על  $\Box$

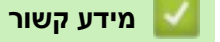

[בית](#page-1-0) < [הגדרות מכשיר](#page-548-0) < [שינוי הגדרות המכשיר מלוח הבקרה](#page-550-0) < [הגדרות כלליות](#page-552-0) < שנה כמה זמן תאורת מסך המגע נשארת דולקת

# <span id="page-565-0"></span>**שנה כמה זמן תאורת מסך המגע תישאר דולקת**

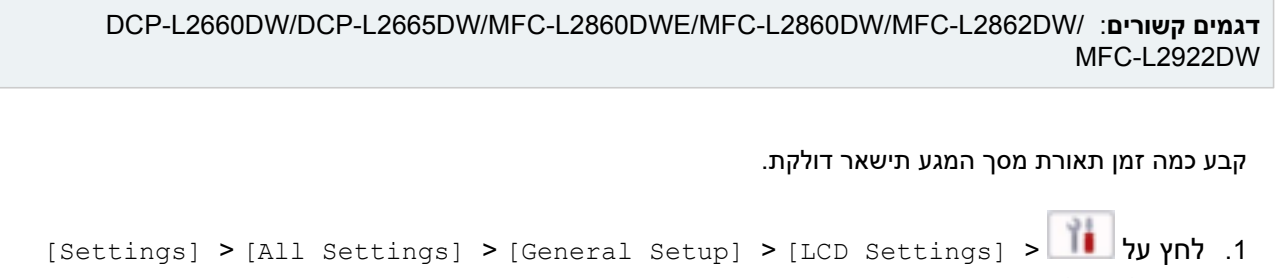

- .[Dim Timer]
	- .2 לחץ על ]10 Secs 20 [,] Secs ]או האפשרות ]30 Secs ].
		- $\Box$  לחץ על  $\Box$

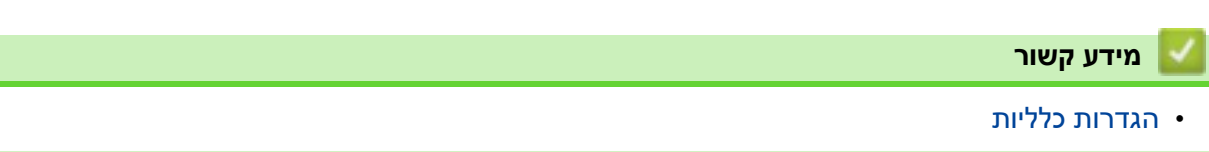

[בית](#page-1-0) < [הגדרות מכשיר](#page-548-0) < [שינוי הגדרות המכשיר מלוח הבקרה](#page-550-0) < [הגדרות כלליות](#page-552-0) < הגדר את מזהה התחנה שלך

### <span id="page-566-0"></span>**הגדר את מזהה התחנה שלך**

MFC-L2802DN/MFC-L2800DW/MFC-L2802DW/MFC-L2827DWXL/MFC-L2827DW/ :**קשורים דגמים** MFC-L2835DW/MFC-L2860DWE/MFC-L2860DW/MFC-L2862DW/MFC-L2922DW

הגדר את המכשיר להדפיס את מזהה התחנה שלך ואת התאריך והשעה של הפקס בחלק העליון של כל פקס שאתה שולח . [MFC-L2802DN/MFC-L2800DW/MFC-L2802DW/MFC-L2827DWXL/MFC-L2827DW/MFC-L2835DW](#page-566-1) << [MFC-L2860DWE/MFC-L2860DW/MFC-L2862DW/MFC-L2922DW](#page-566-2) <<

# <span id="page-566-1"></span>**MFC-L2802DN/MFC-L2800DW/MFC-L2802DW/MFC-L2827DWXL/MFC-L2827DW/ MFC-L2835DW**

- .1 לחץ על **(Fax)**.
	- .2 לחץ על **Menu**.
- .3 לחץ על או כדי להציג את האפשרות ]Setup Initial ] ולאחר מכן לחץ על **OK**.
	- .4 לחץ על או כדי להציג את האפשרות ]ID Station ]ולאחר מכן לחץ על **OK**.
- .5 הזן את מספר הפקס שלך ) עד 20 ספרות( באמצעות לוח המקשים ולאחר מכן לחץ על **OK**.
- .6 הזן את מספר הטלפון שלך ) עד 20 ספרות ( באמצעות לוח המקשים ולאחר מכן לחץ על **OK**. אם מספר הטלפון ומספר הפקס שלך זהים, הזן שוב את אותו מספר.
	- .7 השתמש בלוח המקשים כדי להזין את שמך ) עד 20 תווים(, ולאחר מכן לחץ על **OK**.

כדי להזין טקסט במחשב שלך, ראה *מידע קשור* : *כיצד להזין טקסט במחשב שלך*.

.8 לחץ על **Exit/Stop**.

### <span id="page-566-2"></span>**MFC-L2860DWE/MFC-L2860DW/MFC-L2862DW/MFC-L2922DW**

- .]Settings] > [All Settings] > [Initial Setup] > [Station ID] > [Fax[ על לחץ .1
	- .2 הזן את מספר הפקס שלך ) עד 20 ספרות( באמצעות לוח החיוג ולאחר מכן לחץ על ]OK].
		- $[$ ד $]$ . לחץ על  $[$ Tel].
	- . הזן את מספר הטלפון שלך (עד 20 ספרות) באמצעות מסך המגע, ולאחר מכן לחץ על [OK] .
		- 5. לחץ על [Name].
		- . הזן את שמך (עד 20 תווים) באמצעות מסך המגע, ולאחר מכן לחץ על [OK]  $\,$
- לחץ על כדי לעבור בין אותיות, מספרים ותווים מיוחדים. ) התווים הזמינים עשויים להשתנות בהתאם למדינה שלך.)
	- י הם תזין תו שגוי, לחץ על d או c כדי להזיז את הסמן אליו ולחץ על  $\mathbb{\times}$ . לחץ על התו הנכון.
		- כדי להזין רווח, לחץ ]Space . ]
		- למידע מפורט יותר , ראה *מידע קשור*.

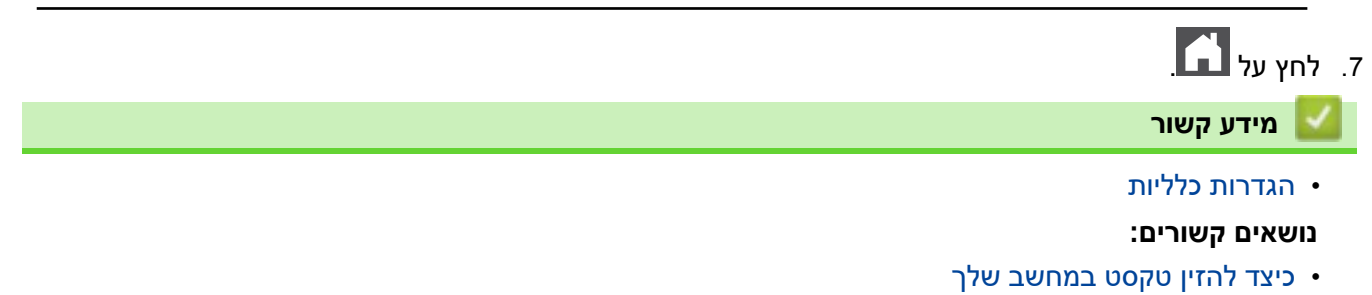

- [העבר את דוח יומן הפקס למכשיר פקס אחר](#page-470-0)
- [העברת פקסים למכשיר פקס אחר](#page-468-0)

[בית](#page-1-0) < [הגדרות מכשיר](#page-548-0) < [שינוי הגדרות המכשיר מלוח הבקרה](#page-550-0) < [הגדרות כלליות](#page-552-0) < הגדר מצב חיוג צלילים או מתקפים

# <span id="page-568-0"></span>**הגדר מצב חיוג צלילים או מתקפים**

MFC-L2802DN/MFC-L2800DW/MFC-L2802DW/MFC-L2827DWXL/MFC-L2827DW/ :**קשורים דגמים** MFC-L2835DW/MFC-L2860DWE/MFC-L2860DW/MFC-L2862DW/MFC-L2922DW

המכשיר שלך מוגדר לשירות חיוג צלילים. אם יש לך שירות חיוג מתקפים (חוגה), עליך לשנות את מצב החיוג.

תכונה זו אינה זמינה במדינות מסוימות.

[MFC-L2802DN/MFC-L2800DW/MFC-L2802DW/MFC-L2827DWXL/MFC-L2827DW/MFC-L2835DW](#page-568-1) << [MFC-L2860DWE/MFC-L2860DW/MFC-L2862DW/MFC-L2922DW](#page-568-2) <<

# <span id="page-568-1"></span>**MFC-L2802DN/MFC-L2800DW/MFC-L2802DW/MFC-L2827DWXL/MFC-L2827DW/ MFC-L2835DW**

- .1 לחץ על **Menu**.
- .2 לחץ על או כדי להציג את האפשרות ]Setup Initial ] ולאחר מכן לחץ על **OK**.
	- .3 לחץ על או כדי להציג את האפשרות ]Pulse/Tone ]ולאחר מכן לחץ על **OK**.
- .4 לחץ על או כדי להציג את האפשרות ]Tone[ ]או Pulse ] ולאחר מכן לחץ על **OK**.
	- .5 לחץ על **Exit/Stop**.

# <span id="page-568-2"></span>**MFC-L2860DWE/MFC-L2860DW/MFC-L2862DW/MFC-L2922DW**

- .]Settings] > [All Settings] > [Initial Setup] > [Tone/Pulse[ על לחץ .1
	- . לחץ על [Tone] או [Pulse].
		- $\prod$ .3 לחץ על  $\prod$

**מידע קשור**

[בית](#page-1-0) < [הגדרות מכשיר](#page-548-0) < [שינוי הגדרות המכשיר מלוח הבקרה](#page-550-0) < [הגדרות כלליות](#page-552-0) < להפחית צריכת טונר

#### <span id="page-569-0"></span>**הפחת את צריכת הטונר**

שימוש בתכונת חיסכון בטונר עשוי להפחית את צריכת הטונר. כאשר טונר חיסכון מוגדר לפועל, ההדפסה על המסמכים שלך נראית בהירה יותר.

אנו לא ממליצים להשתמש בתכונה חיסכון בטונר להדפסת תמונות או תמונות בגווני אפור.

[DCP-L2600D/DCP-L2620DW/DCP-L2622DW/DCP-L2627DW/DCP-L2627DWXL/DCP-L2627DWE/](#page-569-1) << [DCP-L2640DN/MFC-L2802DN/MFC-L2800DW/MFC-L2802DW/MFC-L2827DWXL/MFC-L2827DW/](#page-569-1)  [MFC-L2835DW](#page-569-1)

[DCP-L2660DW/DCP-L2665DW/MFC-L2860DWE/MFC-L2860DW/MFC-L2862DW/MFC-L2922DW](#page-569-2) <<

# <span id="page-569-1"></span>**DCP-L2600D/DCP-L2620DW/DCP-L2622DW/DCP-L2627DW/DCP-L2627DWXL/ DCP-L2627DWE/DCP-L2640DN/MFC-L2802DN/MFC-L2800DW/MFC-L2802DW/ MFC-L2827DWXL/MFC-L2827DW/MFC-L2835DW**

- .1 לחץ על **Menu**.
- .2 לחץ על או כדי להציג את האפשרות ]Setup General ]ולאחר מכן לחץ על **OK**.
	- .3 לחץ על או כדי להציג את האפשרות ]Ecology ]ולאחר מכן לחץ על **OK**.
	- .4 לחץ על או כדי להציג את האפשרות ]Save Toner ]ולאחר מכן לחץ על **OK**.
		- .5 לחץ על או כדי להציג את האפשרות ]On[ ]או Off ]ולאחר מכן לחץ על **OK**.
			- .6 לחץ על **Exit/Stop**.

# <span id="page-569-2"></span>**DCP-L2660DW/DCP-L2665DW/MFC-L2860DWE/MFC-L2860DW/MFC-L2862DW/ MFC-L2922DW**

 .]Settings] > [All Settings] > [General Setup] > [Ecology] > [Toner Save[ על לחץ .1  $[Off]$  או  $[Off]$ . לחץ על  $[On]$ 

- - .3 לחץ על .

**מידע קשור**

- [הגדרות כלליות](#page-552-0)
- **נושאים קשורים :**
- [שפר את איכות ההדפסה](#page-491-0)

[בית](#page-1-0) < [הגדרות מכשיר](#page-548-0) < [שינוי הגדרות המכשיר מלוח הבקרה](#page-550-0) < [הגדרות כלליות](#page-552-0) < הגדר את מצב המשך

#### <span id="page-570-0"></span>**הגדר את מצב המשך**

מצב ההמשך מאלץ את המכשיר להמשיך להדפיס לאחר שלוח הבקרה מציג " Toner Replace".

המכשיר ימשיך להדפיס עד שמסך המגע יציג "Ended Toner". הגדרת היצרן היא "עצור".

- כאשר לוח הבקרה מציין שגיאה, לא ניתן לשנות את המצב.
- אם תמשיך להדפיס במצב המשך, לא נוכל להבטיח את איכות ההדפסה.
	- בעת שימוש במצב המשך ההדפסה עשויה להיראות חלשה.
- לאחר החלפת מחסנית הטונר בחדשה, מצב ההמשך יחזור להגדרות היצרן )"עצור"(.

[DCP-L2600D/DCP-L2620DW/DCP-L2622DW/DCP-L2627DW/DCP-L2627DWXL/DCP-L2627DWE/](#page-570-1) << [DCP-L2640DN/MFC-L2802DN/MFC-L2800DW/MFC-L2802DW/MFC-L2827DWXL/MFC-L2827DW/](#page-570-1)  [MFC-L2835DW](#page-570-1)

[DCP-L2660DW/DCP-L2665DW/MFC-L2860DWE/MFC-L2860DW/MFC-L2862DW/MFC-L2922DW](#page-570-2) <<

# <span id="page-570-1"></span>**DCP-L2600D/DCP-L2620DW/DCP-L2622DW/DCP-L2627DW/DCP-L2627DWXL/ DCP-L2627DWE/DCP-L2640DN/MFC-L2802DN/MFC-L2800DW/MFC-L2802DW/ MFC-L2827DWXL/MFC-L2827DW/MFC-L2835DW**

- .1 לחץ על **Menu**.
- .2 לחץ על או כדי להציג את האפשרות ]Setup General ]ולאחר מכן לחץ על **OK**.
- .3 לחץ על או כדי להציג את האפשרות ]Toner Replace ] ולאחר מכן לחץ על **OK**.
- .4 לחץ על או כדי להציג את האפשרות ]Continue[ ]או Stop ] ולאחר מכן לחץ על **OK**.
	- .5 לחץ על **Exit/Stop**.

# <span id="page-570-2"></span>**DCP-L2660DW/DCP-L2665DW/MFC-L2860DWE/MFC-L2860DW/MFC-L2862DW/ MFC-L2922DW**

- .]Settings] > [All Settings] > [General Setup] > [Replace Toner[ על לחץ .1
	- . לחץ על [Continue] או[Stop] .

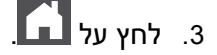

#### **מידע קשור**

[בית](#page-1-0) < [הגדרות מכשיר](#page-548-0) < [שינוי הגדרות המכשיר מלוח הבקרה](#page-550-0) < [הגדרות כלליות](#page-552-0) < למד אודות קבלת פקסים במצב המשך

### <span id="page-571-0"></span>**למד על קבלת פקסים במצב המשך**

MFC-L2802DN/MFC-L2800DW/MFC-L2802DW/MFC-L2827DWXL/MFC-L2827DW/ :**קשורים דגמים** MFC-L2835DW/MFC-L2860DWE/MFC-L2860DW/MFC-L2862DW/MFC-L2922DW

המכשיר יכול לאחסן פקסים שהתקבלו בזיכרון אם תבחר במצב המשך כאשר מסך המגע מציג החלפת טונר.

כאשר פקסים שהתקבלו מודפסים במצב המשך, מסך המגע ישאל אם איכות ההדפסה של הפקס תקינה.

אם האיכות לא טובה, בחר לא. המכשיר ישמור את הפקסים בזיכרון כך שתוכל להדפיס אותם מחדש לאחר שתחליף את מחסנית הטונר במחסנית חדשה. אם איכות ההדפסה טובה, בחר כן. מסך המגע ישאל אם ברצונך למחוק את הפקסים המודפסים מהזיכרון. אם בחרת לא למחוק אותם, תתבקש שוב לאחר שתחליף את מחסנית הטונר בחדשה.

)MFC-L2802DN/MFC-L2800DW/MFC-L2802DW/MFC-L2827DWXL/MFC-L2827DW/MFC-L2835DW( • המכשיר יכול לאחסן עד 400 פקסים בזיכרון.

- )MFC-L2860DWE/MFC-L2860DW/MFC-L2862DW/MFC-L2922DW( המכשיר יכול לאחסן עד 500 פקסים בזיכרון.
- )MFC-L2802DN/MFC-L2800DW/MFC-L2802DW/MFC-L2827DWXL/MFC-L2827DW/MFC-L2835DW( אם תכבה את מתג ההפעלה, פקסים בזיכרון יאבדו.
	- המכשיר ישמור פקסים מאוחסנים במצב המשך גם אם תשינוי הגדרת ההמשך ל-Stop.
- אם תתקין מחסנית טונר חדשה כאשר מסך המגע מציג Ended Toner, המכשיר ישאל אם ברצונך להדפיס את הפקסים המאוחסנים. בחר Print כדי להדפיס פקסים מאוחסנים.

#### **סוף טונר במצב המשך**

כאשר מסך המגע מציג Ended Toner, המכשיר יפסיק להדפיס . אם הזיכרון מלא וברצונך להמשיך לקבל פקסים, עליך להתקין מחסנית טונר חדשה .

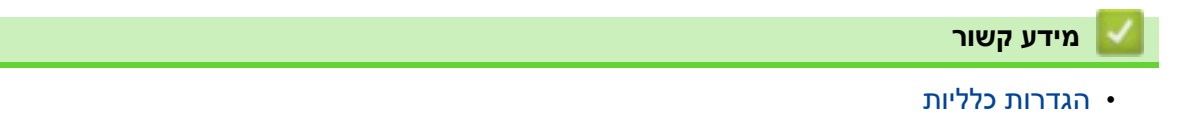

[בית](#page-1-0) < [הגדרות מכשיר](#page-548-0) < [שינוי הגדרות המכשיר מלוח הבקרה](#page-550-0) < [הגדרות כלליות](#page-552-0) < מנע חיוג למספר שגוי )הגבלת חיוג(

### <span id="page-572-0"></span>**מניעת חיוג למספר שגוי )הגבלת חיוג(**

MFC-L2802DN/MFC-L2800DW/MFC-L2802DW/MFC-L2827DWXL/MFC-L2827DW/ :**קשורים דגמים** MFC-L2835DW/MFC-L2860DWE/MFC-L2860DW/MFC-L2862DW/MFC-L2922DW

תכונה זו מונעת ממשתמשים לשלוח פקס או שיחה למספר השגוי בטעות. ניתן להגדיר את המכשיר להגבלת חיוג כאשר אתה משתמש בלוח המקשים , בפנקס הכתובות ובקיצורי דרך.

[MFC-L2802DN/MFC-L2800DW/MFC-L2802DW/MFC-L2827DWXL/MFC-L2827DW/MFC-L2835DW](#page-572-1) << [MFC-L2860DWE/MFC-L2860DW/MFC-L2862DW/MFC-L2922DW](#page-572-2) <<

# <span id="page-572-1"></span>**MFC-L2802DN/MFC-L2800DW/MFC-L2802DW/MFC-L2827DWXL/MFC-L2827DW/ MFC-L2835DW**

- .1 לחץ על **Menu**.
- .2 לחץ על או כדי להציג את האפשרות ]Fax ]ולאחר מכן לחץ על **OK**.
- .3 לחץ על או כדי להציג את האפשרות ]Restrict Dial. ]ולאחר מכן לחץ על **OK**.
	- .4 לחץ על או כדי להציג את האפשרות המועדפת עליך ולאחר מכן לחץ על **OK**.
		- [Dial Pad] •
		- [Shortcut] •
		- [Speed Dial] •
		- .5 לחץ על או כדי לבחור באחת מהאפשרויות הבאות ולאחר מכן לחץ על **OK**.

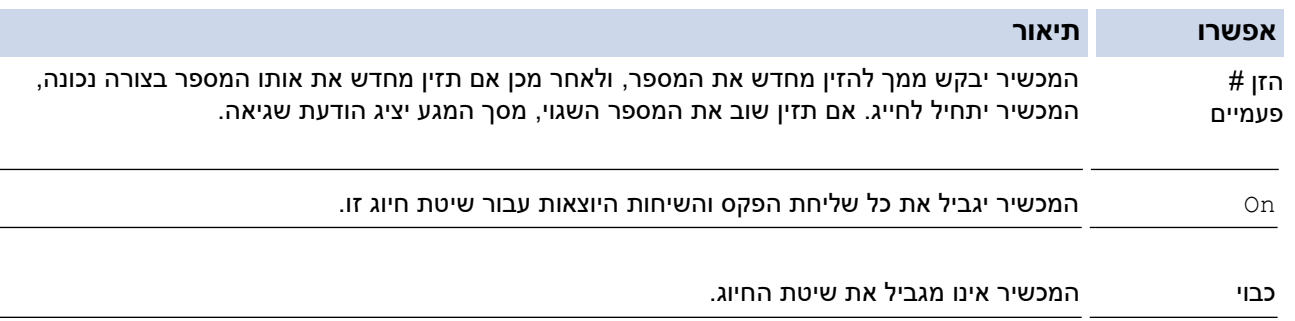

- י ה  $[{\tt Enter ~# True}]$ ההגדרה לא תעבוד אם אתה משתמש בטלפון חיצוני לפני הזנת המספר. לא תתבקשו להזין שוב את המספר.
	- אם בחרת  $[On]$  או  ${\tt Error~# True}$   ${\tt True~}$ , אינך יכול להשתמש בתכונת השידור.
		- .6 לחץ על **Exit/Stop**.

# <span id="page-572-2"></span>**MFC-L2860DWE/MFC-L2860DW/MFC-L2862DW/MFC-L2922DW**

- .]Settings] > [All Settings] > [Fax] > [Dial Restriction[ על לחץ .1
	- .2 לחץ על אחת מהאפשרויות הבאות :
		- [Dial Pad] •
		- [Address Book] •

אם תשלב מספרי פנקס כתובות בעת חיוג, הכתובת תזוהה כקלט בלוח המקשים ולא תהיה מוגבלת.

- [Shortcuts] •
- 3. לחץ על אחת מהאפשרויות הבאות:

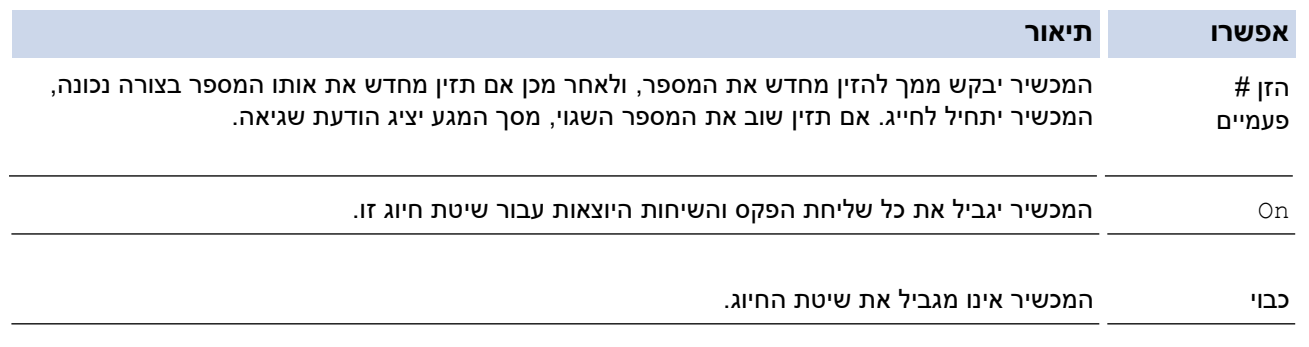

- **Service** י ה  $\mathtt{Enter}~#~\mathtt{True}$ ] ההגדרה לא תעבוד אם אתה משתמש בטלפון חיצוני לפני הזנת המספר. לא תתבקשו להזין שוב את המספר.
	- אם בחרת ]On[ ]או Twice # Enter], אינך יכול להשתמש בתכונת השידור .

# $\boxed{\bigcap}$ . לחץ על  $\Box$

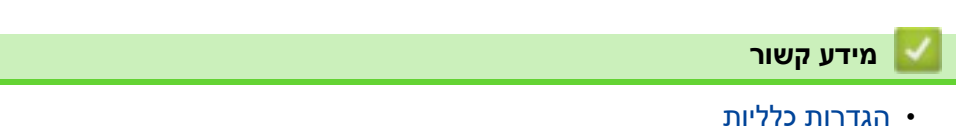

#### [בית](#page-1-0) > [הגדרות מכשיר](#page-548-0) > [שינוי הגדרות המכשיר מלוח הבקרה](#page-550-0) > [הגדרות כלליות](#page-552-0) > הפחת את רעשי ההדפסה

#### <span id="page-574-0"></span>**הפחת רעשי הדפסה**

ההגדרה Mode Quiet יכולה להפחית את רעשי ההדפסה. כאשר מצב שקט מופעל, מהירות ההדפסה נעשית איטית יותר. הגדרת היצרן כבויה.

[DCP-L2600D/DCP-L2620DW/DCP-L2622DW/DCP-L2627DW/DCP-L2627DWXL/DCP-L2627DWE/](#page-574-1) << [DCP-L2640DN/MFC-L2802DN/MFC-L2800DW/MFC-L2802DW/MFC-L2827DWXL/MFC-L2827DW/](#page-574-1)  [MFC-L2835DW](#page-574-1)

[DCP-L2660DW/DCP-L2665DW/MFC-L2860DWE/MFC-L2860DW/MFC-L2862DW/MFC-L2922DW](#page-574-2) <<

# <span id="page-574-1"></span>**DCP-L2600D/DCP-L2620DW/DCP-L2622DW/DCP-L2627DW/DCP-L2627DWXL/ DCP-L2627DWE/DCP-L2640DN/MFC-L2802DN/MFC-L2800DW/MFC-L2802DW/ MFC-L2827DWXL/MFC-L2827DW/MFC-L2835DW**

- .1 לחץ על **Menu**.
- .2 לחץ על או כדי להציג את האפשרות ]Setup General ]ולאחר מכן לחץ על **OK**.
	- .3 לחץ על או כדי להציג את האפשרות ]Ecology ]ולאחר מכן לחץ על **OK**.
	- .4 לחץ על או כדי להציג את האפשרות ]Mode Quiet ]ולאחר מכן לחץ על **OK**.
		- .5 לחץ על או כדי להציג את האפשרות ]On[ ]או Off ]ולאחר מכן לחץ על **OK**.
			- .6 לחץ על **Exit/Stop**.

# <span id="page-574-2"></span>**DCP-L2660DW/DCP-L2665DW/MFC-L2860DWE/MFC-L2860DW/MFC-L2862DW/ MFC-L2922DW**

- .]Settings] > [All Settings] > [General Setup] > [Ecology] > [Quiet Mode[ על לחץ .1
	- $[Off]$  או [Off]. לחץ על  $[On]$ 
		- $\prod_{1}$ .3 לחץ על  $\prod_{2}$

**מידע קשור**

[בית](#page-1-0) < [הגדרות מכשיר](#page-548-0) < [שינוי הגדרות המכשיר מלוח הבקרה](#page-550-0) < [הגדרות כלליות](#page-552-0) < שנה השפה במסך המגע

#### <span id="page-575-0"></span>**שינוי השפה במסך המגע**

שינוי שפת מסך המגע במידת הצורך.

תכונה זו אינה זמינה במדינות מסוימות.

[DCP-L2600D/DCP-L2620DW/DCP-L2622DW/DCP-L2627DW/DCP-L2627DWXL/DCP-L2627DWE/](#page-575-1) << [DCP-L2640DN/MFC-L2802DN/MFC-L2800DW/MFC-L2802DW/MFC-L2827DWXL/MFC-L2827DW/](#page-575-1)  [MFC-L2835DW](#page-575-1)

[DCP-L2660DW/DCP-L2665DW/MFC-L2860DWE/MFC-L2860DW/MFC-L2862DW/MFC-L2922DW](#page-575-2) <<

# <span id="page-575-1"></span>**DCP-L2600D/DCP-L2620DW/DCP-L2622DW/DCP-L2627DW/DCP-L2627DWXL/ DCP-L2627DWE/DCP-L2640DN/MFC-L2802DN/MFC-L2800DW/MFC-L2802DW/ MFC-L2827DWXL/MFC-L2827DW/MFC-L2835DW**

- .1 לחץ על **Menu**.
- .2 לחץ על או כדי להציג את האפשרות ]Setup Initial ] ולאחר מכן לחץ על **OK**.
- .3 לחץ על או כדי להציג את האפשרות ]Language Local ] ולאחר מכן לחץ על **OK**.
	- .4 לחץ על או כדי להציג את השפה שלך ולאחר מכן לחץ על **OK**.
		- .5 לחץ על **Exit/Stop**.

# <span id="page-575-2"></span>**DCP-L2660DW/DCP-L2665DW/MFC-L2860DWE/MFC-L2860DW/MFC-L2862DW/ MFC-L2922DW**

- .]Settings] > [All Settings] > [Initial Setup] > [Local Language[ על לחץ .1
	- .2 לחץ על השפה שלך .
		- .3 לחץ על .
		- **מידע קשור**
		- [הגדרות כלליות](#page-552-0)
[בית](#page-1-0) < [הגדרות מכשיר](#page-548-0) < [שינוי הגדרות המכשיר מלוח הבקרה](#page-550-0) < שמור את ההגדרות המועדפות שלך כקיצור דרך

## **שמור את ההגדרות המועדפות שלך כקיצור דרך**

DCP-L2660DW/DCP-L2665DW/MFC-L2860DWE/MFC-L2860DW/MFC-L2862DW/ :**קשורים דגמים** MFC-L2922DW

- <span id="page-576-0"></span>• [הוסף קיצורי דרך](#page-577-0)
- [שנה או מחק קיצורי דרך](#page-578-0)

[בית](#page-1-0) < [הגדרות מכשיר](#page-548-0) < [שינוי הגדרות המכשיר מלוח הבקרה](#page-550-0) < [שמור את המועדף שלך הגדרות כקיצור דרך](#page-576-0) < הוסף קיצורי דרך

### <span id="page-577-0"></span>**הוסף קיצורי דרך**

DCP-L2660DW/DCP-L2665DW/MFC-L2860DWE/MFC-L2860DW/MFC-L2862DW/ :**קשורים דגמים** MFC-L2922DW

באפשרותך להוסיף את הגדרות הפקס, העתקה, סריקה, חיבור לאינטרנט ואפליקציות בהן אתה משתמש בתדירות הגבוהה ביותר על ידי שמירתן כקיצורי הדרך שלך. מאוחר יותר תוכל לחץ על קיצור הדרך כדי להחיל הגדרות אלה במקום להזין אותן מחדש באופן ידני.

### חלק מתפריטי הקיצור אינם זמינים בהתאם לדגם שלך.

הוראות אלו מתארות כיצד להוסיף קיצור דרך להעתקה. השלבים להוספת פקס, סריקה, חיבור לאינטרנט או קיצור יישומים דומים מאוד.

- 1. לחץ על <sup>| Shortcuts</sup> <sup>|</sup> + Shortcuts]).
- .2 לחץ על הכפתור בו טרם הוספת קיצור דרך.
- $\lceil\text{Copy} \rceil$ . לחץ על ▲ או ▼ להציג  $\lceil\text{Copy} \rceil$ , ולאחר מכן לחץ על  $\lceil\text{Copy} \rceil$ .
	- .4 לחץ על קביעת ההעתקה המוגדרת מראש הרצויה .
		- .5 לחץ על ) ]Options) .]
- .6 לחץ על או כדי להציג את ההגדרות הזמינות ולאחר מכן לחץ על ההגדרה שברצונך לשנות.
- .7 לחץ על או כדי להציג את האפשרויות הזמינות עבור ההגדרה, ולאחר מכן לחץ על האפשרות הרצויה. חזור על שני השלבים האלה עד שתבחר את כל ההגדרות והאפשרויות הרצויות ולאחר מכן לחץ על[OK [.
	- $[OK]$ לאחר שתסיים לשנות את ההגדרות, לחץ על  $[OR]$ .
	- .9 קרא ואשר את רשימת ההגדרות המוצגת שבחרת ולאחר מכן לחץ על[OK [.
		- 10. הזן שם לקיצור דרך באמצעות מסך המגע, ולאחר מכן לחץ על [OK].

#### **מידע קשור**

• [שמור את ההגדרות המועדפות שלך כקיצור דרך](#page-576-0) 

± [בית](#page-1-0) > [הגדרות מכשיר](#page-548-0) > [שינוי הגדרות המכשיר מלוח הבקרה](#page-550-0) > [שמור את המועדף שלך הגדרות כקיצור דרך](#page-576-0) > שנה או מחק קיצורי דרך

### <span id="page-578-0"></span>**שנה או מחק קיצורי דרך**

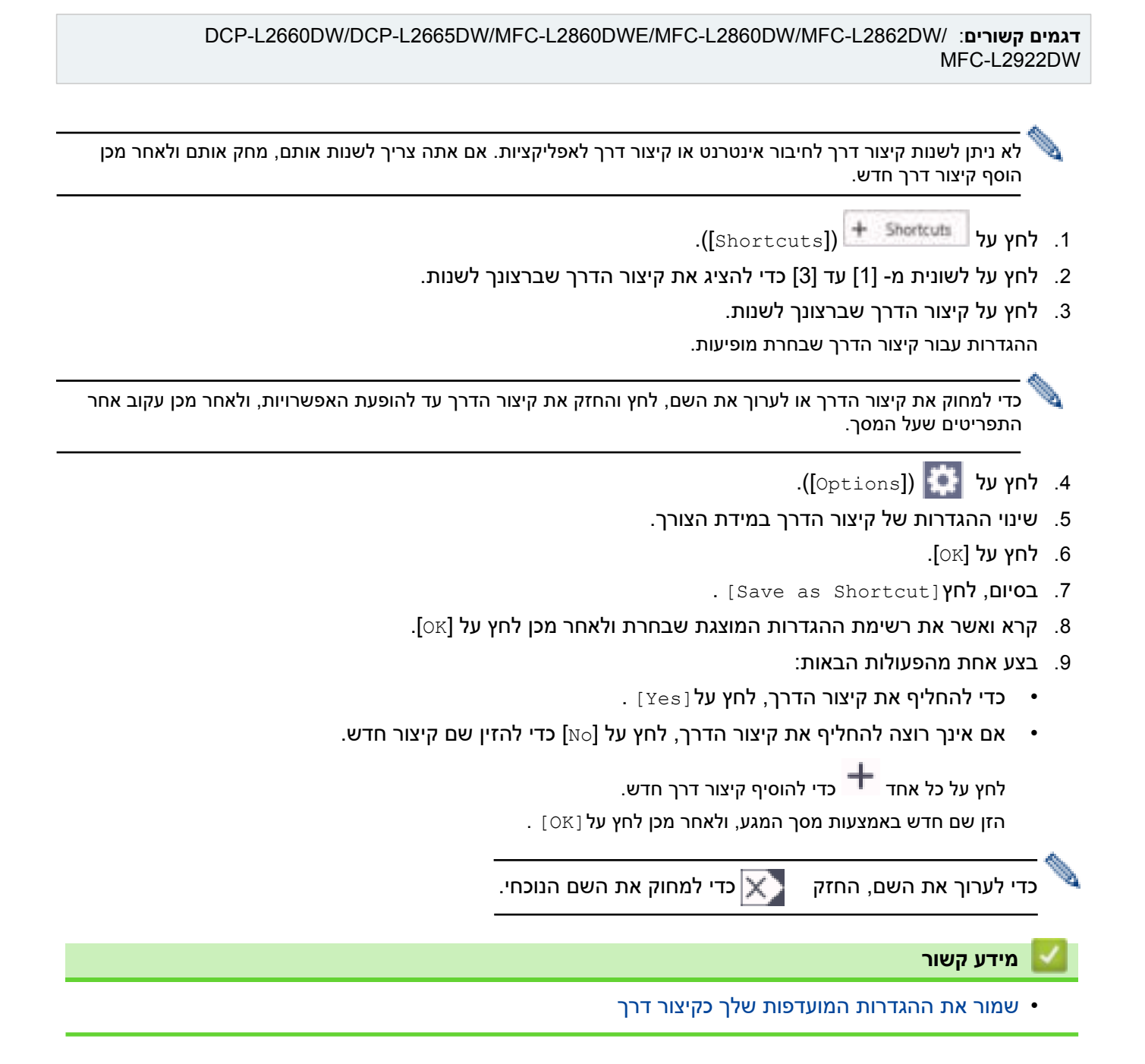

[בית](#page-1-0) < [הגדרות מכשיר](#page-548-0) < [שינוי הגדרות המכשיר מלוח הבקרה](#page-550-0) < הדפס דוחות

## **הדפס ת דוחות**

- <span id="page-579-0"></span>• [דוחות](#page-580-0)
- [הדפסת דוחות](#page-581-0)

### [בית](#page-1-0) < [הגדרות מכשיר](#page-548-0) < [שינוי הגדרות המכשיר מלוח הבקרה](#page-550-0) < [הדפס דוחות](#page-579-0) < דוחות

#### <span id="page-580-0"></span>**דיווחים**

הדוחות הבאים זמינים:

#### **Verify XMIT ( עבור דגמים עם פונקציית פקסימיליה(**

דוח אימות XMIT מדפיס דוח אימות שידור של השידור האחרון שלך.

#### **פנקס הכתובות ) עבור דגמים עם פונקציית פקסימיליה(**

דוח פנקס הכתובות מדפיס רשימה של שמות ומספרים המאוחסנים בזיכרון פנקס הכתובות .

#### **יומן פקס )עבור דגמים עם פונקציית פקסימיליה(**

יומן הפקס מדפיס רשימה של מידע על 200 הפקסים הנכנסים והיוצאים האחרונים שלך. )TX פירושו שידור, RX פירושו קבלה.(

#### **הגדרות משתמש**

דוח הגדרות המשתמש מדפיס רשימה של ההגדרות הנוכחיות שלך.

#### **הגדרות מדפסת**

דוח הגדרות המדפסת מדפיס רשימה של הגדרות המדפסת הנוכחיות שלך.

#### **תצורת רשת )דגמים עם פונקציונליות רשת(**

דוח תצורת הרשת מדפיס רשימה של הגדרות הרשת הנוכחיות שלך.

#### **הדפס ת רשימת קבצים**

הדפסת רשימת קבצים מדפיסה רשימה של הגופנים והגדרות המאקרו/זרם ההדפסה המאוחסנות במכשיר.

#### **הדפס נקודות תוף**

ה-Drum Dot Print מדפיס את גיליון נקודות התוף, דבר שעוזר כאשר הגיע הזמן לנקות את יחידת התוף.

#### **דוח WLAN ( דגמים עם פונקציונליות של רשת אלחוטית(**

דוח ה- WLAN מדפיס את אבחון קישוריות הרשת האלחוטית WLAN.

#### **היסטוריית שיחה מזוהה ) עבור דגמים עם פונקציית פקסימיליה(**

הדוח 'היסטוריית שיחה מזוהה' מדפיס רשימה של מידע זיהוי שיחות זמין עבור 30 הפקסים ושיחות הטלפון האחרונים שהתקבלו.

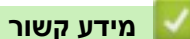

• [הדפס דוחות](#page-579-0) 

[בית](#page-1-0) < [הגדרות מכשיר](#page-548-0) < [שינוי הגדרות המכשיר מלוח הבקרה](#page-550-0) < [הדפס דוחות](#page-579-0) < הדפס א להגיש תלונה

### <span id="page-581-0"></span>**הדפס דוח**

[DCP-L2600D/DCP-L2620DW/DCP-L2622DW/DCP-L2627DW/DCP-L2627DWXL/DCP-L2627DWE/](#page-581-1) << [DCP-L2640DN/MFC-L2802DN/MFC-L2800DW/MFC-L2802DW/MFC-L2827DWXL/MFC-L2827DW/](#page-581-1)  [MFC-L2835DW](#page-581-1)

[DCP-L2660DW/DCP-L2665DW/MFC-L2860DWE/MFC-L2860DW/MFC-L2862DW/MFC-L2922DW](#page-581-2) <<

## <span id="page-581-1"></span>**DCP-L2600D/DCP-L2620DW/DCP-L2622DW/DCP-L2627DW/DCP-L2627DWXL/ DCP-L2627DWE/DCP-L2640DN/MFC-L2802DN/MFC-L2800DW/MFC-L2802DW/ MFC-L2827DWXL/MFC-L2827DW/MFC-L2835DW**

- .1 לחץ על **Menu**.
- .2 לחץ על או כדי להציג את האפשרות ]Reports Print ] ולאחר מכן לחץ על **OK**.
	- .3 לחץ על או כדי להציג את הדוח שברצונך להדפיס , ולאחר מכן לחץ על **OK**.
		- .4 בצע אחת מהפעולות הבאות:
		- $\text{Verify}$  אם בחרת  $\text{Verify}$   $\text{Verify}$ , בצע אחת מהפעולות הבאות:
- לצפייה בדוח אימות השידור, לחץ על ▲ או ▼ כדי להציג את האפשרות [ $\text{UCD}$  on  $\text{UCD}$  ולאחר מכן לחץ על **OK**.
- ולאחר מכן [Print Report] ולאחר מכן  $\blacktriangleright$  או  $\blacktriangleright$  או  $\blacktriangleright$  כדי להציג את האפשרות  $\text{Print}$  Report] ולאחר מכן לחץ על **OK**.
	- לחץ **Start**.
	- אם בחרת בדוחות אחרים , לחץ **Start**.
		- .5 לחץ על **Exit/Stop**.

## <span id="page-581-2"></span>**DCP-L2660DW/DCP-L2665DW/MFC-L2860DWE/MFC-L2860DW/MFC-L2862DW/ MFC-L2922DW**

- .]Settings] > [All Settings] > [Print Reports[ על לחץ .1
- 2. לחץ על ▲ או ▼ כדי להציג את הדוח שברצונך להדפיס ולאחר מכן לחץ עליו.
	- .3 בצע אחת מהפעולות הבאות:
	- אם בחרת  $[XMIT \, Verify]$ , בצע אחת מהפעולות הבאות:
	- . לצפייה בדוח אימות השידור, לחץ על<sup>[Uiew on LCD]</sup>
	- . כדי להדפיס את דוח אימות השידור, לחץ [ Print Report ]
		- אם בחרת בדוחות אחרים , עבור לשלב הבא .
			- .4 לחץ על ]Yes].

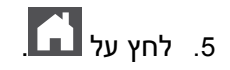

### **מידע קשור**

• [הדפסת דוחות](#page-579-0) 

#### ± [בית](#page-1-0) > [הגדרות מכשיר](#page-548-0) > [שינוי הגדרות המכשיר מלוח הבקרה](#page-550-0) > טבלאות הגדרות ותכונות

#### <span id="page-582-0"></span>**טבלאות הגדרות ותכונות**

טבלאות ההגדרות יעזרו לך להבין את אפשרויות התפריט והאפשרויות שנמצאות בתוכניות של המכשיר.

- [טבלאות הגדרות \)דגמי](#page-583-0) DCP LCD בתצורת 2 שורות(
- [טבלאות הגדרות \)דגמי](#page-592-0) DCP LCD בתצורת 2 שורות(
- טבלאות הגדרות )דגמי MFC [עם לוח מגע 2.7 אינץ' ודגמי](#page-599-0) MFC עם לוח מגע בגודל 3.5 אינץ'(
	- [טבלאות הגדרות \)2.7](#page-610-0) אינץ' לוח מגע DCP )
- טבלאות תכונות )דגמי MFC [עם לוח מגע בגודל 2.7 אינץ' ודגמי](#page-617-0) MFC עם לוח מגע בגודל 3.5 אינץ'(
	- [טבלאות תכונות \)2.7](#page-625-0) אינץ' לוח מגע DCP )

[בית](#page-1-0) < [הגדרות מכשיר](#page-548-0) < [שינוי הגדרות המכשיר מלוח הבקרה](#page-550-0) < [הגדרות ותכונות](#page-582-0) [טבלאות](#page-582-0) < טבלאות הגדרות )דגמי MFC LCD בתצורת 2 שורות(

## **טבלאות הגדרות )דגמי LCD MFC בתצורת 2 שורות(**

MFC-L2802DN/MFC-L2800DW/MFC-L2802DW/MFC-L2827DWXL/MFC-L2827DW/ :**קשורים דגמים** MFC-L2835DW

> <span id="page-583-0"></span>[[General Setup](#page-583-1)] <<  $[Fast] <$  $[Copy] <$  $[Copy] <$  $[Copy] <$  $[Printer]$  $[Printer]$  $[Printer]$  <<  $\left( \text{Network} \right]$ (עבור דגמים עם פונקציונליות רשת) [[Print Reports](#page-589-0)] << [[Machine Info](#page-590-0)] << [[Initial Setup](#page-590-1)] <<

### **]General Setup[**

### <span id="page-583-1"></span> **]General Setup[**

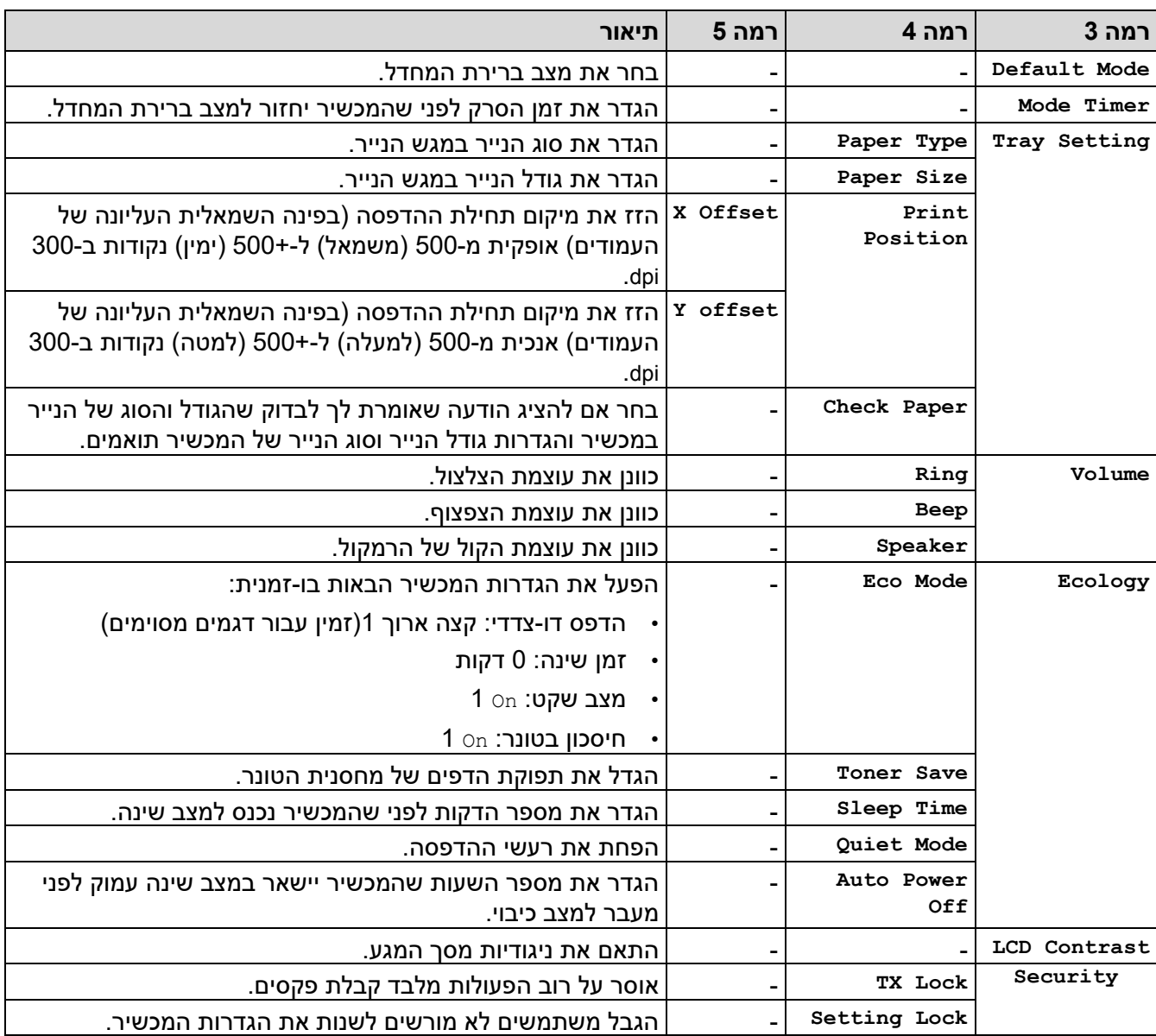

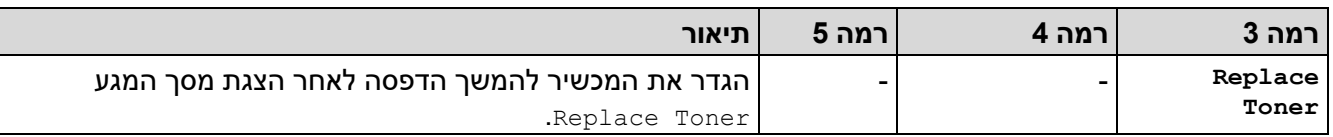

1 שינוי הגדרה זו אפשרי רק לאחר שתשנה הגדרות מחשב מסוימות בניהול מבוסס אינטרנט.

# <span id="page-584-1"></span><span id="page-584-0"></span>**]Fax[**

# **]Fax[**

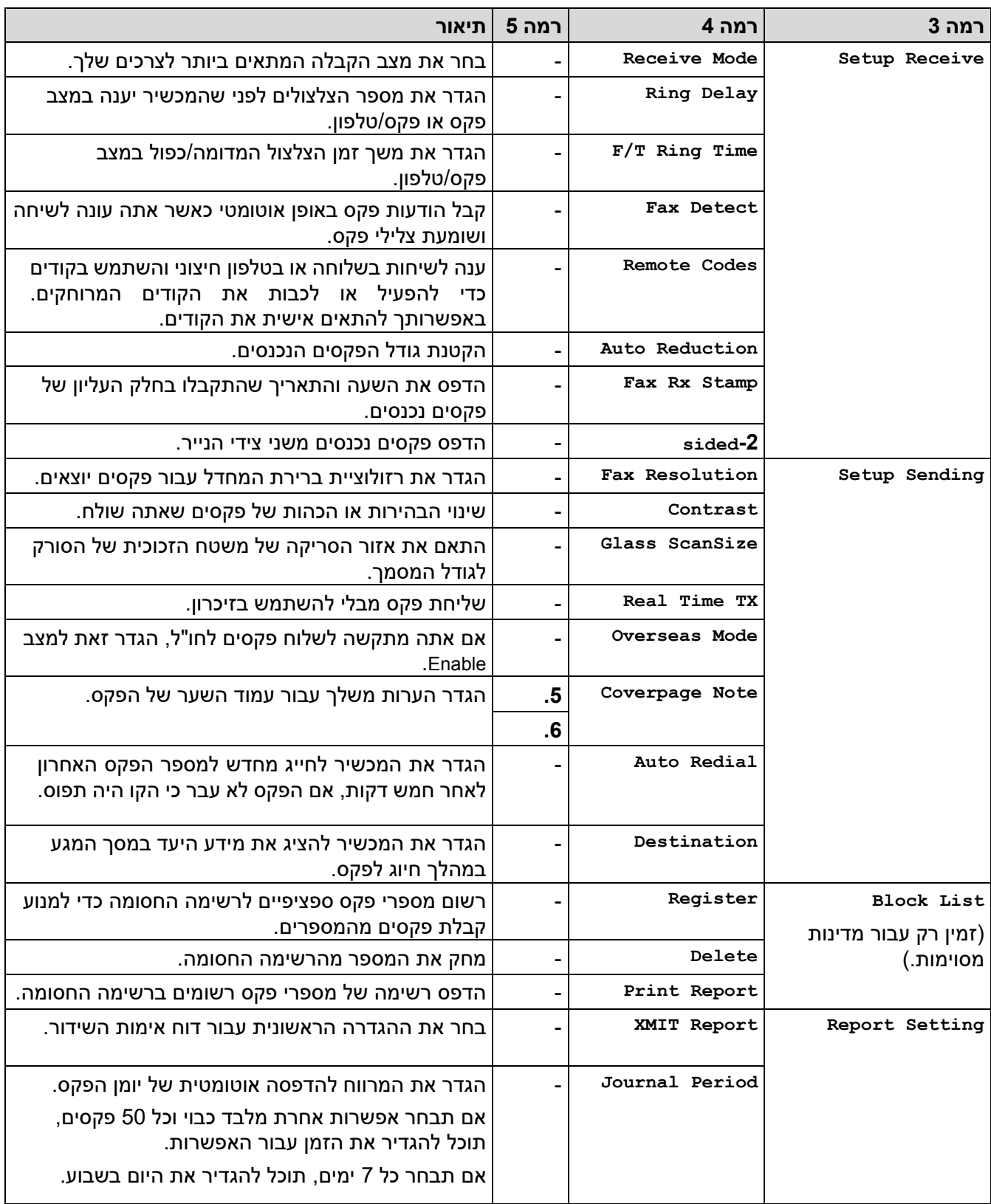

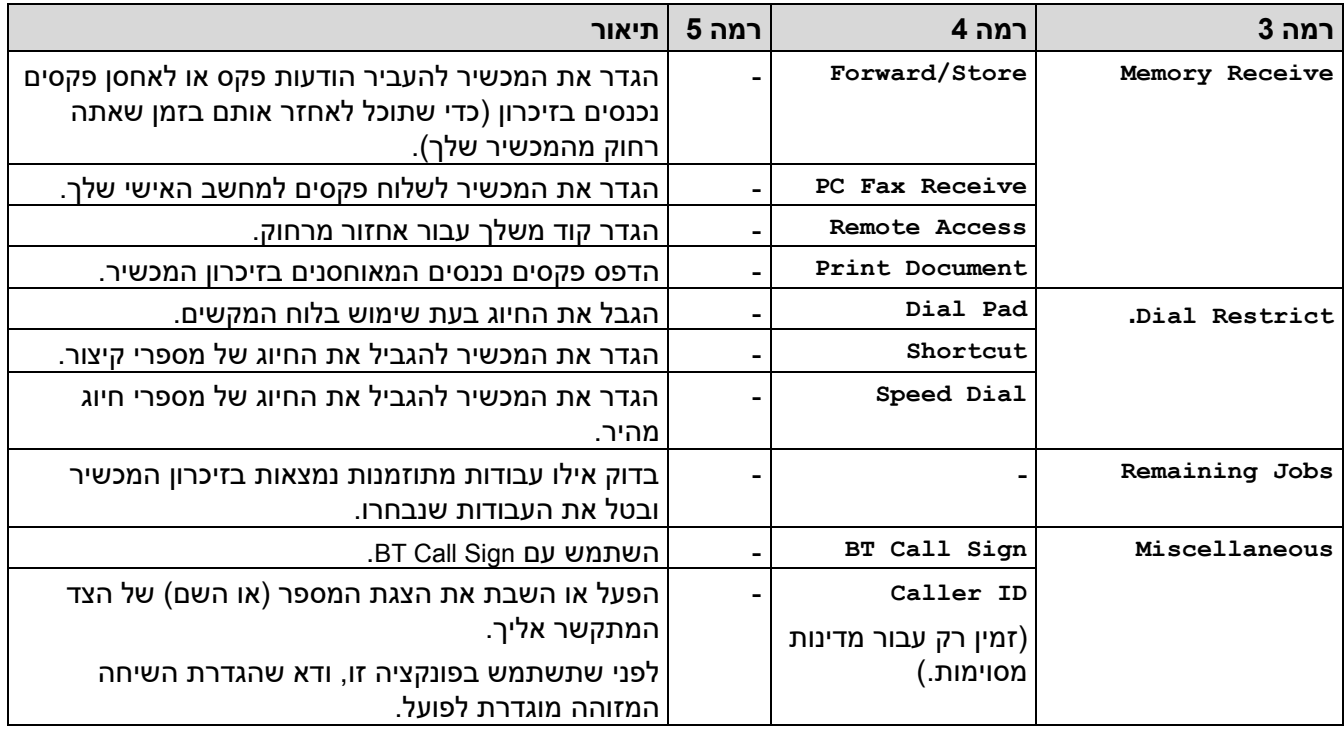

# <span id="page-585-0"></span>**]Copy[**

# **]Copy[**

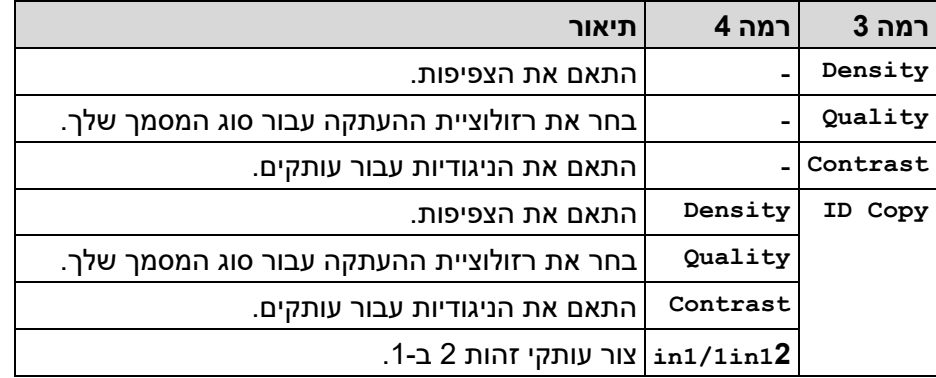

# <span id="page-585-1"></span>**]Printer[**

## **]Printer[**

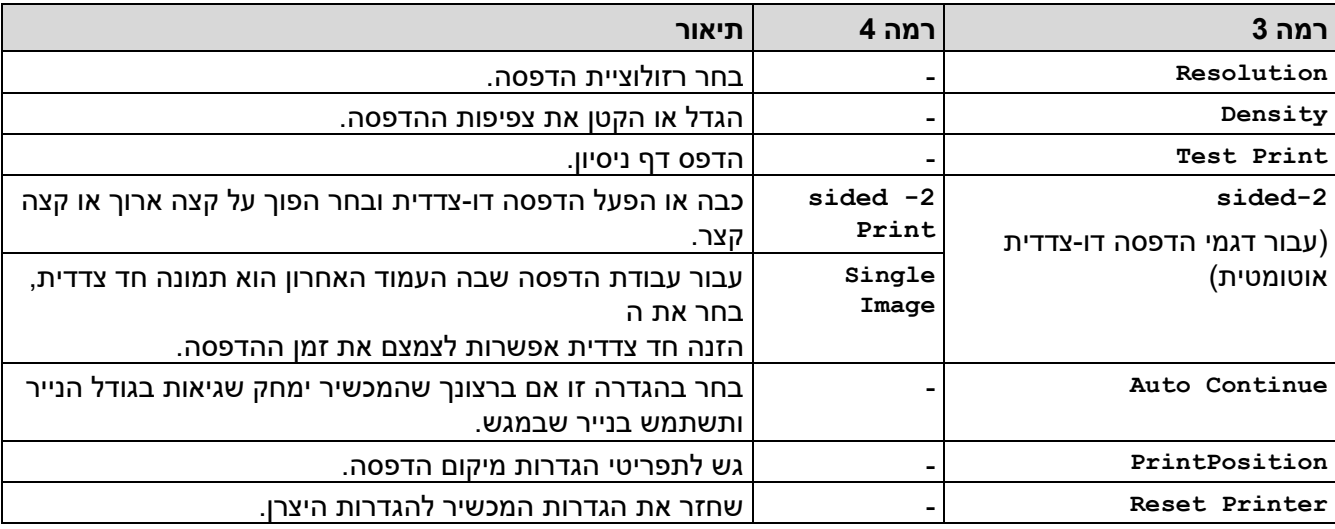

## ]Network **(** ]**עבור דגמים עם פונקציונליות רשת(**

## <span id="page-586-0"></span> **]Network[**

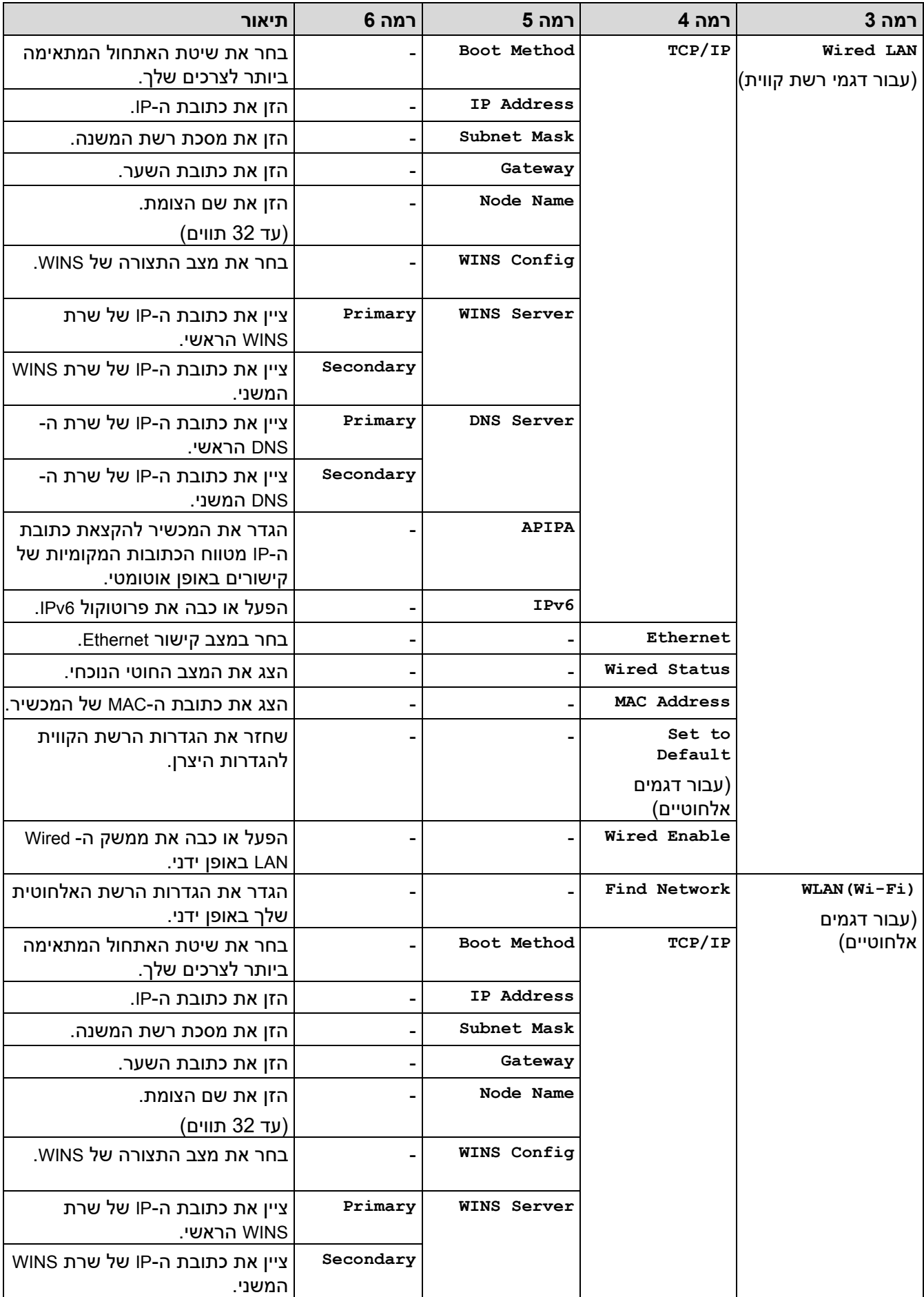

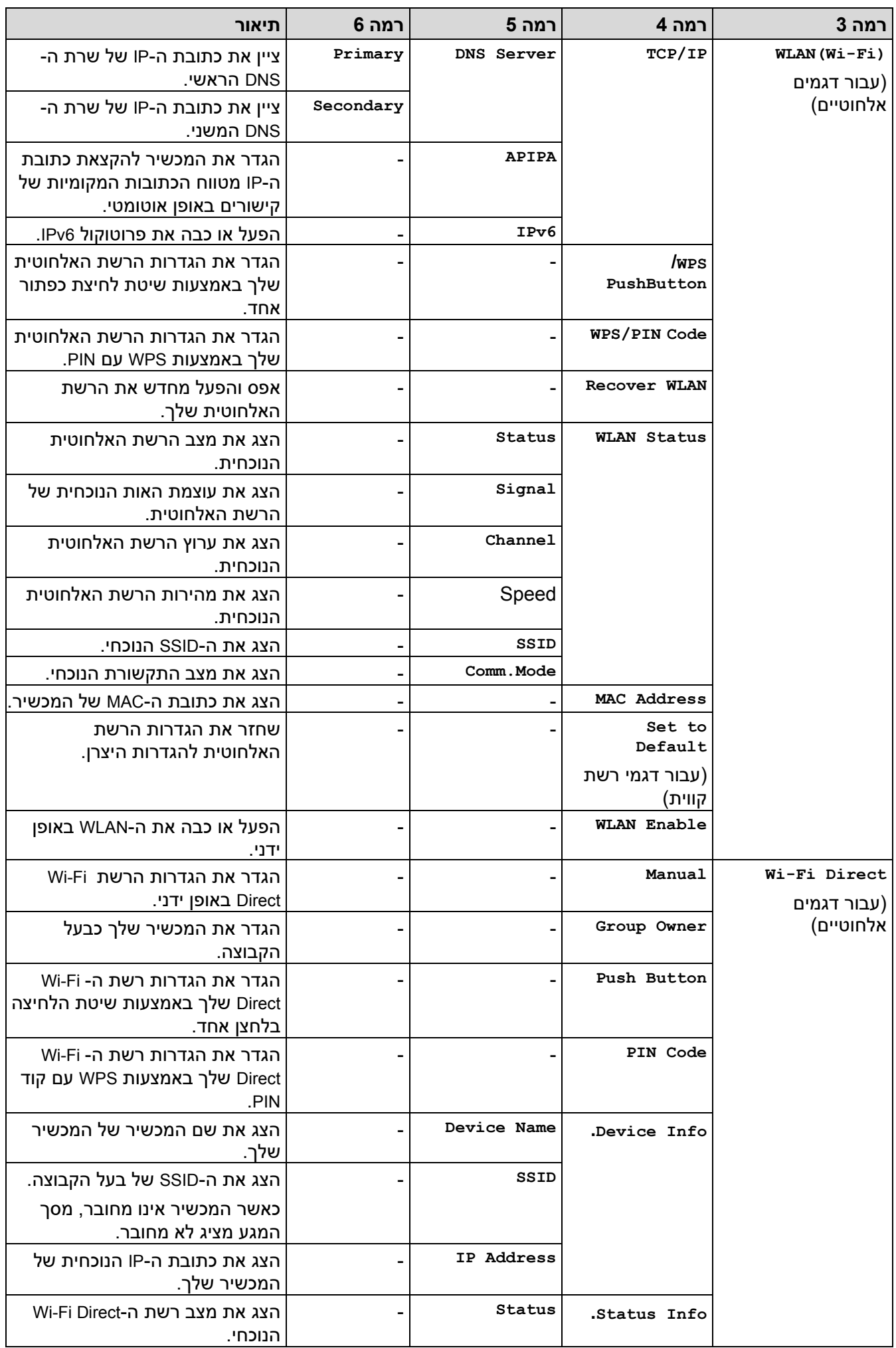

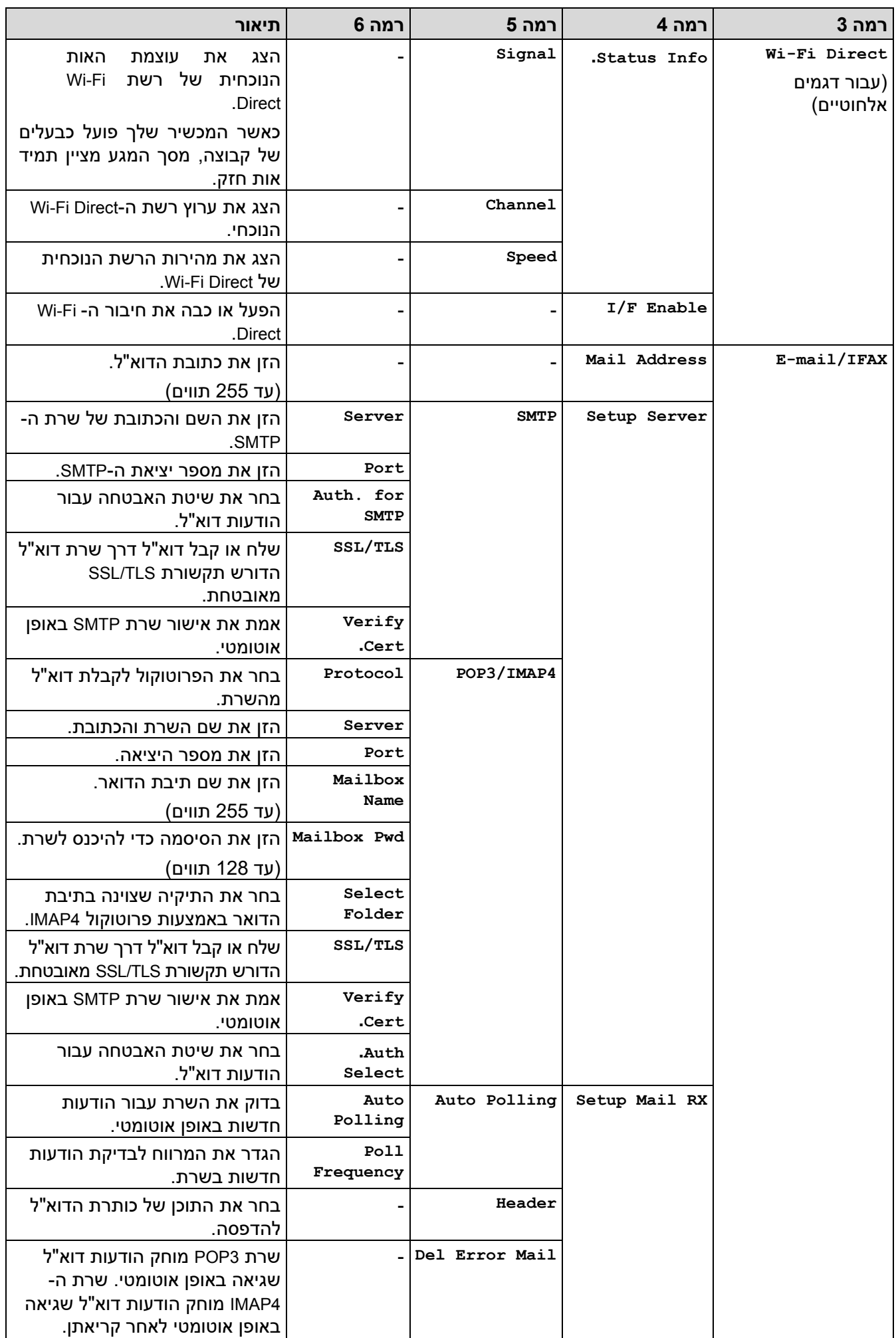

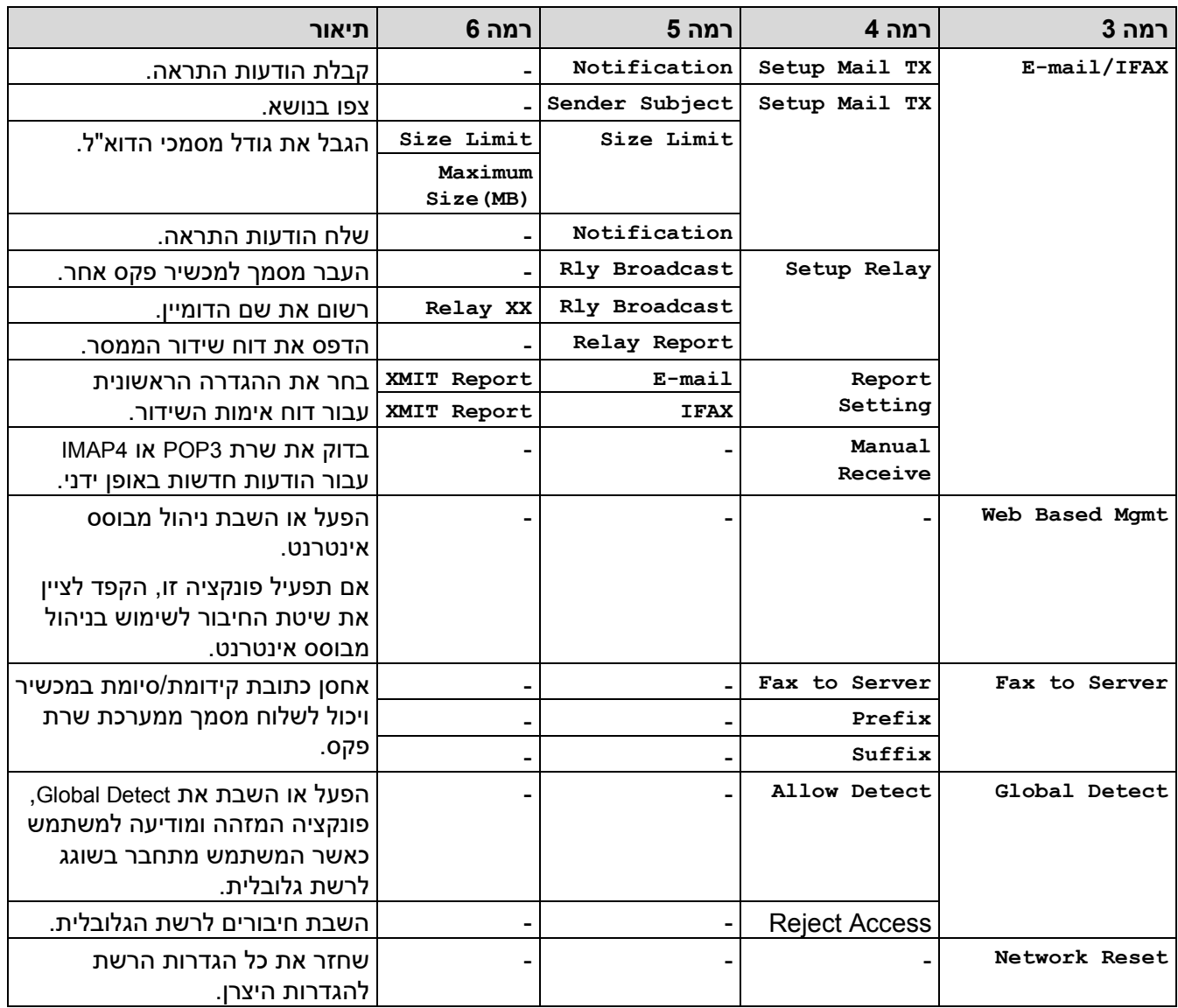

# **]Print Reports[**

# <span id="page-589-0"></span> **]Print Reports[**

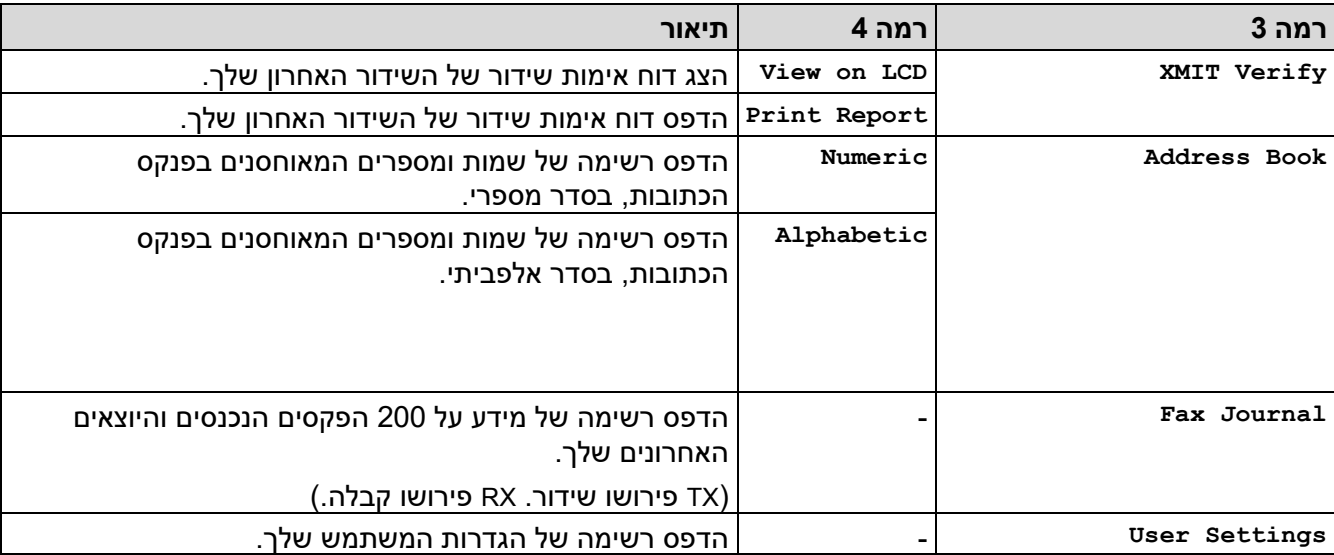

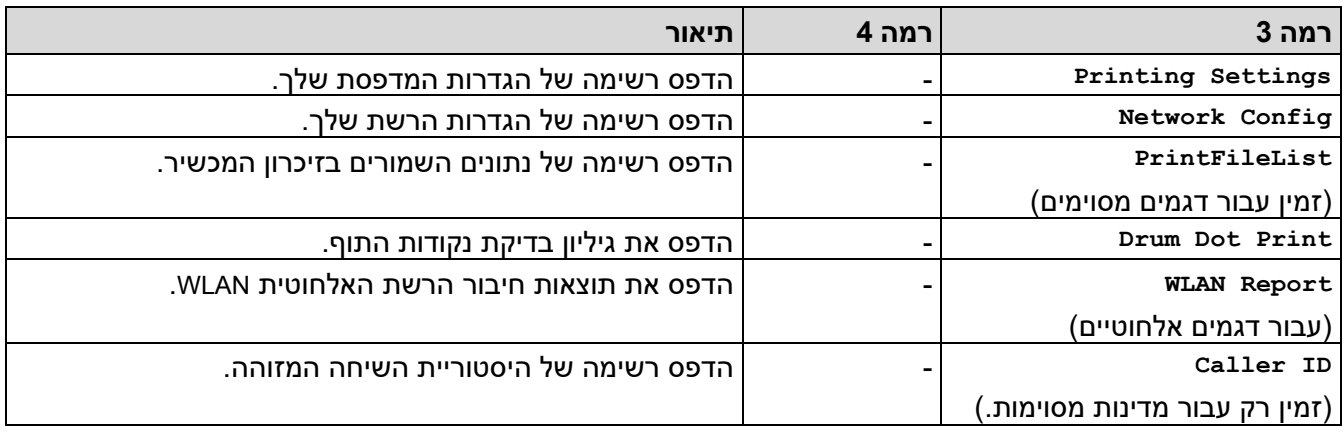

# **].Machine Info[**

## <span id="page-590-0"></span> **].Machine Info[**

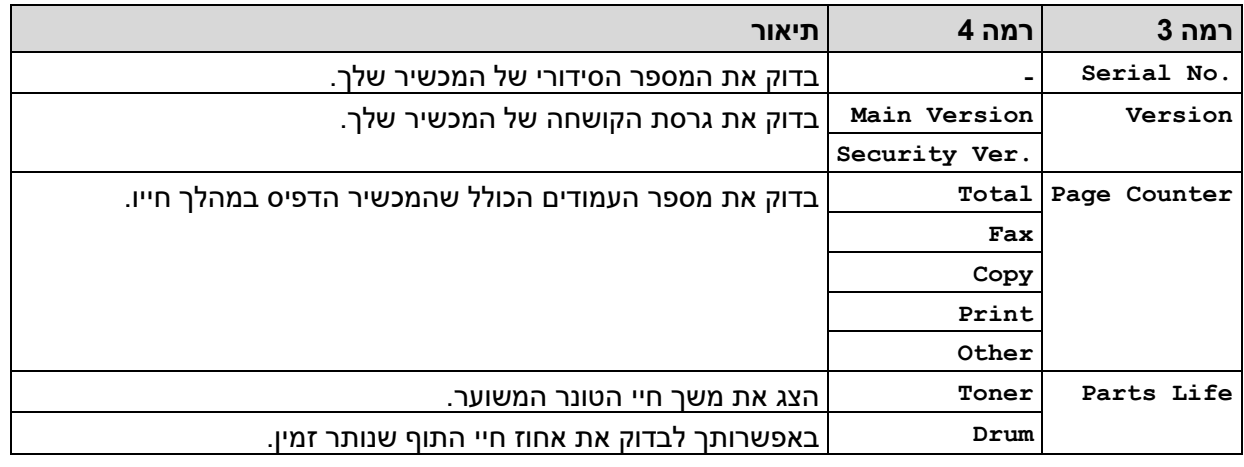

# **]Initial Setup[**

# <span id="page-590-1"></span> **]Initial Setup[**

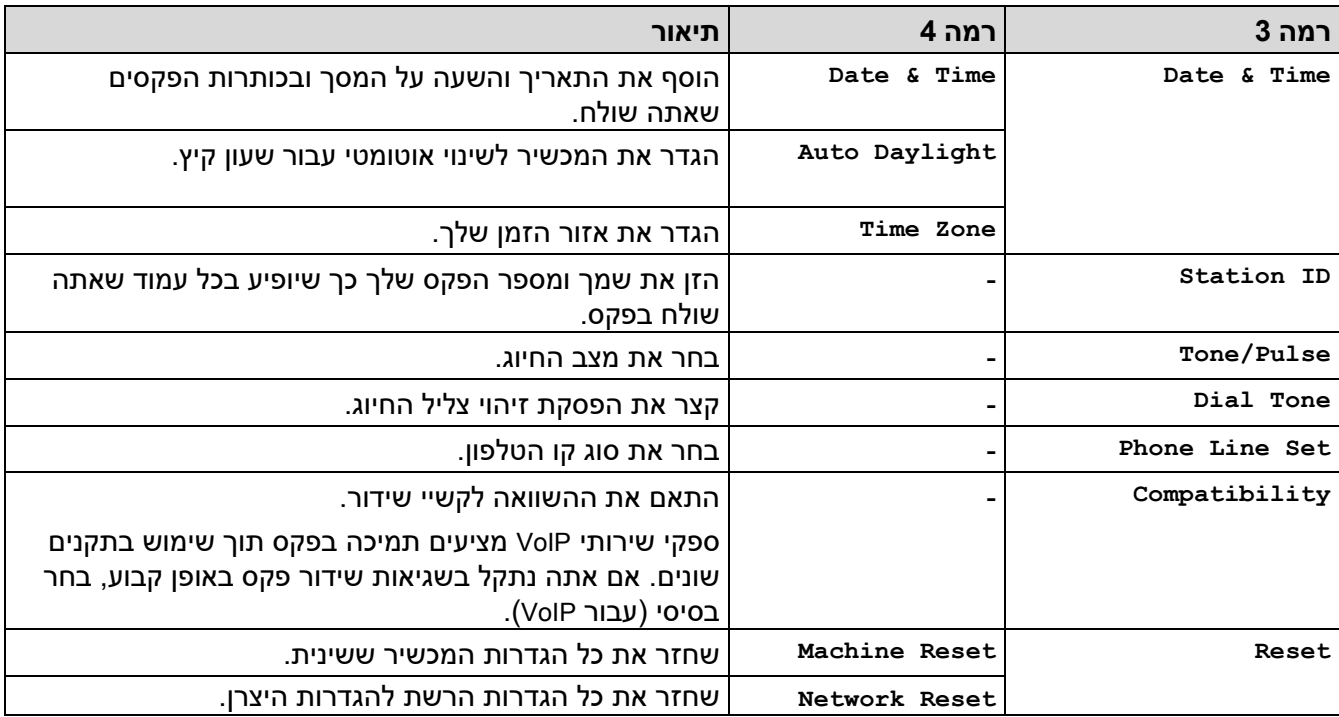

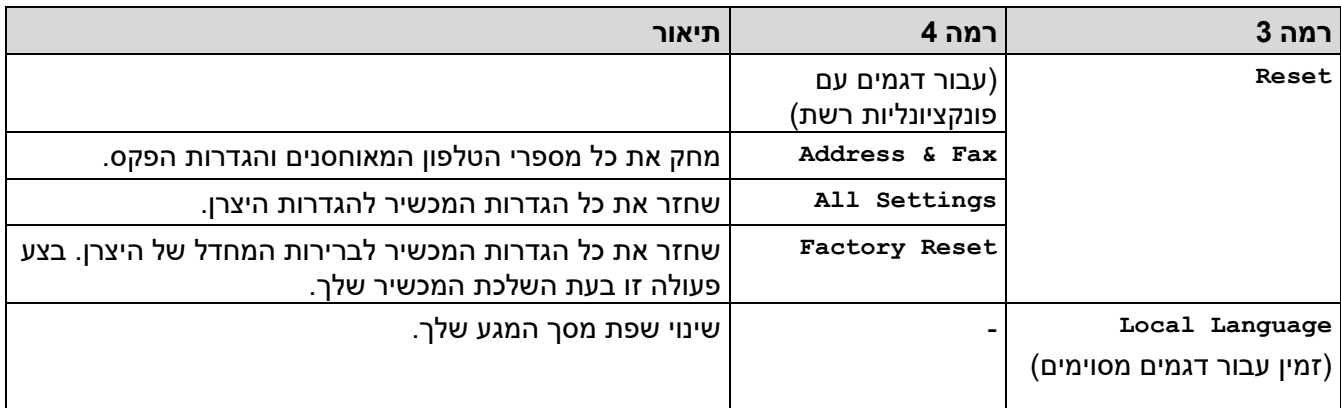

**מידע קשור**

• [טבלאות הגדרות ותכונות](#page-582-0) 

[בית](#page-1-0) < [הגדרות מכשיר](#page-548-0) < [שינוי הגדרות המכשיר מלוח הבקרה](#page-550-0) < [הגדרות ותכונות](#page-582-0) [טבלאות](#page-582-0) < טבלאות הגדרות )דגמי LCD DCP בתצורת 2 שורות(

## **טבלאות הגדרות )דגמי DCP LCD בתצורת 2 שורות(**

DCP-L2600D/DCP-L2620DW/DCP-L2622DW/DCP-L2627DW/DCP-L2627DWXL/ :**קשורים דגמים** DCP-L2627DWE/DCP-L2640DN

```
General Setup] <<
                            Copy] <Printer] <<
(עבור דגמים עם פונקציונליות רשת) [Network]
                  Print Reports] <<
                   Machine Info] <<
                  Initial Setup] <<
```
**]General Setup[**

### <span id="page-592-1"></span> **]General Setup[**

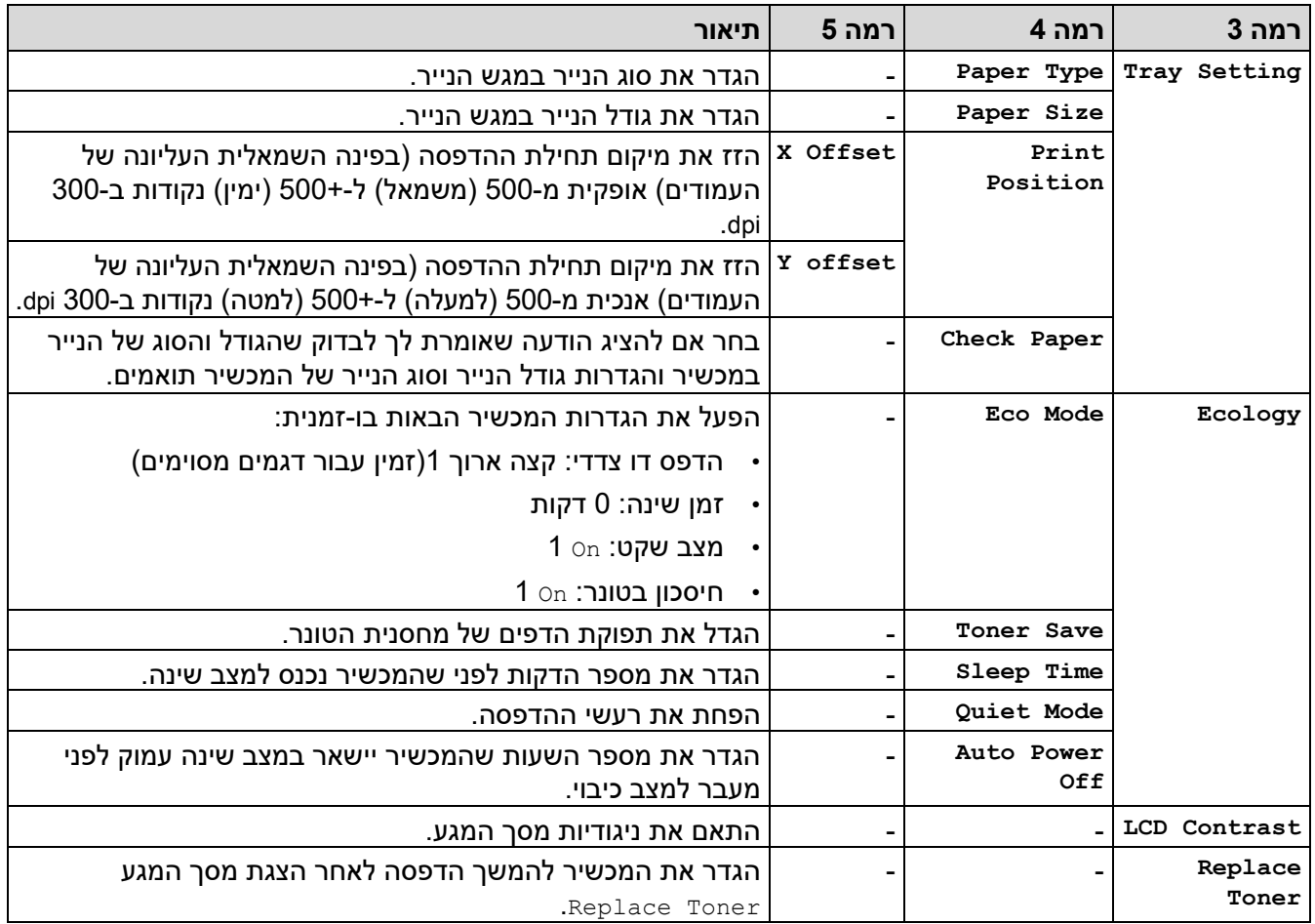

1 שינוי הגדרה זו אפשרי רק לאחר שתשנה הגדרות מחשב מסוימות בניהול מבוסס אינטרנט.

### <span id="page-592-3"></span><span id="page-592-2"></span>**]Copy[**

### **]Copy[**

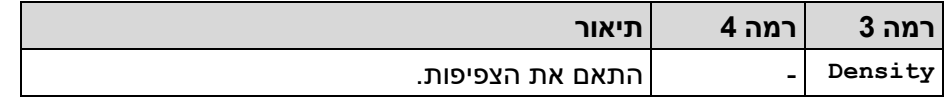

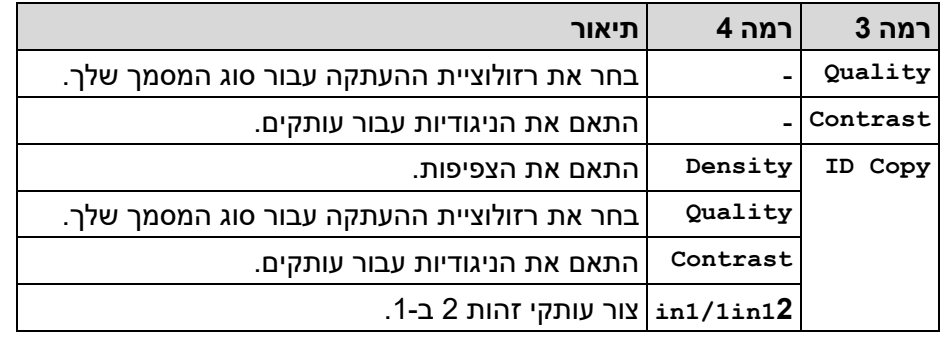

# **]Printer[**

## <span id="page-593-0"></span> **]Printer[**

## **עבור הדמיית מדפסת דגמים נתמכים**

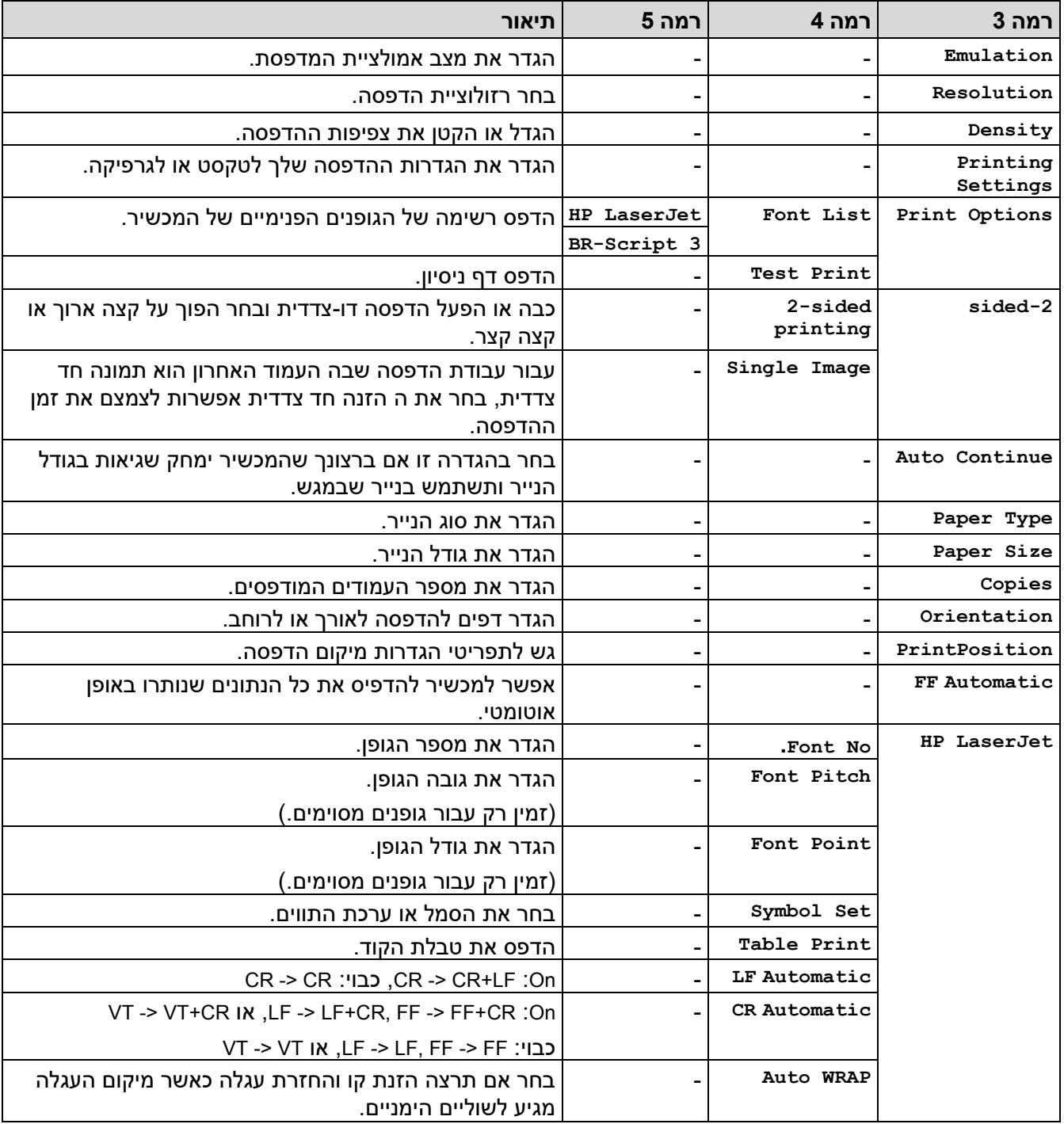

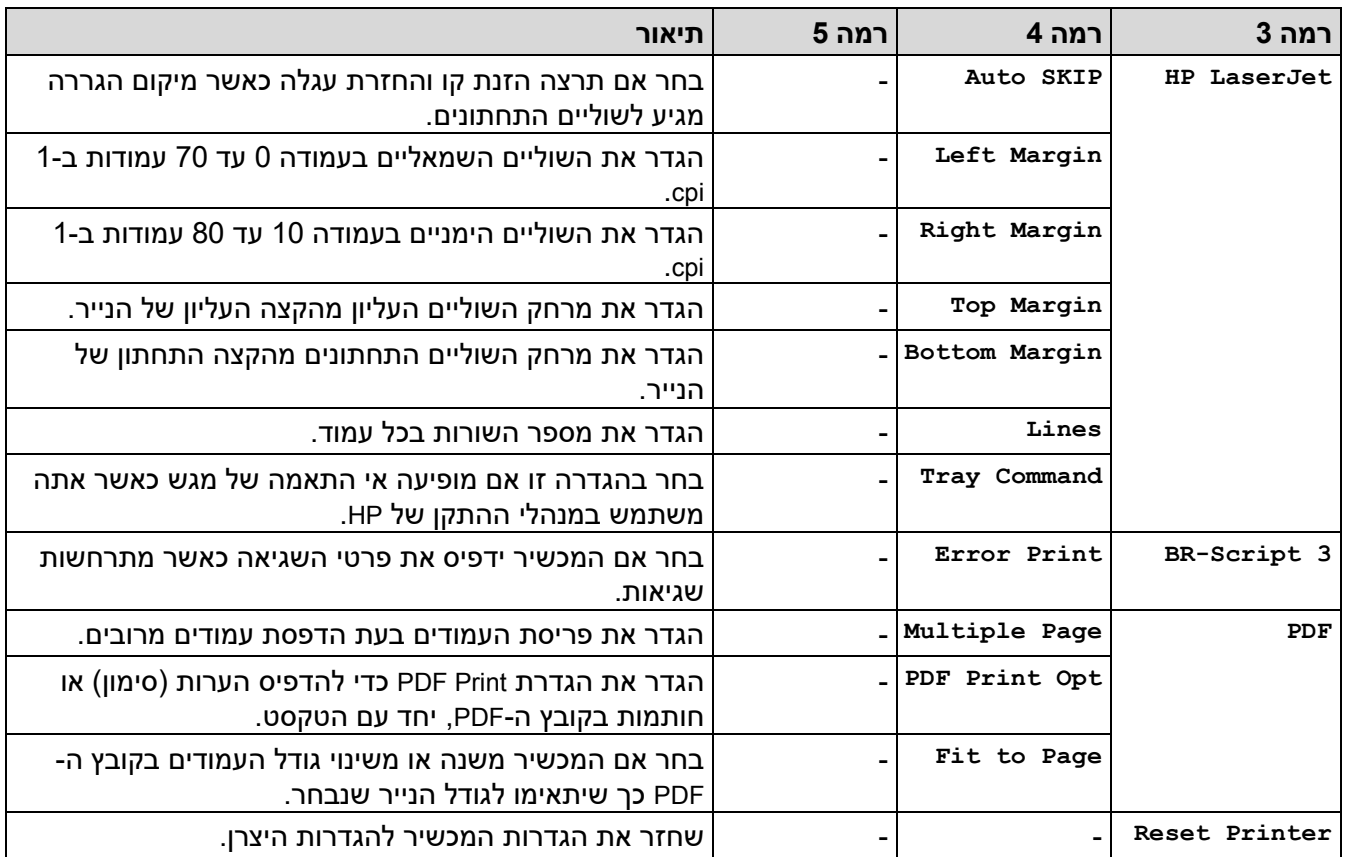

### **עבור הדגמים האחרים**

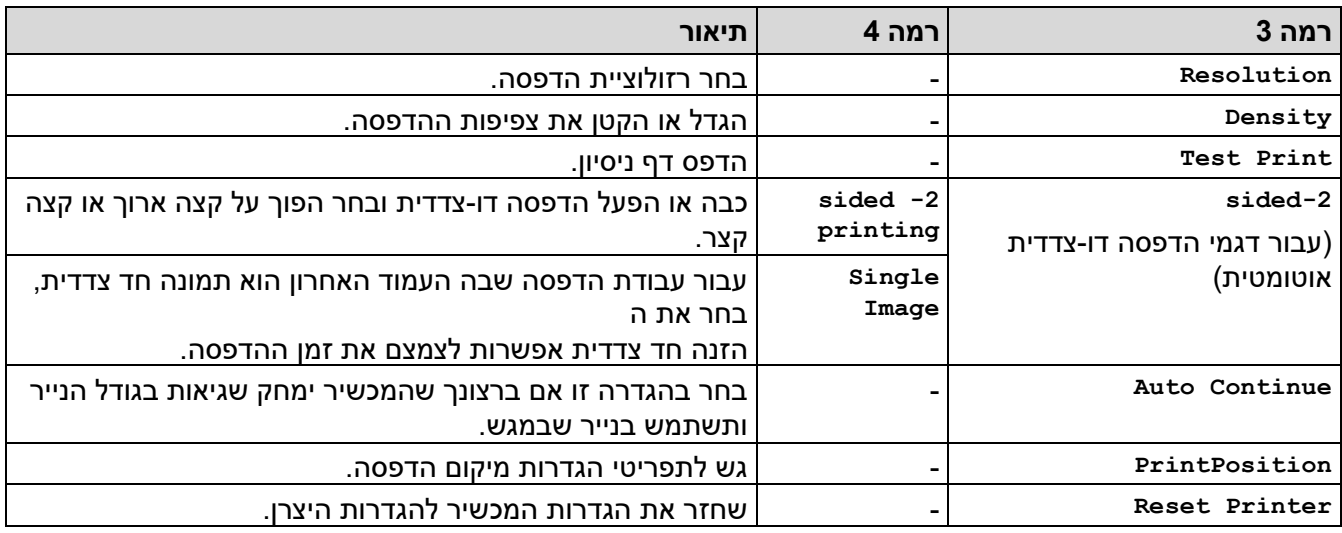

# ]Network **(** ]**עבור דגמים עם פונקציונליות רשת(**

## <span id="page-594-0"></span> **]Network[**

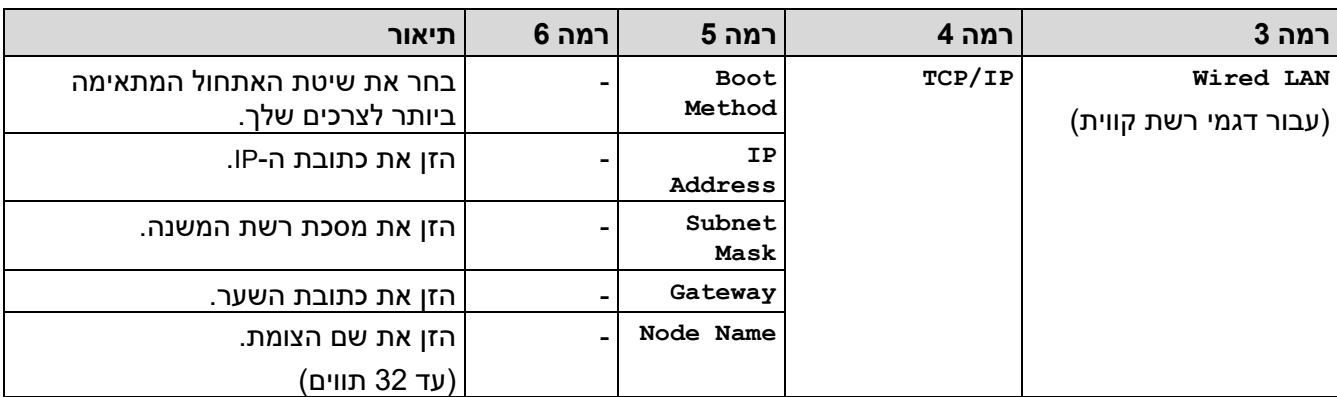

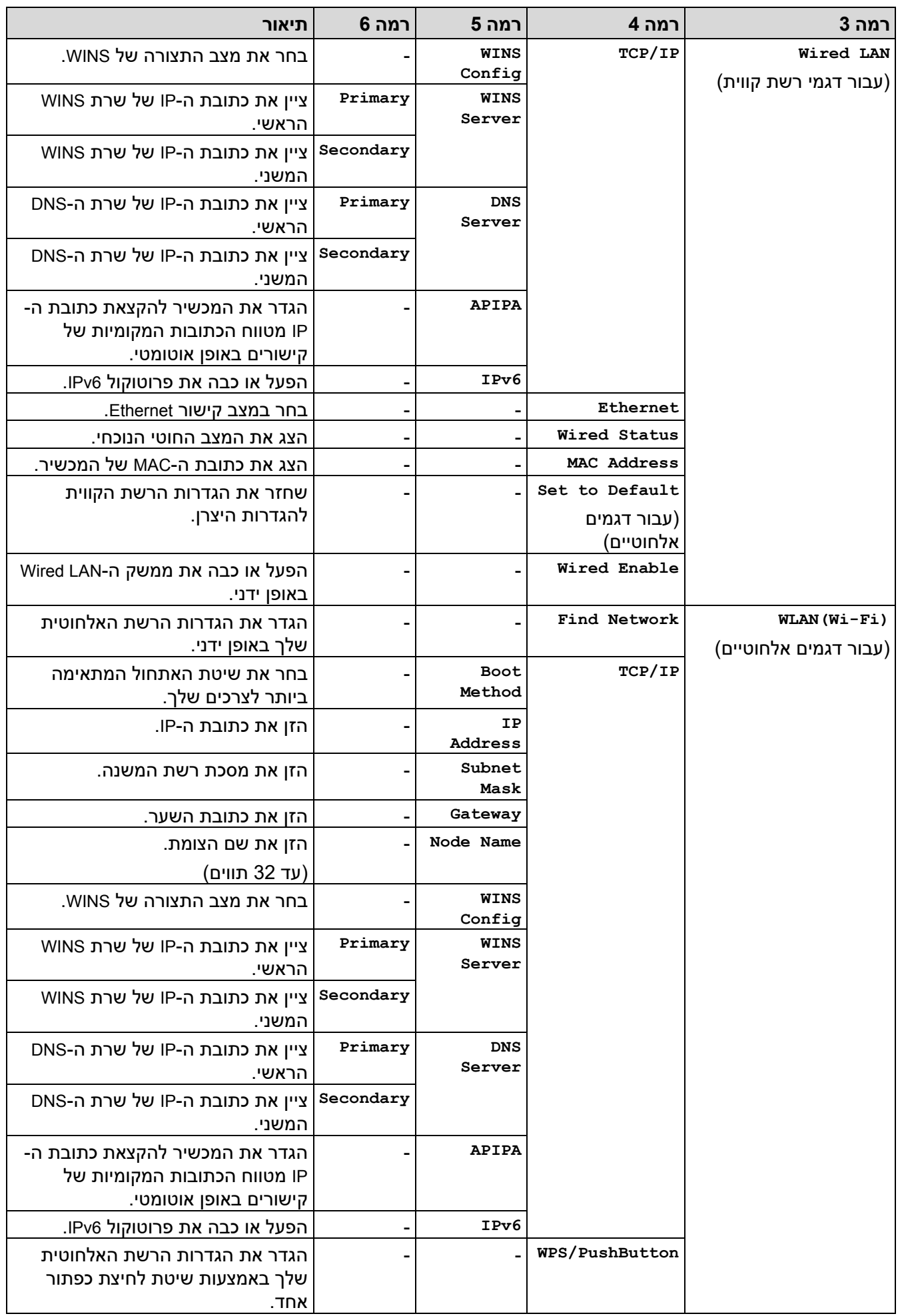

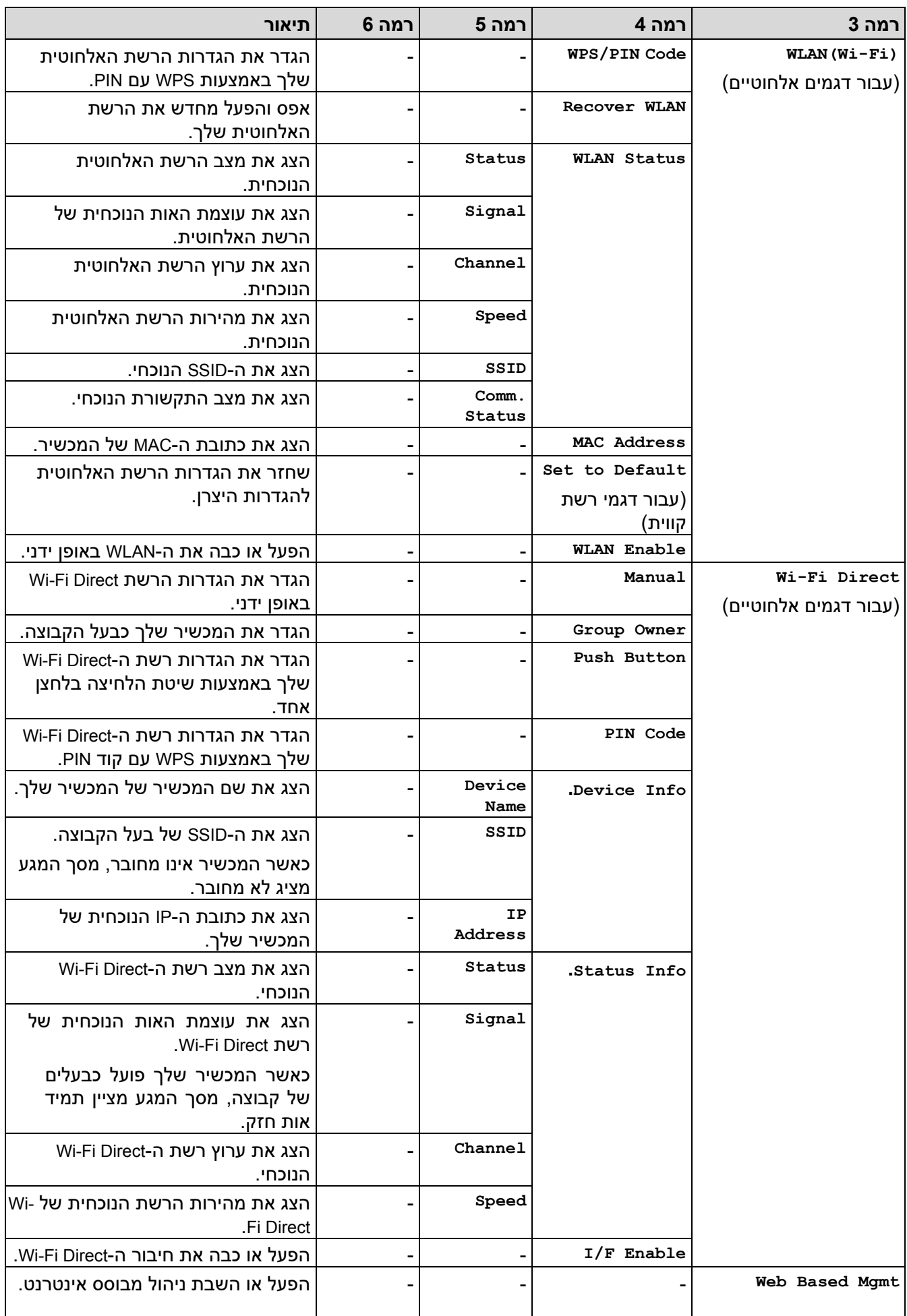

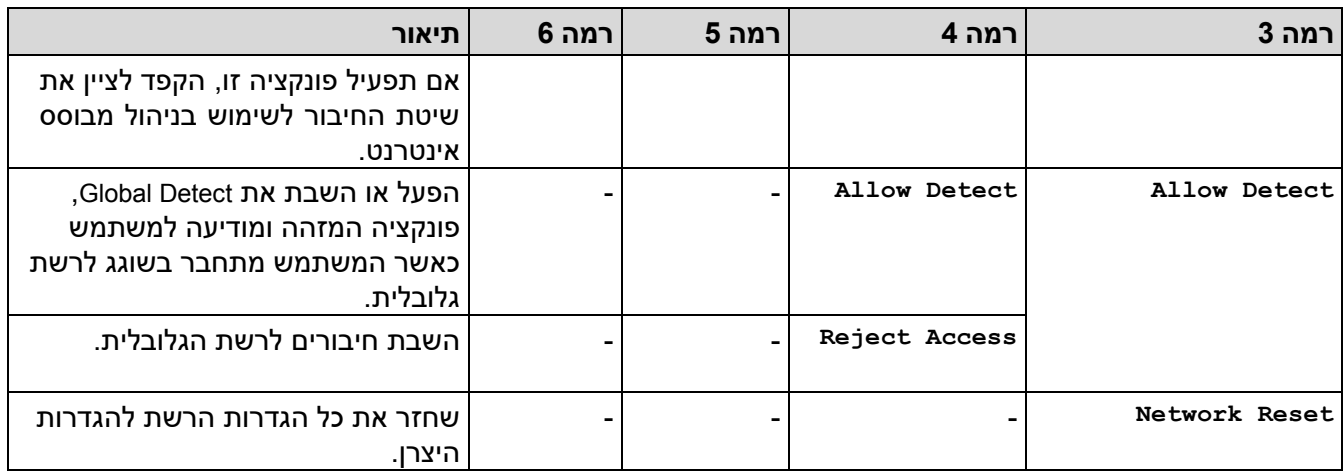

## **]Print Reports[**

# <span id="page-597-0"></span> **]Print Reports[**

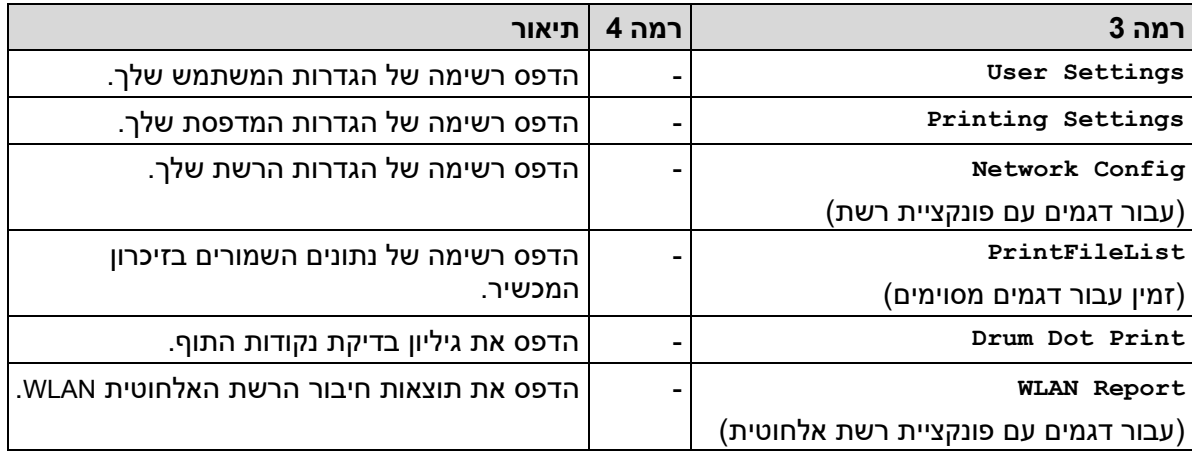

## <span id="page-597-1"></span>**].Machine Info[**

# **]Machine Info.[**

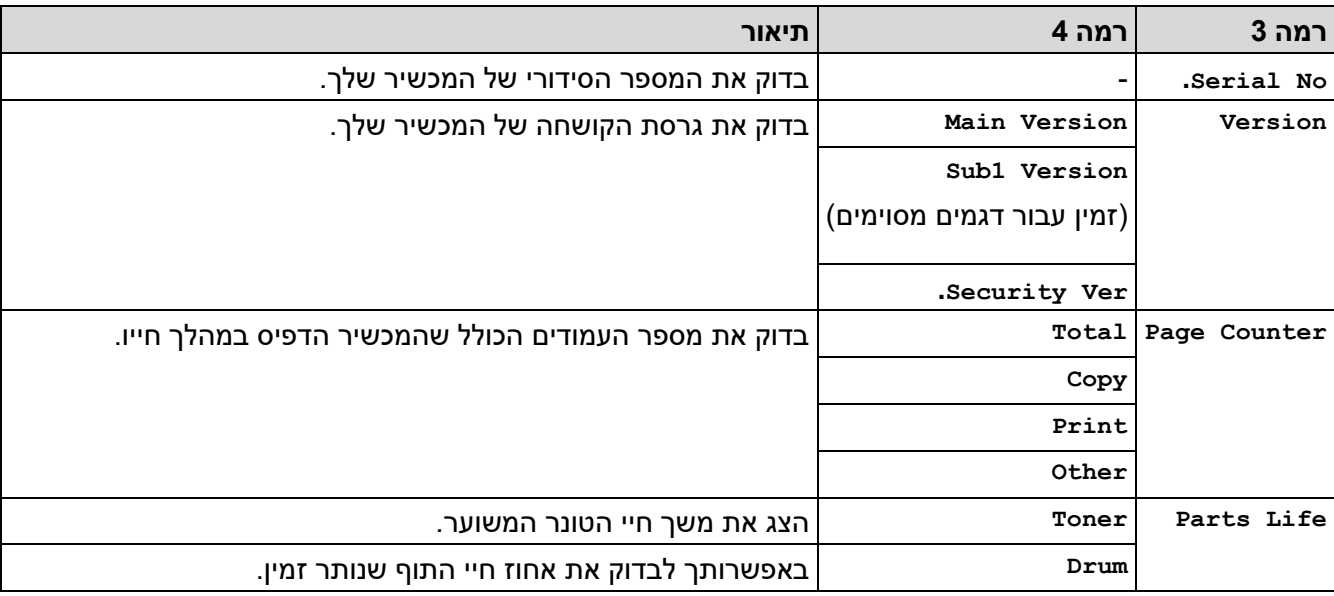

## **]Initial Setup[**

# <span id="page-598-0"></span> **]Initial Setup[**

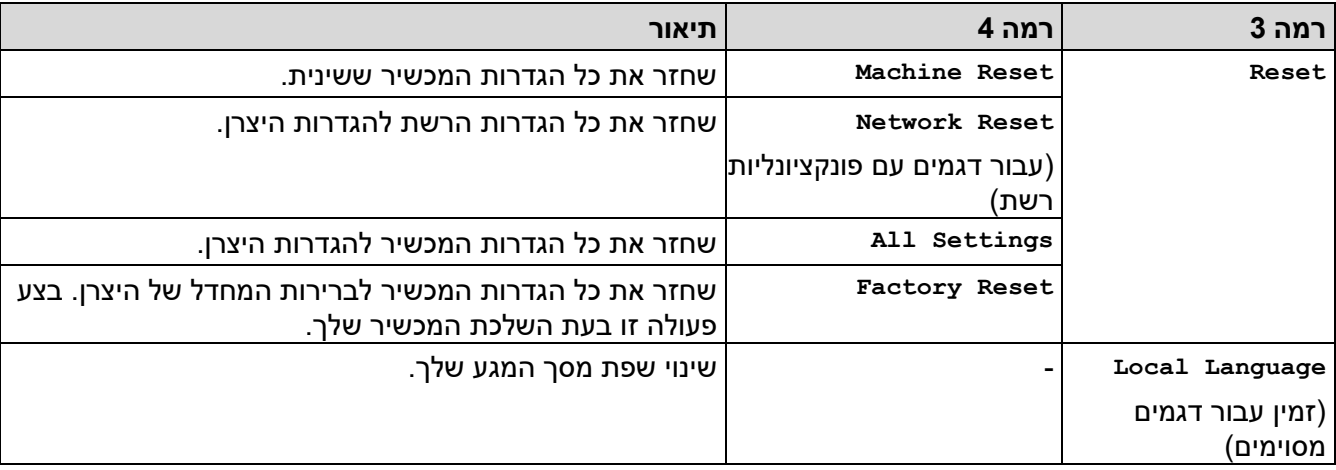

**מידע קשור**

• [טבלאות הגדרות ותכונות](#page-582-0) 

[בית](#page-1-0) < [הגדרות מכשיר](#page-548-0) < [שינוי הגדרות המכשיר מלוח הבקרה](#page-550-0) < [הגדרות ותכונות](#page-582-0) [טבלאות](#page-582-0) < טבלאות הגדרות )דגמי MFC עם לוח מגע 2.7 אינץ' ודגמי MFC עם לוח מגע בגודל 3.5 אינץ'(

## **טבלאות הגדרות )דגמי MFC עם לוח מגע 2.7 אינץ' ודגמי MFC עם לוח מגע בגודל 3.5 אינץ'(**

### MFC-L2860DWE/MFC-L2860DW/MFC-L2862DW/MFC-L2922DW :**קשורים דגמים**

<span id="page-599-0"></span> $[Settings] <$  $[Settings] <$  $[Settings] <$ [[General Setup](#page-599-2)] << [[Shortcut Settings](#page-600-0)] <<  $[Fast]$  <<  $[Printer]$  $[Printer]$  $[Printer]$  <<  $[Network]$  $[Network]$  $[Network]$  << [[Print Reports](#page-607-0)] << [[Machine Info](#page-608-0)] << [[Initial Setup](#page-608-1)] <<

### <span id="page-599-1"></span>**]Settings[**

# **]Settings[**

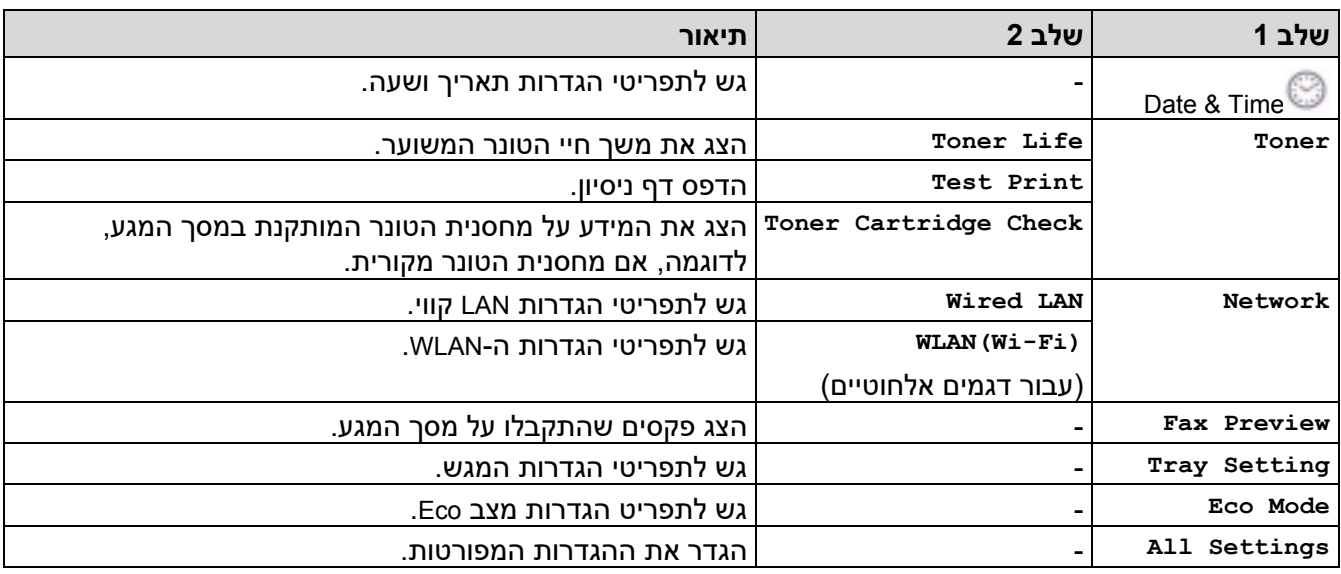

### <span id="page-599-2"></span>**]General Setup[**

### **]All Settings] > [General Setup[**

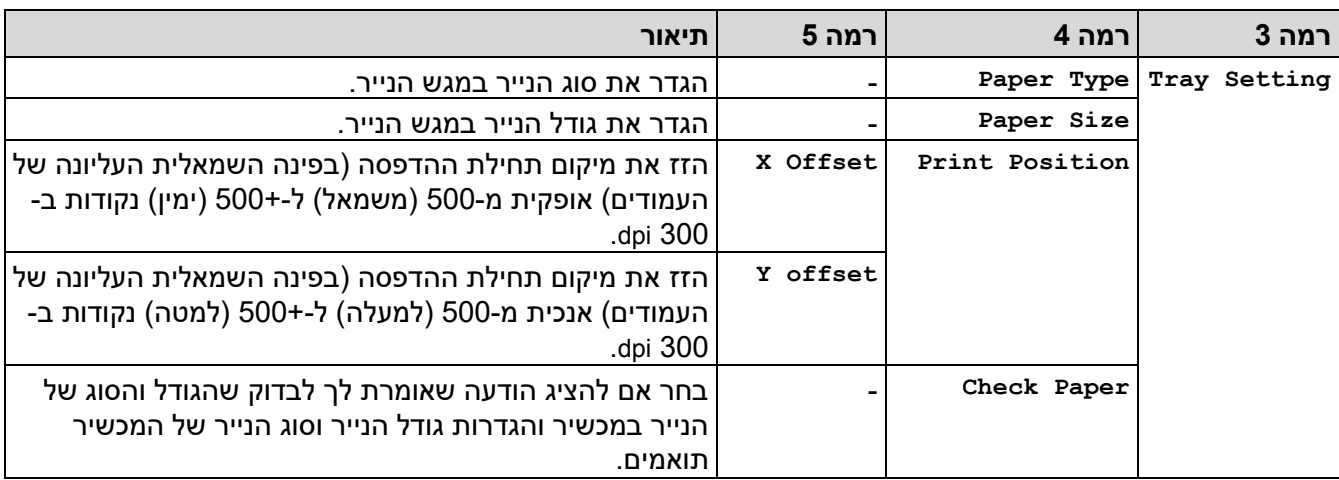

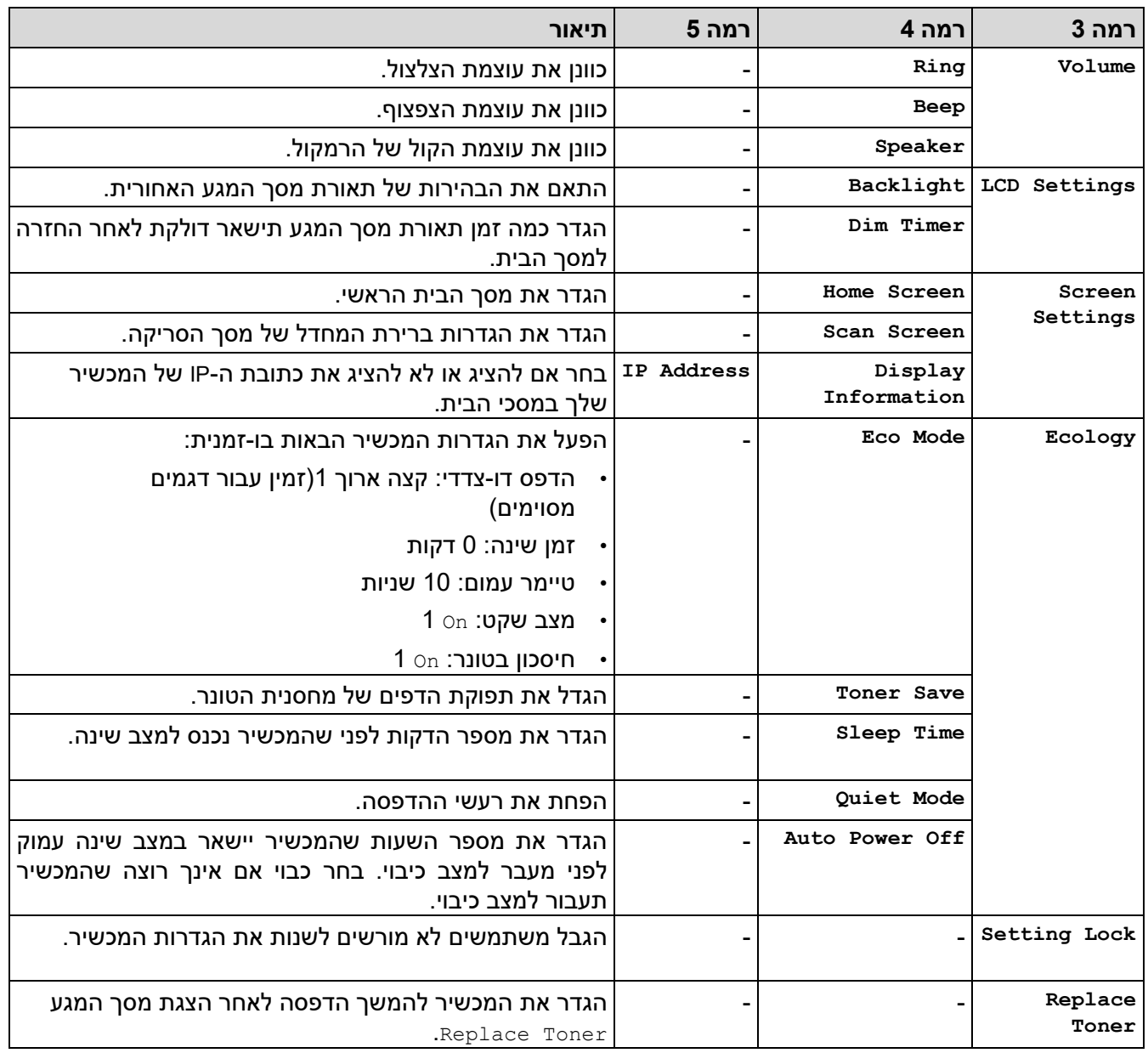

1 שינוי הגדרה זו אפשרי רק לאחר שתשנה הגדרות מחשב מסוימות בניהול מבוסס אינטרנט.

## <span id="page-600-1"></span><span id="page-600-0"></span>**]Shortcut Settings[**

# **]All Settings] > [Shortcut Settings[**

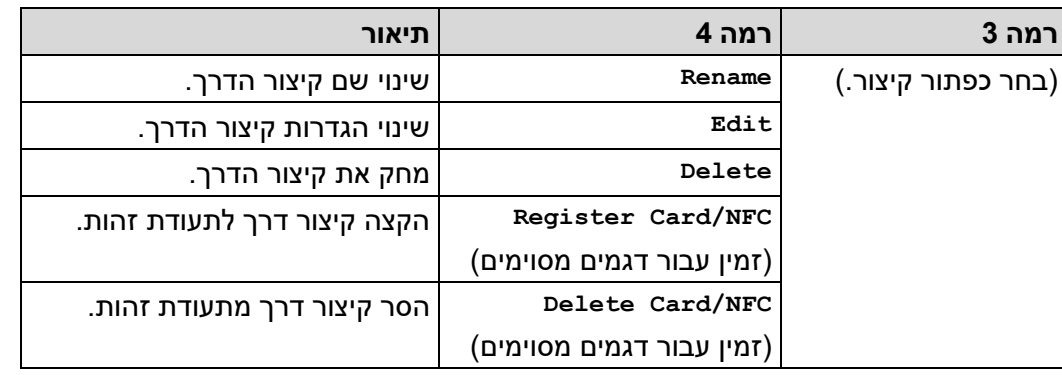

## <span id="page-601-0"></span>**]Fax[**

מסוימות .(

**Setting Report Report XMIT**

**Journal Journal Period**

**Period**

# ]All Settings] **>** [Fax[

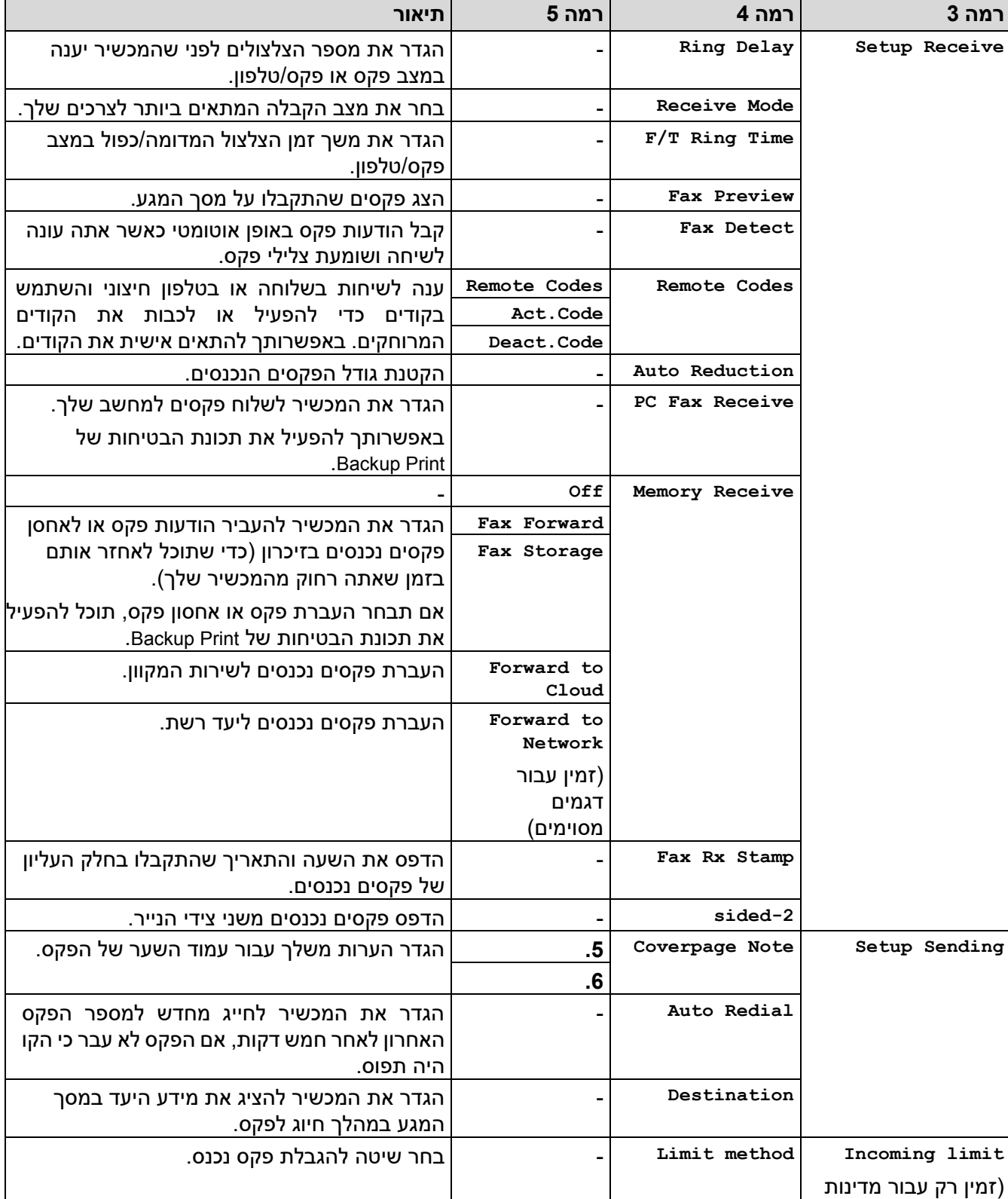

- בחר את ההגדרה הראשונית עבור דוח אימות

הגדר את המרווח להדפסה אוטומטית של יומן

השידור.

הפקס.

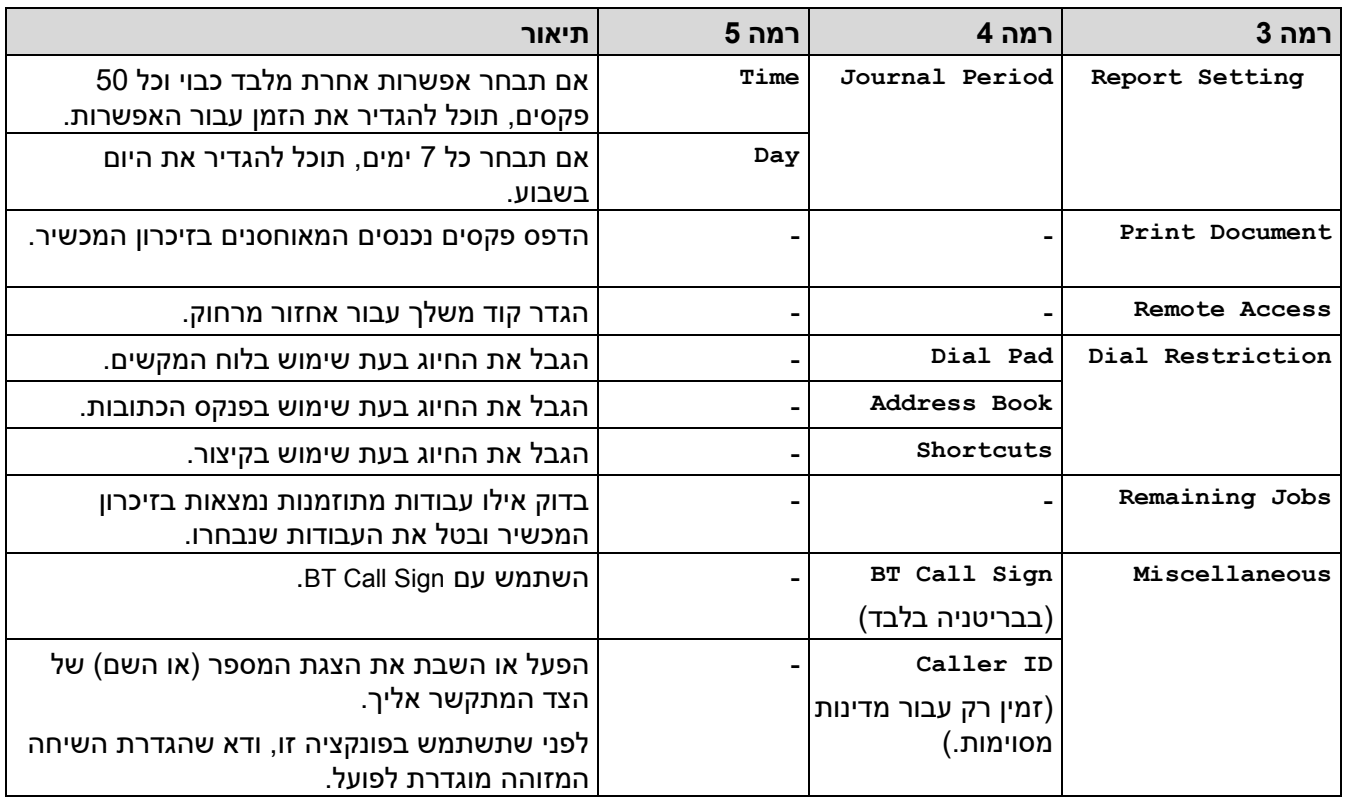

## <span id="page-602-0"></span>**]Printer[**

# **]All Settings] > [Printer[**

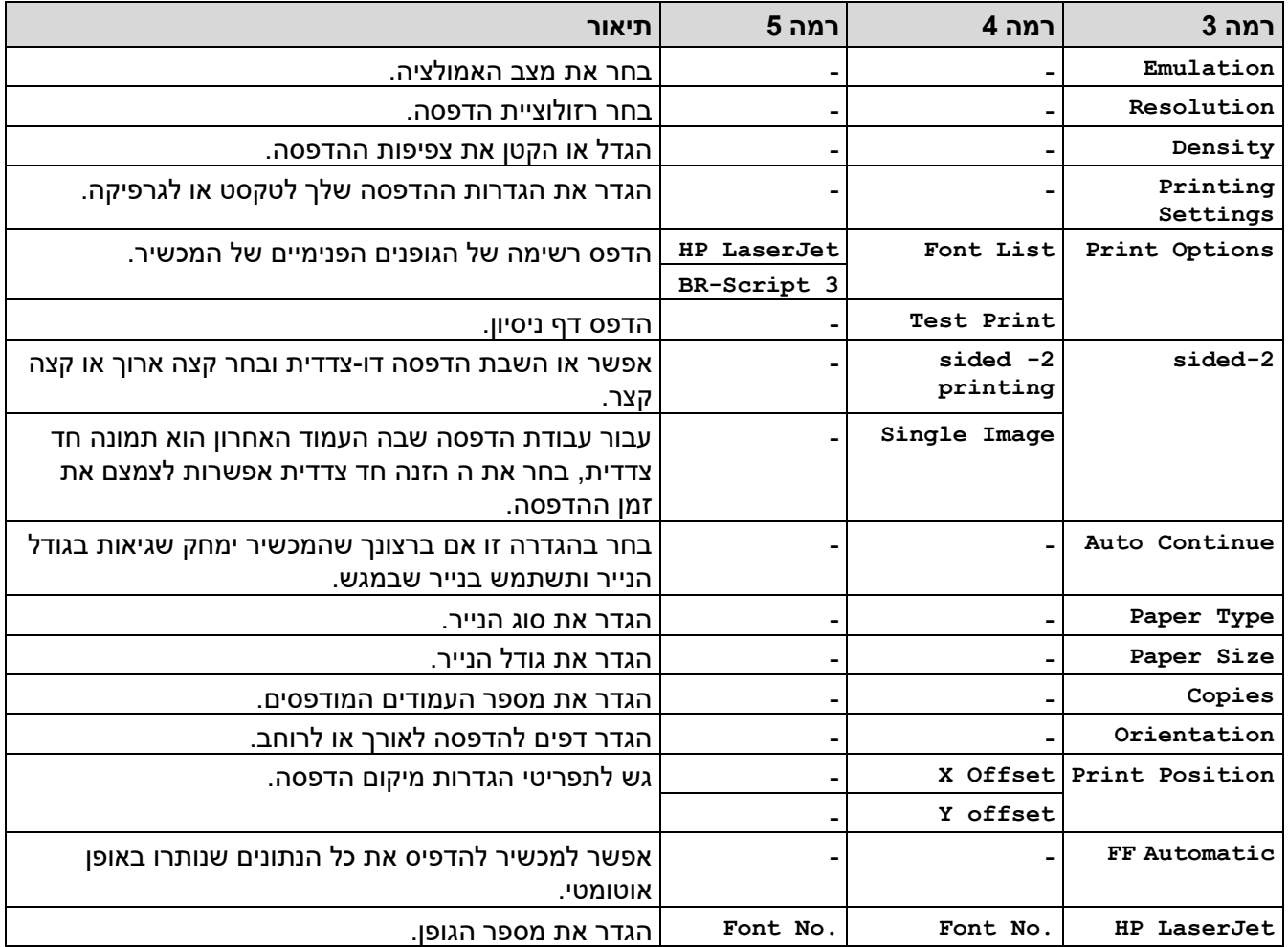

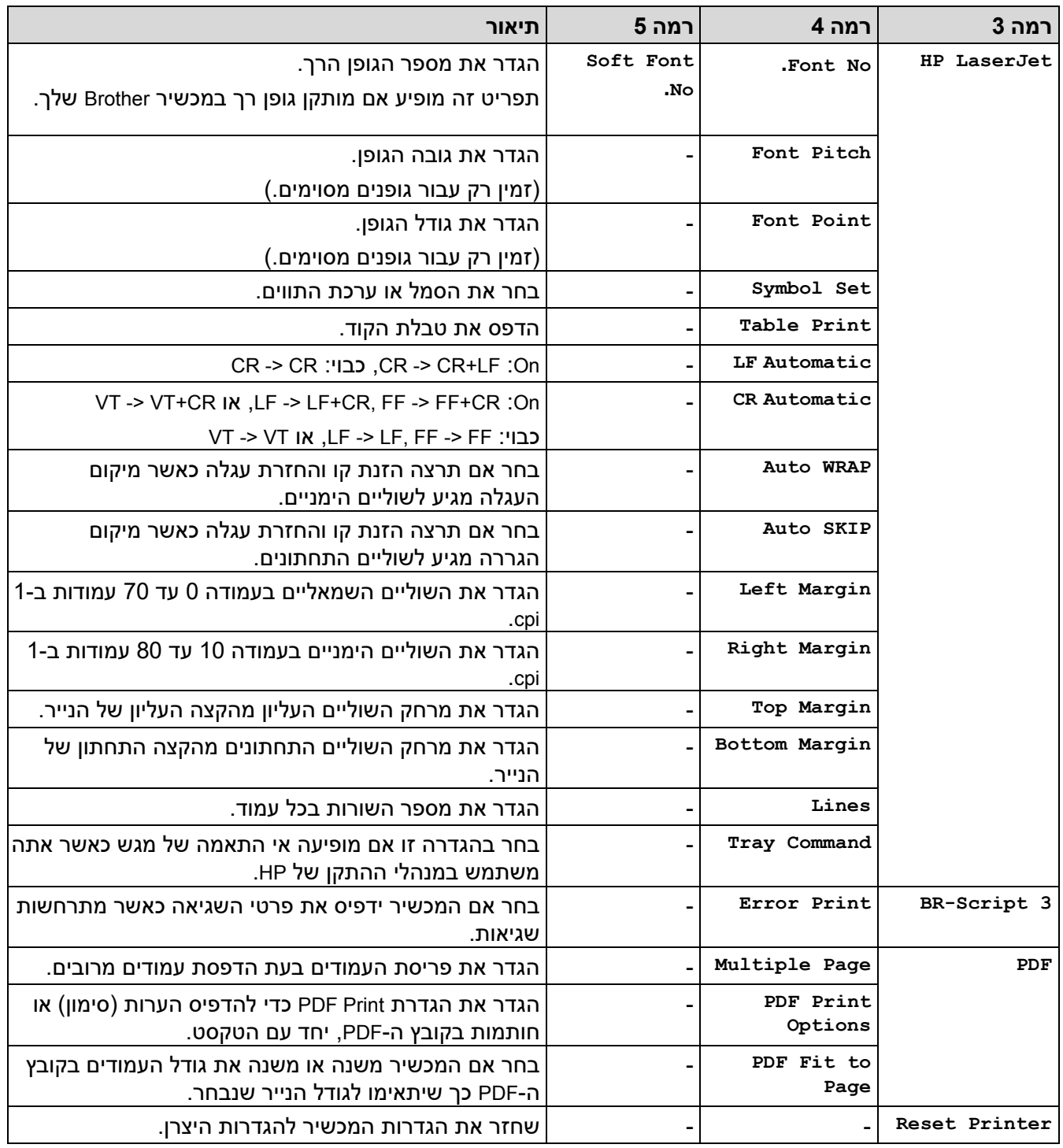

# <span id="page-603-0"></span>**]Network[**

# **]All Settings] > [Network[**

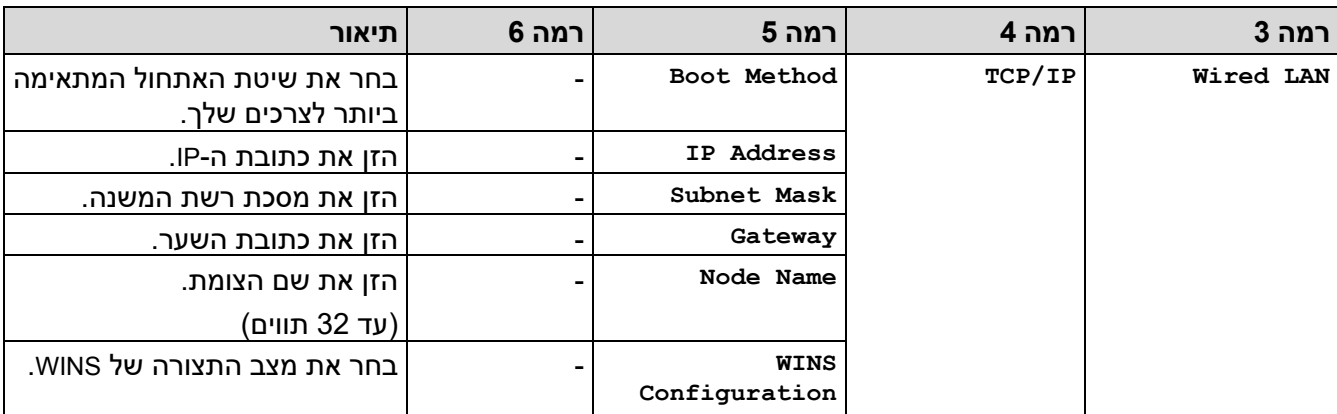

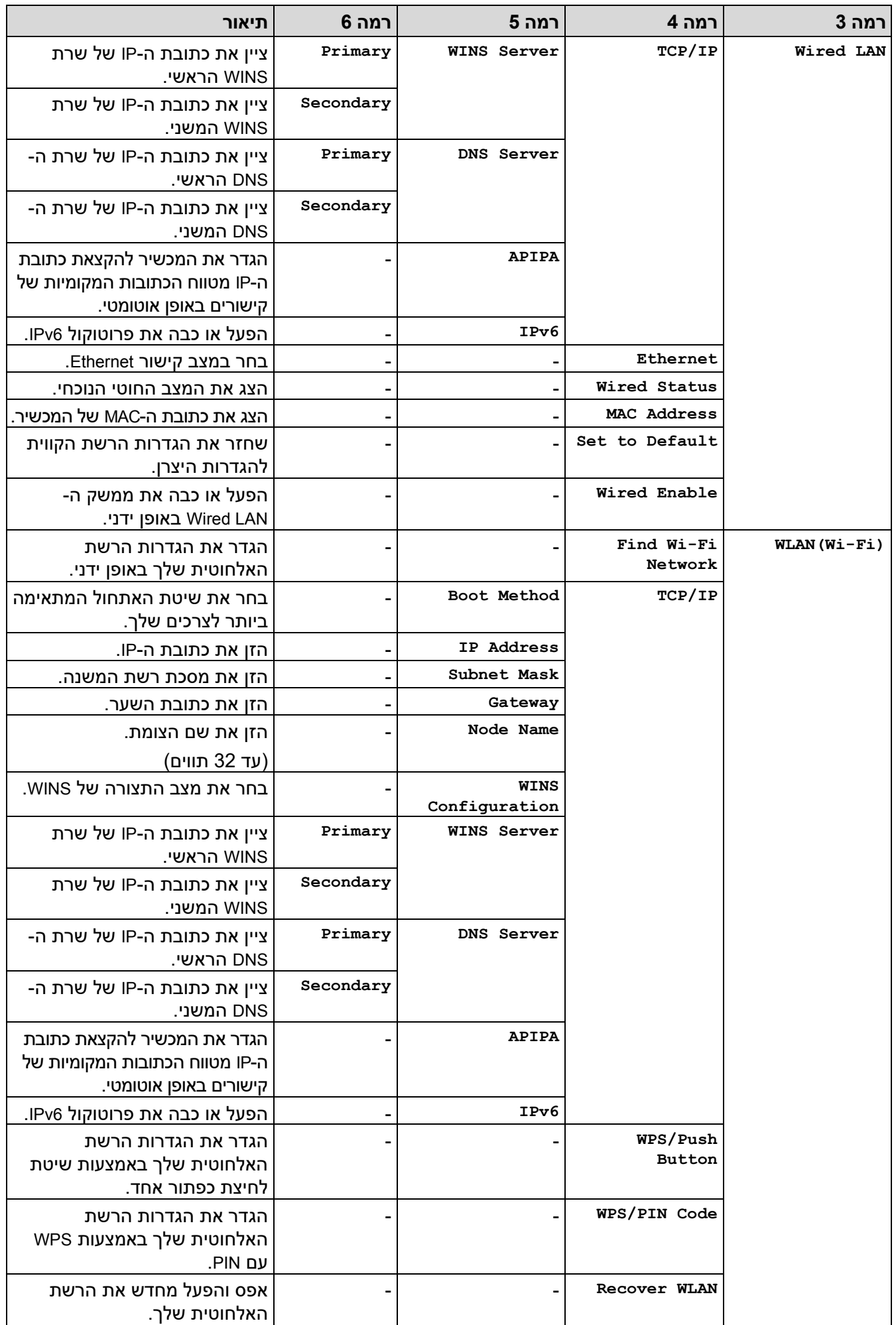

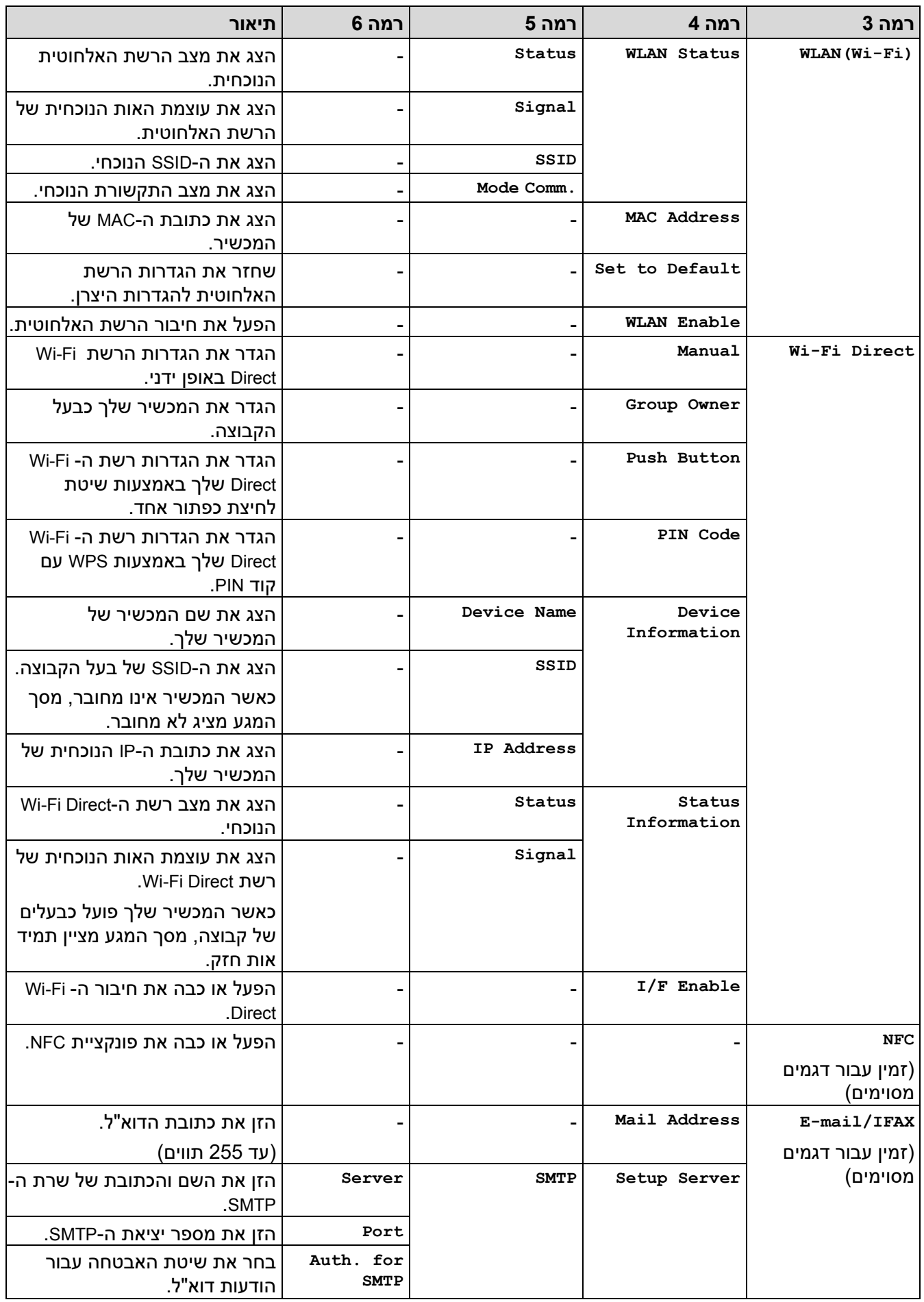

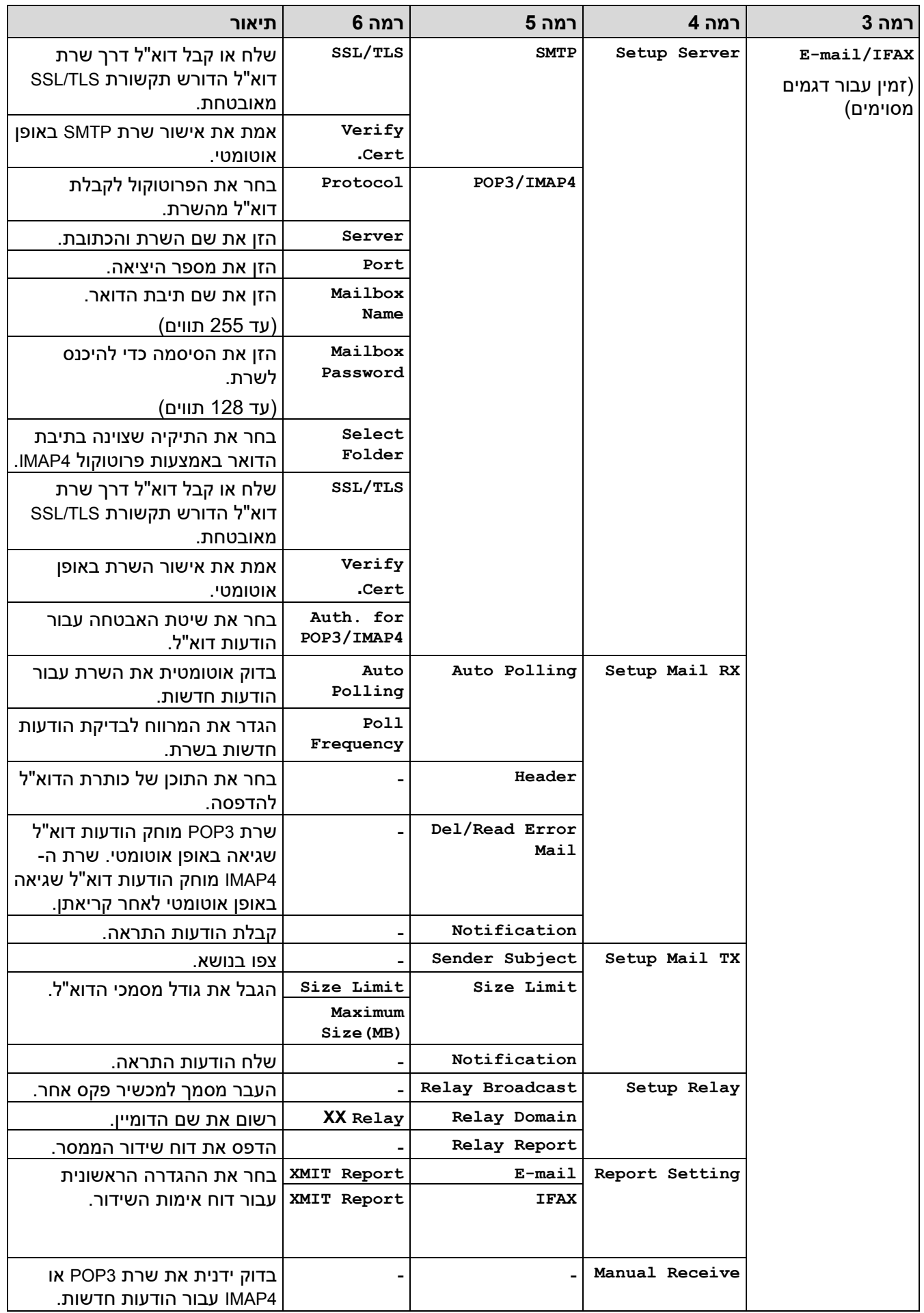

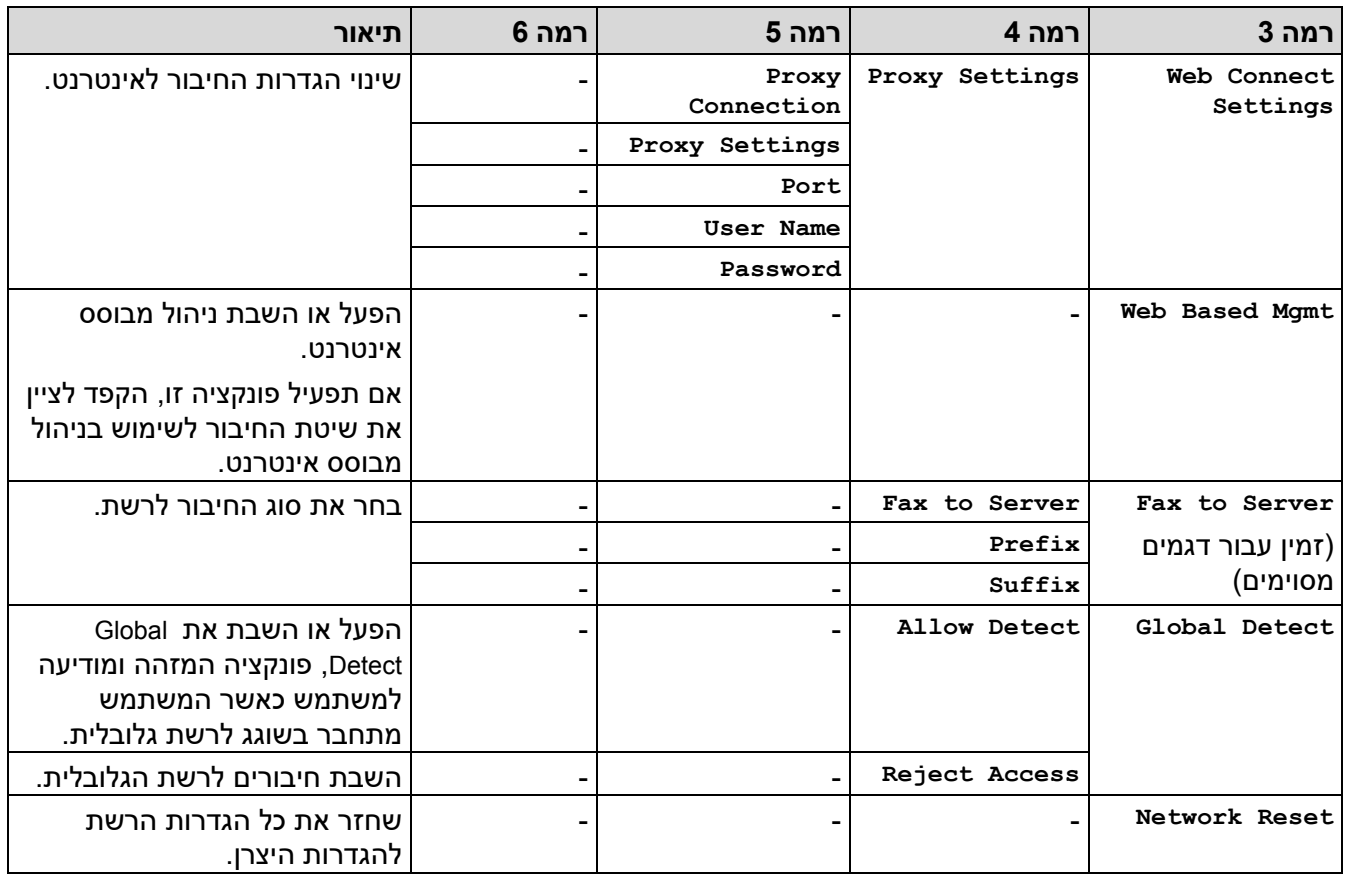

# **]All Settings] > [Print Reports[**

<span id="page-607-0"></span>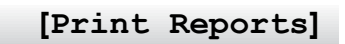

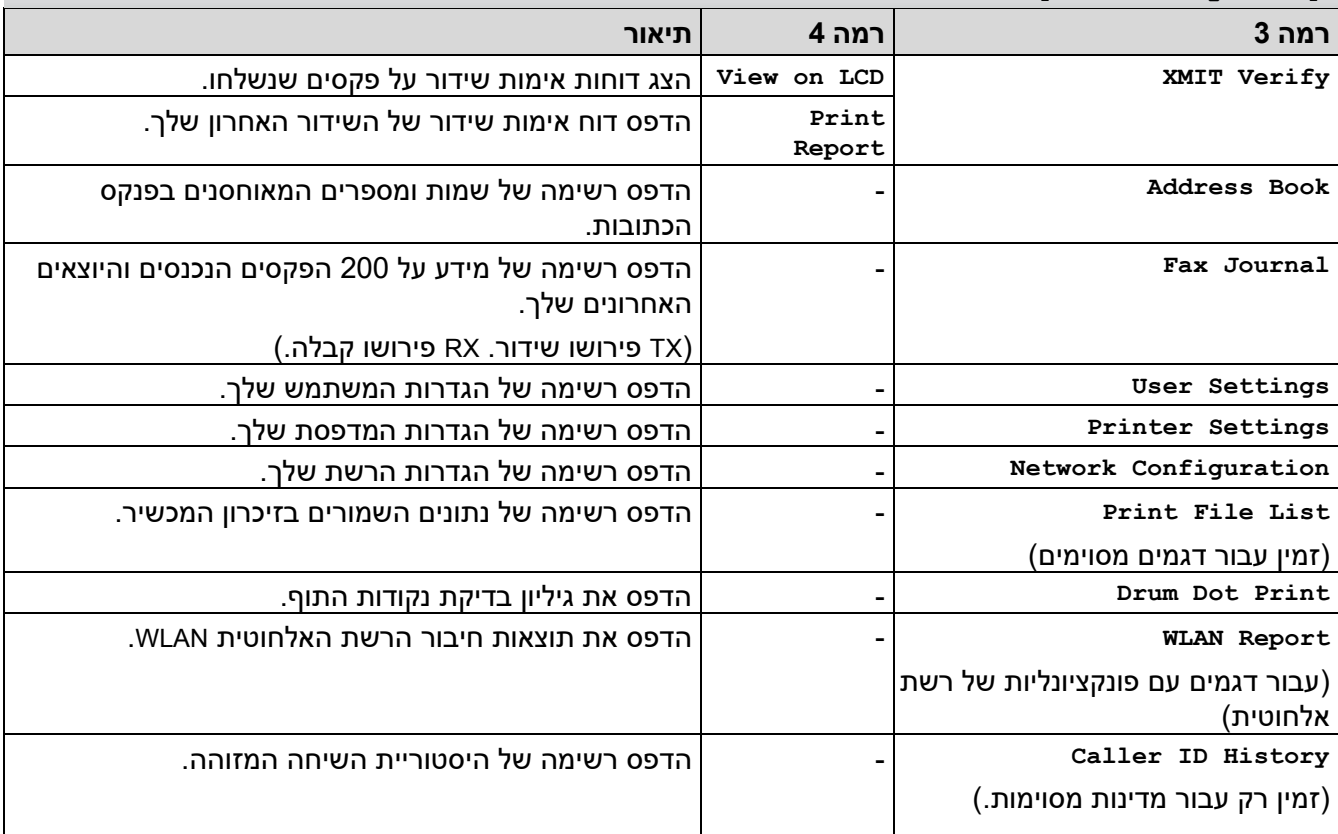

## <span id="page-608-0"></span>**].Machine Info[**

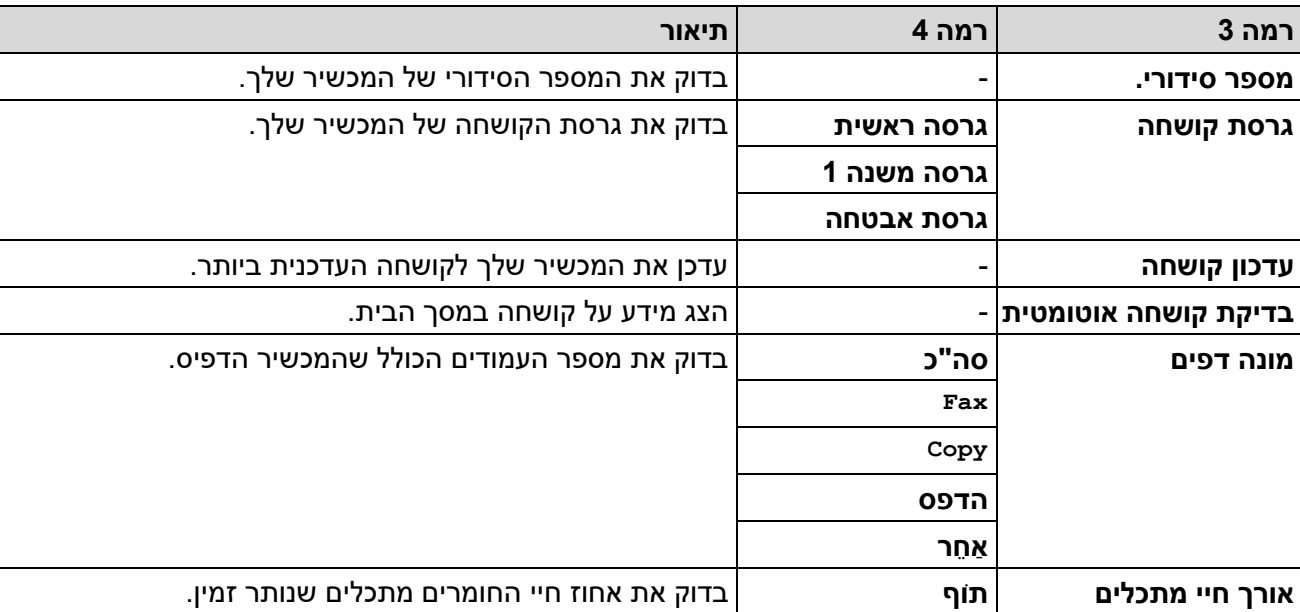

# **].All Settings] > [Machine Info[**

# <span id="page-608-1"></span>**]Initial Setup[**

# **]All Settings] > [Initial Setup[**

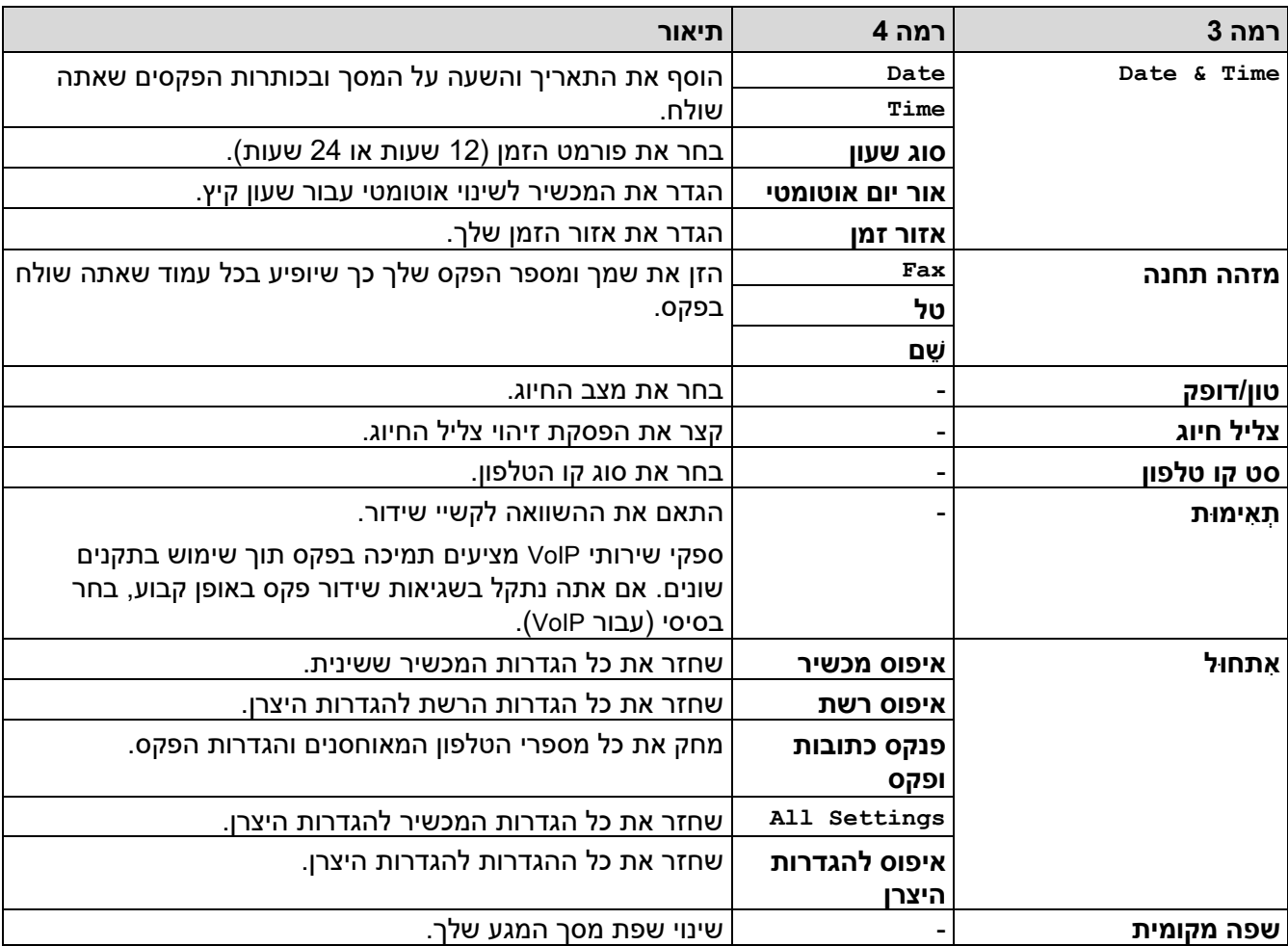

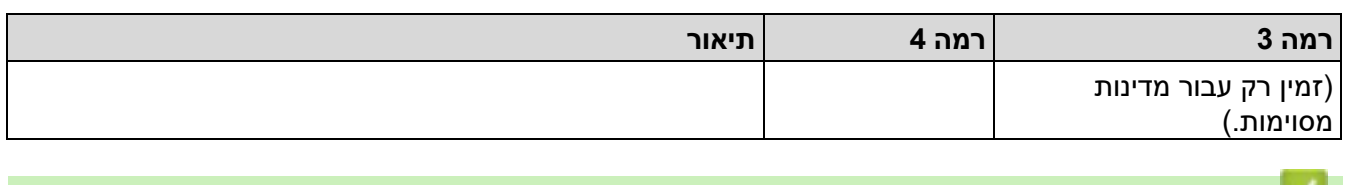

**מידע קשור**

• [טבלאות הגדרות ותכונות](#page-582-0) 

[בית](#page-1-0) < [הגדרות מכשיר](#page-548-0) < [שינוי הגדרות המכשיר מלוח הבקרה](#page-550-0) < [הגדרות ותכונות](#page-582-0) [טבלאות](#page-582-0) < טבלאות הגדרות )2.7 אינץ' לוח מגע DCP )

# **טבלאות הגדרות )2.7 אינץ' לוח מגע DCP)**

DCP-L2660DW/DCP-L2665DW :**קשורים דגמים**

```
Settings] <<
    General Setup] <<
Shortcut Settings] <<
          Printer] <<
          Network] <<
    Print Reports] <<
    Machine Info] <<
    Initial Setup] <<
```
### <span id="page-610-1"></span>**]Settings[**

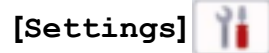

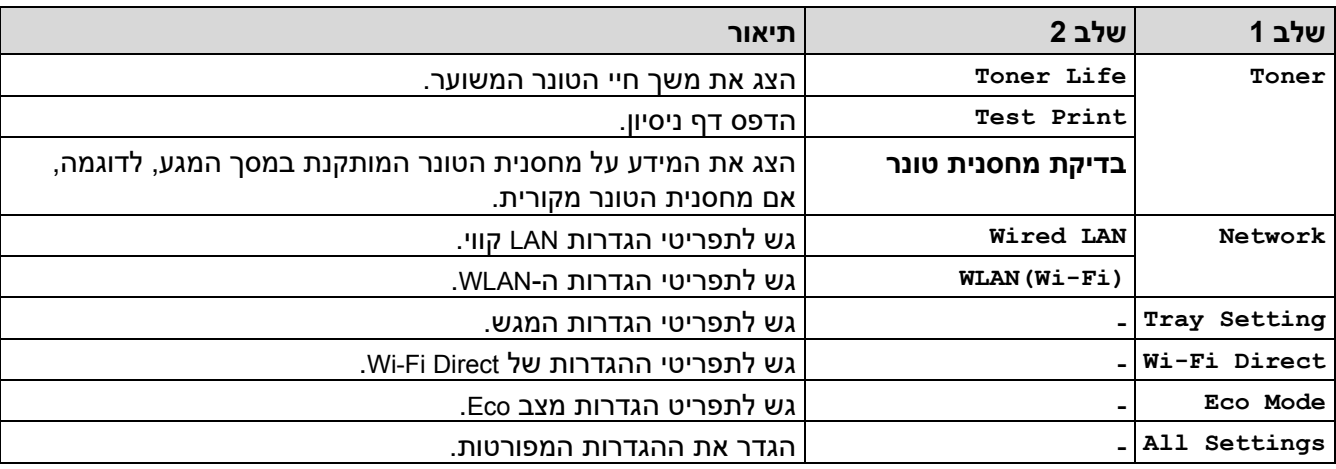

### <span id="page-610-2"></span>**]General Setup[**

]All Settings] **>** [General Setup[

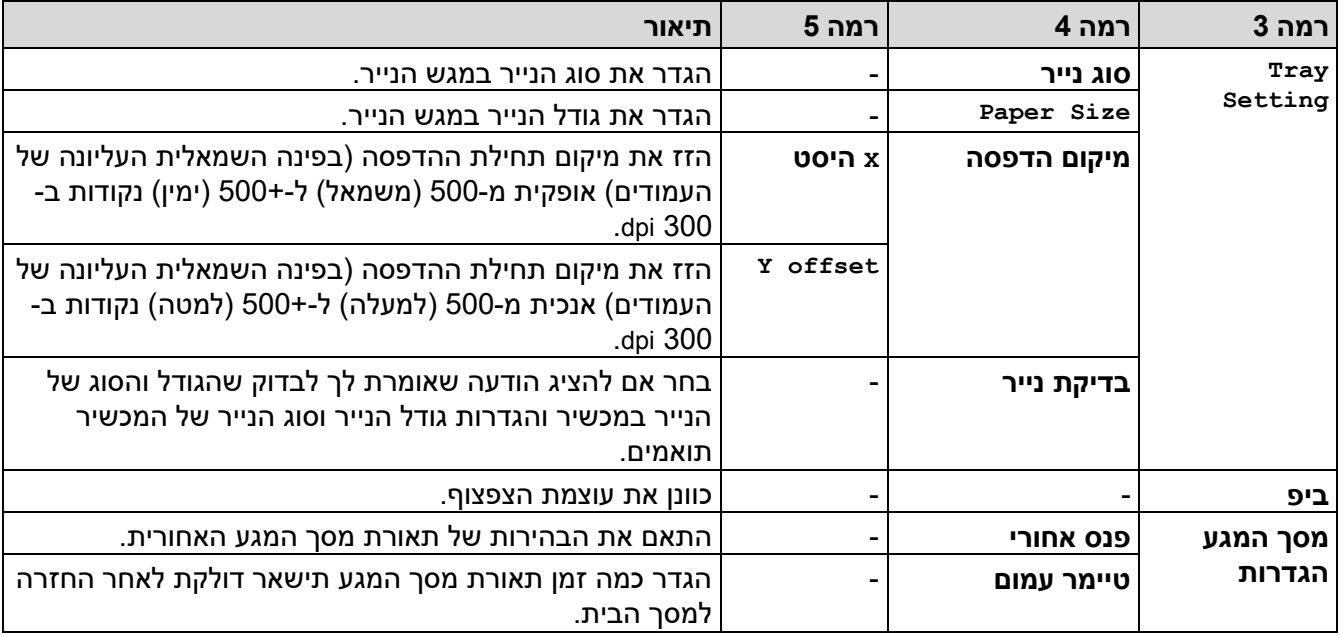

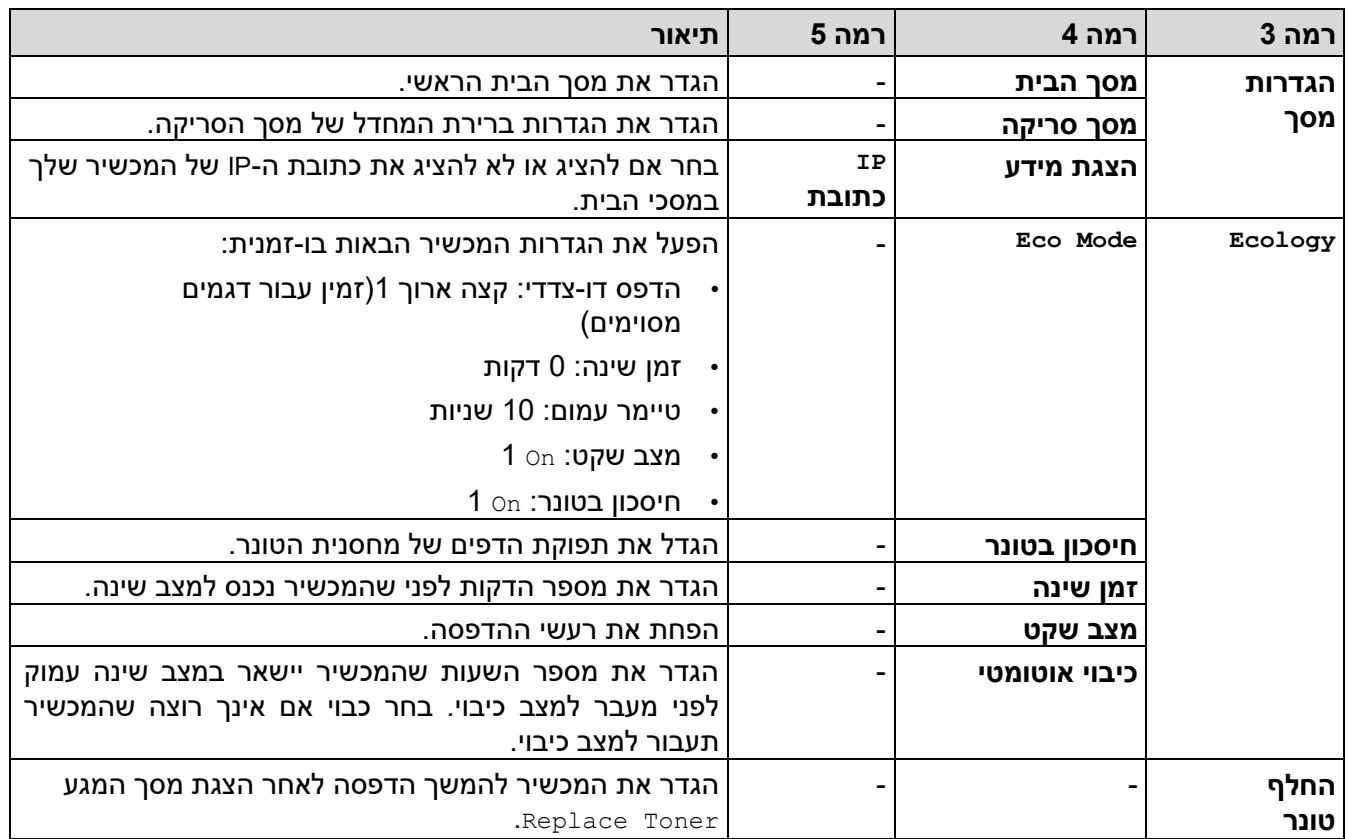

1 שינוי הגדרה זו אפשרי רק לאחר שתשנה הגדרות מחשב מסוימות בניהול מבוסס אינטרנט.

## <span id="page-611-2"></span><span id="page-611-0"></span>**]Shortcut Settings[**

]All Settings] **>** [Shortcut Settings[

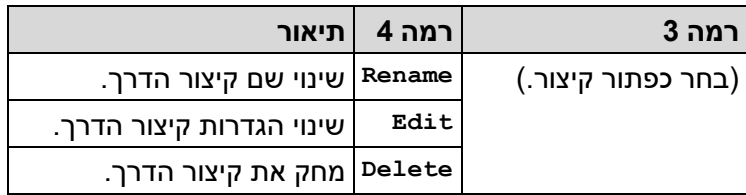

## <span id="page-611-1"></span>**]Printer[**

## ]All Settings] **>** [Printer[

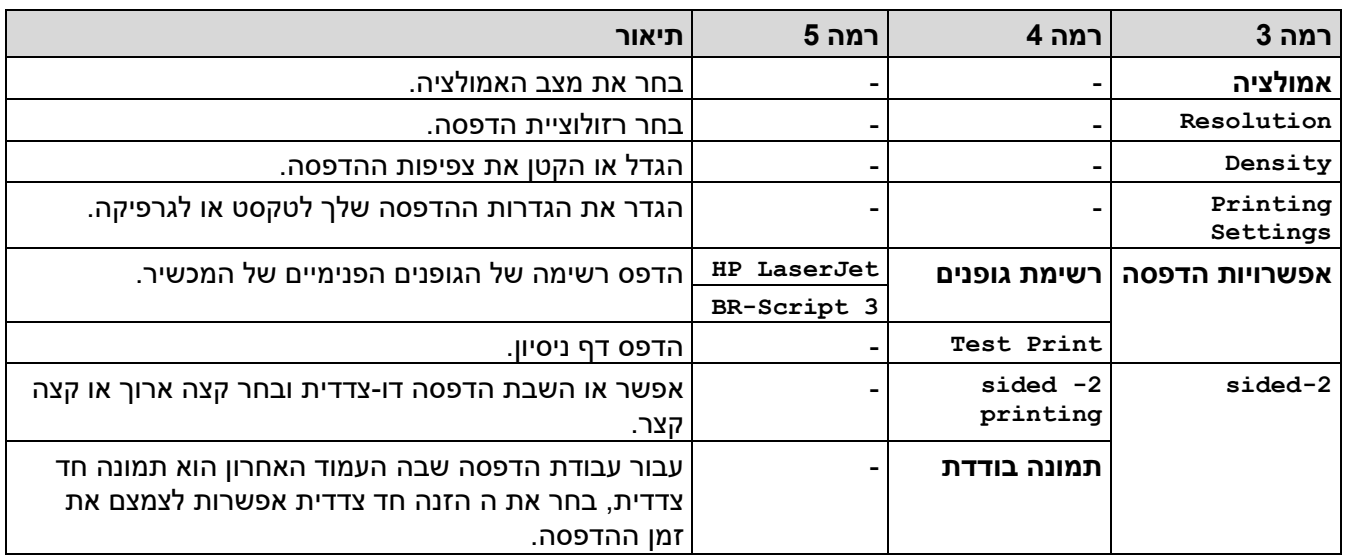
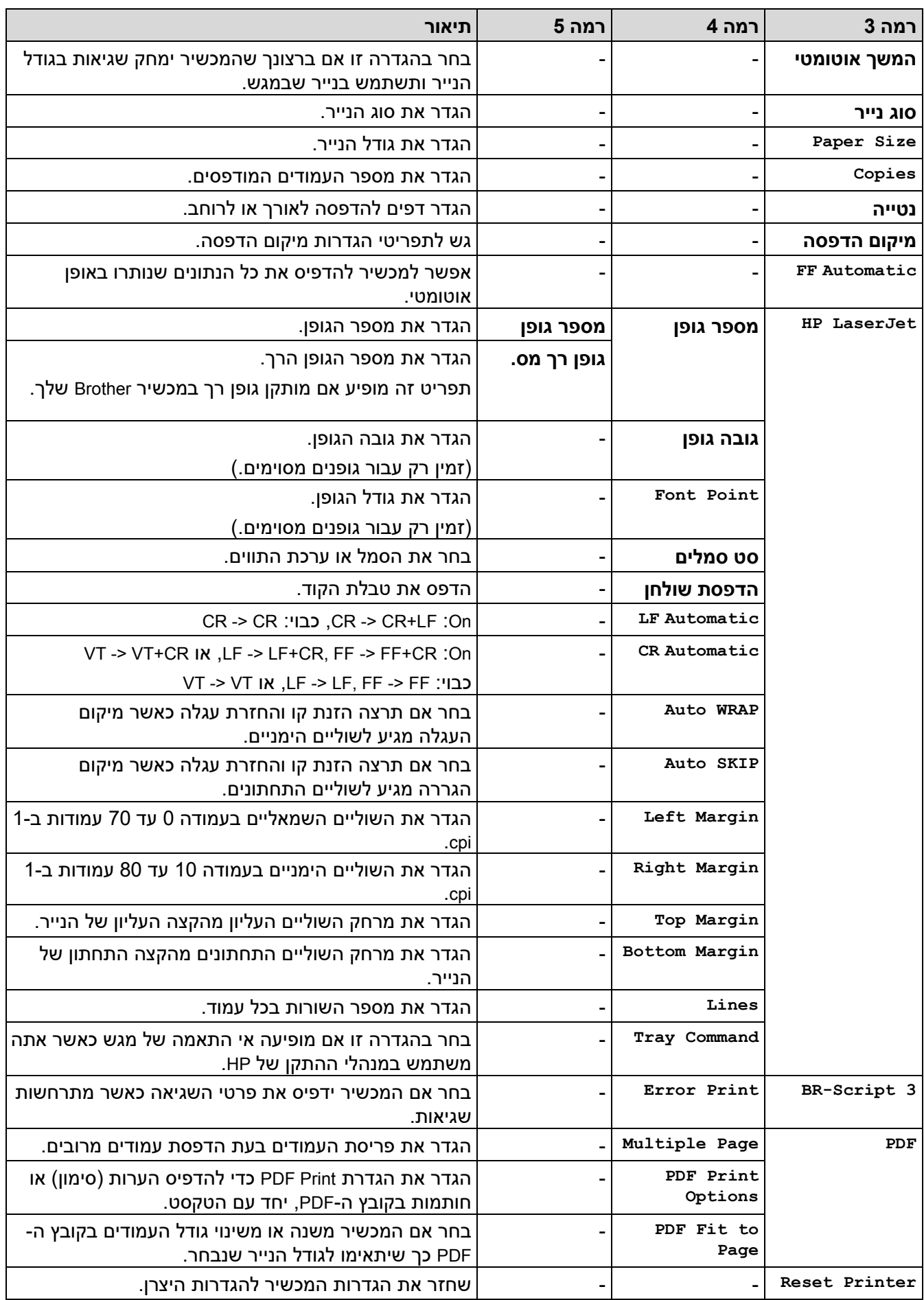

# **]Network[**

# ]**All Settings] >** [Network**[**

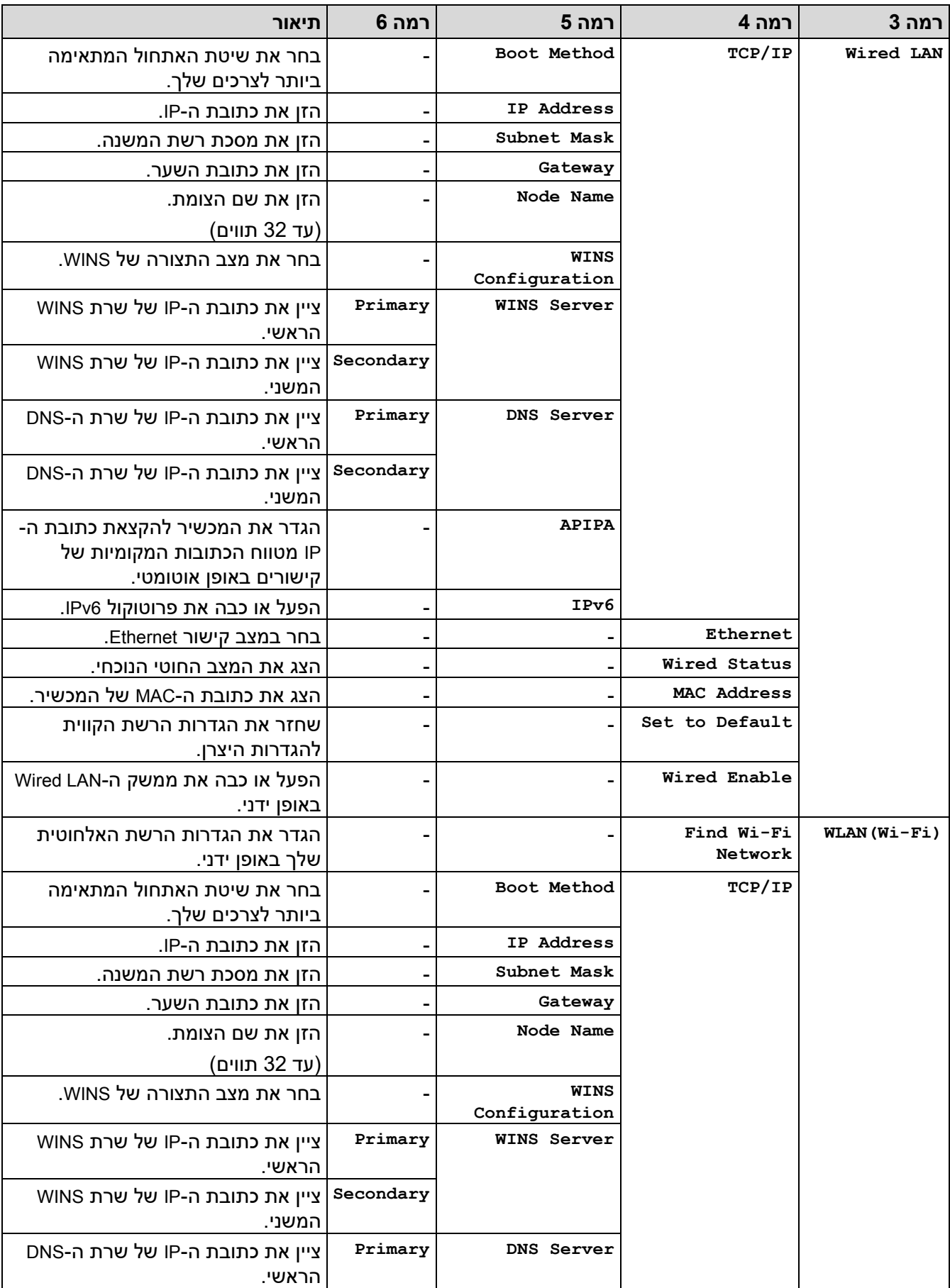

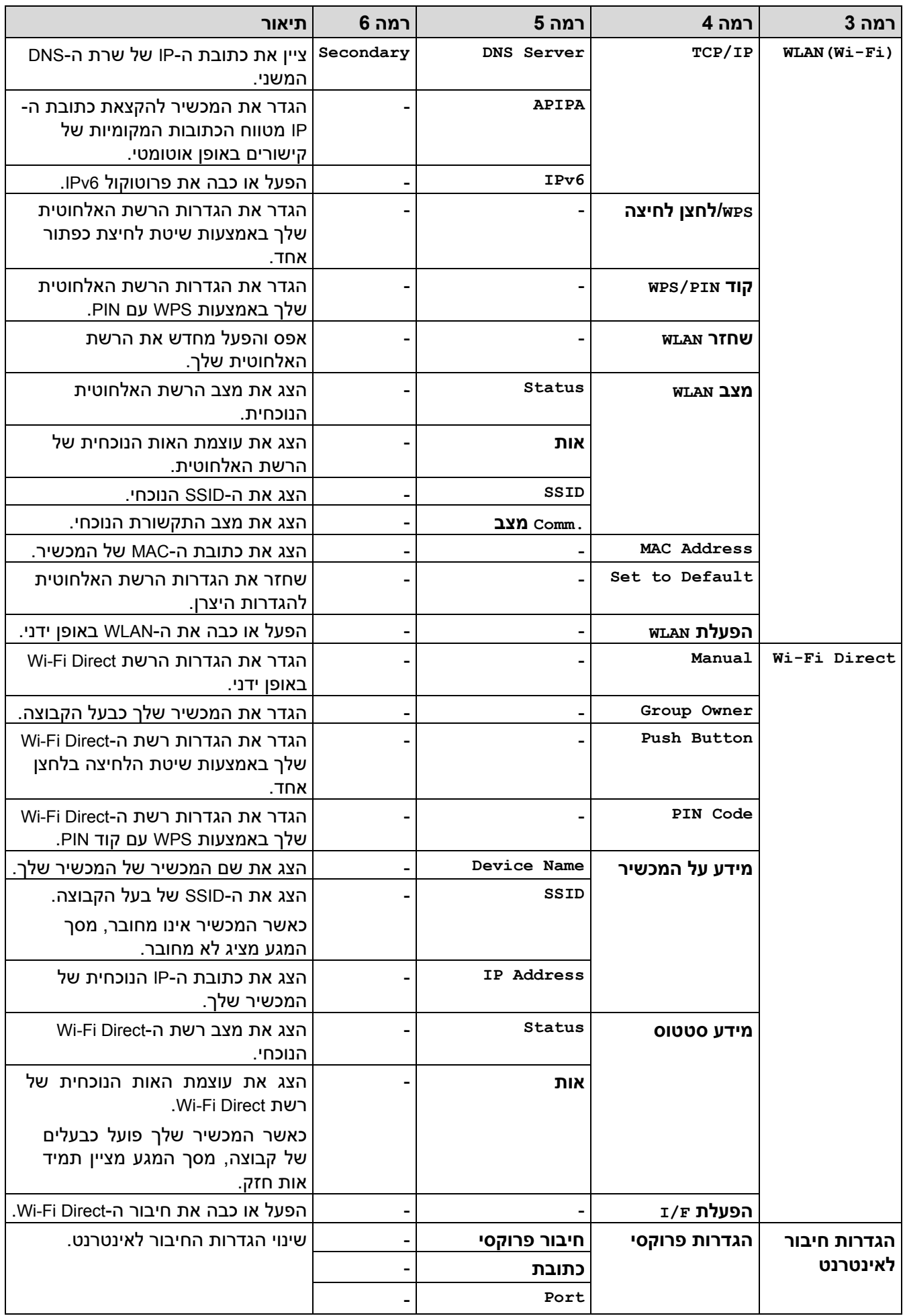

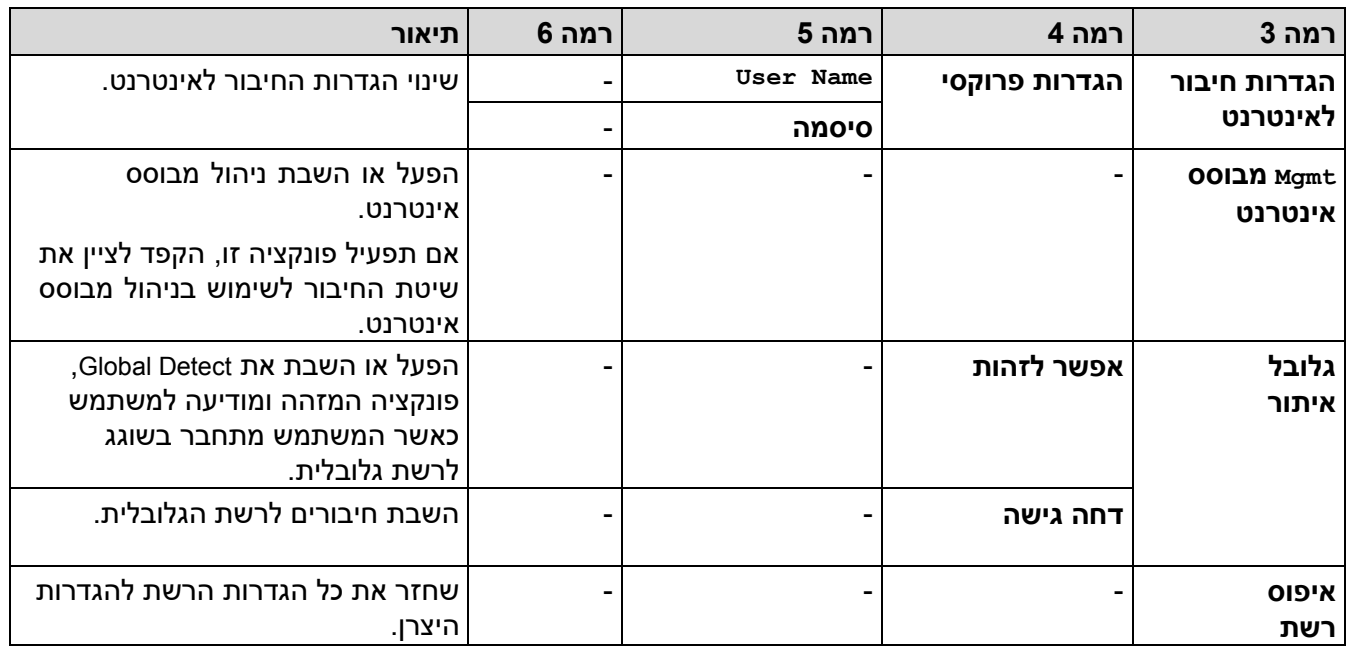

**]Print Reports[**

# ]All Settings] **>** [Print Reports[

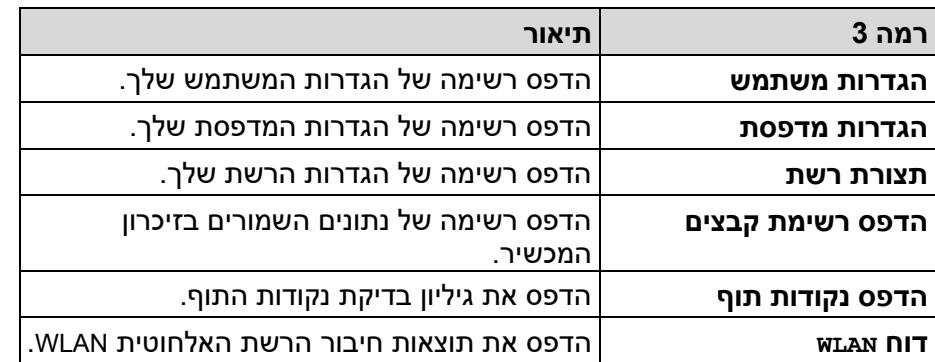

# **].Machine Info[**

].All Settings] **>** [Machine Info[

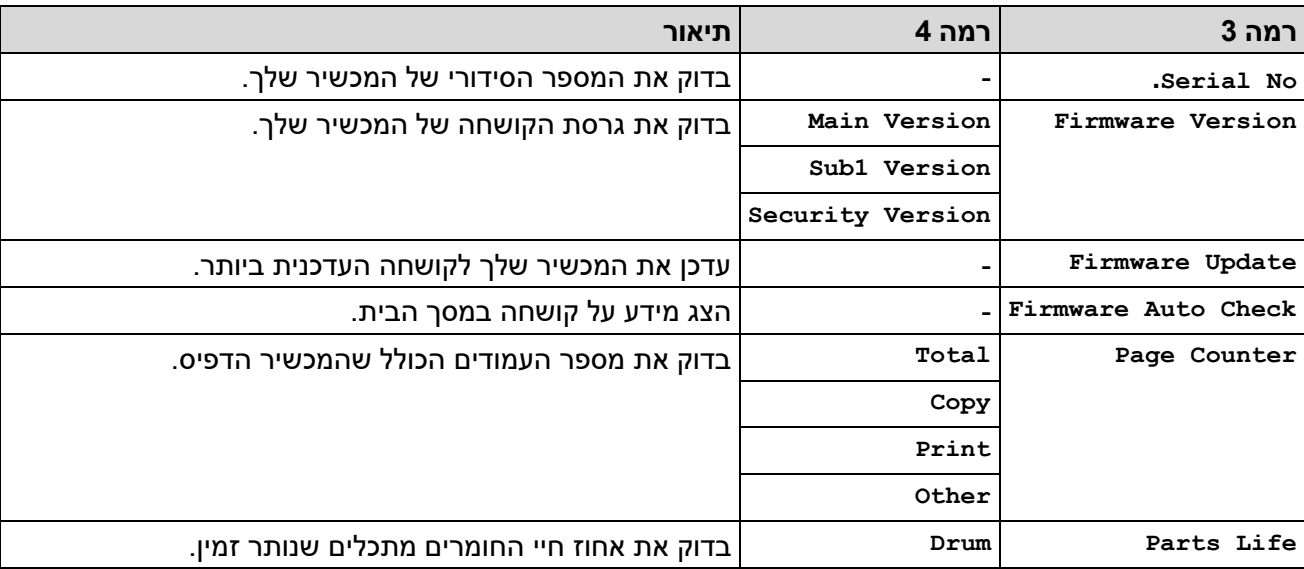

## **]Initial Setup[**

# ]All Settings] **>** [Initial Setup[

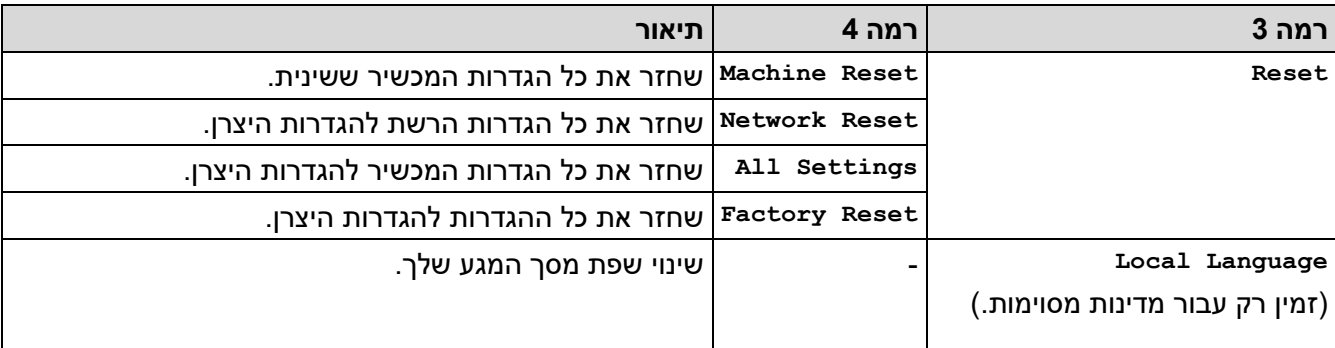

**מידע קשור**

• [טבלאות הגדרות ותכונות](#page-582-0) 

[בית](#page-1-0) < [הגדרות מכשיר](#page-548-0) < [שינוי הגדרות המכשיר מלוח הבקרה](#page-550-0) < [הגדרות ותכונות](#page-582-0) [טבלאות](#page-582-0) < טבלאות תכונות )דגמי MFC עם לוח מגע 2.7 אינץ' ודגמי MFC עם לוח מגע בגודל 3.5 אינץ '(

## **טבלאות תכונות )דגמי MFC עם לוח מגע בגודל 2.7 אינץ' ודגמי MFC עם לוח מגע בגודל 3.5 אינץ'(**

#### MFC-L2860DWE/MFC-L2860DW/MFC-L2862DW/MFC-L2922DW :**קשורים דגמים**

(כאשר תצוגה מקדימה של פקס כבויה) [Fax] (כאשר תצוגה מקדימה של פקס מופעלת) [Fax] <<  $[Copy] <$  $[Copy] <$  $[Copy] <$  $[Scan]$  $[Scan]$  $[Scan]$  << [[Secure Print](#page-622-0)] <<  $[Web] <$  $[Web] <$  $[Web] <$  $[Apps] <$  $[Apps] <$  $[Apps] <$  $[$ [in 1 ID Copy](#page-622-3) 2 $]$  << [[Shortcuts](#page-622-4)] <<  $[Toner] <$  $[Toner] <$  $[Toner] <$ ( עבור דגמים אלחוטיים) Wi-Fi ( אבור דגמים אלחוטיים

### ]Fax **(** ]**כאשר תצוגה מקדימה של פקס כבויה(**

# <span id="page-617-0"></span> **]Fax[**

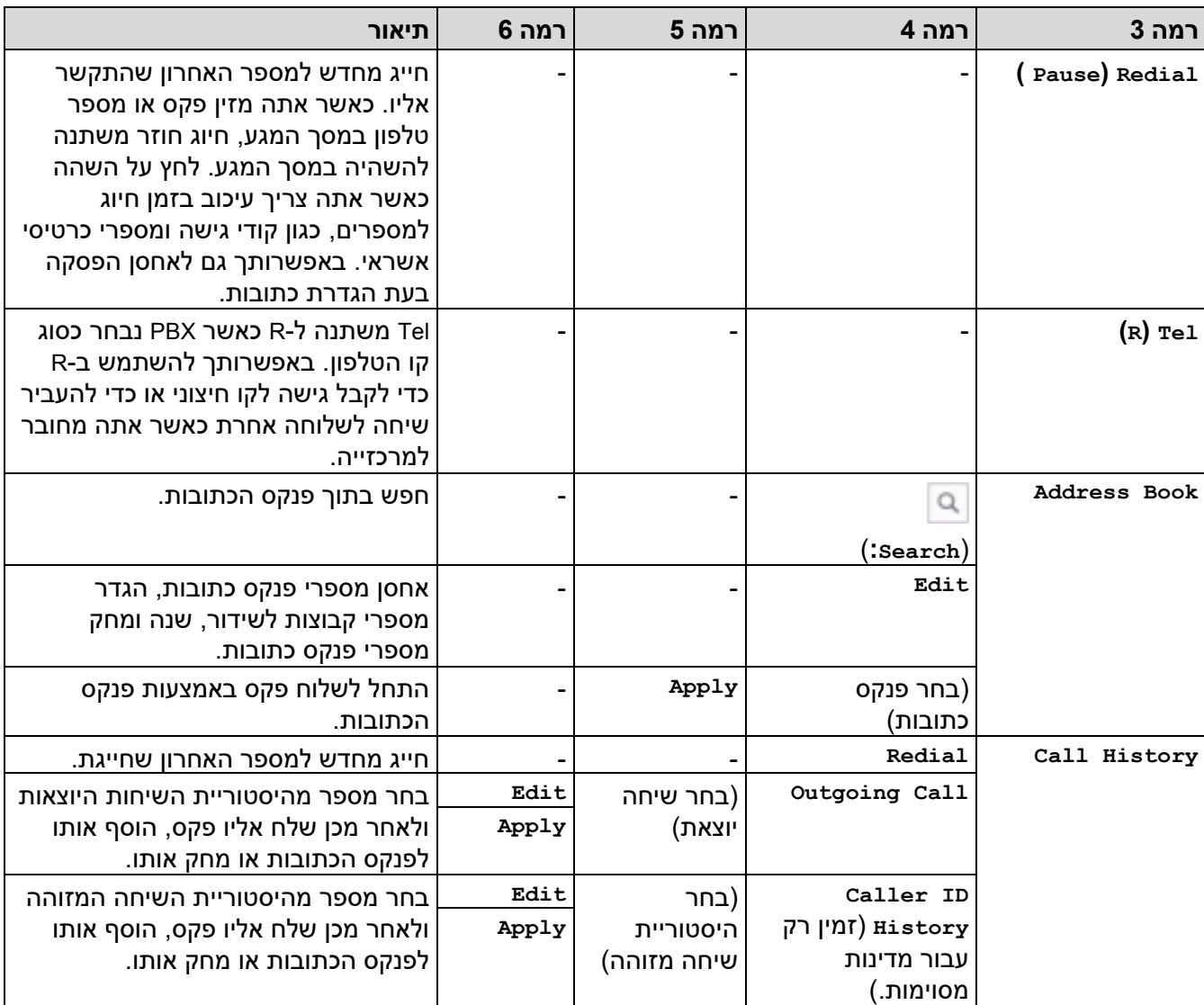

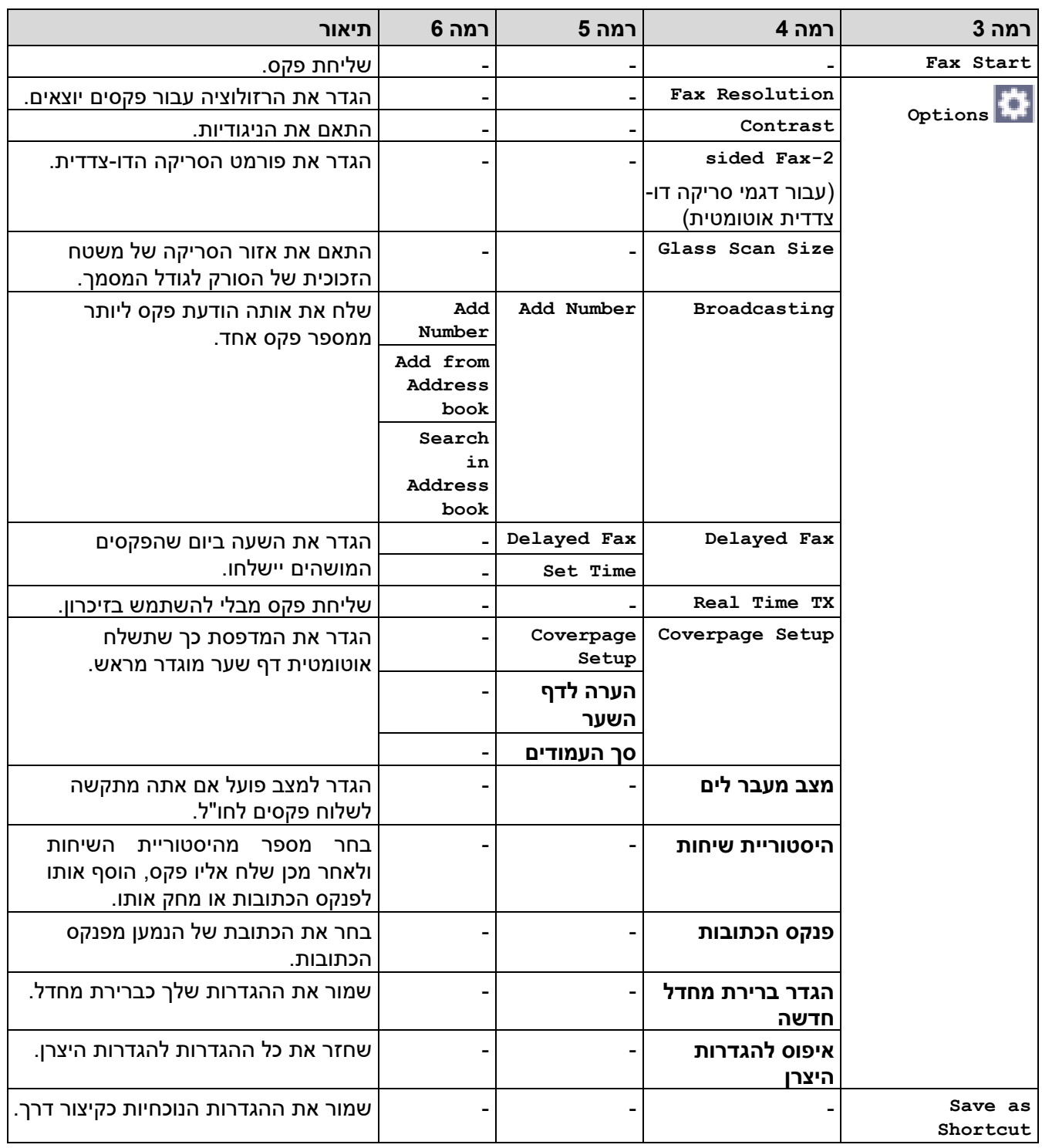

<span id="page-618-0"></span>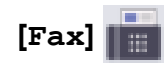

# ]Fax **(** ]**כאשר תצוגה מקדימה של פקס מופעלת(**

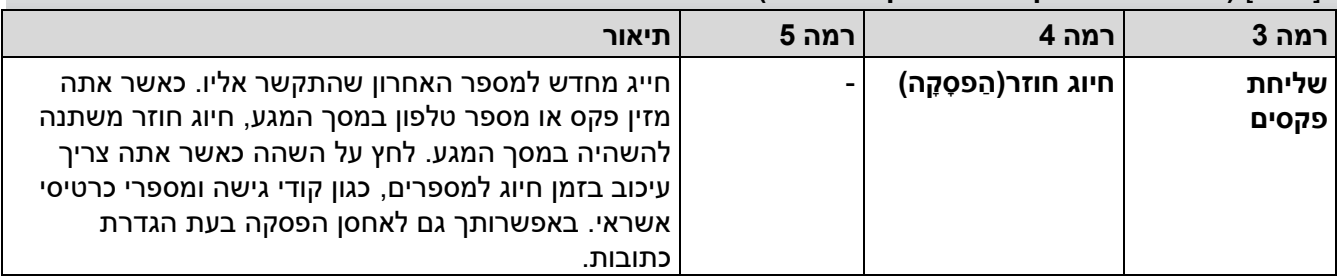

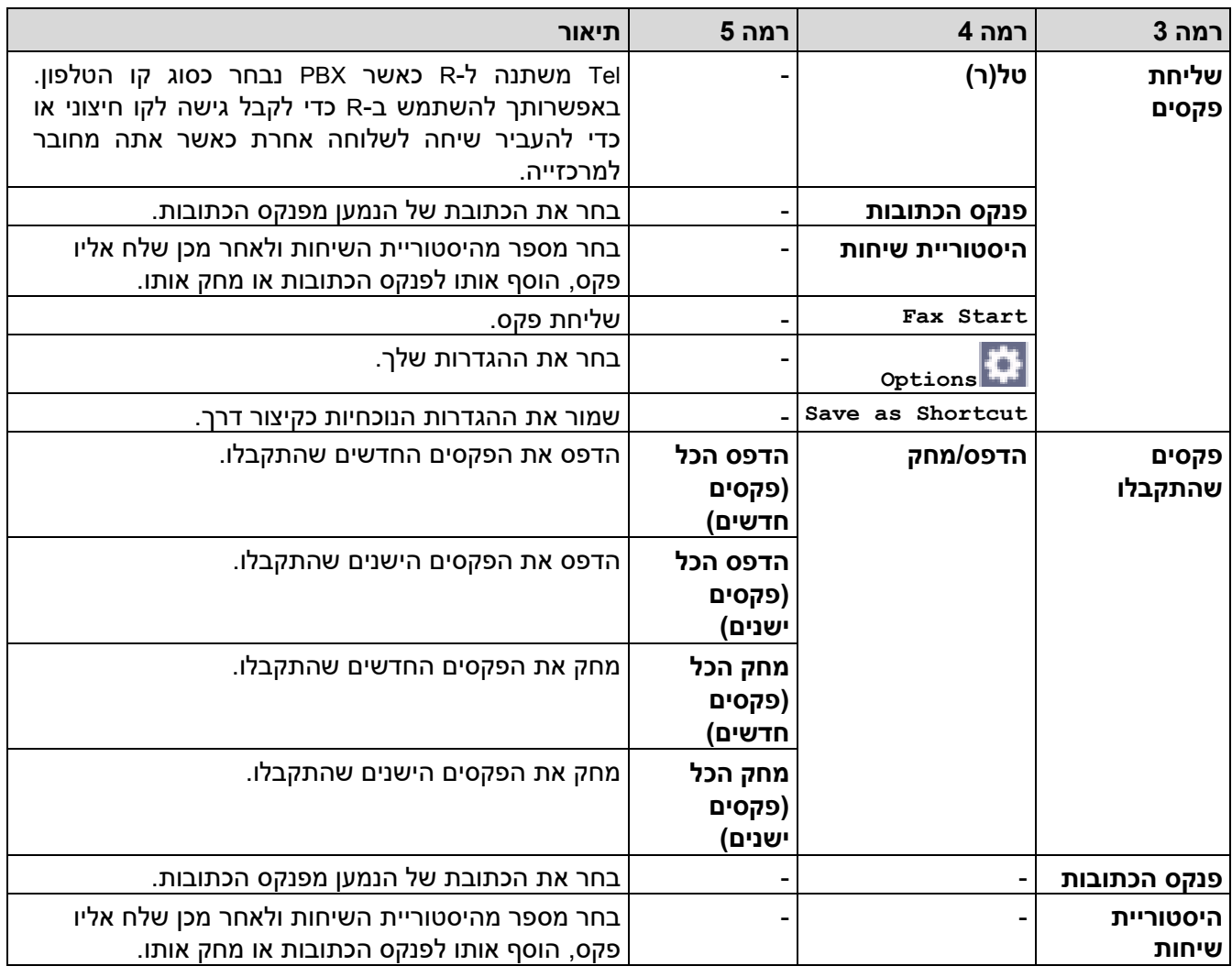

# <span id="page-619-0"></span>**]Copy[**

 **]Copy[**

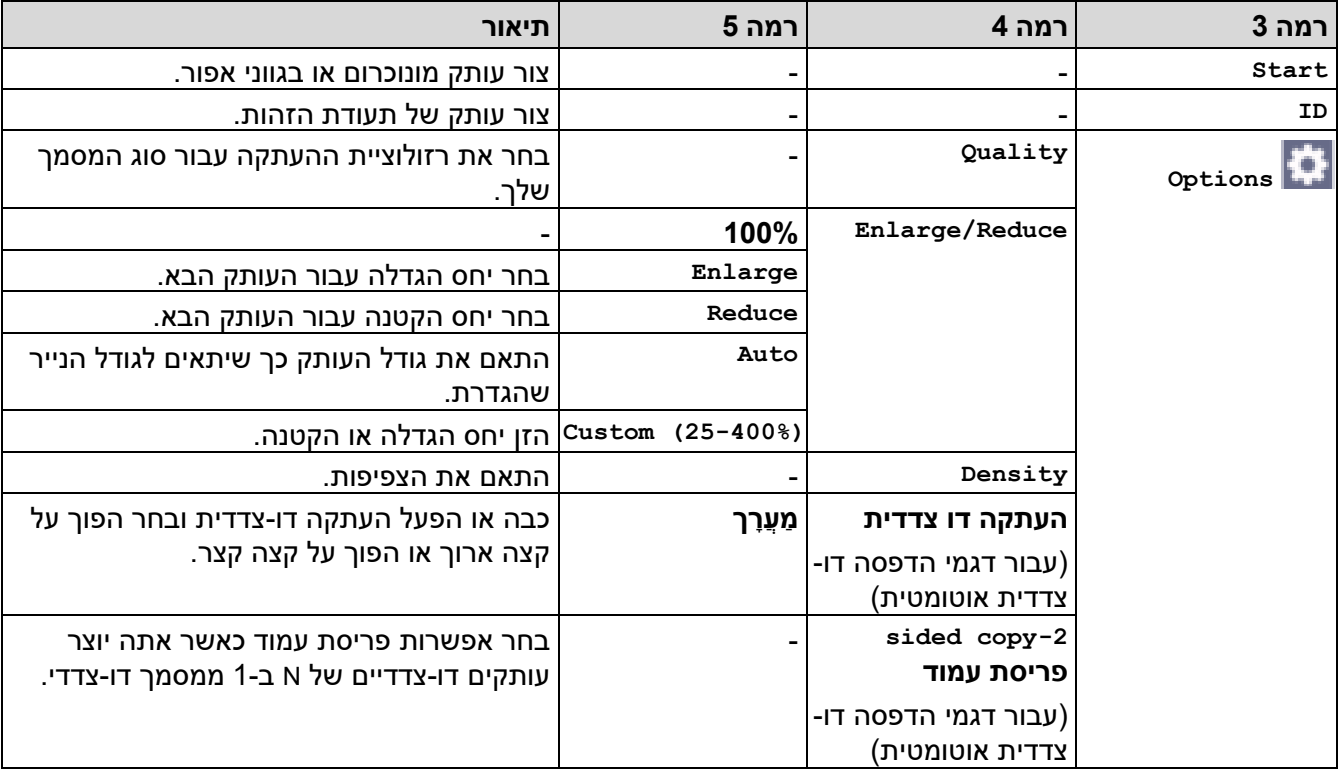

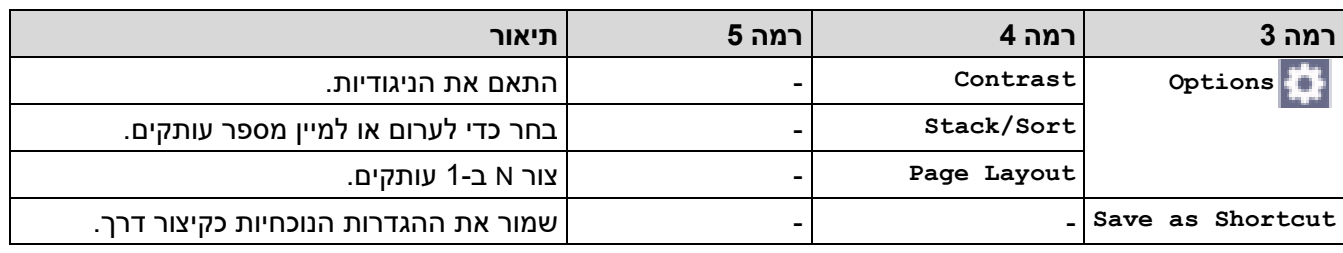

<span id="page-620-0"></span>**]Scan[**

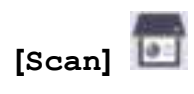

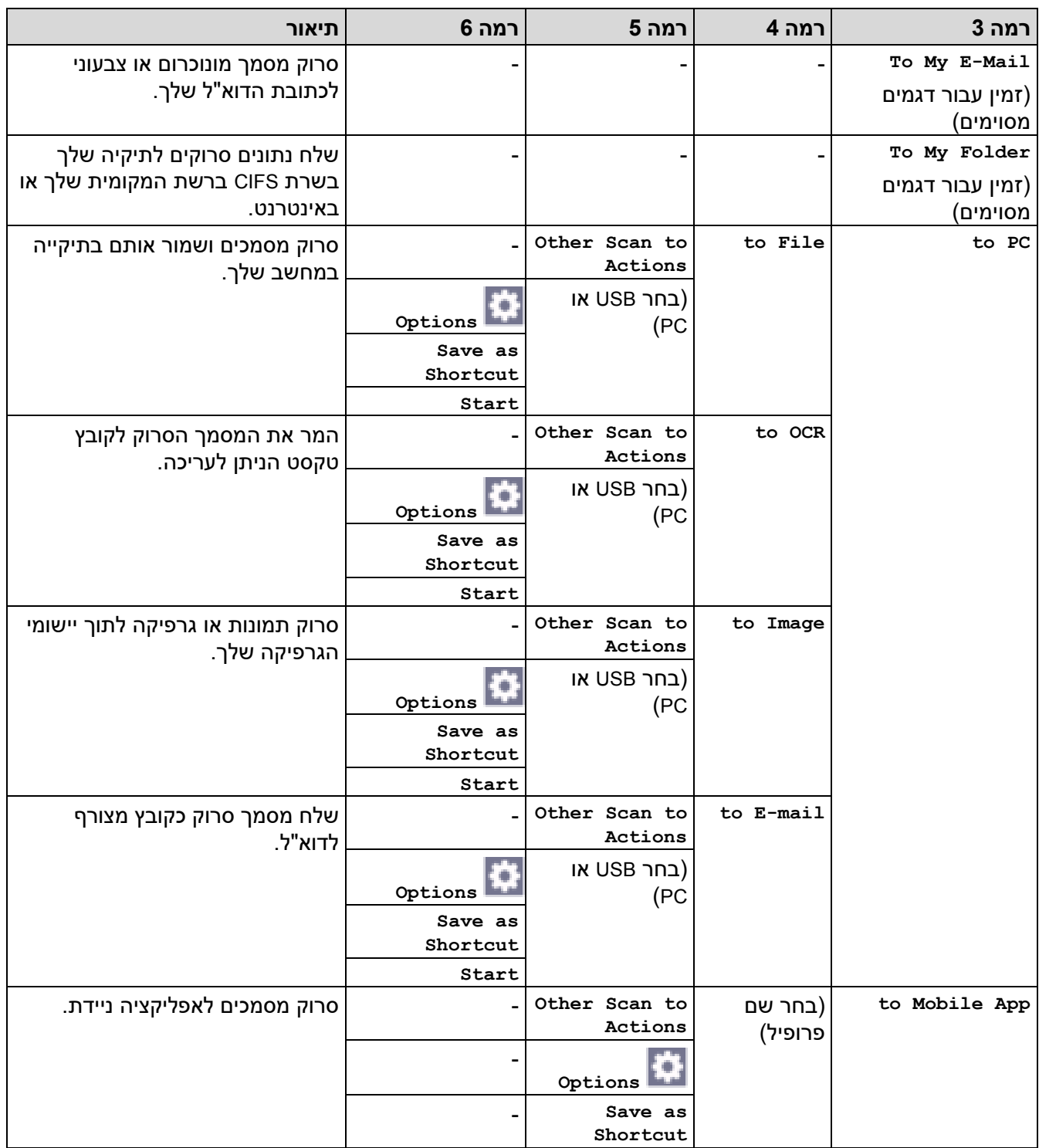

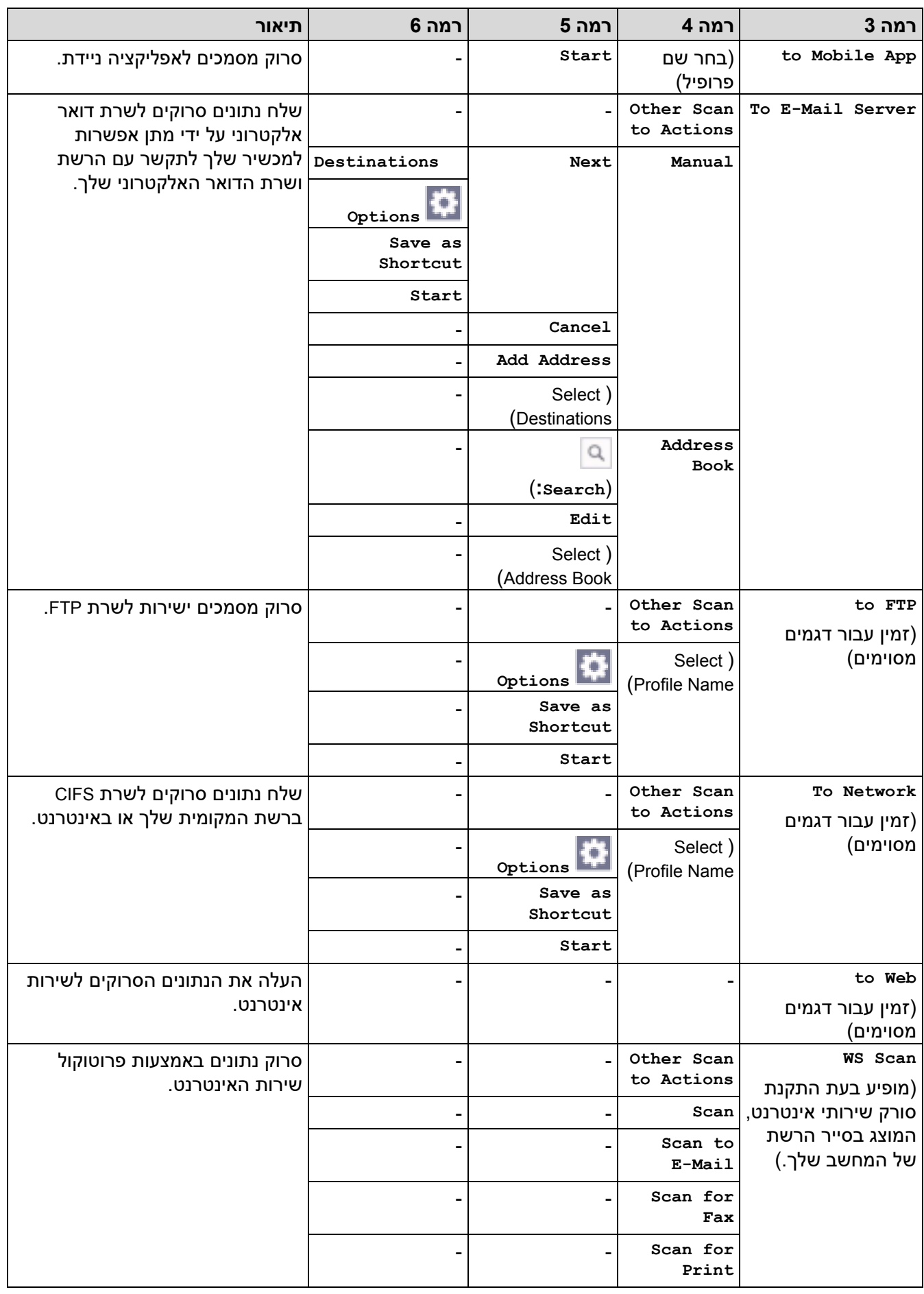

### **]Secure Print[**

<span id="page-622-0"></span>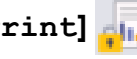

# **]Secure Print[**

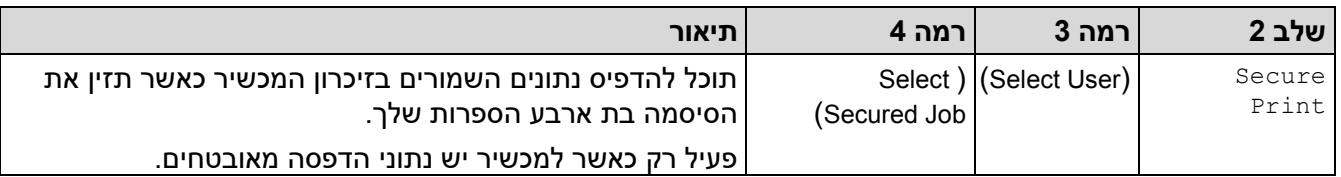

## <span id="page-622-1"></span>**]Web[**

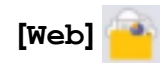

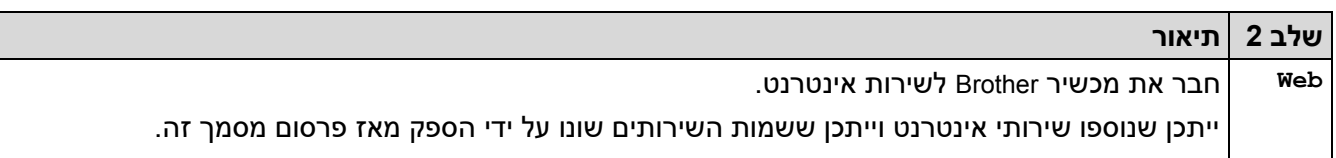

# <span id="page-622-2"></span>**]Apps[**

<span id="page-622-3"></span>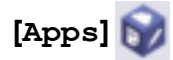

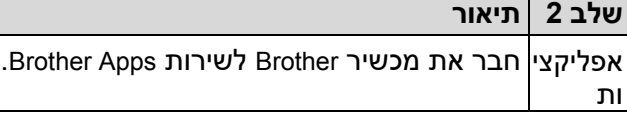

**]in 1 ID Copy [2** 

 $\begin{bmatrix} \text{in} & 1 & \text{ID} & \text{Copy} & 2 \end{bmatrix}$ 

**שלב 2 תיאור** 

-1ב 2 עותק מזהה העתק את שני הצדדים של תעודת זיהוי לדף אחד.

## <span id="page-622-4"></span>**]Shortcuts[**

 $[Shortcuts]$  + Shortcuts

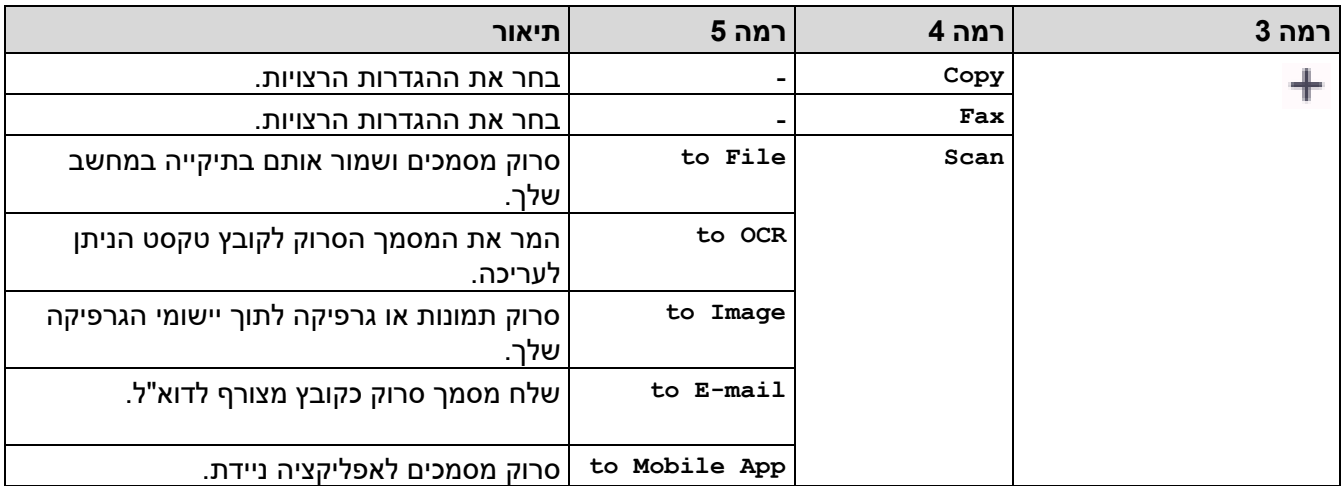

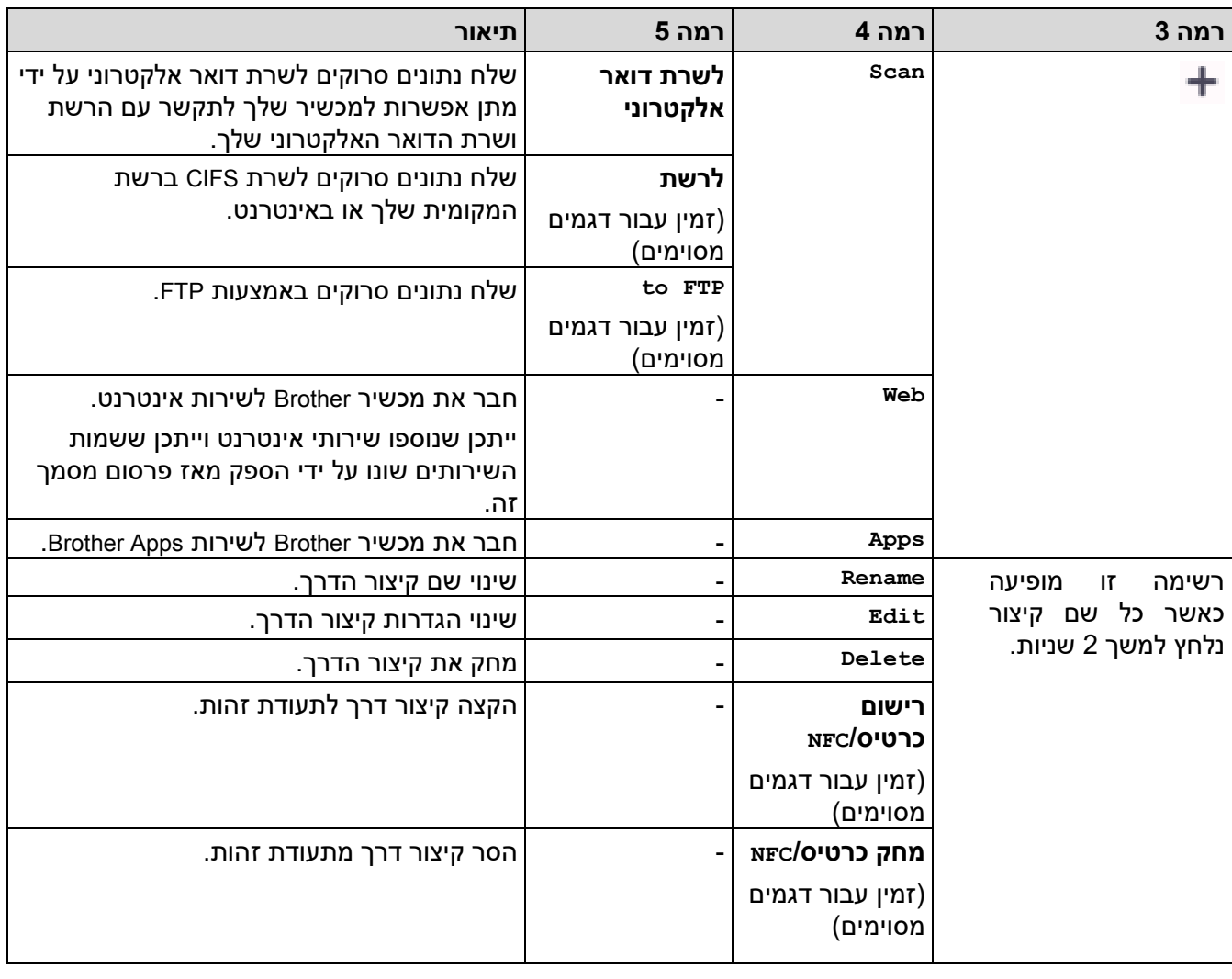

# <span id="page-623-0"></span>**]Toner[**

# <span id="page-623-1"></span> **]Toner[**

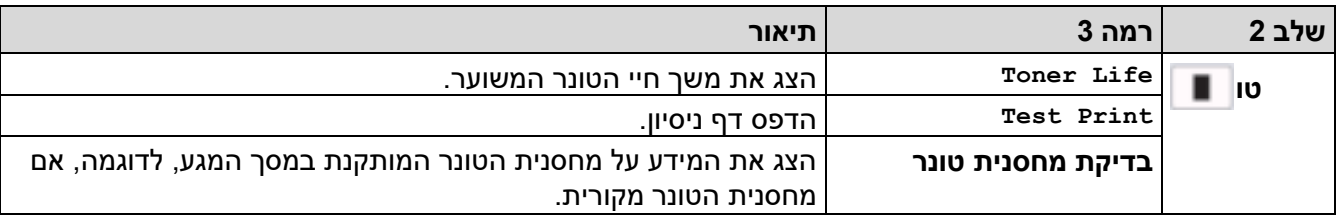

## **הגדרת Fi-Wi ( עבור דגמים אלחוטיים(**

# **)הגדרת Fi-Wi( )עבור דגמים אלחוטיים(**

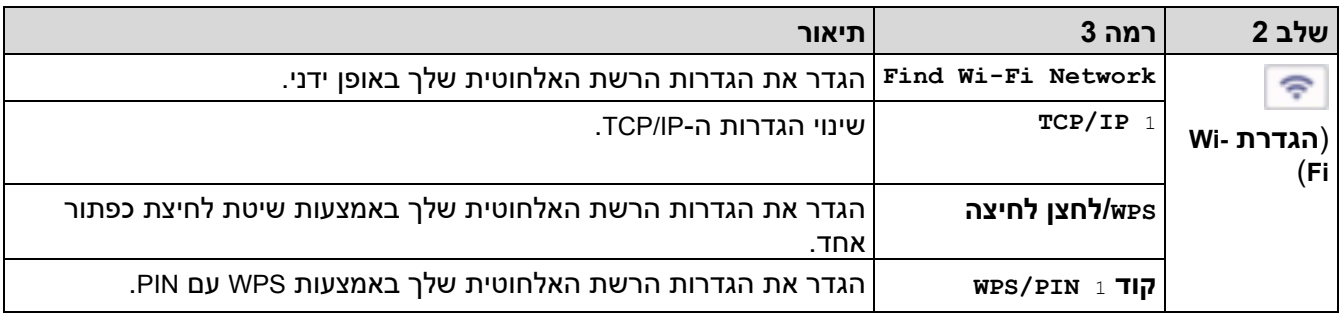

<span id="page-623-2"></span>1 זמין לאחר @Wi-Fi החיבור הוגדר.

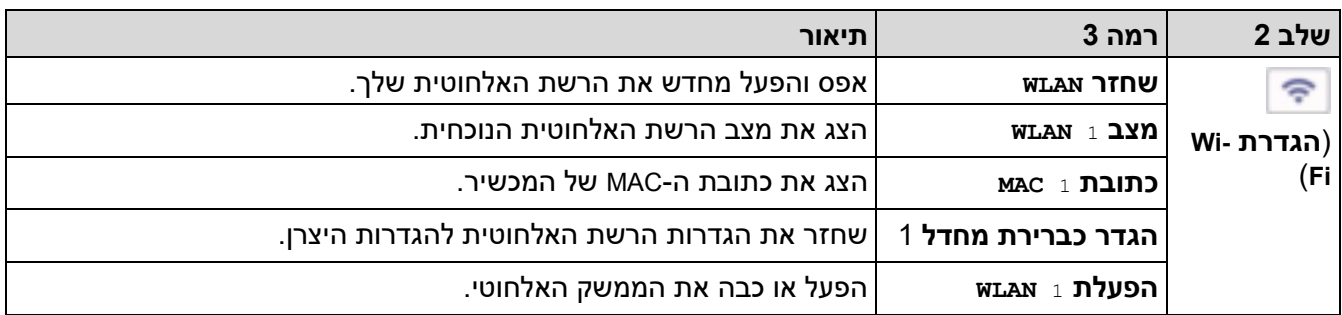

**מידע קשור**

• [טבלאות הגדרות ותכונות](#page-582-0) 

[בית](#page-1-0) < [הגדרות מכשיר](#page-548-0) < [שינוי הגדרות המכשיר מלוח הבקרה](#page-550-0) < [הגדרות ותכונות](#page-582-0) [טבלאות](#page-582-0) < טבלאות תכונות )דגמי DCP של לוח מגע 2.7 אינץ'(

# **טבלאות תכונות )2.7 אינץ' לוח מגע DCP)**

DCP-L2660DW/DCP-L2665DW :**קשורים דגמים**

 $[Copy] <$  $[Copy] <$  $[Copy] <$  $[Scan]$  $[Scan]$  $[Scan]$  <<  $[Web] <$  $[Web] <$  $[Web] <$  $[$ [Apps](#page-627-1) $]$  <<  $[$ [in 1 ID Copy](#page-627-2) 2] << [[Shortcuts](#page-627-3)] <<  $[Toner] <$  $[Toner] <$  $[Toner] <$ Wi-Fi [הגדרת<<](#page-628-1) 

#### <span id="page-625-0"></span>**]Copy[**

lu,  **]Copy[**

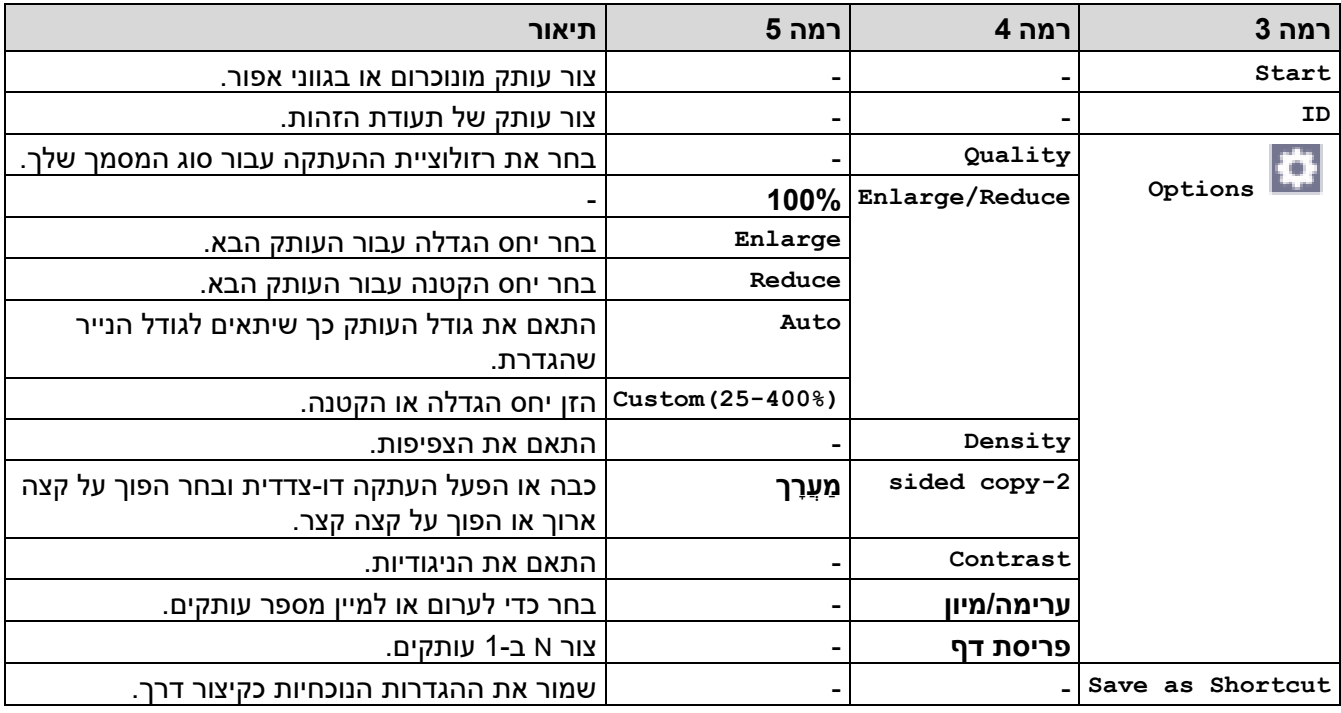

### <span id="page-625-1"></span>**]Scan[**

# **]Scan[**

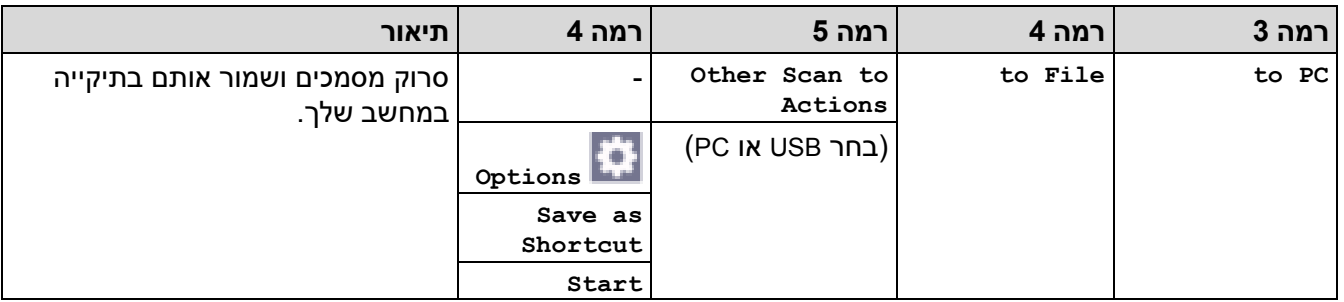

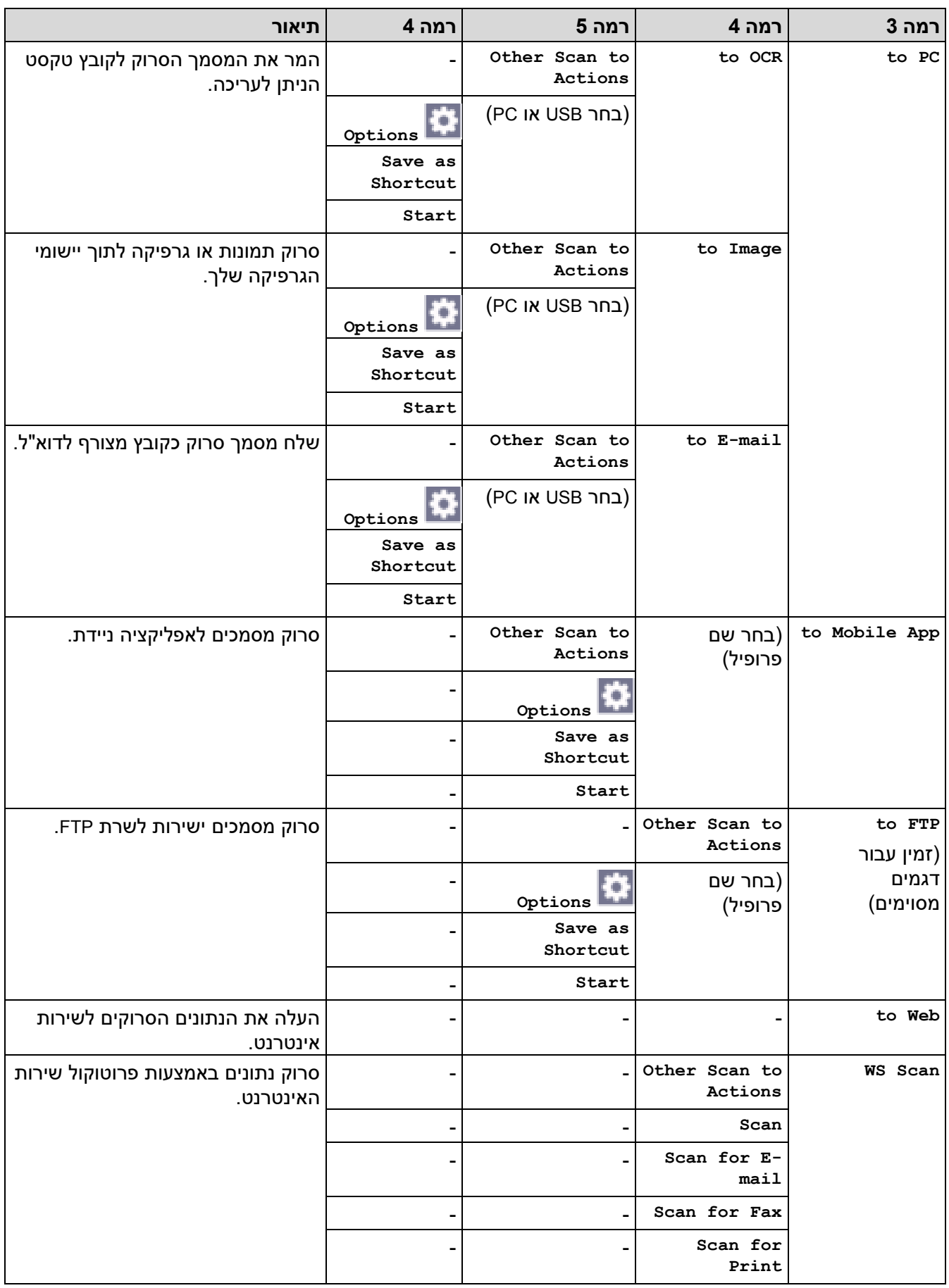

## <span id="page-627-0"></span>**]Web[**

#### P,  **]Web[**

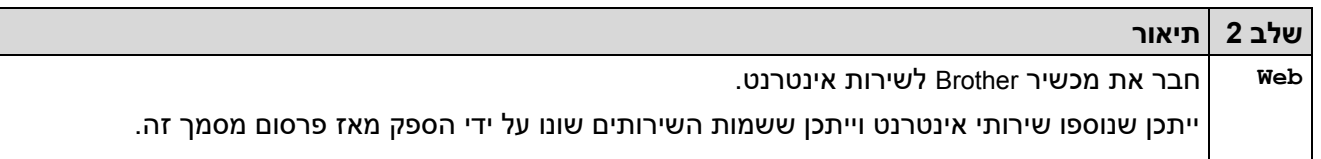

## <span id="page-627-1"></span>**]Apps[**

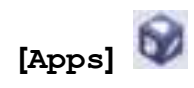

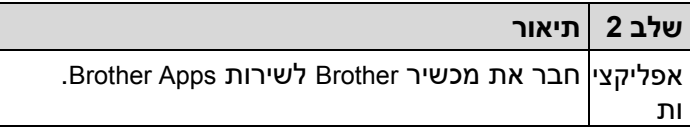

**]in 1 ID Copy [2** 

<span id="page-627-2"></span>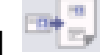

# $\begin{bmatrix} \text{in} & 1 & \text{ID} & \text{Copy} & 2 \end{bmatrix}$

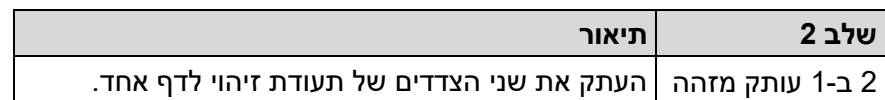

## <span id="page-627-3"></span>**]Shortcuts[**

 $[Shortcuts]$  <sup> $+$ </sup> Shortcuts

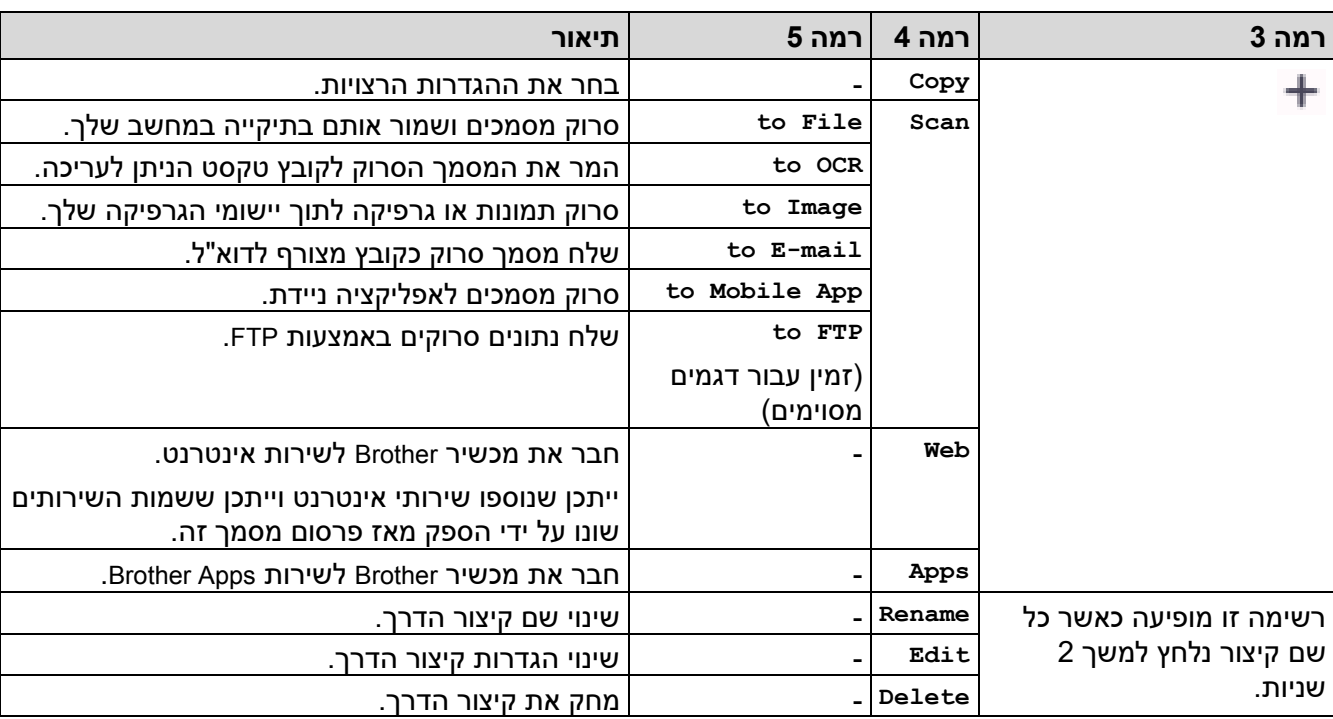

## <span id="page-628-0"></span>**]Toner[**

# **]Toner[**

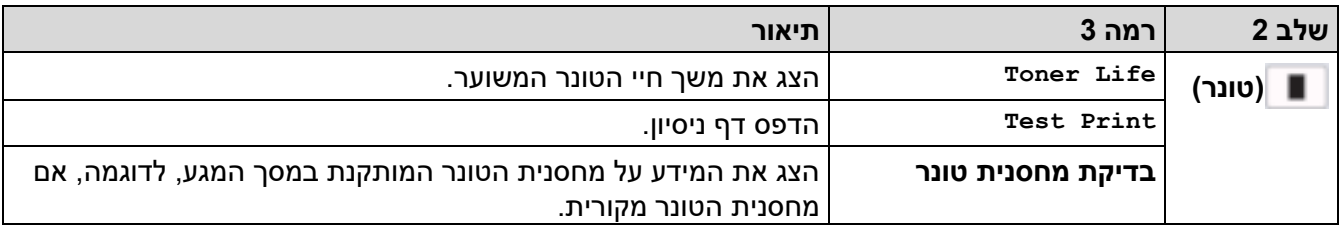

# <span id="page-628-1"></span>**Wi-Fi הגדרת**

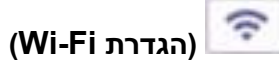

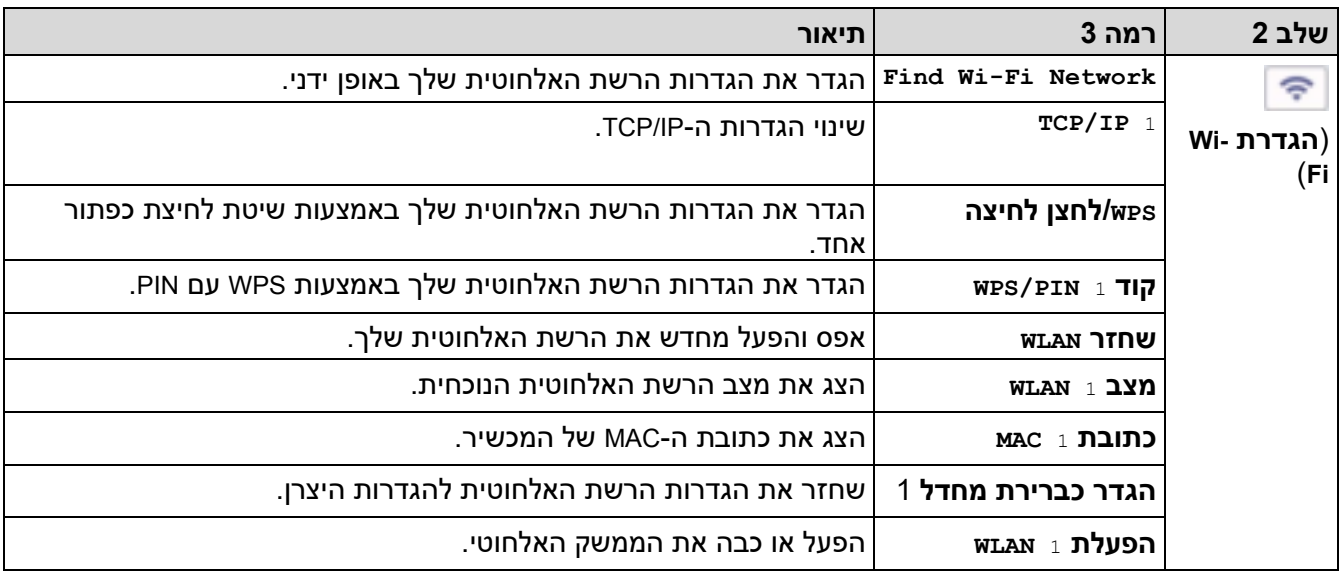

# **מידע קשור**

• [טבלאות הגדרות ותכונות](#page-582-0) 

<span id="page-628-2"></span><sup>1</sup> זמין לאחר ®Wi-Fi החיבור הוגדר.

[בית](#page-1-0) < [הגדרות מכשיר](#page-548-0) < שינוי הגדרות המכשיר באמצעות ניהול מבוסס אינטרנט

#### **שנה הגדרות מחשב באמצעות ניהול מבוסס אינטרנט**

ניהול מבוסס אינטרנט הוא כלי עזר המשתמש בדפדפן אינטרנט סטנדרטי כדי לנהל את המכשיר שלך באמצעות פרוטוקול Hyper .Hyper Text Transfer Protocol over Secure Socket Layer (HTTPS) או Text Transfer (HTTP)

- <span id="page-629-0"></span>• [מהו ניהול מבוסס אינטרנט ?](#page-630-0)
- [גישה לניהול מבוסס אינטרנט](#page-632-0)
- [שינוי סיסמת הכניסה באמצעות ניהול מבוסס אינטרנט](#page-635-0)
- הגדר את פנקס הכתובות [של המכשיר שלך באמצעות ניהול מבוסס אינטרנט](#page-636-0)

[בית](#page-1-0) < [הגדרות מכשיר](#page-548-0) < [שנה הגדרות מחשב באמצעות ניהול מבוסס אינטרנט](#page-629-0) < מה זה אינטרנט ניהול מבוסס ?

#### <span id="page-630-0"></span>**מהו ניהול מבוסס אינטרנט?**

ניהול מבוסס אינטרנט הוא כלי עזר המשתמש בדפדפן אינטרנט סטנדרטי כדי לנהל את המכשיר שלך באמצעות פרוטוקול Hyper .Hyper Text Transfer Protocol over Secure Socket Layer (HTTPS) או Text Transfer (HTTP)

- אנו ממליצים להשתמש בגרסה העדכנית ביותר של דפדפני האינטרנט הבאים:
	- Windows עבור Google Chrome™ ו- Microsoft Edge, Firefox
		- Mac עבור Google Chrome ™ ו- ,Safari, Firefox
			- Android ™ עבור Google Chrome™ -
			- iOS עבור Google Chrome™ ו- Safari -
- ודא ש -JavaScript וקובצי Cookie תמיד מופעלים, ללא קשר לדפדפן בו אתה משתמש.
- DCP-L2620DW/DCP-L2622DW/DCP-L2627DW/DCP-L2627DWXL/DCP-L2627DWE/DCP-L2640DN/ DCP-L2660DW/DCP-L2665DW/MFC-L2802DN/MFC-L2800DW/MFC-L2802DW/MFC-L2827DWXL/ :MFC-L2827DW/MFC-L2835DW/MFC-L2860DWE/MFC-L2860DW/MFC-L2862DW/MFC-L2922DW

ודא שהמכשיר שלך פועל ומחובר לאותה רשת כמו המחשב שלך , ושהרשת שלך תומכת בפרוטוקול IP/TCP.

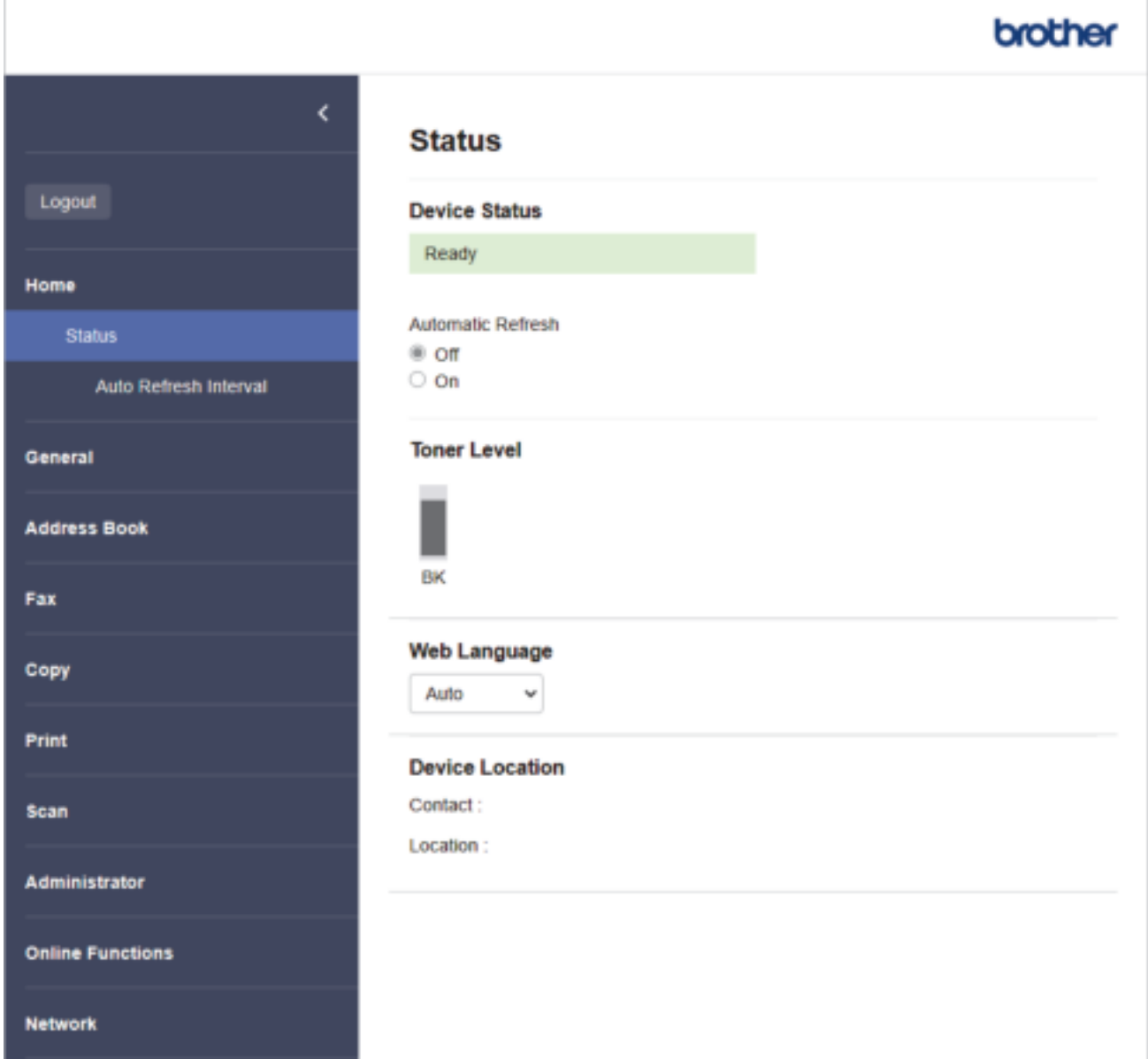

המסך בפועל עשוי להיות שונה מהמסך המוצג לעיל.

- **מידע קשור**
- [שנה הגדרות מחשב באמצעות ניהול מבוסס אינטרנט](#page-629-0)

#### [בית](#page-1-0) < [הגדרות מכשיר](#page-548-0) < [שינוי הגדרות המכשיר באמצעות ניהול מבוסס אינטרנט](#page-629-0) < גישה לניהול מבוסס אינטרנט

#### <span id="page-632-0"></span>**גישה לניהול מבוסס אינטרנט**

- אנו ממליצים להשתמש בגרסה העדכנית ביותר של דפדפני האינטרנט הבאים :
	- Windows עבור Google Chrome™ ו Microsoft Edge, Firefox
		- Mac עבור Google Chrome™ -ו ,Safari, Firefox
			- Android ™ עבור Google Chrome™ -
			- iOS עבור Google Chrome™-ו- Safari
- ודא ש -JavaScript וקובצי Cookie תמיד מופעלים, ללא קשר לדפדפן בו אתה משתמש.
- DCP-L2620DW/DCP-L2622DW/DCP-L2627DW/DCP-L2627DWXL/DCP-L2627DWE/DCP-L2640DN/ DCP-L2660DW/DCP-L2665DW/MFC-L2802DN/MFC-L2800DW/MFC-L2802DW/MFC-L2827DWXL/ :MFC-L2827DW/MFC-L2835DW/MFC-L2860DWE/MFC-L2860DW/MFC-L2862DW/MFC-L2922DW

אנו ממליצים להשתמש בפרוטוקול האבטחה HTTPS בעת הגדרת הגדרות באמצעות ניהול מבוסס אינטרנט. אם אתה משתמש ב-HTTP בעת הגדרת הגדרות באמצעות ניהול מבוסס אינטרנט, עקוב אחר הנחיות המסך כדי לעבור לחיבור HTTPS מאובטח.

DCP-L2620DW/DCP-L2622DW/DCP-L2627DW/DCP-L2627DWXL/DCP-L2627DWE/DCP-L2640DN/ • DCP-L2660DW/DCP-L2665DW/MFC-L2802DN/MFC-L2800DW/MFC-L2802DW/MFC-L2827DWXL/ :MFC-L2827DW/MFC-L2835DW/MFC-L2860DWE/MFC-L2860DW/MFC-L2862DW/MFC-L2922DW

כאשר אתה משתמש ב-HTTPS עבור תצורת ניהול מבוסס אינטרנט, הדפדפן שלך יציג תיבת דו- שיח אזהרה. כדי להימנע מהצגת תיבת הדו-שיח האזהרה, תוכל להתקין אישור בחתימה עצמית לשימוש בתקשורת TLS/SSL. למידע נוסף, ראה *מידע קשור*.

• סיסמת ברירת המחדל לניהול הגדרות המכשיר ממוקמת בגב המכשיר ומסומנת "Pwd". שנה את סיסמת ברירת המחדל על ידי ביצוע ההוראות שעל המסך בעת הכניסה הראשונה. אנו ממליצים לשנות מיד את סיסמת ברירת המחדל כדי להגן על המכשיר שלך מפני גישה לא מורשית .

DCP-L2620DW/DCP-L2622DW/DCP-L2627DW/DCP-L2627DWXL/DCP-L2627DWE/DCP-L2640DN/ DCP-L2660DW/DCP-L2665DW/MFC-L2802DN/MFC-L2800DW/MFC-L2802DW/MFC-L2827DWXL/ :MFC-L2827DW/MFC-L2835DW/MFC-L2860DWE/MFC-L2860DW/MFC-L2862DW/MFC-L2922DW

באפשרותך גם למצוא את סיסמת ברירת המחדל בדוח תצורת הרשת.

[<< גש לניהול מבוסס אינטרנט מדפדפן האינטרנט שלך](#page-632-1)  k הישה לניהול מבוסס אינטרנט מ- (Windows/Mac >> גישה לניהול מבוסס אינטרנט מ [<< גישה לניהול מבוסס אינטרנט מ -](#page-633-1) (Windows (Utilities Brother

#### **גש לניהול מבוסס אינטרנט מדפדפן האינטרנט שלך**

- .1 הפעל את דפדפן האינטרנט שלך .
- a. הקלד "https://machine's IP address" בשורת הכתובת של הדפדפן שלך (כאשר "machine's IP address" היא כתובת ה-IP של המכשיר שלך(.

<span id="page-632-1"></span>לדוגמה:

https://192.168.1.2

• אם אתה משתמש במערכת שמות מתחם או מפעיל שם NetBIOS, באפשרותך להקליד שם אחר, כגון "SharedPrinter "במקום כתובת ה-IP.

https://SharedPrinter :לדוגמה

• אם תפעיל שם NetBIOS, תוכל להשתמש גם בשם הצומת .

https://brn123456abcdef :לדוגמה

• ניתן למצוא את שם NetBIOS בדוח תצורת הרשת .

.3 במידת הצורך, הקלד את הסיסמה בשדה **Login** ולאחר מכן לחץ על **Login**.

סיסמת ברירת המחדל לניהול הגדרות המכשיר ממוקמת בגב המכשיר ומסומנת " Pwd". שנה את סיסמת ברירת המחדל על ידי ביצוע ההוראות שעל המסך בעת הכניסה הראשונה .

4. אם ברצונך להצמיד את סרגל הניווט לצד שמאל של המסך, לחץ ■ ולאחר מכן לחץ ■.

כעת תוכל לשנות את הגדרות המכשיר .

אם המכשיר לא פעיל למשך פרק זמן מוגדר, המשתמש מנותק אוטומטית. שינוי הגדרות היציאה בתפריט **זמן יציאה** .

#### **גישה לניהול מבוסס אינטרנט מ - (Mac/Windows (Scan&iPrint Brother**

- .Brother iPrint&Scan את הפעל .1
	- **Windows**

.**)Brother iPrint&Scan)** את העלה

<span id="page-633-0"></span>• מק

בשורת התפריטים **של Finder**, לחץ על **Applications** > **Go**, ולאחר מכן לחץ פעמיים על סמל Scan&iPrint. .מופיע Brother iPrint&Scan מסך

- .2 אם מכשיר ה -Brother שלך לא נבחר , לחץ על הלחצן **Machine your Select** ולאחר מכן בחר את שם הדגם שלך מהרשימה. לחץ על **OK**.
	- **.)Supplies/Machine Settings(** על לחץ .3
		- .4 לחץ על **Settings All**.

הדף 'ניהול מבוסס אינטרנט' מופיע.

.5 במידת הצורך, הקלד את הסיסמה בשדה **Login** ולאחר מכן לחץ על **Login**.

סיסמת ברירת המחדל לניהול הגדרות המכשיר ממוקמת בגב המכשיר ומסומנת Pwd"". שנה את סיסמת ברירת המחדל על ידי ביצוע ההוראות שעל המסך בעת הכניסה הראשונה .

. אם ברצונך להצמיד את סרגל הניווט לצד שמאל של המסך, לחץ <sub>■</sub> ולאחר מכן לחץ ■.

<span id="page-633-1"></span>כעת תוכל לשנות את הגדרות המכשיר .

באפשרותך גם לגשת לניהול מבוסס אינטרנט מ-Connect Mobile Brother עבור מכשירים ניידים.

#### **גישה לניהול מבוסס אינטרנט מ - (Windows (Utilities Brother**

- .1 העלה את **(Utilities Brother)**, ולאחר מכן לחץ על הרשימה הנפתחת ובחר את שם הדגם שלך )אם עדיין לא נבחר).
	- .2 לחץ על **Tools** בסרגל הניווט הימני ולאחר מכן לחץ על **Settings Machine**.

.מופיע ' Web Based Management ' הדף

.3 במידת הצורך, הקלד את הסיסמה בשדה **Login** ולאחר מכן לחץ על **Login**.

סיסמת ברירת המחדל לניהול הגדרות המכשיר ממוקמת בגב המכשיר ומסומנת Pwd"". שנה את סיסמת ברירת המחדל על ידי ביצוע ההוראות שעל המסך בעת הכניסה הראשונה .

4. נאם ברצונך להצמיד את סרגל הניווט לצד שמאל של המסך, לחץ ≡ ולאחר מכן לחץ <u>⊼</u>.

כעת תוכל לשנות את הגדרות המכשיר .

 /DCP-L2620DW/DCP-L2622DW/DCP-L2627DW/DCP-L2627DWXL/DCP-L2627DWE/DCP-L2640DN /DCP-L2660DW/DCP-L2665DW/MFC-L2802DN/MFC-L2800DW/MFC-L2802DW/MFC-L2827DWXL :MFC-L2827DW/MFC-L2835DW/MFC-L2860DWE/MFC-L2860DW/MFC-L2862DW/MFC-L2922DW

אם תשינוי הגדרות הפרוטוקול , עליך להפעיל מחדש את המכשיר לאחר לחיצה על **שלח** כדי להפעיל את התצורה.

#### לאחר הגדרת ההגדרות , לחץ על **התנתק**.

#### **מידע קשור**

• [שנה הגדרות מחשב באמצעות ניהול מבוסס אינטרנט](#page-629-0)

#### **נושאים קשורים :**

- [הדפס את דוח תצורת הרשת](#page-318-0)
- [צור תעודה בחתימה עצמית](#page-361-0)
- [התקן את האישור בחתימה עצמית עבור משתמשי](#page-380-0) Windows כמנהלי מערכת
	- השתמש ב-SSL/TLS

[בית](#page-1-0) < [הגדרות מכשיר](#page-548-0) < [שינוי הגדרות המכשיר באמצעות ניהול מבוסס אינטרנט](#page-629-0) < שינוי סיסמת הכניסה באמצעות ניהול מבוסס אינטרנט

#### **שינוי סיסמת הכניסה באמצעות ניהול מבוסס אינטרנט**

סיסמת ברירת המחדל לניהול הגדרות המכשיר ממוקמת בגב המכשיר ומסומנת "Pwd". שנה את סיסמת ברירת המחדל על ידי ביצוע ההוראות שעל המסך בעת הכניסה הראשונה . אנו ממליצים לשנות מיד את סיסמת ברירת המחדל כדי להגן על המכשיר שלך מפני גישה לא מורשית .

- .1 הפעל את דפדפן האינטרנט שלך .
- היא " machine's IP address" כאשר )שלך הדפדפן של הכתובת בשורת" https://machine's IP address" הקלד .2 כתובת ה-IP של המכשיר שלך(.

<span id="page-635-0"></span>לדוגמה:

https://192.168.1.2

- אם אתה משתמש במערכת שמות מתחם או מפעיל שם NetBIOS, באפשרותך להקליד שם אחר, כגון "SharedPrinter "במקום כתובת ה-IP.
	- https://SharedPrinter :לדוגמה
	- אם תפעיל שם NetBIOS, תוכל להשתמש גם בשם הצומת . https://brn123456abcdef :לדוגמה
		- ניתן למצוא את שם NetBIOS בדוח תצורת הרשת .
			- .3 בצע אחת מהפעולות הבאות:
	- אם הגדרת בעבר סיסמה משלך, הקלד אותה ולאחר מכן לחץ על **Login**.
- אם לא הגדרת בעבר סיסמה משלך , הקלד את סיסמת הכניסה המוגדרת כברירת מחדל ולאחר מכן לחץ על .**Login**
	- .4 בסרגל הניווט הימני, לחץ על **Administrator** > **Password Login**.
	- סיסמת ברירת המחדל לניהול הגדרות המכשיר ממוקמת בגב המכשיר ומסומנת "Pwd".
		- אם סרגל הניווט השמאלי אינו גלוי , התחל לנווט מ .
		- .5 כדי לשנות את הסיסמה, הקלד את הסיסמה הנוכחית שלך בשדה **Password Old Enter**.
- .6 בהתאם להנחיות **סיסמת ההתחברות** שעל המסך , הקלד את הסיסמה החדשה שלך ב **Password New Enter** שדה.
	- .7 הקלד מחדש את הסיסמה החדשה בשדה **Password New Confirm**.
		- .8 לחץ על **Submit**.

באפשרותך גם לשנות את הגדרות הנעילה בתפריט **סיסמת הכניסה**.

#### **מידע קשור**

• [שנה הגדרות מחשב באמצעות ניהול מבוסס אינטרנט](#page-629-0)

**נושאים קשורים :** 

• [בדוק את הסיסמה של המכשיר שלך](#page-549-0) 

[בית](#page-1-0) < [הגדרות מכשיר](#page-548-0) < [שנה הגדרות מחשב באמצעות ניהול מבוסס אינטרנט](#page-629-0) < הגדר את שלך פנקס הכתובות של המחשב באמצעות ניהול מבוסס אינטרנט

#### **הגדר את פנקס הכתובות של המכשיר שלך באמצעות ניהול מבוסס אינטרנט**

MFC-L2802DN/MFC-L2800DW/MFC-L2802DW/MFC-L2827DWXL/MFC-L2827DW/ :**קשורים דגמים** MFC-L2835DW/MFC-L2860DWE/MFC-L2860DW/MFC-L2862DW/MFC-L2922DW

- אנו ממליצים להשתמש בפרוטוקול האבטחה HTTPS בעת הגדרת הגדרות באמצעות ניהול מבוסס אינטרנט.
- כאשר אתה משתמש ב-HTTPS עבור תצורת ניהול מבוסס אינטרנט, הדפדפן שלך יציג תיבת דו- שיח אזהרה.
	- .1 הפעל את דפדפן האינטרנט שלך .
- nttps://machine's IP address" הקלד " https://machine's IP address" היא " machine's IP address כתובת ה-IP של המכשיר שלך(.

<span id="page-636-0"></span>לדוגמה:

https://192.168.1.2

- אם אתה משתמש במערכת שמות מתחם או מפעיל שם NetBIOS, באפשרותך להקליד שם אחר, כגון "SharedPrinter "במקום כתובת ה-IP. https://SharedPrinter :לדוגמה
	-
	- אם תפעיל שם NetBIOS, תוכל להשתמש גם בשם הצומת .
		- https://brn123456abcdef :לדוגמה
		- ניתן למצוא את שם NetBIOS בדוח תצורת הרשת .
	- .3 במידת הצורך, הקלד את הסיסמה בשדה **Login** ולאחר מכן לחץ על **Login**.

סיסמת ברירת המחדל לניהול הגדרות המכשיר ממוקמת בגב המכשיר ומסומנת " Pwd". שנה את סיסמת ברירת המחדל על ידי ביצוע ההוראות שעל המסך בעת הכניסה הראשונה .

.4 בסרגל הניווט הימני, לחץ על **Book Address**.

אם סרגל הניווט השמאלי אינו גלוי, התחל לנווט מ

- .5 לחץ על מספרי כתובות היעד ולאחר מכן הוסף או עדכן את פרטי פנקס הכתובות לפי הצורך.
	- .6 לחץ על **Submit**.

#### **מידע קשור**

• [שנה הגדרות מחשב באמצעות ניהול מבוסס אינטרנט](#page-629-0)

#### [בית](#page-1-0) < נספח

## <span id="page-637-0"></span>**נספח**

- [מפרטים](#page-638-0)
- חומרים מתכלים
- [מידע סביבתי ותאימות](#page-648-0)
- Brother [עזרה ותמיכת לקוחות](#page-652-0)

## <span id="page-638-0"></span>**מפרטים**

[<< מפרט כללי](#page-638-1)  [<< מפרט גודל מסמך](#page-640-0)  [<< מפרטי חומרי הדפסה](#page-641-0)  [<< מפרטי פקס](#page-641-1)  [<< העתק מפרט](#page-642-0)  [<< מפרטי סורק](#page-642-1)  [<< מפרטי מדפסת](#page-643-0)  [<< מפרטי ממשק](#page-644-0)

[<< פרוטוקולים נתמכים ותכונות אבטחה](#page-644-1) [<< מפרטי דרישות המחשב](#page-645-0) 

# <span id="page-638-1"></span>**מפרטים כלליים**

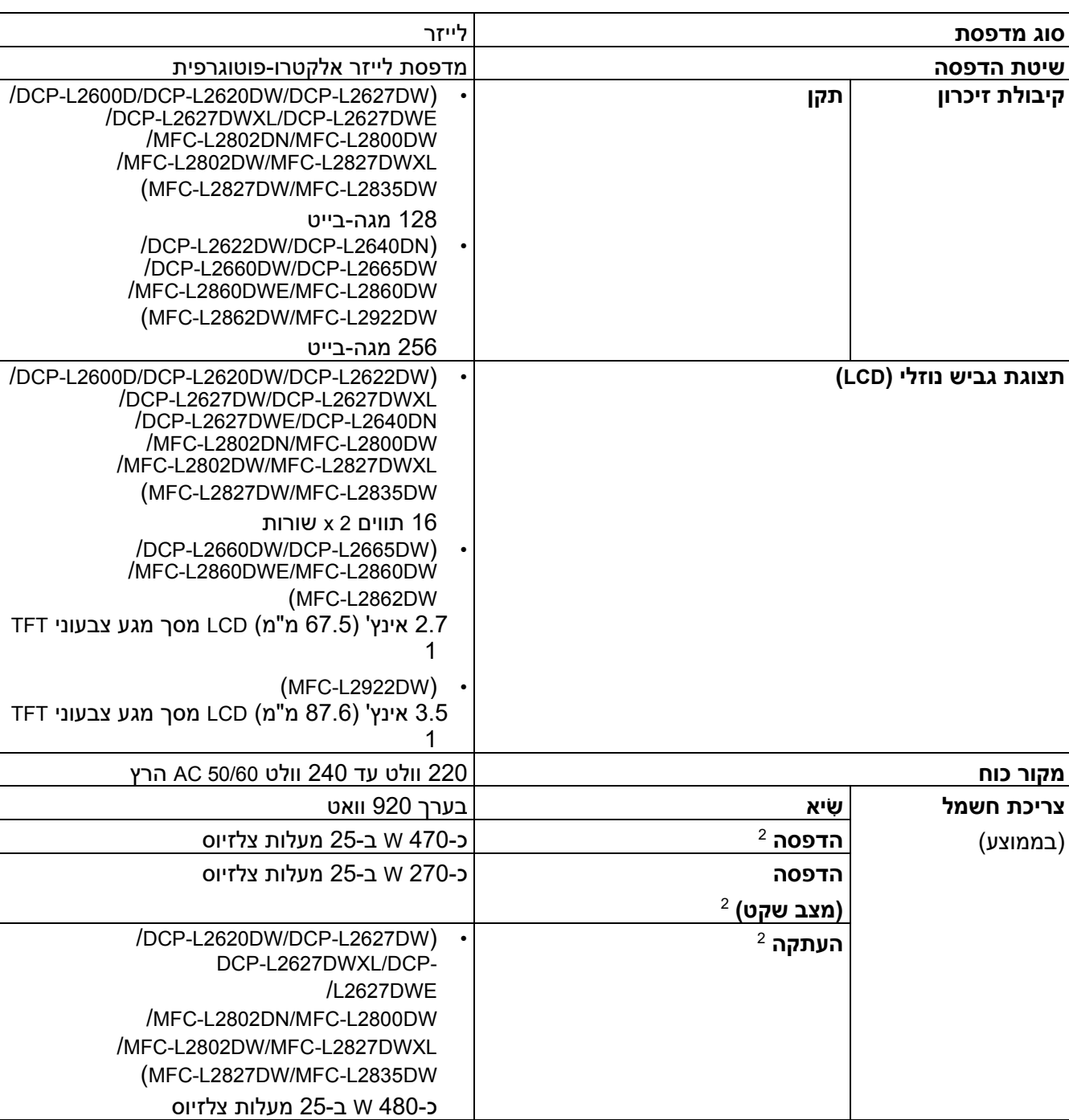

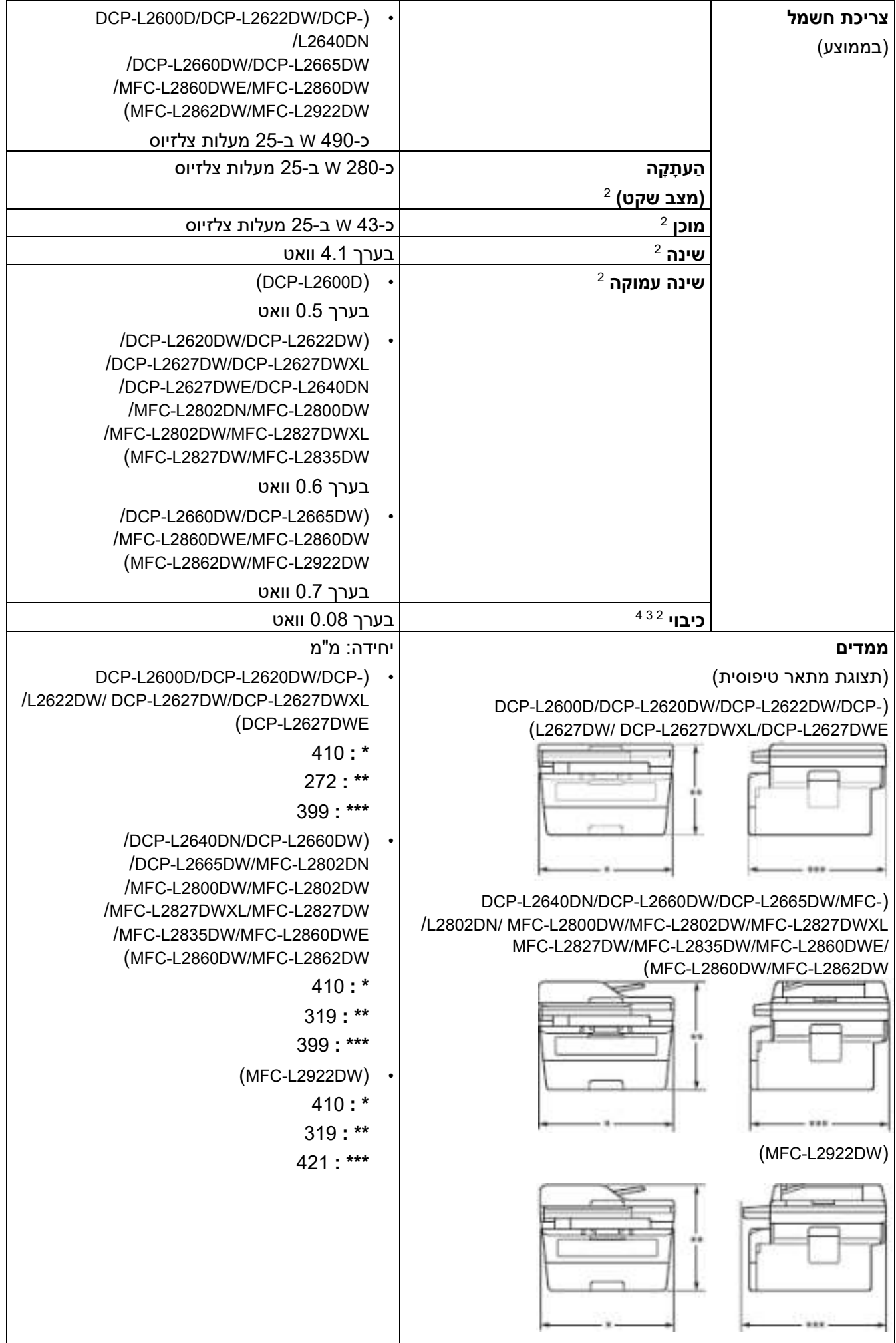

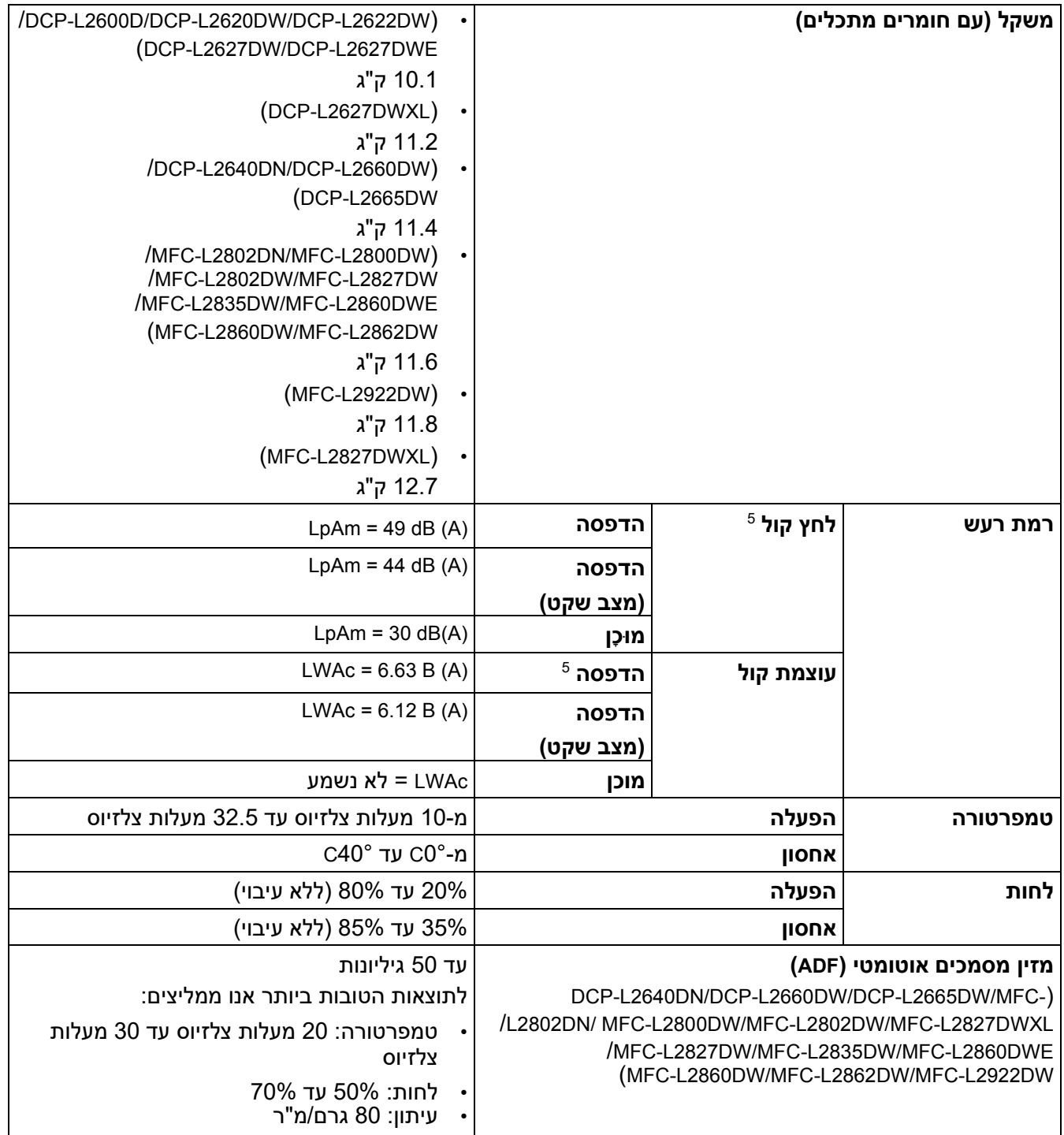

- <span id="page-640-4"></span><span id="page-640-3"></span><span id="page-640-2"></span><span id="page-640-1"></span>נמדד באלכסון.<sup>1</sup>
- חיבורי USB למחשב.<sup>2</sup>
- נמדד לפי 2.0 Edition 62301 IEC.<sup>3</sup>
- .<sup>4</sup> צריכת החשמל משתנה מעט בהתאם לסביבת השימוש
	- 180  $7779$  נמדד בהתאם לשיטה המתוארת ב-ISO 7779.

## <span id="page-640-0"></span>**מפרט גודל מסמך**

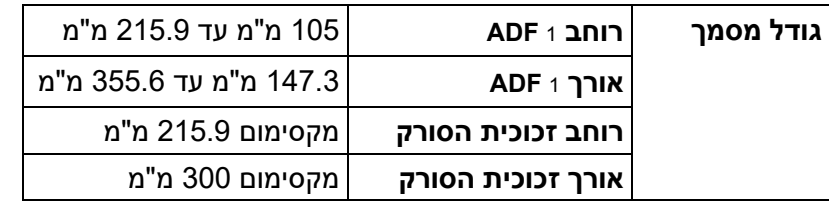

<span id="page-640-5"></span>דגמי ADF בלבד<sup>1</sup>

#### <span id="page-641-0"></span>**מפרטי חומרי הדפסה**

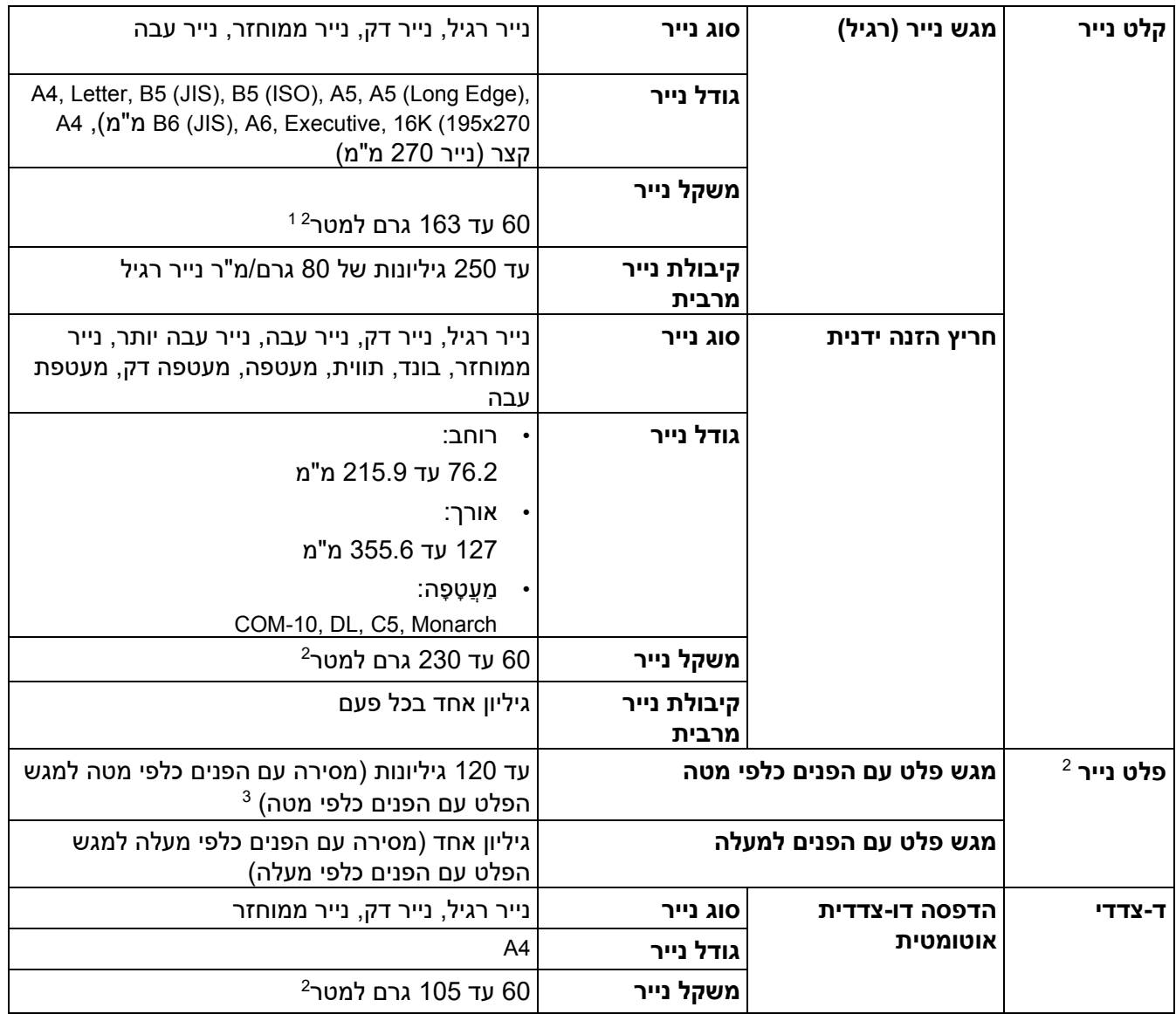

1 לנייר של 105 גרם למטר<sup>2</sup> ומעל, פתח את המכסה האחורי כדי להשתמש במגש הפלט עם הפנים כלפי מעלה.

 $\,$ נבור תוויות, אנו ממליצים להסיר את הגיליונות המודפסים ממגש הנייר הפלט מיד לאחר יציאתם מהמכשיר כדי למנוע אפשרות של כתמים.

3 מחושב עם 80 גרם/מ"רבסביבה ממוזגת ולא לחה. קיבולת מגש הפלט בפועל עשויה להשתנות בהתאם לתנאי הסביבה.

#### <span id="page-641-4"></span><span id="page-641-3"></span><span id="page-641-2"></span>**מפרטי פקס**

#### <span id="page-641-1"></span>**הערה**

תכונה זו זמינה עבור דגמי MFC.

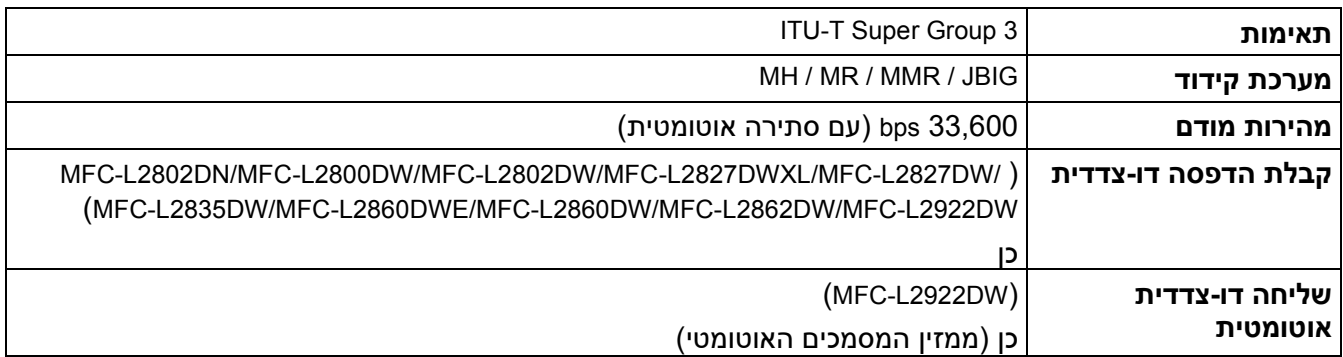

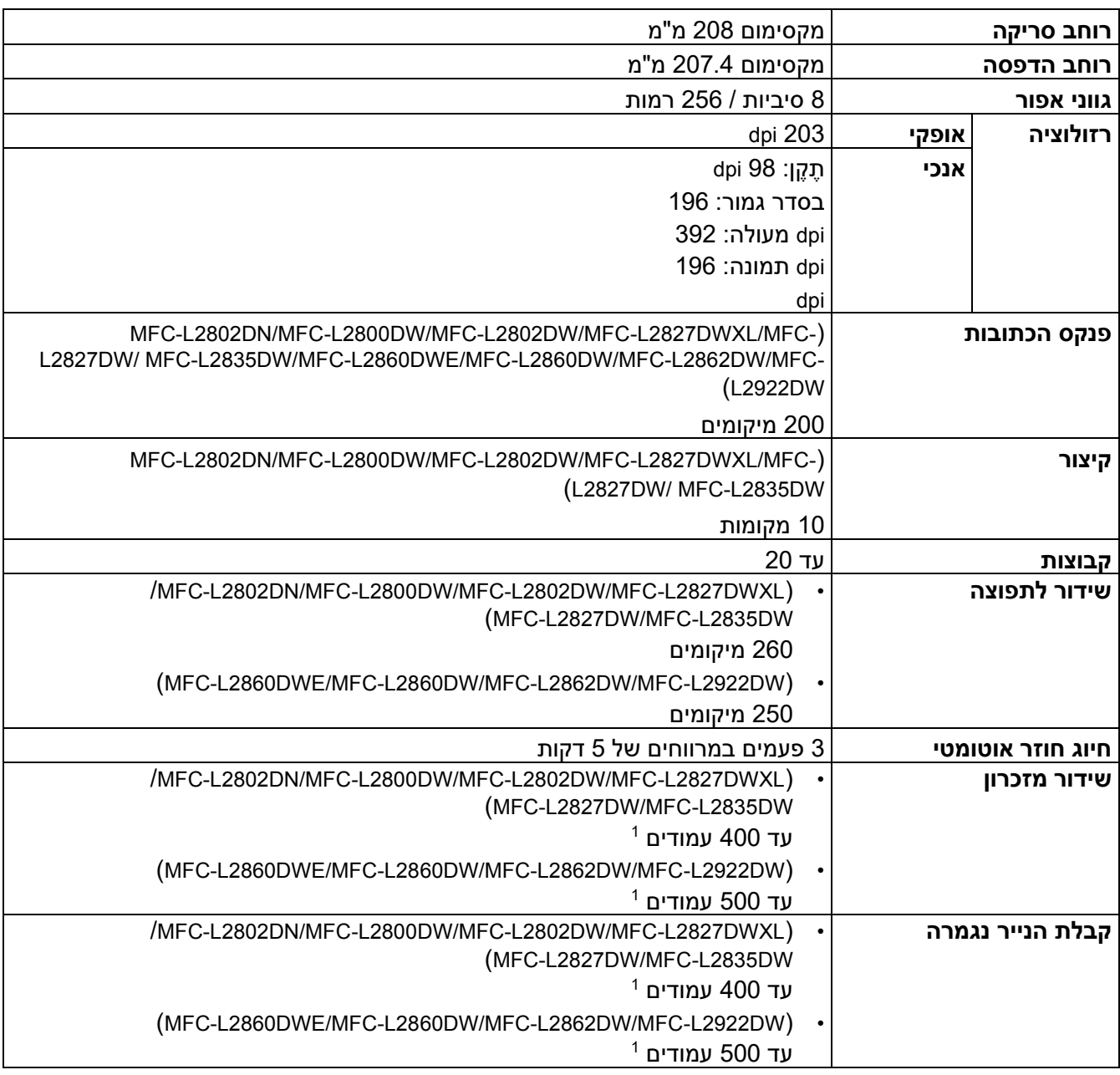

' 1 דפים' מתייחס ל '- .1No Document TestChart T-ITU( 'מכתב עסקי טיפוסי, ברזולוציה סטנדרטית, קוד JBIG).

#### <span id="page-642-2"></span><span id="page-642-0"></span>**העתק מפרט**

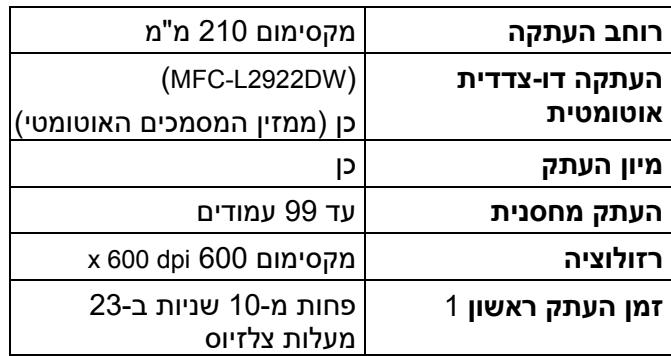

1 ממצב מוכן ומגש סטנדרטי.

### <span id="page-642-3"></span><span id="page-642-1"></span>**מפרטי הסורק**

**צבע / שחור** כן / כן

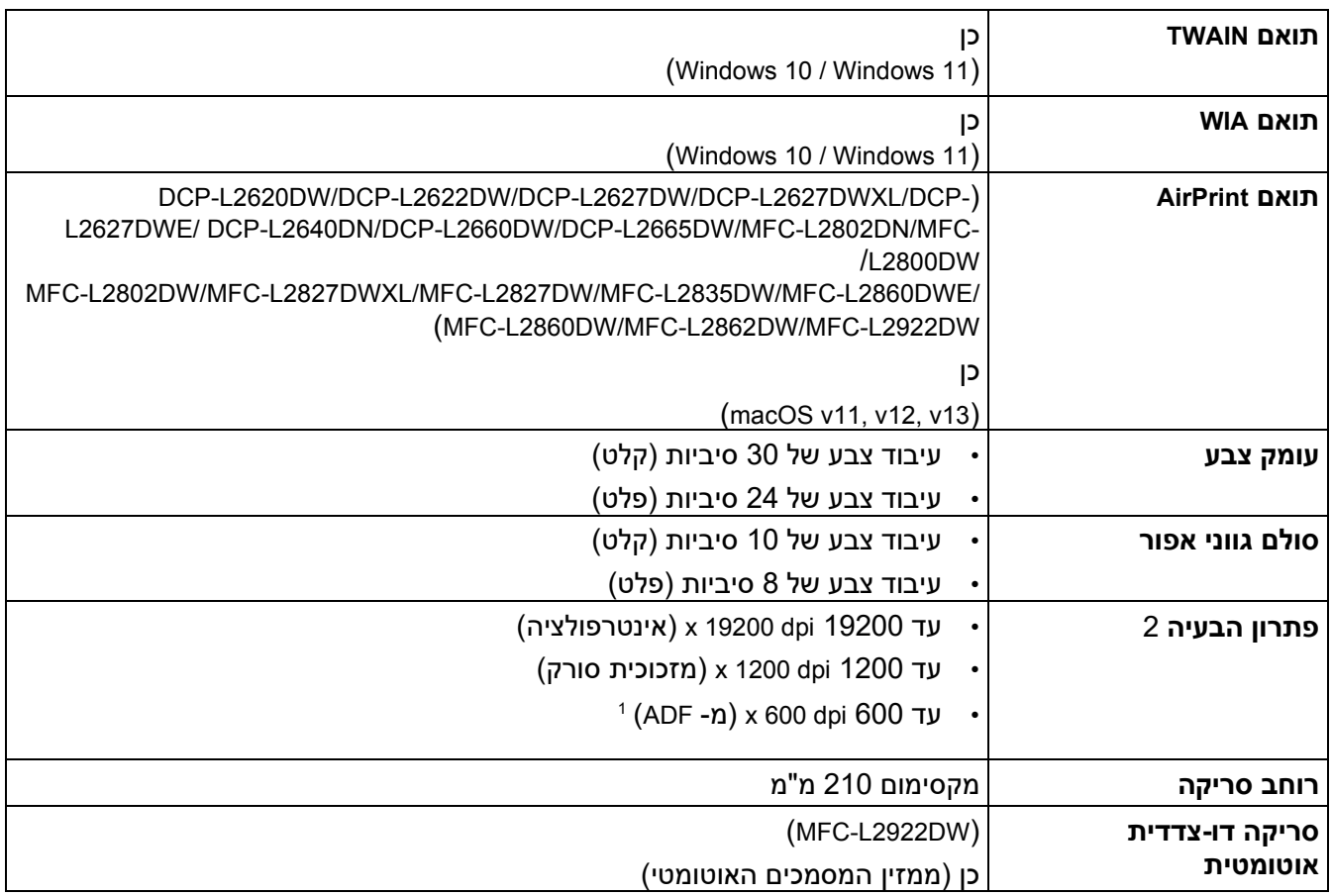

#### <span id="page-643-2"></span><span id="page-643-1"></span>דגמי ADF בלבד<sup>1</sup>

סריקה מקסימלית של 1200 × 1200 dpi עם מנהל ההתקן של WIA ב - 10 Windows -ו 11 Windows ( ניתן לבחור ברזולוציה של עד<sup>2</sup> 19200 × 19200 dpi באמצעות כלי הסורק(

#### <span id="page-643-0"></span>**מפרט מדפסת**

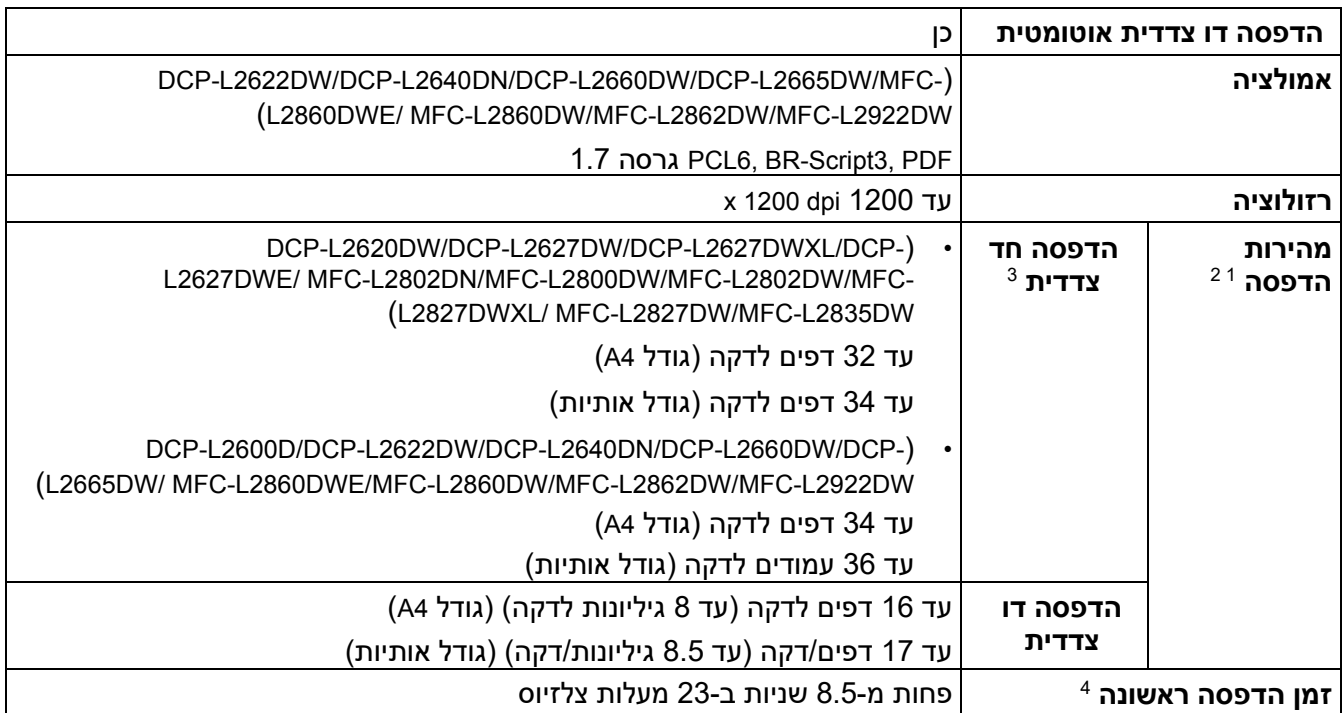

מהירות ההדפסה עשויה להשתנות בהתאם לסוג המסמך שאתה מדפיס.

מהירות ההדפסה עשויה להיות איטית יותר כאשר המכשיר מחובר באמצעות LAN אלחוטי.<sup>2</sup>

3 מהירויות הדפסה אלו מיועדות להדפסה חד-צדדית ונמדדות בהתאם לתקן ISO/IEC 24734.<br>4 ממצב מוכן ומגש סטנדרטי.

<span id="page-643-6"></span><span id="page-643-5"></span><span id="page-643-4"></span><span id="page-643-3"></span>

#### <span id="page-644-0"></span>**מפרטי ממשק**

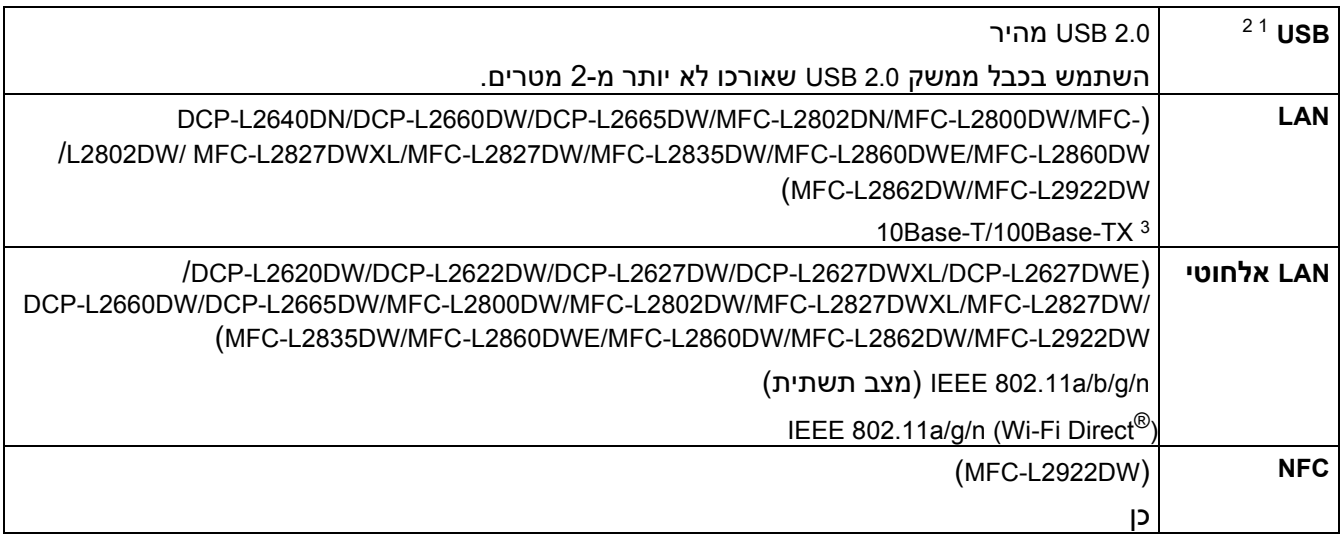

למכשיר שלך יש ממשק Speed-Hi 2.0 USB. ניתן לחבר את המכשיר גם למחשב בעל ממשק 1.1 USB.<sup>1</sup>

התקני רכזת USB של צד שלישי אינם נתמכים.<sup>2</sup>

השתמש בכבל זוג מעוות ישר מקטגוריה 5 (או יותר).

#### **פרוטוקולים ותכונות אבטחה נתמכים**

הפרוטוקולים הנתמכים ותכונות האבטחה עשויים להשתנות בהתאם לדגמים.

#### <span id="page-644-4"></span><span id="page-644-3"></span><span id="page-644-2"></span><span id="page-644-1"></span>**Ethernet**

X האלחוטי 10Base-T/100 LAN

#### **)GHz2.4( אלחוטי LAN**

IEEE 802.11g/n (Wi-Fi Direct) ,(מצב תשתית) וIEEE 802.11g/n

#### **)GHz (5 אלחוטי LAN**

IEEE 802.11a/n (Wi-Fi Direct), ומצב תשתית) וIEEE 802.11a/n

#### **פרוטוקולים )4IPv )**

WINS/NetBIOS, DNS Resolver, mDNS, LLMNR שם רזולוציית ,(ARP, RARP, BOOTP, DHCP, APIPA(Auto IP לקוח ,שרת ו responder, LPR/LPD, Custom Raw Port/Port9100, POP3, SMTP Client, IPP/IPPS, Client FTP לקוח ,Syslog ,)סריקה/הדפסה )אינטרנט שירותי ,TFTP, ICMP ושרת לקוח ,HTTP/HTTPS שרת ,CIFS, SNMPv1/v2c/v3 SNTP, IMAP4, LDAP

#### **פרוטוקולים )6IPv )**

NDP, RA, DNS resolver, mDNS, LLMNR responder, LPR/LPD, Custom Raw Port/Port9100, IPP/IPPS, POP3, SMTP Client, FTP Client and Server, CIFS Client, SNMPv1/v2c/v3, HTTP/HTTPS server, TFTP client and server, ICMPv6, Web Services (Print/Scan), Syslog, SNTP Client,IMAP4,LDAP

#### **אבטחת רשת )קווית(**

APOP\*, SMTP-AUTH, SSL/TLS (SMTP, HTTP, IPP, POP3, IMAP4,FTP)\*, SNMP v3, 802.1x (EAP-MD5, EAP-FAST, PEAP, EAP-TLS, EAP-TTLS), OAuth(SMTP, POP3, IMAP4), Kerberos

\*כאשר הורדת פקס אינטרנט.

#### **אבטחת רשת )אלחוטית(**

APOP\*, SMTP-AUTH, SSL/TLS (SMTP, HTTP, IPP, POP3, IMAP4,FTP)\*, SNMP v3, 802.1x ( EAP-FAST, PEAP, EAP-TLS, EAP-TTLS), OAuth(SMTP, POP3, IMAP4), Kerberos

\*כאשר הורדת פקס אינטרנט.

#### **אבטחת רשת אלחוטית**

 תומך WPA-PSK (TKIP/AES), WPA2-PSK (TKIP/AES), WPA3-SAE (AES) (Wi-Fi Direct ,סיביות WEP 64/128 ב-(WPA2-PSK (AES) בלבד

#### <span id="page-645-0"></span>**אישור אלחוטי**

רישיון סימן אישור TM3WPA (Fi-Wi - ארגונית , אישית(, הגדרה מוגנת (WPS™ (Fi-Wi מזהה סימן רישיון, Fi-Wi CERTIFIED ™רשת אלחוטית ישירה

#### **מפרט דרישות המחשב**

מערכות הפעלה נתמכות ופונקציות תוכנה

למערכת ההפעלה האחרונה הנתמכת, עבור אל דף **מערכת ההפעלה הנתמכת** של הדגם שלך בכתובת [os/com.brother.support](https://support.brother.com/g/b/midlink.aspx?content=os).

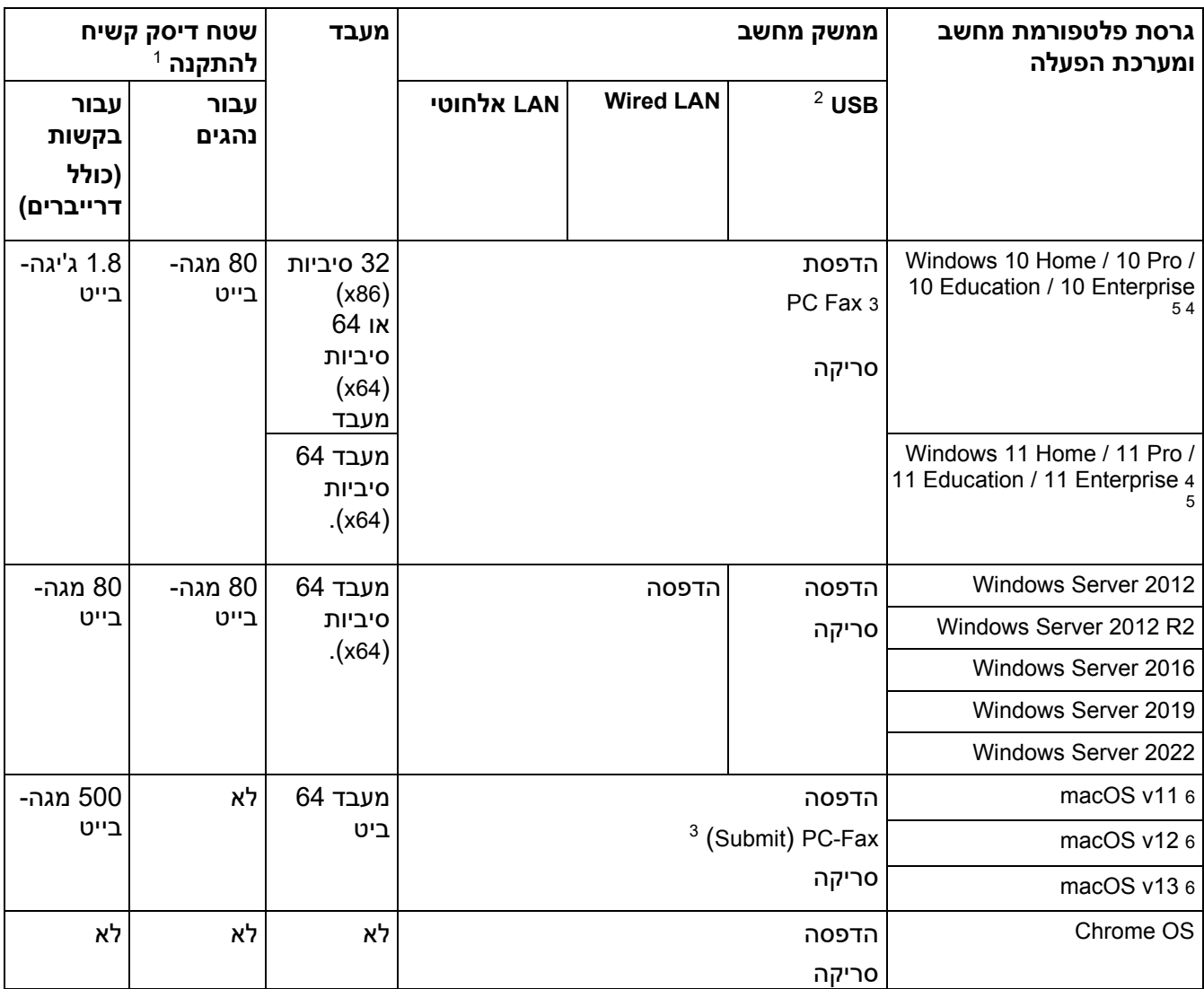

.<sup>1</sup> נדרש חיבור לאינטרנט כדי להתקין את התוכנה אם דיסק ההתקנה אינו מסופק

- <span id="page-645-5"></span><span id="page-645-4"></span><span id="page-645-1"></span>יציאות USB של צד שלישי אינן נתמכות.<sup>2</sup>
	-
- עבור WIA, רזולוציה של 12001200x. Utility Scanner Brother מאפשר לשפר עד 19200 dpi 19200 x. -4PC תומך בשחור לבן בלבד.<sup>3</sup> Fax
	- ב תומך PaperPort™ 14SE <sup>5</sup>.Windows 11 ו- Windows 10-
- כתב ויתור של macOS בעל יכולת AirPrint: הדפסה, סריקה או פקסים למחשב )Submit )באמצעות macOS דורשים שימוש ב-AirPrint. מנהלי<sup>6</sup> התקנים של Mac אינם מסופקים עבור מחשב זה.

לעדכוני מנהל ההתקן העדכניים ביותר, עבור אל דף **ההורדות** של הדגם שלך בכתובת

support.brother.com/downloads. כל הסימנים המסחריים, שמות המותגים והמוצרים הם רכושם של החברות

<span id="page-645-6"></span><span id="page-645-3"></span><span id="page-645-2"></span>בהתאמה.

- **מידע קשור**
	- [נספח](#page-637-0)

#### **חומרים מתכלים**

כשמגיע הזמן להחליף חומרים מתכלים, כגון מחסנית הטונר או יחידת התוף, תופיע הודעת שגיאה בלוח הבקרה של המכשיר שלך או ב-Status Monitor. למידע נוסף על החומרים המתכלים עבור המכשיר שלך, בקר www.brother.com/original או פנה למשווק Brother המקומי שלך.

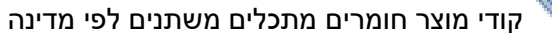

**מחסנית טונר**

ואזור.

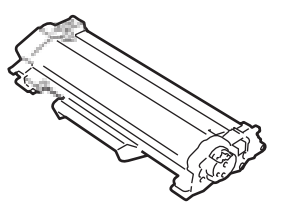

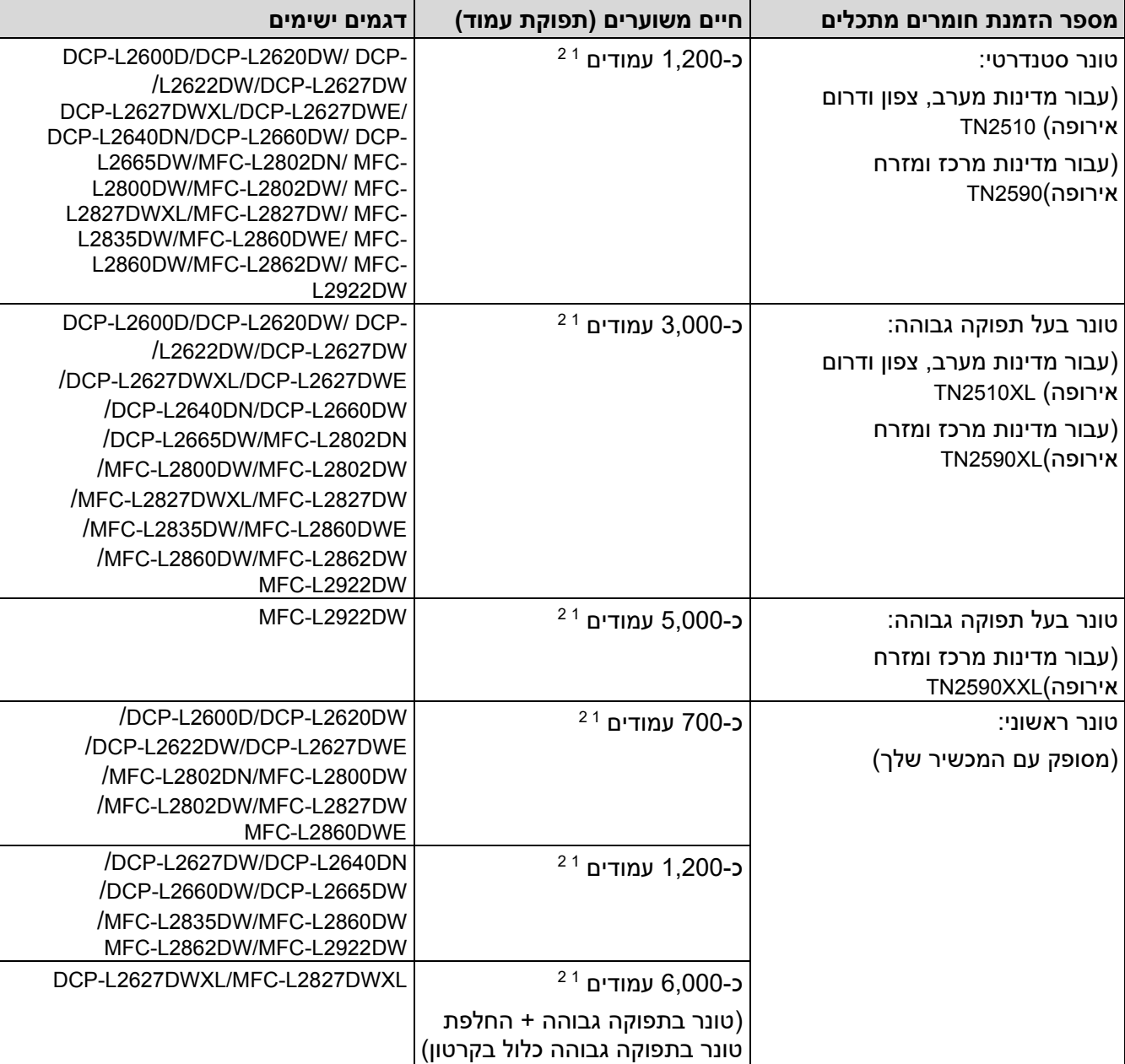

<span id="page-646-1"></span><span id="page-646-0"></span>התפוקה המשוערת של המחסנית מוצהרת בהתאם לתקן 19752 IEC/ISO.<sup>1</sup>

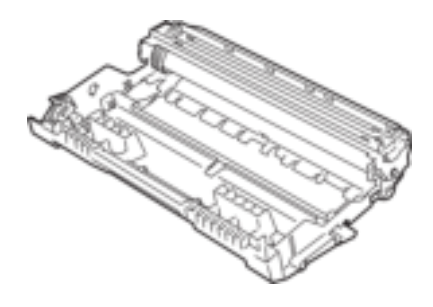

#### **יחידת תוף**

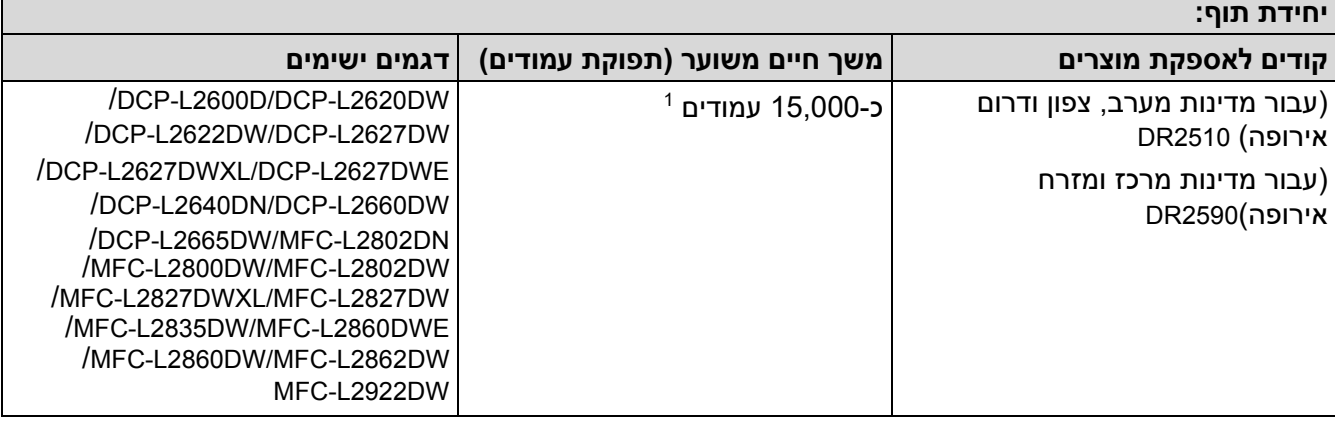

**מידע קשור**

<span id="page-647-0"></span>• [נספח](#page-637-0)

 $\mathbf{r}$ 

<sup>1</sup> -כ 15,000 עמודים על בסיס עמוד אחד לכל עבודה )דפים חד-צדדיים Letter4/A). מספר העמודים עשוי להיות מושפע ממגוון גורמים כולל אך לא מוגבל לסוג המדיה וגודל המדיה.
### [בית](#page-1-0) < [נספח](#page-637-0) < מידע סביבתי ותאימות

## <span id="page-648-0"></span>**מידע סביבתי ותאימות**

- [מידע לגבי נייר ממוחזר](#page-649-0) 
	- [זמינות חלקי שירות](#page-650-0)
- [חומרים כימיים \)](#page-651-0)REACH EU )

### [בית](#page-1-0) < [נספח](#page-637-0) < [מידע סביבתי ותאימות](#page-648-0) < מידע לגבי נייר ממוחזר

#### <span id="page-649-0"></span>**מידע לגבי נייר ממוחזר**

- נייר ממוחזר הוא באיכות זהה לנייר העשוי ממקורות יער מקוריים . תקנים המסדירים נייר ממוחזר מודרני מבטיחים שהוא עומד בדרישות האיכות הגבוהות ביותר עבור תהליכי הדפסה שונים . ציוד ההדמיה שסופק על ידי Brother מתאים לשימוש עם נייר ממוחזר העומד בתקן 12281:2002 EN.
- רכישת נייר ממוחזר חוסכת במשאבי טבע ומקדמת את הכלכלה המעגלית. נייר מיוצר באמצעות סיבי תאית מעץ. איסוף ומיחזור נייר מאריך את חיי הסיבים על פני מספר מחזורי חיים, תוך ניצול מיטבי של המשאבים .
	- תהליך ייצור הנייר הממוחזר קצר יותר. הסיבים כבר עברו עיבוד, ולכן נעשה שימוש בפחות מים ואנרגיה ופחות כימיקלים .
- למיחזור נייר יש יתרון בחיסכון בפחמן על ידי הסטת מוצרי נייר מדרכי סילוק חלופיות כגון הטמנה ושריפה. פסולת הטמנה פולטת גז מתאן, בעל אפקט חממה רב עוצמה .

### **מידע קשור**

• [מידע סביבתי ותאימות](#page-648-0) 

### [בית](#page-1-0) < [נספח](#page-637-0) < [מידע סביבתי ותאימות](#page-648-0) < זמינות חלקי שירות

### <span id="page-650-0"></span>**זמינות חלקי שירות**

Brother מתחייבת שחלקי שירות יהיו זמינים לפחות שבע שנים לאחר התאריך האחרון בו יציאו דגמים לשוק. כדי להשיג חלקי שירות, פנה לספק או למשווק של Brother.

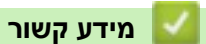

• [מידע סביבתי ותאימות](#page-648-0) 

### [בית](#page-1-0) < [נספח](#page-637-0) < [מידע סביבתי ותאימות](#page-648-0) < חומרים כימיים ) REACH EU )

# **חומרים כימיים )REACH EU)**

מידע בנוגע לחומרים כימיים בתוך המוצרים שלנו הנדרשים לתקנת REACH ניתן למצוא בכתובת .<https://www.brother.eu/reach>

<span id="page-651-0"></span>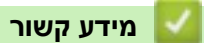

• [מידע סביבתי ותאימות](#page-648-0) 

### [בית](#page-1-0) < [נספח](#page-637-0) < עזרה ותמיכת לקוחות של Brother

### **Brother עזרה ותמיכת לקוחות**

אם אתה צריך עזרה בשימוש במוצר Brother שלך, בקר support.brother.com לשאלות נפוצות וטיפים לפתרון בעיות. באפשרותך גם להוריד את התוכנה, מנהלי ההתקן והקושחה העדכניים ביותר, כדי לשפר את הביצועים של המכשיר שלך, ותיעוד משתמש, כדי ללמוד כיצד להפיק את המרב ממוצר Brother שלך .

מידע נוסף על מוצר ותמיכה זמין מאתר האינטרנט של משרד Brother המקומי שלך. לְבַקֵּר www.brother.com כדי למצוא את פרטי לחץר של משרד Brother המקומי שלך ולרישום המוצר החדש שלך.

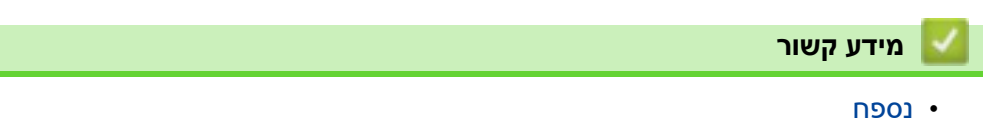

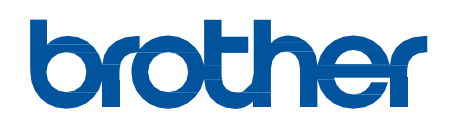

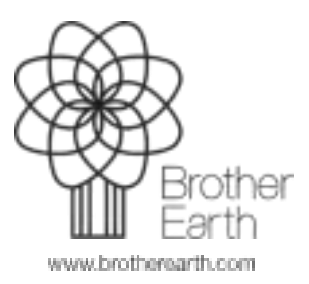